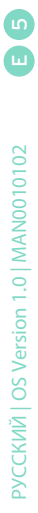

# Руководство пользователя **Pa4X**| Руководство пользователя **Neveq**

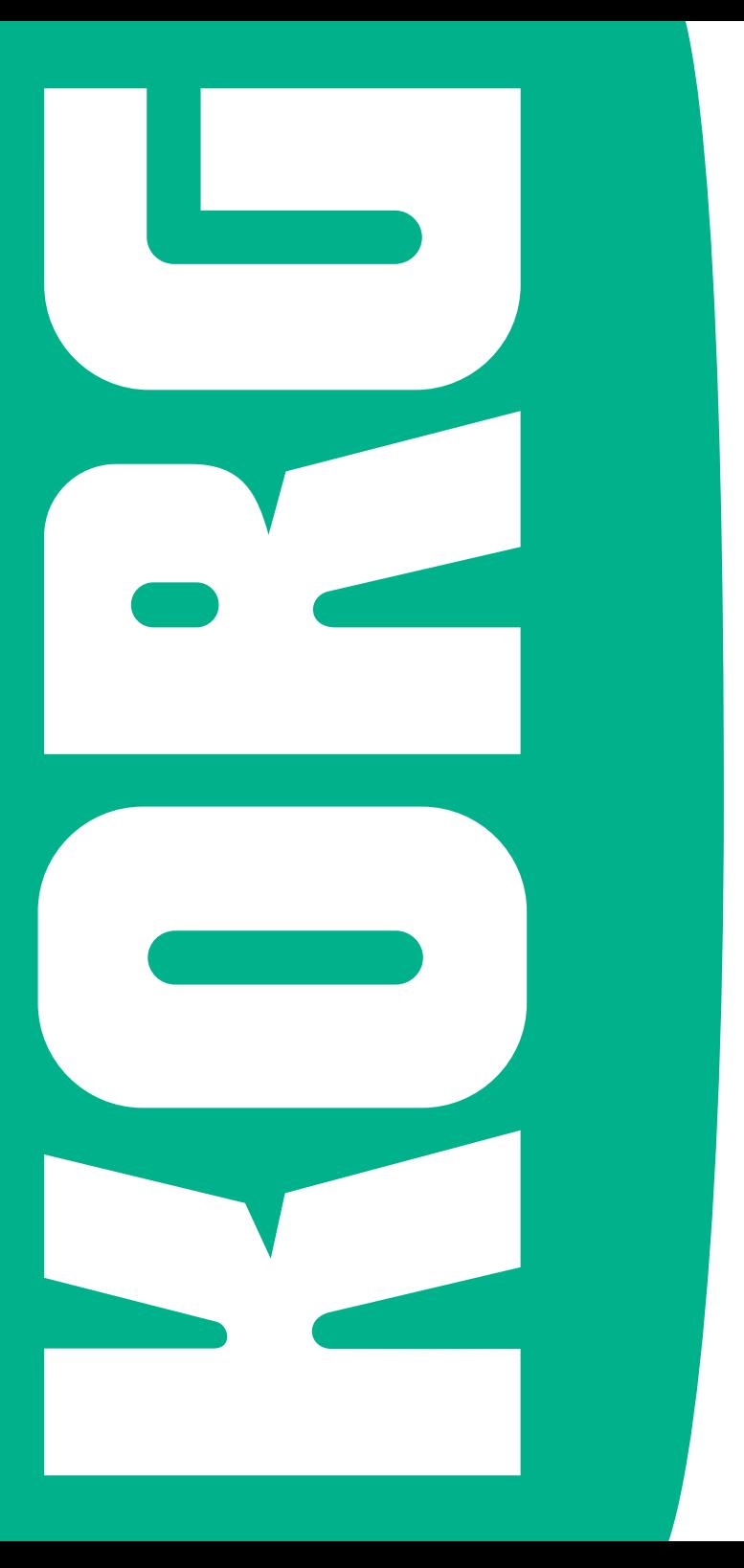

# **Важные инструкции техники безопасности**

- **Прочтите данные инструкции.**
- **Сохраните данные инструкции.**
- Следуйте всем указаниям. ▪
- **Не используйте оборудование в близости от воды.**
- **Протирайте только сухой материей.**
- Не загораживайте вентиляционные отверстия. Проводите установку в соответствии с указаниями производителя. ▪
- **Не устанавливайте вблизи излучателей тепла,** таких как радиаторы, обогреватели, печи, или иных устройств, которые способны излучать тепло, в том числе и усилителей мощности.
- Не пренебрегайте мерами предосторожности, которые обеспечивает заземляющий контакт вилки системы питания или штекер с заданным положением в гнезде. Штекер с заданным положением имеет два контакта, один - толще другого. Заземляющая вилка имеет три контакта, один из которых является заземляющим. Более толстый контакт или заземляющий контакт предназначены для обеспечения безопасности. Если вилки системы питания оборудования не подходят к вашим розеткам, проконсультируйтесь со специалистом по электротехнике для замены розеток. ▪
- Не наступайте на кабель системы питания и не допускайте заломов и перегибов кабеля в месте выхода из устройства. ▪
- Используйте крепления и аксессуары, указанные производителем. ▪
- Используйте с тележкой, стойками, треногой или столом, указанными производителем или входящими в комплект поставки. При использовании тележки будьте осторожны, перемещая оборудование, чтобы избежать повреждений и травм при заваливании. ▪

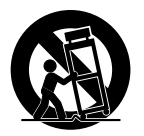

- Отключайте оборудование из сети во время грозы и на длительные периоды времени, когда оборудование не используется.
- Все сервисные процедуры должны осуществляться квалифицированным сервисным персоналом. Сервисное обслуживание требуется во всех случаях, связанных с повреждением оборудования, таких как повреждение кабеля или штекера системы питания, проникновение жидкости или посторонних предметов внутрь устройства, устройство попало под дождь или подвергалось воздействию влаги, устройство не работает должным образом или упало с высоты.
- ПРЕДУПРЕЖДЕНИЕ Данное оборудование должно подключаться к сетевым розеткам с заземляющим контактом.
- Выключение устройства с помощью переключателя системы питания не приводит к полному обесточиванию электрических цепей оборудования. Таким образом, отключайте оборудование от сети при длительном простое или на время чистки. Пожалуйста, убедитесь, что розетки доступны для быстрого отключения оборудования.
- Сетевое питание устройств, не должно подвергаться воздействию капель и брызг, и никакие предметы, наполненные жидкостью, например, вазы, не должны быть размещены на устройстве.
- Устанавливайте оборудование вблизи розеток и оставляйте подключение к сети в легкодоступном месте.
- **•** Не устанавливайте оборудование далеко от розеток и не подключайте оборудование к труднодоступным розеткам.

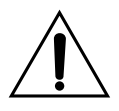

ПРЕДУПРЕЖДЕНИЕ – Не глотайте батареи - это приведет к получению<br>химического сжога. Данное химического устройство содержит батареи типа "таблетка".

Если вы проглотили такую батарейку, в течение 2 часов последует внутреннее возгорание элементов, которое может привести к смерти. Прячьте использованные и новые батарейки от детей. Если отделение для батарей не закрывается надежно, перестаньте использовать оборудование и спрячьте его от детей. Если вы подозреваете, что ребенок мог проглотить батарейку или поместить ее внутрь тела иным образом, срочно обратитесь за помощью в медицинское учреждение.

- ПРЕДУПРЕЖДЕНИЕ Внутри находится литиевая батарея типа "таблетка" с ограниченным сроком работы. При некорректной замене батареи возникает опасность взрыва . Производите замену только на батарею идентичного типа. Литиевая батарея типа "таблетка", находящаяся внутри оборудования может заменяться пользователем. ▪
- Не располагайте батареи в местах с усиленным воздействием тепла, например, под прямыми солнечными лучами, вблизи от огня и т.п. ▪
- Устанавливайте батареи в соответствии с указаниями производителя. ▪
- Не устанавливайте оборудование в замкнутом пространстве, таком как кейс для перевозки и т.п. ▪

#### **WARNING:**

TO REDUCE THE RISK OF FIRE OR ELECTRIC SHOCK DO NOT **EXPOSE THIS PRODUCT TO RAIN OR MOISTURE.** 

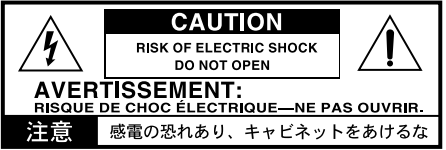

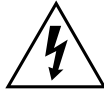

Символ молнии в равностороннем треугольнике предупреждает пользователя о присутствии внутри устройства неизолированных участков схем с<br>опасными напряжениями, которые опасными напряжениями, которые<br>прелставляют риск поражения представляют электрическим током.

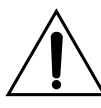

Символ восклицательного знака в равностороннем треугольнике предупреждает пользователя о наличии важных инструкций по эксплуатации, приведенных в руководстве.

ВНИМАНИЕ – Pa4X должен использоваться только со стойкой KORG ST- SV1 BK. Использование других моделей может привести к неустойчивости и возможным травмам.

CAUTION – Pa4X is for use only with KORG ST-SV1 BK stand. Use with other stands is capable of resulting in instability causing possible injury.

ATTENTION – Le Pa4X est conçu pour être utili-sé avec le support KORG ST-SV1 BK. L'utilisation avec d'autres supports peut causer une désta-bilisation du Pa4X et provoquer des blessures.

# **Прочие замечания**

#### Автоматическое отключение

В целях экономии электроэнергии, Pa4X автоматически переходит в режим ожидания после двух часов без вмешательства пользователя (игра, нажатие кнопок или использование сенсорного экрана). Пожалуйста, сохраните ваши данные (клавиатурные наборы, стили, песни и т.п.) прежде чем взять продолжительную паузу.

#### Обращение с данными

Данные памяти могут исчезать вследствие некорректных пользовательских действий. Убедитесь в сохранении важных данных во внутренней памяти ил на внешнем USB носителе. KORG не несет ответственности за повреждения, связанные с потерей данных.

#### Использование экрана

Будьте аккуратны с экраном, изменяя его угол наклона. Переведите экран в самое нижнее положение, прежде чем переносить инструмент. Также избегайте сильного давления на экран при переноске во избежание повреждений.

#### Чистка

Если поверхности загрязнились, протрите их чистой сухой материей. Не используйте растворители, бензин, чистящие средства и легковоспламеняющиеся полироли для чистки. Используйте мягкую хлопчатобумажную ткань для чистки экрана. Некоторые материалы, такие как бумажные полотенца, могут поцарапать экран. Также подойдут компьютерные салфетки, предназначенные специально для чистки ЖКэкранов.

Не распыляйте жидкости на ЖК-экран. Наносите средство на ткань, и затем чистите экран.

#### Примеры экранов

Некоторые страницы руководства содержат изображения экранов для объяснения функций и операций. В этом случае, названия стилей, песен и параметров, так же как и их значения могут не совпадать с данными на вашем экране.

#### Торговые марки

Acrobat и PDF зарегистрированные торговые марки Adobe Systems Incorporated. Mac и iOS зарегистрированные торговые марки Apple, Inc. Android зарегистрированная торговая марка Google Inc. MS-DOS и Windows зарегистрированные торговые марки Microsoft Corporation. TC-Helicon зарегистрированная торговая марка TC- Helicon Vocal Technologies Ltd. MaxxAudio, MaxxEQ, MaxxBass, MaxxTreble, MaxxStereo, MaxxVolume зарегистрированные торговые марки Waves Audio Ltd.

Прочие торговые марки или зарегистрированные торговые марки являются собственностью их уважаемых владельцев.

Уведомление об открытом исходном коде Права на части программного обеспечения данного продукта защищены ©2007 "The FreeType Project" (www. freetype.org). Все права защищены.

#### Отказ от ответственности

Информация данного руководства была тщательно проверена. В связи с непрерывным процессом совершенствования наших продуктов, спецификации могут отличаться от указан[ных в](http://www.freetype.org)  [руководстве.](http://www.freetype.org) KORG не несет ответственности за любые различия, обнаруженные между фактическими спецификациями и содержанием данного руководства - все характеристики могут быть изменены без предварительного уведомления.

# Ответственность

Продукция KORG выпускается в соответствии со строгими требованиями к уровню напряжения различных стран. Гарантийная поддержка данного оборудования осуществляется дистрибьюторами KORG в каждой стране. Продукция KORG, приобретенная без гарантийной карточки с указанием серийного номера, не подлежит гарантийному обслуживанию. Данное требование обеспечивает вашу защиту и безопасность.

Сервис и поддержка пользователей За сервисной поддержкой обращайтесь в ближайший авторизованный сервис KORG. Для получения более полной информации о продукции KORG, аксессуарах и поиска программного обеспечения обратитесь к локальному дистрибьютору KORG. Для получения наиболее актуальной информации и обновлений программного обеспечения посетите наш сайт.

Обновления для вашего клавишного инструмента По мере выхода новых версий операционных систем компания KORG выпускает обновления для вашего инструмента. Вы можете загрузить программное обеспечение на на[шем сайте](http://www.korg.com). Пожалуйста, прочитайте инструкции для соответствующей операционной системы.

#### Copyright © 2015 KORG Italy SpA

# **Содержание**

#### Часть I  $\ddot{\mathbf{q}}$  $11$

# [Начнем!](#page-12-0)

# [Введение](#page-14-0)

- [Добро пожаловать](#page-14-0) в мир Pa4X!  $11$
- 15 [Прежде чем начать...](#page-18-0)
- [Обзор инструмента](#page-20-0) 17

### [24 Установка педалей и аудио подключение](#page-27-0)

- [Подключение педалей](#page-27-0) 24
- [Подключение многофункционал](#page-28-0)ьного переключателя EC5  $25$
- [Подключение наушников](#page-28-0) 25
- [Подключение к аудио выходам](#page-28-0) 25

# [26 Включение](#page-29-0)

- 26 [Включение рабочей станции](#page-29-0)
- [Калибровка сенсорного экран](#page-30-0)а 27
- $28$ [Настройка яркости экрана](#page-31-0)
- $28$ [Изменение угла на](#page-31-0)клона экрана
- [Прослушивание демонстрацио](#page-32-0)нных песен  $20$

# [30 Основы работы](#page-33-0)

- [Главная страни](#page-33-0)ца 30
- [Пользовательский интерфей](#page-34-0)с в деталях  $31$
- [Навигация по страницам](#page-42-0)  $39$
- 42 [Выбор музыкальных источников](#page-45-0)

## **Часть II**

# **43** [Исполнение и пение](#page-46-0)

# [45 Извлечение звуков](#page-48-0)

- 45 [Выбор предпочтительного набора зв](#page-48-0)уков
- 46 [Выбор набора звуков](#page-49-0)
- 52 [Исполнение и управление звучанием](#page-55-0)

# [54 Темп и метроном](#page-57-0)

- 54 [Темп](#page-57-0)
- 56 [Метроном](#page-59-0)

# [58 Исполнение с испо](#page-61-0)льзованием стилей

- 58 [Выбор стиля](#page-61-0)
- 63 [Исполнение с ручным аккомпанементом \(Бас и низкий бэк во](#page-66-0)кал)
- 64 [Исполнение с автоматическим аккомпа](#page-67-0)нементом
- $70$ [Настройка громкости аккомпанемента](#page-73-0)

#### $71$ [Игра на пэдах](#page-74-0)

- $71$ [Выбор набора звуков дл](#page-74-0)я пэдов
- [Игра на пэдах](#page-75-0) 72
- [Воспроизведение п](#page-76-0)есен 73
- [Выбор песен](#page-76-0) 73
- 78 [Воспроизведени](#page-81-0)е песни
- $80$ [Сведение двух пес](#page-83-0)ен
- 82 [Исполнение одновременно с](#page-85-0) песней
- $83$ [Настройка уровней громкост](#page-86-0)и
- 84 [Воспроизведение всех песен в па](#page-87-0)пке
- 86 [Воспроизведение по сп](#page-89-0)иску (Jukebox)

#### [89 Слова песни, аккорды, маркеры и но](#page-92-0)ты

- 89 [Выбор одного из проигрывате](#page-92-0)лей
- 90 Чтение текста и аккордов, содержащихся в песне
- Чтение текста и аккордов, загруженных из текстового файла 92
- Чтение текста и аккордов, загруженных из CDG файла  $94$
- Навигация по маркерам песни 95
- [Чтение музыкальной парт](#page-101-0)итуры 98

#### [102 Поиск файлов и прочих объектов](#page-105-0)

[102 Использование функции пои](#page-105-0)ска

#### **Macris III 107** [SongBook](#page-110-0)

- [109 Использование орган](#page-112-0)айзера SongBook
- [109 Выбор записей в SongBook](#page-112-0)
- 118 [Использование сет-л](#page-121-0)истов (Set Lists)

## [122 Редактирование орган](#page-125-0)айзера SongBook

- [122 Создание и редактирование записей органай](#page-125-0)зера SongBook
- [131 Создание и редактирование сет-лис](#page-134-0)тов (Set Lists)
- [135 Использование SongBook на компьютере](#page-138-0)

# Часть IV

# **137** [Настройка и редактирование наборов звук](#page-140-0)ов (Sound sets)

#### [139 Настройка наборов звуков \(So](#page-142-0)und sets)

- [139 Разделение клавиатуры на регистры с разными звуками](#page-142-0)
- [143 Исполнение двух или трех звуков одновременно](#page-146-0)
- [144 Выбор различных тембров](#page-147-0)
- [146 Сведение звука нескольких тем](#page-149-0)бров
- [149 Транспонирование звуков верхнего регистра по октава](#page-152-0)м
- [150 Гармонизация и добавление звучания](#page-153-0) ансамблей

#### [153 Расширенные средства редактирован](#page-156-0)ия звуков

- [153 Процедура редактиро](#page-156-0)вания
- [156 Сведение тембров](#page-159-0)
- [158 Добавление эф](#page-161-0)фектов
- [169 Эквализация звуков](#page-172-0)
- [172 Транспонирование по октавам и то](#page-175-0)чная подстройка
- [173 Программирование маршрутизации и полифони](#page-176-0)я
- [176 Быстрое редактирование ба](#page-179-0)рабанных установок
- [179 Быстрое редактирование](#page-182-0) звуков
- [181 Программирование диапазонов клавиш и б](#page-184-0)ыстроты нажатия (velocity)
- [183 Настройка цифровых органо](#page-186-0)в

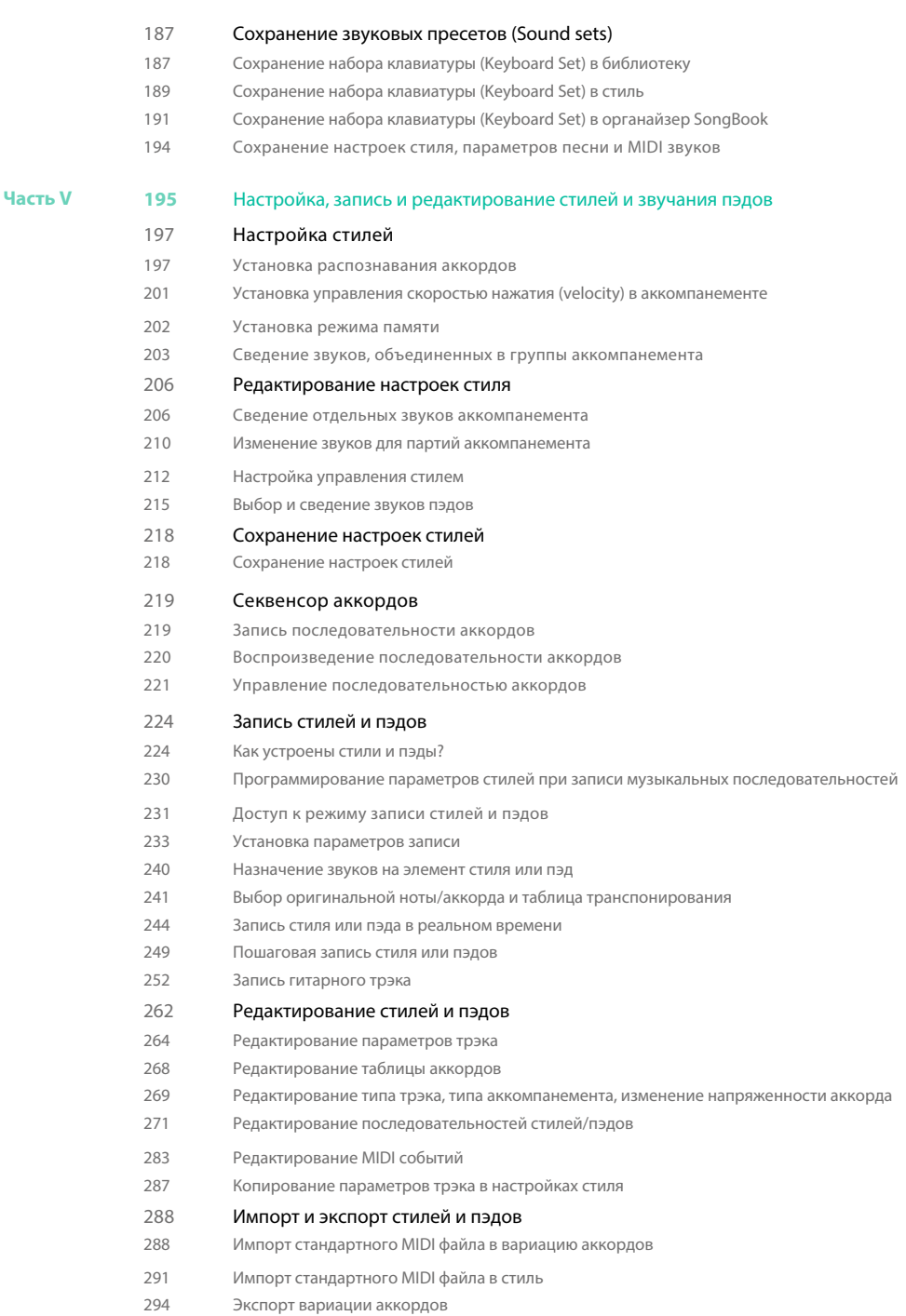

|**3**

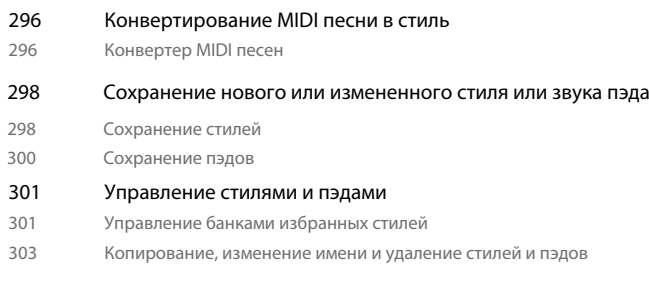

# **307** [Настройка, запись и редактирование песен](#page-308-0)

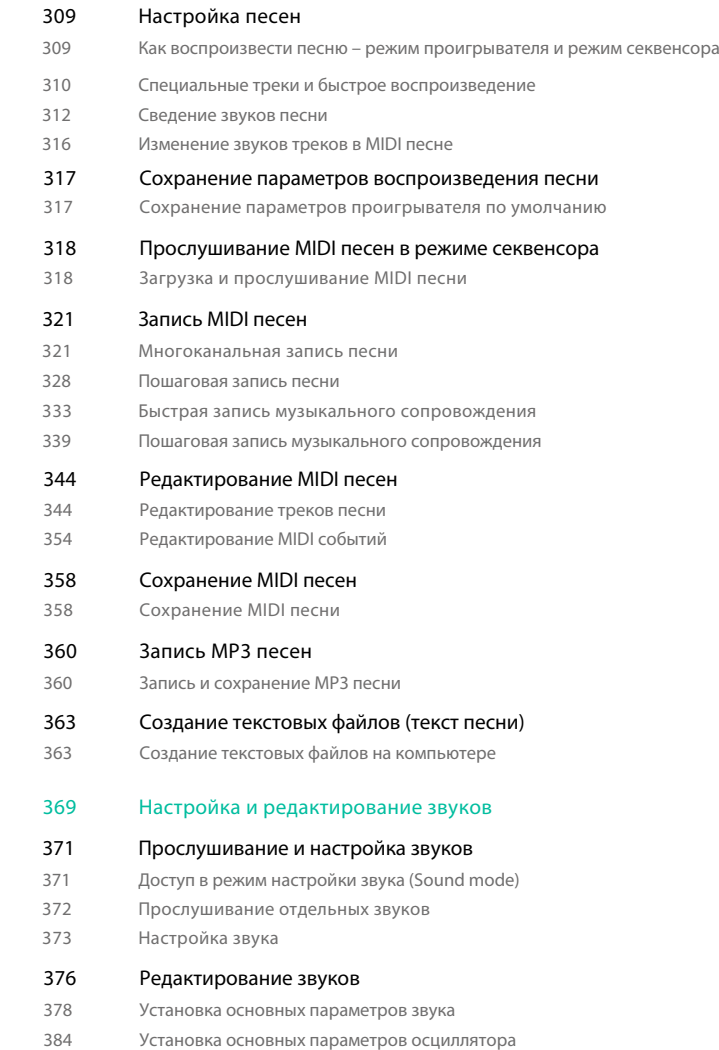

 $\left| \right|$ 

Часть VII

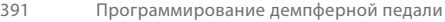

- [395 Эквализация звука](#page-396-0)
- [396 Установка основных параметров бара](#page-397-0)банной установки
- [400 Эквализация барабан](#page-401-0)ной установки
- [402 Сведение и тип срабатывания барабанн](#page-403-0)ых сэмплов
- [404 Модуляция ст](#page-405-0)роя
- [409 Программирование огибающей высоты то](#page-410-0)на (Pitch EG)
- [413 Программирование ф](#page-414-0)ильтров
- [416 Модуляция фильтр](#page-417-0)ов
- [421 Программирование огибающей фильтра \(](#page-422-0)Filter EG)
- [425 Программирование амплитуды](#page-426-0) и панорамирования
- [427 Модуляция амплит](#page-428-0)уды
- [430 Программирование огибающей амплитуды \(Am](#page-431-0)p EG)
- [434 Программирование](#page-435-0) низкочастотного модулятора (LFO)
- [439 Добавление в звук эффек](#page-440-0)тов
- [442 Утилиты для ред](#page-443-0)актирования звука
- [444 Средства для альтернативного мод](#page-445-0)улирования (AMS Alternate Modulation Sources)
- [447 Сохранение звук](#page-448-0)ов
- [447 Сохранение отредакти](#page-448-0)рованного звука

# 449 Создание [новых звуков сэмпли](#page-450-0)рованием

- [451 Загрузка сэмплов и мультисэмпл](#page-452-0)ов
- [455 Запись сэмплов](#page-456-0)
- [457 Редактирование](#page-458-0) сэмплов
- [461 Редактирова](#page-462-0)ние "петли" (loop)
- [464 Сохранение, экспорт или удаление сэмп](#page-465-0)лов
- [467 Создание мультисэм](#page-468-0)плов
- [471 Запись, экспорт или удаление мультисэмплов](#page-472-0)
- [474 Создание новых звуков из мультисэмпл](#page-475-0)ов
- [475 Создание новых барабанных установок из перку](#page-476-0)ссионных сэмплов
- [476 Назначение новых звуков или барабанных установо](#page-477-0)к на треки
- [477 Создание аудио фрагментов методом нарезк](#page-478-0)и
- [483 Сохранение аудио, созданног](#page-484-0)о методом нарезки
- [484 Использование "нарезок" в стилях или на пэд](#page-485-0)ах
- [486 Использование "нарезок" с другими звуками](#page-487-0)

Часть VIII

# [487 Звуковые эффекты](#page-488-0)

- [489 Эффекты](#page-490-0) [489 Редактировани](#page-490-0)е эффектов [493 Настройка под реверберацию](#page-494-0) комнаты [494 Список](#page-495-0) эффектов [496 Параметры эфф](#page-497-0)ектов [496 Реверберат](#page-497-0)оры REV (Reverbs) [507 Задержк](#page--1-0)а DEL (Delay) [542 Модуляционны](#page--1-0)е эффекты MOD (Modulation)
	- [589 Динамическа](#page--1-0)я обработка DYN (Dynamics)

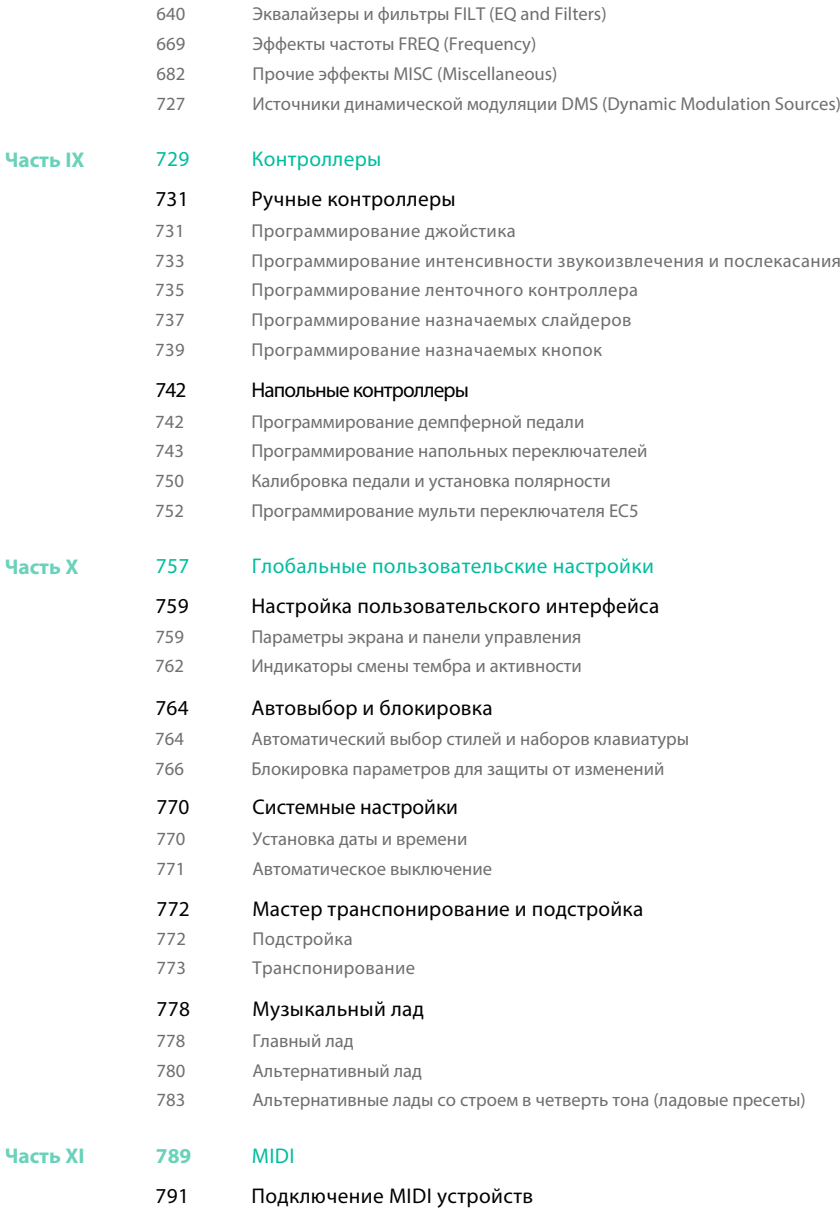

[791 Введение в MIDI](#page--1-0) [796 Подключение с помощью MIDI и](#page--1-0)нтерфейса

[601 Усилители AM](#page--1-0)P (Amplifier)

- [797 Подключение с помощь порта USB](#page--1-0)
- [799 Быстрая настройка с помощью](#page--1-0) MIDI пресетов
- [804 Синхронизация темпа с другими инструмен](#page--1-0)тами

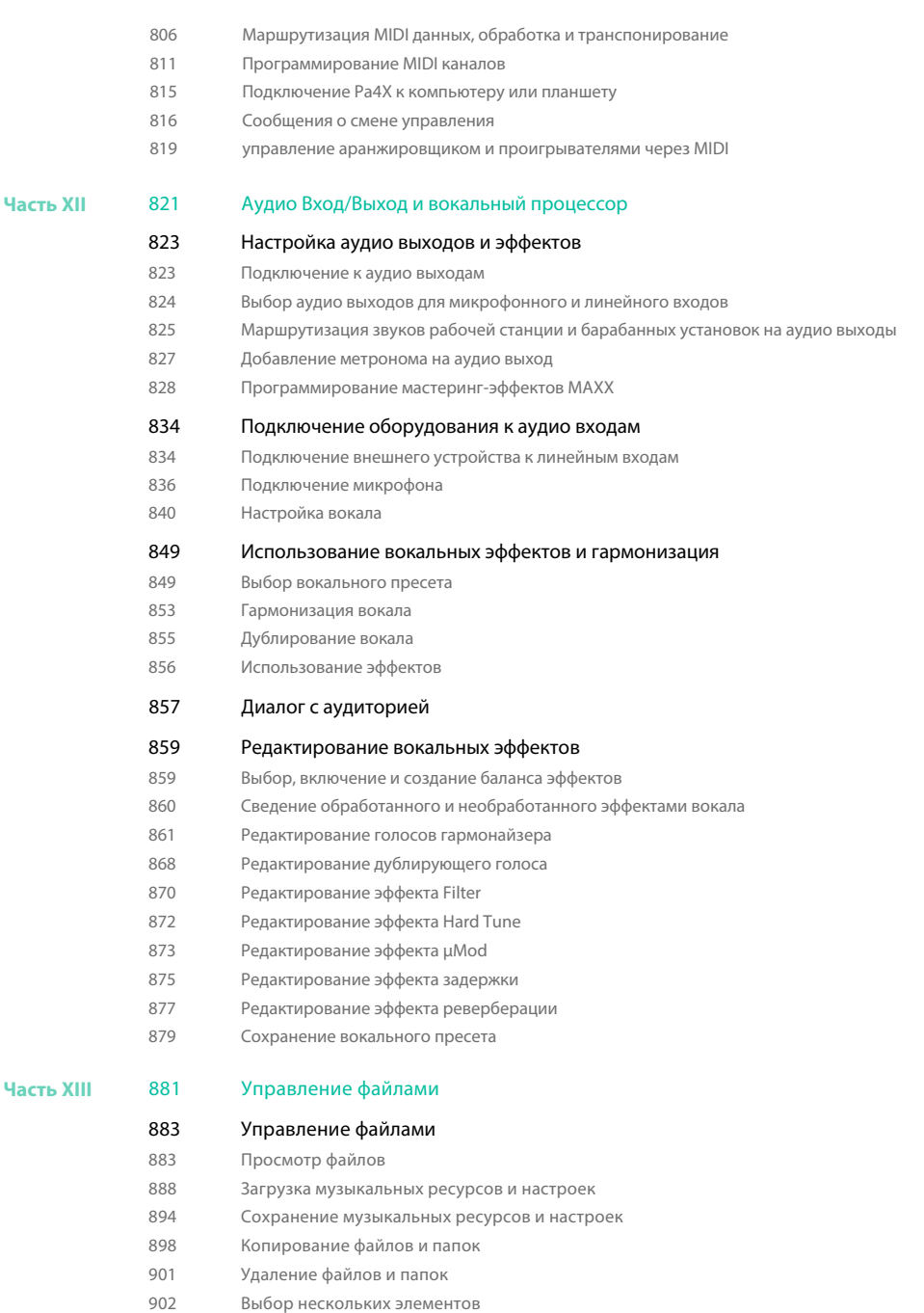

[904 Экспорт плей-л](#page--1-0)истов

|**7**

### [907 Управление](#page--1-0) медиа носителями

- [907 Форматирование устройств д](#page--1-0)ля хранения данных
- [909 Создание резервных копий](#page--1-0)
- [913 Подключение встроенных жестких дисков к компьютеру](#page--1-0)
- [915 Организация хранилища](#page--1-0) данных
- [918 Изменение параметров отображения](#page--1-0) медиа
- [919 Защита файлов и устройств для х](#page--1-0)ранения данных
- 921 Директ стили и наборы клавиатуры
- 923 Обслуживание устройств для хранения данных

#### Часть XIV 925 Приложение

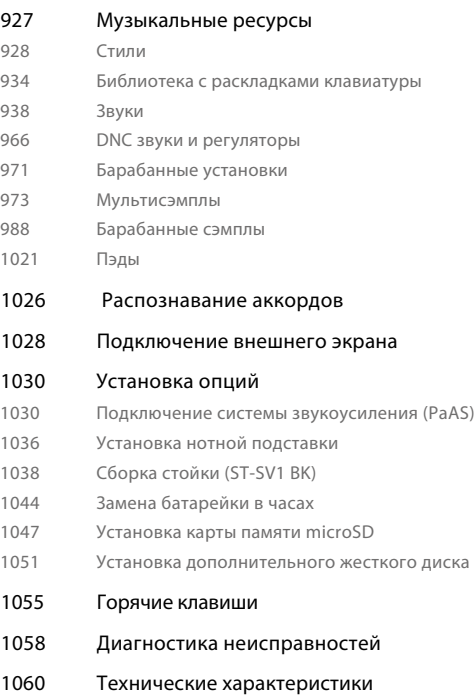

# <span id="page-12-0"></span>**ЧАСТЬ I: НАЧНЕМ!**

# <span id="page-14-0"></span>**01 Введение**

# **Добро пожаловать в мир Pa4X!**

Выражаем вам благодарность, и поздравляем с приобретением профессиональной рабочей станции KORG Pa4X! Мы уверены, что впереди вас ждут несчетные часы, наполненные превосходным настроением и звучанием.

Изящная, мощная и простая в использовании

Элегантный алюминиевый корпус Pa4X выглядит стильно и профессионально, и прекрасно подойдет для использования на сцене и дома. Благодаря логичному и продуманному дизайну все элементы управления, слайдеры, кнопки и ручки удобно расположены на основной панели. Пользоваться Pa4X просто - в вашем распоряжении сенсорный экран и современный интерфейс с понятной навигацией и хорошо прорисованными значками, иллюстрирующими реальные музыкальные инструменты. Вы можете изменить угол наклона экрана для работы в любом положении.

# Ценный опыт сольного и коллективного выступления

Pa4X одинаково хорошо подойдет для живых выступлений и сочинения песен. Естественные и детализированные тембры звуков и превосходно подобранные стили были созданы лучшими музыкантами индустрии. Независимо от ваших музыкальных предпочтений вы ощутите, что играете в настоящем музыкальном коллективе. Клавиатуры с 76 и 61 полувзвешенными клавишами создают естественное ощущение при игре и разработаны для музыкантов всех уровней, от начинающих до профессионалов искушенных в аутентичном чувстве при исполнении.

# Больше, чем просто записанные звуки

Огромнейшая коллекция реалистичных классических, клавишных, оркестровых звуков включает новую многослойную версию стерео пианино с демпфером и резонирующим корпусом, а также новые электрические пианино; новые духовые инструменты, басы и сногсшибательные акустические и электрические гитары; плюс, новые цифровые органы и шумовые эффекты с отключаемой тональностью.

Все звуки были записаны с помощью уникальных современных технологий, являющейся собственностью компании KORG - аудио машины EDS-X (Enhanced Definition Synthesis-eXpanded), которая позволяет запечатлеть и воспроизвести звуковой тембр с высокой точностью. Встроенный сэмплер и звуковой редактор позволяют заполнить обширную пользовательскую память новыми или импортированными звуками. Аутентичность звучания становится возможна благодаря системе KORG DNC (Defined Nuance Control), которая открывает для музыкантов выразительность и точность, новые возможности артикуляции и передачи малейших нюансов исполнения. Например, джойстик, ленточный контроллер и назначаемые переключатели могут использоваться для управления рычанием саксофона, передачи слышимого дыхания при исполнении на трубе, кларнете и губной гармошке, добавления аутентичных призвуков при пиццикато или смычковой игре струнной секции. Вы даже услышите звук открытия и закрытия клапанов саксофона при извлечении нот!

# Естественность при прослушивании

Каждый звук, воспроизводимый Pa4X, проходит через отдельный эквалайзер и процессор эффектов студийного качества, который проводит окончательную обработку сигнала, прежде чем предать его на высококачественные стерео выходы. При этом доступны как привычные эффекты реверберации и задержки, так и нестандартные эффекты вокодера, эмуляторы реальных усилителей и бережно воссозданные ретро эффекты. Итоговый набор эффектов - это результат долгосрочного сотрудничества KORG с Waves Audio®, компании-разработчика эталонных эффектов в мире студийного мастеринга. Включенный в комплект набор эффектов Waves MAXX AUDIO обеспечивает более громкий, чистый, полный и внятный звук. Для достижения наивысшего качества вы можете использовать опциональную систему звукоусиления PaAS, которая была разработана для прямого подключения к рабочей станции. Полезная как для домашнего, так и для сценического мониторинга, система PaAS на требует дополнительных креплений, коммутации или питания для обеспечения четкого, чистого широкополосного звука. Звук остается разборчивым и имеет высокую детализацию даже на низких уровнях громкости, доставляя удовольствие даже на поздних репетициях.

# Для тура и дома

Pa4X - это компактная, легкая рабочая станция, которую вы вполне можете взять с собой на сцену. А благодаря опциональной, современной и стильной стойке, использование не нарушит домашнюю обстановку, превратив Pa4X в элемент современного интерьера. Встроенный программируемый метроном пригодится на практических занятиях дома. А направив этот сигнал на отдельный аудио выход на сценические мониторы или в усилитель для наушников, вы сможете использовать метроном во время игры с остальными участниками группы.

# Группа, которая всегда готова аккомпанировать вам

Ультра реалистичные звуки Pa4X всегда в вашем распоряжении для аккомпанемента в подходящем вам стиле. Высокое число включенных стилей можно увеличивать за счет создания новых, что дает возможности для создания композиций в любом музыкальном жанре. Также вы можете создавать новые стили, преобразовывая уже существующие и конвертируя MIDI песни.

Существуют восемь частей аккомпанемента, готовые следовать вашей последовательности аккордов. Функция Auto Fill автоматически выберет вариант заполнения для вас. Вы можете играть простые или сложные партии с гармоническими обращениями компетентного джазового музыканта. Мы запрограммировали рабочую станцию для естественной поддержки вашего исполнения, чтобы создать ощущение реального ансамбля, который готов аккомпанировать вам в любое время. Удобная функция Chord Sequencer записывает последовательности аккордов "налету", позволяя незамедлительно начать игру по собственный аккомпанемент, что полезно не только на практических занятиях, но и для того, чтобы освободить одну из рук во время живого выступления. Последовательности аккордов также могут сохраняться в стилях и органайзере SongBook для быстрого вызова.

# Воспроизведение и запись песен

Воспроизводите песни в форматах MID и MP3 с помощью запатентованного проигрывателя KORG XDS Crossfade Dual Sequencer/Player. Как в песнях, так и в стилях, вы можете отображать текст для вашего вокалиста и названия аккордов для гитариста. Любой MIDI трек песни может быть превращен в текст для чтения. Маркеры позволят быстро переместиться к началу выделенного фрагмента, который вы бы хотели повторить, например, при разучивании или во время репетиций. Используйте видео выход для отображения текста песни или нотных записей на внешнем экране для организации караоке или управления группой. Вы можете записать MIDI песню, используя полнофункциональный секвенсор, или применяя стили к записи вашего живого выступления. Или поступите еще проще, записав свое выступление (включая воспроизведение MP3 песен) в MP3 файл, и прослушайте его в любом месте, где пожелаете - даже в автомобиле по дороге на вечеринку с друзьями!

# Ваша музыкальная записная книжка

Но как справиться с огромной коллекцией стилей и песен без эффективной системы организации? Pa4X содержит один из самых популярных среди музыкантов органайзеров SongBook, музыкальную базу данных, которая позволяет организовать быстрый поиск песни по названию, артисту, жанру или темпу. Стили и песни всегда легко доступны для вызова из SongBook. Незаменимый для использования на живых выступлениях, органайзер SongBook позволяет назначить вызов песен из любых сет листов на кнопки контрольной панели.

Управление шоу остается на кончиках ваших пальцев, вы можете незамедлительно получить доступ к любому стилю, песне или звуку необходимому на выступлении.

Органайзер SongBook также может быть отредактирован с помощью компьютера и бесплатной программы. Он может быть синхронизирован с наиболее современными планшетными компьютерами, чтобы обеспечить удобное чтение на внешнем устройстве (необходимо программное обеспечение третьих разработчиков).

# Пойте естественно

Подключите конденсаторный или динамический микрофон, и система адаптивной настройки микрофона (Adaptive Mic Setting) автоматически оптимизирует параметры гейта, эквалайзера, компрессора и деэссера, чтобы достичь плавного студийного звучания. В течение нескольких лет KORG сотрудничает с TC•Helicon®, мировым лидером в вокальной обработке, для создания и непрерывного улучшения встроенного вокального процессора. Процессор от TC•Helicon гарантирует наивысший уровень качества звука, и обеспечивает гармонизацию добавлением до четырех реалистических голосов к вашему вокалу. Обеспечивая профессиональный уровень вокального исполнения, на верхней панели находятся 3 ручки и 3 кнопки для быстрого доступа к основным вокальным настройкам.

# Открыть мир и быть готовым к будущему

Использования стандартных форматов файлов, таких как MID или MP3 для песен, или WAV и AIFF для сэмплов, открывает целый мир возможностей при обмене файлами. USB порты позволяют подключать Pa4X к любым внешним устройствам для хранения данных, компьютеру, смартфону или планшету без дополнительного MIDI интерфейса. Как бы то ни было, вы можете подключить Pa4X к любому существующему MIDI музыкальному инструменту благодаря исчерпывающему набору программируемых MIDI портов.

# <span id="page-18-0"></span>**Прежде, чем начать...**

# Что в коробке?

После получения Pa4X, пожалуйста, проверьте наличие в упаковке всех перечисленных ниже продуктов. Если какой-либо продукт отсутствует, незамедлительно обратитесь к вашему продавцу KORG.

- Pa4X
- **Нотная подставка**
- **Кабель системы питания**
- **Краткое руководство пользователя**
- **Диск с обучающими материалами, документацией и программным**

обеспечением

# Что вы можете добавить?

После приобретения Pa4X, вам могут понадобиться некоторые из перечисленных опций:

- Элегантная стойка KORG ST-SV1 ВК, рекомендуется для безопасности и комфорта при исполнении, и превосходно сочетается с дизайном рабочей станции.
- Система звукоусиления PaAS, 3-полоснаясистема звукоусиления, пара интегрируемых акустических систем в корпусе с фазоинвертором.
- Прочная педаль и напольный переключатель из каталога KORG.
- Для Pa4X-61: Набор HDIK-3 для установки опционального жесткого диска. ▪

# Контакты

Дилеры KORG не только доставляют инструмент, но также предоставляют аксессуары и программное обеспечение, и располагают подробной информацией о продуктах. При возникновении необходимости задайте вопрос для получения помощи. Наш международный сайт - w[ww.korg.com. спи](http://www.korg.com)сок всех дистрибьюторов KORG Distributors вы сможете найти на отдель[ной странице \(www.korg.com/us/](http://www.korg.com/us/corporate/distributors/) [corporate/d](http://www.korg.com/us/corporate/distributors/)istributors/).

# Создание безопасной копии ваших данных

При организации ваших музыкальных источников, мы предлагаем вам воспользоваться командой Media > Utility > Full Resources Backup для создания резервной копии в компактном и легкодоступном архиве. Также, вы можете воспользоваться командой Media > Save All для сохранения отдельных файлов, которые вы могли бы загружать поодиночке.

# Восстановление данных из резервной копии

Для восстановления данных из резервной копии, используйте команду Media > Utility > Resources Restore. Если вы сохранили данные с помощью команды Media > Save All, используйте для восстановления операцию Media > Load.

# Восстановление заводских настроек

В случае, когда вы хотели бы восстановить оригинальные заводские настройки, используйте команду Media > Utility > Factory Restore.

Предупреждение: Данная операция перезапишет избранное, все заводские, локальные и пользовательские данные!

# Загрузка оперативной системы

Вашей рабочей станции Pa4X может потребоваться обновление при выпуске новых операционных систем от KORG. В можете загрузить наиболее актуальную версию оперативной системы с нашего сайта. Пожалуйста, прочтите инструкции, поставляемые вместе с обновлением операционной системы.

Вы можете узнать действующую версию операционной системы вашего Pa4X на странице Media > Utility.

Предупреждение: Не устанавливайте операционные системы отличные от официальных релизов KORG для Pa4X. Попытка установить операционную систему, предназначенную для других моделей, или неофициальную версию, загруженную с третьих сайтов, может привести к потере данных и повреждению инструмента. KORG не несет ответственности за любые повреждения, вызванные не корректной установкой операционной системы.

# <span id="page-20-0"></span>**Обзор рабочей станции**

Последующие описывают функциональные области передней и задней

панелей.

# Передняя панель

На передней панели расположены элементы управления инструментом, опциональные громкоговорители и нотная подставка.

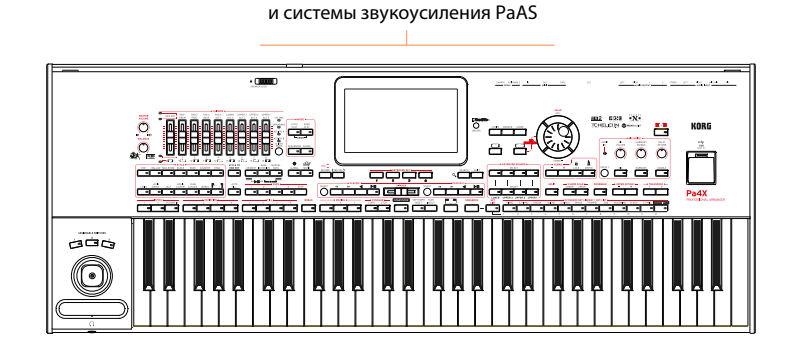

Направляющий паз для нотной подставки

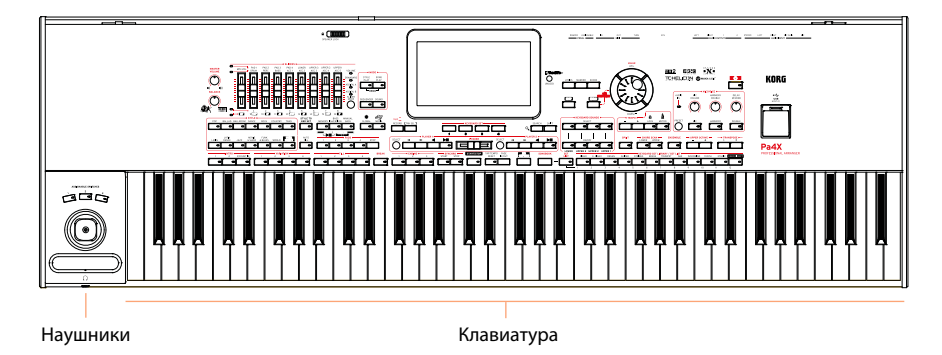

# Система звукоусиления PaAS

Вы можете установить опциональную систему звукоусиления [PaAS \(см.](#page--1-1)  инструкции на странице 1030). После установки регулируйте громкость с помощью ручки MASTER VOLUME. Громкоговорители автоматически выключаются при подключении наушников. Вы можете отключить их вручную, убрав галочку в пункте "Speakers" на странице Global > Audio & Video > MP3/Speakers.

# Нотная подставка

Нотная подставка входит в стандартный комплект ва[шей Pa4X \(см](#page--1-2). инструкции по сборке на странице 1036).

Разъем для наушников

Подключите наушники к данному выходу. Вы можете использовать наушники с импедансом в диапазоне 16-200 Ом (рекомендуется 50 Ом).

# Клавиатура

Используйте клавиатуру для исполнения нот и аккордов. В зависимости от индикатора SPLIT, клавиатура представляет собой единый инструмент или может быть разделена между различными звуками.

# Панель управления

Панель управления является частью верхней панели и содержит регуляторы для управления инструментами.

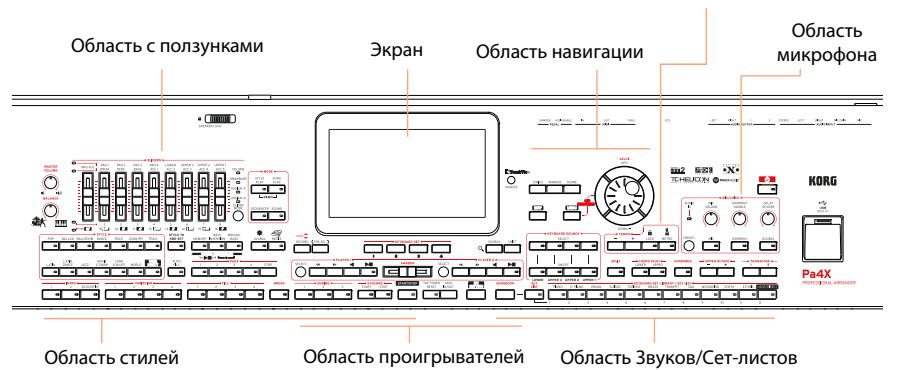

Область настройки метронома и темпа

Экран

Для взаимодействия с рабочей станцией используйте данный сенсорный экран. Вы можете изменить угол накло[на экрана](#page-31-1) для оптимальной видимости (см. страницу 28).

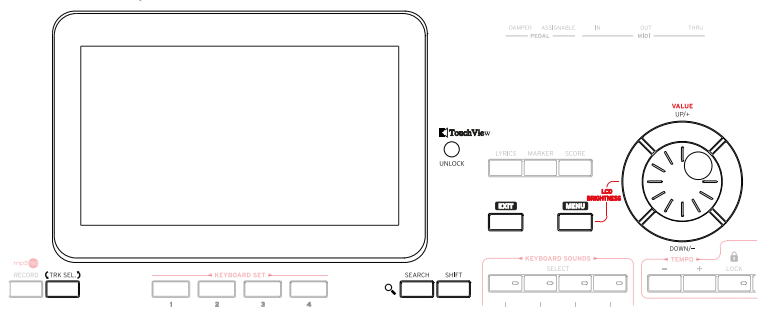

Область стилей и пэдов

Стили обеспечивают автоматический аккомпанемент виртуальных ансам[блей](#page-61-1)  [\(см](#page-61-1). страницу 58).

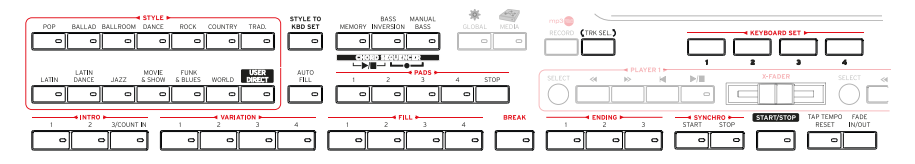

Область проигрывателей

Вы можете воспроизводить песни с помощью двух встроенн[ых](#page-76-1) 

проигрывателей (см. страницу 73).

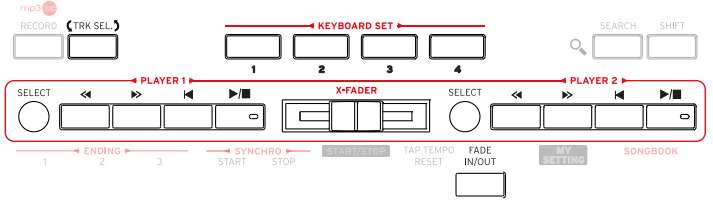

Область звуков и сет-листов

Вы можете извлекать звуки, нажимая на клавиши клавиатуры (см. страницу 45). Здесь вы можете выбрать звуки, сохраненные в б[иблиотеке](#page-48-1) как набор клавиатуры (Keyboard Set). Или вы можете выбрать сет-листы (Set List) из органайзера SongBook, которые представляют собой коллекции звуковых наборов, ассоциированных с некоторым стилем или песней.

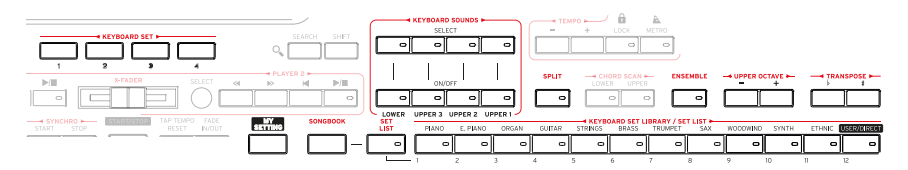

Область навигации

Используйте данные контроллеры для перемещения по пунктам меню,

страницам и параметрам, и для поиска различн[ых музык](#page-33-1)альных источников (см. страницу 30).

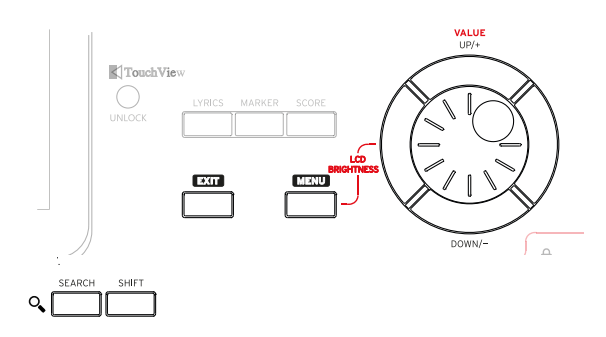

# Область настройки метронома и темпа

Используйте данные регуляторы для практических занятий с метрономом и контроля темпа стилей и песен (см. страницу 54)[.](#page-57-1)

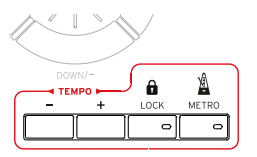

Микрофонные регуляторы

В данной области вы можете настроить входной микрофонный сигнал и вокальные эф[фекты \(см.](#page--1-3) страницу 834).

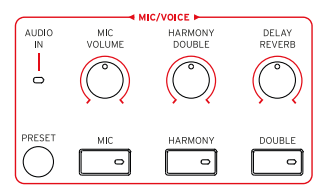

Разъем USB

Используйте данный разъем для подключения USB устройств памяти, таких как USB флэш-накопители (HOST-F). Вы также можете использовать разъем для подключения небольшой USB лампы и подсветки панели управления или нот на подставке.

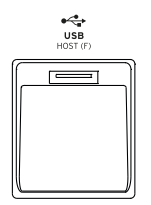

# Задняя панель

На задней панели расположены различные разъемы для подключения (с[м.](#page-27-1) 

# [стр](#page-27-1)аницу 24).

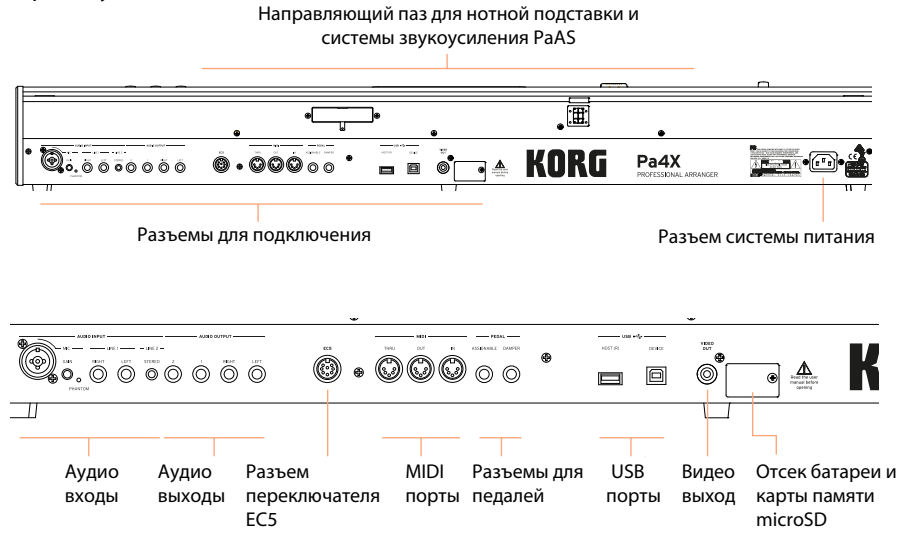

# Аудио входы

Используйте данные разъемы для подключения микрофона или музыкальных инструментов. Стерео разъем mini jack удобно использовать для прямого подключения аудио выхода медиа проигрывателя, смартфона или планшета.

# Аудио выходы

Используйте данные разъемы для передачи аудио сигнала в микшер, систему звукоусиления, комплект активных мониторов или вашу hi-fi систему.

# Разъем EC5

К данному разъему вы можете подключить опциональный мульти переключатель Korg EC5, для контроля нескольких функций в режиме реального времени.

# MIDI порт

Используйте эти порты для подключения к Pa4X внешних контроллеров (мастер клавиатуры, MIDI гитары, духового контроллера, MIDI аккордеона...), для последовательного масштабирования, или подключения к компьютеру через MIDI интерфейс.

Разъемы для педалей

Используйте разъем DAMPER для демпферной педали, и разъем ASSIGNABLE для подключения педали сустейна или напольного переключателя.

USB порты

Используйте эти разъемы для подключения Pa4X к вашему компьютеру (DEVICE) или для USB устройств памяти, таких как USB флэш-накопители (HOST-R).

Видео выход

Подключите Pa4X к телевизору или видео монитору для чтения текста песни, отображения последовательности аккордов на экране.

Отсек батареи и карты памяти microSD

Данное открывающееся отделение содержит батарею типа "таблетка" и слот карты памяти microSD.

Разъем системы питания

Используйте этот разъем для подключения кабеля

питания, входящего в комплект поставки.

# <span id="page-27-1"></span><span id="page-27-0"></span>**02 Аудио коммутация и подключение педалей**

# **Подключение педалей**

# Подключение демпферной педали

Для подключения опциональной демпферной педали, такой как KORG PS1, PS3 или DS1H, используйте разъем PEDAL > DAMPER. Педаль DS1H обеспечивает воспроизведение всех нюансов звучания, включая неполное нажатие, характерное для некоторых акустических пианино. Вы можете поэкспериментировать, постепенно нажимая и затем отпуская педаль, играя на звуке Concert Grand Sound.

При необходимости калибровки и для изменения полярности педали обратитесь к странице Global > Controllers > Foot.

# Подключение педали или напольного переключателя

Используйте разъем PEDAL > ASSIGNABLE для подключения таких опциональных переключателей, как KORG PS1, PS3 или DS1H, или педали сустейна, такой как опциональные KORG XVP-10 Volume pedal или EXP-2 Expression pedal.

По умолчанию, разъем работает в режиме педали экспрессии. Если вы хотите сменить назначенную функцию или вам необходимо сменить полярность педали и откалибровать ее, обратитесь к странице Global > Controllers > Foot.

# Что если педаль не работает, как следует?

Время от времени, может возникать необходимость калибровки педалей, или может потребоваться изменение ее полярности. Посм[отрите, как это можно](#page--1-2) [выполнить в разделе "Калибровка](#page--1-2) педали и установка полярности" на странице 750.

# <span id="page-28-0"></span>**Подключение многофункционального переключателя EC5**

Воспользуйтесь разъемом EC5 для подключения опционального мульти переключателя KORG EC5. С помощью этого программируемого контроллера вы можете управлять различными функциями.

По умолчанию, первый переключатель задействует автоматический аккомпанемент, выполняя команду Пуск/Стоп, в то время как оставшиеся четыре переключателя отвечают за выбор одного из стилей. Для изменения назначенных функций обратитесь к странице Global > Controllers > EC5.

# **Подключение наушников**

Подключите наушники к разъему PHONES. Вы можете использовать наушники с импедансом 16-200 Ом (рекомендуется 50 Ом). При подключении наушников громкоговорители PaAS автоматически станут не активны. Настраивайте выходной уровень с помощью ручки MASTER VOLUME.

# **Подключение к аудио выходам**

Разъемы AUDIO OUTPUT предназначены для передачи выходного аудио сигнала на микшер, комплект активных мониторов или в систему звукоусиления. Это балансные/небалансные разъемы (TRS) 6.35 мм, или 1/4" jack.

При использовании с домашним аудио усилителем подключайте кабель к входам CD, LINE IN или TAPE/AUX вашей системы. Не используйте вход **PHONO!** 

- Разъемы LEFT и RIGHT должны использоваться как основной стерео выход. Подключите один или другой разъем, чтобы получить моно сигнал. Настройте выходной уровень с помощью ручки MASTER VOLUME.
- Используйте разъемы 1 и 2 как дополнительные независимые выходы. Они ▪могут использоваться для дополнительного стерео микса, или для передачи отдельных звуков на внешнее усиление или обработку. Звуки, направляемые на данные выходы, не могут содержать эффекты. Для регулировки уровня используйте микшер или внешний регулятор уровня.

При установке опциональной системы звукоусиления PaAS, сигнал будет направлен как на нее, так и на основной аудио выход.

<span id="page-29-0"></span>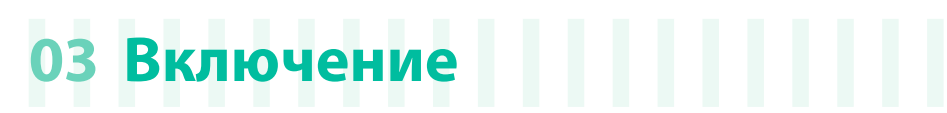

# **Включение рабочей станции**

# Подключение адаптера питания

Подключите входящий в комплект кабель питания одним концом к разъему POWER на задней панели инструмента, а другим концом - к розетке сети электропитания.

После подключения кабеля инструмент находится в режиме ожидания.

Предупреждение: Когда инструмент в режиме ожидания, он находится под напряжением. Проникновение внутрь инструмента может быть опасно. Для того чтобы полностью обесточить инструмент, отсоедините кабель от сети электропитания.

# Включение и выключение

Включение инструмента

**•** Нажмите кнопку POWER ( $\bullet$ ) при включении инструмент выходит из режима ожидания. После включения подождите, пока исчезнет экран с приветствием, и после этого появится главная страница режима стилей.

Выключение инструмента (режим ожидания)

■ Удерживайте кнопку POWER (  $\bullet$  ) нажатой в течение 1 секунды, и затем отпустите - экран рабочей станции должен погаснуть. После этого запустится процедура выключения, которая продлится в течение нескольких секунд. Пожалуйста, не отсоединяйте кабель системы питания в течение этого времени.

# <span id="page-30-0"></span>**Калибровка сенсорного экрана**

# Калибровка экрана

Время от времени (например, после установки новой оперативной системы) может возникать необходимость калибровки экрана Color TouchViewTM для более точного функционирования.

Предупреждение: Не используйте острые предметы, они могут повредить экран!

1 Удерживайте кнопку GLOBAL нажатой, пока на экране не появится страница для калибровки (Touch Panel Calibration).

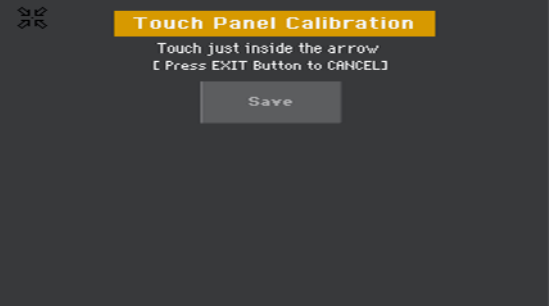

2 Сначала прикоснитесь к области внутри стрелок в верхнем левом углу экрана.

3 Стрелки будут последовательно перемещаться в остальные углы экрана. Прикасайтесь к ним в каждом положении.

4 В завершении, прикоснитесь к кнопке Save для подтверждения новой калибровки.

**• В случае, если вы захотите отменить процесс калибровки, просто нажмите кнопку** EXIT до завершения процедуры.

# <span id="page-31-0"></span>**Настройка яркости экрана**

Изменение яркости позволит настроить экран под естественное освещение.  $\blacksquare$  Удерживайте кнопку MENU нажатой и используйте контроллер VALUE для настройки яркости экрана.

# **Изменение угла наклона экрана**

Для обеспечения оптимальной видимости в любом сидячем положении, угол наклона экрана может быть изменен.

# <span id="page-31-1"></span>Поднятие экрана

- 1 Нажмите кнопку UNLOCK, чтобы открыть защелку, фиксирующую экран.
- 2 Удерживайте кнопку UNLOCK нажатой и настройте угол наклона.
- 3 Отпустите кнопку UNLOCK для фиксации экрана в нужном положении.

# Закрытие экрана

- 1 Удерживайте кнопку UNLOCK нажатой и доведите экран до крайнего нижнего положения.
- 2 Отпустите кнопку UNLOCK и аккуратно нажмите на центральную часть

верхнего края экрана, чтобы зафиксировать его в изначальном положении.

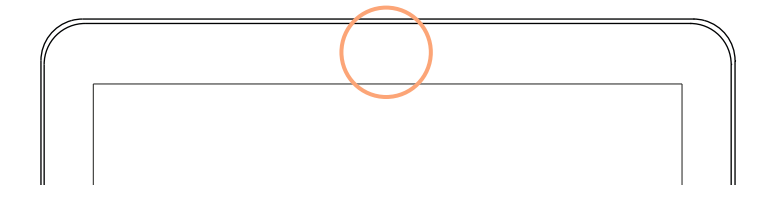

# <span id="page-32-0"></span>**Прослушивание демонстрационных песен**

# Воспроизведение демонстрационных песен

Запуск демонстрационного режима

**• Нажмите обе кнопки DEMO одновременно.** 

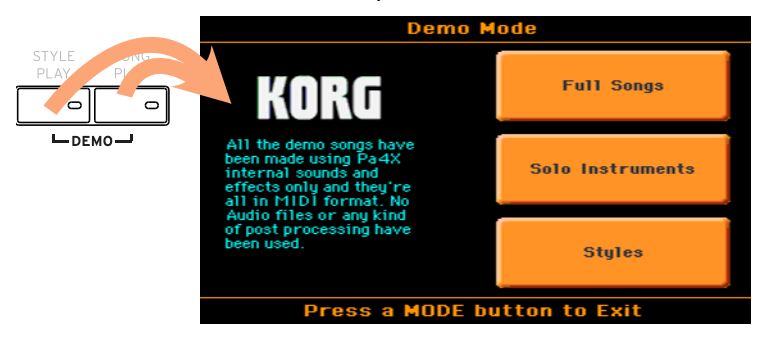

Прослушивание всех демонстрационных песен

**• После запуска демонстрационного режима не нажимайте на кнопки, и** 

будут воспроизведены все демонстрационные песни.

Выбор одной из демонстрационных песен

**• Выберите одну из предлагаемых опций на экране (Песни полностью (Full Songs),** Соло инструменты (Solo Instruments), Стили (Styles)), и далее - выберите одну из демонстрационных песен.

Выход из демонстрационного режима

**• Нажмите любую из кнопок группы MODE.** 

# <span id="page-33-1"></span><span id="page-33-0"></span>**04 Основы работы**

# **Главная страница**

После включения рабочей станции появляется главная страница в режиме стилей. Вы всегда можете вернуться на главную страницу, нажав кнопку EXIT или кнопку STYLE PLAY, находясь в любом другом режиме.

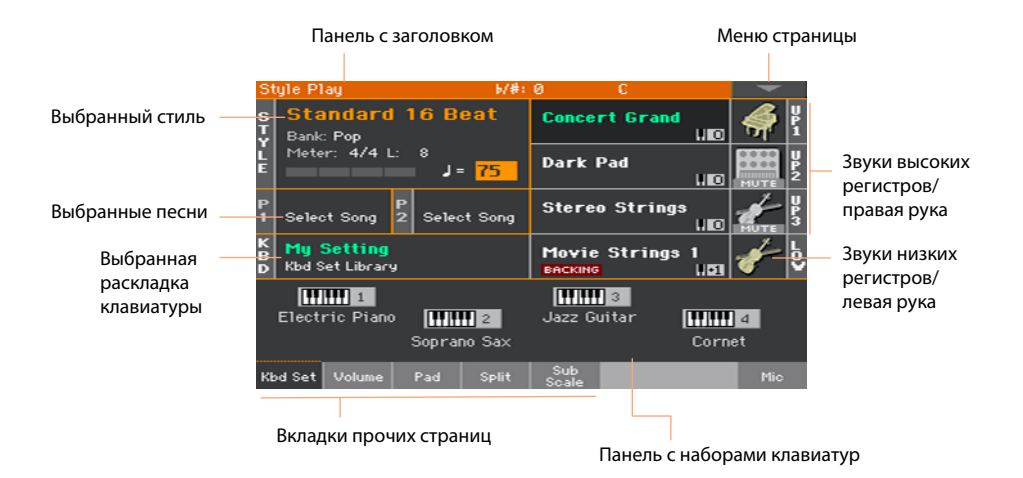

# <span id="page-34-0"></span>**Пользовательский интерфейс в деталях**

# Элементы пользовательского интерфейса

# Графический интерфейс Color TouchView

Pa4X обладает уникальным и простым в использовании графическим интерфейсом TouchViewTM, разработанном для сенсорной ЖК-панели. Прикасаясь к элементам на ЖК-экране, вы можете выбирать страницы, вкладки, параметры и устанавливать значения параметров с помощью отображаемых меню и кнопок.

# Рабочие режимы

Страницы интерфейса Pa4X сгруппированы в соответствии разными рабочими режимами. Доступ в каждый режим осуществляется нажатием на соответствующую кнопку в области MODE панели управления. Каждый режим выделен своим цветом, что позволит определить его с первого взгляда.

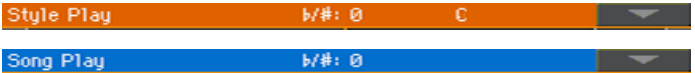

Страницы специальных режимов Global и Media появляются на экране, оставляя любой из текущих режимов активным для фоновой работы. Режим записи (Record) доступен из режима стилей (Style Play), секвенсора (Sequencer) и режима звуков (Sound), и позволяет создавать новые стили, звуки для пэдов, песни и сэмплы.

# Разделы и меню редактирования

Страницы сгруппированы в разделы для выбора с помощью соответствующих кнопок в меню редактирования, которое открывается при нажатии кнопки MENU.

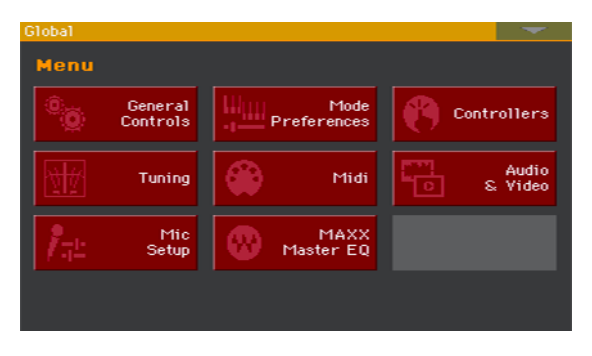

# Страницы и вкладки

Параметры находятся на отдельных страницах и становятся доступны при нажатии на соответствующие вкладки в нижней части экрана.

Master Transp. Scale

# Перекрывающие друг окна

Некоторые из окон, таких как окно выбора стиля (Style Select) или звука (Sound Select), окна Global, Media или Lyrics, перекрывают текущую страницу. Выбрав необходимый элемент или нажав кнопку EXIT, вы закрываете такое окно и возвращаетесь к исходной странице. (Ниже приведен пример для окна выбора раскладки клавиатуры (Keyboard Set Select).

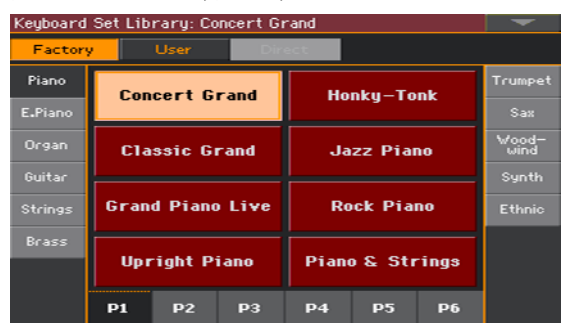

# Диалоговые окна

Аналогично окнам для выбора элементов диалоговые окна перерывают исходную страницу. Прикоснитесь к одной из кнопок на экране, чтобы определить свой выбор, и диалоговое окно закроется.

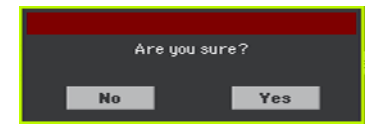

# Меню страницы

Прикоснитесь к кнопке с направленной вниз, находящейся в правом верхнем углу каждой страницы, и появится выпадающий список команд,

соответствующих текущей странице.
Для выбора команды прикоснитесь к ней. Или нажмите на любую другую область экрана, чтобы закрыть меню страницы.

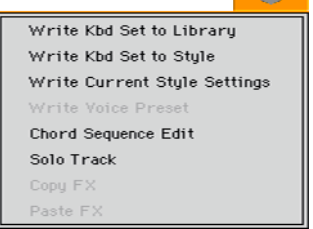

#### Выпадающие меню

Когда рядом с названием параметра расположения указывающая вниз стрелка, нажмите на стрелку для открытия выпадающего меню и выбора нужного значения или используйте контроллер VALUE для прокрутки списка значений.

Если вы хотите закрыть выпадающее меню без осуществления выбора, просто прикоснитесь к любой свободной области экрана.

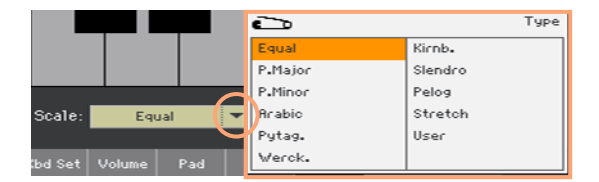

#### Списки и полосы прокрутки

Файлы на носителях данных, также как и прочие виды информации отображаются в списках. Используйте полосы прокрутки для просмотра всего списка. Для прокрутки вы также можете использовать контроллер VALUE.

Если в заголовках списка выбран столбец с именем (Name), зажмите кнопку SHIFT и нажимайте на стрелки полосы прокрутки для перехода к следующей или предыдущей букве алфавита в части списка.

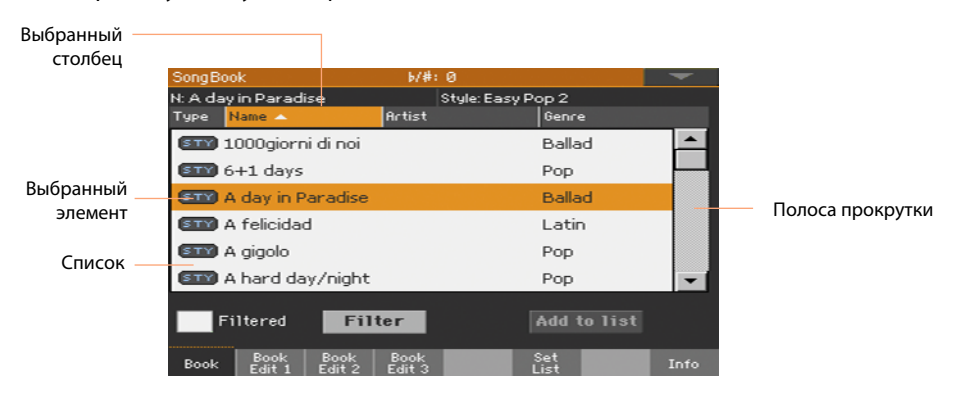

# Параметры

#### Отмечаемые параметры

Такие параметры представляют собой переключатели вкл./выкл. Просто прикоснитесь к ним для того, чтобы изменить значение.

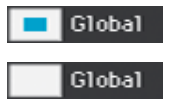

#### Редактируемые названия

Когда слева от названия располагается кнопка Text Edit ( $\mathbf{T}$ ), нажмите на нее,

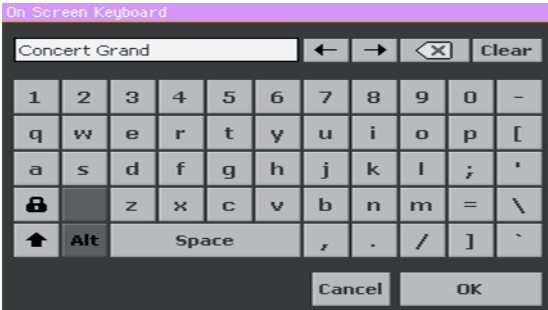

чтобы открыть окно редактирования текста.

Виртуальная клавиатура работает в точности так же, как стандартная клавиатура персонального компьютера. Некоторые символы зависят от контекста использования и отображаются только в тех случаях, когда могут быть использованы.

#### Числовые поля

Когда числовое значение возможно отредактировать, коснитесь экрана дважды, чтобы открыть цифровую клавиатуру.

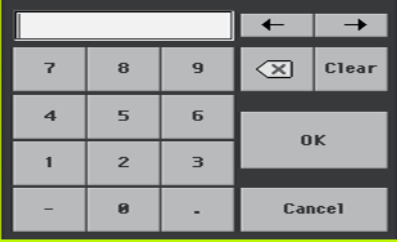

Цифровая клавиатура работает в точности также, как цифровая клавиатура персонального компьютера.

В качестве альтернативного способа настройки, вы можете прикоснуться и удерживать палец на необходимом числовом поле. А затем передвигать пальцами вверх (или вправо) для увеличения значений или вниз (влево) для уменьшения.

Это также относится к полю со значением темпа на разных страницах.

#### Значки

Разнообразные значки помогают идентифицировать тип файла, папки, песни. Например:

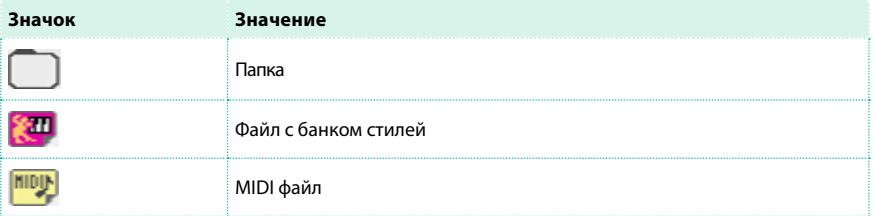

#### Выбранные, подсвечиваемые элементы

Любые изменения параметров, данных или записей в списках выполняются с выбранными подсвечиваемыми элементами. Прежде всего, прикоснитесь к параметру или элементу, чтобы выбрать его, затем приступайте к выполнению операции. Большинство параметров могут быть изменены с помощью контроллеров VALUE.

## $J = 75$

Недоступные, выделенные серым цветом параметры

Когда параметр или команда недоступны, они отображаются на экране в сером цвете. Это означает, что данный элемент не может быть выбран, но может стать активным и доступным при выборе других настроек или при переключении на другую страницу.

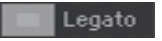

## Виртуальные контроллеры

#### Виртуальные ползунки

Для того чтобы изменить положение виртуального ползунка, прикоснитесь и удерживайте его, а затем перемещайте вверх или вниз. В качестве альтернативного способа настройки вы можете прикоснуться к ползунку и изменять его положение с помощью регулятора VALUE.

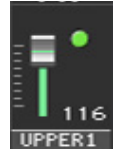

В зависимости от состояния индикатора SLIDER MODE, положение виртуальных ползунков может совпадать с положением физических слайдеров (SLIDERS).

#### Виртуальные ручки

Для того чтобы изменить положение виртуальной ручки, прикоснитесь и удерживайте его, а затем перемещайте вверх (или вправо) для поворота по часовой стрелке или вниз (или влево) для поворота против часовой стрелки. В качестве альтернативного способа настройки вы можете прикоснуться к ручке и изменять ее положение с помощью регулятора VALUE.

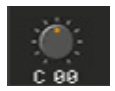

#### Виртуальные регуляторы органных регистров

Для того чтобы изменить положение виртуального регулятора органного регистра, прикоснитесь и удерживайте его, а затем перемещайте вверх или вниз. В качестве альтернативного способа настройки вы можете прикоснуться к ручке и изменять ее положение с помощью регулятора VALUE.

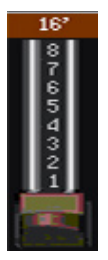

# Горячие клавиши

К некоторым командам и страницам возможно получить быстрый доступ, удерживая кнопку SHIFT и нажимая на другие кнопки или элементы экрана. [Полный список доступны](#page--1-0)х горячих клавиш приведен на странице 1055.

# **Навигация по страницам**

# Переход к странице

В данном руководстве, ссылки на страницы меню приводятся в следующем

формате:

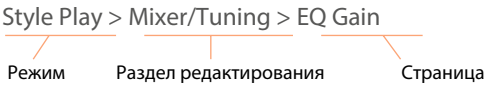

И вот как это работает:

1 Нажмите кнопку STYLE PLAY для того чтобы попасть в режим стилей Style Play. При включении инструмента, на экране уже запущен данный режим (это главная страница режима стилей).

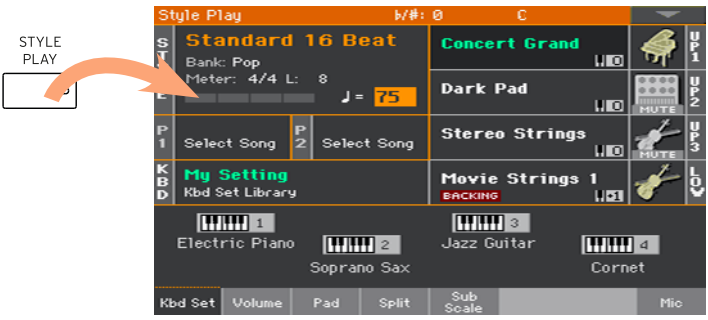

2 Нажмите кнопку MENU панели управления для отображения меню редактирования в режиме стилей Style Play.

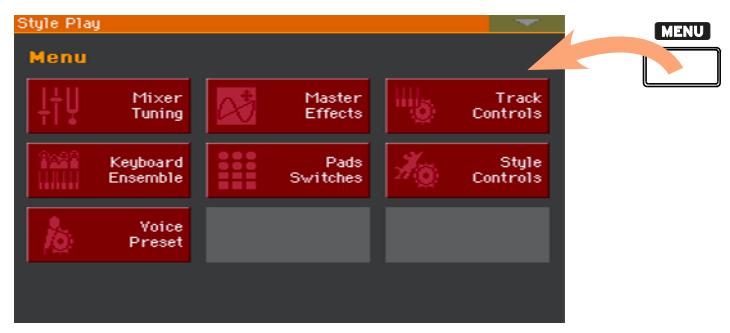

3 Прикоснитесь к кнопке Mixer/Tuning в меню редактирования для того, чтобы выбрать раздел с настройками микшера Mixer/Tuning.

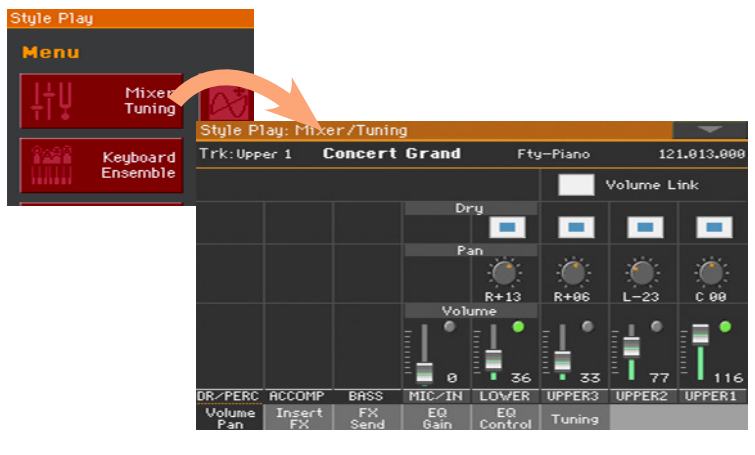

Выбранный раздел редактирования всегда отображается на панели заголовка:

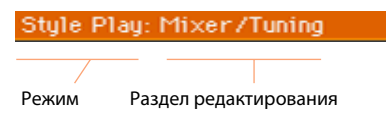

4 Если страница не отображается на экране, нажмите на вкладку EQ Gain для выбора страницы с настройками эквалайзера EQ Gain.

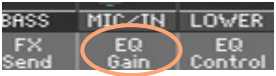

## 5 Отредактируйте параметры.

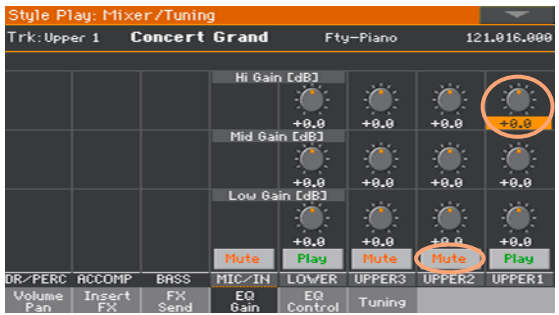

6 Попробуйте перейти на другую страницу в то же разделе редактирования. Нажмите на вкладку для настройки уровня Volume/Pan, перейдите на соответствующую страницу и выполните необходимые настройки.

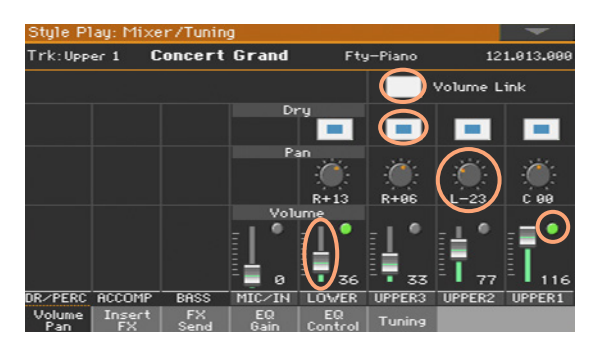

7 Нажмите кнопку EXIT, чтобы вернуться на главную страницу режима стилей Style Play.

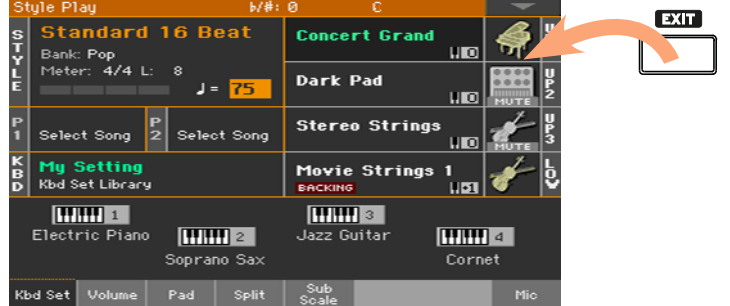

Если бы вы находились в режиме проигрывателя Song Play, нажатие на кнопку EXIT переключило бы вас на главную страницу режима проигрывателя Song Play.

# **Выбор музыкальных источников**

# Открытие окна выбора

Когда вы нажимаете одну из кнопок STYLE, SOUND SELECT, или одну из кнопок группы KEYBOARD SET LIBRARY появляется соответствующее окно выбора. Например, окно для выбора звука Sound Select:

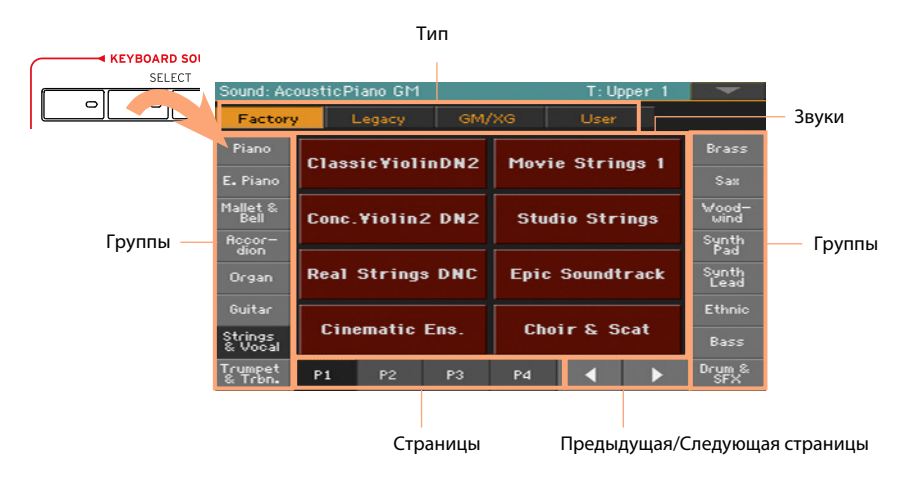

Вы всегда можете покинуть данное окно, нажав на кнопку EXIT. В рабочей станции Pa4X окна выбора всегда остаются открытыми, пока не будет нажата кнопка EXIT. Если вы хотите, чтобы окна закрывались автоматически, спустя несколько секунд, или после в[ыбора чего-либо на](#page-54-0)  экране, отключите параметр Display Hold (см. подробнее Display Hold на [стр](#page-54-0)анице 51).

# **ЧАСТЬ II: ИСПОЛНЕНИЕ И ПЕНИЕ**

- 
- 
- 
- 
- 

# **05 Извлечение звуков**

# Звуки и наборы клавиатуры

Звуки - это основные элементы рабочей станции, составляющие основу звучания инструмента. Pa4X содержит звуки любых типов (пианино, струнные, синтезаторы...). Набор звуков воспроизводимых вместе на одной раскладке клавиатуры может быть сохранен, как пресет клавиатуры (Keyboard Set). Для автоматического вызова набора звуков и настроек, вы обычно выбираете определенный пресет клавиатуры. Пресет клавиатуры это единичное место памяти, которое сохраняет звуки и их расположение на клавиатуре, эффекты и т.д. ... Пресет клавиатуры содержатся в библиотеке (кнопки KEYBOARD SET LIBRARY). Они также связаны со стилями и органайзером SongBook; группа из четырех пресетов клавиатуры загружается всякий раз, когда вы выбираете стиль или запись SongBook (кнопки KEYBOARD SET под экраном).

# **Выбор предпочтительного набора звуков**

# Выбор клавиатуры в 'Моих настройках'

**• Нажмите кнопку MY SETTING для выбора предпочтительных звуков и настроек.** Это специальный набор клавиатур, который будет автоматически выбираться при включении инструмента.

# **Выбор наборов звуков**

# Выбор набора клавиатуры из библиотеки

Пресеты клавиатуры находятся в отдельной библиотеке, к которой вы может получить доступ с панели управления или через экран.

Открытие окна выбора клавиатурных пресетов с помощью панели управления

1 Убедитесь, что индикатор SET LIST отключен.

2 Нажмите одну из кнопок группы KEYBOARD SET LIBRARY. Как вы можете

заметить, каждая из них имеет название группы инструментов.

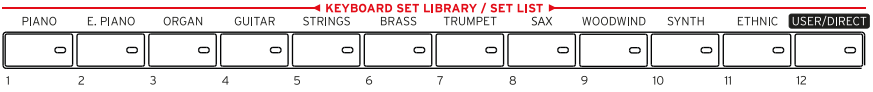

Открытие окна выбора клавиатурных пресетов с помощью экрана

▪ Находясь на главной странице, нажмите на название выбранного

клавиатурного пресета.

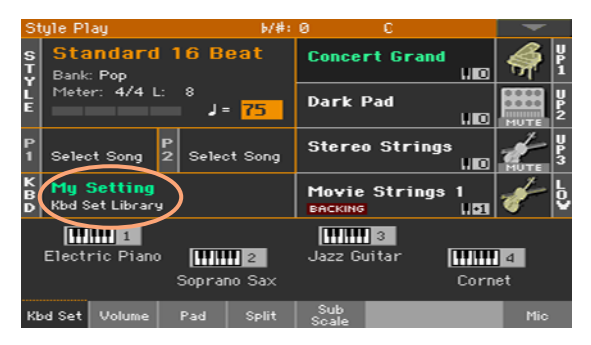

Как только вы нажмете кнопку или прикоснитесь к экрану, появится окно выбора пресетов клавиатуры.

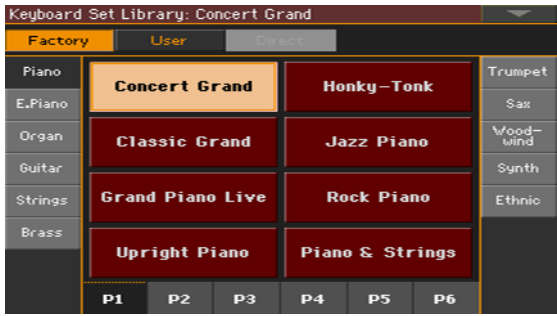

Выбор пресета клавиатуры

1 Для выбора одного из доступных типов пресета нажмите на соответствующую

кнопку в верхней части окна.

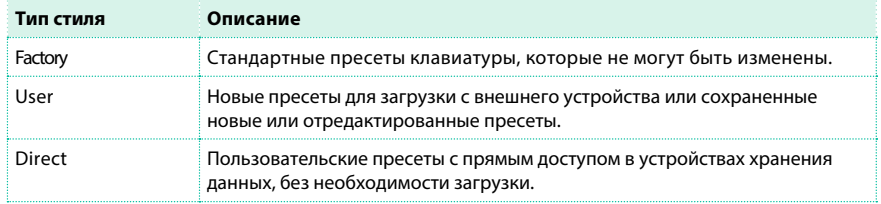

2 Если вы хотите выбрать другую группу для поиска пресетов, нажмите другую кнопку в области KEYBOARD SET LIBRARY, или прикоснитесь к одной из боковых вкладок окна для выбора пресета клавиатуры.

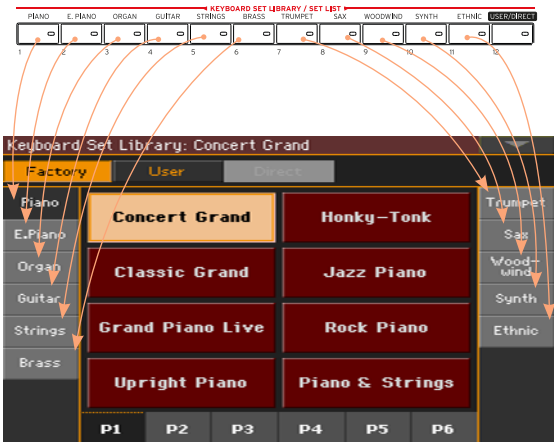

3 Для выбора одной из доступных страниц в текущем списке пресетов, прикоснитесь к одной из вкладок P1...P6 в нижней части окна или, оставаясь в выбранной группе, многократно нажмите на кнопку области KEYBOARD SET LIBRARY панели управления.

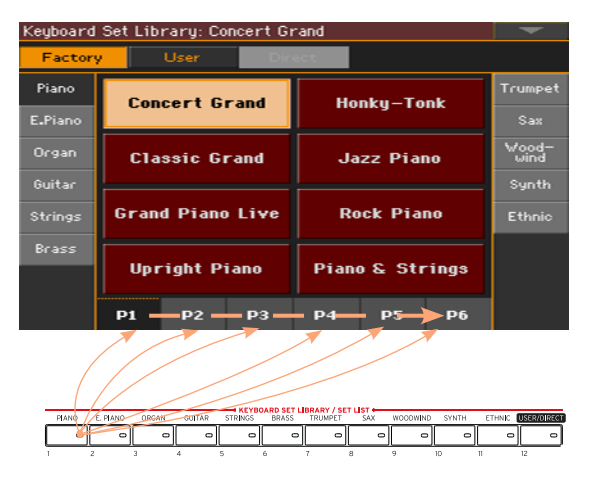

4 Прикоснитесь к названию пресета, который вы хотели бы выбрать.

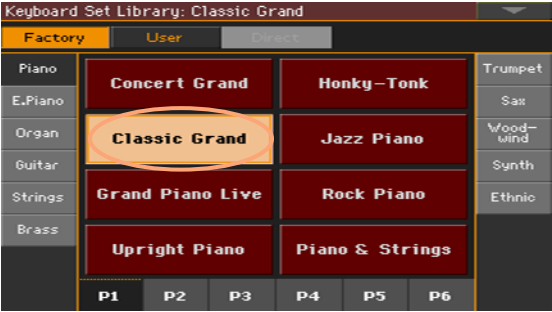

5 Для закрытия окна выбора пресета (в случаях, когда оно не закрывается автоматически), нажмите кнопку EXIT.

В завершении, вы увидите название выбранного пресета клавиатуры в специальной области главной страницы. Звуки, назначенные на клавиатуру (отображаются в правой части экрана) изменятся. Вокальный пресет также может быть изменен.

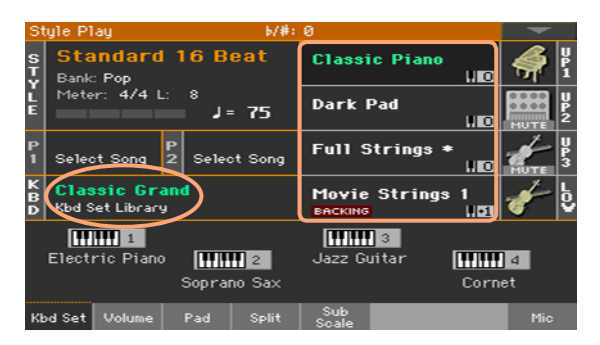

# Выбор пресета клавиатуры из стиля или в органайзере SongBook

Каждый стиль или запись органайзера SongBook содержит четыре соответствующих пресета клавиатуры, настроенные под стиль или запись в SongBook. Вы можете выбрать их с помощью панели управления или на экране.

Выбор пресета клавиатуры с помощью панели управления

 $\blacksquare$  Нажмите одну из кнопок группы KEYBOARD SET, находящихся под экраном.

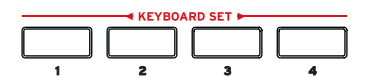

Выбор пресета клавиатуры с помощью экрана

1 Находясь на главной странице, убедитесь, что выбрана панель Kbd Set. Если нет,

выберите ее, нажав на вкладку Kbd Set.

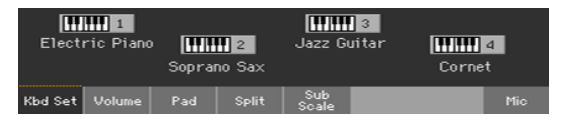

2 Для выбора прикоснитесь к одному из названий пресетов клавиатуры.

Вы увидите имя выбранного пресета подсвеченным в соответствующей области главной страницы. Назначенные на клавиатуру звуки в правой части экрана изменятся.

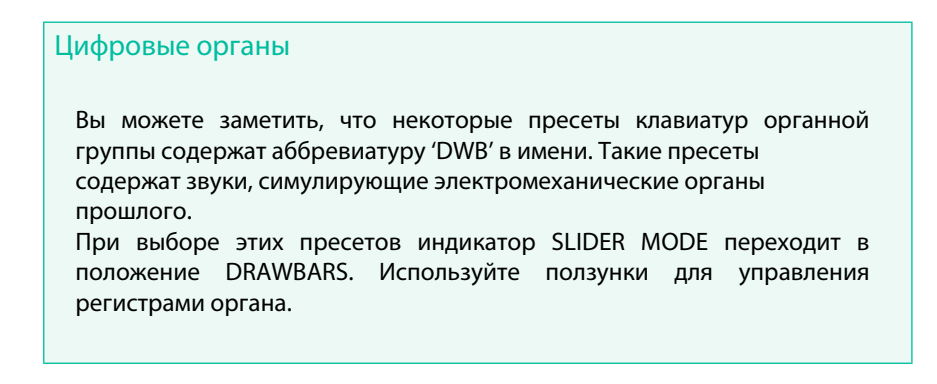

### <span id="page-54-0"></span>Удерживание экрана

Возможность оставить окно открытым после выбора звука, пресета или стиля, чтобы продолжить выбор других элементов, может показаться вам более удобным. Или же вы предпочтете, чтобы окно автоматически закрывалось при осуществлении выбора. Это свойство определяется параметром Display Hold.

Включение и выключение параметра Display Hold

- 1 Перейдите на страницу Global > General Controls > Interface.
- 2 Включите или выключите параметр Display Hold:
- $\Box$  Отметьте галочку Display Hold On для включения. И окна звука, пресета клавиатуры, стиля, пэда или вокального пресета будут оставаться открытыми, пока вы не нажмете на кнопку EXIT.
- $\blacksquare$  Уберите галочку Display Hold On для выключения. И окна звука, пресета клавиатуры, стиля, пэда или вокального пресета будут автоматически закрываться после выбора некоторого элемента.
- 3 Нажмите кнопку EXIT для возвращения к предыдущей странице.

# Заводские, пользовательские, избранные, прямые элементы

На каждой странице вам повстречаются слова Factory (Заводской), User (Пользовательский), Favorite (Избранный), Direct (Прямой). Данные термины относятся к типу защиты от изменений.

- **Factory (пресеты клавиатуры, звуки, стили, пэды) элементы, которые вы не** можете модифицировать обычным образом. Они призваны гарантировать, что музыкальные ресурсы (такие как записи SongBook) всегда найдет связь с музыкальными источниками (такими как стили).
- **User (пресеты клавиатуры, звуки, стили, пэды, вокальные пресеты)** элементы, которые вы можете модифицировать.
- **Favorite (стили) пользовательские элементы, банки которых (находятся** на боковых вкладках) вы можете свободно переименовывать и создавать собственные категории.
- **Direct (пресеты клавиатуры, стили) пользовательские элементы, к** которым вы можете получить прямой доступ на устройствах для хранения данных.

# **Исполнение и управление звучанием**

# Игра на клавиатуре

Клавиатура инструмента повторяет клавиатуру обычного пианино. Просто грайте на нем! Для некоторых звуков имеет смысл нажать и удерживать клавиши для появления некоторого эффекта (например, вы можете услышать вибрато).

# Использование педалей

Педали выполняют различные функции в зависимости от того как они были запрограммированы. Демпферная педаль увеличивает протяженность звука пока остаётся нажатой. Действие прочих педалей может различаться в зависимости от выбранного набора звуков.

## Использование назначаемых ползунков

В зависимости от выбранного пресета клавиатуры ползунки могут регулировать различные параметры, такие как уровень громкости звуков, регуляторы органных регистров и другие назначаемые функции. О работе можно судить по индикации кнопки SLIDER MODE.

## Использование назначаемых переключателей

В зависимости от выбранных звуков и назначенных DNC функций, данные контроллеры могут выполнять разные регулировки. Переключатели могут также могут запоминать функцию для автоматического запуска во время исполнения (Booking), или включать/выключать функцию при нажатии на кнопку (Toggle).

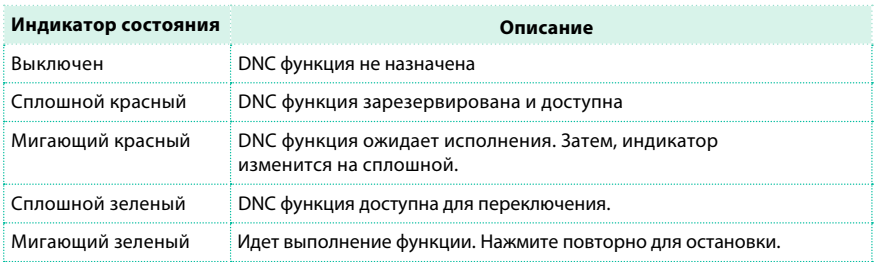

# Использование джойстика

Перемещение джойстика налево и направо обычно изменяет высоту тона звука. Перемещение его вперед запускает модуляцию, но это зависит от выбранного звука. В случае с электромеханическими органами, перемещение джойстика вперед изменяет скорость эффекта Лесли. То, что делает джойстик при перемещении назад, также зависит от выбранного звука. Экспериментируйте!

#### Использование ленточного контроллера

Проводя налево и направо по ленточному контроллеру вы изменяете четкость звука и/или высот его тона, но точный эффект зависит от выбранного звука.

# **06 Темп и метроном**

# **Темп**

# Установка темпа

Оптимальное значение темпа сохранено в каждом стиле и песне, но вы можете изменить его по собственному желанию. Эта настройка также установит темп метронома.

Настройка темпа с помощью панели управления

▪ Используйте регуляторы TEMPO для настройки значения темпа (или скорости MP3 песни).

В качестве альтернативного варианта настройки, удерживайте кнопку SHIFT и используйте регулятор VALUE.

Настройка темпа с помощью экрана

1 Выберите значение темпа на экране, если оно остается неактивным.

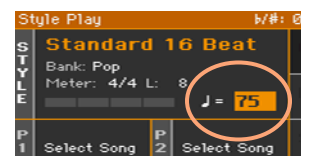

2 Используйте регулятор VALUE для изменения значения темпа. В качестве альтернативного варианта настройки, повторно прикоснитесь к выбранному полю Tempo, чтобы открыть цифровую клавиатуру и ввести необходимое значение.

Изменение значения темпа

**• Нажмите обе кнопки TEMPO одновременно.** 

Будут вызваны значения темпа сохранённые в стиле или MIDI песне. В случае с MP3 песнями, будет вызвана оригинальная скорость воспроизведения песни.

#### Визуальное отображение темпа при остановке аккомпанемента

Пока воспроизведение аккомпанемента остановлено, текущий темп продолжает пульсировать на индикаторе кнопки START/STOP.

## Отсчет темпа

#### В режиме стилей, вы можете отсчитать темп.

Пока воспроизведение аккомпанемента остановлено, отстучите темп на кнопке TAP TEMPO. Повторите столько нажатий, сколько отображается на индикаторе Meter (например, три раза в размере 3/4). По завершению начнется воспроизведение аккомпанемента с установленным темпом.

### Блокировка значения темпа

Вы можете обезопасить себя от случайного изменения темпа при смете стиля или MIDI песни. Действие блокировки нельзя распространить на MP3 песни, и они всегда будут воспроизводиться в том темпе, в котором они и были записаны.

Вы можете свободно изменять темп стиля с помощью функции Tap Tempo. Пожалуйста, обратите внимание, что темп режимов воспроизведения стиля и воспроизведения песни различаются.

Блокировка изменений темпа

Нажмите на кнопку TEMPO > LOCK ( $\bigoplus$ ), и ее индикатор загорится. Теперь темп не изменится даже при переключении на другой стиль или песню. Вы по-прежнему можете изменить темп вручную, как описано выше.

Снятие блокировки на изменение темпа

**• Нажмите на кнопку TEMPO > LOCK (** $\mathbf{\Omega}$ **) еще раз, и ее индикатор потухнет.** Теперь при выборе песни или стиля темп будет изменен на сохраненные в них значения.

События изменения темпа, находящиеся в шаблоне стиля или MIDI песни могут по-прежнему изменить темп.

# **Метроном**

#### Включение и выключение метронома

Включение метронома

 $\blacksquare$  Нажмите кнопку METRO ( $\bigcup_{k=1}^{\infty}$ ), и ее индикатор загорится. Откроется окно настройки метронома, и сигнал метронома начнет отсчет доле в выбранном темпе.

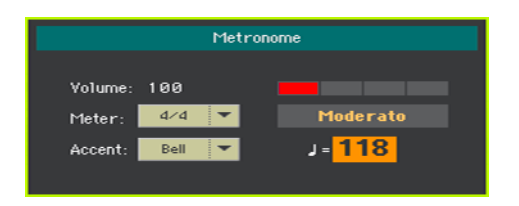

Выключение метронома

 $\Box$  Повторно нажмите на кнопку METRO (  $\mathcal{L}$  ), и ее индикатор потухнет. Работа метронома будет остановлена.

# Установка музыкального размера, акцента и уровня громкости

Вы можете установить начало отсчета, настроив музыкальный размер и акцент.

Открытие окна настроек метронома

**• Нажмите кнопку METRO (** $\mathcal{A}$ **)** 

Установка музыкального размера

**• Выберите музыкальный размер (тактовый размер), используя параметр Meter.** 

Включение акцента

# **• Выберите акцент, используя параметр Accent.**

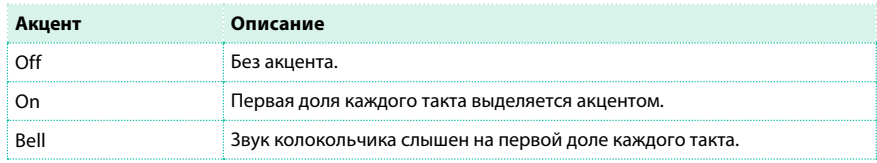

Настройка уровня громкости метронома

**• Настройте громкость с помощью параметра Volume.** 

Закрытие окна с настройками метронома

- **Нажмите кнопку METRO для того, чтобы закрыть окно и остановить метроном.**
- **Нажмите кнопку EXIT, чтобы закрыть окно без остановки метронома. Затем,** нажмите кнопку METRO, чтобы остановить метроном.

# **07 Исполнение с использованием стилей**

# **Выбор стилей**

# Выбор стиля

Вы можете выбрать стиль с помощью панели управления или в меню на экране.

Переход в режим воспроизведения стилей

- **При включении рабочей станции вы сразу оказываетесь в режиме воспроизведения** стилей. Если вы находитесь в другом режиме, нажмите кнопку STYLE PLAY на панели управления.
- **Если вы находитесь не на главной странице режима воспроизведения стилей,** нажмите кнопку EXIT, чтобы на нее вернуться.

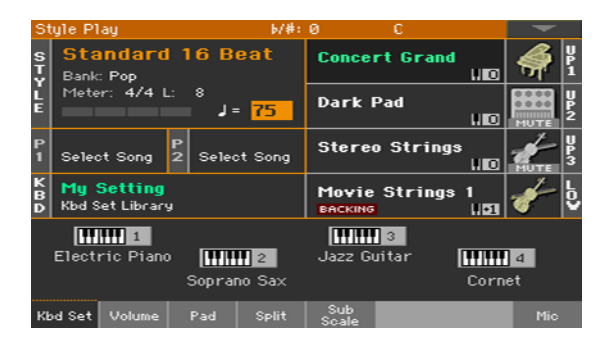

Открытие окна выбора стиля на панели управления

**• Нажмите одну из кнопок области STYLE.** 

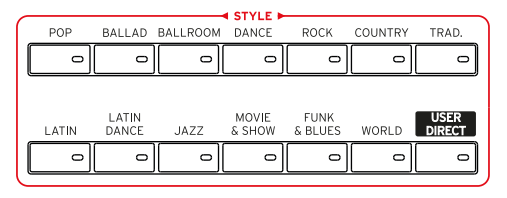

Открытие окна для выбора стиля на экране

**• Прикоснитесь к полю с названием стиля на экране.** 

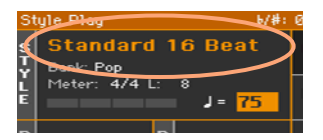

Выбор стиля

1 Пролистывайте список стилей в окне для выбора.

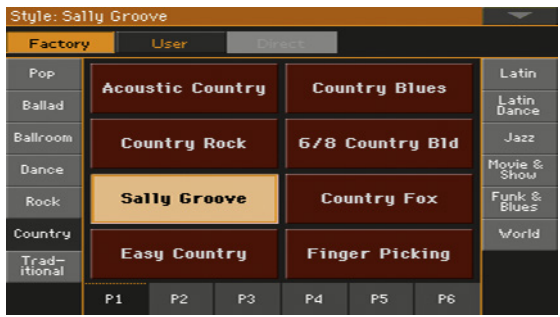

▪ Для выбора одного из типов стилей, прикоснитесь к кнопкам в верхней части окна.

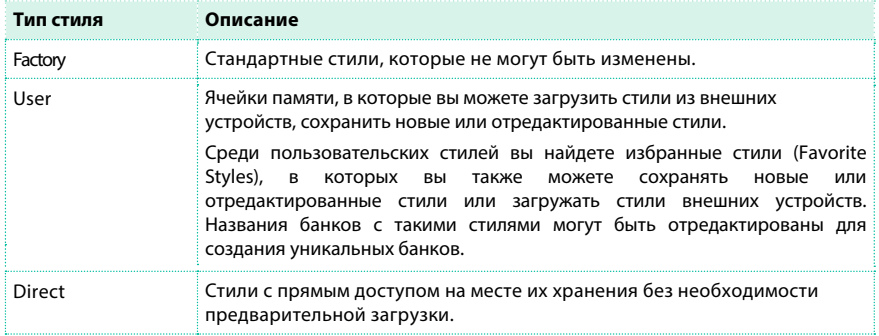

**• Для выбора другой группы стилей, прикоснитесь к одной из боковых вкладок.** 

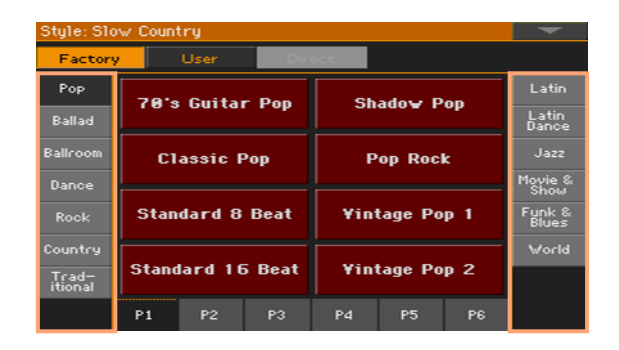

**• Для выбора одной из доступных страниц в группе стилей, прикоснитесь к** одной из вкладок P1...P6 в нижней части окна.

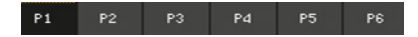

В качестве альтернативного варианта, повторно нажмите кнопку STYLE.

2 Прикоснитесь к названию стиля, который вы хотели бы выбрать.

3 Если вы хотите закрыть окно Style Select, сохраняя возможность изменения выбора стиля, нажми[те кнопку EXIT. \(В случаях, к](#page-54-0)огда окно не закрывается автоматически, включена функция Display Hold. См. подробнее Display Hold на странице 51). По завершении вы увидите название выбранного стиля в соответствующей области главной страницы.

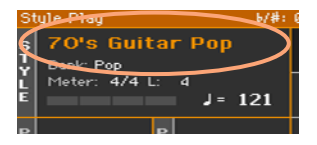

## Что такое стиль?

Стили - это коллекции музыкальных шаблонов в определенном музыкальном жанре или музыкальном стиле, содержащие до восьми партий автоматического аккомпанемента, которые могут представлять восемь членов группы, готовых вам аккомпанировать. Исполняемые вами аккорды будут распознаваться и менять воспроизведение шаблонов в развитии. При этом для полноты работы в реальном времени могут быть выбраны различные композиционные части песни.

#### Партии аккомпанемента

Партии аккомпанемента введены по аналогии с музыкальными коллективами. Pa4X позволяет выбрать пять инструментальных партий (например: гитара, пианино, струнные, синтезаторы), а также бас, перкуссию и барабанную установку.

#### Аккорды и шаблоны

Шаблоны аккомпанемента - это повторяющиеся последовательности (басовый грув, гитарный риф или последовательность аккордов на пианино), которые динамически адаптируются под проигрываемые аккорды. Они могут варьироваться в зависимости от типа аккорда (например, C Maj, C min или 7th).

#### Композиция

Песни состоят из различных композиционных частей (Вступление, Куплет 1, Проигрыш, Припев 1 и так далее). Для каждой части может быть выбран соответствующий шаблон, и они содержатся среди элементов стиля и доступны благодаря кнопкам (INTRO, VARIATION, FILL, BREAK, ENDING). Названия кнопок соответствуют логическим частям песни Intro вступление, Fill - вставка, Break - барабанная сбивка, Ending - окончание, для вариаций (VARIATION) используются Verse - куплет, Bridge - проигрыш, Chorus - припев и прочие специальные части песни. Чем больше элементов вы используете в аранжировке, тем плотнее она становится.

# Intro Verse Fill Chorus Break / Verse Fill Chorus Ending

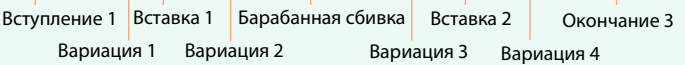

#### Авто заполнение

Pa4X может автоматически изменять каждую из вариаций с помощью вставок (Fill). Когда индикатор AUTO FILL горит, при переходе от одной вариации к другой вставка (Fill) будет выбрана автоматически, без необходимости нажатия на кнопки FILL.

## Управление аккомпанементом

Вы можете выключить любую из аккомпанирующих групп, используя кнопки Play/Mute на вкладке Main > Volume. Например, вы можете отключить группу ACCOMP (Аккомпанемент) для того чтобы исполнить партию второстепенных инструментов или барабанов и баса самостоятельно.

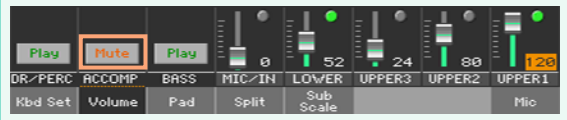

# Выбор стиля и выбор звуков

Выбор стиля может автоматически привести к смене звуков клавиатуры.

Это зависит от индикатора STYLE TO KBD SET (KBD SET = Keyboard Set).

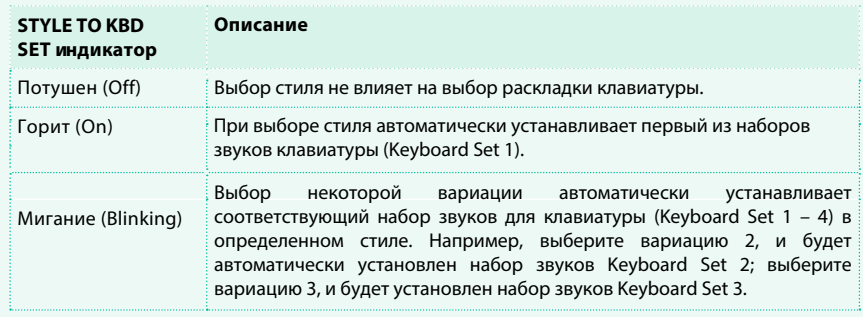

# **Исполнение с ручным аккомпанементом (Бас и низкий бэк вокал)**

Вы можете играть с простым аккомпанементом, в котором аккорд, исполняемый левой рукой, разделяется на басовый звук и остальные ноты аккорда.

#### Исполнение с ручным аккомпанементом

1 Убедитесь, что функция Bass & Lower Backing активна. Если это так, то в нижней части области низких звуков появится надпись "Backing".

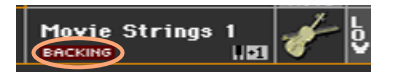

Если надпись не появляется, ниже приведены инструкции как ее активировать.

2 Убедитесь, что индикатор SPLIT включен, и автоматический аккомпанемент не воспроизводится в данный момент.

3 Сыграйте аккорд последовательности левой рукой. Обратите внимание, что основной басовый звук аккорда воспроизводится басовым звуком, а остальные ноты аккорда воспроизводятся в звук низких нот (даже если они заглушены).

#### Включение и выключение функции Bass & Lower Backing

1 Перейдите на страницу Global > Mode Preferences > Style. В качестве альтернативного варианта, удерживая кнопку SHIFT, нажмите кнопку STYLE PLAY, и страница Style будет открыта.

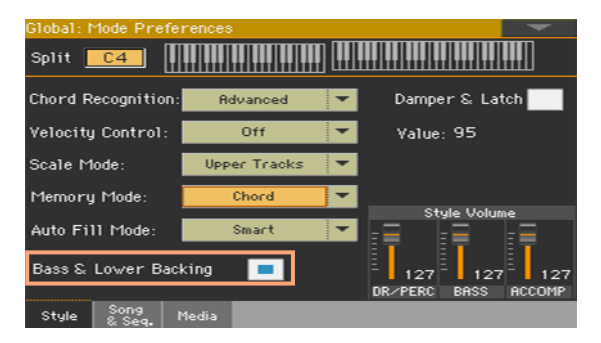

2 Отметьте включение функции Bass & Lower Backing в соответствующем поле.

# **Исполнение с автоматическим аккомпанементом**

## Запуск и остановка аккомпанемента

Вы можете вручную запускать и останавливать аккомпанемент.

Запуск аккомпанемента.

1 Нажмите кнопку START/STOP.

2 Сыграйте несколько аккордов левой рукой, играя мелодию правой.

Мигающий красный индикатор кнопки START/STOP отмечает первую долю, в то время как зеленые индикаторы обозначают остальные доли. Обратите внимание на различные индикаторы на экране во время воспроизведения аккомпанемента.

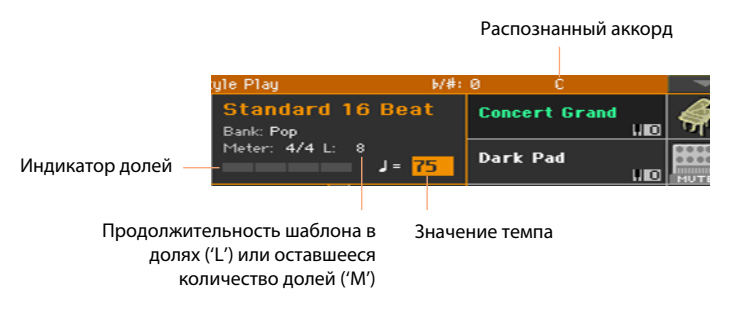

Остановка аккомпанемента

**• Повторно нажмите кнопку START/STOP.** 

# Автоматический запуск и остановка

Вы можете настроить аккомпанемент на автоматический запуск и остановку при вашей игре, избавив себя от необходимости нажимать на кнопку START/ STOP. Это сделает ваши руки свободными для игры.

Установка автоматического запуска аккомпанемента (Synchro Start)

- 1 Нажмите кнопку SYNCHRO > START, и ее индикатор загорится.
- 2 Сыграйте аккорд, и аккомпанемент запустится автоматически.
- 3 Остановите аккомпанемент, нажав на кнопку START/STOP.

Настройка автоматического запуска и остановки аккомпанемента (Synchro Start и Stop)

1 Убедитесь, что индикатор SYNCHRO > START горит.

2 Нажмите кнопку SYNCHRO > STOP, одновременно горят оба индикатора START и STOP.

3 Сыграйте аккорд, чтобы запустить аккомпанемент, и удерживайте клавиши нажатыми.

4 Уберите руки с клавиатуры, и аккомпанемент автоматически остановится.

Настройка автоматической остановки аккомпанемента (Synchro Stop)

1 Повторно нажмите кнопку SYNCHRO > START чтобы отключить ее и оставить горящим только индикатор SYNCHRO > STOP .

2 Нажмите кнопку START/STOP для запуска аккомпанемента, и затем сыграйте аккорд и удерживайте клавиши нажатыми.

3 Уберите руки с клавиатуры, и аккомпанемент автоматически остановится.

Отключение функций Synchro Start/Stop

 $\blacksquare$  Нажмите кнопку SYNCHRO > START и/или кнопку SYNCHRO > STOP для того, чтобы отключить оба индикатора.

# Выбор вступления - Intro

Intro - это вступительная часть песни. Для того чтобы выбрать правильное вступление, пожалуйста, обратите внимание, что Intro 1 воспроизводит короткую последовательность ранее записанных аккордов и мелодии, а Intro 2 воспроизводит вступление по аккордам, распознаваемым на клавиатуре. Intro 3, как правило, представляет собой отсчет в один такт.

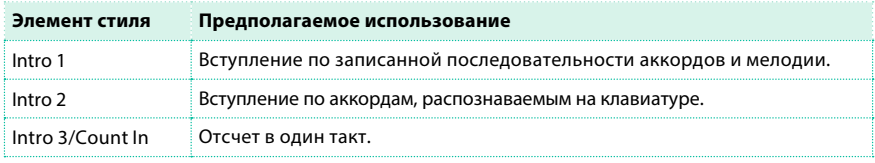

1 Нажмите одну из кнопок VARIATION на панели управления, чтобы выбрать вариацию, которую вы хотели бы использовать для первой темы песни. Индикатор соответствующей кнопки загорится, показывая готовность и ожидание запуска.

2 Нажмите одну из кнопок INTRO на панели управления, чтобы зарезервировать желаемый тип вступления.

Индикатор кнопки загорится, обозначая, что Intro готово к запуску. При этом индикатор кнопки VARIATION начнет мигать, показывая, что эта часть будет запущена после Intro.

3 Запустите аккомпанемент.

# Выбор вариаций основной темы и припева Verse или Chorus

Вариации используются для основных тем, припевов, отступлений от темы и особых частей песни. Для того чтобы выбрать подходящую вариацию ля вашей темы, пожалуйста, обратите внимание, что вариации различаются по своей плотности и громкости. Так вариация Variation 1 будет самой тихой и наименее насыщенной звуками аранжировки, а вариация Variation 4 будет наиболее плотной и громкой. Обычно, Variation 1 используют для первой темы, а Variation 4 для завершающего припева.

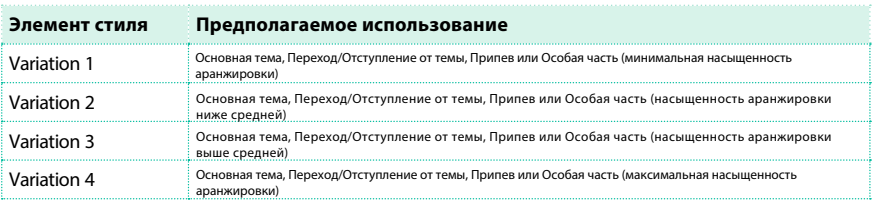

- **По завершению вступления Intro, начнется воспроизведение выбранной вариации.** Индикатор выбранной кнопки VARIATION будет гореть постоянно.
- **В качестве альтернативного варианта, вы можете начать воспроизведение вариации** до окончания вступления. Для этого во время воспроизведения вступления, нажмите одну из кнопок VARIATION, и воспроизведение фрагмента начнется со следующей доли.

# Выбор проигрыша Fill

Проигрыш - это музыкальные фразы, которые могут использоваться

при переходе от одной части песни к другой..

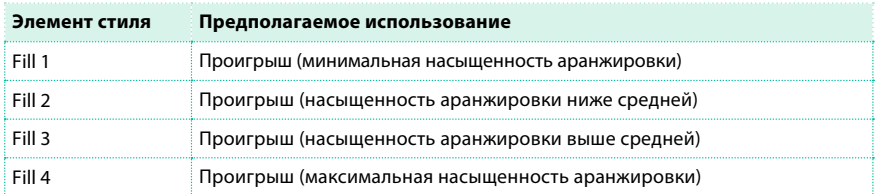

- Когда развитие музыкальной пьесы требует изменения, нажмите одну из кнопок FILL для выбора желаемого проигрыша. Во время воспроизведения индикатор кнопки будет гореть.
- Если хотите, вы можете выбрать другую вариацию, прежде чем закончится проигрыш.

# Выбор вставки/барабанной сбивки Break

Вставка представляет собой короткую паузу в вашей песни, создающая ощущение предвкушения и сюрприза.

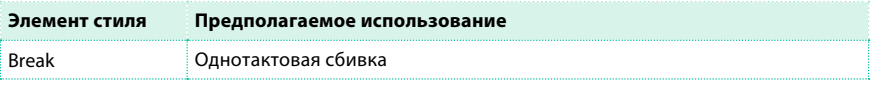

**• Когда основная тема близится к завершению, нажмите кнопку BREAK для** воспроизведения короткой музыкальной сбивки.

# Выбор завершающей части Ending

Для выбора подходящей завершающей части вашей песни, пожалуйста, обратите внимание, Ending 1 воспроизводит короткую последовательность ранее записанных аккордов и мелодии, а Ending 2 воспроизводит вступление по аккордам, распознаваемым на клавиатуре. В отличие от остальных вариантов (начинающих воспроизведение со следующей доли), Ending 3 начинается незамедлительно, и длится только в течение двух долей.

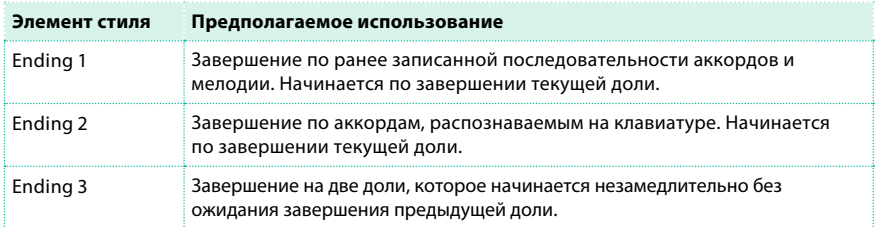

**• Когда песня подходит к завершению, нажмите кнопку ENDING на панели** управления для резервирования одного из вариантов завершения. После завершения воспроизведение стиля будет автоматически остановлено.

# Автоматический выбор проигрыша Fill

По вашему желанию, Pa4X может автоматически выбирать проигрыш (Fill),

когда вы устанавливаете некоторую тему (Variation).

Включение функции Auto Fill

 $\blacksquare$  Нажмите кнопку AUTO FILL и ее индикатор загорится.

Автоматическое воспроизведение проигрыша после вариации

 $\blacksquare$  Нажмите одну из кнопок VARIATION. Проигрыш будет выбран автоматически.

Выключение функции Auto Fill

 $\blacksquare$  Когда необходимость в данной функции отпадет, нажмите кнопку AUTO FILL еще раз, и ее индикатор погаснет.

Программирование функции Auto Fill

Вы можете программировать работу функции Auto Fill.

1 Откройте страницу меню Global > Mode Preferences > Style.

В качестве альтернативного способа, удерживая кнопку SHIFT, и нажмите кнопку STYLE PLAY для открытия страницы Style.

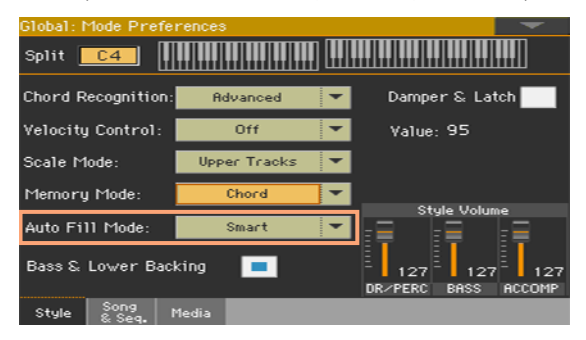

2 Используйте меню Auto Fill чтобы выбрать режим Auto Fill.

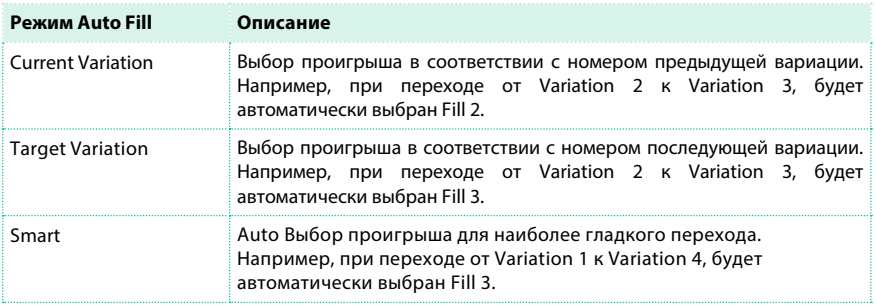

3 Нажмите кнопку EXIT, чтобы вернуться на предыдущую страницу.

### Повторяющиеся части

Если вы чувствуете, что проигрыш или вставка должны длиться дольше,

чем записанный шаблон, вы можете создать циклично повторяющуюся петлю.
Установка цикличного воспроизведения для элемента стиля

- $\blacksquare$  Чтобы установить цикличное воспроизведение, дважды нажмите на кнопку Fill или Break. Индикатор кнопки начнет мигать, а шаблон будет повторяться. Выход из цикличного воспроизведения выполните одно из следующих действий:
	- **Нажмите кнопку выбранного элемента стиля еще раз, или**
	- Выберите другой элемент стиля. ▪

Повторение элемента стиля при нажатой кнопке

- $\blacksquare$  Удерживайте кнопку Intro, Fill, Break или Ending для цикличного воспроизведения. Отпустите кнопку для прекращения повторений.
- **Если включена функция Auto Fill, удерживайте кнопку вариации (Variation) для** повторения соответствующего проигрыша (Fill). Отпустите кнопку для прекращения цикличного воспроизведения проигрыша (Fill) и перехода к воспроизведению вариации (Variation).

#### Постепенное нарастание/затухание громкости

Вы можете начать и/или завершить свое исполнение с плавным нарастанием или затуханием громкости.

Плавное нарастание громкости (Fadein)

 $\blacksquare$  Пока воспроизведение аккомпанемента не запущено, нажмите кнопку FADE IN/OUT, ее индикатор загорится, а появление аккомпанемента будет сопровождаться плавным нарастанием громкости.

Начнется воспроизведение аккомпанемента. Как только будет достигнута максимальная громкость, индикатор погаснет.

Плавное затухание громкости (Fadeout)

**• Когда песня приближается к завершению, нажмите кнопку FADE IN/OUT для** остановки аккомпанемента с плавным затуханием громкости.

Установка времени нарастания/затухания

 $\blacksquare$  Перейдите на страницу Global > General Controls > Basic для установки параметров Fade In и Fade Out.

### **Настройка громкости аккомпанемента**

#### Баланс громкости аккомпанемента и клавиатуры

Во время воспроизведения, вам может потребоваться изменить баланс между уровнем громкости клавиатуры и аккомпанирующих звуков, чтобы выделить солирующий инструмент или, наоборот, вернуть его в общий микс.

Настройка баланса звуков аккомпанемента и клавиатуры

**• Пока звучит аккомпанемент, используйте ручку BALANCE для настройки уровней** аккомпанемента (Style) и клавиатуры (Keyboard Set).

#### Настройка уровня аккомпанемента

По вашему желанию принцип работы ручки BALANCE может быть изменен и установлен на регулировку только уровня громкости аккомпанемента.

Программирование ручки BALANCE

#### 1 Перейдите на страницу Global > Controllers > Hand.

2 В разделе Balance Control, выберите параметр Accompaniment/Song Volume. Теперь ручка BALANCE будет работать только, как регулятор громкости стиля (Style) или песни (Song).

Для того чтобы вернуться к исходному варианту настройки выберите параметр Accompaniment/Song – Keyboard Balance.

#### 3 Нажмите кнопку EXIT, чтобы закрыть страницу глобальных параметров и вернуться на главный экран.

Настройка уровня громкости аккомпанемента

#### **• Пока звучит аккомпанемент, используйте ручку BALANCE для настройки уровня** громкости.

Громкость звуков клавиатуры не изменится.

# **08 Игра на пэдах**

### **Выбор набора звуков для пэдов**

Выбор пэдов при выборе стиля

**• Выберите стиль. Четыре содержащиеся в нем набора пэдов будут выбраны.** 

Выбор пэдов при выборе записи органайзера SongBook

▪ Выберите запись SongBook. Четыре содержащиеся в ней набора пэдов будут выбраны.

#### Что такое пэд?

Пэды это состоящие из одного трека, единичные элементы стиля, которые вы можете незамедлительно воспроизводить, нажимая на кнопочные пэды. Они могут представлять собой одиночные звуки или короткие цикличные последовательности, которые воспроизводятся в определенные промежутки времени в стиле или MIDI песне, и транспонируются согласно распознаваемым аккордам.

### **Игра на пэдах**

#### Запуск и остановка пэдов

Вы можете воспроизвести до четырех пэдов одновременно, используя кнопочные пэды на панели управления.

Воспроизведение пэдов

- **Нажмите один или несколько кнопочных пэдов для запуска.**
- **Сыграйте несколько аккордов и транспонируйте звук пэдов последовательным типом** воспроизведения (Sequence type).

Остановка звука одного пэда

▪ Повторно нажмите на соответствующий кнопочный пэд для остановки звука.

Одновременная остановка всех пэдов

 $\blacksquare$  Нажмите кнопку PADS > STOP для остановки звука всех пэдов.

Пэды разового воспроизведения (One Shot type) автоматически остановятся в конце последовательности. Пэды цикличного типа (Loop type) продолжат повторное воспроизведение, пока вы не нажмете кнопку PADS > STOP.

Одновременная остановка всех пэдов и стилей

 $\blacksquare$  Нажмите кнопку START/STOP, или одну из кнопок ENDING.

Остановка всех пэдов в начале песни

**• Нажмите кнопку PLAY/STOP для запуска песни. Все звуки пэдов остановятся.** 

#### Смена темпа

В режиме воспроизведения стиля, пэды синхронизируются по темпу стиля. Измените темп стиля и темп пэдов также изменится.

В режиме воспроизведения песен, пэды синхронизируются по темпу последней MIDI песни. Поскольку пэд не может быть синхронизован с MP3 песней, при воспроизведении MP3 его темп также будет соответствовать темпу последней MIDI песни.

# **09 Воспроизведение песен**

### **Выбор песен**

#### Выбор песни

#### Переключение в режим воспроизведения песни

Нажмите кнопку SONG PLAY.

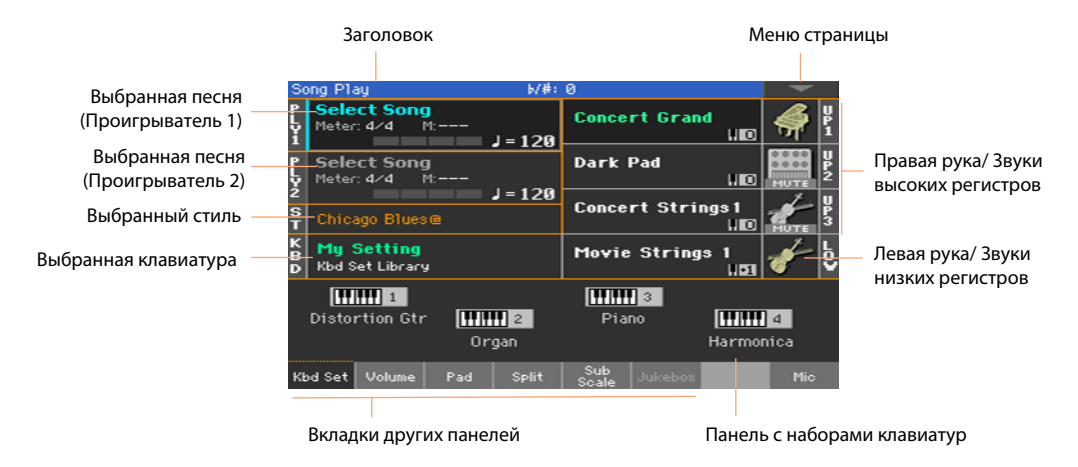

Открытие окна выбора песни при помощи панели управления

#### **• Нажмите кнопку SELECT в области PLAYER 1 или PLAYER 2.**

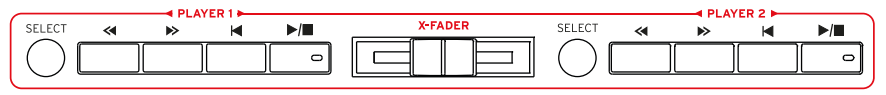

#### Открытие окна выбора песни на экране

▪ Прикоснитесь к названию песни на экране. Вы можете выбрать между проигрывателями Player 1 (PLY1) или Player 2 (PLY2) для воспроизведения.

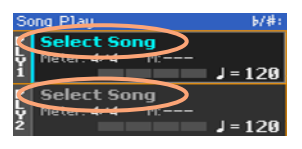

#### Просмотр списка песен

Находясь в окне выбора песни, простаивайте список файлов для поиска необходимой песни.

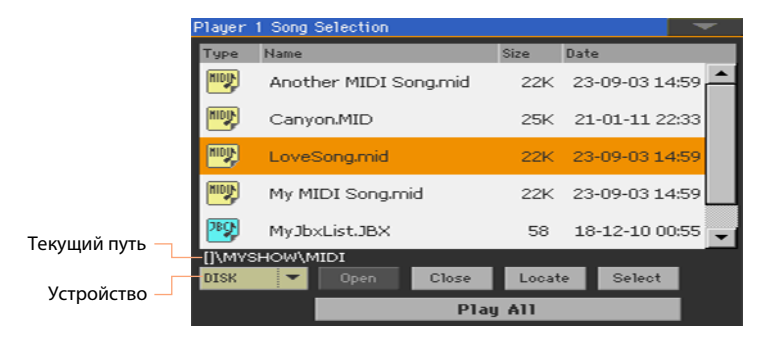

**• Выберите устройства с данными в меню Device.** 

Если песня находится на внешнем USB накопителе, подключите его к одному из портов.

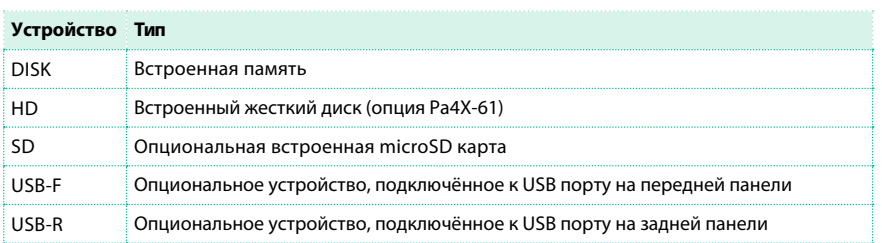

#### Действующее имя устройства (label) появится в обрамлении квадратных скобок.

- **В Прокручивайте список, используя полосы прокрутки. В качестве альтернативного варианта,** используйте регуляторы VALUE (если курсор сфокусирован на выборе устройства, выберите любое из них, прежде чем начать настройку)
- Откройте выбранную папку/директорию, прикоснувшись к кнопке Орех.
- **Вернитесь в папку на уровень выше, прикоснувшись к кнопке Close.**

**• Выполните быстрый переход к папке/директории, содержащей песню, назначенную** на проигрыватель, нажав на кнопку Locate.

Быстрый переход по алфавитным разделам

1 Если поле с названием не активно, прикоснитесь к нему.

2 Удерживайте кнопку SHIFT нажатой и прикасайтесь к стрелкам полосы прокрутки для быстрого перехода к предыдущему или следующему алфавитному разделу.

Изменение сортировки списка

- **Упорядочьте объекты в соответствии с различными критериями (Тип, Название,** Размер, Дата), прикоснувшись к соответствующему заголовку в верхней части списка.
- Прикоснувшись к заголовку еще раз, вы измените порядок сортировки по возрастанию или по убыванию.

Выбор песни

1 Прикоснитесь к названию песни, которую бы хотели выбрать.

2 Нажмите кнопку Select. Если песня уже играет, она остановится, и к воспроизведению будет готова новая песня. Вы будете возвращены на главную страницу режима воспроизведения песен.

После выбора песня отображается в области песни.

**• Выбрана MIDI песня:** 

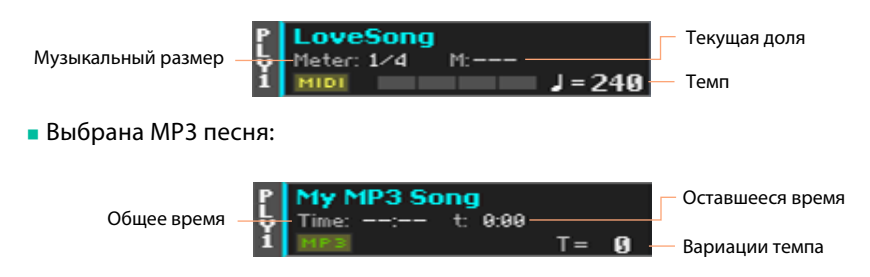

#### Что такое MIDI песня?

MIDI песня - это жаргонное название стандартного MIDI файла (Standard MIDI File - SMF). Расширение такого файла - .mid. Стандартный MIDI файл является индустриальным форматом для песен и используется в Pa4X в качестве внутреннего формата при воспроизведении или записи MIDI песен.

MIDI караоке файл (.kar) является расширением формата SMF, и также поддерживается. Такой формат всегда содержит текст песен.

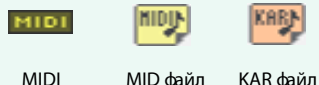

MID файл на диске Песня

#### Что такое MP3 песня?

Настоящее название MP3 песен еще смешнее: MPEG Layer-3, чаще сокращаемое до аббревиатуры MP3. Расширение такого файла - .mp3. Этот формат файла содержит сжатое аудио и предназначен для хранения песен с минимальным использованием дискового пространства, без существенных потерь в качестве аудио. В максимальном качестве MP3 файлы практически невозможно отличить от несжатых форматов аудио. Pa4X может воспроизводить и записывать MP3 файлы.

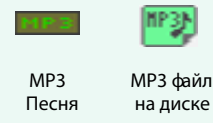

#### Выбор песни по идентификационному номеру

на диске

Каждая песня в папке на устройстве имеет уникальный идентификационный номер (ID number до 9 999). Когда в окне выбора песни отображаются такие номера, вы можете ввести номер для выбора соответствующей песни. Для того чтобы облегчить себе задачу поиска по номеру песни, вы можете экспортировать список песен с помощью команды Export Song List в окне выбора песни, и распечатать его.

#### Отображение ID number

#### 1 Откройте окно выбора песни.

2 Прикоснитесь к значку меню, чтобы открыть его, и установите параметр Show Song Number на отображение (или скрытие) ID номеров. ID номера песен отобразятся перед названием каждой песни в окне выбора.

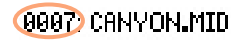

#### Выбор песни по номеру

- 1 Откройте цифровую клавиатуру.
- $\blacksquare$  Находясь в окне выбора песни, нажмите кнопку SELECT.
- Находясь на любой из страниц окна воспроизведения песен (или стилей), нажмите кнопку SELECT.

2 Введите идентификационный номер песни ID number (в диапазоне чисел 0001~9999), которую хотели бы выбрать, и нажмите кнопку OK, чтобы подтвердить. И песня будет выбрана.

Если в списке не существует песни с введенным номером, на экране появится соответствующее сообщение о том, что такая песня не доступна.

#### Просмотр расширений фалов песен

Помимо того, что вы можете распознавать тип фалов по значку на экране, вам также может понадобиться отображение расширений файлов.

Отображение расширения файлов

1 Откройте окно выбора песни.

2 Прикоснитесь к значку меню страницы и включите параметр меню Show Song Extension. Теперь после имени файла будет отображаться его расширение.

Скрытие расширений файлов

**• Отключите параметр меню Show Song Extension.** 

### **Воспроизведение песни**

#### Запуск, остановка и управление проигрывателем

Pa4X имеет два набора регуляторов - для проигрывателя PLAYER 1 и для проигрывателя PLAYER 2. Используйте один из них в зависимости от того, в какой проигрыватель загружена песня.

Установка корректного микса

▪ Передвигайте X-FADER в направлении проигрывателя, который вы хотели бы услышать. В крайнее левое положения - для Player 1, или в крайнее правое положение - для Player 2.

Запуск проигрывателя

**• Нажмите кнопку PLAY/STOP (** $\blacktriangleright$ **/** $\blacksquare$ **). Пока песня воспроизводится, индикатор на** экране будет отображать текущее положение в песне.

Быстрая перемотка песни

- **Нажмите на кнопку FAST FORWARD (>>) для быстрого перемещения к следующей** доле MIDI песни или на следующую секунду MP3 песни.
- **Удерживайте кнопку FAST FORWARD (** $\gg$ **) для продолжительного перематывания** песни. Отпустите кнопку, когда достигните желаемого места в песне.

Обратная перемотка песни Song

- **Нажмите на кнопку REWIND (** $\ll$ **) для быстрого перемещения к предыдущей доле** MIDI песни или на предыдущую секунду MP3 песни.
- **Удерживайте кнопку REWIND (** $\ll$ **) для продолжительного перематывания песни.** Отпустите кнопку, когда достигните желаемого места в песне.

Пауза и возобновление воспроизведения

- **Нажмите кнопку PLAY/STOP (** $\blacktriangleright$ **/** ) для остановки песни в текущей позиции. Индикатор кнопки погаснет.
- Повторно нажмите кнопку PLAY/STOP ( ▶ | ) для возобновления воспроизведения. Индикатор снова включится.

Остановка проигрывателя и возвращение в начало песни

**• Нажмите кнопку HOME (** $\blacktriangleleft$ **) для остановки проигрывателя и перемещения в начало** песни. Индикатор кнопки погаснет.

#### Плавное нарастание/затухание громкости

Для достижения особого эффекта, вы можете начать и/или остановить песню с эффектом плавного нарастания или затухания громкости.

Плавное нарастание громкости

 $\blacksquare$  Пока вы еще не запустили воспроизведение песни, нажмите кнопку FADE IN/OUT, и ее кнопка загорится, и запуск будет сопровождаться плавным нарастанием громкости.

Начнется воспроизведение песни. Как только будет достигнуто максимальное значение громкости, индикатор погаснет.

Плавное затухание громкости

 $\blacksquare$  Когда песня приближает к завершению, нажмите кнопку FADE IN/OUT для того, чтобы завершить песню с эффектом плавного затухания громкости.

#### Установка времени нарастания/затухания

▪ Переедите на страницу Global > General Controls > Basic и установите время .нарастания Fade In и затухания Fade Out.

### **Сведение двух песен**

Назначение песен на каждый из проигрывателей

 $\blacksquare$  Нажмите кнопки SELECT в области каждого из проигрывателей PLAYER 1 или PLAYER 2, или прикоснитесь к названиям песен на экране. Полностью процедура описана выше.

Одновременный запуск проигрывателей

• Удерживайте нажатой кнопку SHIFT, и нажмите любую из двух кнопок PLAY/STOP (▶ ■), чтобы начать воспроизведение обоих проигрывателей одновременно.

Сведение проигрывателей

- $\blacksquare$  Во время воспроизведения, перемещайте X-FADER, балансируя между двумя песнями.
- Переведите X-FADER в крайнее левое положение, чтобы слышать только Player 1, или в крайнее правое положение, чтобы слышать только Player 2. Переместите слайдер в положение в середине, чтобы сбалансировать звук обоих проигрывателей.

Независимое управление каждым из проигрывателей

**• Во время воспроизведения, управляйте каждым из проигрывателей с помощью** соответствующих регуляторов PLAYER на панели управления.

Остановка проигрывателей

• Нажмите одну из кнопок PLAY/STOP ( >/ ) для остановки соответствующего проигрывателя.

Плавное сведение двух песен

Вместо одновременного запуска, вы можете запустить одну песню после другой, плавно сводя их звучание.

1 Назначьте первую песню на проигрыватель Player 1, а вторую - на Player 2.

2 Передвиньте X-FADER в крайнее левое положение, чтобы слышать только звук проигрывателя Player 1.

3 Запустите проигрыватель Player 1.

4 Когда первая песня близка к завершению, начните воспроизведение проигрывателя Player 2.

5 Плавно переведите слайдер X-FADER в крайнее правое положение, для перехода звучания первой песни во вторую.

6 Пока в проигрывателе Player 2 запущено воспроизведение, назначьте третью песню на проигрыватель Player 1, и повторите описанную выше процедуру, лишь изменив направление перемещения слайдера X-FADER, чтобы плавно увести звук Player 2 , выводя уровень Player 1.

### **Исполнение вместе с треком песни**

#### Игра на клавиатуре

Игра "под минус"

**• Пока запущено воспроизведение песни, играйте на клавиатуре.** 

Выбор различных звуков

- **Выберите другой набор клавиатуры из библиотеки KEYBOARD SET LIBRARY в панели** управления, или прикоснувшись к области KBD на основной странице экрана.
- **Если вы предпочитаете набор клавиатуры из недавно использовавшегося стиля или** записи органайзера SongBook, выберите его в области KEYBOARD SET под экраном, или на панели Kbd Set основной страницы экрана.

#### Транспонирование песни для игры в более удобной тональности

Вам может потребоваться сыграть песню в иной тональности и

транспонировать саму песню, а не клавиатуру.

Транспонирование песен проигрывателей

1 Перейдите на страницу Global > Tuning > Transpose Control.

2 Активируйте транспонирование проигрывателя, и деактивируйте его в стиле и клавиатуре.

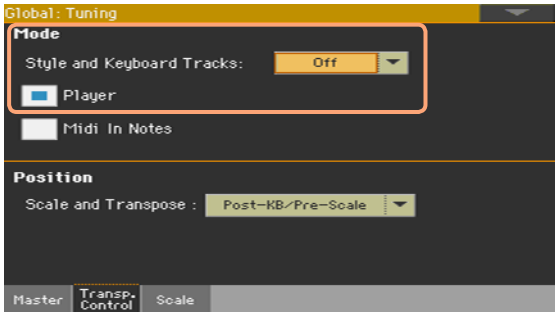

Транспонирование песен

**• Используйте кнопки TRANSPOSE на панели управления.** 

### **Настройка уровней громкости**

#### Настройка баланса уровней песни и клавиатуры

Во время воспроизведения, может возникнуть необходимость изменить баланс громкости звуков клавиатуры и песни, чтобы выделить солирующий инструмент или, напротив, вернуть его назад в микс.

Настройка баланса громкости песни и звуков клавиатуры

**• Во время воспроизведения песни, используйте ручку BALANCE для настройки** уровней песни и звуков клавиатуры.

#### Управление уровнем MP3 песен

Вы можете настроить уровень MP3 песен во время воспроизведения.

1 Убедитесь, что выбранный режим работы слайдера (SLIDER MODE) установлен на

значении VOLUME.

2 Используйте первый слайдер для настройки громкости MP3 песни.

#### Установка общей громкости MP3 песен

Вы можете настраивать баланс громкости MP3 песен относительно MIDI песен и стилей.

1 Перейдите на страницу Global > Audio & Video > MP3/Speakers.

2 Используйте параметр MP3 Player > Volume для установки максимальной громкости MP3 проигрывателя.

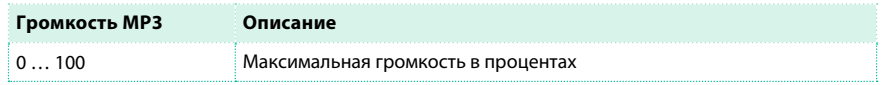

#### Выбор аудио выходов для MP3 песен

Вы можете направить аудио сигнал MP3 песен на независимый аудио выход (или пару выходов), для независимого сведения.

1 Перейдите на страницу Global > MP3/Speakers.

2 Используйте пункт выпадающего меню MP3 Player > Audio Out для выбора аудио выхода (или пары выходов) MP3 песен.

### **Воспроизведение всех песен в папке**

Для воспроизведения всех песен в папке используйте регуляторы проигрывателя PLAYER 1.

Открытие окна выбора песни из панели управления

**• Нажмите кнопку SELECT.** 

Открытие окна выбора песни на экране.

**• Прикоснитесь к названию песни на экране.** 

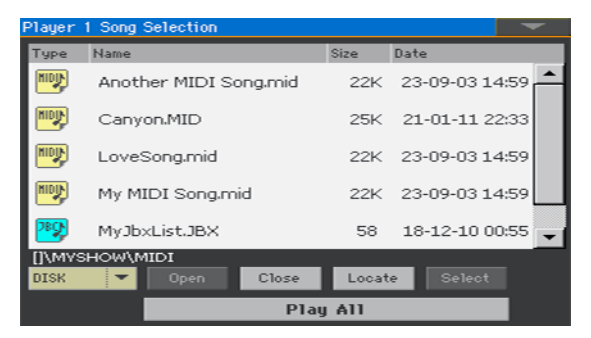

Выбор папки с песнями

1 Просматривайте файлы, пока не найдете желаемую папку для воспроизведения и откройте ее.

2 Прикоснитесь к кнопке Play All для выбора всех песен в папке.

Файл со списком песен (Jukebox) будет автоматически создан и назначен на проигрыватель Player 1. Порядок воспроизведения песен зависит от того, как они упорядочены в окне для выбора.

Воспроизведение списка песен

 $3$  Запускайте и останавливайте песни, нажимая на кнопку PLAY/STOP ( $\blacktriangleright$ / $\blacktriangleright$ ).

4 Используйте стандартные регуляторы PLAYER 1 для запуска, паузы, остановки,

#### перемотки вперед и назад.

Перемещение по списку песен

- **Переключитесь на следующую песню, удерживая кнопку SHIFT и нажимая FAST** FORWARD ( $\gg$ ).
- **Переключитесь на предыдущую песню, удерживая кнопку SHIFT и нажимая REWIND**  $(\ll$ ).

**• Нажмите на кнопку HOME (** $\blacktriangleleft$ **) для перехода к началу текущей песни.** 

Сохранение списка песен в виде Jukebox файла

▪ Если вы хотите сохранить список песен для воспроизведения, перейдите на страницу редактирования Song Play > Jukebox Editor и сохраните список как JBX файл (см. подробнее ниже).

### **Воспроизведение списка песен (Jukebox)**

#### Создание и редактирование списка Jukebox

Создание списка песен Jukebox

1 Перейдите на страницу Song Play > Jukebox Editor.

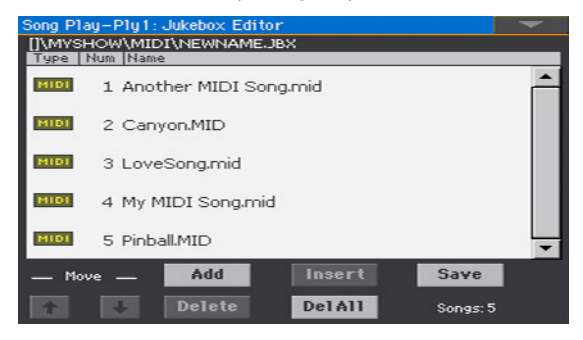

2 Если список песен уже существует (вы выбрали существующий Jukebox файл, или использовали функцию Song Select > Play All ранее), прикоснитесь к кнопке Del All для удаления всех песен из списка.

3 Прикоснитесь к кнопкам Add или Insert для того, чтобы открыть окно выбора песен.

**• Кнопка Add добавляет песню в конец списка.** 

**• Кнопка Insert добавляет песню между выбранной песней и предыдущей песней.** 

the Song Select window, browse the MID, KAR and MP3 files in the folder, and select the Songs to be added.

4 Пока вы находитесь в окне выбора песен, просматривайте MID, KAR и MP3 файлы в папке и выбирайте песни для добавления.

Если вы пожелаете, вы можете выбрать еще один Jukebox (JBX) файл, и добавить все содержащиеся в нем песни в редактируемый список.

5 Подтвердите выбор, нажав на кнопку OK.

6 Продолжите добавление песен в список.

Пожалуйста, обратите внимание, что вы можете добавлять песни только из одной папки, и список может содержать не более 127 песен.

Редактирование списка Jukebox

 $\blacksquare$  Используйте кнопки Move > Down ( $\blacksquare$ ) и Move > Up ( $\blacksquare$ ) на экране для перемещения выбранной песни в новое положение в списке.

**• Прикоснитесь к кнопке Delete для удаления песни из списка.** 

**• Прикоснитесь к кнопке Del All для удаления всех песен списка.** 

Сохранение списка Jukebox

1 Прикоснитесь к кнопке Save для открытия диалогового окна по сохранению файла.

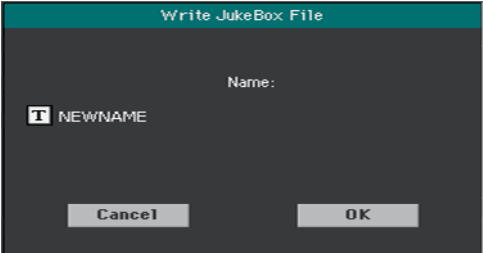

Пожалуйста, обратите внимание, что вы можете сохранить JBX файл только в той же папке, где находятся сами песни.

2 Находясь в диалоговом окне, прикоснитесь к кнопке Text Edit ( $\boxed{\text{T}}$ ), если вы хотите изменить имя Jukebox файла.

Если вы сохраняете новый список, автоматически появится имя NEWNAME.JBX, которое вы сможете редактировать.

В ином случае, будет предложено существующее имя списка. Если вы не измените имя существующего списка, то он будет перезаписан.

3 По завершению нажмите кнопку OK для подтверждения.

#### Воспроизведение списка Jukebox

Вместо отдельных песен вы можете загрузить в проигрыватель Player 1 - Jukebox файл.

Открытие окна выбора песни с помощью панели управления

**• Нажмите кнопку SELECT в области PLAYER 1.** 

Открытие окна выбора песни на экране

**• Прикоснитесь к названию песни на экране.** 

Выбор Jukebox файла

▪ Просматривайте файлы, найдите желаемый Jukebox (.jbx) файл и откройте его. Вы можете быстро распознать Jukebox файлы по иконке ( $\sqrt{P_{\text{max}}}\$ ).

Выбранный список Jukebox содержит ссылки на песни, расположенные в той же самой папке. Пожалуйста, не удаляйте, не перемещайте песни и не отключайте USB накопители, которые могут содержать входящие в список песни.

Воспроизведение списка Jukebox

4 Пока вы находитесь на главной странице режима воспроизведения, прикоснитесь к вкладке Jukebox, чтобы открыть панель Jukebox, где отображаются песни, включенные в список.

5 Прикоснитесь к названию песни, с которой вы бы хотели начать воспроизведение, и затем нажмите кнопку Select для ее назначения на проигрыватель.

6 Запускайте и останавливайте песни, нажимая кнопку PLAY/STOP ( ▶ / ). Все песни списка будут воспроизводиться одна за другой, пока вы их не остановите.

7 Используйте стандартные регуляторы PLAYER 1 для запуска, паузы, остановки, перемотки вперед и назад.

Перемещение по списку песен

- **Выберите другую песню в списке, и затем нажмите кнопку Select, чтобы перейти к ней.**
- **Перемещайтесь к следующей песне, удерживая кнопку SHIFT и нажимая FAST** FORWARD ( $\gg$ ).
- **Перемещайтесь к предыдущей песне, удерживая кнопку SHIFT** и нажимая REWIND  $($   $\lt$ ).
- **Нажмите кнопку HOME (** $\blacktriangleleft$ **) для перехода в начало текущей песни.**

#### Что если песня из списка пропала?

Если песня из списка пропала, проигрыватель остановится и на экране появится соответствующее предупреждение. Переедите на панель Song Play > Jukebox и выберите другую песню.

## **10 Текст песни, аккорды, маркеры и ноты**

### **Выбор одного из проигрывателей**

- $\blacksquare$  Находясь на страницах Lyrics, Score или Markers, вы также можете прикоснуться к кнопкам Player 1 или Player 2 в заголовке для выбора соответствующего проигрывателя.
- **В качестве альтернативного варианта, переместите слайдер X-FADER в крайнее** левое положение для прослушивания, просмотра текста песни, аккордов, нот или маркеров проигрывателя Player 1. переместите слайдер в крайнее правое положение для прослушивания, просмотра текста песни, аккордов, нот или маркеров проигрывателя Player 2.

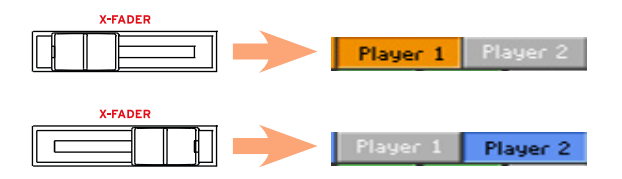

#### Где сохранены текст песни и аккорды?

- $\blacksquare$  В MIDI песнях. Текст песни и аккорды сохранены в MIDI песнях как MIDI события.
- $\blacksquare$  В МРЗ песнях. Текст песни может быть сохранен в МРЗ песне как ID3/ Ly[rics3 и ID3/Fr](http://id3.org/Lyrics3v2)ame[s тэг.](http://id3.org/id3v2.4.0-frames)
- **В текстовых файлах, связанных с MIDI или MP3 песнями. Текст песни** может быть сохранен в TXT файле с именем, совпадающим с названием MIDI или MP3 песни, находящихся в той же папке. Вы можете загрузить текстовый файл во время воспроизведения песни или стиля.
- **В CDG файлах, связанных с MP3 песнями. Текст песни и аккорды** сохранены в CDG файлах с именем, совпадающим с названием MP3 песни, находящейся в той же папке.
- **В текстовых файлах, связанных с записью в органайзере SongBook.** Запись в органайзере SongBook может иметь ссылку на текстовый файл.

### **Чтение текста и аккордов, содержащихся в песне**

#### Чтение текста песни и аккордов

Открытие страницы Lyrics

 $\blacksquare$  Нажмите кнопку LYRICS на панели управления. Страница Lyrics появится на экране, и вы увидите текст песни, назначенный на соответствующий проигрыватель.

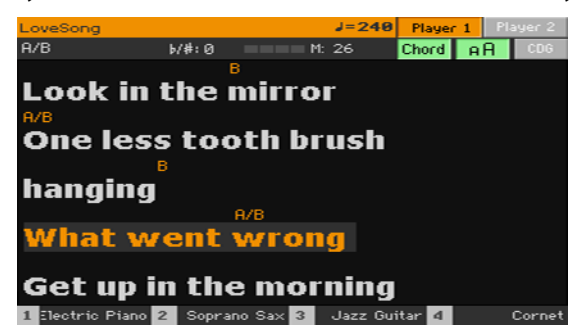

Чтение текста песни

**• Во время воспроизведения песни, текст, содержащийся в MIDI или MP3 песне, будет** автоматически отображаться на экране синхронно музыке. Текст текущей позиции будет подсвечен.

Выход со страницы Lyrics

**• По завершении работы с текстом песни, нажмите кнопку LYRICS или EXIT.** 

#### Изменение размера шрифта

Вы можете выбрать между двумя размерами текста.

Используйте кнопку А $A$  на странице Lyrics для изменения размера шрифта.

#### Отображение аккордов

Вы можете отобразить или скрыть аббревиатуры аккордов, включенных как текстовые события в MIDI песни.

- $\blacksquare$  Убедитесь, что кнопка Chord на странице Lyrics нажата и просматривайте аббревиатуры аккордов. Аббревиатуры аккордов (если они существуют) будут появляться над строками с текстом песни синхронно музыке.
- **Для того чтобы скрыть информацию об аккордах, убедитесь, что кнопка Chord не** нажата.

#### Транспонирование аккордов

При транспонировании аккордов, их аббревиатуры, как правило, автоматически заменяются. Так или иначе, убедитесь, что функция транспонирования Transpose активна в проигрывателе.

Активация функции транспонирования в проигрывателе

- 1 Перейдите на страницу Global > Tuning > Transpose Control.
- 2 Активируйте функцию транспонирования Transpose в проигрывателе.

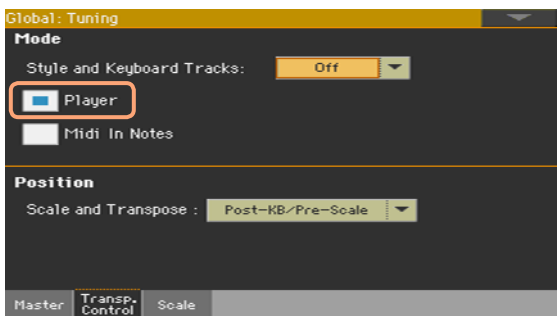

Вы можете захотеть транспонировать информацию об аккордах MIDI песни, используя функцию редактирования Transpose в режиме секвенсора.

### **Чтение текста и аккордов, загруженных из текстового файла**

Если текстовая информация была загружена или получена по ссылке на TXT файл, она не будет автоматически обновляться на экране при воспроизведении песни. Вы можете самостоятельно прокручивать ее одним из следующих способов.

Прокрутка текста на экране

**• Прокручивайте текст, используя регулятор VALUE или вертикальную полосу** прокрутки.

Прокрутка текста с помощью напольного переключателя или переключателя EC5.

1 Перейдите на страницу Global > Controllers > Foot, или на страницу Global > Controllers > EC5, назначьте команду Text Page Down на напольный переключатель или

переключатель EC5.

2 Вернитесь на страницу Lyrics, и прокручивайте текст, используя запрограммированный напольный переключатель или переключатель EC5.

Прокрутка текста с помощью кнопок

1 Перейдите на страницу Style Play или на страницу Song Play > Pads/Switches > Switch, чтобы назначить команду Text Page Down на одну из назначаемых кнопок.

2 Сохраните изменения в наборе клавиатуры (Keyboard Set).

3 Вернитесь на страницу Lyrics, и прокручивайте текст, используя запрограммированные кнопки.

Пожалуйста, обратите внимание, что назначение команды прокрутки на одну из кнопок сохраняется в определенном наборе клавиатуры Keyboard Set или записи органайзера SongBook, предназначенной для определенной песни в связке с внешним текстовым файлом. В отличие от этого, программирование напольного переключателя или переключателя EC5 является глобальной настройкой, которая не будет изменяться при смене набора клавиатуры или записей в органайзере SongBook.

#### Загрузка текстового файла по названию песни

Текст и информация об аккордах может содержаться в текстовом файле с именем, совпадающим с названием MIDI или MP3 песни. Например, если в одной папке существуют файлы 'MySong.txt' и MySong.mid' или 'MySong.mp3', загрузка файла с песней также приведет к загрузке TXT файла. См. раздел создание текстовых файлов на компьютере на странице 363 для пол[учения более подробной информации о](#page-364-0) корректном форматировании текстовых файлов.

#### <span id="page-96-0"></span>Создание ссылок на текстовые фалы в записях SongBook

Текст и информация об аккордах может содержаться в текстовом файле, связанном с записью в органайзере SongBook. Здесь ос[таются справедливы](#page-96-0)  [правила форматирования опис](#page-96-0)анные выше.

#### Загрузка текста песен и информации об аккордах из текстового фала "на лету"

Когда текст и информация об аккордах отсутствуют в стиле или песне, вы можете просто загрузить их как текстовый файл (TXT) после выбора стиля или песни.

Загрузка TXT файла "на лету"

Если вы нажмете кнопку LYRICS в одном из перечисленных ниже случаев, на экране появится пустая страница Lyrics с сообщением::

- $\blacksquare$  Вы находитесь в режиме воспроизведения (Style Play mode).
- **Песня не содержит текста и информации об аккордах**
- **В стиле или песне отсутствуют ссылки на внешние файлы.**

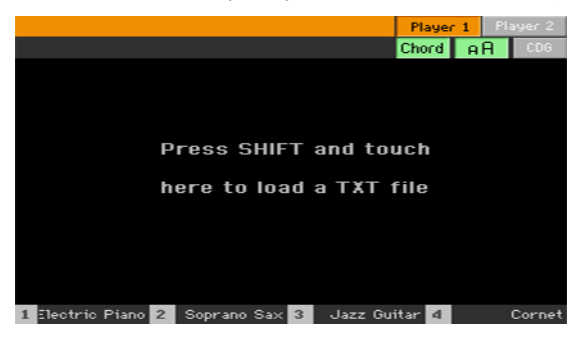

В этом случае, вы можете сделать следующее:

 $\blacksquare$  Удерживая кнопку SHIFT, прикоснитесь к центру экрана. На экране появится окно для выбора файла, давая вам возможность выбрать текстовый файл для загрузки.

### **Чтение текста и аккордов, загруженных из CDG файла**

CDG - графические файлы, которые способны изменяться во времени в соответствии с изменением MP3 песни.

Чтение текста и аккордов в CDG файле

**• Убедитесь, что кнопка CDG на странице Lyrics нажата.** 

#### Загрузка CDG файла с именем идентичным названию песни

Текст и информация об аккордах могут содержаться в MP3 песне посредством графического файла CD[G, имеющ](http://tricerasoft.com/history.html)его имя идентичное названию MP3 песни (формат песни MP3+G). Например, если файлы "MySong.cdg" и "MySong.mp3" находятся в одной папке, то загрузка песни приведет к автоматической загрузке CDG файла.

### **Навигация по маркерам песни**

#### Использование маркеров

Маркеры песни в виде событий MID файла (MIDI песни) могут распознаваться Pa4X. Они незамедлительно отображаются на странице Markers.

Открытие страницы Markers

**• Находясь в режиме воспроизведения, нажмите кнопку MARKER.** 

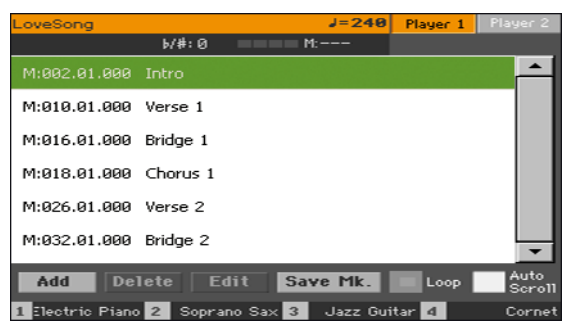

Переход к маркеру

Если хотите, вы можете запустить проигрыватель, нажав на кнопку PLAY/STOP  $\mathbf{1}$  $($   $\blacktriangleright$  / $\blacksquare$ ).

Но вы можете перейти к маркеру, даже если проигрыватель остановлен.

2 Для перехода к тому или иному маркеру, прикоснитесь к нему в списке маркеров. В начале следующей доли песня перейдет в заданную позицию.

Автоматическая прокрутка списка маркеров

Выберите параметр Auto Scroll, для того, чтобы настроить автоматическую прокрутку списка маркеров, при этом текущий маркер будет всегда отображаться на экране.

Создание цикличной области

Вы можете использовать маркеры для создания области с цикличным

воспроизведением того пассажа который вам необходимо отрепетировать.

1 Запустите проигрыватель.

2 По достижении точки начала желаемого фрагмента, прикоснитесь к кнопке А для создания первого маркера.

Обычно имеет смысл создать первый маркер за одну или две доли до фактического начала интересующего вас фрагмента.

3 По достижении конечной точки фрагмента, прикоснитесь к кнопке Add для создания второго маркера.

4 Выберите первый маркер, и затем выберите параметр Loop для повторения фрагмента между первым и вторым маркерами.

5 Если маркеры больше не нужны вам, удалите их. В любом случае, они исчезнут при переключении на другую песню или после выключения рабочей станции.

#### Создание и редактирование маркеров

Вы можете добавить собственные маркеры в MIDI песню и сохранять их в MID файле.

Открытие страницы Markers

**• Находясь в режиме воспроизведения, нажмите кнопку MARKER.** 

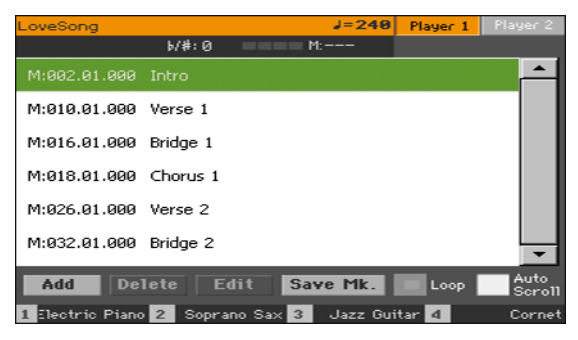

Добавление маркеров

 $\mathbf{1}$ Запустите воспроизведение проигрывателя, нажав кнопку PLAY/STOP ( ► ■ ). Вы можете добавлять маркеры и при остановленном проигрывателе, но во время воспроизведения добавлять маркеры легче.

2 Как только воспроизведение песни достигает желаемого момента, прикоснитесь к кнопке Add.

- **Если вы прикоснетесь к кнопке Add в течение первых долей такта, маркер будет** установлен на начале текущего такта.
- $\blacksquare$  Если вы прикоснетесь к кнопке Add во время последних долей такта, маркер будет установлен на начало следующего такта.
- $\overline{3}$ Повторите процедуру для каждого маркера.
- Остановите проигрыватель, нажав на кнопку PLAY/STOP (▶/■).  $\Delta$

Удаление маркеров

- 1 Прикоснитесь к маркеру в списке, чтобы выбрать его.
- 2 Коснитесь кнопки Delete для удаления выбранного маркера.
- 3 Сохраните список маркеров (как описано в инструкциях ниже).

Редактирование имени и положения маркера

1 Прикоснитесь к маркеру в списке, чтобы выбрать его.

2 Коснитесь кнопки Edit, чтобы начать редактирование. На экране появится окно для редактирования.

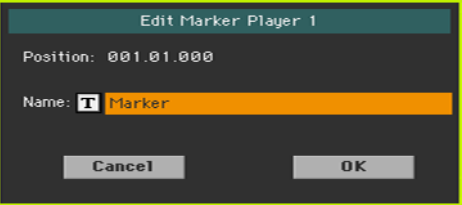

3 Находясь в окне редактирования, установите положение и имя выбранного маркера.

4 Сохраните список маркеров (как описано в инструкциях ниже).

Сохранение списка маркеров

- $\blacksquare$  Коснитесь кнопки Save Mk для сохранения всех маркеров в MID файле.
- $\blacksquare$  Если в данный момент вы находитесь не на странице Markers, выберите команду Save Song Marker в меню страницы.

### **Чтение музыкальной партитуры**

#### Создание и чтение партитуры

Создание музыкальной партитуры

1 Выберите MIDI песню для воспроизведения в выбранном проигрывателе.

2 Нажмите кнопку SCORE, чтобы открыть страницу с нотами. Будет создана нотная партитура для выбранного трека.

В зависимости от содержания трека, могут быть отображены ноты и аккорды на различных нотных линейках.

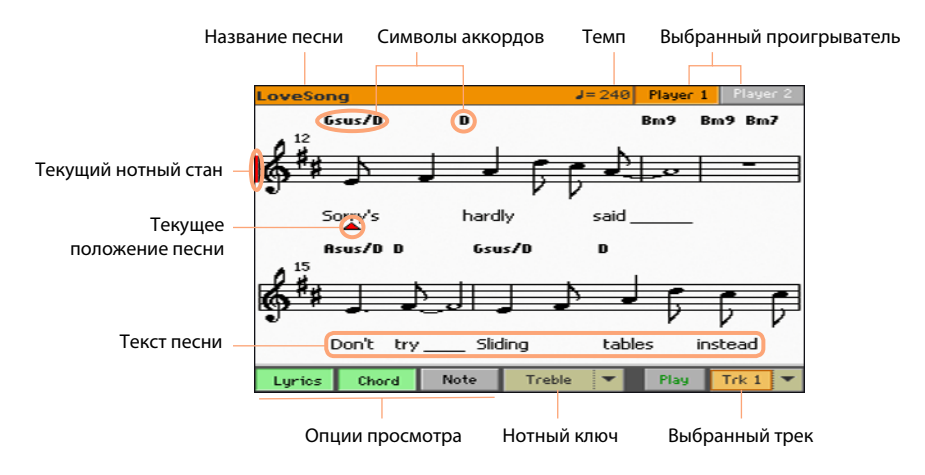

#### Выбор другого трека

**• Выберите другой трек для отображения на нотном стане, используя меню Trk. Как** правило, мелодия находится на треке #4.

Выбор нотного ключа

**• Выберите нотный ключ, используя меню Clef.** 

Обычно, правильный нотный ключ устанавливается автоматически.

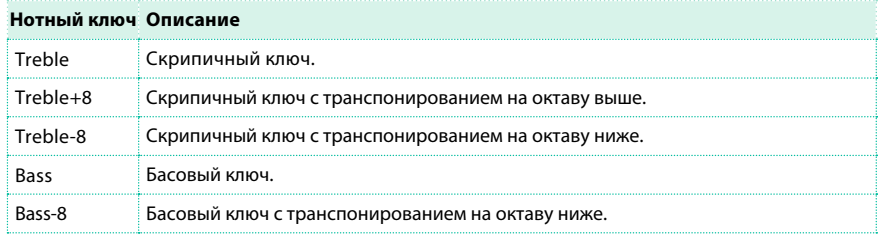

Закрытие страницы Score

**• Находясь на странице с партитурой, нажмите кнопку SCORE или EXIT.** 

#### Умное отображение партитуры

Генератор партитуры может усовершенствовать трек с помощью автоматического квантования, автоматического добавления синкоп, введения необходимого ключа и тональности. Даже не обработанные партитуры отображаются в виде, очень удобном для чтения. Если событие определяющее ключ (Key Signature) присутствует в начале песни (положение '001.01.000' мастер трека песни), будет установлен и отображен корректный ключ.

#### Отслеживание воспроизведения песни

В любой момент времени вы можете видеть, в какой части партитуры

находитесь, благодаря следующим индикаторам:

- **Красная вертикальная линия, показывающая текущее положение воспроизведения** на нотном стане.
- **Красный треугольник, показывающий текущее положение.**

#### Отображение текста песни, аккордов, названий нот

Чтение текста песни

 $\blacksquare$  Прикоснитесь к кнопке Lyrics для того, чтобы показать или скрыть текст песни (если он существует).

Чтение названий аккордов

 $\blacksquare$  Прикоснитесь к кнопке Chord для того, чтобы показать или скрыть информацию о воспроизводимых аккордах (если она существует).

Чтение названий нот

▪ Прикоснитесь к кнопке Note для того, чтобы показать или скрыть названия нот.

#### Выбор языка для отображения аккордов и названий нот

Аккорды и ноты могут отображаться в соответствии с настройкой языка:

английский (A, B, C...) или итальянский (Do, Re, MI...).

 $\blacksquare$  Перейдите на страницу Global > General Controls > Interface, и используйте параметр Language для установки.

#### Отключение звука у выбранного трека

Отключение звука выбранного трека

**• Прикоснитесь к кнопке Play/Mute** (Play |/ Mute | ), чтобы отключить или включить звук выбранного трека.

Отключите звук, если вы собираетесь сыграть и петь самостоятельно. Это позволит избежать наложений вашего исполнения и звуков проигрывателя.

#### Сохранение статуса Play/Mute

Для того чтобы установить статус Play/Mute для треков песни неизменным для всех MIDI песен, сохраните его в памяти.

 $\blacksquare$  Перейдите на страницу Global > Mode Preferences > Song & Sequencer и прикоснитесь к кнопке Save Track & FX.

#### Отключение звука песни с помощью кнопки или напольного переключателя

Вы можете отключить трек с мелодией, назначив функцию Melody Mute на кнопку, напольный переключатель или переключатель EC5. Данная функция отключает звук трека, установленного как трек с мелодией. Если ваша песни содержит мелодические партии, установленные на том же треке, вы можете включать и отключать их звук при помощи назначаемой кнопки или напольного переключателя.

- $\blacksquare$  Для выбора трека с мелодией перейдите на страницу Global > Mode Preferences > Song & Sequencer.
- $\blacksquare$  Для программирования назначаемой кнопки перейдите на страницу Style Play или Song Play > Pads/ Switches > Switches.
- Для программирования напольного переключателя кнопки перейдите на страницу Global > Controllers > Foot.
- $\blacksquare$  Для программирования переключателя EC5 перейдите на страницу Global > Controllers > EC5.

Пожалуйста, обратите внимание, что программирование назначаемых кнопок пересекается с аналогичным программированием команд прокрутки в наборе клавиатуры. Напротив, программирование напольного переключателя или переключателя EC5 несет глобальный характер, и не будет изменяться при смене набора клавиатуры.

#### Музыкальная партитура и транспонирование

Страница с партитурой показывает актуальные MIDI ноты. Используя кнопки TRANSPOSE, или транспонирование выбранного трека не оказывает влияния на партитуру.

## **11 Поиск файлов и других объектов**

### **Использование функции поиска**

#### Поиск

В зависимости от того, на какой странице вы находитесь, вы можете выполнять поиск различных объектов. Например, на страницах с медиа ресурсами вы можете искать только файлы, в то время как в режиме воспроизведения вы можете выполнять поиск нескольких типов данных (стилей, песен, текстов...).

Функция поиска также доступна, пока открыты диалоги выбора набора клавиатуры, звуков, стилей, пэдов или файлов. Поиск доступен не на всех страницах, поскольку иногда отсутствуют необходимые данные для поиска (например, на странице глобальных настроек).

Доступ к окну поиска

**• Нажмите кнопку SEARCH (**  $\mathbb{Q}_{\bullet}$  **) для того чтобы открыть окно поиска.** 

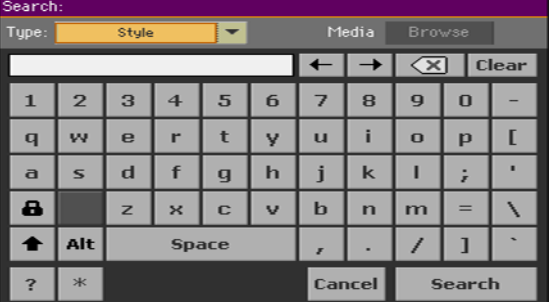

Выбор типа данных для поиска

**• Если необходимо, используйте меню Type, чтобы выбрать тип объектов для поиска.** 

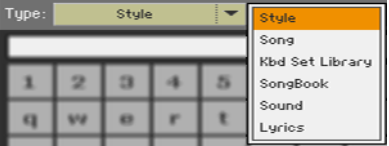

Выбор устройства хранения и папки

При поиске файлов, песен или текста, вы можете выбрать устройство и папку, где будет выполняться поиск. Когда будет выбран один из типов, кнопка Browse станет активной.

1 Прикоснитесь к кнопке Browse , чтобы открыть окно для выбора файла.

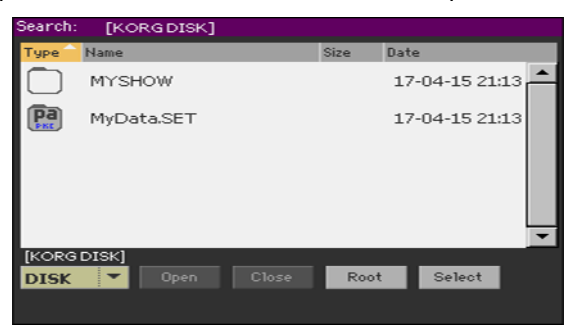

2 Используйте меню Device для выбора устройства, на котором будет выполняться поиск. Используйте кнопки Open и Close для открытия и закрытия выбираемых папок. Нажмите кнопку Root, чтобы вернуться на верхний уровень устройства.

3 Когда вы увидите папку, в которой необходимо выполнить поиск, прикоснитесь к ней, и затем нажмите кнопку Select для выбора и закройте окно выбора файлов. Имя выбранной папки отобразится в заголовке окна поиска.

Ввод имени и начало поиска

1 Введите имя объекта, который хотели бы найти. Ввод не чувствителен к регистру водимых символов (слово "LOVE" будет восприниматься также как "Love" или "love").

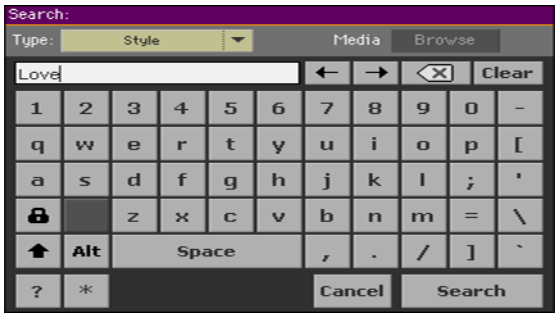

2 После ввода имени, коснитесь кнопки Search. Спустя некоторое время, на экране появится список найденных объектов.

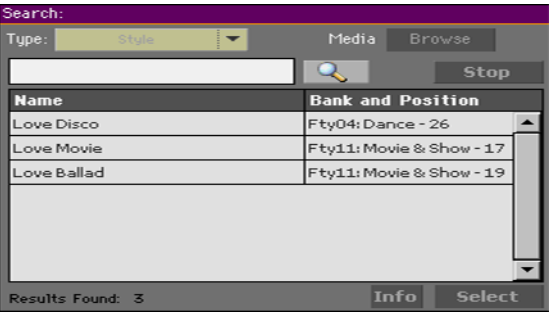

Время, необходимое для завершения поиска, зависит от типа и размера устройства для хранения и количества объектов, среди которых осуществляется поиск.

Одновременно может проводиться только один поиск. Пожалуйста, подождите пока поиск будет завершен, или нажмите кнопку Stop, чтобы остановить текущий поиск и выполнить новый.

Остановка операции поиска

 $\blacksquare$  После того как вы нажмете на кнопку Search, ее название изменится на Stop. Прикоснитесь к ней, чтобы остановить поиск до того, как процедура будет завершена. После этого снова вернется название кнопки Search. Каждый из найденных объектов будет оставаться на экране до момента, пока вы не выполните новый поиск.
Закрытие окна поиска без остановки процесса поиска

**• Коснитесь кнопки Cancel на экране, нажмите кнопку EXIT или SEARCH (**  $\mathsf{Q}_\bullet$  **) на** панели управления, чтобы выйти из окна поиска, не прерывая операции поиска. Поиск будет продолжаться в фоновом режиме.

Информация о свойствах объекта

**• Прикоснитесь к одному из найденных объектов, чтобы выбрать его, и затем** нажмите кнопку Info , чтобы увидеть более подробную информацию.

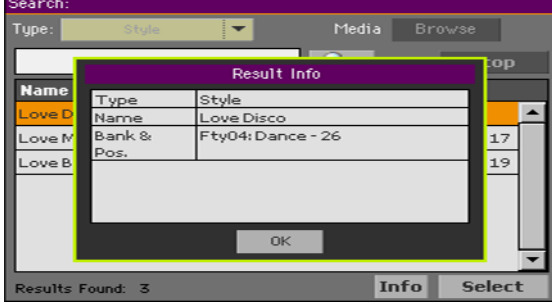

Прикоснитесь к кнопке OK , чтобы закрыть окно Info.

Перезапуск операции поиска

■ Прикоснитесь к значку Search ( $\boxed{\mathcal{R}}$  ), чтобы вернуться на страницу поиска и<br>запустите процедуру снова.

Выбор найденного объекта

**• Если вам удалось найти желаемый объект, прикоснитесь к его имени и затем** нажмите кнопку Select.

#### Замечание: поиск с помощью групповых символов

Поиск введенного слова осуществляется целиком или частично. Например, если вы ввели слово "love", функция также обнаружит слова "Love" и "LoveSong", или любое другое слово, содержащее строку символов "love". вы также можете использовать групповые символы для поиска "?" (любой символ) и "\*" (любая последовательность символов) для более точного или расширенного поиска. Например, результатом поиска "\*love" будет "MyLove", но не "LoveSong". Строка "??love" позволит найти "Mylove" но не "AllLove". Также если вы ищете по слову, которое может быть написано в разных вариациях, вы можете использовать групповой символ "?" , чтобы найти все варианты: "gr?y" позволит найти оба варианта "gray" и "grey".

**Часть III: SONGBOOK**

# **12 Использование органайзера SongBook**

## **Выбор записей в SongBook**

#### Что такое SongBook?

SongBook - это встроенная музыкальная база данных, которая позволяет вам организовывать стили и песни для простого и удобного доступа. Каждая запись в данной базе данных ('песня') может включать информацию об артисте, название, жанр, номер, тональность, темп и музыкальный размер соответствующей песни. Выбор одной из записей означает автоматический вызов соответствующего стиля, MIDI или MP3 песни (а также соответствующего режима воспроизведения Style Play или Song Play). Аналогичным образом может быть вызван вокальный пресет. В добавление к прочим полезным возможностям, SongBook позволяет вам назначить до четырех пэдов, и до четырех наборов клавиатур на каждую запись. Также, в любой записи вы можете создать ссылку на TXT файл для использования в качестве текста песни, даже если текст отсутствует в соответствующих MID или MP3 файлах, или если вы предпочитаете играть песни вживую с поддержкой стилей. Вы можете добавить собственные записи в SongBook, а также редактировать существующие записи. KORG уже включил несколько сотен записей в комплект стандартной поставки. Более того, SongBook позволяет вам создавать различные сет-листы, которые представляют собой коллекции записей, подходящих для разных типов шоу, и вы можете выбирать их с помощью назначаемых кнопок панели управления.

#### Выбор записей SongBook из списка

Обширная база данных уже загружена в рабочую станцию. Вы можете просмотреть ее и выбрать необходимую запись SongBook.

#### Выбор записи SongBook

1 Пока вы находитесь в одном из режимов воспроизведения Style Play или Song Play, нажмите кнопку SONGBOOK , чтобы открыть страницу SongBook.

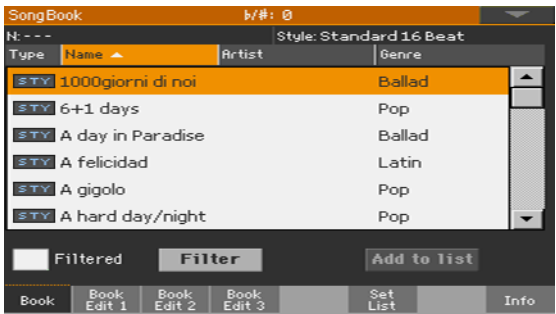

#### 2 Просматривайте записи.

Для прокрутки списка используйте полосу прокрутки или регуляторы VALUE. Удерживайте кнопку SHIFT и прикоснитесь к одной из стрелок полосы прокрутки для быстрого перехода к предыдущей или следующей букве по разделу в алфавитном порядке.

3 Когда желаемая запись появится на экране, прикоснитесь к ней для назначения на аранжировщика в проигрывателе.

после выбора записи ее имя появится под заголовком окна (N:), рядом с именем стиля или песни. Имя записи в писке останется подсвеченным.

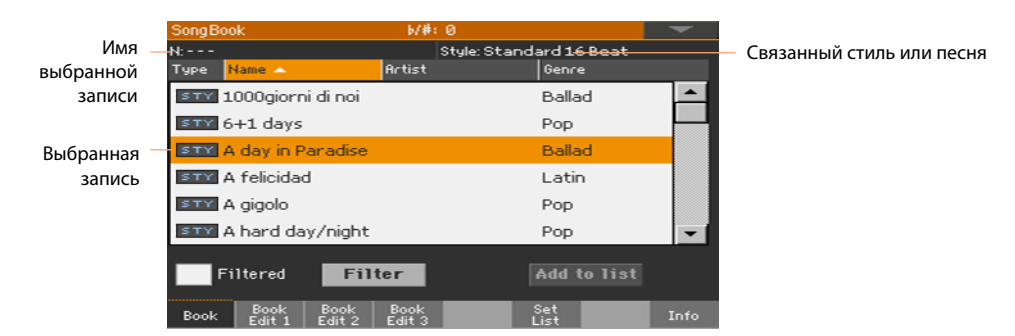

Связанный стиль или песня будут вызваны. Песня будет назначена на проигрыватель Player 1, в случае когда она уже не воспроизводится (в этом  $2$ лучае она будет назначена на проигрыватель Player 2).

Пэды и наборы клавиатур также будут загружены. первый набор клавиатуры (Keyboard Set #1) будет выбран. Любой связанный текстовый файл будет отображен на странице Lyrics. Вокальный пресет также будет вызван (если только блокировка на странице Global > General Controls > Locks не препятствует этому).

4 Используйте кнопки START/STOP или PLAY/STOP ( $\blacktriangleright$ / $\blacksquare$ ) для запуска или остановки выбранного стиля или песни.

#### Определение типа записи

Значки, приведенные в колонке "Тип" позволят вам определить тип записи SongBook.

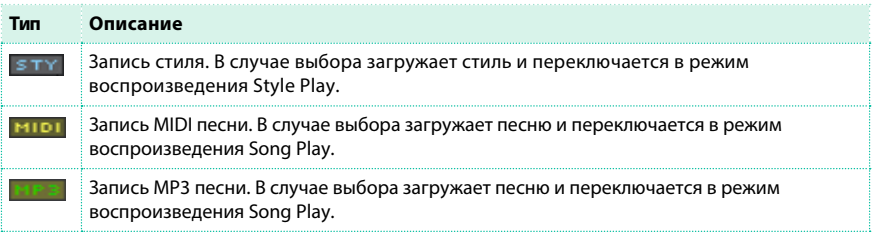

#### Сортировка записей

В заголовках списка с записями вы можете найти названия столбцов: Тип (Type), Имя (Name), Жанр (Genre), Тональность (Key), Темп (Bpm), Музыкальный размер (Meter)...). Вы можете отсортировать список по любому из столбцов.

Изменение сортировки списка

- $\blacksquare$  Отсортируйте список по новому критерию (Type, Name, Genre, Key, Bpm, Meter...) прикоснувшись к соответствующему заголовку списка.
- Повторное нажатие на заголовок приведет к смене сортировки по возрастанию на сортировку по убыванию.

#### Выбор столбцов, видимых на странице

В связи с ограниченной шириной экрана, не все столбцы доступны к просмотру. Но вы можете решить, какие из них должны отображаться для SongBook.

Пожалуйста, обратите внимание, что поля Artist и Key для всех записей стандартной комплектации были оставлены пустыми.

Настройка комбинации столбцов для отображения

1 Выберите команду Preferences из меню страницы, чтобы открыть диалоговое окно Preferences.

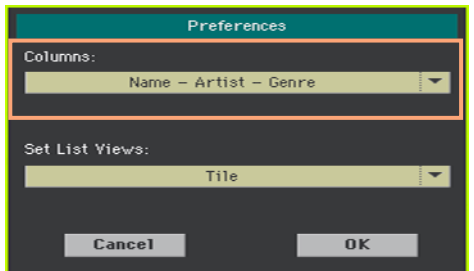

2 Используйте меню Columns для выбора столбцов, которые будут отображаться.

3 По завершению, коснитесь кнопки OK чтобы закрыть диалоговое окно.

#### Фильтрация записей

Когда вы ищите определенного артиста, жанр или другую категорию, вы можете отфильтровать список, оставив только желаемые записи. Пожалуйста, обратите внимание, что вы также можете использовать функцию поиска в SongBook, нажав на кнопку SEARCH панели управления, но пока функция поиска Search работает только с названиями, функцию Filter позволяет осуществлять поиск по нескольким параметрам одновременно.

Открытие диалогового окна Filter

 $\blacksquare$  Находясь на странице SongBook > Book, коснитесь кнопки Filter... для открытия диалогового окна Filter.

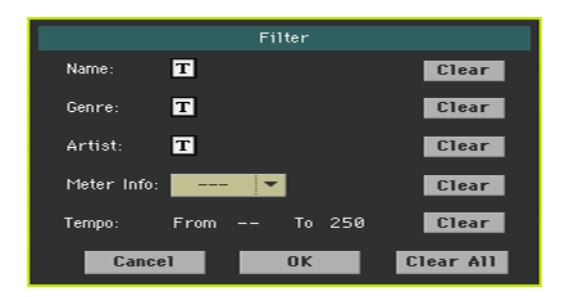

Настройка критериев и активация фильтров

1 Прикоснитесь к значку Text Edit ( $\boxed{T}$ ) рядом с полем, фильтр которого вы хотели бы настроить. на экране появится клавиатура для ввода интересующего вас значения.

Например, вы ищете все песни с словом 'love' в названии. Тогда выберите критерий имени и введите слово 'love'. Регистр вводимых символов не имеет значение.

По завершении ввода прикоснитесь в кнопке OK ниже виртуальной клавиатуры.

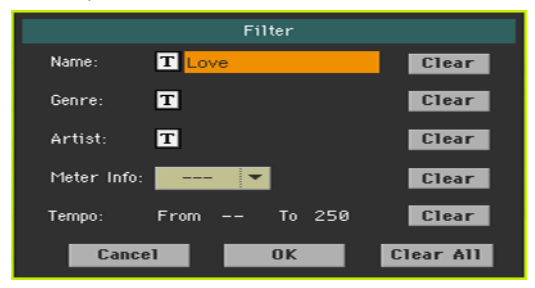

2 Повторите выше описанный шаг для всех полей, в которые вы хотели бы

добавить фильтр.

3 Если пожелаете, включите критерии музыкального размера (Meter) и/или

диапазона темпа (Tempo) в ваш фильтр.

Удаление критерия в фильтре

- $\blacksquare$  Прикоснитесь к кнопке Clear, чтобы удалить текстовую строку или изменить параметр на исходное значение.
- **Прикоснитесь к кнопке Clear All чтобы убрать все критерии фильтра.**

Применение фильтров

**• Завершив настройку параметров фильтров, прикоснитесь к кнопке ОК для закрытия** диалогового окна Filter и возвращения на страницу Book.

Параметр Filtered будет автоматически отмечен, и фильтр будет активирован. В списке останутся только записи, соответствующие установленным критериям.

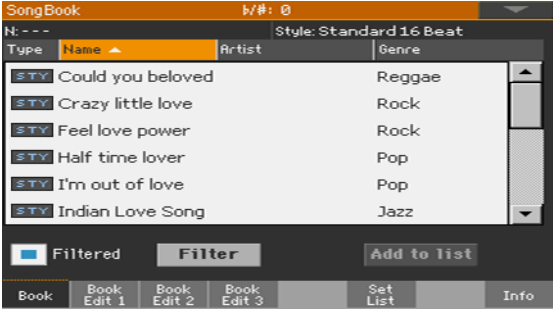

Удаление всех фильтров и возвращение к полному списку записей

 $\blacksquare$  Уберите отметку с параметра Filtered.

#### Получение информации о записях SongBook

Вы можете увидеть некоторую статистическую информацию для выделенной записи SongBook, имя записи, связанные стиль или песню, общее количество записей в базе данных SongBook, количество отфильтрованных записей на странице, число доступных сет-листов, и количество записей в выбранном списке.

1 Пока вы находитесь в SongBook, выберите запись и нажмите кнопку Select.

2 Перейдите на страницу SongBook > Info.

Если вы выбрали запись, основанную на стиле (Style-based Entry):

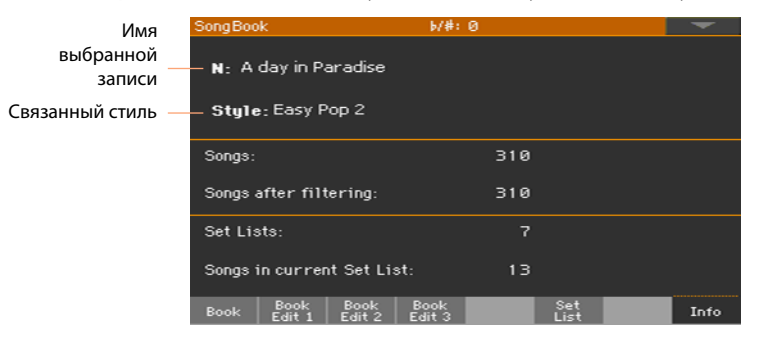

Если вы выбрали запись, основанную на песне (Song-based Entry):

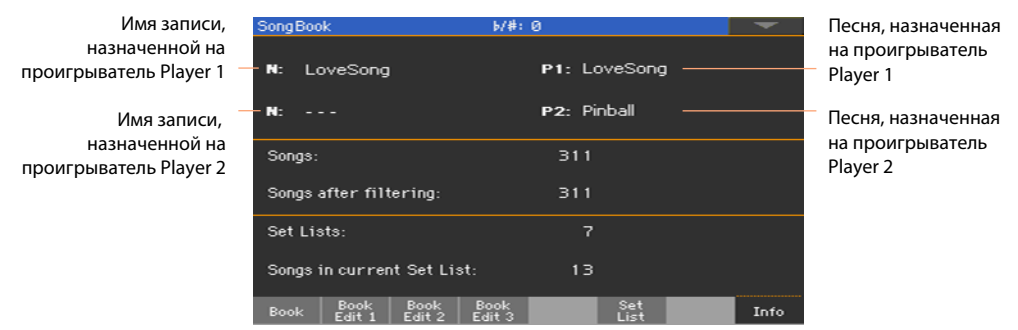

Если область выбранной записи (N:) пуста (---), то запись была модифицирована, или запись не выбрана.

#### <span id="page-118-0"></span>Выбор записей SongBook по номеру песни

Вы можете выбрать запись SongBook по уникальному номеру песни (Song ID Number). Номера, связанные с каждой из записей могут быть установлены на любой из страниц SongBook [> Book Edit. \(см. подробнее в разделе](#page-129-0)  [Редактир](#page-129-0)ование идентификационного номера песни на странице 126). Для того чтобы облегчить поиск записей SongBook по идентификационному номеру, вы можете экспортировать список песен из меню страницы с помощью команды Export as Text File и распечатать его.

1 Для отображения номеров песен на странице Book, убедитесь, что столбец Num не скрыт.

Если столбец не отображается, выберите пункт меню страницы Preferences, за тем используйте меню Columns для настройки видимости столбца Num.

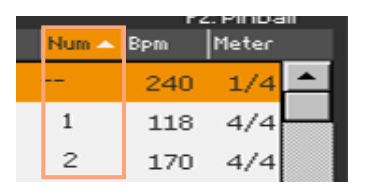

2 Для выбора записи SongBook с помощью ввода идентификационного номера, повторно нажмите кнопку SONGBOOK, пока вы находитесь на любой из страниц SongBook. На экране появится цифровая клавиатура, с помощью которой вы сможете ввести желаемый номер записи.

#### Выбор записей SongBook с помощью MIDI

Записи SongBook возможно выбрать удаленно с помощью MIDI. Более того, при выборе записи SongBook может проходить и дальнейший обмен MIDI сообщениями. Это полезно для синхронизации Pa4X с внешним нотным редактором или приложением для просмотра партитур (например, на планшетном компьютере).

#### Выбор MIDI пресета для планшета

MIDI пресет планшета программирует MIDI канал #16, который используется для передачи MIDI сообщений при выборе записей SongBook, или для получения MIDI сообщений о выборе с внешнего устройства.

**• Перейдите на страницу Global > MIDI > General Controls и выберите необходимый** MIDI пресет.

#### Редактирование существующего MIDI пресета

Вы можете заново спрограммировать или редактировать существующий MIDI пресет для выбора записей SongBook. Отдельный MIDI канал, используемый для управления, должен посылать MIDI сообщения для выбора записей SongBook, или получать MIDI сообщения об их выборе.

#### Настройка канала управления

1 Перейдите на страницу Global > MIDI > General Controls и выберите MIDI пресет, который будете использовать в качестве отправной точки.

2 Перейдите на страницу Global > MIDI > Midi In Channel, и назначьте опцию управления на один из шестнадцати доступных MIDI каналов (как правило, один из каналов с наибольшими номерами, например, #16).

3 Перейдите на страницу Global > MIDI > Midi Out Channel, и назначьте опцию управления на один из шестнадцати доступных MIDI каналов (настройка идентичная MIDI IN прекрасно подойдет).

4 По завершению, сохраните настройки в новом или существующем MIDI пресете, используя команду меню страницы - Write Midi Preset.

#### Выбор записей SongBook с помощью MIDI

Когда вы готовы к удаленному выбору записей SongBook, переключитесь в один из режимов воспроизведения Style Play или Song Play.

Теперь, Pa4X должна получить по каналу управления специальные управляющие сообщения NRPN Control Change: #99 (MSB, со значением 2) и #98 (LSB, со значением 64) в быстрой последовательности, как строка инициализации. Эта строка должна быть передана только однажды, пока не будет передано следующее NRPN сообщение по тому же MIDI каналу, прежде чем выбрать другую запись SongBook. После передачи строки инициализации, вы должны передать строку выбора, состоящую из двух управляющих сообщений: CC#06 (Data Entry MSB) для тысяч и сотен, и CC#38 (Data Entry LSB) для десятков и единиц. Диапазон управления записями данных в этом случае равен 0~99 (вместо обычного  $0 - 127$ ).

Следующие примеры показывают несколько типичных ситуаций.

▪ Передача строки для выбора записи SongBook #77:

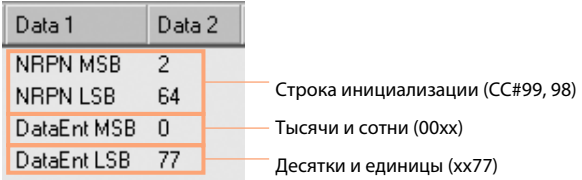

**• Передача строки для выбора записи SongBook #100:** 

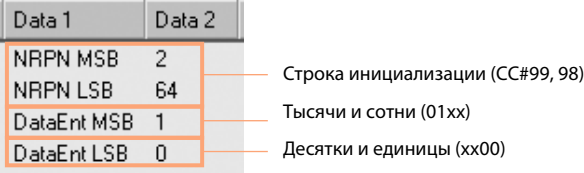

▪ Передача строки для выбора записи SongBook #2563:

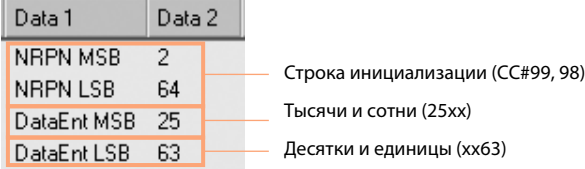

#### Передача MIDI сообщений при выборе записей SongBook

Когда специальный канал управления назначен на один из MIDI выходов, MIDI сообщения о выборе записи SongBook передаются по данному каналу. Сообщения, передаваемые при выборе записи SongBook, имеют следующий вид:

- $\blacksquare$  Строка инициализации, состоящая из управляющих NRPN сообщений #99 (MSB, со значением 2) и #98 (LSB, со значением 64) в быстрой последовательности.
- $\blacksquare$  Строка выбора, состоящая из двух управляющих сообщений СС#06 (Data Entry MSB) для тысяч и сотен, и CC#38 (Data Entry LSB) для десятков и единиц. Диапазон управления записями данных в этом случае равен 0~99 (вместо обычного 0~127).

## **Использование сет-листов (Set Lists)**

#### Что такое сет-листы?

Сет-листы - это выборки из полного списка записей. Они представляют собой меньшие и упорядоченные списки, которые лучше подходят для задач конкретного выступления или отвечают вашим музыкальным предпочтениям. Несколько сет-листов уже включены в рабочей станции, в качестве примера и для использования в работе.

Выбор между плиточным просмотром и просмотром по списку

Сет-листы могут использоваться в двух режимах просмотра Tile View (плиточный) или List View (списком). В плиточном просмотре (Tile View), песни отображаются как отдельные плитки, и назначаются на кнопки панели управления SET LIST. В просмотре по списку (List View), все песни отображаются в обычном списке.

Переключение между просмотрами Tile View и List View

1 Пока вы находитесь на одной из страниц SongBook, выберите команду

Preferences в меню страницы для открытия диалогового окна Preferences.

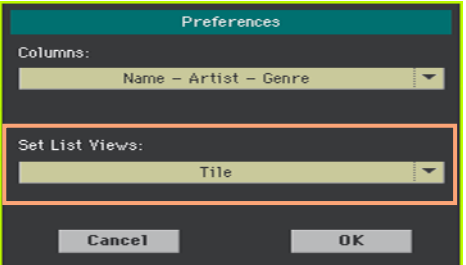

2 Используйте меню Set List Views для переключения между Tile View и List View.

3 По завершению, коснитесь кнопки OK , чтобы закрыть диалоговое окно.

#### Воспроизведение сет-листа из плиточного просмотра (Tile View)

Просмотр Tile View показывает выбранный сет-лист как набор песен, назначенных на кнопки SET LIST панели управления. Каждая из плиток на экране соответствует кнопке с указанным номером.

#### Выбор сет-листа

1 Перейдите на страницу SongBook > Set List. Вы также можете нажать кнопку SET LIST , чтобы отрыть данную страницу.

2 Убедитесь, что вы используете режим просмотра Tile View, в противном случае, выберите данный режим в диалоговом окне Preferences, которое вы можете открыть с помощью команды Preferences в меню страницы.

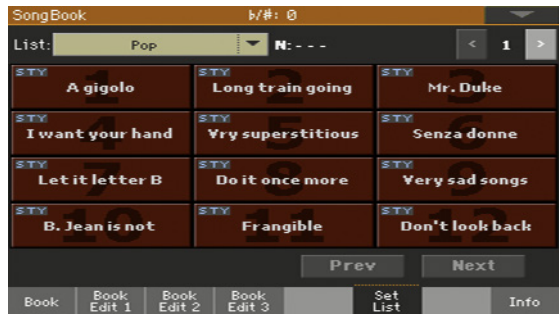

3 Используйте выпадающее меню List для выбора одного из доступных сет-листов. Песни выбранного сет-листа окажутся назначенными на кнопки SET LIST панели управления.

#### Выбор страницы

Песни в сет-листе располагаются на двенадцати страницах, каждая из которых соответствует кнопкам SET LIST.

 $\blacksquare$  Используйте индикатор номера страницы в верхнем правом углу для перехода к другой странице внутри выбранного сет-листа.

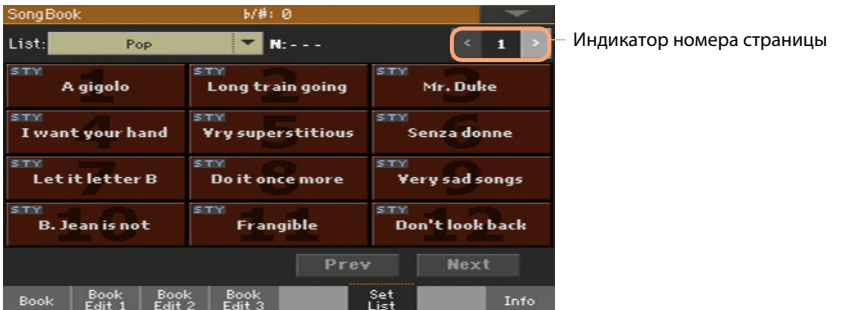

Выбор сет-листа с помощью панели управления

1 Убедитесь, что индикатор SET LIST включен.

2 Используйте кнопки SET LIST для выбора соответствующей песни на выбранной странице сет-листа.

Песни назначены на кнопки, чьи индикаторы включены. Каждый ряд плиток на экране соответствует группе из трех кнопок.

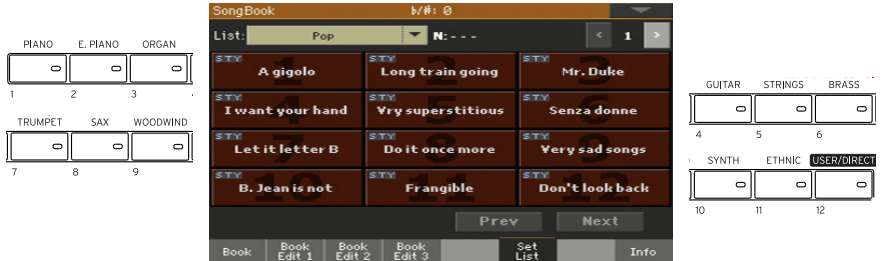

Выбор сет-листа на экране

- 1 Убедитесь, что вы находитесь на странице SongBook > Set List.
- 2 Коснитесь одной из плиток на экране для выбора соответствующей песни.

Воспроизведение сет-листа

1 Используйте кнопку START/STOP или PLAY/STOP (  $\blacktriangleright$ / $\blacksquare$  ) для запуска и остановки воспроизведения выбранного стиля или песни.

2 Используйте обычные регуляторы аранжировщика или проигрывателя для запуска, паузы, остановки, перемотки вперед и назад.

3 Переходите предыдущей или следующей песне с помощью кнопок Prev(ious) или Next. Переходите к любой другой песне, нажимая на соответствующую кнопку SET LIST, или касаясь соответствующей плитки на экране.

#### Воспроизведение сет-листа из списка (List View)

Просмотр List View показывает выбранный сет-лист как обычный список песен.

Выбор сет-листа

1 Нажмите кнопку SET LIST , чтобы открыть страницу SongBook > Set List.

2 Убедитесь, что вы находитесь в режиме List View, в противном случае, выберите данный режим в диалоговом окне Preferences, которое вы можете открыть с помощью команды Preferences в меню страницы.

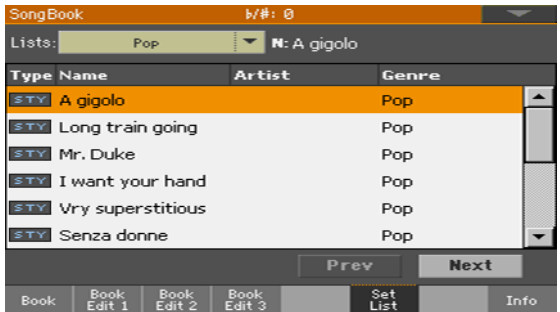

3 Используйте выпадающее меню List для выбора одного из доступных сет-листов. На экране появится список песен из соответствующего сет-листа. В отличие от режима Tile View, песни не будут назначены на кнопки SET LIST панели управления.

Воспроизведение сет-листа

1 Просматривайте записи списка.

2 Прикоснитесь к названию песни, с которой вы хотели бы начать воспроизведение, чтобы загрузить ее в аранжировщик или проигрыватель.

3 Используйте кнопку START/STOP или PLAY/STOP ( ▶ |■) для запуска и остановки воспроизведения выбранного стиля или песни

4 Используйте обычные регуляторы аранжировщика или проигрывателя для запуска, паузы, остановки, перемотки вперед и назад.

5 Переходите предыдущей или следующей песне с помощью кнопок Prev(ious) или Next. Переходите к любой другой песне, выбирая соответствующую запись в списке на экране.

# **13 Редактирование органайзера SongBook**

## **Создание и редактирование записей органайзера SongBook**

Создание новой записи SongBook

Вы можете добавлять свои собственные записи в базу данных SongBook.

Выбор стиля или песни

1 Перейдите в режим воспроизведения Style Play или Song Play, в зависимости от того какой тип записи, вы планируете добавить в органайзер SongBook.

2 Выберите песню или стиль для добавления в SongBook. Загрузите песню в проигрыватель Player 1 (только песни, загруженные в проигрыватель Player 1, будут сохранены в записи SongBook).

Выбор звуков, эффектов и пэдов

▪ Выберите звуки клавиатуры, эффекты и пэды, а также настройте все необходимые параметры для вашего выступления.

Точная копия выполненных настроек будет сохранена записи. Звуки и эффекты клавиатуры и аккомпанемента, уровни громкости, статусы Play/Mute, статус Split и положение, мастер-транспонирование, выбранный элемент стиля, выбранные наборы клавиатур и пэды, вокальный пресет будут сохранены в записи. Текущие звуки клавиатуры и ее настройки станут первым из наборов клавиатуры (Keyboard Set #1).

Пожалуйста, обратите внимание, что изменения звуков MIDI песни не будут сохранены в записи SongBook. Будут использованы только данные файла MID. Для редактирования песни, измените MID файл в режиме секвенсора.

Создание новой записи SongBook

1 Удерживайте кнопку SONGBOOK в течение одной секунды для создания новой записи SongBook. На экране появится диалоговое окно записи песни. В качестве альтернативного варианта, на страницу SongBook > Book Edit, и прикоснитесь к кнопке New Song, и далее - к кнопке Write.

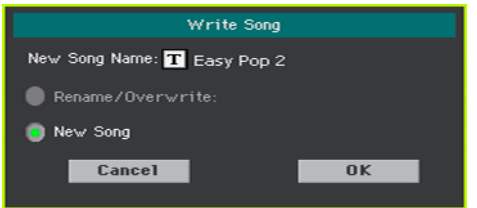

2 Оставаясь в диалоговом окне записи Write Song, прикоснитесь к значку Text Edit  $\binom{|T|}{|T|}$ , если вы хотите изменить имя записи, затем прикоснитесь к кнопке ОК, чтобы сохранить запись в базе данных SongBook.

#### Редактирование существующей записи SongBook

Выбор существующей записи SongBook

1 Выберите запись SongBook на странице SongBook > Book или SongBook >

Set List.

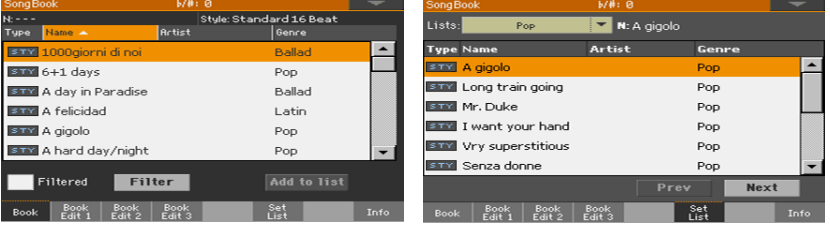

Изменение звуков, эффектов и пэдов

 $\blacksquare$  Нажмите кнопку EXIT для выхода из SongBook, и выберите другие звуки клавиатуры, эффекты и пэды. Настройте любой из параметров в соответствии с вашими предпочтениями. Измените вокальный пресет, если хотите.

Перезапись существующей записи SongBook

1 Перейдите на страницу SongBook > Book Edit, и прикоснитесь к кнопке Write , чтобы сохранить настройки в выбранной записи SongBook.

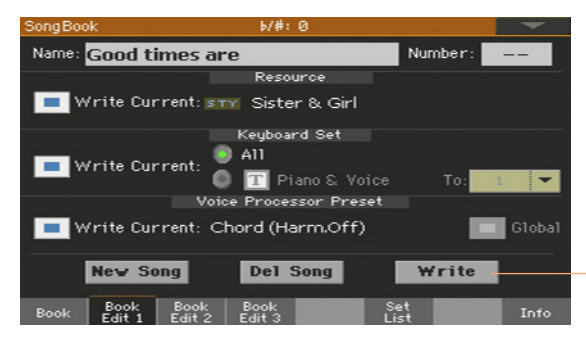

Прикоснитесь, чтобы сохранить в записи SongBook

2 Выберите способ перезаписи Rename/Overwrite. если вы хотите создать новую запись, выберите вариант New Song.

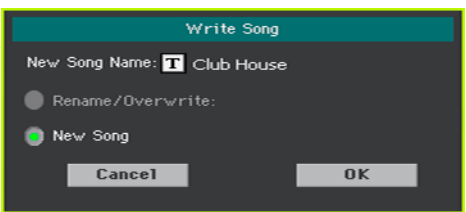

3 Если вы хотите изменить имя записи, то, оставаясь в диалоговом окне сохранения, прикоснитесь к значку Text Edit ( $\boxed{\mathbf{T}}$ ), и затем нажмите на кнопку OK, чтобы сохранить запись в базе данных SongBook.

#### Сохранение различных наборов клавиатуры

В каждой записи SongBook возможно сохранить до четырех наборов клавиатуры. При редактировании записи, вы можете заменить старые наборы на новые.

1 Выберите запись SongBook для редактирования, и нажмите кнопку EXIT для выхода из SongBook.

2 Отредактируйте звуки клавиатуры.

3 Перейдите на страницу SongBook > Book Edit 1.

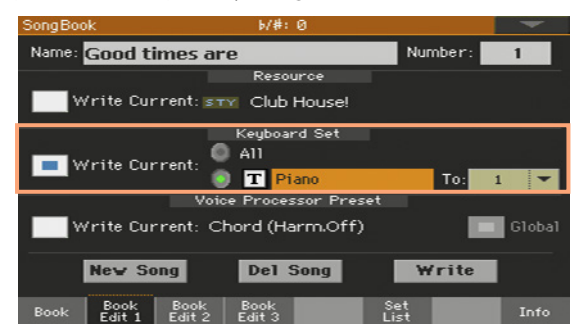

4 Включите параметр Keyboard Set > Write Current , чтобы сохранить новые наборы клавиатуры вместо старых.

5 Выберите место для набора клавиатуры, где будут сохранены новые настройки. После выбора места, вы можете изменить имя набора клавиатуры.

6 Прикоснитесь к кнопке Write для сохранения существующей записи SongBook.

7 Если вы хотите сохранить больше наборов клавиатуры, повторите описанную выше процедуру для оставшихся наборов клавиатуры записи SongBook.

#### Сохранение изменений пэдов

В каждой записи SongBook возможно сохранить до четырех пэдов. При редактировании записи, вы можете сохранить или заменить пэды.

1 Выберите запись SongBook для редактирования, и нажмите кнопку EXIT для выхода из SongBook.

2 Переместитесь на панель Style Play/Song Play > Pads для выбора пэдов.

3 Перейдите на страницу SongBook > Book Edit.

4 Если вы не хотите заменять связанный стиль или песню, убедитесь, что параметр Resource > Write Current отключен.

5 Если вы не хотите заменять наборы клавиатуры, убедитесь, что параметр Keyboard Set > Write Current отключен.

6 Прикоснитесь к кнопке Write для сохранения в существующей записи SongBook.

#### <span id="page-129-0"></span>Редактирование номера песни

Каждая запись SongBook имеет уникальный идентификационный номер (ID number до 9,999). Вы можете ввести его [для быстрого вызова записи \(см.](#page-118-0)  [подробнее в разделе Выбо](#page-118-0)р записей SongBook по номеру песни на странице 115).

Для того чтобы облегчить поиск записей SongBook по идентификационному номеру, вы можете экспортировать список песен из меню страницы с помощью команды Export as Text File и распечатать его.

Редактирование номера песни

 $\blacksquare$  Перейдите на страницу SongBook > Book Edit 1, и измените поле Number.

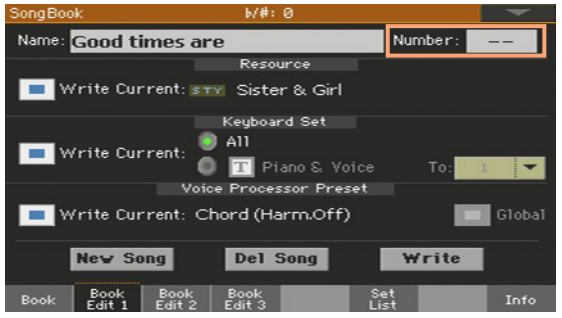

Установка номера не является обязательной, но может существенно помочь в организации и наведения порядка среди записей. Например, вы можете использовать сотни для разделения записей по жанру или давности.

#### Сохранение вокального пресета

В каждой записи SongBook сохраняется вокальный пресет.

1 Выберите запись SongBook для редактирования, и нажмите кнопку EXIT для выхода из SongBook.

2 Перейдите на страницу Style Play/Song Play > Voice Preset и настройте вокальный пресет.

3 Перейдите на страницу SongBook > Book Edit.

4 Установите параметр Voice Preset > Write Current для сохранения.

В качестве альтернативного варианта, выберите параметр Global, чтобы запись могла использовать глобальные настройки вокального пресета.

5 Если вы не хотите заменять связанный стиль или песню, убедитесь, что параметр Resource > Write Current отключен.

6 Если вы не хотите заменять набор клавиатуры, убедитесь, что параметр Keyboard Set > Write Current отключен.

7 Прикоснитесь к кнопке Write для сохранения в существующей записи SongBook.

#### Редактирование параметров базы данных

Органайзер SongBook - это база данных. Вы можете добавить каждой записи SongBook специальные архивные данные, которые в последствии помогут быстро находить особые типы песен, используя функцию SongBook > Book > **Filter** 

- 1 Выберите SongBook Entry для редактирования.
- 2 Перейдите на страницу SongBook > Book Edit 2.

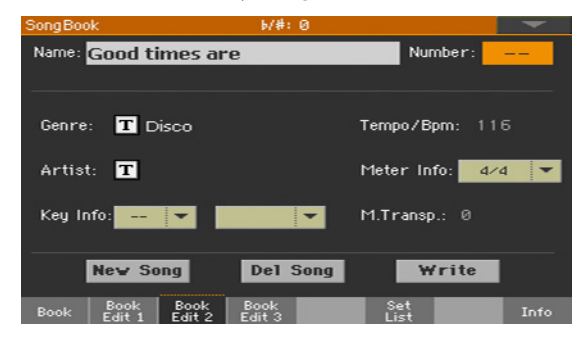

#### 3 Настройте параметры базы данных SongBook.

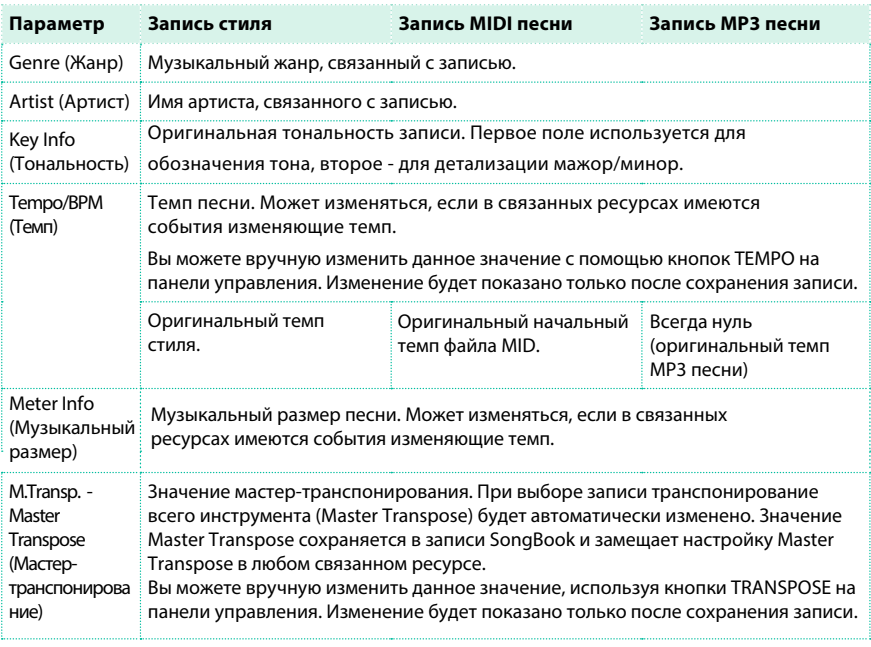

4 Прикоснитесь к кнопке Write для сохранения в существующей записи SongBook.

#### Редактирование параметров управления стиля (Synchro/Memory)

В записях стиля, вы можете сохранять состояние функций Synchro и Memory.

- 1 Выберите запись SongBook для редактирования.
- 2 Перейдите на страницу SongBook > Book Edit 3.

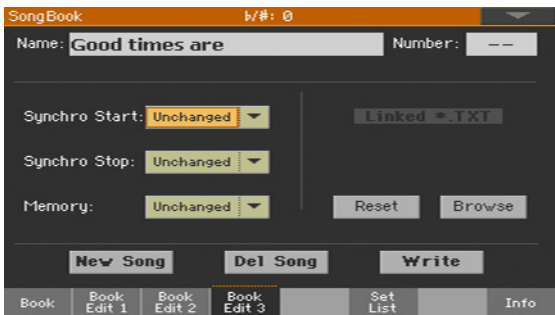

3 Настройте параметры управления стиля для записи SongBook.

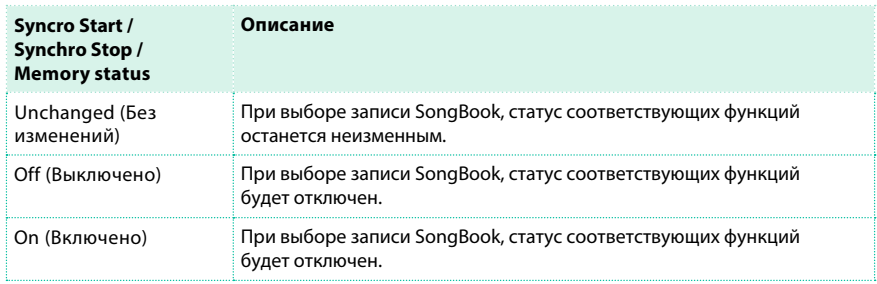

4 Прикоснитесь к кнопке Write для сохранения в существующей записи SongBook.

#### Создание ссылки на текстовый файл в записи SongBook

Вы можете добавить текст песни на запись, как ссылку на текстовый файл. Поскольку не существует автоматической синхронизации между таким типом текстовых файлов и связанной песней или стилем, [вы должны будете](#page-95-0)  [прокручивать текст вручную, как это описа](#page-95-0)но в разделе "Чтение текста и аккордов, загруженных из текстового файла" на странице 92.

Создание ссылки на текстовый файл

1 Выберите запись SongBook для редактирования.

2 Перейдите на страницу SongBook > Book Edit 3.

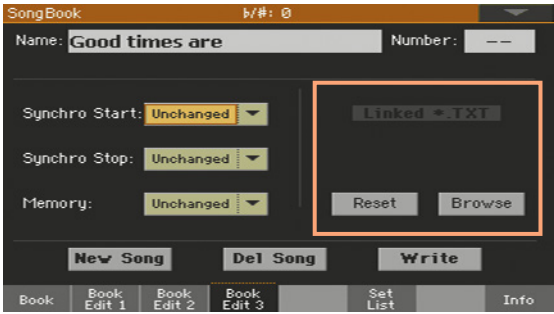

3 Прикоснитесь к кнопке Browse, чтобы открыть окно выбора файла, и выберите текстовый файл для того, чтобы связать его с текущей записью SongBook. После выбора, имя связанного файла отобразится в области Linked \*.TXT.

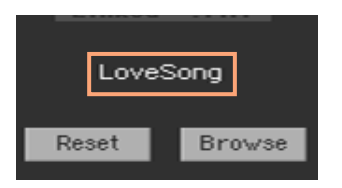

Удаление ссылки на текстовый файл

**• Оставаясь на той же странице прикоснитесь к кнопке Reset.** 

## **Создание и редактирование сет-листов (Set Lists)**

#### Включение редактирования сет-листов

Редактирование сет-листов, как правило, недоступно для обеспечения защиты от случайного изменения.

Включение редактирования сет-листов

**• Оставаясь в SongBook, выберите команду Enable List Edit в меню страницы.** 

**• Если вы предпочитаете вновь установить защиту после завершения** редактирования, отмените выполнение команды Enable List Edit в меню страницы. После включения редактирования, внизу страницы появляется новый набор кнопок.

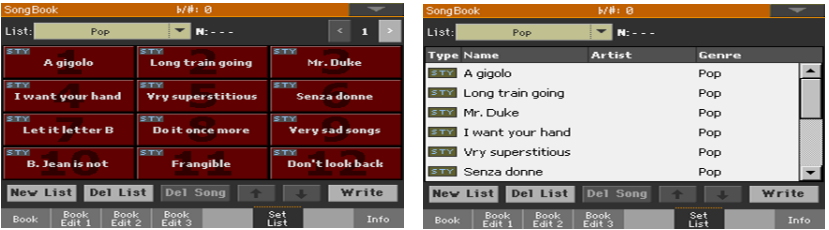

#### Создание или редактирование сет-листа

Создание нового, пустого сет-листа

 $\blacksquare$  Перейдите на страницу SongBook > Set List, и затем прикоснитесь к кнопке New List. Будет автоматически выбран новый сет-лист.

Выбор сет-листа для редактирования

1 Перейдите на страницу SongBook > Set List. Выберите вид просмотра List

View или Tile View.

2 Используйте выпадающее меню List для выбора сет-листа, который вы хотели бы отредактировать.

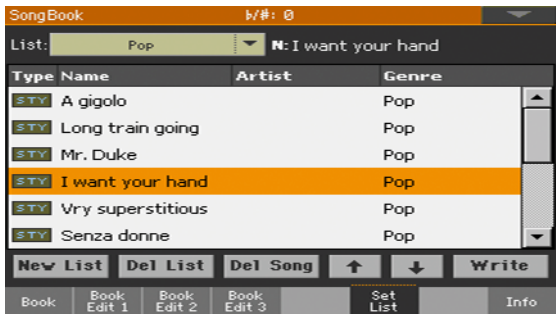

Добавление песен в выбранный сет-лист

1 Перейдите на страницу SongBook > Book.

#### 2 Просматривайте список песен в органайзере SongBook.

3 Когда вы найдете желаемую песню, прикоснитесь к ней, и затем прикоснитесь к кнопке Add to list и добавьте ее в выбранный сет-лист.

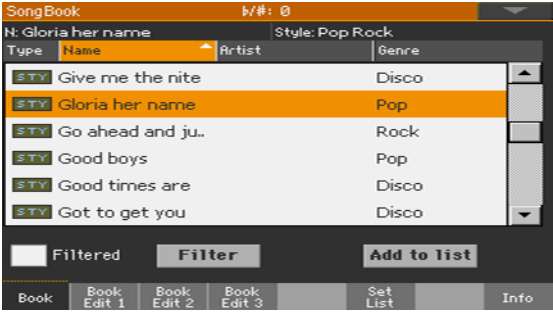

Перемещение или удаление песен из выбранного сет-листа

1 Перейдите на страницу SongBook > Set List, и прикоснитесь к песне,

которую вы хотели бы переместить или удалить из сет-листа.

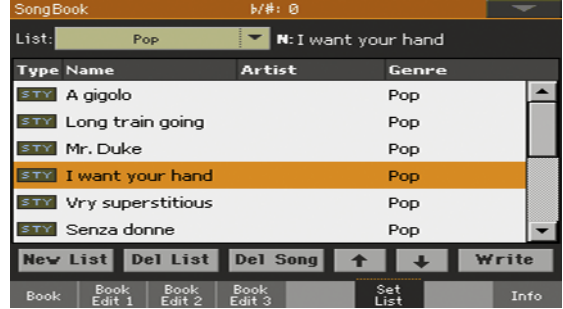

2 Отредактируйте сет-лист.

 $\blacksquare$  Используйте кнопки Move > Down (  $\blacksquare$  ) и Move > Up (  $\blacksquare$  ) на экране для перемещения выбранной песни в другое положение в списке.

 $\blacksquare$  Прикоснитесь к кнопке Del Song для удаления выбранной песни из сет-листа (при этом сама песня не будет удалена из системы).

Сохранение сет-листа

1 Оставаясь на странице SongBook > Set List, прикоснитесь к кнопке Write для открытия диалогового окна сохранения сет-листа.

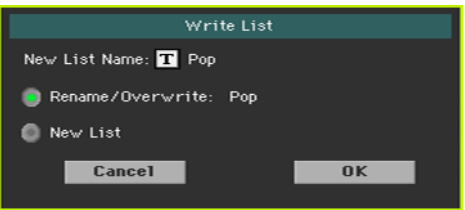

2 Оставаясь в диалоговом окне сохранения, прикоснитесь к значку Text Edit ( $\vert \mathbf{T} \vert$ ) если вы хотите изменить имя сет-листа. По завершению редактирования имени, подтвердите изменения, прикоснувшись к кнопке OK под виртуальной клавиатурой.

3 Выберите опцию сохранения Rename/Overwrite для записи выбранного сетлиста. если вы хотите создать новый сет-лист, выберите опцию New List.

4 Прикоснитесь к кнопке OK, чтобы подтвердить сохранение.

#### Удаление сет-листа

1 Оставаясь на странице SongBook > Set List, используйте выпадающее меню List для выбора сет-листа, который вы хотели бы удалить.

2 Перейдите на страницу SongBook > Set List, и затем прикоснитесь к кнопке Del List для удаления выбранного сет-листа (при этом песни? содержащиеся в сет-листе не будут удалены из системы).

### **Использование SongBook на компьютере**

Для работы с SongBook было создано дополнительное программное

обеспечение.

#### Редактирование SongBook с помощью SongBook Editor

Вы можете использоват[ь специальную про](http://www.korg.com/us/support/download/product/0/516/)грамму KORG - SongBook Editor для редактирования единичных записей базы данных SongBook и сет-листов на Windows PC. С программой SongBook Editor удобно просматривать и редактировать файл SongBook на вашем компьютере.

#### Использование планшетного компьютера в качестве расширения **SongBook**

Вы можете синхрон[изовать Pa4](http://www.baum-software.ch/en-songbook.html)X с внешним нотным ред[актором или](http://www.zubersoft.com/mobilesheets/about.html)  приложением для чтения партитур (таким как BauM Software's SongBook+ для iPad или Zubersoft's MobileSheets для Android). Пожалуйста, обратитесь к документации разработчиков для получения более подробной информации о данных приложениях.

|

# **ЧАСТЬ IV: НАСТРОЙКА И РЕДАКТИРОВАНИЕ НАБОРОВ ЗВУКОВ**

## **14 Настройка наборов звуков**

## **Разделение клавиатуры на регистры с разными звуками**

#### Разделение клавиатуры

Разделение клавиатуры на низкий регистр (для игры левой рукой) и верхний регистр (для игры правой рукой).

 $\blacksquare$  Нажмите кнопку SPLIT на панели управления, и ее индикатор загорится. Клавиатура будет разделена на низкий регистр (для игры левой рукой) и верхний регистр (для игры правой рукой).

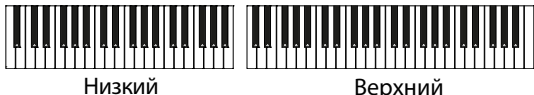

Удаление разделения и игра только в верхнем регистре по всему диапазону

клавиатуры

**• Повторно нажмите кнопку SPLIT, и ее индикатор погаснет. Звуки верхнего** 

регистра займут весь диапазон клавиатуры, также как в акустическом пианино.

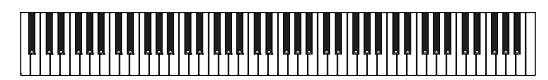

Верхний

#### Разделение, Режим клавиатуры, Звуки

При изменении параметра SPLIT, число звуков, которые вы слышите,

может измениться.

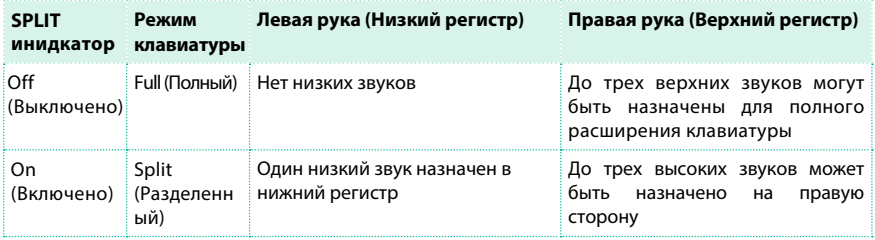

#### Изменение локальной (или временной) точки разделения

Вы можете изменить положение точки разделения клавиатуры, где верхний регистр сменяется нижним. Это место называется точкой разделения.

Изменение локальной (или временной) точки разделения с помощью панели

управления

1 Удерживайте кнопку SPLIT нажатой для открытия диалогового окна Split Point.

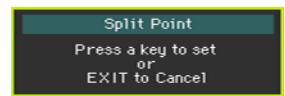

2 Сыграйте самую низкую ноту верхнего регистра (игра правой рукой) на клавиатуре.

Изменение локальной (или временной) точки разделения на экране

1 Оставаясь на странице Main, прикоснитесь к вкладке Split чтобы увидеть панель Split.

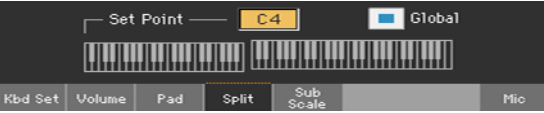

2 Прикоснитесь к диаграмме клавиатуры на экране, и затем сыграйте самую низкую ноту верхнего регистра (игра правой рукой) на клавиатуре.

В качестве альтернативного варианта, прикоснитесь к параметру Split Point для выбора, и используйте регуляторы VALUE для настройки новой точки разделения.

Когда вы измените току разделения, глобальная точка разделения автоматически убирается (см. подробнее в разделе 'Глобальная' и 'локальная' (или временная) точка разделения на странице 142).
#### Сохранение локальной точки разделения

Локальная точка разделения может быть сохранена в настройках набора клавиатуры (Keyboard Set). Существует единая локальная точка разделения для всех наборов клавиатуры, связанных с некоторым стилем или записью SongBook.

**• Сохраните изменения в настройках набора клавиатуры.** 

#### Изменение глобальной точки разделения

Глобальная точка разделения - это основная настройка, которую вы используете при отсутствии локальной точки разделения. Вы можете изменить ее положение и использовать ее как основную точку разделения вашей рабочей станции. Набор клавиатуры может изменить глобальную настройку точки разделения на локальную в соответствии с сохраненными в нем параметрами.

Изменение настроек глобальной точки разделения

1 Перейдите на страницу Global > Mode Preferences > Style.

В качестве альтернативного варианта, удерживайте кнопку SHIFT и нажмите кнопку STYLE PLAY , чтобы открыть страницу Style.

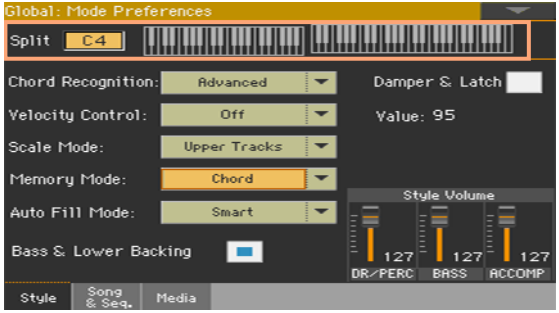

2 Прикоснитесь к диаграмме клавиатуры на экране, и затем сыграйте самую низкую ноту верхнего регистра (игра правой рукой) на клавиатуре.

В качестве альтернативного варианта, прикоснитесь к параметру Split Point для выбора, и используйте регуляторы VALUE для настройки новой точки разделения.

3 Нажмите кнопку EXIT для возвращения к предыдущей странице.

#### 'Глобальная' и 'локальная' (или временная) точка разделения

Вы можете выбрать настройки, при которых глобальная точка разделения не может быть заменена на локальную в соответствии с настройками некоторого набора клавиатуры (Keyboard Set). Или же вы можете установить локальную точку разделения, которая лучше подходит к индивидуальным настройкам набора клавиатуры, и сможет изменить глобальный параметр при загрузке. Локальная точка разделения является временной, и становится активной только при выборе соответствующего набора клавиатуры.

Global

Для изменения типа точки разделения, установите соответствующий глобальный параметр в диалоговом окне Split Point.

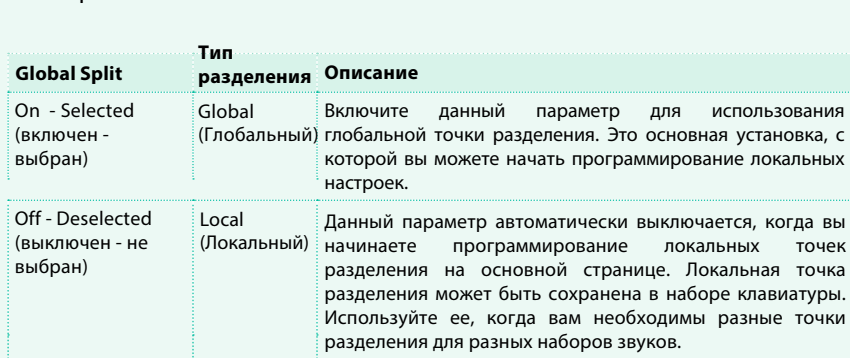

#### Регистры, треки, каналы

На клавиатуре звуки могут быть назначены на один из регистров (верхний или нижний). В привязке к регистру существует понятие трека. В стилях и MIDI песнях звуки напрямую назначены на треки. Треки напоминают треки рекордера и могут ассоциироваться с каналами микшера. В действительности, Pa4X включает рекордер и цифровой микшер! Назначение звуков на треки упрощает сведение и запись.

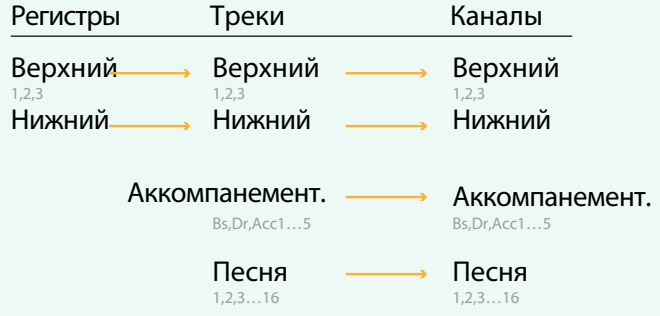

# **Исполнение двух или трех звуков одновременно**

Вы можете воспроизвести до трех слоев звуков на клавиатуре. Это полезно при добавлении, например, слоев со струнными и синтезаторными пудами к звуку Grand Piano. Звуки будут назначены на верхний регистр клавиатуры. Когда индикатор SPLIT выключен (Режим полной клавиатуры), звуки верхнего регистра будут распространяться на весь диапазон клавиатуры, также как в случае с акустическим пианино. И, напротив, в режиме разделенной клавиатуры, вы можете исполнить звуки верхнего регистра только в правой части клавиатуры.

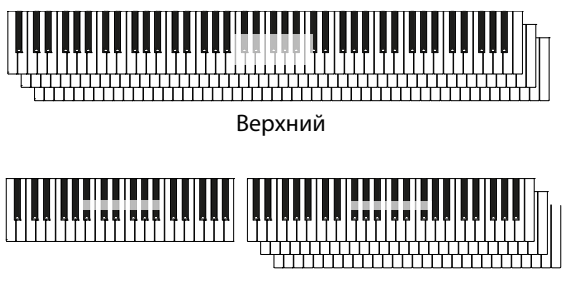

Нижний Верхний

Включение и выключение звука с помощью панели управления

 $\blacksquare$  Используйте кнопки ON/OFF в разделе KEYBOARD SOUNDS для включения/ выключения соответствующих звуков.

Включение и выключение звука на экране

▪ Если звучит звук, который вы хотели бы заглушить, прикоснитесь к значку Play/ Mute для его отключения (Mute).

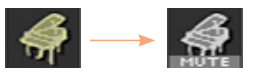

▪ Если звук, который вы хотели бы услышать отключен (Mute), прикоснитесь к значку Play/Mute для его включения.

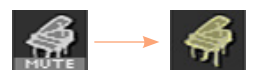

Сохранение состояния звуков

**• Сохраните изменения в настройках набора клавиатуры.** 

# **Выбор различных тембров**

Вы можете назначать различные тембры на клавиатуру. Новая комбинация тембров и различных звуков может быть сохранена в настройках набора клавиатуры (Keyboard Set). Следуйте той же процедуре, когда выбираете звуки для других наборов (Треки аккомпанемента и MIDI песни, которые могут быть сохранены в настройках стиля или MIDI песни).

Открытие окна выбора звуков с помощью панели управления

 $\blacksquare$  Нажмите кнопку KEYBOARD SOUNDS > SELECT, которая соответствует тембру, который вы хотите изменить.

Открытие окна выбора звуков на экране

1 Убедитесь, что находитесь на главной странице в режиме воспроизведения Style Play или Song Play. Если это не так, нажмите кнопку STYLE PLAY или SONG PLAY на панели управления.

2 Для выбора прикоснитесь к названию тембра, который вы хотели бы изменить.

3 Повторно прикоснитесь к имени тембра, который вы хотели бы изменить.

Выбор тембра

1 Просматривайте список тембров в окне выбора звуков.

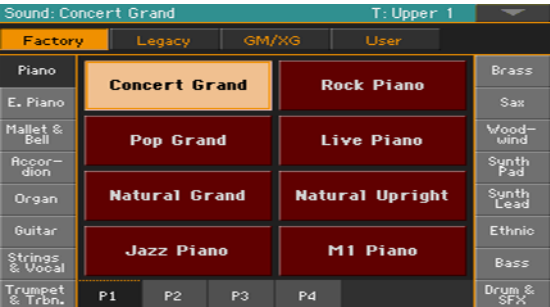

▪ Для выбора одного из доступных типов звуков, прикоснитесь к кнопкам в верхней части окна.

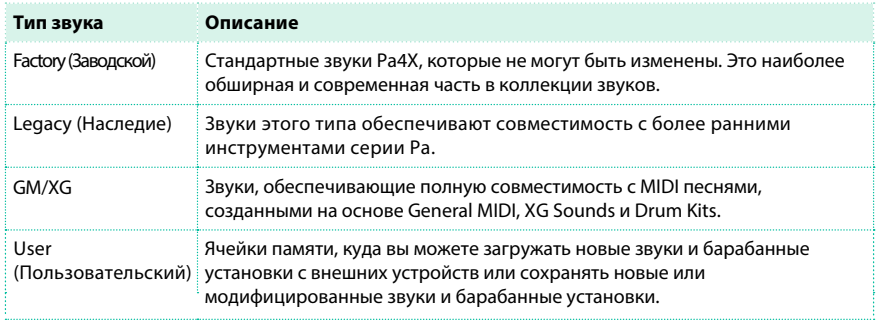

- Для выбора другой группы звуков, прикоснитесь к одной из вкладок у боковых сторон окна.
- **Для выбора одной из страниц в выбранной группе звуков, прикоснитесь к одной из** вкладок P1...Px в нижней части окна.
- 2 Прикоснитесь к имени желаемого тембра.

3 Если вы хотите закрыть окно выбора звуков (и оно не закрывается автоматически), нажмите кнопку EXIT. Если окно не закрывается автоматически, это значит, что включена функция Display Hold. См. [подробнее в разделе "Фу](#page-54-0)нкция Display Hold" на странице 51).

Сохранение назначенных звуков

**• Сохраните изменения в настройках набора клавиатуры.** 

# **Сведение звука нескольких тембров**

### Настройка уровня звука

По сути, Pa4X - микшер. Как и во всяком микшере, вы можете настроить уровень громкости каждого звука, и более того, изменять баланс между различными звуками клавиатуры.

Настройка уровня звука с помощью панели управления

1 Находясь на любой странице, убедитесь, что горит индикатор режима слайдеров SLIDER MODE - VOLUME.

2 Убедитесь, что самый верхний индикатор SLIDER (PAD1 ... UPPER 1) включен. В противном случае, нажмите кнопку TRACK SELECT для включения.

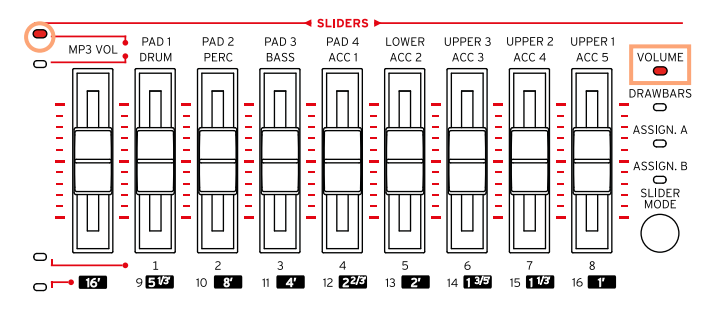

3 Используйте слайдеры для настройки уровня громкости соответствующих звуков.

4 Удерживайте кнопку SHIFT, и перемещайте любой из слайдеров, чтобы пропорционально изменить уровень всех звуков соответствующей группы.

Например, перемещение любого из слайдеров группы UPPER пропорционально изменяет уровень всех звуков верхнего регистра; перемещение одного из слайдеров группы аккомпанирующих звуков пропорционально изменяет уровень всех звуков аккомпанемента.

Настройка уровня звука на экране

1 Оставаясь на странице Main, прикоснитесь к вкладке Volume для выбора панели Volume.

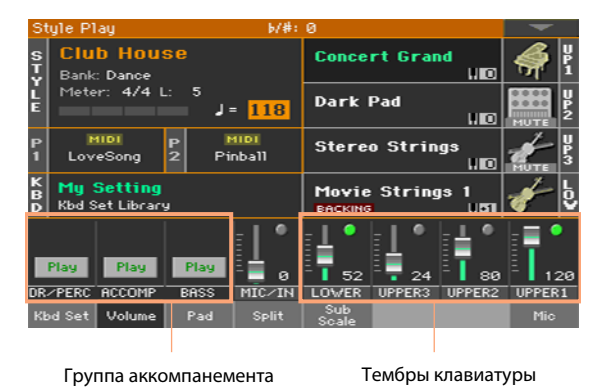

2 Прикоснитесь к каналу микшера, уровень которого вы хотели бы изменить.

3 Удерживая виртуальный слайдер на экране, переведите его в желаемое положение. В качестве альтернативного варианта, используйте регуляторы VALUE для изменения уровня громкости выбранного канала.

Сохранение настроек микса

**• Сохраните изменения в настройках набора клавиатуры.** 

#### Включение и выключение звуков на панели Volume

Вы можете отключать звуки, когда не хотите чтобы они звучали в миксе.

Выбор канала микшера

**• Выберите канал микшера для включения или выключения его звука.** 

Выключение канала (Mute)

отключить ( ).

**• Прикоснитесь к значку Play (**  $\Box$  **) канала микшера, звук которого вы хотели бы** 

Включение канала (Play)

**• Прикоснитесь к значку Mute (** ) канала микшера, звук которого вы хотели бы включить  $(\Box)$ .

Сохранение состояния настроек

**• Сохраните изменения в настройках набора клавиатуры.** 

#### Звук в режиме соло (Solo)

Вы можете прослушивать одиночный источник звука в режиме соло, для лучшего понимания его звучания в миксе.

Установка режима Solo

 $\blacksquare$  Находясь на панели Volume, удерживайте кнопку SHIFT и прикоснитесь к каналу микшера, который вы хотели бы прослушать в режиме соло.

На любой странице вы сможете выбрать канал микшера, соответствующий звуку в режиме соло.

когда функция активирована, предупреждение 'Solo' появляется в заголовке страницы.

#### Style Play (Solo)

Установка режима Solo с помощью команды меню

В качестве альтернативного варианта, вы можете установить соло режим, используя команду меню.

1 Находясь на любой странице, где отображается имя желаемого звука или канала микшера, прикоснитесь к нему, чтобы выбрать.

2 Выберите команду Solo Track в меню страницы.

Сброс режима Solo

Выполните одно из следующих действий:

- $\blacksquare$  Находясь на любой из страниц, где отображается канал микшера, удерживайте кнопку SHIFT и прикоснитесь к каналу микшера, находящемуся в режиме Solo.
- Повторно выберите команду Solo Track в меню страницы для того, чтобы сбросить свой выбор.

# **Транспонирование звуков верхнего регистра по октавам**

#### Все звуки верхнего регистра могут быть транспонированы в более высокие или более низкие октавы простым нажатием на кнопку.

Транспонирование звуков верхнего регистра на одну октаву вверх

 $\blacksquare$  Нажмите кнопку UPPER OCTAVE + на панели управления.

Транспонирование звуков верхнего регистра на одну октаву вниз

**• Нажмите кнопку UPPER OCTAVE - на панели управления.** 

Отмена транспонирования

**• Нажмите обе кнопки UPPER OCTAVE вместе.** 

Сохранение настройки транспонирования

**• Сохраните изменения в настройках набора клавиатуры.** 

# **Гармонизация и добавление звучания ансамблей**

Существует несколько типов ансамблей, но большинство из них следует принципу, суть которого в гармонизации партии правой руки аккордами левой руки.

#### Включение и выключение функции ансамбля

Включение функции ансамбля

1 Убедитесь, что индикатор SPLIT включен.

2 Нажмите кнопку ENSEMBLE, и ее индикатор загорится.

Играйте аккорды вашей левой рукой, а мелодию - правой рукой. Вы услышите, как ноты аккорда добавляются в мелодию.

Выключение функции ансамбля

**• Повторно нажмите кнопку ENSEMBLE, и ее индикатор погаснет.** 

# Выбор типа ансамбля

Выбор стиля гармонизации

1 Перейдите на страницу Style Play > Keyboard Ensemble > Ensemble

В качестве альтернативного варианта, удерживайте кнопку SHIFT и нажмите кнопку ENSEMBLE для открытия страницы Ensemble.

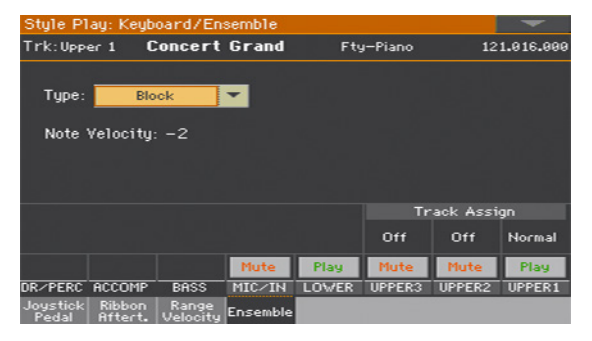

### 2 Используйте параметр Type для настройки стиля гармонизации.

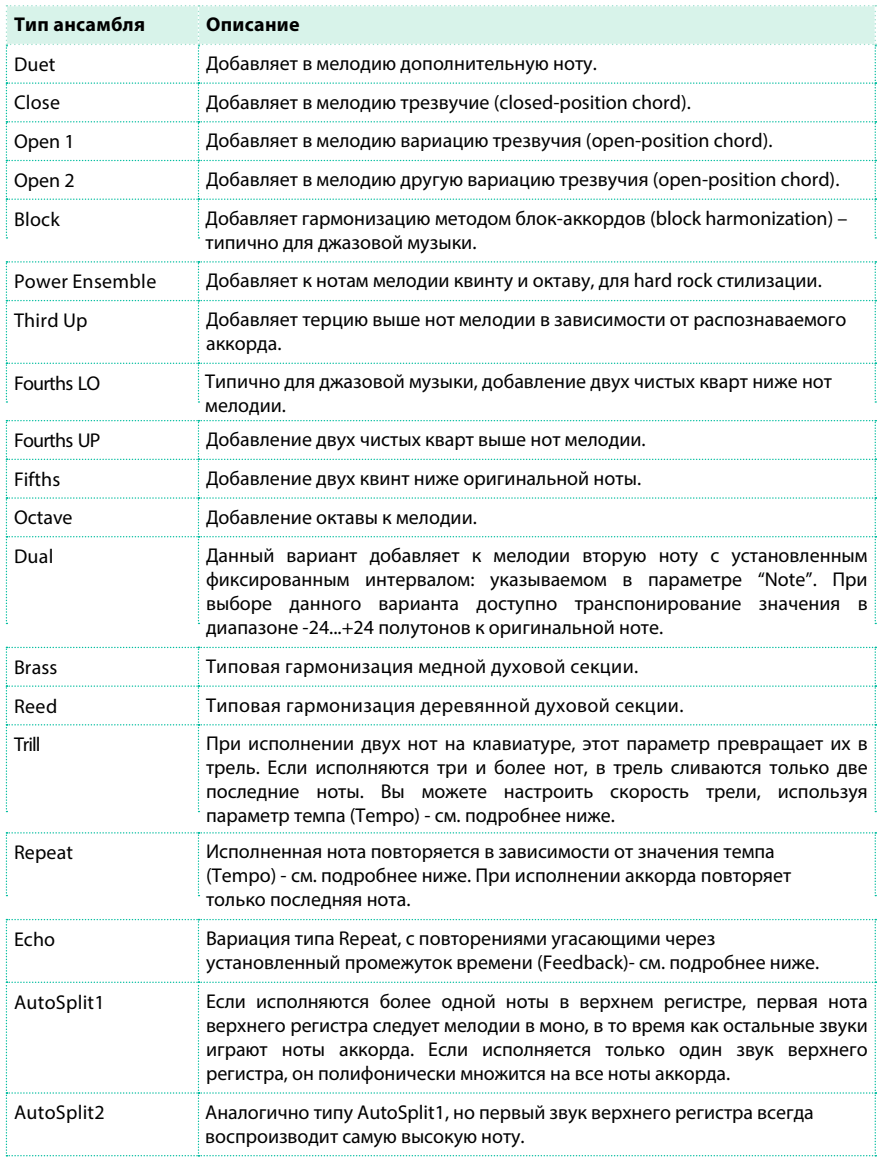

#### 3 При необходимости, настройте дополнительные параметры.

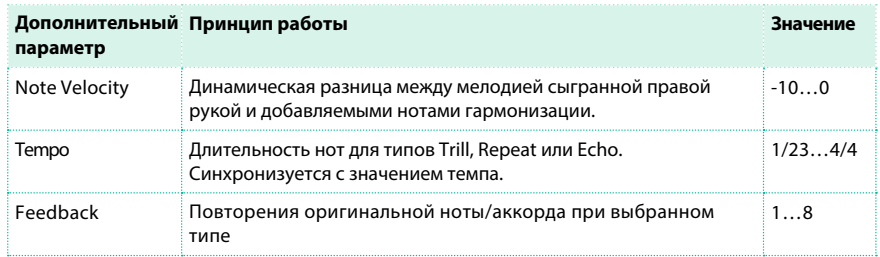

4 Используйте параметр Ensemble Track Assign для установки функции Ensemble для каждого из звуков верхнего регистра.

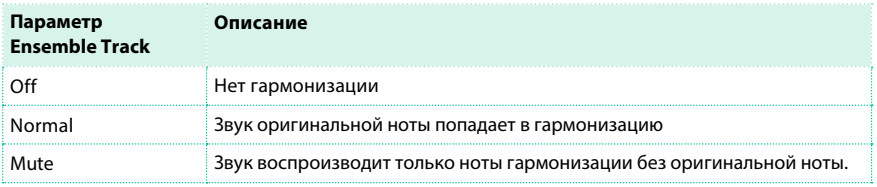

Выход из страницы настроек Ensemble

**• Нажмите кнопку EXIT, чтобы вернуться на предыдущую страницу.** 

Сохранение настроек гармонизации Ensemble

▪ Сохраните изменения в настройках набора клавиатуры.

# **15 Расширенные средства редактирования звуков**

# **Процедура редактирования**

#### A – Выбор набора звуков

Набор звуков - это группа звуков, которые выбраны одновременно.

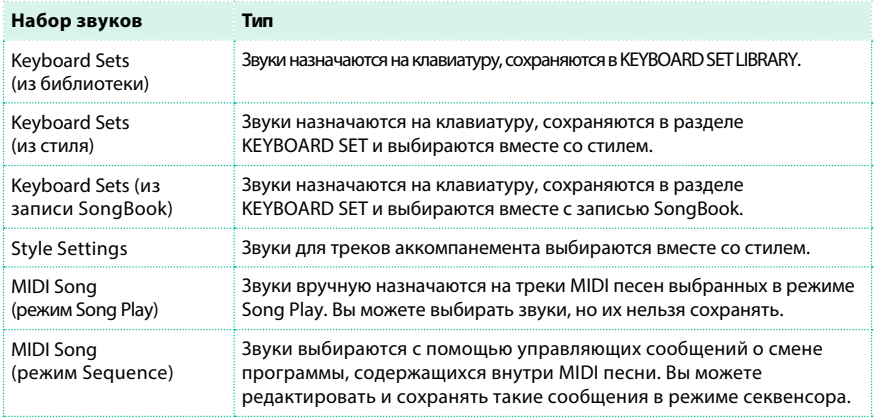

Выбор набора клавиатуры со звуками и настройками из библиотеки для редактирования

**• Нажмите кнопку STYLE PLAY или SONG PLAY, и затем в разделе KEYBOARD SET** LIBRARY выберите набор клавиатуры (Keyboard Set), звуки которого вы хотели бы отредактировать.

Выбор набора клавиатуры со звуками и настройками из стиля для редактирования

 $\blacksquare$  Нажмите кнопку STYLE PLAY, и затем выберите стиль (Style), и затем выберите набор клавиатуры (Keyboard Set) в разделе KEYBOARD SET, звуки которого вы хотели бы изменить.

Выбор набора клавиатуры со звуками и настройками из записи SongBook для редактирования

 $\blacksquare$  Нажмите кнопку SONGBOOK и выберите запись SongBook; или нажмите одну из кнопок SET LIST для выбора соответствующей записи SongBook. Затем выберите набор клавиатуры в разделе KEYBOARD SET, звуки которого вы хотели бы изменить.

Выбор стиля, звуки и настройки которого вы хотели бы изменить

 $\blacksquare$  Нажмите кнопку STYLE PLAY, и выберите стиль, звуки которого вы хотели бы отредактировать.

Выбор звуков для режима воспроизведения Song Play

 $\blacksquare$  Нажмите кнопку SONG PLAY, и затем выберите любую MIDI песню на диске. Данные изменения не будут сохранены в песне, и могут быть использованы только для настройки "на лету".

Выбор MIDI песни, звуки которой вы хотели бы изменить

 $\blacksquare$  **Нажмите кнопку SEQUENCER для перехода в режим секвенсора, и затем выберите на** диске (или создайте с помощью записи) MIDI песню, звуки которой вы хотели бы отредактировать.

#### B – Доступ к редактированию

1 Нажмите кнопку MENU, чтобы получить доступ к редактированию и увидеть меню редактирования.

2 Выберите раздел редактирования (edit section) и страницу редактирования (edit page) для доступа к параметрам.

#### C – Выбор звука для редактирования

Большинство изменений происходит с выбранными звуками. Переключение между звуками клавиатуры, стиля или песни

**• Многократно нажимайте кнопку TRACK SELECT. Экран будет переключаться между** отображением звуков клавиатуры, стиля или песни.

Выбор трека/канала для редактирования

**• Прикоснитесь к отдельному треку/каналу для выбора.** 

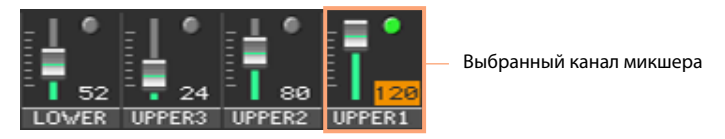

#### D – Сохранение изменений

▪ По завершению редактирования сохраните изменения набора звуков. Это будет более подробно объяснено в заключении соответствующих разделов.

# **Сведение тембров**

Страница Volume/Pan представляет собой встроенный цифровой микшер рабочей станции.

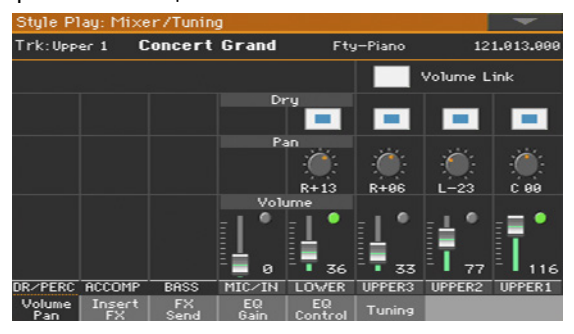

### Установка уровня и состояния Play/Mute

Настройка уровня громкости с помощью панели управления

1 Оставаясь на любой из страниц, убедитесь, что горит индикатор SLIDER MODE - VOLUME.

2 Используйте кнопку TRACK SELECT для выбора дорожек для настройки

(ориентируйтесь по индикаторам SLIDER или заголовкам на вкладке страницы Main page > Volume).

3 Используйте слайдеры для настройки громкости.

Доступ на страницу Volume/Pan

 $\blacksquare$  Перейдите на страницу Mixer/Tuning > Volume/Pan, и найдите регуляторы Volume и Play/ Mute.

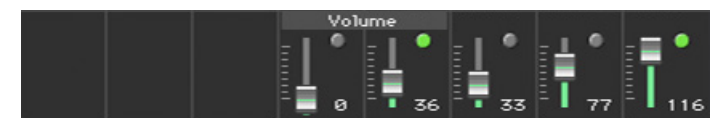

Установка индивидуальных уровней громкости

**• Удерживайте виртуальный слайдер на экране и переместите его на желаемый** уровень.

В качестве альтернативного варианта, используйте регуляторы VALUE для изменения уровня громкости выбранного канала микшера.

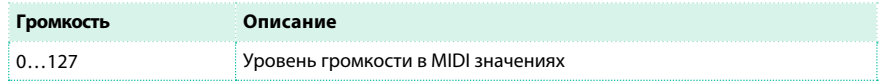

Изменение статуса play/mute для отдельного звука

**• Последовательно нажимайте на значок Play (** $\Box$ **) или Mute (** $\Box$ **) на канале** микшера, звук которого вы хотели бы включить или отключить.

Линкование слайдеров верхнего регистра

Слайдеры верхнего регистра могут линковаться вместе для пропорционального изменения всех звуков с помощью регулировки только одного слайдера.

- 1 Перейдите на страницу Mixer/Tuning > Volume/Pan.
- 2 Выберите или снимите выбор параметра Upper Volume Link.

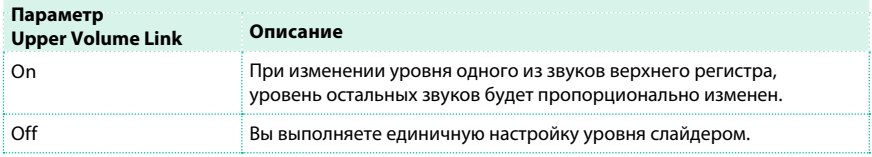

### Настройка панорамирования

Панорамирование определяет положение звука в стерео поле.

1 Перейдите на страницу Mixer/Tuning > Volume/Pan, и найдите регулятор Pan.

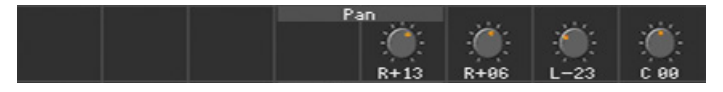

2 Удерживайте виртуальную ручку Pan на экране, и переместите ее в желаемое положение.

В качестве альтернативного варианта, используйте регуляторы VALUE для изменения значения выбранной ручки.

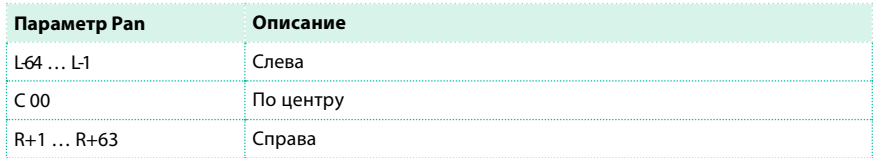

# **Добавление эффектов**

### Процессоры эффектов FX

Pa4X включает insert и master эффекты.

- **Insert эффекты назначаются на одиночный звук, и применяются ко всему** проходящему через него сигналу. Наиболее распространенные виды insert эффектов: симуляторы усилителей, хорус или флэнджер, овердрайв и дисторшн, компрессоры и т.д.
- **Master эффекты действуют на несколько звуков, которые сводятся с разными** уровнями. Наиболее распространенные виды master эффектов - дилеи и эффект реверберации.

Каждая группа звуков/каналов может быть направлена на различные группы эффектов.

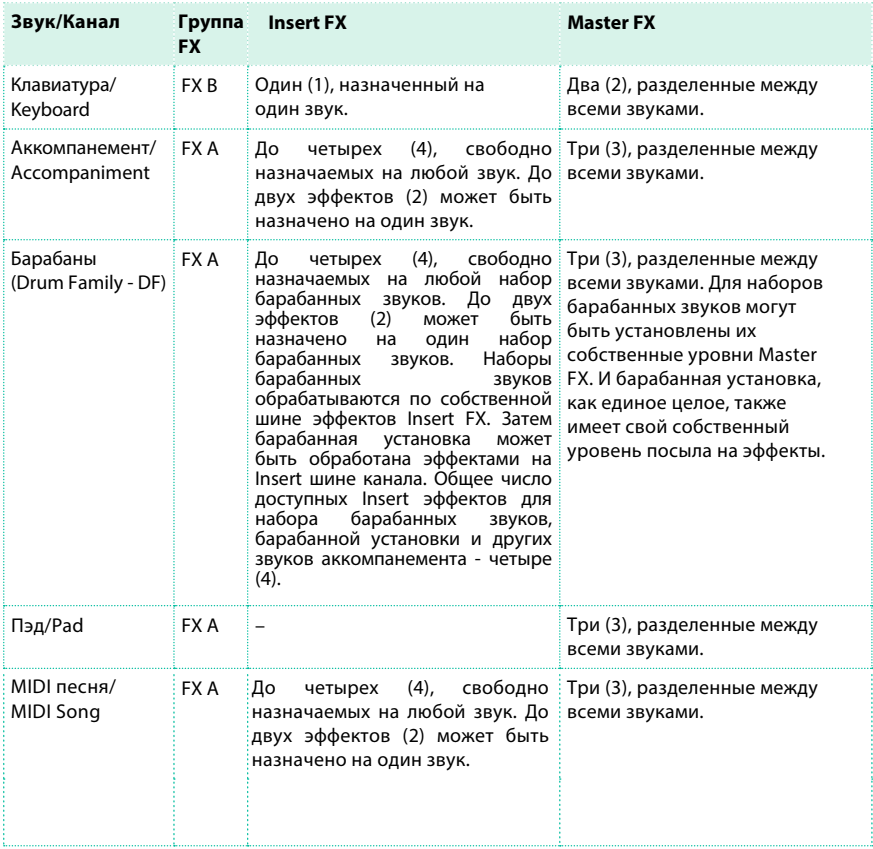

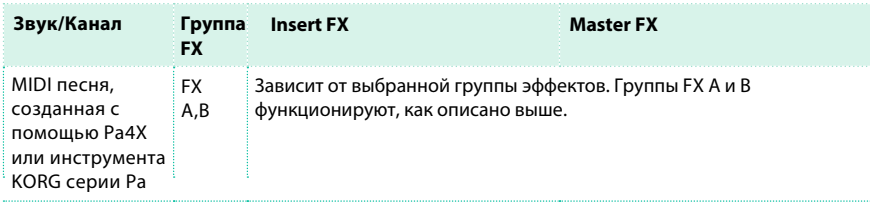

Вы можете назначить на процессор мастер эффектов любой из доступных типов эффекта, на мы нашли полезным упорядочить их следующим образом:

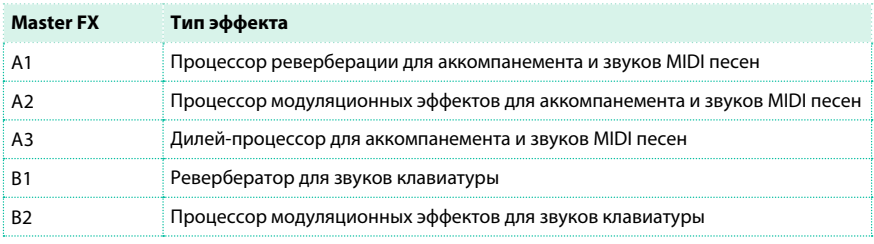

# Все эффекты в Pa4X

Pa4X включает мощный процессор эффектов для встроенных звуков. Эффекты делают свой вклад в финальное звучание инструмента, добавляя живость и ощущение пространства. Доступны пять insert-эффектов и пять master-эффектов, на которые звуки могут быть направлены с любого канала встроенного микшера.

В завершающей точке аудио пути расположены Waves Audio's MAXX EQ и Master-эффекты, способные работать как со звуками, так и с MP3 песнями, добавляя больше напора и точности в итоговый звук, который слышит аудитория.

В добавление к выше перечисленному, Pa4X также включает процессор эффектов для обработки микрофонного сигнала, который называется вокальным процессором. Это необычайное достижение - плод совместных усилий Korg и TC•Electronic, чья уникальная технология обработки голоса может быть доступна непосредственно с панели управления инструмента, без необходимости подключения внешнего процессора эффектов.

# Выбор (и просмотр) группы эффектов

В режиме воспроизведения Style Play и Song Play, группа эффектов фиксирована и не может быть изменена (вы можете только видеть ее). В режиме секвенсора вы можете свободно выбирать эффекты для каждого трека.

1 Перейдите на страницу Mixer/Tuning > Insert FX или FX Send.

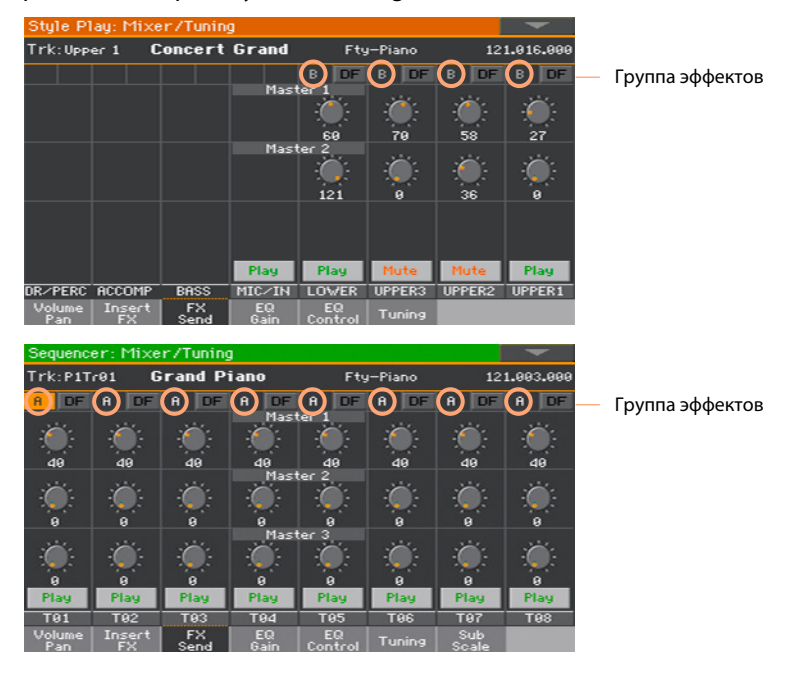

2 Просматривайте или выбирайте группы эффектов (последнее возможно только в режиме секвенсора).

# Активация и выбор insert-эффектов

Каждый звук может быть направлен на один и более insert-эффектов.

Активация insert-эффектов

1 Перейдите на страницу Mixer/Tuning > Insert FX.

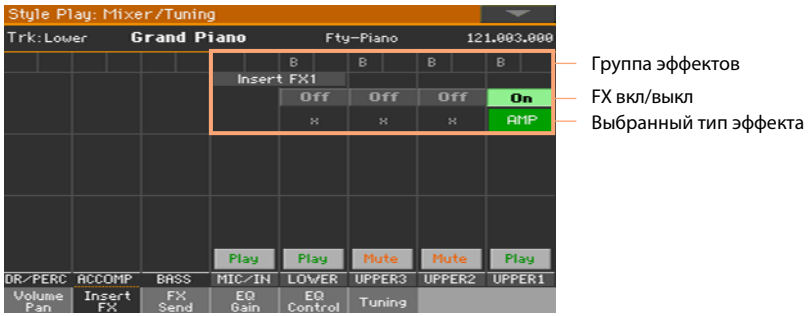

2 Включите или выключите insert-эффекты, назначенные на звук.

Выбор insert-эффектов

1 Оставаясь на странице Insert FX, прикоснитесь к названию выбранного типа эффектов, или к символу 'x' под кнопкой On/Off , чтобы открыть страницу редактирования эффектов.

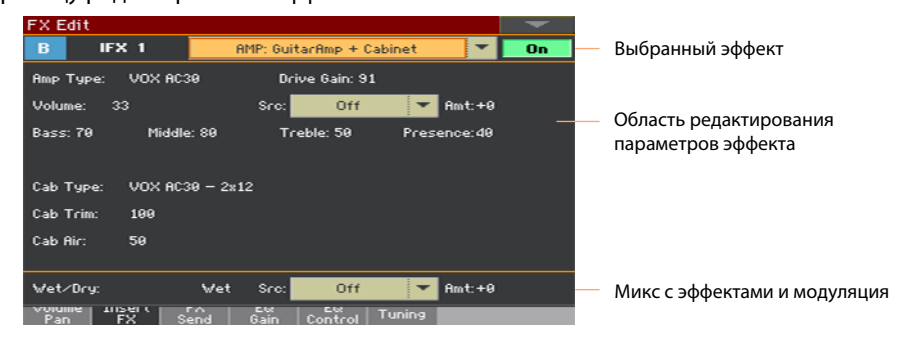

2 Используйте выпадающее меню в верхней части страницы для выбора эффекта.

3 Если необходимо, отредактируйте параметры эффекта, как описано в части руководства, посвященной эффектам.

Вы можете настроить баланс обработки Wet/Dry для insert-эффектов, но мы предлагаем не выполнять данную настройку, пока вы не закончите настраивать сам эффект.

4 По завершению редактирования, нажмите кнопку EXIT для возвращения на предыдущую страницу.

# Активация и выбор insert-эффектов для групп барабанных звуков

На барабанных треках, вы можете войти в отдельный барабанный микшер и добавить insert эффекты на каждую группу барабанов. Затем барабанный канал направляется на основной микшер, где может использовать insertэффекты самого канала.

1 Перейдите на страницу Mixer/Tuning > Insert FX.

2 Нажмите кнопку TRACK SELECT для цикличного переключения между треками, и найдите барабанный трек.

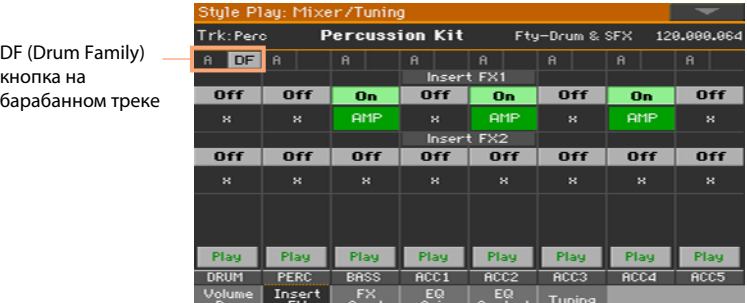

3 Прикоснитесь к кнопке DF получения доступа к редактированию выбранного барабанного трека.

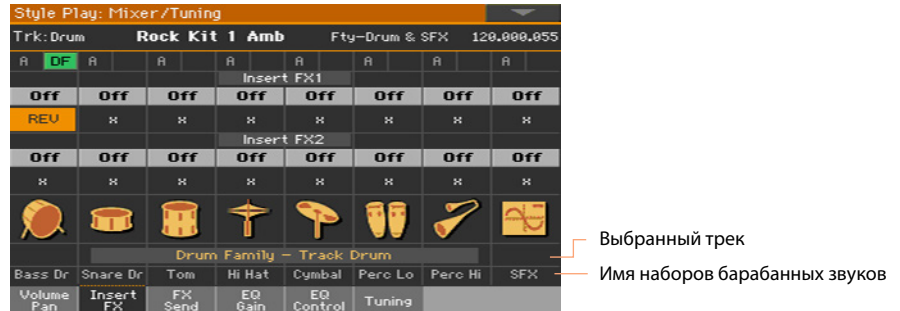

4 На каждой полосе соответствующей DF (Drum Family), используйте различные регуляторы для активации/деактивации и выбора insert-эффектов.

5 По завершению редактирования, коснитесь кнопки DF снова для выхода со страницы

редактирования.

# Активация и выбор master-эффектов

Каждый из звуков может посылать аудио сигнал на один и более master-эффект.

Активация master-эффектов

- 1 Перейдите на страницу Master Effects, и выберите одну из групп эффектов
- A (Аккомпанемент, Пэды, Песня) или B (Клавиатура).

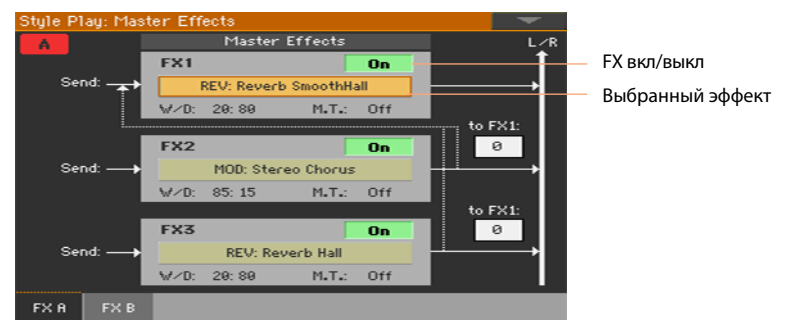

2 Включите или выключите master-эффект. Пожалуйста, обратите внимание, что master-эффекты назначены на все звуки одной группы.

Выбор master-эффекта

1 Оставаясь на странице FX A или FX B, прикоснитесь к имени назначенного эффекта, чтобы открыть страницу редактирования.

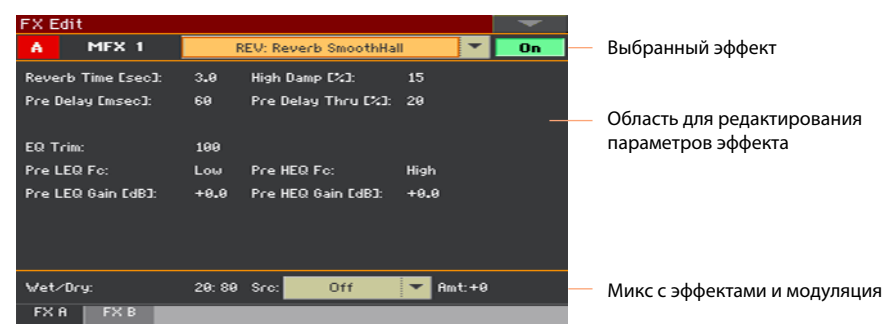

2 Используйте выпадающее меню в верхней части страницы для выбора эффекта.

3 Если необходимо, отредактируйте параметры эффекта, как описано в части руководства, посвященной эффектам.

Вы можете настроить баланс обработки Wet/Dry master-эффектов, но мы предлагаем не выполнять данную настройку, пока вы не закончите настраивать сам эффект. Для регулировки уровней сигналов, попадающих на обработку эффектом, используйте регуляторы отдельных каналов, как указано ниже.

4 По завершению редактирования, нажмите кнопку EXIT для возвращения на предыдущую страницу.

### Настройка уровней сигналов, посылаемых на master-эффекты

Вы можете настроить уровень "прямых" (необработанных) сигналов, направляемых от каждого звука/канала на master-эффекты.

1 Перейдите на страницу Mixer/Tuning > FX Send.

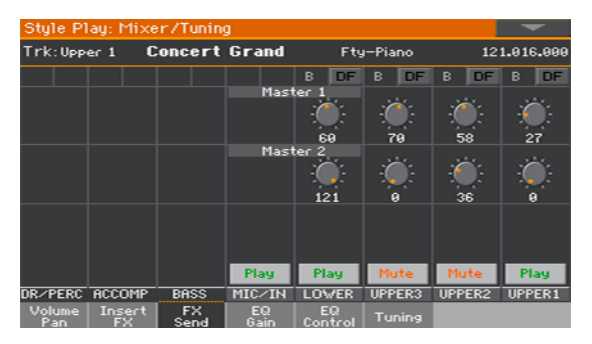

2 На каждом канале микшера, используйте ручки Master для регулировки уровня "прямых" (необработанных) сигналов, посылаемых на соответствующий процессор эффектов (внутри выбранной группы эффектов).

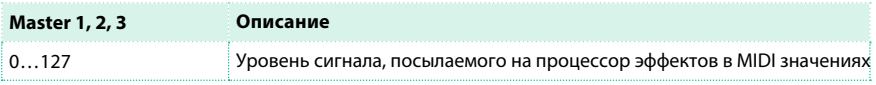

### Настройка уровней сигналов, посылаемых на master-эффекты для групп барабанных звуков

На барабанных треках, вы можете войти в отдельный барабанный микшер и настроить уровень прямых (необработанных) сигналов, посылаемых от каждой группы барабанов на отдельные master-эффекты. Барабанный канал затем направляется в основной микшер, где может использовать masterэффекты канала.

Поскольку группы барабанных звуков обрабатываются двумя наборами master-процессоров, мы предлагаем убрать до нуля уровень барабанов, посылаемый на основной микшер.

1 Перейдите на страницу Mixer/Tuning > FX Send.

2 Нажмите кнопку TRACK SELECT для цикличного переключения по трекам и найдите барабанный и перкуссионный треки.

Кнопки DF (Drum Family) на барабанном и перкуссионном треках

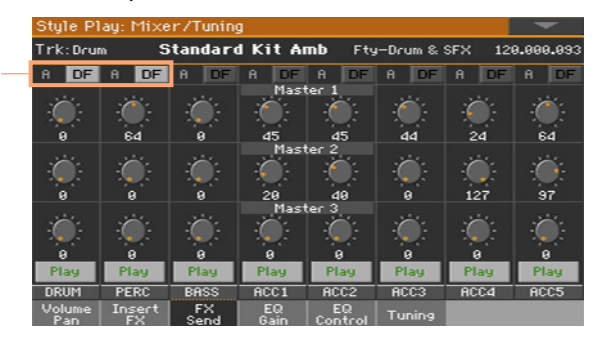

3 Прикоснитесь к кнопке DF, чтобы получить доступ к редактированию группы барабанных звуков соответствующих барабанных и перкуссионных треков.

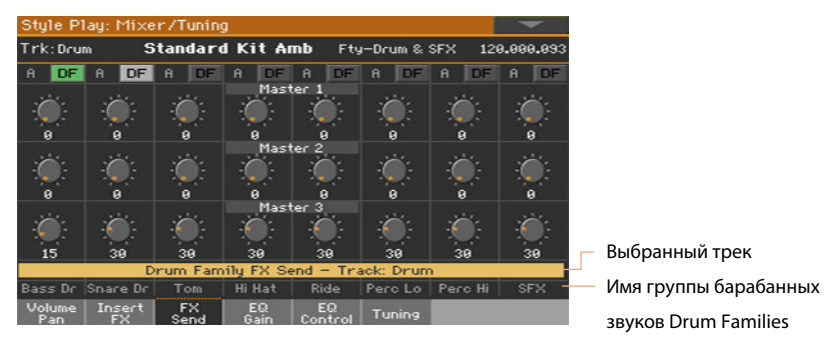

4 На каждой полосе соответствующей группе барабанных звуков, используйте ручки Master для регулировки уровня прямого (необработанного) сигнала, посылаемого на соответствующий процессор эффектов (внутри выбранной группы эффектов).

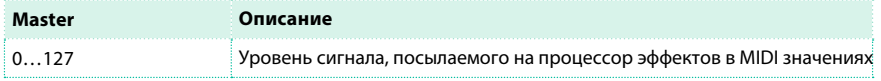

По завершению редактирования, прикоснитесь к кнопке DF снова для выхода со страницы редактирования.

# Добавление прямого (необработанного) сигнала на master-эффекты

Прямой сигнал - это сырой, не прошедший обработку эффектами звук. Как правило, он включается в обработку master-эффектами, чтобы обеспечить ощущение присутствия источника звука. Данный параметр не актуален для insert-эффектов, поскольку они всегда работают с прямым сигналом.

1 Перейдите на страницу Mixer/Tuning > Volume/Pan.

2 Выберите или отмените выбор параметра Dry, относящегося к звуку, который вы хотели бы включить или исключить.

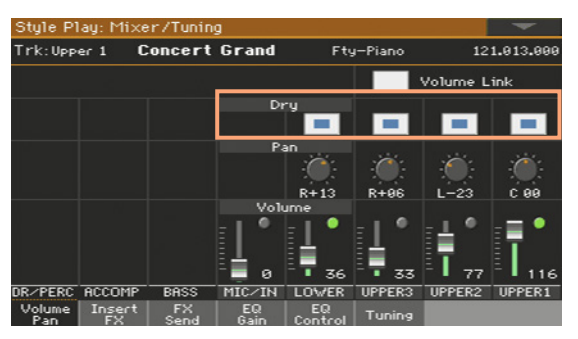

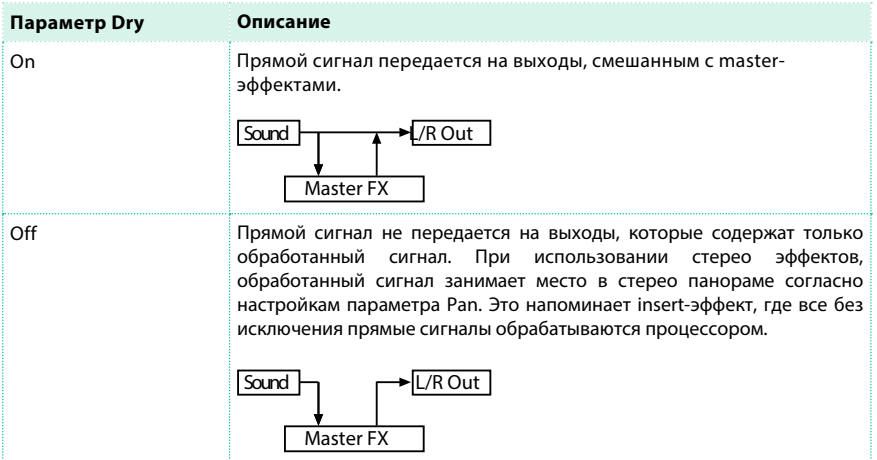

# Копирование эффектов

Для того чтобы ускорить программирование, вы можете копировать настройки insert или master-эффектов, для всех эффектов группы (FXA или FXB). Вы можете проводить копирование между разными элементами (например, между стилями и песнями, или наборами клавиатуры и звуками). Операция Copy/Paste копирует только параметры страницы FX Edit. Параметры, содержащиеся на других страницах, такие как Dry или FX Send, не копируются.

#### Копирование отдельного эффекта

Копирование эффекта

1 Выберите источник копирования (набор клавиатуры, стиль, песню или звук).

2 Перейдите на страницу Mixer/Tuning > Insert FX для копирования insert-эффекта, или на страницу Master Effects > FX A/B для копирования master-эффекта.

3 Прикоснитесь к имени эффекта для копирования, чтобы открыть соответствующую страницу редактирования FX Edit.

4 Выберите команду Copy Effect в меню страницы.

5 Нажмите кнопку EXIT для выхода.

Вставка эффекта

1 Выберите объект для вставки (набор клавиатуры, стиль, песню или звук).

2 Перейдите на страницу Mixer/Tuning > Insert FX для вставки insert-

эффекта или на страницу Master Effects > FX A/B для вставки masterэффекта.

3 Прикоснитесь к имени эффекта для вставки, чтобы открыть соответствующую страницу редактирования FX Edit.

#### 4 Выберите команду Paste Effect в меню страницы.

5. Нажмите кнопку EXIT для выхода. Копирование всех master-эффектов группе

Копирование эффектов

1 Выберите источник копирования (набор клавиатуры, стиль, песню или звук).

2 Перейдите на страницу Master Effects > FXA/B, содержащую группу для копирования.

3 Выберите команду Copy FX в меню страницы.

Вставка эффектов

1 Выберите объект для вставки (набор клавиатуры, стиль, песню или звук).

2 Перейдите на страницу Master Effects > FXA/B, содержащую группу для

вставки.

3 Выберите команду Paste FX в меню страницы.

Если вы вставляете группу из трех эффектов в группу, состоящую из двух эффектов, или группу из двух эффектов - в группу из трех, то только первые два эффекта будут скопированы.

# **Эквализация звуков**

### Эквалайзер канала

Pa4X имеет трехполосную эквализацию (EQ) на каждом канале микшера. Каждый звук может быть настроен независимо от другого.

# Установка общего уровня усиления эквалайзера

#### 1 Перейдите на страницу Mixer/Tuning > EQ Gain.

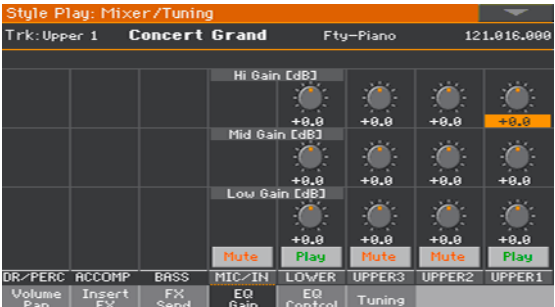

2 Удерживайте виртуальную ручку Gain на экране, и поверните ее в желаемое положение.

В качестве альтернативного варианта, используйте регуляторы VALUE для изменения значения выбранного параметра.

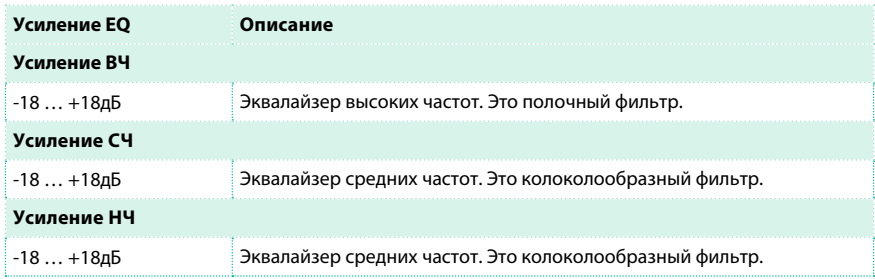

#### Настройка входной чувствительности эквалайзера

Предельные настройки усиления эквалайзера могут привести к перегрузке аудио цепей и повлечь искажения. Тем не менее, вы можете ослабить входной сигнал, чтобы избежать перегрузки.

1 Перейдите на страницу Mixer/Tuning > EQ Control.

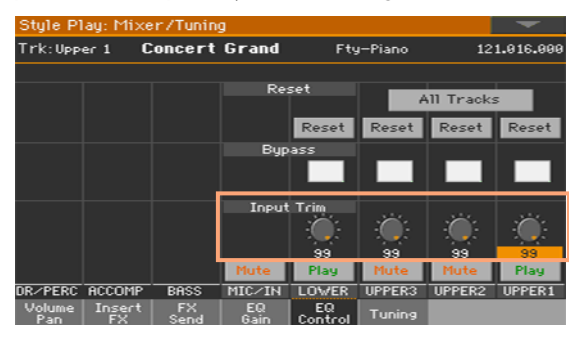

2 Используйте ручки Input Trim для настройки уровня сигнала, проходящего через эквалайзер.

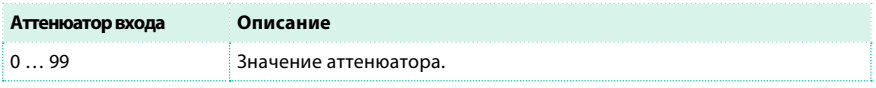

### Отключение эквалайзера

Каждый из сигналов может быть незамедлительно направлен в обход

настроек эквалайзера, для сравнения прямого и обработанного звука.

1 Перейдите на страницу Mixer/Tuning > EQ Control.

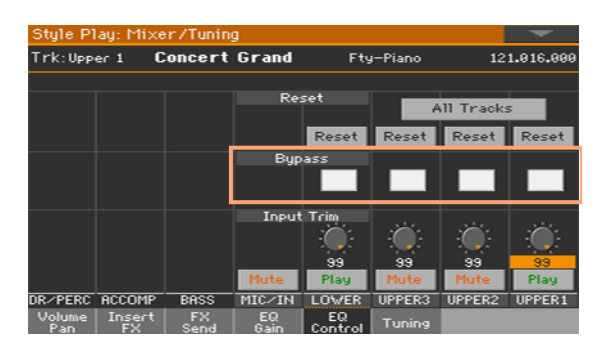

2 Включите параметр Bypass на канале микшера, который вы хотели бы исключить из обработки эквалайзером. Отключите параметр, чтобы снова активировать эквалайзер.

# Сброс настроек эквалайзера

В можете сбросить настройки эквалайзера до исходных, которые, по сути, не

несут никаких изменений эквализации.

1 Перейдите на страницу Mixer/Tuning > EQ Control.

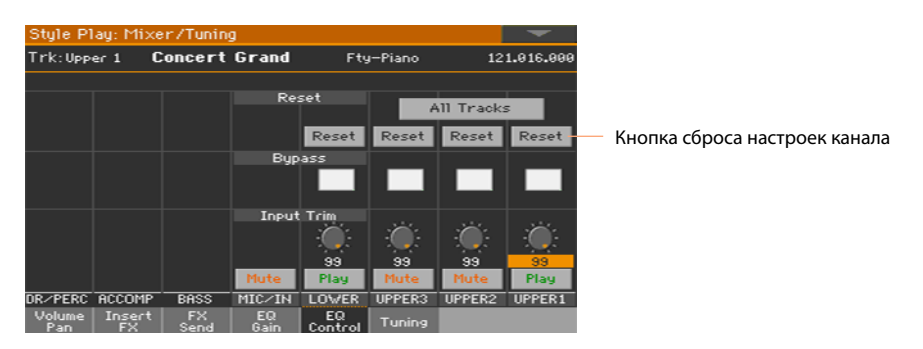

2 Сбросьте настройки для всех или отдельного эквалайзера.

Сброс настроек эквалайзера для отдельного трека/канала

**• Прикоснитесь к кнопке Track Reset, соответствующей каналу, настройки которого** вы решили сбросить.

Сброс настроек эквалайзера для всех треков/каналов

**• Прикоснитесь к кнопке Reset All Tracks.** 

# **Транспонирование по октавам и точная подстройка**

Вы можете установить транспонирование по октавам и выполнить точную подстройку для каждого из звуков.

Доступ к странице подстройки Tuning

 $\blacksquare$  Перейдите к странице Style Play/Song Play > Mixer/Tuning > Tuning. В качестве альтернативного варианта, удерживайте кнопку SHIFT и нажмите одну из кнопок UPPER OCTAVE, чтобы открыть страницу Tuning.

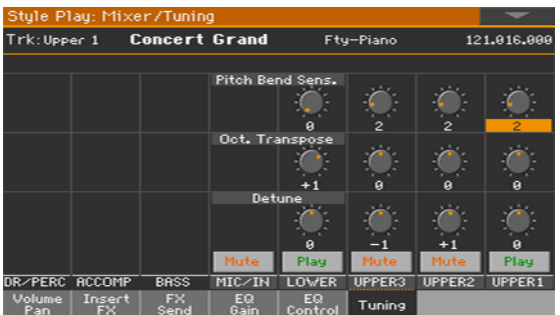

Установка транспонирования по октавам

**• Используйте ручки Oct. Transpose для установки транспонирования каждого из** звуков.

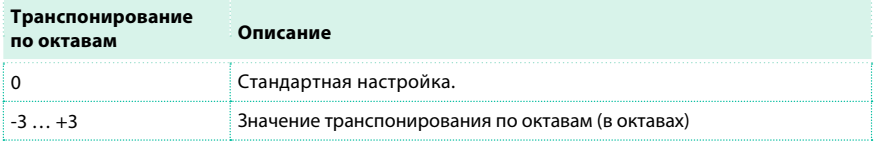

Точная настройка

**• Используйте ручки Detune для точной настройки каждого из звуков.** 

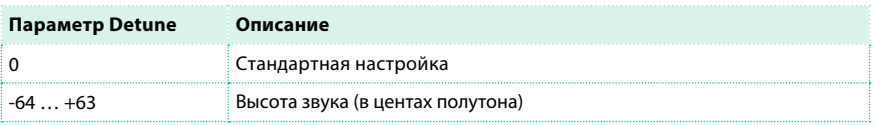

# **Программирование маршрутизации и полифония**

#### Использование встроенных и внешних звуков

Как правило, клавиатура, аранжировщик и проигрыватели используют встроенные звуки. Однако, вы можете настроить их на игру со внешним источником.

1 Перейдите на страницу Track Control > Mode.

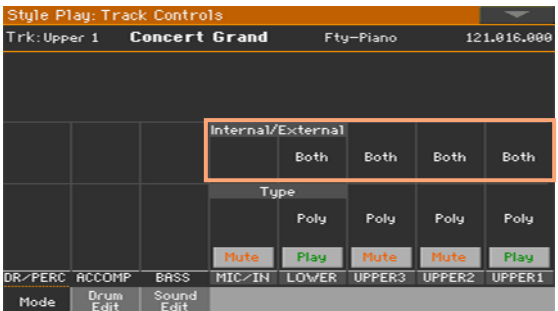

2 Используйте параметр Internal/External для подключения соответствующего трека к встроенному и/или внешнему звуковому генератору.

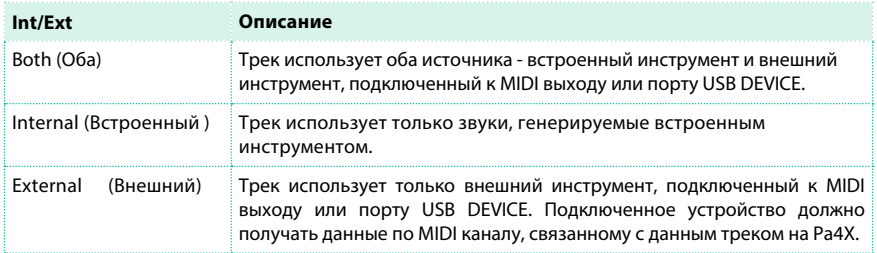

#### Внешние звуки и сообщения о смене программы

Трек настроенный на работу с внешним устройством не может воспроизводить встроенные звуки. Вместо имени звука, в соответствующей области трека на главной странице будет отображен индикатор <E: aaa.bbb.ccc> :

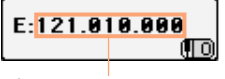

Область параметров Control Change/ Program Change

Строка начинается с символа ('E') обозначающего внешний (External) режим подключения, и продолжается строками, содержащими данные об изменениях управления и программ в параметрах Control Change и Program Change. Это даст вам понимание того какой трек передается. В следующем примере, CC#0 - это Control Change 0 (Bank Select MSB), CC#32 - это Control Change 32 (Bank Select LSB), PC - это Program Change:

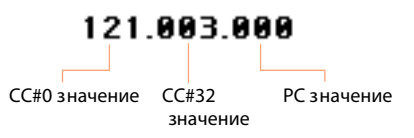

Здесь, если вы прикоснетесь к области звука на экране, появится цифровая клавиатура, а не окно для выбора звука. Вы можете ввести значение Control Change/Program Change, разделяя строку на три части с помощью точек (.), как показано выше.

### Выбор типа полифонии (Mono, Poly, Drum)

Звуки могут быть воспроизведены полифонически или монофонически,

или иметь особы характер, как звуки барабанных установок.

1 Перейдите к странице Track Control > Mode.

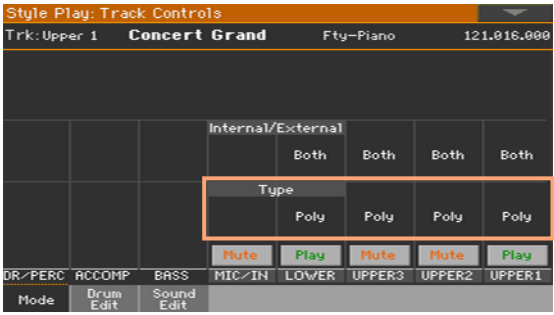

### 2 Используйте параметр Type для выбора режима полифонии.

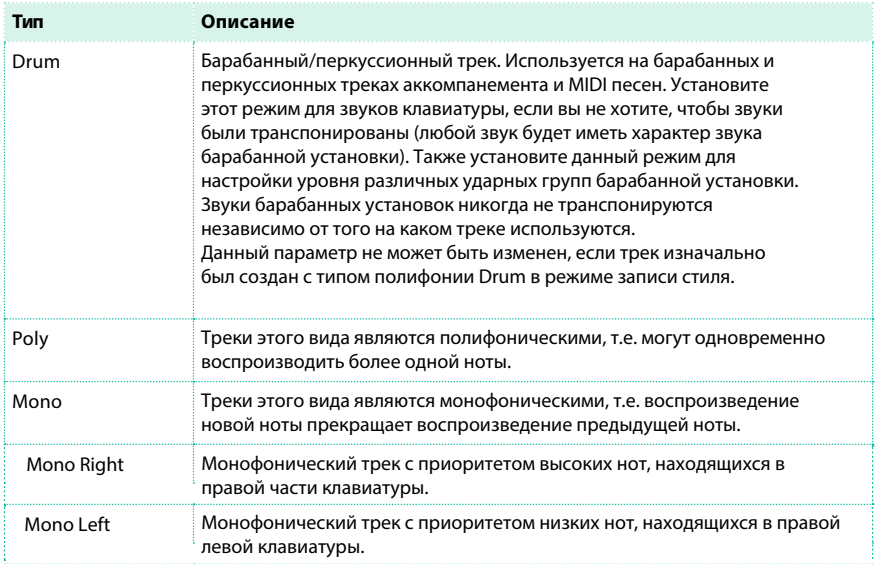

# **Быстрое редактирование барабанных установок**

Вы можете настроить громкость и основные параметры для каждой группы барабанов в барабанной установке выбранного трека. Список групп приведен ниже.

Эти параметры доступны только для треков с типом полифонии Drum, устанавливаемом на странице Track Controls > Mode. Используйте их с назначенными на трек барабанными установками, иначе вы не сможете услышать разницу в звучании.

Редактирование барабанных установок

1 Перейдите на страницу Track Controls > Drum Edit.

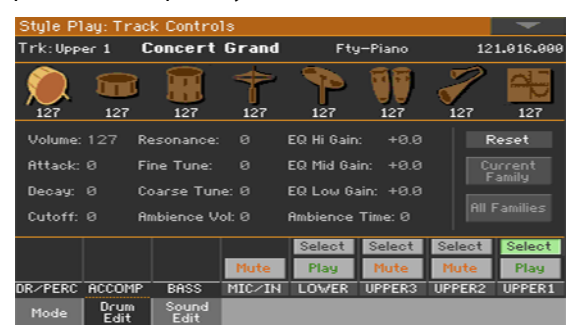

2 Если хотите, вы можете запустить стиль или песню для прослушивания изменений во время воспроизведения.

3 Если хотите, вы можете выделить редактируемый трек с помощью функции solo, чтобы убрать звучание всех прочих треков.

4 Используйте кнопки Select для выбора трека с установленным режимом Drum (как правило, это барабанный и перкуссионный треки).

После выбора трека с режимом Drum, параметры на странице становятся доступны (в противном случае, они останутся тусклыми и недоступными к выбору).
5 Выберите одну из групп барабанов, используя значки Drum Family на верхней части страницы.

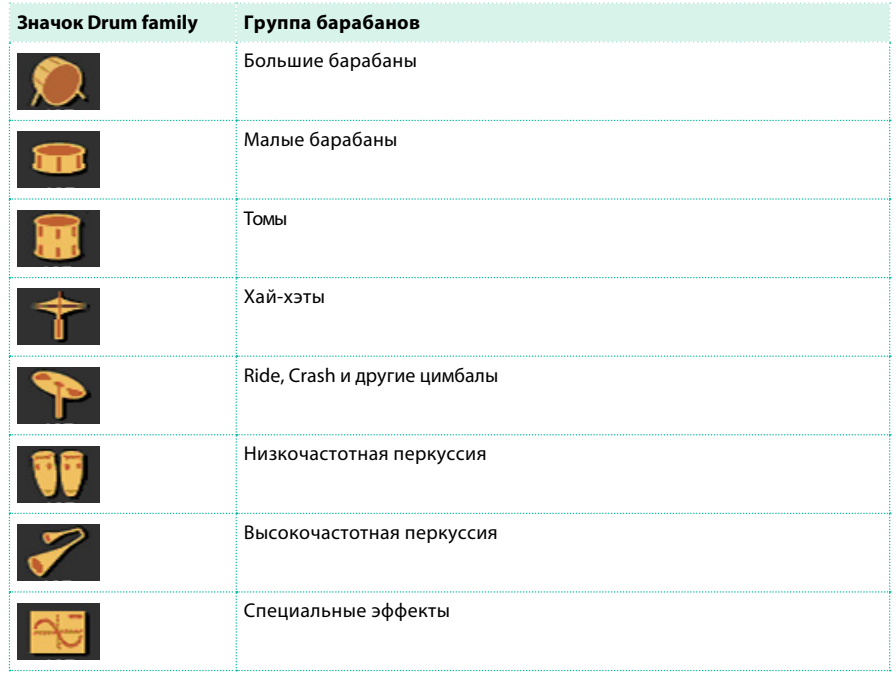

6 Проверьте значение выбранного параметра для всех групп барабанов. Обзор текущего параметра приводится под значками Drum Families. Это позволит сравнивать значение выбранной группы с другими. Значения отображаются тусклыми (не подлежащими редактированию).

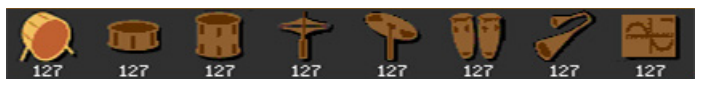

7 Выбирайте и редактируйте параметры. Все значения представляют собой величину сдвига относительно рефренных значений звуков барабанной установки.

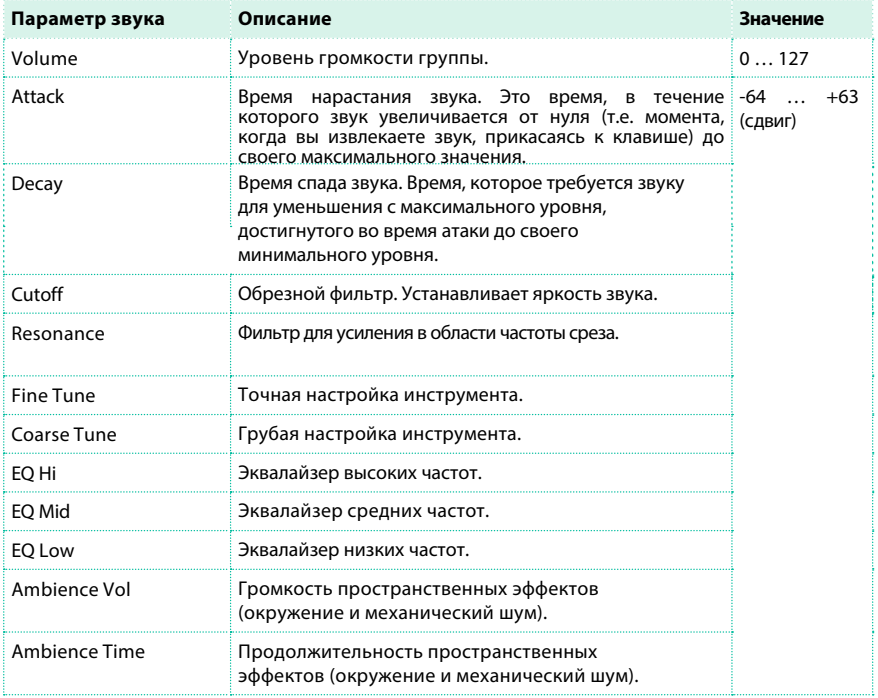

### Сброс настроек барабанных групп

**• Прикоснитесь к кнопке Reset Family для того, чтобы сбросить все выполненные** настройки.

Сброс настроек трека

**• Прикоснитесь к кнопке Reset Track для того, чтобы сбросить все выполненные** настройки для выбранного трека.

### **Быстрое редактирование звуков**

Вы можете редактировать основные параметры звуков. Эти изменения будут сохранены в наборе звуков, и не станут частью параметров самих звуков, которые вы можете редактировать в режиме Sound Edit.

Редактирование звуков

1 Перейдите на страницу Track Controls > Sound Edit.

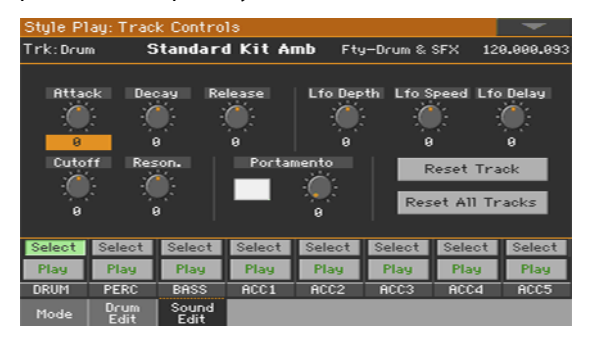

2 Если хотите, вы можете запустить стиль или песню для прослушивания изменений во время воспроизведения.

3 Если хотите, вы можете выделить редактируемый трек с помощью функции solo,

чтобы убрать звучание всех прочих треков.

4 Используйте кнопки Select для выбора звука, который хотели бы изменить.

5 Используйте ручки для настройки параметров. Все значения представляют собой величину сдвига относительно рефренных значений звука.

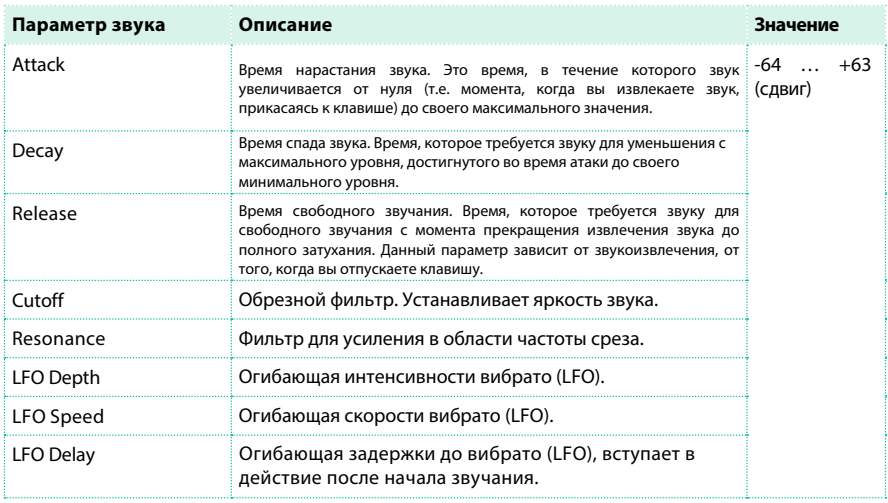

#### Установка портаменто

Портаменто - способ исполнения, при котором следующая нота не сразу берётся точно (в звуковысотном отношении), а используется плавный переход к нужной высоте от предыдущей ноты.

- **Включите или выключите параметр портаменто установкой в соответствующем поле.**
- $\blacksquare$  Используйте ручку Portamento > Time для настройки скорости портаменто.

#### Сброс настроек трека

**• Прикоснитесь к кнопке Reset Track для отмены всех изменений выбранного трека.** 

#### Сброс настроек всех треков

**• Прикоснитесь к кнопке Reset Family для отмены всех изменений.** 

### **Программирование диапазонов клавиш и быстроты нажатия (velocity)**

Вы можете задать диапазон и быстроту нажатия клавиш для каждого звука клавиатуры.

Диапазон клавиш полезен при создании наборов звуков для разных зон клавиатуры. Например, вы можете запрограммировать центральные клавиши на звуки французского горна и деревянных духовых, а в верхнем регистре оставить только звуки деревянных духовых.

Диапазон быстроты нажатия полезен, поскольку позволяет создавать до трех динамических слоев, которые могут быть назначены на различные зоны клавиатуры. Например, вы можете выбрать электрическое пианино El.Piano 1 как Upper 1 Sound, и электрическое пианино El.Piano 2 как Upper 2 Sound. Затем, установить Upper 1 на значениях Bottom=0, Top=80, и Upper 2 на значениях Bottom=81, Top=127. Тогда El.Piano 1 будет звучать мягче, я El.Piano 2 - громче и жестче.

Открытие страницы Key/Velocity Range

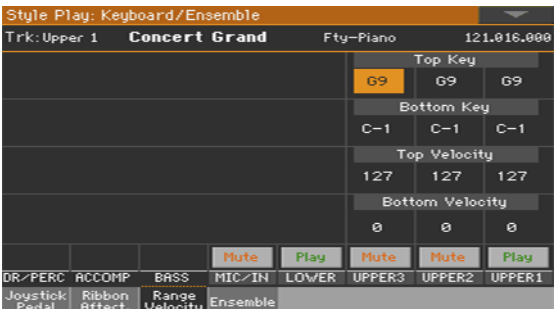

**• Перейдите на страницу Keyboard/Ensemble > Key/Velocity Range.** 

Установка параметра Key Range

**• Используйте параметры Top Key и Bottom Key для установки предельных значений** диапазона клавиш.

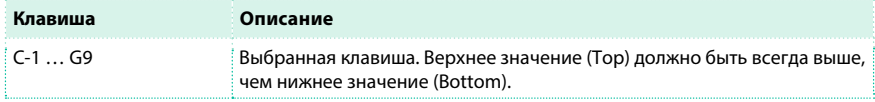

Установка диапазона быстроты нажатия (Velocity)

**• Используйте параметры Top Vel. и Bottom Vel. для установки предельных значений** быстроты нажатия.

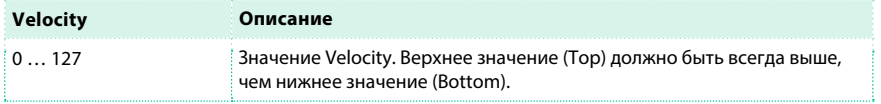

### **Настройка цифровых органов**

Цифровые органы (Digital Drawbars) - это специальные звуки, эмулирующие классические органы, построенные на принципе тонального колеса. Настройки цифровых органов сохраняются в наборе клавиатуры, настройках стиля или в MIDI песне, и их можно считать эквивалентом органного пресета. Одиночный звук цифрового органа может быть назначен на клавиатуру, и только один - на аккомпанемент. Одиночный звук цифрового органа может быть назначен на треки 1-8, и только один на треки 9-16 или на MIDI песню. Вы можете назначить один и тот же звук на разные треки в одном и том же блоке (например, на два различных трека Асс в стиле). Также, вы можете использовать различные блоки, чтобы записывать различные органные клавиатуры (например, записывать верхний регистр в одном из треков 1-8, и нижний регистр в одном из треков 9-16).

### Выбор звука цифровых органов

Открытие окна для выбора звуков с помощью панели управления

**• Нажмите одну из кнопок KEYBOARD SOUNDS > SELECT.** 

Открытие окна для выбора звуков на экране

**• Оставаясь на основной странице, прикоснитесь к одному из имен для открытия** окно выбора звука.

Выбор звука цифрового органа

1 Используйте боковые вкладки для выбора органной группы.

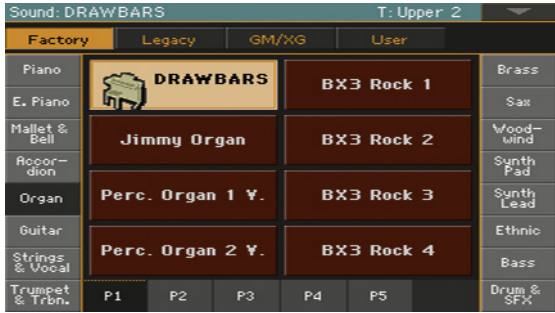

2 Выберите звук DRAWBARS. На экране появится страница настроек Drawbars Setting.

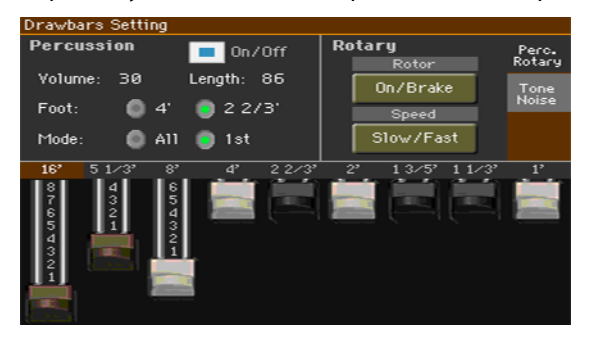

3 Если вы хотите закрыть данное окно, нажмите кнопку EXIT.

### Редактирование цифровых органов

Доступ к редактированию цифровых органов

1 Оставаясь на основной странице Main, прикоснитесь к кнопке DRAWBARS, чтобы открыть окно выбора звука.

2 Прикоснитесь к выбранному звуку DRAWBARS, чтобы открыть окно настроек.

Изменение гармоник

Изменение гармоник с помощью панели управления

1 Убедитесь, что выбран режим SLIDER MODE - DRAWBARS.

2 Используйте слайдеры для изменения соответствующих гармонических

составляющих, как если бы вы пользовались тягами для настройки органа.

Изменение гармоник на экране

**• Перемещайте виртуальные слайдеры для изменения соответствующих** гармонических составляющих.

### Изменение эффектов Percussive/Rotary

Переход на страницу Percussive/Rotary

 $\blacksquare$  В случае, когда страница не выбрана, прикоснитесь к вкладке Percussive/Rotary для перехода на страницу Percussive/Rotary.

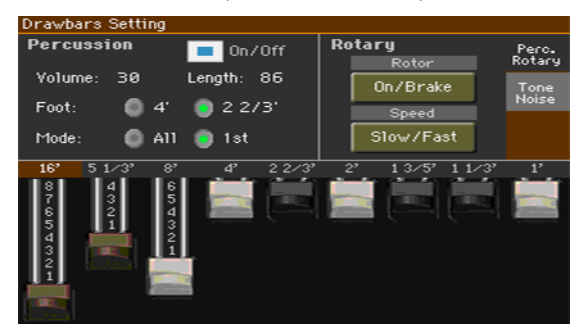

Программирование эффекта Percussion

Эффект Percussion добавляет жесткость свойственную ударным инструментам в атаку органных звуков.

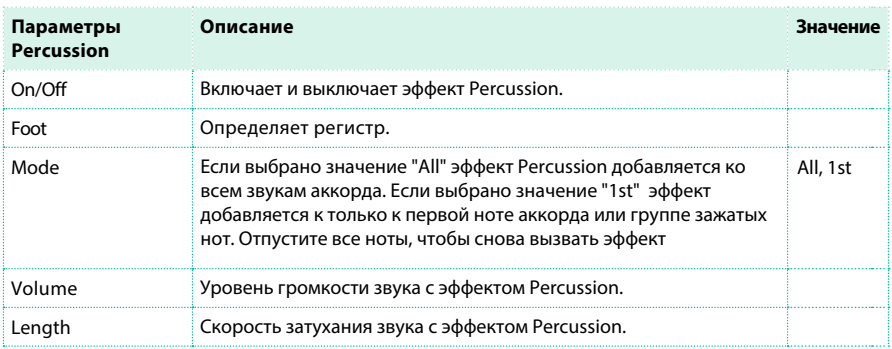

Программирование параметров Rotary

Эффект Rotary добавляет эффект вращающегося динамика (эффект Лесли). Скорость вращения при этом может быть отрегулирована оттягиванием джойстика назад.

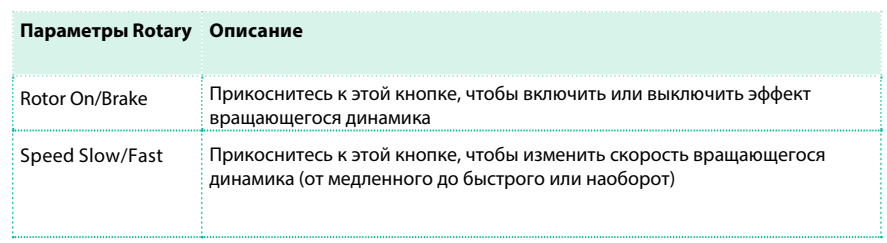

Изменение тональных настроек Tone/Noise

Переход на страницу Tone/Noise

**• Прикоснитесь к вкладке Tone/Noise для того, чтобы отобразить страницу Tone/Noise.** 

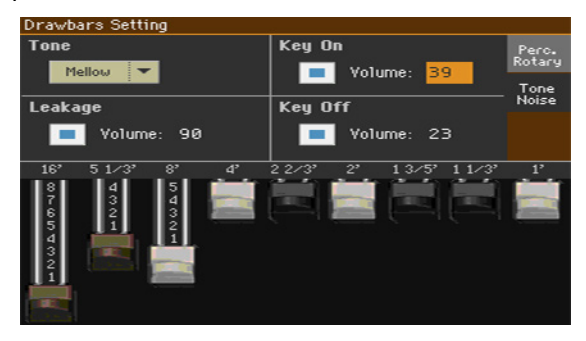

Программирование параметра Tone

Параметр Tone определяет форму волны цифрового органа, создавая

необработанный тембр.

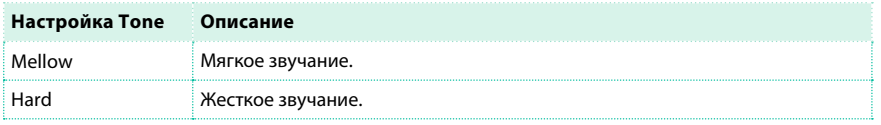

Программирование параметра Leakage

▪ Увеличьте возможность взаимопроникновения (Leakage) соседних тональных колес, чтобы сделать звук более насыщенным.

Программирование параметров Key On и Key Off

 $\blacksquare$  Используйте параметры Key On и Key Off, для того чтобы добавить призвук нажатия клавиш органа.

# **16 Сохранение звуковых пресетов (Sound sets)**

### **Сохранение набора клавиатуры (Keyboard Set) в библиотеке (Library)**

В наборах клавиатуры сохраняется звуки клавиатуры и дополнительные настройки. Наборы клавиатуры объединяются в библиотеке, где вы можете упорядочить их по типу и виду. Вы можете загружать наборы клавиатуры, используя кнопки KEYBOARD SET LIBRARY.

Замечание: Без выполнения процедуры сохранения все настройки будут потеряны, если вы выберите другой набор клавиатуры. Изменения могут быть сохранены в пользовательском или прямом (direct) наборе клавиатуры.

### Сохранение набора клавиатуры

Открытие диалогового окна сохранения набора клавиатуры в библиотеку с помощью панели управления

 $\blacksquare$  Пока вы находитесь в режиме воспроизведения Style Play или Song Play, удерживайте одну из кнопок KEYBOARD SET LIBRARY в течение одной секунды.

Открытие диалогового окна сохранения набора клавиатуры в библиотеку на экране

 $\blacksquare$  Пока вы находитесь в режиме воспроизведения Style Play или Song Play, выберите команду Write Kbd Set to Library в меню страницы.

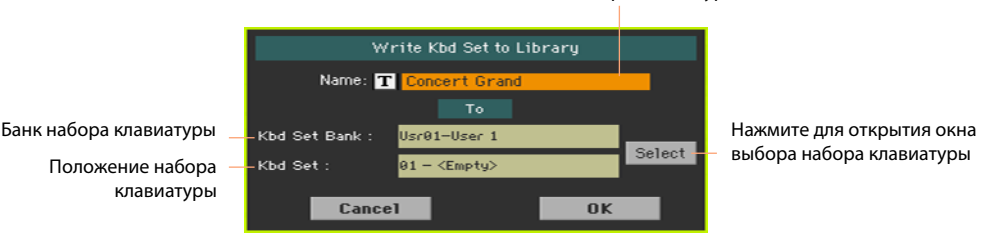

#### Имя набора клавиатуры

Перезапись пользовательского набора клавиатуры

**• Если вы хотите перезаписать текущий пользовательский набор клавиатуры,** просто прикоснитесь к кнопке OK.

Запись набора клавиатуры в новой ячейке памяти

1 Если вы хотите сохранить набор в другой ячейке, прикоснитесь к кнопке Select и откройте окно выбора библиотеки. Выберите место для сохранения также, как если бы вы пытались выбрать набор клавиатуры. Пустые ячейки отображаются как серии черточек ('–––').

Вернувшись в диалоговое окно сохранения набора клавиатуры, вы можете изменить имя набора клавиатуры. Прикоснитесь к значку Text Edit ( $\boxed{\mathbf{T}}$ ) для того чтобы открыть виртуальную клавиатуру и вести имя.

По завершению, подтвердите ввод, прикоснувшись к кнопке OK под виртуальной клавиатурой.

3 Вернувшись в диалоговое окно сохранения набора клавиатуры, подтвердите операцию сохранения, нажав на кнопку OK.

### Набор клавиатуры My Setting

My Setting - это специальный набор клавиатуры, в котором вы можете сохранить свои избранные настройки для клавиатуры, эффектов, транспонирования, назначения кнопок и предпочтительный стиль. Этот набор клавиатуры будет автоматически выбран при включении рабочей станции.

### Сохранение набора клавиатуры My Setting

Удерживайте кнопку MY SETTING около секунды, пока не появится диалоговое окно загрузочных параметров, затем нажмите кнопку OK для того, чтобы подтвердить сохранение в памяти.

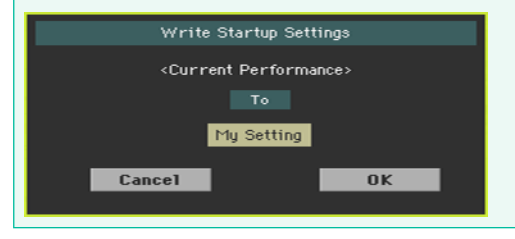

### **Сохранение наборов клавиатуры (Keyboard Set) в стиле (Style)**

Набор клавиатуры позволяет сохранять звуки клавиатуры и настройки в стиле. При выборе стиля автоматически активируются четыре сохраненных в нем набора клавиатуры. Вы можете загрузить эти наборы, используя кнопки KEYBOARD SET под экраном.

**Замечание:** Изменения могут быть сохранены в избранных, пользовательских и прямых стилях.

Сохранение набора клавиатуры в текущем стиле

Открытие диалогового окна сохранения набора клавиатуры с помощью панели управления

 $\blacksquare$  Пока вы находитесь в режиме воспроизведения Style Play или Song Play, удерживайте одну из кнопок KEYBOARD SET в течение секунды.

Открытие диалогового окна сохранения набора клавиатуры на экране

1 Пока вы находитесь в режиме воспроизведения Style Play или Song Play, выберите

Имя набора клавиатуры Write Kbd Set to Style Name: 1 My Setting Стиль, содержащий набор клавиатуры Stule: Classic Pop Kbd Set: **A1 Shocku** Положение набора клавиатуры в стиле Cancel  $0<sup>K</sup>$ 

команду Write Kbd Set to Style в меню страницы.

Сохранение набора клавиатуры

- **Если вы хотите перезаписать текущий набор клавиатуры, просто нажмите кнопку** OK.
- **Если вы хотите сохранить набор клавиатуры в другом месте в том же стиле,** коснитесь стрелки рядом с параметром Kbd Set , чтобы открыть выпадающее меню и выбрать другую ячейку.

2 Вы можете изменить имя набора клавиатуры. Прикоснитесь к значку Text Edit ( $\mathbf{T}$ ), чтобы открыть виртуальную клавиатуру и отредактировать имя. По завершению, подтвердите изменения, прикоснувшись к кнопке OK ниже виртуальной клавиатуры.

3 Вернувшись в диалоговое окно сохранения, подтвердите выполнение операции, нажав на кнопку OK.

### Запись набора клавиатуры в другой стиль

1 Выберите стиль, содержащий оригинальный набор клавиатуры.

2 Отредактируйте набор клавиатуры.

3 Убедитесь, что индикатор STYLE TO KBD SET выключен.

Если индикатор включен, выбор стиля автоматически изменит набор клавиатуры.

4 Выберите стиль, куда вы хотели бы скопировать измененный набор

клавиатуры.

5 Сохраните набор клавиатуры в желаемой ячейке в соответствии с процедурой описанной выше.

### **Сохранение набора клавиатуры (Keyboard Set) в органайзере SongBook**

Вы можете сохранять изменения звуков клавиатуры и настройки в одном из наборов клавиатуры. После выбора записи органайзера SongBook, автоматически активируются четыре набора клавиатуры соответствующей записи. Вы можете загрузить эти наборы, используя кнопки KEYBOARD SET под экраном.

Сохранение наборов клавиатуры в новые записи органайзера SongBook

Вы можете создать новую запись органайзера SongBook, и одновременно с этим сохранить текущий набор клавиатуры.

1 Пока вы находитесь в режиме воспроизведения Style Play или Song Play, выберите стиль или песню записи SongBook, на основании которой вы будете создавать набор клавиатуры. Стиль может включать до четырех наборов клавиатуры.

2 Если хотите, отредактируйте настройки звуков клавиатуры (точку разделения, транспонирование по октавам, громкость...). Это будет набор клавиатуры #1.

3 По завершению редактирования, удерживайте кнопку SONGBOOK в течение секунды для открытия страницы для сохранения песни.

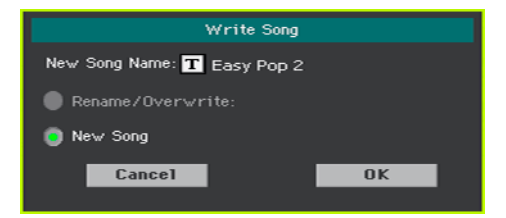

4 Прикоснитесь к параметру имени песни и введите имя.

5 Прикоснитесь к кнопке OK ,чтобы сохранить новую запись органайзера SongBook.

Все текущие настройки вместе с набором клавиатуры будут сохранены в новой записи SongBook (включая выбранные стиль и песню). Если вы внесли изменения в звуки клавиатуры, они будут сохранены в наборе клавиатуры #1.

Сохранение набора клавиатуры в выбранную запись органайзера SongBook

Вы можете сохранить звуки клавиатуры как набор в выбранной записи органайзера SongBook.

1 Прежде чем редактировать звуки клавиатуры, перейдите на страницу SongBook > Book или Set List, и выберите запись SongBook, где вы хотели бы выполнить сохранение.

2 Нажмите кнопку EXIT для выхода из SongBook.

3 Отредактируйте звуки клавиатуры.

4 Перейдите на страницу SongBook > Book Edit 1.

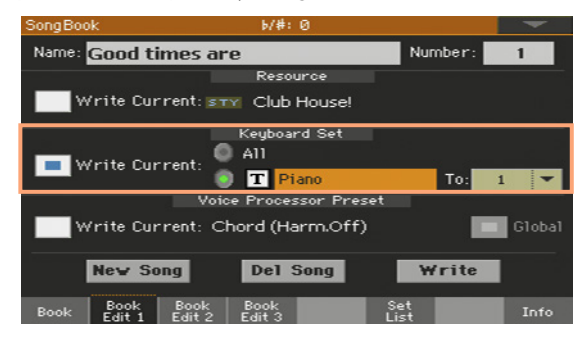

5 Выберите параметр the Keyboard Set > Write Current, чтобы установить сохранение звуков в одном из четырех наборов клавиатуры в рамках текущей записи органайзера SongBook.

6 Выберите ячейку для сохранения в одном из наборов клавиатуры записи SongBook. После выбора места сохранения вы можете установить новое имя набора клавиатуры.

7 Прикоснитесь к кнопке Write для открытия диалога сохранения.

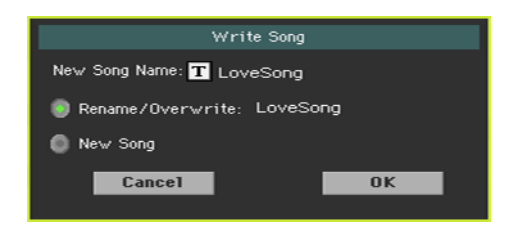

**• Для замены текущей записи SongBook, выберите Rename/Overwrite.** 

**• Для создания новой записи SongBook, выберите New Song.** 

8 Прикоснитесь к имени New Song Name, если вы хотите отредактировать имя записи SongBook.

9 Прикоснитесь к кнопке OK, чтобы выполнить сохранение записи SongBook.

10 Если вы хотите сохранить больше наборов, повторите процедуру выше для всех ячеек наборов клавиатур, имеющихся в записи SongBook.

### **Сохранение настроек стиля, параметров песни и MIDI звуков**

Конфигурация звуков также может быть записана и в других элементах.

- Для редактирования д[ополнительных параметров стиля и со](#page-200-0)хранения настроек стиля, обратитесь к разделу "Настройка стилей" на странице 197.
- **Для редактирования дополнительных пар[аметров в режиме воспроизведения So](#page-308-0)ng** Pl[ay и сохранения настроек](#page-308-0), обратитесь к разделу "Настройка, запись и редактирование песен" на странице 307. Пожалуйста, помните, что изменения, сделанные в режиме Sound Pam, являются временными, и будут отменены при воспроизведении песни.
- $\blacksquare$  Для редактирования дополнительных параметров MIDI песни, сохраните ее в стандартном MIDI файле и обратитесь к разделу "Редактирование MIDI песен" на странице 344.

**ЧАСТЬ V: НАСТРОЙКА, ЗАПИСЬ И РЕДАКТИРОВАНИЕ СТИЛЕЙ И ЗВУЧАНИЯ ПЭДОВ**

# <span id="page-200-0"></span>**01 Настройка стилей**

### **Установка распознавания аккордов**

### Выбор зоны для распознавания аккордов (Chord Scan area)

Вы можете исполнять аккорды по отдельности левой и правой рукой или, используя обе руки. Задайте область распознавания аккордов в зависимости от песни, которую вы исполняете, вашего стиля и предпочтений в игре. Область, в которой происходит распознание аккордов, зависит от состояния индикаторов CHORD SCAN.

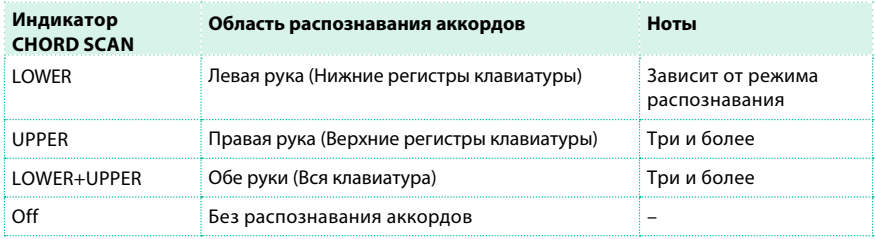

Распознавание аккордов, исполняемых левой рукой

 $\blacksquare$  Нажмите кнопку CHORD SCAN > LOWER для включения индикатора. Количество нот, распознаваемого аккорда, зависит от режима распознавания (см. ниже).

Распознавание аккордов, исполняемых правой рукой

 $\blacksquare$  Нажмите кнопку CHORD SCAN > UPPER для включения

индикатора. Для распознавания всегда исполняйте три и более нот.

Распознавание аккордов, исполняемых двумя руками

**• Нажмите кнопки CHORD SCAN (LOWER+UPPER) для включения их индикаторов.** 

Для распознавания всегда исполняйте три и более нот.

Отключение распознавания аккордов

**• Нажмите обе кнопки CHORD SCAN (LOWER+UPPER) для выключения индикаторов.** Продолжится воспроизведение только треков барабанов и перкуссии.

Сохранение настройки области распознавания

**• Сохраните набор клавиатуры (Keyboard Set).** 

### Выбор режима распознавания

Вы можете исполнять аккорды в наиболее простой или, напротив, изощренной аппликатуре. Режим определяет то, как будут сыграны аккорды, чтобы наиболее точно распознать их.

1 Перейдите на страницу Global > Mode Preferences > Style. В качестве альтернативного варианта, удерживайте кнопку SHIFT и нажмите кнопку STYLE PLAY , чтобы открыть страницу Style.

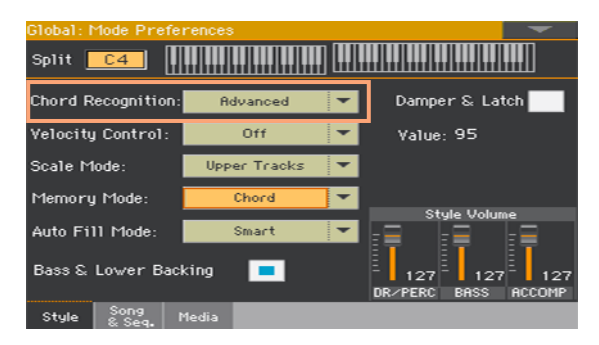

2 Выберите, манеру исполнения аккордов, используя меню Chord Recognition.

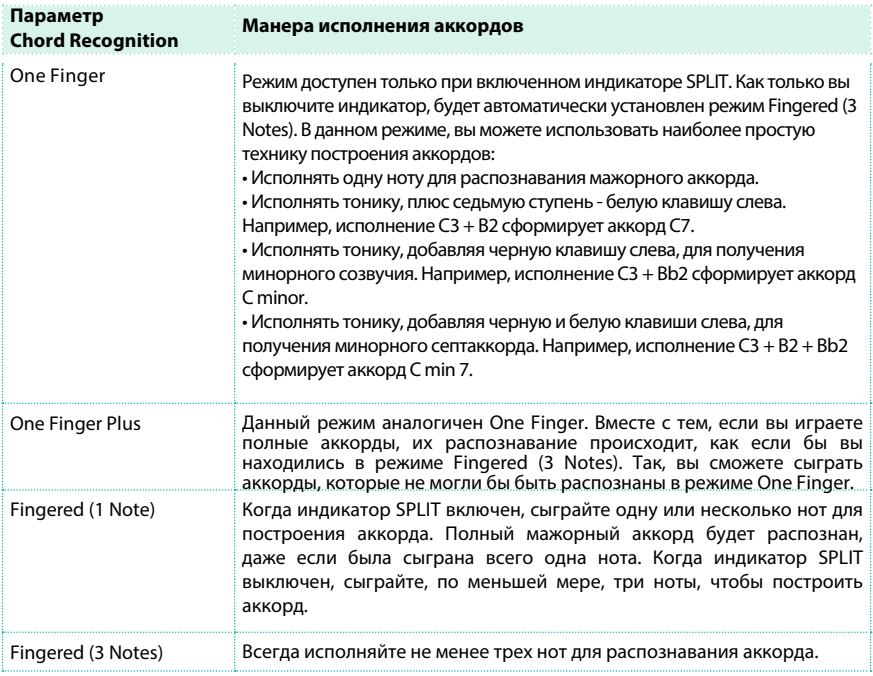

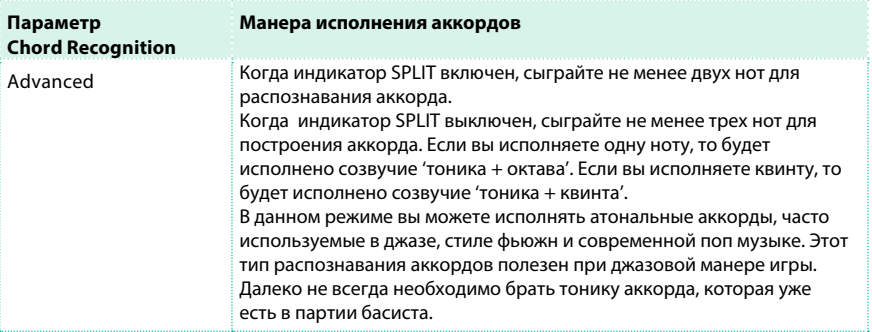

3 Нажмите кнопку EXIT для возвращения на предыдущую страницу. Режим распознавания будет автоматически сохранен.

#### Удержание распознанного аккорда при нажатии на педаль

Если вы включите параметр Damper&Latch, распознанный аккорд может звучать во все время, пока вы удерживаете демпферную педаль. В этом случае, вы можете продолжить исполнение партий и новых аккордов на клавиатуре, в то время как аранжировщик будет по-прежнему воспроизводить старый аккорд. Это особенно полезно, когда выключен индикатор SPLIT, и все ноты, исполненные на клавиатуре, могут быть ошибочно распознаны как новый аккорд.

### **Установка влияния скорости нажатия (velocity) на аккомпанемент**

Вы можете установить порог скорости нажатия, превышая который вы сможете запускать аккомпанемент.

1 Перейдите на страницу Global > Mode Preferences > Style. В качестве альтернативного варианта, удерживайте кнопку SHIFT и нажмите кнопку STYLE PLAY, чтобы открыть страницу Style.

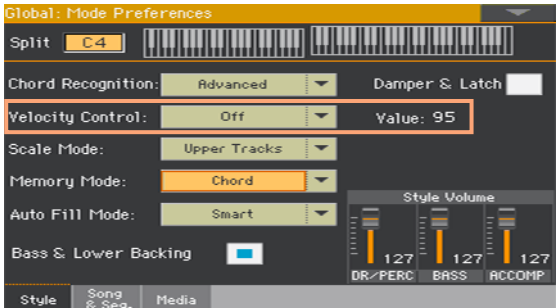

2 Используйте параметр Velocity Control для выбора функции, которая будет управляться с помощью более интенсивного исполнения.

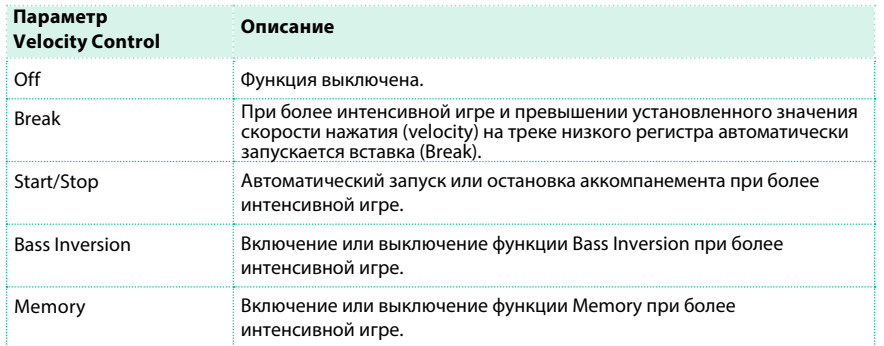

3 Используйте параметр Value для установки порогового значения скорости нажатия (velocity).

4 Прежде чем использовать данную функцию, убедитесь, что индикатор SPLIT включен.

### **Установка режима памяти**

Установка назначения кнопки MEMORY в соответствии с вашими предпочтениями.

1 Перейдите на страницу Global > Mode Preferences > Style.

В качестве альтернативного варианта, удерживайте кнопку SHIFT и нажмите кнопку STYLE PLAY, чтобы открыть страницу Style.

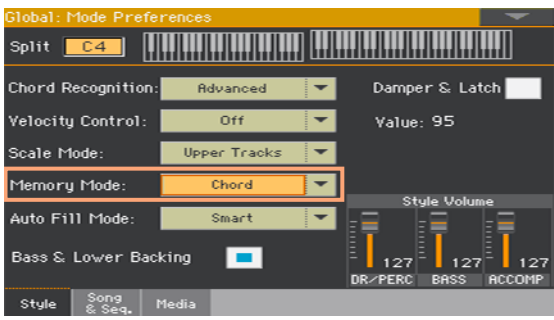

2 Используйте параметр Memory Mode для определения характера работы кнопки MEMORY.

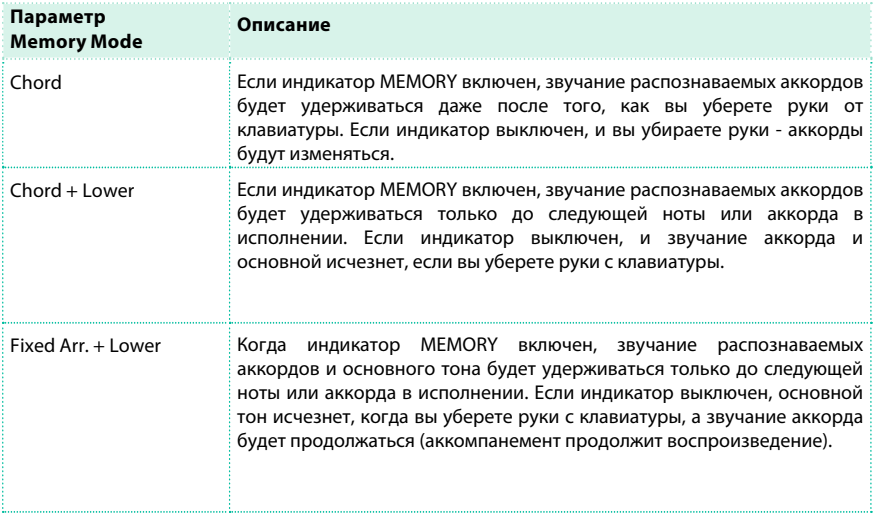

### **Сведение звуков, объединенных в группы аккомпанемента**

#### Группировка аккомпанирующих звуков

Как и в обычном микшере, аккомпанирующие звуки можно объединять в группы. Например, вместо того, чтобы отдельно выключать гитару и другие струнные инструменты в аккомпанементе, вы можете заглушить всю группу аккомпанемента, нажав на одну единственную кнопку. Доступ к сгруппированным звукам аккомпанемента можно получить на панели Main page > Volume pane:

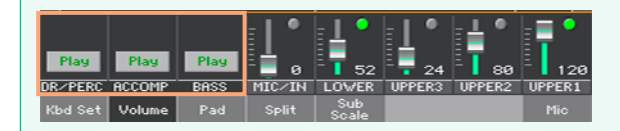

### Отключение сгруппированных частей аккомпанемента

Отключение группы аккомпанирующих звуков (Mute)

**• Если группа звуков, которую вы хотели бы отключить, воспроизводится,** прикоснитесь к значку Play/Mute для ее отключения.

$$
\begin{array}{|c|c|c|}\n\hline\n\text{Play} & \text{if } & \text{Mute} \\
\hline\n\end{array}
$$

Включение группы аккомпанирующих звуков (Play)

**• Если группа звуков, которую вы хотели бы включить, находится отключенном** состоянии, прикоснитесь к значку Play/Mute для включения

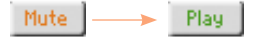

### Глобальная настройка громкости групп аккомпанемента

Уровень громкости групп является глобальной настройкой, и это значит, что она не изменится при выборе другого стиля. Во избежание резких изменений уровня громкости аккомпанирующих звуков, настройки уровня были размещены в защищенной области вне основной страницы.

1 Перейдите на страницу Global > Mode Preferences > Styles.

В качестве альтернативного варианта, удерживайте кнопку SHIFT и нажмите кнопку STYLE PLAY, чтобы открыть страницу Style.

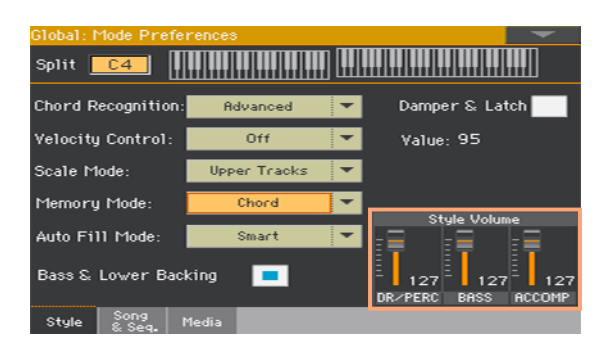

2 В области Style Volume, прикоснитесь к каналу группы микшера, уровень громкости которого вы хотели бы изменить.

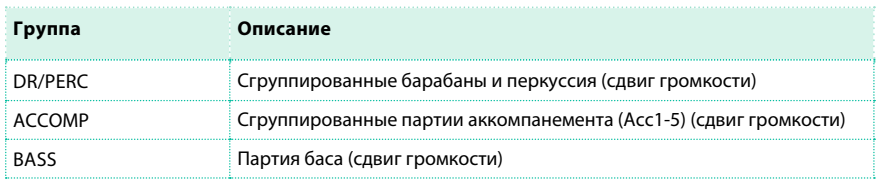

3 Удерживайте виртуальный слайдер на экране и переместите его в желаемое положение.

В качестве альтернативного варианта, используйте регуляторы VALUE для изменения уровня на выбранном канале.

Также как это происходит с группами аналоговых микшеров, данные настройки не являются фактическим уровнем канала, но, в глобальном смысле, добавляют соответствующий сдвиг значений в каждый из каналов группы. Таким образом, общий уровень будет зависеть от индивидуальных настроек каждого канала, плюс групповой сдвиг.

Если пожелаете, вы можете использовать группы при сведении. Например, вы можете подчеркнуть и выделить звучание барабанов и баса, чтобы добавить мощи в звук, или вы можете уменьшить уровень аккомпанемента, оставляя больше пространства для других инструментов.

Если вы хотите отключить группу, просто уведите ее уровень до нуля.

Ваша настройка уровня громкости сгруппированных треков останется одинаковой для всех последующих стилей, которые вы выберите на выступлении.

4 Нажмите кнопку EXIT для возвращения на предыдущую страницу. Уровни групп будут автоматически сохранены.

## **02 Редактирование настроек стиля**

### **Сведение отдельных звуков аккомпанемента**

#### Настройка уровня отдельных звуков аккомпанемента

Также как и в случае со звуками клавиатуры, вы можете настроить уровень громкости отдельных звуков аккомпанемента. Это позволить наилучшим образом отрегулировать баланс между звуками аккомпанемента. Пожалуйста, обратите внимание, что на странице Global > Mode Preferences > Style вы можете настроить громкость групп треков стиля, как если бы вы делали это с уровнями групп микшера.

**Замечание:** Изменения обычно могут быть сохранены в избранных, пользовательских или прямых стилях. Изменения не могут быть сохранены в заводских стилях.

Настройка уровня громкости аккомпанирующих звуков с помощью панели управления

1 Находясь на любой из страниц, убедитесь, что режим SLIDER MODE установлен на индикаторе VOLUME.

2 Убедитесь, что второй сверху индикатор SLIDER (DRUM ... ACC5) включен. В противном случае, нажмите кнопку TRACK SELECT для включения.

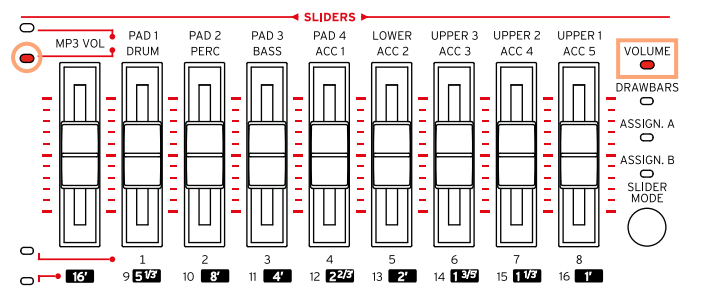

3 Используйте слайдеры для настройки уровней соответствующих звуков.

4 Удерживайте кнопку SHIFT, и передвигайте любой из слайдеров для пропорционального изменения уровней всех звуков данного типа.

Например, перемещая любой из слайдеров UPPER, вы пропорционально изменяете громкость всех звуков верхнего регистра; перемещая один из слайдеров соответствующих трекам стиля, вы пропорционально изменяете все треки стиля.

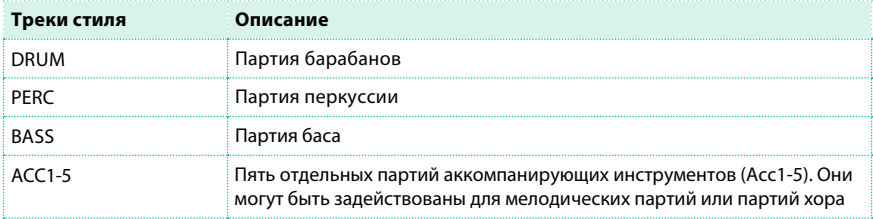

Настройка уровня громкости аккомпанирующих звуков на экране

1 Осмотрите микшер партий аккомпанемента. Оставаясь на главной странице Main, прикоснитесь к вкладке Volume для выбора панели Volume, и затем нажмите кнопку TRACK SELECT, чтобы переключиться на звуки аккомпанемента.

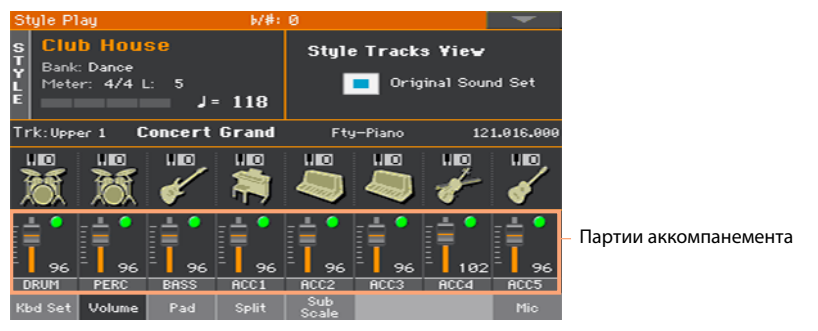

2 Прикоснитесь к каналу микшера, уровень громкости которого вы хотели бы изменить.

3 Удерживайте виртуальный слайдер на экране, и переместите его в желаемое положение.

В качестве альтернативного варианта, используйте регуляторы VALUE , чтобы изменить уровень громкости выбранного каналы.

4 Удерживайте кнопку SHIFT, и переместите любой из виртуальных слайдеров для пропорционального изменения всех звуков такого типа.

5 Вернитесь на основную страницу

По завершению, снова нажмите кнопку TRACK SELECT , чтобы переключиться назад на основную страницу с группами партий.

#### Сохранение настроек уровня громкости

**• Сохраните настройки стиля.** 

#### Включение и выключение отдельных звуков аккомпанемента

Звуки могут быть отключены, если вы не хотите слышать их в общем миксе. Например, аккомпанемент может содержать партию пианино, и вы хотите сыграть ее на выступлении самостоятельно.

**Замечание:** Изменения обычно могут быть сохранены в избранных, пользовательских или прямых стилях. Изменения не могут быть сохранены в заводских стилях.

Просмотр микшера аккомпанемента

**• Оставаясь на основной странице Main, прикоснитесь ко вкладке Volume для выбора** панели Volume, затем нажмите кнопку TRACK SELECT для переключения на звуки аккомпанемента.

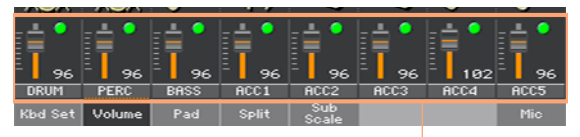

Партии аккомпанемента

Включение (Play) и выключение (Mute) канала

**• Выберите канал микшера, затем прикоснитесь к значку Play (** $\begin{bmatrix} \bullet \\ \bullet \end{bmatrix}$ **) или Mute (** $\begin{bmatrix} \bullet \\ \bullet \end{bmatrix}$ **) для** включения или выключения соответствующего звука.

Возвращение на основную страницу

**• По завершению, снова нажмите кнопку TRACK SELECT для переключения обратно на** основную страницу с группами партий.

Сохранение состояния включения/выключения каналов

**• Сохраните настройки стиля.** 

#### Режим солирующего воспроизведения (Solo) для звуков

#### аккомпанемента

Вы можете перевести аккомпанирующий звук в режим солирующего воспроизведения аналогично тому, как это выполняется для звуков клавиатуры.

### **Изменение звуков для партий аккомпанемента**

#### Звуки стиля и звуки элементов стиля

Вы можете назначить звуки аккомпанемента на весь стиль (с сохранением в настройках стиля), и они не будут меняться при смене элементов стиля (например, при переходе вариаций от Variation 1 к Variation 2). Или вы можете назначить звуки аккомпанемента для каждого элемента стиля в отдельности, чтобы предусмотреть смену звучания при переходе между элементами стиля.

### Выбор звуков для всего стиля

Вы можете предпочесть выбор единых звуков, которые останутся неизменными для всех элементов стиля (Intro, Variation ...). Комбинация звуков может быть записана в текущих настройках стиля. Это напоминает группу музыкантов, играющих на одних и тех же инструментах в течение всей песни, как это обычно происходит. Это также является наиболее быстрым способом программирования.

Выбор звуков для партий аккомпанемента

1 Оставаясь на странице Main, прикоснитесь ко вкладке Volume для выбора панели Volume.

2 Нажмите кнопку TRACK SELECT для переключения на аккомпанирующие звуки (Style Tracks View).

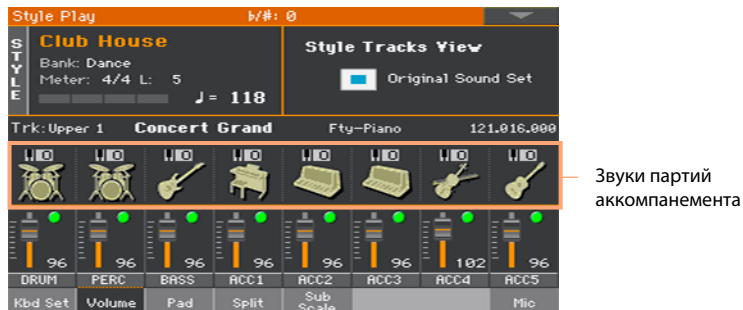

3 Убедитесь, что параметр Original Sound Set не выбран. В любом случае, его выбор будет автоматически отменен при выборе звука.

Данная настройка позволяет стилю выбирать звуки в соответствии с настройками стиля, а не в соответствии с настройками элементов стиля.

4 Выберите звуки, прикоснувшись к значку Sound, на каждом из треков.

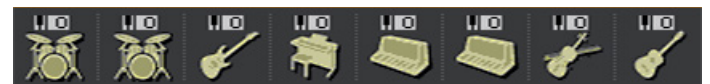

Эти звуки станут частью настроек стиля. Они останутся одинаковыми для всего стиля и не будут изменяться при переходе к различным элементам стиля.

Сохранение назначенных звуков

**• Сохраните настройки стиля.** 

### Выбор звуков для каждого из элементов стиля в отдельности

Вы можете назначать звуки на каждую из партий аккомпанемента в каждом элементов стиля (Intro, Variation...). Для этого необходимо редактирование стиля в режиме Style Record, поскольку все события должны быть записаны в последовательности стиля. Пожалуйста, обратитесь к соответствующему разделу руководства.

Для использования данных звуков, обелитесь, что выбран параметр Original Sound Set.

### Барабанные установки

Барабанные установки (включая перкуссионные наборы) - это специальные звуки, в которых каждая ноты клавиатуры представляет собой отдельный перкуссионный инструмент. Для сохранения аппликатур и расположения звуков на клавиатуре, звуки барабанных установок нельзя транспонировать.

Выбор барабанных и перкуссионных партий аккомпанемента. Обычно, барабанные установки назначаются на партию DRUM, а перкуссионные наборы назначаются на партию PERC.

Выбор барабанных установок.

Выберите барабанную установку, как и всякий другой звук. Барабанные установки содержатся в банках Drum & SFX и User DK.

### Цифровые органы в партиях аккомпанемента

Цифровые органы - это специальные звуки, эмулирующие классические органы с конструкцией тонального колеса. Настройки цифровых органов, назначаемые на треки аккомпанемента, сохраняются в настройках стиля, и могут рассматриваться как эквивалент органного пресета. Вы можете установить только один звук цифрового органа для всех аккомпанирующих партий.

### **Настройка управления стилем**

### Изменение раскладки для барабанных установок

Вы можете изменить раскладку барабанной установки, чтобы добавить вариации в партию ударных. Выбирайте различные раскладки и обозначения во время прослушивания стиля, и отмечайте, как это влияет на итоговый результат.

1 Перейдите на страницу Style Play > Style Controls > Drum Map.

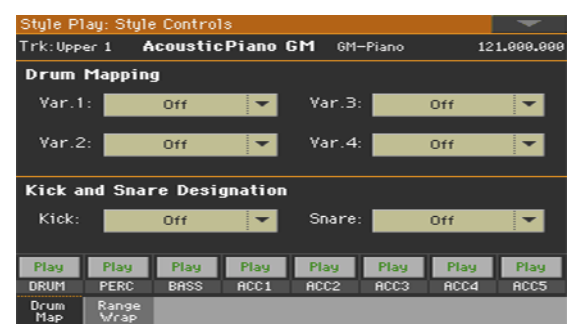

2 Используйте выпадающее меню Drum Mapping > Var для выбора альтернативного расположения ударных инструментов для выбранной барабанной установки, без необходимости дополнительного программирования. Просто выберите раскладку (Drum Map) для каждой вариации, и некоторые из ударных инструментов будут заменены другими.

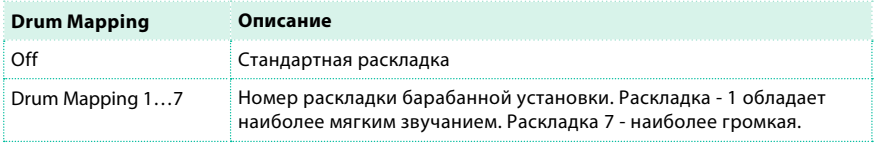

3 Используйте выпадающее меню Kick and Snare Designation > Kick для замены оригинального звука большого барабана (Bass Drum) на альтернативный звук той же установки.

4 Используйте выпадающее меню Kick and Snare Designation > Snare для замены оригинального звука малого барабана (Snare Drum) на альтернативный звук той же установки.

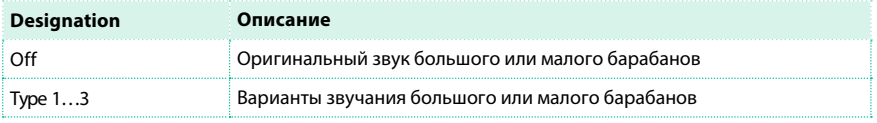
Сохранение раскладки барабанной установки

**• Сохраните настройки стиля.** 

# Включение и выключение диапазона клавиш и установка точки автоматического транспонирования

Звуки аккомпанемента, имитирующие реальные акустические инструменты, сохраняют наилучшее качество, оставаясь в своем естественном диапазоне. Когда шаблон аккомпанемента выходит за его пределы, он может быть транспонирован для удержания в естественном диапазоне.

1 Перейдите на страницу Style Play > Style Controls > Range/Wrap.

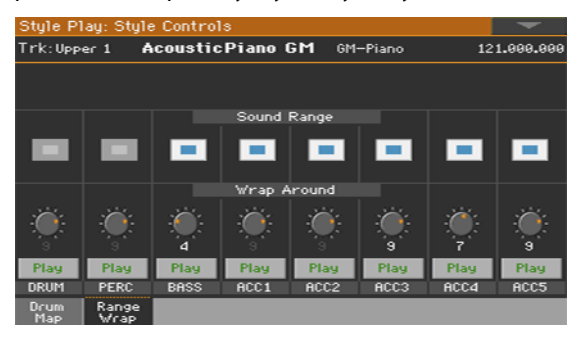

2 Используйте параметр Sound Range On/Off для включения и выключения диапазона клавиш для каждого звука.

Предпочтительный диапазон устанавливается на странице Style Record > Style Element Track Controls > Range для каждого трека в каждом элементе стиля. Вы можете включить или выключить его для всего стиля.

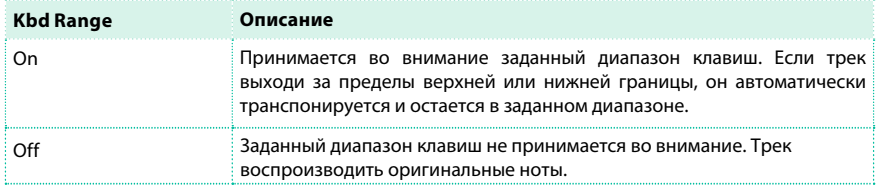

3 Используйте ручку Wrap Around для установки точки автоматического транспонирования.

Точка автоматического транспонирования - это самая высокая нота трека аккомпанемента. При появлении аккорда с нотами, превышающими заданную, шаблон стиля может быть транспонирован в необходимый диапазон, избегая неестественного звучания. То есть, при превышении точки автоматического транспонирования, совершается автоматический переход в более низкую октаву.

Желательно использовать различные точки автоматического транспонирования для каждого трека, чтобы избежать одновременного перехода всех треков в одну октаву. Для достижения наиболее реалистичного звучания, мы может порекомендовать использование натурального диапазона для каждого инструмента.

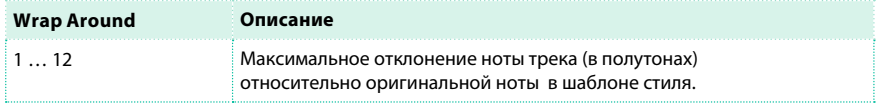

Сохранение диапазона клавиш и точки автоматического транспонирования

**• Сохраните настройки стиля.** 

# **Выбор и сведение звуков пэдов**

Вы можете назначить до четырех пэдов на каждый стиль. Любая новая

комбинация пэдов может быть сохранена в настройках стиля.

# Выбор пэдов

Открытие окна для выбора пэдов

1 Убедитесь, что вы находитесь на основной странице режима воспроизведения Style Play или Song Play. Если вы находитесь на другой странице, нажмите кнопку STYLE PLAY или кнопку SONG PLAY на панели управления.

2 Выберите панель Pad, прикоснувшись к соответствующей вкладке.

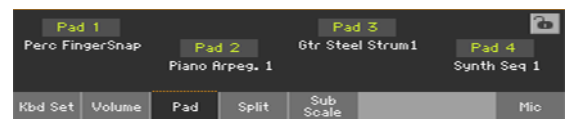

3 Прикоснитесь к имени пэда, который вы хотели бы изменить, чтобы открыть окно для выбора пэда.

## Выбор пэда

1 Просматривайте пэды в окне для выбора.

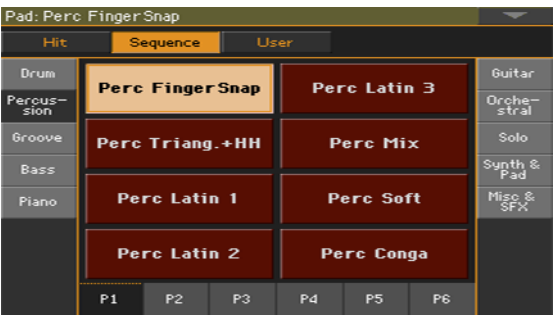

**• Для выбора одного из доступных типов пэдов, прикоснитесь к кнопкам в верхней** части окна.

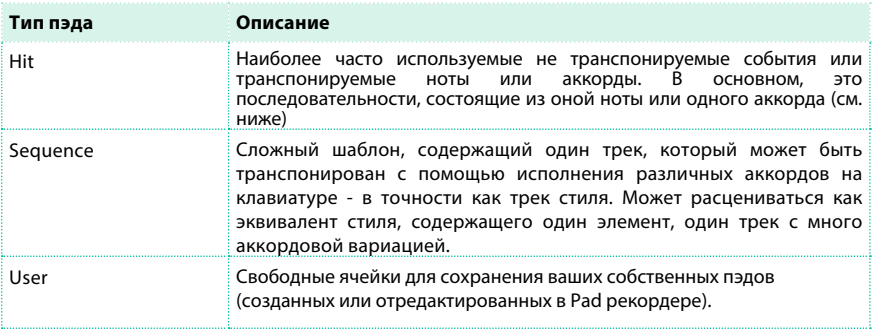

▪ Для выбора другой группы пэдов, прикоснитесь к одной из боковых вкладок окна.

▪ Для выбора одной из доступных страниц в выбранной группе пэдов, прикоснитесь к одной из вкладок P1...Р. в нижней части окна.

2 Прикоснитесь к имени пэда, который вы хотели бы выбрать.

3 Если вы хотите закрыть окно выбора пэда (и оно не закрывается автоматически), нажмите кнопку EXIT. (Когда окно не закрывается автоматически, это означает, что включена функция Display Hold. См. [подробнее о функции Dis](#page-54-0)play Hold на странице 51).

4 Повторите процедуру, описанную выше для других пэдов.

Сохранение назначенных пэдов

**• Сохраните настройки стиля.** 

Пэды также могут сохраняться в записях SongBook, заменяя пэды, назначенные на связанный стиль. См. подробнее в разделе, посвященном органайзеру SongBook.

# Сведение звуков пэдов

Доступ к странице Pad

**• Перейдите на страницу Style Play/Song Play > Pad/Switch > Pad.** 

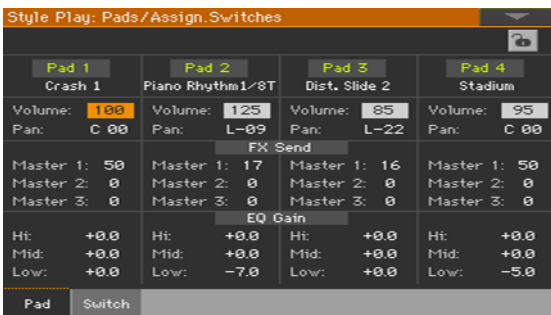

Выбор пэдов

**• Оставаясь на данной странице, вы можете выбрать различные пэды,** прикоснувшись к имени пэда и следуя процедуре описанной выше.

Настройте громкость и панораму

- **Используйте параметр громкости Volume для установки уровня каждого пэда.**
- Используйте параметр Pan для установки положения каждого из пэдов в стерео панораме.

Настройка уровня сигнала, отправляемого на обработку master-эффектами

**• Используйте регуляторы Master для настройки уровня сигнала пэдов,** отправляемых на обработку master-эффектами процессора.

Эквализация звука

▪ Используйте регуляторы EQ Gain я надстройки трехполосного эквалайзера каждого пэда.

Сохранение настроек пэдов

**• Сохраните настройки стиля.** 

# <span id="page-221-0"></span>**03 Сохранение настроек стил**

# **Сохранение настроек стилей**

# Звуки аккомпанемента и их настройки могут быть сохранены непосредственно в стиле.

**Замечание:** Изменения обычно могут быть сохранены в избранных, пользовательских или прямых стилях. Изменения не могут быть сохранены в заводских стилях.

Выбор желаемого стиля для сохранения, отличного от текущего

Может возникнуть необходимость сохранения текущих настроек в другом стиле.

- 1 Отредактируйте настройки стиля.
- 2 Убедитесь, что индикатор STYLE TO KBD SET выключен.
- 3 Выберите стиль, в котором хотели бы сохранить сделанные настройки.

Открытие диалогового окна для сохранения текущих настроек стиля с помощью панели управления

 $\blacksquare$  Оставаясь в режиме воспроизведения Style Play, удерживайте кнопку STYLE в течение одной секунды.

Открытие диалогового окна для сохранения текущих настроек стиля на экране

**• Оставаясь в режиме Style Play, выберите команду Write Current Style Settings из** меню страницы, чтобы открыть диалоговое окно сохранения.

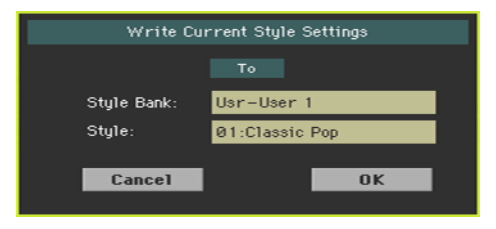

Сохранение настроек стиля

**• Для сохранения текущих настроек выбранного стиля, нажмите кнопку ОК.** 

# **04 Секвенсор аккордов**

# **Запись последовательности аккордов**

Вы можете записать последовательность аккордов, которую сможете воспроизвести. Это полезно, например, когда вы играете повторяющуюся последовательность, и хотели бы освободить левую руку для игры соло на клавиатуре или с помощью регуляторов DNC.

Запись последовательности аккордов

1 Нажмите кнопку START/STOP, чтобы запустить аккомпанемент.

2 Нажмите кнопки CHORD SEOUENCER > RECORD ( $\bullet$ ) вместе чтобы начать

запись.

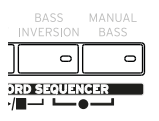

3 Исполните вашу последовательность аккордов с начала следующего такта. Во время записи вы увидите, что красный значок на экране мигает.

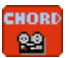

4 Когда последовательность аккордов завершена, нажмите кнопки CHORD SEQUENCER > RECORD ( $\bullet$ ) вместе, чтобы остановить запись.

Последовательность аккордов остается в памяти, пока вы не запишете новую, выберите другой стиль или запись органайзера SongBook, или выключите рабочую станцию. Если последовательность заблокирована, она не будет изменена при переключении на другой стиль или другую запись SongBook.

Если вы хотите, чтобы воспроизведение последовательности аккордов началось незамедлительно, без какого-либо пробела между записью и воспроизведением, не останавливайте запись так, как описано в этом шаге. Вместо этого, запустите воспроизведение незамедлительно, как указано ниже.

# **Воспроизведение последовательности аккордов**

Вы можете воспроизвести последовательность аккордов из памяти. Аккорды, приводящие в действие аккомпанемент, будут исполнены в соответствии с записанной последовательностью.

Воспроизведение записанной последовательности аккордов

 $\mathbf{1}$ Нажмите кнопки CHORD SEQUENCER > PLAY/STOP ( ►/■) одновременно для запуска воспроизведения.

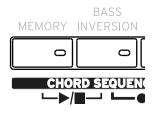

Индикаторы обеих кнопок начнут мигать. Последовательность аккордов будет циклично воспроизводиться, начиная со следующего такта. Аккорды будут передаваться в аранжировщик, управляя звуками аккомпанемента.

2 Исполните ваше соло, пока играет записанная последовательность аккордов. Во время воспроизведения последовательности, вы свободны, выбрать любой проигрыш (Fill) или вариацию (Variation), как если бы вы исполнял данную последовательность руками.

 $\mathbf{R}$ Нажмите кнопки CHORD SEQUENCER > PLAY/STOP ( ▶ / ) вместе, чтобы остановить воспроизведение.

В качестве альтернативного варианта, нажмите кнопку START/STOP, чтобы остановить и последовательность аккордов и автоматический аккомпанемент.

# **Управление последовательностью аккордов**

# Запись последовательности аккордов

Последовательность аккордов может быть сохранена в настройках стиля или записи SongBook.

▪ Сохраните настройки стиля или записи SongBook, и последовательность аккордов будет автоматически сохранена.

Процедура сохранения настроек стиля описана в разделе "Со[хранение настроек](#page-221-0) ст[илей" на странице 218.](#page-221-0) Процедура сохранения записи SongBook описана в разделе "[Редактирование органайзера SongBo](#page-125-0)ok" на странице 122.

# Загрузка последовательности аккордов

Каждый стиль или запись SongBook Entry могут содержать последовательность

аккордов.

**• Выберите другой стиль или запись SongBook, чтобы загрузить сохраненную в них** последовательность аккордов.

В случае, когда они не содержат сохраненной последовательности аккордов, существующая в памяти последовательность будет все равно удалена.

## Блокировка последовательности аккордов

Если вы хотели бы зафиксировать текущую последовательность аккордов в памяти, не позволяя другим стилям или записям SongBook Entry загружать собственные последовательности аккордов, выберите параметр Chord Sequence lock.

**• Перейдите на страницу Global > General Controls > Lock > Style, и выберите** параметр Chord Sequence.

## Удаление последовательности аккордов

Для того чтобы начать новую последовательность аккордов, вы можете удалить

старую.

1 Откройте диалоговое окно Chord Sequence, выбрав команду Chord Sequence Edit в

меню страницы.

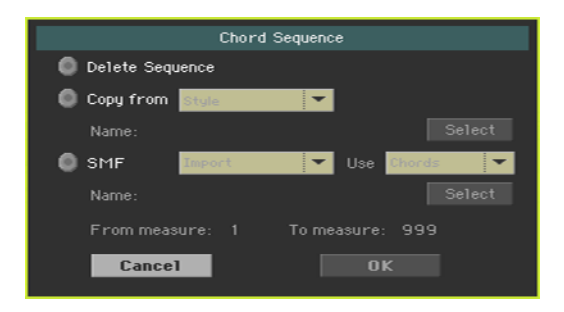

2 Выберите пункт Delete Sequence и прикоснитесь к кнопке OK, чтобы подтвердить удаление.

Теперь вы можете сохранить настройки стиля или записи SongBook снова, и удаленная последовательность аккордов будет в них отсутствовать.

# Копирование последовательности аккордов

Вы можете скопировать последовательность аккордов из другого стиля или записи SongBook.

1 Откройте диалоговое окно Chord Sequence, выбрав пункт Chord Sequence Edit в меню страницы.

2 Выберите пункт Copy from, и используйте выпадающее меню для выбора стиля или записи SongBook, чья последовательность аккордов настройки послужит источником копирования.

3 Прикоснитесь к кнопке Select , чтобы выбрать источник копирования стиля или записи SongBook.

4 Вернувшись в диалоговое окно Chord Sequence, прикоснитесь к кнопке OK для подтверждения копирования.

Теперь вы можете сохранить настройки стиля или записи SongBook снова, и скопированная последовательность аккордов будет сохранена.

# Импорт последовательности аккордов из стандартного MIDI файла

Вы можете импортировать последовательность аккордов из стандартного MIDI файла (MIDI песни).

1 Откройте диалоговое окно Chord Sequence, выбрав команду Chord Sequence Edit из меню страницы.

2 Выберите пункт SMF и используйте выпадающее меню для выбора пункта Import.

3 Используйте выпадающее меню Use для выбора между импортом аккордов - Chords (события Chord, которые вы могли записать в Backing Sequence Song) или импортом нот Notes (обычные ноты).

4 Прикоснитесь к кнопке Select для выбора источника импорта, стандартного MIDI файла (MID).

5 Вернувшись в диалоговое окно Chord Sequence, используйте параметры From measure и To measure для установки диапазона тактов, для которых необходимо осуществить импорт.

Например, вы можете импортировать только аккорды или ноты основной темы и припева.

6 Прикоснитесь к кнопке OK для подтверждения импорта. Теперь вы можете сохранить настройки стиля или записи SongBook, и импортированная последовательность аккордов будет сохранена.

# Экспорт последовательности аккордов

Вы можете экспортировать последовательность аккордов в стандартный MIDI файл (MID), для использования в MIDI песне.

1 Откройте диалоговое окно Chord Sequence , выбрав команду Chord Sequence Edit из меню страницы.

2 Выберите пункт SMF, и используйте выпадающее меню для выбора пункта Export.

3 Прикоснитесь к кнопке OK для подтверждения экспорта.

4 В окне для выбора места сохранения укажите папку, куда необходимо экспортировать файл.

# **05 Запись стилей и пэдов**

# **Как устроены стили и пэды?**

KORG предлагает огромное количество профессионально изготовленных стилей и пэдов для Pa4X. Вместе с тем, вы можете свободно редактировать их и создавать абсолютно новые стили и пэды. Стили и пэды объединяет похожая структура и функционал записи/ редактирования. Вот как они созданы.

## Как устроены стили

#### Элемент стиля

Стили - это музыкальные последовательности, автоматически исполненные аранжировщиком Pa4X при нажатии аккорда для обеспечения фонового сопровождения в реальном времени. Стиль состоит из серии элементов (Intro, Variation, Fill, Ending...), каждый из которых соответствует определенной части песни. Элементы стиля могут быть напрямую выбраны с использованием соответствующих кнопок на панели управления.

#### Вариации аккордов

Каждый элемент стиля состоит из более мелких составляющих, которые называются "вариации аккорда" (Chord Variations). Когда вы исполняете некоторый аккорд в зоне распознавания, аранжировщик устанавливает, какой именно аккорд вы извлекаете. Затем, в зависимости от выбранного элемента стиля, аранжировщик выбирает необходимую вариацию аккордов для воспроизведения с распознанным аккордом.

Какая именно вариация аккорда должна соответствовать каждому из распознанных аккордов определяется специальной таблицей вариаций (Chord Variation Table). Каждый элемент стиля содержит такую таблицу вариаций, которая имеет следующую структуру:

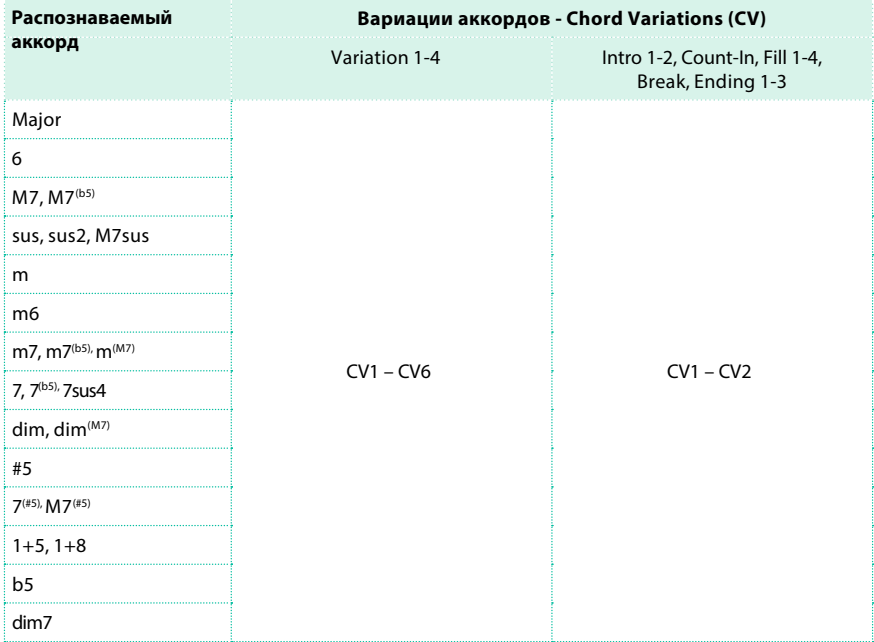

#### Тональность/Аккорд

После выбора вариации (CV), аранжировщик запускает соответствующую последовательность для каждого трека. поскольку каждая из последовательностей написана для определённой тональности (например, До мажор, Соль мажор или Ми минор), аранжировщик транспонирует последовательность под распознанный аккорд. Ноты последовательности аккуратно переносятся в новую тональность для корректного звучания с любым из распознанных аккордов.

#### Треки и шаблоны/последовательности

Каждая вариация аккордов состоит из восьми различных треков. DRUM и PERC используются для ударной секции, BASS для баса и ACC1-5 - для последовательности инструментального аккомпанемента (струнные, гитара, пианино или другие аккомпанирующие инструменты).

#### Что происходит, когда вы извлекаете аккорд?

Обобщая, когда вы исполняете аккорд в зоне распознавания, аранжировщик определяет, какой стиль используется, затем определяет вариацию аккорда, которая должна быть использована для распознанного аккорда, затем последовательность стиля для каждого трека данной вариации транспонируется из оригинального аккорда в распознанный аккорд, и так далее для каждого сыгранного вами аккорда.

#### Обычный, Гитарный и Барабанный треки

Существуют различные типы треков, которые по-разному обрабатываются аранжировщиком:

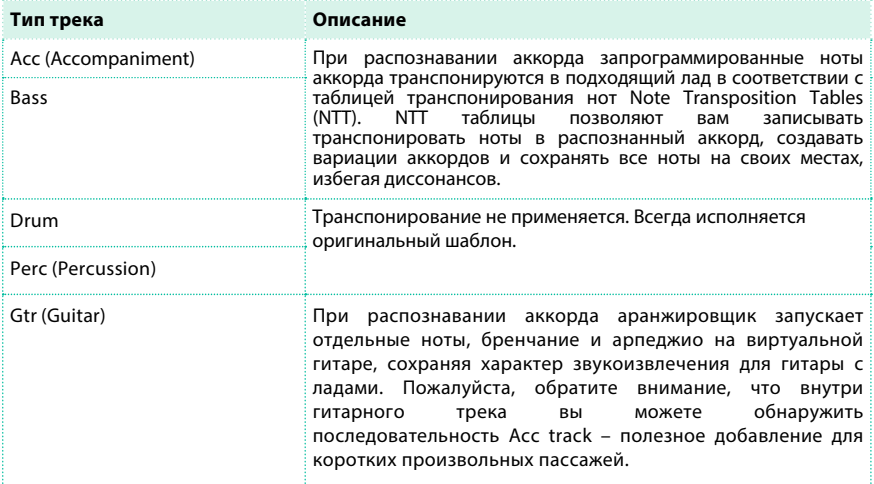

#### Что следует записать в стиль

Запись стиля означает запись треков внутри серии аккордовых вариаций, внутри серии элементов стиля, внутри самого стиля.

Вы не должны записывать все вариации аккордов для всех элементов стиля. Зачастую достаточно записать по одной аккордовой вариации для каждого элемента стиля. Исключение составляют Intro 1 и Ending 1, где мы рекомендуем записать как мажорную, так и минорную вариацию аккордов.

# Структура стиля

Для объяснения стиля, лучше использовать древовидную структуру, как показано на диаграмме ниже:

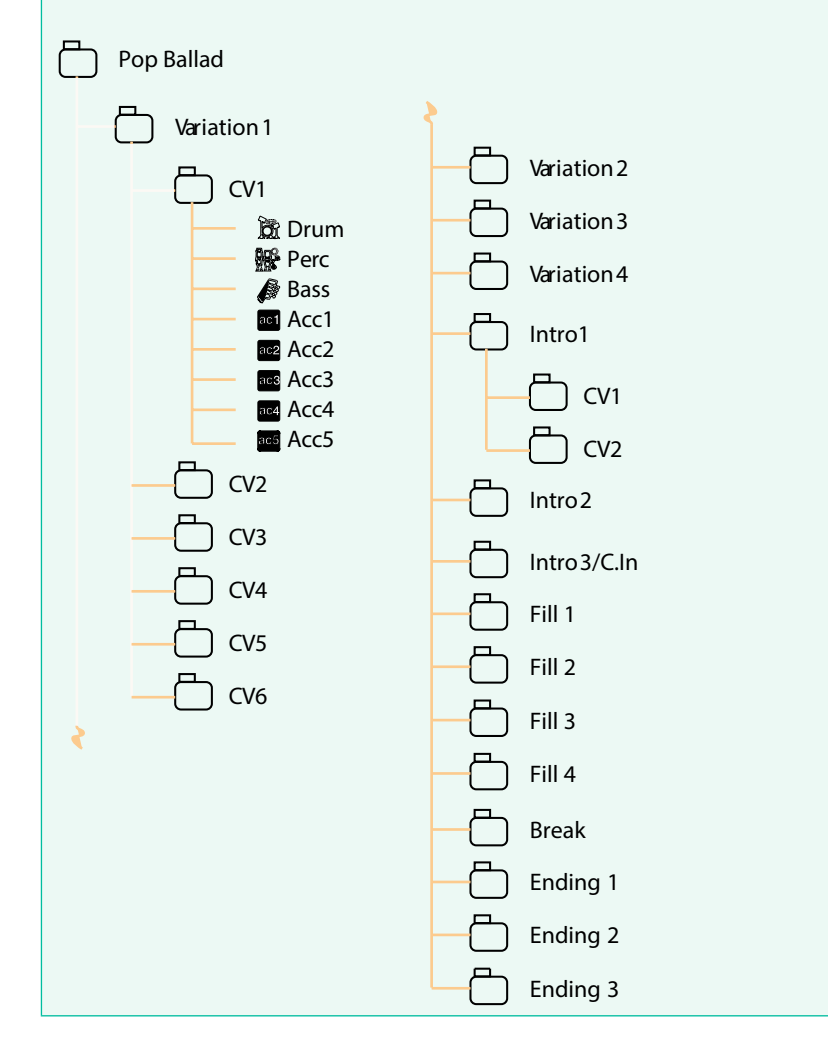

# Как устроены пэды

## Пэды

В сущности Пэд - это одиночный трек для использования в одном элементе стиля. Большинство правил записи стиля также применимо к записи пэда. Но существуют две отличные категории пэдов: Hit и Sequence.

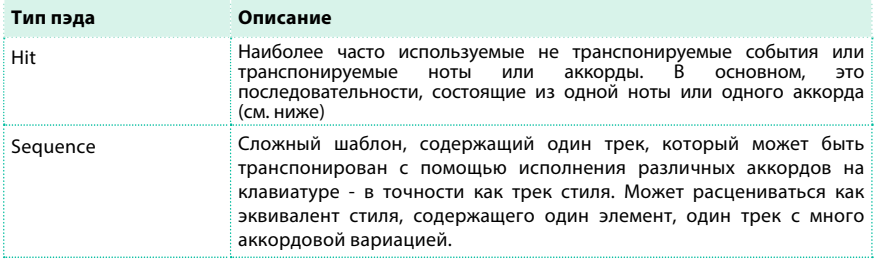

Каждый пэд состоит из максимум шести меньших элементов, которые называются "вариации аккорда" (Chord Variation - CV). Каждая из аккордовых вариаций состоит из одного трека(Pad track).

В точности как и стили, при воспроизведении аккорда в зоне распознавания вызывается соответствующая вариация аккорда. Распознаваемые аккорды связаны с аккордовыми вариациями посредством таблицы вариаций (Chord Variation Table). Каждый пэд содержит таблицу вариаций.

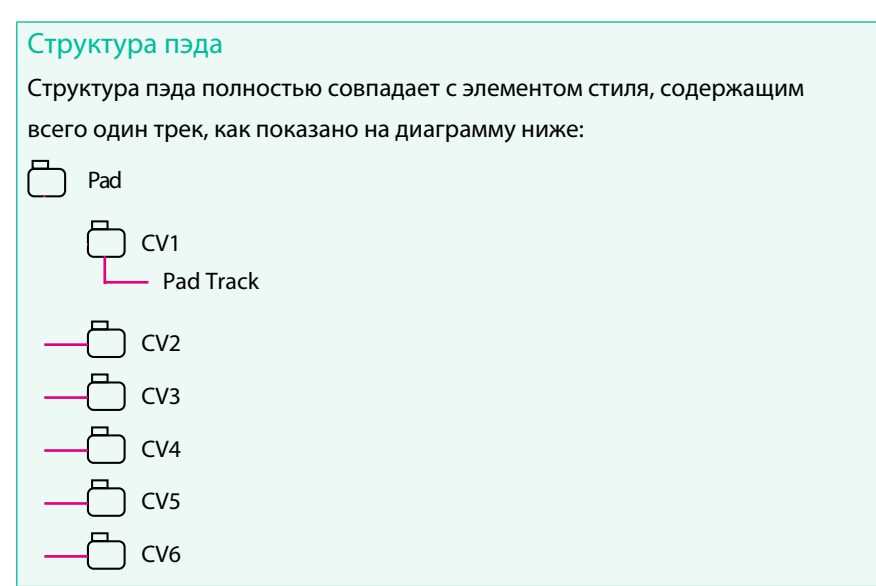

## Что следует записать в пэд

Запись пэда означает запись одного трека, внутри серии аккордовых вариаций (Chord Variations), внутри самого пэда. Вам не нужно записывать все вариации аккордов. Зачастую достаточно записать только одну вариацию аккорда.

# Записанные MIDI данные

При записи стилей и пэдов, некоторые из событий, которые могут вызвать проблемы отфильтровываются. Ниже приводится список допустимых событий.

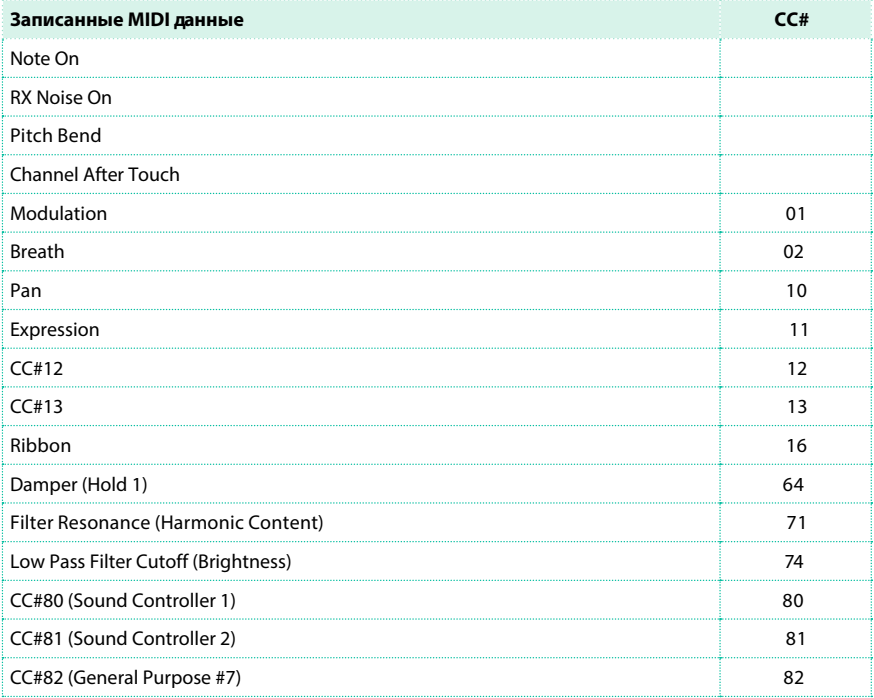

# **Программирование параметров стилей при записи музыкальных последовательностей**

Параметры трека с аккомпанементом программируются отдельно от записи музыкальных последовательностей.

1 Оставаясь в режиме воспроизведения Style Play, выполните настройки стиля, как это описывалось на предыдущих страницах и в разделах, посвященных общей настройке звуков. Вы также выполните программирование параметров трека (таких как громкость, панорамирование, транспонирование по октавам, настройки эффектов...). Вы также выберите и сбалансируете по уровню пэды.

После редактирования параметров трека в режиме Style Play, сохраните их в настройках стиля, выбрав команду Write Current Style Settings в меню страницы.

2 Перейдите в режим записи Style Record или Pad Record для создания и редактирования музыкальных последовательностей.

После записи или редактирования музыкальных последовательностей в режиме Style/ Pad Record, сохраните их, выбрав команду Write Style или Write Pad в меню страницы.

# **Доступ к режиму записи стилей и пэдов**

# Доступ к записи стилей

1 Нажмите кнопку STYLE PLAY для перехода в режим Style Play.

2 Если вы хотите редактировать исходный стиль, выберите пункт Style to edit. Изменения обычно могут быть сохранены в избранных, пользовательских или прямых стилях. Для изменения заводских стилей вы должны либо снять с них защиту, либо копировать их в категорию избранных или пользовательских стилей.

3 Нажмите кнопку RECORD. На экране появится диалоговое окно режима записи Select Record Mode.

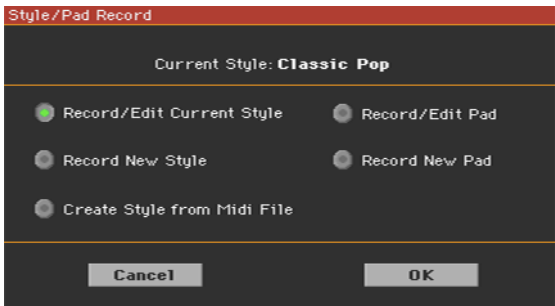

- **Выберите пункт Record/Edit Current Style для редактирования стиля.**
- $\blacksquare$  Выберите пункт Record New Style для записи нового стиля. При этом будут вызваны исходные параметры стиля.
- 4 На экране появится основная страница режима записи Style Record.

# Доступ к записи пэдов

1 Нажмите кнопку STYLE PLAY для перехода в режим Style Play.

2 Нажмите кнопку RECORD. На экране появится диалоговое окно режима записи Select Record Mode.

- $\blacksquare$  Выберите пункт Record/Edit Pad для редактирования пэда.
- **Выберите пункт Record New Pad для записи нового пэда.**
- 3 На экране появится основная страница режима записи Pad Record.

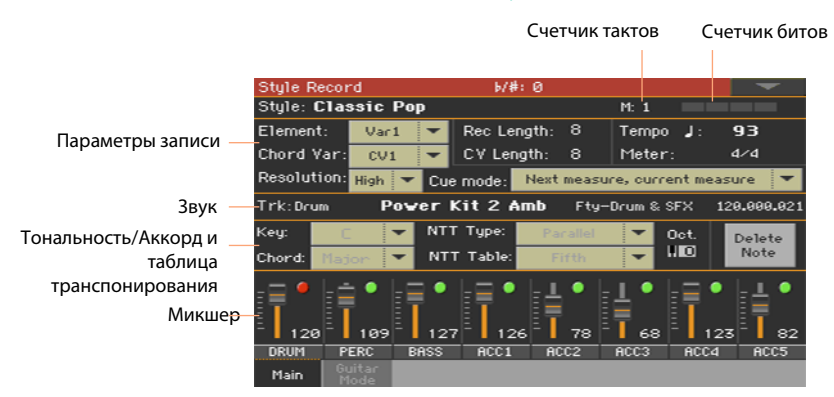

## Основная страница режима записи Style Record

# Основная страница режима записи Pad Record

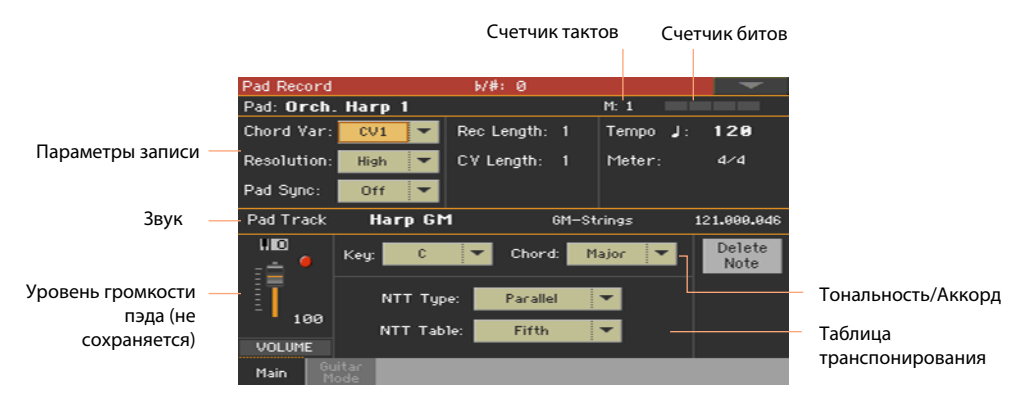

# Выход из режима Style/Pad Record

**• Оставаясь в режиме Style/Pad Record, выберите команду Exit from Record в меню** страницы, или повторно нажмите кнопку RECORD.

# **Установка параметров записи**

# Выбор объектов записи

#### Выбор элемента стиля и вариации аккорда

Вместе со стилем, вы записываете и вариацию аккорда внутри элемента стиля, внутри самого стиля. Это музыкальная последовательность, которую вы слышите, извлекая аккорд.

Пэды состоят из одного элемента стиля, так что вы можете просто выбрать вариацию аккорда.

 $\blacksquare$  Перейдите на страницу Style/Pad Record > Main, чтобы выбрать вариацию аккорда для записи, и установите параметры записи.

Параметры расположены в области Record Parameters. Для стилей:

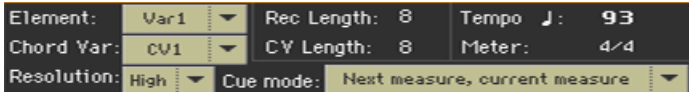

Для пэдов:

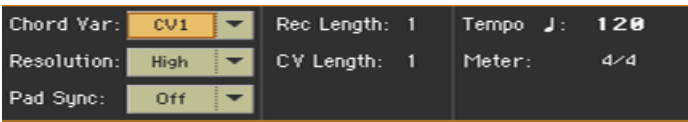

**• Используйте выпадающее меню Element для выбора элемента стилей Style Element.** Каждый элемент стиля соответствует кнопке на панели управления, имеющей аналогичное имя. После выбора элемента стиля, выберите вариацию аккорда для редактирования (см. ниже).

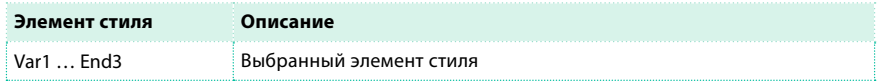

 $\blacksquare$  Используйте выпадающее меню Chord Var для выбора вариации аккорда внутри элемента стиля.

Когда параметр и его значение выделяются строчными буквами (cv1 ... cv6), вариация аккорда пуста; когда параметр и его значение выделяются заглавными буквами (CV1 ... CV6) они уже записаны.

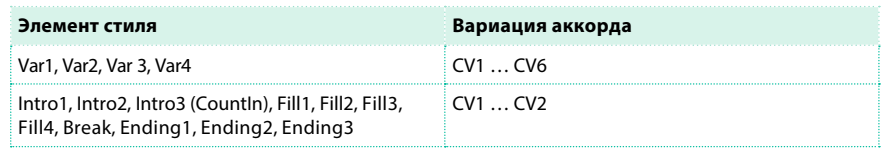

#### Настройка продолжительности для вариации аккорда

**• Используйте параметр CV Length (Chord Variation Length), чтобы задать** продолжительность для вариации аккорда (в тактах).

Общая продолжительность выбранной вариации аккорда может достигать 32 тактов. При воспроизведении стиля или пэда, это вызовет музыкальную последовательность заданной продолжительности, когда соответствующий аккорд будет распознан на клавиатуре.

Будьте аккуратны, и не уменьшайте продолжительность вариации после записи, иначе все такты вне новой длины будут удалены. Если это произойдет случайно, мы рекомендуем вам покинуть запись без сохранения.

## Настройка продолжительности записи трека

**• Используйте параметр Rec Length (Recording Length) для установки** продолжительности (в тактах) выбранного трека (с значком записи ( $\Box$ )).

Значение данного параметра всегда равняется или является делителем продолжительности вариации аккорда.

Это не общая длина вариации аккорда, а только выбранного трека. Например, вы можете захотеть записать вариацию аккорда длиной восемь тактов с барабанным шаблоном, повторяющимся каждые два такта. Если так, то задайте для барабанного трека параметр CV Length, равным 8, а Rec Length, равным 2. Когда вы будете воспроизводить стиль, сохранять его или выполнять редактирование, 2-тактовый шаблон будет расширен до полных 8 тактов в соответствии с длиной вариации аккорда.

Если вы назначите значение параметра CV Length ниже Rec Length, значение Rec Length не будет незамедлительно обновляться на экране. Следовательно, вы все еще сможете изменить значение CV Length, прежде чем такты превышающие значение будут удалены. Как бы то ни было, когда вы начнете запись, реальное значение Rec Length будет изменено на новое, даже если экран будет по-прежнему показывать старое значение.

Например, CV Length = 4 и Rec Length = 4. Если вы установите CV Length равным 2, и нажмите кнопку START/STOP для начала записи, Rec Length будет по-прежнему отображаться как 4, но в реальности будет установлена на 2, и цикл записи составит только 2 такта. После того, как вы нажмете кнопку START/ STOP для остановки записи, параметр Rec Length будет обновлен до значения 2, и все такты после второго будут удалены.

# Темп, Музыкальный размер, Разрешение

#### Установка темпа для записи

Во время записи, вам может понадобиться изменить темп в настройках стиля. Его альтернативное значение позволит вам, например, выполнить запись на меньшей скорости или экспериментировать с различными значениями при прослушивании записи. При воспроизведении пэдов, темп всегда соответствует недавно использованному стилю или MIDI песне.

 $\blacksquare$  Используйте параметр Tempo для установки значения темпа при записи. В качестве альтернативного варианта, используйте кнопки TEMPO для изменения темпа записи.

Данное значение не будет сохранено ни в стиле, ни в пэда.

**Подсказка:** В случае, когда вы хотите использовать вариации темпа в стиле Style, вставьте события изменяющие темп в мастер треке (Style Record > Event Edit page). Пэды всегда наследуют значение темпа стиля или песни.

#### Выбор музыкального размера элемента стиля или пэда

**• Используйте параметр Meter для установки музыкального размера элемента** стиля или пэда.

Вы можете редактировать данный параметр, только если элемент стиля или пэд пусты.

### Выбор разрешения

**• Используйте параметр Resolution для установки квантования во время записи.** 

Квантование - это способ корректировки ошибок и неточностей при исполнении; ноты сыгранные слишком рано или с опозданием будут перемещены к ближайшим точкам ритмической сетки, образуя идеальное по точности исполнение.

Для квантования после записи, используйте функцию Style/Pad Record > Style/ Pad Edit > Quantize.

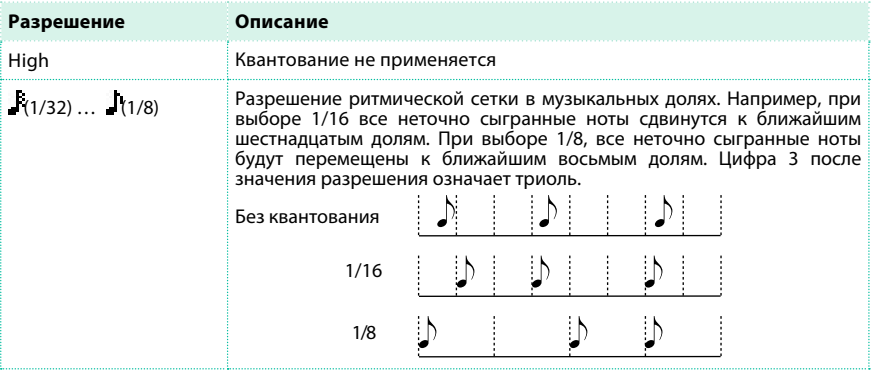

# Синхронизация

#### Режим Cue для элемента стиля

Вы можете выбрать способ запуска вариации темы (Variation) или

проигрыша (Fill) для элемента стиля после выбора.

 $\blacksquare$  Перейдите на страницу Style Record > Main, и используйте выпадающее меню Cue mode для выбора способа запуска элемента стиля.

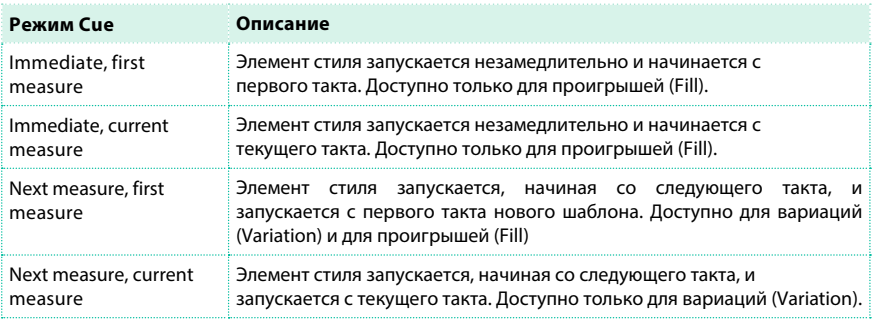

# Синхронизация пэдов

Вы можете определить то, как пэд будет синхронизован с текущим темпом.

 $\blacksquare$  Перейдите на страницу Pad Record > Main, и используйте выпадающее меню Pad Sync для выбора типа синхронизации пэдов.

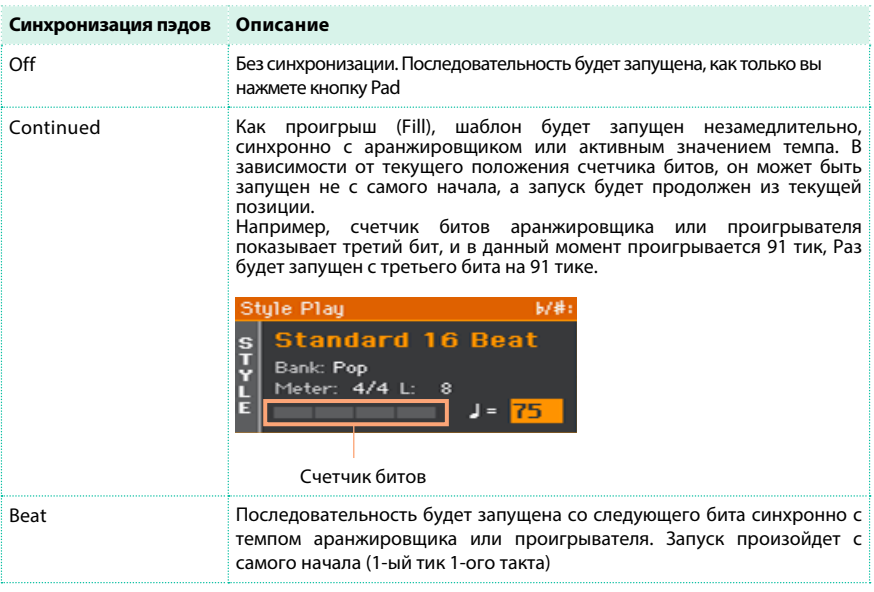

# **Назначение звуков на элемент стиля и пэды**

Во время записи стиля, вы можете назначать различные звуки на элементы стиля. Эти звуки используются, когда включен параметр Original Sound Set parameter (доступ к которому вы можете получить на панели Style Play > Main > Volume, среди треков аккомпанемента). При этом звуки, назначенные в настройках стиля, игнорируются.

Назначение различных звуков на каждый элемент стиля может быть полезным, когда, например, вы хотите сыграть каждую из частей песни с разным набором инструментов.

Пэды имеют только один элемент стиля и трек, таким образом, существует только один звук для всего пэда.

# Назначение звука на трек элемента стиля

### Выбор звука с основной страницы записи

- 1 Перейдите на страницу Style Record > Main.
- 2 Выберите элемент стиля.

3 Прикоснитесь в треку, чтобы выбрать область микшера. На выбранном треке будет отображен значок записи ( $\Box$ ). Информация о назначенном звуке отобразится в соответствующей области экрана.

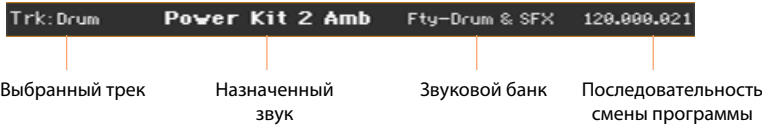

4 Прикоснитесь к имени звука, чтобы открыть окно выбора звука, и выберите звук.

Выбор звука с других страниц редактирования

1 Перейдите на страницу Style Record > Main.

2 Выберите элемент стиля.

3 Перейдите на страницу редактирования, содержащую параметры звука. Например, перейдите на страницу Style Record > Element Track Controls > Expression.

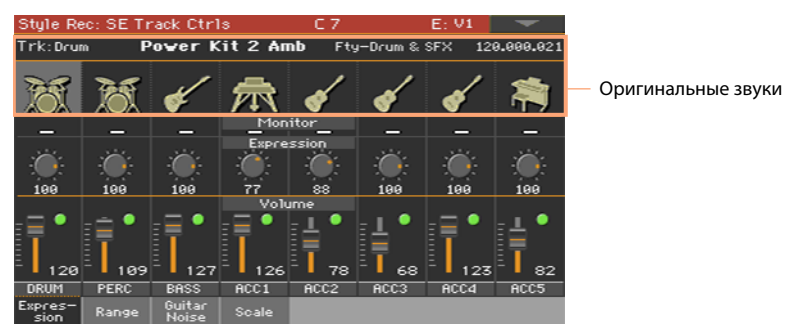

4 Прикоснитесь к значку звука (на экране появится окно для выбора звука) и выберите звук.

#### Тестирование звуков

**• Нажмите кнопку START/STOP для проверки работы после изменений. Вы услышите** все треки выбранной вариации аккорда вместе. Повторно нажмите кнопку START/ STOP для остановки воспроизведения.

## Назначение звука на трек пэда.

- 1 Перейдите на страницу Pad Record > Main.
- 2 Прикоснитесь к имени звука (на экране появится окно для выбора звука) и

выберите звук.

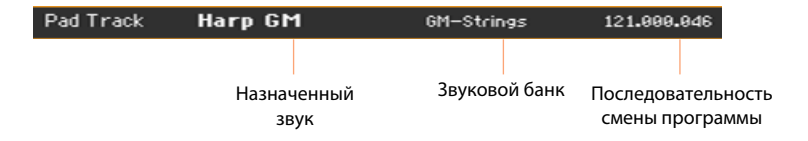

## Транспонирование звуков при записи

Во время записи, вы можете транспонировать треки аккомпанемента, для того, чтобы сделать запись высокого и низкого регистров удобнее. Вы можете установить различные значения транспонирования для каждого трека. Данное значение транспонирования не сохраняется в стиле и будет отменено после выхода из записи. Если вы захотите продолжить настройку транспонированием каждого звука после записи, перейдите на страницу Style Play > Mixer/Tuning > Tuning, и сохраните настройки стиля.

1 Перейдите на главную страницу режима Style/Pad Record.

2 Прикоснитесь к соответствующему каналу микшера, чтобы выбрать трек стиля.

3 Используйте кнопки UPPER OCTAVE на панели управления для транспонирования выбранного трека. Текущее значение будет отражено на индикаторе Oct.

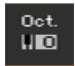

# **Выбор оригинальной ноты/аккорда и таблица транспонирования**

Вы будете записывать музыкальные последовательности в определенной тональности (например, До) и определенном ладу (например, мажор). Затем, вы сможете выбрать таблицу транспонирования, в соответствии с которой ноты будут переносится в другую тональность и соответствующим образом будут видоизменяться аккорды.

Доступ к таблице транспонирования тональностей/аккордов и нот

 $\blacksquare$  Перейдите на страницу Style/Pad Record > Main для выбора аккорда и таблицы транспонирования.

Параметры находятся в области Record Parameters. Для стилей:

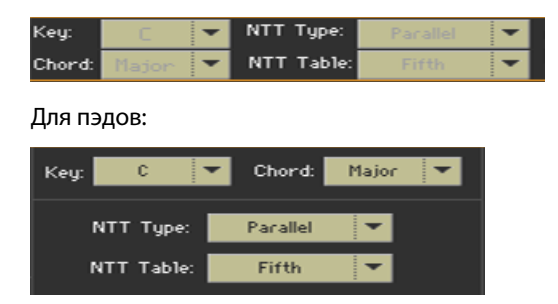

#### Выбор оригинальной тональности/аккорда для выбранного трека

 $\blacksquare$  Используйте выпадающие меню Key и Chord для определения оригинальной тональности/аккорда и лада аккорда для выбранного трека в стиле (или в пэде) для текущей вариации аккордов.

При исполнении точного аккорда записанные шаблоны будут воспроизводиться без изменений. Транспонирование и обработка не будут применяться.

Когда вы выберите трек, в нем будут отображена оригинальная тональность/аккорд. Все записанные треки будут воспроизводиться в этой тональности. Например, если оригинальная тональность трека Acc1 - A7, то при выборе трека Acc1 все остальные треки будут играть в тональности A7th.

В примере выше, вы запишете трек Acc1 в ладу Ля мажор, с нотами относящимися к септаккорду A7. Данный шаблон будет вызван при распознавании аккорда A7. Тональность/аккорд не может применяться к гитарным трекам, управляемых с помощью других правил.

**Подсказка:** В соответствии со спецификациями KORG, это возможно записать вариации аккордов в мажоре и миноре для элементов стиля Intro 1 и Ending 1.

### Выбор таблицы транспонирования (NTT) для выбранного трека

 $\blacksquare$  Используйте параметры NTT Type и NTT Table для выбора таблицы транспонирования (NTT - Note Transposition Table) для выбранного трека стиля (или трека пэда) текущей вариации аккордов.

Таблица NTT представляет собой сложный набор алгоритмов, который позволяет аранжировщикам KORG конвертировать распознаваемые аккорды в музыкальные шаблоны. Таблица NTT определяет, как аранжировщик будет транспонировать ноты шаблона, если распознанный аккорд не соответствует оригинальному аккорду вариации.

Например, если вы только записали вариацию аккордов для аорта До мажор, то при распознавании на клавиатуре аккорда CMaj7, аранжировщик должен

транспонировать несколько нот для создания пропущенной седьмой ступени.

NTT параметры не используются барабанным и перкуссионным треками, и эти параметры остаются погасшими при выборе данных треков.

Существует два основных типа таблиц NTT:

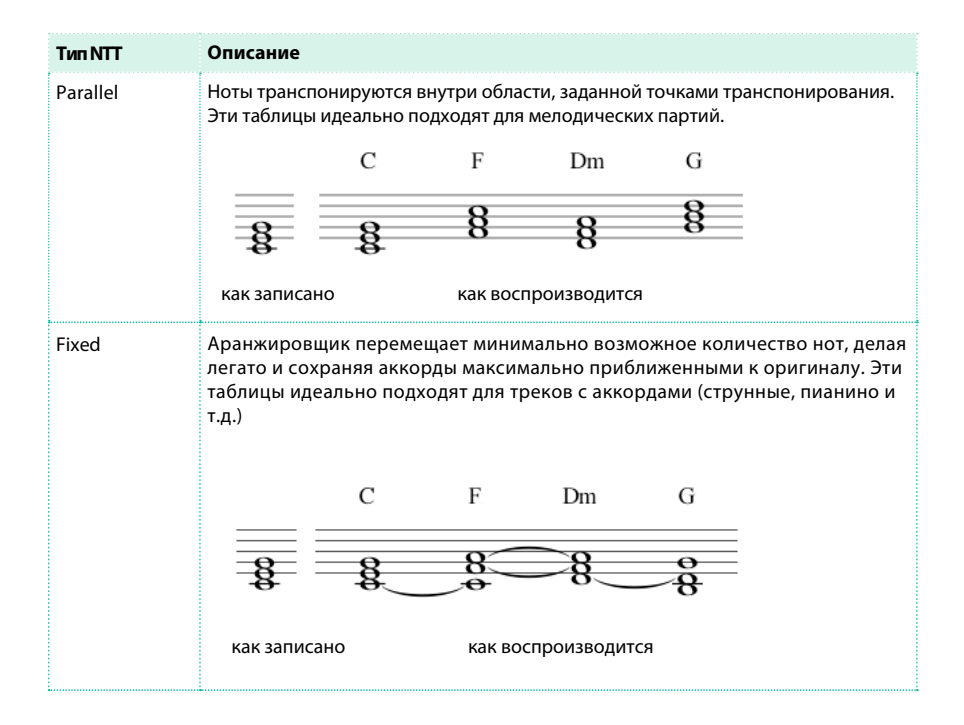

# Приведенные ниже таблицы NTT Type/Table являются комбинациями:

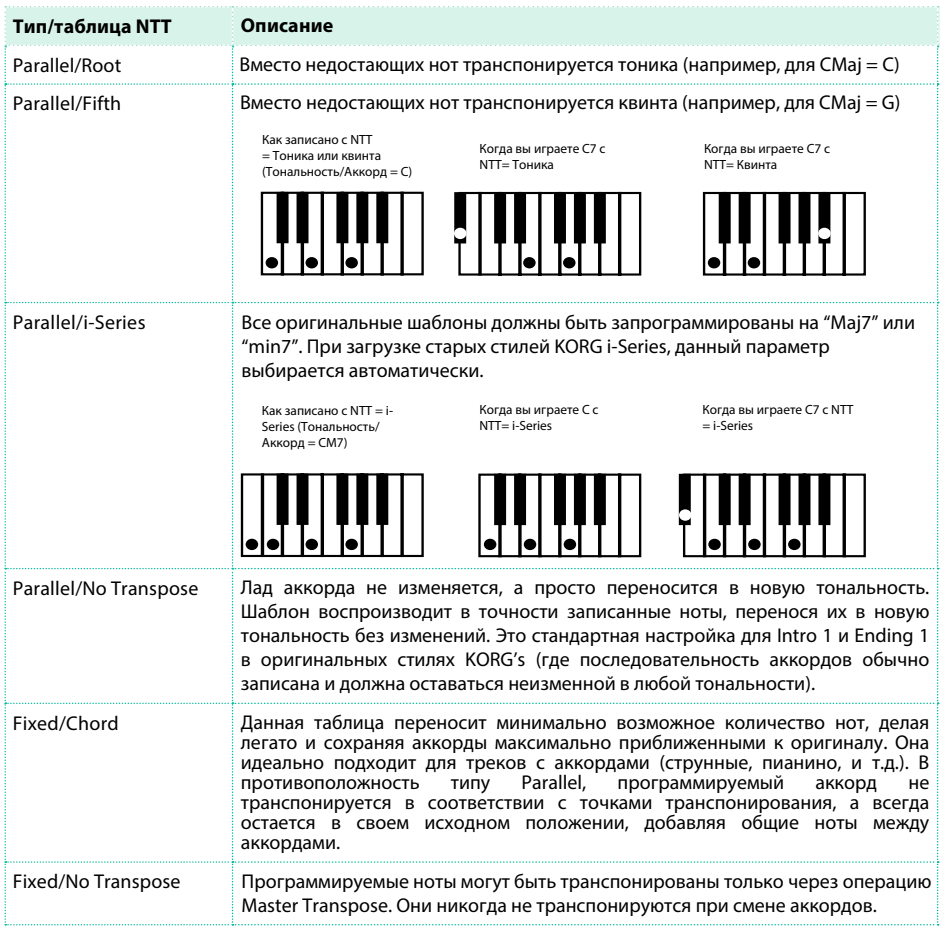

Для соответствия спецификациям KORG, следует устанавливать параметр 'No Transpose' для Intro 1 и Ending 1.

# **Запись стиля или пэда в реальном времени**

После выбора элемента стиля и вариации аккордов на основной странице, приступайте к записи.

## Использование метронома

**• Нажмите кнопку METRONOME** ( $\frac{10}{24}$ ) для включения или выключения метронома во время записи.

# Запись в реальном времени

Выберите трек стиля для записи

 $\blacksquare$  Оставаясь на странице Style Record > Main, прикоснитесь к треку для включения его на запись. При этом появится значок записи ( $\Box$ ).

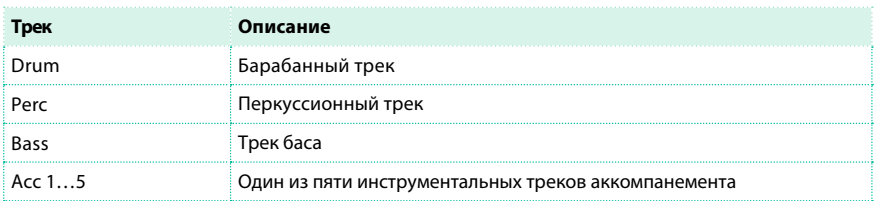

Выберите трек пэда для записи

Убедитесь, что трек пэда включен на запись. При этом должен отображаться значок записи ( $\Box$ ).

Практика прежде записи

1 Заглушите трек в записи повторным нажатием на соответствующий значок на канале микшера. Отобразится значок Mute ( ). Убедитесь, что уже записанные треки отображают значки Play ( $\Box$ ).

2 Нажмите кнопку START/STOP, чтобы запустить все прежде записанные треки на воспроизведение, и практикуйтесь в игре на клавиатуре

3 По завершению репетиции, нажмите кнопку START/STOP , чтобы остановить аранжировщик.

4 Установите трек в режим записи снова, повторно нажав на значок состояния. Значок  $\text{Record}$  ( $\Box$ ) снова отобразится на экране.

Запись

1 Нажмите кнопку START/STOP для запуска записи. До фактического запуска будет дан предварительный отсчет в один такт. После начала записи исполните желаемую партию.

Во время записи, диапазон клавиатуры трека игнорируется, и ноты могут быть сыграны в любом диапазоне клавиатуры. Параметр Local Control автоматически включается, позволяя исполнить партии на клавиатуре.

2 Запись будет проводиться циклично. Последовательность будет длиться в течение нескольких тактов в соответствии со значением параметра Rec Length, и затем будет повторяться с самого начала.

В любом из циклов вы можете добавлять ноты, накладывая их на предыдущие циклы записи. Это очень полезно, например, для записи различных перкуссионных инструментов на барабанном и перкуссионном треках.

3 По завершению записи, нажмите кнопку START/STOP для остановки аранжировщика.

Запись прочих треков аккордовой вариации

**• Пока воспроизведение аранжировщика не запущено, выберите другой трек стиля и** продолжите запись текущей вариации аккордов.

Запись другой вариации аккордов для элемента стиля или пэда

**• По завершению записи вариации аккордов, выберите другую вариацию аккордов** для завершения работы с элементом стиля или пэдом.

Запись других элементов стиля

**• По завершению записи элемента стиля, запишите другой элемент стиля для** завершения работы со стилем.

#### Удаление нот

Используйте кнопку Delete Note для удаления одиночной ноты или отдельного ударного инструмента из трека. Так, для удаления малого барабана, удерживайте ноту D2 (соответствующую малому барабану) нажатой.

- 1 Выберите трек стиля.
- 2 Прикоснитесь к кнопке Delete Note, и удерживайте ее.
- 3 Нажмите кнопку START/STOP для запуска последовательности.

4 Когда вы доберетесь до пассажа, нота которого должна быть удалена, сыграйте ноту на клавиатуре. Удерживайте ее нажатой в течение всего времени, когда она должна быть удалена. Если нота расположена в начале последовательности, нажмите клавишу до ее начала.

5 По завершению, отпустите кнопку Delete Note и нота будет удалена, повторно нажмите кнопку START/STOP чтобы остановить последовательность.

### Прослушивание результатов

 $\blacksquare$  Нажмите кнопку START/STOP для проверки результатов записи. Вы услышите воспроизведение всех треков выбранной вариации аккордов.

## Сохранение стиля или пэда

 $\blacksquare$  По завершению записи нового стиля или пэда, выберите команду Write Style или Write Pad в меню страницы для сохранения.

## Выход из режима записи без сохранения

 $\blacksquare$  Для выхода из режима Style/Pad Record без сохранения, выберите команду Exit from Record в меню страницы, или нажмите кнопку RECORD.

# **Пошаговая запись стиля или пэдов**

Пошаговая запись позволяет вам создавать новые стили или пэды, постепенно вводя одиночные ноты или аккорды в каждый трек. Это полезно при выполнении детальной аранжировки и подходит для создания барабанных и перкуссионных треков.

## Пошаговая запись

Доступ к пошаговой записи

**• Оставаясь нас странице Style/Pad Record > Main, выберите команду Overdub** Step Recording в меню страницы, для доступа к пошаговой записи выбранного трека для элемента стиля или пэда.

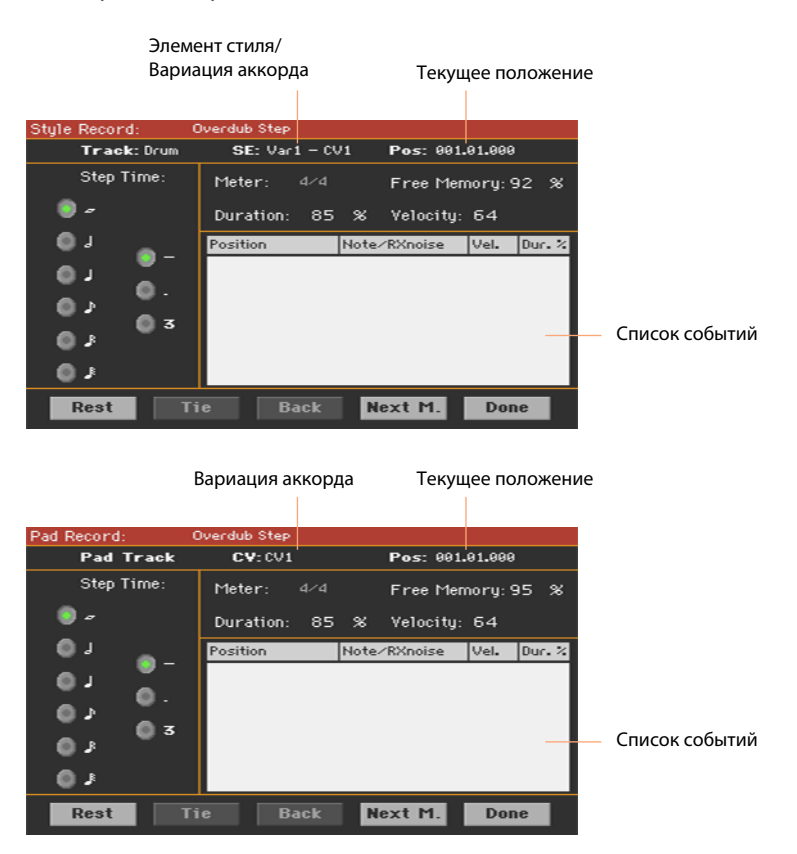

Положение указателя

- **Параметр Pos определяет текущее положение. Это то место, где произойдет вставка** следующего события.
- $\blacksquare$  Если вы не хотите вставлять ноту или аккорд в текущую позицию, вставьте паузу, как показано ниже.
- $\,$  Для перехода к следующему такту, заполняя оставшиеся доли/биты паузами, прикоснитесь к кнопке Next M.

Выбор значения шага

**• Используйте параметр Step Time для выбора значения шага.** 

Выбор продолжительности ноты

**• Используйте параметр Duration для установки соответствующей длины ноты. Процент** все время указывает на значение шага.

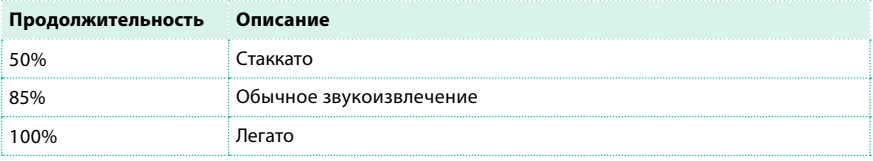

Выбор скорости нажатия ноты (velocity)

**• Используйте параметр Velocity для установки скорости начатия или интенсивности** игры для добавляемого события.

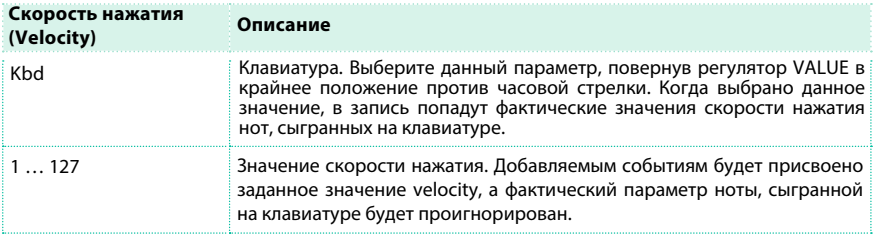

Вставка ноты или паузы в текущей позиции

- Для добавления отдельной ноты, сыграйте ее на клавиатуре. Длина добавленной ноты будет соответствовать длине шага. Вы можете изменить скорость нажатия и соответствующую продолжительность ноты, редактируя параметры Duration и Velocity.
- **Для вставки паузы, прикоснитесь к кнопке Rest. Ее длина будет соответствовать** значению шага.
**• Для вставки ноты идентичной предыдущей нажмите кнопку Tie.** 

Вставка аккорда

 $\blacksquare$  Сыграйте аккорд вместо ноты. Имя события будет определено по перво́й ноте аккорда, который вы исполните, с последующим символом '...'.

Вставка аккорда, состоящего из нот с различными значениями параметра velocity

Вы можете сделать самую низкую и самую высокую ноты аккорда громче, чем все остальные.

- 1 Отредактируйте значение Velocity для первой ноты.
- 2 Нажмите и удерживайте первую ноту.
- 3 Отредактируйте значение Velocity для второй ноты.
- 4 Нажмите и удерживайте вторую ноту.
- 5 Отредактируйте значение Velocity для третьей ноты.
- 6 Нажмите третью ноту, отпустите все ноты.

Вставка второго голоса

Вы можете добавлять пассажи, в которых одна из нот удерживается, пока второй голос свободно двигается по тонам.

Например:

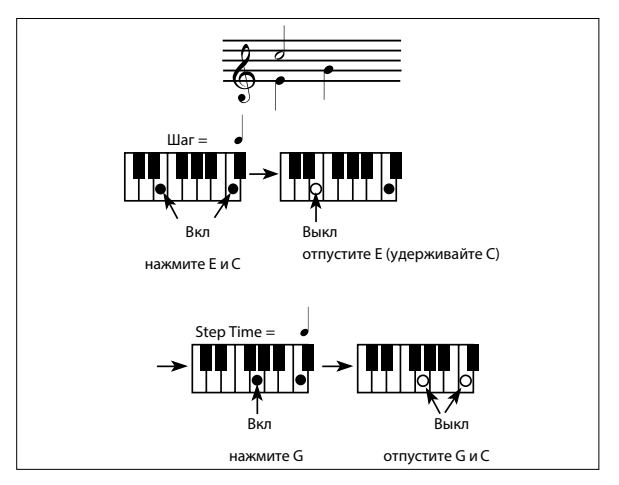

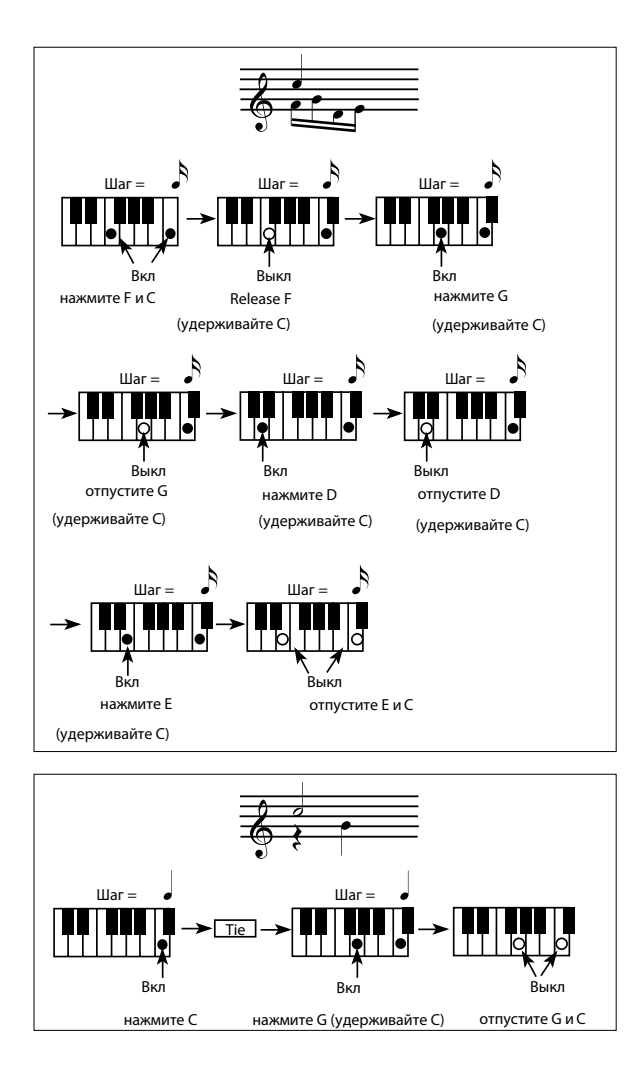

#### Возврат назад

▪ Если вы хотите отменить создание последнего события, нажмите кнопку Back. Это действие приведет к удалению последнего добавленного события, и снова установит указатель в его положение для редактирования.

#### Запись наслоением

Когда запись достигает конца шаблона, будет отображено событие 'End of Loop', и запись запустится заново с начальной позиции '001.01.000'. Длина любой ноты, выходящей за пределы шаблона, будет уменьшена в соответствии с длиной шаблона.

Теперь вы можете продолжить добавление событий в режиме наслоения (т.е. события, добавленные в предыдущем цикле записи, не будут удалены). Это очень важно для записи барабанного и перкуссионного треков, где вы можете записать большой барабан во время первого цикла, малый барабан на втором цикле, и хай-хэт и цимбалы в последующие циклы.

#### Выход из записи

1 По завершении записи, прикоснитесь к кнопке Done для выхода из режима Step Record.

2 На экране появится диалоговое окно с вопросом об отмене, сбросе или сохранении изменений. Прикоснитесь к кнопке Cancel для продолжения редактирования, No - для выхода из режима Step Record без сохранения, или Yes для сохранения и выхода из режима Step Record.

Прослушивание вашего стиля или пэда

 $\blacksquare$  Вернувшись на основную страницу режима Style/Pad Record, вы можете присвоить всем трекам статус воспроизведения, и затем нажать на кнопку START/ STOP для прослушивания стиля или пэда. Нажмите START/STOP еще раз, чтобы остановить воспроизведение.

#### Сохранение стиля или пэда

**• По завершению записи нового стиля или пэда, выберите команду Write Style или** Write Pad в меню страницы для сохранения.

### Выход из режима Style/Pad Record без сохранения

 $\blacksquare$  Для выхода из режима Style/Pad Record без сохранения, выберите команду Exit from Record в меню страницы, или нажмите кнопку RECORD.

# **Запись гитарного трека**

#### Симулятор реальной гитары

Гитарный режим открывает новые возможности для создания реалистичных партий ритм гитары, без искусственного и немузыкального MIDI программирования партий гитары. Запишите несколько тактов, и вы получите реалистичный гитарный трек, где каждый аккорд воспроизводится в соответствии с реальной аппликатурой, а не генерируется транспонированием имеющегося шаблона. Запись гитарного трека отличается от записи прочих треков, где вы в точности исполняете все ноты мелодической линии или все аккорды аккомпанемента. С гитарным треком вы также можете:

- Играть на клавишах, соответствующих бренчанию и звукоизвлечению аккордами на гитаре.
- **Играть арпеджио, используя шесть клавиш, соответствующих шести струнам гитары, и** особые клавиши, соответствующие тонике и квинте.
- $\blacksquare$  Добавлять шумы RX NoisesE, придающие реализм в звучание шаблона.
- **Добавлять обычные шаблоны, для коротких мелодических пассажей, не засоряя Acc** track.
- **Использовать MIDI программирование для выбора ладов, и воссоздания всех** нюансов гитарной игры.

### Прослушивание записанного шаблона

Оставаясь в режиме записи Style/Pad Record, вы можете прослушать выбранную вариацию аккордов в оригинальной тональности. находясь в режиме воспроизведения Style Play, записанный гитарный шаблон транспонируется в соответствии с аккордом, распознанном на клавиатуре. Тип транспонирования зависит от программных настроек шаблона, выбранных аппликатур, модов гитарного боя, и т.д.

## Предварительная настройка

#### Доступ в гитарный режим при записи стиля

1 Оставаясь на странице Style Record > Main, выберите гитарный тип трека. Как правило, данный тип уже присвоен одному из треков инструментального аккомпанемента Acc1...5.

Для установки типа перейдите на страницу Style Record > Track Controls > Type/ Trigger/Tension.

После выбора гитарного трека, страница Style/Pad Record > Guitar Mode станет доступной.

2 Перейдите на страницу Style Record > Guitar Mode.

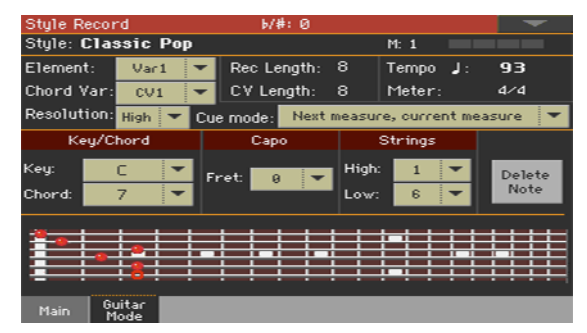

#### Доступ в гитарный режим при записи пэда

1 Оставаясь на странице Pad Record > Main, установите для трека пэда гитарный тип. Для установки гитарного типа, перейдите на страницу Pad Record > Track Controls > Expression. После выбора гитарного трека, страница Pad Record > Guitar Mode станет доступной.

2 Перейдите на страницу Pad Record > Guitar Mode.

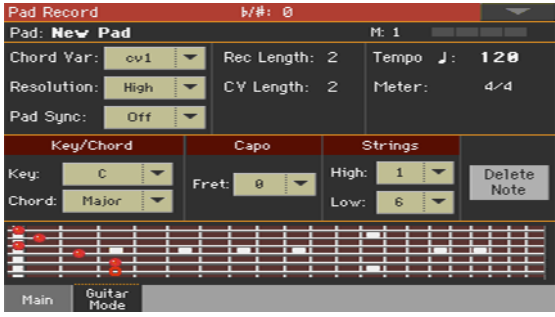

#### Просмотр на диаграмме гитарного грифа

Вы можете увидеть апликатуру аккорда на диаграмме гитарного грифа. Вот назначение различных символов:

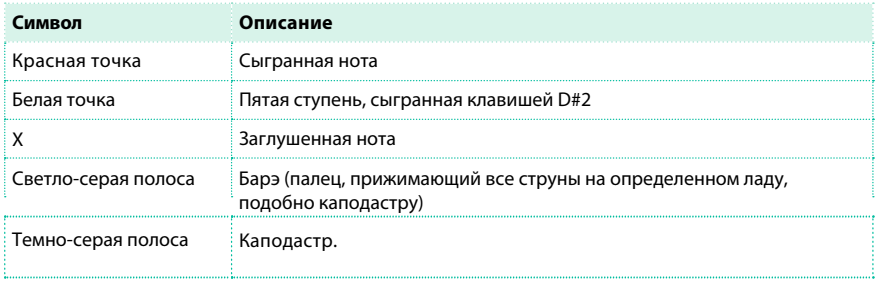

#### Выбор тональности/аккорда

Параметры Key/Chord для гитарных треков работают иным образом, чем для остальных треков. Если для всех прочих треков тональность является референсным значением, которое используется для транспонирования с помощью NTT, то гитарные треки имеют отличие в зависимости от того, записываете вы вариацию аккордов, включающую элементы стиля Intro 1 или Ending 1, или вариацию аккордов, содержащую любой иной элемент стиля или пэд:

 $\blacksquare$  Для Intro 1 и Ending 1, данный аккорд будет использован как референсная тональность последовательности.

▪ Для всех прочих элементов стиля (или пэдов), аккорд будет использован только для прослушивания при записи. Во время воспроизведения, аккорд будет следовать процедуре распознавания.

С Intro 1 и Ending 1 (обе вариации аккордов 1 и 2) вы также можете захотеть ввести последовательность аккордов, я воспроизведение в самой низкой MIDI октаве (от C-1 до B-1). Типы аккордов будут добавлены с использованием значений скорости нажатия (velocity), в соответствии с таблицей ниже:

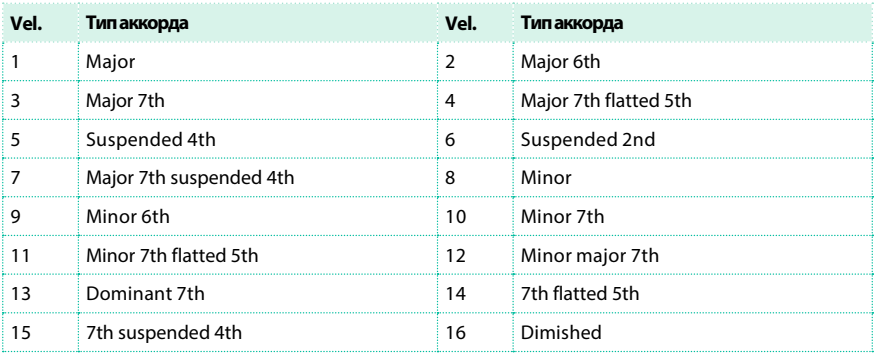

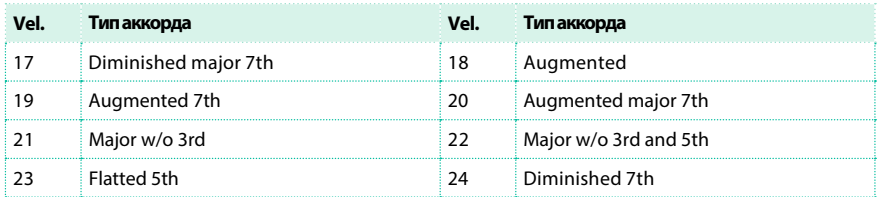

#### Выбор каподастра

Каподастр - зажим, который может быть установлен на любом из ладов гитары для единого повышения строя всех струн гитары. Это позволяет укоротить струны, и соответственно, изменить тембр и аппликатуру аккордов (но не лад).

Это также может не допустить звучания некоторых струн, в зависимости от положения аккорда.

 $\blacksquare$  Используйте выпадающее меню Capo > Fret для выбора каподастра.

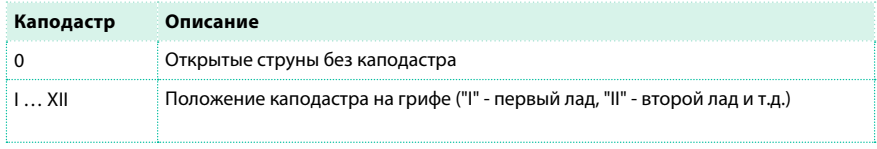

#### Выбор самой низкой и самой высокой струны

 $\blacksquare$  Используйте сдвоенный параметр Strings > High/Low для выбора самой высокой и самой низкой струн.

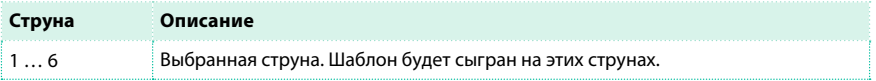

# Запись игры гитарным боем

**• Нажмите одну из клавиш в диапазоне от С1 до В1 для выбора типа гитарного боя.** Нажимая на данные клавиши, вы можете проиграть быстрый сэмпл звука.

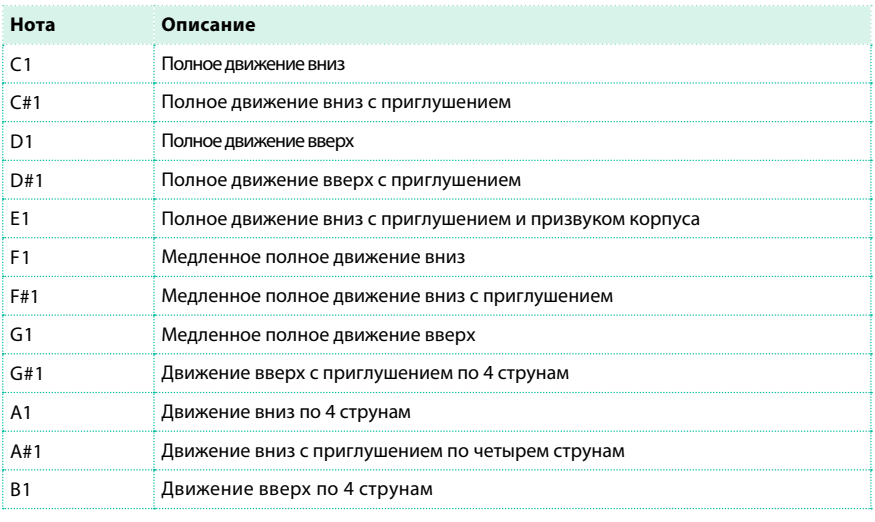

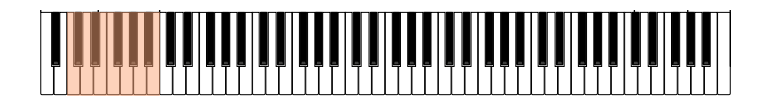

## Запись одной струны

▪ Нажимая на эти клавиши, вы можете играть арпеджио или аккорды. Вы также можете играть свободное арпеджио с помощью шести гитарных аккордов назначенных на клавиши с C до A, или сыграть одно из быстрых арпеджио на клавишах в высоком регистре.

Тоника всегда доступна на клавише C#, пока квинта всегда назначена на клавише D#; с ними вы всегда сможете извлечь самые низкие ноты арпеджио. Эта октава также включает клавишу для заглушения всех струн (F#).

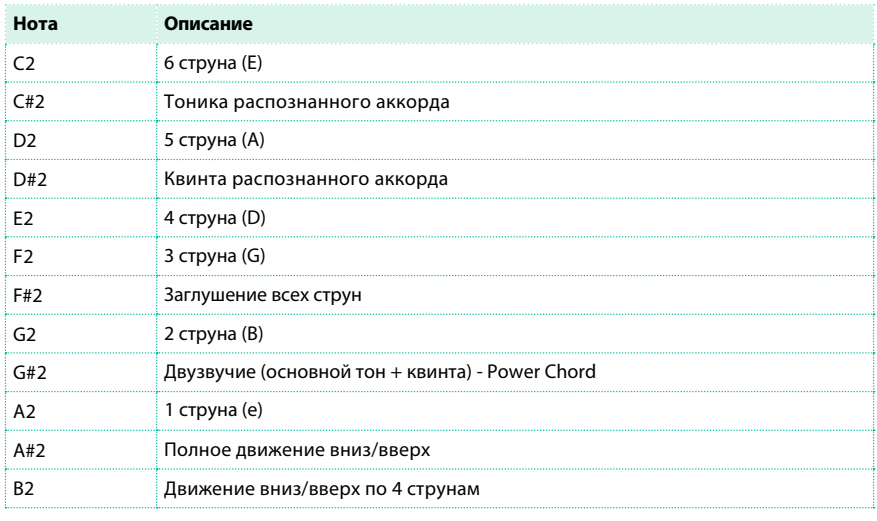

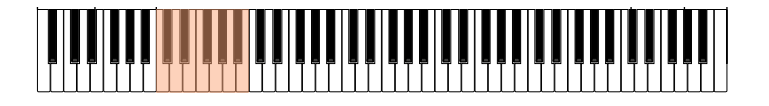

# Запись шумов RX Noises

 $\blacksquare$  Нажмите на одну из клавишей в диапазоне от С7 до В8 для извлечение шумов RX Noises. В некоторых случаях, зона со звуками шумов может распространяться и на больший диапазон.

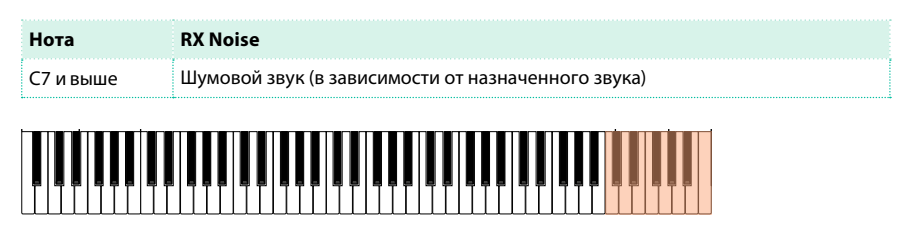

#### Запись обычного шаблона

Наряду с игрой гитарным боем и арпеджио, вы можете записывать обычные шаблоны, как если бы трек был обычным инструментальным аккомпанементом. Для этого будет сохранен трек аккомпанемента, и все что вам нужно это просто записать несколько коротких мелодических пассажей (например, близких к шаблону с партией гитарного боя). вы можете записать шаблон, играя в диапазоне от С3 до В6, как показано на диаграмме.

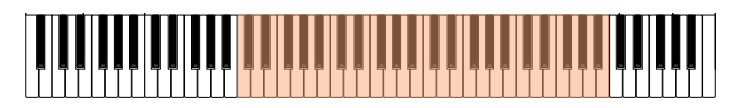

#### Запись аккорда в установленной аппликатуре

Вы можете выбрать аппликатуру аккорда, используя MIDI сообщения. Если вы играете ноту C0 с некоторым значением velocity, указанным в таблице ниже, то будет извлечен аккорд в указанной позиции и с соответствующей аппликатурой.

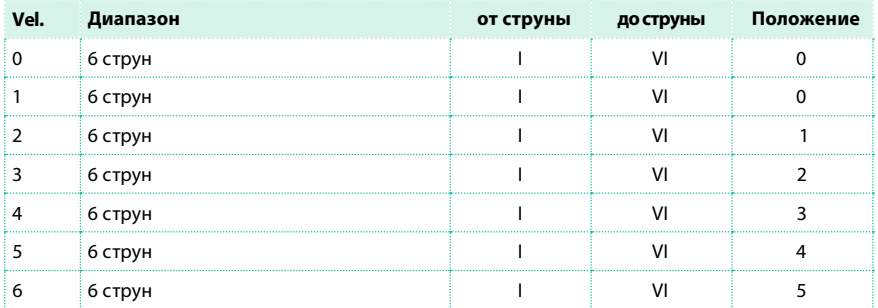

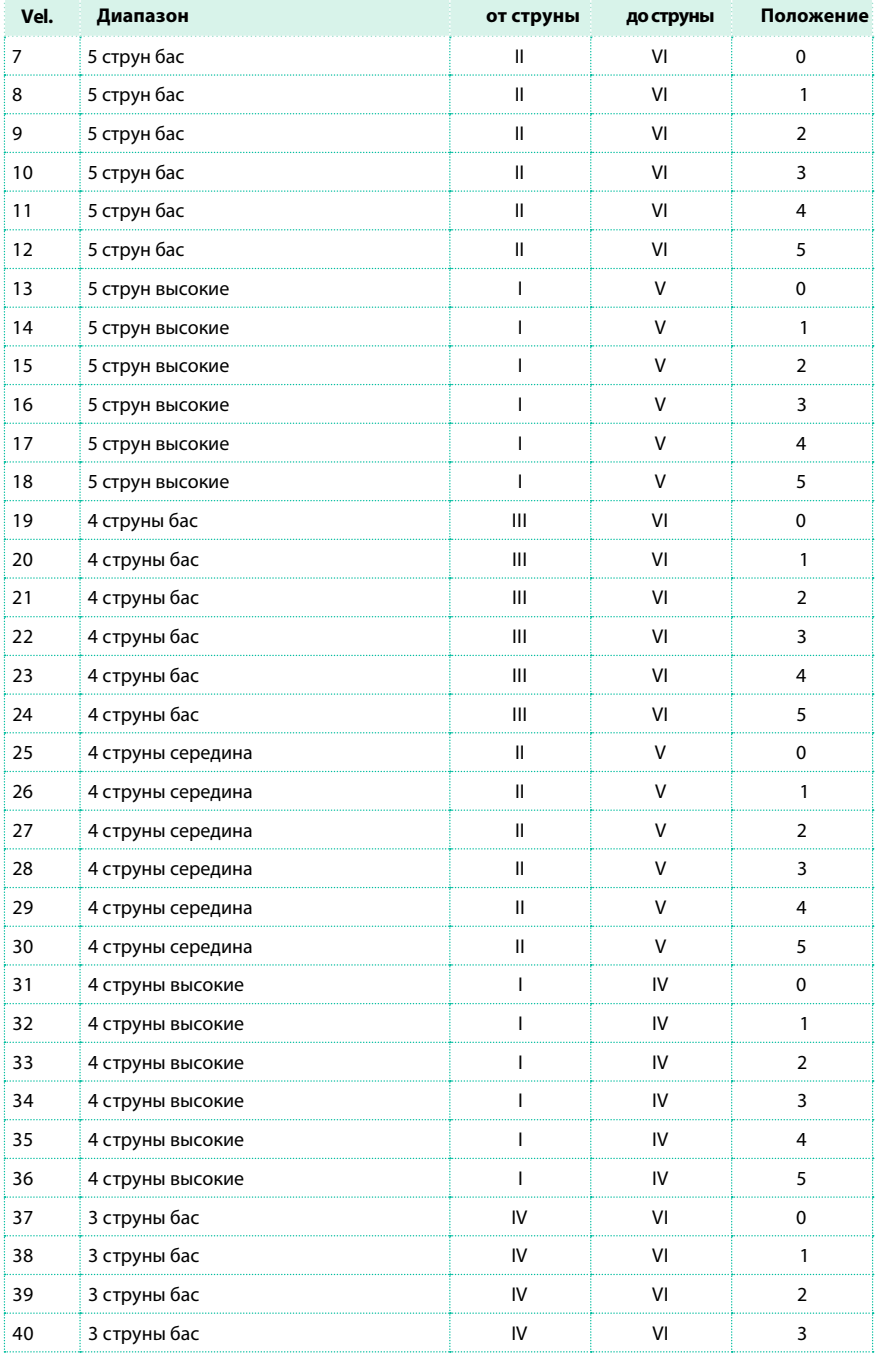

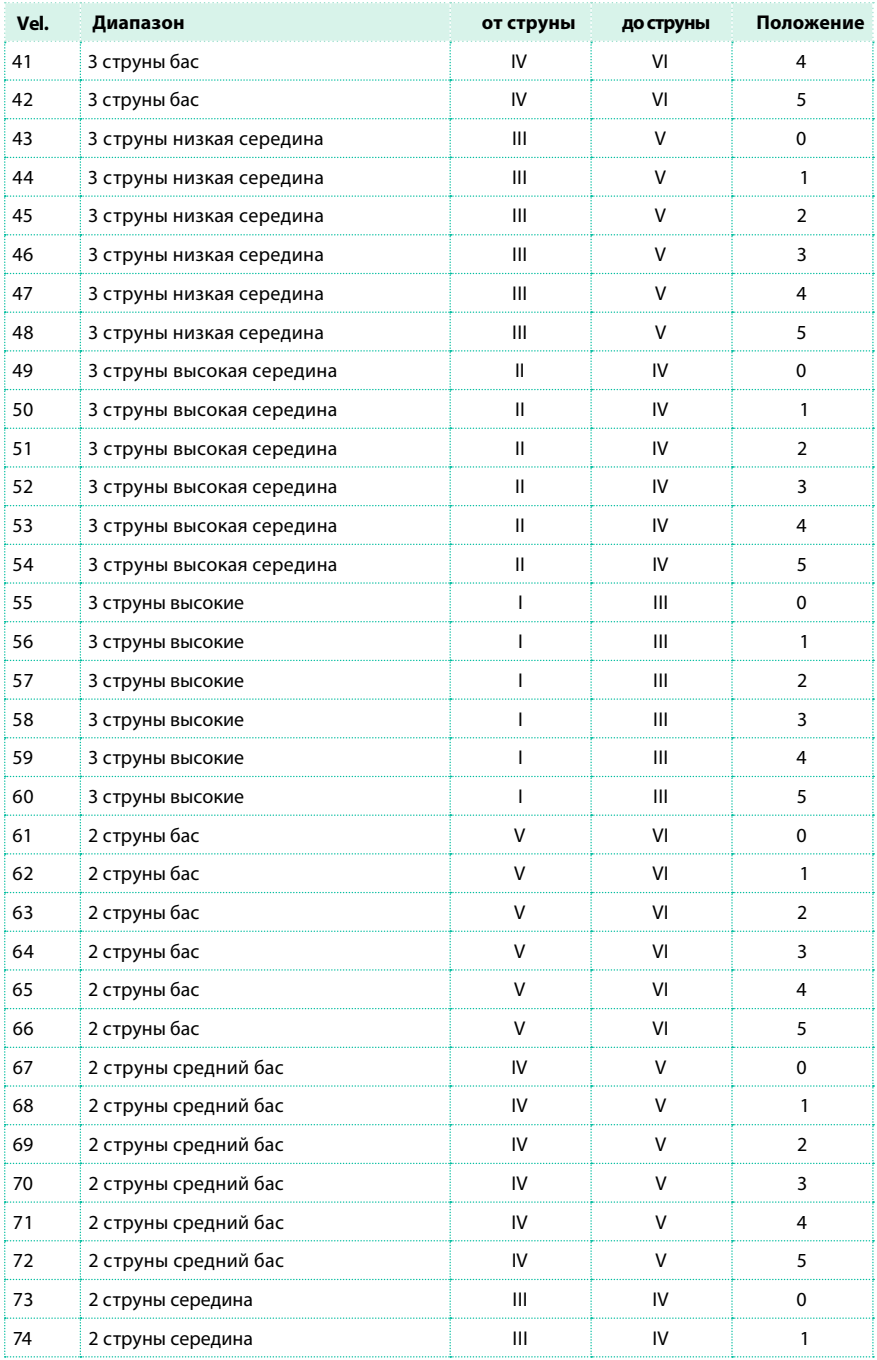

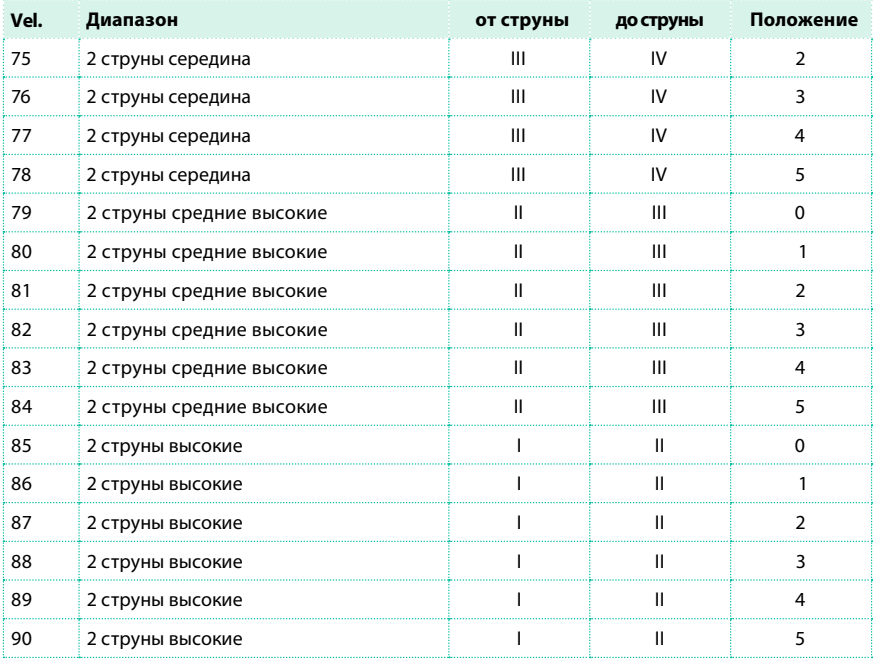

# **06 Редактирование стилей и пэдов**

# **Редактирование параметров трека**

Для каждого элемента стиля и пэда существует ряд параметров, которые вы можете редактировать.

Выбранный элемент стиля

**Подсказка:** На страницах редактирования, где присутствуют аббревиатуры с названиями элементов стиля, вы можете использоваться соответствующие кнопки панели управления (VARIATION1 ... ENDING3) для переключения между элементами стиля.

Style Rec: SE Track Ctrls C<sub>7</sub>  $E: VI$ 

#### Относительная громкость (экспрессия) элементов стиля/пэдов

Вы можете установить различные значения экспрессии (CC#11) для каждого трека в элементе стиля. Поскольку экспрессия - это относительная громкость, вы можете использовать данный параметр для того, чтобы задать уровень трека относительно общего уровня стиля. Это особенно важно, если различные звуки назначаются на один и тот же трек в разных элементах стиля, и внутренний уровень этих звуков - разный. При использовании с пэдами, экспрессия может сбалансировать уровень пэдов относительно друг друга.

1 Перейдите на страницу Style Record > Style Element Track Controls > Expression.

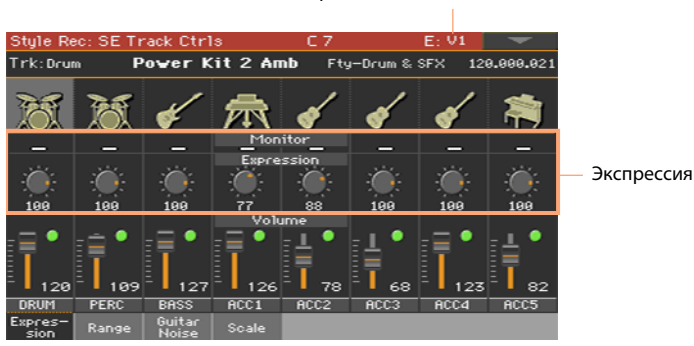

#### Выбранный элемент стиля

Установите уровень экспрессии (Expression) для пэдов на странице Pad Record > Pad Track Controls > Expression.

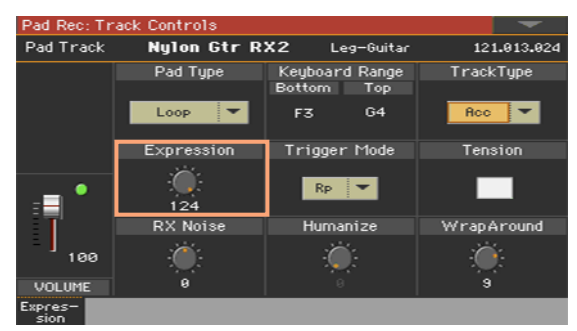

2 Нажмите соответствующую кнопку на панели управления для выбора одного из элементов стиля (VARIATION1 ... ENDING3).

3 Используйте индикаторы Expression Monitor для проверки наличия сообщений (CC#11) экспрессии в треках.

Нажмите кнопку START/STOP, чтобы начать воспроизведение, и следите за индикаторами. Как только один из них загорится, вы можете войти в редактор событий Event Edit соответствующего трека, и отредактировать или удалить сообщения экспрессии.

4 Используйте ручки Expression для установки параметра экспрессии (CC#11) соответствующего трека. Данное значение вы сможете найти в начале списка в редакторе событий Event Edit.

#### Настройка экспрессии

Вы можете быстро и просто настроить экспрессию для всех треков элемента стиля. Это позволяет организовать более точный контроль за уровнем громкости всех элементов стиля.

1 Оставаясь на этой странице, выберите один из элементов стиля, нажав на кнопку на панели управления.

2 Удерживайте кнопку SHIFT, и нажмите кнопку TEMPO + , увеличивая значение экспрессии для всех треков элемента стиля, или TEMPO - уменьшая значение.

3 Отпустите кнопку SHIFT.

4 Повторите описанные выше действия для всех стилей, если это необходимо.

Громкость трека может быть изменена благодаря событию экспрессии, содержащемуся в треке. Для проверки наличия таких событий, запустите воспроизведение элемента стиля и следите за индикаторами Expression Monitor на той же странице. Если будут найдены одно или больше событий экспрессии, перейдите на страницу редактирования Event Edit и удалите их.

5 Нажмите кнопку START/STOP и сыграйте несколько аккордов для проверки работы. Выберите любой элемент стиля с помощью кнопок панели управления. Повторно нажмите кнопку START/STOP для остановки воспроизведения.

#### Диапазон клавиатуры

Установка диапазона клавиатуры позволяет автоматически транспонировать ноты, выходящие за пределы самого низкого или самого высокого тона оригинального акустического инструмента. Это будет способствовать натуральной передаче тембров инструментов.

Например, стандартная нижняя граница для гитары E2. Если вы сыграете аккорд ниже E2, транспонированный шаблон может оказаться ниже предела, и звучать не естественно. A Установка нижней границы гитарного трека на ноте E2 решит проблему.

Различные значения диапазона клавиатуры могут быть установлены для каждого элемента стиля. Это позволит быстро менять положение каподастра или предпочтительный диапазон для желаемой части песни.

1 Перейдите на страницу Style Record > Style Element Track Controls > Expression.

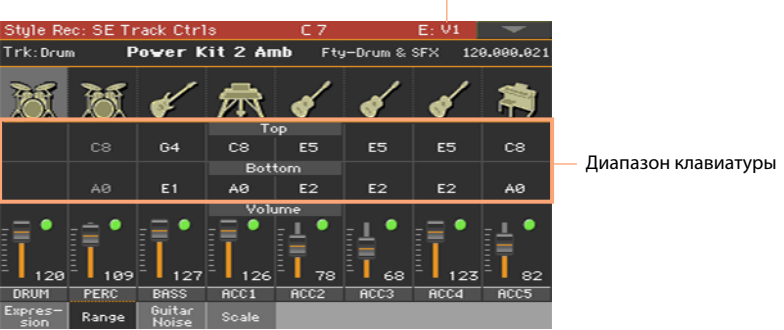

Выбранный элемент стиля

Установите диапазон клавиатуры для пэда на странице Pad Record > Pad Track Controls > Expression.

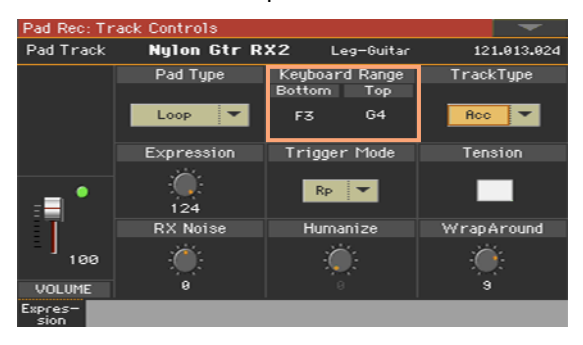

2 Нажмите соответствующую кнопку на панели управления для выбора одного из элементов стиля (VARIATION1 ... ENDING3).

3 Используйте параметры Top и Bottom для установки верхнего и нижнего пределов выбранного трека.

Во время записи, диапазон клавиатуры игнорируется. Он будет использован только при воспроизведении стиля.

4 Нажмите кнопку START/STOP и сыграйте несколько аккордов, чтобы проверить как это работает. Выберите любой элемент стиля с помощью кнопок панели управления. Повторно нажмите на кнопку START/STOP, чтобы остановить воспроизведение.

# RX Noise/Guitar

На странице Noise/Guitar вы можете установить уровень призвуков и шумов RX Noise, а также ощущение живости исполнения для гитарных треков.

1 Перейдите на страницу Style Record > Style Element Track Controls >

Noise/Guitar.

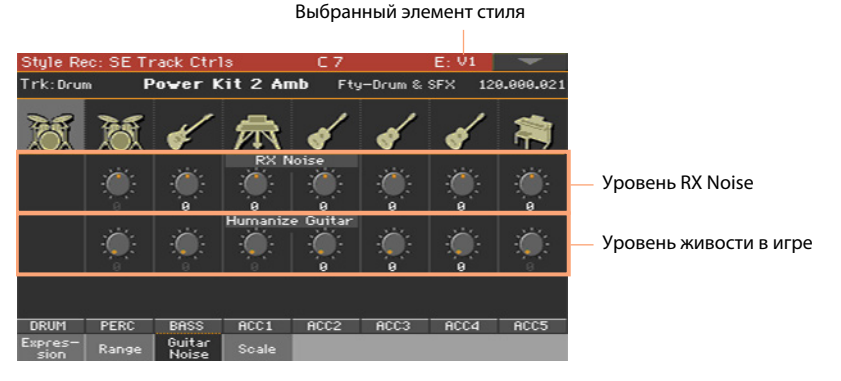

Установите параметры RX Noise и Humanize для пэда на странице Pad Record > Pad Track Controls > Expression.

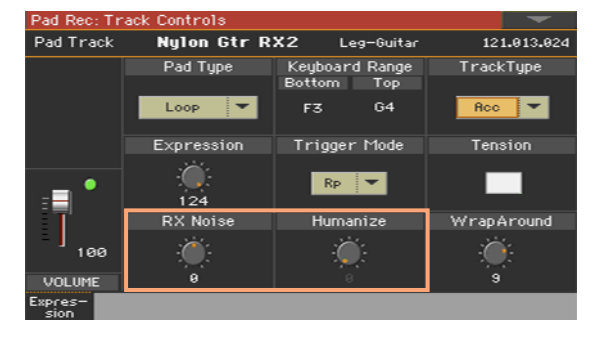

2 Нажмите соответствующую кнопку на панели управления для выбора одного из элементов стиля (VARIATION1 ... ENDING3).

3 Используйте ручки RX Noise для настройки громкости шумов и призвуков RX Noises в соответствующих треках. Данный регулятор применим ко всем типам треков.

4 Используйте ручки Humanize Guitar чтобы применить случайную установку положения, интенсивности звукоизвлечения (velocity) и длины нот гитарных треков. Это работает только на гитарных треках с установленным типом Gtr на странице Style Record > Style Track Controls > Type/Trigger/ Tension, или на странице Pad Record > Pad Track Controls > Expression.

5 Нажмите кнопку START/STOP и сыграйте несколько аккордов для проверки как это работает. Выберите любой элемент стиля, используя кнопки панели управления. Повторно нажмите START/STOP для остановки воспроизведения.

#### Лад элемента стиля

Вы можете задействовать свои лады на каждом треке элемента стиля.

1 Перейдите на страницу Style Record > Style Element Track Controls > Scale.

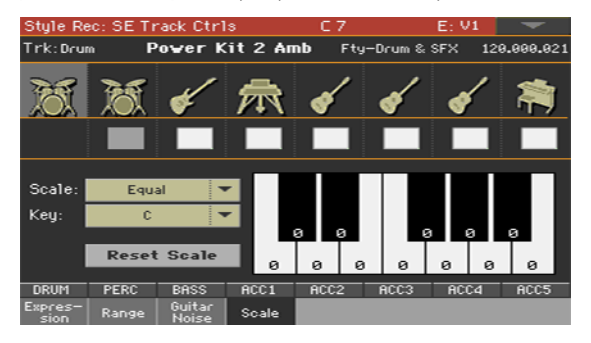

2 Выберите и запрограммируйте лад, как указано в соответствующем разделе (см. Лад на с[транице 778\).](#page--1-0)

3 Отметьте все треки, к которым хотели бы применить лад.

### Тип пэда

После запуска, пэды могут воспроизводиться без повторений или циклично,

пока вы их не остановите.

1 Перейдите на страницу Pad Record > Pad Track Controls > Expression.

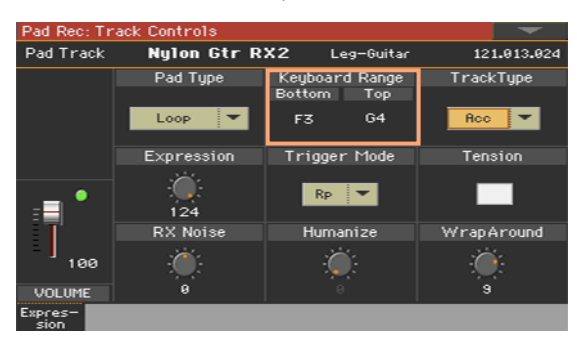

2 Используйте выпадающее меню Pad Type для выбора типа пэда.

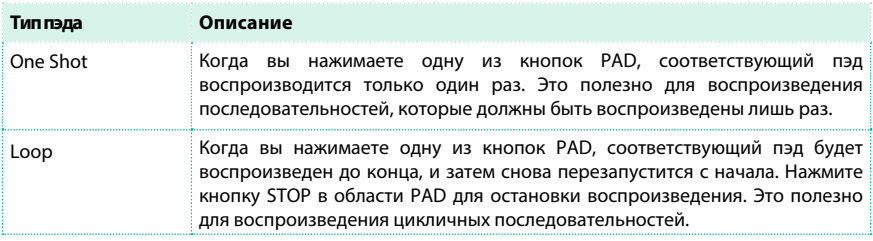

Пожалуйста, обратите внимание, что в режиме записи Pad Record, шаблон всегда воспроизводится циклично, даже если его параметр установлен в значении One Shot.

# **Редактирование таблицы аккордов**

Вы можете назначить вариацию аккордов на каждый из распознанных аккордов. Когда аккорд распознан, назначенная вариация аккордов автоматически выбирается аранжировщиком для воспроизведения аккомпанемента.

1 Перейдите на страницу Style Element/Pad Chord Table > Chord Table.

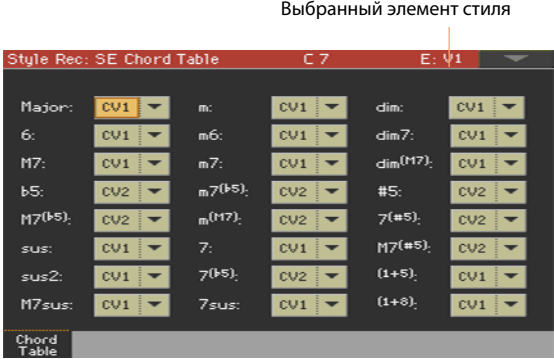

2 Нажмите соответствующую кнопку на панели управления для выбора одного из элементов стиля (VARIATION1 ... ENDING3). Пэды не содержат элементов стиля.

3 Используйте параметры Chord / Chord Variation , чтобы назначить вариации аккордов на каждый аккорд.

4 Нажмите кнопку START/STOP и сыграйте несколько аккордов, чтобы проверить, как это работает. Выберите любой элемент стиля с помощью кнопок панели управления. Нажмите кнопку START/STOP , чтобы остановить воспроизведение.

# **Редактирование типа трека, типа аккомпанемента и напряженности аккорда**

Вы можете редактировать тип трека и его поведение при запуске или появлении диссонансов.

1 Перейдите на страницу Style Record > Track Controls > Type/Trigger/Tension.

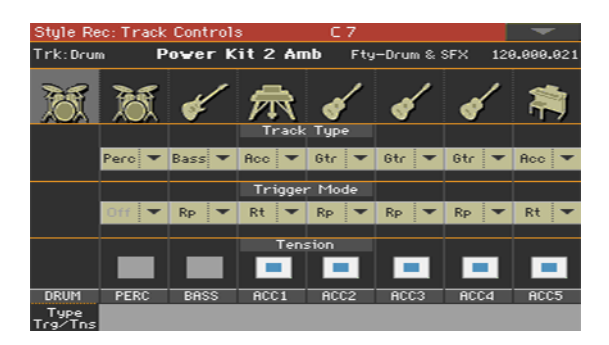

Вы можете получить доступ к этим параметрам на странице Pad Record > Pad Track Controls > Expression.

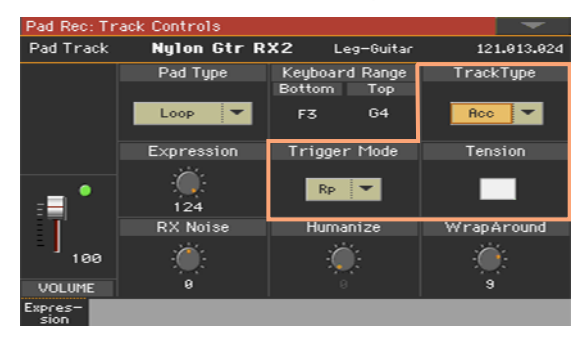

2 Нажмите соответствующую кнопку на панели управления для выбора одного из элементов стиля (VARIATION1 ... ENDING3).

#### 3 Используйте параметр Track Type для установки типа соответствующего трека.

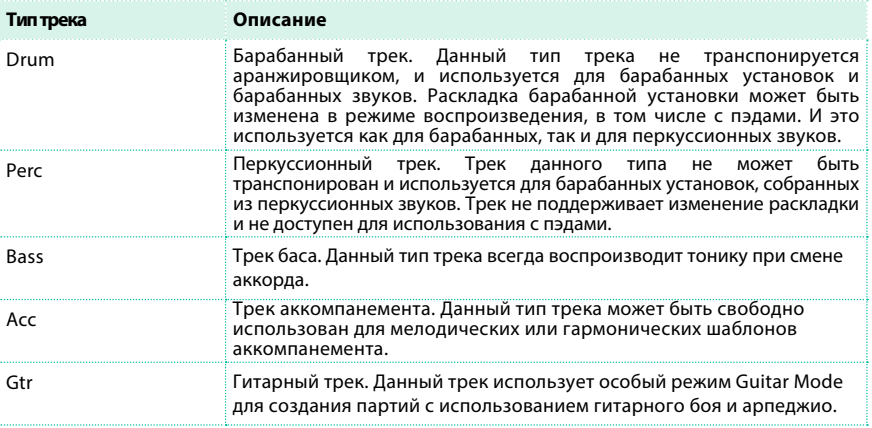

4 Используйте параметр Trigger Mode для того, чтобы определить, как треки Bass и Acctype ведут себя при изменении аккорда.

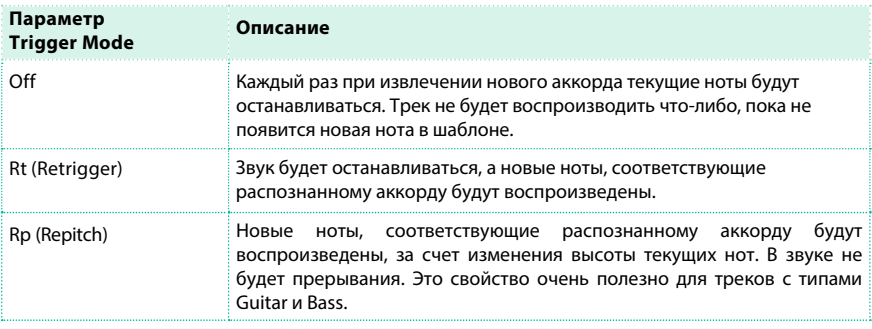

5 Используйте параметр Tension для того, чтобы допустить появление внутренних диссонансов аккомпанемента.

Параметр Tension добавляет ноты 9, 11 и/или 13 ступени, которые были сыграны для аккомпанемента, но не были записаны в стиль.

6 Нажмите кнопку START/STOP и сыграйте несколько аккордов, чтобы проверить, как это работает. Выберите элемент стиля, используя кнопки панели управления. Повторно нажмите кнопку START/STOP для остановки воспроизведения.

# **Редактирование последовательностей стилей/пэдов**

Вы можете отредактировать последовательность данных стилей/пэдов в разделе Style/Pad Record > Style/ Pad Edit. С пэдами вы не можете выбрать трек или элемент стиля для редактирования.

#### Квантование

Функция квантования может быть использована для корректировки ритмических неточностей, допущенных при записи, или для придания шаблону качающего ощущения.

1 Перейдите на страницу Style/Pad Record > Style/Pad Edit > Quantize.

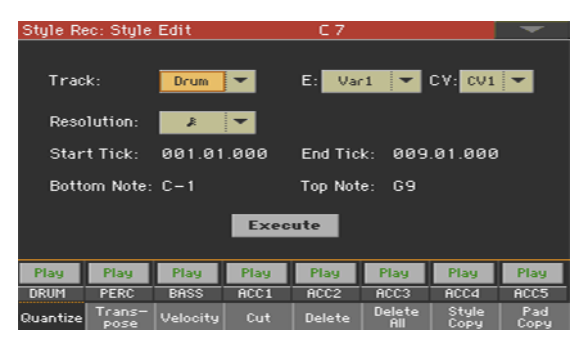

2 Выберите трек, элемент стиля (E) и вариацию аккордов (CV) для редактирования.

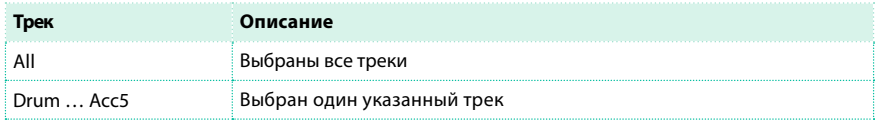

3 Используйте выпадающее меню Resolution, чтобы выбрать разрешение квантования.

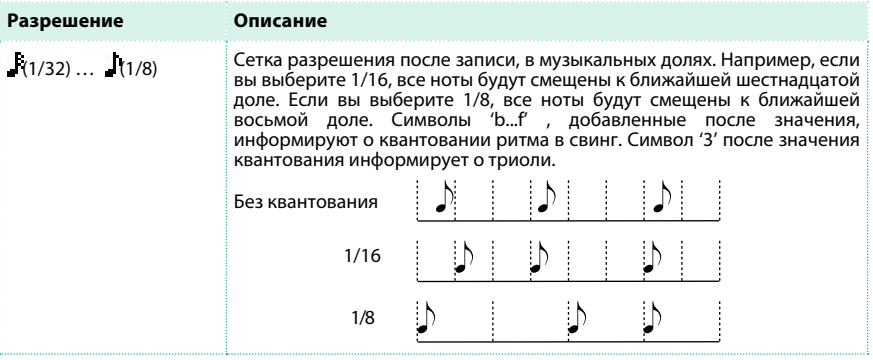

4 Используйте параметры Start Tick и End Tick для установки границ пассажа, который необходимо квантовать.

Если вариация аккордов рассчитана на четыре такта, и вы выберите их все, параметр Start будет установлен на значении 1.01.000, а параметр End на значении - 5.01.000.

5 Используйте параметры Bottom Note и Top Note для установки диапазона нот на квантование.

Эти параметры доступны, только когда выбраны барабанный или перкуссионный трек. Если вы выберите одинаковые ноты для параметров Bottom и Top, вы выберите отдельный перкуссионный инструмент.

6 После настройки параметров, прикоснитесь к кнопке Execute.

7 Нажмите кнопку START/STOP , чтобы проверить, как все работает. Вы услышите воспроизведение всех треков выбранной вариации аккордов. Повторно нажмите кнопку START/STOP для остановки воспроизведения.

#### Транспонирование

Функция транспонирования может использоваться для транспонирования выбранных треков. После завершения транспонирования, пожалуйста, не забудьте изменить настройку параметра Key/ Chord на основной странице режима Style/Pad Record.

1 Перейдите на страницу Style/Pad Record > Style/Pad Edit > Transpose.

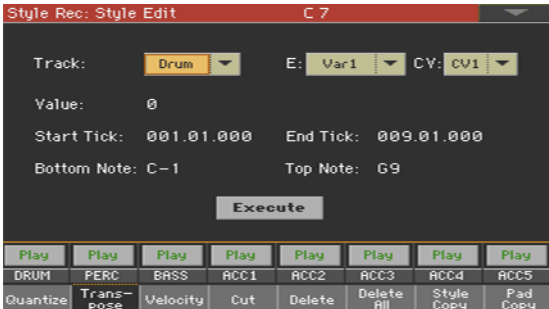

2 Выберите трек, элемент стиля (E) и вариацию аккордов (CV) для редактирования.

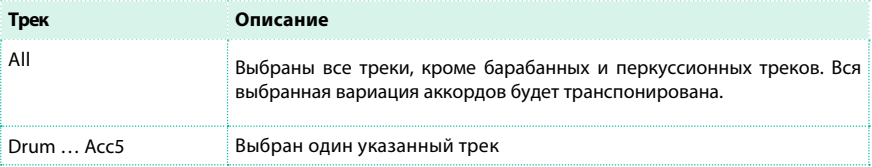

3 Используйте параметр Value для выбора значения транспонирования.

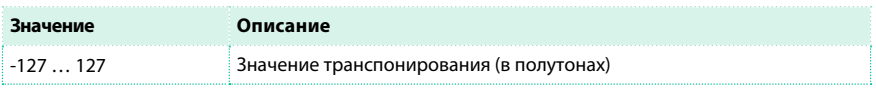

4 Используйте параметры Start Tick и End Tick для установки начала и конца пассажа, нуждающегося в транспонировании.

Если вариация аккордов рассчитана на четыре такта, и вы выберите их все, параметр Start будет установлен на значении 1.01.000, а параметр End на значении - 5.01.000.

5 Используйте параметры Bottom Note и Top Note для установки диапазона нот на транспонирование.

Если вы выберите одинаковые ноты для параметров Bottom и Top, вы выберите отдельный перкуссионный инструмент. Поскольку в барабанной установке различные инструменты назначены на различные ноты лада, транспонирование перкуссионного инструмента означает полную смену инструментов в партии.

6 После настройки параметров, прикоснитесь к кнопке Execute.

7 Нажмите кнопку START/STOP , чтобы проверить, как все работает. Вы услышите воспроизведение всех треков выбранной вариации аккордов. Повторно нажмите кнопку START/STOP для остановки воспроизведения.

#### Редактирование данных интенсивности звукоизвлечения (Velocity)

Вы можете изменить значения velocity для нот выбранного трека. При назначение RX Sound на трек, который находится в процессе редактирования, итоговый звук может измениться, поскольку такой вид звуков создан из нескольких слоев, запускаемых различными значениями velocity. Кроме того, эффект плавного затухания громкости (fade-out) может привести к резкому скачку громкости, если слой с высоким уровнем, будет запрограммирован на запуск низкими значениями velocity.

1 Перейдите на страницу Style/Pad Record > Style/Pad Edit > Velocity.

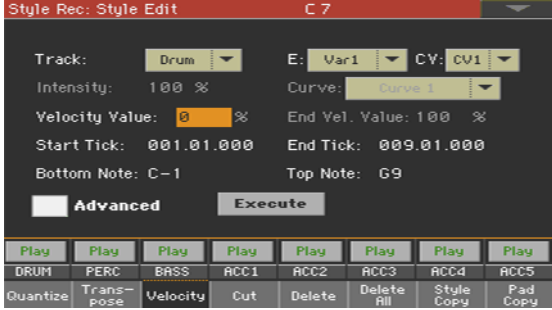

2 Выберите трек, элемент стиля (E) и вариацию аккордов (CV) для редактирования.

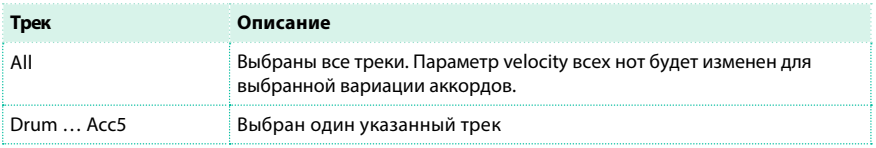

3 Используйте параметр Velocity Value для установки значения интенсивности звукоизвлечения.

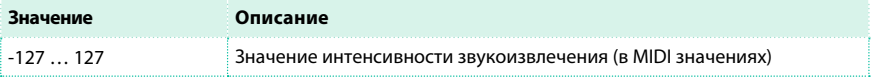

4 Если вы хотите использовать расширенные параметры, позволяющие настраивать огибающую velocity curve и создавать эффекты плавного нарастания и затухания громкости, установите флажок Advanced.

При выборе данного параметра становятся доступны параметры Intensity, Curve, Start Velocity Value и End Velocity Value.

**• Используйте параметр Intensity для настройки степени воздействия огибающей** velocity на фактические значения параметра интенсивности звукоизвлечения.

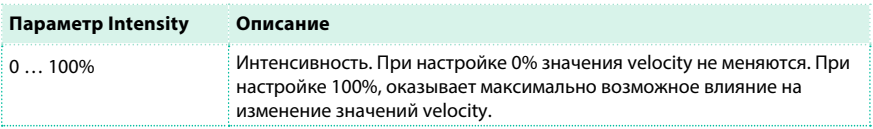

**• Используйте параметр Curve для выбора одной из шести кривых, и установки** характера изменения интенсивности звукоизвлечения во времени.

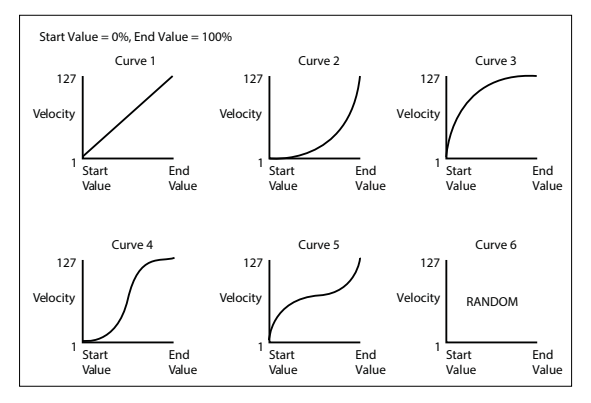

**• Используйте параметры Start Vel. Value и End Vel. Value для изменения значений** velocity в начальной и конечной точках выбранной кривой.

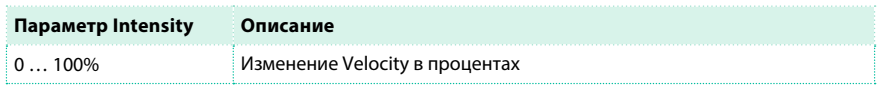

5 Используйте параметры Start Tick и End Tick для установки начала и конца пассажа для редактирования.

Если вариация аккордов рассчитана на четыре такта, и вы выберите их все, параметр Start будет установлен на значении 1.01.000, а параметр End на значении - 5.01.000.

6 Используйте параметры Bottom Note и Top Note для установки диапазона нот на изменение значений velocity. Если вы выберите одинаковые ноты для параметров Bottom и Top, вы выберите отдельный перкуссионный инструмент.

7 После настройки параметров, прикоснитесь к кнопке Execute.

8 Нажмите кнопку START/STOP , чтобы проверить, как все работает. Вы услышите воспроизведение всех треков выбранной вариации аккордов. Повторно нажмите кнопку START/STOP для остановки воспроизведения.

#### Удаление тактов

Вы можете удалить выбранный такт или последовательность тактов в текущей вариации аккордов. При этом все последующие такты будут сдвинуты, замещая собой удаленные.

1 Перейдите на страницу Style/Pad Record > Style/Pad Edit > Cut.

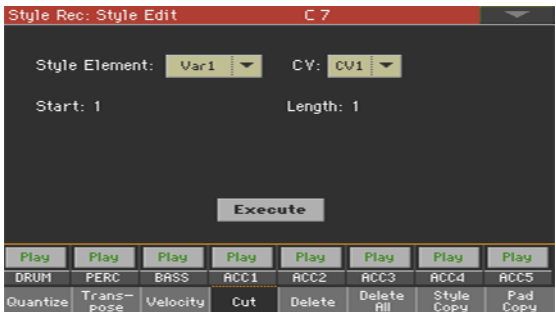

2 Выберите трек, элемент стиля (E) и вариацию аккордов (CV) для редактирования.

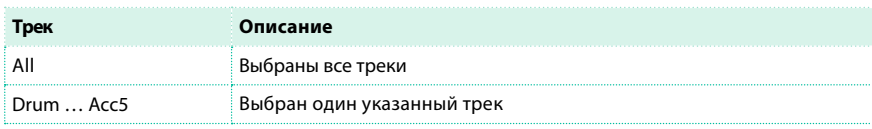

3 Используйте параметр Start для выбора первого такта, с которого начнется удаление.

4 Используйте параметр Length для установки количества тактов на удаление.

5 После настройки параметров, прикоснитесь к кнопке Execute.

6 Нажмите кнопку START/STOP , чтобы проверить, как все работает. Вы услышите воспроизведение всех треков выбранной вариации аккордов. Повторно нажмите кнопку START/STOP для остановки воспроизведения.

### Удаление данных из тактов

Вы можете удалить MIDI события из стиля на странице Delete. Данная функция не удаляет сами такты шаблона. Для удаления самих тактов используйте функцию Cut.

1 Перейдите на страницу Style/Pad Record > Style/Pad Edit > Delete.

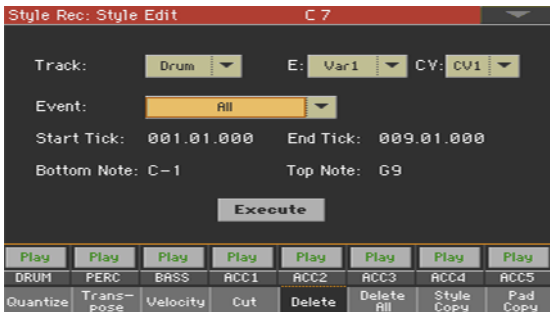

2 Выберите трек, элемент стиля (E) и вариацию аккордов (CV) для редактирования.

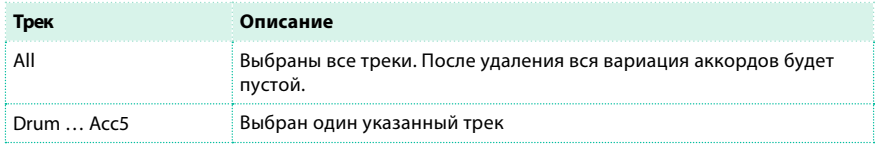

3 Используйте выпадающее меню Event для выбора события на удаление.

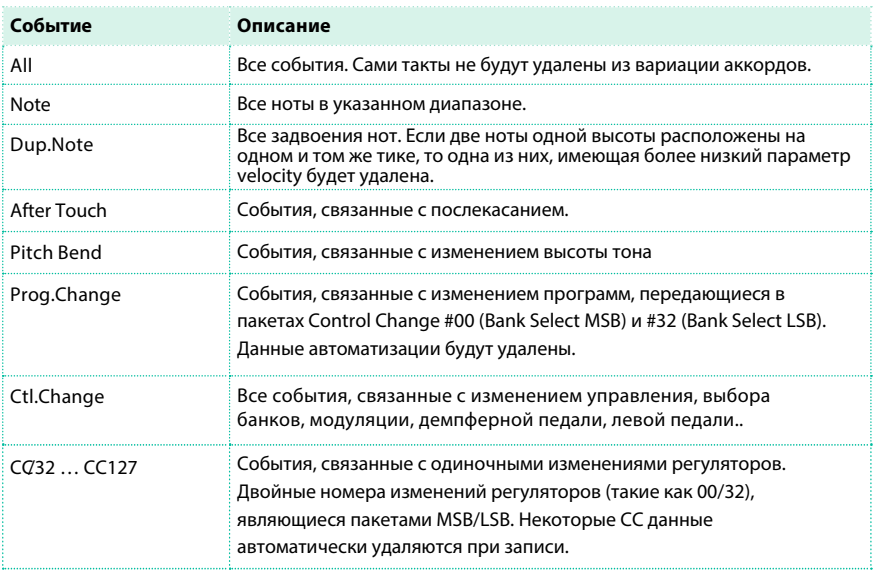

4 Используйте параметры Start Tick и End Tick для установки начала и конца пассажа, который вы хотели бы удалить.

Если вариация аккордов рассчитана на четыре такта, и вы выберите их все, параметр Start будет установлен на значении 1.01.000, а параметр End на значении - 5.01.000.

5 Используйте параметры Bottom Note и Top Note для установки диапазона нот на удаление. Эти параметры доступны, только когда выбраны типы событий All или Note. Если вы выберите одинаковые ноты для параметров Bottom и Top, вы выберите отдельный перкуссионный инструмент.

6 После настройки параметров, прикоснитесь к кнопке Execute.

7 Нажмите кнопку START/STOP , чтобы проверить, как все работает. Вы услышите воспроизведение всех треков выбранной вариации аккордов. Повторно нажмите кнопку START/STOP для остановки воспроизведения.

### Удаление элементов стиля, вариаций аккордов и всего стиля

Вы можете удалить выбранный элемент стиля, вариацию аккордов или весь стиль.

1 Перейдите на страницу Style/Pad Record > Style/Pad Edit > Delete All.

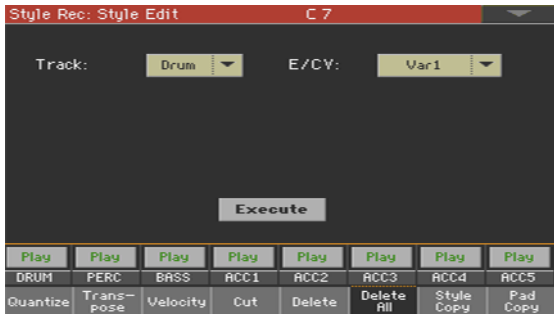

2 Выберите трек на удаление.

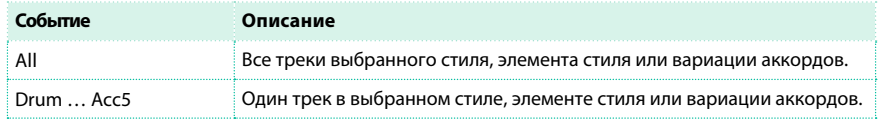

3 Выберите элемент стиля (E) и вариацию аккордов (CV) на удаление.

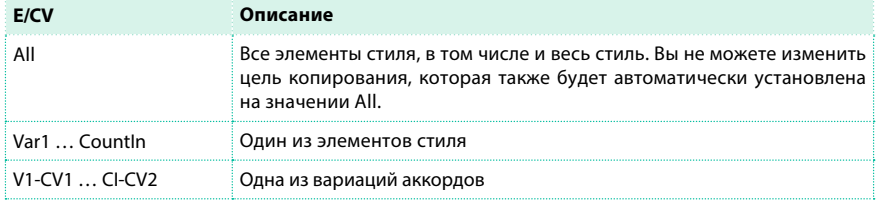

4 После настройки параметров, прикоснитесь к кнопке Execute.

5 Нажмите кнопку START/STOP , чтобы проверить, как все работает. Вы услышите воспроизведение всех треков выбранной вариации аккордов. Повторно нажмите кнопку START/STOP для остановки воспроизведения.

#### Копирование из стиля

Вы можете скопировать трек, вариацию аккордов, или элемент стиля из текущего или любого другого стиля. Также, вы можете скопировать стиль полностью, того чтобы использовать его в качестве начальной точки для дальнейшей настройки. Пожалуйста, примите к сведению, что копирование приведет к замене все данных в месте копирования.

1 Перейдите на страницу Style/Pad Record > Style/Pad Edit > Copy from Style.

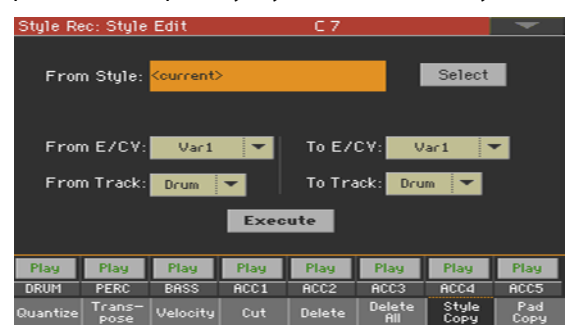

2 Используйте параметр From Style для выбора стиля, который послужит источником копирования. Прикоснитесь к кнопке Select , чтобы открыть окно выбора и выберите желаемый стиль.

3 Используйте выпадающее меню From E/CV для выбора источника копирования элемента стиля (E) и вариации аккордов (CV), в выпадающее меню To E/CV для выбора места копирования.

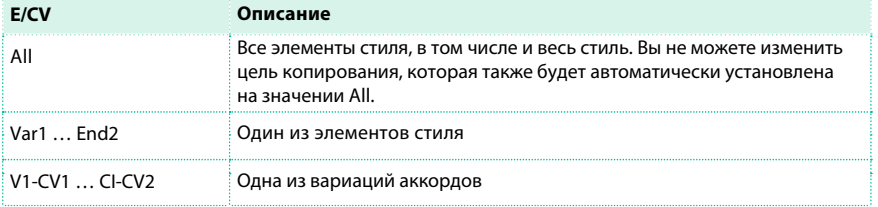

По причине разной структуры, вы можете копировать различные элементы стиля только в себе подобные, например, основную тему или вариацию (Variation) возможно скопировать только в основную тему или вариацию (Variation).

4 Используйте выпадающее меню From Track для выбора трека-источника копирования, и выпадающее меню To Track для выбора места копирования.

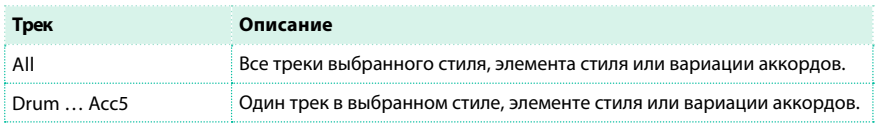

5 После настройки параметров, прикоснитесь к кнопке Execute.

Если вы пытаетесь скопировать слишком много элементов, на экране появится сообщение 'Too many events!' и операция копирования будет прервана.

Когда вы копируете информацию поверх вариации аккордов, данные о смене инструмента (Program Change) не копируются, чтобы сохранить оригинальные звуки вариации неизменными.

#### Копирование пэдов

Вы можете скопировать вариацию аккордов или все вариации аккордов пэда. Копирование всех вариаций в новый пэд может быть полезно для дублирования параметров, от которых можно было бы отталкиваться при дальнейшей настройке.

Будьте осторожны - копирование приводит к удалению всех настроек а месте копирования.

1 Перейдите на страницу Style/Pad Record > Style/Pad Edit > Copy from Pad.

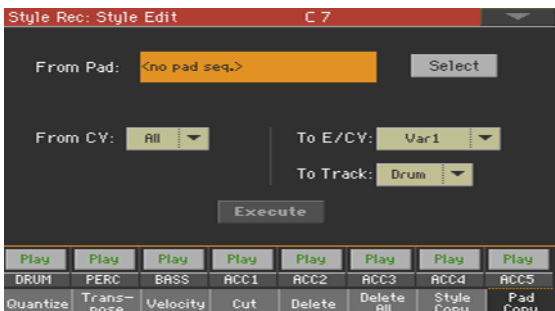

2 Используйте параметр From Pad для выбора пэда, который послужит источником копирования. Прикоснитесь к кнопке Select , чтобы открыть окно Pad Select и выберите пэд.

3 Используйте выпадающее меню From CV , чтобы выбрать вариацию аккордов (CV) для копирования, и выпадающее меню To E/CV , чтобы выбрать место копирования.

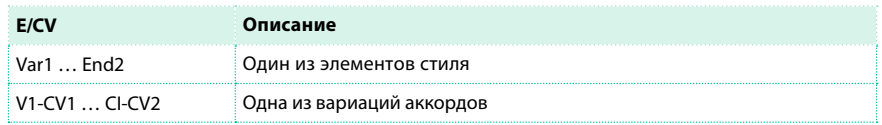

4 Используйте выпадающее меню To Track , чтобы выбрать в стиле объект, куда будет скопирован трек пэда.

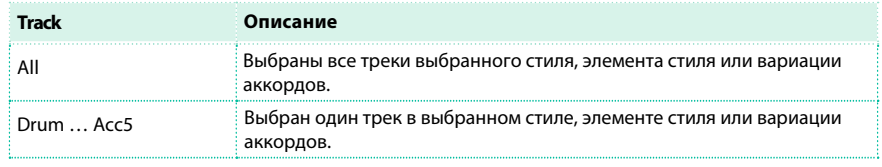

#### 5 После настройки параметров, прикоснитесь к кнопке Execute.

Если вы пытаетесь скопировать слишком много элементов, на экране появится сообщение 'Too many events!' и операция копирования будет прервана.

Когда вы копируете информацию поверх вариации аккордов, данные о смене инструмента (Program Change) не копируются, чтобы сохранить оригинальные звуки вариации неизменными.

# **Редактирование MIDI событий**

Страница Event Edit предназначена для редактирования отдельных MIDI событий в выбранной вариации аккордов. Вы можете, например, заменить ноту на другую или поменять интенсивность ее извлечения (velocity).

# Страница Event Edit

**• Перейдите на страницу Style/Pad Record > Event Edit > Event Edit.** 

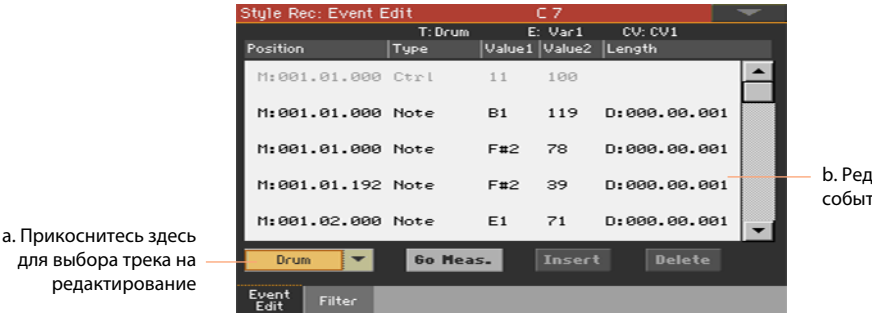

актируйте гия

# Процедура редактирования события

Здесь приводятся базовые инструкции по редактированию события.

Выбор стиля или пэда и доступ к редактированию

1 Оставаясь в режиме воспроизведения Style Play, перейдите к записи, нажав кнопку RECORD и выбрав одну из опций (создать или редактировать стиль или пэд).

2 Оставаясь на странице Style/Pad Record > Main, выберите элемент стиля (только для стилей) и вариацию аккордов для редактирования.

3 Перейдите на страницу Style/Pad Record > Event Edit > Event Edit.

Прослушивание шаблонов

**• Нажмите кнопку START/STOP для прослушивания выбранной вариации аккордов.** Нажмите кнопку START/STOP снова, чтобы остановить воспроизведение. Пока вы остаетесь на странице Event Edit, распознавание аккордов не работает, таким образом, вы будете прослушивать шаблоны в оригинальной тональности.

Фильтрация отображаемых событий

 $\blacksquare$  Перейдите на страницу Style/Pad Record > Event Edit > Filter для выбора событий, которые необходимо скрыть.

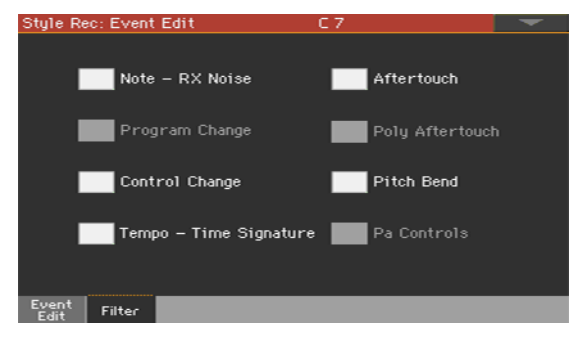
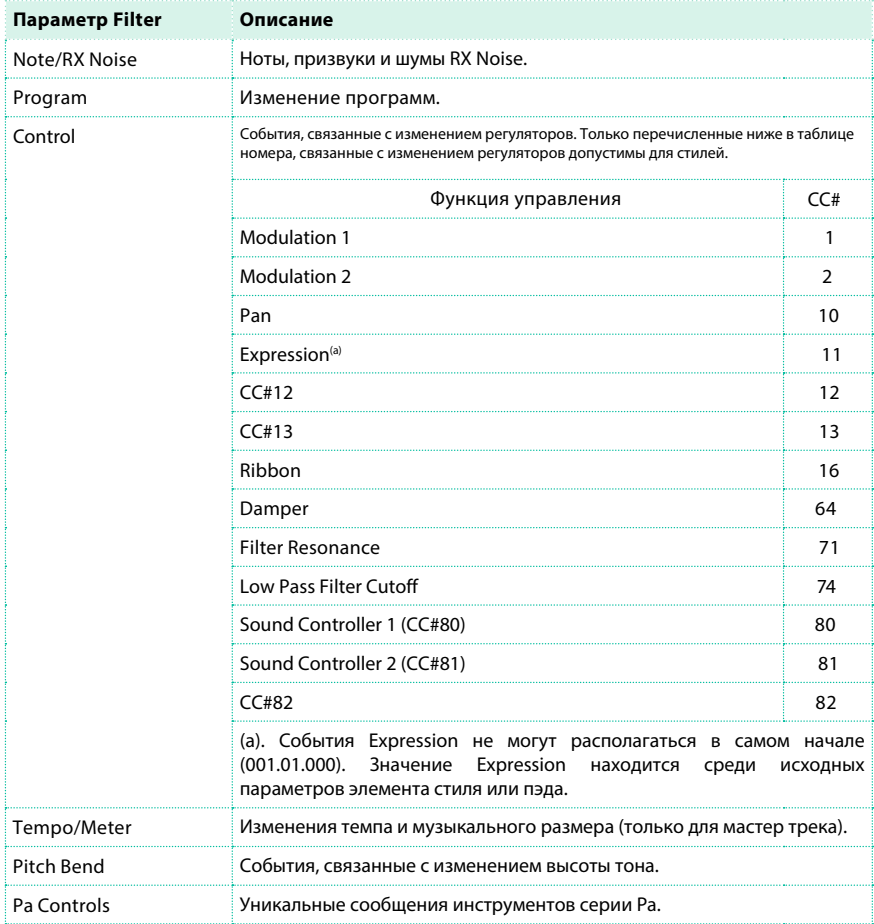

Редактирование событий

1 Перейдите на страницу Style/Pad Record > Event Edit > Event Edit.

2 Используйте выпадающее меню Track ,чтобы выбрать трек стиля для редактирования. Единственный трек пэда будет уже выбран.

Список событий, содержащихся в выбранном треке (внутри выбранной вариации аккордов) отобразится на экране. Несколько событий в начале вариации аккордов, также как и событие 'EndOfTrk', обозначающее конечную точку, не могут быть отредактированы и остаются тусклыми на экране.

3 Просматривайте список различных событий, используя полосу прокрутки.

4 Прикоснитесь к событию для его редактирования.

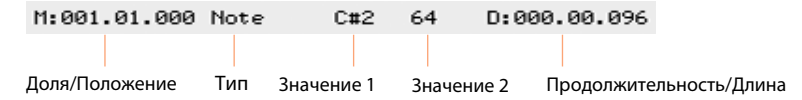

- $\blacksquare$  Выберите M (Measure), и используйте регулятор VALUE для изменения положения события.
- **Выберите параметр Type, и используйте регулятор VALUE для изменения тип события.**
- $\blacksquare$  Выберите параметры Value 1 и Value 2, и используйте регулятор VALUE для их редактирования. В случае цифровых значений, вы также можете дважды прикоснуться к параметрам, чтобы появилась цифровая клавиатура.
- $\blacksquare$  Если выбрано событие Note, выберите параметр D (Duration/Length), и используйте регулятор VALUE для изменения длины.

Переход к другому такту

1 Прикоснитесь к кнопке Go Meas. для перехода к другому такту. На экране появится диалоговое окно Go To Measure.

2 Введите значение желаемого такта и прикоснитесь к кнопке OK для подтверждения. Будет выбрано первое событие, доступное в указанном такте.

Вставка событий

 $\blacksquare$  Прикоснитесь к кнопке Insert для вставки события в текущей позиции Position (M). Будет вставлено событие Note с параметрами по умолчанию.

Удаление событий

**• Выберите событие, и затем прикоснитесь к кнопке Delete для удаления.** 

Редактирование других треков

**• По завершению редактирования, выберите другой трек для настройки.** 

Выход со страницы Event Edit

▪ По завершению редактирования выбранной вариации аккордов, нажмите кнопку EXIT для возвращения к одной из страниц Style Record > Record, затем выберите другую вариацию аккордов для редактирования.

## **Копирование параметров трека в настройках стиля**

После того, как вы настроили один из треков стиля, вы можете скопировать его на еще один трек, вариацию аккордов или элемент стиля.

1 Выберите команду Copy в меню страницы, чтобы открыть диалоговое окно копирования Copy Track Settings.

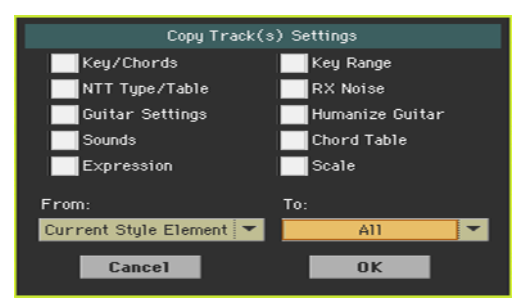

2 Отметьте все настройки трека, которые вы хотели бы скопировать.

3 Используйте выпадающее меню From для выбора элемента стиля, который

послужит источником для копирования.

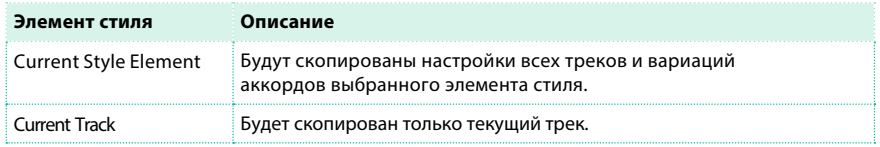

4 Используйте выпадающее меню To для выбора элемента стиля, куда следует скопировать данные.

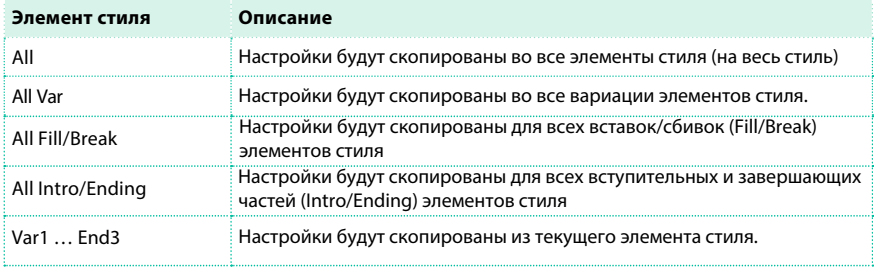

## **07 Импорт и экспорт стилей и пэдов**

## **Импорт стандартного MIDI файла в вариацию аккордов**

Вы можете импортировать стандартный MIDI файл, созданный на вашем внешнем секвенсоре, чтобы преобразовать его в вариацию аккордов.

#### Подготовка MID файла

Для выполнения импорта стандартный MIDI файл должен быть запрограммирован, как если бы он был одной и вариаций аккордов Pa4X. Далее перечислены основные правила.

#### Импорт параметров элемента стиля / вариации аккордов

При импорте SMF, могут быть распознаны такие параметры, как продолжительность вариации аккордов (CV Length), музыкальный размер (Meter), изменения темпа (Tempo Changes), изменение программ (Program Changes) и экспрессия (Expression). Если выбран параметр Initialize, или элемент стиля пуст, данные параметры будут импортированы в элемент стиля, содержащий вариацию аккордов.

- $\blacksquare$  Продолжительность вариации (Chord Variation length) такая же, как и в импортированном SMF. Вы можете изменить продолжительность, настроив параметр CV Length на странице Style/Pad Record > Main .
- $\blacksquare$  Key/Chord, Chord Table, Expression, и другие параметры элемента стиля, должны быть запрограммированы вручную на соответствующих страницах стиля или пэда.
- **Начальный темп (Tempo), и громкость каждого из треков, должны быть** запрограммированы как данные настроек стиля, и затем сохранены в настройках стиля.
- **Изменение музыкального размера невозможно, и, следовательно, не может быть** распознано.

#### MIDI события

Во время импорта происходит перенос данных только для событий, отмеченных на запись [\(как показ](#page-232-0)ано в таблице на странице 229). Некоторые из регуляторов сбрасывают значения в конце шаблона.

#### Звуки

Звуки, назначенные на импортируемые треки, обеспечивают смену программ, банка (событий MSB и LSB) на первом же тике SMF файла. Эти звуки станут оригинальными для элемента стиля, и вы можете получить к ним доступ со страницы Style Record > Main, или Style Record > Style Element Track Controls > Expression. Эти данные также являются звуками трека пэда. Данные звуки могут быть перезаписаны звуками, назначенными в настройках стиля, когда параметр Original Style Sound на панели Style Play > Main > Volume (при отображении треков аккомпанемента) не выбран.

#### Длина ноты

Если нота переходит границу последнего такта вариации аккордов, то добавляется дополнительный такт, например, если нота выходит за пределы последнего такта в 4-тактовом шаблоне, то в вариации аккордов будет создан пятый такт. Измените продолжительность вариации аккордов при необходимости. И в этом случае нота превышающее указанное количество тактов будет обрезана в соответствии с установленной длиной последовательности.

#### MIDI каналы

При программировании вариации аккордов на внешнем секвенсоре, пожалуйста, назначайте каждый трек стиля на корректный MIDI канал, в соответствии с таблицей ниже.

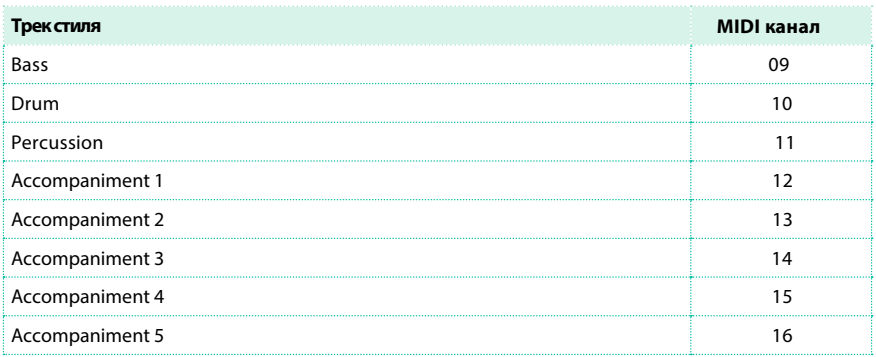

Трек пэда всегда назначен на MIDI канал #10.

#### Импорт стандартного MIDI файла в вариацию аккордов

1 Перейдите на страницу Style/Pad Record > Import > Import SMF.

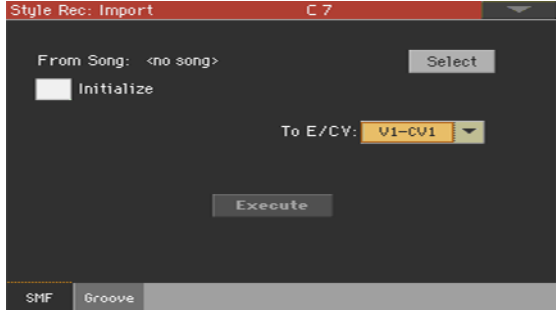

2 Используйте параметр From Song для выбора MID файла на импорт. Прикоснитесь к кнопке Select , чтобы открыть окно выбора файла.

Могут быть загружены только стандартные MIDI файлы с форматом 0.

3 Выберите параметр Initialize, если вы хотите установить все настройки элемента стиля или пэда (тональность, таблицу аккордов, звуки ...) в соответствии с настройками загружаемого файла SMF. Это хорошая идея выбрать параметр Initialize во время импорта первой вариации аккордов элемента стиля или пэда, и сбросить данный выбор при импорте последующих вариаций аккордов. Так, общие параметры будут загружены только один раз.

4 Используйте выпадающее меню To E/CV , чтобы выбрать вариацию аккордов, в которую необходимо вставить скопированные данные.

5 После выполнения всех настроек на данной странице, прикоснитесь к кнопке Execute для импорта стандартного MIDI файла в выбранное место копирования.

### **Импорт стандартного MIDI файла в стиль**

#### Подготовка стандартного MIDI файла, содержащего маркеры

Альтернативным способом для импорта отдельных вариаций аккордов является преобразование стандартного MIDI файла, содержащего маркеры. Отдельный MIDI файл, имеющий все вариации аккордов и элементов стиля (Variation 1, Variation 2, и т.д.) разделенные маркерами (событиями того же типа, что и используемые в режиме воспроизведения Song Play). Все правила, описанные в разделе, посвященном импорту отдельных вариаций аккордов также применимы к настоящему способу. Треки стиля и MIDI каналы должны соответствовать (как и в предыдущей таблице) стандартным расширениям форматов стилей KORG. Треки/MIDI каналы других типов, кроме указанных выше, будут проигнорированы в ходе процедуры импорта.

#### Импорт стандартного MIDI файла в стиль

1 Перейдите на страницу Style/Pad Record > Import > Import SMF.

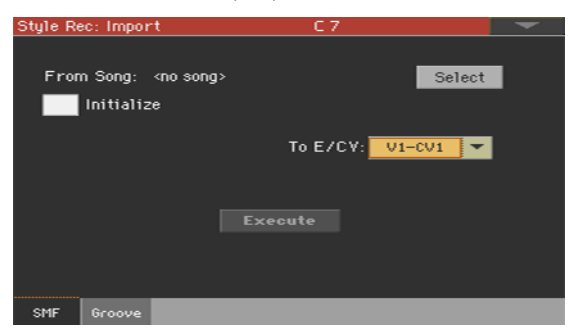

2 Используйте параметр From Song для выбора MID файла на импорт. Прикоснитесь к кнопке Select чтобы открыть окно для выбора файла.

Могут быть загружены только стандартные MIDI файлы с форматом 0.

3 Выберите параметр Initialize, если вы хотите установить все настройки элемента стиля или пэда (тональность, таблицу аккордов, звуки ...) в соответствии с настройками загружаемого файла SMF. При создании нового стиля мы рекомендуем вам выбрать параметр Initialize. Не отмечайте данный параметр, если загружаемый SMF файл уже был экспортирован из стиля ранее для редактирования; поскольку в этом случае важно сохранить все предыдущие настройки.

4 После настройки всех необходимых параметров на странице, удерживая кнопку SHIFT, нажмите кнопку Execute для импорта стандартного MIDI файла.

Импорт MIDI событий

Во время импорта, происходит перенос данных только для событий, доступных к записи (с[м. таблицу](#page-232-0) на странице 229). Некоторые регуляторы сбрасывают свое значение в конце шаблона. Ниже перечисленные события удаляются из последовательности и автоматически передаются в элемент стиля или заголовок пэда во время процедуры импорта:

- **Музыкальный размер (событие является обязательным)**
- $\blacksquare$  Пакет управления изменениями #00-32 (выбор банка MSB/LSB)
- **Изменение программы**

Сообщения Control Change #11 (Expression), Control Change 00, Control Change 32 и Program Change должны располагаться в начале каждой вариации аккордов (тик 0).

В случае, когда они не сохранены в SMF, Program Change, Control Change 00, 11 и 32, могут быть запрограммированы в режиме записи Style Record, используя доступные средства настройки.

Присвоение имен

Структура имен маркеров в файле SMF имеет вид 'EnCVn', где каждый из

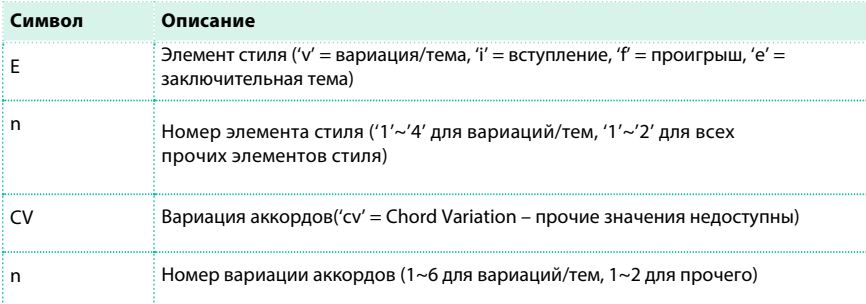

символов может быть расшифрован следующим образом:

В именах маркеров нельзя использовать заглавные буквы, и это является обязательным требованием. Вот несколько примеров правильных имен:

- $\blacksquare$  'i1cv2' = Вступление 1 Вариация аккордов 2
- $\blacksquare$  'v4cv3' = Вариация/тема 4 Вариация аккордов 3

Примеры неправильных имен:

▪ 'V1cv2', 'v1CV2', 'intro i1cv2', 'v1cv1 chorus'

Порядок вариаций аккордов в SMF файле не имеет значения. Они могут располагаться в любом месте в SMF.

Ниже, вы видите снимок экрана с тестированием файла в Steinberg Cubase. Это просто пример того, как может выглядеть SMF файл с маркерамиразделителями. Проводя аналогии с другими программами, такими как Digital Performer, Logic Pro, Pro Tools или Sonar, он будет выглядеть приблизительно одинаково во всех приложениях.

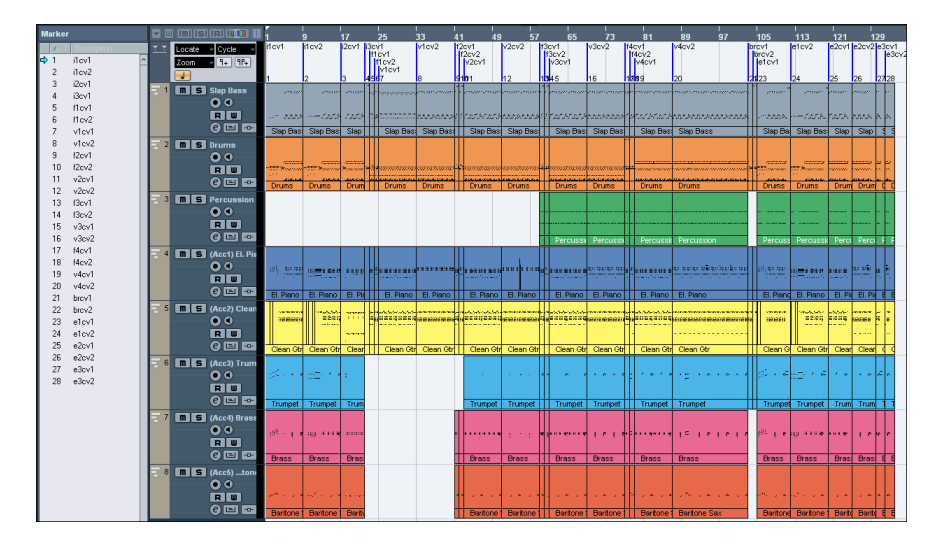

### **Экспорт вариации аккордов**

Вы можете экспортировать вариацию аккордов в стандартный MIDI файл (MID), и затем редактировать его в вашем любимом внешнем секвенсоре.

#### Экспорт вариации аккордов в стандартный MIDI файл

1 Перейдите на страницу Style/Pad Record > Export > SMF.

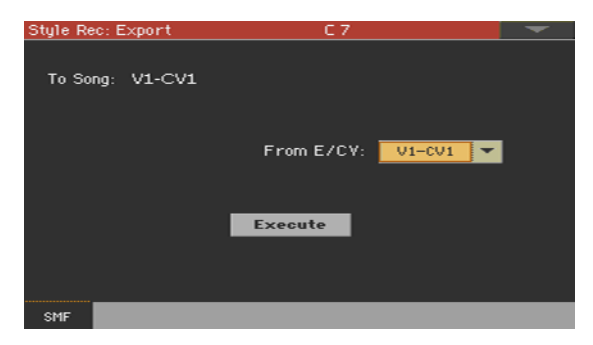

Не редактируемый параметр To Song показывает имя стандартного MIDI файла, который будет создан. Это автоматически назначаемое имя будет идентично имени экспортируемой вариации аккордов.

2 Используйте выпадающее меню To E/CV для выбора вариации аккордов элемента стиля или пэда, который послужит источником копирования.

3 После выполнения всех необходимых настроек на странице, прикоснитесь к кнопке Execute для экспорта стандартного MIDI файла. На экране откроется окно для выбора. Выберите место для экспорта и нажмите кнопку Save. На экране появится диалоговое окно, позволяющее вам ввести имя файла.

#### Экспорт стиля в стандартный MIDI файл, содержащий маркеры

Альтернативой экспорту отдельных вариаций аккордов в различные MIDI файлы может стать экспорт целого стиля в SMF, единый файл, содержащий все вариации аккордов и элементы стиля (Вариация/тема 1, Вариация/тема 2, и т.д.) каждый из которых будет отделен маркером (события аналогичные используемым в режиме воспроизведения Song Play).

1 Перейдите на страницу Style/Pad Record > Export > SMF.

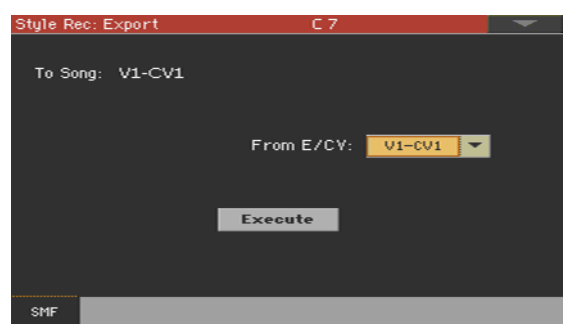

Не редактируемый параметр To Song показывает имя стандартного MIDI файла, который будет создан.

2 Удерживая кнопку SHIFT , нажмите кнопку Execute для экспорта в стандартный MIDI файл. На экране откроется окно для выбора. Выберите место для экспорта и нажмите кнопку Save. На экране появится диалоговое окно, позволяющее вам ввести имя файла.

Выполнение данной операции создаст на выбранном устройстве файл SMF в формате 0 (Zero), содержащий все MIDI данные выбранного стиля или пэда и вариации аккордов, начинающиеся на соответствующих маркерах, названных в соответствии с правилами, описанными в разделе об импорте выше.

Каждая вариация аккордов будет иметь в самом начале (тик 0) следующую информацию:

- **Музыкальный размер**
- Пакет с данными об изменении регуляторов #00-32 (Выбор банка MSB/LSB)
- **Изменение программ**
- **Изменение регулятора #11 (Экспрессия)**

## **08 Конвертирование MIDI песни в стиль**

### **Конвертер MIDI песен**

Вы можете конвертировать в стиль Pa4X любую из MIDI песен в формате стандартного MIDI файла, распространяемых бесплатно или на коммерческой основе. Качество конвертирования может варьироваться в зависимости от источника песни, но пока Pa4X включает современный и лучший в своем роде, вы будете гарантировано получать точное воспроизведение оригинальной песни.

- 1 Нажмите кнопку STYLE PLAY для переключения в режим Style Play.
- 2 Нажмите кнопку RECORD , чтобы открыть диалоговое окно для создания стиля Style

Record Mode Select.

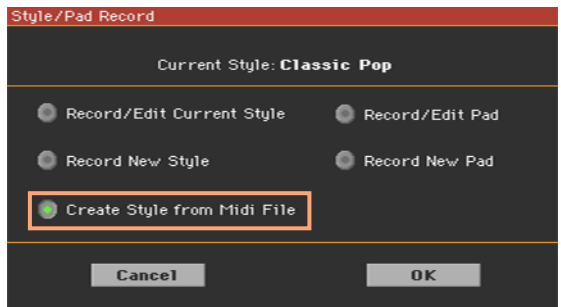

3 Выберите пункт Create Style from Midi File и нажмите кнопку OK , чтобы открыть окно для выбора.

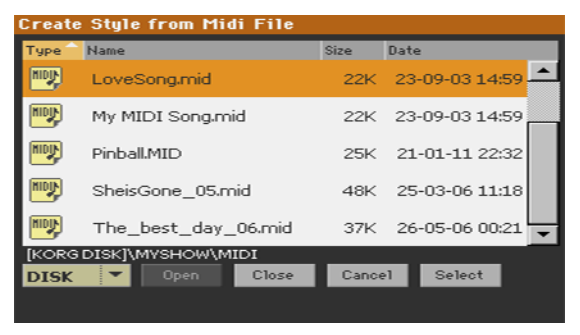

4 Выберите MIDI песню (.mid файл) в качестве источника, и подтвердите выбор, нажав кнопку Select.

5 По завершению процесса конвертации, вам будет задан вопрос о сохранении нового стиля. См. подробнее о данной процедуре на следующей странице.

6 После сохранения, выберите новый стиль, и выполните окончательные настройки с помощью функций, с которыми вы познакомились в данном разделе руководства.

## **09 Сохранение нового или измененного стиля или пэда**

## **Сохранение стилей**

Стили можно сохранять в ячейках памяти. После сохранения стиля измените его настройки и сохраните их.

1 Оставаясь в режиме записи Style Record, выберите команду Write Style из меню страницы для того, чтобы открыть диалоговое окно сохранения стиля.

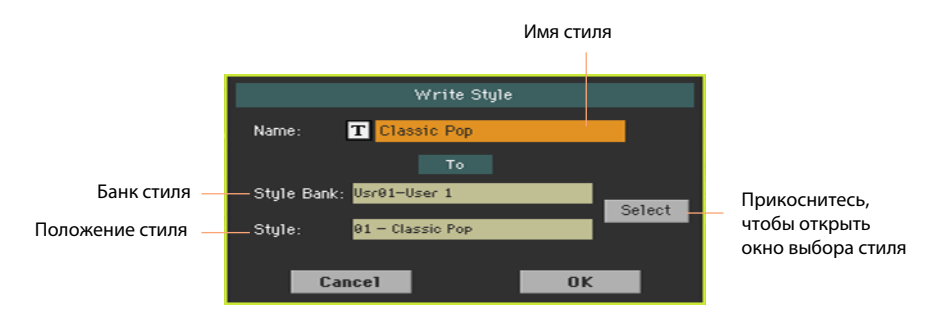

2 Вы можете изменить имя стиля. Прикоснитесь к значку Text Edit ( $\boxed{\text{T}}$ ), чтобы открыть виртуальную клавиатуру и отредактировать имя.

Завершив редактирование имени, подтвердите изменения нажатием на кнопку OK под виртуальной клавиатурой.

3 Вернувшись в диалоговое окно сохранения стиля, прикоснитесь к кнопке Select, если вы хотите изменить место сохранения. В открывшемся окне выберите

новое место, как если бы вы просто выбирали стиль. Пустые ячейки для сохранения показаны как последовательность прочерков ('–––').

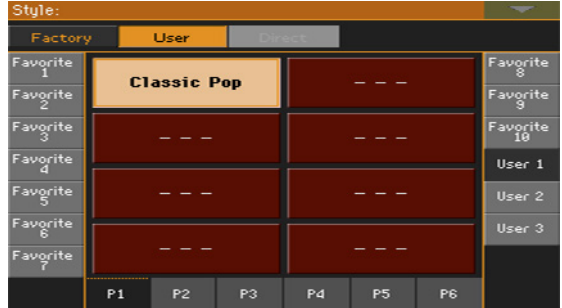

4 Вернувшись в диалоговое окно сохранения стиля, подтвердите сохранение, нажав на кнопку OK.

## **Сохранение пэдов**

Пэды могут быть сохранены в предназначенных для них ячейках памяти. После сохранения пэдов, вы можете назначить до четырех пэдов на стиль или запись в органайзере

1 Оставаясь в режиме записи Pad Record, choose the Write Pad command from the page menu to open the Write Pad dialog.

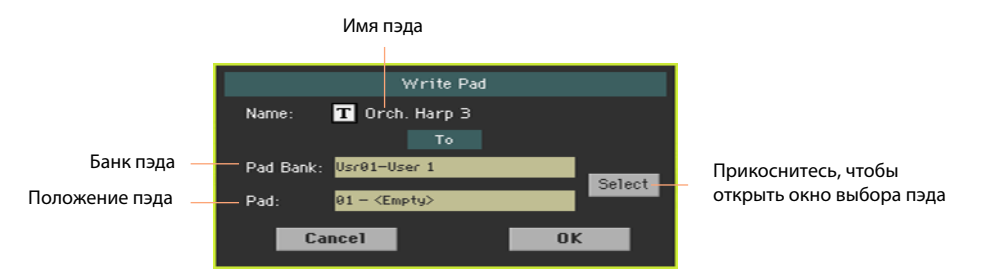

2 Вы можете изменить имя пэда. Прикоснитесь к значку Text Edit ( $|T|$ ), чтобы открыть виртуальную клавиатуру и ввести имя.

По завершению, подтвердите ввод, нажав на кнопку OK под виртуальной клавиатурой.

3 Вернувшись в диалоговое окно сохранения пэда, прикоснитесь к кнопке Select, если вы хотите изменить место сохранения. В открывшемся окне выберите

новое место, как если бы вы просто выбирали стиль. Пустые ячейки для сохранения показаны как последовательность прочерков ('–––').

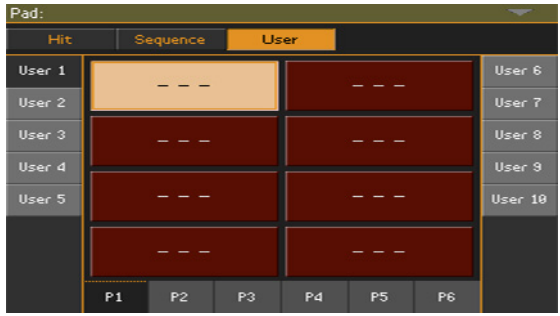

4 Вернувшись в диалоговое окно сохранения стиля, подтвердите сохранение, нажав на кнопку OK.

## **10 Управление стилями и пэдами**

## **Управление банками избранных стилей**

Избранные стили являются пользовательскими, и вы можете определить имя

банка.

Создание банков с избранными стилями

Загрузка стилей в ячейки избранных стилей

 $\blacksquare$  Оставаясь на странице Media > Load, вы можете загрузить любой стиль в банк избранных стилей.

Копирование и вставка в ячейки избранных стилей

 $\blacksquare$  Оставаясь в окне выбора стилей, выберите команду Copy and Paste в меню страницы, для того чтобы скопировать и вставить стиль в банк избранных стилей.

Сохранение записанного или отредактированного стиля в ячейке избранных стилей

 $\blacksquare$  Оставаясь в режиме записи Style Record, выберите команду Write Style в меню страницы, и сохраните новый или отредактированный стиль в банке избранных стилей.

Смена имени банка избранных стилей

1 Откройте окно Style Select, и выберите пользовательский тип стилей.

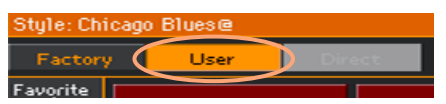

2 Выберите команду Rename Favorite в меню страницы, чтобы открыть диалоговое окно, в котором вы сможете изменить имя банка с избранными стилями.

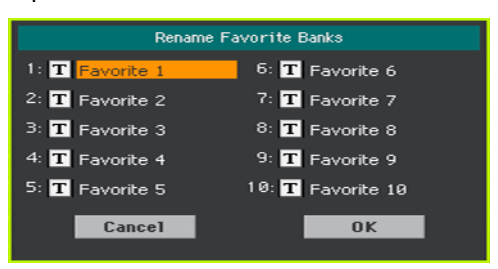

3 Введите имя по вашему желанию. Прикоснитесь к значку Text Edit ( $\vert T \vert$ ) для того, чтобы переименовать банк с помощью виртуальной клавиатуры. По завершению нажмите OK для подтверждения. Назначаемое имя может состоять из двух строк. Для разделения используйте символ (¶). Например, для того чтобы написать "World Music" на двух строках, введите "World¶Music".

Будьте внимательны, чтобы не ввести слишком длинные слова, выходящие за пределы боковых сторон вкладок в окне выбора стиля.

4 Вернувшись в диалоговое окно переименования банка, подтвердите изменение, нажав на кнопку OK.

## **Копирование, изменение имени и удаление стилей и пэдов**

#### Копирование стилей и пэдов

Вы можете копировать стили и пэды в ячейки избранных стилей. При этом копирование заводских стилей и пэдов даст возможность их редактировать.

- 1 Оставаясь в режиме воспроизведения Style Play, откройте окно выбора стиля или пэда.
- 2 Просмотрите список стилей или пэдов в окне для выбора.

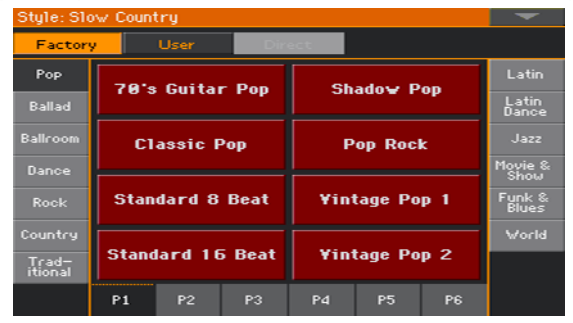

- 3 Прикоснитесь к имени стиля или пэда, который вы хотели бы скопировать.
- **Для выбора нескольких объектов, удерживайте кнопку SHIFT и прикасайтесь к** стилям или пэдам, которые хотели бы скопировать.
- $\blacksquare$  Если вы хотите скопировать весь банк, выберите команду Select All (Bank) в меню страницы.
	- **Вы можете отменить выбор одного из объектов, повторно прикоснувшись к нему и** удерживая кнопку SHIFT. Вы можете отменить выбор всех объектов, просто прикоснувшись одному из объектов.

4 Выберите команду Copy and Paste в меню страницы для копирования выбранных объектов.

5 Выберите место для копирования. В случае, когда вы копируете несколько объектов, все выбранные объекты будут размещены в соответствии с вашим выбором места копирования. Если в выбранном месте окажется недостаточно ячеек, процедура будет отменена.

Предупреждение: После подтверждения любой стиль или пэд, до этого существовавший в ячейке, будет перезаписан на новый!

Вставка в пустую ячейку, отмеченную серией повторяющихся прочерков, позволит вам избежать потерь данных.

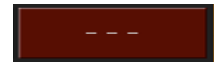

6 По завершению, нажмите кнопку EXIT для возвращения на предыдущую страницу.

#### Смена имени стилей и пэдов

Вы можете изменить имя стиля или пэда. Если заводские данные защищены, сбросьте блокировку с параметра Factory Protect на странице Global > Media Preferences.

1 Оставаясь в окне Style Select или Pad Select, выберите стиль или пэд, который хотели бы переименовать.

- 2 Выберите команду Rename в меню страницы для открытия виртуальной клавиатуры.
- 3 Отредактируйте имя, и затем подтвердите изменения, прикоснувшись к кнопке OK.

#### Удаление стиля или пэда

Вы можете удалить стиль или пэд. Если заводские данные защищены, сбросьте блокировку с параметра Factory Protect на странице Global > Media Preferences.

1 Оставаясь в окне для выбора стиля или пэда, выберите стиль или пэд, который хотели бы удалить.

2 Выберите команду Delete в меню страницы, и далее - подтвердите удаление.

**ЧАСТЬ VI: НАСТРОЙКА ЗАПИСЬ И РЕДАКТИРОВАНИЕ ПЕСЕН**

# **27 Настройка песен**

## **Как воспроизвести песню – режим проигрывателя и режим секвенсора**

Проигрыватели предназначены только для воспроизведения. И для предотвращения нежелательных изменений в файлах, в режиме воспроизведения Song Play не может быть выполнено сохранение. Загрузка, редактирование и сохранение доступны в режиме секвенсора Sequencer mode.

Вместе с тем, вы можете редактировать звуки [MIDI песен "на лету", так как вы](#page-140-0)  [могли дела](#page-140-0)ть это со звуками клавиатуры. См. подробнее в разделе "Настройка и редактирование наборов звуков". Далее, вы найдете инструкции по настройке уровня громкости и включения режимов play/mute для треков песни.

## **Специальные треки и быстрое воспроизведение**

#### Выбор трека с мелодией

Может возникнуть необходимость назначить трек проигрывателя в качестве трека с мелодией. В этом случае, вы сможете отключать его, используя функцию Song Melody - Mute, которую можете назначи[ть на одну из](#page--1-0) кнопок, напольный переключатель или переключатель EC5. См. подробнее о программировании регуляторов в разделе Контроллеры.

1 Перейдите на страницу Global > Mode Preferences > Song & Seq.

2 Используйте выпадающее меню SMF Melody Track для выбора одного из треков песни, который вы хотите использовать в качестве мелодии.

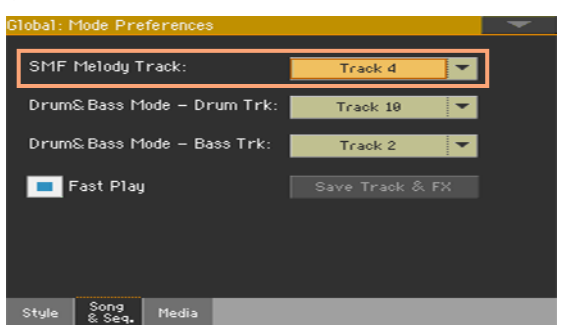

#### Выбор барабанного и бас трека

Вы можете определить два трека MIDI песни как треки для баса и барабанов. Данные треки будут воспроизводиться при [выборе с по](#page--1-0)мощью функции Drum&Bass, которую вы можете назначить кнопок, напольный переключатель или переключатель EC5. См. подробнее о программировании регуляторов в разделе Контроллеры.

1 Перейдите на страницу Global > Mode Preferences > Song & Seq.

2 Используйте выпадающее меню Drum & Bass Mode - Drum для выбора одного из треков песни, который вы хотите использовать в качестве барабанного трека.

3 Используйте выпадающее меню Drum & Bass Mode - Bass для выбора одного из треков песни, который вы хотите использовать в качестве басового трека.

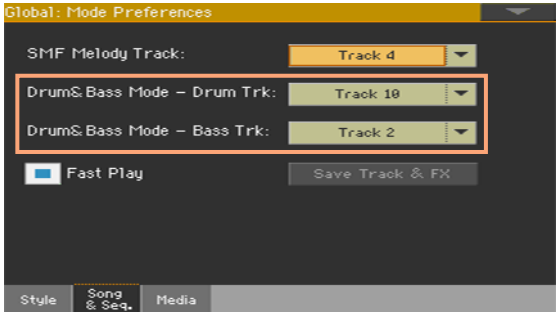

#### Быстрый запуск MIDI песни

MIDI песни (MID и KAR файлы) могут содержать пустой такт для настройки в самом начале. Вы можете пропустить данный такт, чтобы начать воспроизведение песни незамедлительно.

1 Перейдите на страницу Global > Mode Preferences > Song & Seq.

2 Выберите параметр Fast Play для того, чтобы игнорировать пустой такт в начале MIDI песен.

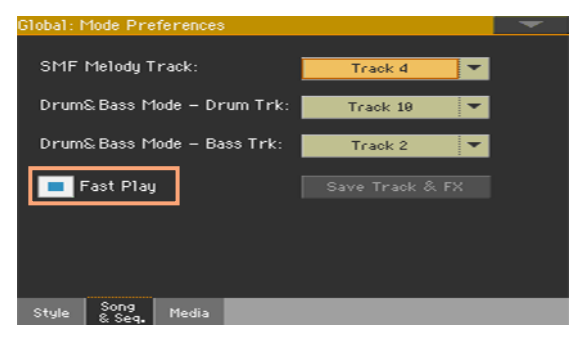

При пропуске битов, установочная информация, которая может

содержаться в пустом такте, считывается и принимается к действию.

Пожалуйста, примите к сведению, что MP3 песни являются аудио данными, и не подвергаются действию данной функции.

## **Сведение звуков песни**

#### Настройка уровня громкости отдельных звуков MIDI песни

Как и в случае со звуками клавиатуры, вы можете настроить громкость отдельных звуков MIDI песни. Однако, если уровень громкости звуков в MIDI песне уже запрограммирован автором, ваши настройки могут автоматически измениться при воспроизведении.

Громкость треков MIDI песни будет автоматически изменена пи выборе другой песни.

Настройка громкости звуков при помощи панели управления

1 Оставаясь на любой из страниц в режиме воспроизведения Song Play, убедитесь, что индикатор SLIDER MODE горит в положении VOLUME.

2 Используйте слайдер X-FADER для выбора одного из проигрывателей.

3 Убедитесь, что один из индикаторов SLIDER под слайдерами (1...8 или 9...16) включен. В противном случае, нажмите кнопку TRACK SELECT для включения.

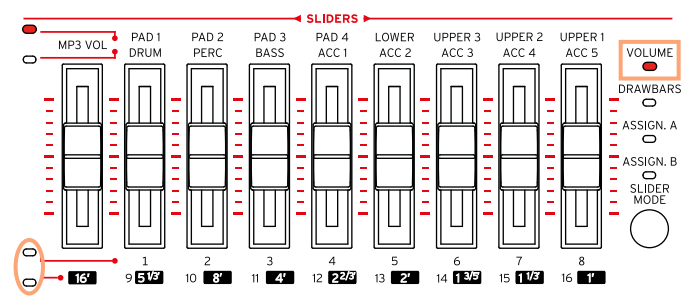

4 Используйте слайдеры для настройки громкости соответствующих звуков.

5 Удерживайте кнопку SHIFT нажатой, и переместите один из слайдеров для пропорционального изменения громкости всех звуков MIDI песни.

6 По завершению, нажмите кнопку TRACK SELECT для обратного переключения к звукам клавиатуры.

Настройка уровня громкости на экране

1 Оставаясь на основной странице режима воспроизведения, прикоснитесь ко вкладке Volume для выбора панели Volume.

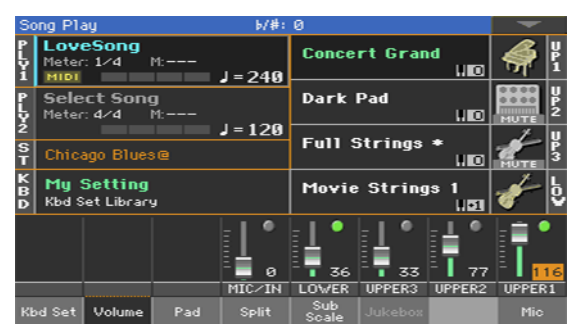

Здесь вы можете настроить громкость звуков клавиатуры.

2 Нажмите кнопку TRACK SELECT для переключения треков песни 1-8. Нажмите кнопку еще раз для переключения по трекам 9-16.

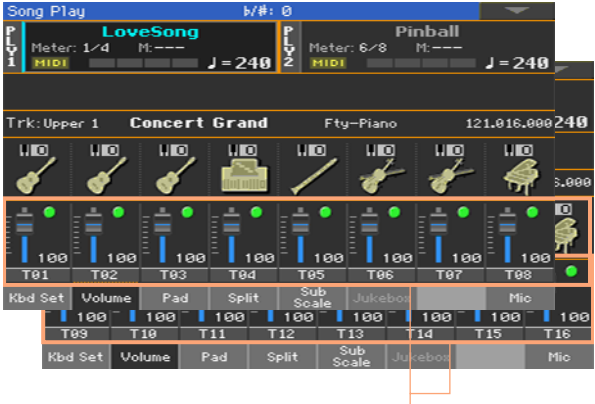

Треки песни

3 Прикоснитесь к каналу микшер, громкость которого вы хотели бы настроить.

4 Удерживая виртуальный слайдер на экране, переместите его в желаемое положение.

В качестве альтернативного варианта, используйте регулятор VALUE для изменения уровня громкости выбранного канала. Также обратите внимание, пока вы остаетесь на данной странице, физические регуляторы-слайдеры продолжат работать как обычно.

5 По завершению, нажмите кнопку TRACK SELECT для обратного переключения к основной странице.

#### Отключение отдельных звуков MIDI песни

Также как и в случае со звуками клавиатуры, вы можете включать и отключать отдельные звуки MIDI песни. Отключите трек, партию которого вы хотите исполнить самостоятельно (трек с мелодией в MIDI песне, как правило, #04).

Просмотр треков песни

**• Оставаясь на основной странице, прикоснитесь к вкладке Volume для выбора панели** Volume, и затем нажмите кнопку TRACK SELECT один раз для переключения по трекам 1-8, и второй раз для переключения по трекам 9-16.

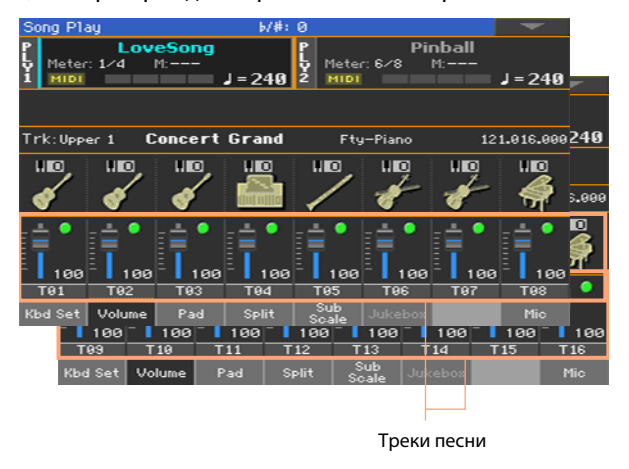

Включение/отключение треков песни

**• Прикоснитесь к значкам Play (OC)** или Mute (OC) на канале микшера, чтобы включить или выключить звуки.

Возвращение на основную страницу

**• По завершению, повторно нажмите кнопку TRACK SELECT, чтобы вернуться на** основную страницу в просмотр звуков клавиатуры.

Сохранение настройки трека

**• Сохраните настройки режима воспроизведения песни.** 

#### Переключение звука MIDI песни в режим соло

Вы можете переключать звуки MIDI песни в режим соло, также как делали это со звуками клавиатуры.

- **Оставаясь на панели Volume, или любой другой странице цифрового микшера,** удерживайте кнопку SHIFT нажатой и прикоснитесь к каналу микшера, который вы бы хотели прослушать в режиме соло.
- **В качестве альтернативного варианта, оставаясь на любой странице, где** отображается имя трека или канал микшера, прикоснитесь к нему и выберите команду Solo Track в меню страницы.

### **Изменение звуков треков в MIDI песне**

#### Изменение звуков MIDI

Вы можете назначать различные звуки в текущей MIDI песне. Эти звуки

будут автоматически изменены при выборе другой песни.

Выберите другой звук для трека песни

1 Оставаясь на основной странице в режиме воспроизведения Song Play, прикоснитесь к вкладке Volume для выбора панели Volume.

2 Нажмите кнопку TRACK SELECT один раз для переключения по трекам 1-8, и второй раз для переключения по трекам 9-16.

3 Прикоснитесь к имени трека песни, который вы хотели бы изменить.

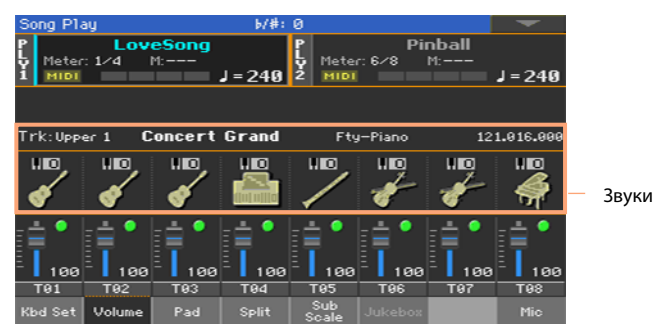

4 Прикоснитесь к значку звука для выбора соответствующего трека.

5 Повторно прикоснитесь к значку для того, чтобы открыть окно выбора

звука, и выберите желаемый звук для трека.

#### Транспонирование звуков MIDI песни

В случае необходимости, установите октавное транспонирование для каждого из треков.

1 Перейдите на страницу Mixer/Tuning > Tuning.

Вы можете перейти к данной странице, удерживая кнопку SHIFT нажатой и нажимая одну из кнопок UPPER OCTAVE.

2 Используйте ручки Oct. Transpose для настройки октавы.

## **28 Сохранение параметров воспроизведения песни**

## **Сохранение параметров проигрывателя по умолчанию**

При выборе другой песни, переключении в другой режим или выключении рабочей станции, все проведенные изменения песни будут отменены. Если вы хотите оставить текущую конфигурацию для всех последующих MIDI песен, сохраните ее в памяти.

Сохранение настроек воспроизведения песни

 $\blacksquare$  Перейдите на страницу Global > Mode Preferences > Song, и прикоснитесь к кнопке Save Track & FX.

Следующие параметры будут сохранены:

- **Состояние Play/Mute для треков песни**
- **Статус Internal/External для треков песни.**
- **Исходные настройки эффекта группы**
- **Настройки эквалайзера для треков песни**

При загрузке MIDI песен, созданных на инструментах KORG серии Pa (или цифровом пианино HAVIAN 30), данные настройки могут быть изменены с помощью содержащихся в них специальных данных.

## **29 Прослушивание песен в режиме секвенсора**

## **Загрузка и прослушивание MIDI песни**

Прослушивание MIDI песен в режиме секвенсора особенно полезно, когда вы хотите проверить результаты редактирования треков песни без переключения в режим воспроизведения.

#### Загрузка MIDI песни

1 Нажмите кнопку SEQUENCER, чтобы перейти на основную страницу в режиме секвенсора.

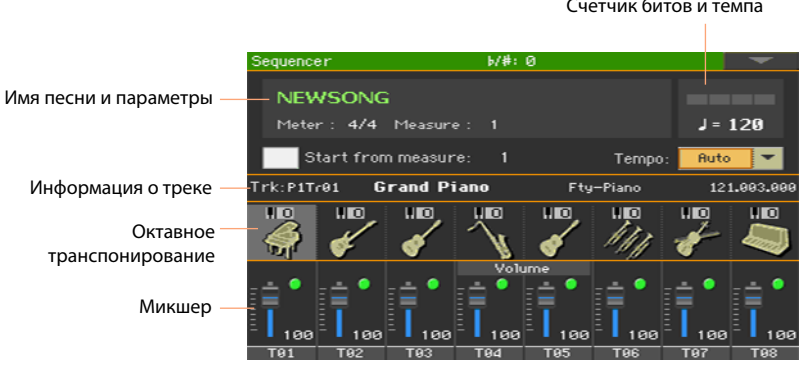

#### Счетчик битов и темпа

2 Прикоснитесь к имени песни, чтобы открыть окно выбора песни.

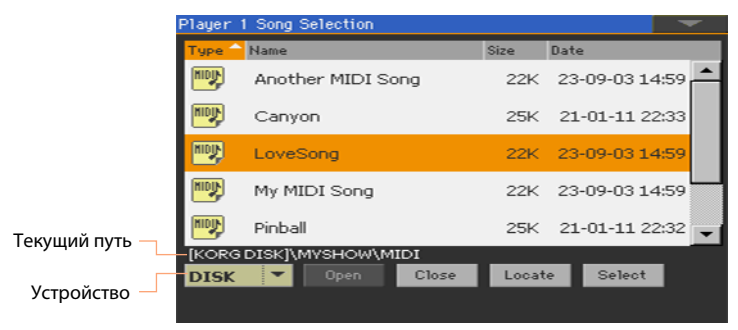

3 Просматривайте файлы и папки. Когда вы увидите MIDI песню (.mid), которую вы хотели бы загрузить - выберите ее прикосновением, и затем нажмите кнопку Select для загрузки.

#### Воспроизведение MIDI песни

Основная страница в режиме секвенсора показывает регуляторы для воспроизведения песни.

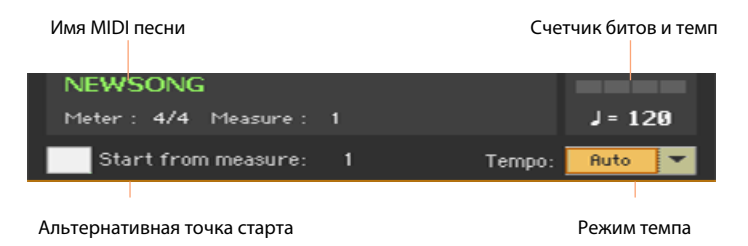

#### Регуляторы транспортных функций

Оставаясь на основной странице в режиме секвенсора, используйте регуляторы области PLAYER 1 - PLAY/STOP ( $\blacktriangleright$ / $\blacksquare$ ), HOME ( $\blacktriangleright$ 4), FAST FORWARD ( $\gg$ ) и REWIND ( $\ll$ ).

#### Альтернативная точка старта

1 Установите номер такта в качестве альтернативной точки, с которой начнется воспроизведение.

2 Выберите параметр Start from measure для того, чтобы активировать запуск из альтернативной точки.

При нажатии кнопки HOME ( $\blacktriangleleft$ ), или использовании кнопки REWIND  $(\ll)$ , указатель будет возвращаться в данную точку.

#### Использование режима темпа

**• Используйте выпадающее меню Tempo для выбора режима темпа** 

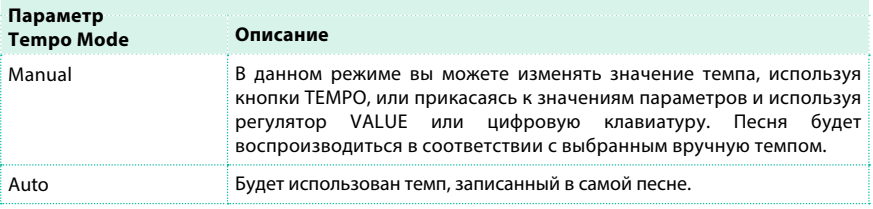

# **30 Запись MIDI песен**

### **Многоканальная запись песни**

В режиме многоканального секвенсора, вы сможете записать MIDI песню,

исполнив вживую до 16 MIDI треков.

#### Доступ к многоканальному секвенсору

1 Нажмите кнопку SEQUENCER , чтобы переключиться в режим секвенсора. На экране появится основная страница режима секвенсора.

2 Нажмите кнопку RECORD , чтобы открыть диалоговое окно для выбора режима записи песни.

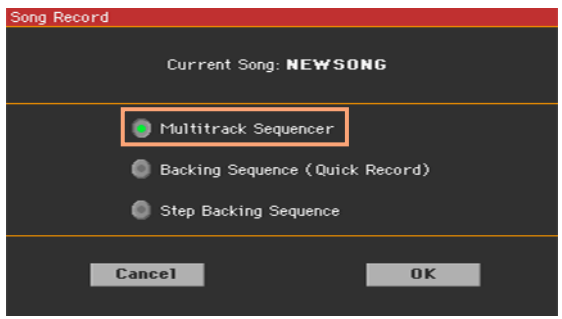

3 Выберите пункт Multitrack Sequencer и прикоснитесь к кнопке OK для перехода на страницу многоканального секвенсора.

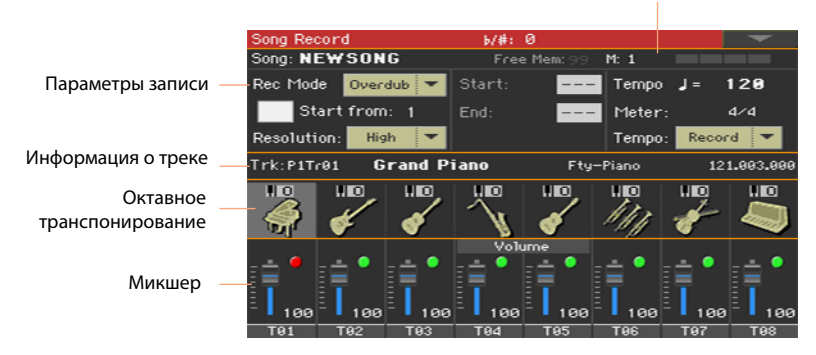

#### Счетчик битов и тактов

#### Установка параметров записи

Когда вы выполните вход в режим многоканального секвенсора, вы можете просто начать запись. Вместе с тем, есть несколько дополнительных настроек, которые вы также могли бы выполнить.

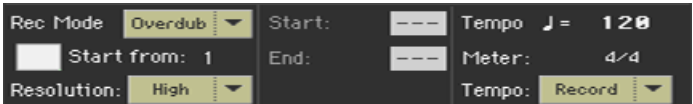

Выбор режима записи

 $\blacksquare$  Используйте выпадающее меню Rec Mode для выбора режима записи Overdub или Overwrite.

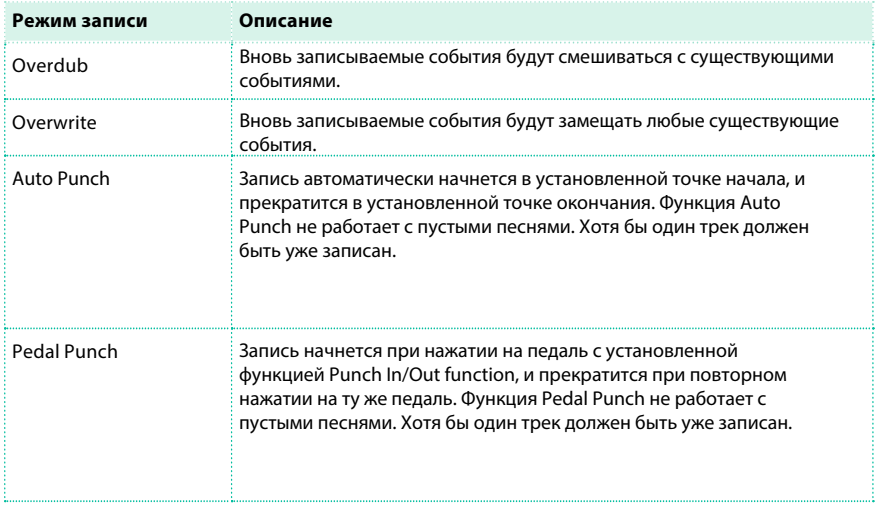
Установка точки начала записи (левая граница)

 $\blacksquare$  Установите значение параметра Start from, чтобы выбрать альтернативное положение для точки начала воспроизведения.

Отметьте пункт Start from для того, чтобы задействовать указанное значение точки начала.

При нажатии кнопки HOME ( $\blacktriangleleft$ ), или использовании кнопки REWIND ( $\blacktriangleleft$ ) указатель также будет возвращаться в установленную точку.

Выбор расширения при квантовании записи

**• Установите параметр записи Resolution.** 

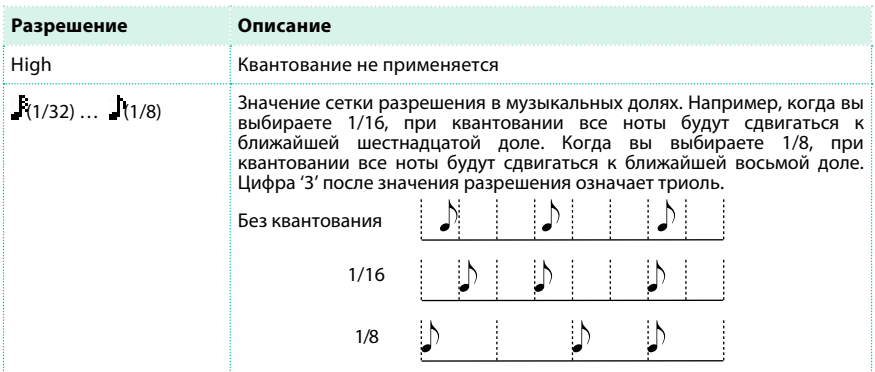

Установка темпа и музыкального размера

 $\blacksquare$  Измените значение параметра Tempo. Используйте выпадающее меню Tempo, чтобы выбрать способ записи событий, изменяющих темп.

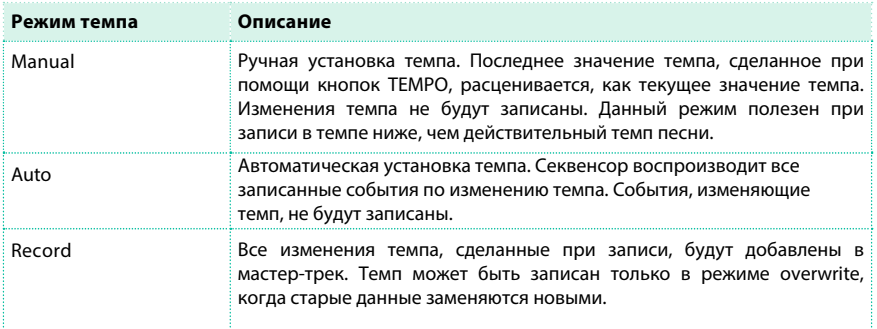

**• Используйте параметр Meter для установки музыкального размера песни. Вы** можете отредактировать данный параметр только до записи, пока песня пуста. Для вставки изменения музыкального размера в середине песни, используйте функцию Sequencer > Song Edit > Insert Measure.

## Выбор звуков для транспонирования

Вы можете выбирать звуки в отдельной области страницы записи Record.

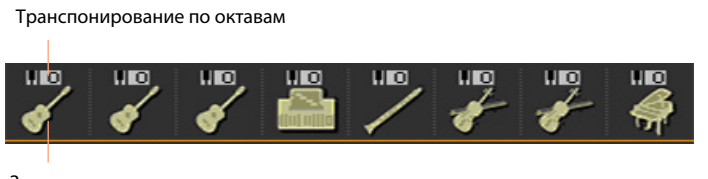

Значок звука

Выбор звука

1 Прикоснитесь к значку звука, чтобы выбрать соответствующий трек.

2 Прикоснитесь к нему повторно, чтобы открыть окно выбора звука.

Установка транспонирования по октавам

1 Перейдите на страницу Mixer/Tuning > Tuning. Вы можете перейти на данную страницу, удерживая кнопку SHIFT нажатой и нажимая на одну из кнопок UPPER OCTAVE.

2 Используйте ручки Oct. Transpose для установки октав.

# Запись

Включение метронома

**• Нажмите кнопку METRONOME (**  $\frac{16}{12}$  **), чтобы включить или выключить метроном при** записи.

Выбор трека на запись

1 Используйте кнопку TRACK SELECT для переключения между треками песни с 1-8 и

9-16.

2 Выберите трек, запись которого вы хотели бы выполнить. Появится значок Record  $\begin{pmatrix} \bullet \\ \bullet \end{pmatrix}$ .

Запись

- $1$  Нажмите кнопку PLAY/STOP ( $\blacktriangleright$  ) для начала записи. До старта записи будет дан отсчет в один такт. После начала, исполните партию для записи.
- По завершению нажмите кнопку PLAY/STOP (▶ ■), чтобы остановить секвенсор.  $\mathcal{P}$

3 Выберите другой трек, и продолжите запись песни. При записи, вы можете видеть текущий такт и бит в заголовке. Вы также можете проверить доступное место для записи.

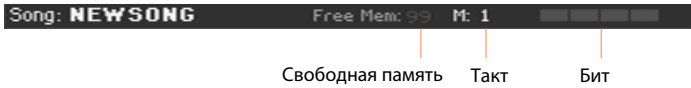

Выход из записи

1 По завершению всей записи, выберите команду Exit from Record в меню страницы, или нажмите кнопку RECORD для возвращения на основную страницу режима секвенсора.

Оставаясь на основной странице в режиме секвенсора, нажмите кнопку PLAY/  $\mathcal{P}$ STOP (▶ / ) для прослушивания записанной песни.

3 Сохраните песню на некотором устройстве, для того, чтобы избежать ее потери при выключении рабочей станции. Это объясняется далее в текущем разделе.

# Запись вторым дублем

Может возникнуть необходимость в записи дополнительных событий, или замене ранее записанного трека. В этом случае повторите запись.

Подготовка к записи

1 Нажмите кнопку RECORD , чтобы войти в режим записи снова. В появившемся окне для выбора режима записи выберите пункт Multitrack Sequencer.

2 Выберите трек для записи.

3 Выберите режим Overwrite Rec Mode для записи поверх содержимого трека, Overdub если вы хотите записать дополнительные события в трек, не удаляя его содержимое. Режим Overdub полезен при цикличной записи различных перкуссионных и ударных инструментов.

Запись

1 Установите значение начального такта Start from в качестве альтернативной точки запуска воспроизведения. Выберите параметр Start from , чтобы задействовать использование установленной начальной точки.

- 2 Нажмите кнопку PLAY/STOP ( $\blacktriangleright$  / $\blacktriangleright$ ), чтобы запустить запись выбранного трека.
- $3$  После записи, нажмите кнопку PLAY/STOP ( $\blacktriangleright$ / $\blacksquare$ ) чтобы остановить запись.
- 4 Повторите ту же процедуру для любого из треков, которые бы вы хотели изменить.

Выход из записи

 $\blacksquare$  По завершению всей записи выберите команду Exit from Record в меню страницы, или нажмите кнопку RECORD, чтобы вернуться на основную страницу в режиме секвенсора.

#### Управление включением записи

Запись может быть автоматически включена и выключена с помощью функции Punch. Функция Punch не сможет работать с пустой песней. Хотя бы один из треков должен быть записан.

Автоматический старт записи

Вы можете настроить секвенсор на автоматическое включение и выключение записи.

1 Оставаясь на странице Multitrack Sequencer, используйте параметр Rec Mode для выбора режима Auto Punch.

- 2 Используйте границы Start и End для выбора начальной и конечной точек записи.
- $3$  Выберите трек для записи. На нем появится значок записи ( $\Box$ ).
- $\overline{4}$  Нажмите кнопку PLAY/STOP ( $\blacktriangleright$ / $\blacksquare$ ), чтобы начать воспроизведение выбранного трека. Запись автоматически начнется и завершится в указанных точках Start и End.
- Нажмите кнопку PLAY/STOP ( ▶ | ) для остановки записи. 5

#### Принудительный старт записи

Вы можете использовать напольный переключатель или переключатель EC5 для запуска и остановки записи.

Программирование напольного переключателя и переключателя EC5

**• Перейдите на страницу Global > Controllers > Foot Controllers, или на страницу Global** > Controllers > EC5, и назначьте функцию Punch In/Out на желаемый переключатель.

Запись

1 Оставаясь на странице Multitrack Sequencer, используйте параметр Rec Mode для

выбора режима записи при срабатывании функции Pedal Punch.

2 Выберите трек для записи. На нем отобразится значок записи ( $\left| \mathbf{f} \right|$ )

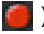

 $3$  Нажмите кнопку PLAY/STOP ( $\blacktriangleright$ / $\blacksquare$ ), чтобы начать воспроизведение

выбранного трека.

- 4 В момент, когда должна быть запущена запись, нажмите на переключатель.
- 5 Когда вы захотите остановить запись, повторно нажмите переключатель.
- 6 Нажмите кнопку PLAY/STOP ( $\blacktriangleright$ / $\blacksquare$ ), чтобы остановить запись.

## Сохранение песни

**• По завершению записи новой песни перейдите на основную страницу в режиме** секвенсора и выберите команду Save Song в меню страницы. Более подробно данный вопрос будет затронут далее в текущем разделе.

# **Пошаговая запись песни**

Пошаговая запись песни позволяет вам создавать песни, вводя отдельные ноты или аккорды в каждый трек. Это особенно важно при работе с готовой партитурой и при проработке деталей, а также очень полезно при работе над треками ударных инструментов.

В режиме пошаговой записи Overdub вы сможете добавлять события к уже существующим, в то время как в режиме Overwrite вы сможете перезаписать все имеющиеся события.

# Доступ к пошаговой записи

1 Оставаясь на странице Multitrack Sequencer, прикоснитесь к каналу, чтобы выбрать трек на редактирование.

2 Выберите команду Overdub Step Recording или Overwrite Step Recording в меню страницы, для доступа в режим пошаговой записи.

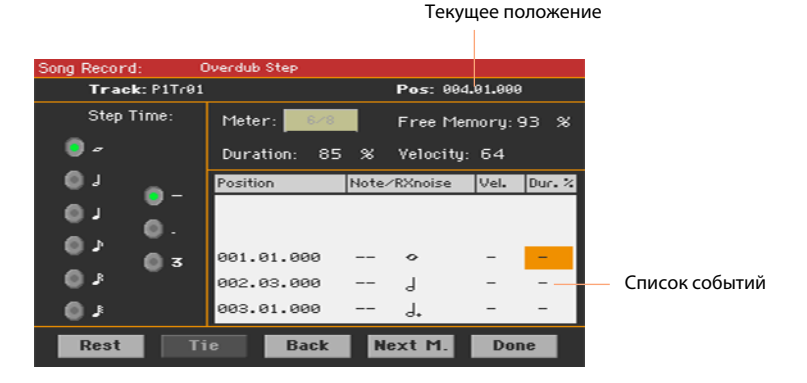

# Запись

Установка текущей позиции для вставки

- Параметр Pos показывает текущее положение. Именно в этом месте будет добавлено следующее событие.
- **Если вы не хотите добавлять ноту или аккорд в текущем положении, вставьте паузу,** как показано ниже.
- Для перехода к следующей доле, заполняя все промежуточные биты паувами, прикоснитесь к кнопке Next M.

Выбор значения шага

 $\blacksquare$  Используйте значения Step Time для выбора размера шага.

Выбор относительной длительности ноты

**• Используйте параметр Duration для установки относительной длительности ноты.** Процент всегда указывает на значение шага.

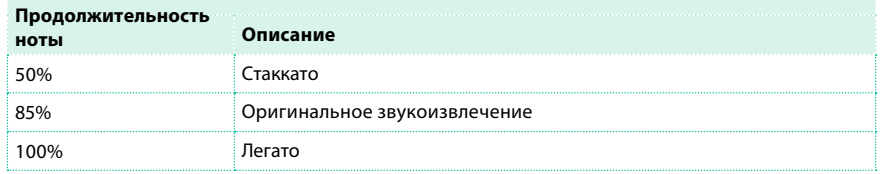

#### Выбор скорости нажатия ноты

**• Используйте параметр Velocity для установки интенсивности звукоизвлечения для** события, которое вы намереваетесь добавить.

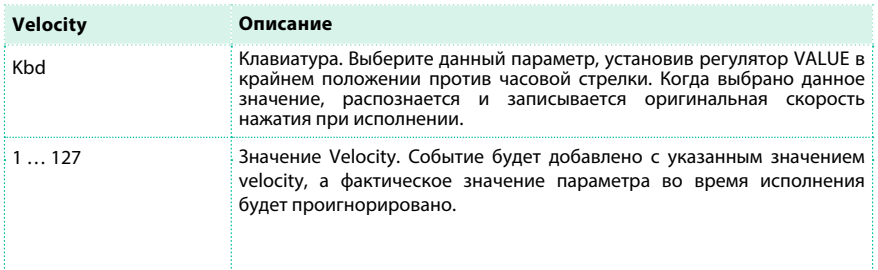

Вставка ноты или паузы в текущем положении

- Для вставки отдельной ноты, исполните ее на клавиатуре. Длина вставленной ноты будет соответствовать длительности шага. Вы можете изменять интенсивность (velocity) и относительную длину ноты, редактируя параметры Duration и Velocity.
- $\blacksquare$  Для вставки паузы, прикоснитесь к кнопке Rest. Ее длина будет соответствовать значению шага.
- **Для копирования предыдущей ноты, прикоснитесь к кнопке Tie. При этом в текущей** позиции будет вставлена нота идентичная предыдущей.

Вставка аккорда

 $\blacksquare$  Сыграйте аккорд вместо отдельной ноты. Данное событие получит имя по первой нажатой вами ноте, с последующим символом "...".

Вставка аккорда, состоящего из нот с разной интенсивностью звукоизвлечения (velocity)

Вы можете сделать самую высокую и самую низкую ноту аккорда громче остальных, для того чтобы подчеркнуть наиболее важную ноту.

- 1 Отредактируйте значение параметра Velocity первой ноты.
- 2 Нажмите первую ноту и удерживайте ее нажатой.
- 3 Отредактируйте значение параметра Velocity второй ноты.
- 4 Нажмите вторую ноту и удерживайте ее нажатой.
- 5 Отредактируйте значение параметра Velocity третьей ноты.
- 6 Нажмите треть ноту, и отпустите все ноты.

#### Добавление второго голоса

Вы можете добавлять фразы, в которых одна нота удерживается нажатой, пока второй голос прибывает в свободном движении. Несколько примеров:

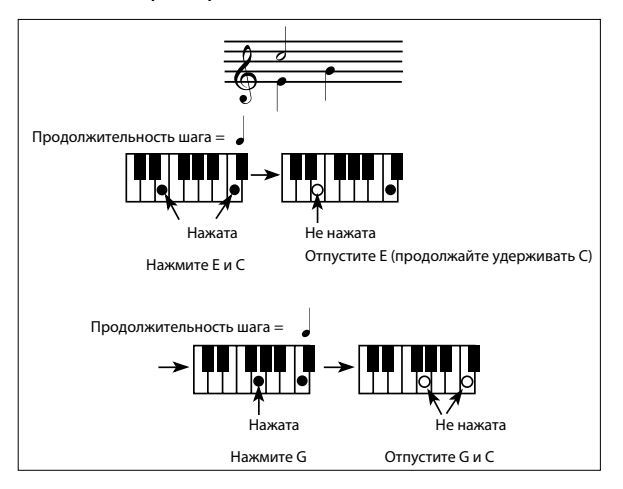

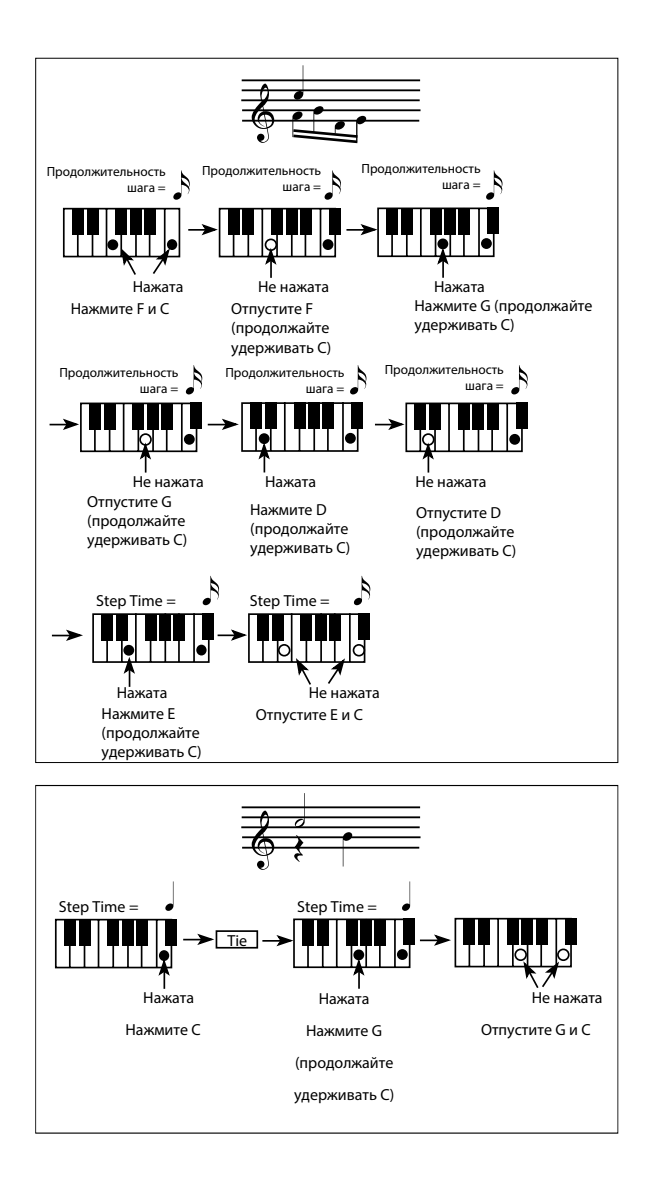

Отмена выполненного действия

**• Если вы хотите отменить последнее выполненное действие, нажмите кнопку Back.** Последнее из добавленных событий будет удалено, шаг будет снова переведен в режим редактирования.

Выход из записи

1 По завершению записи, прикоснитесь к кнопке Done для выхода из режима записи Step Record. При этом на экране появится диалоговое окно с вопросом, желаете ли вы отменить или сохранить изменения.

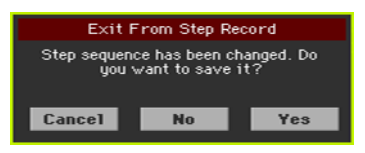

2 Прикоснитесь к кнопке Cancel для продолжения редактирования, к кнопке No для выхода из режима записи без сохранения, или к кнопке Yes для сохранения и выхода из режима записи.

## Сохранение песни

**• По завершению записи новой песни, перейдите на основную страницу режима** секвенсора и выберите команду Save Song на странице меню для сохранения песни. Более подробно процедура описана далее в текущем разделе.

# **Быстрая запись музыкального сопровождения**

#### Что такое музыкальное сопровождение - Backing Sequence Song?

MIDI песни, состоящие из не более чем шестнадцати треков – которые представляются собой отдельные части с разными звуками. Обычно, MIDI песни записываются по одному треку за дубль: сначала барабаны, затем бас, аккомпанирующая гитара, потом - струнная секция. Формат музыкального сопровождения Backing Sequence (Quick Record) позволяет сделать это проще и быстрее: вам только нужно записать ваше живое выступление в сгруппированные треки: Kbd (Клавишные) и Ch/Acc (Аккорд/Аккомпанемент). После сохранения, данная песня будет преобразована в стандартную MIDI песню из шестнадцати треков, которую вы можете воспроизвести с помощью проигрывателя.

## Выбор стиля и звуков

Прежде чем войти в режим записи, подготовьте стиль и звуки, которые вы хотели бы записать в вашей песне.

- 1 Перейдите в режим воспроизведения Style Play.
- 2 Выберите стиль.
- 3 Выберите набор клавиатуры.

# Доступ в режим быстрой записи - Backing Sequence (Quick Record)

1 Нажмите кнопку SEQUENCER для переключения в режим секвенсора. На экране

появится основная страница режима секвенсора.

2 Нажмите кнопку RECORD чтобы открыть диалоговое окно выбора режима записи.

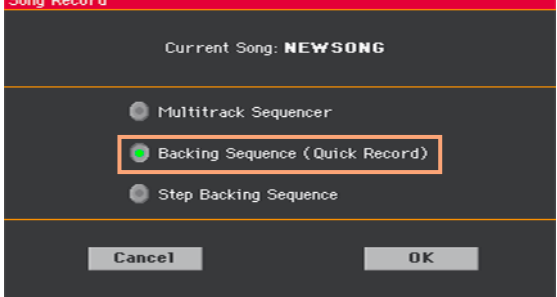

3 Выберите пункт Backing Sequence (Quick Record) и прикоснитесь к кнопке OK для перехода на страницу Backing Sequence Record.

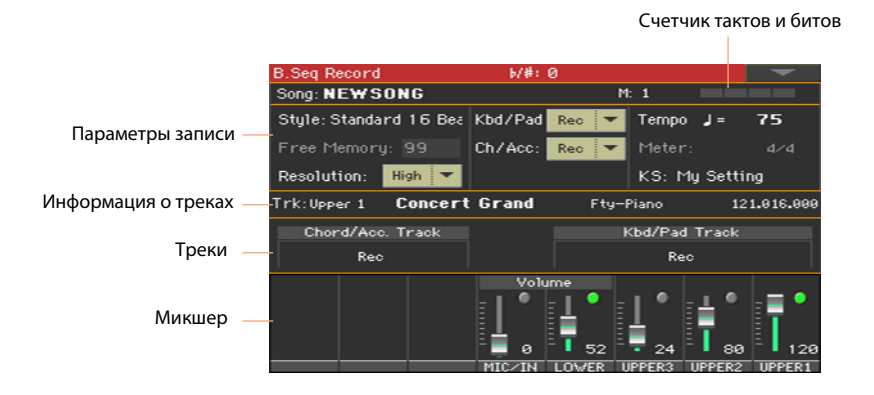

#### Установка параметров записи

При входе в режим записи музыкального сопровождения, последний выбранный стиль и звуки останутся активными, и все треки рекордера будут готовы к записи. Вы можете просто начать запись, так как если бы вы просто играли, используя стили. Как бы то ни было, есть несколько дополнительных настроек, которые вы могли бы сделать.

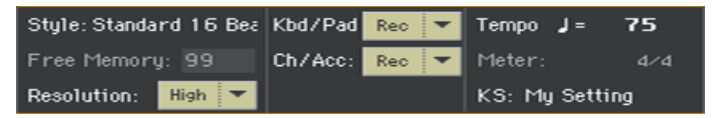

Выбор стиля

**• Прикоснитесь к параметру Style (или нажмите кнопку STYLE на панели управления)**, чтобы открыть окно выбора стиля, и выберите другой стиль.

#### Выбор звуков

 $\blacksquare$  Прикоснитесь к параметру KBD (или используйте кнопку KEYBOARD SET LIBRARY или KEYBOARD SET) , чтобы открыть окно Keyboard Set Select, и выбрать другой набор звуков для клавиатуры.

#### Выбор разрешения квантования записи

#### **• Установите разрешение записи.**

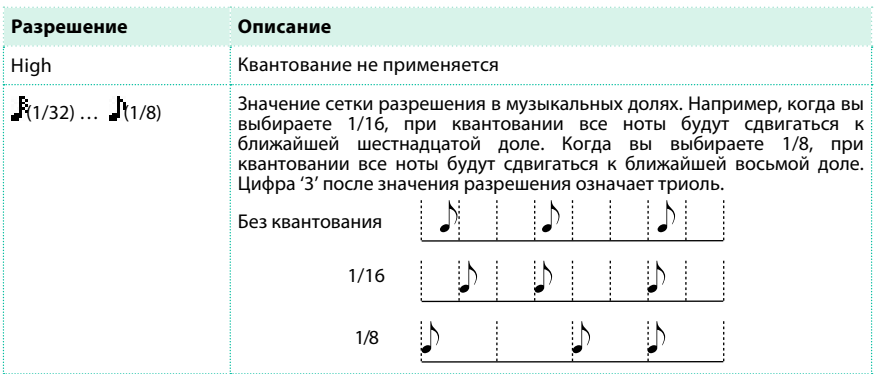

Вы не можете изменить музыкальный размер, поскольку он должен соответствовать музыкальному размеру стиля.

Установка темпа

**• Измените темп. Значение темпа сохраняется в настройках стиля, и вы можете** изменить его.

# Запись

Включите метроном

 $\blacksquare$  Нажмите кнопку METRO (  $\trianglerighteq$  ) для включения или выключения метронома при записи. Клик метронома не будет записан.

Выбор трека на запись

▪ Выберите или отмените выбор группы треков музыкального сопровождения (Chord/ Acc и Kbd/Pad). Данное состояние определяется по крупному индикатору над слайдерами треков.

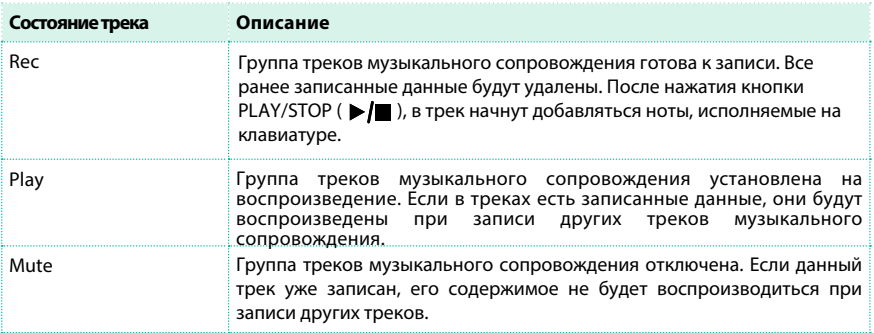

Все треки группы Chord/Acc являются треками стиля, вместе с распознаваемыми аккордами и настройками регуляторов стиля и выбранными элементами стиля.

Трек Kbd/Pad содержит четыре звука клавиатуры и пэды.

Запись

1 До начала игры выберите элемент стиля, который вы хотели бы использовать. Выберите любую из вариаций прежде, чем начать запись. Выберите одно из вступлений, с которого хотели бы начать.

2 Нажмите кнопку START/STOP, чтобы начать запись. До фактического старта записи будет дан отсчет в один такт. После старта записи, исполните свои партии.

3 Играйте, как если бы вы выступали вживую с использованием стилей. Во время записи выберите любой элемент стиля (Intro, Variation, Fill, Break, Ending...) который пожелаете. Находясь в режиме записи музыкального сопровождения, вы не можете использовать регуляторы Synchro, Tap Tempo и Balance.

4 По завершению записи песни, нажмите кнопку START/STOP для выхода из записи и возвращения на основную страницу режима секвенсора.

 $5<sup>1</sup>$ Оставаясь на основной странице в режиме секвенсора, нажмите кнопку PLAY/ STOP (▶ | ) для прослушивания записанной песни.

### Музыкальное сопровождение и MIDI песни

По завершению записи, музыкальное сопровождение будет преобразовано в обычную MIDI песню. Сгруппированные треки будут преобразованы в треки песни 9-16, как показано в таблице ниже:

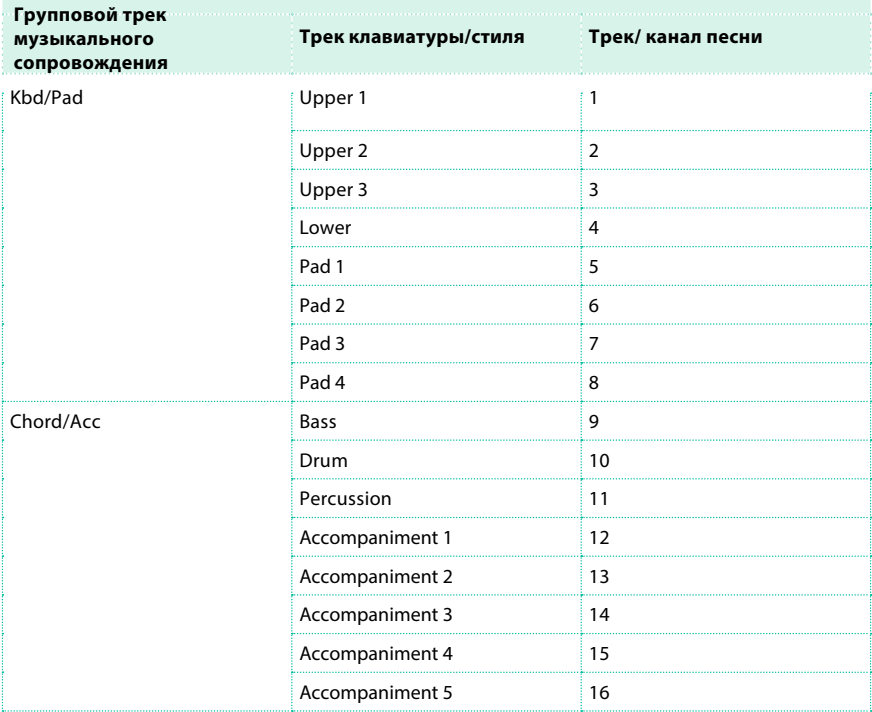

# Запись вторым дублем (Overdubbing)

Вы можете захотеть записать дополнительные групповой трек, или заменить уже записанный трек. Хорошей идеей может стать запись всех аккордов и элементов стиля во время первого дубля, и затем - запись клавишных треков во время второго дубля.

1 Нажмите кнопку RECORD для входа в режим записи. Когда на экране появится диалоговое окно выбора режима записи, выберите пункт Backing Sequence (Quick Record).

2 Если вы записываете только один из групповых треков, установите параметр Play чтобы сохранить трек. Например, если вы хотите записать только треки клавишного инструмента, установите трек Kbd в состояние Rec, а трек Ch/Acc в состояние Play.

3 Нажмите кнопку START/STOP, чтобы начать запись выбранного трека. В соответствии с приведенным выше примером, уже записанные треки будут воспроизведены, и вы сможете перезаписать вашу партию клавишных.

4 Повторите процедуру записи, и нажмите кнопку START/STOP , чтобы остановить запись и вернуться на основную страницу режима секвенсора.

Оставаясь на основной странице в режиме секвенсора, нажмите кнопку PLAY/STOP  $5^{\circ}$ (▶/■), чтобы прослушать записанную песню.

6 Сохраните песню на вашем устройстве для хранения данных/накопителе,

чтобы избежать потери после выключения рабочей станции.

# Сохранение песни

**• По завершению записи новой песни, перейдите на основную страницу режима** секвенсора и выберите команду Save Song в меню страницы. Более подробно данная процедура будет описана далее в текущем разделе.

# **Пошаговая запись музыкального сопровождения**

Пошаговая запись музыкального сопровождения позволяет вам вводить одиночные аккорды, создавать или редактировать стиль (Ch/Acc) песни. Данный режим позволяет вам вводить аккорды, даже если вы не клавишник, или исправлять ошибки, допущенные во время исполнения аккордов или при выборе регуляторов стиля.

В данном режиме, вы можете редактировать песни, которые были созданы в режиме записи музыкального сопровождения - Backing Sequence (Quick Record). При сохранении песни, созданной в режиме записи музыкального сопровождения, все данные Ch/Acc сохраняются, и могут быть загружены позднее для повторного редактирования в режиме записи музыкального сопровождения.

#### Доступ в режим записи музыкального сопровождения

1 Нажмите кнопку SEQUENCER чтобы переключиться в режим секвенсора. На экране появится основная страница режима секвенсора.

2 Нажмите кнопку RECORD для открытия диалогового окна выбора режима записи.

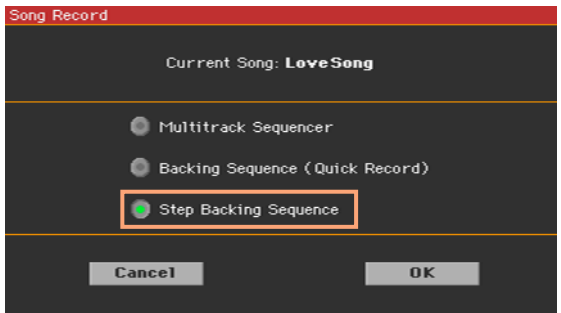

3 Выберите пункт Step Backing Sequence и прикоснитесь к кнопке OK для доступа к странице пошаговой записи музыкального сопровождения.

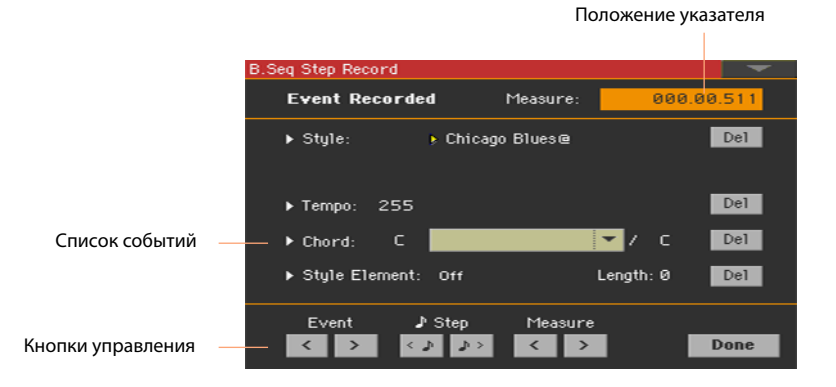

# Запись

Во время редактирования текущее событие отображается при помощи направленной вправо стрелки (  $\blacktriangleright$  ), расположенной слева от события.

1 Используйте параметр Measure для перемещения в желаемое положение в песне, используя регулятор VALUE.

В качестве альтернативного варианта, вы можете переместить указатель при помощи кнопок управления в нижней части экрана.

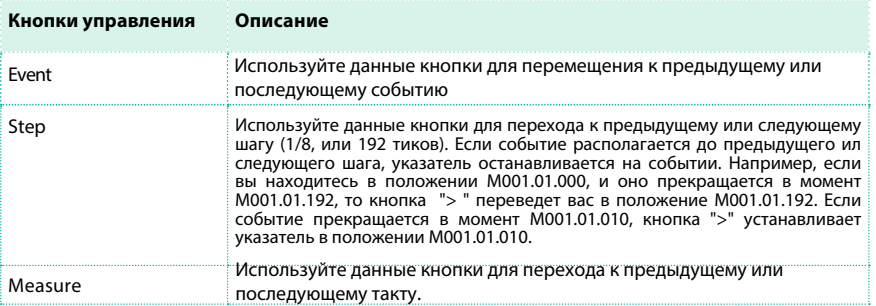

2 Выберите тип параметра (стиль, набор клавиатуры, темп...) для вставки, редактирования или удаления в текущем положении.

3 Используйте регулятор VALUE для редактирования выбранного события. Удалите его, прикоснувшись к кнопке Del рядом с событием. При редактировании параметра без указателя в виде направленной вправо стрелки ( $\blacktriangleright$ ) новое событие будет вставлено в текущем положении.

4 По завершении редактирования, прикоснитесь к кнопке Done для выхода из режима пошаговой записи музыкального сопровождения.

## 5 Оставаясь на основной странице в режиме секвенсора, нажмите кнопку PLAY/ STOP (▶/■) для прослушивания записанной песни.

#### Типы событий

Существуют события, которые вы можете добавить или редактировать.

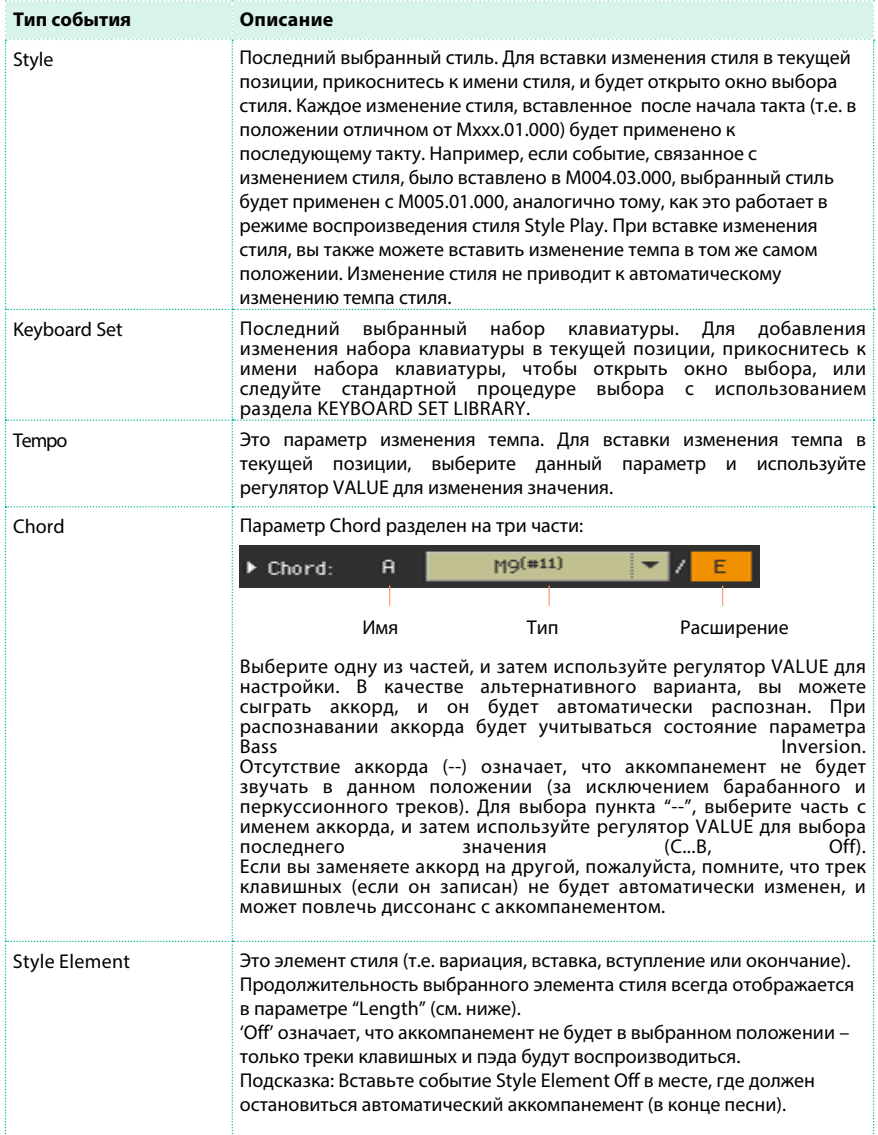

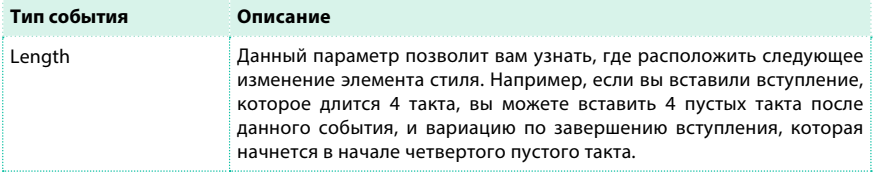

#### Вставка тактов

**• Используйте команду Insert Measures в меню страницы, для вставки пустого такта,** начинающегося с текущего такта.

Все события Ch/Acc, содержащиеся в текущем такте буду сдвинуты на следующий такт. Событие, расположенное в Mxxx.01.000 (т.е., в самом начале такта, как музыкальный размер или изменение стиля) не будут передвинуты.

#### Вырезание тактов

**• Выберите команду Cut Measure в меню страницы, чтобы удалить текущий такт.** Все события Ch/Acc, содержащиеся в последующих тактах, будут перемещены на один такт назад.

#### Удаление всех событие в текущем положении

 $\blacksquare$  Выберите команду Delete All from Selected в меню страницы, чтобы удалить события всех типов, начиная с текущей позиции.

События, расположенные на первом тике (M001.01.000), такие как Perf, Style, Tempo, Chord, выбор элемента стиля, не будут удалены, поскольку являются определяющими параметрами песни.

## Удаление событий выбранного типа

**• Для удаления всех событий определенного типа, начиная с текущей позиции,** выберите команду Delete All ... from Selected, относящуюся к типу события, помеченного на удаление(Styles/Perfs, Style Elements, Chords, Tempos). Для удаления всех событий с одинаковым типом во всей песне, перейдите к положению M001.01.000, и выберите одну из данных команд. События самого первого тика (M001.01.000), такие как Perf, Style, Tempo, Chord, выбор элемента стиля, не будут удалены, поскольку содержат определяющие параметрами песни.

#### Удаление отдельных событий

 $\blacksquare$  Удалите одиночное событие прикосновением к кнопке Del (Delete) неподалеку от самого события.

Выход из записи

1 По завершению записи, прикоснитесь к кнопке Done для выхода из режима пошаговой записи. На экране появится диалоговое окно с вопросом об отмене или сохранении выполненных изменений.

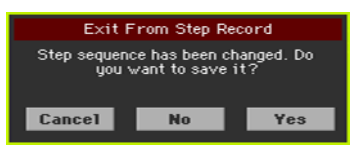

2 Прикоснитесь к кнопке Cancel для продолжения редактирования, к кнопке No для выхода из режима записи без сохранения, или Yes для сохранения и выхода из пошаговой записи.

## Сохранение песни

▪ По завершению записи новой песни, перейдите на основную страницу в режиме секвенсора и выберите команду Save Song в меню страницы. Более подробно данная процедура описана далее в текущем разделе.

# **31 Редактирование MIDI песен**

# **Редактирование треков песни**

Вы можете редактировать данные песни в разделе Sequencer > Song Edit. После внесения изменения, нажмите кнопку PLAY/STOP ( $\blacktriangleright$ / $\blacksquare$ ), чтобы прослушать отредактированную песню. Используйте регуляторы транспортных функций для передвижения внутри песни.

## Квантование

Функция квантования может быть использована для корректировки любых ритмических ошибок, допущенных при записи, или для придания качающего ощущения.

1 Перейдите на страницу Sequencer > Song Edit > Quantize.

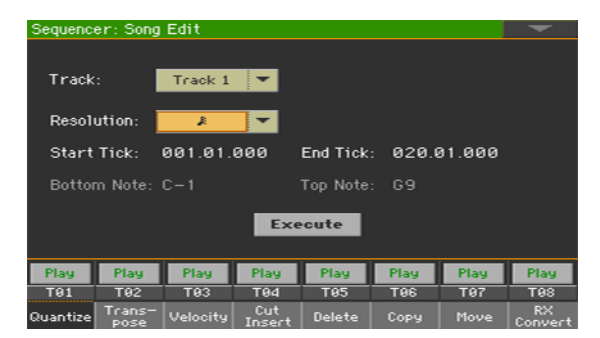

2 Выберите трек для редактирования.

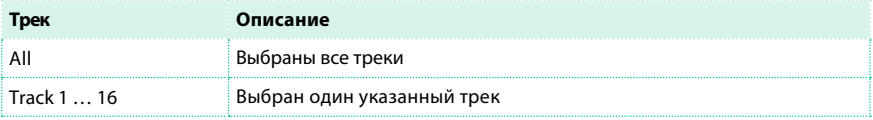

3 Используйте выпадающее меню Resolution для выбора разрешения квантования.

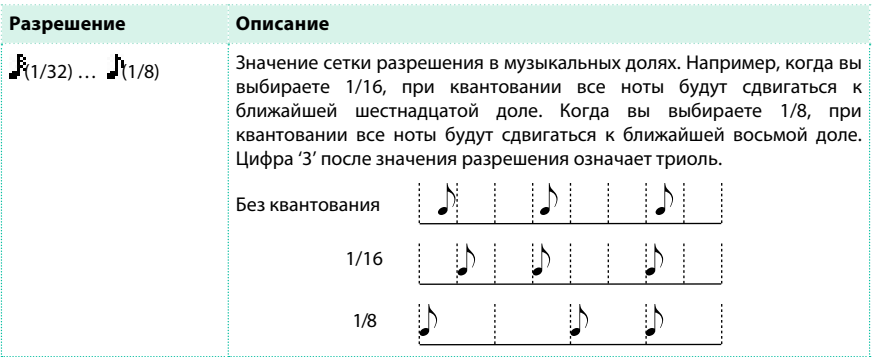

4 Используйте параметры Start Tick и End Tick для установки начала и конца фрагмента для квантования.

Если фраза имеет продолжительность 4 такта, и вы хотите выбрать ее полностью, точка начала должна быть расположена на 1.01.000, в точка окончания - 5.01.000.

5 Используйте параметры Bottom Note и Top Note для установки диапазона нот на квантование.

Данные параметры доступны только при выборе барабанного или перкуссионного треков. Если вы выберите одинаковые ноты для параметров Bottom и Top, вы можете выбрать отдельный ударный инструмент.

## Транспонирование

Функция транспонирования может быть использована для транспонирования выбранных треков.

1 Перейдите на страницу Sequencer > Song Edit > Transpose.

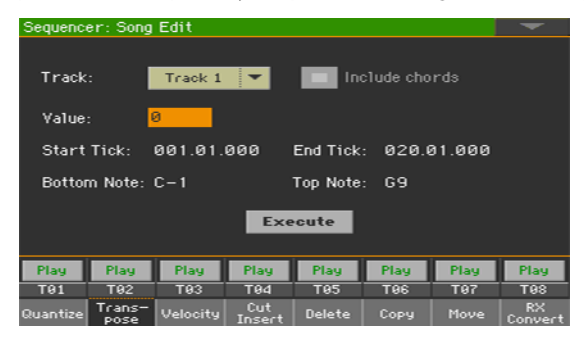

2 Выберите трек для редактирования.

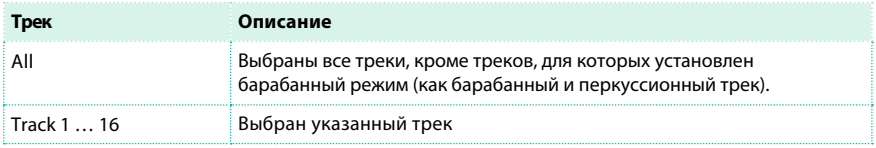

3 Используйте параметр Value, чтобы выбрать значение транспонирования.

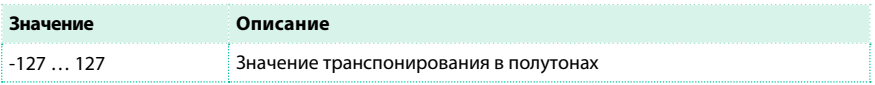

4 Используйте параметры Start Tick и End Tick для установки начала и конца фрагмента на транспонирование.

Если фраза имеет продолжительность 4 такта, и вы хотите выбрать ее полностью, точка начала должна быть расположена на 1.01.000, а точка окончания - 5.01.000.

5 Используйте параметры Bottom Note и Top Note для установки диапазона нот на транспонирование.

Если вы выберите одинаковые ноты для параметров Bottom и Top, вы можете выбрать отдельный ударный инструмент. Поскольку в барабанной установке каждый инструмент назначен на определенную ноту, транспонирование ударных инструментов означает перераспределение партий между другими инструментами.

6 Выберите параметр Include chords, если вы также хотите транспонировать события аккорда, например, записанного в музыкальном сопровождении.

Поскольку события, связанные с аккордами будут отображены на страницах Lyrics и Score, мы рекомендуем транспонировать их, чтобы ноты соответствовали отображаемым аббревиатурам. Вместе с тем, будьте осторожны, если вы хотите прочитать итоговый MIDI файл в проигрывателе, потому что сохранение событий аккордов изменит их формат, и не позволит им оставаться совместимыми с некоторыми устройствами.

7 После настройки всех параметров, прикоснитесь к кнопке Execute.

#### Редактирование интенсивности звукоизвлечения (Velocity)

Вы можете изменить значение velocity для нот выбранных треков. Когда на редактируемый трек назначен эффект RX Sound, результирующий звук может измениться, поскольку этот вид звуков создается из нескольких слоев, активируемых различной интенсивностью исполнения (velocity). Также, эффект плавного затухания fade-out может повлиять на скачок уровня громкости, поскольку более громкий слой может быть запущен от звуков с низкими значениями velocity.

1 Перейдите на страницу Sequencer > Song Edit > Velocity.

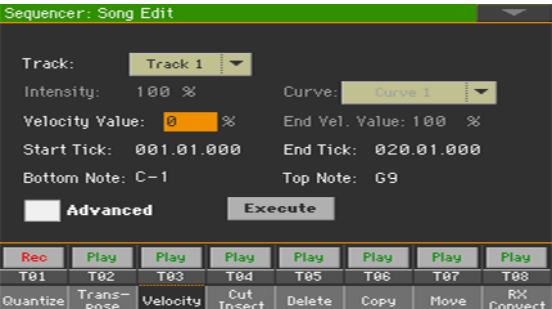

2 Выберите трек для редактирования.

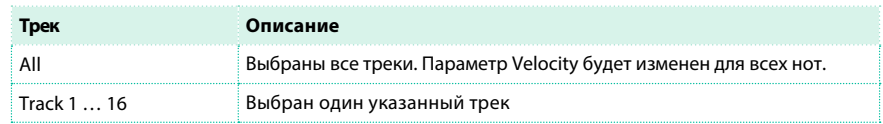

3 Используйте параметр Velocity Value для выбора значения интенсивности звукоизвлечения (velocity).

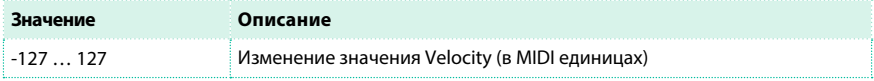

4 Если вы хотите использовать расширенные настройки параметров, которые позволяют вам выбрать огибающую velocity и создавать эффекты плавного нарастания и затухания, выберите параметр Advanced. После выбора данного параметра станут доступны параметры Intensity, Curve, Start Velocity Value и End Velocity Value.

 $\blacksquare$  Используйте параметр Intensity для определения степени влияния огибающей Curve на интенсивность звукоизвлечения.

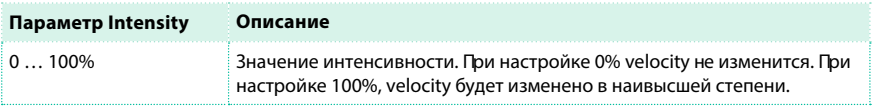

 $\blacksquare$  Используйте параметр Curve для выбора одной из шести кривых, чтобы определить как будет меняться velocity с течением времени.

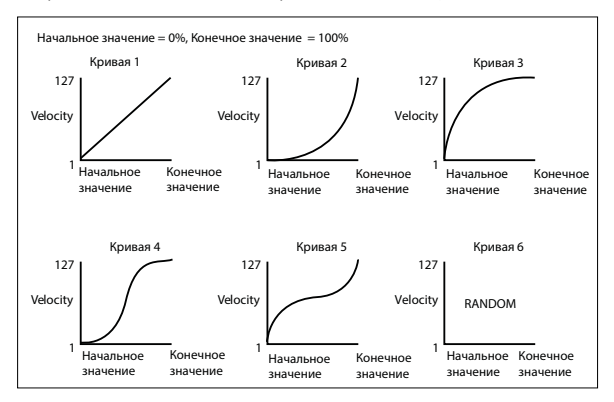

 $\blacksquare$  Используйте Start Vel. Value и End Vel. Value для изменения начального и конечного значений выбранной кривой.

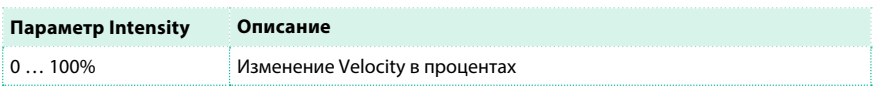

5 Используйте параметры Start Tick и End Tick для установки начали и конца фрагмента для редактирования.

Если фраза имеет продолжительность 4 такта, и вы хотите выбрать ее полностью, точка начала должна быть расположена на 1.01.000, а точка окончания - 5.01.000.

6 Используйте параметры Bottom Note и Top Note для установки диапазона нот на квантование. Если вы выберите одинаковые ноты для параметров Bottom и Top, вы можете выбрать отдельный ударный инструмент.

#### Вырезание или вставка тактов

Вы можете удалить выбранный такт (или последовательность тактов), или вставить новые такты в середине песни.

1 Перейдите на страницу Sequencer > Song Edit > Cut/Insert.

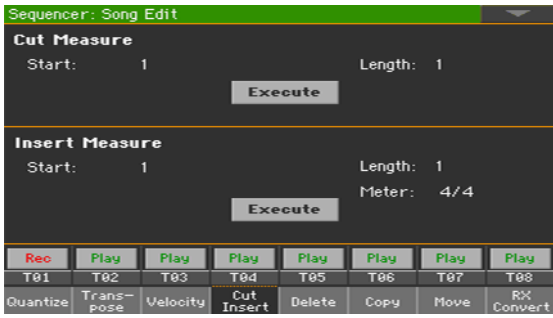

2 Используйте параметр Start для выбора первого такта, который будет удален или где произойдет вставка.

3 Используйте параметр Length для выбора числа тактов, которые должны быть вырезаны или вставлены.

4 Используйте параметр Meter для установки музыкального размера вставляемого фрагмента.

5 После настройки всех параметров, нажмите на кнопку Execute.

#### Удаление данные из тактов

На странице Delete вы можете удалять MIDI события из песни. При этом функция не удаляет сами такты из песни. Для удаления тактов полностью, используйте функцию Cut.

1 Перейдите на страницу Sequencer > Song Edit > Delete.

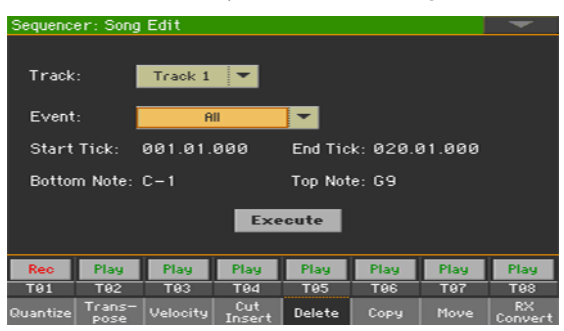

#### 2 Выберите трек для редактирования.

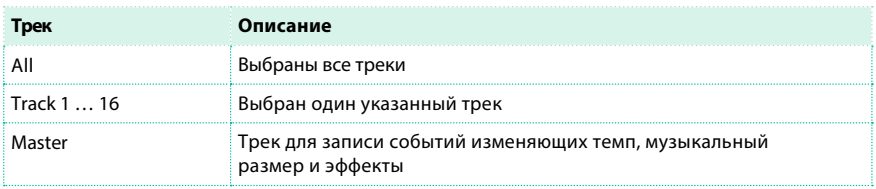

#### 3 Используйте выпадающее меню Event, чтобы выбрать тип удаляемого события.

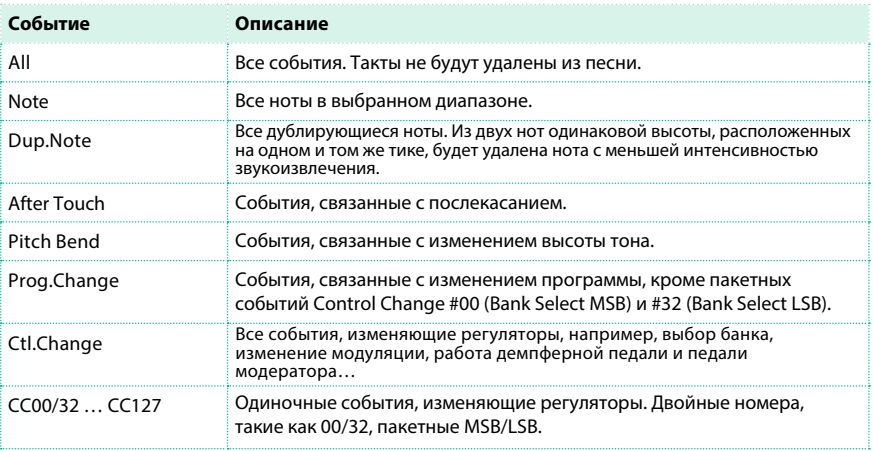

4 Используйте параметры Start Tick и End Tick для установки начала и конца фрагмента, который должен быть удален.

Если фраза имеет продолжительность 4 такта, и вы хотите выбрать ее полностью, точка начала должна быть расположена на 1.01.000, а точка окончания - 5.01.000.

5 Используйте параметры Bottom Note и Top Note для установки диапазона нот на удаление. Данные параметры доступны только при выборе пунктов All или Note. Если вы выберите одинаковые ноты для параметров Bottom и Top, вы можете выбрать отдельный ударный инструмент.

#### Копирование данных

Вы можете копировать треки или фразы.

1 Перейдите на страницу Sequencer > Song Edit > Copy.

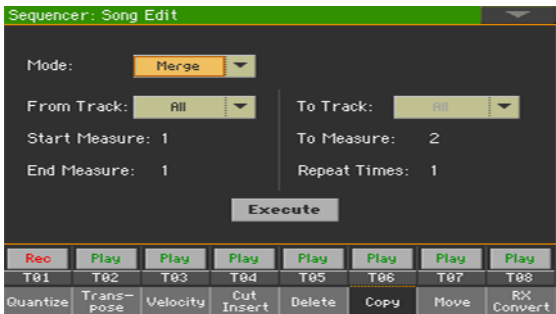

2 Используйте параметр Mode для выбора режима копирования.

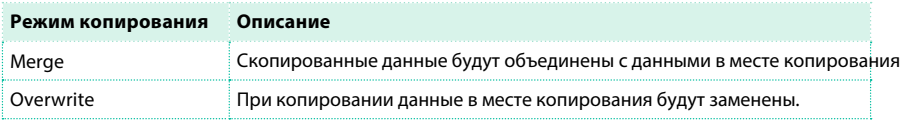

3 Используйте параметр From Track для выбора трека, который послужит источником копирования, и параметр To Track, куда будут скопированы данные.

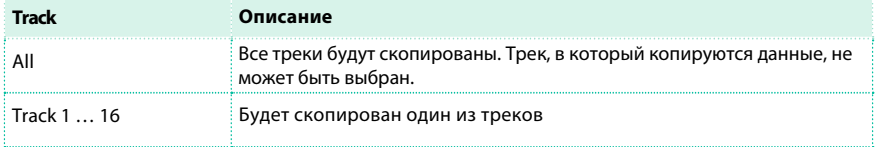

4 Используйте параметры Start Measure и End Measure для установки начала и конца фразы, которая должна быть скопирована.

5 Используйте параметр To Measure для выбора первого такта фрагмента.

6 Используйте параметр Repeat Times для выбора количества последовательных вставок фрагмента при копировании.

# Перемещение данных

Вы можете сместить трек вперед или назад во времени на несколько тиков или полных тактов.

1 Перейдите на страницу Sequencer > Song Edit > Move.

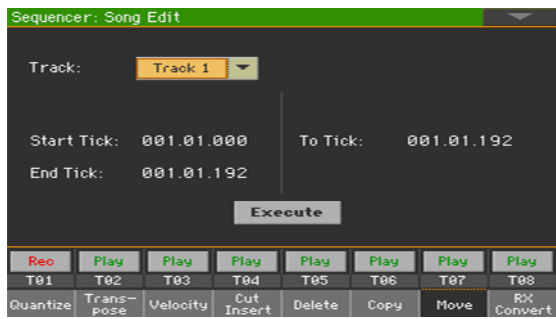

2 Используйте параметр Track для выбора трека, который вы хотели бы отредактировать.

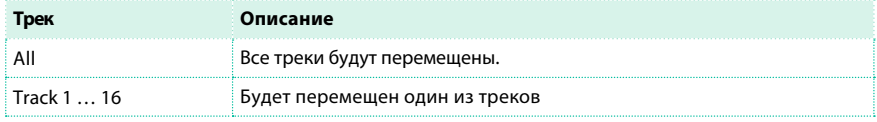

3 Используйте параметры Start Tick и End Tick для установки начала и конца фрагмента, который должен быть перемещен.

Если фраза имеет продолжительность 4 такта, и вы хотите выбрать ее полностью, точка начала должна быть расположена на 1.01.000, а точка окончания - 5.01.000.

Используйте параметр To Tick для выбора точки, в которую должны быть перемещены данные.

# Преобразование нот в шумы и призвуки RX Noises

Вы можете использовать страницу RX Convert для преобразования нот стандартного MIDI файла в шумы и призвуки RX Noises, и наоборот. Это поможет в программировании песен во внешнем секвенсоре.

1 Перейдите на страницу Sequencer > Song Edit > RX Convert.

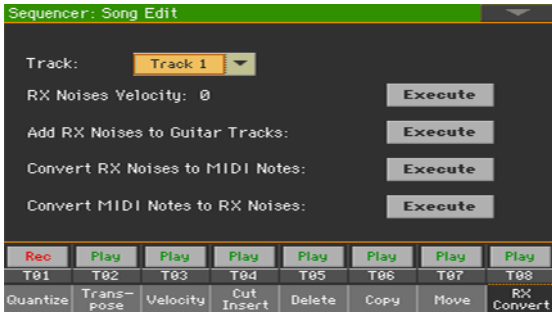

2 Используйте параметр Track , чтобы выбрать трек для редактирования.

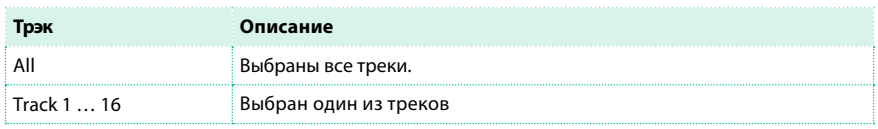

- $\blacksquare$  Используйте параметр RX Notes Velocity для установки уровня громкости RX Noises в выбранных треках, и затем прикоснитесь к кнопке Execute.
- $\blacksquare$  Прикоснитесь кнопке Execute , расположенной рядом с параметром Add RX Noises to Guitar Tracks для того, чтобы автоматически проанализировать стандартный MIDI файл и добавить RX Noises в гитарные треки.

Данная команда сканирует отдельный трек или целый MIDI файл, в поиске треков с электрическими и акустическими гитарами. После сканирования подходящий гитарный звук будет автоматически назначен на соответствующие треки, и особенности гитарного звукоизвлечения RX Noises будут добавлены в необходимых местах.

- $\blacksquare$  Прикоснитесь к кнопке Execute , расположенной рядом с параметром Convert RX Noises to MIDI Notes, чтобы преобразовать содержащиеся в треке шумы и призвуки RX Noises в обычные MIDI ноты.
- **Прикоснитесь к кнопке Execute, расположенной рядом с параметром Convert MIDI** Notes to RX Noises, чтобы преобразовать MIDI ноты выбранного трека в шумы и призвуки RX Noises.

# **Редактирование MIDI событий**

На странице Event Edit вы можете редактировать каждое MIDI событие выбранного трека. Например, заменить ноту или изменить интенсивность ее звукоизвлечения (velocity).

# Страница редактирования событий (Event Edit)

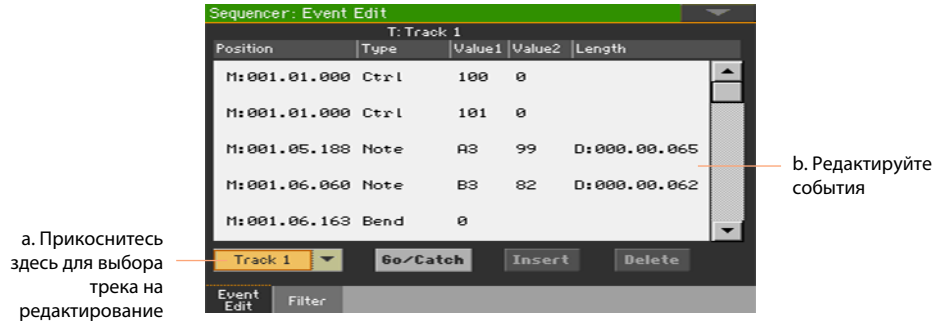

**• Перейдите на страницу Sequencer > Event Edit > Event Edit.** 

# Процедура редактирования события

Далее приводится основная процедура редактирования события.

Загрузка песни и доступ к редактированию

1 Нажмите кнопку SEQUENCER для перехода в режим секвенсора.

2 Запишите новую песню или загрузите существующую MIDI песню, выбрав команду Load Song в меню страницы.

3 Перейдите на страницу Sequencer > Event Edit > Event Edit.

Фильтрация отображаемых событий

 $\blacksquare$  Перейдите на страницу Sequencer > Event Edit > Filter для настройки отображения событий.

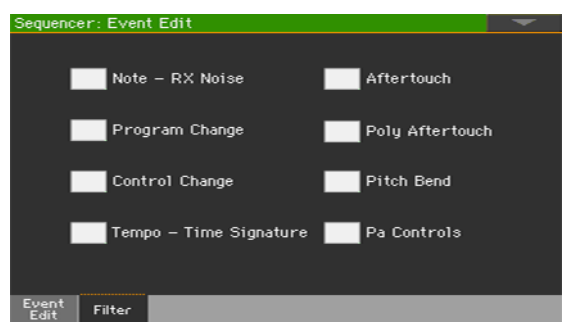

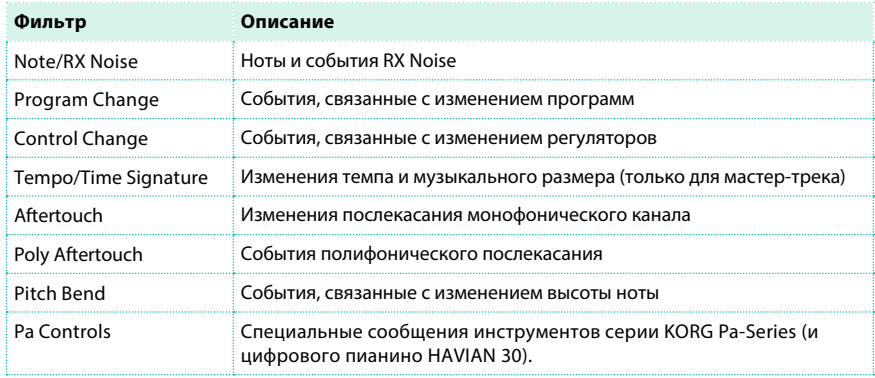

Редактирование событий

1 Вернитесь на страницу Sequencer > Event Edit > Event Edit.

2 Используйте выпадающее меню Track для выбора трека, который вы хотели бы

изменить.

Список событий, содержащихся в выбранном треке, появится на экране. Некоторые из событий в начале трека, а также событие 'EndOfTrk' (отмечающее окончание трека) не могут быть отредактированы, и отображаются тусклыми.

3 Просматривайте список событий с помощью полосы прокрутки.

4 Прикоснитесь к событию для редактирования.

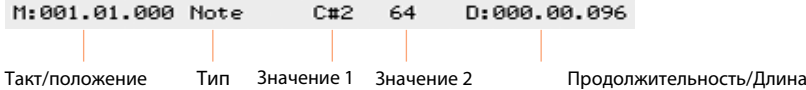

- **Выберите параметр M (Measure), и используйте регулятор VALUE для изменения** положения события.
- **Выберите параметр Type, и используйте регулятор VALUE для изменения типа** события.
- $\blacksquare$  Выберите типы параметров Value 1 и Value 2, и используйте регулятор VALUE для редактирования. В случае цифровых значений вы также можете дважды прикоснуться к параметрам на экране для открытия цифровой клавиатуры.

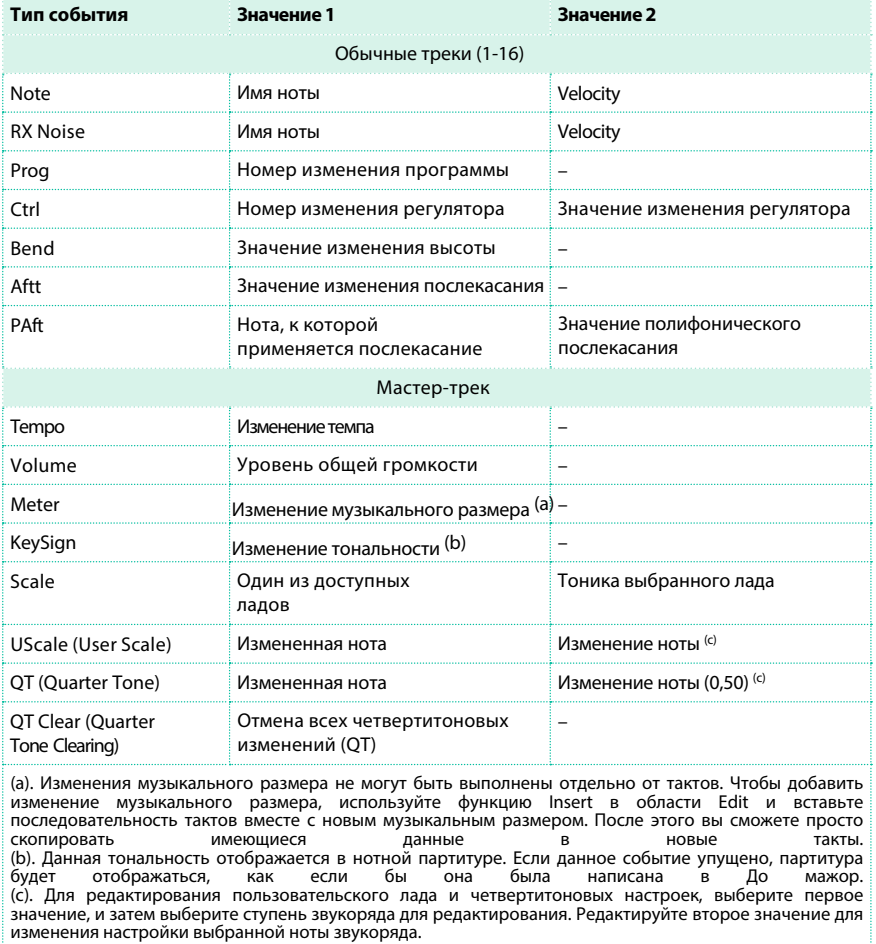

**• Если выбрано событие Note, выберите параметр (Duration/Length), и используйте** регулятор VALUE для изменения продолжительности события.

#### Переход к другому такту

1 Прикоснитесь к кнопке Go/Catch для перехода к другому такту. На экране появится диалоговое окно:

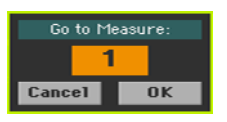

2 Введите желаемый такт и прикоснитесь к кнопке OK для подтверждения. В новом такте будет выбрано первое доступное событие.

Вставка событий

**• Прикоснитесь к кнопке Insert для добавления события в текущем положении** Position (M). Будет добавлено событие Note с настройками по умолчанию.

Удаление событий

**• Выберите событие, и затем прикоснитесь к кнопке Delete.** 

Редактирование других треков

▪ По завершению редактирования, выберите другой трек для редактирования.

Выход из редактирования события

**• По завершению редактирования песни, нажмите кнопку EXIT для возвращения на** основную страницу режима секвенсора, и прослушайте песню

# **32 Сохранение MIDI песен**

# **Сохранение MIDI песни**

После выключения рабочей станции или при переключении в другой режим данные песни будут утрачены. Сохраните песню после записи.

1 Оставаясь на основной странице режима секвенсора, выберите команду Save Song в меню страницы. На экране появится окно Save Song.

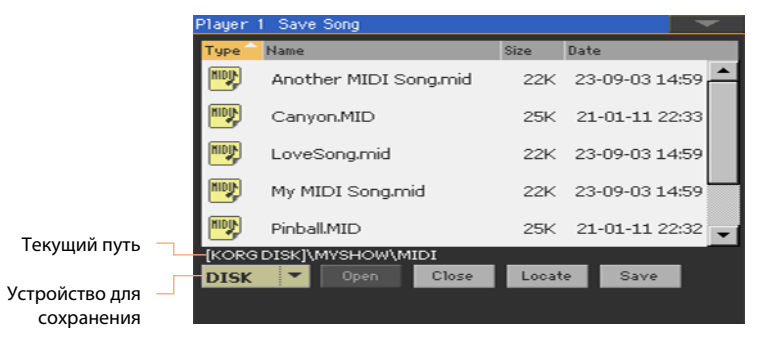

Данное окно очень похоже на страницу Media > Save. Файлы могут быть отфильтрованы так, что вы увидите только файлы MIDI песен (.mid).

2 Используйте выпадающее меню Device для выбора устройства сохранения, и затем выберите папку, в которой пожелаете сохранить вашу песню.

Используйте кнопки Open и Close для просмотра папок.

Используйте полосу прокрутки для просмотра списка песен. Удерживайте кнопку SHIFT нажатой и прикоснитесь к стрелкам Вверх/Вниз (Up/Down) для быстрой прокрутки к предыдущей или последующей алфавитной части списка. В качестве альтернативного варианта, используйте регулятор VALUE для прокрутки списка.

- 3 Выберите существующий файл или создайте новый.
- $\blacksquare$  Для того чтобы записать поверх имеющейся песни, выберите ее. В любом случае, вы можете изменить название песни при сохранении, и оригинальный файл не будет перезаписан.
- Если песня не была выбрана, будет создан новый файл песни на указанном устройстве для сохранения. Для отмены выбора песни, прикоснитесь к любому другому месту в списке песен, или снова выберите то же самое устройство для сохранения.
## В этот момент, вы можете нажать кнопку EXIT , если захотите выйти без сохранения песни.

4 Прикоснитесь к кнопке Save для сохранения песни в текущей папке. На экране появится диалоговое окно сохранения песни.

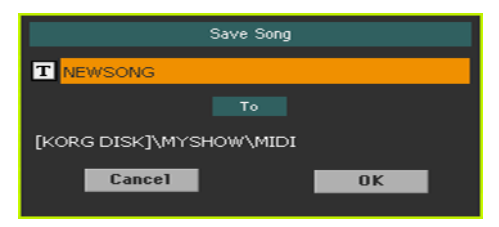

5 Вы можете изменить имя песни. Прикоснитесь к значку Text Edit ( $\mathbf{T}$ ) для того, чтобы открыть виртуальную клавиатуру и отредактировать имя. По завершению редактирования имени, подтвердите прикосновением к кнопке OK под виртуальной клавиатурой.

Если вы начали процедуру с существующего файла, после изменения имени будет создан новый файл, и исходный файл не будет перезаписан.

6 Вернувшись в диалоговое окно сохранения песни, прикоснитесь к кнопке OK для сохранения песни. В выбранном для сохранения месте будет создан стандартный MIDI файл формата 0 (Zero). Файл будет иметь расширение .mid.

Установочный такт, содержащий различные параметры инициализации будет добавлен в самом начале песни.

# **33 Запись MP3 песен**

# **Запись и сохранение MP3 песни**

## Запись MP3 песни

Подготовка к записи

- **Выберите стиль или песню, которую вы хотели бы перезаписать в виде новой песни.** Вы можете выбрать MIDI или MP3 песни.
- **Выберите набор клавиатуры, чтобы назначить звуки.**
- Выберите вокальный пресет для добавления эффектов в вокальную партию. ▪

Вход в режим записи MP3

 $\blacksquare$  Оставаясь в режиме воспроизведения Style Play или Song Play, удерживайте нажатой кнопку RECORD в течение одной секунды, и на экране появится диалоговое окно MP3 Record.

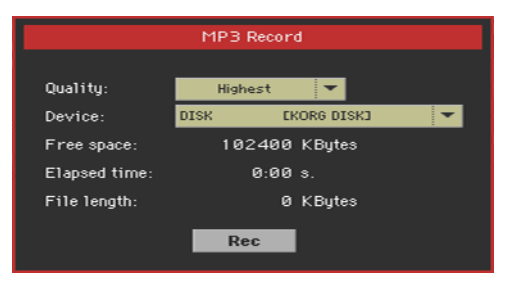

Установите параметры записи

**• Используйте выпадающее меню Quality для выбора предпочтительного аудио** качества MP3.

Чем выше качество звука, тем объемнее файл MP3.

Пожалуйста, обратите внимание, что MP3 файлы, записанные на низких частотах дискретизации (sampling rates), могут звучать не очень хорошо. В ситуации с MP3 файлами вы всегда должны выбрать компромиссное решение между качеством и размером файла.

▪ Используйте выпадающее меню Device , чтобы выбрать место для временного сохранения MP3 файла.

Данное место не является окончательным для хранения, поскольку после завершения записи вы сможете изменить его. Как бы то ни было, убедитесь в наличии достаточного количества памяти, проверив параметр Free space. Текущий размер файла всегда отображен в параметре File length. Запись MP3 песни

Запись MP3 песни

1 Прикоснитесь к кнопке Rec на экране для запуска записи. Кнопка Rec

автоматически изменить свой вид на Stop, и отобразится значок активной записи.

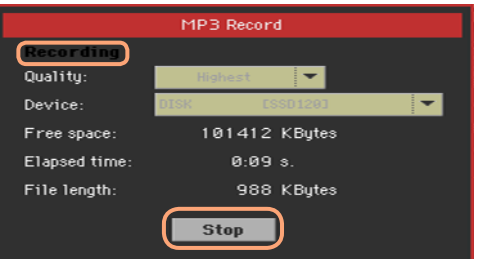

2 Начните исполнение вашей песни.

Во время записи используйте диалоговое окно MP3 Record для проверки времени записи, размера файла и свободного места на устройстве сохранения. Выход из диалогового окна без остановки записи

- $\blacksquare$  Если пожелаете, нажмите кнопку EXIT в диалоговом окне MP3 записи и перейдите к страницам стиля и песни без остановки процесса записи.
- Для повторного доступа в диалоговое окно записи, просмотра размера файла или остановки записи, удерживайте кнопку RECORD в течение одной секунды. Если вы выйдете из диалогового окна записи, значок активной записи будет попрежнему мигать на экране.

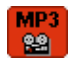

Остановка записи

 $\blacksquare$  Прикоснитесь к кнопке Stop на экране, чтобы остановить запись. В качестве альтернативного варианта, нажмите кнопку RECORD.

#### Что вы можете записать в MP3 песне?

Вы сможете записать все, что вы сыграете на клавиатуре и споете, включая стили и MIDI или MP3 песни, которые будут воспроизведены в проигрывателях.

# Сохранение MP3 песни

Сохранение MP3 песни

После остановки записи, диалоговое окно MP3 Record позволит вам выбрать окончательное место для сохранения MP3 файла.

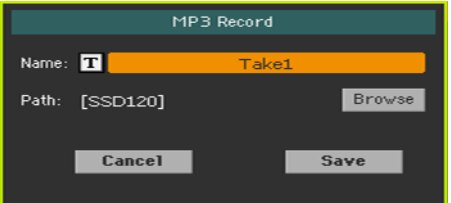

1 Прикоснитесь к значку Text Edit ( $\boxed{\mathbf{T}}$ ), чтобы изменить имя MP3 файла.

2 Прикоснитесь к кнопке Browse для выбора устройства и папку сохранения.

3 Прикоснитесь к кнопке Save для сохранения MP3 файла.

После сохранения, вы можете прослушать MP3 песню в режиме Song Play. MP3 файл также может быть перемещен на компьютер для прослушивания и дальнейшего редактирования.

# **34 Создание текстовых файлов (текст песни)**

# **Создание текстовых файлов на компьютере**

#### Выбор правильного языка

Pa4X поддерживает тексты песен на различных языках. Однако, это требует выбора правильного языка в Pa4X, и сохранения TXT файла с корректной кодировкой.

Для сохранения текстового файла TXT с корректной кодировкой, вы можете использовать текстовый редактор Windows PC или Mac с расширенным функционалом. Мы можем порекомендовать два бесплатных приложения, которые позволя[ют выполни](http://notepad-plus-plus.org/news/)ть данную задачу, Notepad+[+ от Don Ho](http://www.barebones.com/products/textwrangler/) для Windows и TextWrangler от Bare Bone для Mac.

#### Текстовые кодировки языков

В таблице ниже приводятся текстовые кодировки, соответствующие

различным языкам, которые поддерживаются Pa4X.

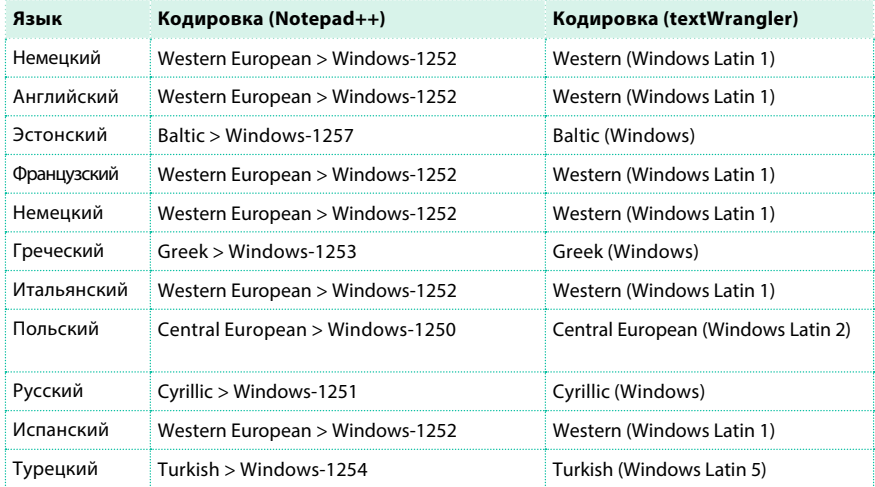

# Установка языка в рабочей станции

Для корректного отображения языка на вашей рабочей станции, убедитесь,

что верно выбран параметр Language. Эта настройка может быть выполнена

на странице Global > General Controls > Interface.

1 Поскольку в завершении данной процедуры рабочая станция будет перезагружена, убедитесь, что вы сохранили все необходимые данные.

2 Оставаясь на странице Interface, выберите язык из выпадающего меню.

3 Команда Change начнет мигать. Прикоснитесь к ней.

4 На экране появится сообщение с вопросом о перезагрузке системы. Нажмите OK , чтобы закрыть окно с сообщением.

5 Выключите рабочую станцию, и затем включите ее снова.

# Редактирование TXT файла на Windows PC

1 Запустите Notepad++.

2 Откройте оригинальный текстовый файл (TXT).

3 Выберите пункт меню File > New, чтобы открыть новую вкладку с новым текстовым

файлом.

4 Выберите Encoding > Character sets > [Your Language] > [Encoding].

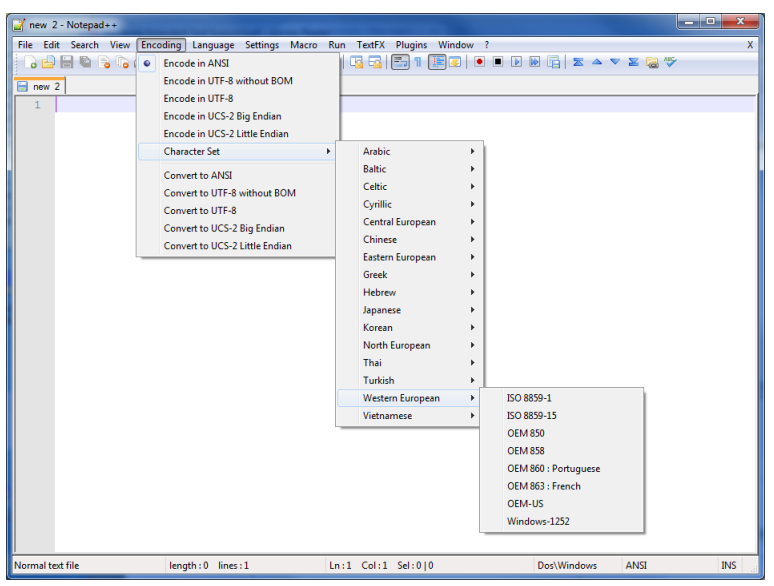

5 Щелкните по вкладке, содержащей оригинальный текстовый файл.

- 6 Выберите и скопируйте весь текст.
- 7 Щелкните по вкладке, содержащей новый текстовый файл.
- 8 Вставьте скопированный текст.
- 9 Сохраните новый текстовый файл.
- 10 Загрузите файл в рабочую станцию и проверьте его.

# Редактирование TXT файла на Mac

- 1 Запустите TextWrangler.
- 2 Откройте оригинальный TXT файл.

3 В строке состояния (нижняя часть окна) найдите параметр Text Encoding (по умолчанию он обычно имеет значение Unicode или Western ISO). Щелкните по нему, чтобы открыть выпадающее меню, и выберите пункт Other > [Your Language and Encoding].

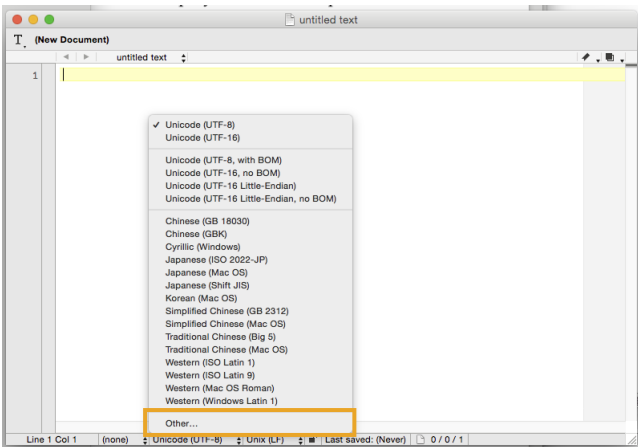

4 Находясь в диалоговом окне, выберите желаемую кодировку для необходимого языка.

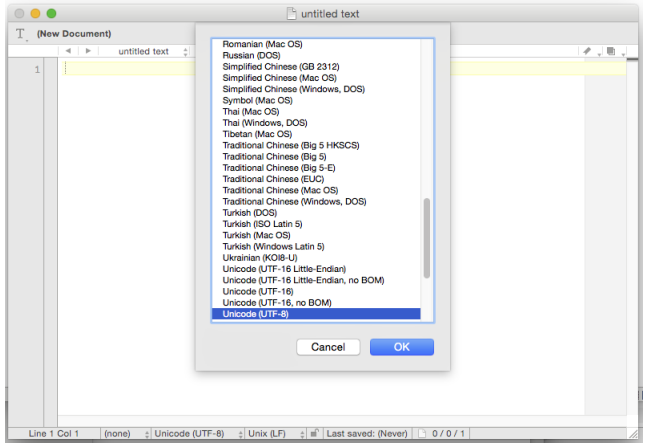

5 Далее в строке состояния найдите параметр Line Break Type, по умолчанию он обычно имеет значение Unix (LF). Щелкните по нему, чтобы открыть выпадающее меню, и выберите пункт Windows (CRLF).

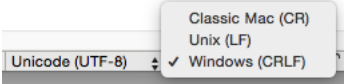

6 Сохраните копию файла, выбрав File > Save As. Введите ново имя файла, и убедитесь, что в диалоговом окне Save As указана корректная кодировка и символ перехода на новую строку.

7 Загрузите файл в рабочую станцию, и проверьте его.

#### Форматирование текста для инструментов серии Pa-Series

При редактировании текста должен быть выбран один из непропорциональных шрифтов (таких как Courier, Courier New, Letter Gothic, Lucida Sans, Menlo, Monaco, Vera Sans, или любой другой шрифт с фиксированной шириной). До 41 символа могут уместиться в одной строке при использовании меньшего шрифта Pa, либо 24 символа для шрифта большего размера.

**• Малый шрифт в текстовом редакторе и рабочей станции Ра:** 

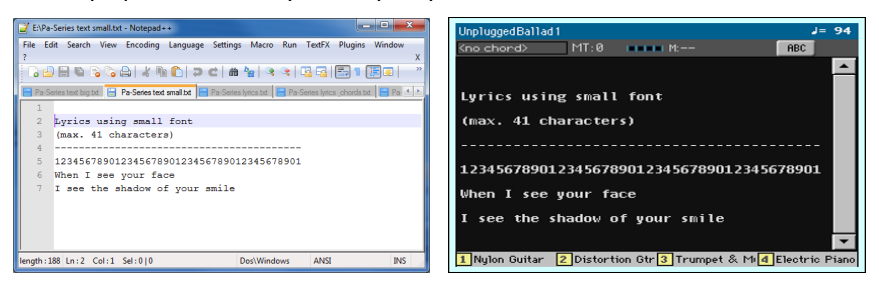

**• Крупный шрифт в текстовом редакторе и рабочей станции Ра:** 

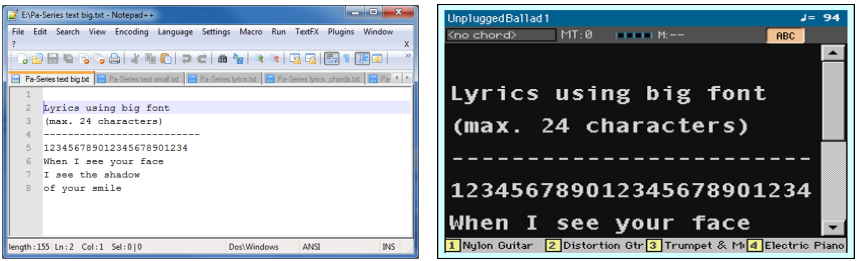

#### Использование импортированного текста в качестве заметок

Импорт текстовых файлов полезен не только для передачи текста песен, но и для создания заметок для выступления. Ниже приведен пример, концертного списка песен с краткими пояснениями.

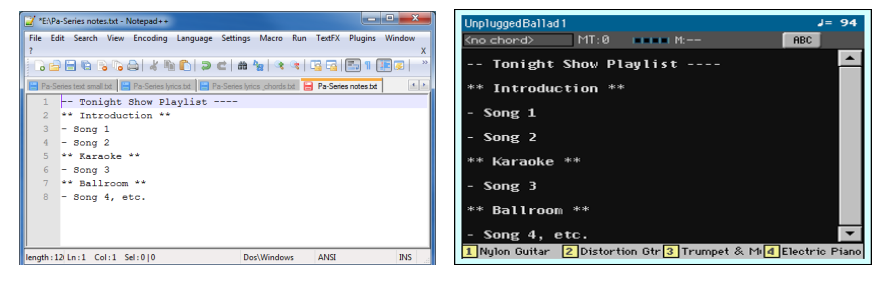

| Настройка, запись и редактирование песен

# **ЧАСТЬ VII: НАСТРОЙКА И РЕДАКТИРОВАНИЕ ЗВУКОВ**

# **35 Прослушивание и настройка звуков**

# **Доступ в режим настройки звуков (Sound Mode)**

**• Нажмите кнопку SOUND в области панели управления MODE. На экране появится** основная страница режима звуков.

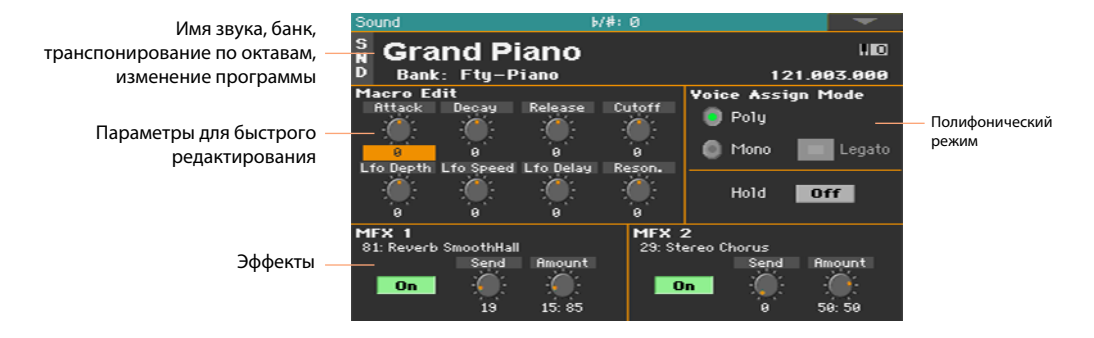

# **Прослушивание отдельных звуков**

Пока вы находитесь в режиме звуков, выбираемый звук всегда загружается на весь диапазон клавиатуры. Точка разделения игнорируется.

# Выбор звука

1 Оставаясь на основной странице режима звуков, прикоснитесь к имени звука, чтобы открыть окно для выбора.

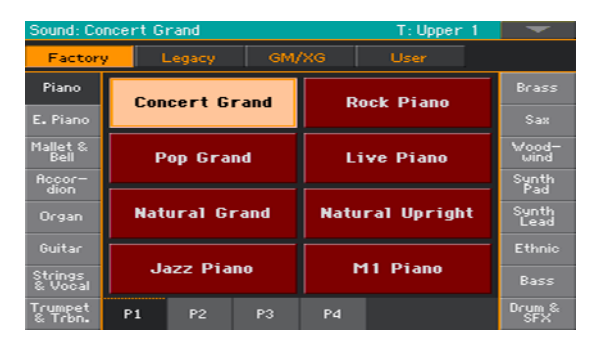

2 Просматривайте доступные звуки и прикоснитесь к звуку, который хотели бы выбрать.

## Воспроизведение с помощью MIDI

В режиме звуков, Pa4X получает и передает данные по тому же каналу, что и часть Upper 1. При условии, что глобальный канал настроен на этот MIDI канал, вы также сможете получать ноты на данный канал. Программирование MIDI каналов производится на странице Global > MIDI > MIDI IN Channels.

# **Настройка звука**

Находясь на основной странице режима звуков, вы можете изменить несколько параметров в реальном времени. Это очень полезно для выполнения быстрых настроек и для изменения звучания в реальном времени.

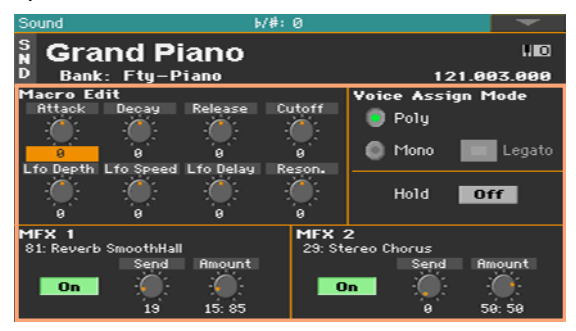

#### Использование регуляторов

 $\blacksquare$  Используйте регуляторы Realtime Controls для редактирования основных параметров звука.

Все значения представляют собой смещение относительно оригинальных настроек, сохраненных в звуке. Положение данных регуляторов будет перезаписано после того как вы сохраните звук, или выберите другой звук.

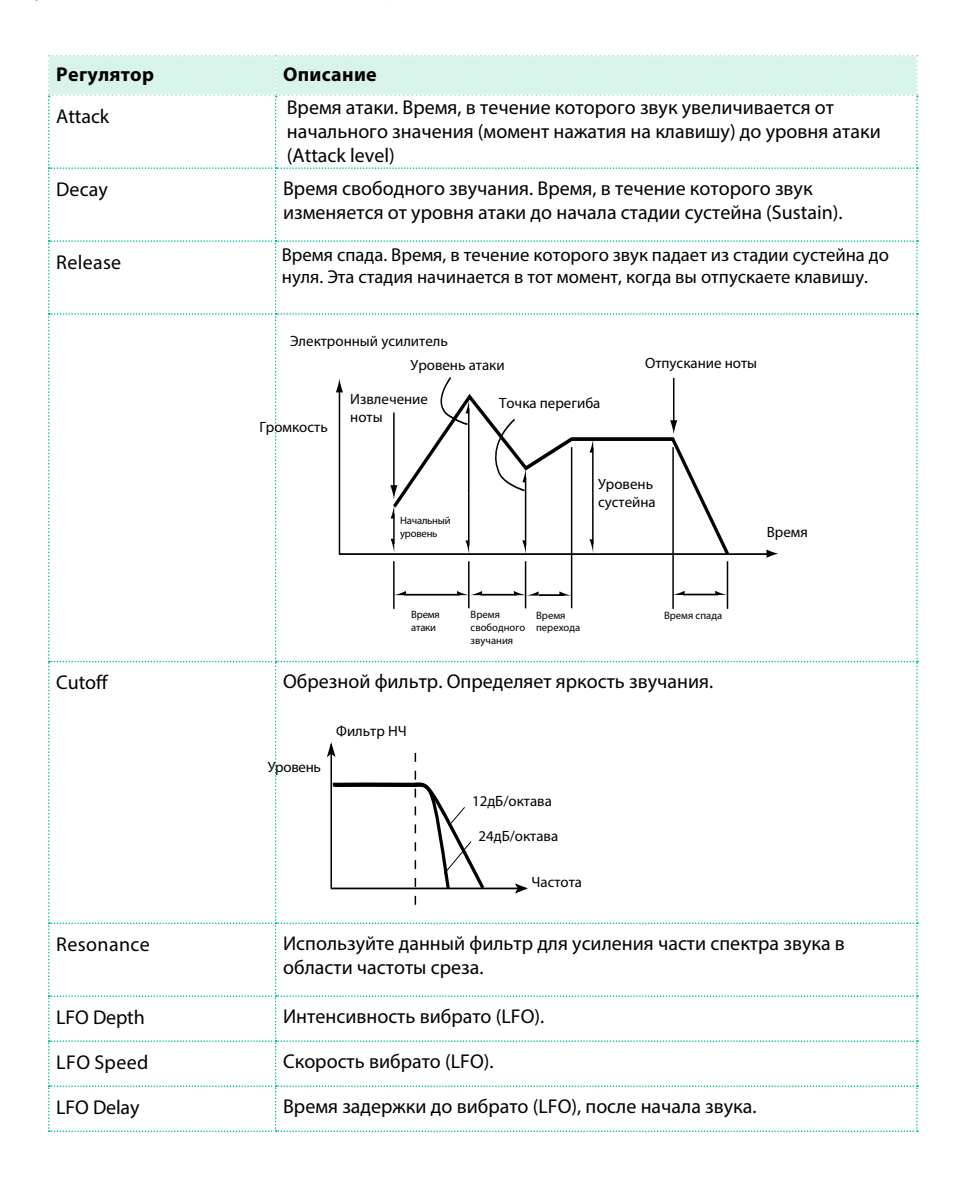

#### Установка полифонического режима

- $\blacksquare$  Используйте кнопки Poly и Mono, чтобы определить тип извлекаемых звуков полифонический (игра аккордами) или монофонический (одновременное исполнение только одного голоса).
- $\blacksquare$  Используйте параметр Legato для активации легато в монофоническом режиме. Легато обеспечивает более мягкую атаку при извлечении второй ноты. При этом огибающая и низкочастотный модулятор LFO не будут скорректированы. Эта функция имеет практическое применение при работе с тембрами духовых инструментов и с аналоговыми типами синтезаторов.
- **Включите параметр Hold для продолжения звучания нот даже после того, как вы** отпустите клавиши.

#### Сведение с эффектами

Звуки направляются на мастер процессоры эффектов (MFX 1 и MFX 2).

Первый обычно используется для эффектов реверберации, второй - для

модуляционных эффектов.

- **Используйте переключатель On/Off для включения или выключения** соответствующего эффекта.
- **Используйте ручку Send для настройки уровня чистого, необработанного сигнала,** направляемого на эффект.
- Используйте ручку Amount для сведения чистого и обработанного эффектами сигнала.

#### Сохранение звука

**• По завершению редактирования параметров звука на основной странице режима** звуков, выберите команду Write Sound в меню страницы. Более подробно детали данной процедуры описаны в конце текущего раздела.

# **36 Редактирование звуков**

Вы можете отредактировать каждый параметр звука. Ядро Pa4X представляет собой мощный синтезатор, работающий с сэмплами и имеющий расширенные возможности формирования тембров по образцу аналоговых звуков.

## Генерация звуков

В основе каждого звука лежат сэмплы, представляющие собой записи реальных звуков.

Каждый семпл назначается на отдельную зону клавиатуры, чтобы вместе с другими семплами создать мульти-сэмпл (Multisample). Один или два сэмпла назначаются на каждый осциллятор.

Ресурсы до двадцати четырех осцилляторов могут быть объединены в одном звуке. Осцилляторы в звуке сбалансированы, сведены в слои и обработаны эффектами.

Звуки - это основной элемент тембра в Pa4X, и они могут быть объединены в наборы звуков, которые называются наборы клавиатуры. Они также могут назначаться на стили и треки песен.

# Выбор осцилляторов (OSC)

Пока вы находитесь на странице, где запрашивается осциллятор для редактирования, используйте вертикальный ряд кнопок справа (1...24 max) для выбора одного из осцилляторов. Число доступных осцилляторов зависит от параметра Oscillators Count (на странице Sound > Basic > Sound).

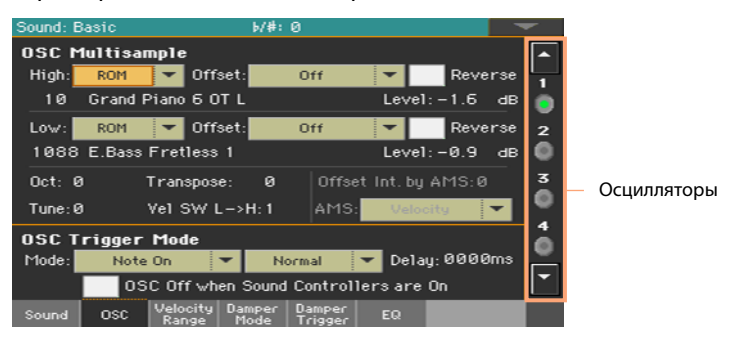

Если вы не можете найти желаемый осциллятор, прикоснитесь к стрелке внизу для прокрутки, пока скрытый осциллятор не покажется на экране. В случаях, когда осцилляторы не могут быть выбраны, это означает, что параметры текущей страницы являются глобальными и применяются ко всем звукам, такие кнопки тусклые и не могут быть выбраны.

## Звуки, Барабанные установки

Pa4X содержит различные типы звуков:

- $\blacksquare$  Обычные звуки. Это звуки обычных инструментов, таких как пианино, струнные, басы.
	- Барабанные установки. В барабанных и перкуссионных установках
- каждая из нот (клавиш) соответствует отдельному перкуссионному инструменту. Вы сможете найти барабанные установки в банках Drum & SFX и User DK.

Прежде чем нажать на кнопку MENU , чтобы получить доступ к страницам редактирования, выберите звук типа, который вы хотели бы отредактировать или создать.

# **Установка основных параметров звука**

Прежде чем редактировать осцилляторы, выберите количество осцилляторов в звуке, полифонический или монофонический режим звука и диапазоны транспонирования и легато.

**• Перейдите на страницу Sound > Basic > Sound.** 

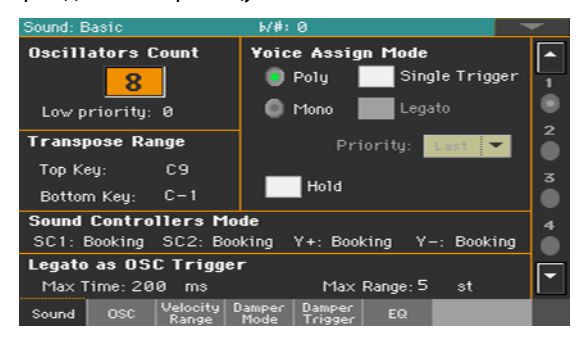

# Настройка осцилляторов

В разделе Oscillator Count вы можете указать количество голосов,

используемых в одном звуке.

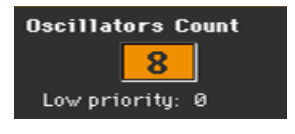

Выбор количества осцилляторов

 $\blacksquare$  Используйте параметр Oscillators Count для выбора числа осцилляторов в звуке (до 24).

Общая полифония варьируется в зависимости от числа осцилляторов, используемых звуком (максимально 128 с 1 осциллятором на голос).

#### Ограничение числа осцилляторов в случаях с низкой полифонией

 $\blacksquare$  Используйте параметр Low priority, чтобы отключать большое количество осцилляторов, когда число голосов инструмента сокращается. Помните, что в плотной полифонии отсутствие осцилляторов практически незаметно.

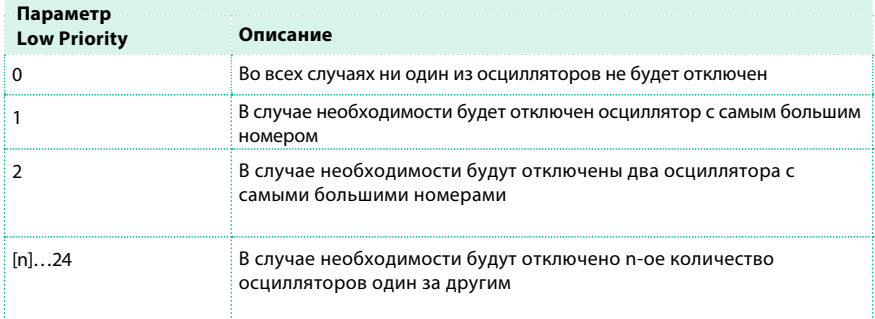

#### Ограничение транспонирования на определенный диапазон

### тональностей

Некоторые части диапазона клавиатуры, которые содержат специальные эффекты, возможно вынести за пределы диапазона транспонирования.

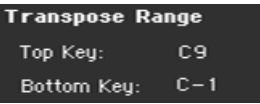

 $\blacksquare$  Используйте параметры Transpose Range (Top Key и Bottom Key) для установки диапазона транспонирования. Ноты будут транспонированы, только если попадут в установленный диапазон.

Также полезным будет избежать транспонирования шумов и призвуков RX Sounds (и тем более, их смещения на другие звуки). Установите диапазон транспонирования с учетом этих значений. Например, если вы назначили RX Noise на G7 в осцилляторе OSC1, и RX Noise на A7 в осцилляторе OSC2, установите значение Top Key не выше F#7 (ниже самой низкой ноты RX Noise).

#### Полифония, режим отрывистого звукоизвлечения, легато

В разделе Voice Assign Mode вы можете изменить полифонический режим,

включить режим отрывистого звукоизвлечения или легато.

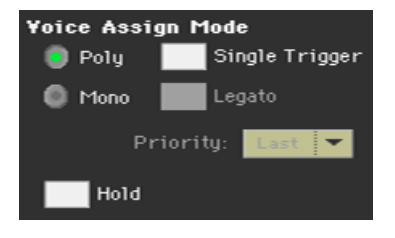

Выбор полифонического режима

 $\blacksquare$  Используйте селекторы Poly и Mono для выбора полифонического или монофонического режима.

#### Выбор режима отрывистого звукоизвлечения

 $\blacksquare$  При выборе полифонического режима используйте параметр Single Trigger для выбора режима отрывистого звукоизвлечения.

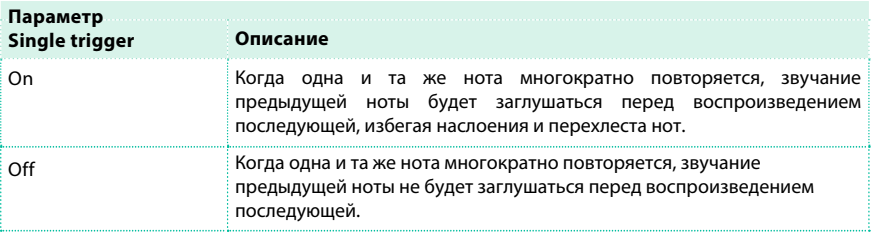

#### Активация легато

▪ При выборе монофонического режима используйте параметр Legato для активации легато.

Легато обеспечивает более мягкое исполнение второй ноты. Огибающая и низкочастотный модулятор LFO не будут приниматься в расчет. Эта функция имеет практическое применение при работе с тембрами духовых инструментов и с аналоговыми типами синтезаторов.

#### Выбор моно приоритета нот

**• При выборе монофонического режима используйте выпадающее меню Priority,** чтобы определить приоритет нот при одновременном извлечении.

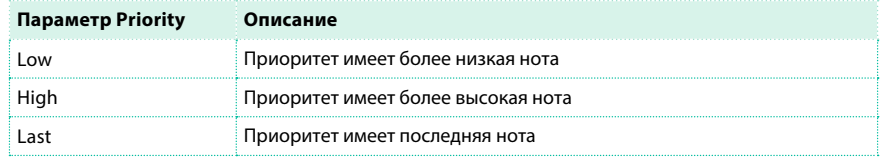

#### Удержание нот

 $\blacksquare$  Выберите параметр Hold для продолжительного исполнения нот даже после того, как клавиши будут отпущены. Это особенно важно для звуков ударных инструментов, которые вы можете извлечь единожды для продолжительного звучания.

## Установка режима звуковых контроллеров

Вы можете использовать назначаемые кнопки, напольный переключатель, переключатель EC5 и джойстик в качестве регуляторов DNC. В зависимости от звука данные контроллеры могут резервировать или запускать функцию DNC.

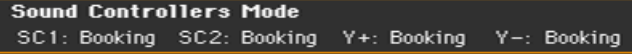

Вы можете запрограммировать четыре регулятора:

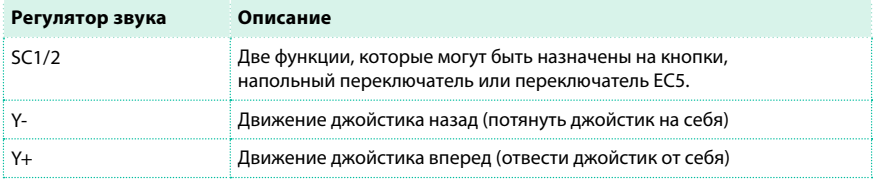

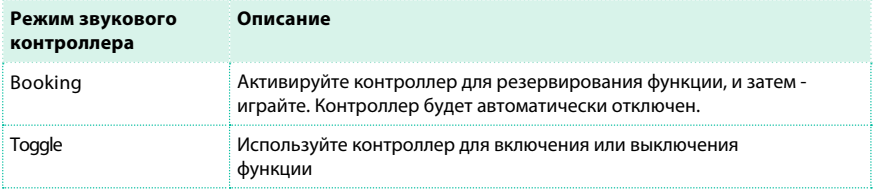

## Контроллер может работать в двух режимах:

## Назначенный контроллер и его состояние отображаются с помощью индикаторов на назначаемых кнопках.

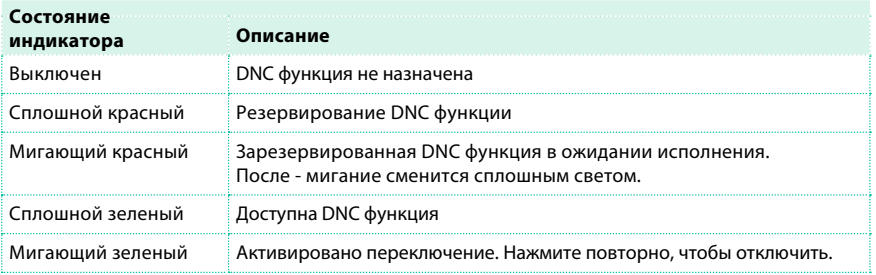

## Определение легато

Две ноты могут быть исполнены легато, если практически отсутствует пауза между ними, и, более того, они даже могут иметь небольшой перехлест. Вы можете настроить чувствительность инструмента к определению легато. Легато может использоваться в качестве триггера осциллятора, в случаях, когда вы используете параметр Legato для включения параметра OSC Trigger Mode (на странице Sound Edit > Basic > OSC Basic).

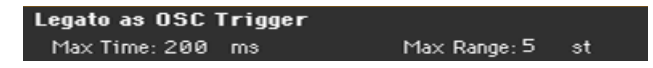

Настройка промежутка времени между нотами

 $\blacksquare$  Используйте параметр Max Time для установки задержки между двумя нотами (1...999 мс), определяющей распознавание легато, даже если промежуток между ними чрезвычайно мал.

Это позволит избежать ситуации, в которой часть нот аккорда исполняется легато, а часть - стаккато. Ноты, сыгранные с малым промежутком, все еще будут распознаваться, как ноты легато. Значение 15 мс, как правило является достаточным при игре аккордами.

#### Настройка диапазона нот

 $\blacksquare$  Используйте параметр Max Range (1...127 полутонов) для установки диапазона нот, внутри которого ноты будут расцениваться как легато. При исполнении более широких интервалов ноты всегда распознаются как стаккато.

Это является типичным для некоторых акустических инструментов, где легато возможно только на малых интервалах.

Например, попробуйте звук 'Jazz Sax DN1', где параметр Max Range равен 12 полутонам. Сыграйте легато для интервалов менее 12 полутонов, и вы услышите, насколько мягче становится легато. Сыграйте легато с более широкими интервалами, и плавность легато будет утрачена.

# **Установка основных параметров осциллятора**

Каждый из осцилляторов может воспроизводить один или два различных мультисемпла (верхнего и нижнего слоя), разделяемых переключателем интенсивности звукоизвлечения (velocity).

**• Перейдите на страницу Sound > Basic > OSC.** 

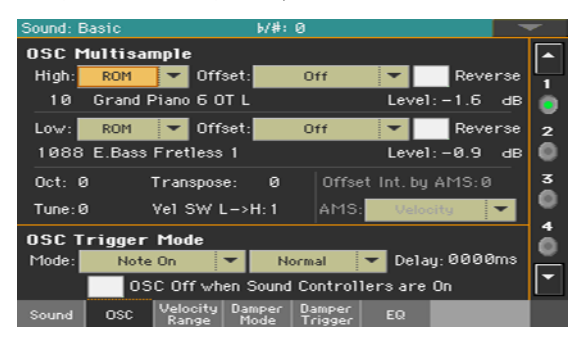

# Мультисэмплы

Раздел OSC Multisample содержит основные параметры назначенных

мультисэмплов.

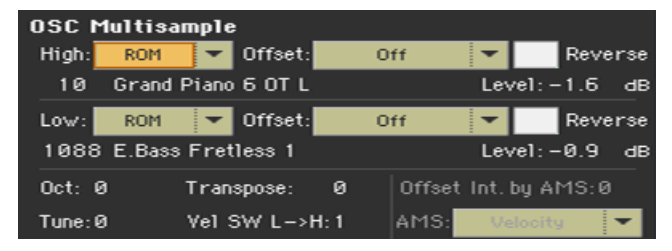

Выбор и установка мультисэмплов

- $\blacksquare$  Используйте выпадающие меню High и Low для выбора банка мультисэмплов (ROM или RAM).
- **Используйте цифровое поле рядом с именем мультисемпла для выбора** мультисемпла в установленном банке.

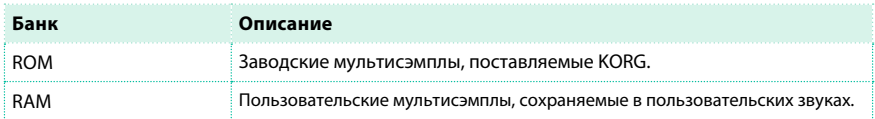

Мультисэмпл High будет запущен при появлении звуков с velocity, равной или выше установленного значения Velocity SW L–>H. Если вы не хотите использовать переключение по уровню velocity, установите значение 001, и назначьте только мультисэмпл High.

**• Используйте параметр Offset для определения точки, в которой начнется** воспроизведение мультисэмпла. Для некоторых мультисэмплов данный параметр не доступен.

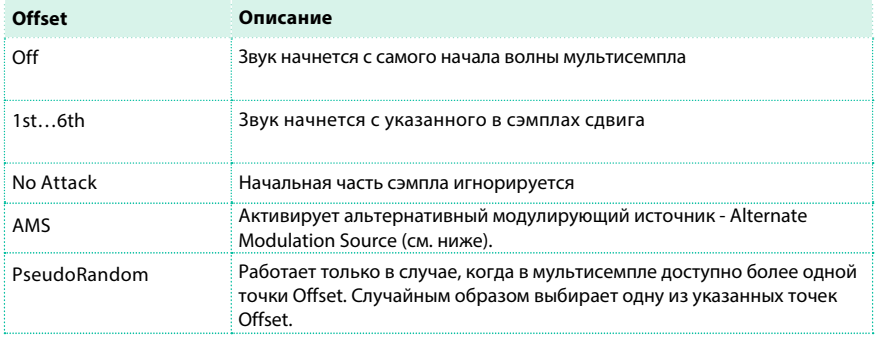

- **Выберите параметр Reverse для обратного воспроизведения семплов в** мультисемпле (воспроизведение начнется с конца). Эта функция может быть использована только на некоторых мультисемплах.
- **Используйте параметр Level для настройки уровня громкости каждого из** мультисэмплов.

В зависимости от мультисемпла, высокие настройки уровня могут привести к искажению сигнала при игре. Если это произойдет, понизьте уровень.

#### Установка октавы и точная подстройка

- **Используйте параметр Oct(ave) для настройки высоты тона выбранного осциллятора** в октавах (-2...+1). Нормальная октава - 0 (Нуль).
- **Используйте параметр Transpose для настройки высоты тона выбранного** осциллятора в диапазоне ±1 октава (-12...+12 полутонов).
- **Используйте параметр Tune для настройки высоты тона сэмпла в диапазоне**  $\pm 1$  **октава** (-1200...+1200 центов полутона).

#### Установка velocity-переключателя верхнего и нижнего слоев

 $\blacksquare$  Используйте параметр Vel SW L->H для установки значения velocity , разделяющего верхний и нижний слои мультисэмплы для выбранного осциллятора. Ноты, извлеченные с указанной интенсивностью или жестче, будут воспроизведены с верхним слоем мультисэмпла.

#### Выбор альтернативного модулирующего источника AMS (Alternate Modulation Source)

Когда пункт AMS выбран для параметра Offset, станут доступны параметры Offset Intensity by AMS и AMS. Список источников AMS вы сможете найти в приложении.

Когда в параметре Offset Intensity задано положительное число, выбрана точка Offset будет зависеть от значения AMS. Например, параметр Velocity AMS, переключается при мягкой игре в положение Off на точке 1st Offset, а при интенсивной игре перейдет в положение 6th или No Attack Offset.

Когда параметр Offset Intensity является отрицательным числом, выбранный фрагмент обратиться (параметры Offset с большими порядковыми номерами будут выбраны прежде Offset с меньшими номерами).

# Триггер осциллятора

Режим Triggering Mode определяет поведение осциллятора после

нажатия на клавишу или контроллер.

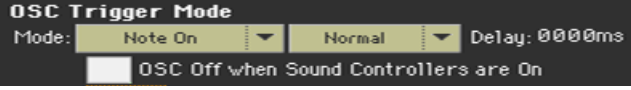

#### Выбор режима триггера осциллятора

 $\blacksquare$  Используйте первое выпадающее меню OSC Trigger Mode > Mode для выбора события, приводящего в действие выбранный осциллятор.

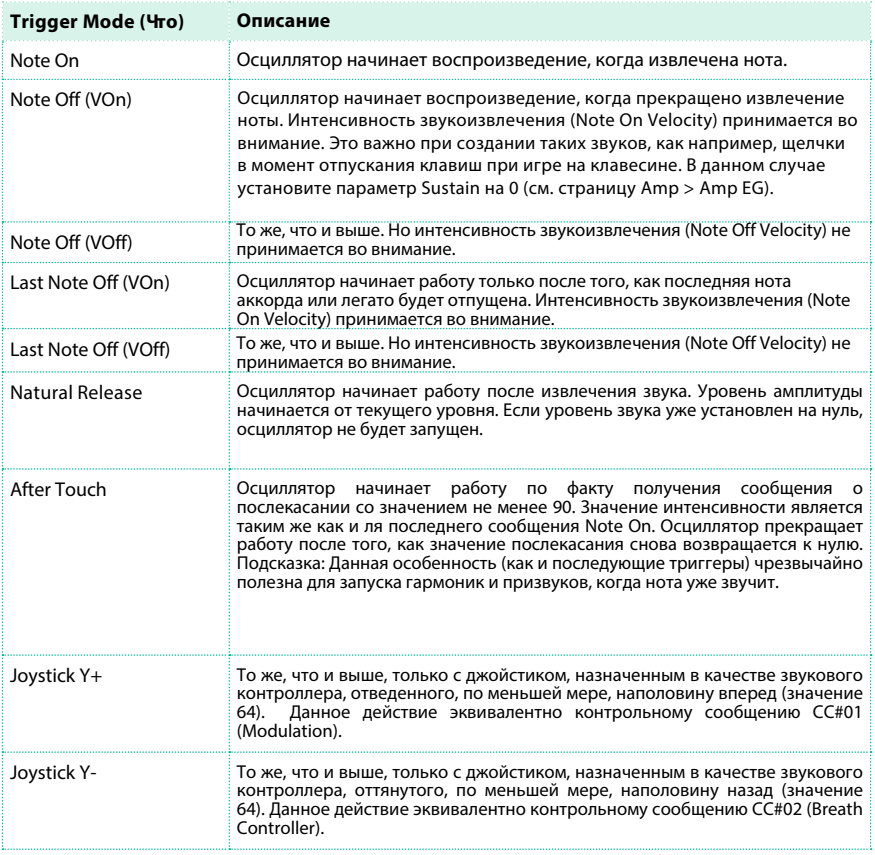

 $\blacksquare$  Используйте второе выпадающее меню OSC Trigger Mode > Mode для выбора дополнительных условий прежде запуска выбранного осциллятора. Например, осциллятор с нормальным триггером будет воспроизводиться все время, а осциллятор с триггером легато будет воспроизводиться только при исполнении нот легато.

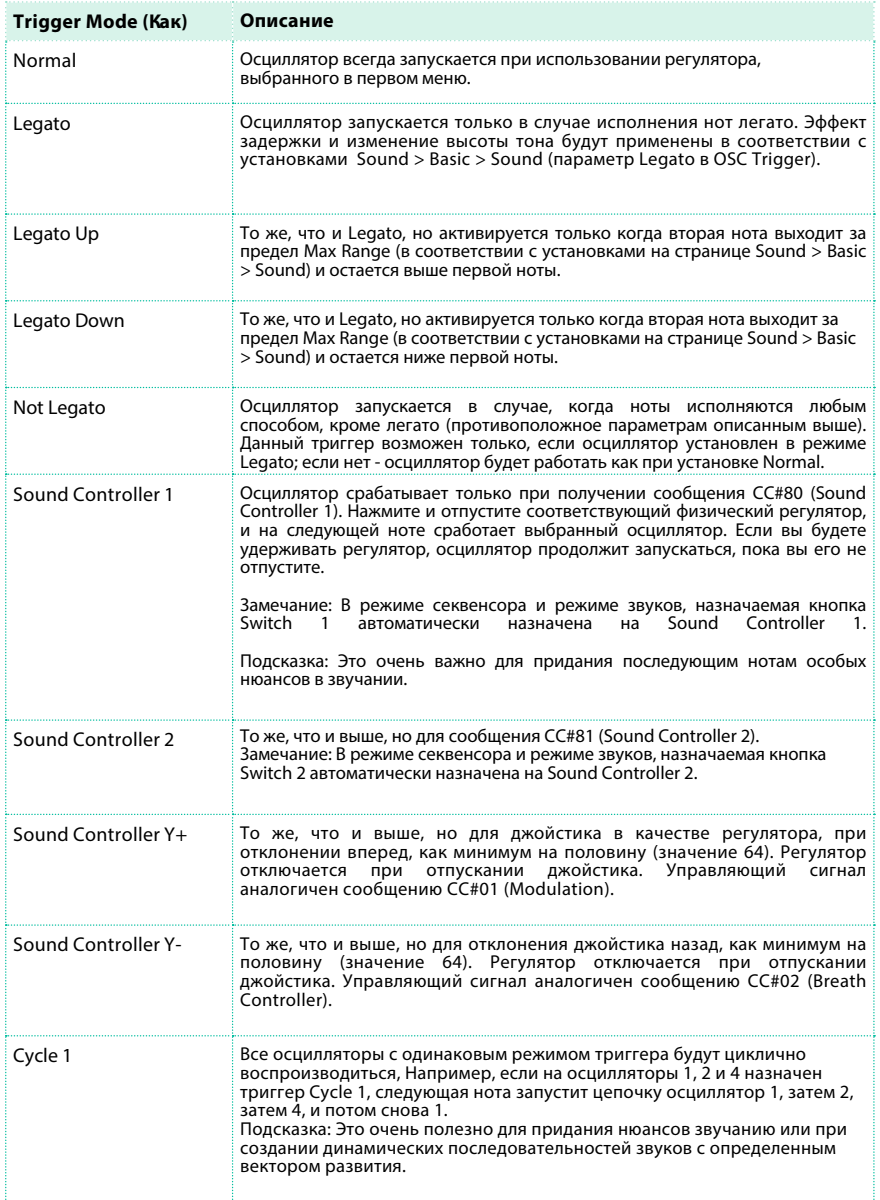

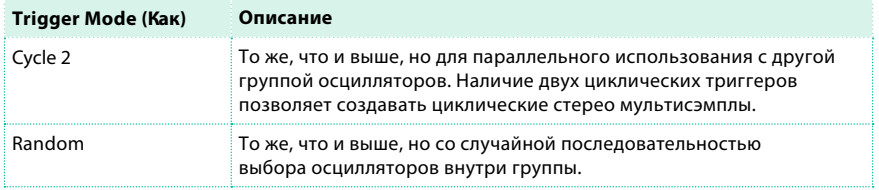

#### Выбор задержки прежде начала ноты

 $\blacksquare$  Используйте параметр Delay для создания промежутка (0...5000 мс) между нажатием кнопки (или срабатывание триггера осциллятора) и фактическим началом звучания.

#### Установка обратного принципа работы регуляторов

**• Выберите параметр OSC Off, когда регулятор остается в положении On, чтобы** поменять принцип работы регулятора на обратный. При включении данной функции, текущий осциллятор не будет запускаться одним из регуляторов (Sound Controller 1, Sound Controller 2, Sound Controller Y+, Sound Controller Y-). Осцилляторы будут активироваться в режимах триггера After Touch, Joystick Y +, Joystick Y-, Normal, Legato, Legato Up, Legato Down, Non Legato, Cycle 1, Cycle 2, и Random, которые можно будет выключить, используя напольный переключатель или джойстик, запрограммированный как звуковой контроллер.

# Установка интенсивности velocity и области тонов

Вы можете ограничить выбранный осциллятор диапазоном интенсивности звукоизвлечения (velocity) и областью тонов. Это позволит создавать слои с различной интенсивностью звукоизвлечения и тональностью.

**• Перейдите на страницу Sound > Basic > Velocity/Range.** 

| Sound: Basic                             | b/#: 0                                   |                         |
|------------------------------------------|------------------------------------------|-------------------------|
| <b>Yelocity Zone</b>                     |                                          |                         |
| Top:                                     | 127                                      | п                       |
| Bottom:                                  | 116                                      |                         |
| <b>Keyboard Range</b>                    |                                          | $\overline{\mathbf{z}}$ |
| Top Key:                                 | D#9                                      | e                       |
| Bottom Key:                              | $C-1$                                    | $\overline{\mathbf{3}}$ |
| <b>Scaled Velocity</b>                   |                                          | ۰                       |
| Top:                                     | 127                                      | 4                       |
| Bottom:                                  | 116                                      |                         |
|                                          |                                          |                         |
| Velocity<br><b>OSC</b><br>Sound<br>Range | Damper<br>Damper<br>EQ<br>Mode<br>riaaer |                         |

Установка диапазона velocity

**• Используйте параметры Velocity Zone (Top и Bottom) для установки диапазона** интенсивности звукоизвлечения выбранного осциллятора (0...127).

#### Установка диапазона тонов

 $\blacksquare$  Используйте параметры Keyboard Range (Тор Кеу и Bottom Key) для установки диапазона нот для выбранного осциллятора (C-1...G9).

#### Преобразование значений velocity

 $\blacksquare$  Используйте параметры Scaled Velocity (Top и Bottom) для преобразования значений velocity, получаемых от осциллятора (0...127). Используя диапазон значений velocity, вы можете ограничить осциллятор, скажем, в диапазоне от 10 до 20, что может привести к ослаблению динамики при запуске назначенного семпла.

Назначив другие значения данных параметров, вы можете сделать ограничивающий диапазон шире (например, значение нижней границы 10 может быть преобразовано в значение Scaled Velocity 0, а верхняя граница 20 - в значение Scaled Velocity 127). Все значения между минимальным и максимальным пределами будут соответствующим образом масштабированы.

В последствии вы сможете создать RX Sound гитары, назначив призвук от гитарных ладов на диапазон velocity 10~20. И при появлении значений между 10~20 реальное значение интенсивности (velocity) будет масштабироваться на полные значения Scaled Velocity, и звучание получится более громким.

# **Программирование демпферной педали**

# Программирование педали

Pa4X бережно воспроизводит стиль работы демпферной педали акустического

#### пианино.

**• Перейдите на страницу Sound > Basic > Damper Mode.** 

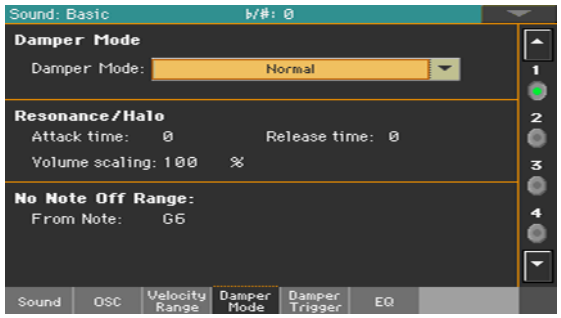

Выбор режима демпферной педали

**• Используйте выпадающее меню Damper Mode для определения характера работы** демпферной педали с выбранным осциллятором.

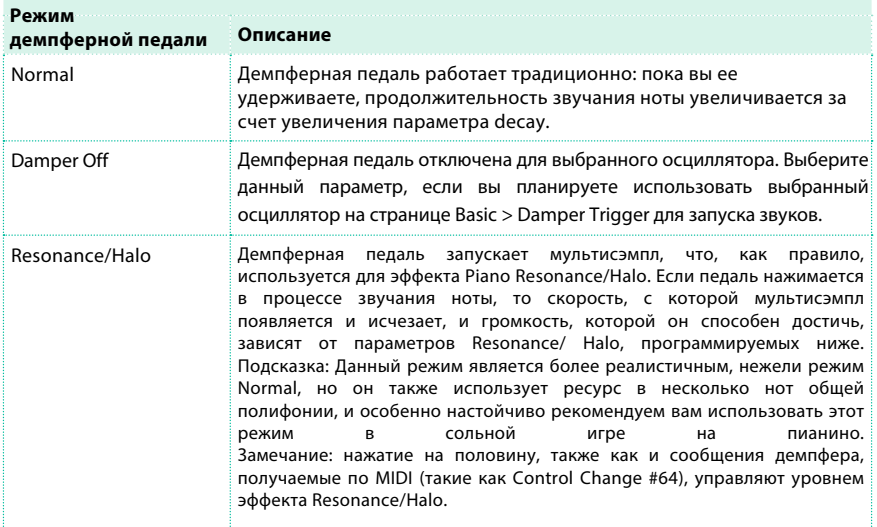

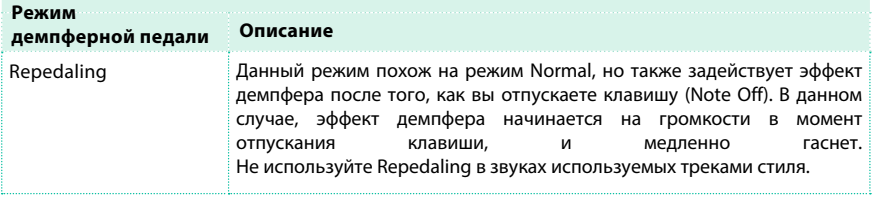

#### Программирование Resonance/Halo

Вы можете запрограммировать эффект Resonance/Halo, используемый в режиме демпфера Resonance/Halo Damper Mode (см. выше). Данные параметры влияют на Resonance/Halo, который используется при нажатии педали демпфера, когда нота уже звучит.

- **Используйте параметр Attack Time для установки времени, необходимого Resonance/** Halo для того, чтобы достичь максимального уровня после нажатия педали демпфера. Значения (0...99) соответствуют текущему значению Amp Env Attack.
- **Используйте параметр Release Time для установки времени, необходимого для** плавного затухания Resonance/ Halo после того, как вы отпустите педаль демпфера. Значения (0...99) соответствуют текущему значению Amp Env Release.
- $\blacksquare$  Используйте параметр Volume Scaling для установки громкости эффекта Resonance/ Halo. Значения (0...100%) связаны с текущим уровнем звука, определяющегося как сумма громкости мультисэмпла, значений Velocity и текущего значения Amp Env. 0% соответствует отсутствию звука.

#### Установка диапазона клавиатуры без демпферов

В акустическом пианино войлочные демпферы способны ослабить струны только до некоторой ноты. Начиная с этой ноты (обычно G6), ноты звучат, как если бы педаль демпфера была все время нажата, и демпферы были бы убраны со струн.

**• Когда демпфер установлен в режим Normal (см. выше), используйте параметр No Note** Off Range > From Note для выбора ноты (C#-1...G9), начиная с которой ноты никогда не будут демпфироваться.

Данный параметр не имеет никакого эффекта в режиме Resonance/Halo.

## Звукоизвлечение нот при нажатии и отпускании педали демпфера

Специальные эффекты могут быть достигнуты звукоизвлечением при

нажатии на педаль демпфера.

**• Перейдите на страницу Sound > Basic > Damper Trigger.** 

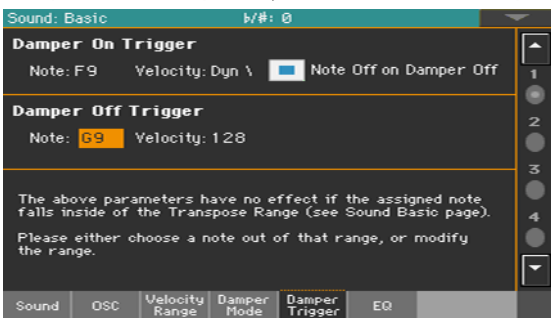

Параметры данной страницы применяются к звуку, как к целому, а не к отдельному осциллятору.

В соответствии с предупреждающим сообщением в нижней части экрана, извлеченные ноты должны попасть за пределы диапазона транспонирования Transpose Range установленного на странице Sound > Basic > Sound. Пожалуйста, выберите ноту вне этого диапазона, или отредактируйте диапазон Transpose Range, так чтобы нота оказалась выше или ниже указанного диапазона.

Диапазон транспонирования

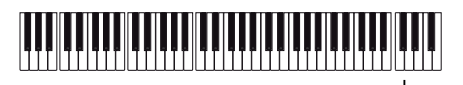

Сэмпл триггера с демпфером

Извлечение ноты при нажатии демпферной педали

Параметры Damper On Trigger позволяют исполнять ноту при нажатии демпферной педали (Damper On). Это полезно при назначении сэмпла на определенную ноту (например, нажатие педали приводит к поскрипыванию в звуке 'Grand Piano Demo', передуванию в звуке 'Harmonica 1 DNC' ...).

- $\blacksquare$  Выберите ноту (Note), и установите ее интенсивность (Velocity).
- $\blacksquare$  Выберите параметр Note Off в Damper Off для того чтобы останавливать воспроизведение при отпускании педали демпфера.

## Исполнение ноты при отпускании педали демпфера

Параметры Damper Off Trigger позволяют исполнять ноту при отпускании демпферной педали (Damper Off). Отпускание демпферной педали может приводить к воспроизведению специального сэмпла, назначенного на определенную ноту (например, демпферная педаль запускает призвук для 'Grand Piano Demo').

 $\blacksquare$  Используйте ноту Note, и установите ее интенсивность Velocity.
## **Эквализация звука**

Вы можете использовать трехполосный, полупараметрический

эквалайзер на каждом осцилляторе.

**• Перейдите на страницу Sound > Basic > EQ.** 

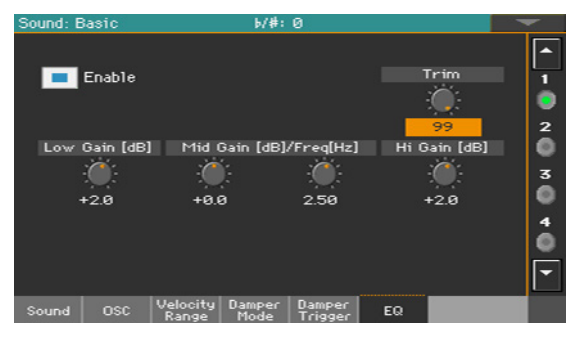

Включение эквалайзера EQ

 $\blacksquare$  Выберите параметр Enable для включения эквалайзера на выбранном осцилляторе.

#### Выравнивание и программирование эквалайзера

- **Используйте ручку Trim для ограничения сигнала, проходящего через эквалайзер** (0...99). Предельные значения эквализации могут привести к перегрузке и появлению искажения. Данный регулятор позволяет вам выполнить все необходимые настройки эквалайзера и избежать перегрузки.
- Используйте регуляторы эквалайзера для построения эквализационной кривой.

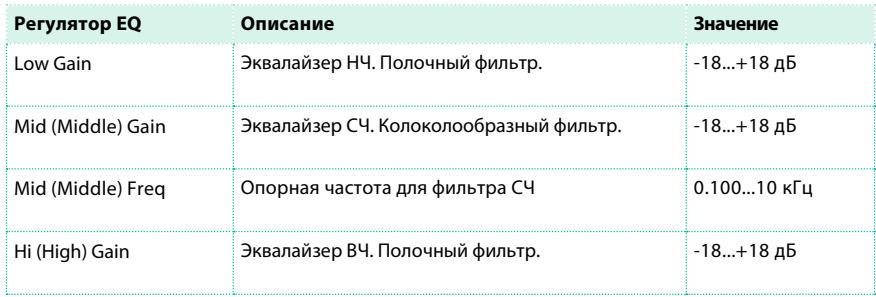

# **Установка основных параметров барабанной установки**

При редактировании барабанной установки, вы в первую очередь выбираете и устанавливаете сэмплы ударных инструментов, назначенные на каждую из клавиш и слоев по интенсивности звукоизвлечения.

 $\blacksquare$  Перейдите на страницу Sound > DrumKit > DrumKit.

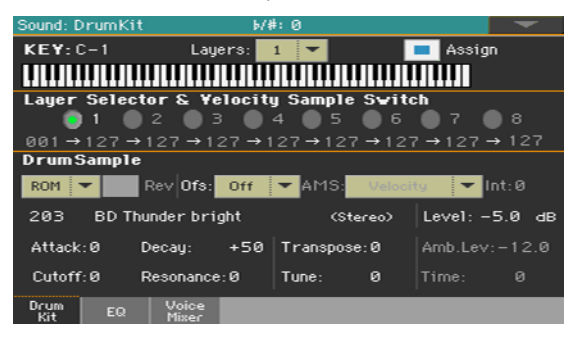

## Выбор и установка клавиши

Клавиша может быть выбрана в разделе KEY.

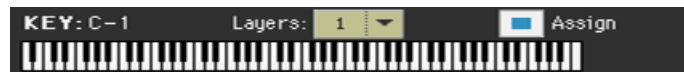

Выбор клавиши для редактирования

 $\blacksquare$  Используйте параметр КЕУ для выбора клавиши. В качестве альтернативного варианта, выберите клавишу, просто нажав ее на клавиатуре.

## Установка количества слоев на клавишу

Каждая клавиша может иметь несколько зон или слоев интенсивности (velocity). Это позволяет назначать различные сэмплы на различные уровни интенсивности при исполнении.

▪ Используйте выпадающее меню для выбора числа слоев, назначенных на выбранную клавишу. В зависимости от числа выбранных слоев, станет доступным различное количество переключателей интенсивности (velocity).

#### Включение и выключение клавиши

▪ Используйте параметр Assign для включения или выключения, выбранной клавиши. Когда на клавишу не назначен звук, на нее будут распространены настройки следующей назначенной справа клавиши.

### Переключение слоя и интенсивности

После выбора клавиши для редактирования, выберите слой интенсивности

(velocity).

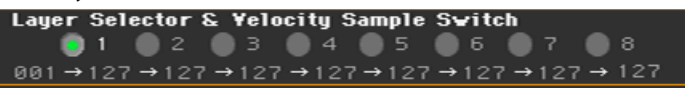

#### Выбор слоя для редактирования

**• Используйте выбор параметров в области Layer Selector & Velocity Sample Switch для** выбора слоя на редактирование. Доступное число слоев зависит от выпадающего меню Layers в верхней части экрана.

### Редактирование переключателей velocity

Каждый из переключателей значений velocity в области Layer Selector & Velocity Sample Switch приводит к разделению выбранной клавиши на два отдельных слоя. Ноты, исполненные более интенсивно, со значением velocity выше, чем у переключателя запустят слой справа, при более мягком исполнении - будет воспроизведен слой слева.

Первое и последнее значение не редактируются, и всегда равны 001 и 127 соответственно.

## Выбор и установка барабанных сэмплов

Используйте раздел Drum Sample для назначения перкуссионных

сэмплов на выбранный слой velocity выбранной клавиши.

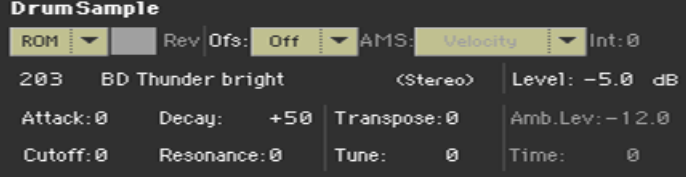

Доступные параметры зависят от выбранного сэмпла.

#### Выбор барабанного сэмпла

 $\blacksquare$  Используйте параметры Drum Sample для назначения другого сэмпла на каждый слой. Вы можете использовать параметр velocity для переключения между доступными сэмплами. Параметры Offset и Level могут быть настроены независимо для различных барабанных сэмплов.

Используйте выпадающие меню для выбора банка (ROM или RAM).

Используйте цифровое поле рядом с именем сэмпла для выбора сэмпла в текущем банке.

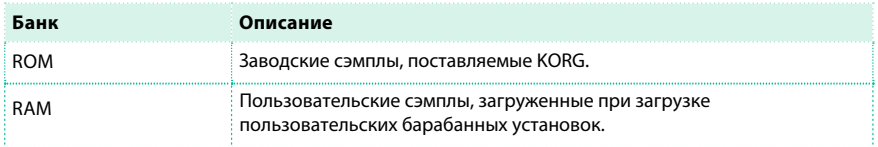

Сэмпл, который вы выбираете для текущего слоя, будет запущен при появлении параметров velocity выше, чем установленное значение переключателя velocity. Если вы не хотите использовать переключение с помощью velocity, назначьте только один слой на выбранную клавишу и назначьте только один сэмпл на первый слой (layer 1). Если вы создаете новую барабанную установку на основе RAM сэмплов, то RAM сэмплы должны быть загружены из внутренней памяти или с внешнего устройства, подключенного к порту USB HOST. В случае, когда сэмплы не загружены, не будет никакого звука, даже если барабанная установка выбрана и ее имя отображается на экране.

**• Выберите параметр Rev (Reverse) для воспроизведения сэмпла в обратном** направлении (если это допустимо выполнить с сэмплом). В случае с сэмплами, которые изначально предназначены для цикличного воспроизведения, сэмпл будет воспроизведен в обратном направлении только один раз. Если сэмпл был изначально установлен для воспроизведения в обратном направлении, он будет воспроизведен без изменений.

#### Установка сдвига для начала сэмпла

 $\blacksquare$  Используйте параметр Ofs (Offset) для установки точки, с которой начнется воспроизведение сэмпла.

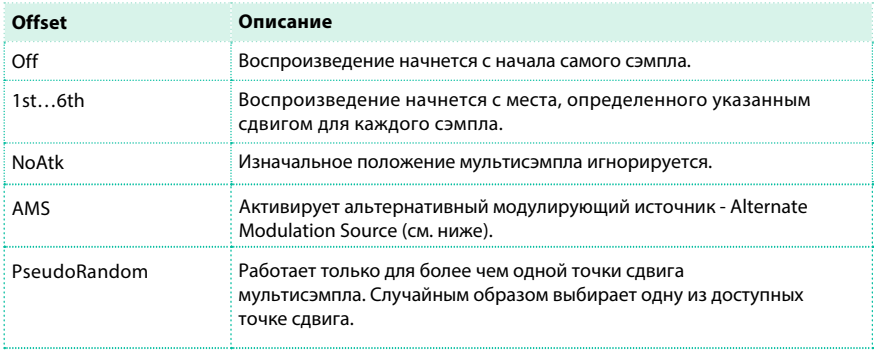

 $\blacksquare$  Используйте параметры AMS и Int(ensity) для выбора источника модуляции AMS и его интенсивности.

Когда параметр интенсивности - положительный, выбранная точка сдвига (Offset) будет зависеть от значения AMS. Например, при мягком исполнении Velocity AMS выберет Off или 1st Offset, в то время как при интенсивной игре будет выбран 6th или No Attack Offset.

Когда параметр интенсивности (Intensity) имеет отрицательное значение, выбор будет проходить в обратном порядке (сдвиги с более высокими порядковыми номерами будут выбраны прежде сдвигов с низкими номерами).

#### Установка уровня громкости сэмпла

**• Используйте параметр Level для определения уровня сэмпла.** 

#### Программирование огибающей сэмпла

 $\blacksquare$  Используйте параметры Attack и Decay для сдвига сегментов EG Attack и Decay выбранного сэмпла.

#### Программирование фильтра

 $\blacksquare$  Используйте параметры Cutoff и Resonance для установки частоты среза и резонанса фильтров, применяемых к выбранному сэмплу.

#### Установка транспонирования и очная подстройка

- $\blacksquare$  Используйте параметр Transpose (-64...+63 полутонов) для транспонирования выбранного сэмпла. Используйте данный параметр для изменения высоты выбранной клавиши.
- **Используйте параметр Tune (-99...+99 центов полутона) для точной подстройки** выбранного сэмпла.

Настройка пространственного эффекта

 $\blacksquare$  Используйте параметры Amb Level / Time для настройки уровня и панорамы пространственного эффекта.

Данные параметры доступны, если выбранный барабанный сэмпл имеет пространственный тип. Когда данные параметры доступны, регулятор Level контролирует громкость прямых (необработанных) звуков, а Amb. Level и Time управляют уровнем и продолжительностью пространственного эффекта соответственно.

# **Эквализация барабанной установки**

Каждый из барабанных сэмплов может быть обработан 3-полосным,

полупараметрическим эквалайзером.

**• Перейдите на страницу Sound > DrumKit > EQ.** 

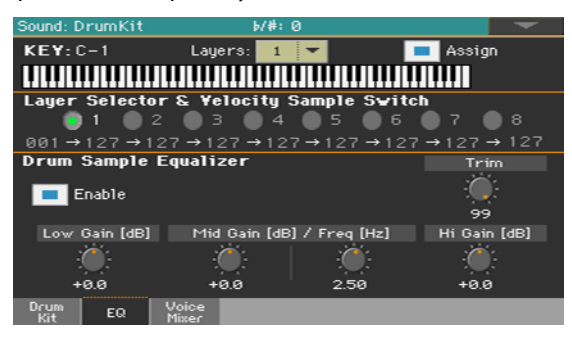

#### Выбор клавиши для редактирования

 $\blacksquare$  Используйте параметр Кеу для выбора клавиши. В качестве альтернативного варианта, выберите ее простым нажатием на клавиатуре. Параметры Layers и Assign такие же, как и на странице Sample Setup.

#### Выравнивание и программирование эквалайзера

- **Выберите параметр Enable для активации эквалайзера выбранного слоя.**
- **Используйте ручку Trim для ограничения сигнала, проходящего через эквалайзер** (0...99). Предельные значения эквализации могут привести к перегрузке и появлению искажения. Данный регулятор позволяет вам выполнить все необходимые настройки эквалайзера и избежать перегрузки.

**• Используйте регуляторы эквалайзера для построения эквализационной кривой.** 

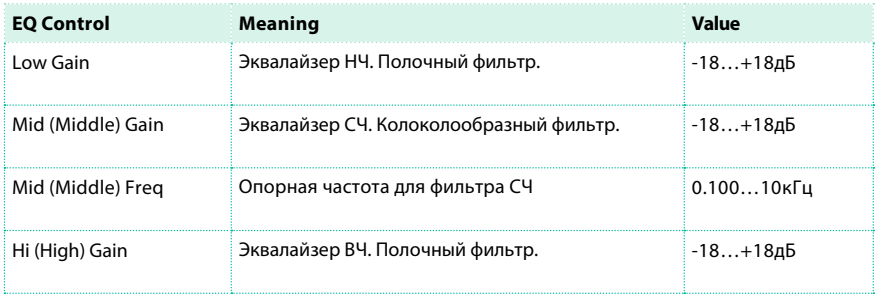

# **Сведение и тип срабатывания барабанных сэмплов**

Вы можете определить режим срабатывания и сводить звучание клавиш между собой (как правило, добиваясь сбалансированного звучания ударных звуков в слоях с различной интенсивностью звукоизвлечения). Все слои выбранной клавиши получат одинаковые настройки.

■ Перейдите на страницу Sound > DrumKit > Voice/Mixer.

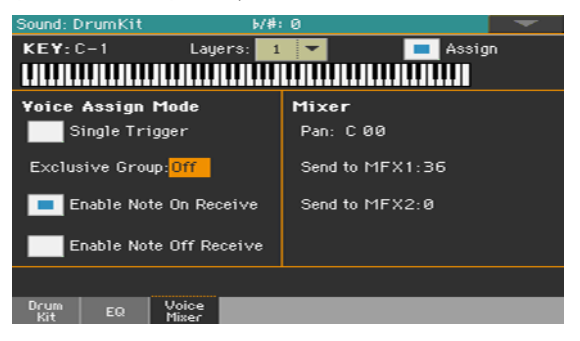

Выбор клавиши для редактирования

 $\blacksquare$  Используйте параметр Key для выбора клавиши. В качестве альтернативного варианта, выберите ее простым нажатием на клавиатуре. Параметры Layers и Assign такие же, как и на странице Sample Setup.

#### Выбор полифонии, типа срабатывания и легато

 $\blacksquare$  Используйте параметр Single Trigger для выбора режима срабатывания.

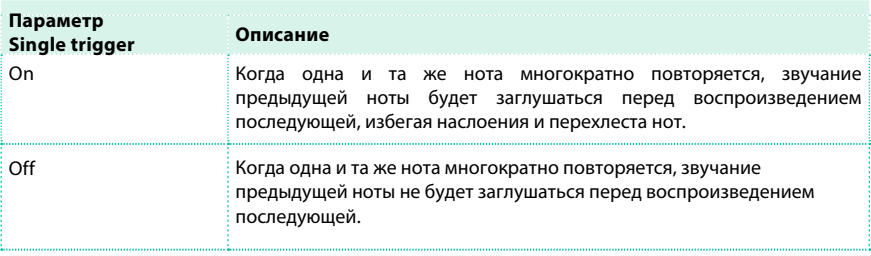

#### Создание эксклюзивных групп

Эксклюзивные группы представляют собой наборы взаимоисключающих клавиш, нажатие на каждую из которых останавливает другую. Например, если звуки открытого и закрытого хай-хэта назначены на одну и ту же эксклюзивную, исполнение звука открытого хай-хэта будет автоматически прекращать звучание закрытого хай-хэта.

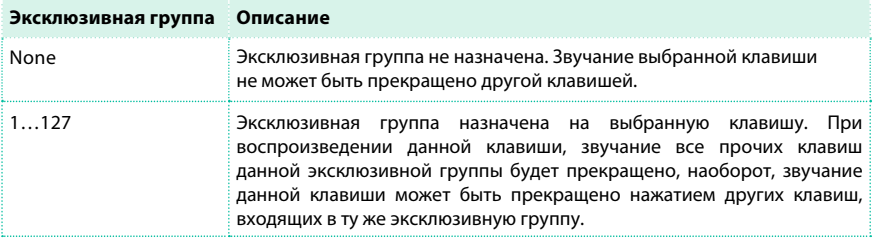

#### Включение и выключение нот

- $\blacksquare$  Выберите параметр Enable Note On Receive для того, чтобы задействовать принятие сообщений о нажатии клавиш и получении нот Note On (Key On). Если данный параметр не выбран, клавиша не будет играть.
- $\blacksquare$  Выберите параметр Enable Note Off Receive для того, чтобы задействовать принятие сообщений о отпускании клавиш и прекращении нот Note Off (Key Off). Если данный параметр не выбран, клавиша будет продолжать звучание до конца сэмпла.

#### Установка панорамирования и уровня обрабатываемого эффектами сигнала

- $\blacksquare$  Используйте параметр Pan для установки положения выбранной клавиши в стерео панораме.
- **Используйте параметры Send to MFX1 и Send to MFX2 для установки уровня сигнала** выбранной клавиши, обрабатываемой эффектами MFX1 или MFX2.

# **Модуляция строя**

Строй может быть изменен в зависимости от нот и активных регуляторов. Pa4X также включает модуляторы LFO, способные модулировать высоту ноты.

**• Перейдите на страницу Sound > Pitch > Pitch Mod.** 

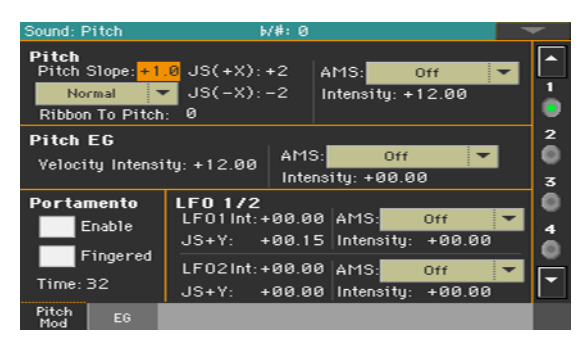

## Управление высотой тона

Высота осциллятора может следовать натуральному звукоряду или другому шагу изменений.

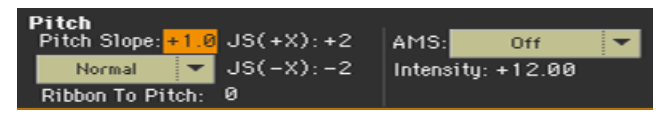

#### Установка звуковысотного шага

 $\blacksquare$  Используйте параметр Pitch Slope (-1.0...+2.0) для изменения высоты в зависимости от положения на клавиатуре.

Обычно вы можете оставить данный параметр на уровне +1.0. Положительные значения соответствуют переходу к более высоким нотам при восходящем движении, а отрицательные значения соответствуют понижению нот при восходящем движении. При значении 0, изменений высоты тона не будет, и нота C4 будет звучать независимо от места клавиатуры, где вы играете.

#### Диаграмма показывает взаимосвязь параметра Pitch Slope и высоты тона:

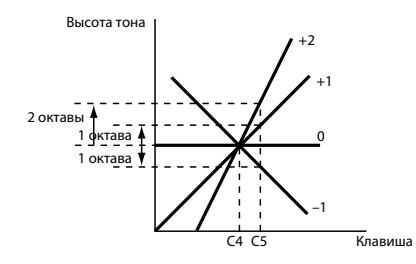

#### Управление высотой тона при помощи физических регуляторов

 $\blacksquare$  Используйте выпадающее меню Pitch Mode для установки направления изменения тона.

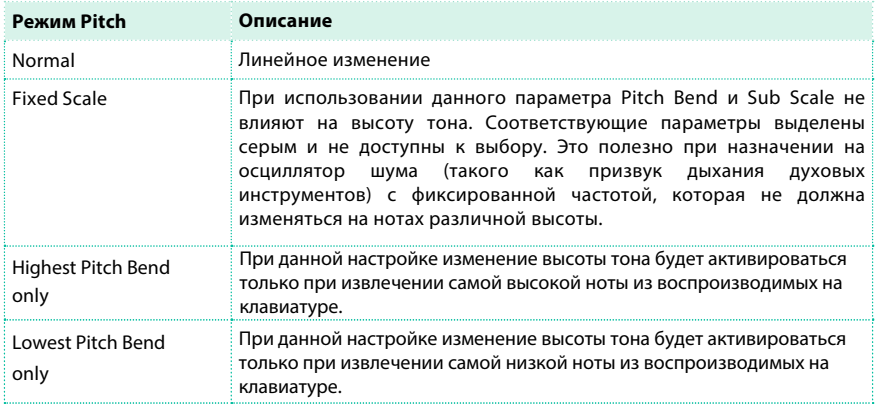

- **Используйте параметр Ribbon to Pitch для установки диапазона изменения тона** (-12...0...+12 полутонов), управляемого сообщениями Ribbon Controller (CC#16). Сообщения Ribbon Controller могут передаваться по MIDI или содержаться в стандартном MIDI файле.
- $\blacksquare$  Используйте параметр JS (+X), чтобы определить, как изменится высота тона при перемещении джойстика в крайнее правое положение (-60...+12 полутонов). Настройка 12 соответствует изменению на октаву.

Например, если вы выполните настройку +12 и переместите джойстик полностью направо, высота тона повысится на одну октаву.

 $\blacksquare$  Используйте параметр JS (-X), чтобы определить, как изменится высота тона при перемещении джойстика в крайнее левое положение (-60...+12 полутонов). Настройка 12 соответствует изменению на октаву.

Например, настройка -60 и перемещение джойстика в крайнее левое положение приведут к понижению высоты тона на пять октав.

Это может быть использовано для симуляции эффекта подтяжки струн при использовании гитарного тремоло.

#### Выбор источника модуляции

▪ Используйте выпадающее меню Pitch > AMS (Alternate Modulation Source альтернативный источник модуляции) для выбора источника модуляции для выбранного осциллятора. Список доступных AMS источников приводится в приложении.

Параметр Intensity (-12.00...+12.00) определяет степень и направление эффекта, производимого AMS. Настройка 0 означает, что модуляция не будет применяться. С настройкой 12.00, высота тона изменится на октаву вверх.

Например, если вы выберите JS (-Y) AMS и переместите джойстик вниз, высота тона увеличится, если данный параметр установлен на положительное значение, либо уменьшится, если параметр установлен на отрицательное значение. Максимальный диапазон составляет одну октаву.

## Управление генератором огибающей высоты тона (Pitch EG - Envelope Generator)

Используйте параметры Pitch EG для управления единой огибающей для всех осцилляторов.

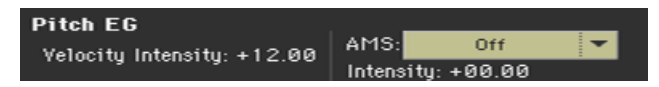

#### Привязка высоты тона к огибающей

**• Параметр Velocity Intensity (-12.00...+12.00) определяет степень и направление** модуляции Pitch EG. С настройкой 12.00, высота тона изменится максимум на ±1 октаву.

#### Привязка высоты тона к AMS модуляции

 $\blacksquare$  Используйте параметр Pitch EG > AMS для выбора источника модуляции для генератора огибающей выбранного осциллятора. Список доступных источников AMS приведен в приложении.

 $\blacksquare$  Используйте параметр Pitch EG > Intensity для настройки глубины и направления AMS. Например, если вы выберите Velocity AMS и установите значение на +12.00, интенсивность velocity будет определять изменение высоты тона с помощью огибающей EG в диапазоне ±1 октавы. Как только вы заиграете мягче, высота тона будет сближаться с уровнями огибающей.

Параметры Pitch EG > AMS и Pitch EG > Intensity будут суммированы для определения глубины и направления модуляции, применяемой высотой тона огибающей.

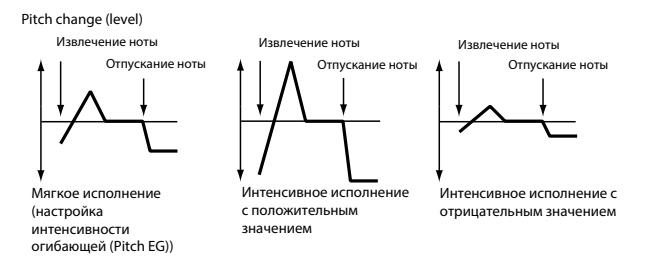

## Программирование портаменто

Портаменто добавляет эффект плавного перехода между двумя нотами (мягкий переход при изменении высоты тона и переходе от одной ноты к другой).

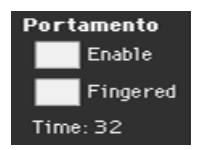

- **Выберите параметр Enable для включения эффекта портаменто. Портаменто также** будет включаться или выключаться при получении сообщений CC#65 (Portament SW).
- $\blacksquare$  Выберите параметр Fingered для перезапуска портаменто при исполнении ноты. Когда задействована функция Fingered, исполнение легато приведет к включению портаменто, в то время как отрывистое исполнение приведет к выключению портаменто.
- **Используйте параметр Time для установки времени портаменто (000...127).** Увеличение значений данного параметр приведет к более медленному изменению высоты тона.

## Управление низкочастотным модулятором LFO

Используйте параметры LFO 1/2 для управления низкочастотным модулятором LFO (Low Frequency Oscillation) для выбранных осцилляторов. Программирование LFO производится на странице Sound Edit  $>$  LFO  $>$  LFO 1 и LFO 2.

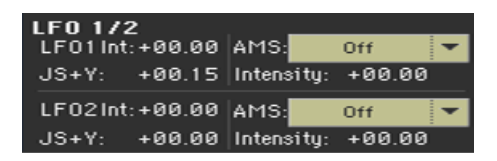

- **Используйте параметр LFO 1/2 Int для установки интенсивности (-12...0...+12)** соответствующего LFO. Отрицательные значения соответствуют обращению формы LFO.
- **Используйте параметр JS+Y для установки интенсивности (-12...0...+12)** соответствующего LFO, когда джойстик направлен вперед. Отрицательные значения обращают форму LFO.
- $\blacksquare$  Используйте параметры AMS и Intensity для модуляции соответствующего LFO с помощью AMS, и задания интенсивности такой модуляции.

# **Программирование огибающей высоты тона (Pitch EG)**

Pa4X включает генератор огибающих высоты тона (Pitch EG), который может изменять высоту тона с течением времени.

**• Перейдите на страницу Sound > Pitch > EG.** 

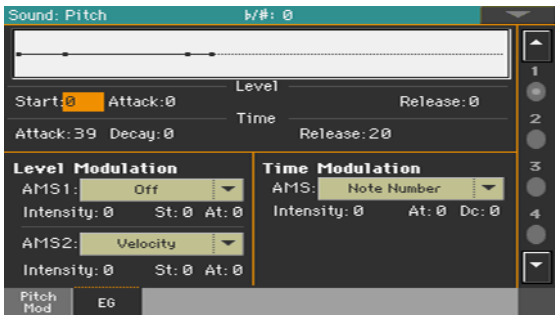

Вы можете увидеть форму огибающей на диаграмме в верхней части страницы.

## Установка уровня и временной характеристики огибающей Pitch EG

Огибающая Pitch EG может быть запрограммирована с помощью настроек параметров Level и Time каждого из сегментов огибающей.

Настройки высоты тона в зависимости от времени (интенсивность огибающей Pitch EG = +12.00)

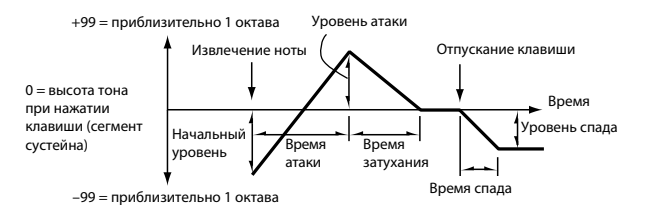

 $\blacksquare$  Используйте параметры Level (-99...+99) для установки степени изменения высоты тона.

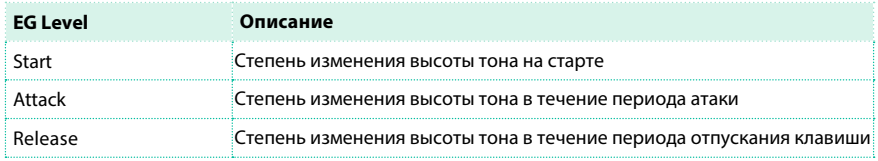

Величина изменения высоты тона зависит от параметра Pitch EG > Intensity (см. на странице Sound > Pitch > Pitch Mod). Например, установка значения Intensity +12.00 и Level +99 приведет к повышению тона на одну октаву, а установка Level –99 приведет к понижению тона на одну октаву.

 $\blacksquare$  Используйте параметр Time (0...99) для установки времени, в течение которого будет происходить изменение высоты тона.

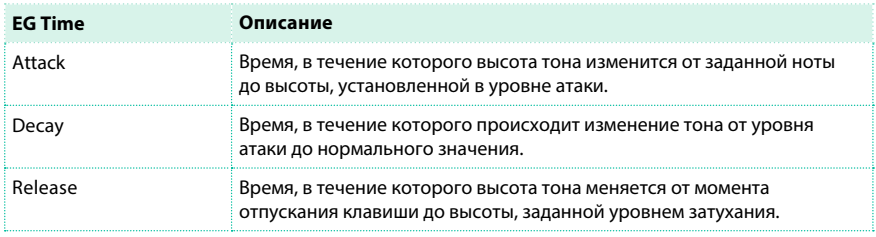

## Модуляция высоты тона

#### Модуляция уровней Pitch EG

Используйте параметр Level Modulation > AMS 1/2 для выбора модуляционного источника для параметра Pitch EG > Level..

**• Используйте параметр Level Modulation > Intensity (-99...+99) для настройки глубины и** направления модуляции AMS1 или AMS2. При значении 0, будут использованы уровни заданные параметром Level.

Например, если вы выберите джойстик Y+ AMS, то перемещение джойстика вверх для включения изменит параметры Level огибающей Pitch EG. По мере увеличения абсолютного значени

я параметра Intensity, уровни Pitch EG будут изменяться более существенно, если отпустить джойстик. Направление изменения задается параметрами St (Start Level Swing) и At (Attack Level Swing). Если джойстик будет отпущен, то уровни Pitch EG возвратятся к собственным настройкам.

Если вы выберете параметр Velocity AMS, увеличение абсолютного значения параметра Intensity приведет к более существенному изменению уровней огибающей Pitch EG для нот, исполненных с силой. Направление изменения задается параметрами St (Start Level Swing) и At (Attack Level Swing). Если вы будете играть более мягко, изменение высоты тона будет приближаться к уровням огибающей Pitch EG.

▪ Используйте параметры St (Start Level Swing) и At (Attack Level Swing) для определения направления изменений Level > Start и Level > Attack производимыми AMS.

## Если параметр Intensity содержит положительное значение, настройка "+" будет увеличивать уровень EG, а настройка "-" будет уменьшать его. При значении "0" изменений не будет.

Изменение высоты тона Pitch EG (уровень) (AMS=JS-Y/Velocity, Intensity= положительное (+) значение

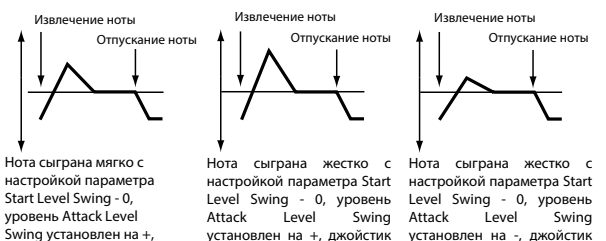

### Модуляция времени огибающей Pitch EG

потянут на себя

джойстик потянут на себя

Используйте параметр Time Modulation > AMS для выбора модуляционного источника параметра Pitch EG > Time.

**• Используйте параметр Time Modulation > Intensity (-99...+99) для настройки глубины** и направления эффекта AMS в параметрах Time. При значении 0, время изменения высоты тона будет определяться настройками параметрами Time.

установлен на +, джойстик установлен на -, джойстик

потянут на себя

Переменное значение модуляции, в момент, когда огибающая EG достигает каждой из точек, определяет последующее значение.

Например, время спада будет определено переменным значением модуляции в момент достижения уровня атаки.

Когда установлены значения данного параметра 16, 33, 49, 66, 82, или 99, временная характеристика огибающей EG будет ускоряться в 2, 4, 8, 16, 32, или 64 раза соответственно (или замедляться 1/2, 1/4, 1/8, 1/16, 1/32, или 1/64 от оригинального времени).

Например, с помощью Velocity AMS, увеличивающей абсолютные значения параметра Intensity, ноты, исполненные с большей силой, смогут увеличивать изменение высоты тона огибающей. Направление изменений определяется параметрами At (Attack Time Swing) и Dc (Decay Time Swing). Если вы будете играть более мягко, изменение высоты тона будет приближаться к уровням огибающей Pitch EG.

▪ Используйте параметры At (Attack Time Swing) и Dc (Decay Time Swing) для того, чтобы установить направление, в котором AMS будет влиять на параметры Time > Attack и Decay.

## Положительные значения (+) Intensity удлиняют временную протяженность, а отрицательные - укорачивают. Настройка 0 не приводит к каким бы то ни было изменениям.

Изменение высоты тона Pitch EG changes (время) (AMS = Velocity, Intensity = положительное (+) значение)

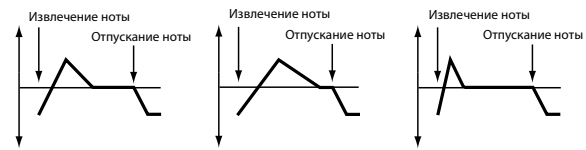

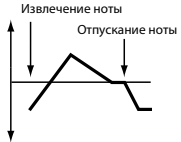

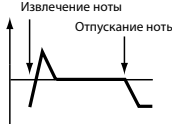

Нота сыграна мягко с Нота сыграна жестко с настройкой параметра настройкой параметра AttackTimeSwingsetto + и AttackTimeSwingsetto + и Decay Time Swing +

Decay Time Swing +

Нота сыграна жестко с настройкой параметра AttackTimeSwingsetto - и Decay Time Swing -

# **Программирования фильтров**

Как и в разностных аналоговых синтезаторах, фильтры являются основными инструментами в формировании качественных звуковых тембров. Огибающая и модуляция позволяют изменять тембры во времени, делая звук живым.

## Выбор фильтров

Вы можете выбрать один из двух фильтров для выбранного осциллятора.

Sound: Filter  $b/#: 0$ A Low Pass Resonance 1 İĀ ö Low Pass & High Pass  $20304$ Trim: 99 Filter A Res.Mod. by AMS: Off Frequency: 24 Intensity: 0 Resonance: 0 Filter B  $\overline{\phantom{1}}$ Frequency: 6 Modula-**LFO** Eß Tupe

• Перейдите на страницу Sound > Filter > Filter Type.

#### Выбор типа фильтра

 $\blacksquare$  Используйте параметры Filter Type для настройки типа фильтра выбранного осциллятора.

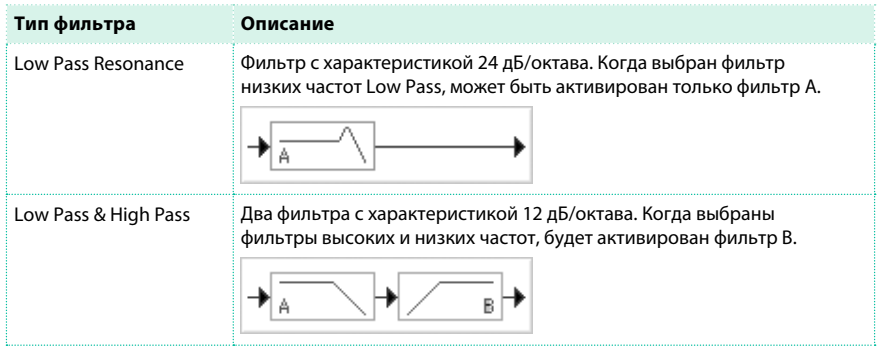

### Настройка входного уровня сигнала фильтра

**• Используйте параметр Trim (00...99) для настройки входного уровня сигнала A,** который будет сгенерирован в выбранном осцилляторе. Если будет установлено слишком высокое значение, в звуке могут появиться искажения при повышении уровня параметра Resonance, или при исполнении аккордов.

## Программирование фильтров

#### Программирование фильтра A

 $\blacksquare$  Используйте параметр Filter A > Frequency для установки частоты среза фильтра A (00...99).

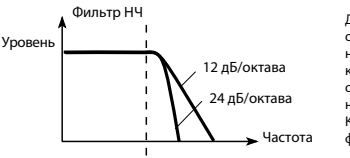

Данный фильтр обрезает высокие частоты в области выше частоты среза. Это один из наиболее часто встречающихся типов фильтра, который используется для удаления обертонов, придания яркому тембру более насыщенного и темного звучания. Когда выбран тип фильтра Low Pass Resonance, фильтр будет иметь крутой наклон среза.

 $\blacksquare$  Используйте параметр Filter A > Resonance для установки уровня резонанса фильтра A (00...99).

Резонанс выделяет обертона, располагающиеся в области частоты среза, придавая особый характер звучанию. Увеличение значений данного параметра будет усиливать этот эффект.

 $\blacksquare$  Используйте параметр Res. Mod. by AMS для выбора источника модуляции для параметра Resonance.

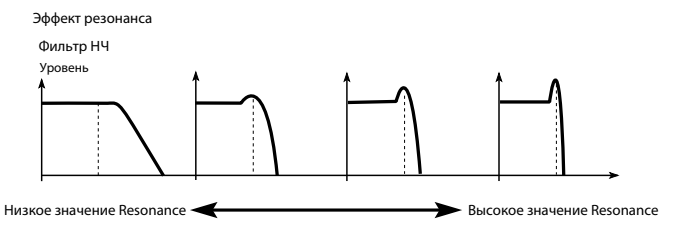

**• Используйте параметр Intensity (-99...+99) чтобы задать степень и направление** эффекта, который Res. Mod. AMS будет оказывать с помощью параметра Resonance. Например, при выборе Velocity, изменение интенсивности звукоизвлечения на клавиатуре будет влиять на резонанс.

При положительных значениях (+), резонанс будет увеличиваться, когда вы будете играть более интенсивно, а более мягкое исполнение будет приближать уровень резонанса к изначально заданному параметром Resonance.

При отрицательных значениях (–), резонанс будет уменьшаться во время интенсивной игры, или будет приближаться к уровню, установленному параметром Resonance при более мягком исполнении. Уровень резонанса определяется суммированием значений Resonance и Intensity.

#### Программирование фильтра B

При активации двух фильтров вы также можете запрограммировать фильтр B.

 $\blacksquare$  Используйте параметр Filter B > Frequency для установки частоты среза фильтра В (00...99).

Данный параметр доступен только при выборе типа фильтра Low Pass & High Pass.

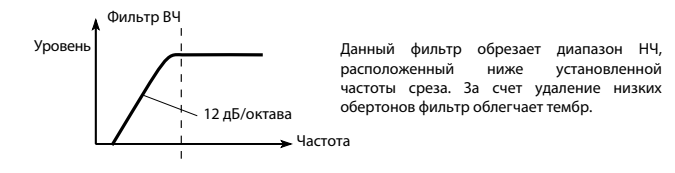

# **Модуляция фильтров**

Вы можете модулировать частоту среза фильтра в выбранном

осцилляторе. Модуляция добавит динамическое изменение тембра.

## Программирование модуляции фильтра в реальном времени

**• Перейдите на страницу Sound > Filter > Modulation.** 

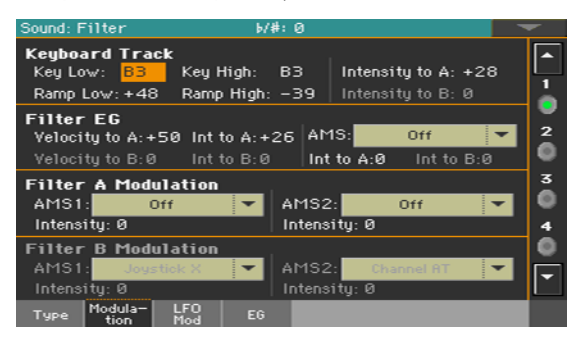

Когда выбран тип фильтра Low Pass Resonance, параметры фильтра B будут недоступны для редактирования (будут отображаться потускневшими).

## Задание частоты среза с помощью клавиатуры

Вы можете использовать клавиатуру для изменения тембра.

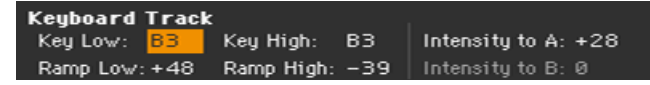

 $\blacksquare$  Используйте параметры Key Low/High (C-1...G9) для изменения частоты среза фильтра выбранного осциллятора.

Частота среза будет меняться в соответствии с расположением клавиши на клавиатуре. Как именно будет изменяться частота среза, зависит от выбора параметров Key Low, Key High, Ramp Low, Ramp High, и Intensity параметров A/B. Возможность изменения будет обеспечена только для диапазона клавиш ниже значения Low и выше значения High.

 $\blacksquare$  Используйте параметры Ramp Low/High для установки характеристики изменения частоты среза с разными уклонами (-99...+99).

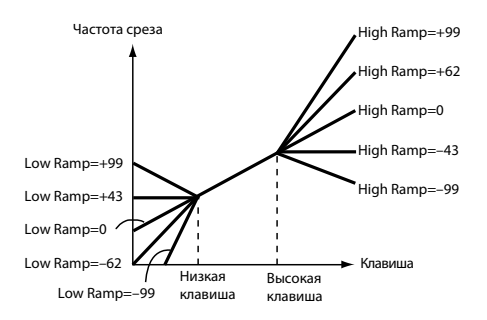

**• Установите параметры Intensity to A и Intensity to B (-99...+99) для настройки глубины** и направления изменения, которые будут применяться к фильтрам A и B. Для диапазона нот между Key Low и Key High, частота среза будет меняться в соответствии с расположением клавиши (высотой тона).

## Модуляция фильтра огибающей (Filter EG - Envelope Generator)

Вы можете управлять огибающей фильтра во время исполнения.

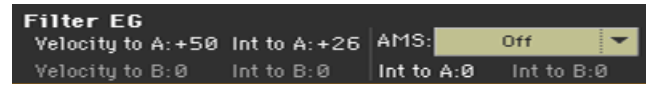

 $\blacksquare$  Используйте параметр Velocity to A/B (99...+99) для настройки глубины и направления изменений, которое интенсивность звукоизвлечения (velocity) окажет на изменение временных характеристик огибающей Filter EG (установка Filter > Filter EG) при управлении частотой среза фильтров A/B.

При положительных значениях (+), более интенсивное исполнение приведет к более существенным изменениям частоты среза огибающей Filter EG. При отрицательных значениях (–), интенсивная игра также будет сильнее влиять на изменение частоты среза Filter EG, но с обратной полярностью.

**• Используйте параметр Int to A/B (-99...+99) для настройки глубины и направления** изменений, которые будут оказывать изменения временных характеристик, вызванные Filter EG, на частоту среза фильтров A/B.

При положительных значениях (+) звук будет становится ярче, пока уровни огибающей EG, устанавливаемые параметрами Level и Time фильтра Filter EG, будут положительными, или звук станет более темным, когда они станут отрицательными. При отрицательных значениях (–), звук будет становится темнее, пока уровни огибающей EG, устанавливаемые параметрами Level и Time фильтра Filter EG, будут положительными, или звук станет более ярким, когда они станут отрицательными.

- Используйте выпадающее меню AMS для выбора источника модуляции фильтра огибающей EG, который будет применен к частоте среза фильтров A и B.
- $\blacksquare$  Используйте параметры Int to A/B (-99...+99) для настройки глубины и направления эффекта, который будет оказывать AMS на фильтры A/B. Сумма значений параметров Velocity to A/B, Intensity to A/B, и (AMS) Intensity to A/B будет определять степень и направление эффекта, производимого фильтром огибающей EG.

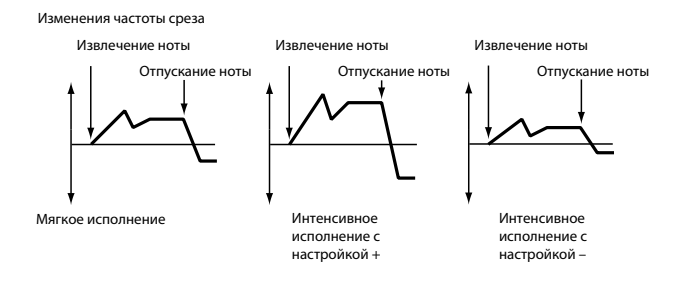

## Модуляция частоты среза фильтров

Вы можете управлять фильтрами с помощью источника модуляции.

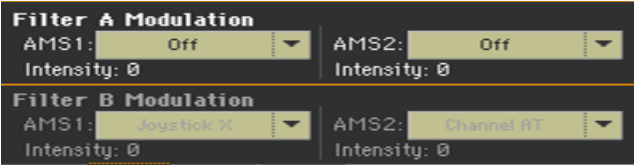

- $\blacksquare$  Используйте параметры AMS 1/2 для выбора источника модуляции для частот среза фильтра A/B.
- $\blacksquare$  Используйте параметры Intensity (AMS 1/2) для настройки глубины и направления влияния AMS 1/2.

Когда AMS1 равно JS X, положительные значения данного параметра (+) будут приводить к повышению частоты среза при перемещении джойстика направо, или уменьшению - при перемещении джойстика налево. Отрицательные значения данного параметра (–) приведут к обратному действию.

Данное значение будет просуммировано в итоговой настройке частоты фильтра A/B.

## Применение низкочастотного модулятора LFO к фильтрам

Вы можете использовать LFO для применения циклической модуляции к частоте среза фильтров. Это приведет к циклическим изменениям тона выбранного осциллятора.

**• Перейдите на страницу Sound > Filter > LFO Mod.** 

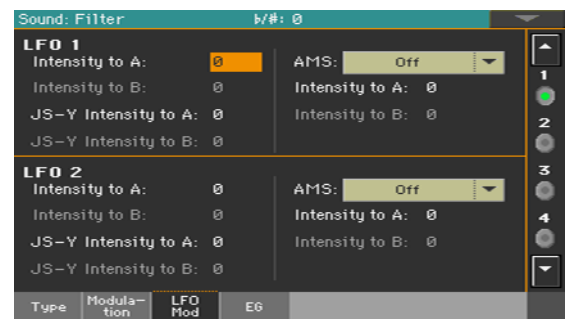

Модуляция фильтров с помощью LFO

**• Используйте параметр LFO 1/2 > Intensity to A/B (-99...+99) для настройки степени и** направления модуляции, которые LFO 1/2 (установленный в настройках Sound Edit > LFO > LFO 1 или LFO 2) окажет на частоту среза фильтра A/B. Отрицательные значения (–) приведут к перевороту фазы.

Изменение частоты среза

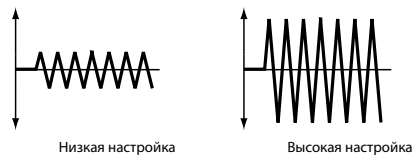

**• Используйте параметры JS (Joystick) –Y Intensity to A/B (-99...+99) для модуляции LFO** при оттягивании джойстика назад.

При перемещении джойстика по оси Y на себя, вы можете контролировать степень влияния модуляции LFO 1/2 на частоту среза фильтра A/B. Данный параметр определяет степень и направление влияния при управлении.

Более высокие настройки данного параметра произведут более существенные увеличения влияния LFO 1/2 на фильтр, когда вы перемещаете джойстик к себе.

 $\blacksquare$  Используйте выпадающие меню LFO 1/2 > AMS для выбора источника модуляции для частоты среза в обоих фильтрах A и B.

Параметры Intensity to A/B (-99...+99) устанавливают степень и направление эффекта, которое AMS будет оказывать на фильтр A/B.

Например, если в качестве AMS выбран Joystick Y+, более высокие настройки данного параметра приведут к более существенным изменениям, применяемым к LFO 1/2 при перемещении джойстика вверх по оси Y.

# **Программирование огибающей фильтра (Filter EG)**

Вы можете создавать огибающие, которые способны изменять частоту среза фильтра выбранного осциллятора во времени.

**• Перейдите на страницу Sound > Filter > EG.** 

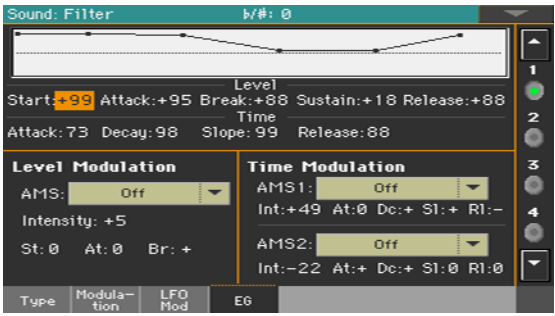

Вы можете видеть форму огибающей на диаграмме в верхней части страницы.

## Установка уровня и временной характеристики огибающей Filter EG

Вы можете запрограммировать Filter EG, установив параметры Level и Time для каждого из сегментов огибающей.

полученный результат будет зависеть от типа фильтра. Например, при выборе фильтра низких частот Low Pass Resonance, положительные значения (+) параметра EG Intensity сделают звучание более ярким, а отрицательные значения - более темным.

Также, воздействие данных настроек на частоту среза зависит от параметров Velocity и Intensity, установленных на странице Filter > Modulation.

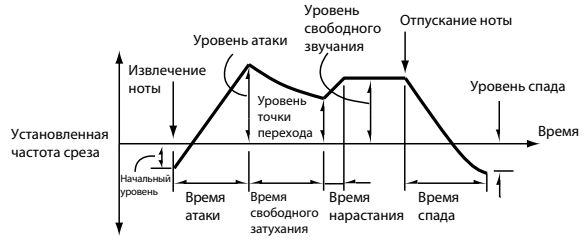

**• Используйте параметр Level (-99...+99) для установки степени изменения частоты** среза.

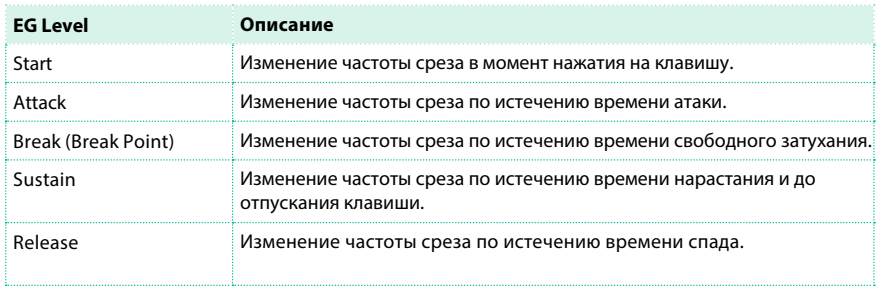

**• Используйте параметр Time (0...99) для настройки времени, в течение которого будет** происходить изменение частоты среза.

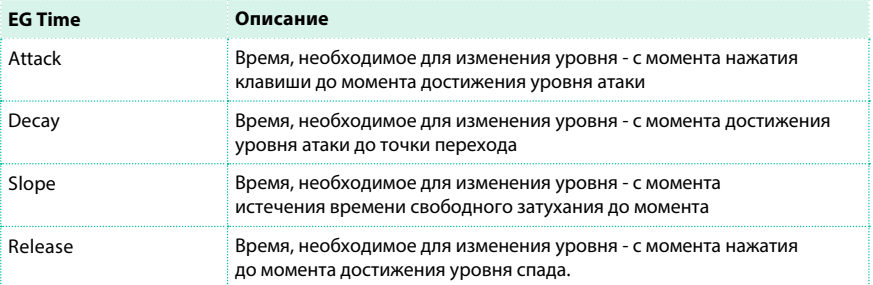

## Модуляция огибающей Filter EG

### Модуляция уровней Filter EG

- $\blacksquare$  Используйте параметр Level Modulation > AMS для выбор источника, который будет управлять параметрами Level фильтра огибающей EG.
- $\blacksquare$  Используйте параметр Level Modulation > Intensity (-99...+99) для настройки степени и направления воздействия AMS. При выборе значения 0, будут использованы значения, заданные в параметре Frequency. Например, если в качестве AMS выбрана интенсивность Velocity, и вы зададите положительные значения St (Start Level Swing), At (Attack Level Swing) и Br (Break

Level Swing), а также установите положительное значение Intensity, уровни огибающей EG будут возрастать при более интенсивной игре. Если параметр Intensity будет равен отрицательному числу, уровни огибающей EG будут уменьшаться при более интенсивной игре.

▪ Используйте параметры St (Start Level Swing), At (Attack Level Swing) и Br (Break Level Swing) для настройки направление, в котором AMS будет влиять на точки начала, атаки и переходную точку.

Когда Intensity имеет положительное значение, увеличение данного параметра позволит AMS увеличить уровень огибающей EG, в отрицательная настройка – позволит AMS уменьшить уровень огибающей EG level. С настройкой 0 не будет происходить никаких изменений.

Фильтр 1 Изменения огибающей EG (уровень) (AMS = Velocity, Intensity = положительное (+) значение)

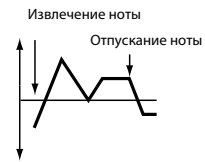

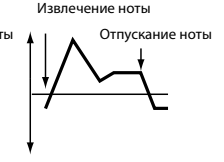

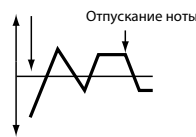

Извлечение ноты

Мягко сыгранная нота с положительными параметрами Start Level Swing, Attack Level Swing, и Break Level Swing

Жестко сыгранная нота с Жестко сыгранная нота с положительными параметрами отрицательными параметрами Start Level Swing, Attack Level Start Level Swing, Attack Level Swing, и Break Level Swing

Swing, и Break Level Swing

## Модулирование временной характеристики огибающей Filter EG

- **Используйте параметр Time Modulation > AMS 1/2 для выбора источника модуляции** для параметра Time фильтра огибающей EG.
- **Используйте параметр Time Modulation > Intensity (-99...+99) для настройки степени и** направления эффекта, который AMS будет оказывать на параметр Time. При настройке, равной 0, фильтр огибающей будет определяться только заданными параметрами Time.

Например, если в качестве AMS выбран FltKTr +/+, параметры EG Time будут контролироваться при помощи настроек Keyboard Tracking клавиатуры. Положительные значения данного параметра (+) и положительные значения (+) параметра Ramp Low/High будут увеличивать временную характеристику огибающей EG, а отрицательные значения (–) Ramp Low/High будут укорачивать временную характеристику огибающей EG. Направление изменений определяется параметрами At (Attack Time Swing), Dc (Decay Time Swing), Sl (Slope Time Swing), и Rl (Release Time Swing).

С настройкой равной 0, будет использована временная характеристика, заданная параметром Frequency.

Если в качестве AMS выбрана Velocity, положительные (+) значения данного параметра будут увеличивать продолжительность огибающей EG при более активном исполнении, а отрицательные значения (–) будут укорачивать огибающую EG при более интенсивной игре.

▪ Используйте параметры At (Attack Time Swing), Dc (Decay Time Swing), Sl (Slope Time Swing) и Rl (Release Time Swing) , чтобы определить направление, в котором AMS будет влиять на параметры Time > Attack, Decay, Slope и Release.

Увеличение положительных значений (+) параметра Intensity приведет к увеличению временной характеристики, а уменьшение – будет укорачивать. При настройке 0 не будет сделано никаких изменений.

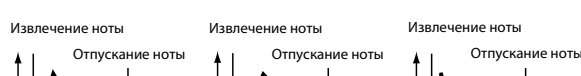

Фильтр 1 Изменение огибающей EG (время) (AMS = Velocity, Intensity = положительное (+) значения)

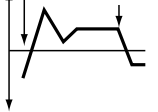

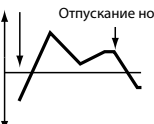

Мягко сыгранная нота с Жестко сыгранная нота с положительными параметрами Start Level параметрами Start Level Swing, Attack Level Swing, и Swing, Attack Level Swing, и Break Level Swing

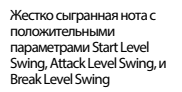

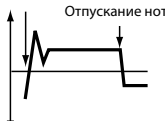

Жестко сыгранная нота с отрицательными параметрами Start Level Swing, Attack Level Swing, и Break Level Swing

# **Программирование амплитуды и панорамирования**

Вы можете запрограммировать амплитуду и панораму для каждого из осцилляторов. Амплитуда (Amplitude) - это громкость осцилляторов. Панорама (Pan) - это положение осциллятора в стерео панораме. При помощи огибающей амплитуды вы можете сделать звук, варьирующимся по громкости.

### Установка основных значений громкости и панорамы

Вы можете установить основные значения громкости и панорамы для выбранного осциллятора.

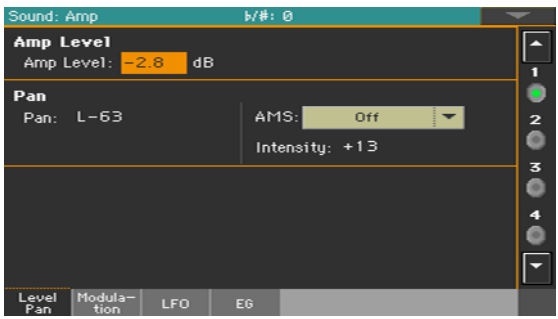

**• Перейдите на страницу Sound > Amp > Level/Pan.** 

#### Установка основного уровня амплитуды

 $\blacksquare$  Используйте параметр Amp Level (0...127) для настройки громкости выбранного осциллятора.

Уровень звука может контролироваться с помощью CC#7 (Volume) и #11 (Expression). Результирующий уровень будет определен умножением значений CC#7 и #11. Глобальный MIDI канал используется для управления.

#### Настройка панорамирования

**• Используйте параметр Pan для настройки положения выбранного осциллятора в** стерео панораме.

Данный параметр не доступен при редактировании барабанных установок. В этом случае, используйте индивидуальные регуляторы клавиш.

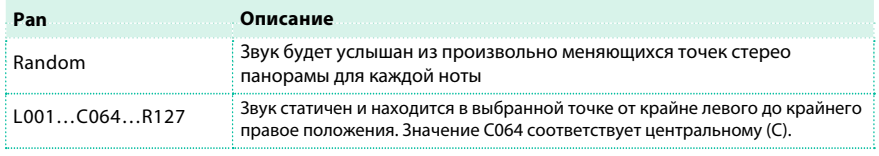

Вы можете управлять панорамированием с помощью управляющих сообщений CC#10 (Pan). Значения CC#10 от 0 до 1 соответствуют крайнему левому положению, при выборе значения 64 положение в стерео панораме будет определяться индивидуальными настройками каждого осциллятора, а значение 127 поместит звук в крайнем правом положении.

### Модуляция панорамирования

Модуляция положения в панораме обеспечит живое перемещение между

стерео каналами.

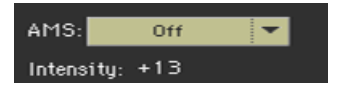

▪ Используйте выпадающее меню AMS для выбора источника модуляции, изменяющего положение в панораме. Изменение будет связано с настройкой изначального положения в стерео панораме.

Параметр Intensity (-99...+99) определяет степень влияния, производимого AMS. Например, если параметр Pan установлен в значении C064 и AMS соответствует номеру ноты, то положительные значения (+) данного параметра будут перемещать звук вправо при движении по нотам выше C4, или влево при движении в низкий регистр. Отрицательные значения (–) данного параметра будут иметь противоположный эффект.

# **Модуляция амплитуды**

Модуляция амплитуды каждого из осцилляторов придаст живость

звуку и сделает его постоянно меняющимся.

**• Перейдите на страницу Sound > Amp > Modulation.** 

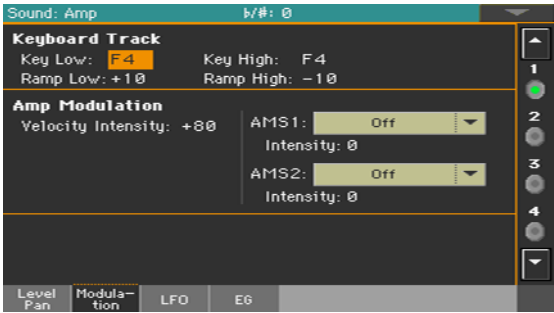

## Установка амплитуды с помощью клавиатуры

Используйте параметры Keyboard Track , чтобы настроить громкость

выбранного осциллятора с помощью клавиатуры.

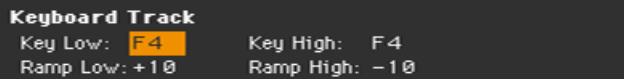

 $\blacksquare$  Используйте параметры Key Low/High (C-1...G9), чтобы задать номера нот, влияющие на выбор громкости с помощью клавиатуры. Громкость не будет изменяться в диапазоне между Key Low и Key High.

Диапазон клавиш, влияющих на определение уровня громкости, будет установлен ниже ноты Low и выше ноты High.

 $\blacksquare$  Используйте параметры Ramp Low/High для определения крутизны характеристики меняющей громкость (-99...+99).

Положительные значения параметра Ramp Low будут увеличивать громкость при исполнении нот ниже, чем Key Low. А при отрицательных значениях, громкость будет уменьшаться.

Положительные значения параметра Ramp High будут увеличивать громкость при исполнении нот выше, чем Key High. А при отрицательных значениях, громкость будет уменьшаться.

Ниже приводится примертого, как громкость изменяется в зависимости от положения клавиш и настроек Ramp:

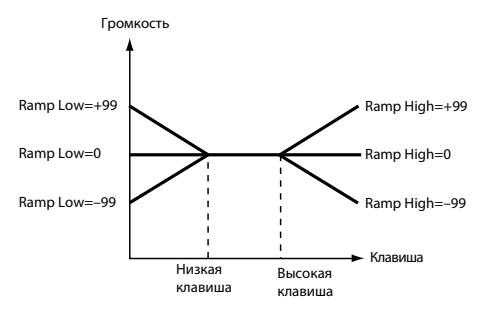

## Модуляция амплитуды

Используйте параметр Amp Modulation для определения того, как повлияет на громкость выбранного осциллятора интенсивность звукоизвлечения velocity.

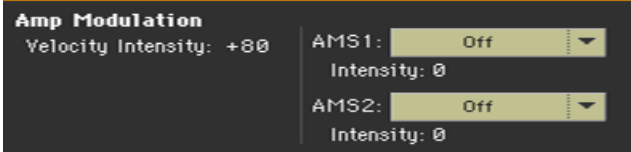

 $\blacksquare$  Используйте параметр Velocity Intensity (-99...+99) для создания связи между интенсивностью звукоизвлечения velocity и громкостью. При выборе положительных значений, громкость будет увеличиваться при нарастании интенсивности и силы исполнения.

При выборе отрицательных значений, громкость будет уменьшаться при нарастании интенсивности и силы исполнения.

Изменение громкости (при положительных значениях (+) данного параметра)

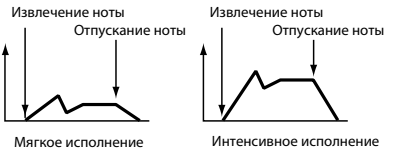

 $\blacksquare$  Используйте выпадающее меню AMS для выбора источника модуляции промкости для выбранного осциллятора. Параметр Velocity не может быть выбран в качестве источника.

Параметр Intensity (-99...+99) определяет степень и направление содействия AMS. Действующая громкость будет определяться умножением значения изменений, выполняемых усилителем огибающей EG и значениями альтернативной модуляции и т.д., и если уровни усилителя огибающей малы, то применяемая альтернативная модуляция также будет меньше.

Например, если в качестве AMS выбран Joystick Y+, положительные значения данного параметра приведут к увеличению громкости при перемещении джойстика вверх по оси Y.

Вместе с тем, если настройки огибающей EG и др. уже вывели громкость на максимальные значения, громкость не может быть увеличена еще.

При отрицательных значениях данного параметра, громкость будет уменьшаться при давлении на клавиатуру.

## Модуляция амплитуды при помощи LFO

LFO - это цикличная модуляция. Применимо к амплитуде она производит эффект "тремоло".

 $\blacksquare$  Перейдите на страницу Sound > Amp > LFO.

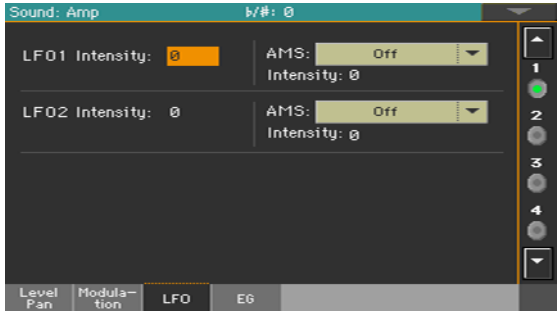

 $\blacksquare$  Используйте параметры LFO 1/2 > Intensity (-99...+99) для настройки эффекта циклической модуляции, которую LFO 1/2 (устанавливается на страницах LFO > LFO 1 и LFO 2) будет применять к усилителю огибающей EG. отрицательные значения приведут к перевороту фазы.

Изменение в частоте среза

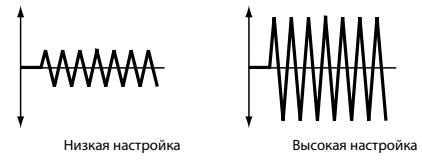

**• Используйте выпадающее меню AMS для выбора источника модуляции для** громкости LFO Intensity усилителя выбранного осциллятора.

Параметр Intensity (-99...+99) определяет степень и направление воздействия AMS.

# **Программирование огибающей амплитуды (Amp EG)**

Вы создавать настройки громкости выбранного осциллятора, изменяющиеся во времени.

**• Перейдите на страницу Sound > Amp > EG.** 

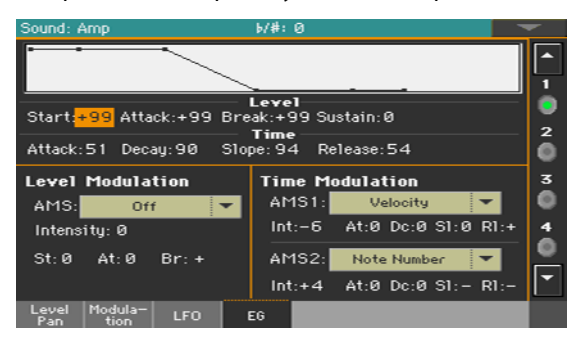

Диаграмма в верхней части страницы показывает огибающую амплитуды.

## Установка уровня и временной характеристики огибающей Amp EG

Сегменты огибающей Amp EG могут быть запрограммированы при помощи параметров Level и Time.

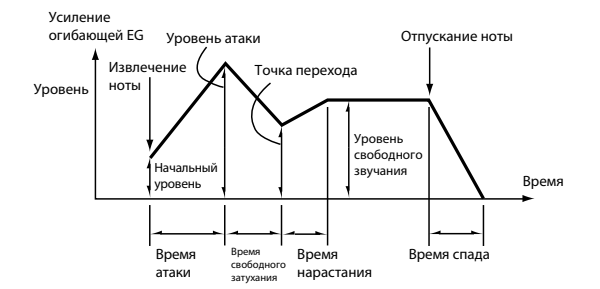

 $\blacksquare$  Используйте параметр Level (-99...+99) для установки уровня, который должен быть достигнут в конце сегмента.

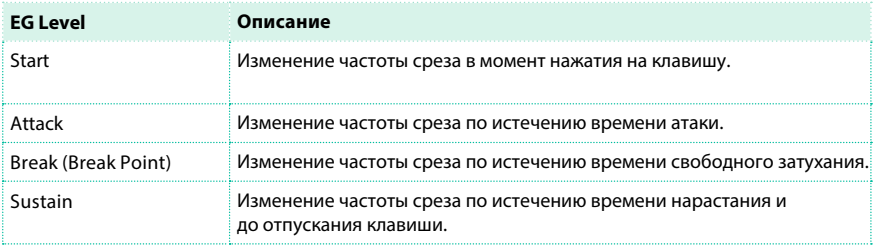
$\blacksquare$  Используйте параметр Time (0...99) для настройки времени, в течение которого должен быть достигнута указанная громкость.

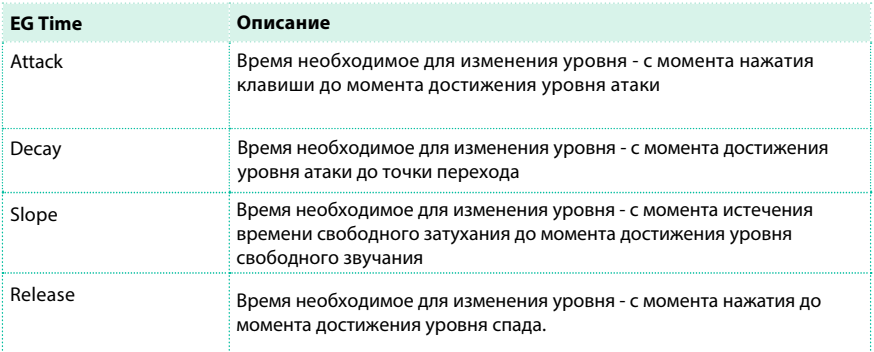

#### Модуляция огибающей Amp EG

#### Модуляция уровней огибающей Amp EG

- $\blacksquare$  Используйте параметр Level Modulation > AMS для выбора источника модуляции параметров Level огибающей Amp EG.
- $\blacksquare$  Используйте параметр Level Modulation > Intensity (-99...+99) для настройки степени и направления влияния AMS.

Например, если в качестве AMS выбрана Velocity, увеличение параметров St (Start Level Swing), At (Attack Level Swing) и Br (Break Point Level Swing) и установка положительного параметра Intensity, обеспечит увеличение уровней громкости усилителя огибающей amp EG при более интенсивном исполнении. Установка отрицательного значения параметра Intensity приведет к уменьшению уровней громкости усилителя огибающей amp EG при более интенсивном исполнении. В случае настройки 0, будут применяться уровни в соответствии с установками Amp > Amp EG.

**• Используйте параметры St (Start Level Swing), At (Attack Level Swing) и Br (Break Level** Swing) для настройки направления, в котором AMS будет влиять на уровни Level > Start, Attack и Break Point.

Когда параметр Intensity имеет положительные значения, увеличение значений (настройка +) данного параметра позволит AMS увеличивать уровень огибающей EG, а настройка – позволит AMS снижать уровень огибающей EG. В случае настройки 0, не произойдет никаких изменений.

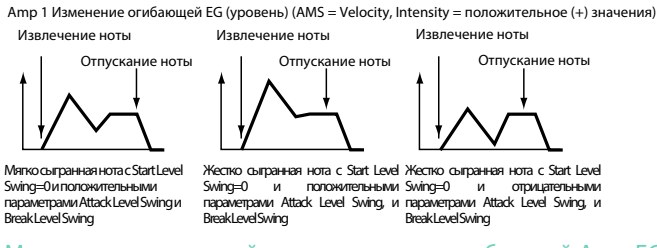

Модуляция временной характеристики огибающей Amp EG

- $\blacksquare$  Используйте параметры Time Modulation > AMS 1/2 для выбора источника модуляции временной характеристики огибающей Amp EG.
- $\blacksquare$  Используйте параметры Time Modulation > Intensity (-99...+99) для настройки степени и направления эффекта, который AMS окажет на временные параметры. При настройке 0, огибающая Amp EG будет определяться только параметрами Time. Например, если в качестве AMS выбран Amp KTrk +/+, настройки клавиатуры (Amp) Keyboard Track (на странице Edit Sound > Amp > Amp Mod) Будут контролировать параметры EG Time. Положительные значения данного параметра и положительные значения параметра Ramp (Ramp Setting) будут увеличивать временную характеристику огибающей EG, а отрицательные значения Ramp (Ramp Setting) будут укорачивать временную характеристику огибающей EG. Направление производимых изменений определяется параметрами At (Attack Time Swing), Dc (Decay Time Swing), Sl (Slope Time Swing) и Rl (Release Time).

Если в качестве AMS выбрана Velocity, положительные значения данного параметра будут удлинять временную характеристику огибающей EG при более интенсивном исполнении, а отрицательные значения будут укорачивать временную характеристику EG при более интенсивном исполнении. При настройке 0, огибающая EG будет определяться только параметрами Level.

▪ Используйте параметры At (Attack Time Swing), Dc (Decay Time Swing), Sl (Slope Time Swing) и Rl (Release Time Swing) для настройки направления, с которым AMS будет воздействовать на параметры Time > Attack, Decay, Slope и Release.

При положительных значениях Intensity, увеличение (установка +) удлиняет временную характеристику, а уменьшение (установка - ) укорачивает временную характеристику. При установке 0 не будет изменений.

Amp 1 Изменение огибающей EG (время) (AMS=Amp K Trk +/+, Intensity = положительное (+) значение) (Когда Amp Keyboard Track "Low Ramp"= положительное (+) значение, и "High Ramp" = положительное (+) значение)

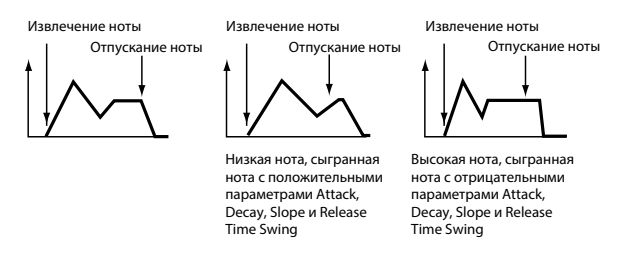

Amp 1 Изменение огибающей EG (время) (AMS= Velocity, Intensity= положительное (+) значение)

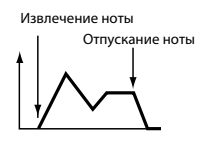

Мягко сыгранная нота с положительными параметрами Attack, Decay, Slope и Release Time Swing

Извлечение ноты

Отпускание ноты

Жестко сыгранная нота с положительными параметрами Attack, Decay, Slope и Release Time Swing

Извлечение ноты Отпускание ноты

Жестко сыгранная нота с отрицательными параметрами Attack, Decay, Slope и Release Time Swing

## **Программирование LFO**

Низкочастотный модулятор LFO (Low Frequency Oscillation) может быть использован для циклического модулирования высоты тона Pitch, фильтра Filter, и амплитуды Amp каждого из осцилляторов. В каждом осцилляторе имеется два LFO (LFO 1 и LFO 2).

 $\blacksquare$  Перейдите на страницу Sound > LFO > LFO 1 или LFO 2, в зависимости от того, какой LFO вы хотели бы запрограммировать.

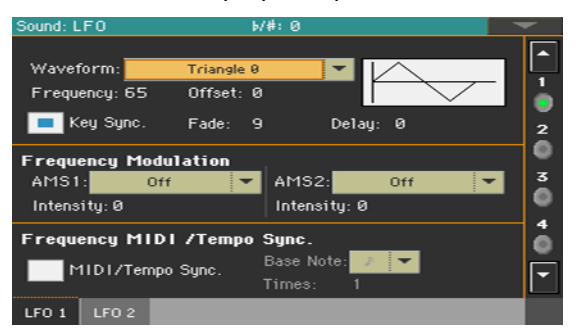

#### Выбор и настройка формы волны LFO

Вы можете выбрать форму волны LFO, запрограммировать и синхронизовать ее.

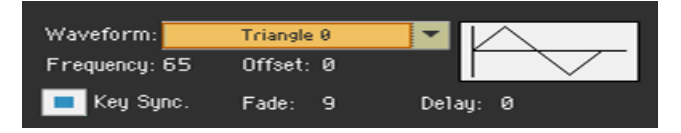

#### Выбор формы волны LFO и частоты

 $\blacksquare$  Используйте параметр Waveform для выбора формы волны LFO. Цифры справа от некоторых из форм волны LFO указывают фазу, с которой начинается волна.

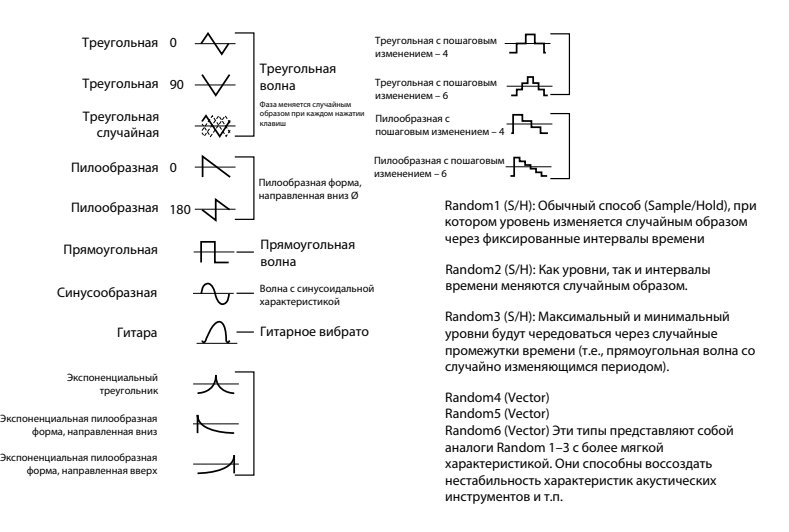

- $\blacksquare$  Используйте параметр Frequency для установки частоты LFO (00...99). Этот параметр устанавливает скорость вибрато.
- Используйте параметр Offset для выбора центрального значения формы волны LFO. Например, при настройке 0 как показано на последующей диаграмме, вибрато будет настроено по высоте нажимаемой ноты. При настройке +99, вибрато будет повышать высоту тона над тоном нажимаемой ноты, аналогично приему, используемому при игре на гитаре.

Когда в качестве Waveform выбрана Guitar, модуляция будет происходить только в положительном направлении, даже если вы установите параметр Offset, равным 0. Ниже приведены настройки сдвигов и изменений высоты тона с помощью вибрато:

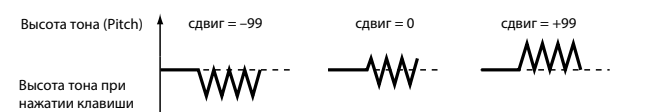

#### Синхронизация LFO с нажатиями на клавиши

**• Выберите параметр Key Sync для синхронизации LFO с нажатиями на клавиши.** 

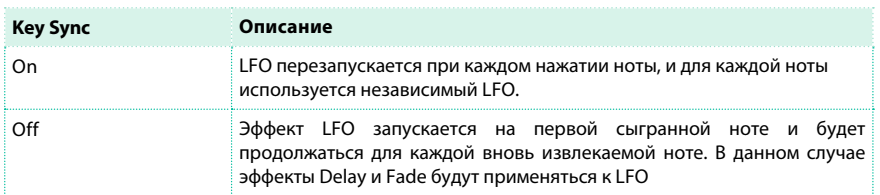

#### Эффект плавного нарастания/затухания при помощи LFO

**• Используйте параметр Fade (00...99) для установки времени, в течение которого LFO** будет достигать максимальной амплитуды. Когда параметр Key Sync выключен, плавное нарастание будет применяться только в начале работы LFO. Ниже приводится принципы воздействия функции Fade на LFO (при включении параметра Key Sync):

Извлечение ноты Отпускание ноты Эффект Fade Эффект Delay

#### Использование эффекта задержки с LFO

**• Используйте параметр Delay (0...99) для установки времени задержки от момента** извлечения ноты до начала работы LFO. Когда параметр Key Sync выключен, задержка будет применяться только в начале работы LFO.

Плавно нарастающее вибрато типично для духовых инструментов, там где вибрато вступает постепенно.

#### Модуляция частоты LFO

Используйте параметр Frequency Modulation для установки двух альтернативных источников модуляции для настройки скорости LFO выбранного осциллятора.

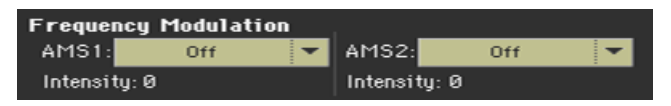

 $\blacksquare$  Используйте выпадающее меню AMS 1/2 для выбора источника модуляции, который будет управлять частотой выбранного осциллятора LFO. LFO 1 может модулироваться через LFO 2.

 $\blacksquare$  Используйте параметр Intensity (-99...+99) для установки глубины и направления модуляции.

Данный параметр настраивает степень и направление эффекта, который будет создавать AMS. Когда установлено значение данного параметра 16, 33, 49, 66, 82, или 99, частота LFO может быть увеличена в 2, 4, 8, 16, 32, или 64 раза соответственно (или уменьшена на 1/2, 1/4, 1/8, 1/16, 1/32, или 1/64 соответственно). Например, если в качестве AMS выбран номер ноты, положительные значения данного параметра приведут к увеличению скорости осциллятора LFO при исполнении вами более высоких нот. Отрицательные значения (–) будут приводить к замедлению осциллятора LFO при вашем исполнении более высоких нот. Это изменение будет иметь центр в ноте C4.

Если в качестве AMS выбран JS +Y, увеличение данного параметра повлечет увеличение скорости осциллятора LFO 1 при перемещении джойстика "от себя". При настройке +99, перемещение джойстика "от себя" увеличит скорость LFO приблизительно в 64 раза.

#### Синхронизация LFOs

Используйте параметр Frequency MIDI/Tempo Sync для синхронизации

LFO по темпу проигрывателя.

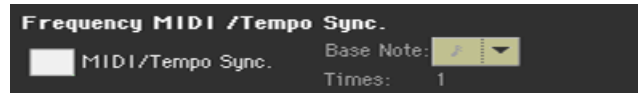

- Выберите параметр MIDI/Tempo Sync для синхронизации LFO по темпу 's проигрывателя. Значения параметров Frequency и Frequency Modulation будут проигнорированы.
- **Используйте выпадающее меню Base Note для выбора длины ноты, и параметр Times** для выбора количества повторений. Это и определит частоту LFO. Например, если установлена Base Note четверть ноты J и Times равно 04, LFO будет запускаться на один цикл каждые четыре бита.

Данные параметры не доступны при редактировании барабанных установок.

## **Добавление эффектов в звук**

Вы можете направлять звук на обработку эффектами в группе FX B (как

правило, зарезервировано под звуки клавиатуры).

■ Перейдите на страницу Sound > Effects > FX В.

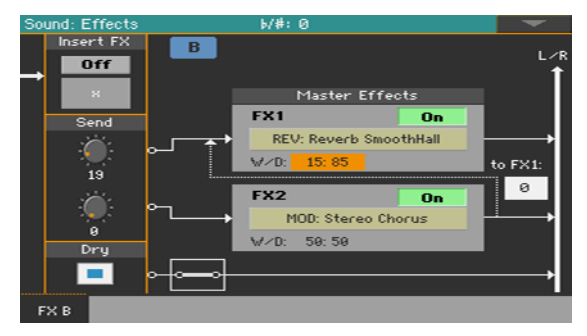

Активация и выбор эффектов insert

Каждый звук может быть обработан insert эффектами.

Активация insert эффектов

 $\blacksquare$  Используйте кнопку Insert FX > On/Off для включения или выключения insert эффекта.

Выбор insert эффекта

1 Прикоснитесь к имени выбранного типа эффектов, или к символу 'x' под кнопкой

On/ Off, чтобы открыть страницу FX Edit.

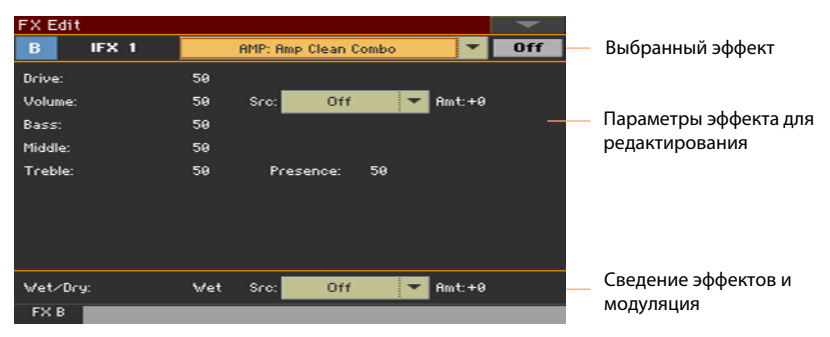

2 Используйте выпадающее меню в верхней части страницы для выбора эффекта.

3 В случае необходимости, отредактируйте параметры эффекта, так как это описано в разделе руководства, посвященному эффектам.

Вы можете настроить баланс микса Wet/Dry для insert эффектов, но мы предлагаем вам перейти к этой настройке только после завершения редактирования самих эффектов.

4 По завершению редактирования, нажмите кнопку EXIT для возвращения на

предыдущую страницу.

#### Активация и выбор мастер эффектов

Каждый звук возможно направить на два мастер эффекта.

Активация мастер эффектов

**• Используйте кнопки Master Effects > On/Off для включения и выключения мастер** эффектов.

Используйте мастер эффекты

#### 1 Прикоснитесь к имени назначенного эффекта для открытия страницы

редактирования FX Edit.

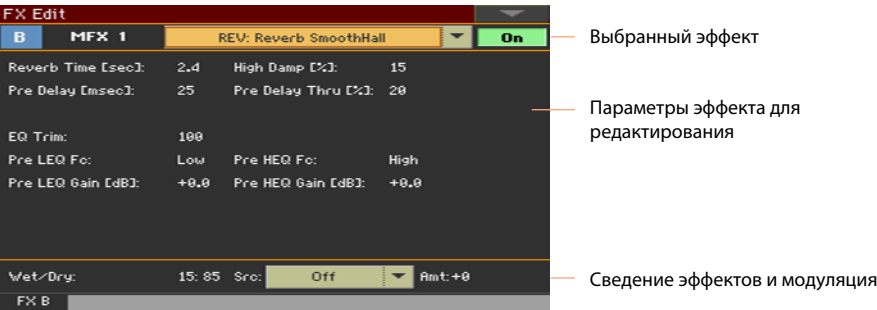

2 Используйте выпадающее меню в верхней части страницы для выбора эффекта.

3 В случае необходимости, отредактируйте параметры эффекта, как это описано в разделе руководства, посвященному эффектам.

Вы можете настроить баланс микса Wet/Dry мастер эффектов, но мы предлагаем вам перейти к этой настройке только после завершения редактирования самих эффектов. Для установки количества эффекта используйте регуляторы на отдельных каналах, как объясняется ниже.

4 По завершению редактирования, нажмите кнопку EXIT для возвращения на предыдущую страницу.

#### Настройка параметров эффекта

Все параметры на данной странице аналогичны параметрам наборов звуков. По[жалуйста, обратитесь к разделу Настройк](#page-140-0)а и редактирование наборов звуков.

- **Используйте регуляторы Send (0...127) для установки уровня звука, направляемого** на мастер эффекты.
- $\blacksquare$  Выберите параметр Dry > On для добавления чистого сигнала к обработанному сигналу. Если данный параметр не выбран, будет слышан только обработанный сигнал.

## **Утилиты редактирования звука**

#### Прослушивание отдельного осциллятора

- **Выберите команду Solo Oscillator в меню страницы для прослушивания выбранного** осциллятора и отключения всех прочих осцилляторов.
- Повторно выберите данную команду, чтобы вновь включить все осцилляторы. Когда данная функция активна, индикатор Solo OSC [n] (n = номер осциллятора) мигает в заголовке страницы. Вы можете выбирать различные осцилляторы, оставаясь в режиме solo прослушивания.

#### Перестановка LFO

**• Выберите команду Swap LFO вменю страницы для перестановки LFO 1 с LFO 2, и** наоборот.

#### Копирование осцилляторов

#### Вы можете скопировать все настройки одного из осцилляторов в другие

#### осцилляторы.

1 Выберите команду Copy Oscillator из меню страницы. На экране появится диалоговое

окно Copy Oscillator.

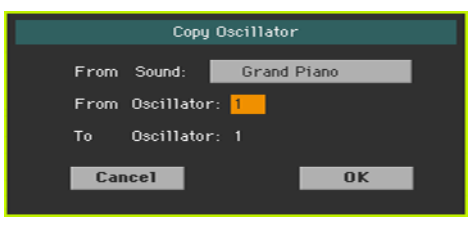

2 Прикоснитесь к кнопке From Sound для открытия окна выбора звуков Sound Select, и выберите источник звука.

3 Используйте параметр From Oscillator для выбора осциллятора, который послужит источником копирования.

4 Используйте параметр To Oscillator для выбора осциллятора, в который будут скопированы данные.

5 Прикоснитесь к кнопке OK для подтверждения.

#### Копирование барабанных установок

#### Вы можете скопировать данные одной из барабанных установок в другую.

1 Выберите команду Copy Drum Kit в меню страницы. На экране откроется

диалоговое окно Copy Drum Kit.

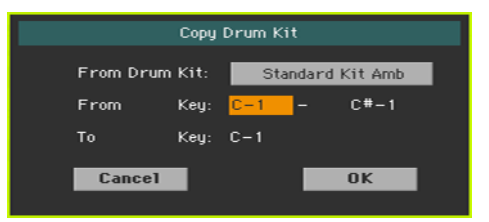

2 Прикоснитесь к кнопке From Drum Kit для открытия окна выбора звуков Sound Select, и выберите барабанную установку.

3 Используйте параметр From Key для выбора диапазона клавиш для копирования.

4 Используйте параметр To Key для выбора клавиши, с которой начнется

копирование.

5 Прикоснитесь к кнопке OK для подтверждения.

#### Копирование эффектов

Для ускорения процесса копирования, вы можете скопировать отдельный или оба эффекта в другой звук. При этом сохраняется процедура описанная для наборов звуков.

#### Инициализация звука

 $\blacksquare$  Выберите команду Initialize Sound в меню страницы для удаления всех параметров и восстановления исходных значений.

#### Сравнение с оригинальным звуком

Вы можете сравнить отредактированный звук с оригинальным.

**• Отметьте пункт Compare в меню страницы для прослушивания оригинального** звука.

▪ Снимите эту отметку для редактирования звука.

Пока данная функция включена, индикатор Compare мигает в заголовке страницы. вы не можете редактировать звук, оставаясь в режиме сравнения Compare.

## **Альтернативные источники модуляции AMS (Alternate Modulation Sources)**

Если вам встречается аббревиатура AMS, это значит, что к соответствующему параметру может быть применен альтернативный источник модуляции. Альтернативная модуляция позволяет контролировать эффект в реальном времени. В таблице ниже приводятся доступные источники модуляции.

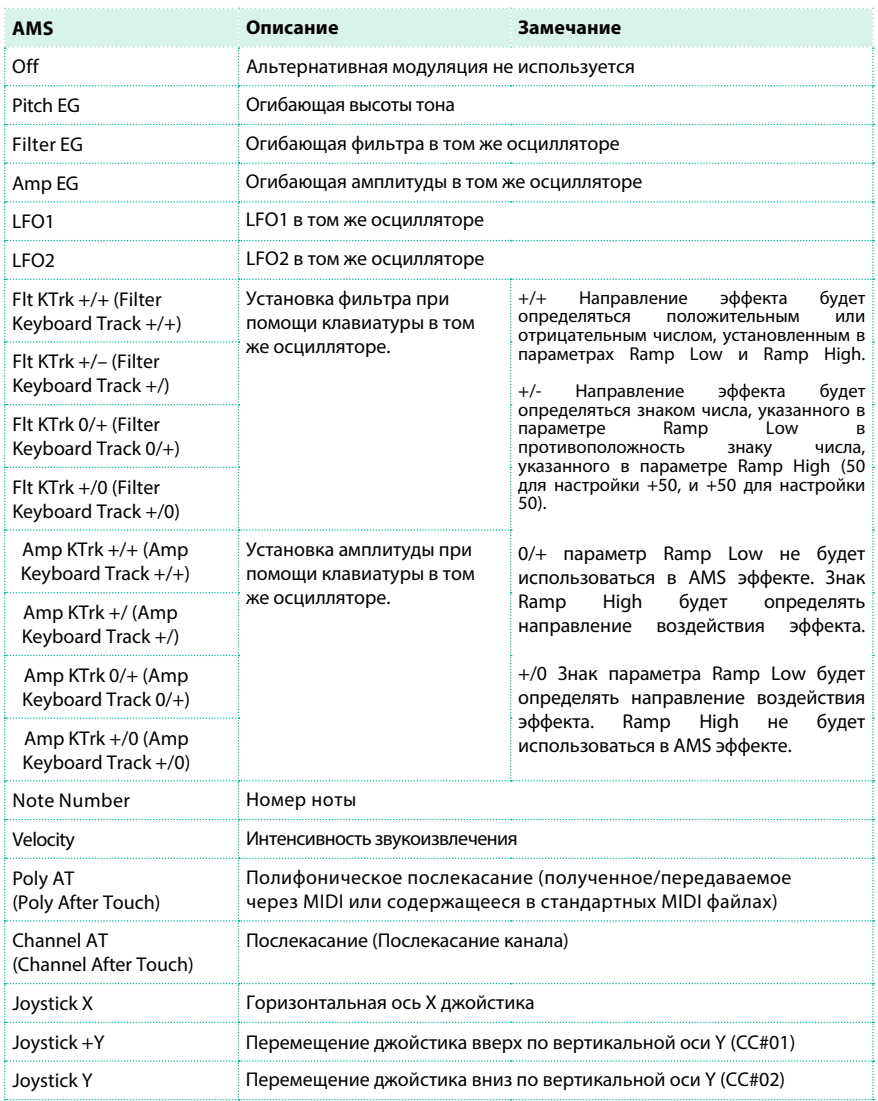

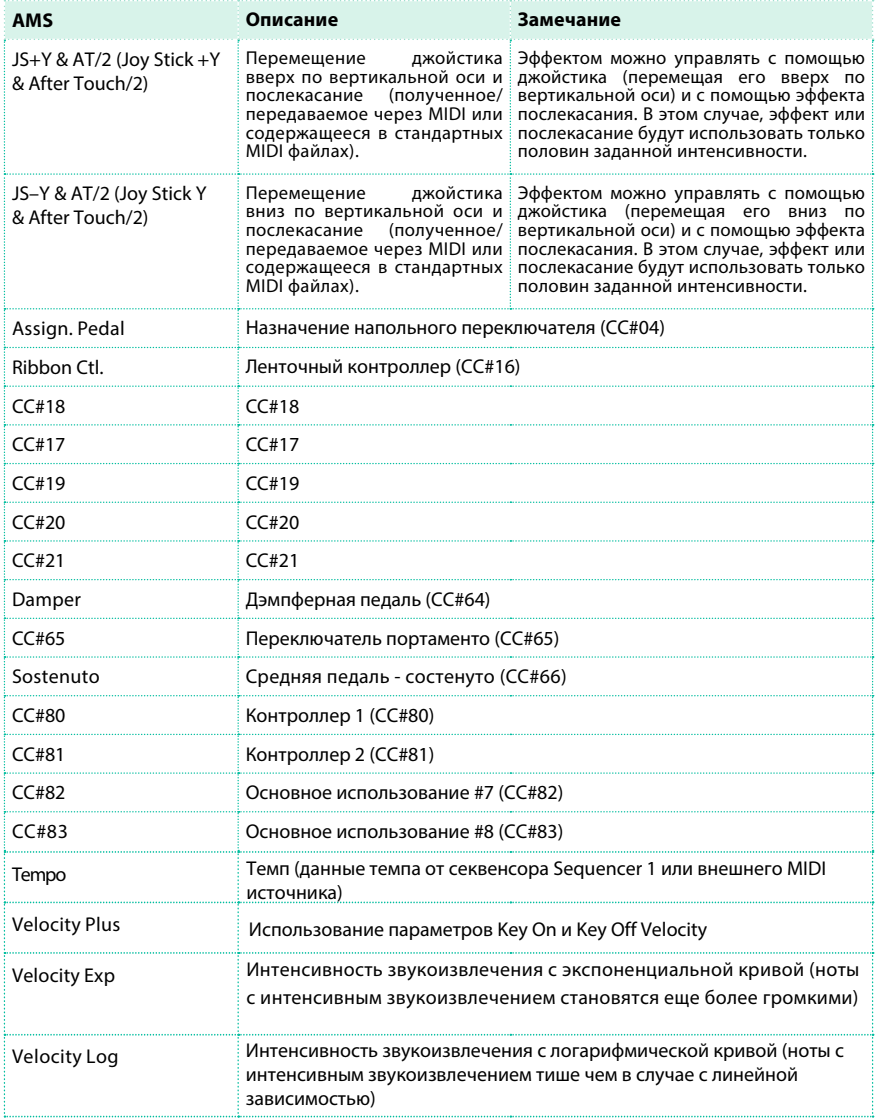

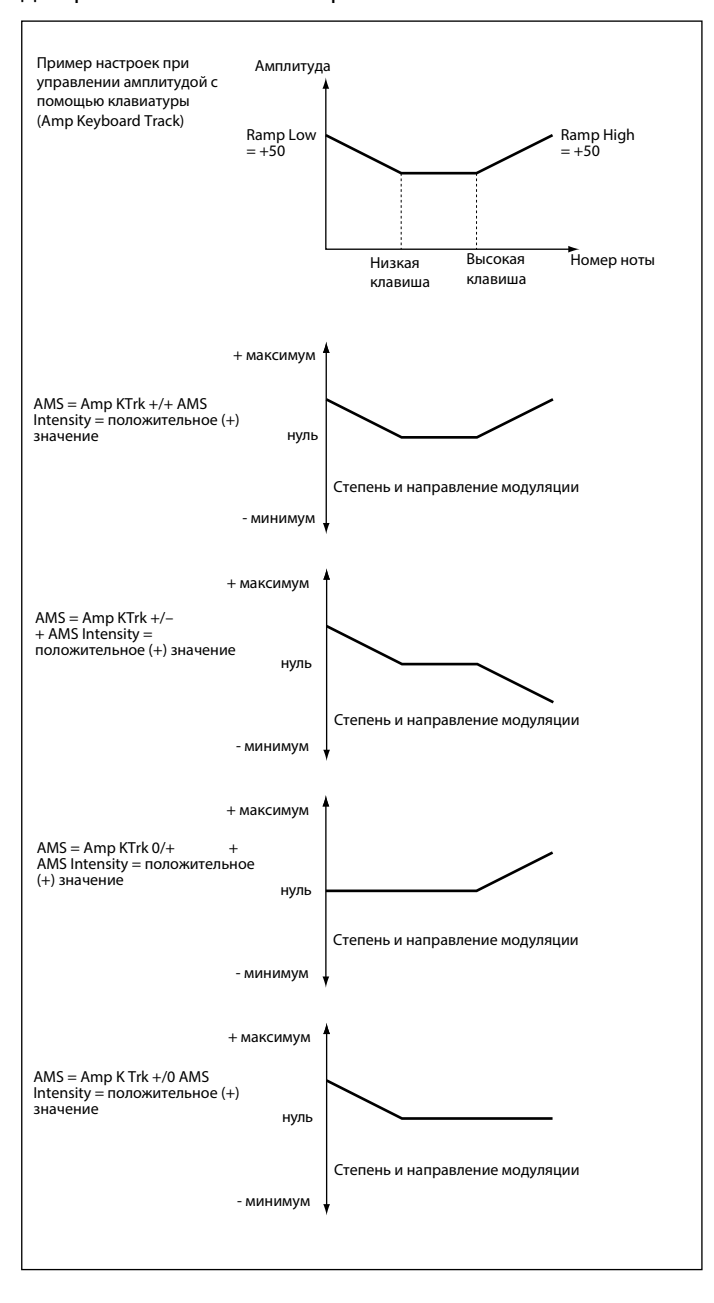

#### Диаграммы источников AmpKTrk.

# **37 Сохранение звуков**

## **Сохранение отредактированного звука**

#### После редактирования вы можете сохранить параметры в пользовательских ячейках памяти.

**Замечание:** Изменения могут быть сохранены только для пользовательских звуков.

1 Оставаясь в режиме редактирования звука (Sound Edit), выберите команду Write Sound в меню страницы, чтобы открыть диалоговое окно сохранения.

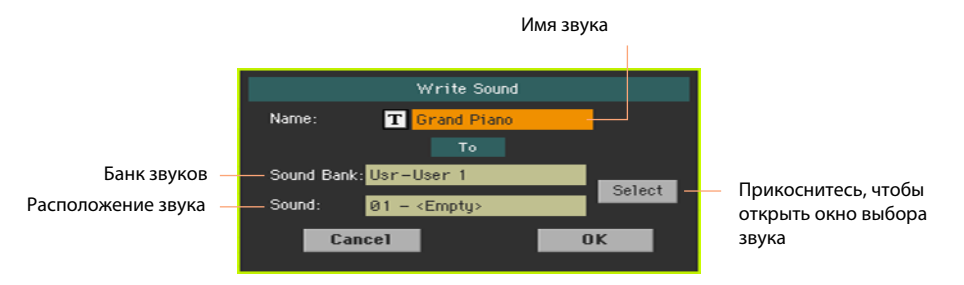

2 Вы можете изменить имя звука. Прикоснитесь к значку Text Edit ( $\boxed{\text{T}}$ ), чтобы открыть виртуальную клавиатуру и отредактируйте имя.

По завершению редактирования, подтвердите изменение, прикоснувшись к кнопке OK под виртуальной клавиатурой.

3 Вернувшись в диалоговое окно сохранения, если вы желаете сохранить звук в другом месте, прикоснитесь к кнопке Select и откройте окно Sound Select. Выберите новое местоположение, как если бы вы выбирали звук. Пустые ячейки отображаются как серии черточек ('–––').

4 Вернувшись в диалоговое окно сохранения, подтвердите операцию сохранения, прикоснувшись к кнопке OK.

#### Несколько замечаний о сохранении звуков

- **Если вы сохраняете звук поверх уже существующего, исходный звук будет удален.** Пожалуйста, сохраняйте любой пользовательский звук, который не хотели бы потерять.
- Обычные звуки не могут быть сохранены поверх ячеек, предназначенных для барабанных установок. Барабанные установки не могут быть сохранены поверх ячеек обычных звуков.

**• Для сохранения поверх заводского звука, отмените выбор параметра Factory Protect** на странице Global > Mode Preferences > Media.

При замене заводского звука, пожалуйста, пожалуйста имейте в виду, что все наборы клавиатуры, стили и песни также будут изменены. Используйте данную функцию с осторожностью!

**• Для восстановления исходных настроек, пожалуйста, используйте команду Factory** Restore на странице Media > Utility.

## **38 Создание новых звуков сэмплированием**

#### Создание новых звуков и аудио сэмплов

Pa4X включает полнофункциональный сэмплер, который позволяет вам создавать новые сэмплы, новые мультисэмплы и новые синхронизированные аудио грувы. В добавление к записи, вы можете загружать сэмплы, мультисэмплы и банки звуков разных форматов.

#### Создание новых обычных или перкуссионных звуков

Сэмплирование позволяет вам создавать новые звуки, записывая их с внешнего источника (например, микрофона или CD проигрывателя), подключенного к аудио входам Pa4X, или загружая файлы с устройств хранения.

Для использования сэмплы должны быть назначены на мультисэмпл и барабанную установку. Мультисэмпл позволяет вам распределять сэмплы по разным диапазонам клавиатуры. Барабанные установки позволяют вам назначать сэмплы на каждую ноту клавиатуры, с максимум шестью динамическими слоями для каждой ноты.

Мультисэмплы могут быть назначены на звуки. Звуки, созданные с помощью данной функции, могут использоваться как обычный звук и могут назначаться на любую часть трека.

#### Создание аудио грувов

Еще одним мощным инструментом режима сэмплирования является функция Time Slice, которая позволяет вам придать реализм MIDI трекам, создавая аудио грувы. Цикличные ритмические сэмплы, обычно называемые "грувами", могут "нарезаться" для использования отдельными перкуссионными инструментами. В комбинации с MIDI треками, нарезанные аудио грувы могут быть синхронизованы по темпу и воспроизводиться медленнее или быстрее, чем оригинальный грув.

#### Переход в режим сэмплирования

**• Оставаясь в режиме звуков, нажмите кнопку RECORD для входа в режим** сэмплирования (Sampling mode).

Пожалуйста, обратите внимание, что при первом входе в режим сэмплирования вы не услышите звуков.

**• Оставаясь в режиме сэмплирования, выберите команду Exit from Record в меню** страницы, или нажмите кнопку RECORD для выхода из режима сэмплирования.

## **Загрузка сэмплов и мультисэмплов**

#### Загрузка сэмплов

Вы можете загружать сэмплы в указанных ниже форматах.

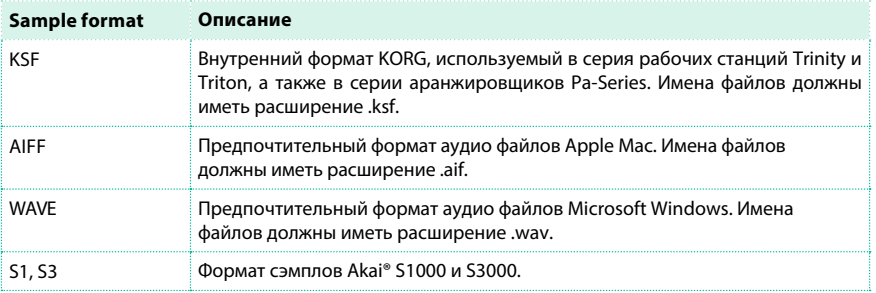

Вы можете загружать моно или стерео сэмплы с разрешением 8 или 16 бит и частотой дискретизации от 11,025 до 48,000 Гц. Загруженные сэмплы всегда сохраняют свое оригинальное разрешение.

Если сэмпл превышает максимально допустимый размер (1,048,576 сэмплов, соответствующие 1 Мегасэмплу, моно или стерео), он будет обрезан. На экране появится соответствующее предупреждение.

При загрузке новых сэмплов, пожалуйста, примите во внимание, что текущий сэмпл, который вы редактируете, будет потерян, если вы его не сохранили. Прежде чем загружать новый сэмпл используйте команду Write для сохранения редактируемого сэмпла, если вы еще не выполнили эту процедуру.

В качестве альтернативы загрузке отдельных сэмплов, вы можете импортировать звуки или мультисэмплы с назначенными в них сэмплами так, как это описано далее в этой главе.

1 Оставаясь на странице Sample > Edit, выберите команду Load Sample в меню страницы, чтобы открыть окно загрузки сэмплов.

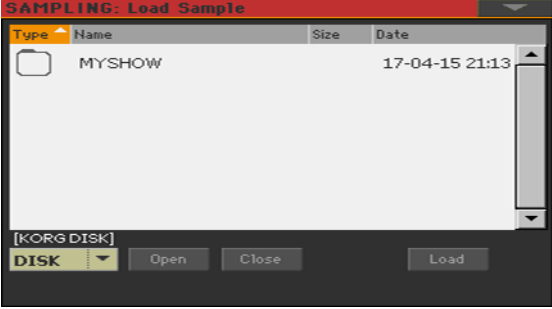

Оставаясь в данном окне, вы можете нажать кнопку SEARCH, чтобы использовать функцию поиска и найти сэмплы различных медиа.

2 Просматривайте список файлов, затем выбирайте сэмпл для загрузки, и прикоснитесь к кнопке Load.

3 После загрузки сэмпла, вы можете отредактировать его на других страницах раздела сэмплера, и далее - добавить его в мультисэмпл. Если вы имеете дело с аудио грувом, продолжите редактирование, используя функцию Time Slice.

#### Загрузка или запись других сэмплов

Для создания обычного звука, вам понадобится больше сэмплов для создания мультисэмпла. Загрузите другие сэмплы, или запишите их как

описано ниже.

#### Импорт сэмплов, мультисэмплов и звуков

Вы можете импортировать звуки и мультисэмплы, в том числе и включенные в них сэмплы в форматах, отличных от внутреннего формата серии Pa-Series.

Вы можете импортировать в указанных ниже форматах.

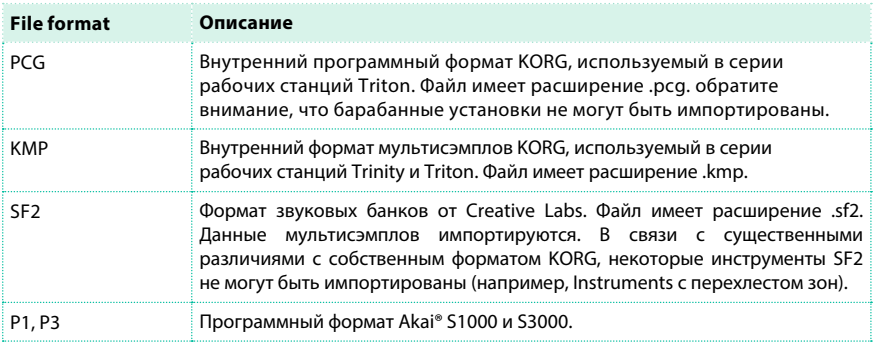

1 Оставаясь на одной из страниц Sample или Multisample, выберите команду Import в меню страницы, чтобы открыть окно загрузки сэмплов.

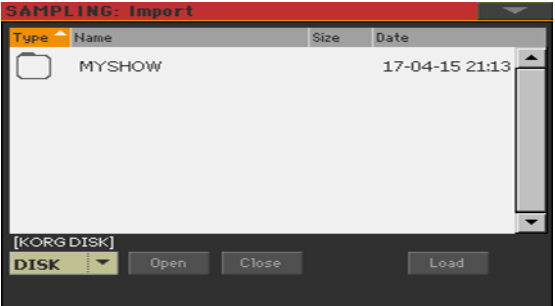

Оставаясь в данном окне, вы можете использовать кнопку SEARCH для поиска файлов и различных медиа данных

2 Просматривайте список файлов, и затем выберите один для загрузки, и прикоснитесь к кнопке Load.

Импортированные звуки, мультисэмплы и сэмплы автоматически сохраняются во внутренней памяти, и не будут потеряны при выключении инструмента. При импорте мультисэмпла, обратите внимание на его имя, оно понадобится вам при назначении мультисэмпла на новый звук.

#### Импорт файлов PCG

При импорте файлов PCG, вы можете выбрать между одной из

программ или полным банком:

- **Выберите параметр Program для выбора отдельной программы (соответствующей** звуку Pa-Series); прикоснитесь к номеру программы и введите соответствующий номер. Выберите место для сохранения импортированной программы.
- $\blacksquare$  Выберите параметр Bank для импорта всех программ выбранного банка. Прикоснитесь к имени банка для выбора места, где будут сохранены импортированные программы.

В соответствии с различиями между Pa4X и более ранними моделями KORG, в процессе преобразования могут проявляться некоторые различия. При чтении файла PCG Pa4X пытается использовать в точности такие же мультисэмплы, как и Triton. Если это невозможно, Pa4X подыскивает похожий мультисэмпл. Если это также невозможно, будет выбран пустой мультисэмпл. перейдите в режим звука и выберите мультисэмпл, подходящий для импортированной программы.

Не все данные файла PCG рабочей станции Triton импортируются. Данные Insert FX, EQ, Arpeggio, Combi, Global и барабанной установки не подлежат загрузке

#### Импорт фалов SF2

При импорте файлов SF2, вы можете выбирать между отдельным

мультисэмплом или всем банком:

- Выберите MultiSample , чтобы выбрать отдельный мультисэмпл (инструмент SF2); прикоснитесь к номеру мультисэмпла и введите соответствующий номер.
- $\blacksquare$  Выберите параметр Complete bank для импорта всех мультисэмплов выбранного банка.

Проверьте Override Sample Names, если вы хотите присвоить именам сэмплов прогрессивные номера. В случае, когда вы импортируете мультисэмпл с именем 'Piano', все сэмплы будут переименованы в 'Piano\_001', 'Piano\_002', и т.д.

#### Освобождение памяти

Если вы получаете сообщения об ограничении свободного места при загрузке сэмплов или иных ресурсов, вернитесь на главную страницу режима сэмплирования и выберите команду Delete в меню страницы, чтобы очистить память, и повторите попытку. Пожалуйста, обратите внимание, что импорт отдельных мультисэмплов - это наиболее безопасный способ, который позволит избежать заполнение памяти ненужными данными.

## **Запись сэмплов и аудио грувов**

#### Подключение источников и настройка уровней

Прежде, чем начать запись, подготовьте источники сэмплирования.

Подключение источников и доступ к сэмплированию

1 Установив регулятор уровня MASTER VOLUME в нулевом положении, подключите источники, которые планируете сэмплировать (например, микрофон или CD проигрыватель), к соответствующему разъему на задней панели рабочей станции. После подключения, переместите регулятор MASTER VOLUME в положение отличное от нуля.

2 Перейдите на страницу Global > Audio & Video > Audio In и установите маршрут прохождения для входного сигнала, и включите фантомное питание в случае, если используете конденсаторный микрофон.

3 Нажмите кнопку SOUND для перехода в режим звуков, и затем нажмите кнопку RECORD для перехода в режим сэмплирования.

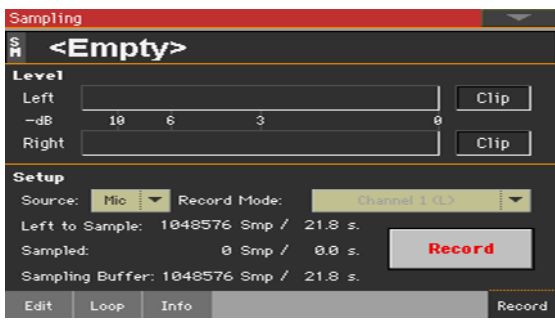

#### 4 Перейдите на страницу Sample > Record.

#### Использование источника и настройка уровней

1 Используйте выпадающее меню Source для выбора входного источника.

2 Если вы записываете сигнал линейных входов, используйте выпадающее меню Record Mode для выбора одного или обоих стерео каналов.

3 Настройте громкость источника. Если вы создаете сэмпл, проводя запись с микрофона, используйте регулятор MIC > GAIN на задней панели инструмента. Если вы сэмплируете источник линейного сигнала (такой, как CD проигрыватель или другой инструмент), установите уровень на самом источнике. Если возможно, установите уровень сэмплируемого источника на максимум.

Наблюдайте за измерителями на экране для контроля уровня входного сигнала. Красный цвет означает приближение к искажениям (перегрузке сигнала), в идеальных условиях, индикаторы уровня не должны загораться красным. Когда индикаторы перегрузки Clip загораются красным, сигнал превышает допустимый уровень, и в нем появляются искажения. Также проверяйте уровень микрофонного сигнала с помощью индикатора AUDIO IN в области панели управления MIC/ VOICE. Эти индикаторы никогда не должны загораться красным, а должны оставаться оранжевыми (зеленый цвет соответствует малым уровням сигнала).

#### Recording

Далее, вы приступите к записи звука или аудио грува.

1 Если можете, в начале запустите источник, а затем прикоснитесь к кнопке Record на экране.

В качестве альтернативного варианта, прикоснитесь к кнопке Record на экране, и незамедлительно запустите источник, который хотели бы записать. Сэмплирование буде проводиться с параметрами 16 бит, 48 кГц.

2 Прикоснитесь к кнопке Record на экране для остановки записи. При заполнении памяти сэмплирование автоматически останавливается. Для каждого сэмпла доступно максимум 21.8 секунд.

3 Выберите любую страницу отличную от страницы Record, и сыграйте на клавиатуре для того, чтобы услышать сэмплированный звук.

4 Если вы недовольны результатом, вернитесь на страницу Record, снова прикоснитесь к кнопке Record и повторите запись. Снова прикоснитесь к кнопке Record, чтобы остановить запись. Будет автоматически создан новый сэмпл.

5 По завершению сэмплирования, вы можете сохранить звук во внутренней памяти. Если записанный материал представляет собой часть обычного звука, сохраните его и добавьте в мультисэмпл. Если это аудио грув, продолжите редактирование с помощью функции Time Slice.

#### Запись дополнительных сэмплов

Для создания обычного звука, вам понадобится создать мультисэмпл. Лучшая стратегия здесь - это записать сэмплы с фиксированным промежутком, например, через октаву, уменьшенную квинту, малую терцию, большую секунду. Общий подход также предусматривает запись оригинальной ноты акустического инструмента вблизи самого высокого регистра (например, A4 если диапазон C4~C5).

1 Повторите процедуру записи для создания других сэмплов.

- 2 Сохраните сэмплы.
- 3 По завершению, перейдите к созданию мультисэмпла.

## **Редактирование сэмплов**

После записи, вы можете редактировать записанный сэмпл.

**• Перейдите на страницу Sampling > Edit.** 

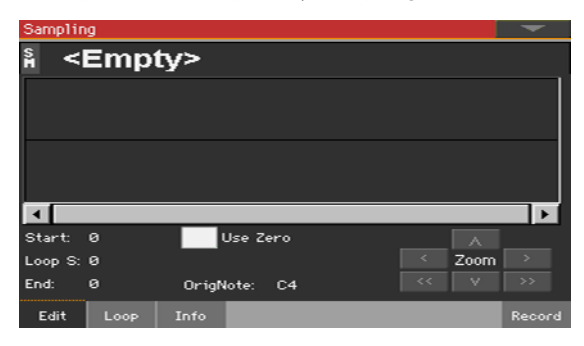

На этой странице вы сможете обрезать, выровнять и нормализовать сэмпл, а также установить точки петли для цикличного воспроизведения. Сэмпл может воспроизводиться по всей клавиатуре.

#### Выбор сэмпла для редактирования

1 Прикоснитесь к имени сэмпла в верхней части страницы, чтобы открыть окно выбора сэмпла.

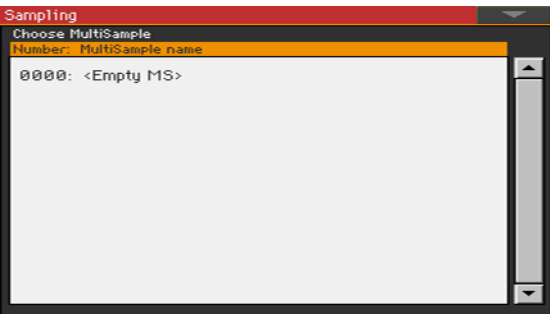

2 Прикоснитесь к имени сэмпла для выбора.

#### Просмотр диаграммы с изображением волны сэмпла

Диаграмма показывает форму волны сэмпла, отображая изменение амплитуды (ось y) с течением времени (ось x). Здесь также отображаются точки начала и конца петли для цикличного воспроизведения. Область между точками начала и конца петли будет подсвечена.

Используйте регулятор Zoom для изменения масштаба при просмотре формы волны. Когда кнопке имеет серый цвет, это значит, что было достигнуто максимальное или минимальное значение.

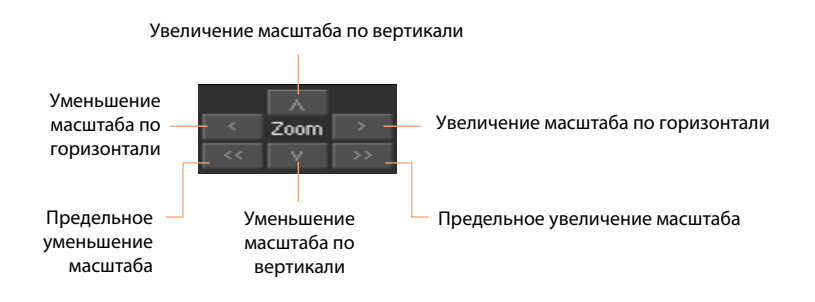

#### Изменение продолжительности сэмпла

В результате записи в начале и/или конце сэмпла могут оказаться лишние

фрагменты. Вы можете удалить их из сэмпла.

▪ Используйте параметр Start для установки положения начальной точки сэмпла (в сэмплах). Совместите точку начала с фактической атакой звука, которую видите на диаграмме.

Если начальная точка перемещается далее заданной точки начала петли, последняя также перемещается вперед вместе с ней.

 $\blacksquare$  Используйте параметр End для установки положения точки конца сэмпла и петли (в сэмплах). Совместите данную точку с фактическим окончанием звука, который видите на диаграмме.

При сохранении отредактированного сэмпла, фрагменты за пределам начальной и конечной точек будут удалены.

#### Изменение точки начала петли

Петля - это фрагмент для цикличного воспроизведения, позволяющий

воспроизводить продолжительные ноты при коротких записях.

- $\blacksquare$  Убедитесь, что выбран параметр Loop On на странице Sampling > Loop. В противном случае, перемещение точки начала петли будет невозможно.
- $\blacksquare$  Вернувшись на страницу Sampling > Edit, используйте параметр Loop Start для настройки точки начала петли. При настройке данного параметра может появляться слышимый сигнал, если высота тона и/или уровень начала и конца петли не соответствуют друг другу. Перемещайте точки Loop Start и Loop/Sample End, пока предупреждающий сигнал не пропадет.

При редактировании аудио грувов, точка начала петли Loop Start и точка начала сэмпла Sample Start должны совпадать. Обычно, в таких звуках как гитара, пианино, голос, они различаются.

#### Выбор нулевых точек

Когда выбран параметр Use Zero, точки начала сэмпла, начала петли и точка конца всегда будут устанавливаться в ближайшем месте, где волна пересекает ось x и переходит от отрицательных значений к положительным или от положительных к отрицательным. Это позволит создавать более точные петли, и уменьшит риск появления щелчков.

#### Выбор оригинальной ноты

 $\blacksquare$  Используйте параметр OrigNote (Original Note) для выбора исходной высоты тона сэмпла.

Поскольку данный параметр не имеет незамедлительного воздействия на звук, полезно зафиксировать исходную высоту тона, чтобы легче идентифицировать сэмпл при его назначении в мультисэмпл.

Например, если ваш сэмпл C4, установите данный параметр 'C4'. Когда сэмпл будет задан на некоторую область клавиатуры, он будет транспонирован (при необходимости) в соответствии с заданным параметром, чтобы избежать изменения исходной высоты тона.

#### Нормализация сэмпла

Нормализация автоматически изменяет уровень выбранного сэмпла. Пиковые значения будут подняты до -0 дБ (максимально возможный уровень до перегрузки), а все остальные части сэмпла будут пропорционально увеличены.

Это позволяет оптимизировать уровень сэмпла относительно других сэмплов, дела звучание более равномерным. Это также позволяет оптимизировать соотношение сигнал/шум, предотвращая увеличение остаточного шума на дальнейших стадиях обработки сигнала.

▪ Оставаясь на любой из страниц редактирования сэмпла, выберите команду Normalize в меню страницы.

#### Удаление части сэмпла

Вы можете удалить выбранную часть сэмпла.

- 1 Оставаясь на странице редактирования Edit, используйте параметры Start
- и End для установки границ удаляемого фрагмента.
- 2 Выберите команду Cut в меню страницы.

#### Удаление неиспользуемых частей сэмпла (обрезка)

Вы можете удалить невозбранные фрагменты сэмпла.

1 Оставаясь на странице Edit, используйте параметры Start и End , чтобы выбрать сегмент, который останется после удаления.

2 Выберите команду Trim/Crop в меню страницы.

## **Редактирование петли («лупа»)**

После редактирования сэмпла, вы можете настроить петлю («луп»).

**• Перейдите на страницу Sampling > Loop.** 

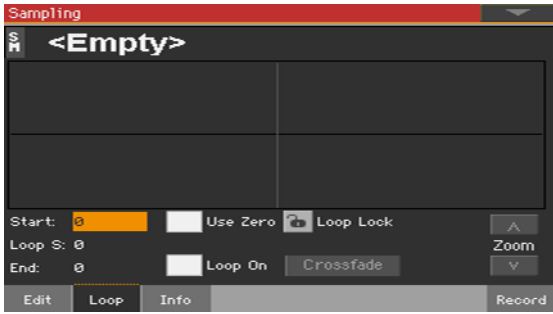

Петля - это фрагмент сэмплы для цикличного воспроизведения. Техника цикличного воспроизведения используется для уменьшения времени сэмплирования, циклично повторяющийся фрагмент позволяет сформировать фазу свободного затухания звука. После фазы атаки большинство звуков имеют одинаковую форму волны в течение всей фазы свободного затухания.

#### Просмотр диаграммы петли

Диаграмма позволяет вам настроить точки начала и конца петли. Хорошо звучащая петля будет отображаться, как непрерывная линия. Используйте регулятор Zoom для изменения масштаба диаграммы. Когда кнопка остается серой, это значит, что было достигнуто максимальное или минимальное значение.

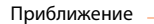

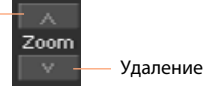

#### Изменение границ петли

- **Убедитесь, что выбран параметр Loop On.**
- **Используйте параметр Loop Start для настройки точки начала.**
- $\blacksquare$  Используйте параметр End для настройки точки конца петли, которая всегда совпадает с точкой конца сэмпла.

#### Фиксация продолжительности петли

**• Используйте параметр Loop Lock для того, чтобы зафиксировать продолжительность** редактируемой петли. После включения, перемещение точки начала петли будет автоматически изменять положение точки конца петли, и наоборот. Это удобно при создании ритмических петель под установленный темп.

#### Использование петель с эффектом crossfade

При создании цикличных петель таких сложных звуков, как партии струнных или духовых инструментов, необходимо создавать продолжительные петли, чтобы сохранить все богатство тембра и характер звука. Эффект Crossfade Loop позволит минимизировать различия в высоте тона и уровне между началом и концом петли, создавая естественно звучащий цикличный фрагмент. Для решения упомянутых проблем, Crossfade Loop вызывает постепенное изменение звука от окончания к началу петли. На практике это работает следующим образом. Специальный фрагмент волны длиной, задаваемой параметром Crossfade Length, расположенный до начала петли смешивается с конечной частью петли. В то же самое время, уровень волны части до конца петли постепенно уменьшается, а уровень волны до начала петли постепенно увеличивается, производя сведение двух частей. Когда выбран параметр Loop On, а параметры Start и Loop Start имеют различные значения, кнопка Crossfade становится доступной.

Crossfade Loop Crossfade length: ธด % Curve **D** Linear **O** Power Cancel  $0K$ 

1 Прикоснитесь к кнопке Crossfade, чтобы открыть диалоговое окно Crossfade Loop:

2 Используйте параметр Crossfade Length для установки длины сэмпла, с которым вы хотели бы использовать эффект crossfade. Вы можете ввести значение в сэмплах или установить процент значения (%). При установке значения в процентах, количество сэмплов будет подсчитано автоматически.

Если вы установите значение 50%, эффект crossfade будет применен ко второй половине петли.

Длина петли Crossfade Length, к которой применяется эффект, не может быть больше, чем наименьшее расстояние между точками Sample Start – Loop Start, или между точками Loop Start – Sample End.

3 Используйте кнопки Curve для установки типа изменения громкости с помощью эффекта crossfade.

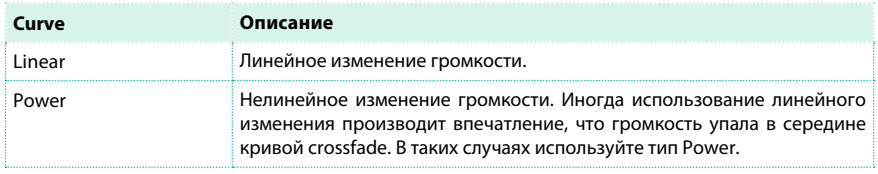

## **Сохранение, экспорт и удаление сэмплов**

#### Сохранение сэмпла

Если вы создаете обычный звук или барабанную установку, сохраните сэмпл во внутренней памяти.

1 Оставаясь на любой из страниц редактирования сэмпла, выберите команду Write в меню страницы, чтобы открыть диалоговое окно сохранения.

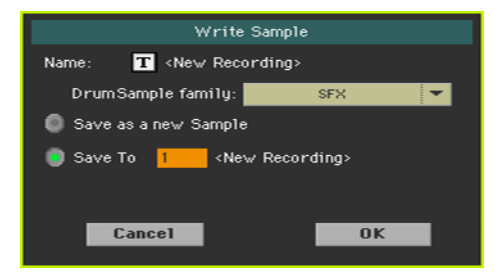

2 Вы можете изменить имя сэмпла. Прикоснитесь к значку Text Edit ( $\|\mathbf{T}\|$ ), чтобы открыть виртуальную клавиатуру и отредактируйте имя.

По завершению редактирования подтвердите изменения, нажав на кнопку OK под виртуальной клавиатурой.

3 Если вы сохраняете перкуссионный сэмпл, используйте выпадающее меню Drum Sample family для выбора семейства барабанных сэмплов.

4 Выберите место для сохранения сэмпла:

- $\blacksquare$  Выберите пункт Save as a new Sample для сохранения сэмпла в новом месте.
- **Выберите пункт Save to для перезаписи в существующем месте. В этом случае,** исходный сэмпл будет удален.

5 Подтвердите сохранение, прикоснувшись к кнопке OK. Пользовательская область встроенной памяти может содержать до 400 Мб сэмплов.

#### Экспорт сэмплов

Вы можете экспортировать сэмплы в одном из двух наиболее популярных аудио форматах, WAVE и AIFF.

1 Оставаясь на любой из страниц раздела Sample, выберите команду Export в меню страницы, чтобы открыть окно экспорта сэмплов.

2 Выберите место для экспорта и нажмите кнопку Save, чтобы открыть диалоговое окно экспорта:

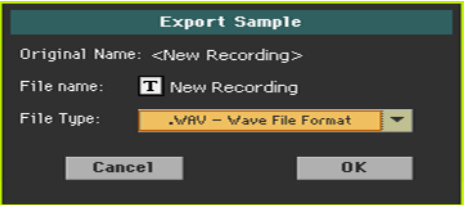

3 Вы можете изменить имя сэмпла. Прикоснитесь к значку Text Edit ( $\boxed{\mathbf{T}}$ ) чтобы открыть виртуальную клавиатуру и отредактируйте имя.

По завершению редактирования, подтвердите изменения, нажав на кнопку OK под виртуальной клавиатурой.

4 Вернувшись в диалоговое окно экспорта, используйте выпадающее меню File Type для выбора формата экспортируемого файла.

5 Подтвердите сохранение, нажав на кнопку OK.

#### Удаление сэмплов

Вы можете удалить отдельный сэмпл, все неиспользуемые сэмплы или все сэмплы.

#### Доступ к удалению

▪ Оставаясь на любой из страниц редактирования сэмпла, выберите команду Delete в меню страницы, чтобы открыть диалоговое окно удаления.

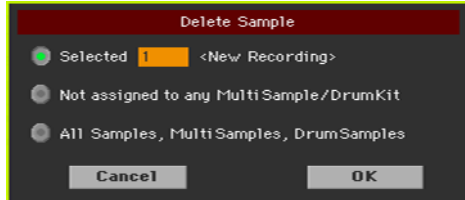

#### Удаление сэмпла

**• Выберите пункт Selected, выберите сэмпл? который хотели бы удалить и** прикоснитесь к кнопке OK для подтверждения.

#### Удаление всех не назначенных сэмплов

**• Выберите пункт Not assigned to any Multisample/Drumkit и прикоснитесь к кнопке** OK для подтверждения.

Данная команда удаляет сэмплы, не назначенные на мультисэмпл или барабанную установку. Используйте эту команду с осторожностью, поскольку вы можете удалить сэмплы, которые хотели бы сохранить, но пока не назначили.

#### Удаление всех сэмплов, мультисэмплов и барабанных сэмплов

**• Выберите пункт All Samples, Multisamples, Drum Samples и прикоснитесь к кнопке** OK для подтверждения.

Выберите данную команду для удаления всех сэмплов, мультисэмплов и барабанных сэмплов и памяти RAM. Данная операция полностью очищает диск RAM, и может использоваться в случаях неполадок в управлении памятью.
### **Создание мультисэмплов**

После записи всех необходимых сэмплов, вы можете создать мультисэмпл. Мультисэмпл - это группа из нескольких сэмплов, назначенных на клавиатуру. Каждый сэмпл назначается на зону (или индекс) клавиатуры с заданными верхним и нижним пределами. Далее, мультисэмпл может быть назначен на осциллятор.

**• Перейдите на страницу Sampling > Multisample > Edit.** 

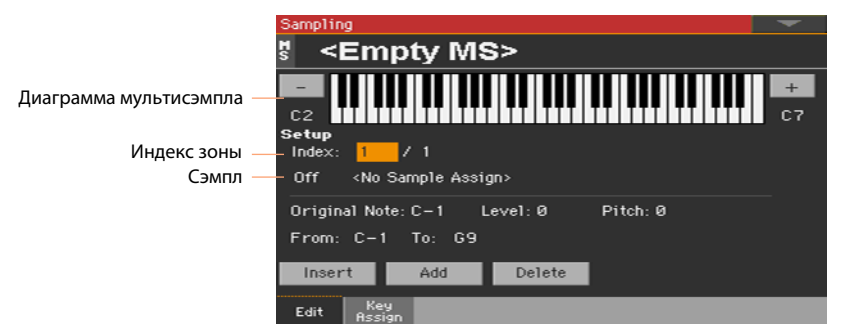

На данной странице вы сможете назначить сэмплы в мультисэмпл. Назначайте каждый сэмпл на другую зону клавиатуры.

### Выбор мультисэмпла для редактирования

1 Прикоснитесь к имени мультисэмпла в верхней части экрана для открытия диалогового окна, в котором вы сможете выбрать мультисэмпл.

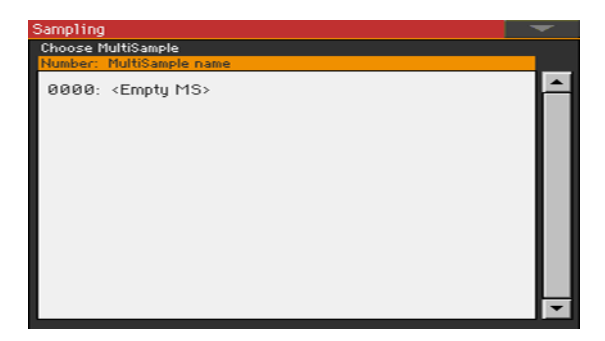

2 Прикоснитесь к имени мультисэмпла для выбора.

### Просмотр диаграммы мультсэмпла

Диаграмма клавиатуры показывает индексы и зоны (подсвечены), и их оригинальные ноты (выделены красным). Используйте крупные кнопки '–' и '+' сбоку для просмотра диаграммы по октавам.

### Назначение сэмплов на клавиатуру

### Создание новой зоны

По умолчанию, новый мультисэмпл содержит только одну зону.

- **Прикоснитесь к кнопке Insert для разделения текущей зоны пополам и создать новую** зону (индекс) слева от выбранной.
- **Прикоснитесь к кнопке Add для добавления новой зоны (индекса) после последней** зоны.

#### Удаление зоны

Вы можете удалять зоны, которые больше не нужны.

▪ Прикоснитесь к кнопке Delete для удаления выбранной зоны (индекса). Зона, находящаяся справа от удаляемой, будет автоматически расширена для заполнения промежутка.

### Выбор зоны

**• Сыграйте ноту на клавиатуре для выбора соответствующей зоны (индекса). В качестве** альтернативного варианта используйте параметр Index , чтобы выбрать нужную зону. Общее число зон в мультисэмпле указано во второй цифре индекса.

### Настройка диапазона зоны

 $\blacksquare$  Используйте пару параметров From ... То для настройки диапазона выбранной зоны (индекс).

Минимальный размер - одна клавиша. При уменьшении зоны, смежная зона будет увеличена для заполнения промежутка.

### Назначение сэмпла на выбранную зону

Зона всегда связана с одним сэмплом.

**• Используйте параметр Sample для выбора сэмпла.** 

Для создания тихой зоны, создайте ее и не назначайте на нее сэмпл.

### Установка параметров зоны

 $\blacksquare$  Используйте параметр Original Note для автоматического транспонирования назначенного сэмпла на клавиатуре. Когда вы будете исполнять данную ноту, сэмпл будет звучать в точности, как был записан.

По умолчанию, данный параметр будет совпадать со значением OrigNote (Original Note), указанным при редактировании сэмпла на странице Sampling > Sample > Edit. Нота, установленная в данном параметре, будет появляться подсвеченной на диаграмме клавиатуры.

- Используйте параметр Level для настройки уровня, связанного с выбранной зоной. Данной значение может быть только отрицательным сдвигом по отношению к общему уровню мультисэмпла.
- **Используйте параметр Pitch для точной настройки выбранного сэмпла в центах (1** цент = 1/100 полутона).

### Просмотр назначенных сэмплов и зон

Вы можете увидеть общий план сэмплов, назначенных на зоны, и их

диапазоны на клавиатуре.

**• Перейдите на страницу Sampling > Multisample > Key Assign.** 

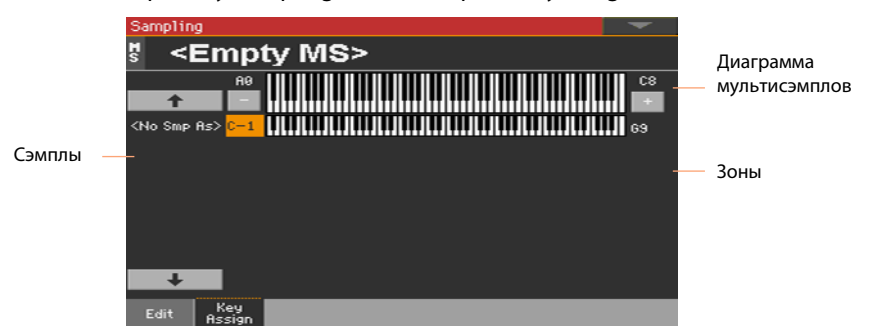

▪ Прокручивайте зоны, используя список сэмплов в левой части страницы. Используйте крупные кнопки со стрелками вверху и внизу списка для его прокрутки.

**• Отредактируйте диапазоны зон при необходимости, используя верхнюю и нижнюю** границы, отмеченные слева и справа на диаграмме клавиатуры. Оригинальная нота будет отображаться в красном цвете.

### **Сохранение, экспорт и удаление мультисэмплов**

### Сохранение мультисэмпла

Прежде чем создавать звук, сохраните мультисэмпл и входящие в него сэмплы во внутренней памяти.

1 Оставаясь на любой из страниц редактирования мультисэмпла, вы берите команду Write в меню страницы для того, чтобы открыть диалоговое окно сохранения.

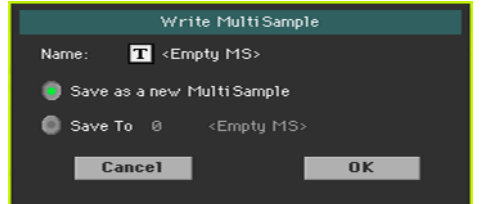

2 Вы можете изменить имя мультисэмпла. Прикоснитесь к значку Text Edit ( $\mathbf{T}$ ), чтобы открыть виртуальную клавиатуру, и измените имя.

По завершению редактирования, подтвердите изменения, нажав на кнопку OK под виртуальной клавиатурой.

3 Выберите способ и место для сохранения мультисэмпла:

- $\blacksquare$  Выберите пункт Save as a new Multisample для сохранения в новой ячейке.
- Выберите Save to для перезаписи в текущей ячейке (исходный сэмпл будет удален).

4 Подтвердите операцию сохранения, прикоснувшись к кнопке OK.

### Экспорт мультисэмплов

Вы можете экспортировать мультисэмпл с ссылками на все сэмплы. В результате операции экспорта создается файл KMP (собственный формат мультисэмплов KORG), а также группа файлов KSF (собственный формат сэмплов KORG) в той же директории.

При экспорте стерео мультисэмплов, назначьте различные имена для левого и правого каналов, чтобы избежать перезаписи одного файла поверх другого. Просто добавьте символы '-L' и '-R' к файлам левого и правого каналов соответственно.

1 Оставаясь на любой из страниц раздела Multisample, выберите команду Export в меню страницы, чтобы открыть диалоговое окно экспорта.

2 Выберите место сохранения, и затем прикоснитесь к кнопке Save для экспорта:

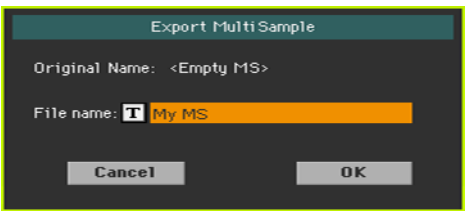

3 Вы можете изменить имя мультисэмпла. прикоснитесь к значку Text Edit ( $\boxed{\mathbf{T}}$ ), чтобы открыть виртуальную клавиатуру, и отредактируйте имя.

По завершению редактирования, подтвердите изменение, нажав на кнопку OK под виртуальной клавиатурой.

4 По возвращению в диалоговое окно Export Multisample, подтвердите сохранение, прикоснувшись к кнопке OK.

### Удаление мультисэмплов

Вы можете удалить мультисэмпл, сэмплы, оставшиеся неиспользуемыми после удаления мультисэмпла, все мультисэмплы или все сэмплы и мультисэмплы.

### Доступ к удалению мультисэмпла

▪ Оставаясь на любой из страниц редактирования мультисэмпла, выберите команду Delete в меню страницы, чтобы открыть диалоговое окно удаления.

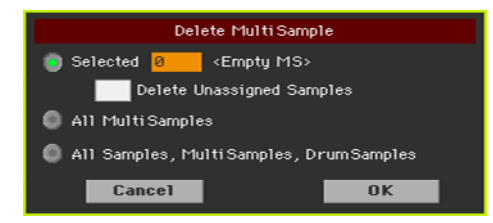

#### Удаление мультисэмпла

- **Выберите опцию выбора, выберите мультисэмпл, который хотели бы удалить, и** прикоснитесь к кнопке OK для подтверждения.
- $\blacksquare$  Выберите пункт Delete Unassigned Samples для удаления всех сэмплов, остающихся неиспользованными после удаления мультисэмпла, и не используемыми другими мультисэмплами.

Используйте данную функцию с осторожностью, поскольку она может привести к удалению сэмплов, которые вы хотели бы сохранить для дальнейшего использования с новыми мультисэмплами.

### Удаление всех мультисэмплов

**• Выберите пункт All Multisamples и прикоснитесь к кнопке ОК для подтверждения.** 

### Удаление всех сэмплов, мультисэмплов и барабанных сэмплов

**• Выберите пункт All Samples, Multisamples, Drum Samples и прикоснитесь к кнопке** OK для подтверждения.

Выбор данной команды приведет к удалению всех сэмплов, мультисэмплов и барабанных сэмплов из памяти RAM. Данная операция полностью обновляет память RAM, и может быть использована для очистки в случаях ошибок в управлении памятью.

### **Создание новых звуков из мультисэмплов**

Находясь в режиме звуков (Sound mode), вы можете создать новый звук.

1 Перейдите в режим звуков.

2 Выберите звук, максимально подходящий тому, который вы планируете создать. Если вы предпочитаете начать с нуля, выберите команду Initialize Sound в меню страницы.

3 Перейдите на страницу Sound > Basic > OSC.

4 Выберите один из доступных осцилляторов с помощью пунктов выбора в

правой части страницы.

5 Используйте параметры раздела OSC Multisample для назначения мультисэмпла в верхний (High) или нижний (Low) слой выбранного осциллятора. Ваш новый мультисэмпл будет размещен в RAM банке мультисэмплов.

6 Перейдите к настройке звука, как описано на соответствующем разделе о редактировании звука.

### **Создание новых барабанных установок из перкуссионных сэмплов**

Находясь в режиме звуков (Sound mode), вы можете создать новую барабанную

установку.

1 Перейдите в режим звуков.

2 Выберите барабанную установку, максимально подходящую той, которую вы планируете создать.

Если вы предпочитаете начать с нуля, выберите команду Initialize Sound в меню страницы.

 $3$  Перейдите на страницу Sound > DrumKit > DrumKit.

4 Используйте параметр KEY для выбора клавиши. В качестве альтернативного варианта нажмите клавишу на клавиатуре.

5 Выберите один из доступных слоев с помощью пунктов выбора под диаграммой клавиатуры.

6 Используйте параметры в области Drum Sample для того, чтобы назначить сэмпл на текущий слой выбранного осциллятора. Ваш новый сэмпл можно будет найти в RAM банке сэмплов.

7 Продолжите насторйку барабанной установки, как описано на страницах, посвященных редактированию звука.

### **Назначение новых звуков или барабанных установок на треки**

Новые звуки или барабанные установки содержатся в пользовательских банках. назначьте их на клавиатуру, треки аккомпанемента или песни также как и любой другой звук или барабанную установку. Барабанные установки лучше всего подходят к трекам ударных инструментов. По завершению, сохраните результаты вашего редактирования в наборе звуков (набор клавиатуры, запись SongBook, настройки стиля, MIDI песню).

### **Создание аудио фрагментов методом нарезки**

### Создание отдельных сэмплов из нарезанного аудио грува

После записи или загрузки аудио грува, вы должны нарезать его на отдельные перкуссионные сэмплы, создать мультисэмпл для организации их на клавиатуре, а также MIDI грув, содержащий оригинальную последовательность, преобразованную в MIDI события. Вы завершении, вы должны выполнить сохранение нового звука.

#### Как это работает?

Функция Time Slicing определяет атаку, которая представляет собой удар большого или малого барабана, внутри ритма аудио грува, и автоматически разделяет аудио грув на перкуссионные сэмплы. Нарезанные перкуссионные сэмплы будут автоматически назначены на различные клавиши мультисэмпла, а мультисэмпл - на звук.

Внутри мультисэмпла, отдельный сэмпл назначается на определенную ноту клавиатуре, начиная с C#3. Играя по восходящему хроматическому звукоряду, вы можете воссоздать оригинальный аудио грув.

MIDI грув также будет создан, включая последовательность нот, запускающих нарезанные перкуссионные сэмплы в том же порядке, что и оригинальный аудио грув. Когда вы импортируете данный MIDI грув в стиль или трек пэда, данная последовательность позволит вам настроить темп грува без воздействия на высоту тона перкуссионного сэмпла.

Кроме настройки темпа без изменения высоты тона, этот подход даст вам возможность изменять порядок воспроизведения сэмплов, изменять временную характеристику и редактировать шаблон для свободного создания новых ритмических петель.

### Нарезка

1 Перейдите на страницу Sampling > Time Slice.

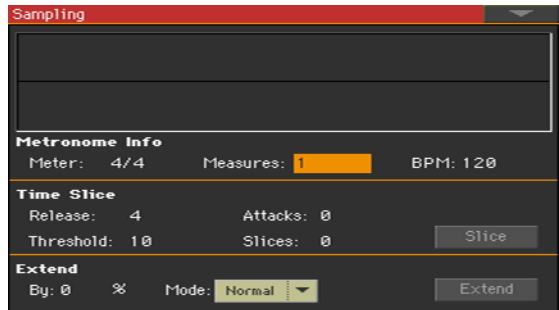

2 Используйте параметр Meter для настройки музыкального размера оригинального сэмпла.

3 Используйте параметр Measure для установки числа долей оригинального сэмпла. Как правило, загружаемый грув содержит 1 или 2 доли.

4 Параметр количества ударов в минуту BPM (Beats Per Minute) определяет темп оригинального сэмпла. Данное значение вычисляется автоматически на основании параметров Start, End, Meter и Measures.

Если вы знаете все эти данные, введите вручную Meter, Measures и BPM, для того, чтобы сделать нарезку более точной. Значение BPM может быть настроено только ниже автоматически вычисленных. Такая настройка может быть полезна, например, в случаях, когда сэмпл короче введенных значений Meter и Measures.

### Доля 1 Доля 2

В примере выше, текущий грув длится только в течение первой половины доли 2. Распознанный темп равен 130, в то время как реальный темп равен 100. Установите значение BPM равным 100, и оставшаяся часть будет добавлена в конце грува для обеспечения ровного звучания петли.

5 Прикоснитесь к кнопке Slice для нарезки оригинального аудио грува.

### Генерация мультисэмпла

Каждый отдельный сэмпл, генерируемый при нарезке аудио грува,

будет назначен на различные клавиши.

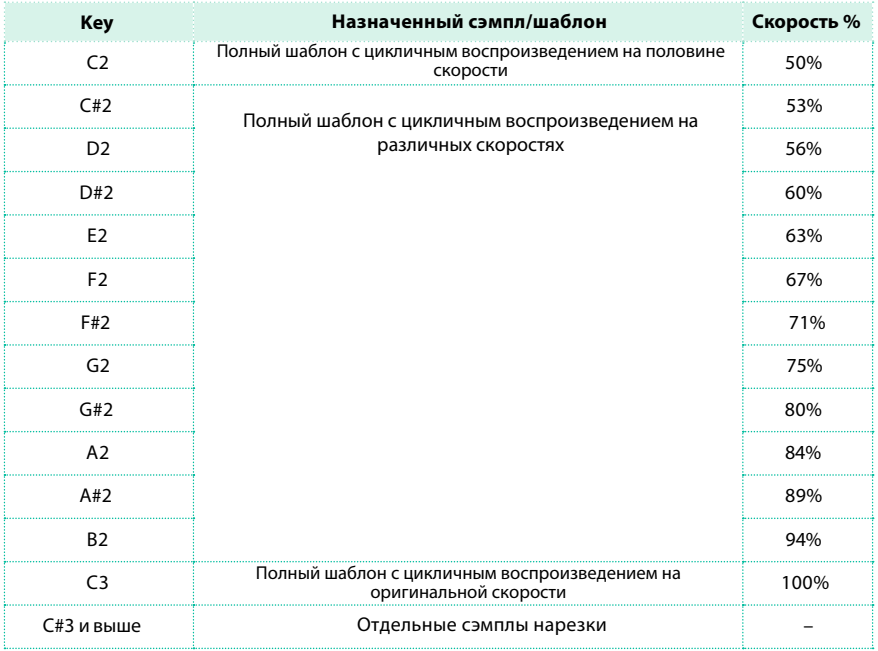

### Генерация MIDI грува

После нарезки, будет также сгенерирован MIDI грув с оригинальным

шаблоном. На диаграмме будут показаны отдельные части сэмплов,

разделенные вертикальными линиями:

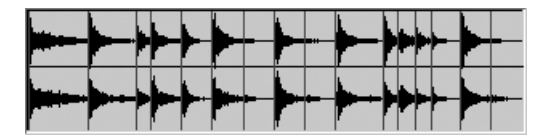

### Проверка созданной барабанной установки

- Для тестирования шаблона с разной скоростью воспроизведения, сыграйте одну из нот в диапазоне C2 (половина скорости) до C3 (оригинальная скорость). См. таблицу выше.
- $\blacksquare$  Для тестирования сэмплов с единичным разделением сыграйте ноты, начиная с C#3 и выше. Если вы сыграете полный хроматический звукоряд , вы можете сыграть оригинальный шаблон.

Если будет сгенерировано слишком много сэмплов, и они не смогут поместиться на клавиатуре, используйте кнопки UPPER OCTAVE для транспонирования клавиатуры, и также прослушивайте сэмплы превосходящие верхний предел.

### Настройка параметров нарезки

**• Если процедура нарезки не приносит удовлетворительных результатов, настройте** параметр Release, и снова нажмите кнопку Slice.

Настройка значения Release изменяет число распознаваемых атак, варьируя скорость, необходимую для возобновления нарезки. Например, в следующем примере, если значение Release является слишком высоким, время возобновления нарезки может оказаться слишком долгим и вторая атака может быть потеряна:

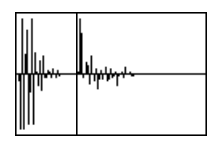

**• Если вы опять не можете достичь желаемого результата, попробуйте настроить** параметр Threshold, и вновь прикоснитесь к кнопке Slice.

**• Поскольку в процессе нарезки происходит округление темпа, и петля может** оказаться неточной, вам может понадобиться настройка параметров Start и End на странице Sample > Edit, для создания безупречной петли. После редактирования данных параметров, прикоснитесь к кнопке Slice.

продолжайте экспериментировать с различными настройками. Суть редактирования аудио грува заключена в эксперименте.

### Увеличение «хвоста» сэмпла

При использовании нарезанных грузов с темпом ниже оригинального, может возникать раздражающий слух промежуток между текущим и последующим сэмплами. Функция Extend позволяет вам устранить данную проблему, добавляя «хвост» ко всем сэмплам и делая их естественное затухание более мягким, естественным и музыкальным.

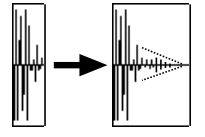

1 После нарезки и проверки группа используйте функцию Extend при необходимости.

2 Перейдите на страницу Sampling > Time Slice.

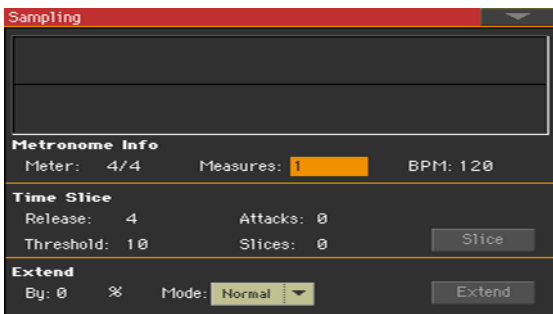

3 Настройте параметр Extend > By для установки продолжительности «хвоста», добавляемого к сэмплам ( в процентах). Установка 20-30%, как правило, подходит для подавляющего большинства грувов.

В зависимости от настройки темпа в стиле, куда включен грув, используйте более высокие или низкие значения. Если вам необходимо сильно замедлить грув, устанавливайте высокие значения, в противоположном случае вы можете назначить низкие значения.

Будьте аккуратны, увеличивая значения By, потому что функция Extend может добавлять слышимые артефакты.

4 Используйте выпадающее меню Extend Mode для установки линейного затухания «хвоста», или для настройки более продолжительного звучания и резкого уменьшения уровня в конце. Выберите способ, наилучшим образом подходящий для обрабатываемого материала.

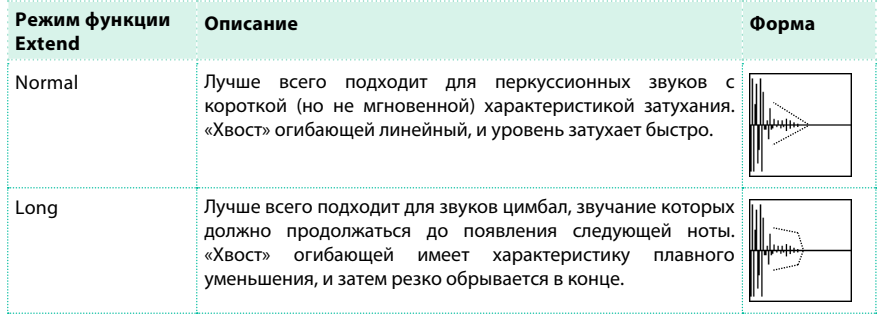

- 5 Прикоснитесь к кнопке Extend.
- 6 По завершению операции Extend проверьте шаблон.
- $\blacksquare$  Для проверки шаблона на различной скорости, сыграйте ноту в диапазоне от C2 (половина скорости) до C3 (оригинальная скорость). См. таблицу выше.
- Для тестирования сэмплов с единичным разделением сыграйте ноты, начиная с C#3 и выше. Если вы сыграете полный хроматический звукоряд , вы можете сыграть оригинальный шаблон.

7 Если функция Extend не принесла желаемых результатов, измените настройки и повторите процедуру.

### **Сохранение аудио, созданного методом нарезки**

После завершения работы с функцией Time Slicing, вы можете сохранить данные в новом звуке вместе с группой перкуссионных сэмплов, и мультисэмпл организующий их расположение на клавиатуре. При сохранении также будет создан MIDI грув, в котором содержится оригинальная последовательность MIDI событий.

1 Оставаясь на странице Sampling > Time Slice, выберите команду Write в меню страницы.

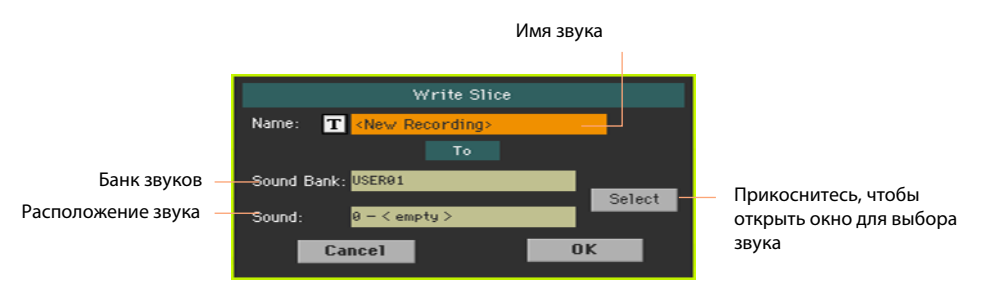

2 Вы можете изменить имя звука. Прикоснитесь к значку Text Edit ( $|\mathbf{T}|$ ), чтобы открыть виртуальную клавиатуру и отредактировать имя.

По завершению редактирования имени, подтвердите изменения, нажав на кнопку OK под виртуальной клавиатурой.

3 Вернувшись в диалоговое окно сохранения, прикоснитесь к кнопке Select, если вы хотите изменить место сохранения. Будет открыть окно выбора звука, где вы сможете выбрать место сохранения так же, как если бы вы выбирали звук. Пустые ячейки отмечаются символами прочерка ('–––').

4 Вернувшись в диалоговое окно сохранения, подтвердите операцию, нажав на кнопку OK.

Вместе со звуком и связанными сэмплами и мультисэмплом, в RAM памяти будет сохранен MIDI грув с идентичным именем. Эта память будет очищена после выключения инструмента. Следовательно, переведите MIDI грув в шаблон стиля или пэда, как указано на последующих страницах.

### **Использование аудио группа в стиле или пэде**

После создания аудио группа методом нарезки, вы можете использовать эти сэмплы в стиле или пэре, импортировав MIDI грув в трек, и назначив соответствующий звук на тот же трек. Импортированные группы могут воспроизводиться с различными значениями темпа. Так или иначе, пожалуйста, помните? что они не будут транспонированы при исполнении различных аккордов, поскольку остаются аудио данными и не могут быть транспонированы аранжировщиком.

### Импорт MIDI группа в стиль или трек

1 Перейдите в режим воспроизведения стиля Style Play и выберите стиль, в который хотели бы назначить грув.

2 Нажмите кнопку RECORD для доступа в режим записи стиля/пэда и выберите одну из опций записи стиля или пэда.

3 Перейдите на страницу Style/Pad Record > Import > Groove.

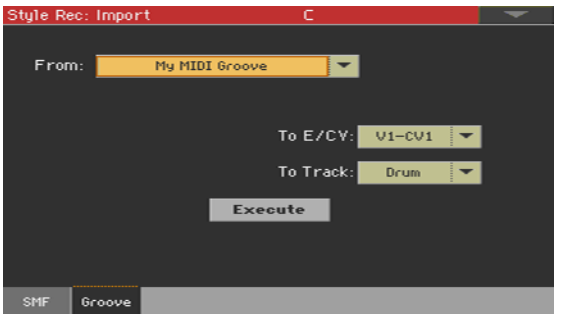

4 Используйте выпадающее меню From для выбора MIDI группа.

5 Используйте выпадающее меню To E/CV для выбора элемента стиля и вариации аккордов.

6 Используйте выпадающее меню To Track для выбора трека. Мы рекомендуем вам использовать перкуссионный трек (Percussion), поскольку барабанный трек (Drum track) лучше использовать для стандартных барабанных установок (с отсчетами, брелоками и т.п.).

7 Прикоснитесь к кнопке Execute для подтверждения.

### Назначение звука на трек стиля или пэда

После импорта MIDI группа, назначьте звук, генерированный функцией Time Slicing на трек, используемый в MIDI груве.

### Назначение звука на стиль

1 Перейдите в режим воспроизведения Style Play, и выберите пользовательский стиль, на который хотели бы назначить звук.

2 Перейдите на страницу Style Play > Main и выберите панель Volume.

3 Используйте кнопку TRACK SELECT, чтобы просмотреть треки аккомпанемента (StyleTracks View).

4 Прикоснитесь к значку трека, на который вы хотели бы назначить звук (мы рекомендуем использовать перкуссионный трек).

5 Оставаясь в открытом окне выбора звука, выберите звук в пользовательском банке.

6 Сохраните настройки стиля.

### Назначение звука на трек элемента стиля

1 Перейдите на главную страницу режима записи стиля (Style Record).

2 Выберите трек, на который вы хотели бы назначить звук (мы рекомендуем использовать перкуссионный трек).

- 3 Прикоснитесь к имени звука рядом с параметром Trk.
- 4 В открытом окне выбора звука, выберите звук в пользовательском банке.

5 Сохраните стиль.

### Назначение звука на пэд

- 1 Перейдите на главную страницу режима записи пудов (Pad Record).
- 2 Прикоснитесь к имени звука рядом с параметром Pad Track.
- 3 В открытом окне выбора звука, выберите звук в пользовательском банке.
- 4 Сохраните пэд.

### **Использование фрагментов группа, созданных методом нарезки, и других звуках**

Вы можете использовать мультисэмпл и сэмплы, созданные при помощи функции Time Slicing других звуках.

1 Перейдите в режим звуков и выберите звук похожий на тот, что вы планируете назначить на мультисэмпл.

Если вы предпочитаете создавать настройки с нуля, выберите команду Initialize Sound в меню страницы.

2 Перейдите на страницу Sound > Basic > OSC, и выберите один из осцилляторов.

3 Выберите новый мультисэмпл в области RAM и назначьте его на один из двух слоев (High или Low).

4 Выберите команду Write Sound в меню страницы, и сохраните звук в пустой пользовательской ячейке.

**ЧАСТЬ VIII: ЗВУКОВЫЕ ЭФФЕКТЫ**

## **39 Эффекты**

### **Редактирование эффектов**

### Редактирование insert эффектов

1 Перейдите на страницу Mixer/Tuning > Insert FX.

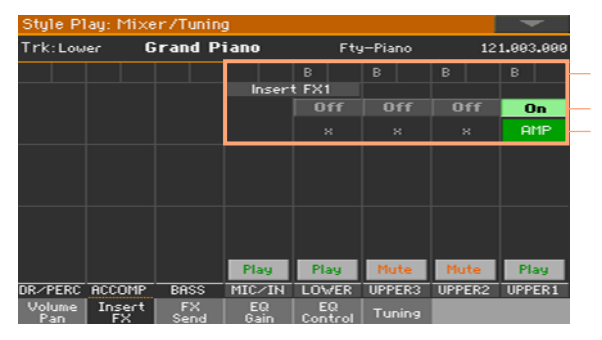

Группа эффектов

Включение/выключение эффекта Тип выбранного эффекта

2 Оставаясь на странице Insert FX, прикоснитесь к имени выбранного типа эффектов, или к символу 'x' под кнопкой включения/выключения, чтобы открыть страницу редактирования эффекта.

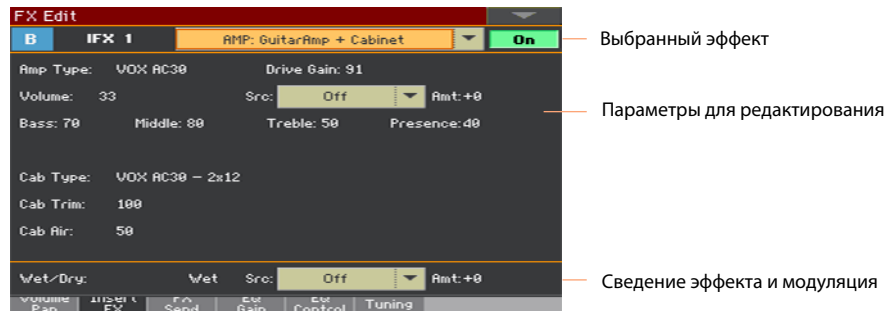

3 По желанию, вы можете выбрать другой эффект в выпадающем меню в верхней части страницы.

4 Отредактируйте параметры эффектов, как описано на последующих страницах.

5 По завершению редактирования, нажмите кнопку EXIT для возвращения на

предыдущую страницу.

### Редактирование master эффектов

1 Перейдите на страницу Master Effects > FX A/B, содержащую master эффект, который вы хотели бы отредактировать.

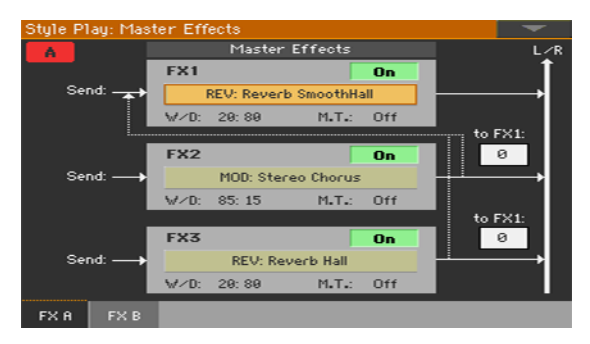

2 Оставаясь на странице FX A или FX B, прикоснитесь к имени эффекта , чтобы открыть страницу для редактирования.

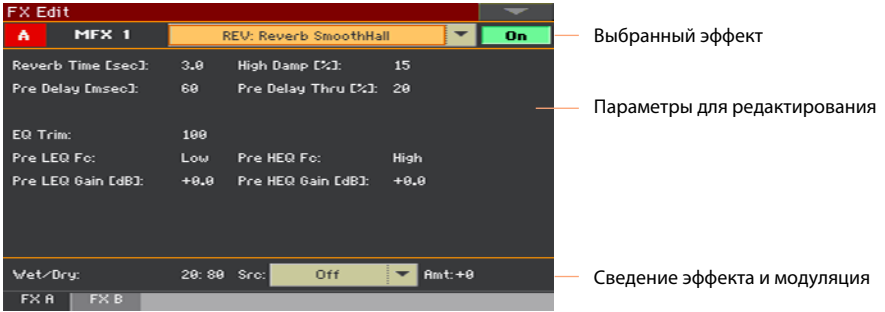

3 По желанию, вы можете выбрать другой эффект в выпадающем меню в верхней части страницы.

4 Отредактируйте параметры эффектов, как описано на последующих страницах.

5 По завершению редактирования, нажмите кнопку EXIT для возвращения на предыдущую страницу.

### Сведение необработанного сигнала и эффекта

- $\blacksquare$  Оставаясь на странице FX Edit, используйте параметр Wet/Dry для установки баланса между обработанным (Wet) и необработанным (Dry) сигналом.
- $\blacksquare$  С master эффектами вы можете установить значение прямо в параметре W/D на странице Master Effects > FX.

Мы рекомендуем не вносить изменения в баланс insert эффектов, если вы не пытаетесь достичь строго определенного эффекта. Установка низкого уровня для необработанного сигнала может привести к появлению фазовых искажений. Мы рекомендуем не изменять баланс master эффектов, пока вы продолжаете выполнять редактирование, потому что данная настройка является главной для эффекта. Для установки уровня эффекта, применяемого к каждому из звуков/ каналов, используйте индивидуальные регуляторы каналов.

### Выбор источника модуляции

Вы можете применить модуляцию к одному из параметров эффекта, используя MIDI сообщения, генерируемые встроенными контроллерами или MIDI данными, записанными в одном из треков стиля или песни.

Выбор трека для модуляции

- **В случае с insert эффектами, модуляция всегда получается со стороны звука/** фрагмента/трека, на который они назначены. Например, если insert эффект назначен на фрагмент Upper 1, он будет модулирован фрагментом Upper 1.
- **В случае с master эффектами, вы должны выбрать трек для модуляции. Перейдите** на страницу Master Effects > FX A/B , содержащую master эффект, который вы хотели бы отредактировать и используйте параметр M.T. (Modulating Track) для выбора звука/фрагмента/трека для модуляции.

### Выбор источника модуляции

 $\blacksquare$  Оставаясь на странице FX Edit (как для insert, так и для master эффекта), используйте параметр Src (Source) для выбора физического контроллера или типа MIDI данных, которые будут создавать модуляцию эффекта. Pa4X используйте систему Dynamic Modulation Source (DMS), гибкую и высокопроизводительную матрицу модуляции. См. ниже список доступных источников.

### Установка интенсивности модуляции

 $\blacksquare$  Оставаясь на странице редактирования эффекта (как для insert, так и для master эффекта), используйте параметр Amt (Amount) для установки интенсивности модуляции. Данный параметр является сдвигом относительно значения, получаемого от источника.

### Маршрутизация сигнала master эффекта на вход MFX1

Master эффекты установлены для работы в параллельном режиме, но вы можете настроить их для последовательной обработки, направив выходной сигнал MFX2 или MFX3 обратно на вход процессора MFX1. Это полезно, например, при маршрутизации сигнала от симулятора гитарных усилителей на эффект реверберации и создании дополнительного insert эффекта; или при направлении сигнала дилея на эффект реверберации.

 $\blacksquare$  Оставаясь на странице Master Effects > FX А/В, используйте параметры FX1 для настройки уровня сигнала MFX2/MFX3 , возвращаемого на процессор MFX1.

### **Настройка под реверберацию комнаты**

Pa4X включает master сдвиг для всех ревербераторов. Используйте его для настройки реверберационных "хвостов" под комнату, в которой вы находитесь. Используйте отрицательные значения, если ваша комната очень гулкая, и положительные значения, если ваша комната слишком сильно заглушена.

1 Перейдите на страницу Global > General Controls > Basic.

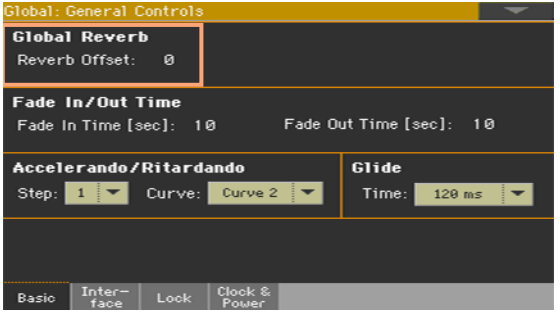

2 Используйте параметр Reverb Offset для изменения master эффекта реверберации.

### **Список эффектов**

Список ниже содержит все заводские эффекты. Детальная информация о каждом параметре эффекта содержится в дальнейших разделах.

St.HarmonicChorus

#### **REV (Реверберация)**

O–verb<sup>1</sup> Reverb Hall Reverb SmoothHall Reverb Wet Plate Reverb Dry Plate Reverb Room ReverbBrightRoom Early Reflections Early Reflections Hi Dens Reverb Spring Reverb - Gate

#### **DEL (Задержка)**

L/C/R Delay Stereo/ CrossDelay St. Multitap Delay St. Mod Delay St. Dynamic Delay St. AutoPanningDly Tape Echo Sequence BPM Dly L/C/R BPM Delay Stereo BPM Delay St.BPM Mtap Delay St.BPM Mod. Delay St.BPMAutoPanDly Tape Echo BPM Classic Tape Echo Hold Delay<sup>2</sup> L/C/R Long Delay<sup>2</sup> St/ Cross Long Dly<sup>2</sup>LCR BPM Long Dly<sup>2</sup>St. BPM Long Dly<sup>2</sup>

#### **MOD (Модуляция)**

Stereo Chorus Black Chorus/ Flanger

Classic Chorus Multitap Cho/Delay Stereo Flanger St. Random Flanger St. Env. Flanger Classic Flanger Stereo Phaser St. Random Phaser St. Env. Phaser Orange Phaser Small Phaser Phaser - Cho/Flng St. Phaser + Trml Stereo Tremolo St. Env. Tremolo Classic Tremolo Ensemble Polysix Ensemble Stereo Vibrato U-Vibe St. Auto Fade Mod St. Biphase Mod Stereo Auto Pan St. Ring Modulator Organ Vib/ Chorus Rotary Speaker Rotary SpeakerOD

#### **DYN (Динамика)**

Stereo Compressor Dyn. Compressor Stereo Limiter Multiband Limiter St.Mltband Limiter St.MasteringLimtr Stereo Gate

#### **AMP (Усилитель)**

GuitarAmp + P4EQ GuitarAmp + Cabinet Amp Clean Combo Amp Clean Combo + Cab Amp California Amp California + Cab Amp Tweed Amp Tweed + Cab Amp Modded OD Amp Modded OD + Cab St. Guitar Cabinet Gtr. Cabinet + NR OD/HG - Amp Sim OD/Hi.Gain Wah OD/ HyperGain Wah Comp - Amp Sim Comp - OD/ HiGain Wah - Amp Sim Decimator - Amp AmpSim - Tremolo BassTubeAmp +Cab Bass Amp Model Bass Amp +Cabinet St. Bass Cabinet Tube PreAmp Model St. Tube PreAmp MicModel +PreAmp St. Mic + PreAmp

#### **FILT (Фильтр)**

St.Parametric4EQ St. Graphic 7EQ P4EQ - Exciter P4EQ - Wah St. Wah/Auto Wah St. Vintage Wah VOX Wah

St.Exciter/Enhncr Stereo Isolator St. Random Filter St. MultiModeFilter Talking Modulator 2Voice Resonator Vox Treble Booster Vocoder<sup>3</sup>

#### **FREQ (Частота)**

St. Sub Oscillator Grain Shifter Detune Pitch Shifter Pitch Shifter BPM Pitch Shift Mod St. Pitch Shifter St. PitchShift **RPM** 

### **MISC (Прочее)** Stereo Decimator St. Analog Record Doppler Scratch Auto Reverse

P4EQ - Cho/Flng P4EQ - Phaser P4EQ - Mt. Delay Comp - Wah Comp - P4EQ Comp - Cho/Flng Comp - Phaser Comp - Mt. Delay Limiter - P4EQ Limiter-Cho/Flng Limiter - Phaser Limiter - Mt.Delay Exciter - Comp

Exciter - Limiter Exciter-Cho/Flng Exciter - Phaser Exciter - Mt.Delay OD/HG - Cho/Flng OD/HG - Phaser OD/HG - Mt.Delay Decimator - Comp Cho/Flng - Mt.Dly Multitap Cho/Delay PianoBody/Damper

#### **Замечание:**

1: MFX A/B1 только 2: MFX A2/3, B2 только 3: MFX A2/3, B2, IFX только

# **40 Параметры эффектов**

### **Реверберация REV (Reverbs)**

### O–verb

O-verb имеет высококачественное реверберационное ядро. В дополнение к настройкам размера комнаты, вы можете моделировать ее форму и материалы поверхностей с помощью диффузных характеристик первичных отражений и основной реверберации, а также выполнять независимую регулировку затухания высоких, средних и низких частот. O-verb также имеет возможности случайной настройки, для богатых и объемных реверберационных тембров.

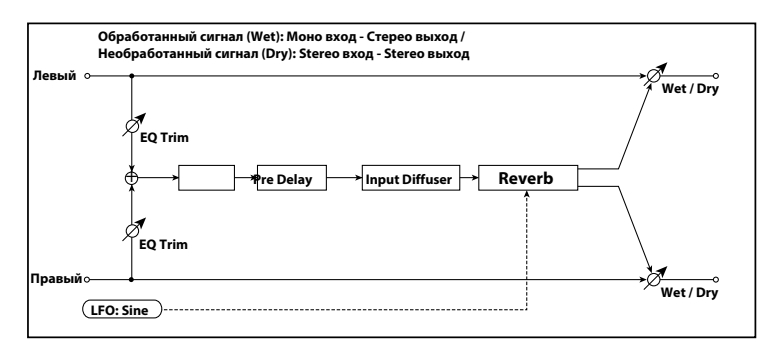

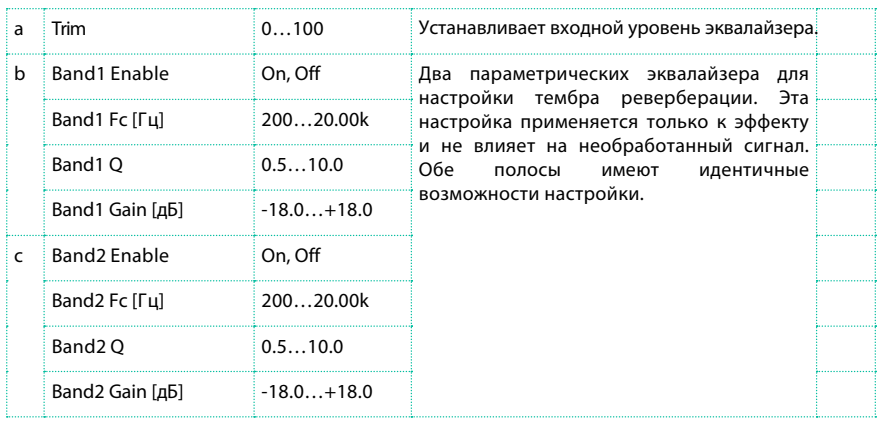

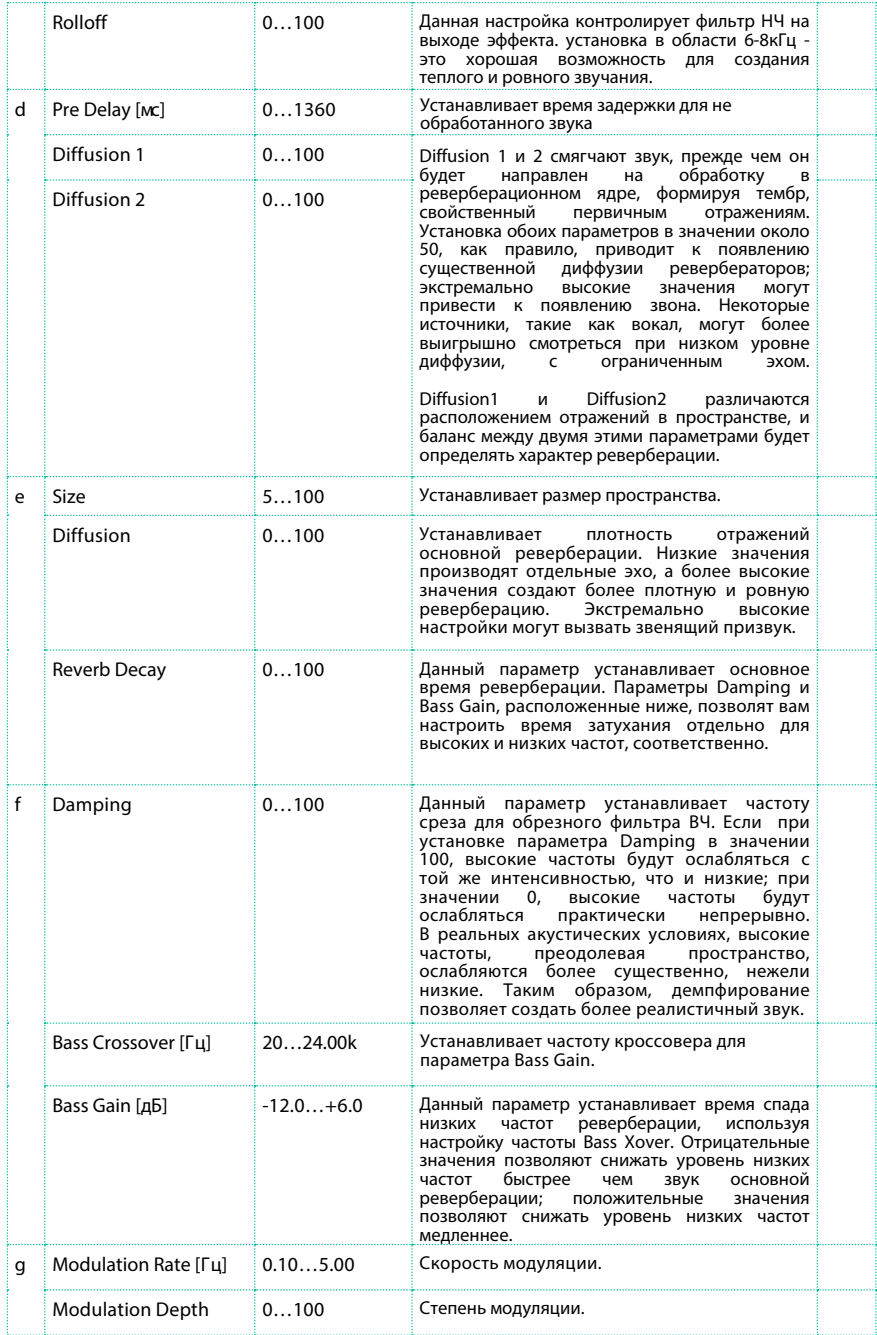

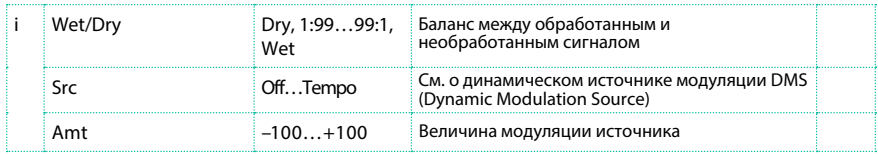

### e: Diffusion

### Размер, время реверберации и диффузия:

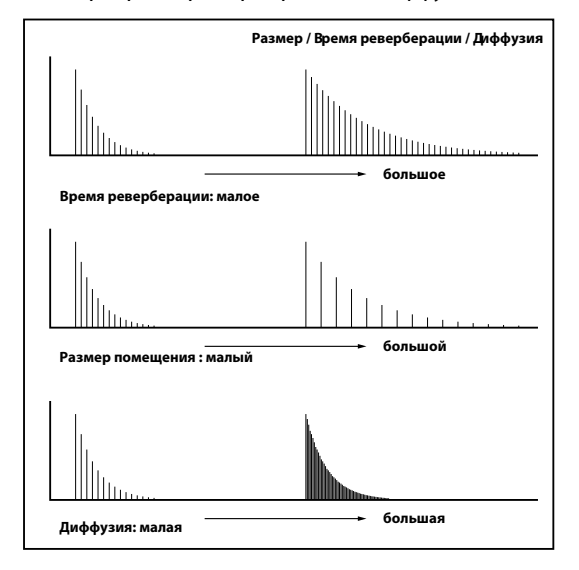

### Reverb Hall

Это ревербератор типа "hall" симулирует реверберацию концертных залов среднего размера.

### Reverb SmoothHall

Это ревербератор типа "hall" симулирует реверберацию больших концертных залов, стадионов и имеет ровную характеристику в свободном затухании.

### Reverb Wet Plate

Этот пластинный ревербератор симулирует теплый и плотный тембр реверберации.

### Reverb Dry Plate

Этот пластинный ревербератор симулирует сухой и легкий тембр реверберации.

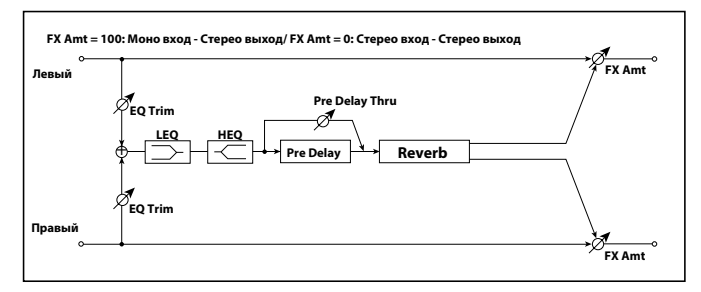

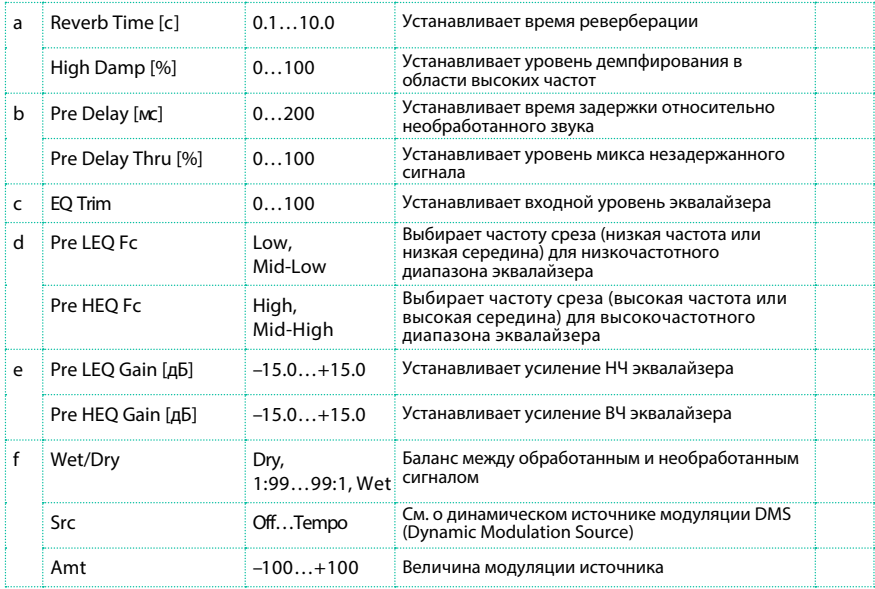

b: Pre Delay [msec]

b: Pre Delay Thru [%]

"Pre Delay" устанавливает время задержки на входе ревербератора, позволяя вам контролировать объем и пространство.

Используя параметр "Pre Delay Thru", вы можете сводить необработанный звук без дилея, подчеркивая тем самым атаку звука.

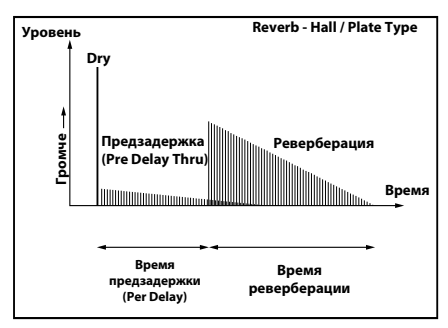

### Reverb Room

Данный эффект реверберации в объеме комнаты подчеркивает ранние отражения, которые делают звук плотнее. Изменяя баланс между ранними отражениями и основной реверберацией, вы можете симулировать такие особенности помещения как тип стен комнаты.

### Reverb BrightRoom

Данный эффект реверберации в объеме комнаты подчеркивает

ранние отражения, которые делают звук ярче.

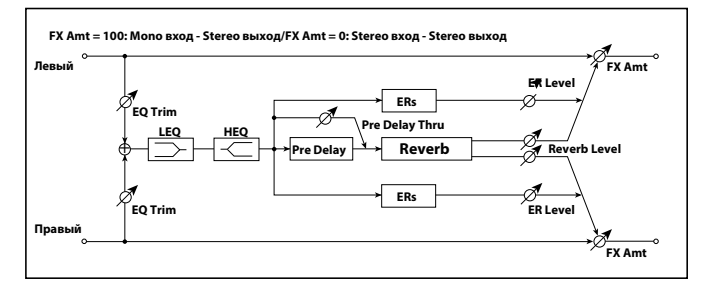

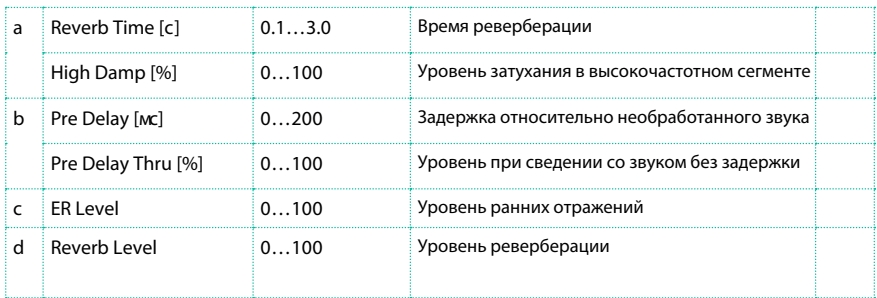

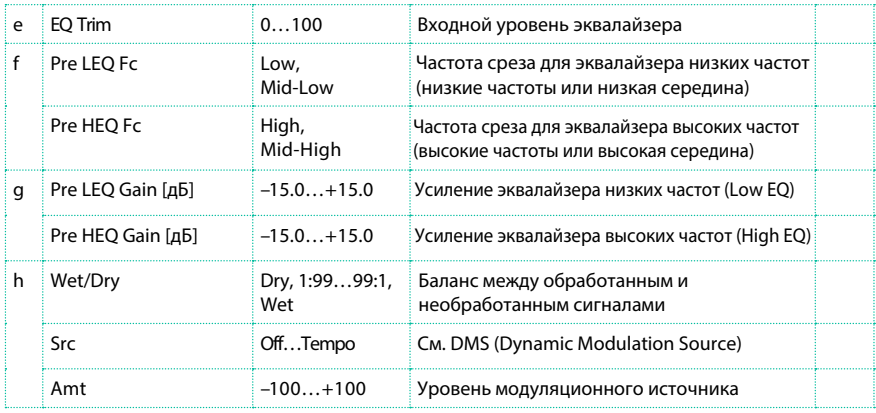

- c: ER Level
- d: Reverb Level

Данные параметры устанавливают уровень ранних искажений и уровень реверберации.

Изменение значений данных параметров позволит вам симулировать тип стен в комнате. Таким образом, повышение уровня "ER Level" соответствует твердым стенам, а увеличение "Reverb Level" соответствует мягким стенам.

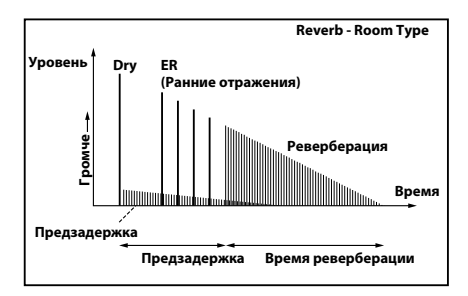

### Ранние отражения

Данный эффект касается только ранних отражений реверберационного звука и добавляет ощущение присутствия звука. Вы можете выбрать одну из четырех кривых затухания.

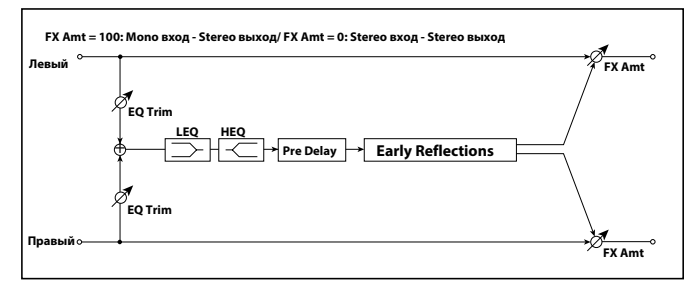

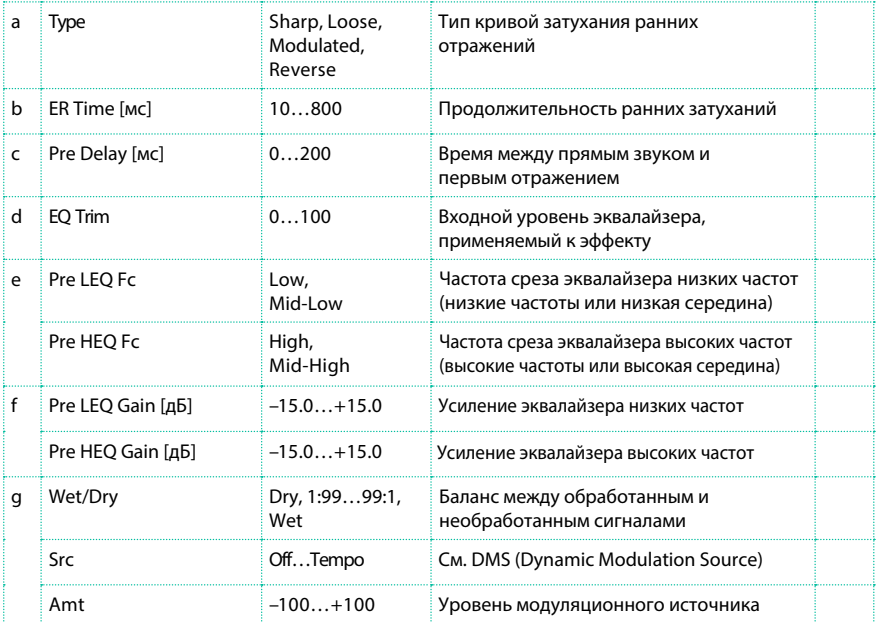
### a: Type

Данный параметр определяет кривую затухания для ранних отражений.

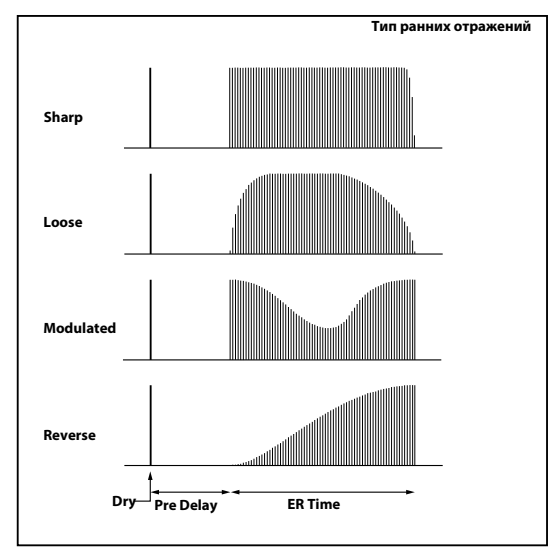

### Ранние отражения высокой плотности

Этот тип ранних отражений более плотный и имеет вдвое большую продолжительность, чем обычные ранние отражения. С их помощью вы можете создать очень ровный и плотный звук.

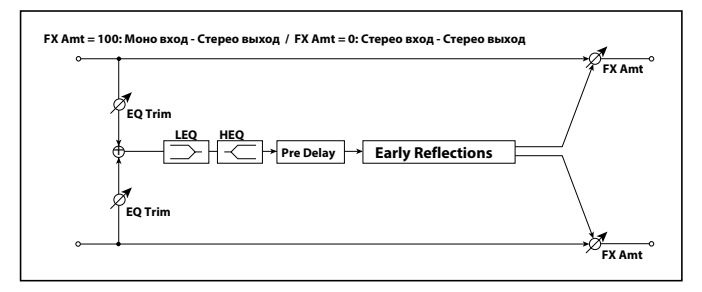

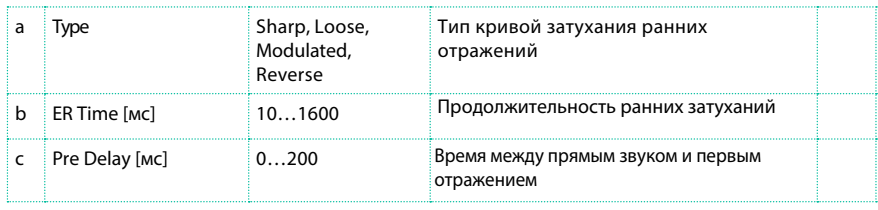

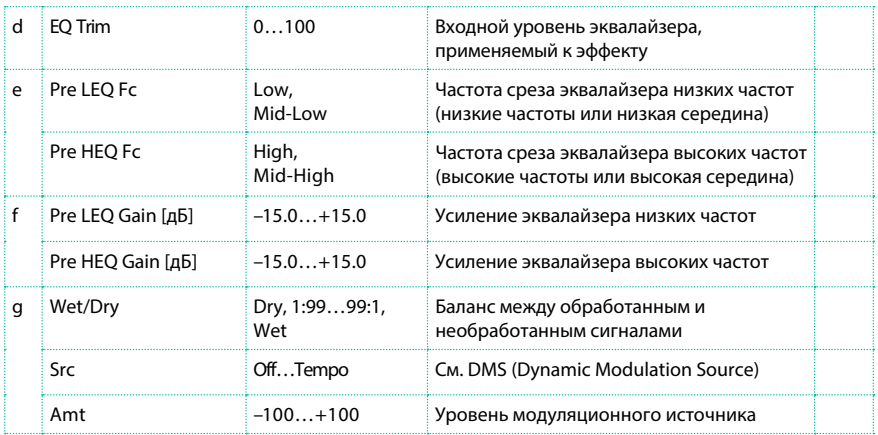

# Reverb Spring

Данный тип ревербераторов имеет характер звука, отличный от реверберации типа hall или room. Они моделируют пружинные ревербераторы, встроенные в некоторые усилители мощности.

# Reverb – Gate

Данный эффект является комбинацией можно ревербератора и гейта.

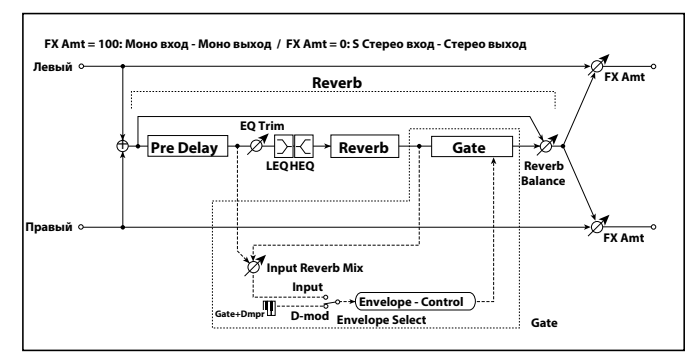

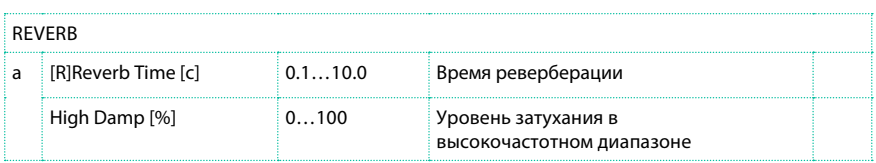

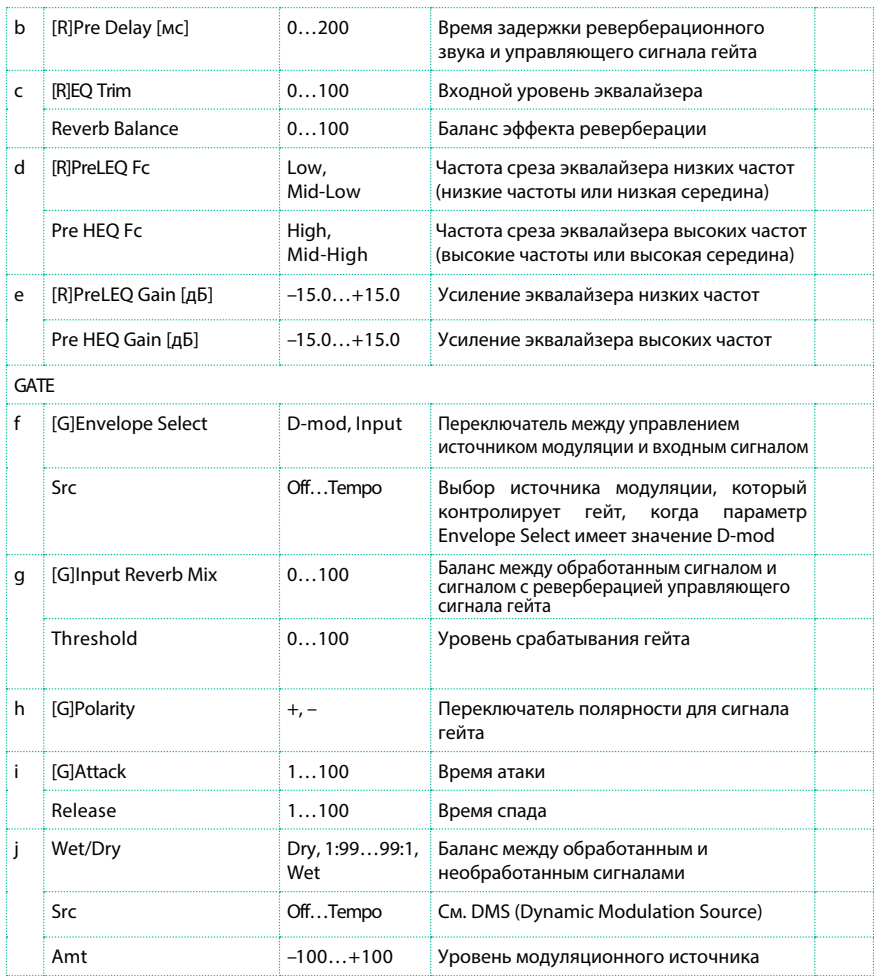

f: [G]Envelope Select

f: Src

g: [G]Input Reverb Mix

g: Threshold

Параметр "[G]Envelope Select" позволяет вам выбрать управление гейтом с помощью уровня входного сигнала или напрямую от источника модуляции. Вы можете выбрать источник модуляции с помощью параметра Src с устанавливаемыми значениями от Off до Tempo.

Когда параметр "[G]Envelope Select" установлен на входной сигнал (Input), гейт контролируется уровнем входного сигнала, являющегося комбинацией необработанного и обработанного ревербератором сигнала. Когда уровень сигнала превышает порог срабатывания, гейт открывается и звук реверберации поступает на выход.

В обычной ситуации установите параметр "[G]Input Reverb Mix" в положении Dry (гейт будет контролироваться необработанным сигналом). Если вы хотите увеличить время гейта, установите большее значение параметра "[G]Input Reverb Mix" и настройте порог срабатывания "Threshold".

# **Задержка DEL (Delay)**

# L/C/R Delay

Данная задержка распределяет три Tap сигнала - налево, направо и в центр соответственно. Вы также можете настроить параметры задержки левой и правой составляющих.

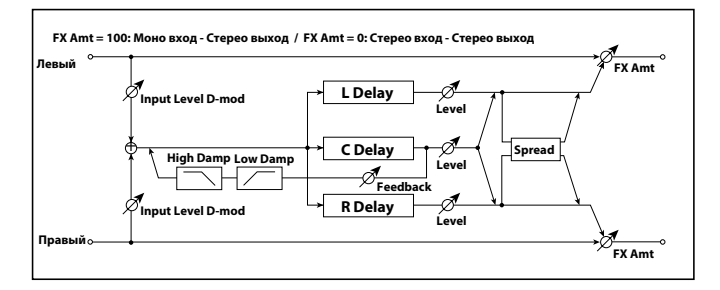

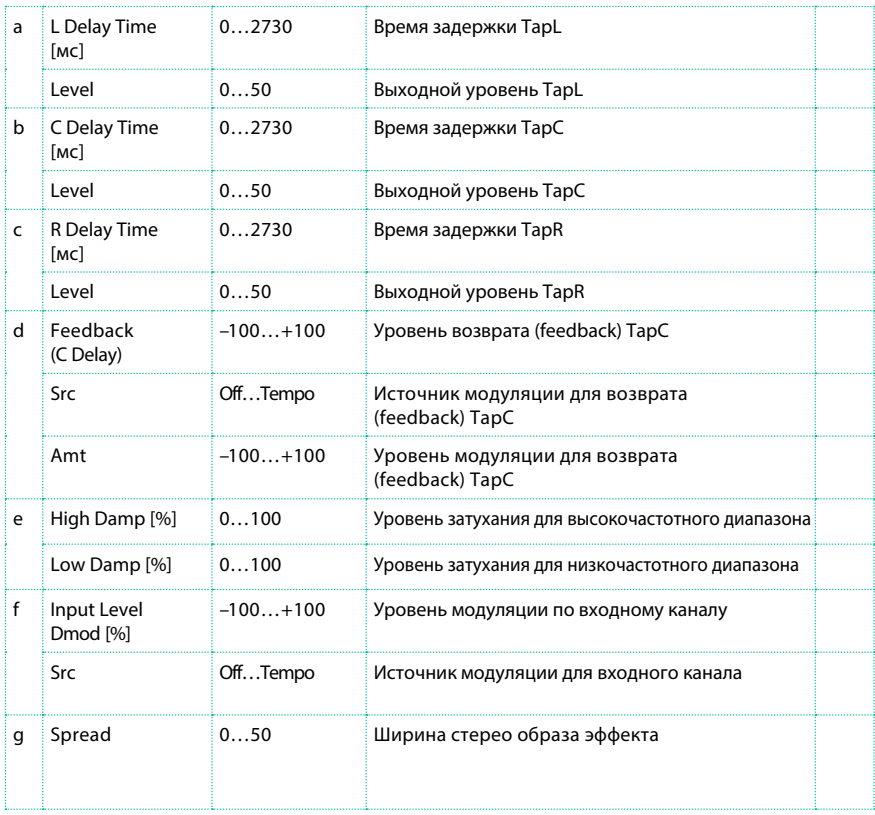

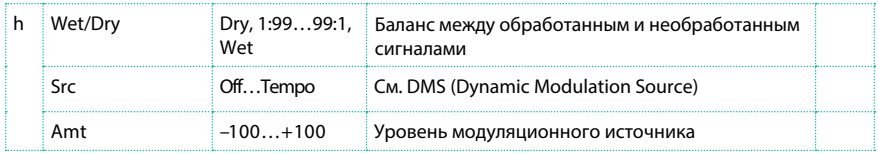

- e: High Damp [%]
- e: Low Damp [%]

Данные параметры устанавливают уровень затухания для диапазонов высоких и низких частот. Тембр возвращаемого звука становится темнее или светлее.

g: Spread

Данный параметр устанавливает ширину панорамы эффекта. Стерео образ будет передан максимально широко при настройке в значении 50, и эффект обоих каналов будет размещен в центре при значении 0.

### Stereo/CrossDelay

Это стерео задержка, которая может быть использована с эффектом переключения возврата (feedback) между левым и правым каналами - crossfeedback.

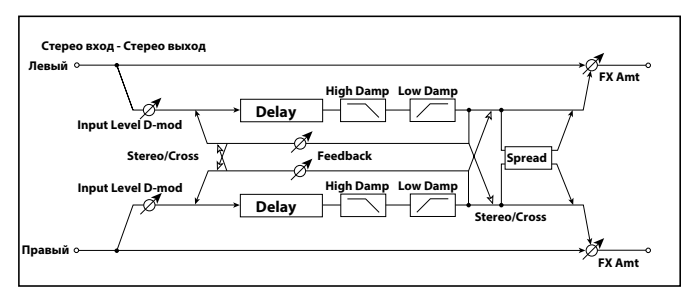

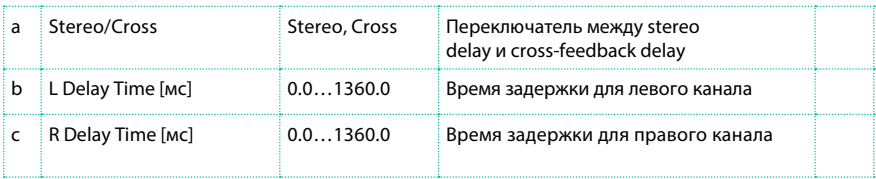

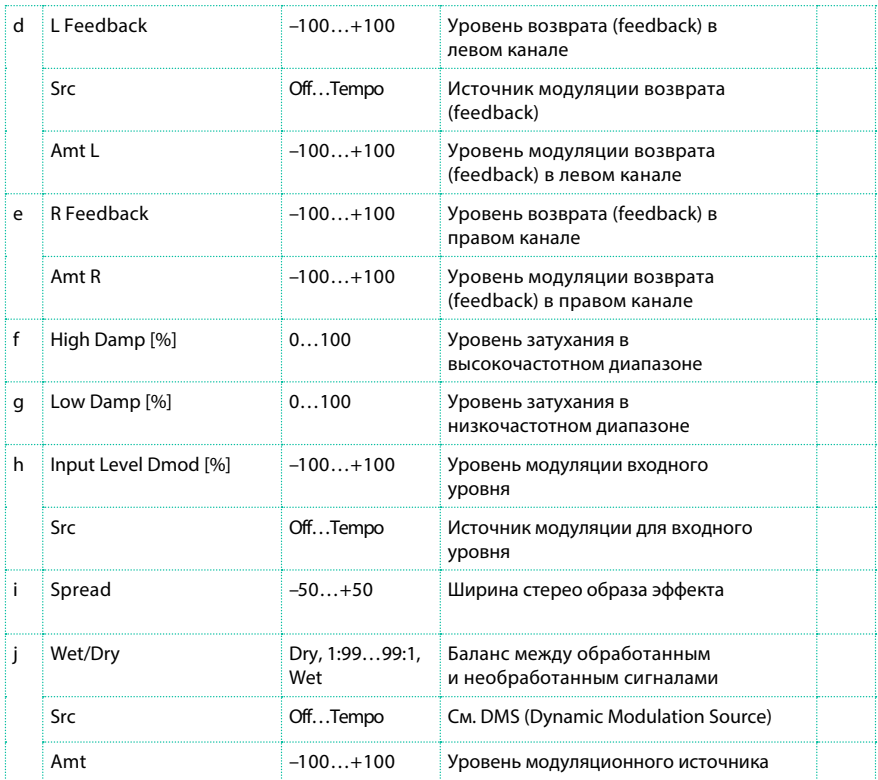

# St. Multitap Delay (Stereo Multitap Delay)

Левая и правая Multitap задержка имеют два Tap сигнала соответственно. Изменяемый возврат (feedback) сигнала и выход tap позволяют вам создавать различные шаблоны сложных звуковых эффектов.

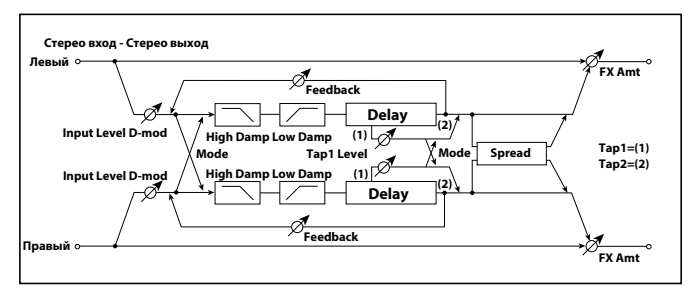

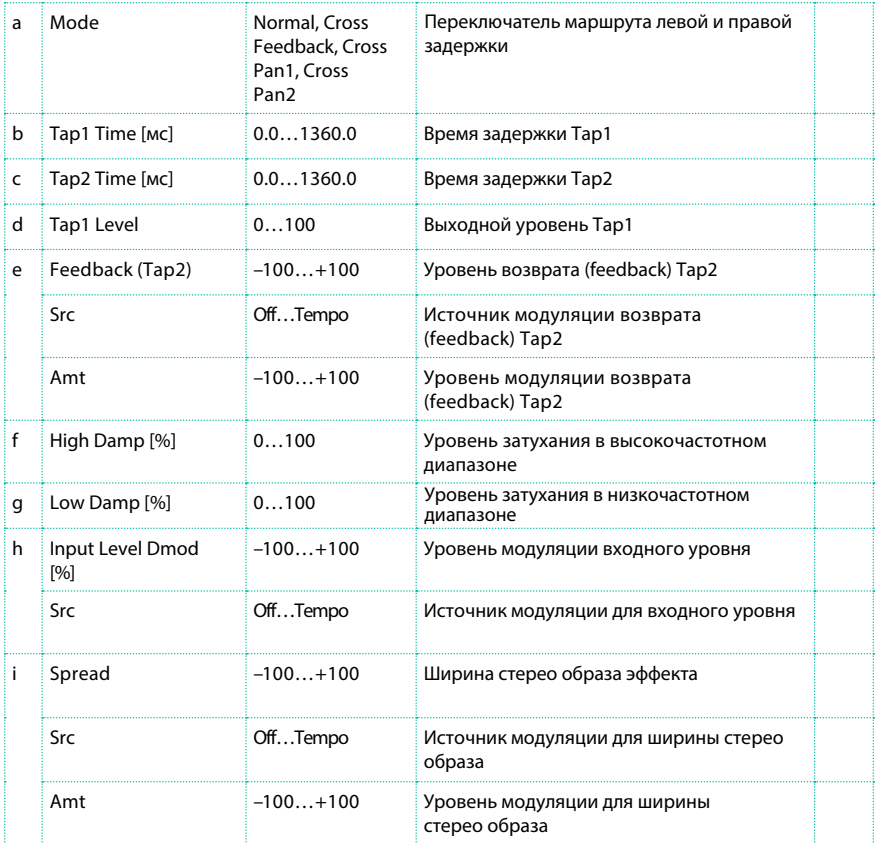

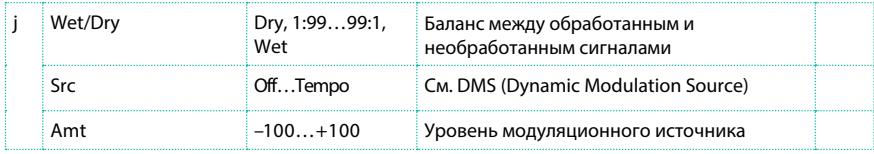

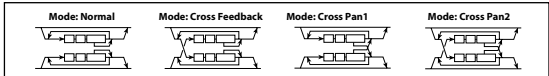

#### a: Mode

Вы можете изменить панорамирование левой и правой задержки при изменении маршрута прохождения сигнала, как показано на рисунках выше. Для работы данного параметра на входные каналы должны быть направлены различные звуки.

#### d: Tap1 Level

Данный параметр устанавливает выходной уровень Tap1. Установка уровня, отличного от Tap2, добавит уникальность звучания в монотонный характер задержки и возврата (feedback).

# St. Mod Delay (Stereo Modulation Delay)

В данной стерео задержке используется LFO для динамичного изменения времени задержки. Тон также изменяется, создавая звук с задержкой, который нарастает и переливается. Вы также можете контролировать время задержки, используя источник модуляции.

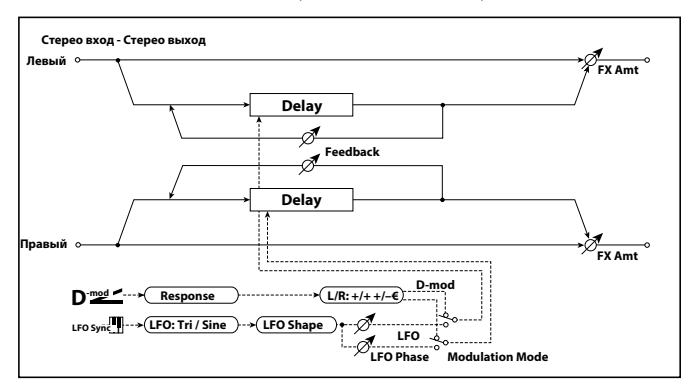

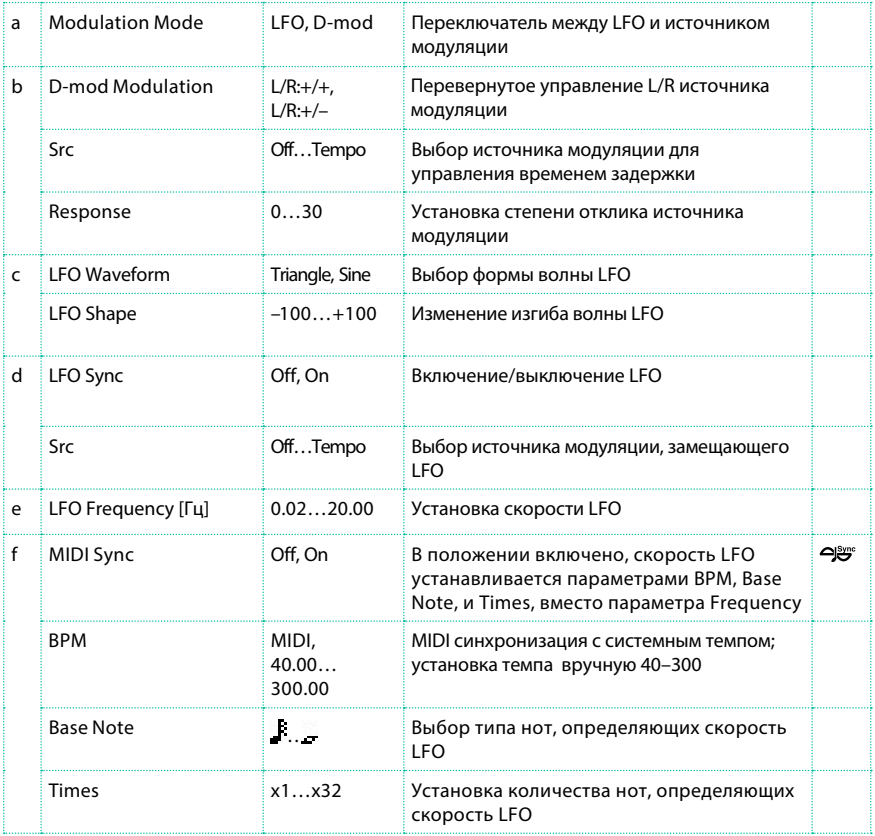

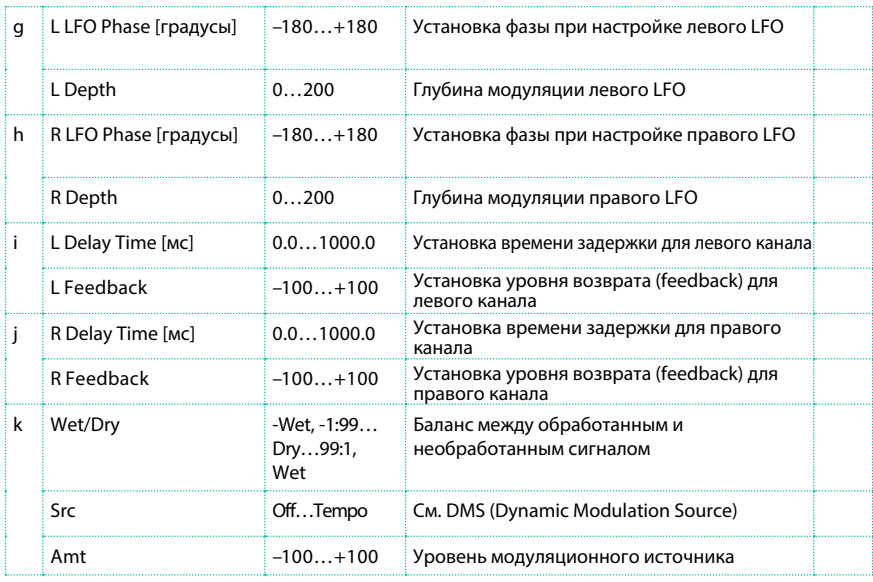

### b: D-mod Modulation

Когда для управления выбран источник модуляции, данный параметр резервирует направление модуляции налево и направо.

d: LFO Sync

d: Src

g: L LFO Phase [градусы]

h: R LFO Phase [градусы]

Если параметр "LFO Sync" включен, LFO будет заменен присутствующим источником модуляции.

Параметр "Src" устанавливает источник модуляции для использования вместо LFO. Например, вы можете назначить Gate в качестве источника модуляции, и изгиб будет всегда начинаться в определенной точке.

"L LFO Phase" и "R LFO Phase" устанавливают фазу, получаемую при настройке левого и правого LFO. Таким образом, вы можете изменять изгиб тона независимо для левого и правого каналов.

Эффект выключен, когда значение источника модуляции в параметре "Src" равно 63 и менее, и эффект включен при значении 64 и выше. LFO переключается на работу с параметрами "L LFO Phase" и "R LFO Phase", когда значения изменяются от 63 и менее к 64 и выше.

# St. Dynamic Delay (Stereo Dynamic Delay)

Уровень данной стерео задержки изменяется в зависимости от уровня входного сигнала. С его помощью вы можете использовать задержку только во время исполнения нот с высокой интенсивностью или наоборот, только на низкой громкости.

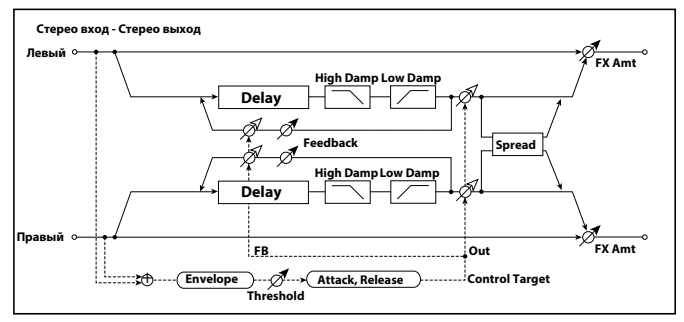

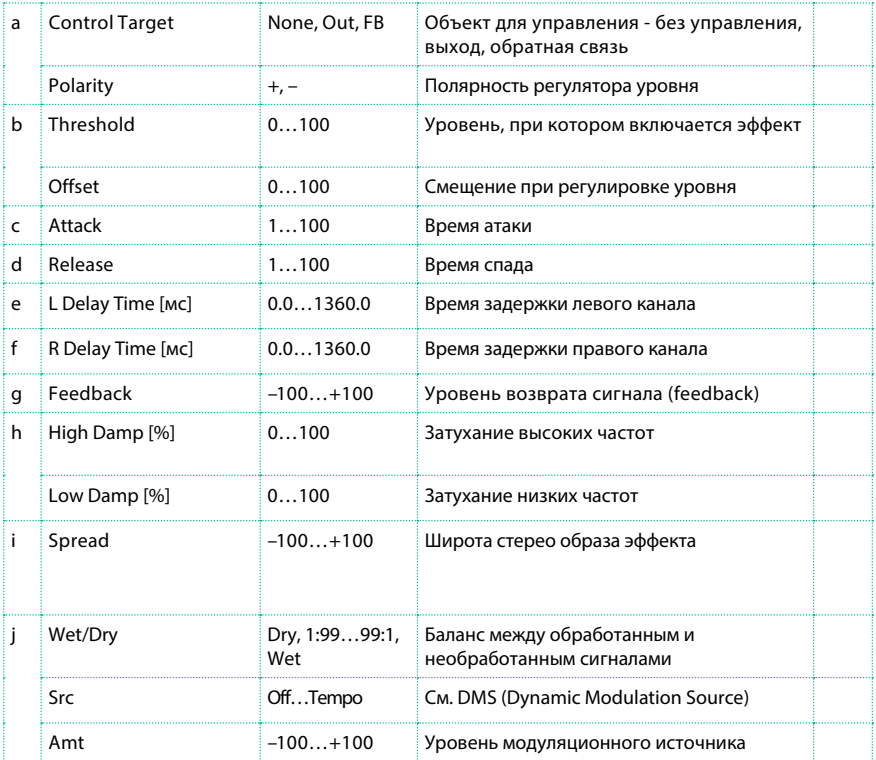

### a: Control Target

С помощью данного параметра осуществляется выбор без регулировки уровня, регулировка выходного сигнала задержки (баланс эффекта) или регулировка уровня возвращаемого сигнала (feedback).

a: Polarity

b: Threshold

b: Offset

c: Attack

d: Release

Параметр смещения "Offset" дополняет параметр "Control Target", установленный в значении None, который выражается как отношение к значению параметра (значение "Wet/Dry" с параметром "Control Target"=Output level, или значением "Feedback" с параметром "Control Target"=Feedback).

Когда параметр "Polarity" положительный, параметр "Control Target" получает значение, которое вычисляется умножением установленного значения на значение, указанное в параметре "Offset" (если входной уровень ниже порога срабатывания), или равняется значению параметра, если уровень входного сигнала превышает порог срабатывания. Когда полярность "Polarity" отрицательная, значение Control Target равняется значению параметра, если уровень входного сигнала остается ниже порога срабатывания, или вычисляется как произведение значение параметра на значение смещения "Offset" , если уровень превышает порог срабатывания. Параметры "Attack" и "Release" определяют время атаки и время спада задержки.

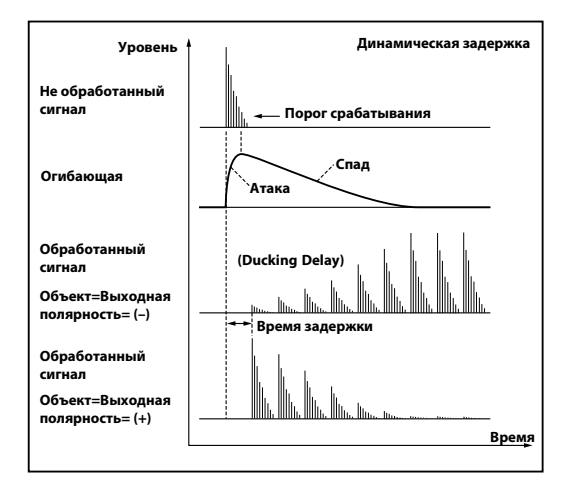

# St. AutoPanningDly (Stereo Auto Panning Delay)

Данная стерео задержка позволяет перемещать эффект по панораме, используя LFO.

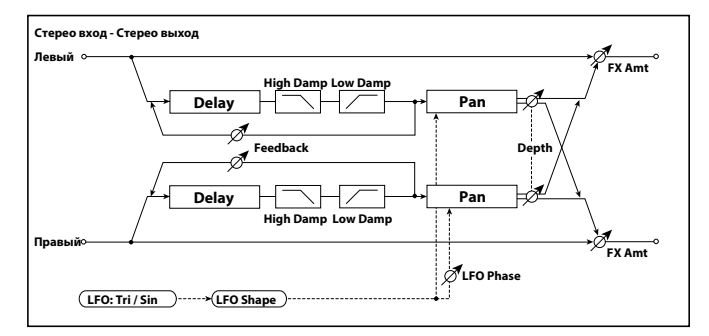

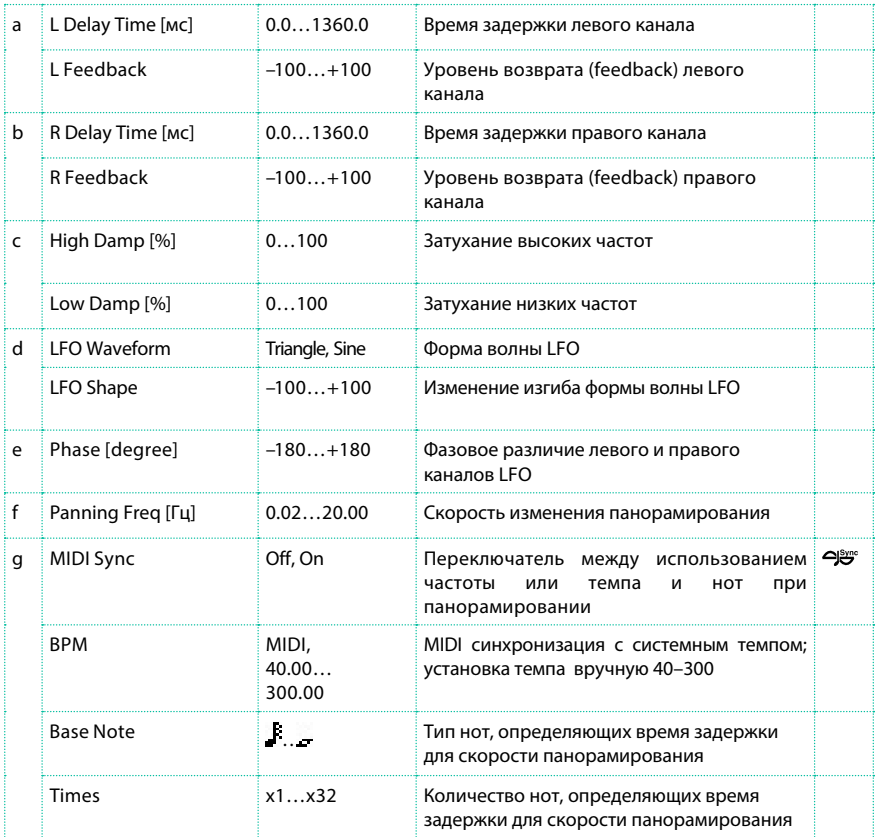

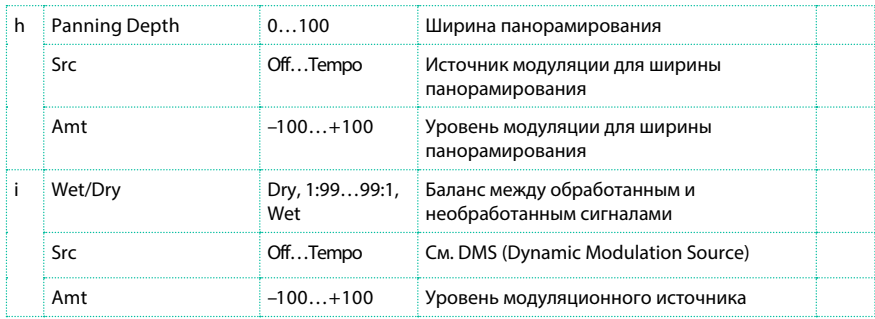

### Tape Echo

Данный эффект симулирует пленочный магнитофон с тремя воспроизводящими головками. Искажения и тональные изменения, свойственные магнитной ленте также воспроизводятся.

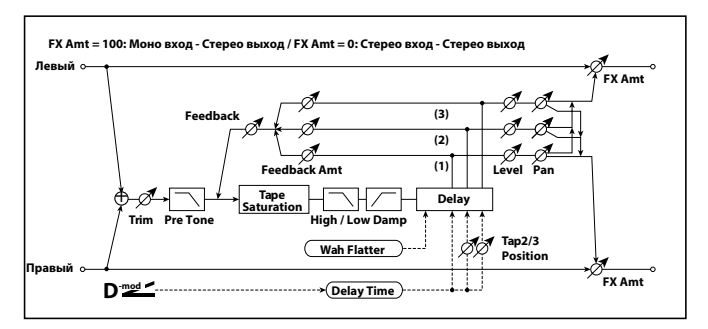

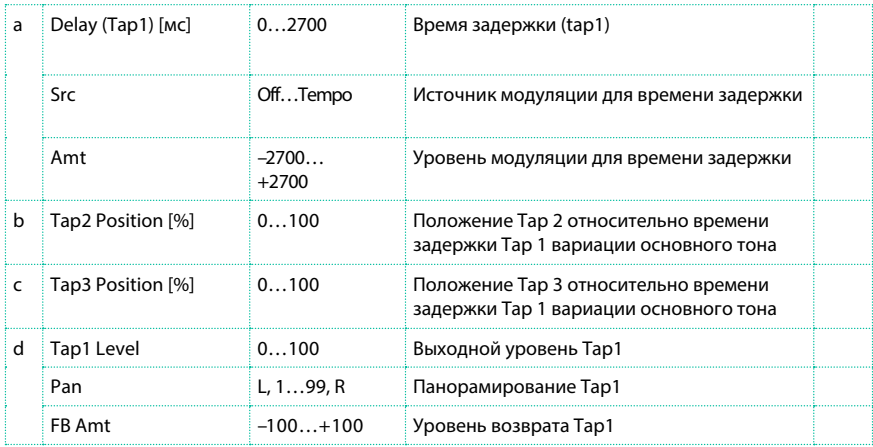

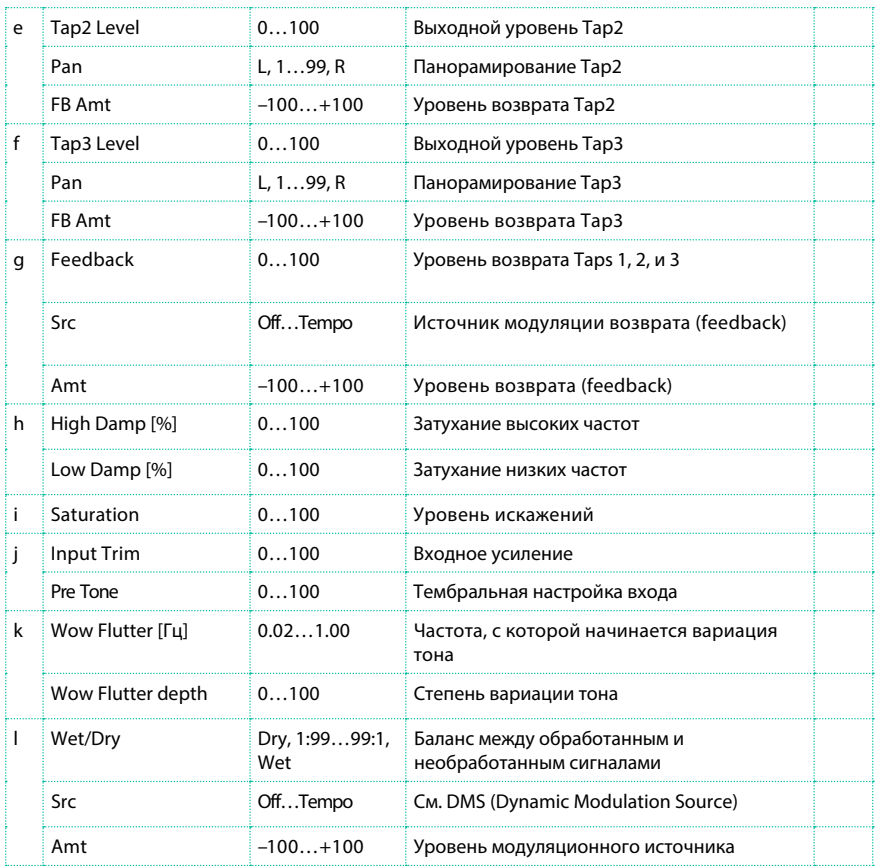

a: Delay (Tap1) [мс] a: Src

a: Amt

b: Tap2 Position [%]

b: Tap3 Position [%]

Время задержки для Tap 2 и 3 is задается в виде пропорции (%) относительно "Delay (Tap1)." Даже если вы используете динамическую модуляцию для управления "Delay (Tap1)," Tap 2 и 3 будут изменены в той же пропорции.

d: FB Amt e: FB Amt f: FB Amt g: Feedback

Возврат выхода Tap 1, 2, и 3 , добавляемый в микс в соответствии с "FB Amt," и затем итоговый уровень возврата, определяемый параметром "Feedback."

# Sequence BPM Dly (Sequence BPM Delay)

Задержка с четырьмя отсчетами позволяет вам выбрать темп и ритмический шаблон для каждой из точек отсчета.

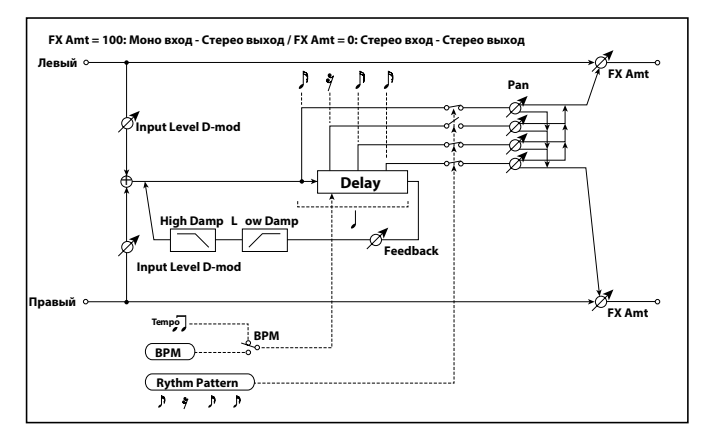

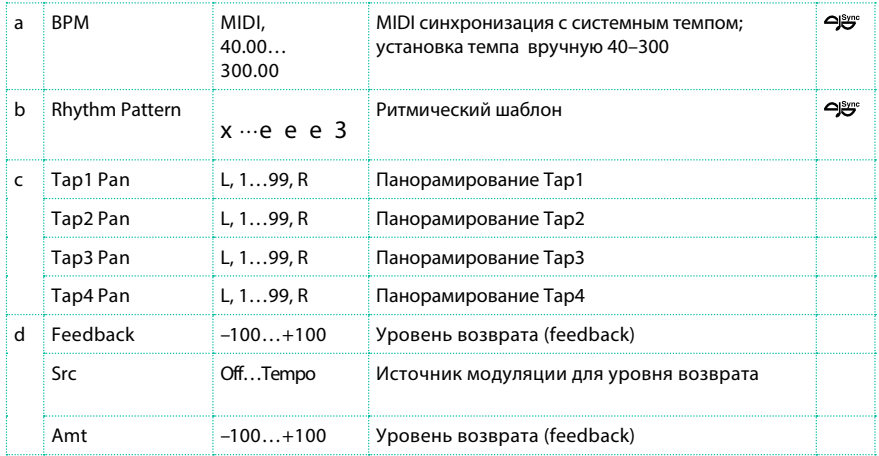

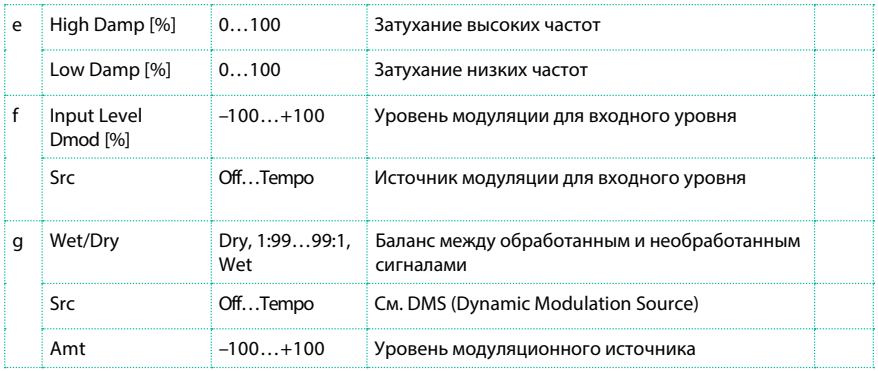

#### a: BPM

b: Rhythm Pattern

При установке параметра "BPM" (или при использовании MIDI синхронизации, когда в "BPM" установлено значение MIDI), продолжительность одного бита равна времени задержки возврата (feedback), и интервалы между точками отсчета задержки становятся одинаковыми. Выбор ритмического шаблона будет автоматически включать и выключать соответствующие точки отсчета. Когда параметр "BPM" установлен в значении MIDI, нижний предел "BPM" равен 44.

### L/C/R BPM Delay

L/C/R Delay позволяет вам синхронизировать время задержки с темпом песни. Вы также можете синхронизировать время задержки с арпеджиатором или секвенсором. Если вы запрограммируете темп до исполнения, вы можете достичь эффекта задержки, который синхронизируется с песней в реальном времени. Время задержки устанавливается с помощью нот.

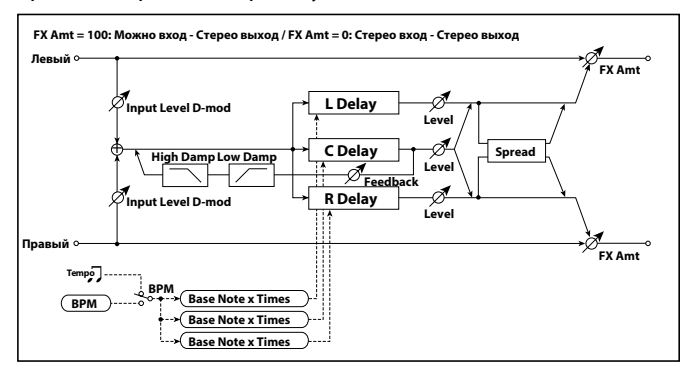

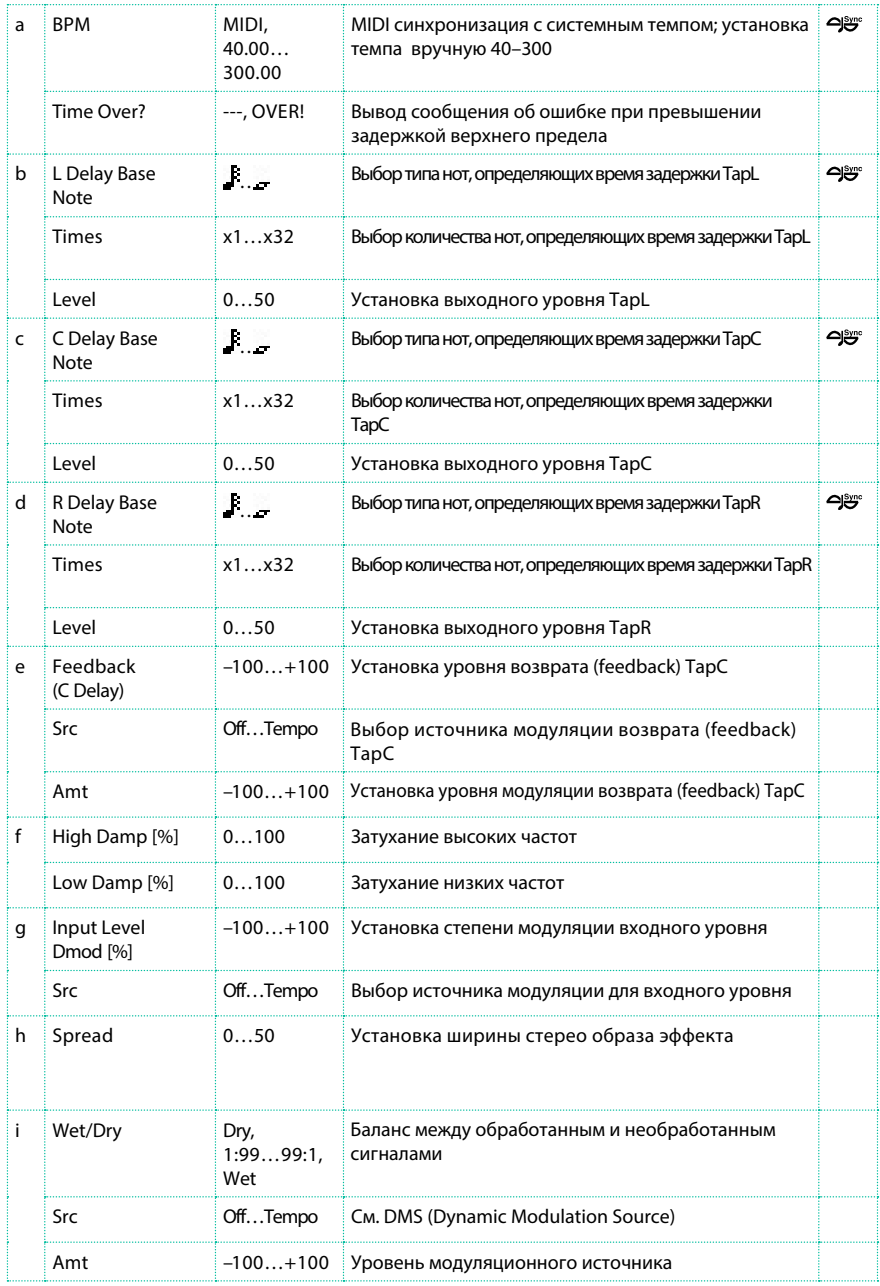

### a: Time Over?

Вы можете установить время задержки до 5,460 мс. Если время задержки превышает данный предел, на экране появится сообщение об ошибке "OVER!". Установите параметры задержки так, чтобы данное сообщение не появлялось. Параметр "Time Over?" влияет только на отображение сообщения на экране.

### Stereo BPM Delay

Данная стерео задержка позволяет вам устанавливать время задержки в соответствии темпом песни.

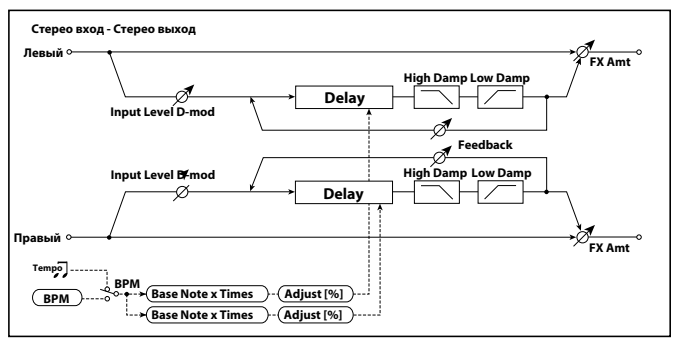

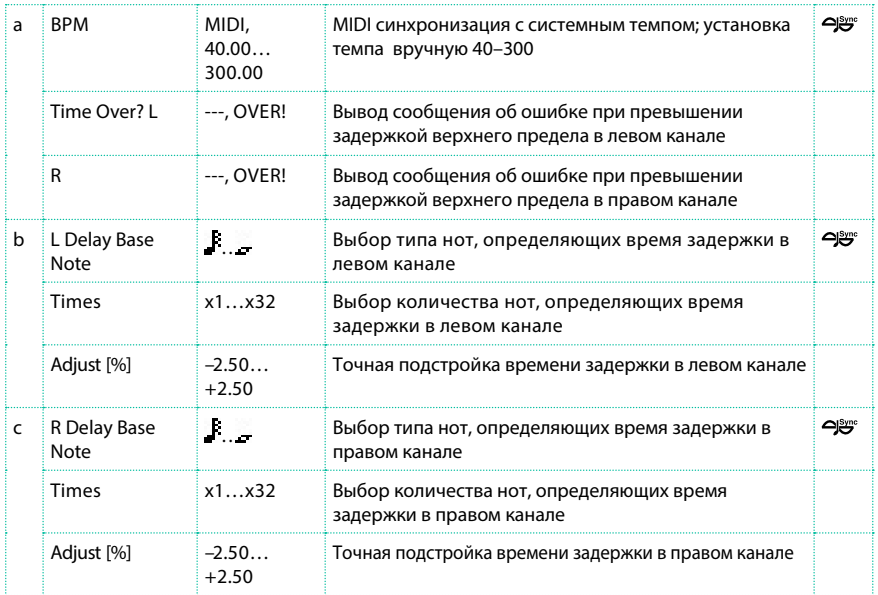

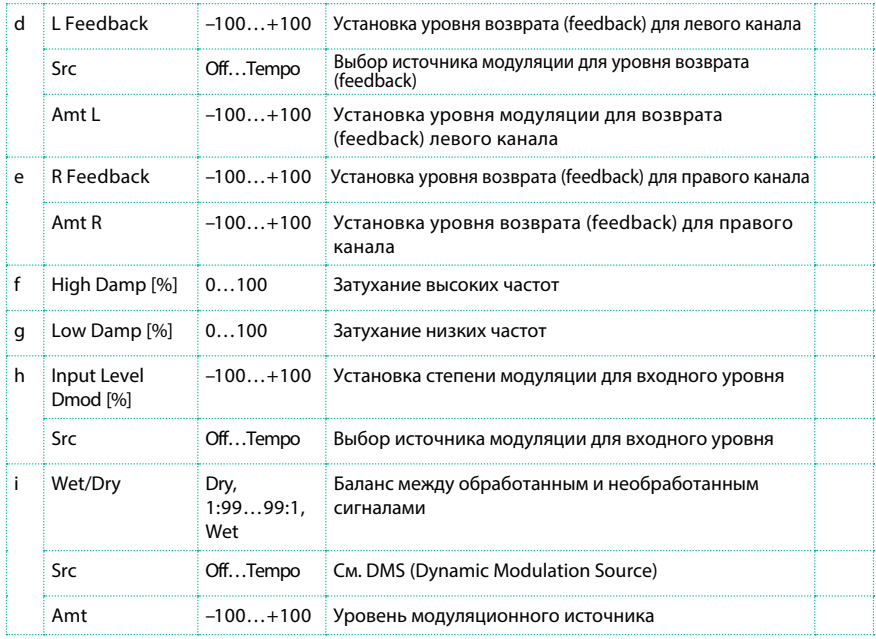

### a: Time Over? L, R

Вы можете установить время задержки до 2,730 мс. Если время задержки превышает данный предел, на экране появится сообщение об ошибке "OVER!". Установите параметры задержки так, чтобы данное сообщение не появлялось. Параметр "Time Over?" влияет только на отображение сообщения на экране.

# St.BPM Mtap Delay (Stereo BPM Multi tap Delay)

Данный эффект задержки имеет четыре точки отсчета и позволяет вам

выбирать темп и ритмический рисунок для каждой из них.

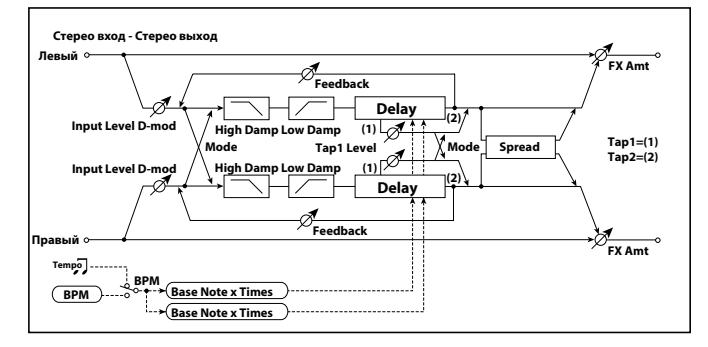

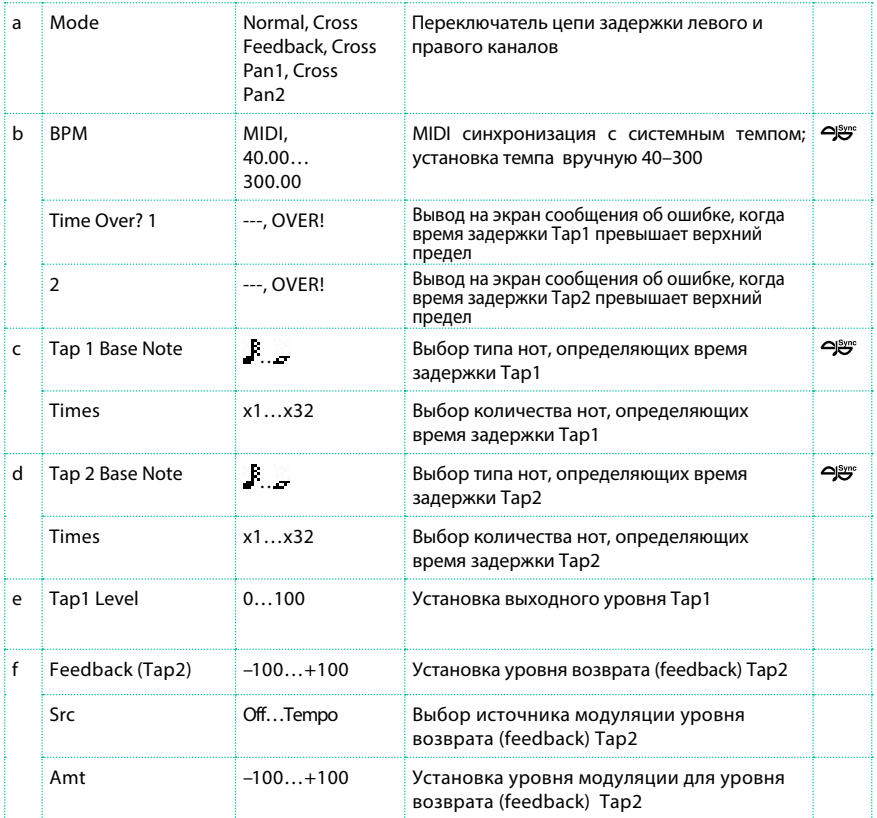

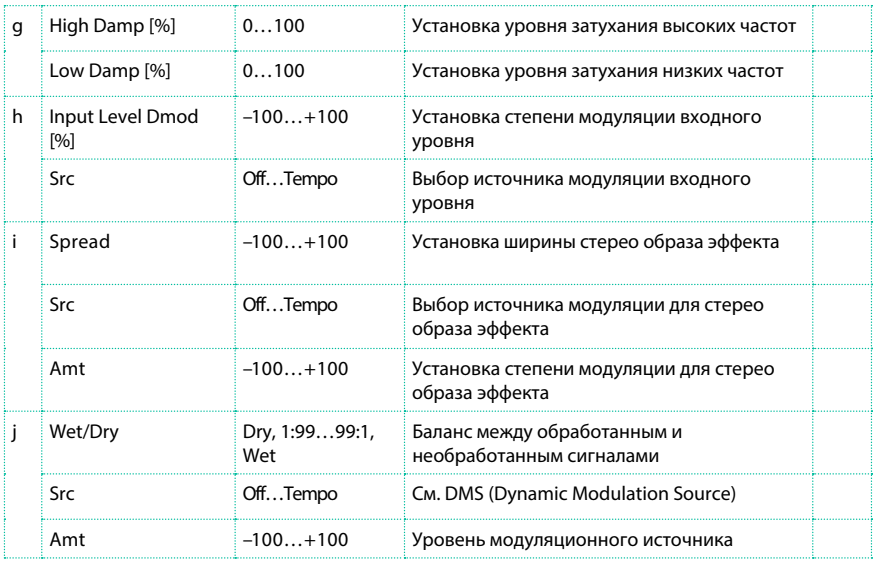

# St.BPM Mod. Delay (Stereo BPM Modulation Delay)

Данная стерео задержка с модуляцией позволяет вам синхронизировать время задержки с темпом песни.

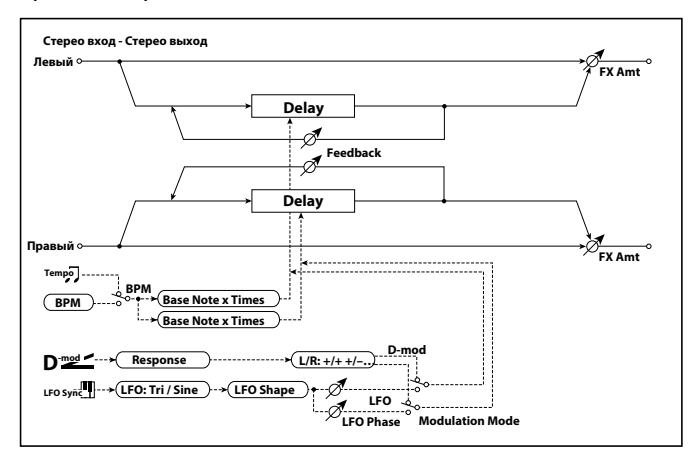

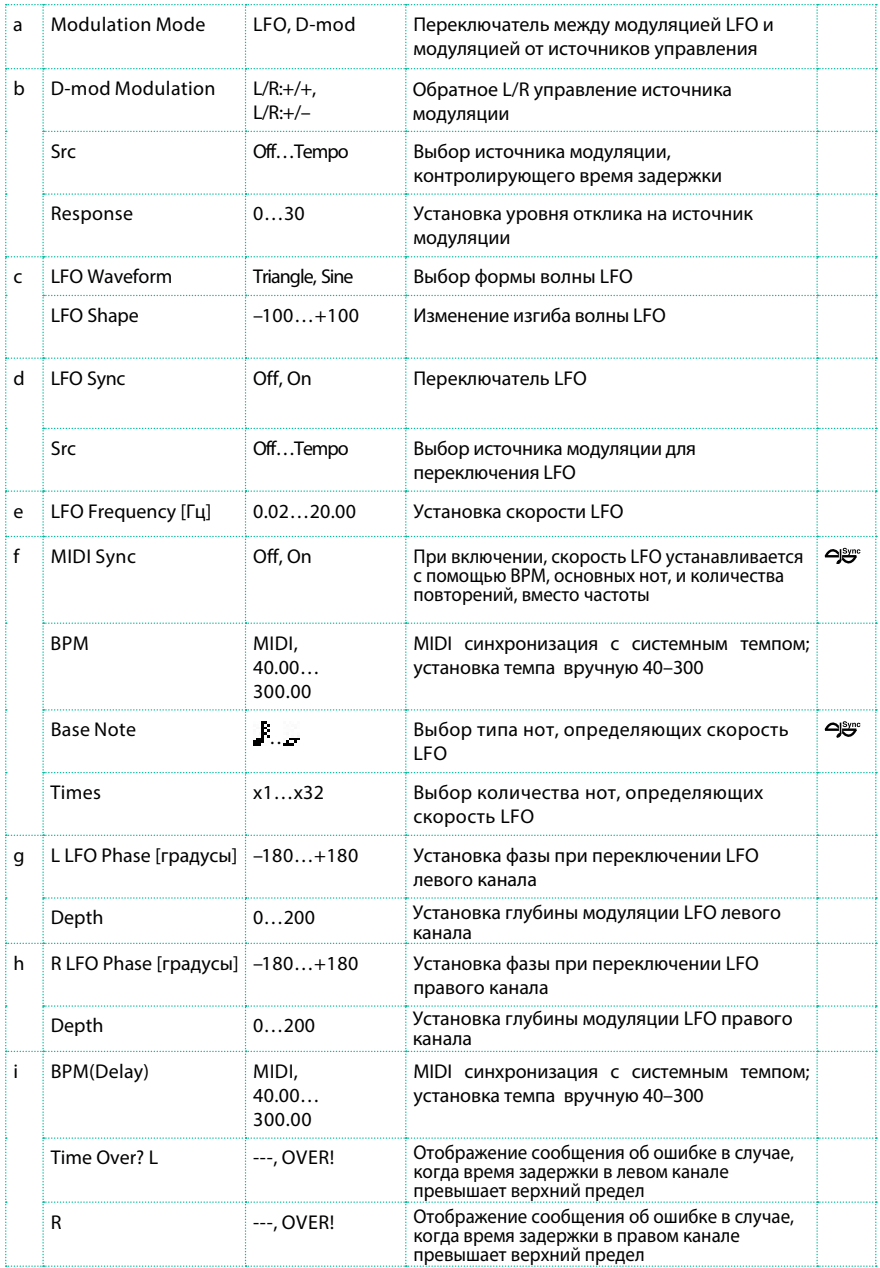

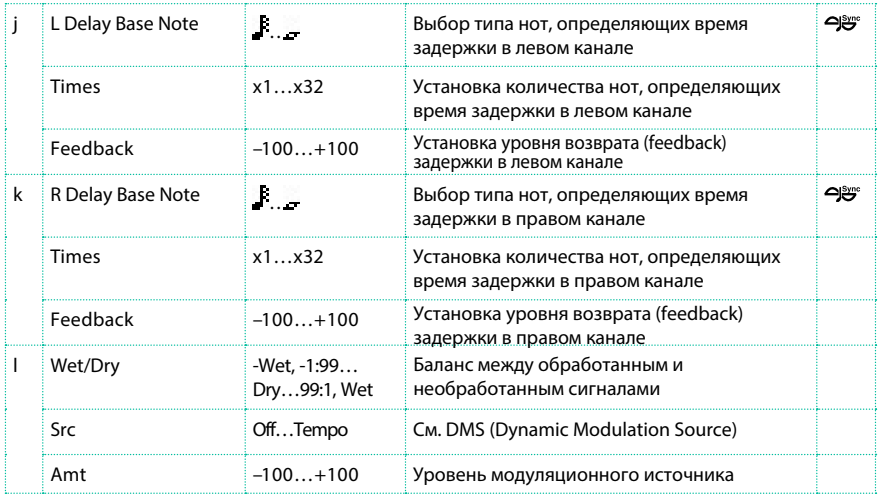

#### i: Time Over? L, R

Вы можете установить время задержки до 2,550 мс. Если время задержки превышает данный предел, на экране появится сообщение об ошибке "OVER!". Установите параметры задержки так, чтобы данное сообщение не появлялось. Параметр "Time Over?" влияет только на отображение сообщения на экране.

# St.BPMAutoPanDly (Stereo BPM Auto Panning Delay)

Данный стерео дилэй с автоматическим панорамированием позволяет вам установить время задержки по темпу песни.

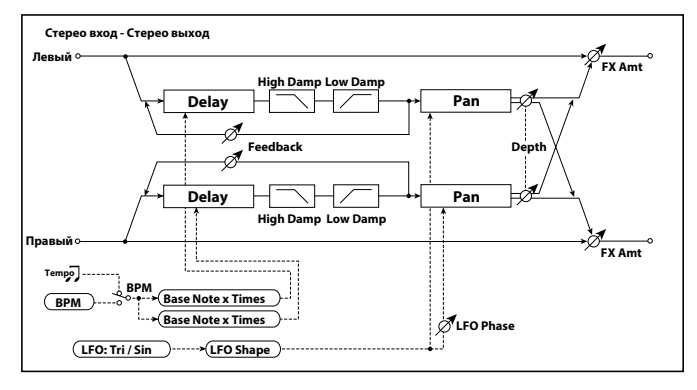

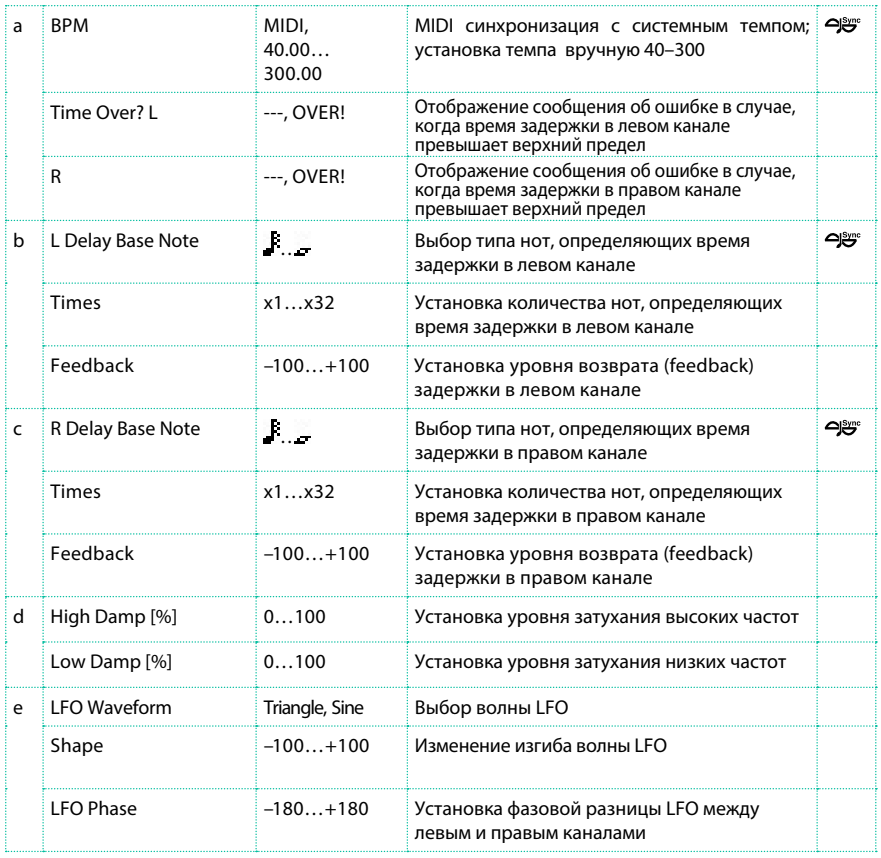

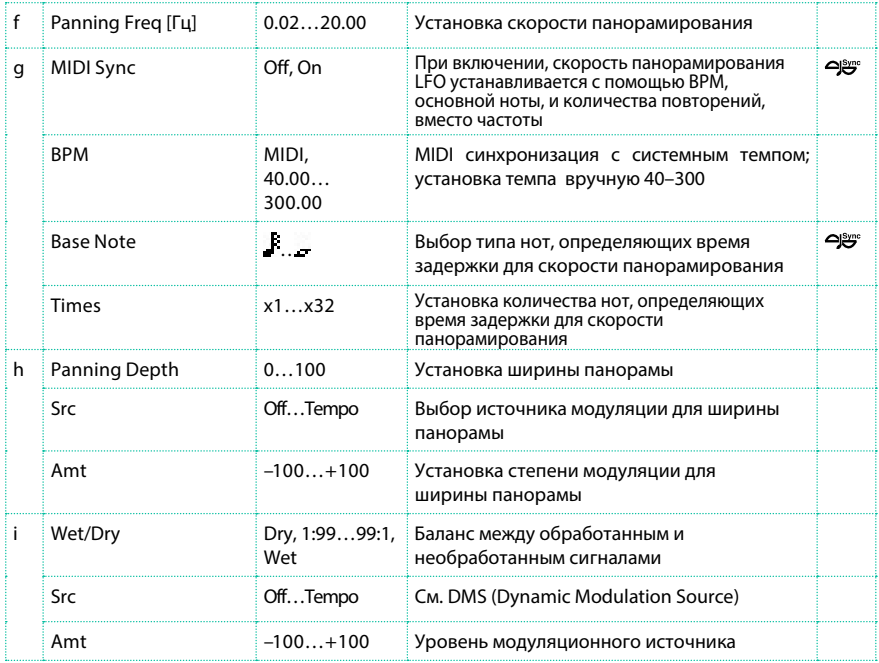

# Tape Echo BPM

Данных эффект эха с эмуляцией магнитной пленки позволяет вам синхронизировать время задержки с темпом песни.

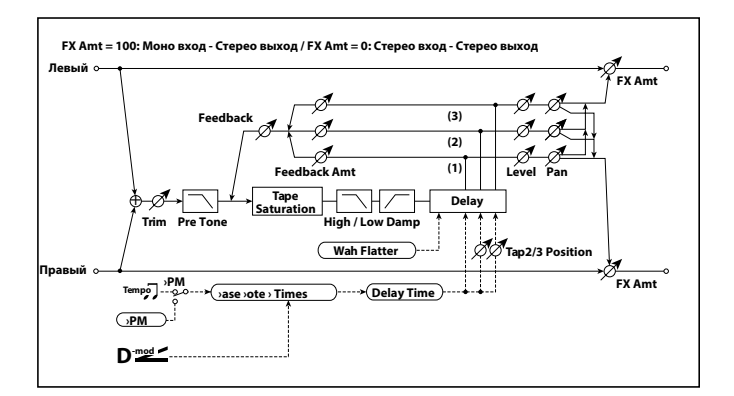

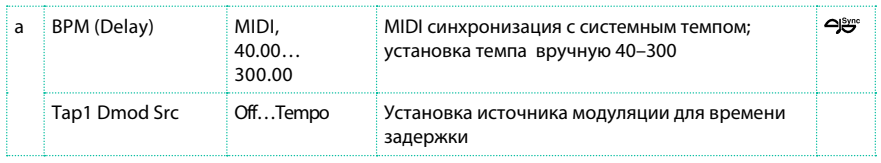

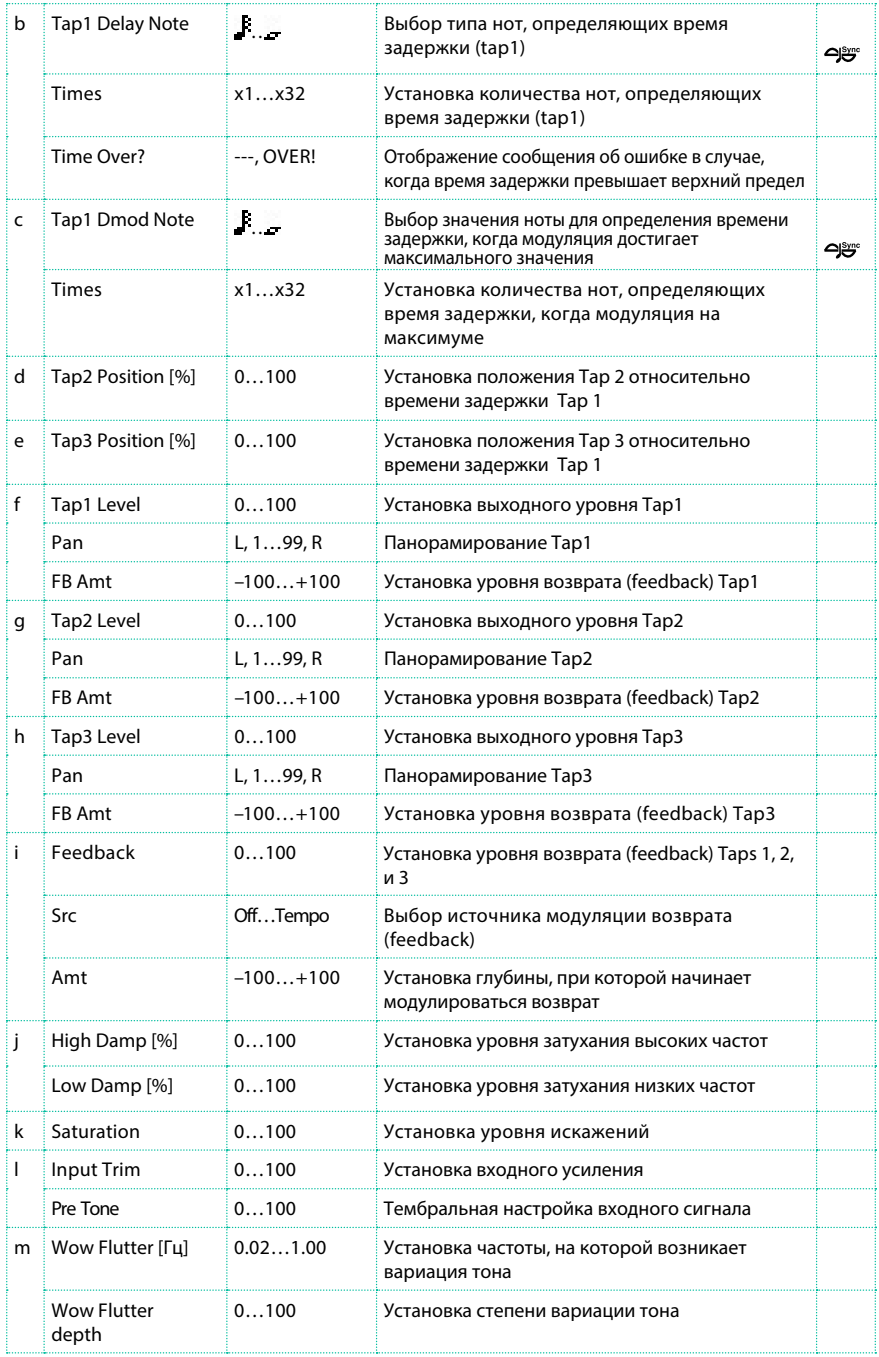

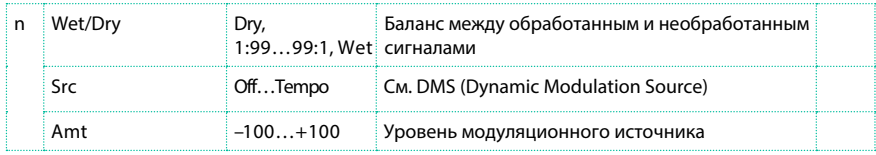

a: Tap1 Dmod Src

b: Tap1 Delay Note

b: Times

c: Tap1 Dmod Note

c: Times

Если параметр "Tap1 Dmod Src" отключен или выбрана модуляция 0, время задержки будет определено параметрами "Tap1 Delay Note" и "Times." Если "Tap1 Dmod Src" имеет значение отличное от Off, время задержки будет изменяться таким образом, что будет совпадать со значениями заданными в параметрах "Tap1 Dmod Note" и "Times" при максимальных значениях модуляции.

b: Time Over?

Вы можете задать время задержки до 5,400 мс. Если время задержки превышает данный предел, на экране появится сообщение об ошибке "OVER!". Установите параметры задержки так, чтобы данное сообщение не появлялось. Параметр "Time Over?" влияет только на отображение сообщения на экране.

### Classic Tape Echo

Данный эффект воссоздает известное устройство пленочного аналогового эха. В оригинальном приборе эффект «эха» создавался за счет воспроизводящей головки и задержки, достигавшейся изменением скорости вращения привода. Теплый тембр и утонченное звучание сделали это устройство одним из любимых среди многих профессиональных музыкантов.

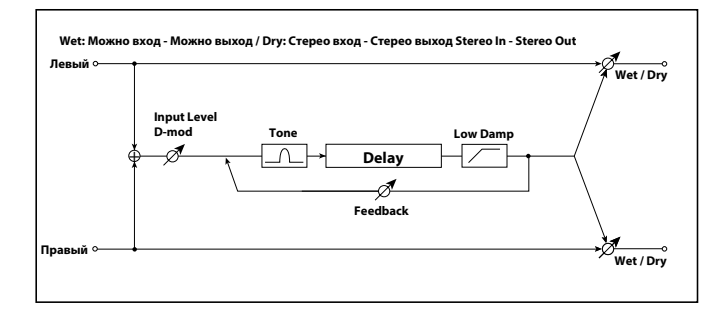

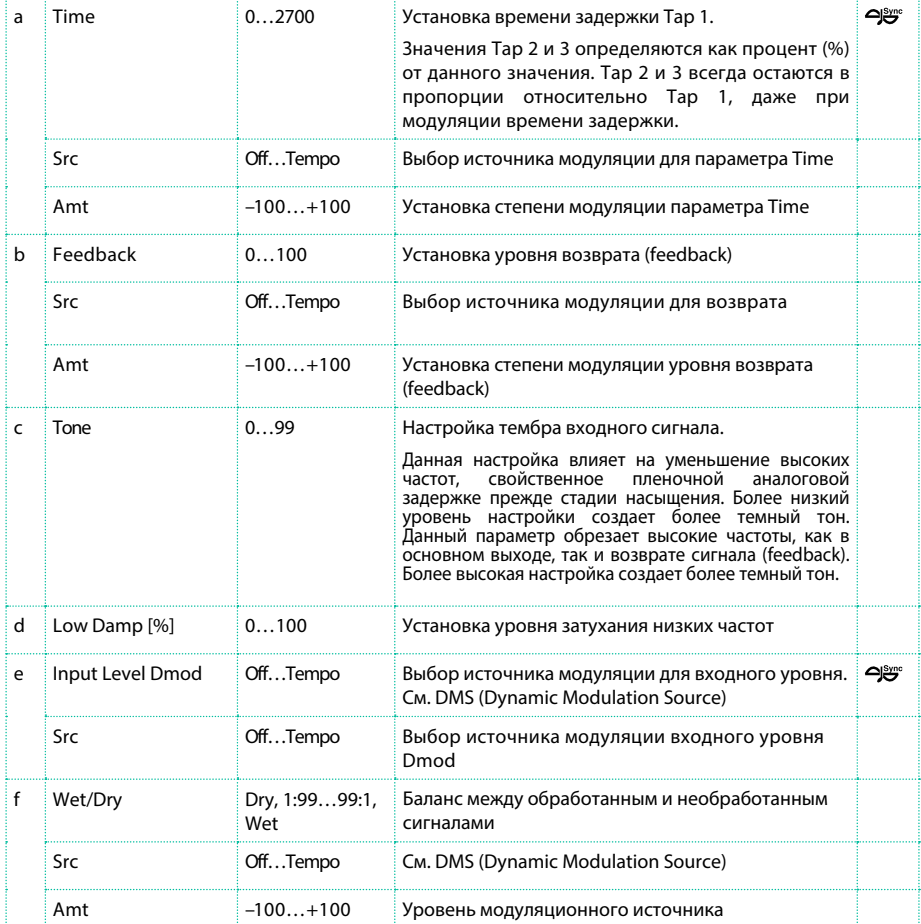

# Hold Delay

Данный эффект записывает входной сигнал и циклично воспроизводит его. Вы можете контролировать запуск записи и переустановку с помощью источника модуляции. Данный эффект легко использовать на «живых» выступлениях.

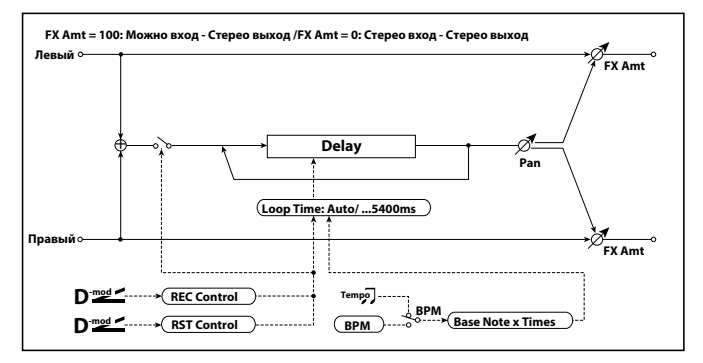

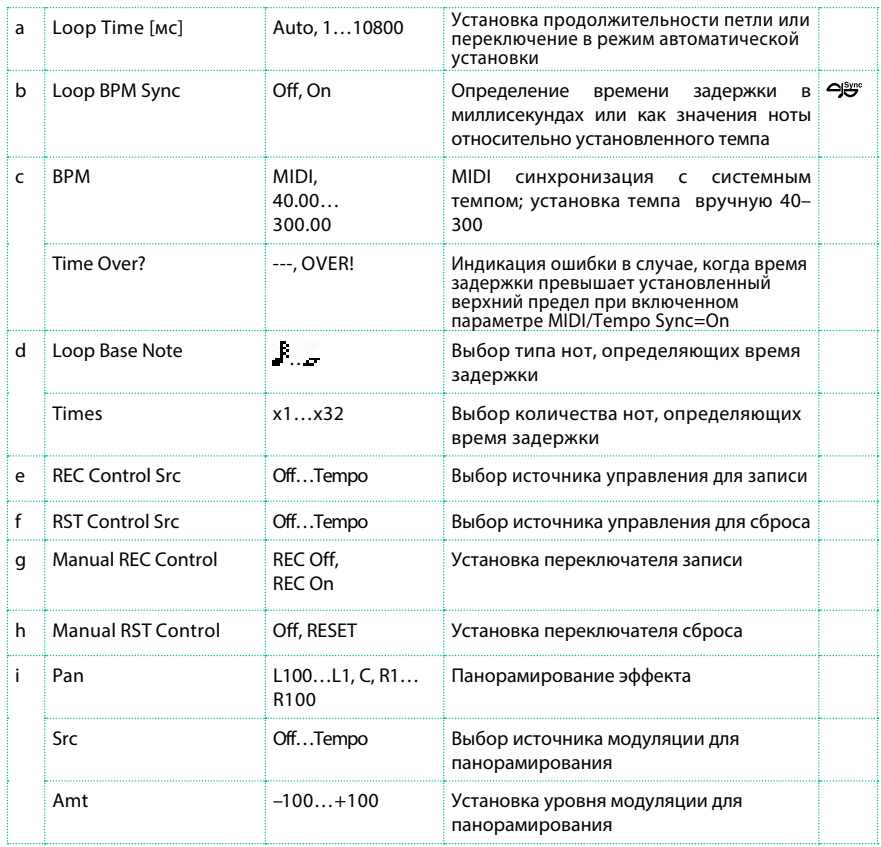

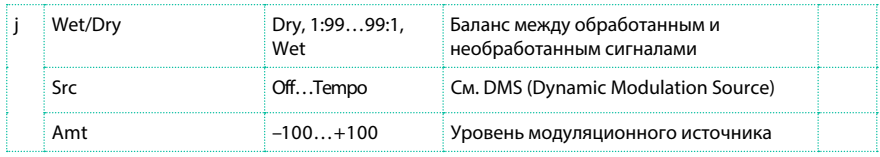

### a: Loop Time [мс]

При выборе значения Auto, время петли (loop) устанавливается автоматически. Или вы можете задать время самостоятельно. Когда выбран режим Auto, автоматическая установка времени Loop Time также определяет продолжительность записи, пока включены параметры Modulation Source или "Manual REC Control". Как бы то ни было, если продолжительность превышает 10,800 мс, время петли будет автоматически уменьшено до 10,800 мс.

### c: Time Over?

Вы можете установить время задержки до 10,800 мс. Если время задержки превышает данный предел, на экране появится сообщение об ошибке "OVER!". Установите параметры задержки так, чтобы данное сообщение не появлялось. Параметр "Time Over?" влияет только на отображение сообщения на экране.

- b: Loop BPM Sync
- c: BPM
- d: Loop Base Note

d: Times

Если включен параметр "Loop BPM Sync", настройка "Times" игнорируется; время петли (loop) определяется параметрами "BPM," "Loop Base Note," и "Times." Но даже в этом случае задержка не может превышать 10,800 мс. Процедура "Hold" (когда Loop Time = Auto)

"Hold" procedure (when Loop Time  $=$  Auto) 1

#### "Rec Src"  $IS + Y \cdot #01$

"Reset Src"JS –Y: #02

"Manual REC Control"REC Off

"Manual RST Control"RESET

"Loop Time [msec]"Auto

"MIDI/Tempo Sync"Off

Обратите внимание, что все записи будут удалены, пока включен параметр Reset.

### 2 "Manual RST Control"Off

Процедура Reset отменена, и устройство переходит в режим ожидания записи.

3 Отведите джойстик вверх по вертикальной оси +Y (вперед) и сыграйте фразу, которую хотели бы оставить на удержании. Когда вы отпустите джойстик в обычное положение, запись будет завершена, и сыгранная вами фраза будет находиться на удержании.

Параметр Loop Time автоматически устанавливается только для первой записи после переустановки. Если продолжительность превышает 10,800 мс, значение параметра Loop Time будет установлено на 10,800 мс. (Если вы провели настройку параметра "Times" в диапазоне 1–10,800 мс, изменение положения джойстика не повлияет на используемое время петли (loop). Вместе с тем, способ записи остается таким же. Фраза, сыгранная в то время, когда джойстик удерживался в переднем положении, будет поставлена на удержание.)

4 Если вы допустили ошибку во время записи, отведите джойстик вниз по вертикальной оси –Y для сброса. Это действие позволит вам стереть запись. Повторите шаг 4 снова.

5 Записанная фраза будет повторяться снова и снова. Вы можете использовать данную возможность для записи аккомпанемента.

6 Отведите джойстик вверх по вертикальной оси +Y (вперед), вы можете наслаивать партии поверх циклично воспроизводящейся фразы, которая находится на удержании.

e: REC Control Src

g: Manual REC Control

Параметр "REC Control Src" выбирает источник модуляции, который контролирует запись.

Если включена модуляция или включен параметр "Manual REC Control", вы можете записать входной сигнал. Если запись была уже проведена, дополнительные партии будут наложены сверху.

**ШЕГ** Эффект остается выключенным, пока значение источника модуляции, назначенного для параметра "REC Control Src" равно 63 или меньше, и эффект включается, когда значение равно 64 и больше.

#### f: RST Control Src

h: Manual RST Control

Параметр "RST Control Src" определяет источник модуляции для управления операцией сброса.

когда вы включаете источник модуляции, или устанавливаете параметр "Manual RST Control" в значении RESET, вы можете стереть ваши записи. Если параметр Loop Time установлен в значении Auto, продолжительность петли (loop) также будет сброшена.

 Эффект остается выключенным, пока значение источника модуляции, назначенного для параметра "RST Control Src" равно 63 или меньше, и эффект включается, когда значение равно 64 и больше.

# L/C/R Long Delay

Данная задержка имеет несколько отводов сигнала - на левый, правый и центральный каналы соответственно. Вы можете установить максимальное время задержки 5,460 мс.

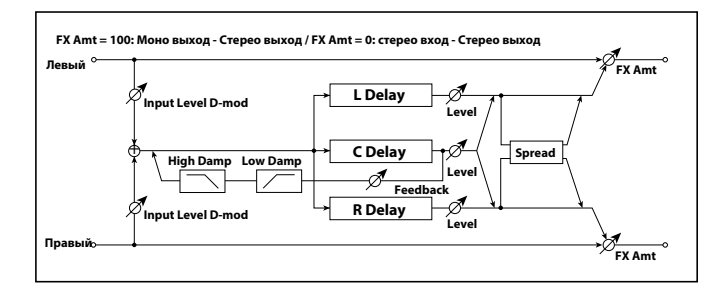

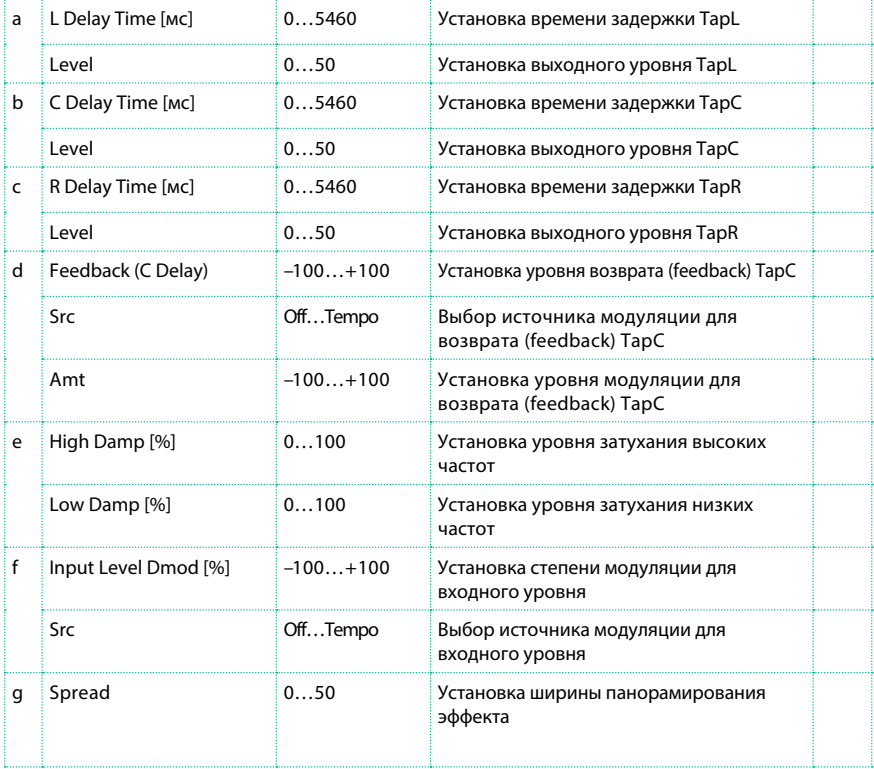

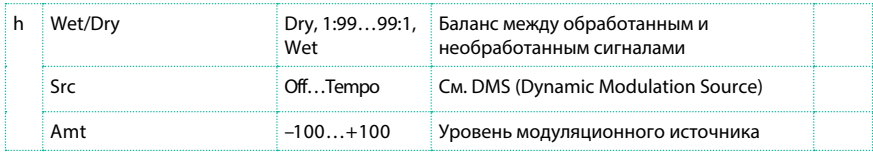

# St/Cross Long Delay (Stereo/Cross Long Delay)

Это стерео задержка, которая может быть использована с эффектом перекрестного возврата (cross-feedback), при котором звук перемещается по левому и правому каналам, благодаря изменяющемуся маршруту возвращаемого сигнала. Вы можете установить максимальное время задержки до 2,730 мс.

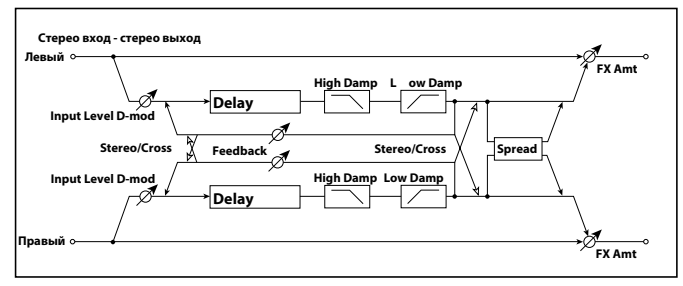

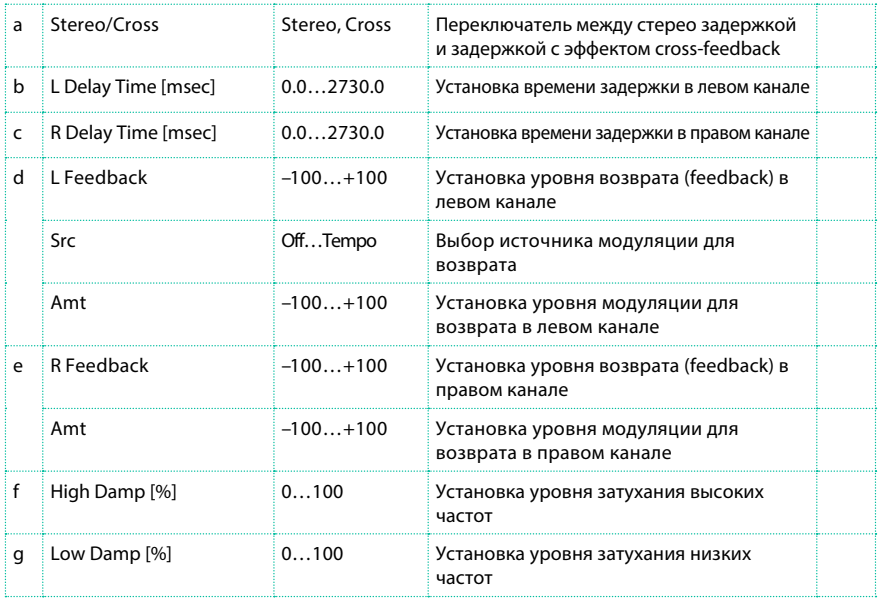

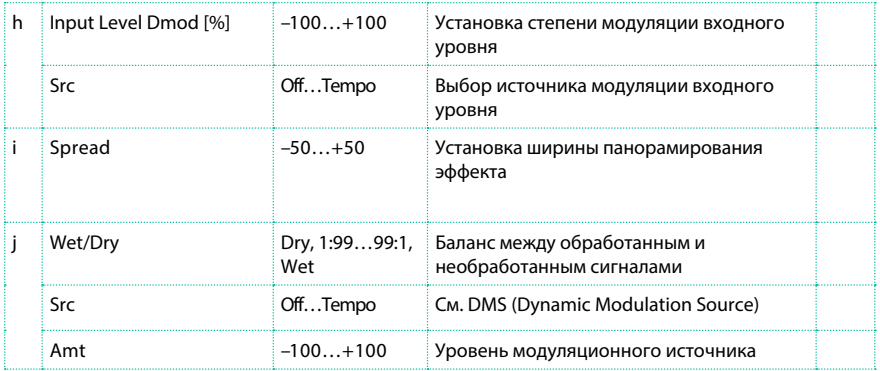

# LCR BPM Long Dly

Задержка L/C/R позволяет вам установить время задержки по темпу песни.

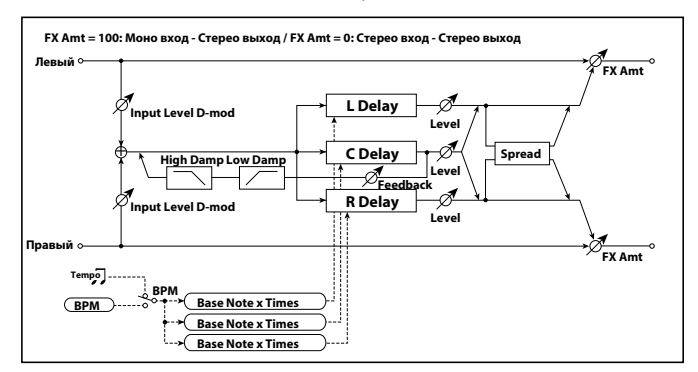

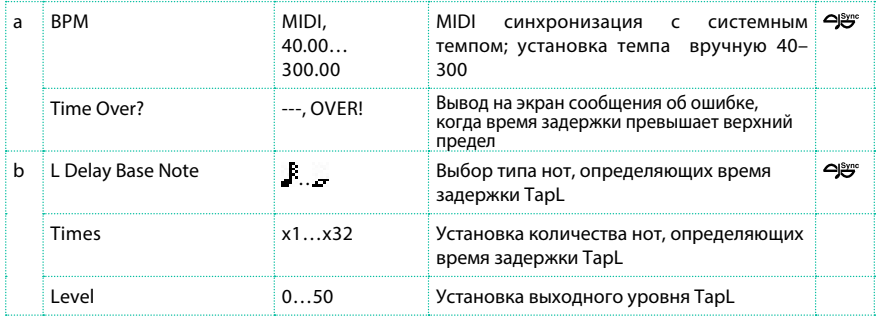
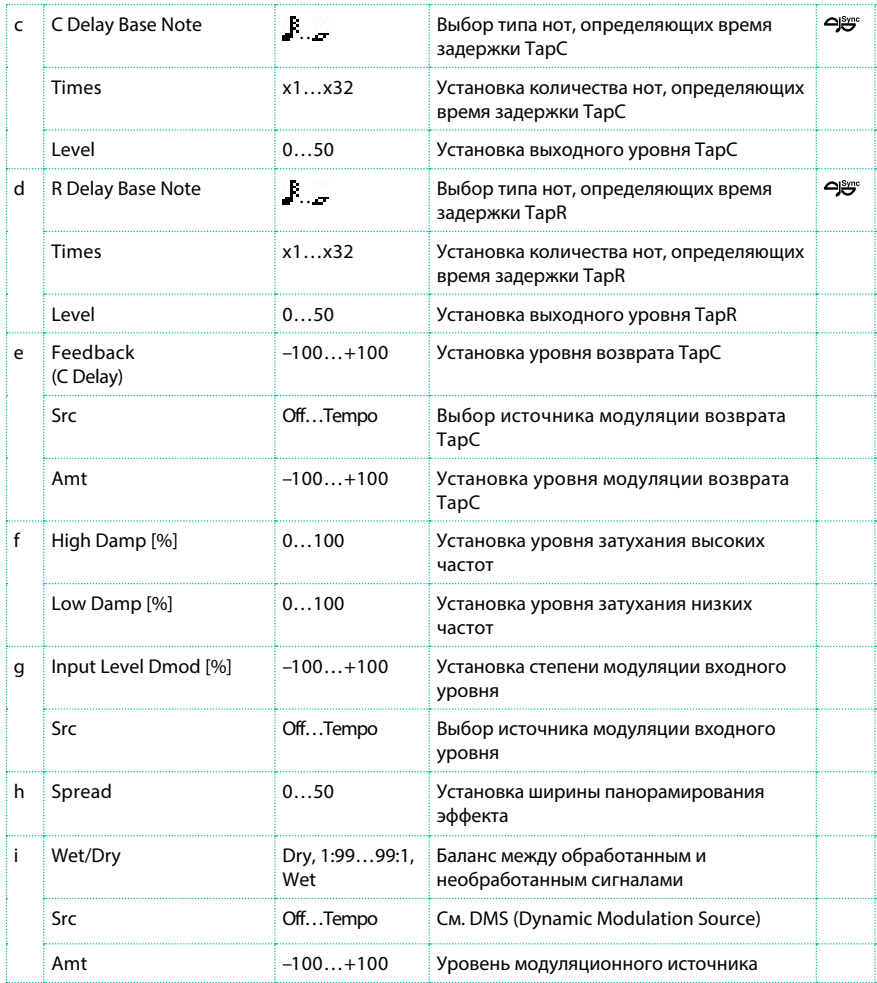

#### a: Time Over?

Вы можете установить время задержки до 10,920 мс. Если время задержки превышает данный предел, на экране появится сообщение об ошибке "OVER!". Установите параметры задержки так, чтобы данное сообщение не появлялось. Параметр "Time Over?" влияет только на отображение сообщения на экране.

# St. BPM Long Dly (Stereo BPM Long Delay)

#### Данный стерео дилей позволяет вам установить время задержки по темпу песни.

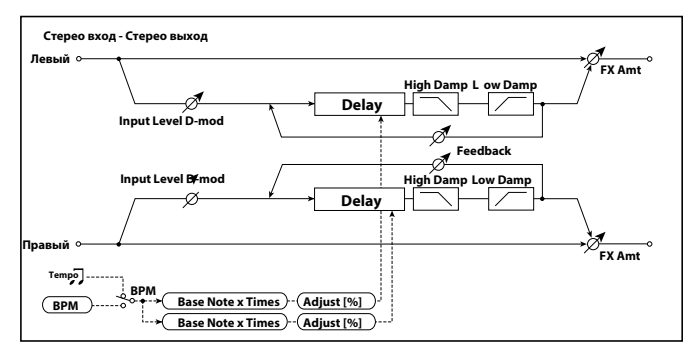

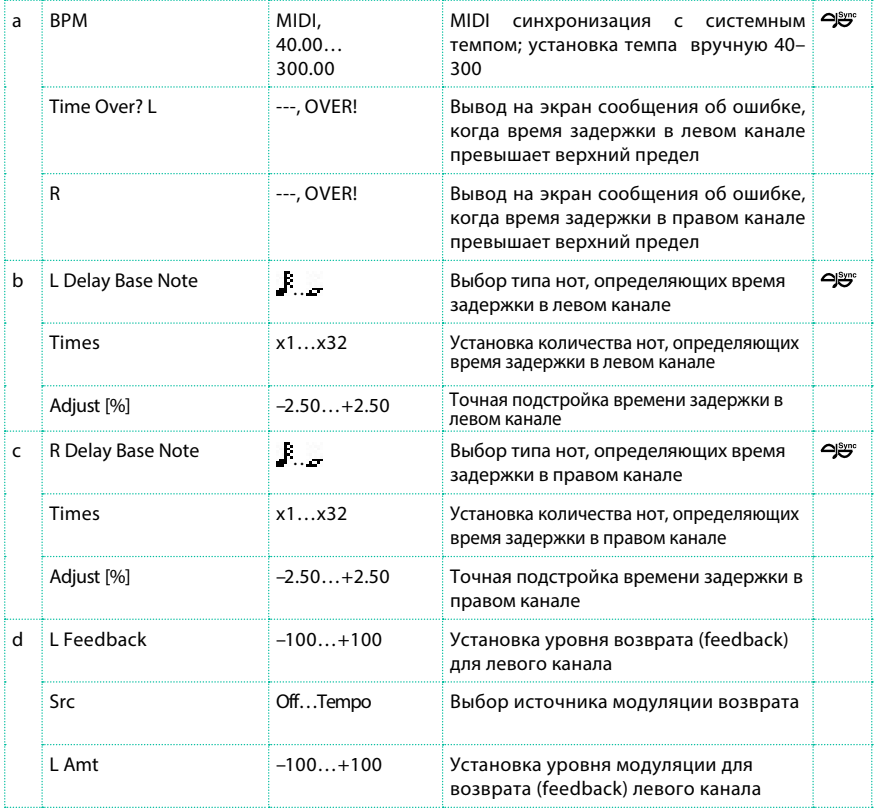

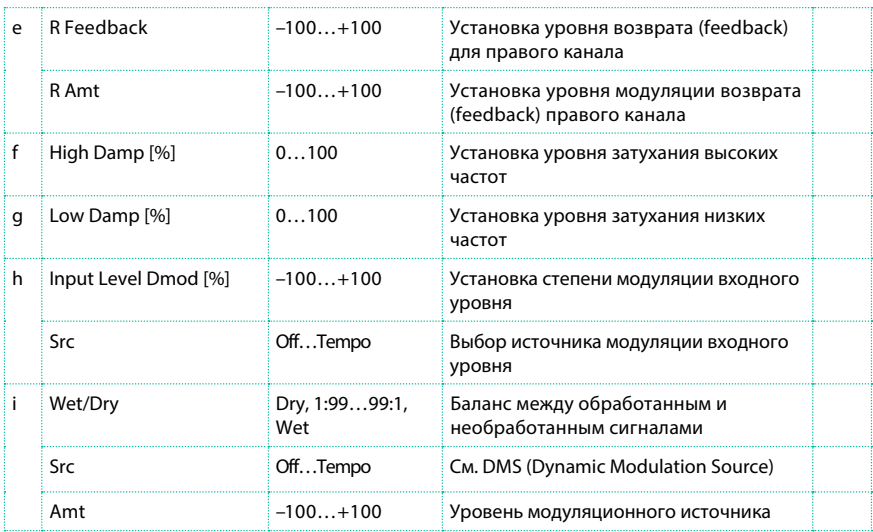

#### a: Time Over? L, R

Вы можете установить время задержки до 5,460 мс. Если время задержки превышает данный предел, на экране появится сообщение об ошибке "OVER!". Установите параметры задержки так, чтобы данное сообщение не появлялось. Параметр "Time Over?" влияет только на отображение сообщения на экране.

# **Модуляционные эффекты MOD (Modulation)**

#### Stereo Chorus

Данный эффект добавляет плотность и теплоту в звук, модулируя время задержки входного сигнала. Вы можете создать ощущение более широкого распространения звука, выполнив смещение фаз левого и правого LFO относительно друг друга.

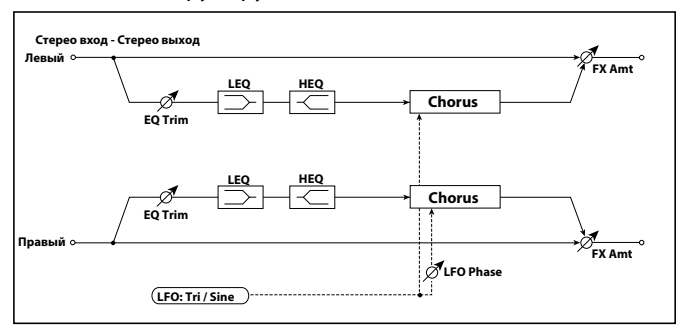

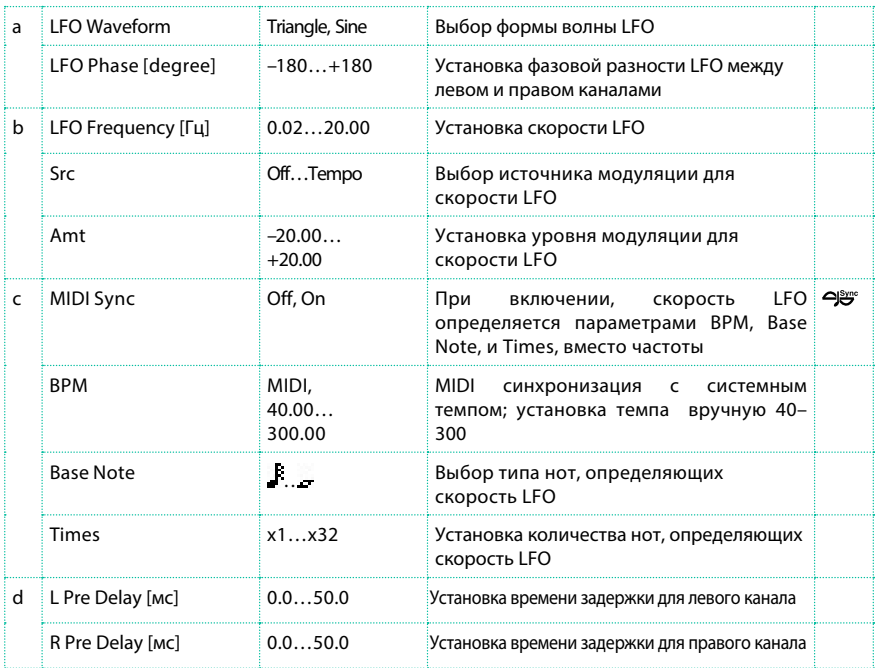

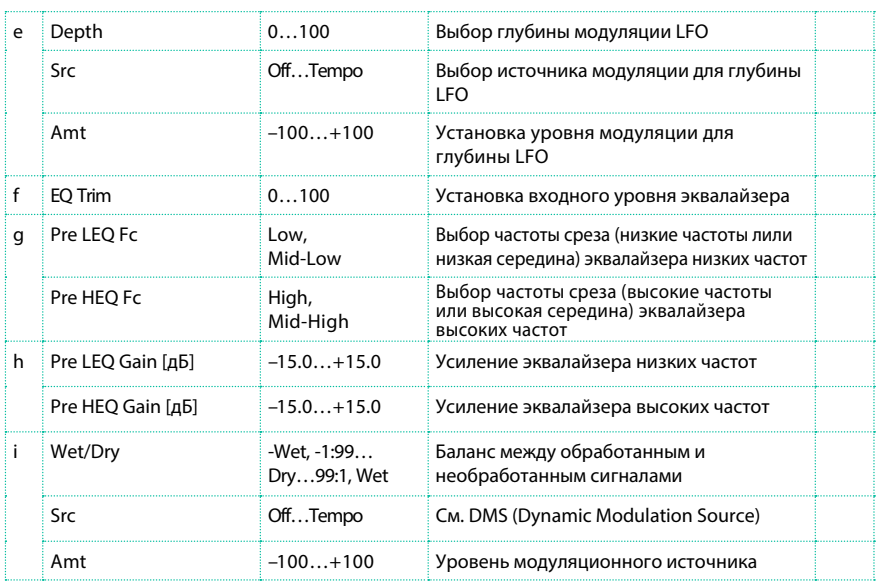

d: L Pre Delay [мс] d: R Pre Delay [мс]

Установка времени задержки левого и правого каналов позволяет вам контролировать стерео образ.

### Black Chorus/Flanger

Данный эффект воссоздает модель датского стерео хоруса, флэнджера и модулятора высоты тона (pitch modulator). Хотя данный эффект изначально был предназначен для гитары, он также использовался и многими клавишниками. При использовании с электрическим пианино он создает по-настоящему особый тембр.

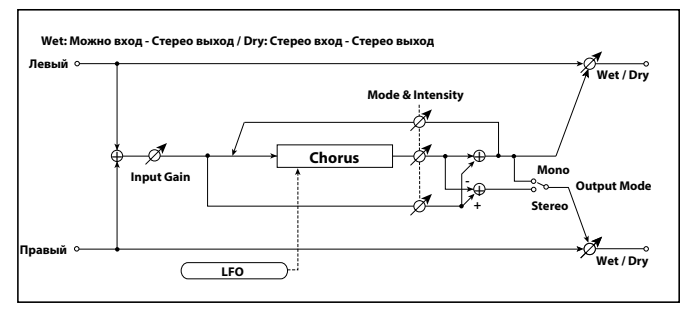

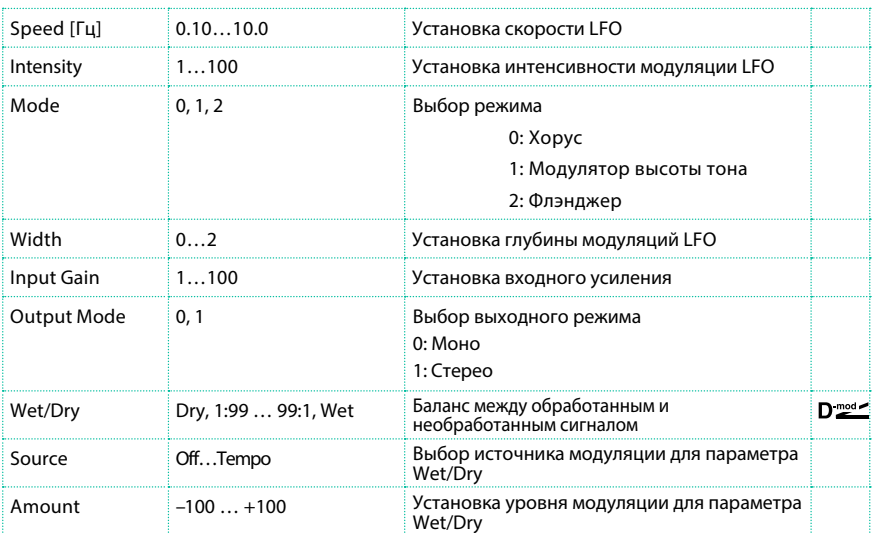

#### Mode

Intensity

Увеличение значений параметра "Intensity" усиливает модуляционный эффект. Данный параметр управляет самим эффектом, а также значениями прямого и возвращенного сигнала. Значения, которыми возможно управлять, будут зависеть от режима, выбранного с помощью параметра "Mode".

### St.HarmonicChorus (Stereo Harmonic Chorus)

Данный эффект применяет хору только к диапазону высоких частот. Эта возможность может быть использована при обработке сигнала баса, чтобы сохранить плотность его звука. Вы также можете использовать данный хорус с возвращаемым сигналом как флэнджер.

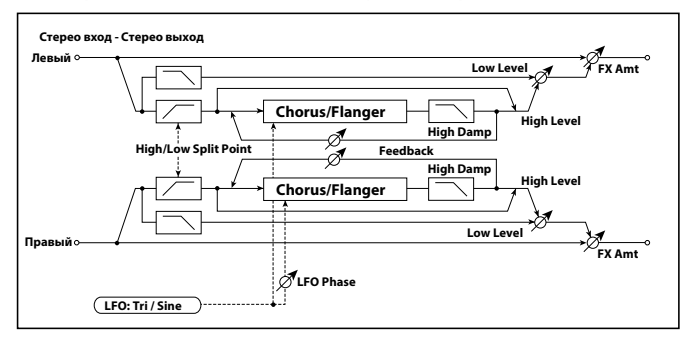

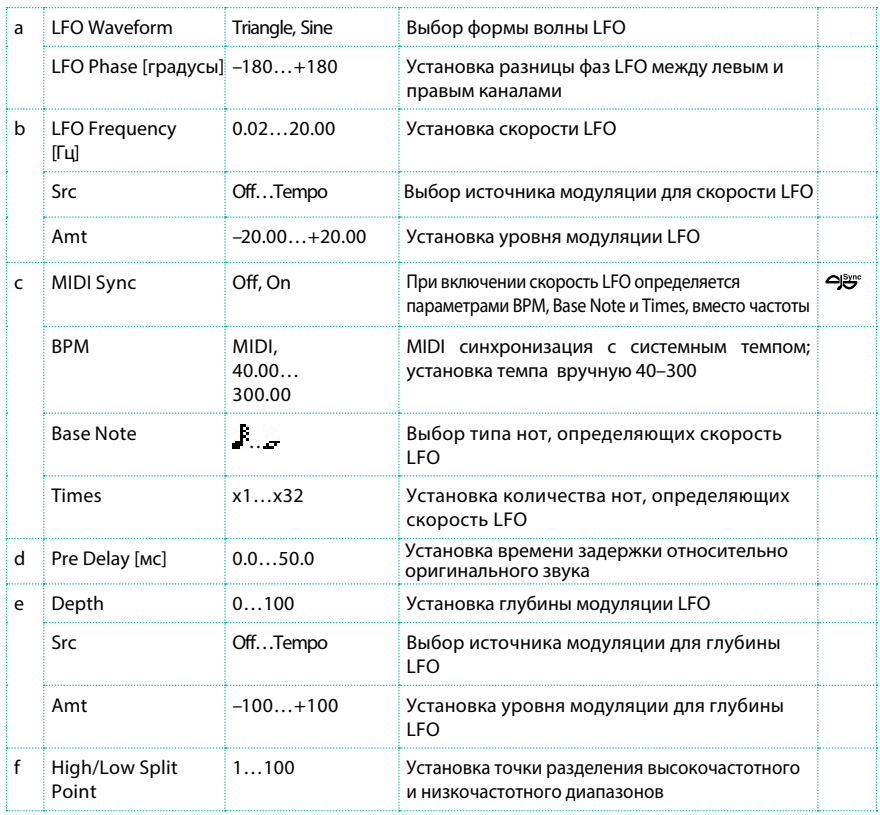

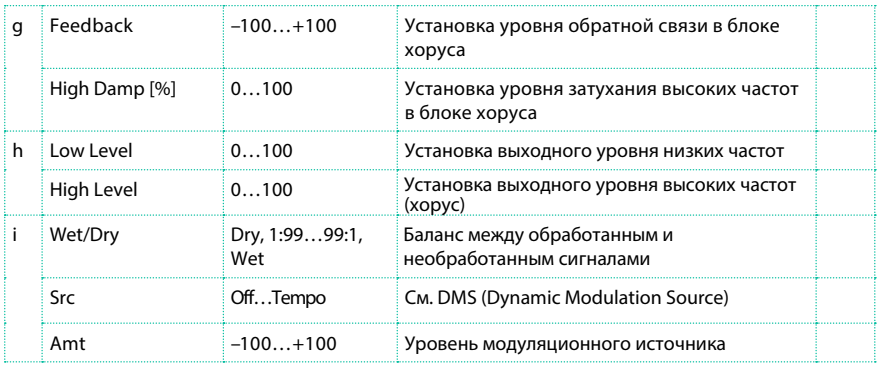

#### f: High/Low Split Point

Данный параметр устанавливает частоту, которая разделяет диапазоны высоких и низких частот. Только высокочастотный диапазон будет передан в блок хоруса.

#### g: Feedback

Устанавливает уровень возвращаемого сигнала для блока хоруса. Увеличение параметра feedback позволит вам использовать эффект как флэнджер.

# Classic Chorus

Данный эффект воссоздает известный хорус, встроенный в гитарный усилитель. Хотя он не имеет переключателя для выбора хоруса или вибрато, вы можете использовать настройки "Wet/ Dry" и "Bus" , чтобы воспроизвести необходимый эффект. Параметры "Speed," "Depth," и "Manual" позволяют создать даже большее количество эффектов, чем оригинальное устройство.

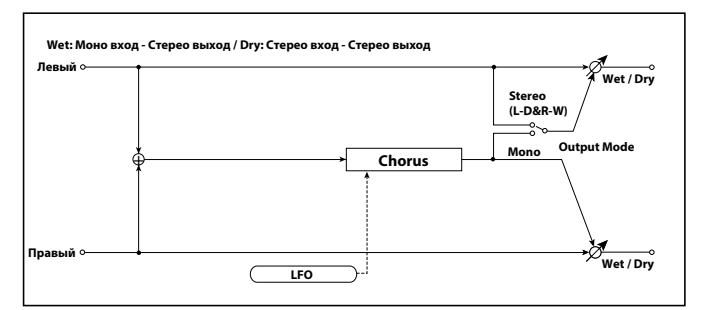

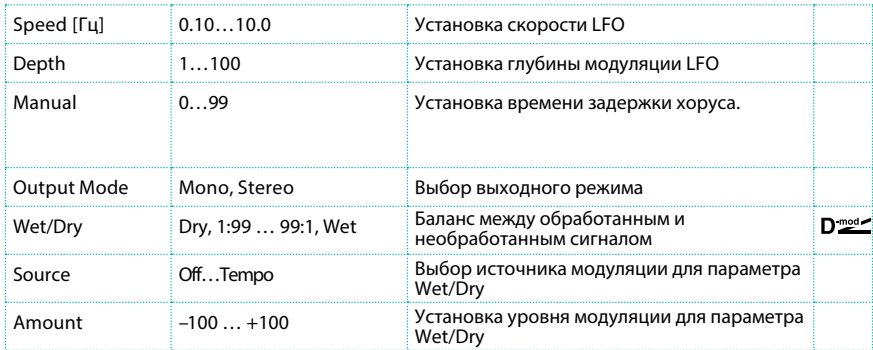

#### Multitap Cho/Delay (Multitap Chorus/Delay)

Данный эффект имеет четыре блока хоруса с различными фазами LFO. Вы можете создавать сложные стерео образы, настраивая время задержки, глубину, выходной уровень и положение в панораме независимо для каждого блока. Вы также можете зафиксировать некоторые из блоков для комбинации эффектов хоруса и задержки.

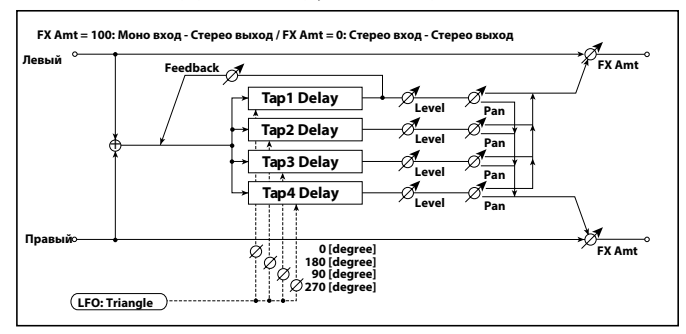

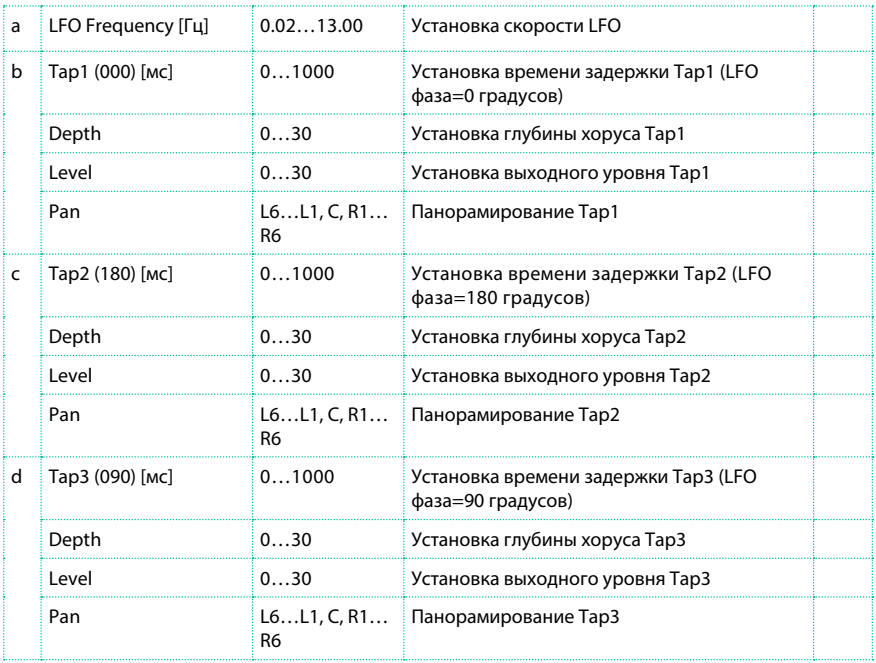

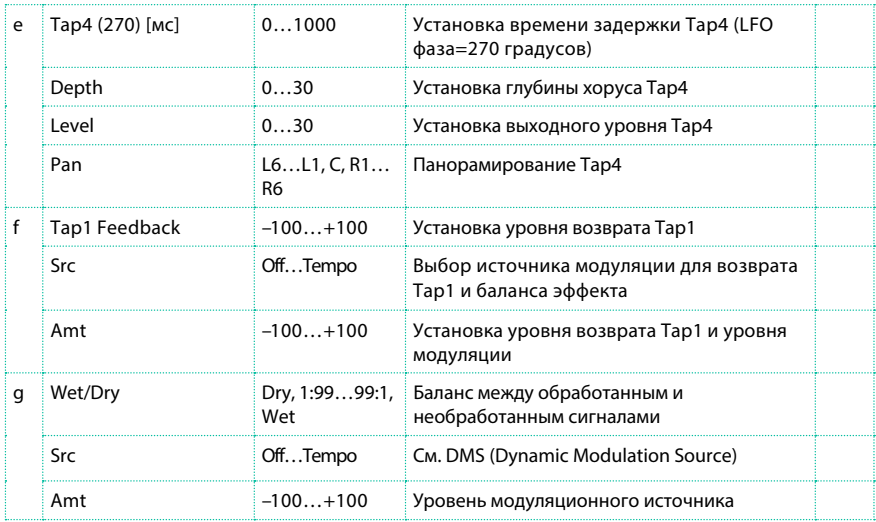

### Stereo Flanger

Данный эффект приводит к существенным колебаниям и перемещениям тона. Он наиболее эффективен, когда применяется к звуку с большим количеством гармоник. Это стерео флэнджер. Вы можете создать ощущение распространения звука, сместив фазу LFO левого и правого каналов относительно друг друга.

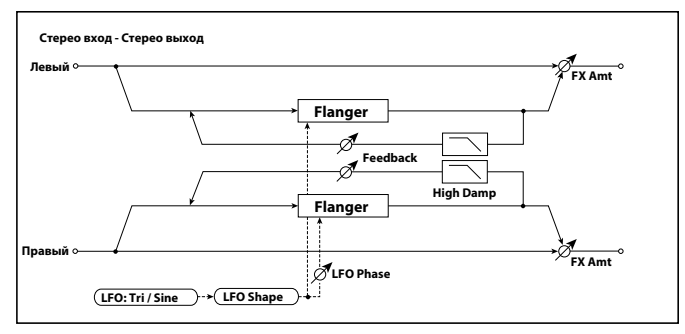

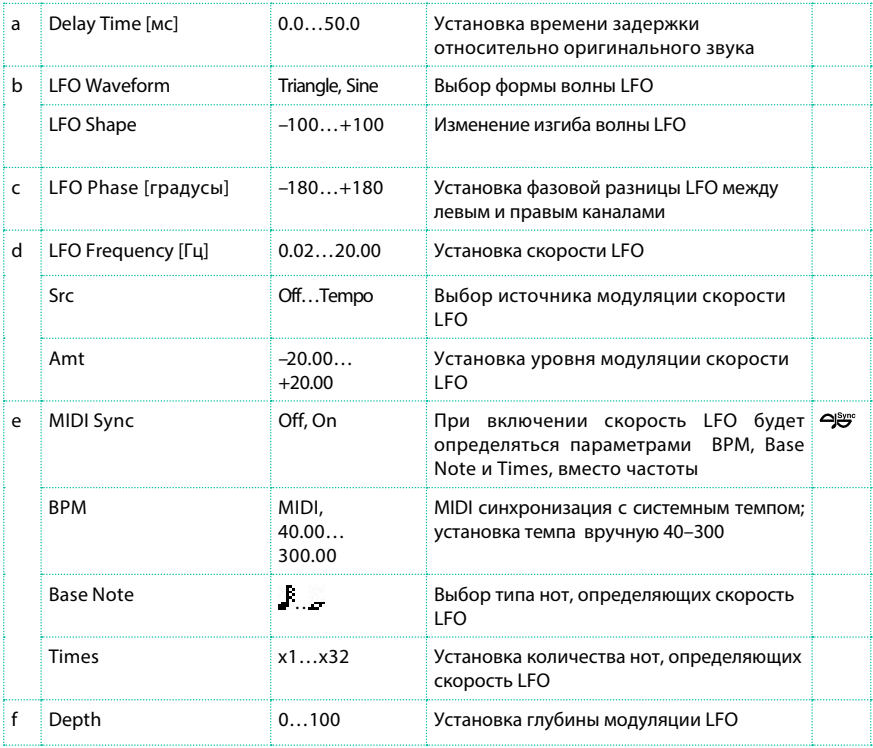

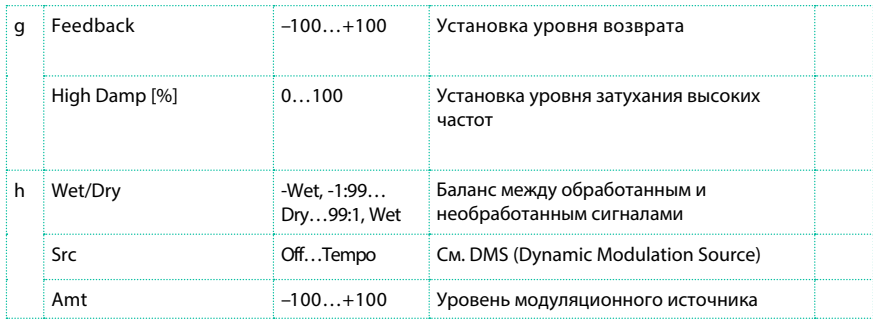

g: Feedback

h: Wet/Dry

Положительное и отрицательное значение параметра "Feedback" имеет различную пиковую форму. гармоники будут особенно выделяться при сведении эффекта с необработанным сигналом, если вы установите положительное значение для обоих параметров "Feedback" и "Wet/Dry", и если вы установите отрицательные значения для обоих параметров "Feedback" и "Wet/Dry".

#### g: High Damp [%]

Данный параметр устанавливает уровень затухания возврата в высокочастотном диапазоне. Увеличение значения будет обрезать гармоники высшего порядка.

#### St. Random Flanger (Stereo Random Flanger)

Данный стерео эффект использует ступенчатую форму волны и случайную

модуляцию LFO, создавая уникальный эффект флэнджера.

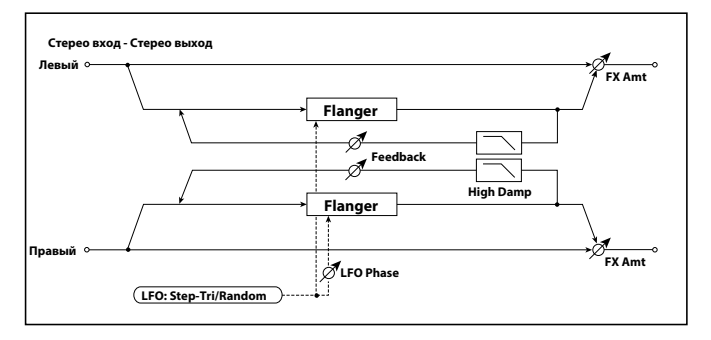

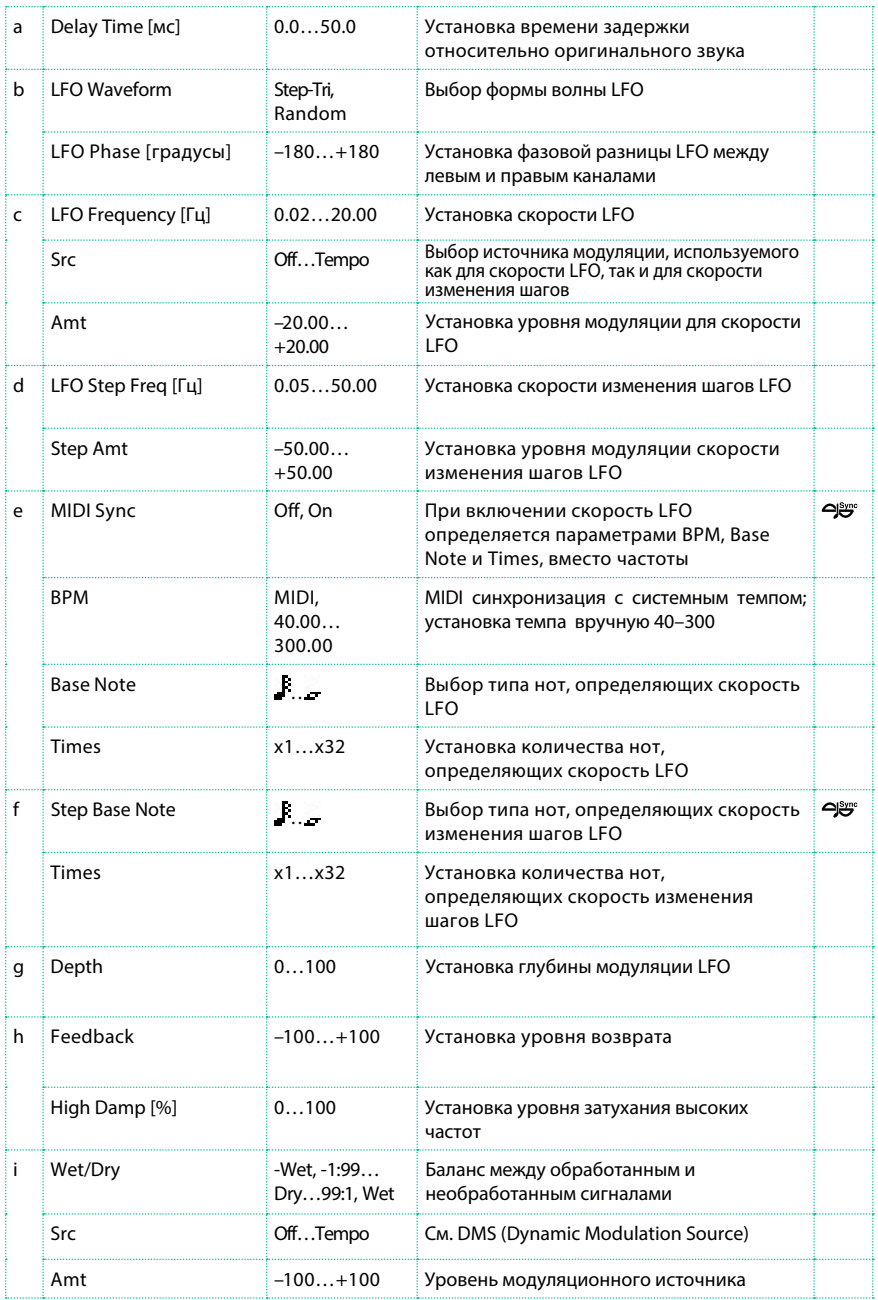

### St. Env. Flanger (Stereo Envelope Flanger)

Этот флэнджер использует генератор огибающей для модуляции. Вы сможете использовать нужный шаблон флэнджера снова и снова. Вы также сможете управлять направлением флэнджера, используя источник модуляции.

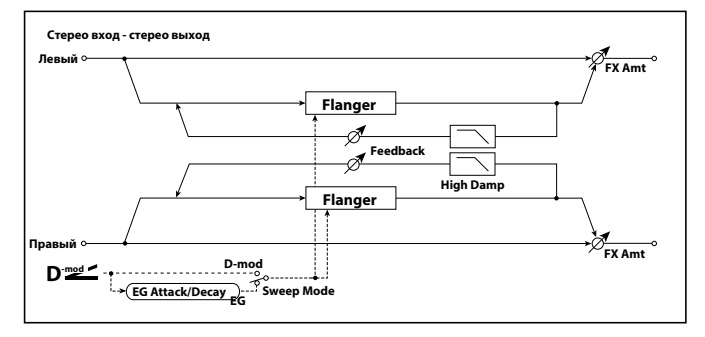

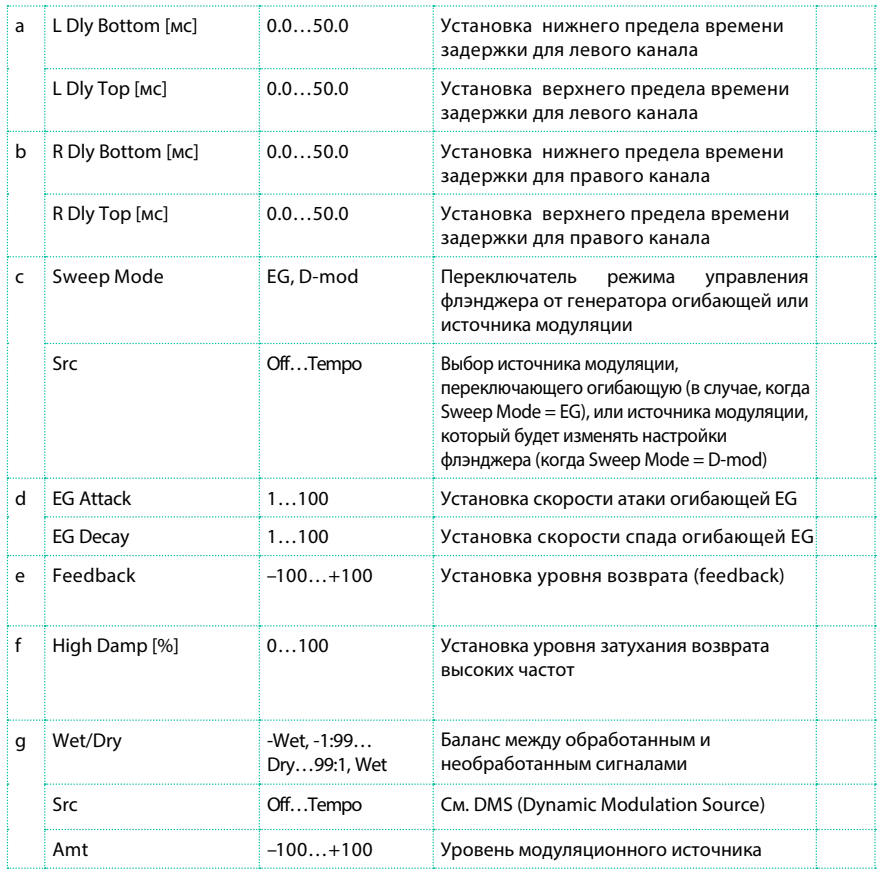

c: Sweep Mode

c: Src

Данный параметр отвечает за переключения источника управления флэнджера. Когда "Sweep Mode" = EG, флэнджер будет изменяться под воздействием генератора огибающей. Данный генератор огибающей встроен в самом флэнджере и не имеет отношения к огибающим Pitch EG, Filter EG, или Amp **EG.** Параметр "Src" выбирает источник, воздействующий на генератор огибающей. Например, если вы выберите Gate, генератор огибающей будет срабатывать при получении сообщений об извлечении нот. Когда "Sweep Mode" = D-mod, источник модуляции может управлять флэнджером напрямую. Выберите источник модуляции, используя параметр "Src".

 Эффект остается выключенным, когда назначение параметра "Src" источника модуляции меньше 64, и эффект включается при значении 64 и выше. Генератор огибающей срабатывает, когда значение изменяется с 63 или меньше на 64 и выше.

d: EG Attack

d: EG Decay

Скорость атаки и затухания - единственные настраиваемые параметры для данной огибающей.

#### Classic Flanger

Данный эффект является эмуляцией классического аналогового флэнджера. Он чрезвычайно эффективен при использовании с различными тембрами клавесина или электрическим пианино.

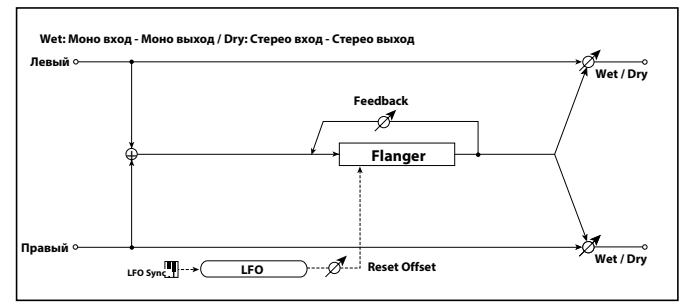

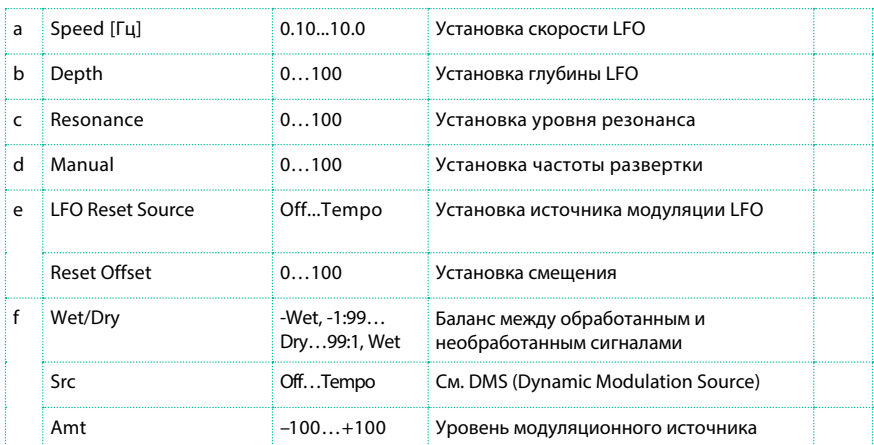

#### Stereo Phaser

Данный эффект создает ощущение завихрений за счет смещения фазы. Он очень эффективен со звуками электрического пианино. Вы можете увеличить эффект распространения звука, сдвигая фазу LFO левого и правого каналов относительно друг друга.

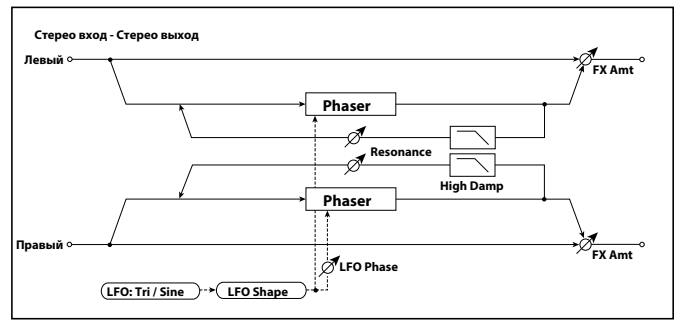

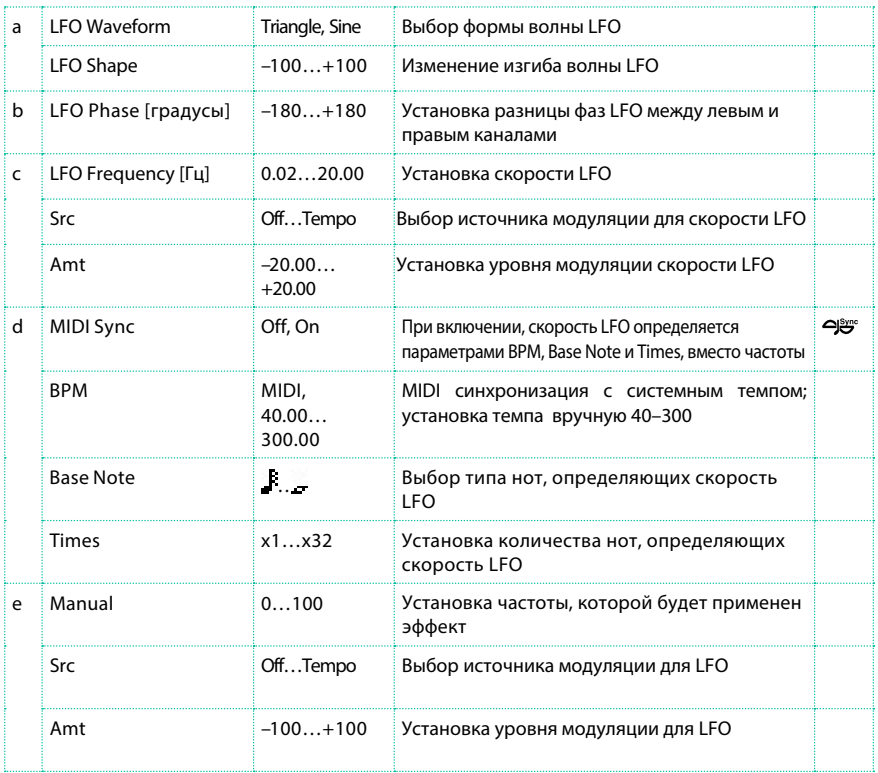

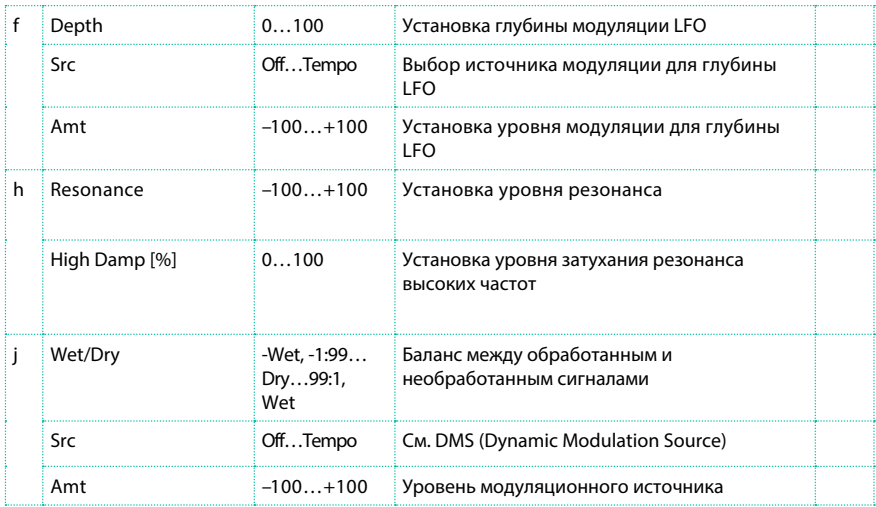

#### h: Resonance

i: Wet/Dry

Пиковые формы положительных и отрицательных значений возврата (feedback) различны. Гармоники будут особо выделены, когда эффект будет смешиваться с необработанным сигналом, если вы установите положительные значения параметров "Resonance" и "Wet/Dry", и если вы установите отрицательные значения параметров "Resonance" и "Wet/Dry".

h: High Damp [%]

Данный параметр устанавливает уровень затухания высоких частот.

Увеличение значения приведет к подавлению более высоких гармоник.

### St. Random Phaser (Stereo Random Phaser)

Это стерео фэйзер. Данный эффект использует ступенчатую форму волны и случайный LFO для модуляции, что позволяет создавать уникальные эффекты фэйзера.

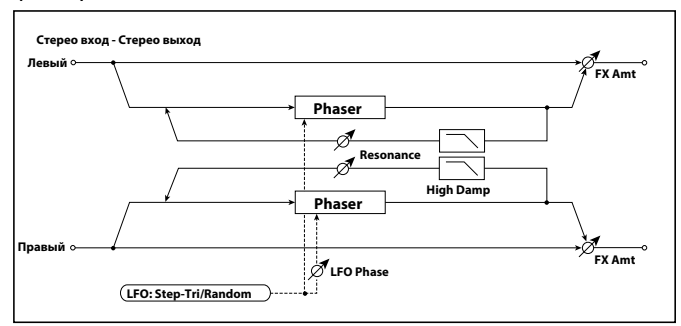

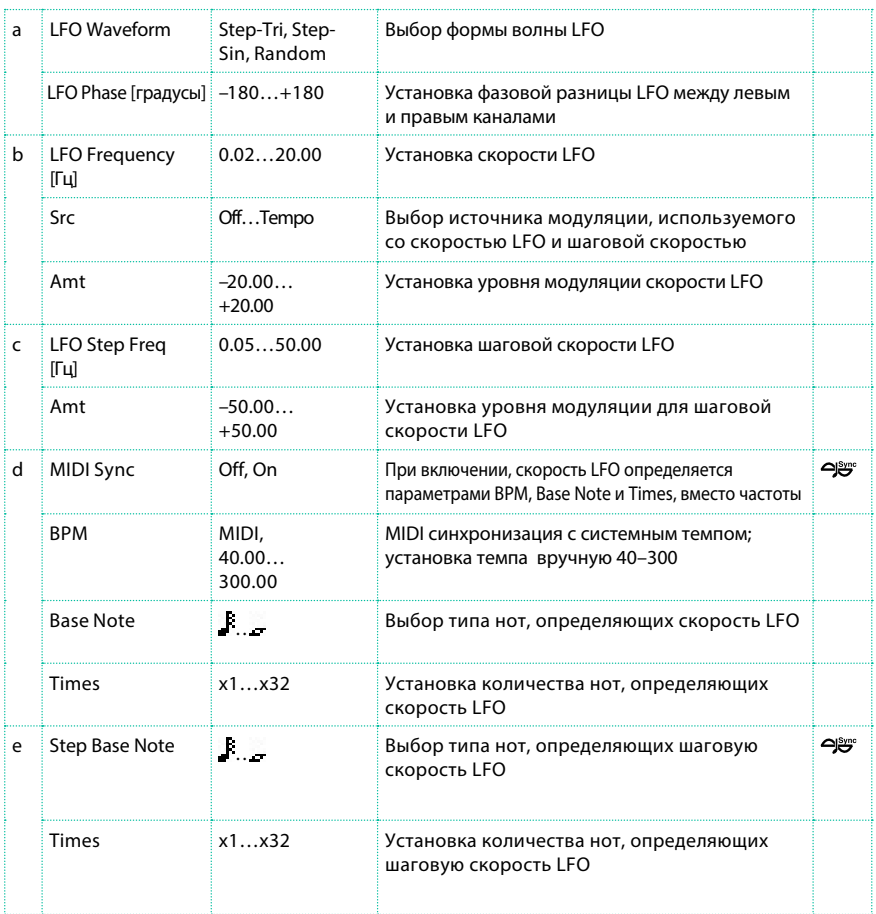

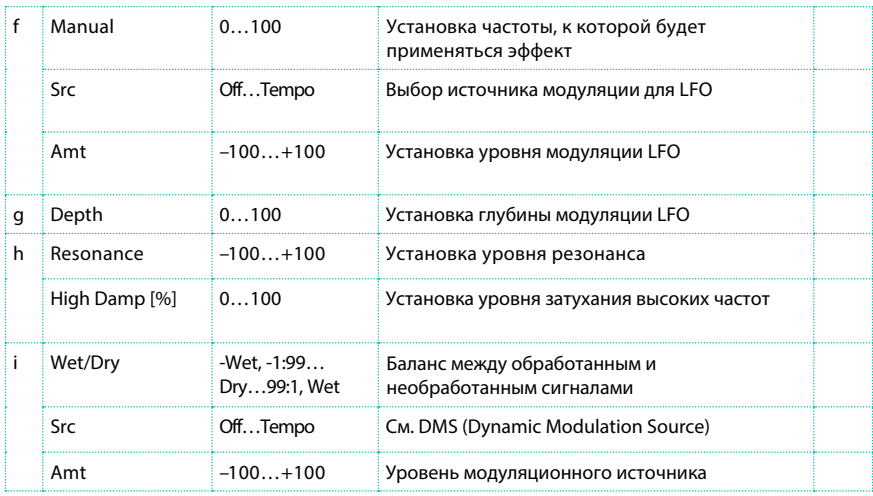

#### St. Env. Phaser (Stereo Envelope Phaser)

Данный стерео фэйзер использует генератор огибающей для модуляции. Вы получите возможность использовать один и тот же шаблон фэйзера во время игры. Вы также сможете управлять настройками фэйзера, используя источник модуляции.

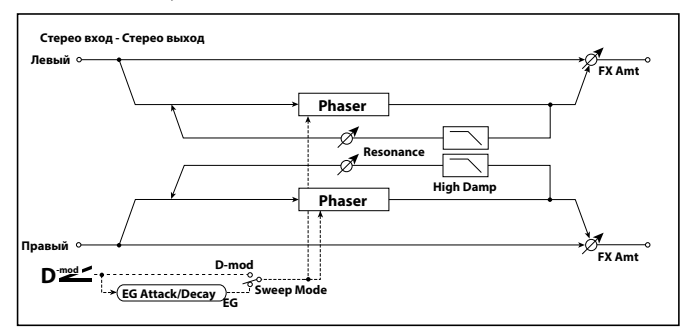

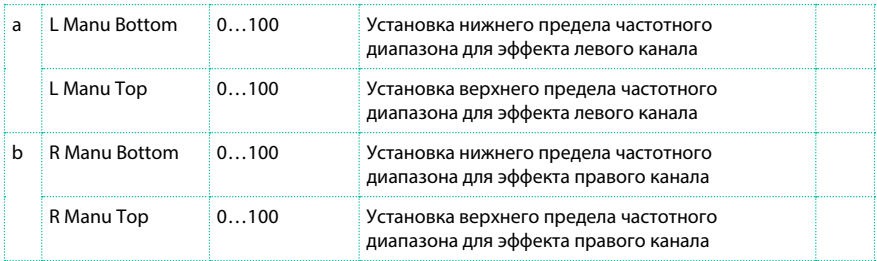

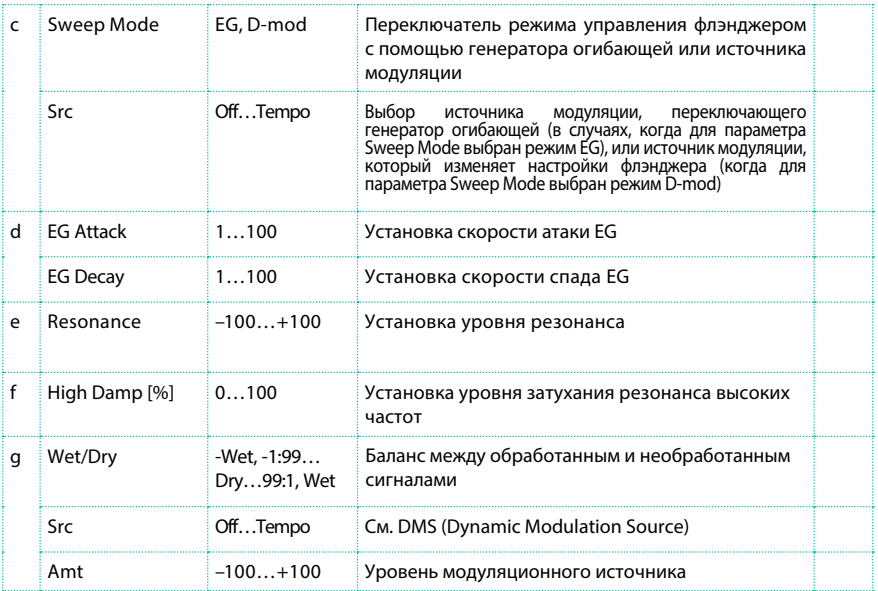

#### Orange Phaser

Эта педаль фэйзера стала любимым выбором музыкантов для многих записей. Данный эффект полезен для добавления яркости и живости в звучании аккордов и пассажей, расширения и уплотнения звука.

Оригинальное устройство имело только регулировку скорости; данная версия добавляет глубину, регулятор опорной частоты и другие настройки.

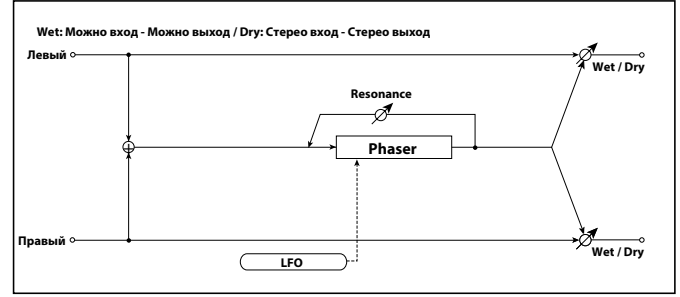

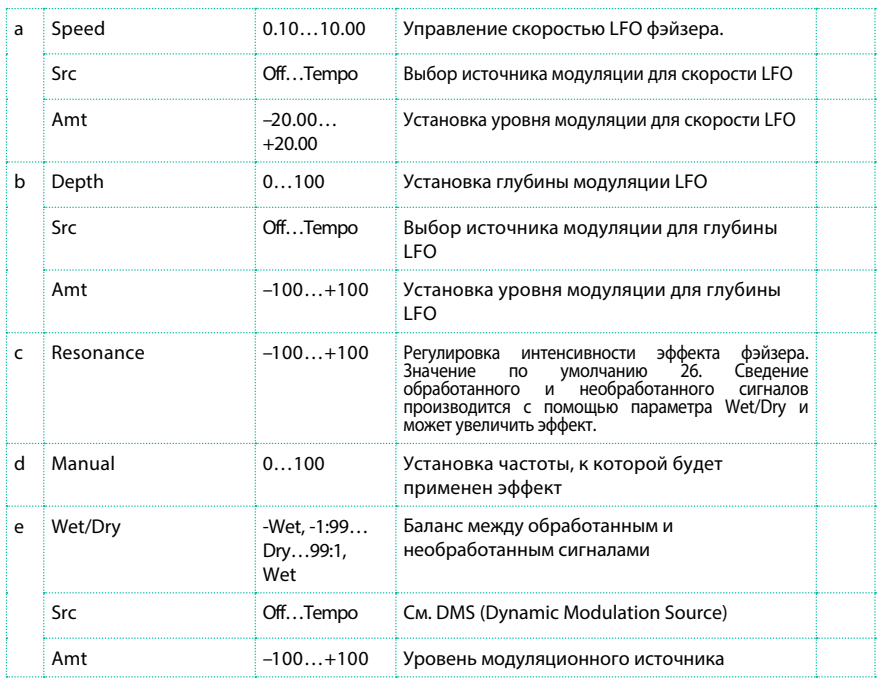

# Small Phaser

Это классический фэйзер, созданный в Нью-Йорке в 70-е годы, имеет теплый и насыщенный тон и прозрачное звучание.

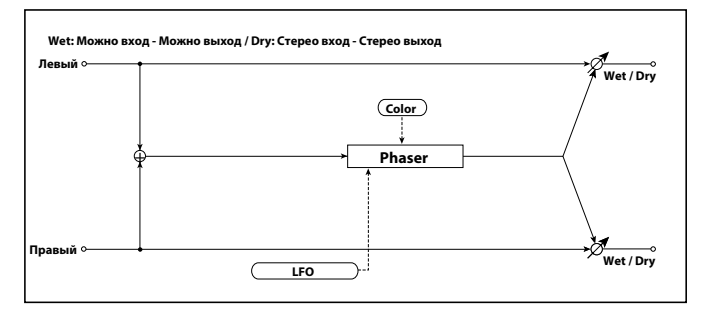

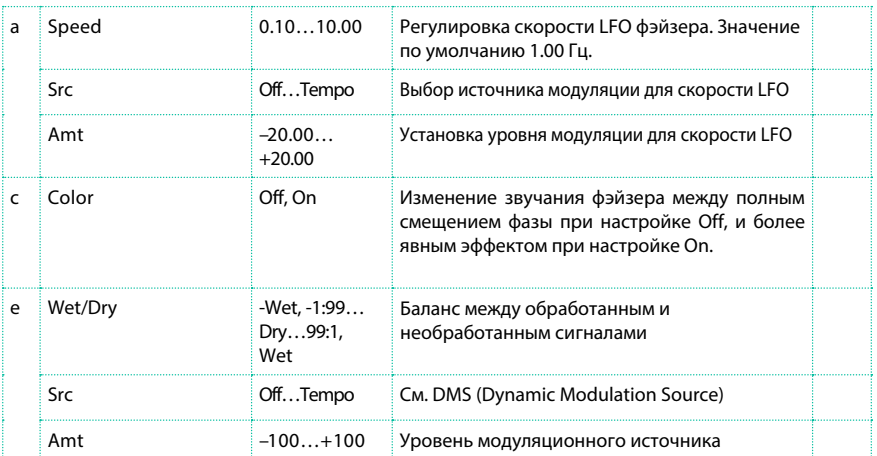

# Phaser - Cho/Flng (Phaser - Chorus/Flanger)

Данный эффект комбинирует можно фэйзер и хорус/флэнджер.

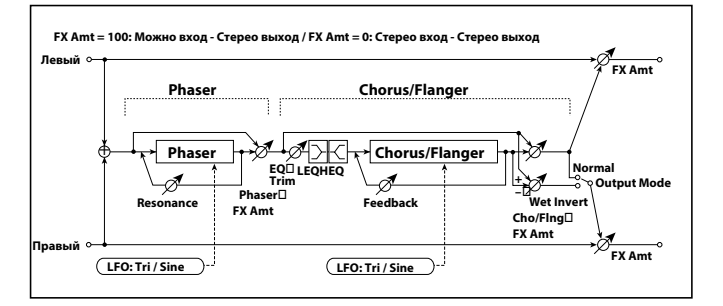

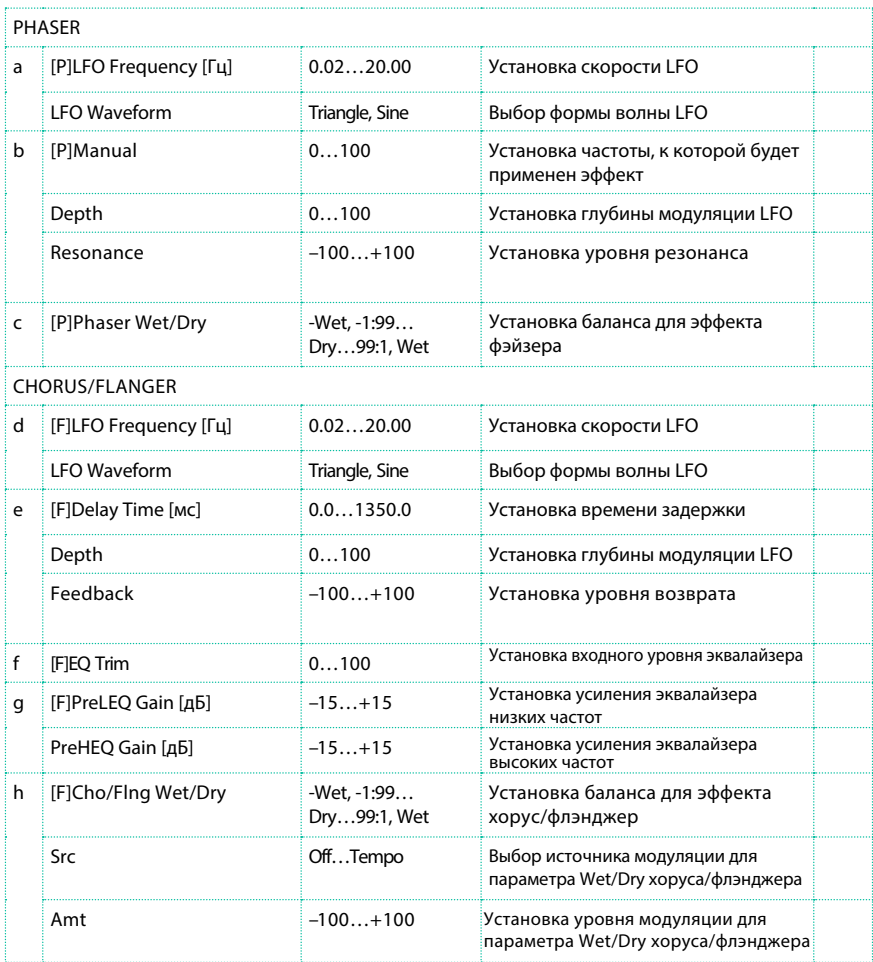

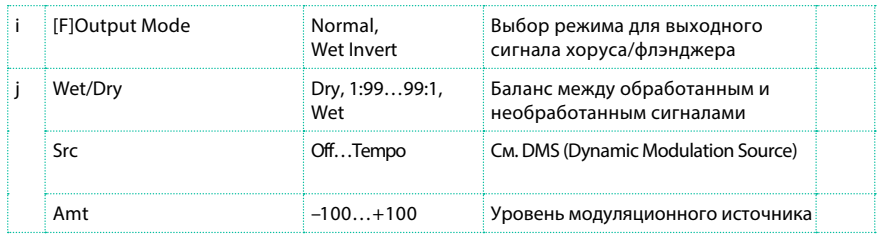

# St. Phaser + Trml (Stereo Phaser + Tremolo)

Данный эффект комбинирует стерео фэйзер и тремоло, сопряженные с LFO. Нарастающая фазовая модуляция и эффект тремоло синхронизируются между собой, создавая мягкий эффект модуляции, прекрасно подходящий для электрического пианино.

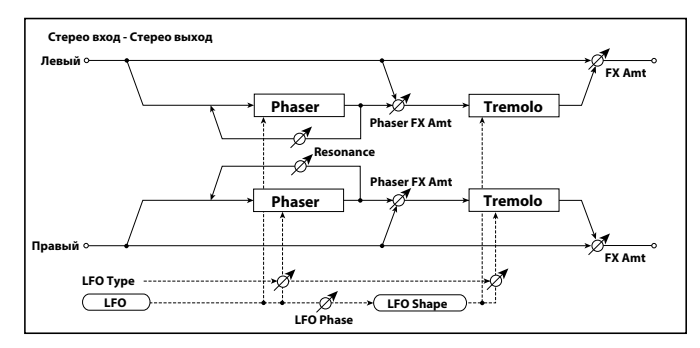

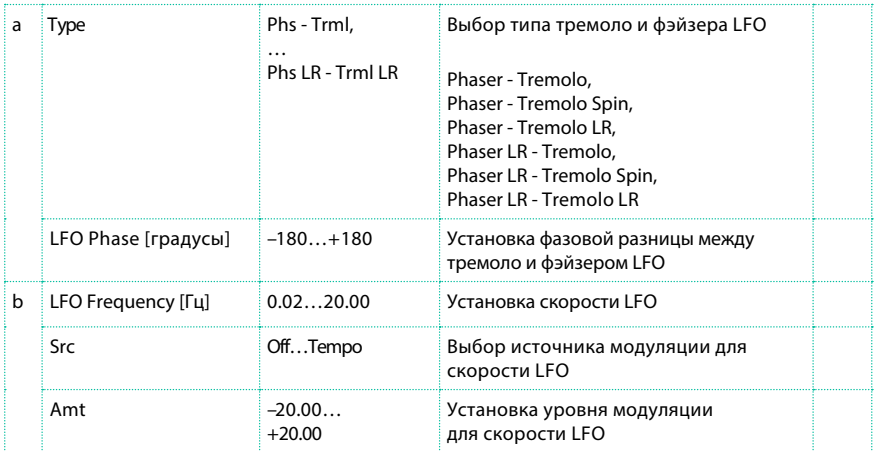

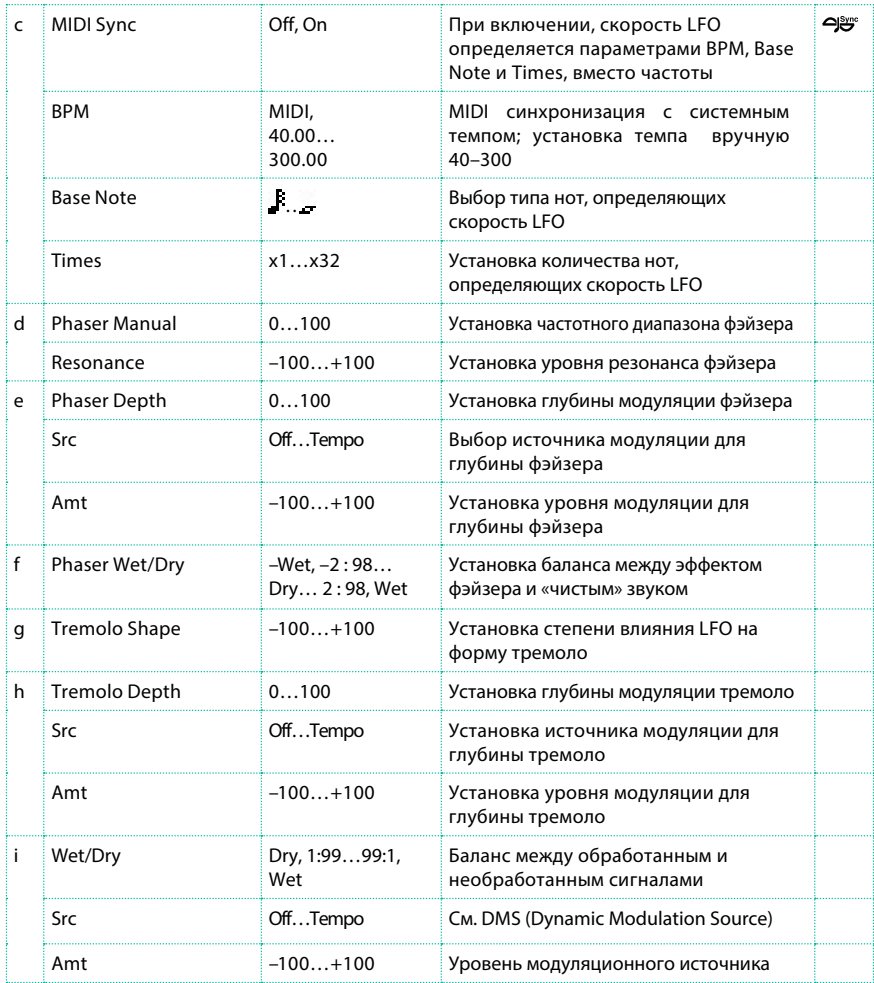

#### a: Type

a: LFO Phase [градусы]

Обеспечивает выбор типа фэйзера LFO и тремоло LFO для параметра "Type". Как именно будет вращаться и перемещаться звук эффекта, зависит от типа LFO. Выбор "LFO Phase" позволяет вам смещать время пиков фэйзера и контролировать едва различимые перемещения и вращения звука.

f: Phaser Wet/Dry

i: Wet/Dry

PHASER Wet/Dry устанавливает баланс между выходом фэйзера и чистым звуком. OUTPUT Wet/Dry устанавливает баланс между итоговым уровнем выходного сигнала фэйзера и тремоло и чистым звуком.

#### Stereo Tremolo

Данный эффект модулирует уровень входного сигнала. Этот стерео эффект смещает LFO левого и правого каналов относительно друг друга, достигая эффект тремоло между левым и правым каналами.

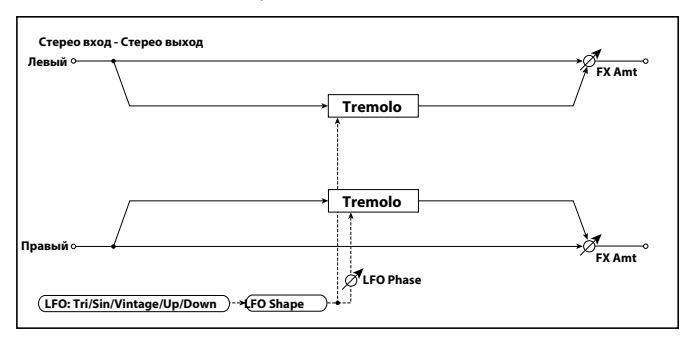

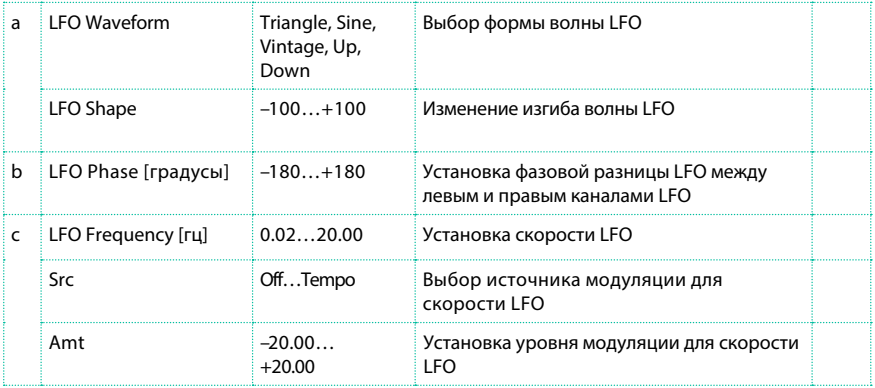

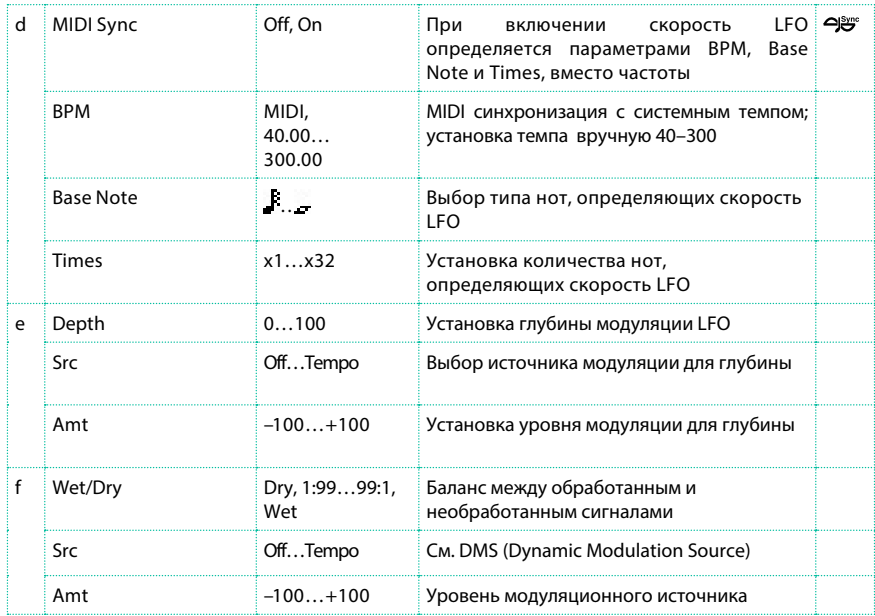

#### a: LFO Waveform

Данный параметр устанавливает основную форму LFO. Форма волны Vintage моделирует тремоло классического гитарного комбо-усилителя.

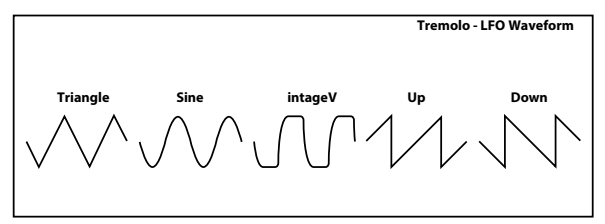

#### b: LFO Phase [градусы]

Данный параметр определяет разница между фазами LFO левого и правого каналов. Более высокое значение вызовет эффект авто панорамирования, при котором звук будет перемещаться из левого в правый канал и обратно.

# St. Env. Tremolo (Stereo Envelope Tremolo)

Данный эффект использует входной сигнал для модуляции стерео тремоло (модуляция громкости LFO). Например, вы можете создать тремоло эффект, который будет ускоряться и становиться все более темным при затихающем входном сигнале.

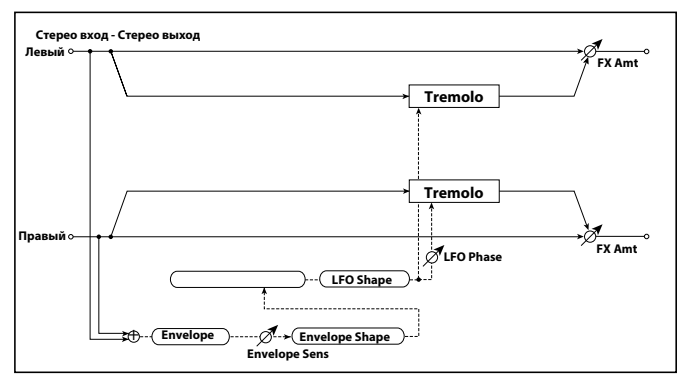

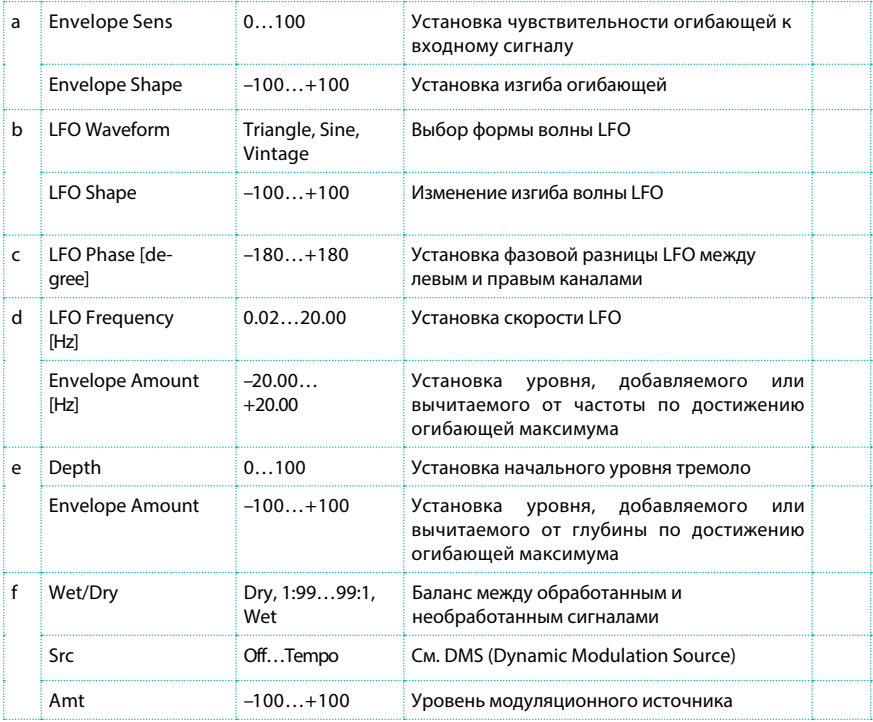

- d: LFO Frequency [Гц]
- d: Envelope Amount [Гц]
- e: Depth
- e: Envelope Amount

На графике ниже приведен пример модуляции тремоло с отрицательными параметрами глубины (Depth) и частоты (Frequency). В начале, ноты входной уровень сигнала находится на максимуме. Это замедляет частоту LFO (Frequency) до 1.0 Гц, но также модулирует глубину (Depth), равную 0 – так что тремоло не воспроизводит эффекта.

Как только уровень входного сигнала начинает падать, частота (Frequency) увеличивается, глубина (Depth) также возрастает, делая эффект тремоло слышимым. Когда входной уровень достигает минимума, параметр глубины (Depth) находится на максимуме (100), а частота (Frequency) равна 8 Гц.

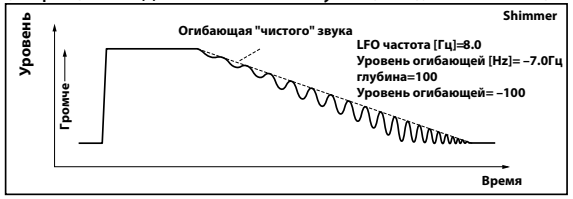

# Classic Tremolo

Ретро эффект тремоло.

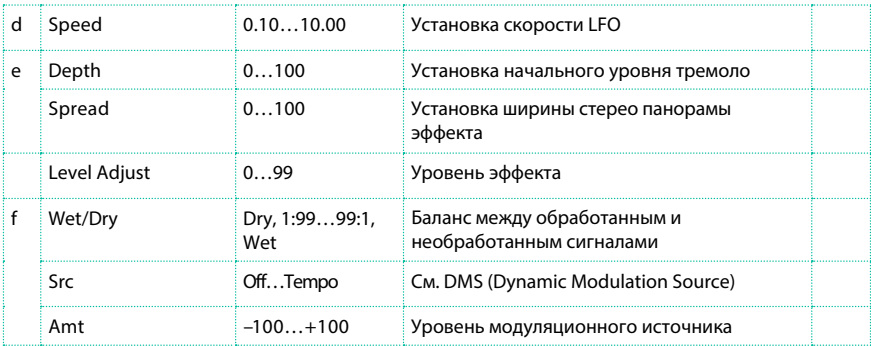

# Ensemble

Эффект Ensemble имеет три блока хоруса, которые используют LFO для создания утонченного мерцания и дают трехмерное ощущение объема звука, благодаря его распределению на левый, правый и центральный каналы.

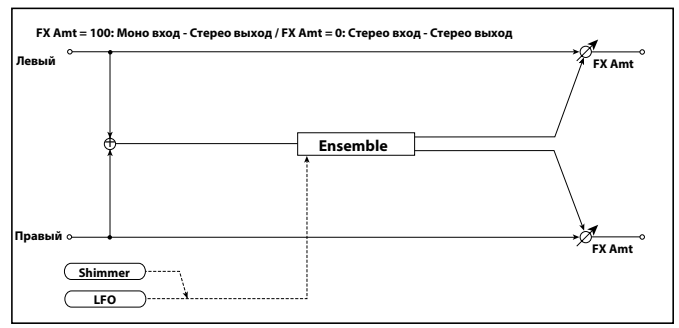

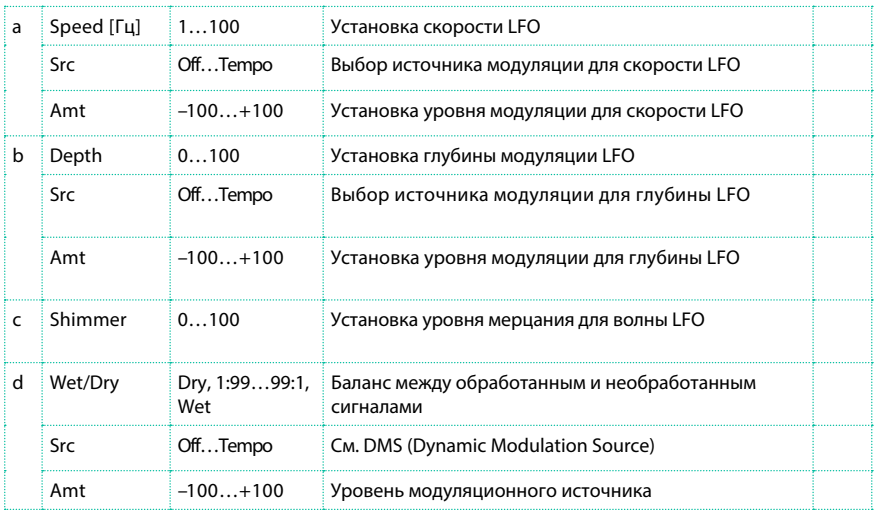

#### c: Shimmer

Данный параметр устанавливает уровень мерцания волны LFO. Увеличивая значение, вы увеличиваете мерцание, делая эффект хоруса более сложным и насыщенным.

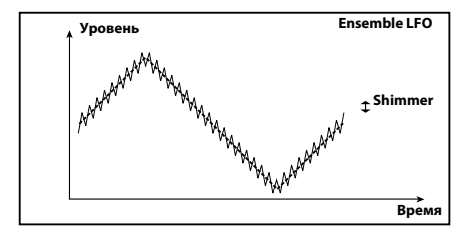

#### Polysix Ensemble

Данный эффект моделирует эффект ensemble, встроенный в классический полифонический синтезатор с программным управлением KORG PolySix.

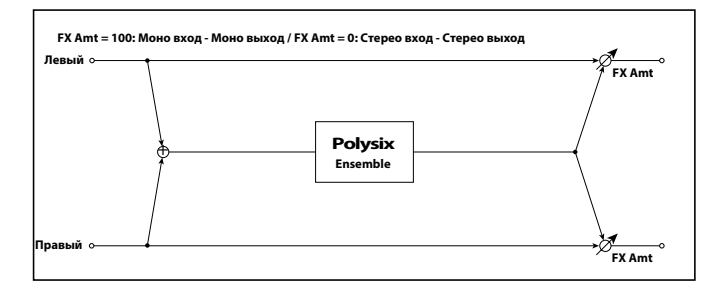

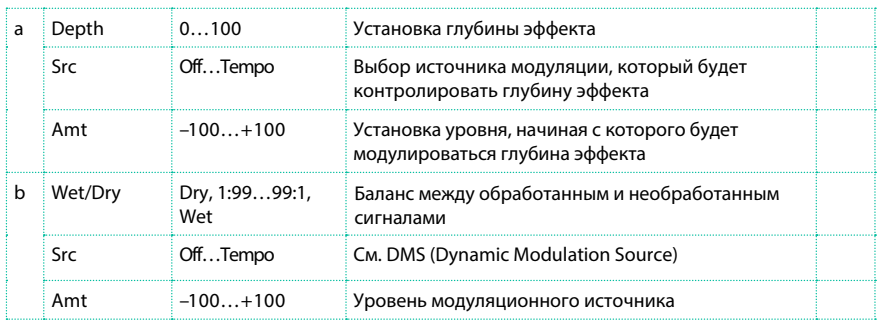

# Stereo Vibrato

Данный эффект приводит к мерцанию тона входного сигнала. Использование функции AutoFade позволяет вам увеличивать или уменьшать быстроту мерцания.

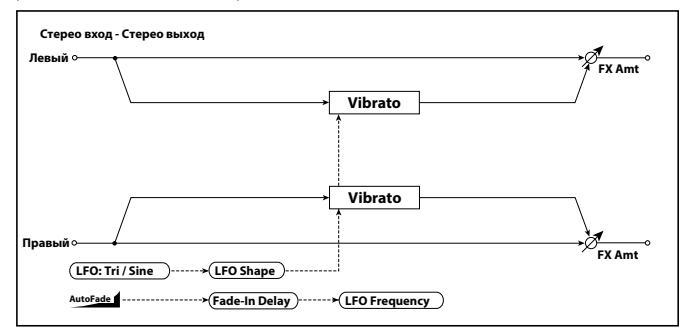

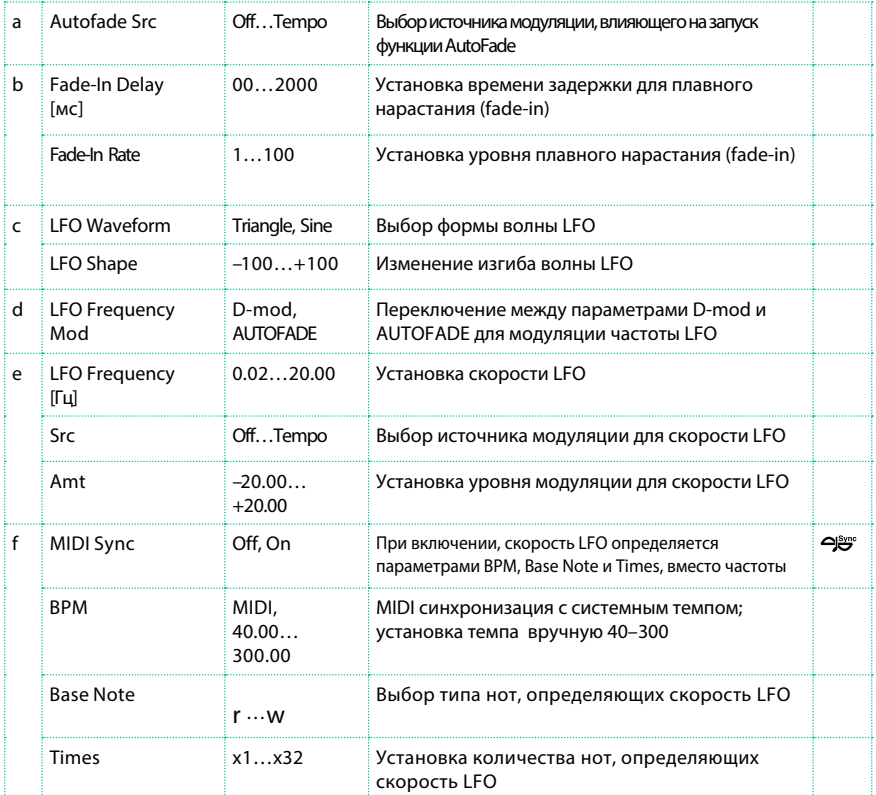

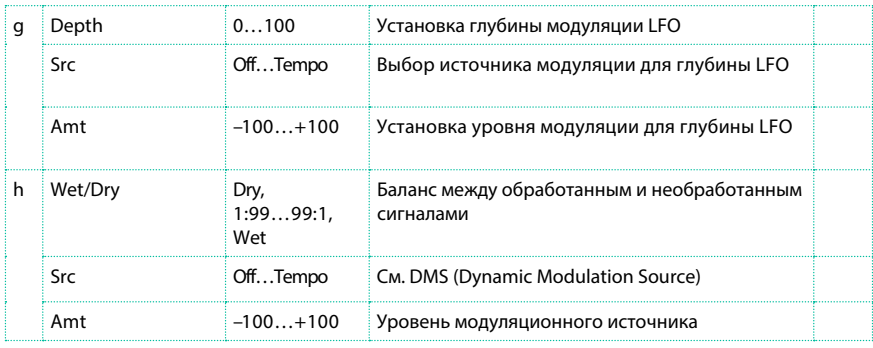

a: Autofade Src

b: Fade-In Delay [мс]

b: Fade-In Rate

d: LFO Frequency Mod

Когда для параметра "LFO Frequency Mod" установлено значение AUTOFADE, вы можете использовать источник модуляции, указанный в параметре "AUTOFADE Src", в качестве автоматического переключателя уровня модуляции. Когда в "MIDI Sync" установлено значение On, вы не сможете использовать эту возможность. Параметр "Fade-In Rate" определяет уровень для плавного нарастания громкости (fade-in). Параметр "Fade-In Delay" определяет время до начала нарастания громкости (fade-in) относительно момента включения параметра AutoFade источника модуляции.

Ниже приводится пример плавного нарастания громкости, где скорость LFO увеличивается с "1.0 Гц" до "4.0 Гц" при получении сообщения об извлечении ноты.

AUTOFADE Src=Gate1, LFO Frequency Mod=AUTOFADE, LFO Frequency  $[T<sub>u</sub>]=1.0$ , Amt=3.0

 Эффект выключен, когда значения источника модуляции, установленного для параметра "AUTOFADE Src", меньше 64, и эффект включен, когда значение равно 64 или выше. Функция AutoFade срабатывает, когда значение изменяется с 63 и менее на 64 и более.

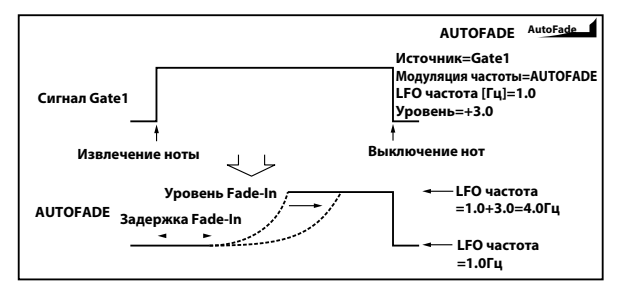

# U-Vibe

Данный эффект воссоздает известную педаль эффектов хорус/вибрато. Он представляет собой эффект вращающегося динамика с удивительным водянистым тоном. Довольно интересным фактом является то, что инженер, разработавший данную педаль эффектов, также принимал участие в разработке технологии KORG Nuvibe and Valve Reactor.

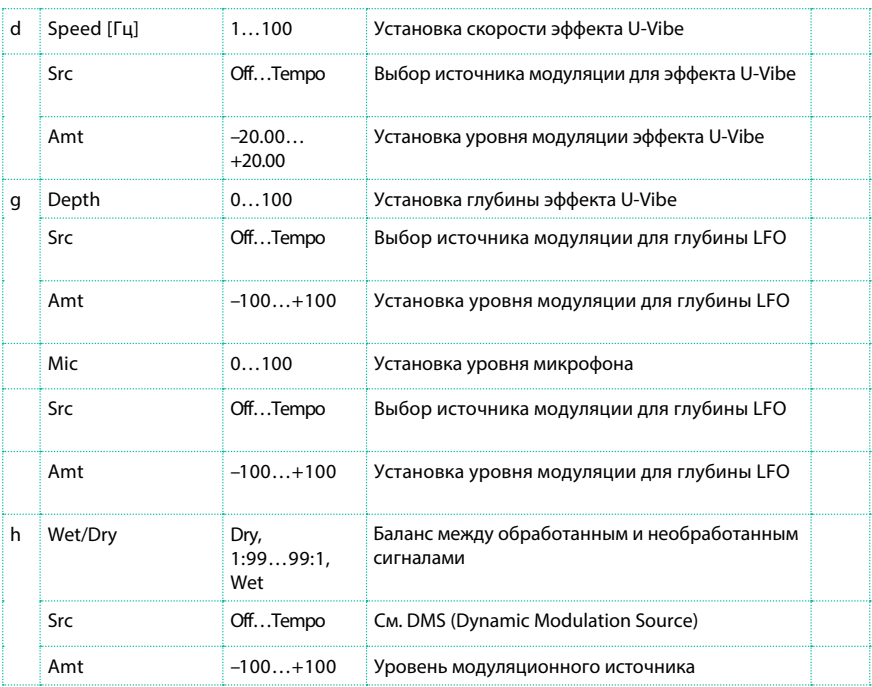
# St. Auto Fade Mod. (Stereo Auto Fade Modulatiom)

Этот эффект стерео хоруса/флэнджера позволяет вам контролировать скорость LFO и изменять баланс эффекта, используя функцию auto fade, и кроме того, вы можете увеличить объем звука, смещая фазы LFO левого и правого каналов относительно друг друга.

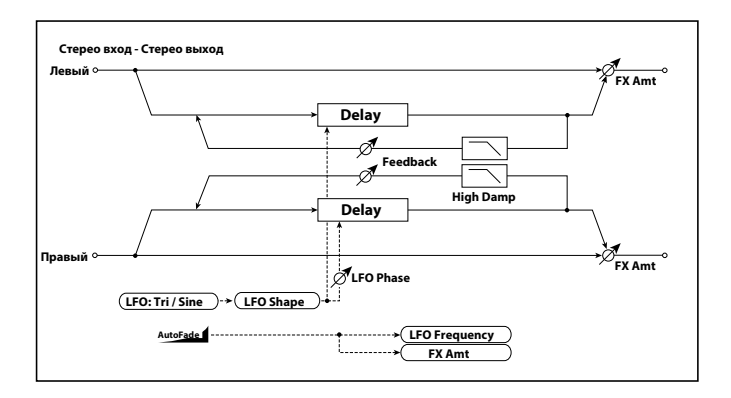

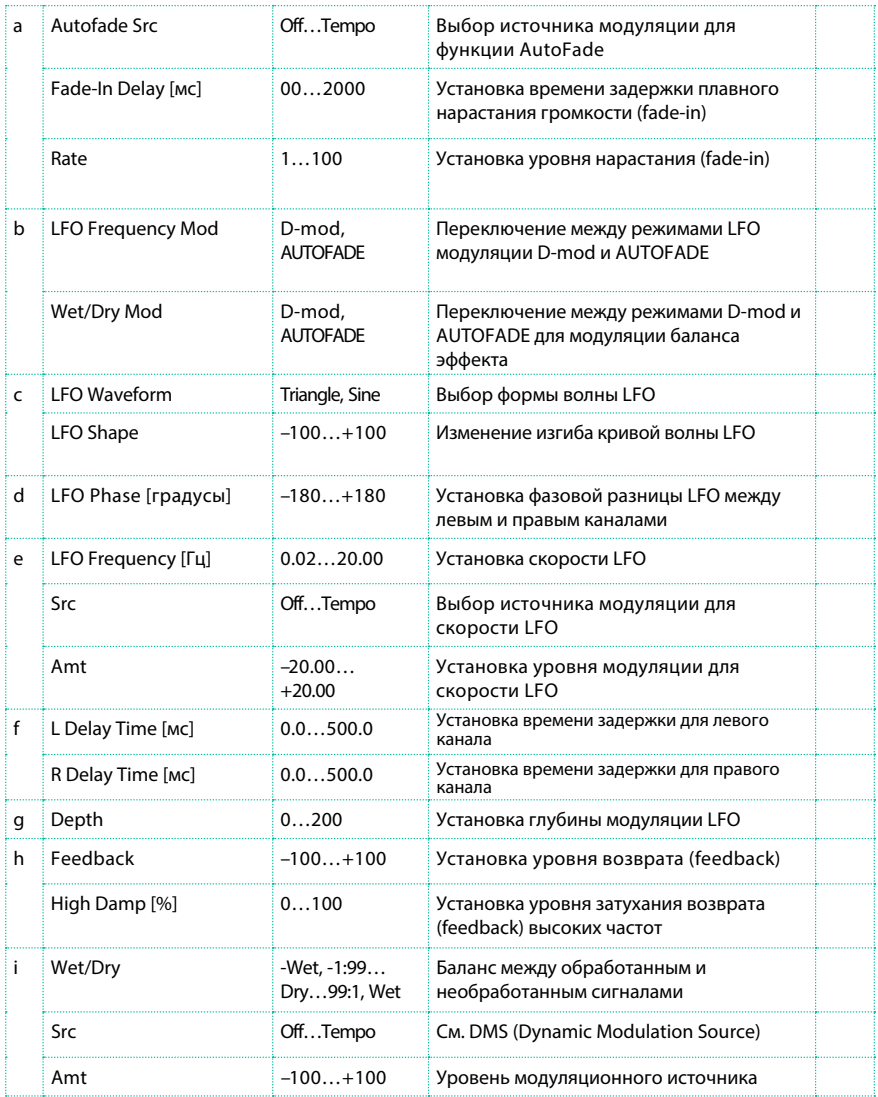

# St. Biphase Mod. (Stereo Biphase Modulation)

Данный эффект стерео хоруса объединяет два различных LFO. Вы можете установить параметры частоты (Frequency) и глубины (Depth) отдельно для каждого LFO. В зависимости от настроек LFO, очень сложные формы волны будут создавать звук с нестабильной модуляцией, подобный аналоговым источникам.

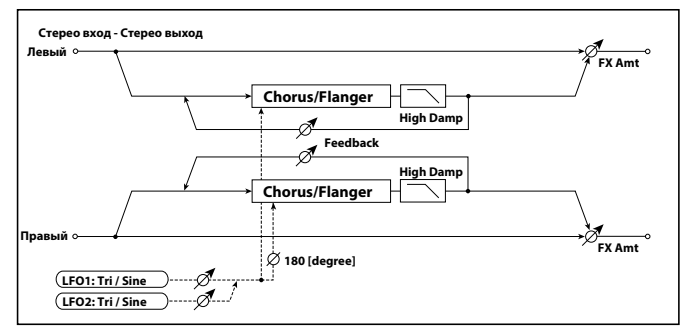

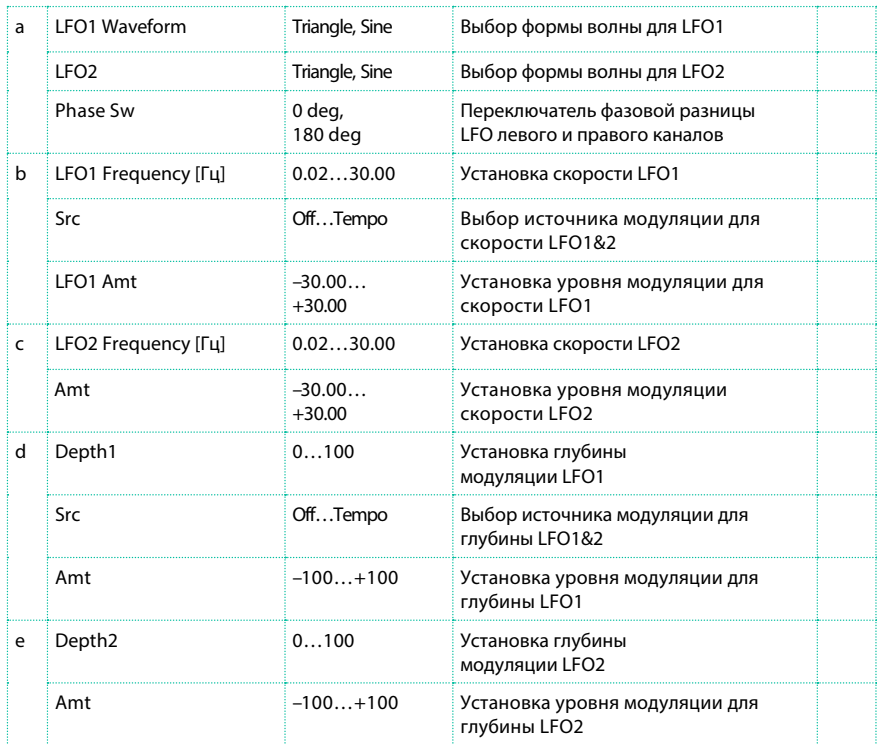

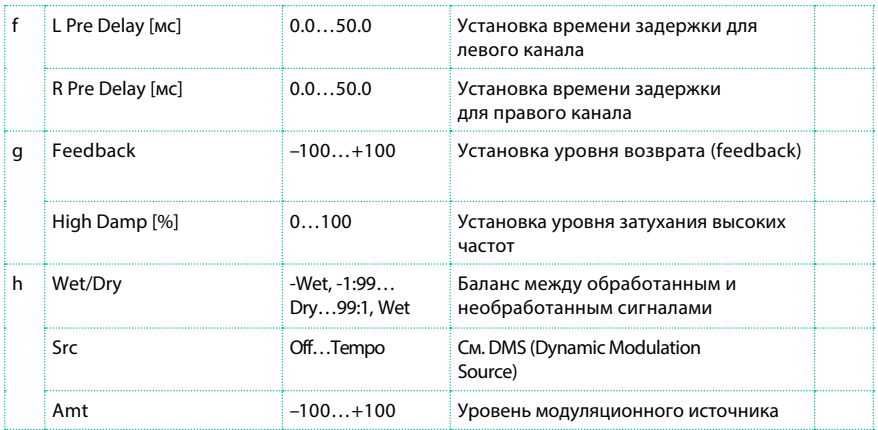

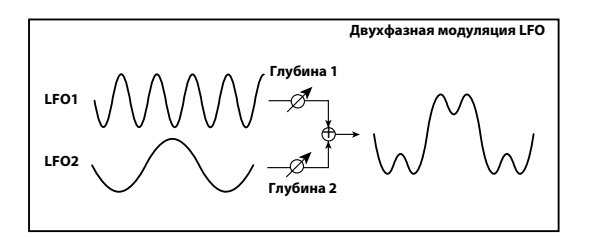

# Stereo Auto Pan

Это стерео эффект автоматического панорамирования. Параметры Phase и Shape позволяют вам создавать различные эффекты панорамирования, например, создавать ощущение того, что левый и правый каналы гонятся друг за другом по всему стерео полю.

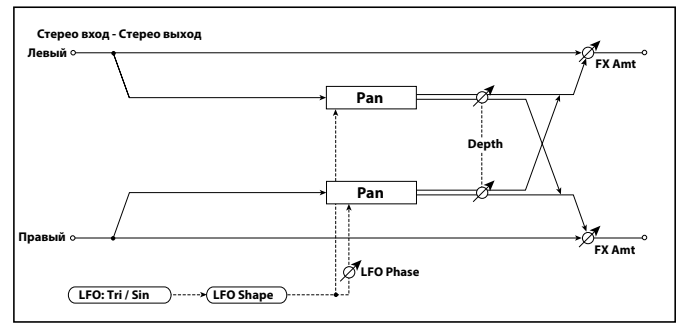

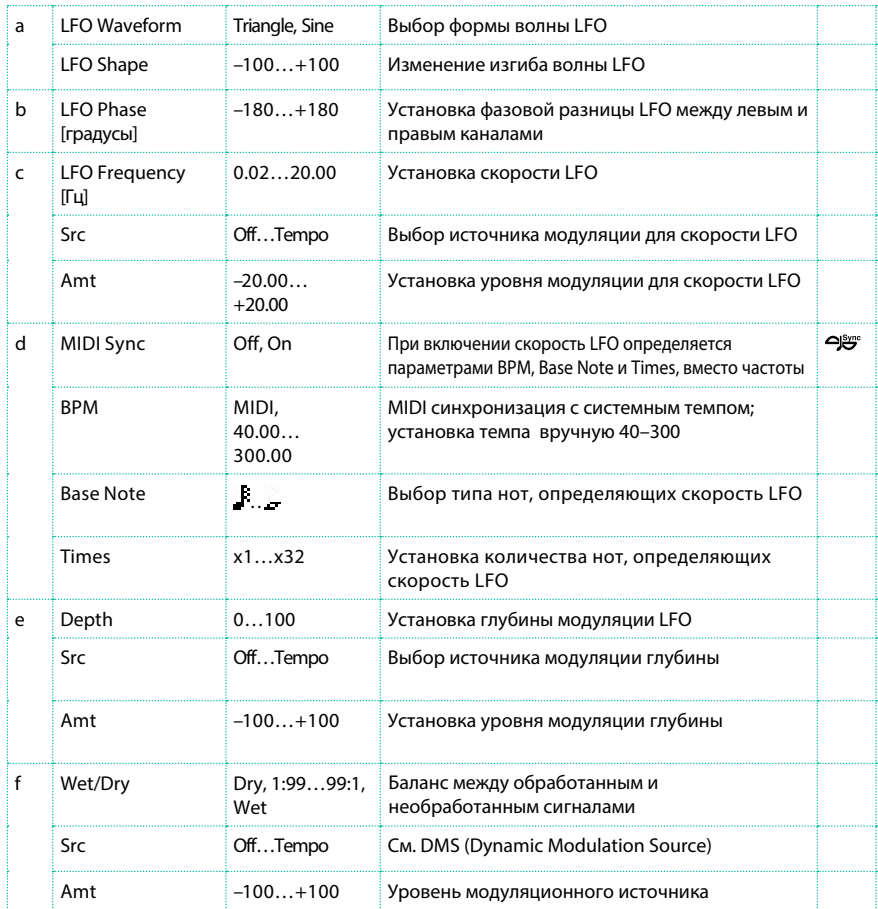

### a: LFO Shape

Вы можете изменить кривую панорамирования, выполнив настройки данного параметра LFO

b: LFO Phase [градусы]

Определяет фазовую разницу между LFO в левом и правом канале. Когда вы постепенно изменяете значение от 0, будет создаваться ощущение, что левый и правый каналы преследуют друг друга, перемещаясь по кругу. Если вы установите параметр на значение +180 или –180, звуки каналов будут пересекаться между собой.

Вы сможете почувствовать действие данного эффект только в случае, когда входной сигнал представляет собой стерео, в котором звук левого и правого каналов различаются.

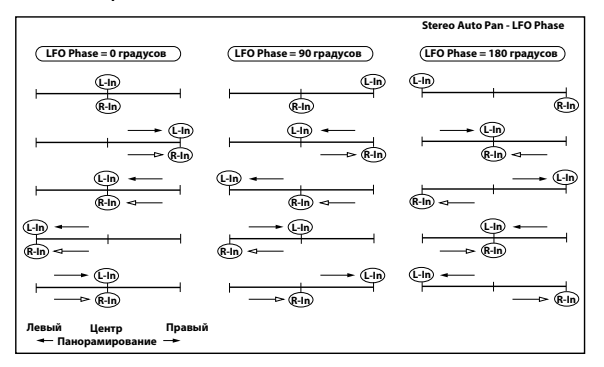

### St. Ring Modulator (Stereo Ring Modulator)

Данный эффект создает металлический призвук, за счет применения осцилляторов к входному сигналу. Используйте LFO или динамическую модуляцию, чтобы создать эффект радиальной модуляции. При совпадении частоты осциллятора с частотой ноты будет достигаться эффект кольцевой модуляции в определенных диапазонах клавиш.

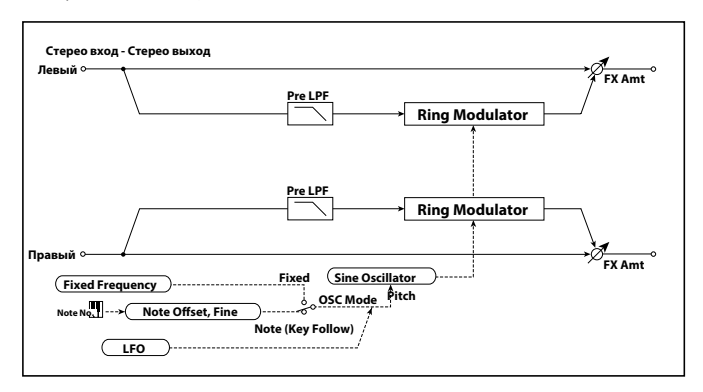

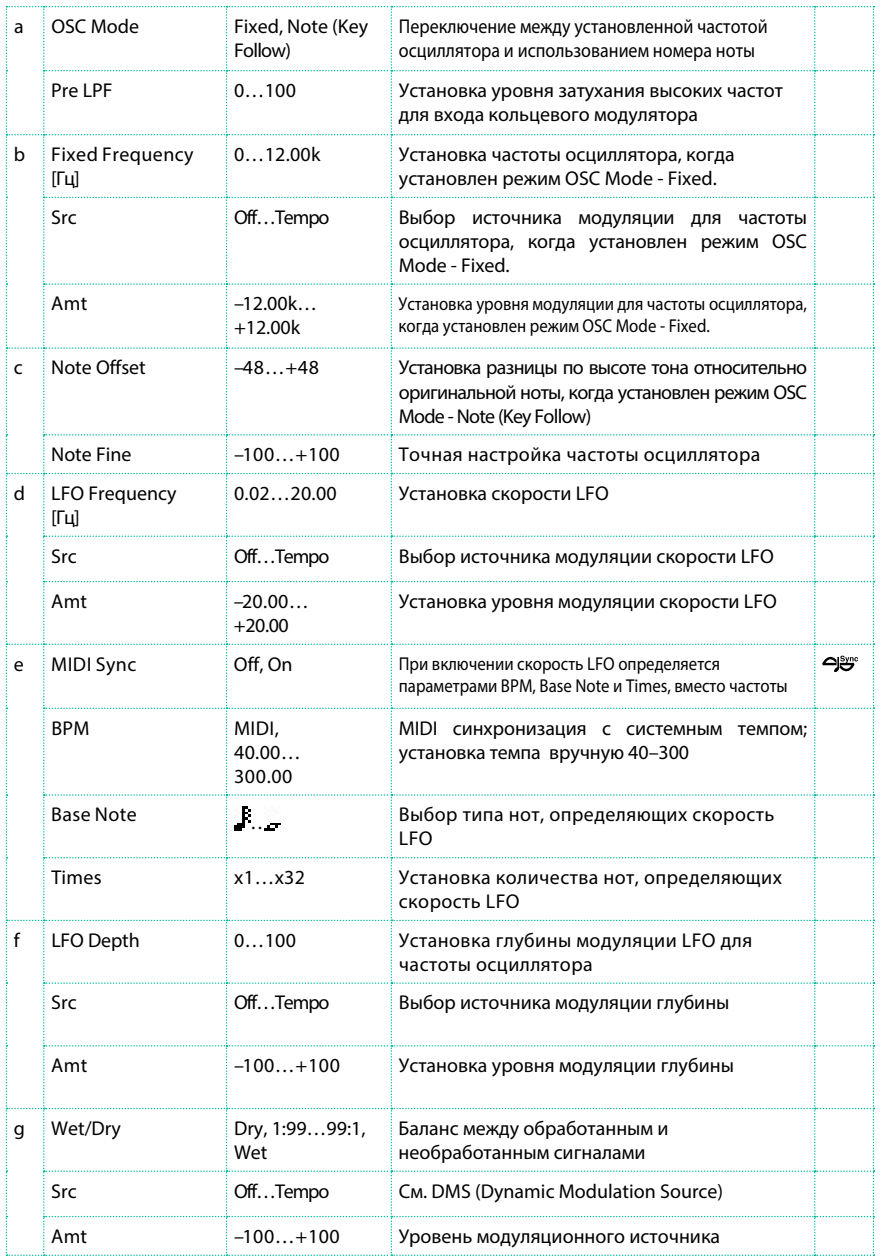

### a: OSC Mode

Данный параметр определяет, будет ли частота осциллятора зависеть от номера ноты.

a: Pre LPF

Данный параметр позволяет вам установить уровень затухания высоких частот для входного сигнала кольцевого модулятора. Если входной сигнал содержит большое количество гармоник, эффект может получить "грязное" звучание. В этом случае, удалите определенное количество высоких частот.

b: Fixed Frequency [Гц]

Данный параметр используется для установки частоты осциллятора, когда установлен режим "OSC Mode" - Fixed.

c: Note Offset

c: Note Fine

Данные параметры осциллятора используются, когда установлен режим "OSC Mode" - Note (Key Follow). Параметр "Note Offset" устанавливает разницу по высоте тона относительно оригинальной ноты с шагом в полтона. Параметр "Note Fine" позволяет выполнить точную настройку тона с шагом в цент. При совпадении частоты осциллятора с номером ноты возникает эффект кольцевой модуляции для корректной клавиши.

### Organ Vib/Chorus (Organ Vibrato/Chorus)

Данный эффект симулирует цепи хоруса и вибрато ретро органа. Скорость и глубина модуляции могут быть настроены.

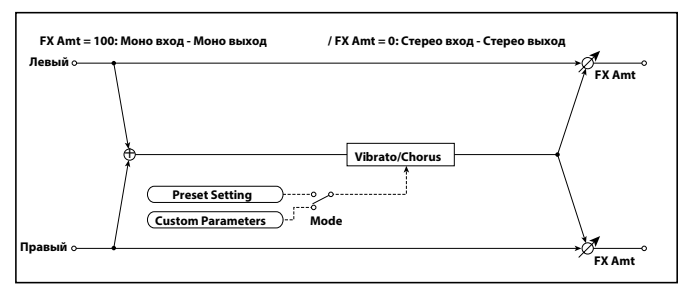

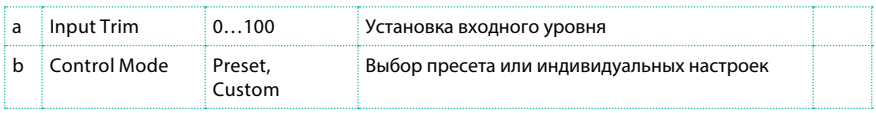

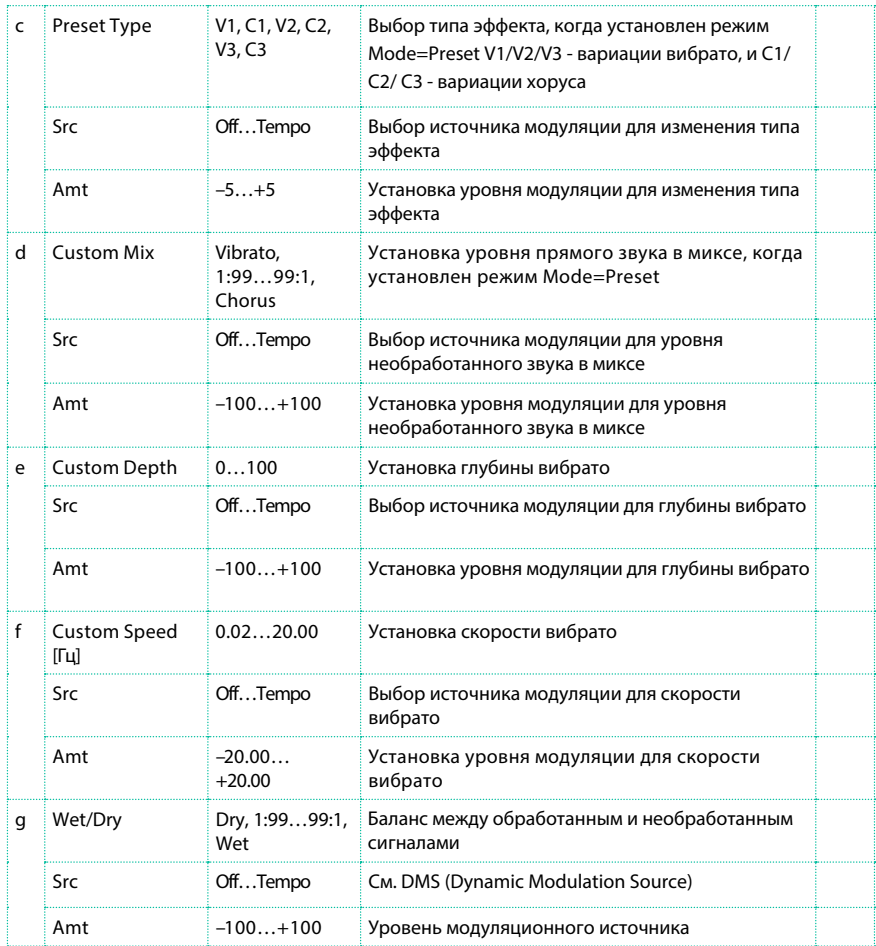

b: Control Mode

c: Preset Type d:

Custom Mix

- e: Custom Depth
- f: Custom Speed [Гц]

Если установлен режим Control Mode=Preset, вы можете использовать c: Preset Type для выбора эффекта. В этом случае, настройки параметров Custom Mix/Depth/Speed игнорируются. Если установлен режим Control Mode=Custom, значения параметров Custom Mix/Depth/Speed вступают в действие, а настройки c: Preset Type игнорируются.

### c: Amt

Если установлены значения Preset Type=V1 и Src=JS+Y, вы можете выполнить настройку +5 и переместить джойстик по вертикальной оси JS +Y для переключения эффектов в последовательности V1›C1›V2›C2›V3›C3.

# Rotary Speaker

Данный эффект вращающегося динамика обладает большей реалистичностью благодаря раздельной симуляции ротора в низкочастотном диапазоне и рупора в области высоких частот. Эффект также симулирует настройки стерео микрофона.

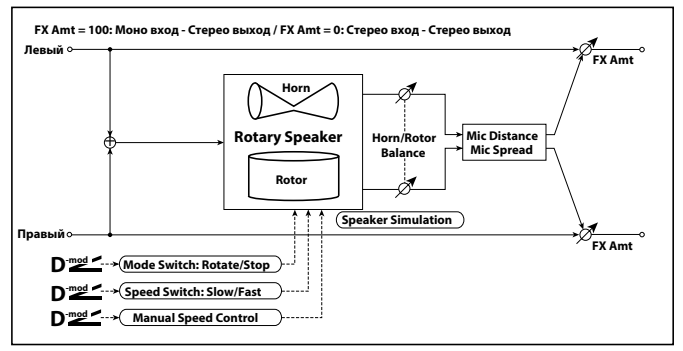

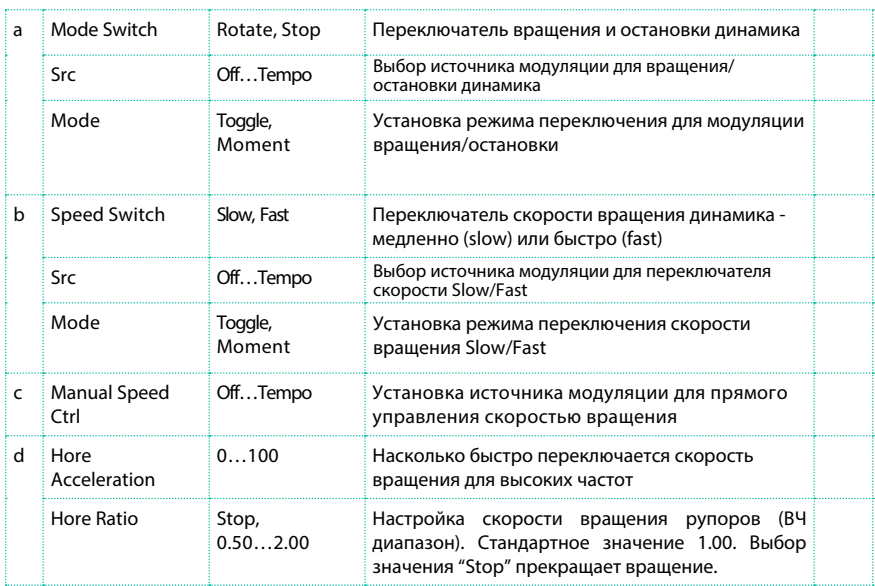

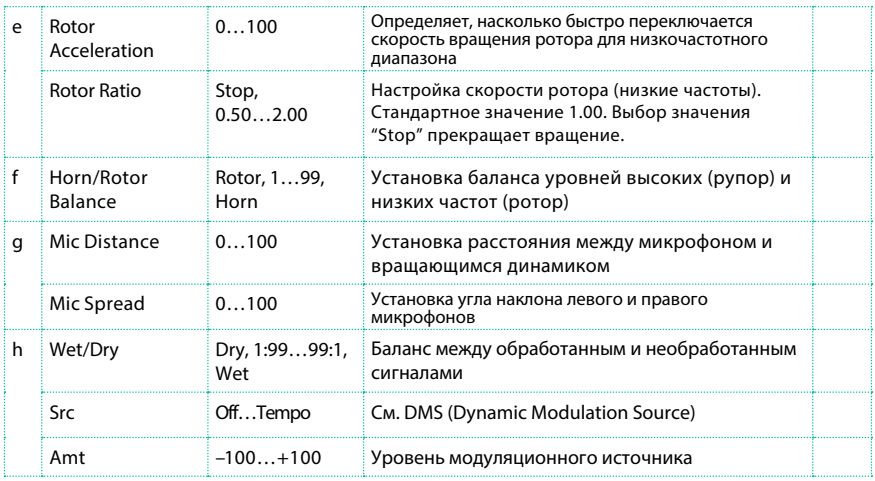

#### a: Mode

Данный параметр устанавливает режим выключения вращения источником модуляции.

Если Mode = Toggle, вращение динамика включается и отключается, когда вы нажимаете педаль или перемещаете джойстик. С помощью MIDI, вращение будет переключаться, когда уровень модуляции будет превышать 64.

Если Mode = Moment, по умолчанию динамик вращается, и останавливается, только когда вы нажимаете педаль или перемещаете джойстик. С помощью MIDI, значения модуляции выше 64 осуществляют вращение динамика, значения ниже 64 соответствуют его остановке.

#### b: Speed Switch

Данный параметр управляет режимом переключения скорости вращения (slow и fast) при использовании источника модуляции.

Если Mode = Toggle, скорость вращения будет переключаться между значениями slow и fast, когда вы нажимаете педаль или перемещаете джойстик. С помощью MIDI, скорость вращения переключается, когда уровень модуляции превышает 64.

Когда Mode = Moment, как правило, установлена медленная (slow) скорость. Переключение на быструю скорость происходит, когда вы нажимаете на педаль или перемещаете джойстик. С помощью MIDI, значения модуляции выше 64 приводят к переключению на высокую скорость (Fast), значения ниже 64 - на низкую скорость (Slow).

### c: Manual Speed Ctrl

Если вы хотите перейти на ручное управление скоростью, вместо переключения двух режимов Slow и Fast, выберите источник модуляции параметре Manual Speed Ctrl. Если вы не хотите использовать ручное управление, установите значение данного параметра Off.

d: Horn Acceleration

e: Rotor Acceleration

В оригинальном устройстве вращающегося динамика механизм ускоряется до необходимой скорости вращения или замедляется при остановке постепенно, в течение определенного времени после переключения. Параметры Horn и Rotor Acceleration устанавливают время такого перехода между быстрой (fast) и медленной (скоростью).

g: Mic Distance

g: Mic Spread

Эти параметры воспроизводят настройки стерео микрофона.

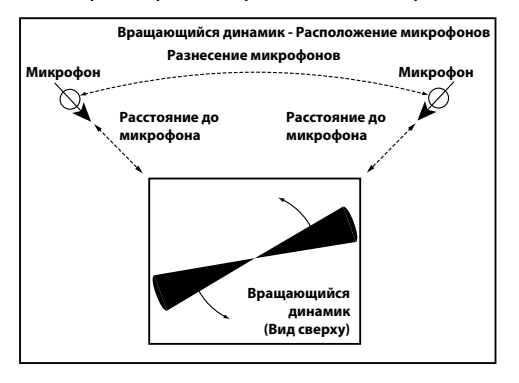

# Rotary SpeakerOD (Rotary Speaker Overdrive)

Это стерео эффект вращающегося динамика. Он также содержит встроенный симулятор громкоговорителя, с помощью которого можно воссоздать искажения усилителя и добавить эффект overdrive в звучание, что добавит реалистичности в звук вращающегося динамика.

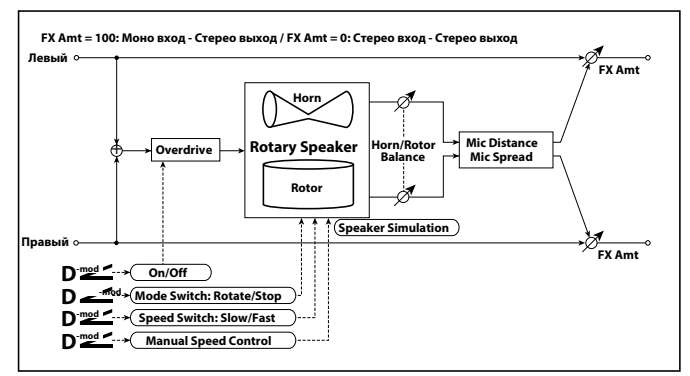

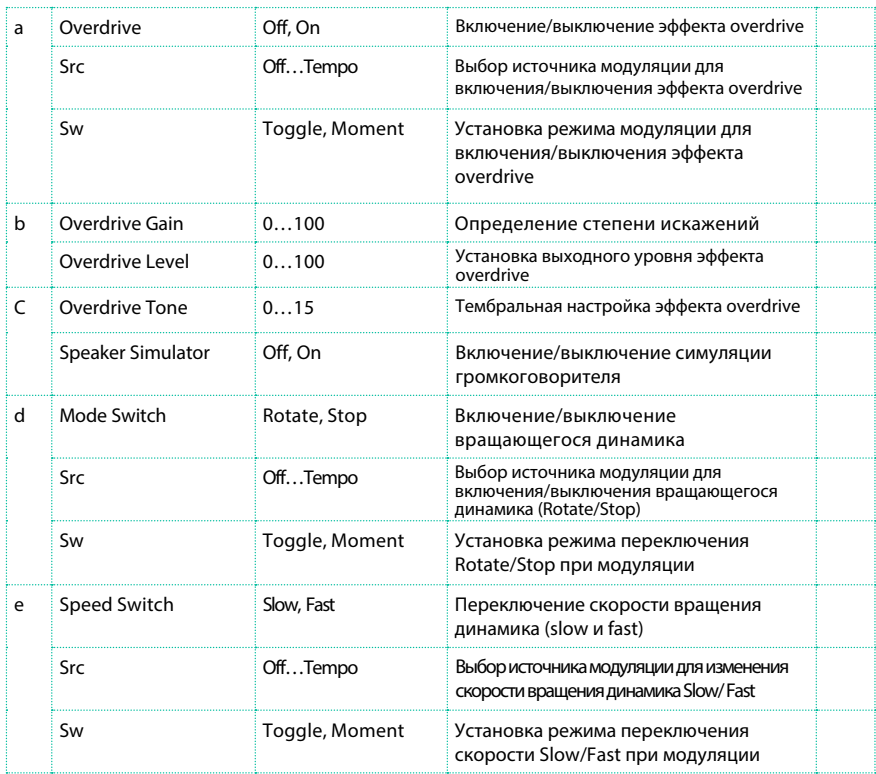

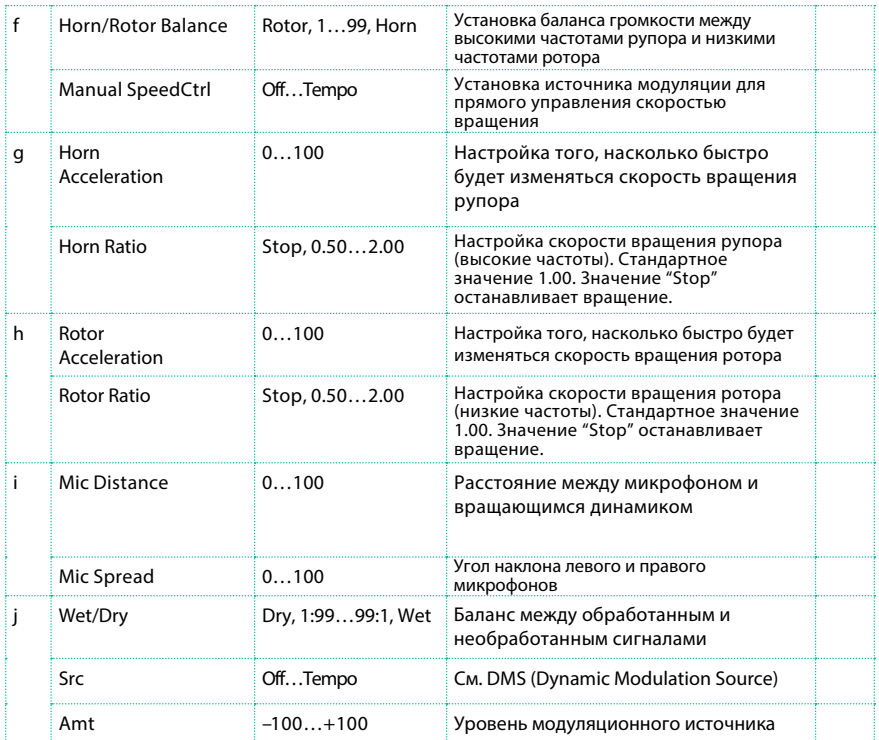

### a: Sw

Данный параметр определяет способ включения эффекта overdrive при использовании источника модуляции.

Если "Sw" = Toggle, эффект overdrive включается/выключается при каждом нажатии педаль или при перемещении джойстика.

**MD** Overdrive будет включаться/выключаться каждый раз, когда значение источника модуляции превышает 64.

Если "Sw" = Moment, overdrive будет включен только при нажатии на педали или перемещении джойстика.

 Только при значении источника модуляции 64 и выше будет включен эффект overdrive.

# **Динамическая обработка DYN (Dynamics)**

### Stereo Compressor

Данный эффект сжимает динамический диапазон входного сигнала для регулировки уровня и достижения более плотного звучания. Он полезен для обработки звука гитары, пианино и ударных инструментов. Вы можете связать обработку левого и правого каналов или использовать обработку независимо для каждого канала.

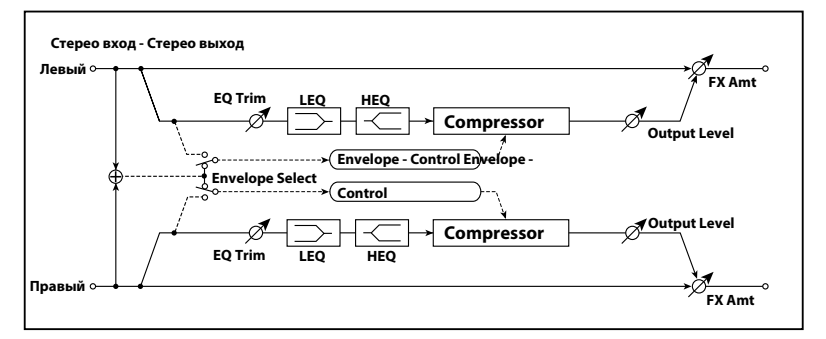

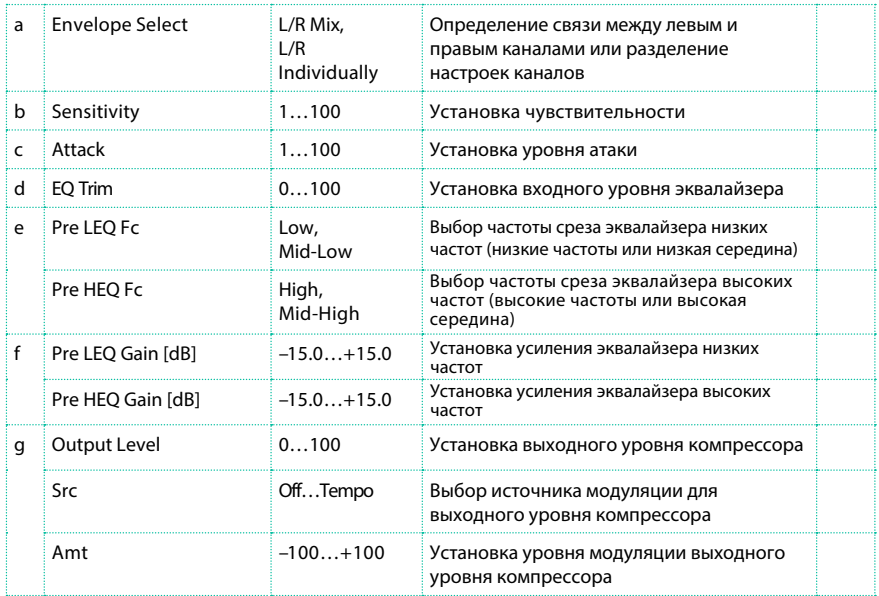

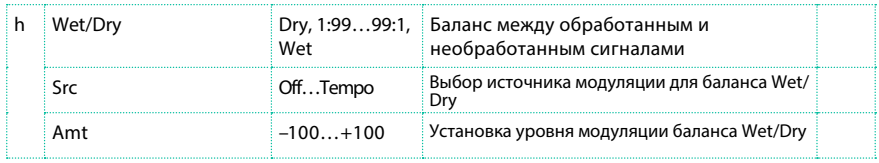

### a: Envelope Select

Данный параметр обеспечивает линкование левого и правого каналов для одновременного управления, или переводит работу к индивидуальным настройкам каждого канала.

b: Sensitivity

g: Output Level

Параметр "Sensitivity" устанавливает чувствительность компрессора. Если установлены высокие значения данного параметра, то звуки с низким уровнем будут усилены. При высоких значениях параметра чувствительности возрастает и общий уровень громкости. Для настройки общего уровня используйте параметр "Output Level".

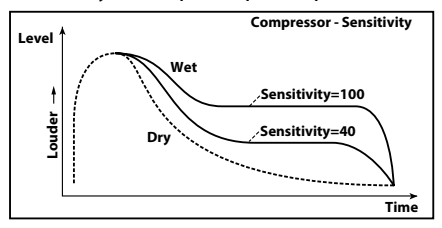

### c: Attack

This parameter controls the attack level.

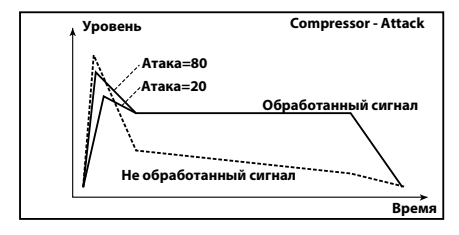

# Dyn. Compressor (Dynamic Compressor)

Данный эффект уменьшает динамический диапазон входного сигнала для регулировки уровня и достижения более плотного звучания. Он полезен для обработки звука гитары пианино и ударных инструментов. Это стерео эффект, и вы можете связывать левый и правый каналы для одновременной настройки или использовать независимые настройки каждого из каналов.

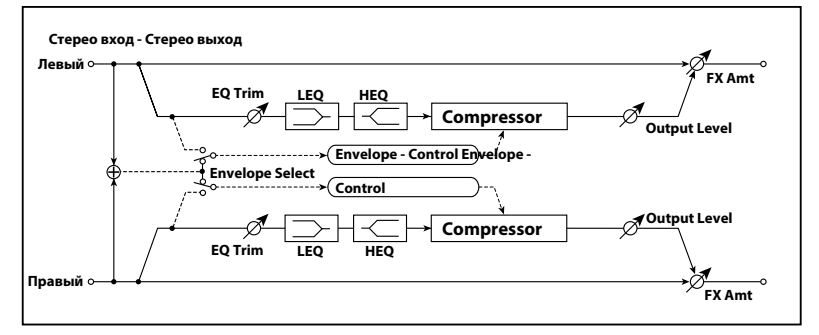

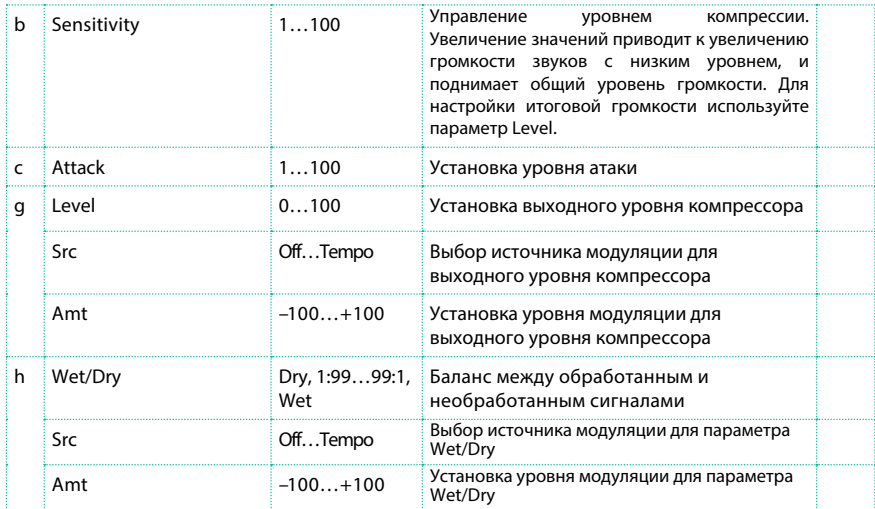

### Stereo Limiter

Лимитер регулирует входной уровень сигнала. Принцип его действия аналогичен компрессору, за исключением того, что лимитер сжимает динамический диапазон только за счет уменьшения уровня сигналов, чьи пиковые значения превышают установленный порог. При срабатывании лимитер применяет пиковый эквалайзер, который определяет степень воздействия на сигнал для срабатывания, и с помощью которого вы можете настроить частотный диапазон для работы. Это стерео эффект, и вы можете связывать левый и правый каналы для одновременной настройки или использовать независимые настройки каждого из каналов.

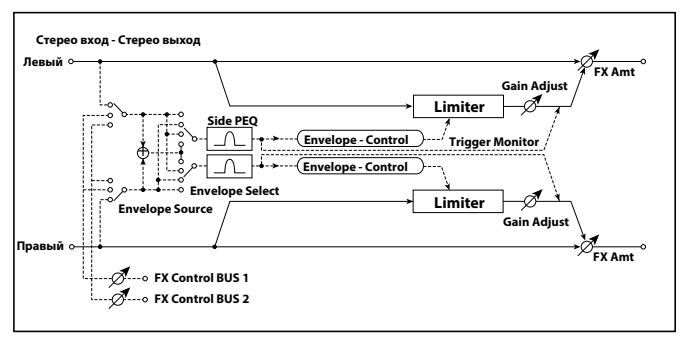

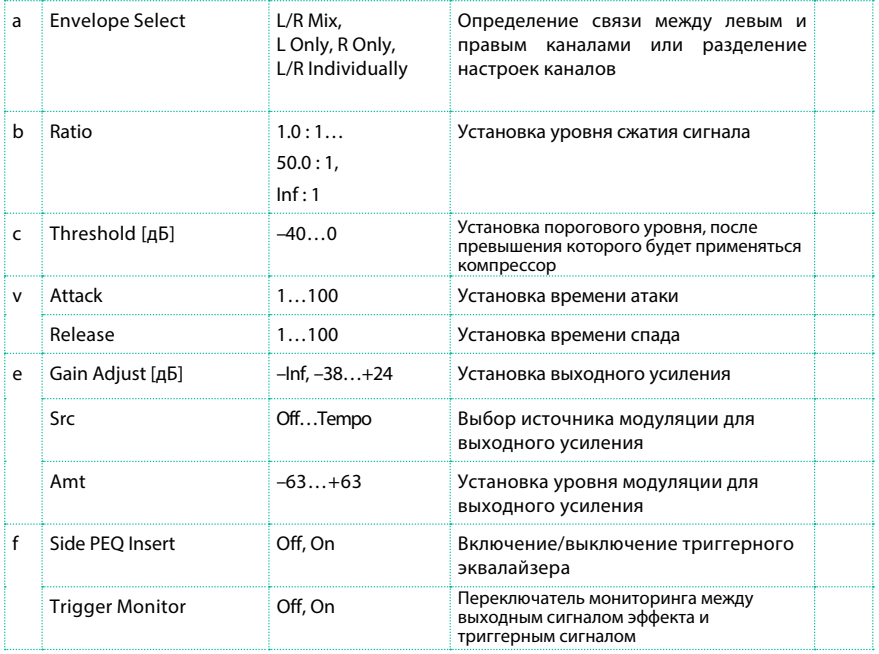

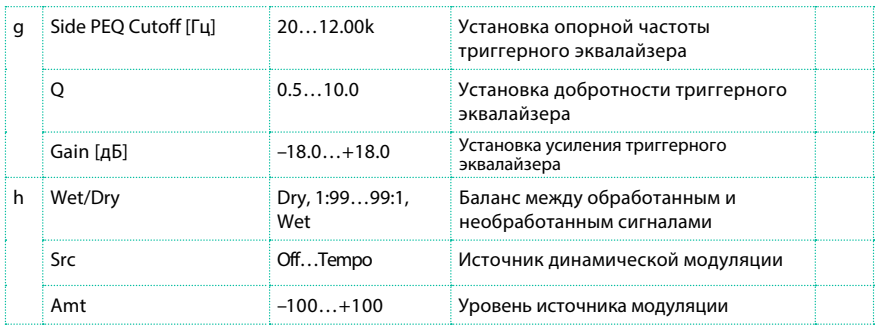

### a: Envelope Select

Когда для данного параметра выбрано значение L/R Mix, левый и правый каналы линкуются для управления результирующего сигнала лимитером. При выборе значения L Only (или R Only), левый и правый каналы линкуются, и лимитер будет настроен в соответствии с левым (или правым) каналом. При выборе L/R левый и правый каналы обрабатываются независимо друг от друга.

b: Ratio

```
c: Threshold [дБ]
```
e: Gain Adjust [дБ]

Данный параметр устанавливает уровень сжатия сигнала. Компрессия будет применяться только в случае, когда сигнал превышает установленный пороговый уровень ("Threshold").

Настраивайте выходной уровень с помощью параметра "Gain Adjust", поскольку компрессор влияет на уменьшение общего уровня сигнала.

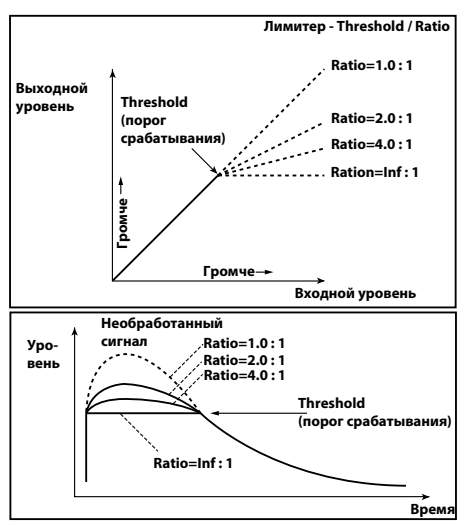

### d: Attack

### d: Release

Данные параметры определяют время атаки и спада. Более высокие значения времени атаки приведут к более мягкому и медленному срабатыванию компрессора.

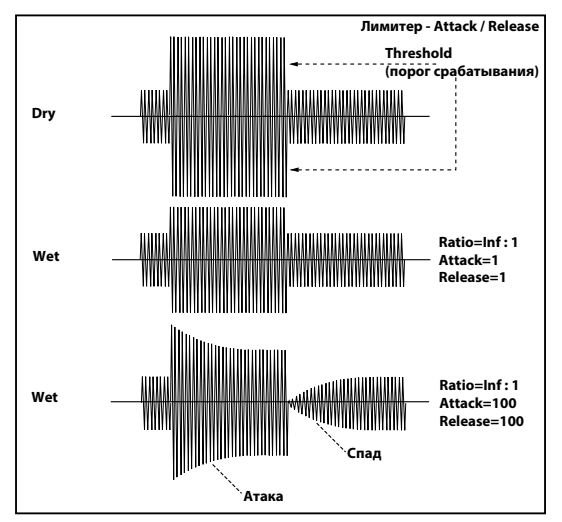

### f: Trigger Monitor

После включения данного параметра (On) триггерный сигнал будет направлен на выход вместо сигнала эффекта. Используйте данный параметр для проверки триггерного сигнала с используемым триггерным эквалайзером.

В общем случае, установите значение Off.

```
f: Side PEQ Insert
g: Side PEQ Cutoff [Гц]
g: Q
g: Gain [dB]
```
Данные параметры используются для настройки триггерного эквалайзера. Лимитер определяет необходимость ограничения по триггерному сигналу, прошедшему обработку в триггерном эквалайзере. Настраивая данный эквалайзер, вы можете задать частотный диапазон, на который будет реагировать лимитер.

### Multiband Limiter

Данный эффект представляет собой лимитер, раздельно применяемый к низким, средним и высоким частотам входного сигнала. Вы можете контролировать динамику в каждом из диапазонов, чтобы установить звуковое давление низких, средних и высоких частот способом, отличным от действия эквалайзера.

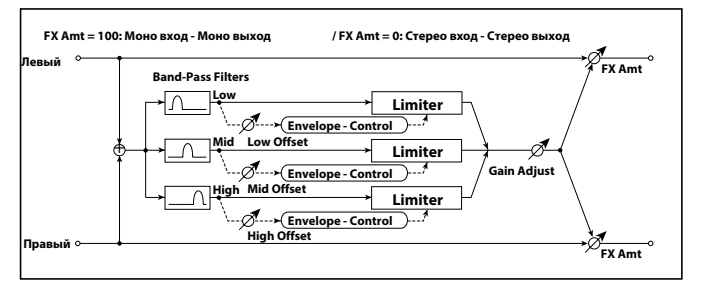

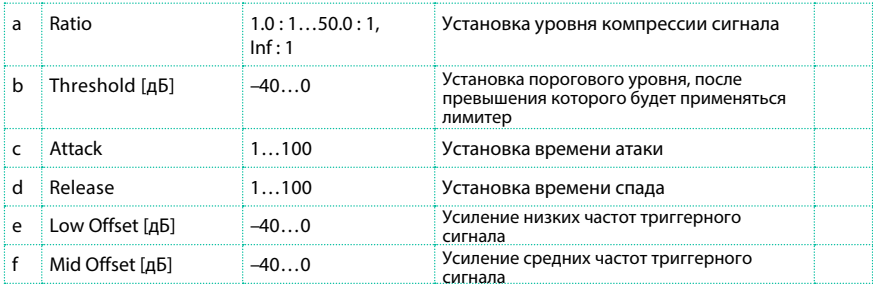

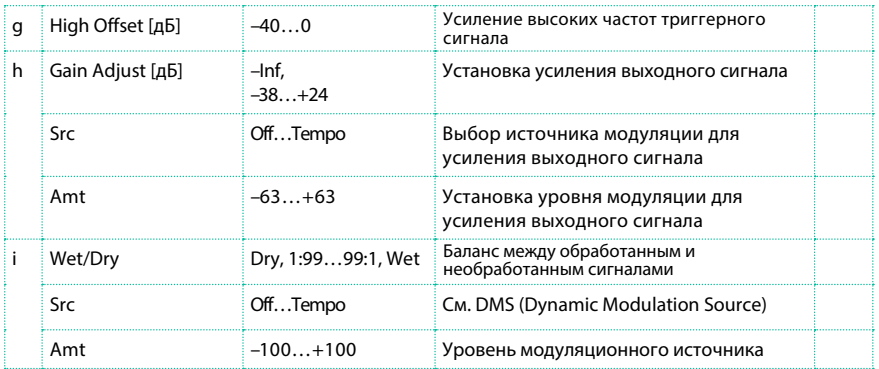

e: Low Offset [дБ]

f: Mid Offset [дБ]

g: High Offset [дБ]

Данные параметры определяют усиление триггерного сигнала.

Например, если вы не хотели бы применять компрессию к диапазону высоких частот, уменьшите значение параметра "High Offset" ниже уровня порога "Threshold". Таким образом, высокие частоты не будут обрабатываться лимитером, и не будут испытывать сжатия.

# St. Mltband Limiter (Stereo Multiband Limiter)

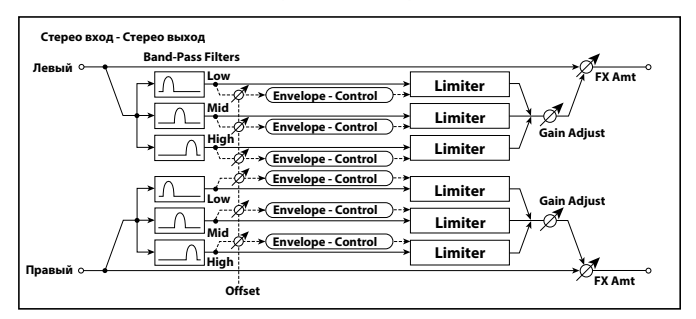

Это многополосный стерео лимитер.

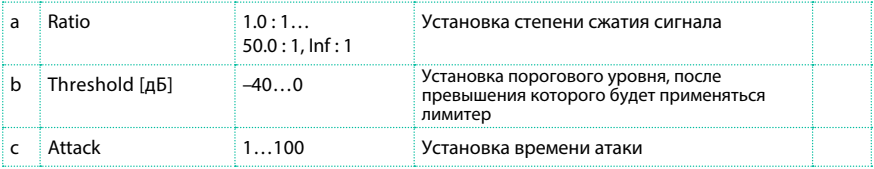

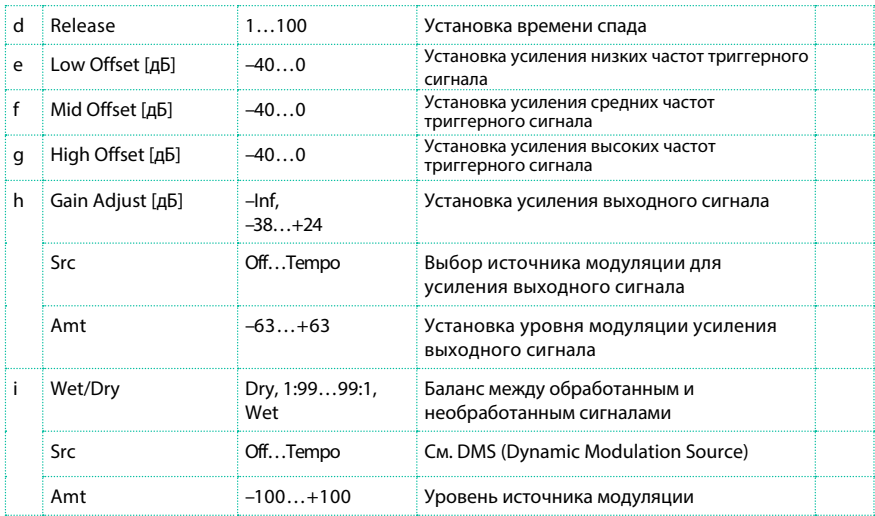

# St.Mastering Limitr (Stereo Mastering Limiter)

Это стерео лимитер, оптимизированный для мастеринга песен.

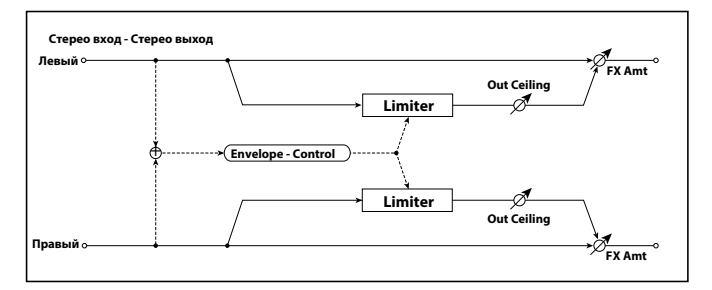

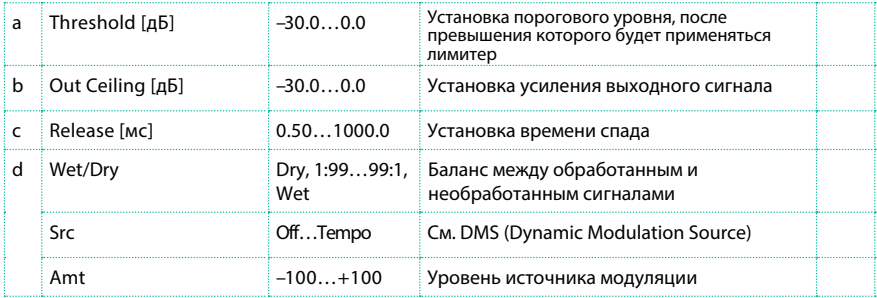

# Stereo Gate

Данный эффект заглушает входной сигнал, когда он падает ниже заданного уровня. Вы также можете устанавливать обратное состояние включения/ выключения гейта, или использовать сообщения об извлечении ноты для его прямого включения/выключения.

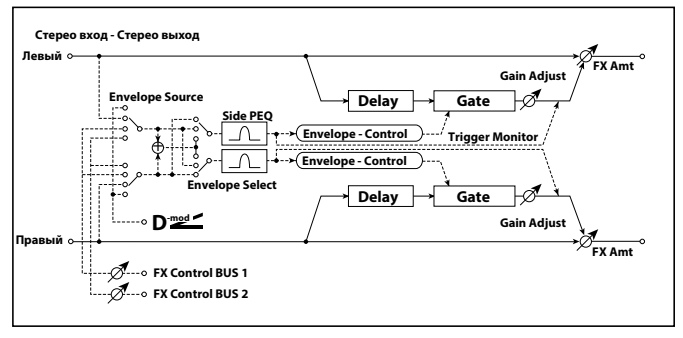

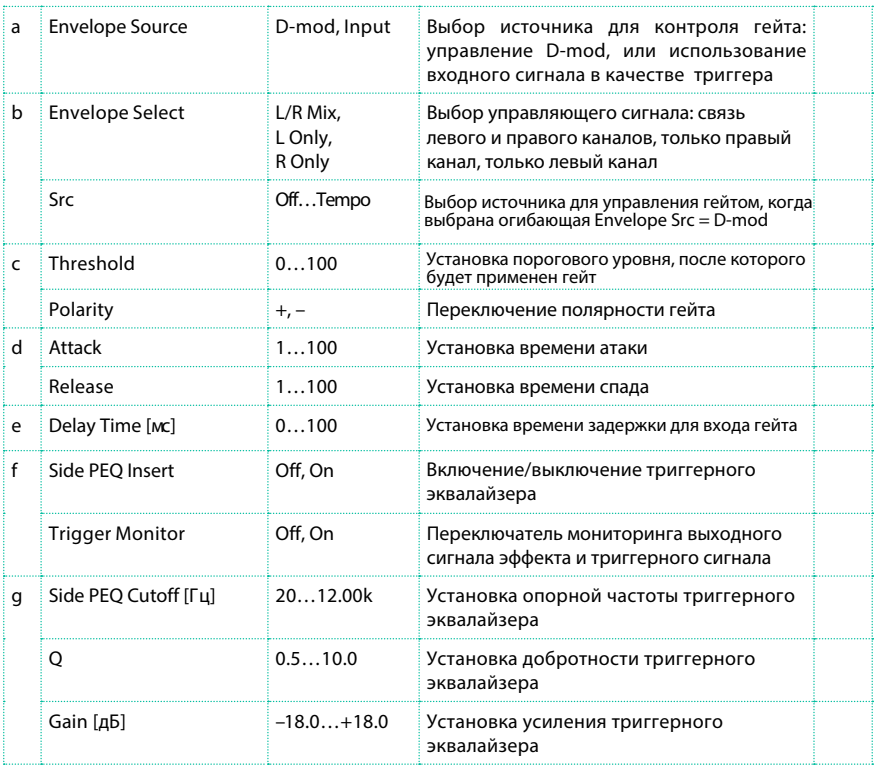

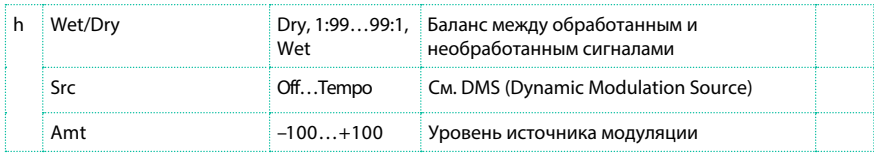

c: Threshold

d: Attack

d: Release

Порог "Threshold" задает уровень, при котором к сигналу начинает применяться гейт, когда параметр "Envelope Select" имеет значение L/R Mix, L Only, или R Only.

Параметры "Attack" и "Release" определяют время атаки и спада гейта.

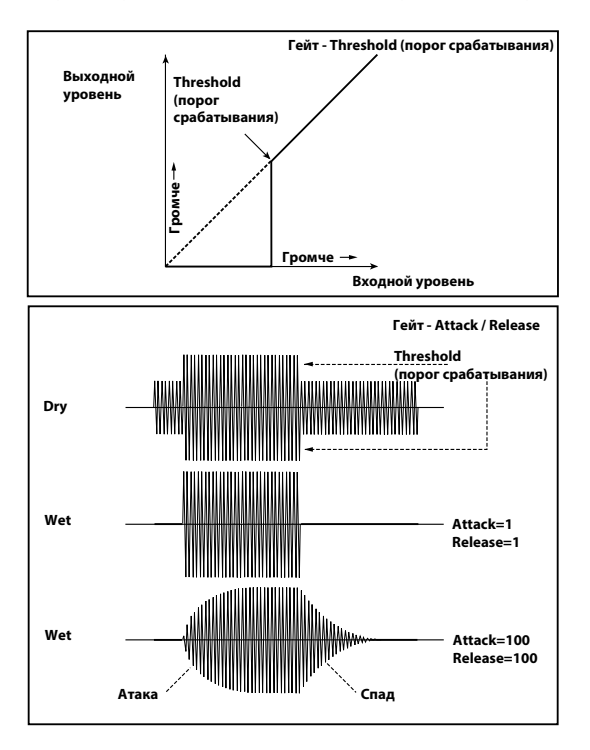

### c: Polarity

Данный параметр изменяет полярность гейта для операции включения/ выключения. При выборе значения "–", гейт будет закрываться, когда входной сигнал превысит установленный пороговый уровень. Направление, в котором источник модуляции открывает и закрывает гейт также будет обращено.

### e: Delay Time [мс]

Данный параметр устанавливает время задержки на входе гейта. Делая настройку времени атаки короткой, вы можете увеличить время задержки, и звук будет приходить на вход гейта после его открытия.

# **Усилители AMP (Amplifier)**

Pa4X включает средства моделирования гитарных и басовых усилителей и кабинетов. Некоторые из эффектов комбинируют моделирование усилителей и кабинетов.

### Моделирование усилителей

Pa4X имеет встроенный набор лучших усилителей, которые предоставляют самый широкий выбор превосходных тембров. Рабочие характеристики предусилителя и оконечного усилителя мощности, набор регуляторов тембра и их расположение в цепи будут изменяться в зависимости от типа усилителя, который вы выбираете, точно повторяя тембральные особенности оригинального устройства. Все наиболее важные каскады оконечных усилителей (класс A или AB), схемы с отрицательной обратной связью или отсутствие таковых аккуратно симулируются.

#### Регуляторы громкости

Два основных регулятора, которые влияют на громкость, и в то же самое время на тембр усилителя: Drive Gain (регулировка коэффициента усиления Gain и уровня искажений) и Volume (регулятор выходного уровня предусилителя). Каждый из регуляторов имеет собственное специфическое назначение, и звучание усилителя может варьироваться от настроек данных параметров.

В дополнение к этим настройкам, регулятор Cabinet Trim (аттенюатор мощности) расположен между выходом усилителя и входом в кабинет. В конце цепи располагается параметр Wet/Dry на странице FX Edit и ручка Master на странице Mixer/Tuning > FX Send, которая отвечает за уровень общего микса и позволяет вам сбалансировать пресеты между собой. Нам удалось реализовать связь предусилителя и усилителя, которая повторяет оригинальное взаимодействие устройств. Таким образом, для получения аутентичных тонов, пожалуйста, используйте параметр Pre/Drive Gain для контроля искажений предусилителя и параметр Volume для контроля характерных искажений и теплоты тембра усилителя. Имейте в виду, что высокий уровень настройки Drive Gain приведет к появлению сильных искажений и не рекомендуется.

#### Разговоры о лампах

'Tubes' - термин для обозначения лампы, распространенный в США, а 'valves' синоним, который чаще используется в Великобритании. Поскольку все усилители, которые мы смоделировали, были созданы в одной из упомянутых стран, мы будем использовать соответствующую терминологию в последующих описаниях.

Пожалуйста, обратите внимание, что лампа предусилителя ECC83 - это британская версия лампы 12AX7, используемой в США.

### Моделирование кабинетов громкоговорителей

Откалиброванные модели усилителей могут использоваться с моделями кабинетов. Выходные каскады ламповых усилителей гармонично сочетаются с громкоговорителями благодаря изменяющимся значениям кривой импеданса. Это тесное и важное взаимодействие играет главную роль в формировании теплого и плотного звучания, передавая приятные тембры ламповых усилителей.

Моделирование кабинета заключается не только в создании определенной частотной характеристики, но и в комбинации частотной и переходной характеристик (т.е. того, как кабинет реагирует на силу извлечения нот), а также во взаимодействии входа усилителя с кривой импеданса громкоговорителя. Кроме того, важными факторами, которые необходимо учитывать, являются физические габариты кабинета и уникальные тембральные возможности конструкции, которые, в том числе, определяются толщиной и качеством дерева, и дизайном корпуса (фазоинвертор, полуоткрытая конструкция, закрытый ящик).

# Типы усилителей

### Ниже приведены доступные типы усилителей.

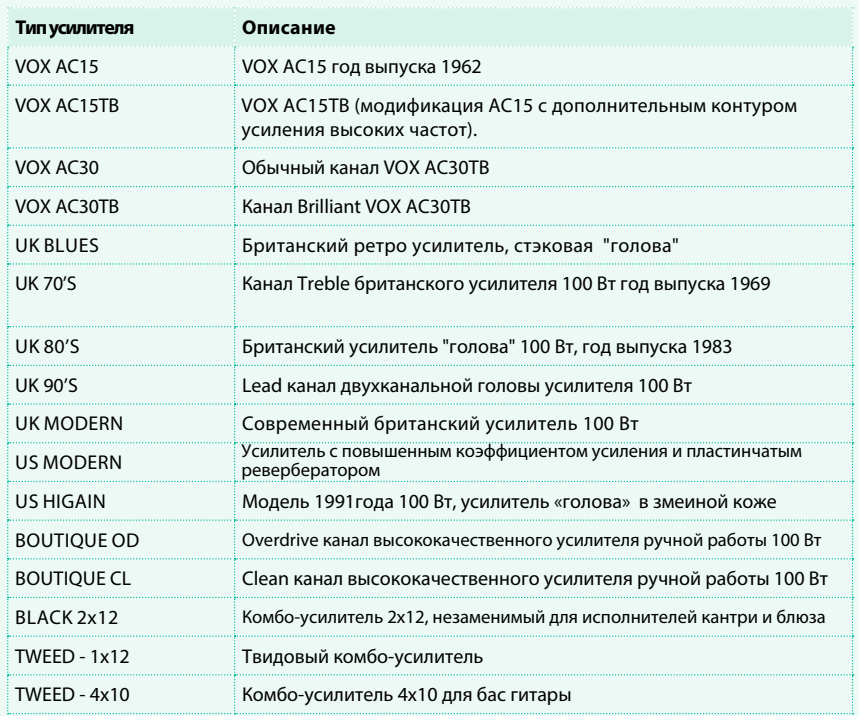

### Типы кабинетов

В случаях, когда доступен выбор кабинетов, вы можете использовать следующие их виды.

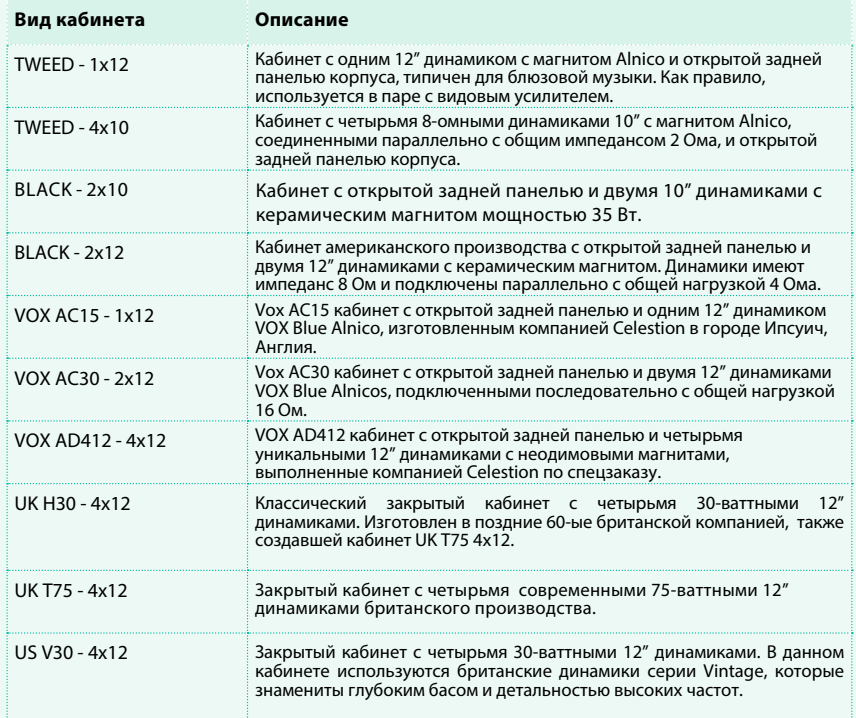

# Комбинации усилителей и кабинетов

Ниже приводятся рекомендации по комбинированию моделей усилителей и кабинетов:

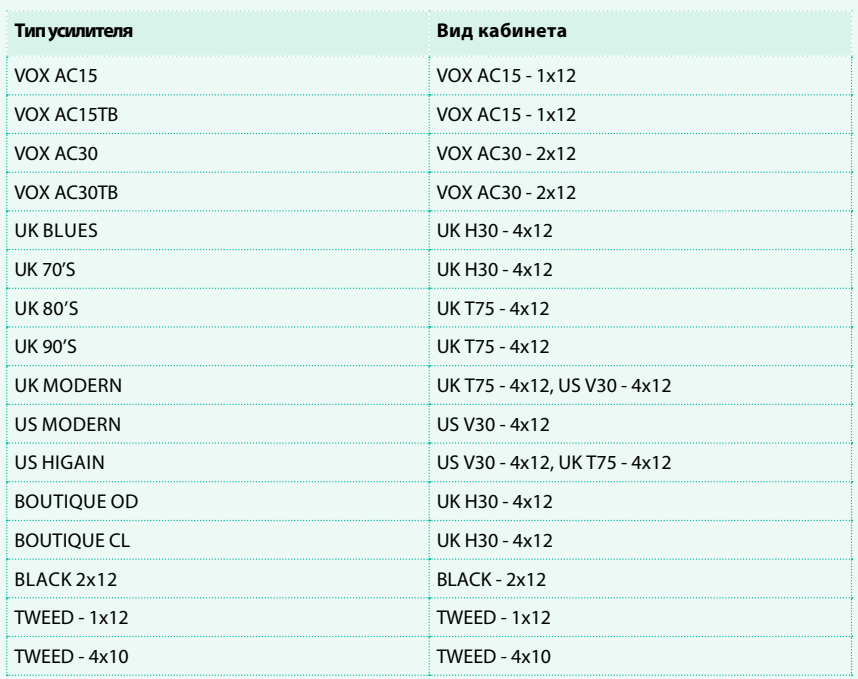

# GuitarAmp + P4EQ (Guitar Amp Model + Parametric 4-Band EQ)

Этот эффект комбинирует симулятор гитарного усилителя, который по сути заменяет эффект distortion и цепь с регулировкой тембра, с 4-полосным эквалайзером.

Используя его в сочетании с гитарным кабинетом St. Guitar Cabinet (Stereo Guitar Cabinet) вы сможете достичь более реалистичного гитарного звука с выбранным усилителем и кабинетом.

В качестве альтернативного варианта, вы можете использовать комбинированный эффект усилителя и кабинета, который не включает эквалайзер, и занимает только один слот эффектов.

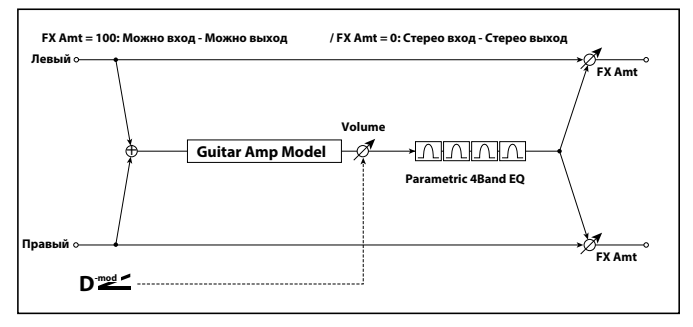

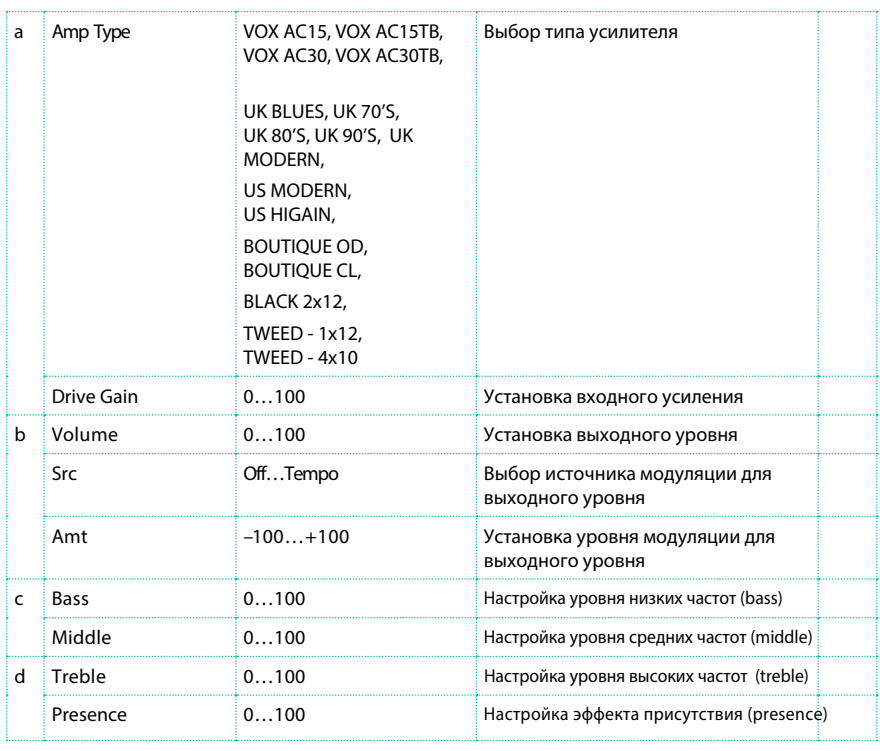

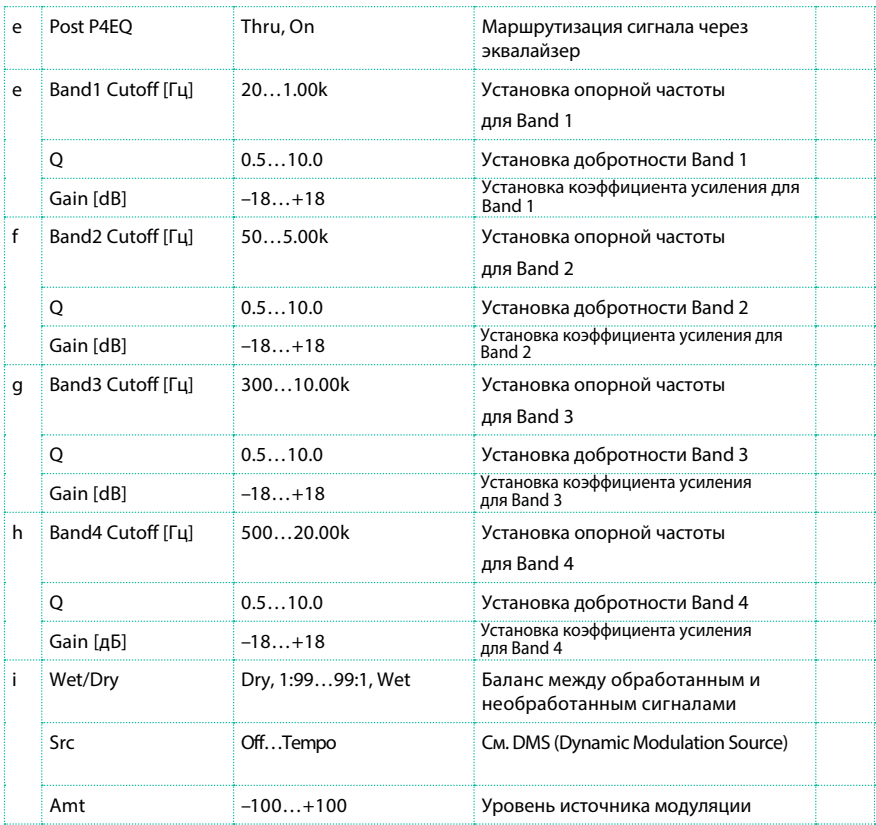

#### a: Amp Type

### d: Presence

Если выбран тип усилителя VOX AC15...VOX AC30TB, то данный параметр определяет настройки аттенюатора для диапазона высоких частот. Для других типов, данный параметр задает усиление высоких частот. Это соответствует регулятору Cut усилителей, создаваемых компанией VOX Corporation.

### e: Post P4EQ

Изменяя данный параметр при работе с кабинетом 19: St.Guitar Cabinet вы можете симулировать комбинацию гитарного усилителя и кабинета. В этом случае мы рекомендуем вам установить значение параметра Post P4EQ - "Thru," но если необходимо, вы можете включить его для настройки тембра.

# GuitarAmp + Cabinet

То же, что и в примере выше, но исключая эквалайзер EQ, и с добавлением кабинета.

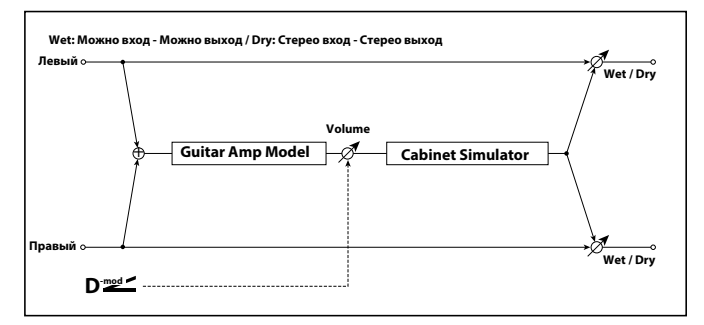

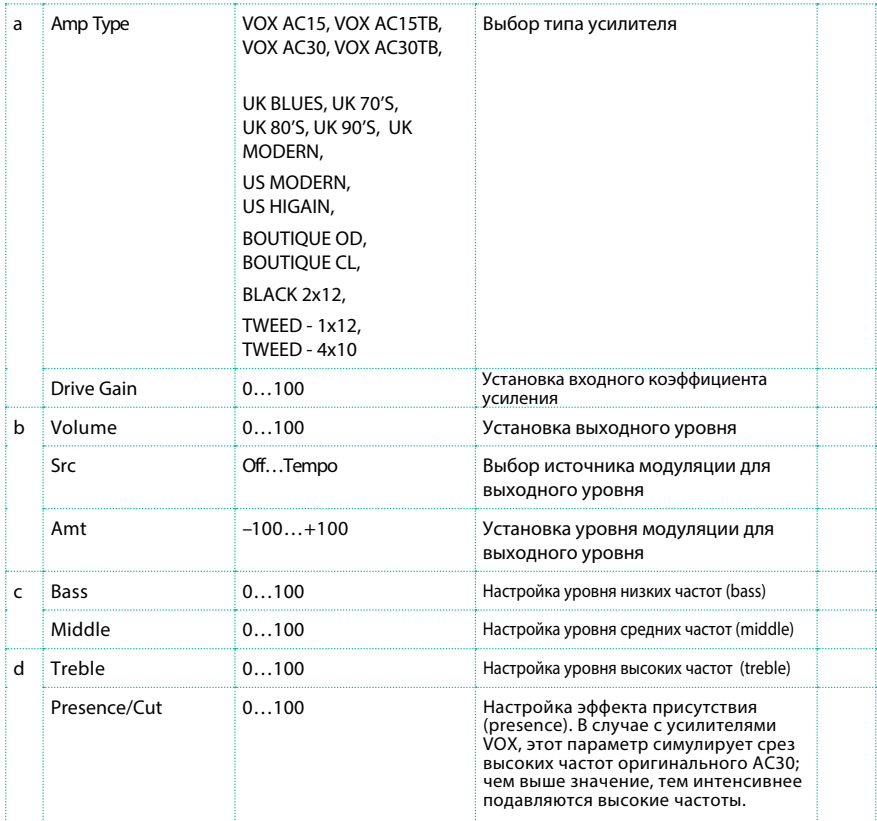

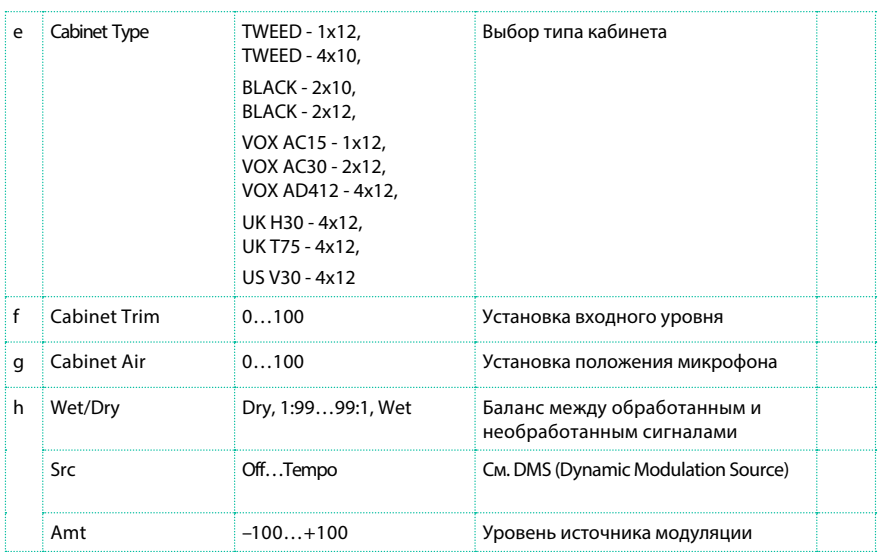

# Amp Clean Combo

Данный эффект моделирует канал clean усилителя, появившегося в продаже в 1975 году, и имевшего два 12" динамика. Как и следует из имени, он обеспечивает плотный, чистый звук с глубоким и компактным низом. При высоких настройках бас может терять плотность звучания. Оригинальный усилитель не имеет настройки Presence, но оснащен переключателем Bright. Эмуляция Presence в Pa4X воссоздает данный переключатель.

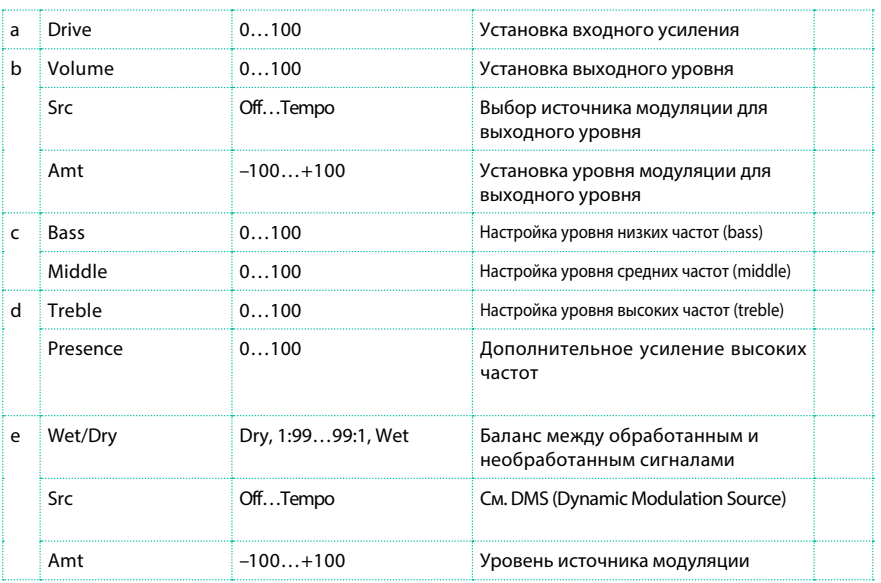

# Amp Clean Combo + Cab

То же, что и описанный выше эффект, плюс кабинет.

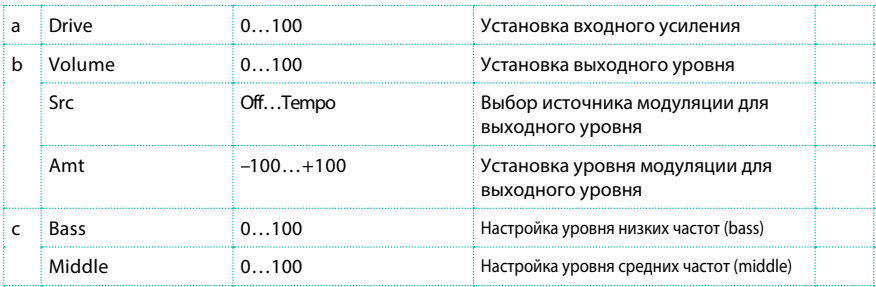
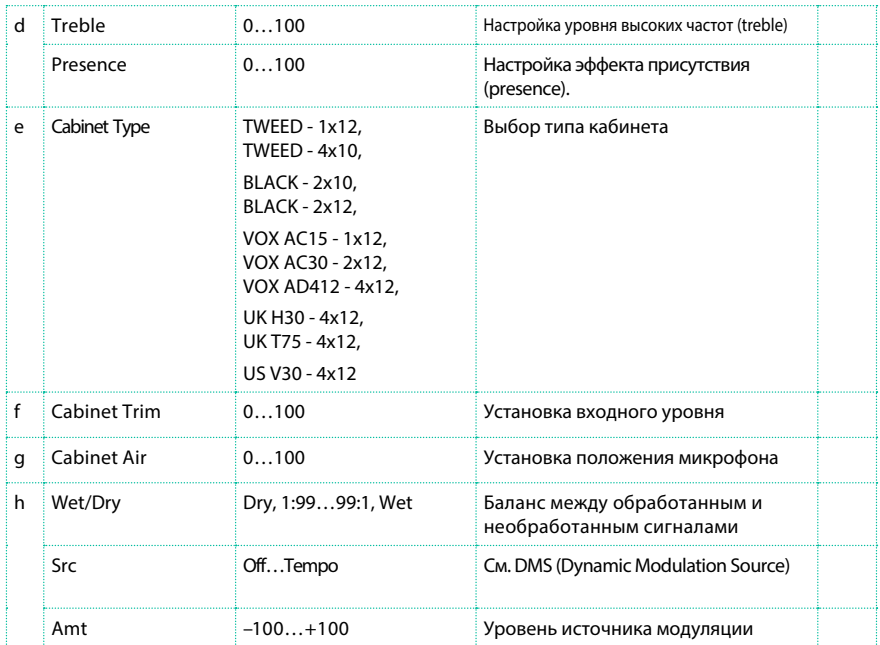

# Amp California

Данный 45-ваттный комбо-усилитель американского производства имеет четыре 10" динамика, и производился в Южной Калифорнии в 1963–1968 годах. Его отличает мощный чистый звук и теплое, сухое звучание при перегрузке. Благодаря мощному звуку данный усилитель стал одним из любимых аппаратов в клубах. Оригинальный комплект ламп: 4 x 12AX7 для предусилителя, 1 x 5AR4 для выпрямителя, 2 x 6L6 для усилителя мощности, плюс, 2 x 12AT7.

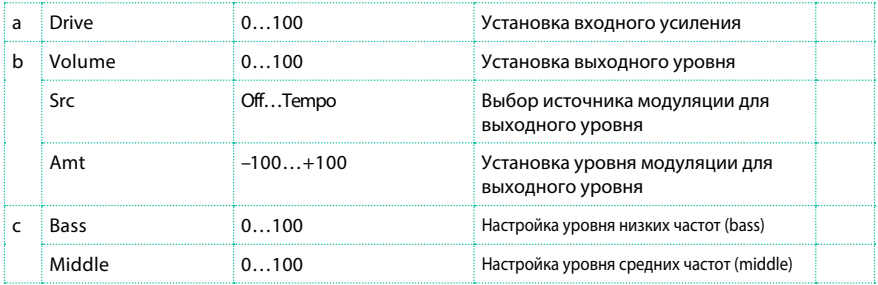

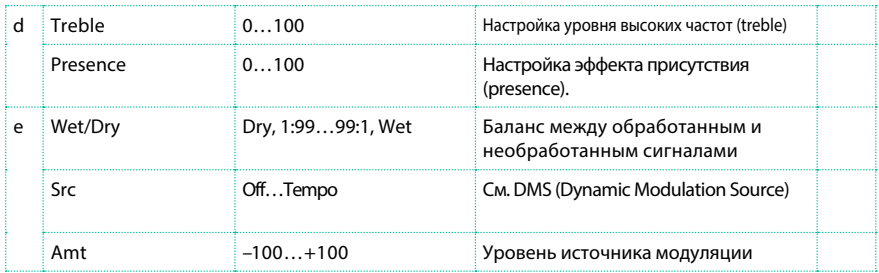

# Amp California + Cab

То же, что и описанный выше эффект, плюс кабинет.

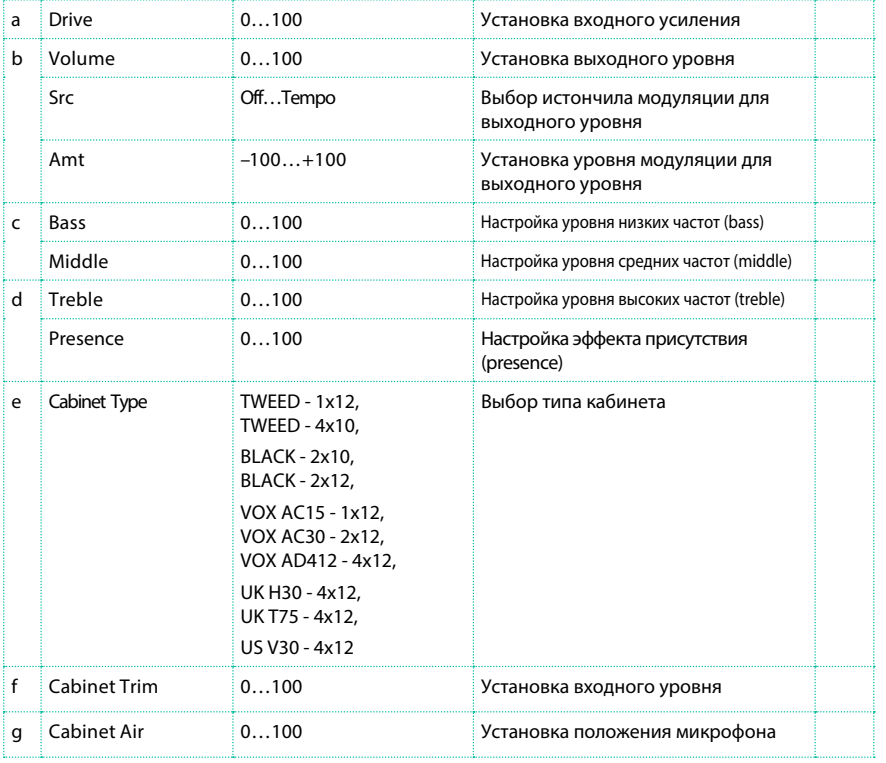

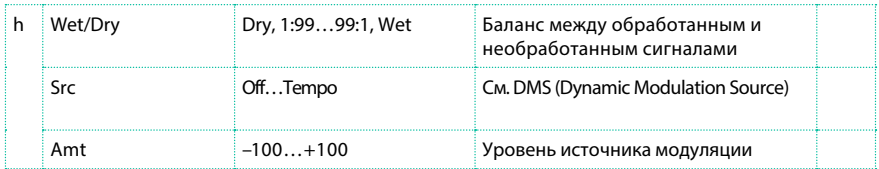

#### Amp Tweed

Данная модель 1957 года выпуска - 40-ваттный усилитель американского производства с видовой отделкой, оснащенный двумя 12" динамиками, знаменит своим насыщенным и чистым тоном, который идеально подходит для классического рока, блюза и кантри. Увеличивая уровень громкости, вы также сможете получить более мощный и пробивной перегруженный звук. Этот усилитель быстро завоевал популярность среди величайших групп 60-х, и его тембр со всей уверенностью можно назвать «классическим». Прозвище «Tweed» усилитель получил благодаря коричнево-золотой твидовой отделке, которая создала запоминающимся внешний вид. Оригинальный комплект ламп: 4 x 12AX7 для предусилителя, 2 x 5U4 для выпрямителя, 2 x GT6L6 для усилителя мощности.

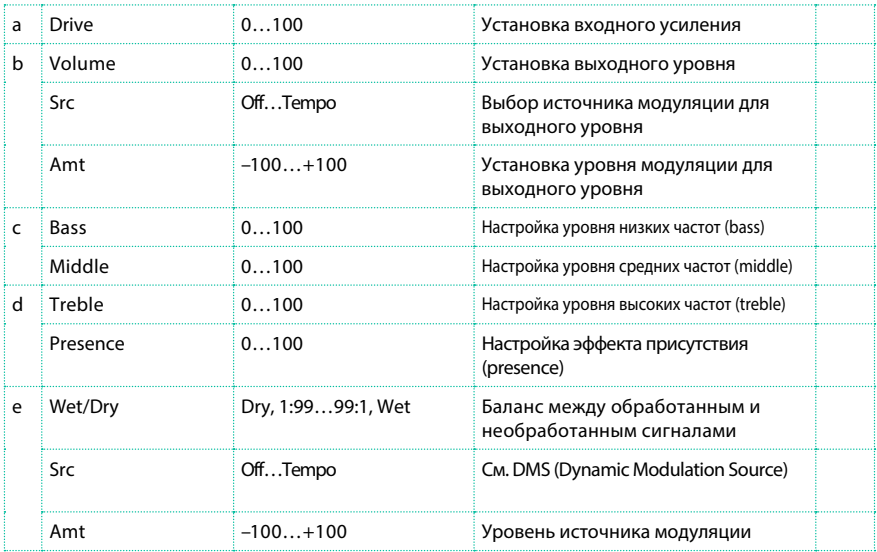

# Amp Tweed + Cab

То же, что и описанный выше эффект, плюс кабинет.

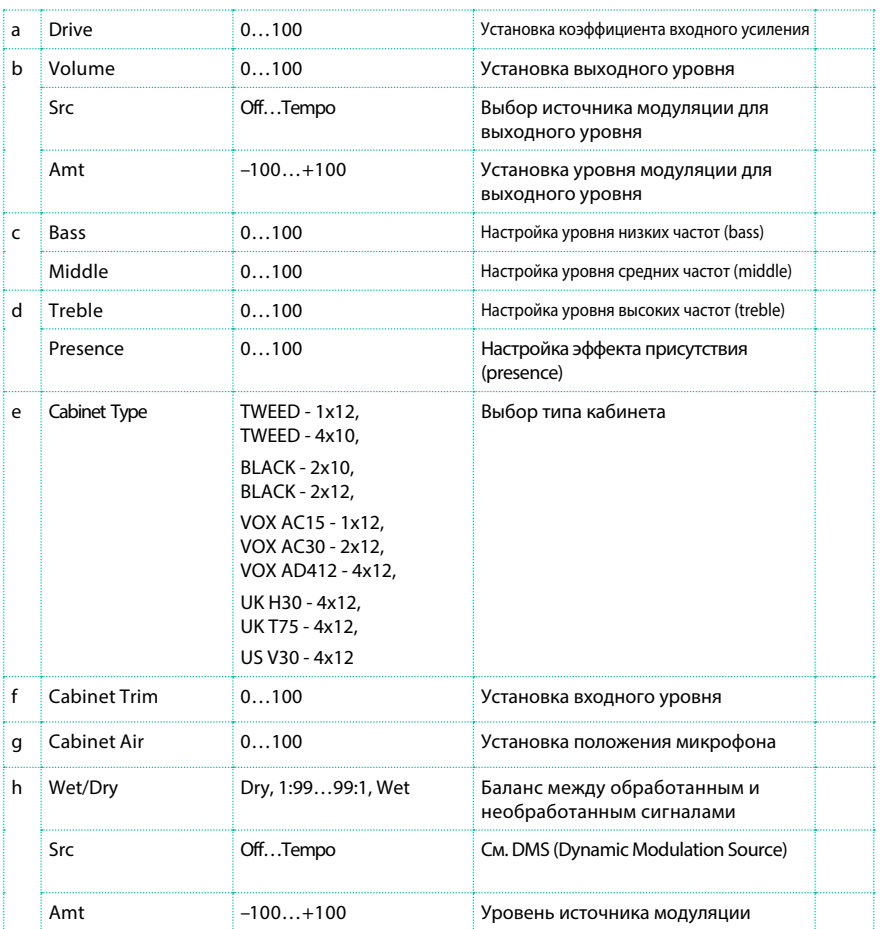

## Amp Modded OD

Данный эффект моделирует Overdrive канал бутиловой 100-ватной «головы», которая производится в Северном Голливуде. Это прекрасные, округлые и глубокие низкие частоты, восхитительные и ненавязчивые средние и ласкающие слух высокие частоты, насыщенный гармониками перегруженный тон, сочный чистый звук, динамичная атака и певучий и протяжный сустейн делают игру на этом оборудовании истинным удовольствием.

Оригинальный комплект ламп: 2 x 12AX7s для предусилителя, 1 x 12AX7 для выпрямителя, 4 x EL34s (или 6L6s) для усилителя мощности.

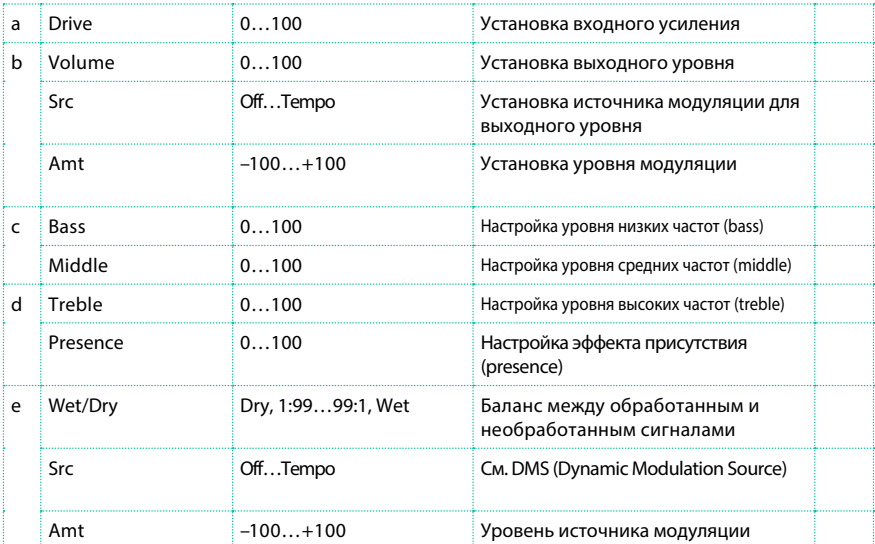

# Amp Modded OD + Cab

То же, что и описанный выше эффект, плюс кабинет.

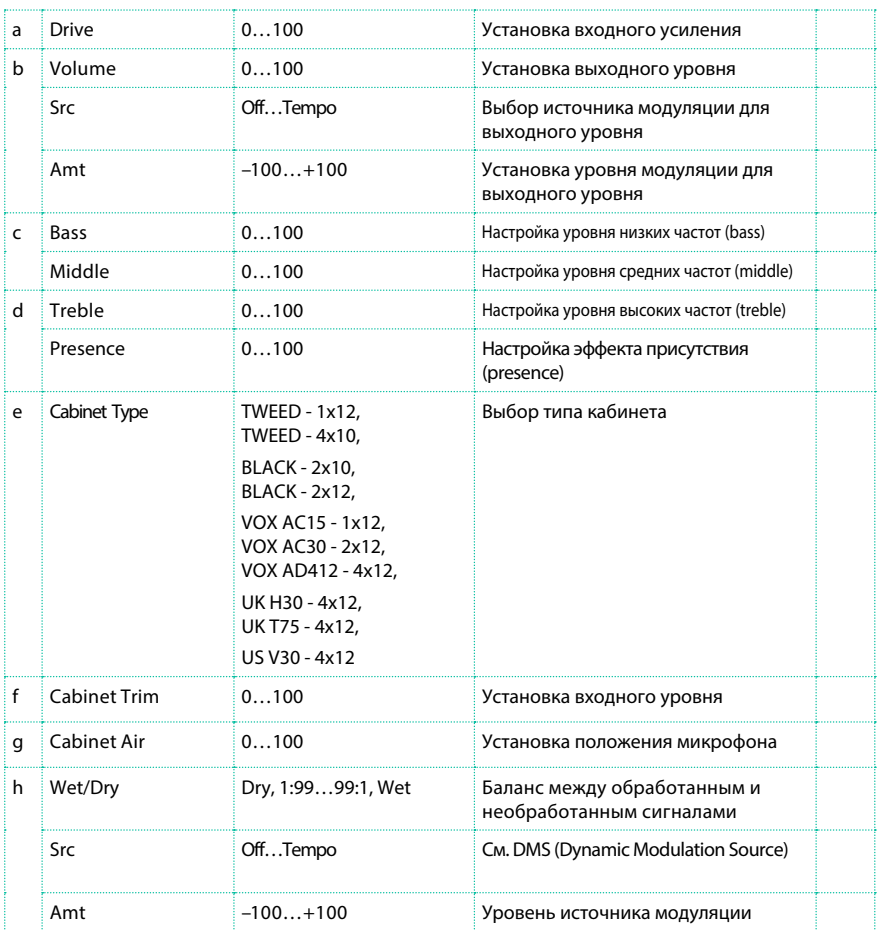

# St. Guitar Cabinet (Stereo Guitar Cabinet)

Симулирует акустическую характеристику кабинета гитарного усилителя.

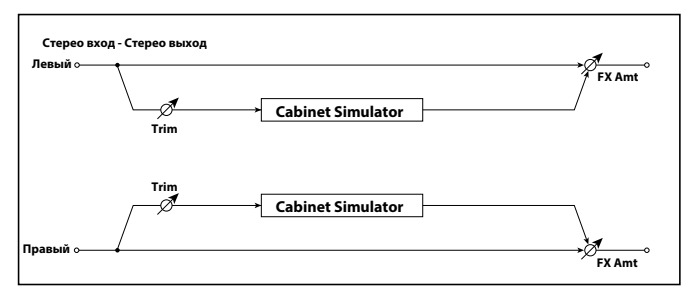

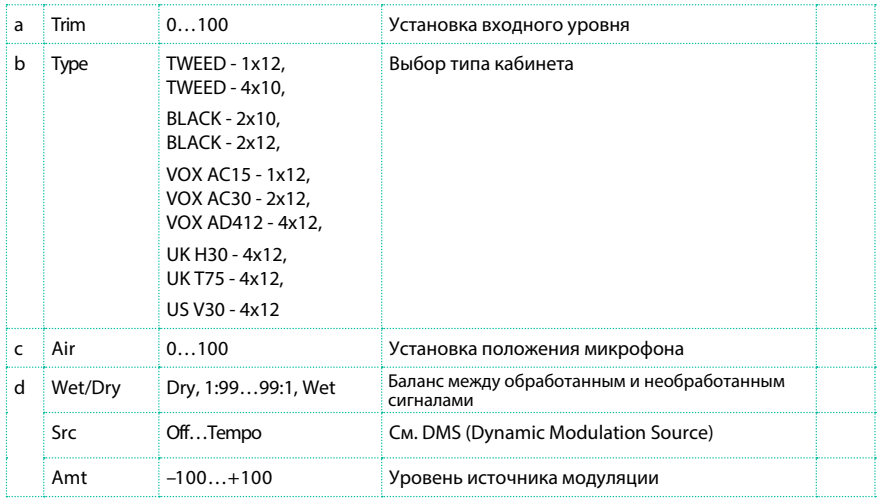

## Gtr. Cabinet + NR (Guitar Cabinet + Noise Reduction)

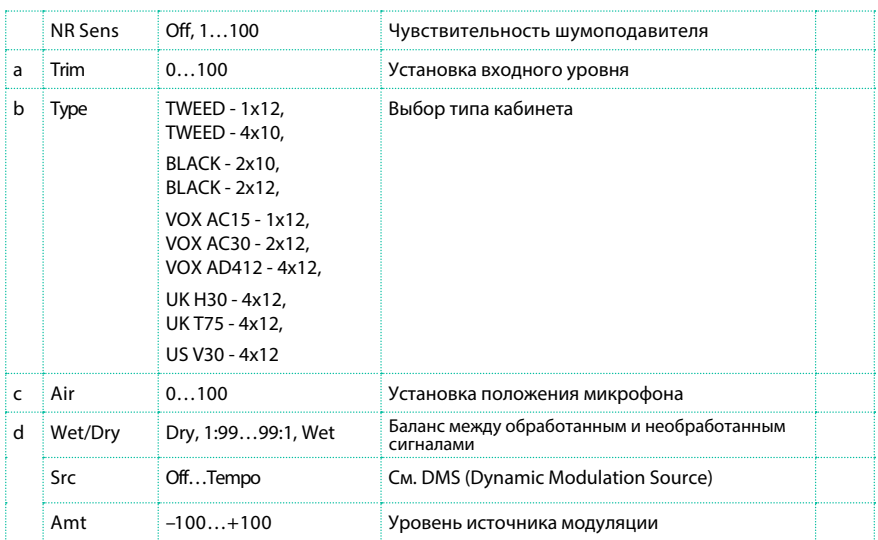

Гитарный кабинет и подавитель шума.

# OD/HG - Amp Sim (Overdrive/Hi.Gain - Amp Simulation)

Данный эффект комбинирует можно overdrive и high-gain distortion и

обеспечивает симуляцию усилителя. И вы можете изменять порядок эффектов.

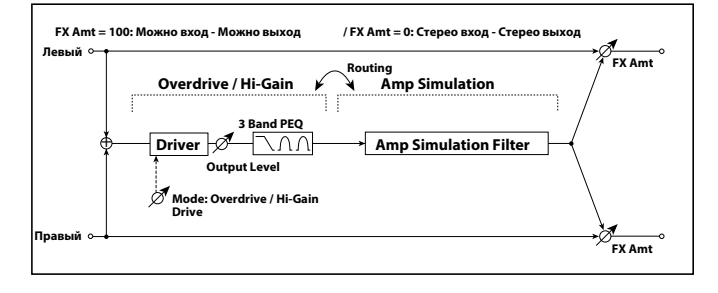

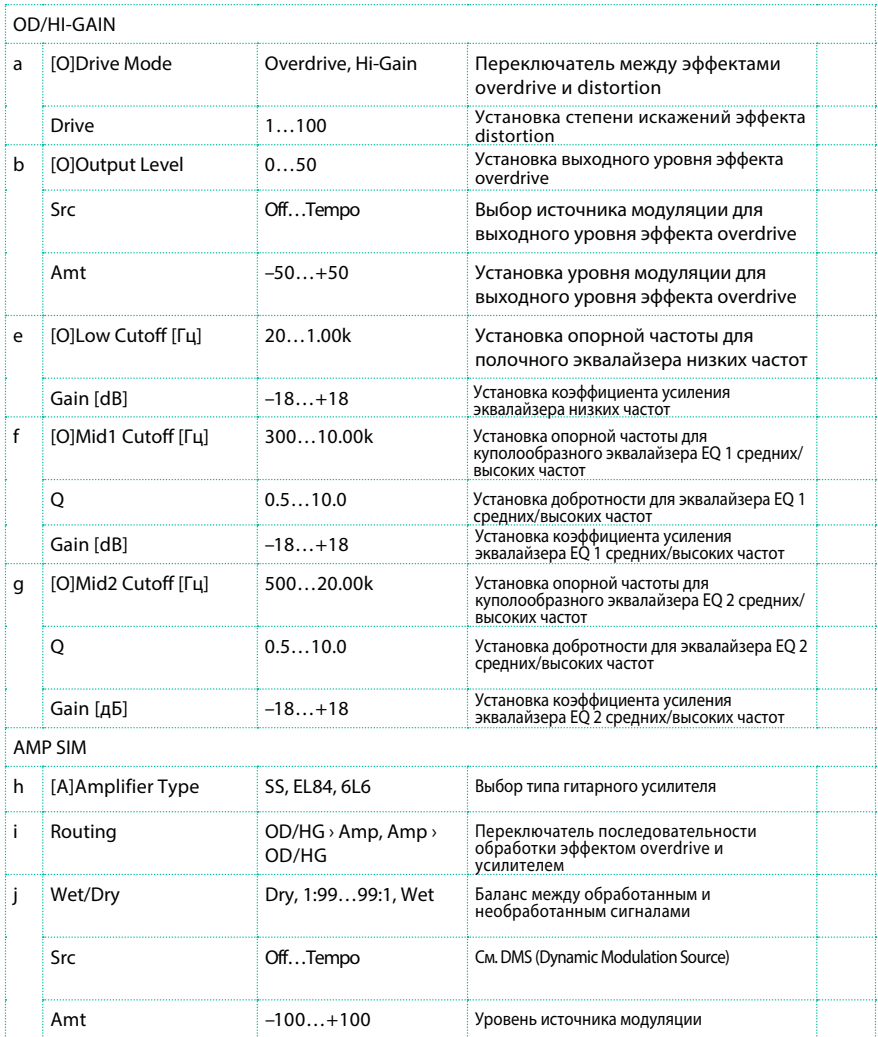

## OD/Hi.Gain Wah (Overdrive/Hi.Gain Wah)

Данный эффект использует режимы Overdrive mode и Hi-Gain mode. Управление wah эффектом, 3-полосным эквалайзером, и симулятором усилителей позволит вам создавать разнообразные тембры искажений. Данный эффект подходит для гитары и органа.

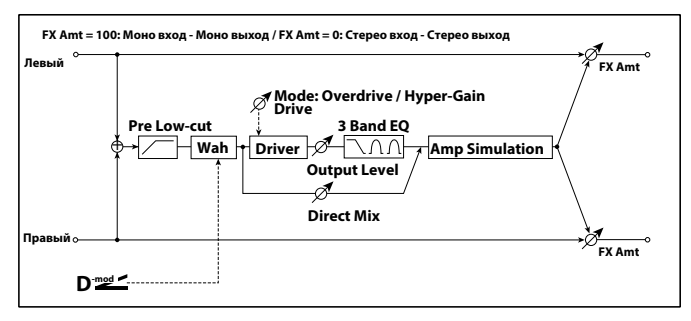

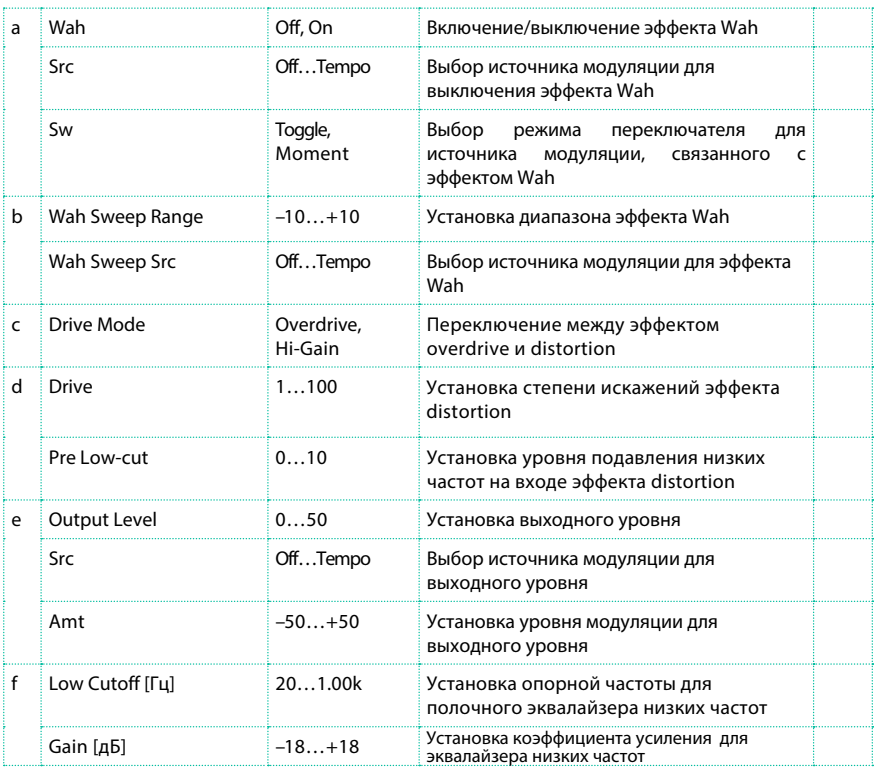

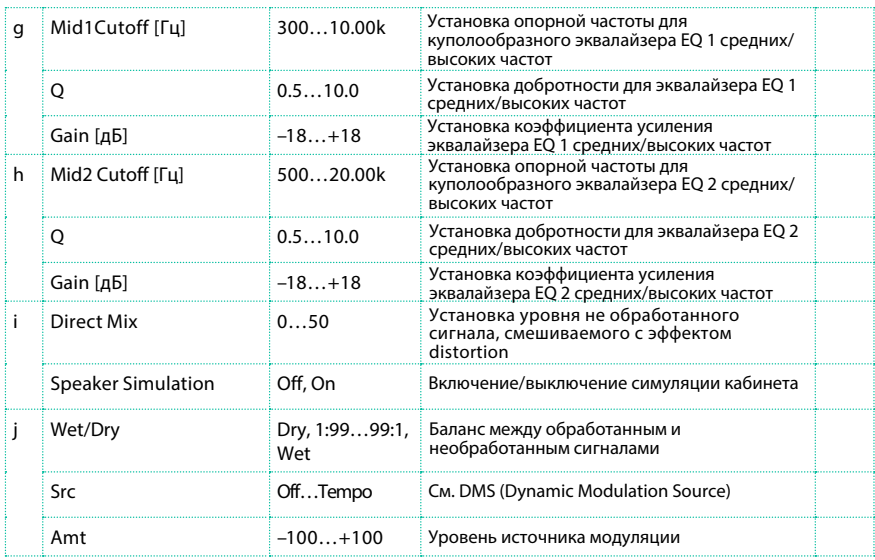

#### a: Wah

Параметр Wah включает и выключает эффект wah.

a: Sw

Данный параметр определяет способ воздействия источника модуляции на включение эффекта wah.

При значении "Sw" = Moment, эффект wah, как правило, выключен. Он будет включен только после того, как вы нажмете на педаль или переместите джойстик.

 Когда знчение источника модуляции меньше 64, остается выбраной скорость "off", а когда значение равно 64 или выше, выбрано значение "on".

При значении "Sw" = Toggle, эффект wah включается и выключается каждый раз, когда вы нажимаете на педаль или перемещаете джойстик.

 Эффект будет включен или выключен каждый раз, когда значение источника модуляции превышает 64.

b: Wah Sweep Range

b: Wah Sweep Src

Данный параметр устанавливает диапазон для изменения опорной частоты эффекта wah. Отрицательные значения изменят направление эффекта.

Опорная частота wah эффекта можно контролировать с помощью источника модуляции, указанного в параметре "Wah Sweep Src".

#### d: Pre Low-cut

Подавление низких частот на входе эффекта Distortion позволит создать "острые" искажения.

d: Drive

e: Output Level

Степень искажения сигнала зависит от входного уровня и настройки параметра "Drive". Увеличение настройки "Drive" приведет увеличению общего уровня громкости. Используйте параметр "Output Level" для настройки уровня громкости. Параметр "Output Level" влияет на уровень входного сигнала 3-полосном эквалайзере. Если в 3-полосном эквалайзере возникает перегрузка, используйте параметр "Output Level" для настройки.

#### OD/HyperGain Wah (Overdrive/Hyper Gain Wah)

Данный эффект distortion имеет два режима: overdrive и hypergain, который производит сильные искажения. Для данного эффекта характерны более высокие, по сравнению с другими эффектами, настройки усиления.

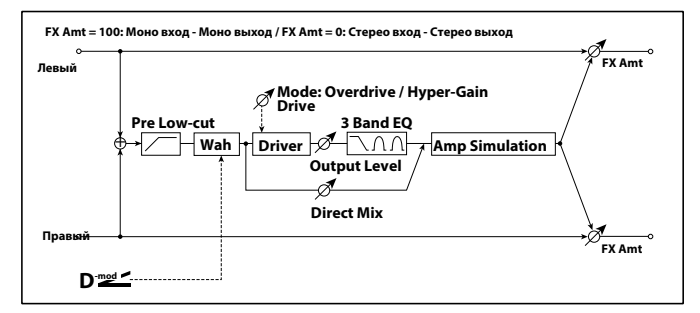

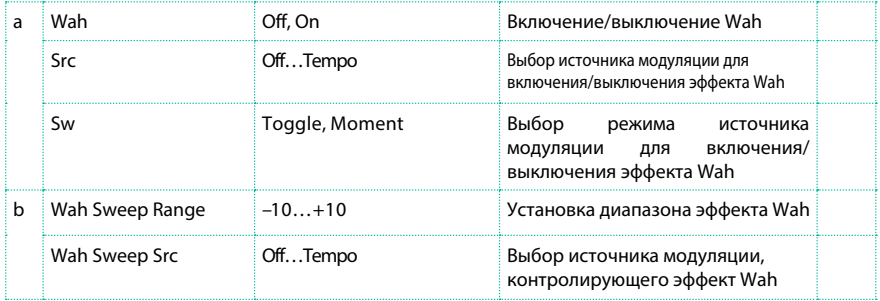

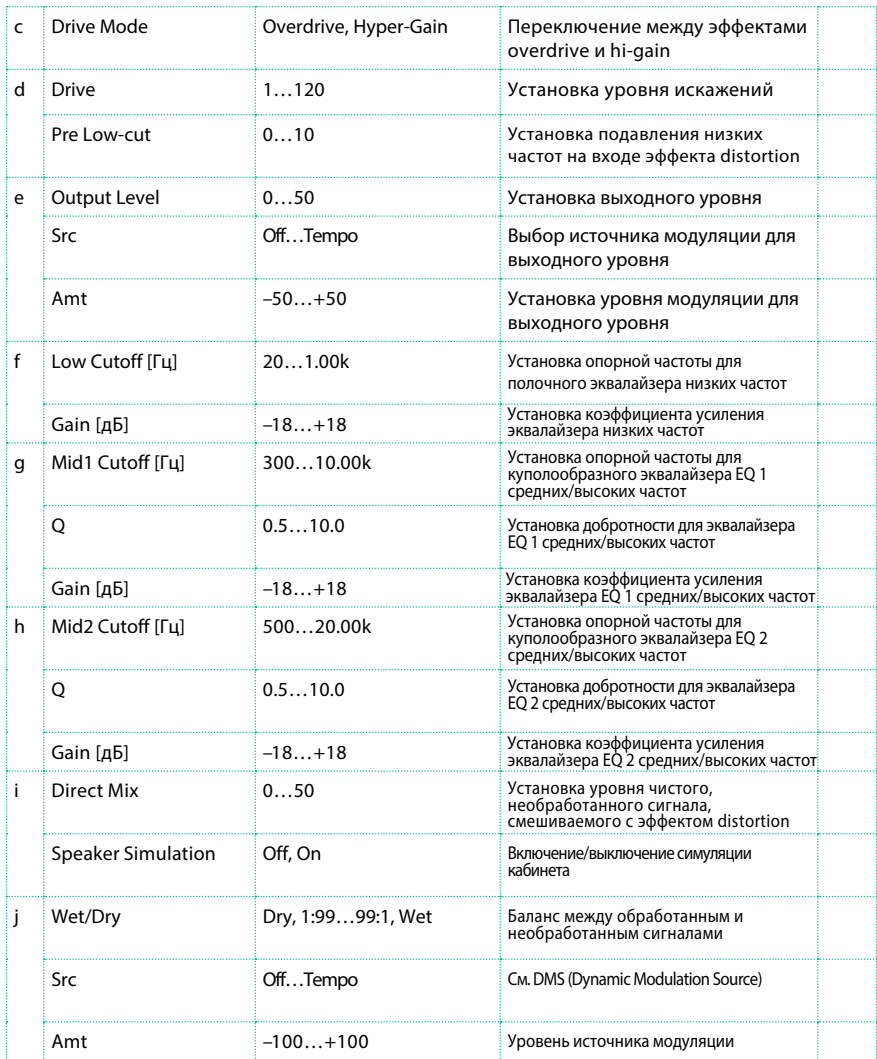

#### Comp - Amp Sim (Compressor - Amp Simulation)

Данный эффект комбинирует моно компрессор и симулятор усилителя. Вы можете изменить порядок обработки эффектами.

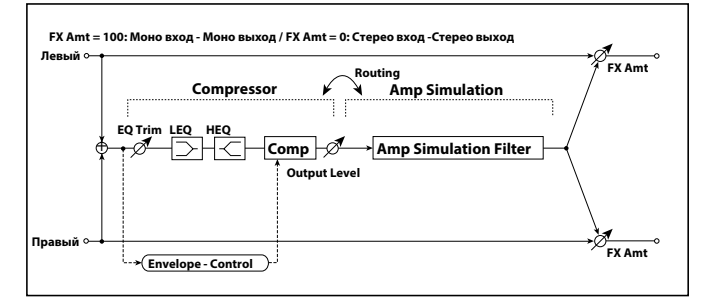

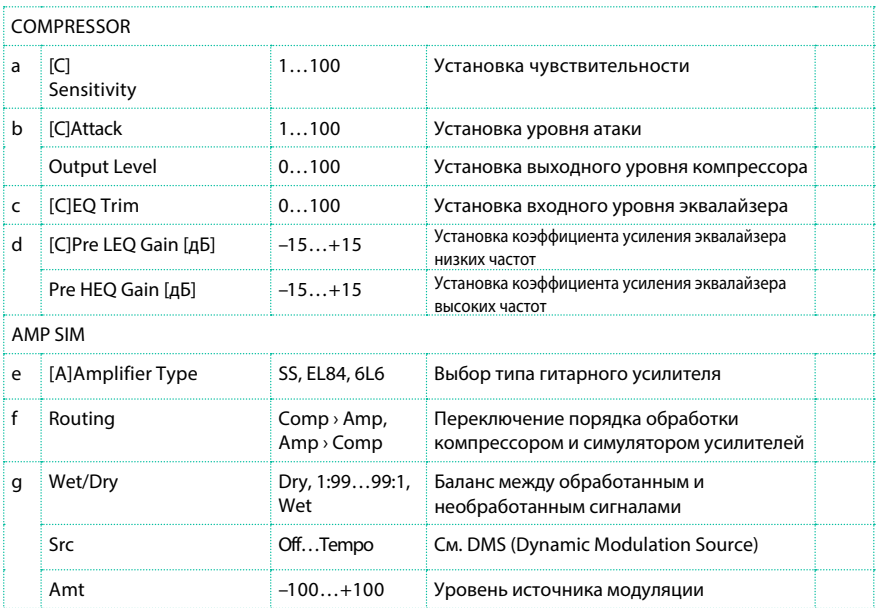

# Comp - OD/HiGain (Compressor - Overdrive/Hi.Gain)

Данный эффект комбинирует моно компрессор и эффект overdrive/high-gain distortion. Вы можете изменить порядок обработки эффектами.

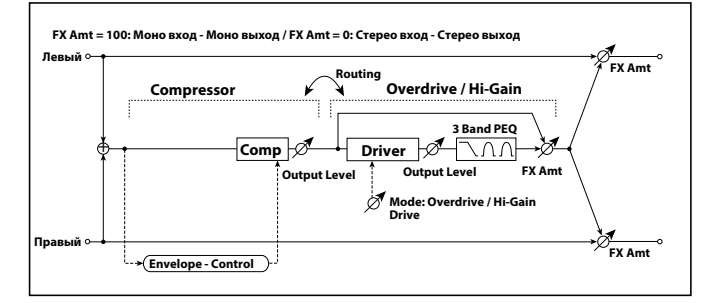

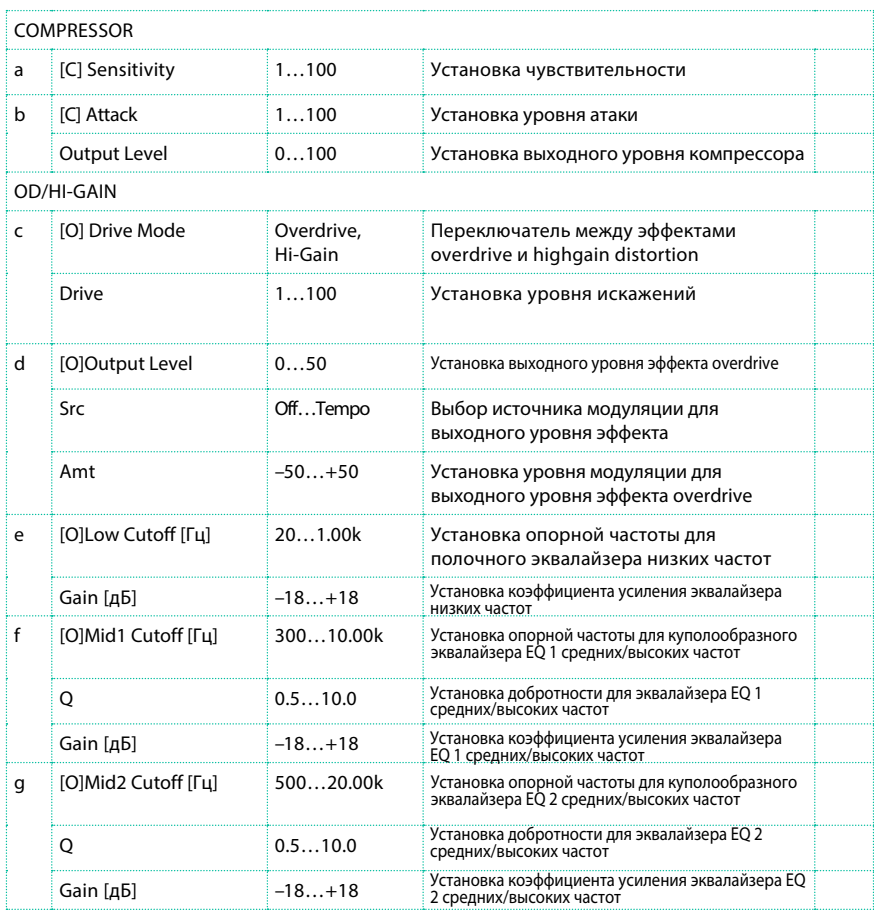

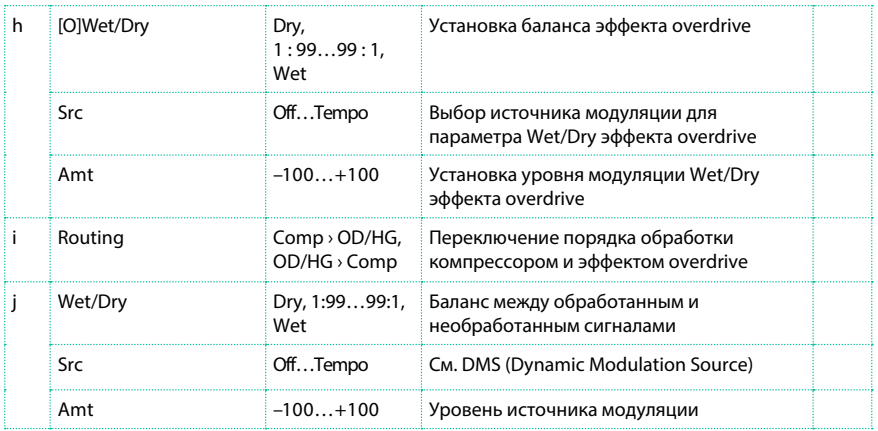

## Wah - Amp Sim (Wah - Amp Simulation)

Данный эффект комбинирует можно wah и симулятор усилителей. Вы можете изменить порядок обработки эффектами.

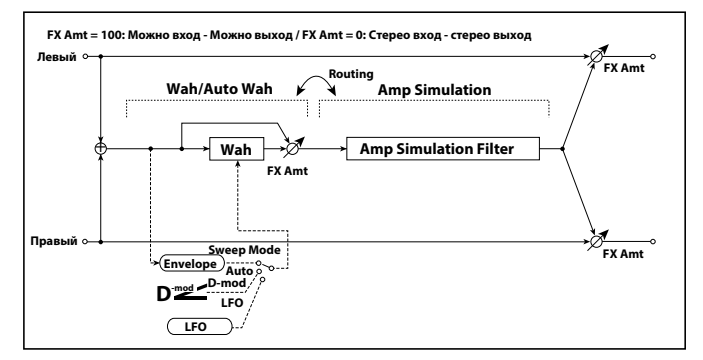

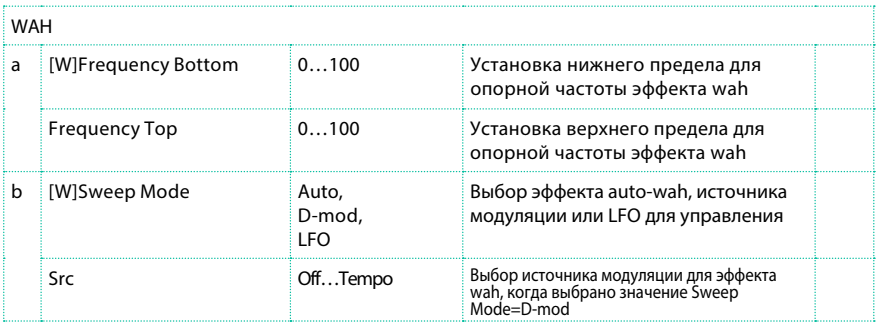

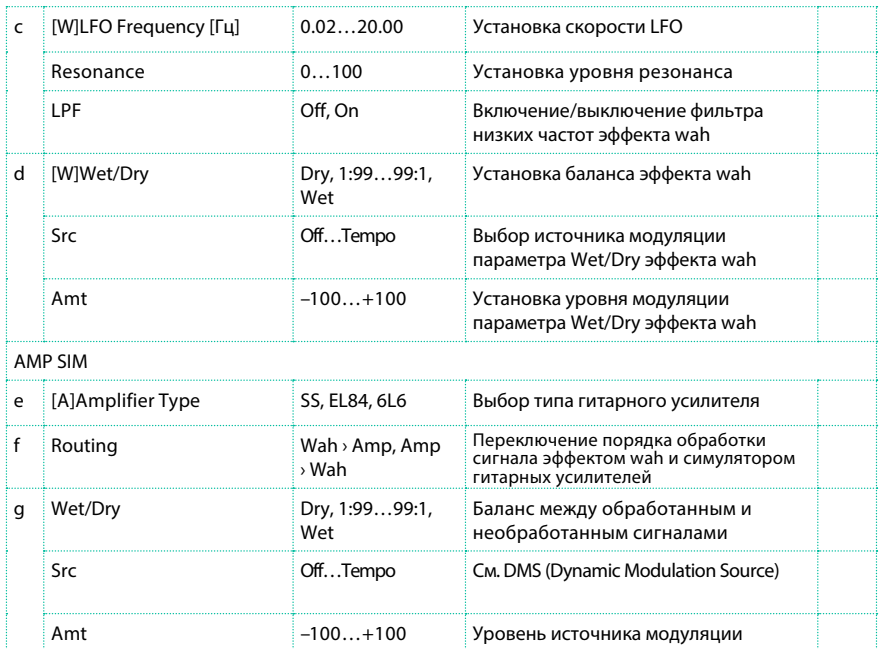

#### Decimator - Amp (Decimator - Amp Simulation)

Данный эффект комбинирует моно прореживатель (mono decimator) и симулятор гитарных усилителей. Вы можете изменить порядок обработки эффектами.

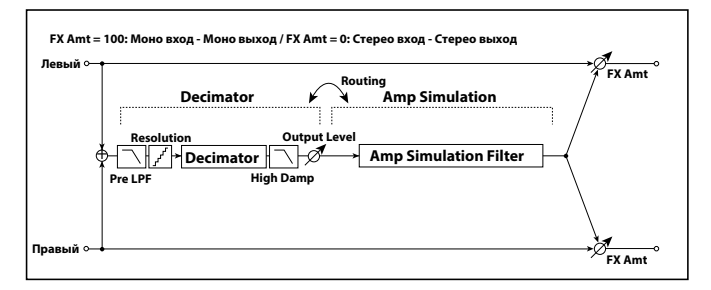

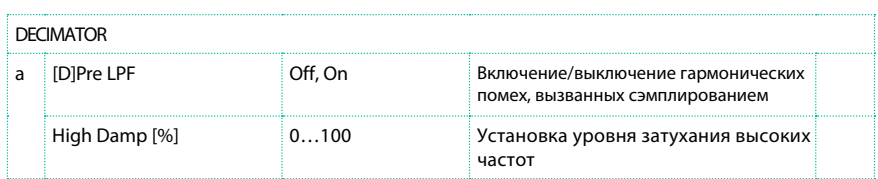

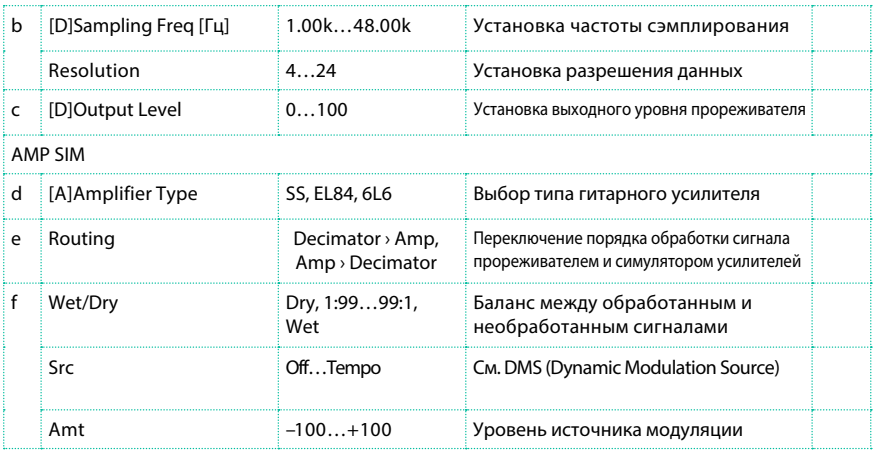

# AmpSim - Tremolo (Amp Simulation- Tremolo)

Данный эффект комбинирует моно симулятор гитарных усилителей и тремоло.

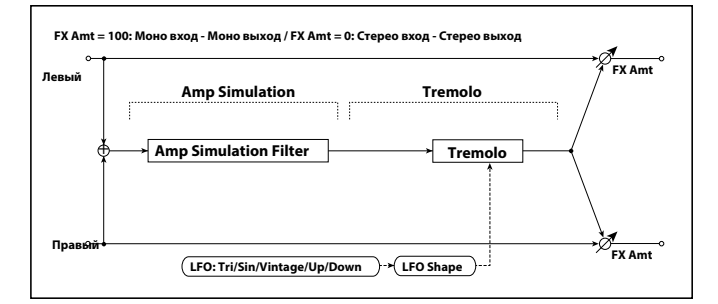

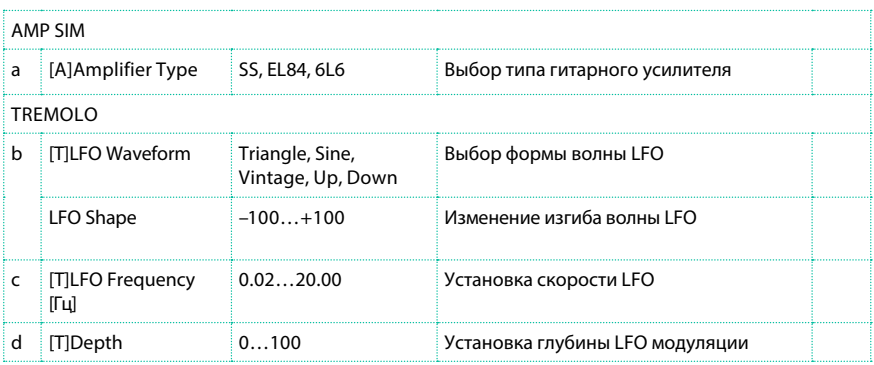

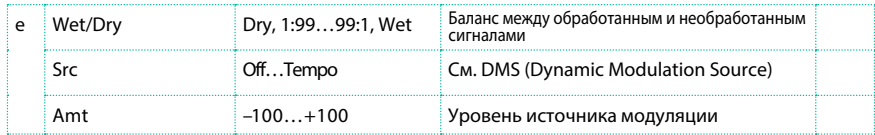

# BassTubeAmp+Cab. (Bass Tube Amp Model + Cabinet)

Данный эффект симулирует басовый усилитель (с предусилителем и эффектом перегрузки) и кабинет.

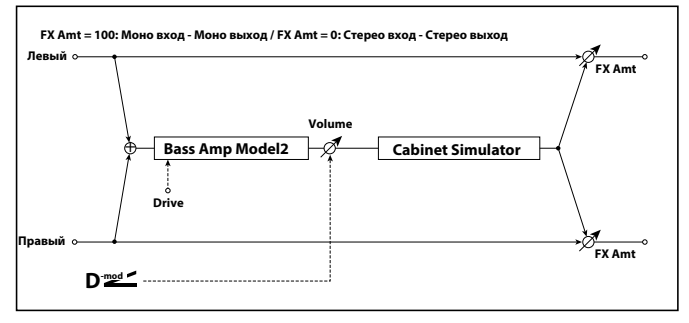

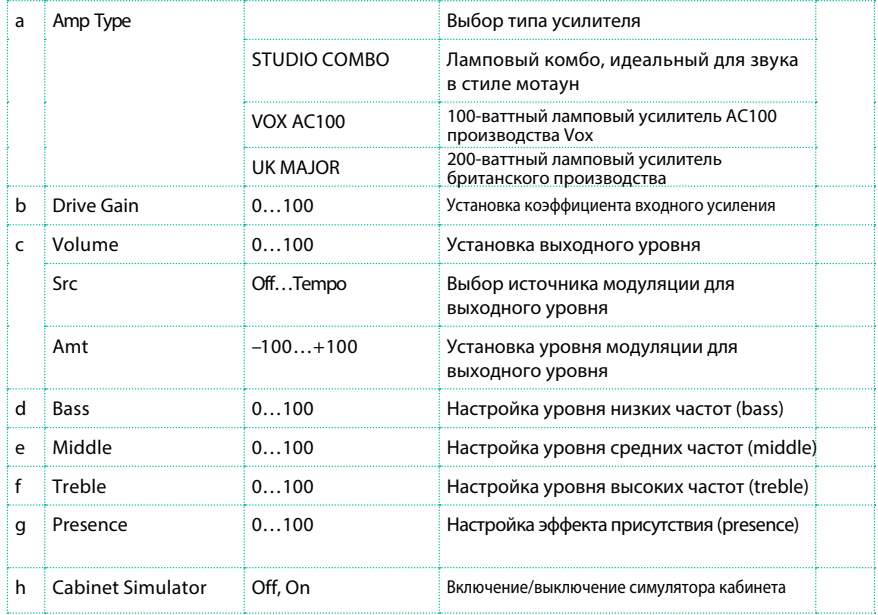

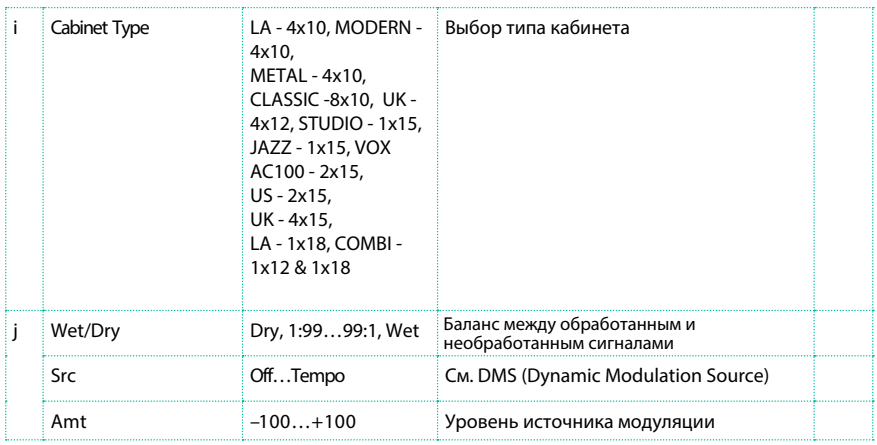

a: Amp Type

i: Cabinet Type

Рекомендуемые комбинации басовых усилителей и кабинетов:

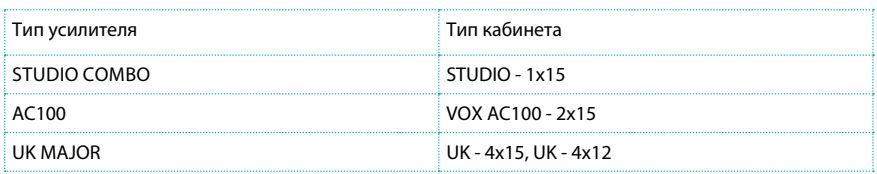

## Bass Amp Model

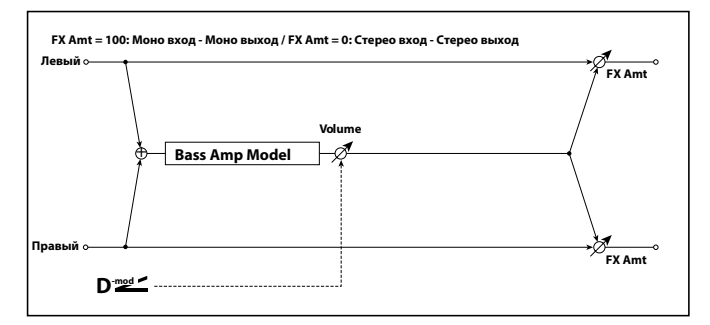

Данный эффект симулирует басовый усилитель.

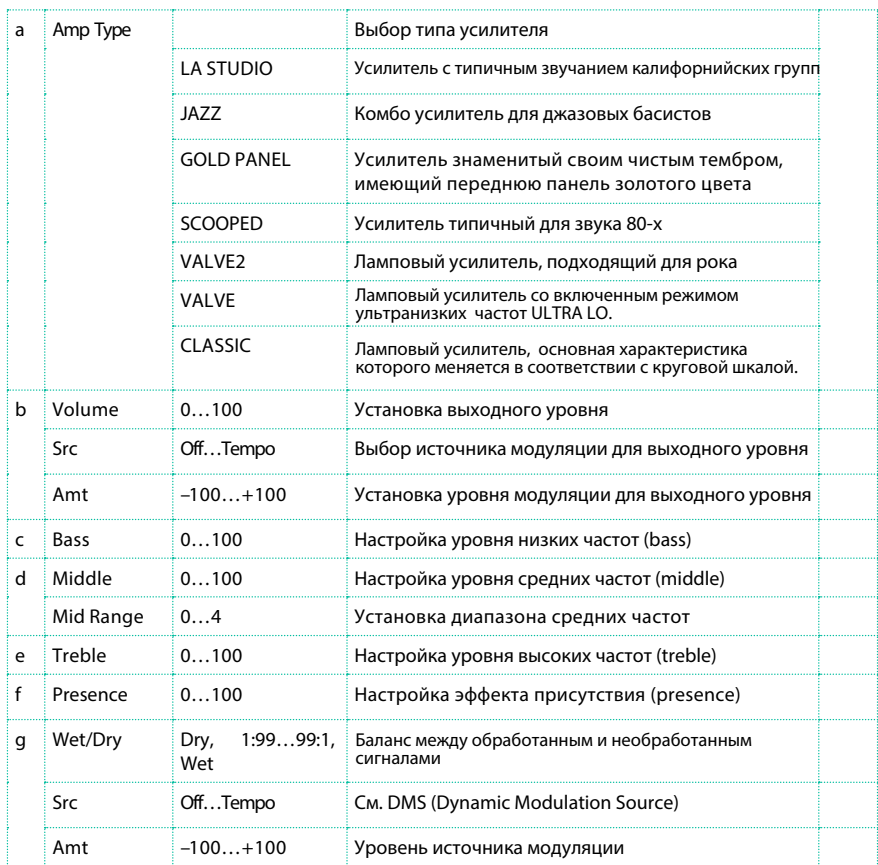

# Bass Amp+Cabinet (Bass Amp Model+Cabinet)

Данный эффект симулирует басовый усилитель и кабинет..

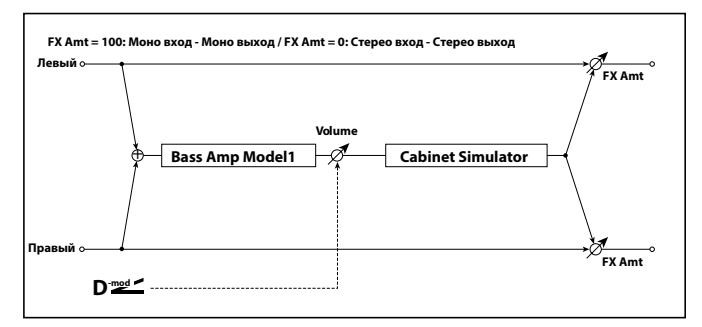

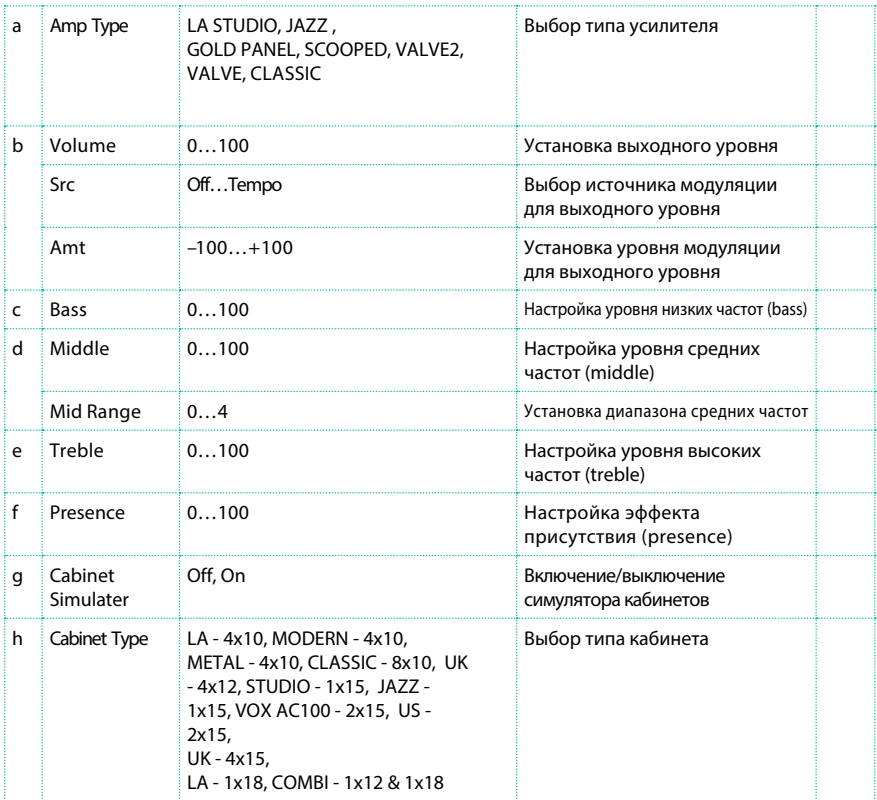

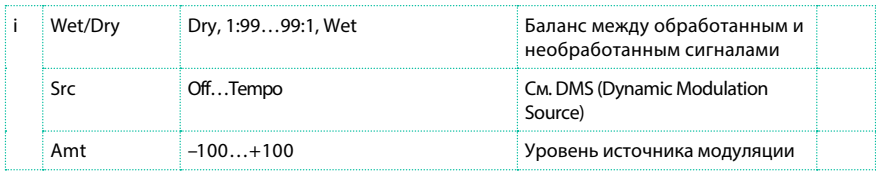

#### a: Amp Type

h: Cabinet Type

Рекомендуемые комбинации басовых усилителей и кабинетов:

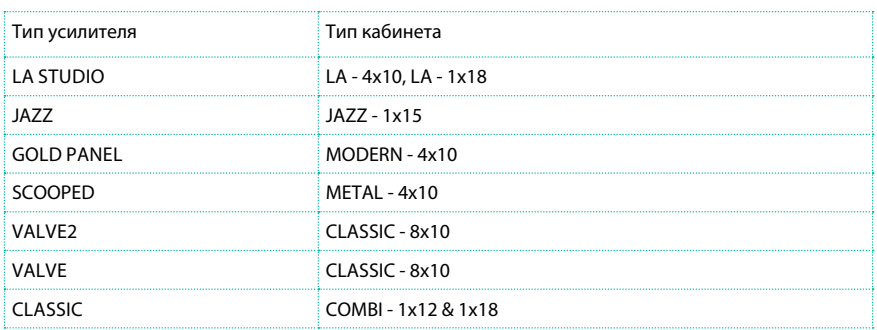

# St. Bass Cabinet (Stereo Bass Cabinet)

Данный эффект симулирует акустическую характеристику кабинета для басового усилителя.

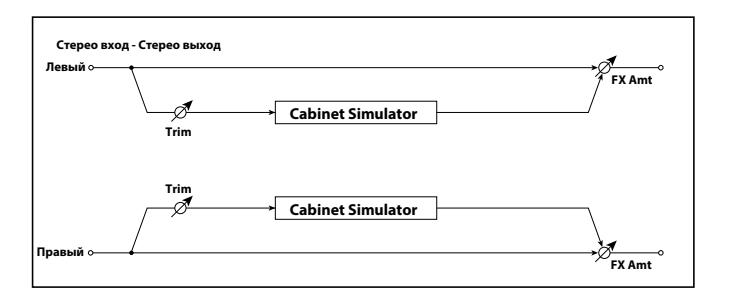

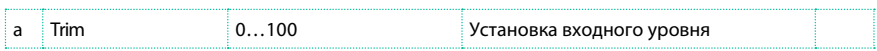

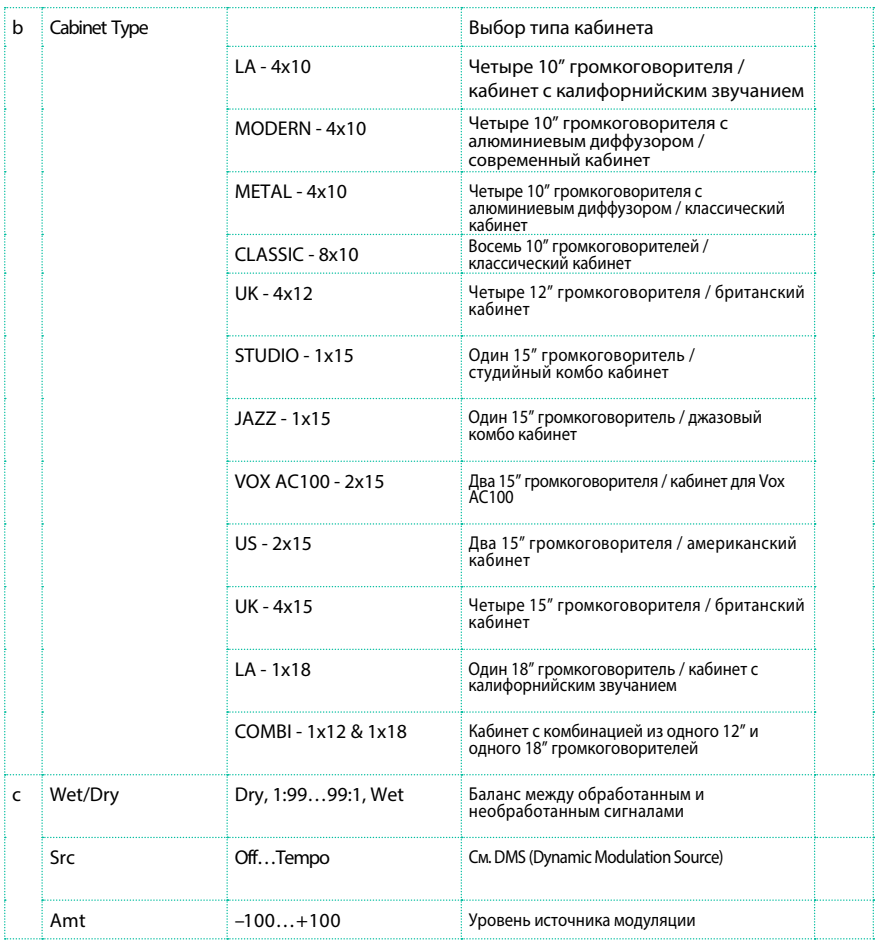

## Tube PreAmp Model (Tube PreAmp Modeling)

Данный эффект симулирует двухкаскадный предусилитель на вакуумных лампах. Вы можете выполнять независимые настройки для двух последовательно подключенных ламп, что позволит вам создавать характерный теплый ламповый звук.

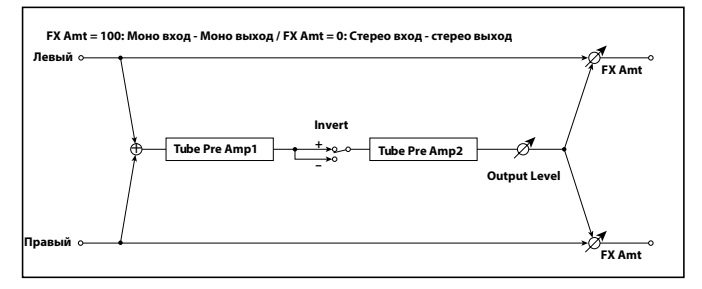

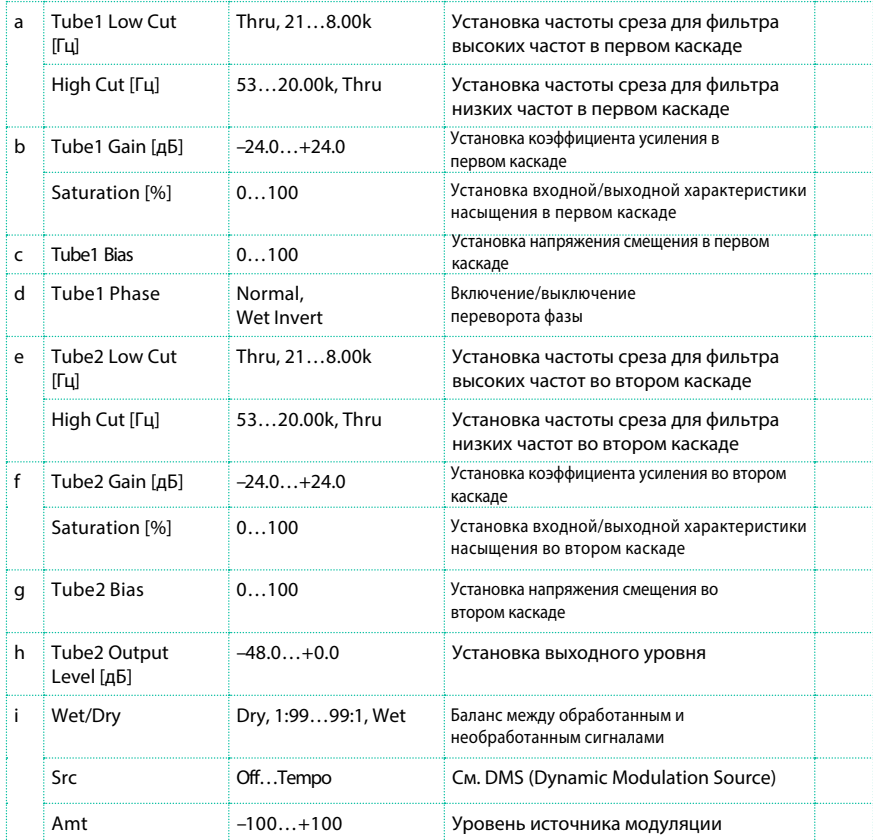

#### b, f: Saturation [%]

При высоких значениях данного параметра изменится форма волны, приводя к появлению искажений. Более низкие значения обеспечат линейный отклик.

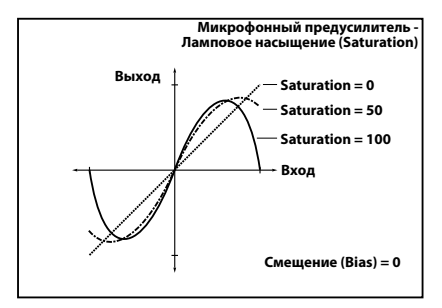

c: Tube1 Bias

Данный параметр выражает эффект, который происходит в вакуумной лампе при искажении формы волны. Высокие значения данного параметра будут приводить к появлению искажений даже при низких значениях коэффициента усиления. Поскольку данный эффект приводит к изменению структуры тона, вы можете использовать его для управления тембром и характером звучания.

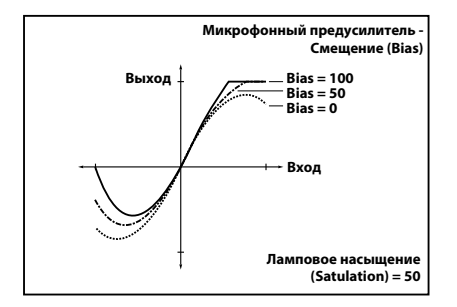

d: Tube1 Phase

При выборе значения Wet Invert, фаза сигнала будет изменена на обратную между первым и вторым каскадом. Поскольку смещение "Bias" применяется к обращенному сигналу во втором каскаде, это также влияет на тембр и характер звучания.

#### St. Tube PreAmp (Stereo Tube PreAmp Modeling)

Данный эффект представляет собой симулятор стерео предусилителя на вакуумных лампах (Tube PreAmp Model (Tube PreAmp Modeling)).

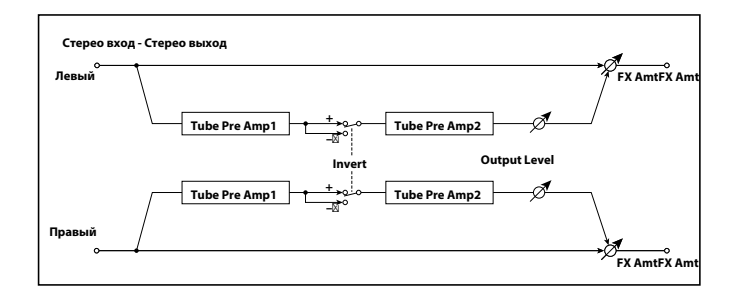

## Mic Model+PreAmp (Mic Modeling + PreAmp)

Данный эффект симулирует микрофон и предусилитель на вакуумных лампах. Вы можете выбрать различные виды микрофонов и определить их положение для изменения характера звучания.

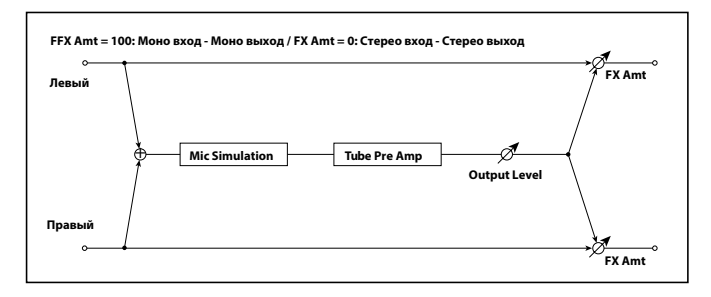

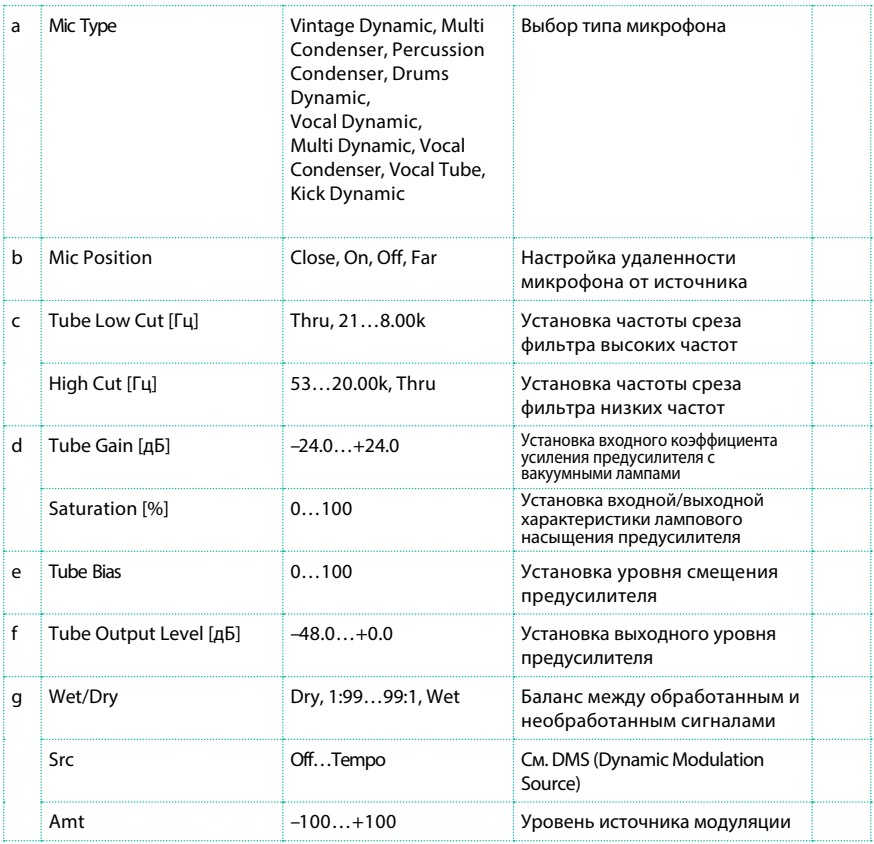

#### b: Mic Position

Данный параметр определяет влияние расположения микрофона на звук. Значение Close соответствует максимально близкому расположению микрофона относительно источника, значение Far - максимально далекому.

# St. Mic + PreAmp (Stereo Mic Modeling + PreAmp)

Данный эффект представляет собой симулятор стерео микрофона и предусилителя (Mic Model+PreAmp (Mic Modeling + PreAmp)). Например, вы можете использовать его для симуляции микрофонной записи вращающегося динамика.

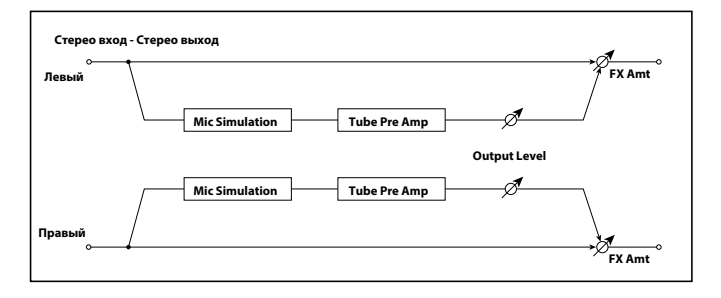

# **Эквалайзеры и фильтры FILt (EQ and Filters)**

#### St.Parametric4EQ (Stereo Parametric 4-Band EQ)

Это 4-полосный параметрический стерео эквалайзер. Вы можете выбрать куполообразный или полочный тип для полос 1 и 4. К коэффициенту усиления фильтра полосы может применяться динамическая модуляция.

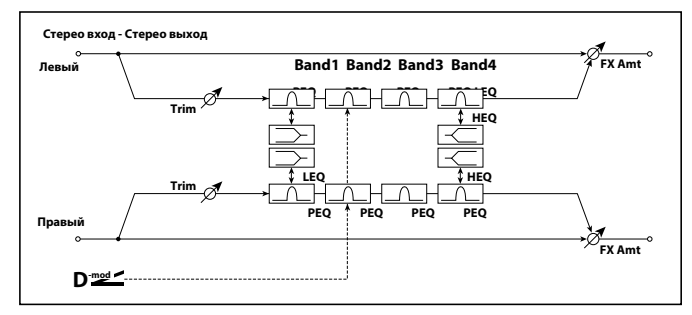

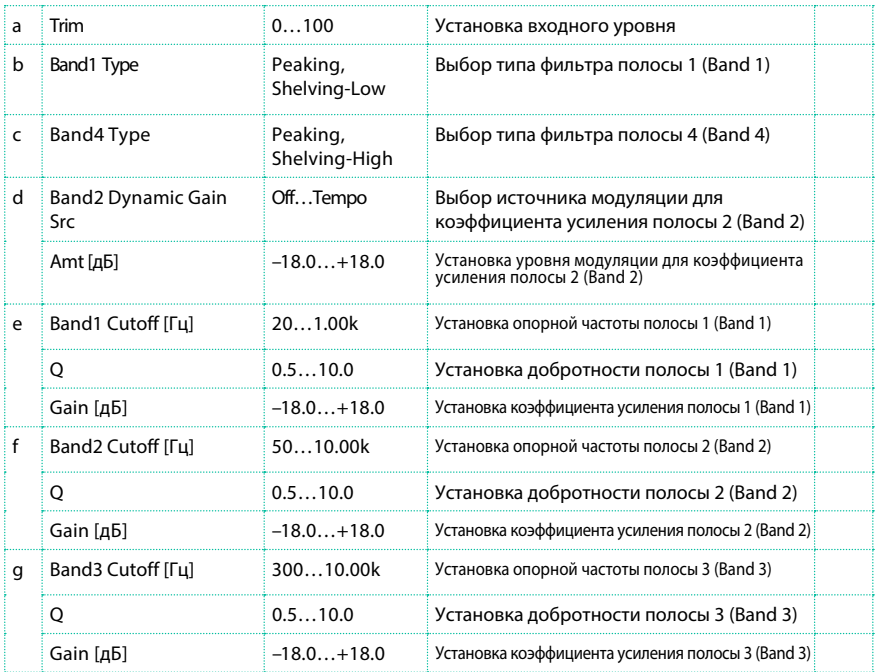

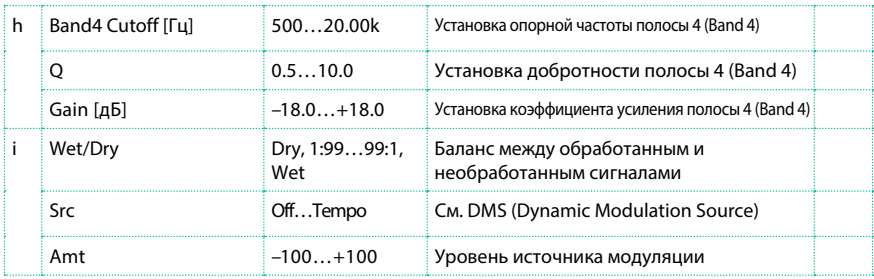

#### b: Band1 Type

c: Band4 Type

Данные параметры определяют выбор типа фильтра для полос 1 и 4 (Band 1, Band 4).

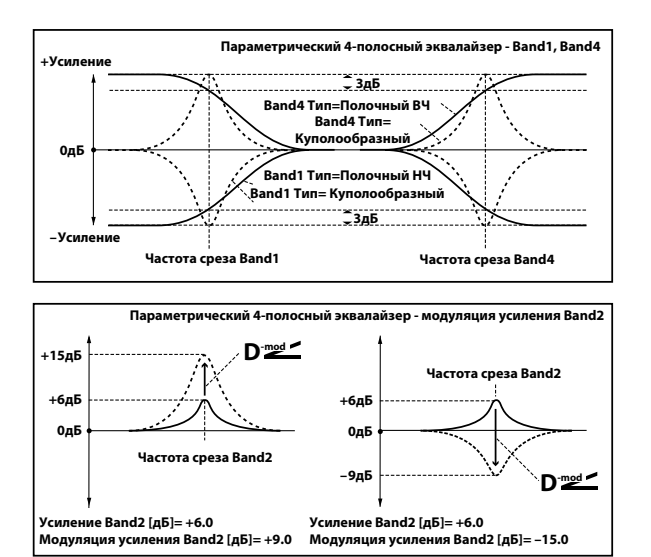

#### e, f, g, h: Q

Данные параметры устанавливают добротность для каждого из фильтров. Чем выше значение, тем уже полоса.

d: Band2 Dynamic Gain Src

d: Amt [дБ]

Вы можете управлять коэффициентом усиления полосы 2 (Band

2), используя источник модуляции.

# St. Graphic 7EQ (Stereo Graphic 7-Band EQ)

Это 7-полосный графический стерео эквалайзер. Столбчатые регуляторы для усиления каждой из полос дают вам наглядное представление общей частотной характеристики. Вы можете выбрать одну из 12 вариаций опорных частот для каждой полосы в зависимости от особенностей звука.

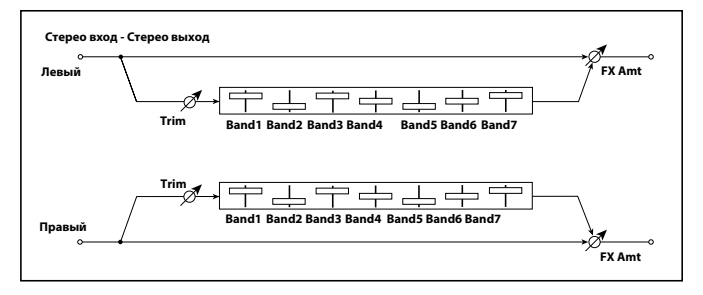

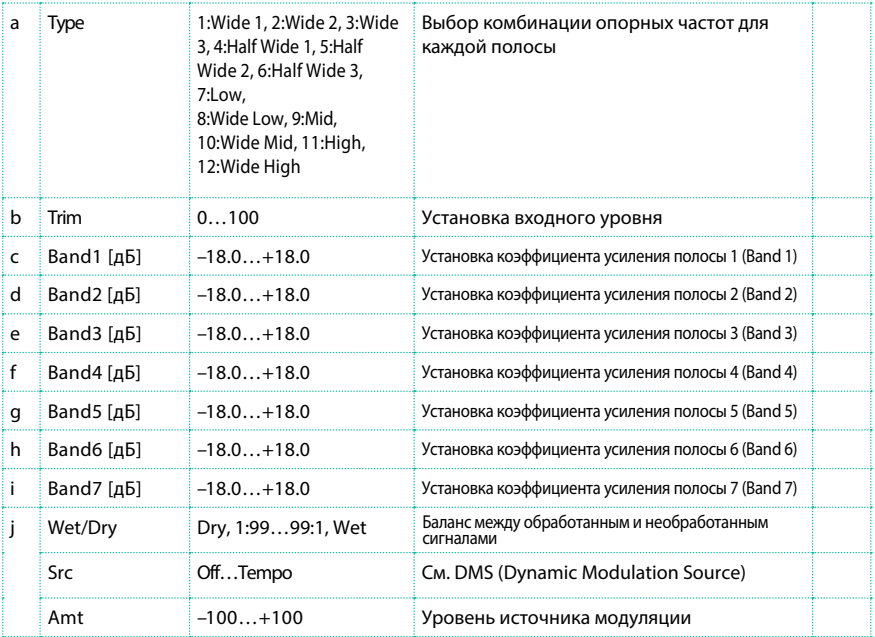

#### a: Type

Данный параметр устанавливает комбинацию опорных частот для каждой из полос. Опорная частота полосы отображается в правой части экрана..

Вы можете организовать 21-полосный графический эквалайзер, работающий в диапазоне от 80 Гц до 18 кГц, если установите три последовательных 7 полосных графических эквалайзера с настройками 7:Low, 9:Mid, и 11:High для каждого эквалайзера.

#### P4EQ – Exciter (Parametric 4-Band EQ - Exciter)

Данный эффект комбинирует 4-полосный параметрический моно эквалайзер и exciter.

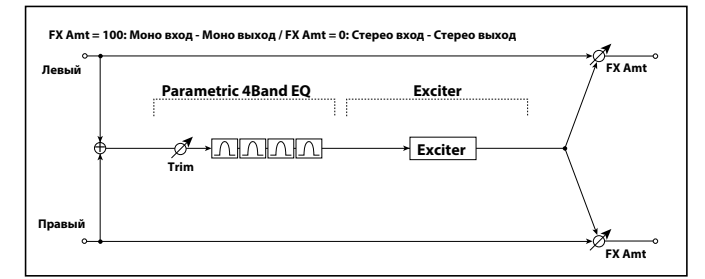

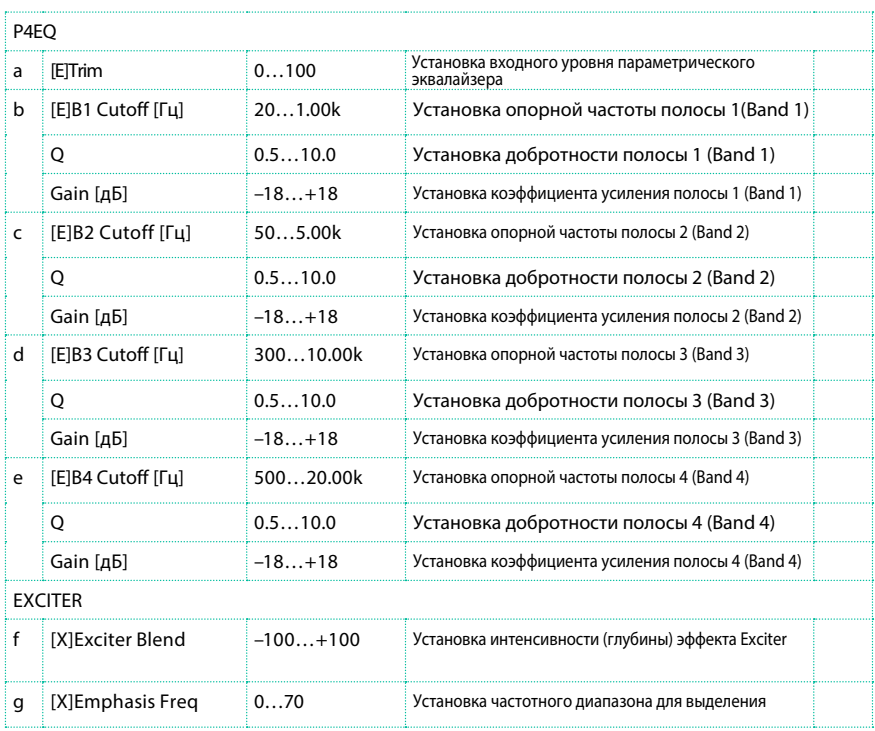

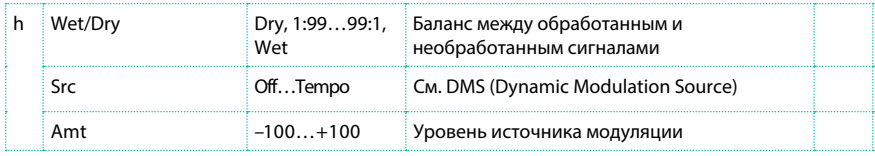

# P4EQ - Wah (Parametric 4-Band EQ – Wah/Auto Wah)

Данный эффект комбинирует 4-полосный параметрический моно эквалайзер и эффект wah. Вы можете изменить порядок обработки сигнала данными эффектами.

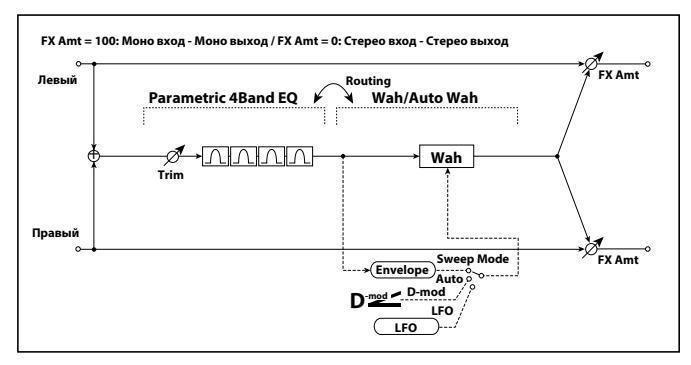

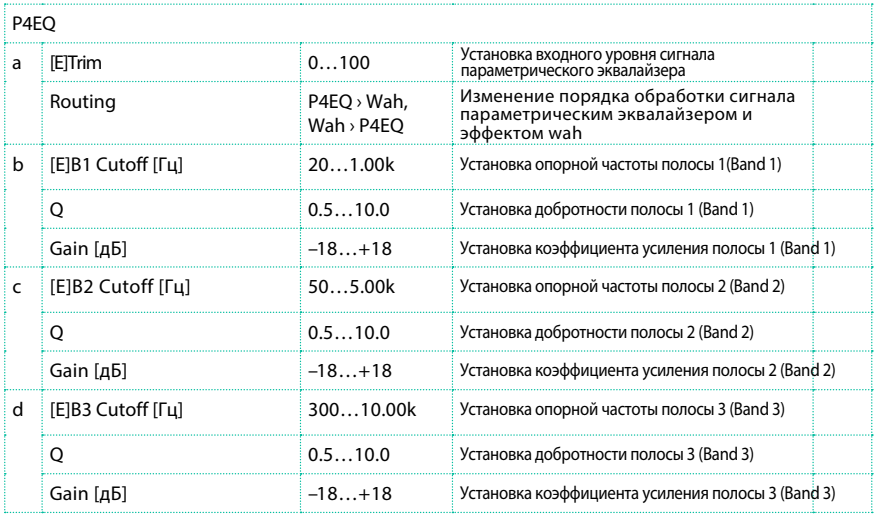

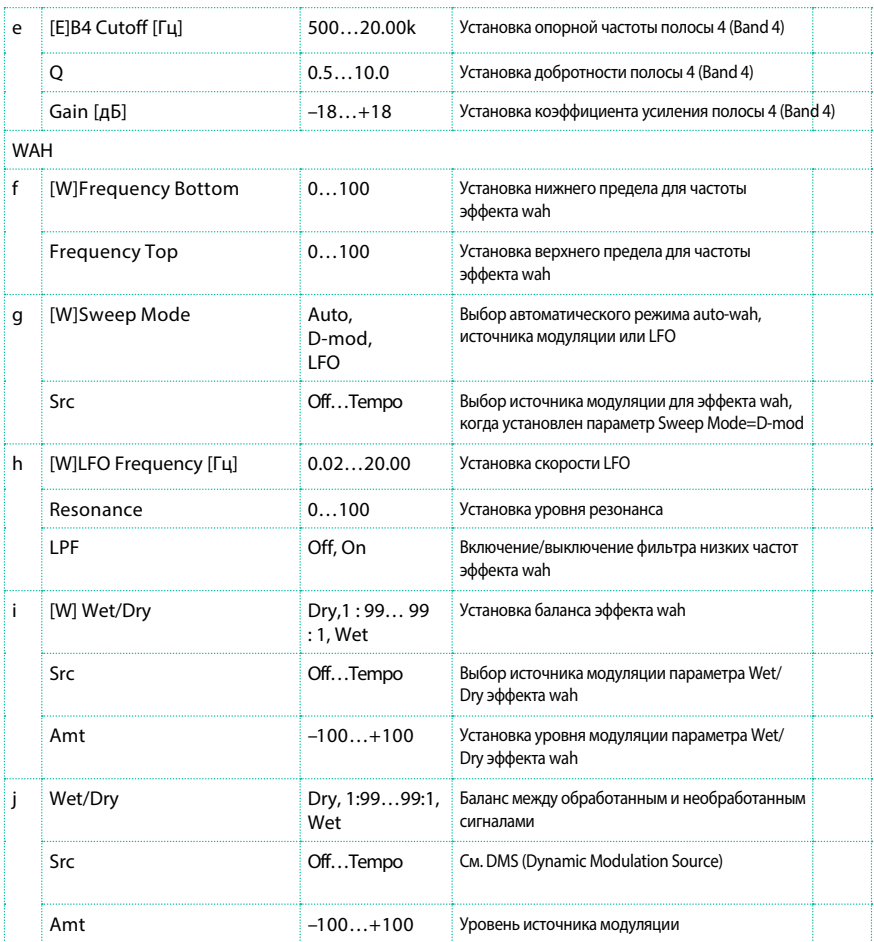

# St. Wah/Auto Wah (Stereo Wah/Auto Wah)

Данный эффект стерео wah позволяет вам создавать симуляцию ретро педали эффекта wah, auto-wah и многие другие эффекты.

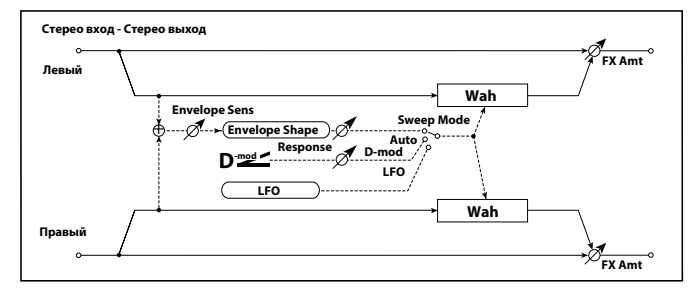

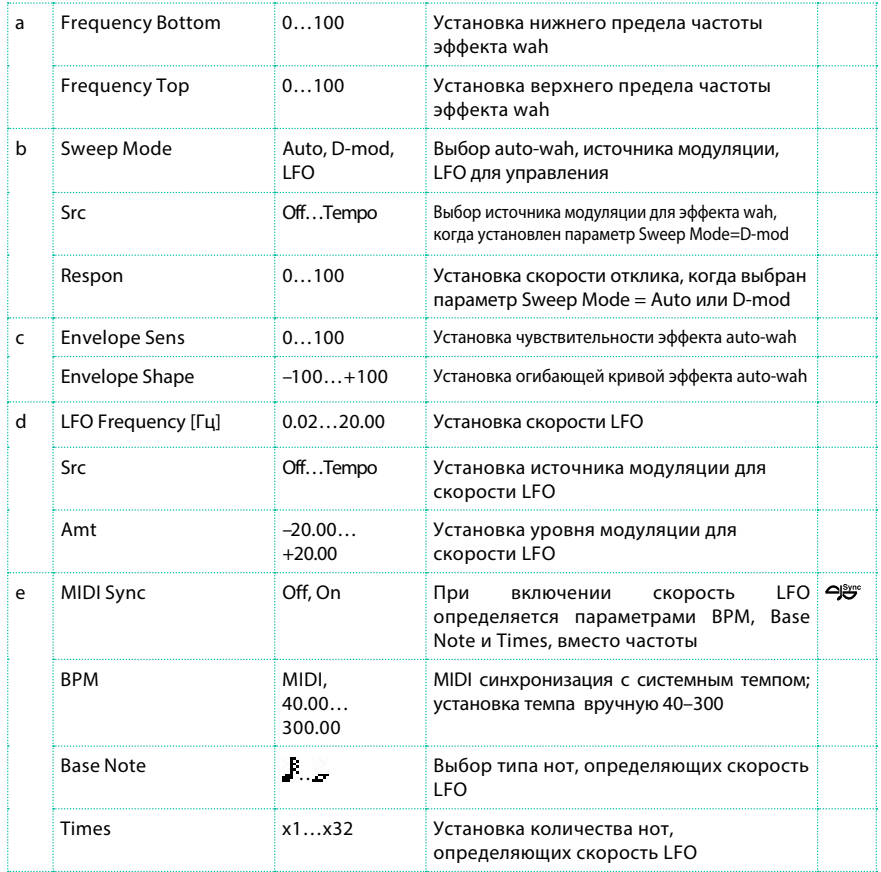
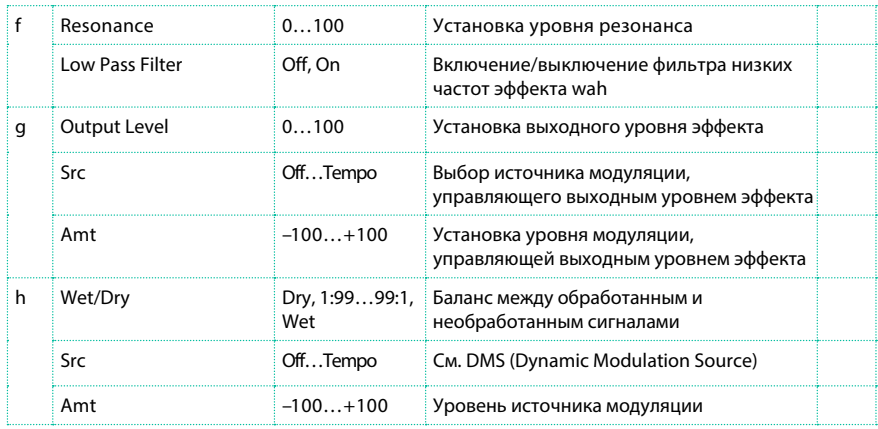

- a: Frequency Bottom
- a: Frequency Top

Длительность развертки и направление фильтра wah определяются параметрами "Frequency Top" b "Frequency Bottom".

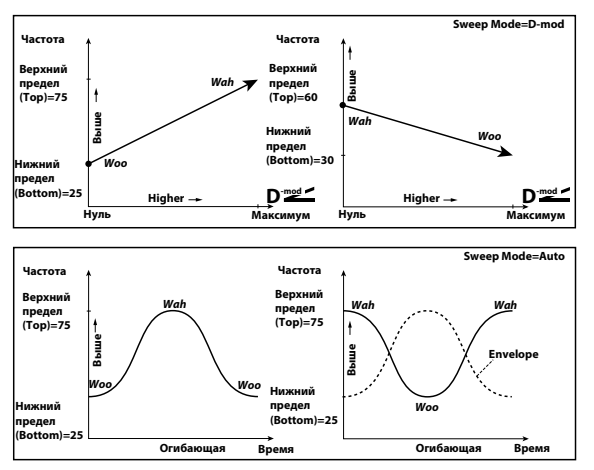

#### b: Sweep Mode

Данный параметр изменяет режим управления wah. При выборе значения Auto для параметра "Sweep Mode" будет установлен автоматический режим auto-wah, который будет изменять настройки в соответствии с изменениями огибающей уровня входного сигнала. Auto-wah часто используется для обработки гитары в стиле фанк и звуков клавесина. При установке параметра "Sweep Mode" в значении D-mod, вы можете управлять движением фильтра с помощью источника модуляции также как при использовании wah педали.

Когда параметр "Sweep Mode" установлен в значении LFO, эффект будет использовать LFO для управления звуком.

#### c: Envelope Sens

Данный параметр определяет чувствительность эффекта auto-wah. Увеличьте значение, если входной сигнал слишком мал. Уменьшите значение, если входной сигнал слишком высок и временно блокируется фильтром.

#### c: Envelope Shape

Данный параметр определяет кривую, по которой изменяется эффект auto-wah.

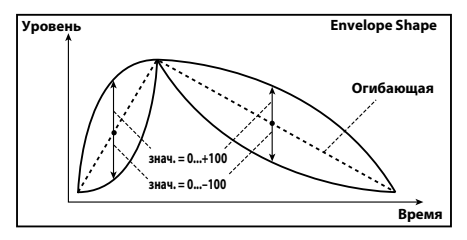

d: LFO Frequency [Гц]

e: MIDI Sync

Когда установлен параметр "MIDI/Tempo Sync"=Off, скорость LFO использует настройку параметра LFO Frequency. когда установлен параметр "MIDI/ Tempo Sync"=On, скорость LFO использует значения параметров "BPM", "Base Note" и "Times".

e: BPM

e: Base Note

e: Times

Один цикл развертки LFO получается умножением длины ноты ( ... ) (выбранной в параметре "Base Note", в соответствии с темпом, установленном в параметре "BPM", или темпом, определяющимся через MIDI Clock, если в параметре "BPM" выбрано значение MIDI) на количество раз, указанное в параметре Times.

## St. Vintage Wah (Stereo Vintage/Custom Wah)

Данный эффект симулирует тембральную характеристику ретро педали wah. Вы можете настроить тон и диапазон.

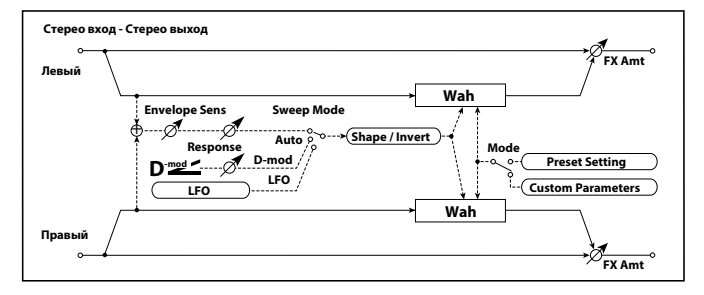

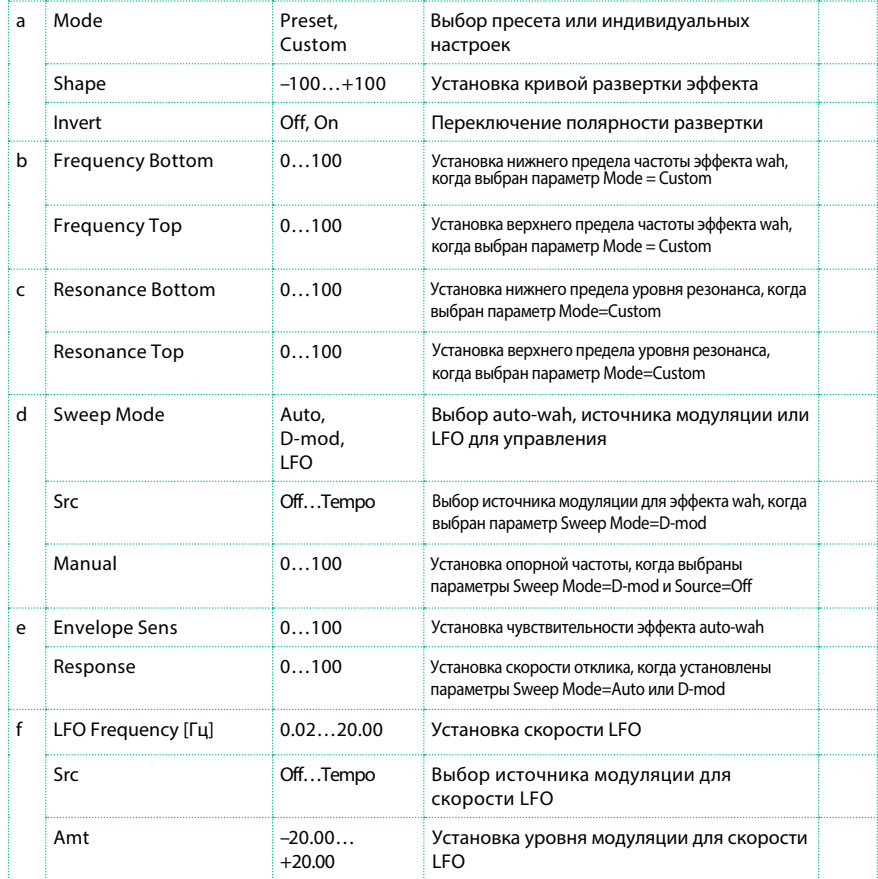

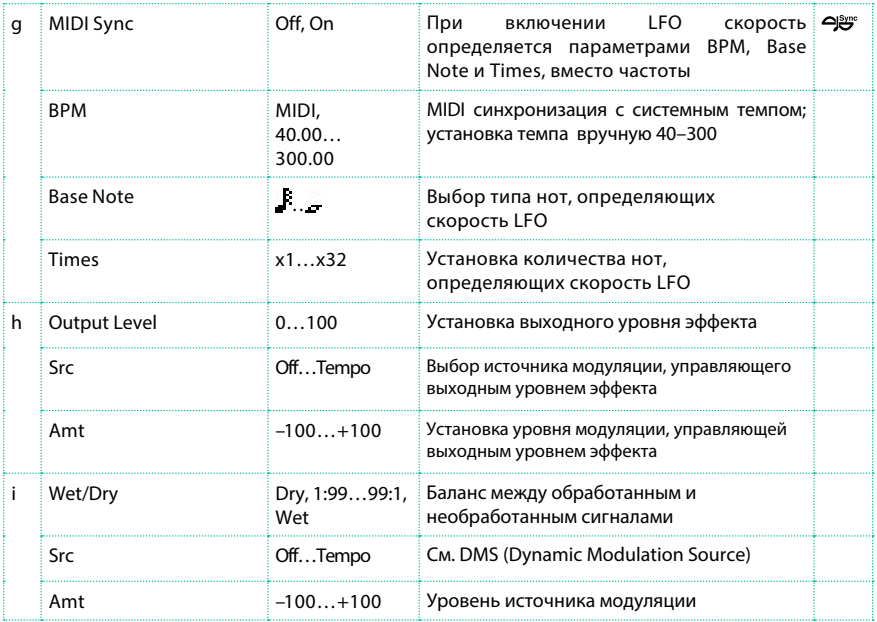

#### a: Shape

Данный параметр определяет кривую развертки эффекта wah, которая применяется ко всем регуляторам через auto-wah, источник модуляции или LFO, позволяя вам настраивать мельчайшие нюансы эффекта wah.

- a: Mode
- b: Frequency Bottom
- b: Frequency Top
- c: Resonance Bottom
- c: Resonance Top

Если установлен параметр Mode=Preset, то используется симуляция ретро педали эффекта wah. В данном случае, значения параметров Frequency Bottom/Top и Resonance Bottom/ Top будут игнорироваться. Настройки Frequency Bottom/ Top и Resonance Bottom/Top вступят в силу при установке режима Mode=Custom.

## VOX Wah

Данный эффект является результатом модуляции двух легендарных wah VOX: V847 и V848 Clyde McCoy. Благодаря уникальному "горловому" тембру эти педали стали единственным вариантом выбора для многих профессионалов. В музыкальном плане, они способны превратить ваши мелодии в плач ребенка или рев помешанного мужчины!

Довольно трудно найти точку и положение Wah педали, в которой достигается оптимальный тон. Этот, застревающий в памяти эффект wah может эффективно и со вкусом использоваться для достижения самобытного звучания, которое пробьется сквозь любой микс.

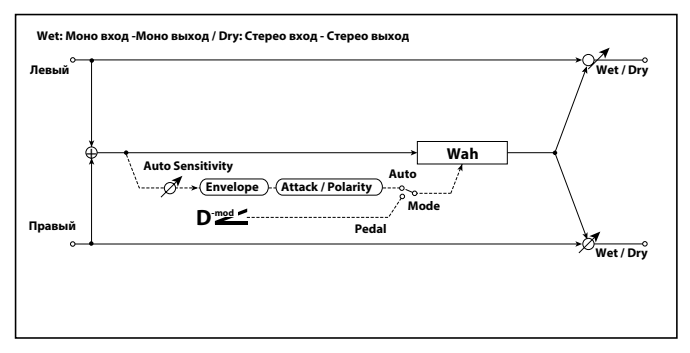

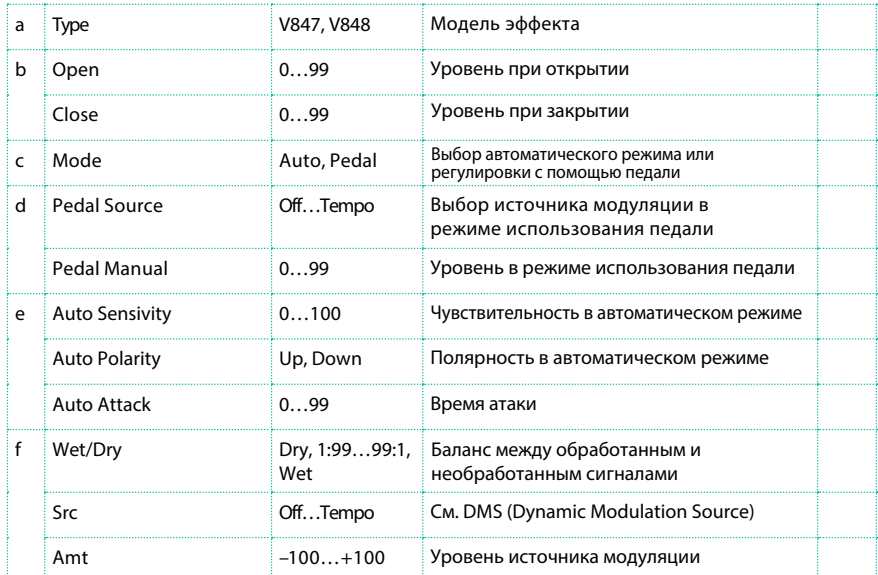

## St.Exciter/Enhncr (Stereo Exciter/Enhancer)

Данный эффект является комбинацией эксайтера (Exciter), который добавляет плотность в звучании, и энхансер (Enhancer), который добавляет объем и эффект присутствия.

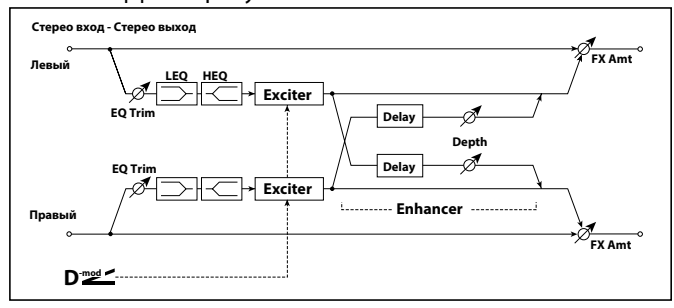

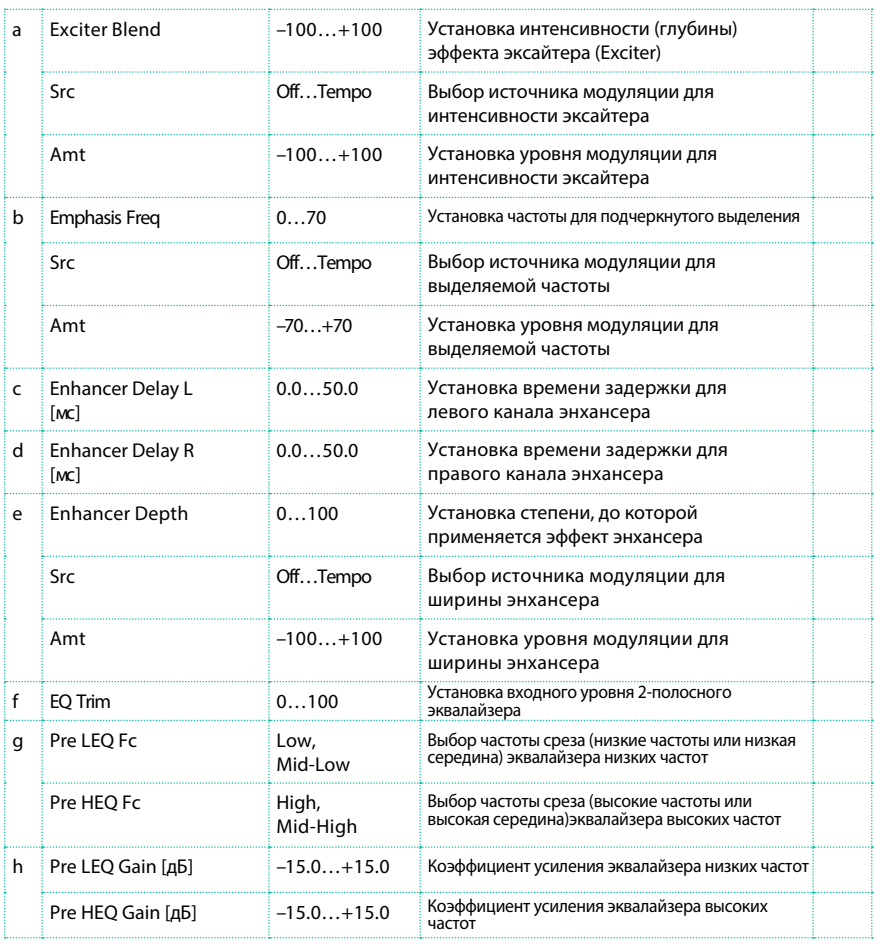

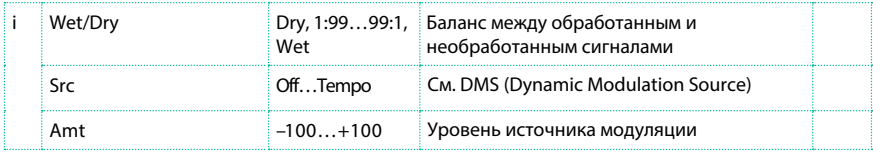

#### a: Exciter Blend

Данный параметр устанавливает глубину (интенсивность) эффекта эксайтера. Положительные значения имеют частотную характеристику (для подчеркнутого выделения) отличную от характеристики отрицательных значений.

#### b: Emphasis Freq

Данный параметр устанавливает частоту для выделения. Более высокие значения будут подчеркивать низкие частоты.

c: Enhancer Delay L [MC]

d: Enhancer Delay R [MC]

Данные параметры устанавливают время задержки для левого и правого каналов энхансера. Выбирая немного отличающиеся значения времени задержки для левого и правого каналов создаст стерео образ, добавит глубину и объем в звучании.

## Stereo Isolator

Данный стерео эффект разделяет входной сигнал на три полосы - низкие, средние и высокие частоты, и управляет громкостью каждой полосы независимо. Например, вы можете независимо друг от друга усилить или подавить звук большого, малого барабанов и хай-хэта в реальном времени.

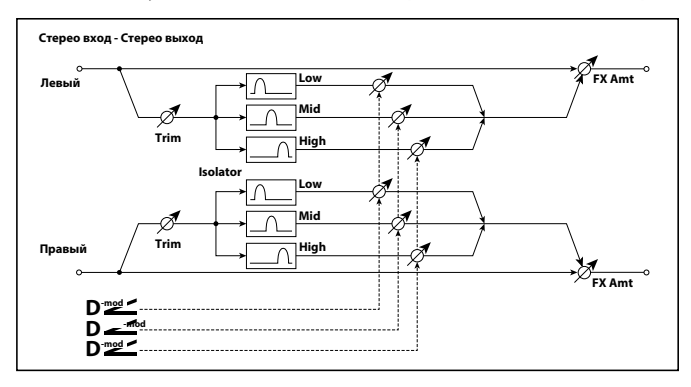

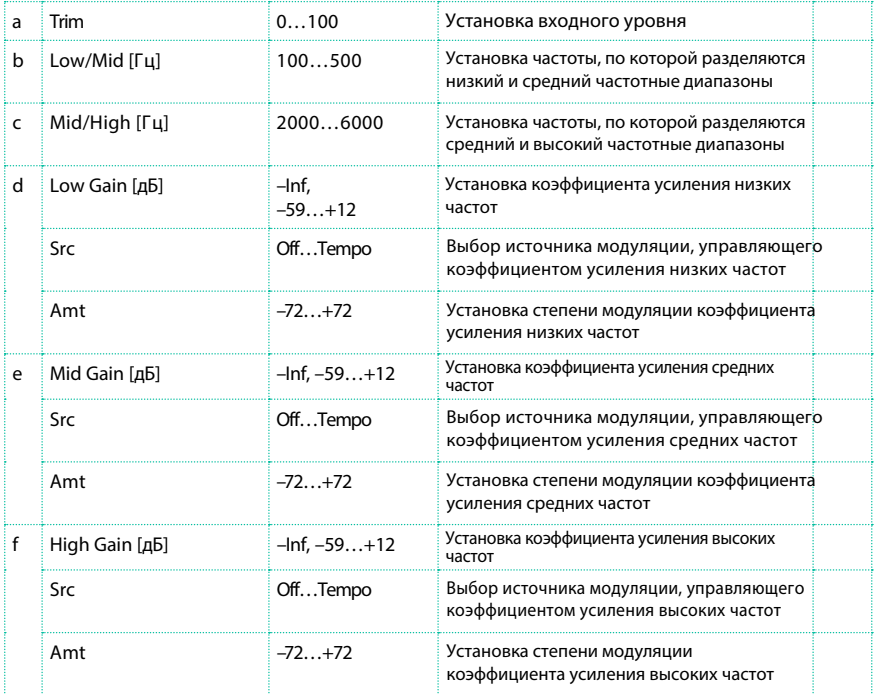

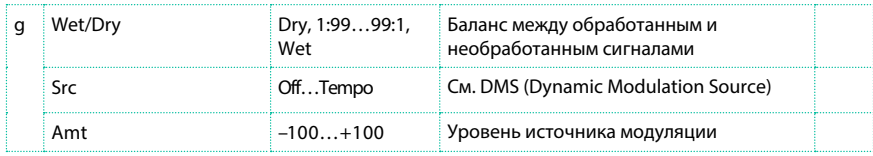

## St. Random Filter (Stereo Random Filter)

Данный полосовой стерео фильтр использует ступенчатую форму волны и случайный LFO для модуляции. Вы можете создать специальный эффект от фильтра осциллятора.

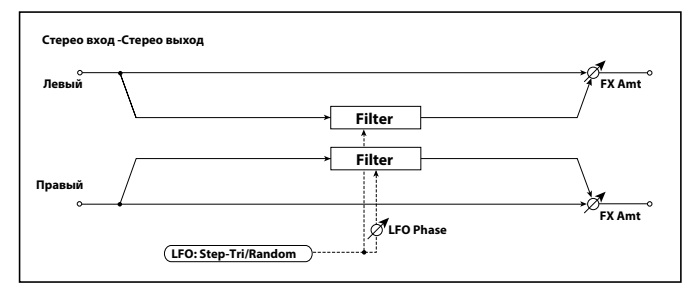

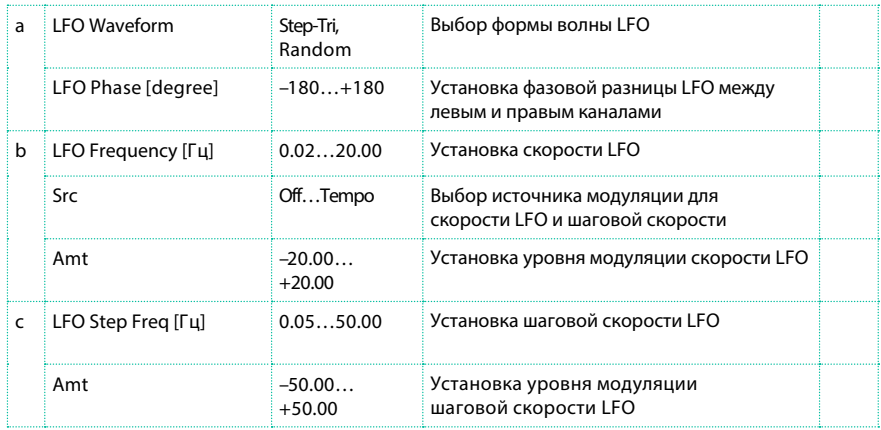

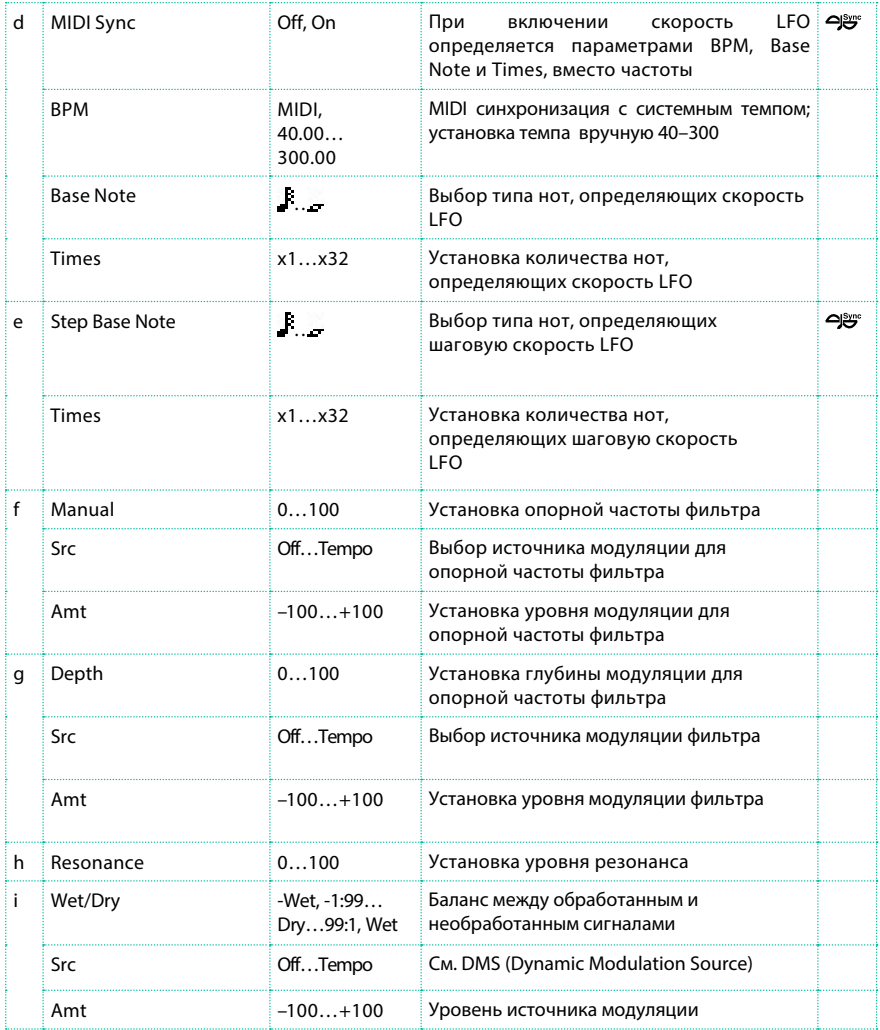

#### a: LFO Phase [г радусы]

Смещение фаз левого и правого каналов изменяет модуляцию левого и правого каналов, создавая эффект нарастания и расширения.

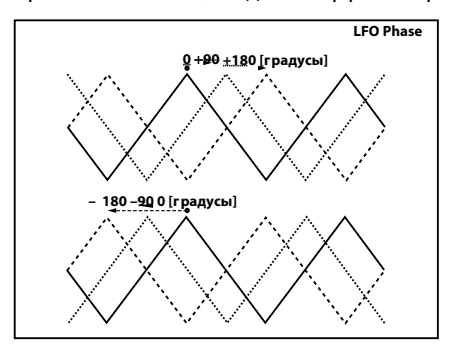

- a: LFO Waveform
- b: LFO Frequency [Гц]
- c: LFO Step Freq [Гц]

Когда установлен параметр "LFO Waveform" = Step-Tri, удет биспользоваться ступенчатый LFO с треугольной формой волны. Параметр "LFO Frequency" задает оригиальную скорость треугольной волны. Изменение параметра "LFO Step Freq" позволит вам настроить ширину шагов. Когда установлен параметр "LFO Waveform" = Random, параметр "LFO Step Freq" использует случайный цикл LFO.

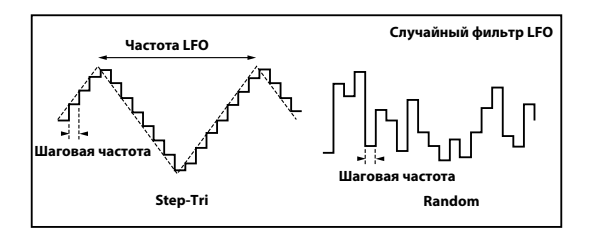

d: BPM

e: Step Base Note

e: Times

Ширина шага LFO или цикл случайного LFO получается умножением длины ноты ( $\mathbf{F}$  ...  $\mathbf{F}$  ), выбранной для "Step Base Note" в соответствии с темпом, установленным в параметре "BPM" или получаемым через MIDI Clock, если выбран параметр "BPM" = MIDI, на количество повторений, указанное в параметре "Times".

#### i: Wet/Dry

При установке отрицательных значений для данного параметра, фаза звука будет перевернута.

## St. MultiModeFilter (Stereo Multi Mode Filter)

Данный многорежимный фильтр имеет четыре типа: фильтр низких частот, фильтр высоких частот, полосовой фильтр, полоса подавления частот. Вы можете использовать LFO или динамическую модуляцию, чтобы варьировать частоту среза или резонанса.

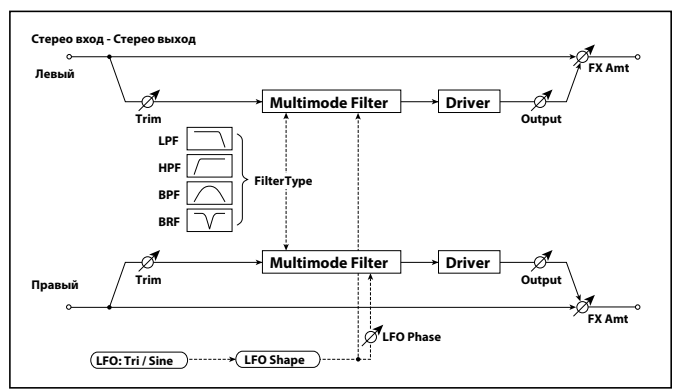

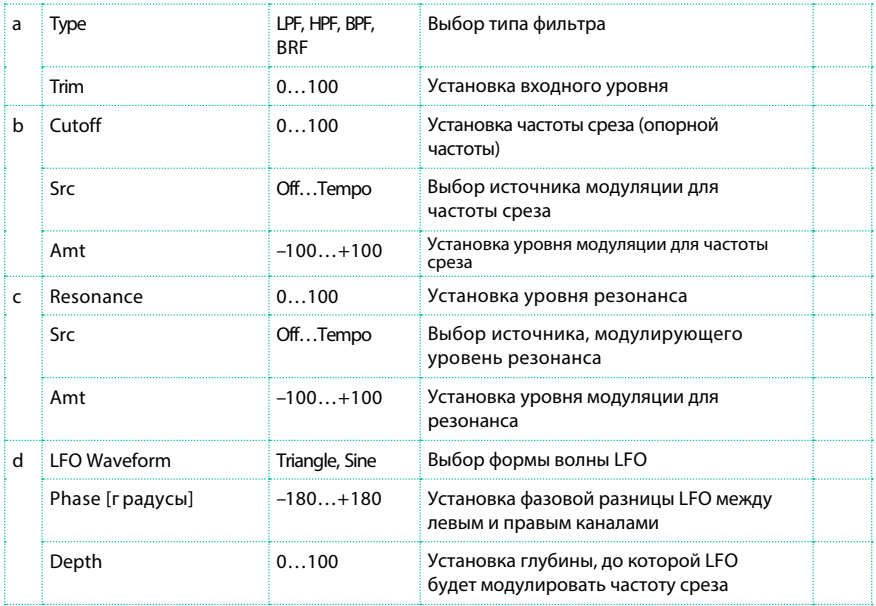

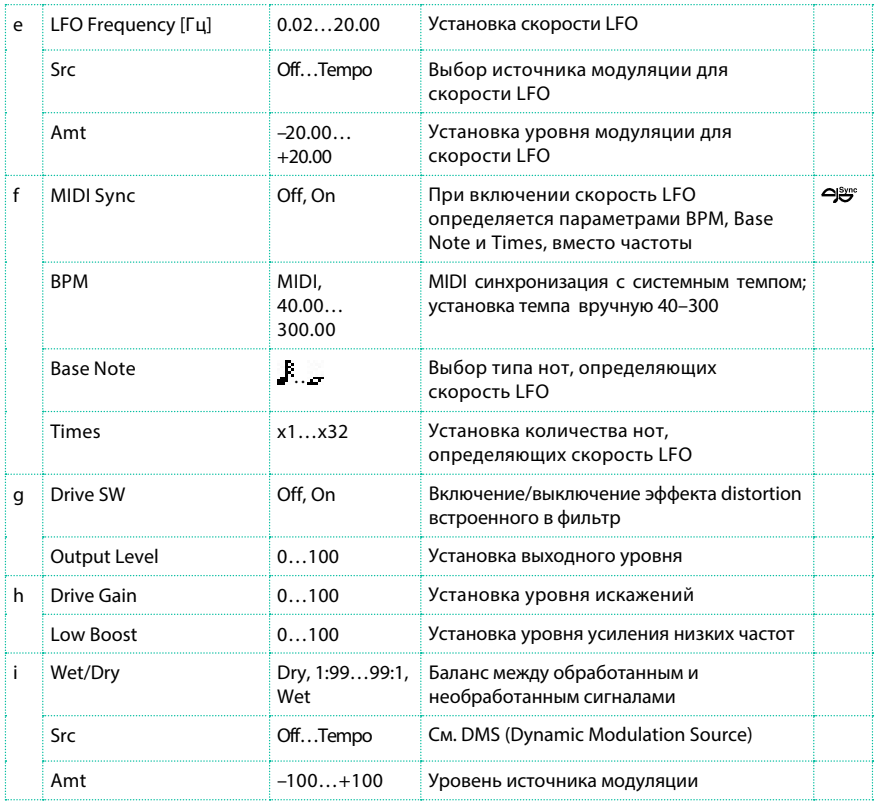

## Talking Modulator

Данный эффект добавляет необычный характер звучания, похожий на человеческий голос. Модулируя тембр с помощью динамической модуляции, вы можете создать ощущение того, что ваша гитара или синтезатор разговаривают.

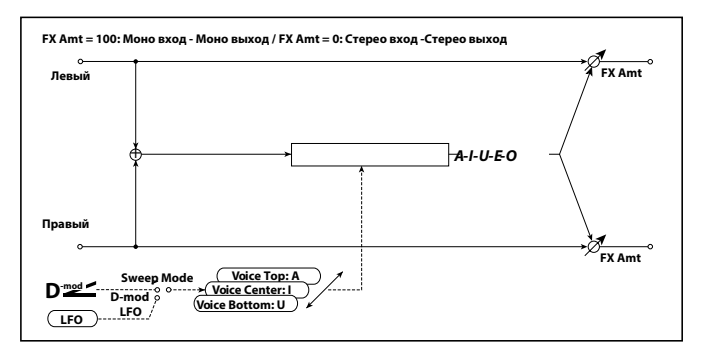

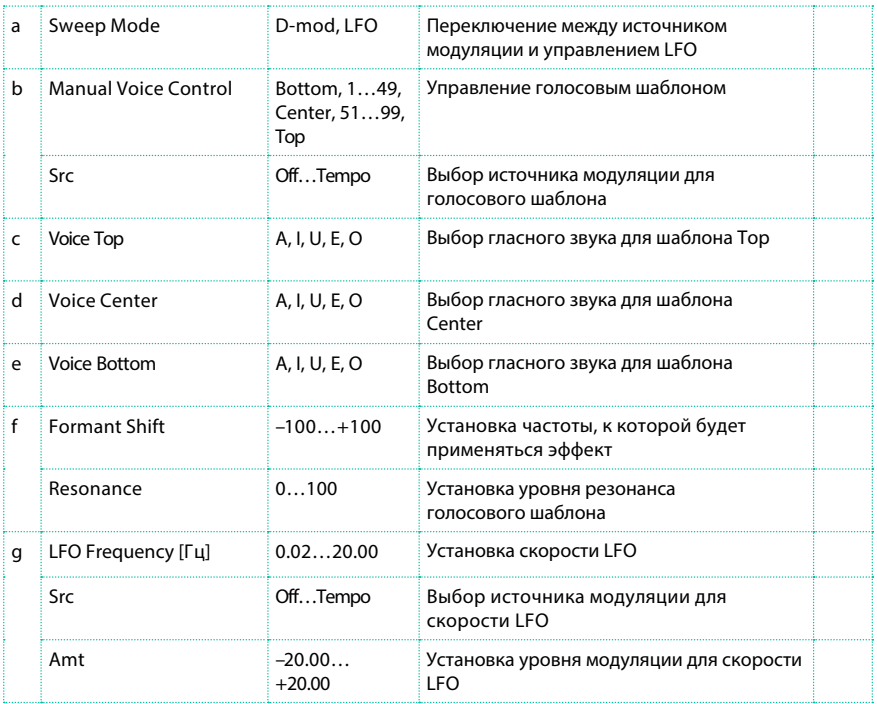

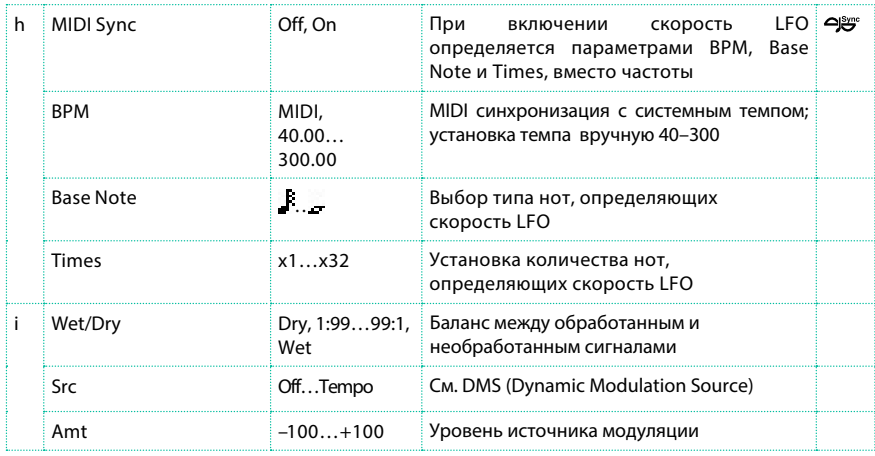

c: Voice Top

d: Voice Center

e: Voice Bottom

Данные параметры устанавливают гласные звуки для различных положений контроллера - верх (top), центр (center), и низ (bottom).

Т.е.: Когда "Voice Top"=A, "Voice Center"=I, и "Voice Bottom"=U:

Если для параметра "Sweep Mode" установлено значение D-mod, и ленточный контроллер (Ribbon) выбран в качестве источника модуляции, то, перемещая палец по ленточному контроллеру справа налево, вы будете изменять звук с "a" на "i" и затем - "u".

Если для параметра "Sweep Mode" установлено значение LFO, звук будет циклично меняться с "a" на "i," "u," "i," и потоом - "a."

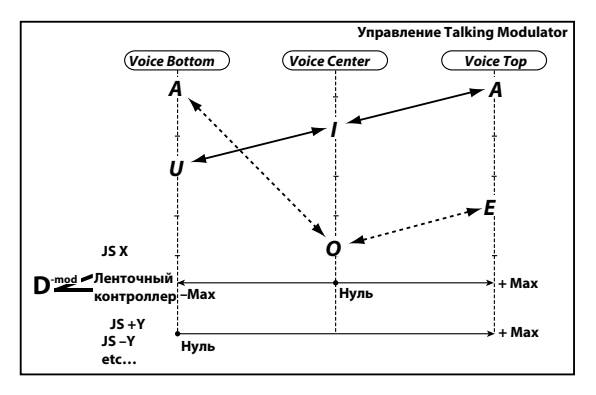

#### f: Formant Shift

С помощью данного параметра можно настроить уровень частоты, к которой будет применяться эффект. Если вы хотите применить эффект к диапазону высоких частот, задайте высокие значения данного параметра; чтобы применить эффект к диапазону низких частот, задайте низкие значения данного параметра.

#### f: Resonance

Данный параметр устанавливает интенсивность резонанса для голосового шаблона. Более высокое значение сделает звук более характерным.

## 2Voice Resonator (2-Voice Resonator)

Данный эффект добавляет резонанс во входной сигнал с заданной высотой тона. Вы можете настроить высоту тона, выходной уровень, панорамирование для двух независимых резонаторов. Вы можете управлять интенсивностью резонанса с помощью LFO.

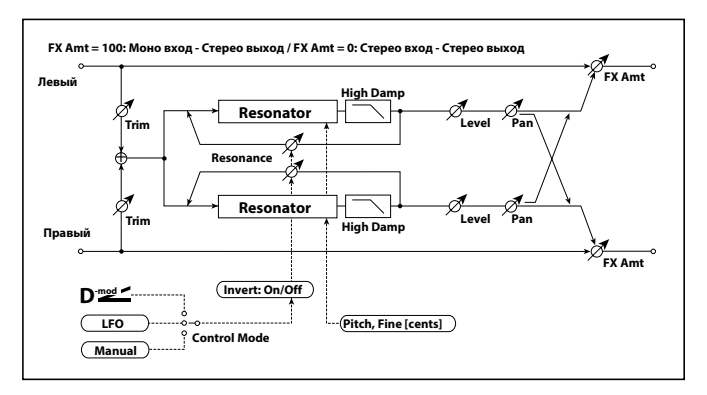

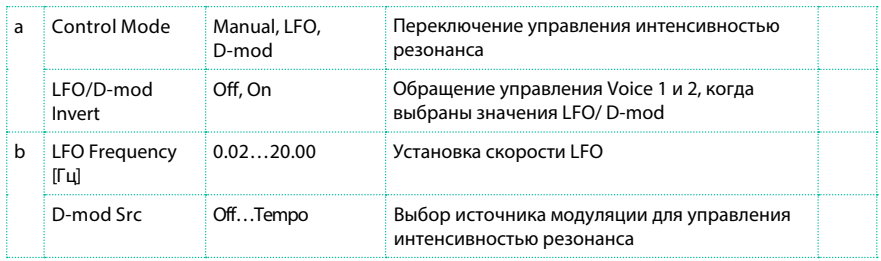

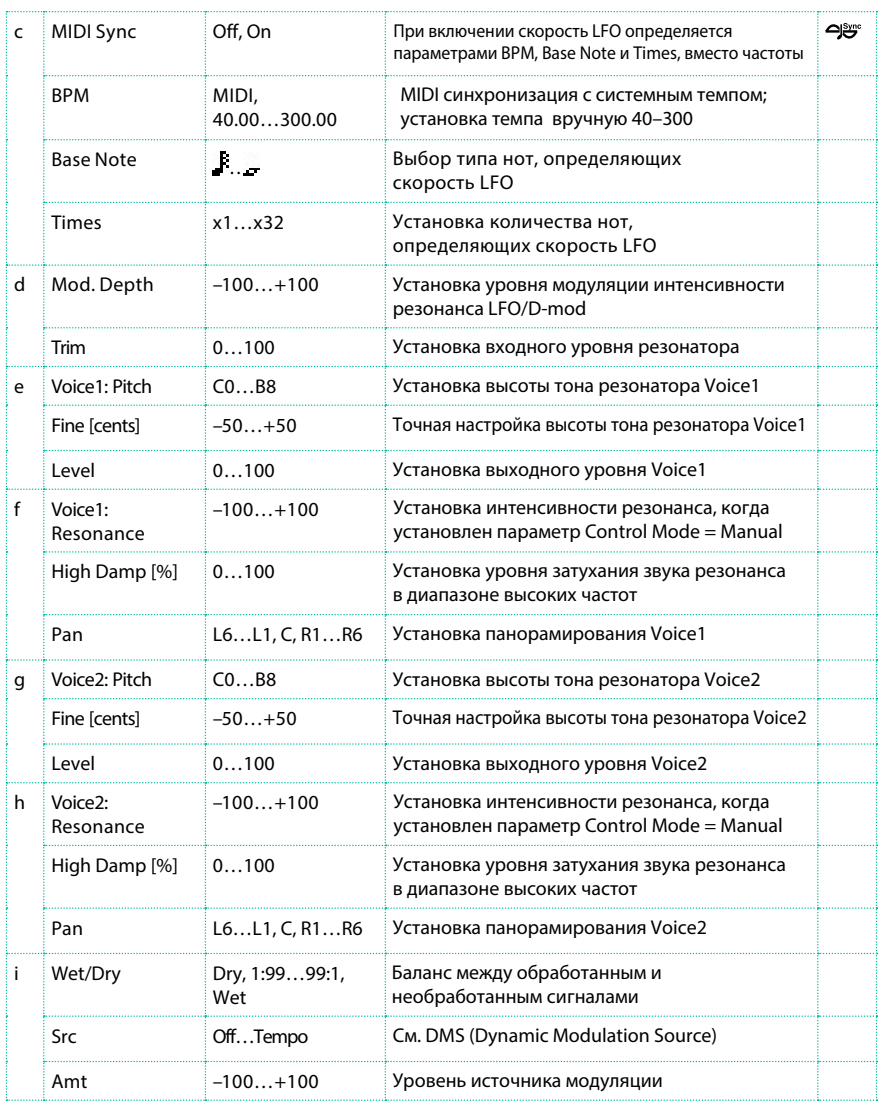

#### a: Control Mode

f: Voice 1: Resonance

h: Voice 2: Resonance

Данные параметры определяют интенсивность резонанса.

Когда установлен параметр "Control Mode" = Manual, параметр "Resonance" задает интенсивность резонанса. Если параметр "Resonance" имеет отрицательное значение, будут изменены гармоники, и резонанс возникнет на одну октаву ниже.

Когда установлен параметр "Control Mode" = LFO, интенсивность резонанса изменяется в соответствии с LFO. LFO изменяется между положительными и отрицательными значениями, приводя к возникновению резонанса между заданными высотами тона на расстоянии октавы.

Когда установлен параметр "Control Mode" = D-mod, резонанс управляется динамичным источником модуляции. Если в качестве источника выбрано перемещение джойстика по горизонтали (JS X) или ленточный регулятор (Ribbon), вы сможете управлять тоном на октаву выше или ниже также, как если бы для параметра Control Mode был выбран LFO.

a: LFO/D-mod Invert

Когда выбран параметр "Control Mode" = LFO или D-mod, фаза одного из голосов эффекта (Voice 1 или 2) будет перевернута. Когда высота тона резонанса задана для Voice 1 (резонанс имеет положительные значения), Voice 2 будет иметь резонанс на октаву ниже (резонанс имеет отрицательное значение).

f: Voice 1: Pitch

f: Fine [центы]

h: Voice 2: Pitch

h: Fine [центы]

Параметр Pitch определяет высоту тона для резонанса с точностью до ноты. Параметр "Fine" позволяет выполнить настройку с точностью до цента.

g: High Damp [%] i: High Damp [%]

Данный параметр устанавливает уровень затухания высоких частот резонирующего звука. Более низкие значения придадут звучанию металлический тембр с большим числом гармоник.

## **VOX Treble Booster**

### Ретро бустер высоких частот.

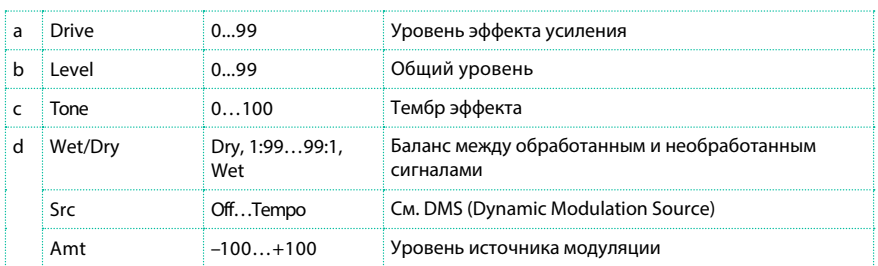

## Vocoder

Данный эффект применяет тембральный характер стороннего сигнала (модулятора) к входному сигналу (несущему сигналу). Наиболее распространенное использование данного эффекта воспроизвести звук различных инструментов с помощью модуляции голосом через микрофон. Специальный эффект также может быть достигнут с использованием ритмических звуков или звуков с эффектами. Струнные инструменты или гитары с эффектом distortion имеют много гармоник и подходят в качестве несущих сигналов.

При выборе эффекта, микрофонный вход отключается от голосового процессора и направляется на процессор эффектов.

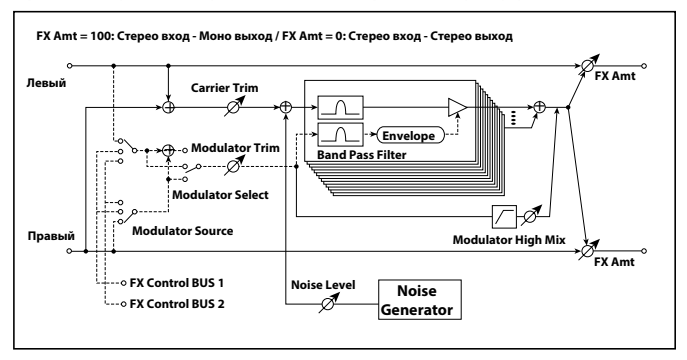

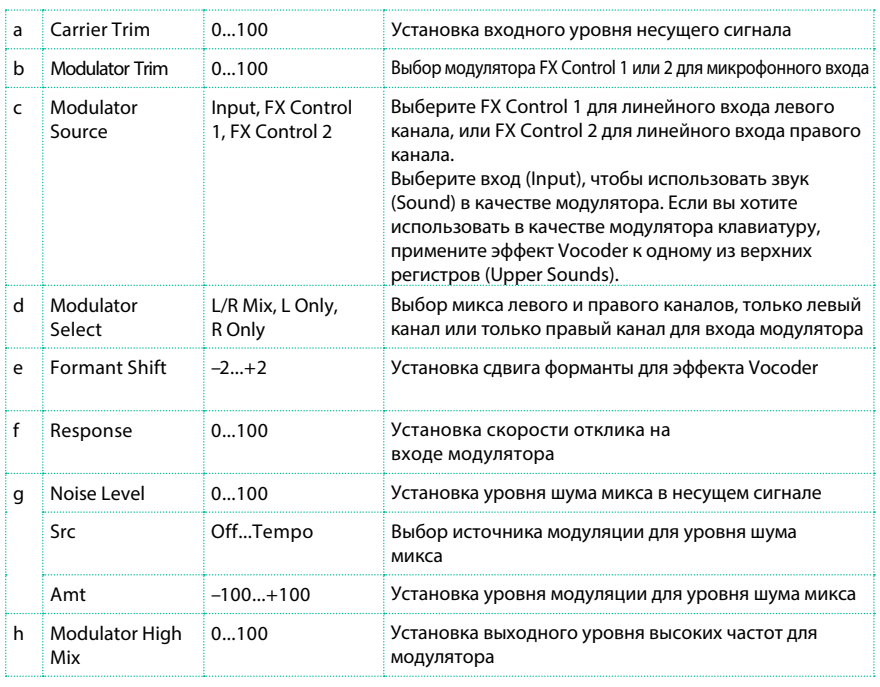

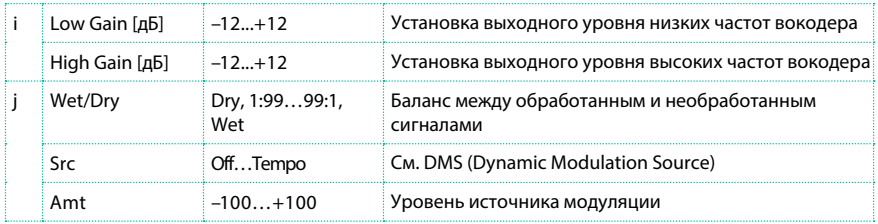

#### e: Formant Shift

Применяя сдвиг фильтра несущего сигнала, вы можете настроить высоту диапазона частот, к которому будет применен эффект вокодера. При этом существенно изменится тембр.

#### a: Noise Level

Данный параметр позволяет вам сводить белый шум с несущим сигналом.

h: Modulator High Mix

Данный параметр устанавливает выходной уровень высоких

мадтотятора. Если в качестве модулятора выбран человеческий голос, данный

параметр позволит сделать звук более разборчивым.

Использование вокодера с микрофоном

Программируя вокодер, вы можете начать с одного из специально

запрограммированных наборов клавиатуры в группе Synth) в качестве шаблона.

Для того, чтобы использовать голос и микрофон в качестве модулятора:

1 Нажмите кнопку МІС для выключения канала с микрофоном.

2 Подключите микрофон ко входу Mic Input.

3 Установите параметр Modulator Source в значении FX Control 1.

4 Говорите в микрофон и настраивайте коэффициент усиления с помощью ручки GAIN (рядом со входом MIC input) для настройки максимально возможного уровня без искажений.

С этими настройками сигнал микрофона будет использоваться для модуляции. Говорите в микрофон во время игры, и звучание инструмента будет передаваться с экспрессией вашего голоса.

Если в звуке эффекта появляются искажения, измените настройки параметров Carrier Trim и Modulator Trim.

Пожалуйста, помните, что необходимо выключить параметр Dry трека с несущим сигналом, и установить значение параметра Send - 127.

Вы можете добавить эффект реверберации к вокодеру, посредством параметра MFX1.

Для создания новой песни с использованием вокодера перейдите в режим Sequencer > Backing Sequence mode с набором клавиатуры6 включающим эффект вокодера.

# Эффекты частоты FrEQ (Frequency)

## St. Sub Oscillator (Stereo Sub Oscillator)

Данный эффект добавляет очень низкую частоту в входной сигнал. Это полезно при создании рычащего звука барабанов и подчеркнуто мощного звучания в низкочастотном диапазоне. Данный эффект отличается от действия эквалайзера тем, что вы можете добавить очень низкие гармоники. Вы также можете настроить частоту осциллятора под ноту определенной высоты, и использовать эффект в качестве октавера.

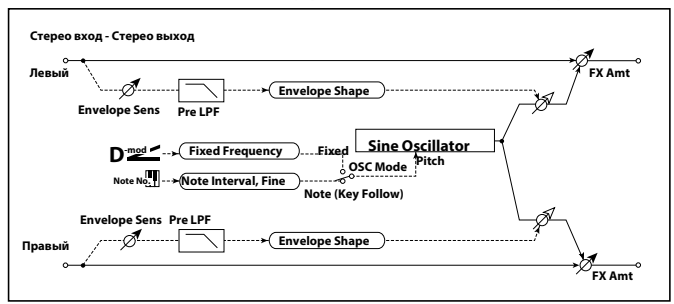

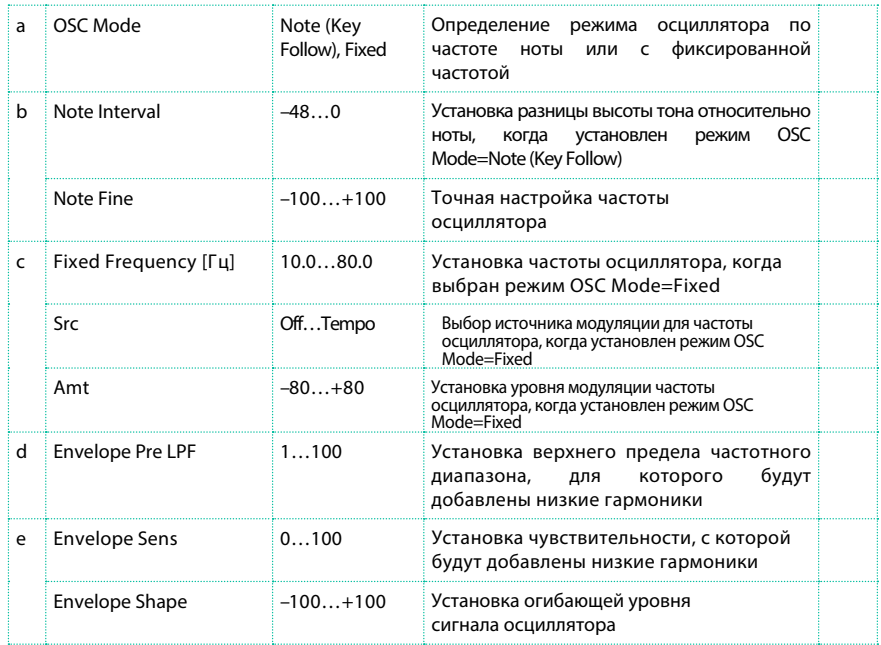

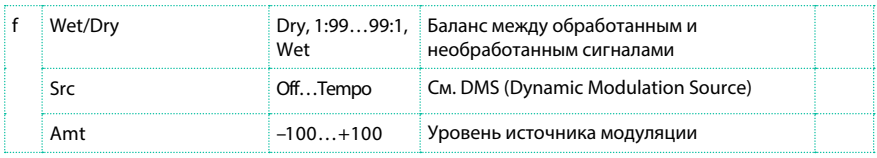

a: OSC Mode

b: Note Interval

b: Note Fine

Параметр "OSC Mode" определяет режим работы осциллятора. Когда выбрано значение Note (Key Follow) частота осциллятора определяется по номеру ноты, позволяя вам использовать эффект в качестве октавера. Параметр "Note Interval" устанавливает сдвиг относительно оригинальной ноты в полутонах. Параметр "Note Fine" позволяет вам выполнить точную настройку с шагом в цент.

d: Envelope Pre LPF

Данный параметр устанавливает верхнюю границу частотного диапазона, к которому будут добавлены низкие гармоники. Настройте данный параметр, чтобы избежать добавления низких гармоник к источнику в высоком регистре.

## Grain Shifter

Данный эффект удаляет сверх малые сэмплы ('grains') из формы волны входного сигнала и циклично воспроизводит их, создавая механический характер звучания.

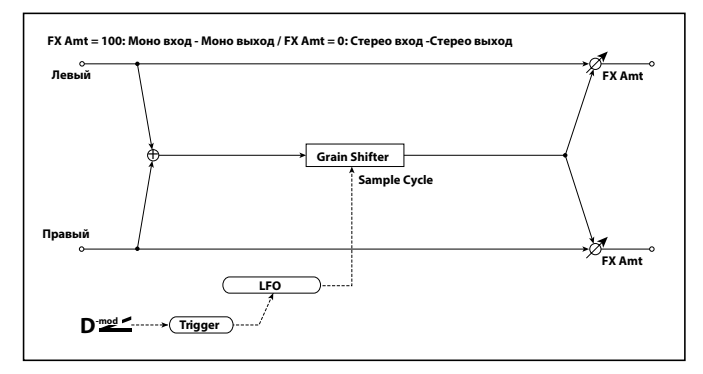

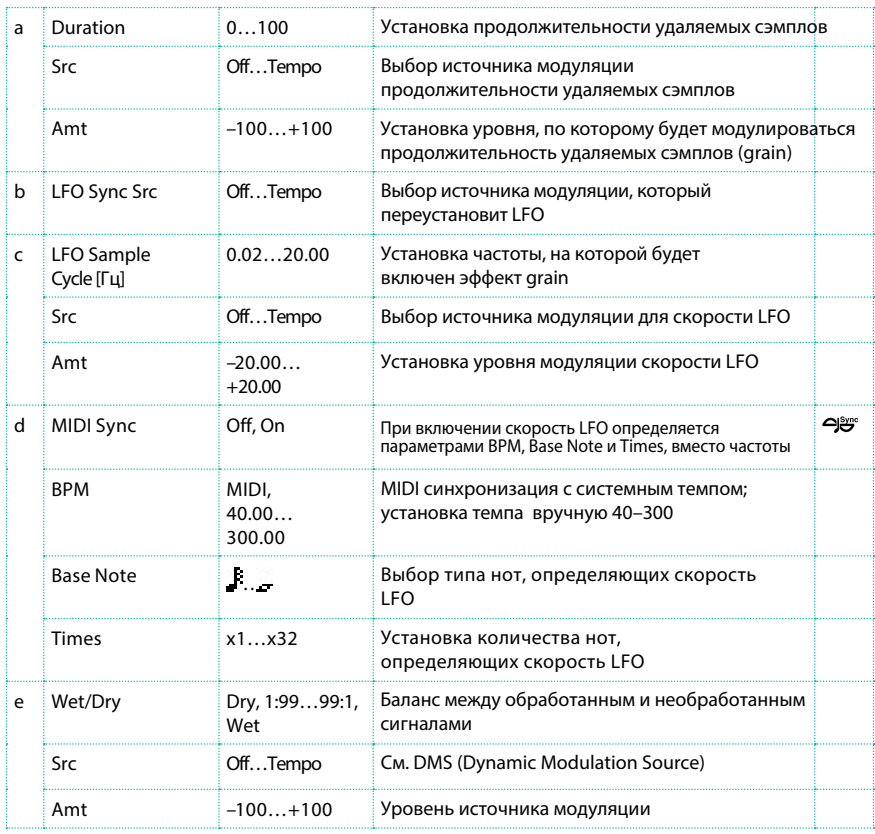

a: Duration

c: LFO Sample Cycle [Гц]

Параметр Duration устанавливает продолжительность сэмплов эффекта grain, а параметр LFO Sample Cycle влияет на то, как часто сэмплируется новый grain. Между циклами сэмплирования постоянно воспроизводится текущий grain.

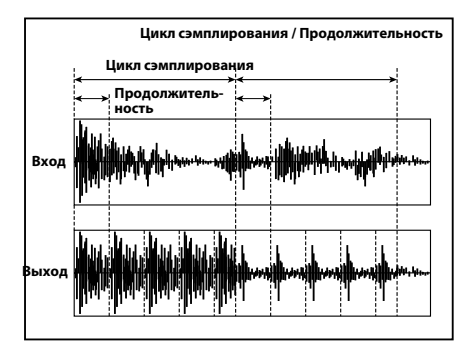

## **Detune**

Используя данный эффект, вы можете получить эффект расстраивания, который сдвигает высоту тона относительно входного сигнала. В сравнении с эффектом хорус, звук будет передаваться более полно? сохраняя свою изначальную плотность.

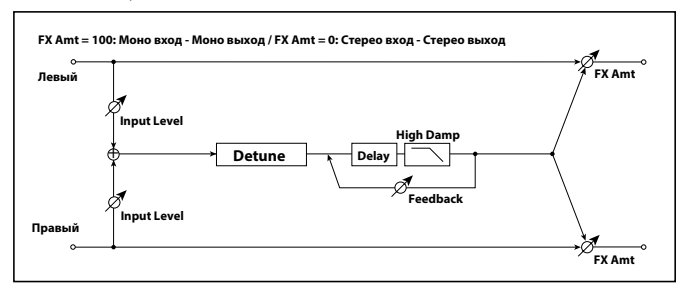

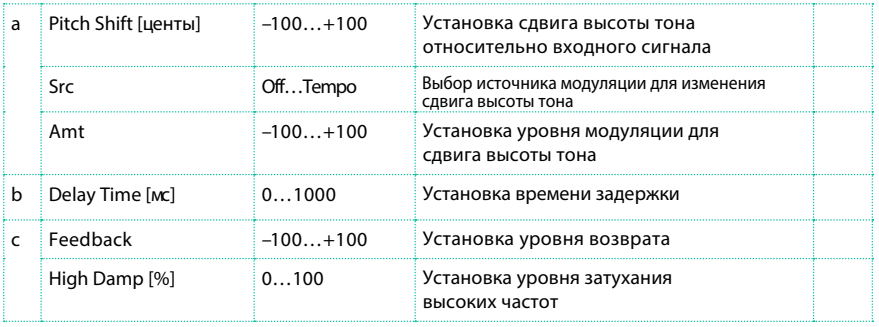

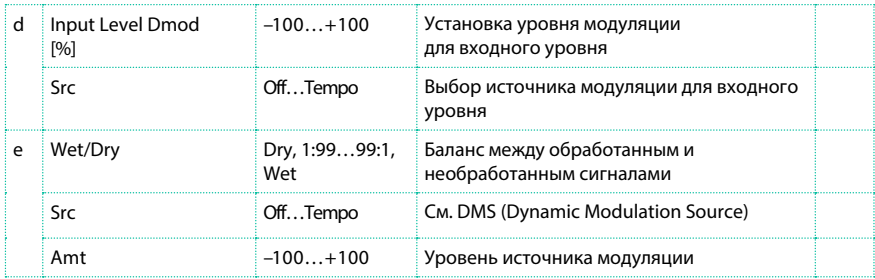

d: Input Level Dmod [%]

d: Src

Данный параметр устанавливает динамическую модуляцию входного уровня.

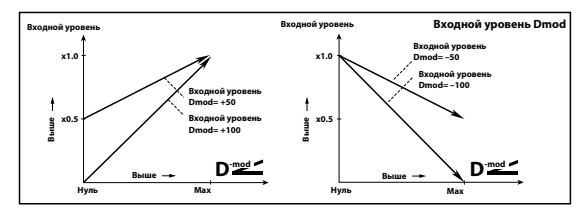

## **Pitch Shifter**

Данный эффект изменяет высоту тона входного сигнала. Вы можете выбрать три типа: Fast (быстрый отклик), Medium, и Slow (сохраняет тембр звука). Вы также можете создать эффект, который будет изменять высоту тона постепенно, используя задержку и возврат.

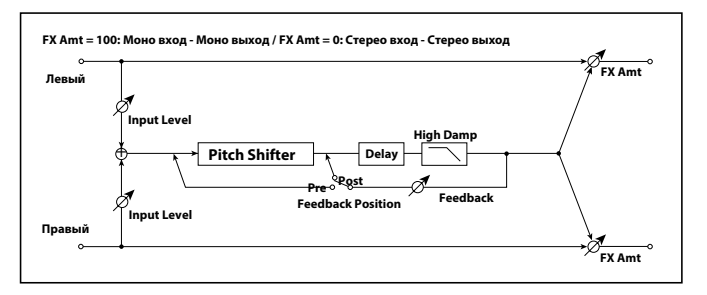

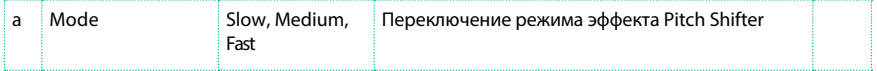

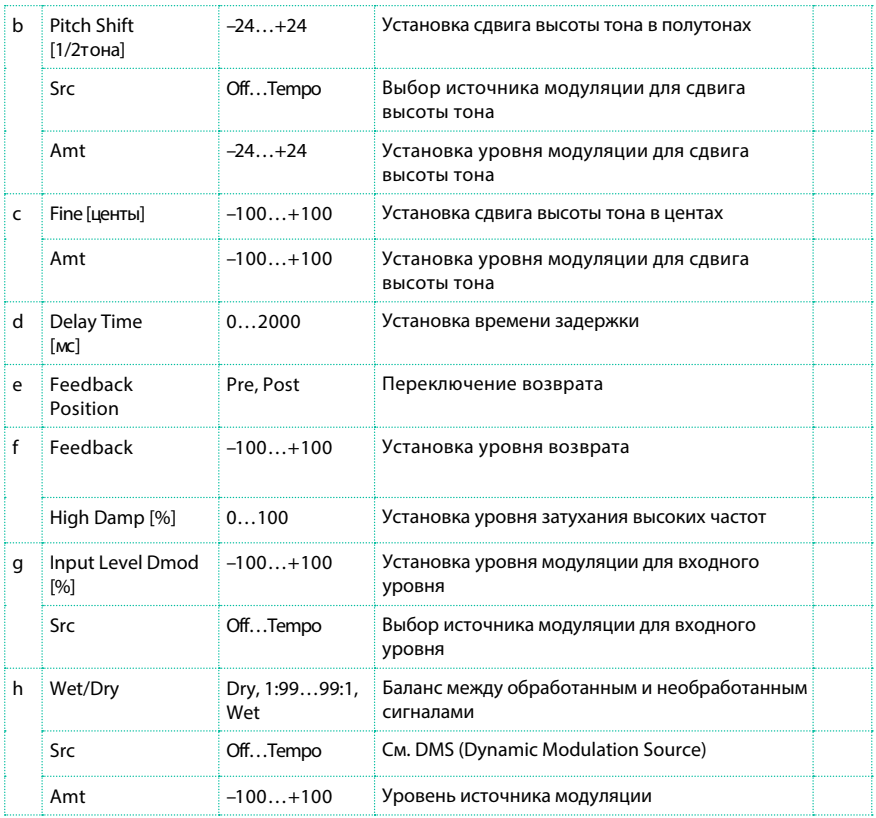

#### a: Mode

Данный параметр переключает режим работы эффекта pitch. При выборе значения Slow, качество тембра не изменится сильно. При выборе значения Fast, вы получите наивысшее быстродействие, но тембр может измениться. Значение Medium является средним вариантом настройки между двумя уже упомянутыми. Если вам не требуется применять существенных сдвигов высоты тона, установите для данного параметра значение Slow. Если вы хотите существенно изменять высоту тона, используйте режим Fast.

b: Pitch Shift [1/2тона] b: Src b: Amt c: Fine [центы] c: Amt

Итоговое смещение тона определяется значением параметра Pitch Shift плюс значение Fine. Общий уровень модуляции определяется как значение b: Amt value плюс c: Amt.

Один и тот же источник модуляции будет использован для параметров Pitch Shift и Fine.

e: Feedback Position

f: Feedback

При установке параметра Feedback Position = Pre, выход эффекта pitch shifter снова направляется на его вход. Таким образом, если вы зададите высокие значения параметра Feedback, это приведет к еще более существенному повышению (или понижению) высоты тона. При установке параметра Feedback Position = Post, возврат сигнала не будет повторно проходить через эффект pitch shifter. Даже если вы увеличите значение параметра Feedback, звук после эффекта pitch shifter будет повторяться на той же высоте тона.

## Pitch Shifter BPM

Данный эффект pitch shifter позволяет вам также устанавливать задержку для подстройки под темп песни.

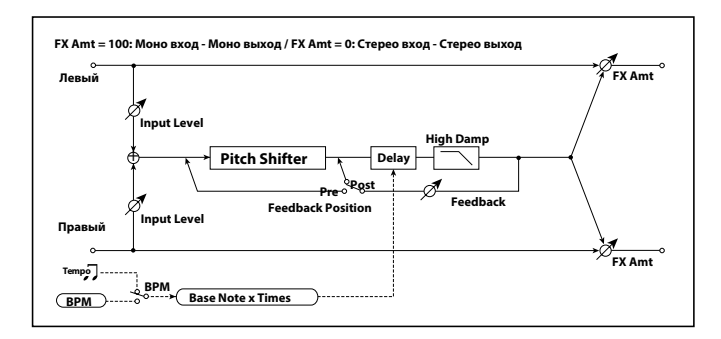

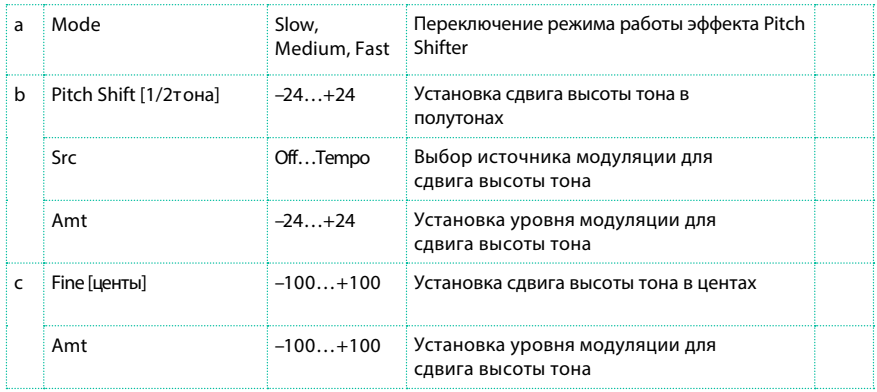

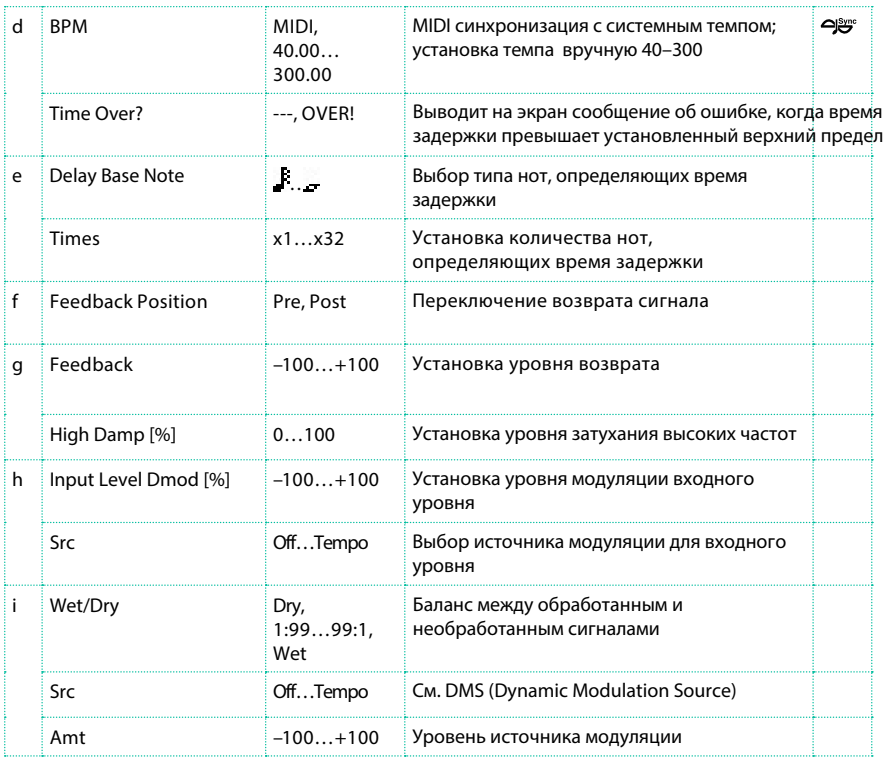

#### d: BPM

e: Delay Base Note

e: Times

Время задержки имеет продолжительность, зависящую от числа повторений, указанного в параметре "Times", номера ноты, заданного в параметре "Delay Base Note" и темпа, установленного в параметре "BPM" (или определяемого через MIDI Clock, если в "BPM" выбрано значение MIDI).

#### d: Time Over?

Вы можете установить время задержки до 5,290 мс. Если время задержки превышает указанное ограничение, на экране появится сообщение об ошибке "OVER!". Установите параметры времени задержки, таким образом, чтобы сообщение об ошибке не появлялось. "Time Over?" только появляется на экране.

## Pitch Shift Mod (Pitch Shift Modulation)

Данный эффект модулирует смещение высоты тона с нарушенной настройкой с использованием LFO, добавляя протяженность и объем звука? что достигается панорамированием обработанного и необработанного звука в левый и правый каналы. Это особенно эффективно, когда эффект и необработанный звук смешиваются в стерео.

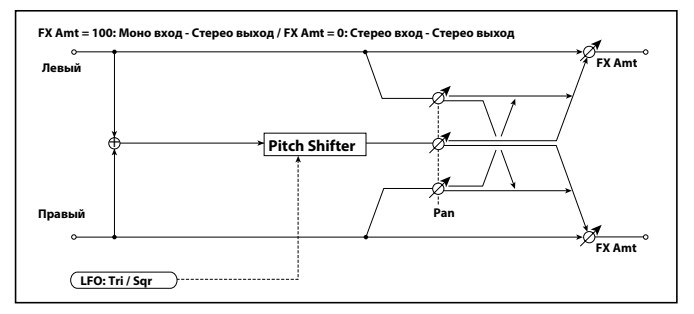

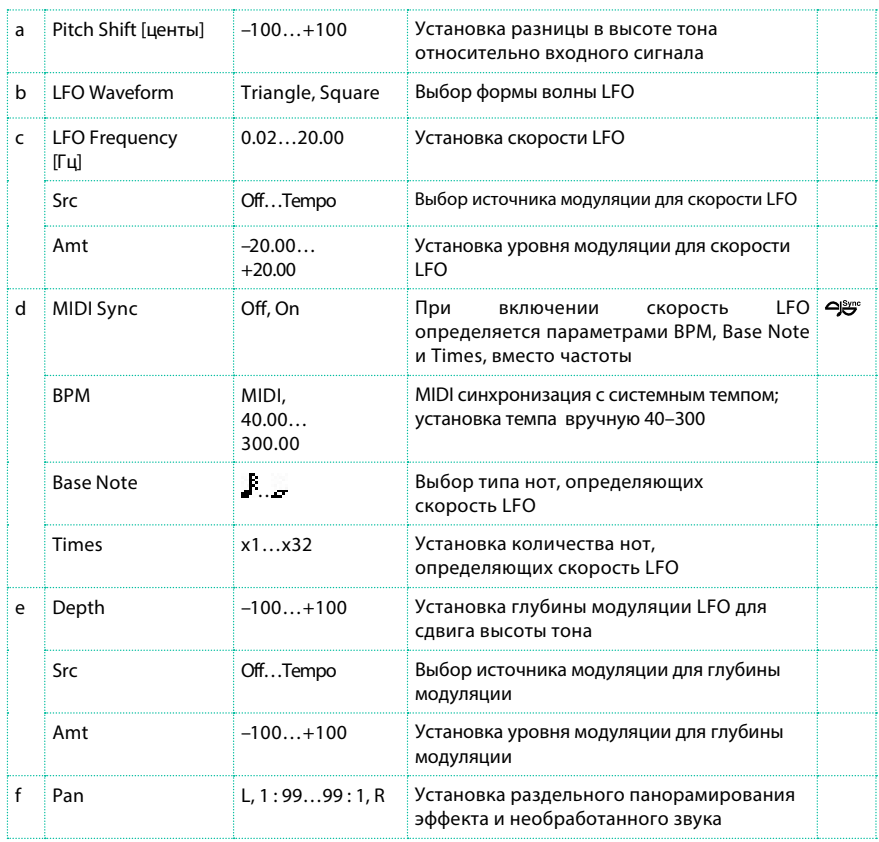

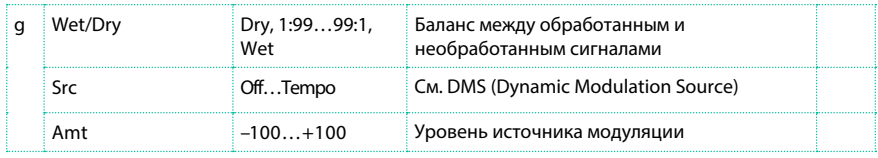

a: Pitch Shift [центы]

#### e: Depth

Данные параметры устанавливают уровень сдвига высоты тона и уровень модуляции с помощью LFO.

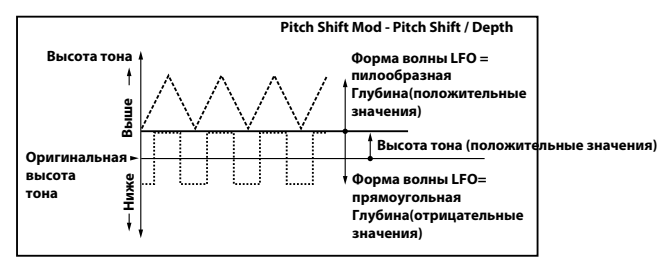

g: Pan

h: Wet/Dry

Параметр Pan определяет панорамирование эффекта и необработанного звука в левый и правый каналы. При выборе L, звук эффекта помещается в левый канал, а необработанный звук - в правый канал. При выборе параметра Wet/Dry = Wet, эффект и необработанный сигнал будут переданы на выход в пропорции 1:1.

## St. Pitch Shifter (Stereo Pitch Shifter)

Это стерео эффект смещения высоты тона. Уровень смещения высоты тона левого и правого каналов может быть обращен независимо друг от друга.

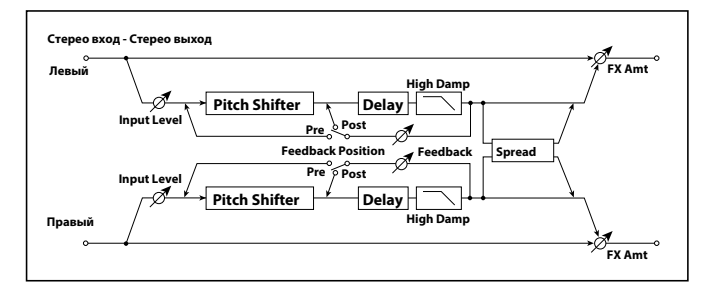

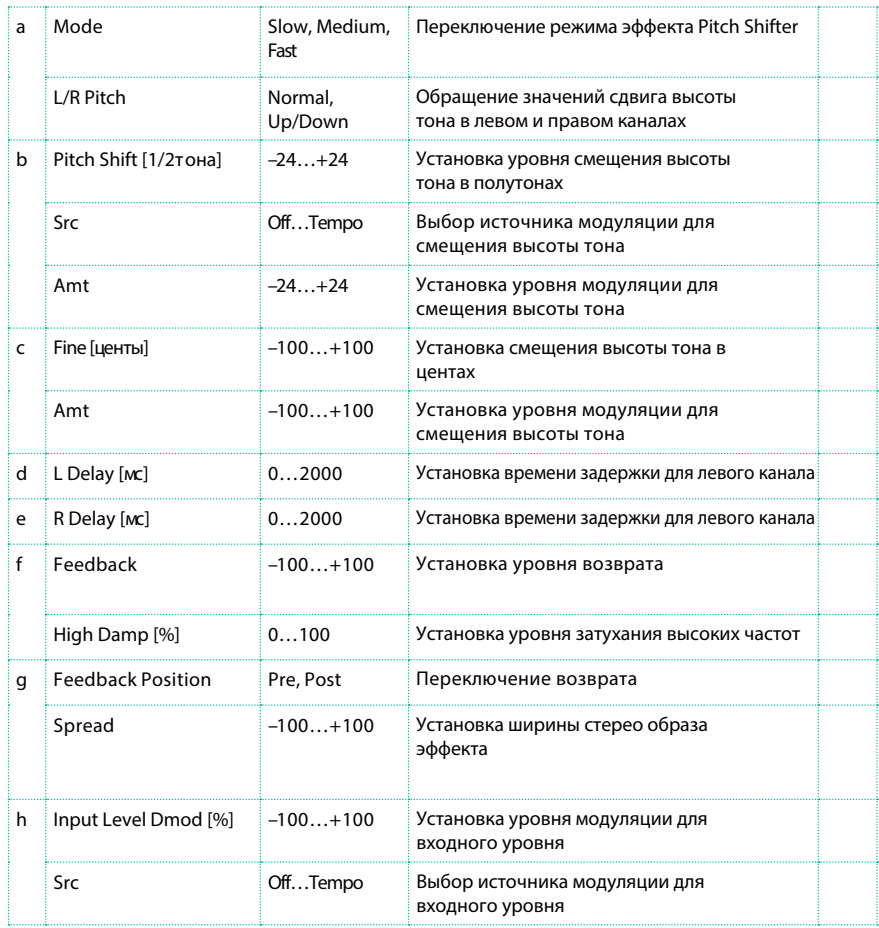

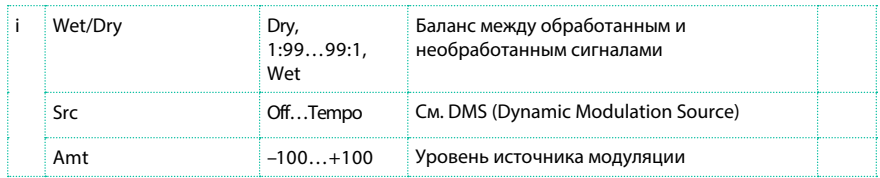

#### a: L/R Pitch

При выборе значения параметра Up/Down, уровень смещения высоты тона правого канала будет обращен. если смещение - положительное число, то высота тона в левом канале будет повышена, а в правом канале - понижена.

## St. PitchShift BPM (Stereo Pitch Shifter BPM)

Этот стерео эффект pitch shifter позволяет вам устанавливать задержку под темп

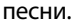

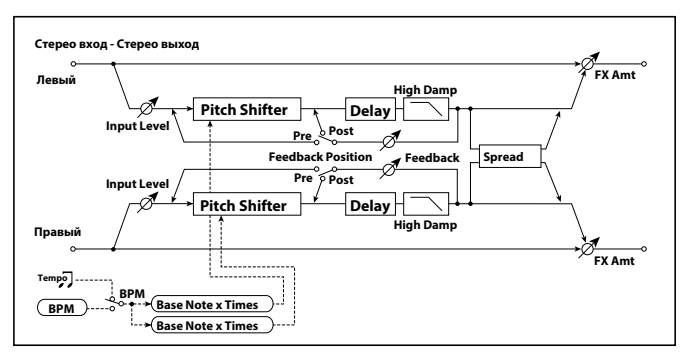

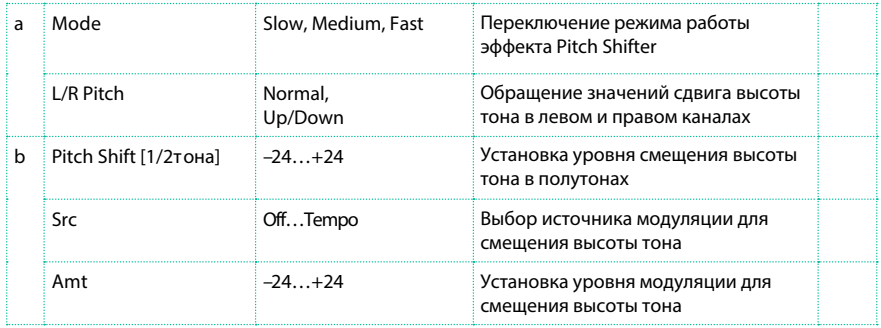

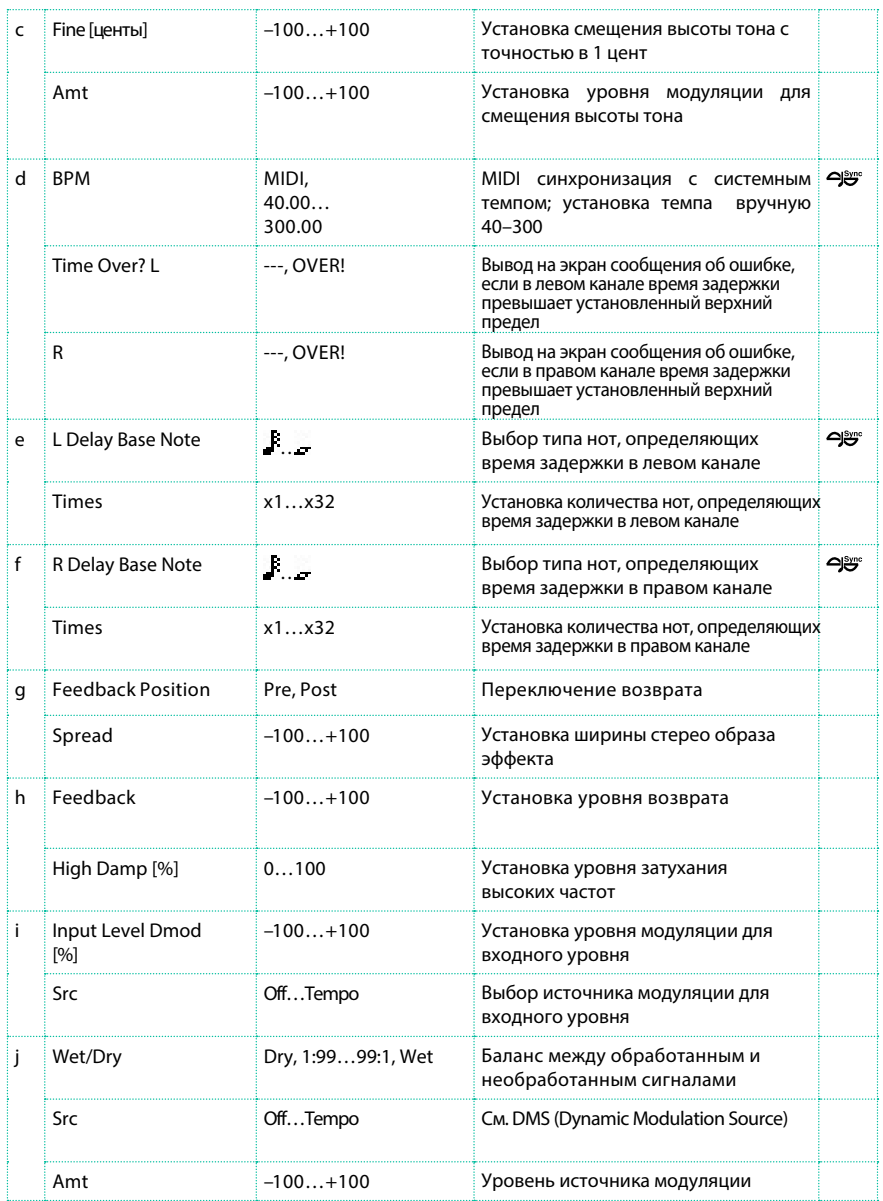

# **Прочие эффекты MISC (Miscellaneous)**

## Stereo Decimator

Данный эффект создает грубый звук аналогично бюджетному сэмплеру, понижающему частоту сэмплирования и разрешение данных. Вы также можете симулировать уникальный цифровой шум сэмплера - эффект зубчатости (aliasing).

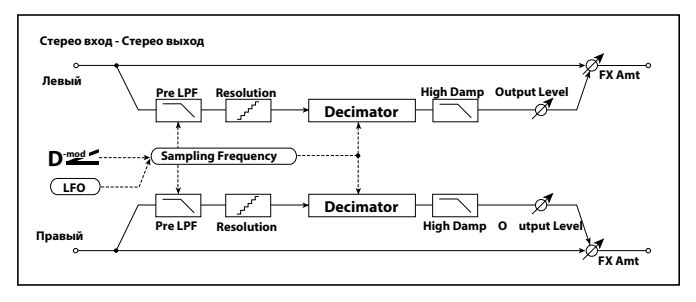

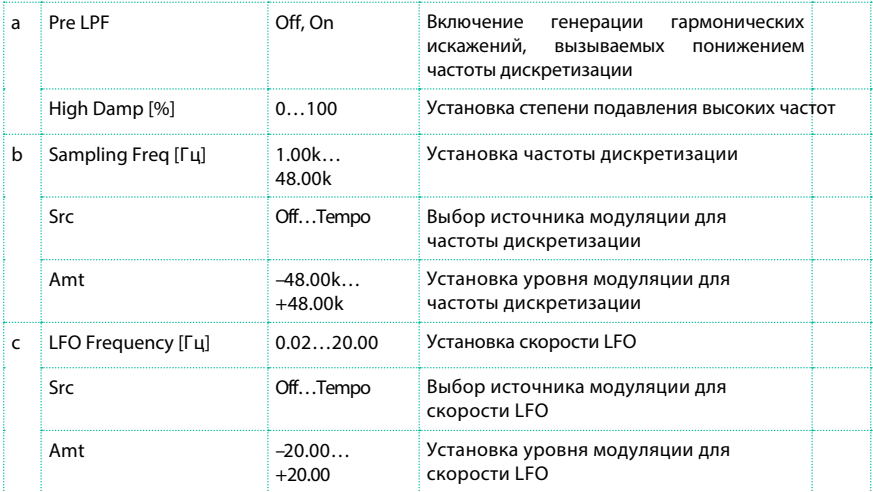
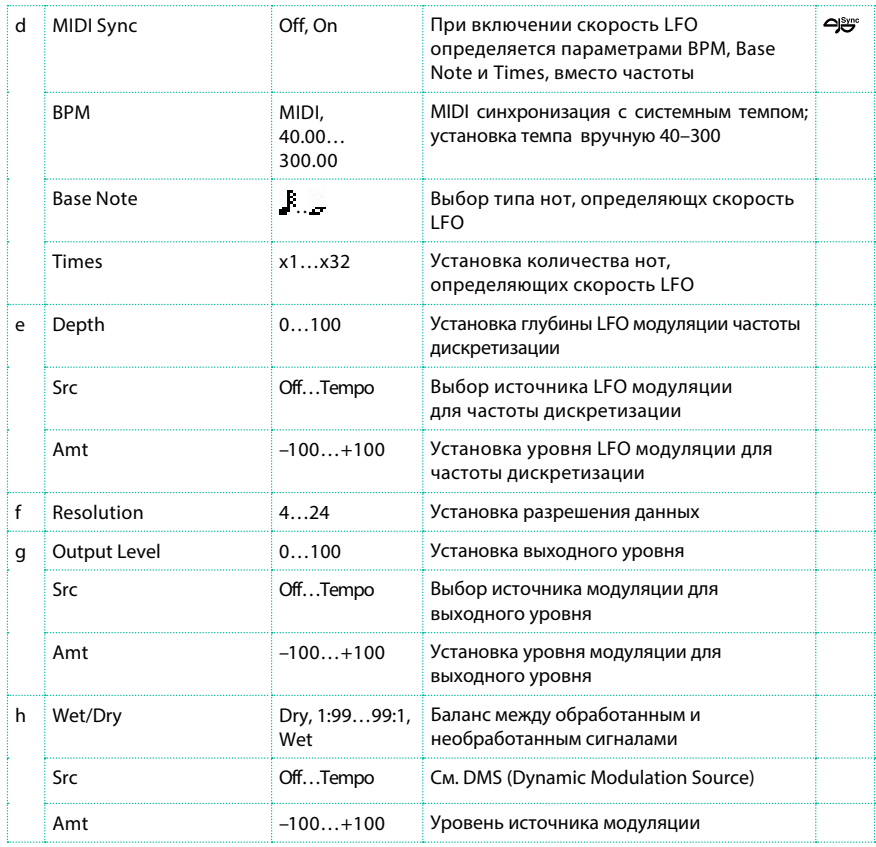

#### a: Pre LPF

Если сэмплер с очень низкой частотой дискретизации получает звук с очень высокими частотами, которые не могут быть услышаны при воспроизведении, он может генерировать высокочастотный шум, который не имеет ничего общего с исходным звуком. Включите параметр "Pre LPF" , чтобы избежать появления таких искажений. Если вы установите параметр "Sampling Freq" на 3 кГц и выключите параметр "Pre LPF" to Off, вы сможете воссоздать звук, похожий на кольцевой модулятор.

#### f: Resolution

#### g: Output Level

Если вы уменьшите значение параметра "Resolution", в звуке могут появиться искажения. Уровень громкости также может измениться. Используйте параметр "Output Level" для настройки уровня.

### St. Analog Record (Stereo Analog Record)

Данный эффект симулирует шум, производимый царапинами и пылью на аналоговых записях. Он также воспроизводит некоторые модуляции, вызванные повреждением виниловых пластинок..

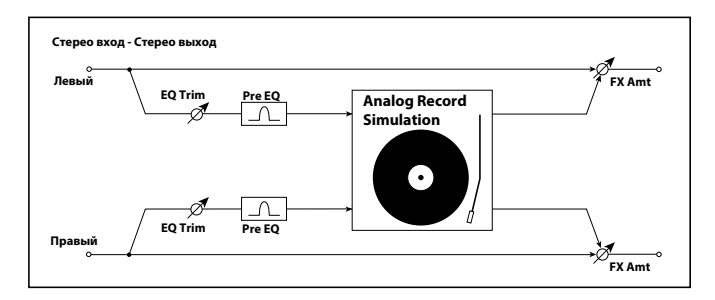

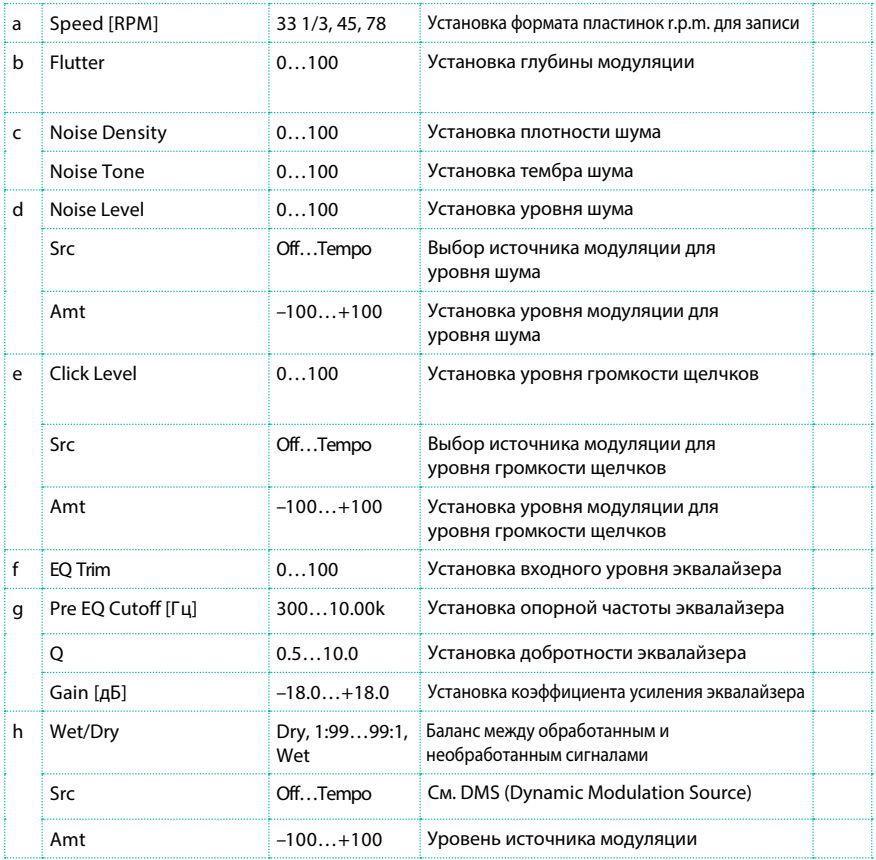

#### b: Flutter

Данный параметр позволяет вам устанавливать глубину модуляции, вызванной повреждениями виниловой пластинки.

#### e: Click Level

Данный параметр позволяет вам установить уровень громкости щелчков, возникающих при вращении пластинки. Данная симуляция воспроизводит шум записи и шум при воспроизведении на виниловом проигрывателе.

### Doppler

Данный эффект является симуляцией "эфффекта Доплера", заключающегося в изменении высоты тона двигающегося источника, аналогично тому, как это происходит с сиреной проезжающего мимо автомобиля скорой помощи. Сведение эффекта и необработанного звука позволит создать уникальные вариации хоруса.

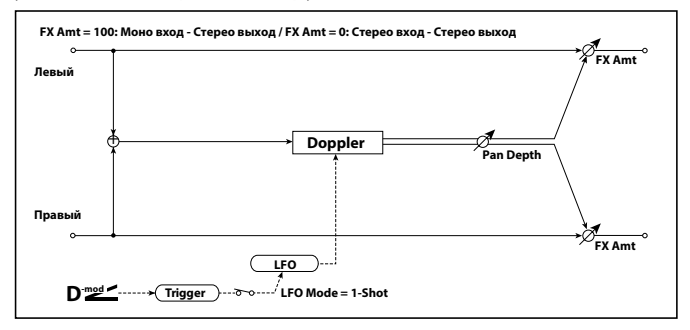

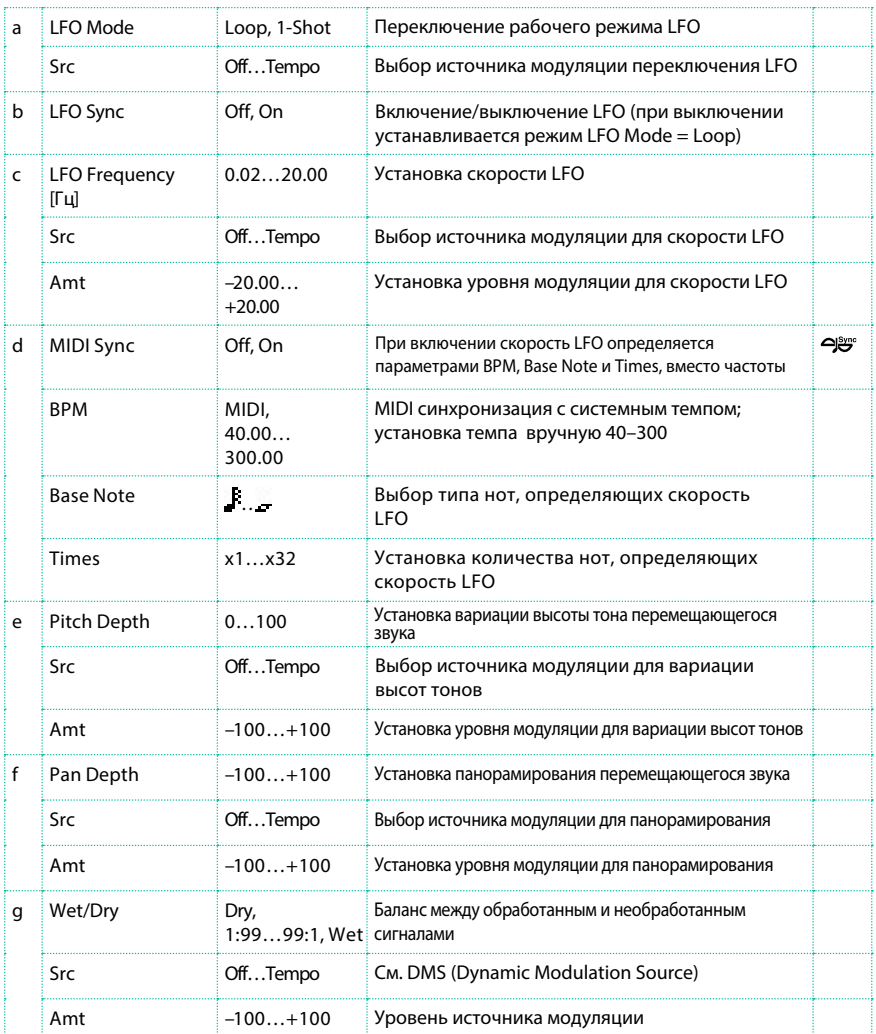

a: LFO Mode

a: Src

b: LFO Sync

Параметр "LFO Mode" переключает рабочий режим LFO. При выборе значения Loop, эффект Доплера будет циклично повторяться. Если включен параметр "LFO Sync", LFO будет переключаться при включении источника модуляции, указанного в параметре "Src".

Когда в параметре "LFO Mode" установлено значение 1-Shot, эффект Доплера будет воспроизведен только один раз, когда будет включен источник модуляции, указанный в параметре "Src". Если источник модуляции не указан в параметре "Src", эффект Доплера не будет создан, и вы не получите на выходе звук эффекта.

 Эффект выключен, когда значение источника модуляции, указанного в параметре "Src" менее 64, и эффект включен, когда значение равно или выше 64. Эффект Доплера включается, когда значения 63 и менее переходят в значения 64 ли выше.

#### e: Pitch Depth

В эффекте Доплера, высота тона возрастает по мере приближения звука, и понижается по мере его удаления. Данный параметр задает вариацию высоты тона.

#### f: Pan Depth

Данный параметр устанавливает ширину стерео образа эффекта. При более высоких значениях будет создаваться ощущение, что звук перемещается издалека. При положительных значениях звук перемещается слева направо, при отрицательных значениях звук перемещается справа налево.

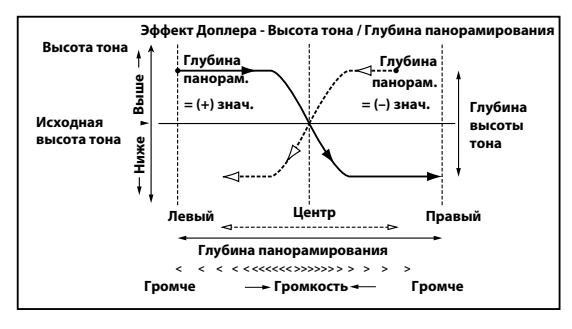

## Scratch

Данный эффект достигается записью входного сигнала и перемещением источника модуляции. Он симулирует прием, который используют диджеи играя на виниловых пластинках.

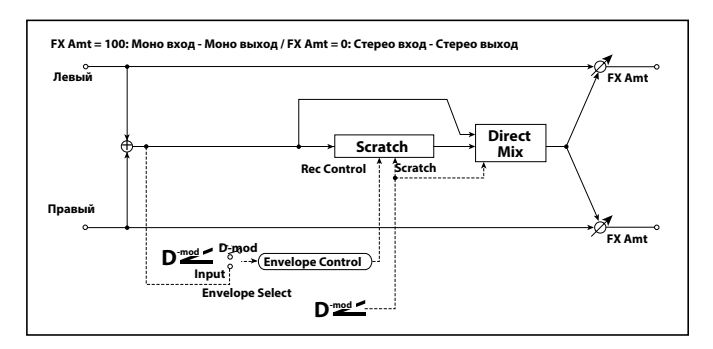

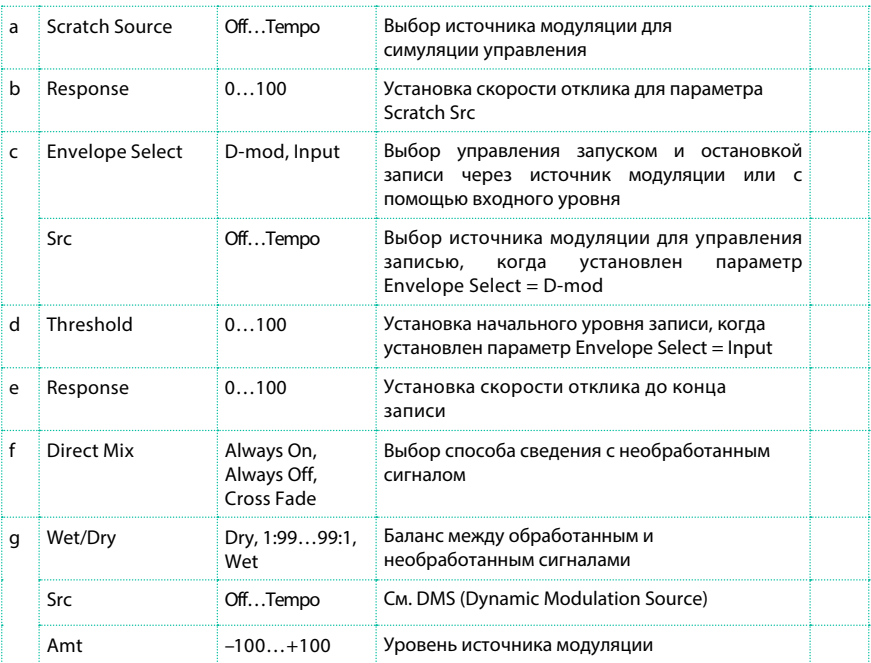

### a: Scratch Source

#### b: Response

Параметр Scratch Source позволяет вам выбрать источник модуляции, который управляет процессом симуляции. Значение источника модуляции соответствует положению указателя при воспроизведении. Параметр Response позволяет вам установить скорость отклика на источник модуляции.

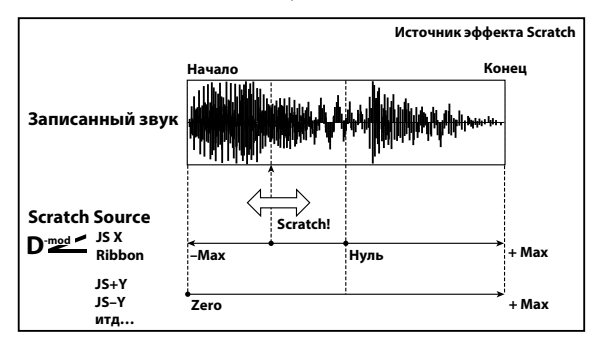

c: Envelope Select

c: Src

#### d: Threshold

Когда установлен параметр "Envelope Select" = D-mod, входной сигнал будет записан, если значение источника модуляции равно 64 или выше. Когда установлен параметр "Envelope Select" = Input, входной сигнал будет записан, только когда значение его уровня будет превышать установленный порог (Threshold).

Максимальное время записи 2,730 мс. Если запись превышает данное ограничение, уже записанные данные будут перезаписываться сверху.

#### e: Response

Данный параметр позволяет вам установить скорость отклика до конца записи. Устанавливайте меньшие значения во время записи фразы или ритмического шаблона, и устанавливайте более высокие значения, если вы записываете только одну ноту.

#### f: Direct Mix

При выборе значения Always On, на выход будет направлен необработанный звук. При выборе значения Always Off, необработанный звук не поступает на выход. При выборе значения Cross Fade, необработанный звук поступает на выход и отключается при появлении эффекта scratch. Установите значение параметра Wet/Dry на 100, чтобы использовать его эффективно.

### Auto Reverse

Данный эффект записывает входной сигнал и автоматически воспроизводит его в обратном направлении (этот эффект аналогичен обратному воспроизведению аналоговой ленты).

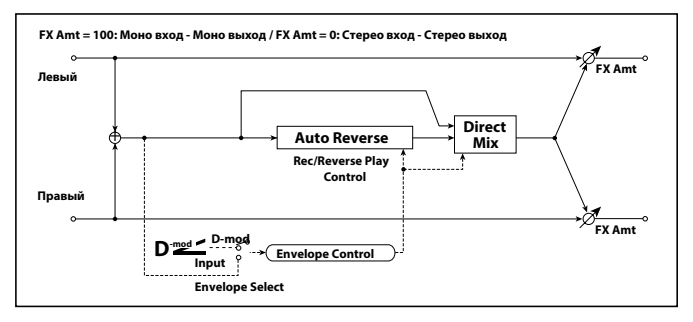

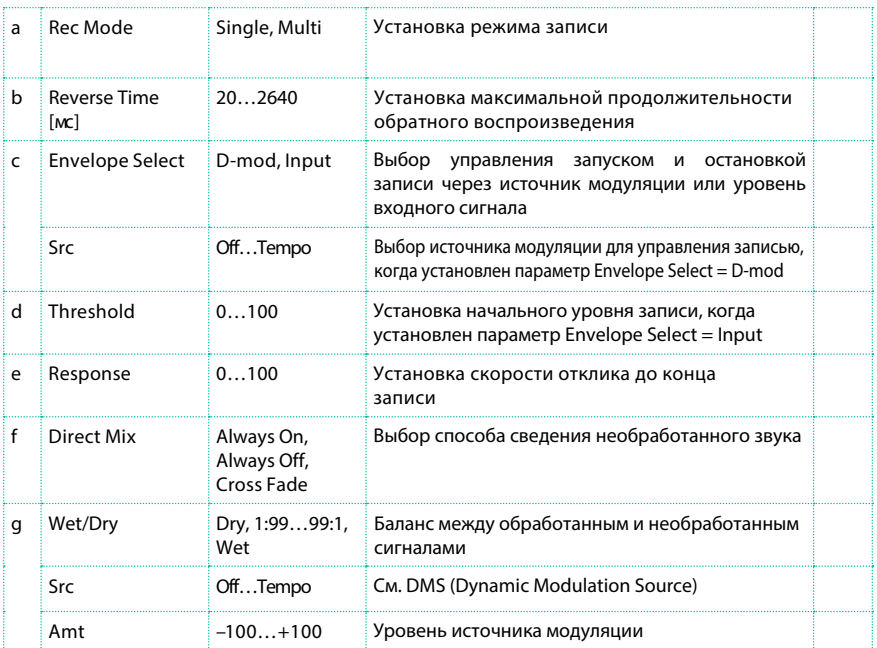

#### a: Rec Mode

b: Reverse Time [мс]

Когда выбран параметр "Rec Mode" = Single, вы можете установить время обращаемого фрагмента ("Reverse Time") до 2,640 мс. Если запись начнется во время воспроизведения перевернутого фрагмента, то воспроизведение будет прервано.

Когда выбран режим "Rec Mode" = Multi, вы можете сделать еще одну запись во время воспроизведения перевернутого фрагмента. Вместе с тем, максимальное время перевернутого фрагмента ограничено 1,320 мс. Если вы захотите записать фразу или ритмический рисунок, установите режим записи "Rec Mode" = Single. Если вы записываете только одну ноту, установите "Rec Mode" = Multi. Параметр "Reverse Time" определяет максимальную продолжительность воспроизведения перевернутого фрагмента. Часть, выходящая за пределы данного ограничения, не будет воспроизведена в перевернутом фрагменте. Если вы хотите добавить короткие фрагменты перевернутого воспроизведения отдельных нот, установите более короткий промежуток "Reverse Time".

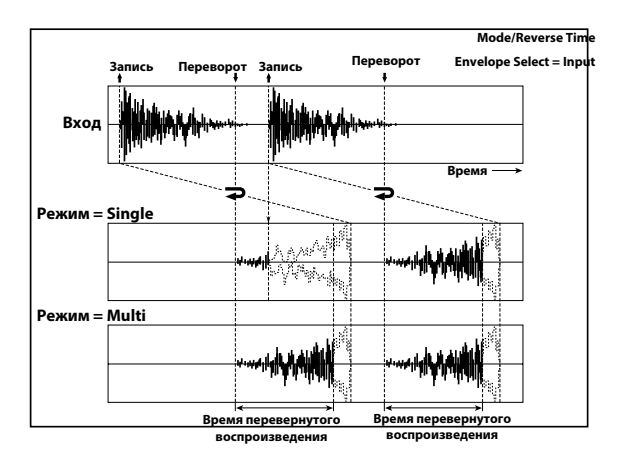

c: Envelope Select

c: Src

d: Threshold

Данные параметры определяют источник управления для запуска и остановки записи.

Когда выбран параметр "Envelope Select" = D-mod, входной сигнал будет записан, если значение источника модуляции равно 64 или выше. Когда установлен параметр "Envelope Select" = Input, входной сигнал будет записан, только когда значение его уровня будет превышать установленный порог (Threshold).

Когда запись завершена, воспроизведение перевернутого фрагмента начнется незамедлительно.

### P4EQ - Cho/Flng (Parametric 4-Band EQ - Chorus/Flanger)

Данный эффект комбинирует 4-полосный параметрический моно эквалайзер и хорус/флэнджер.

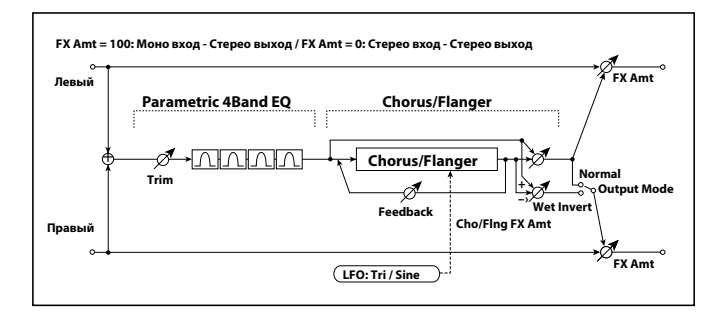

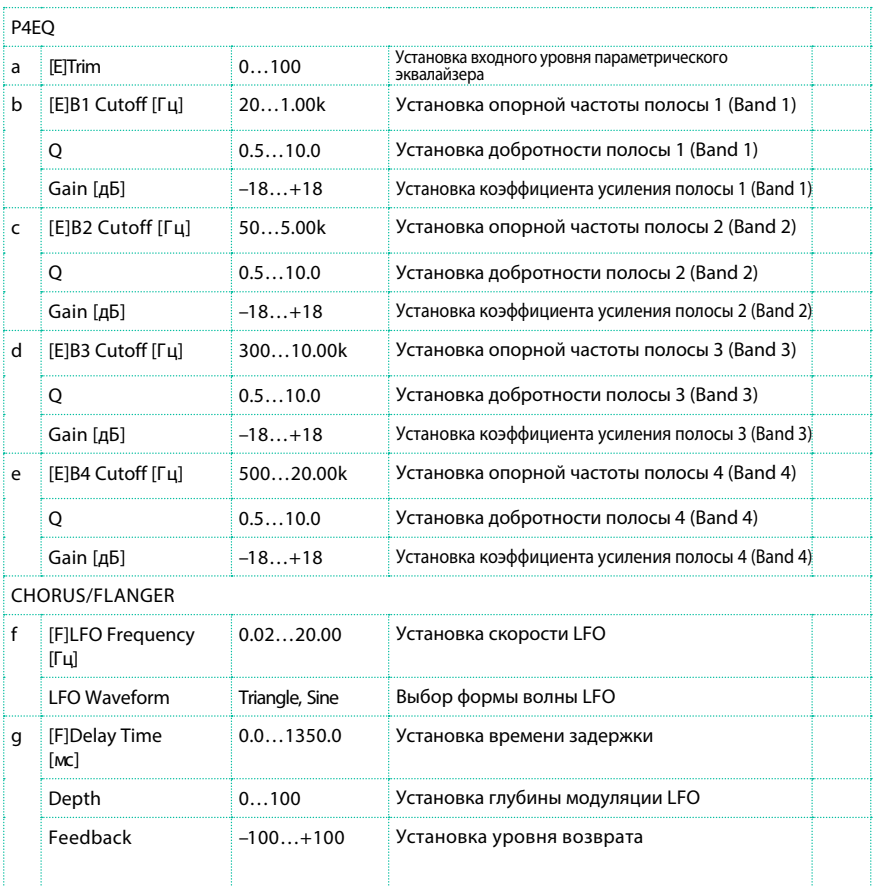

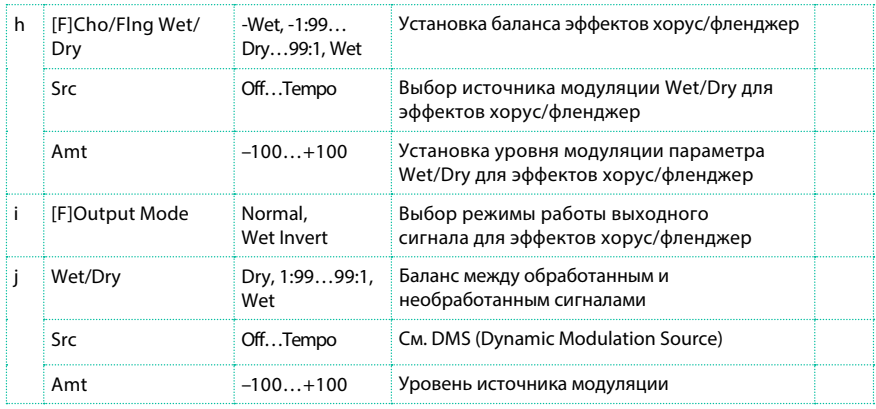

#### i: Output Mode

Когда выбран параметр Wet Invert, фаза в правом канале эффекта хорус/ флэнджер будет перевернута. это позволит создать псевдо стерео эффект и увеличить объем звука.

Вместе с тем, если после данного эффекта будет применен моно эффект, это может привести взаимному уничтожению эффектов левого и правого каналов, удаляя эффект хорус/флэнджер.

### P4EQ - Phaser (Parametric 4-Band EQ - Phaser)

Данный эффект комбинирует 4-полосный параметрический моно эквалайзер

и фэйзер.

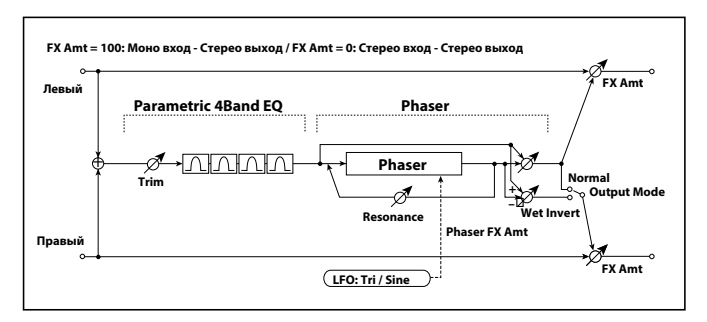

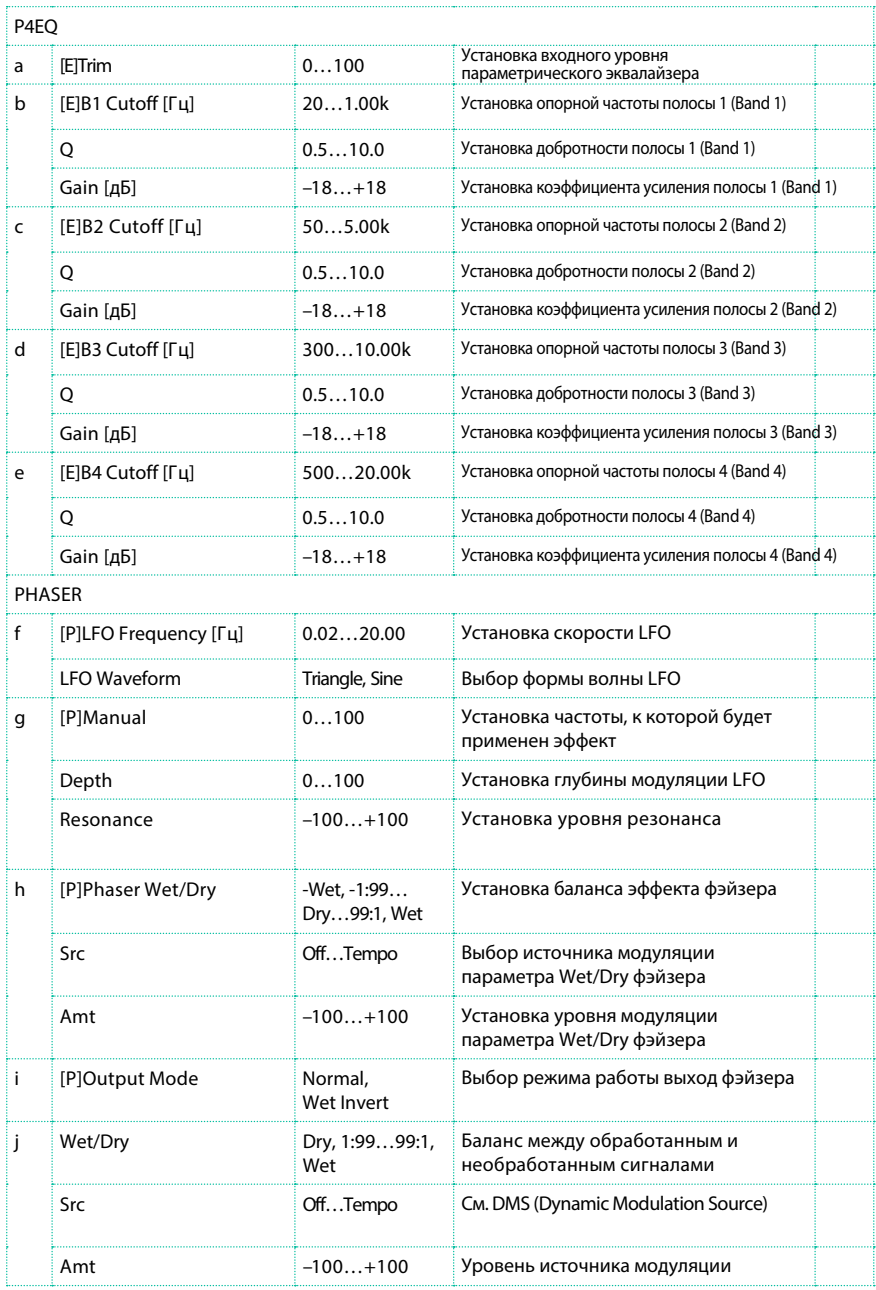

# P4EQ - Mt. Delay (Parametric 4-Band EQ - Multitap Delay)

Данный эффект комбинирует 4-полосный параметрический моно эквалайзер и задержку с функцией multitap.

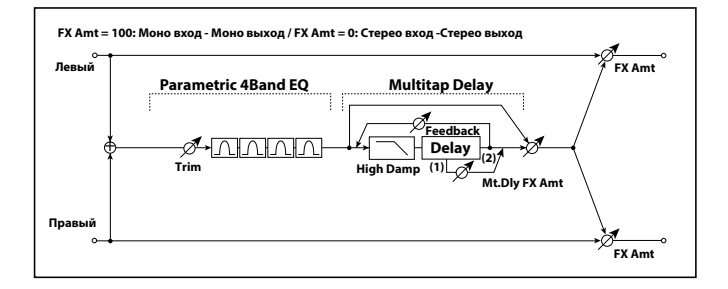

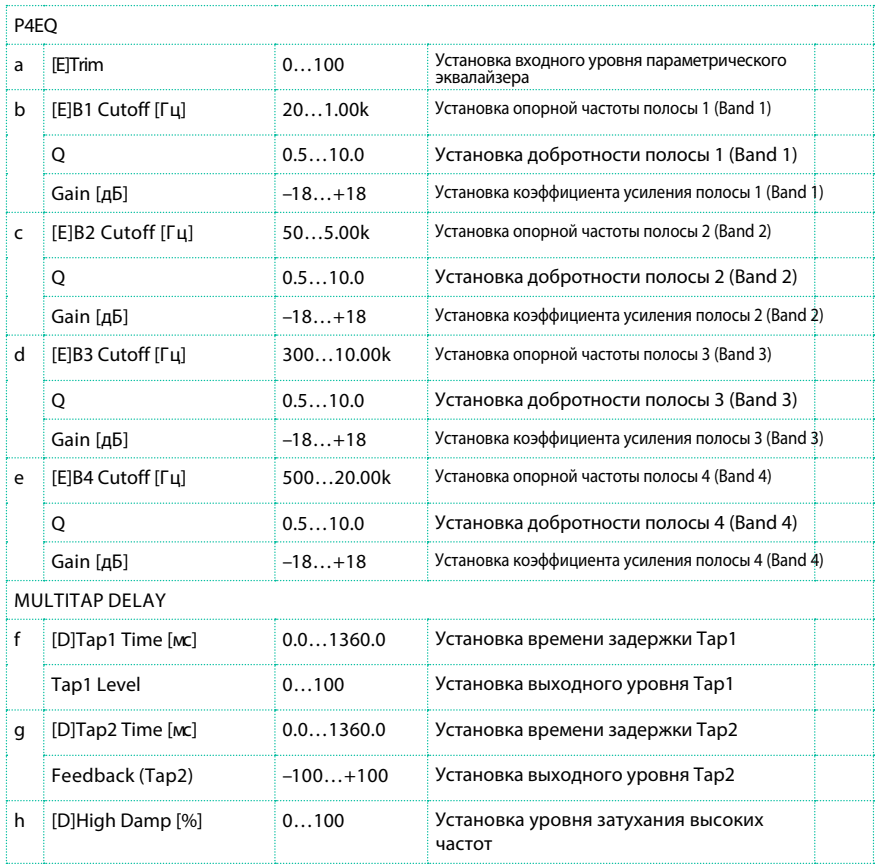

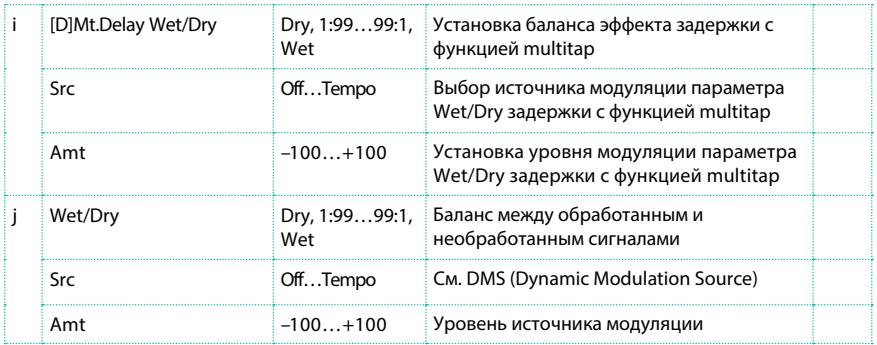

### Comp - Wah (Compressor - Wah/Auto Wah)

Данный эффект комбинирует моно компрессор и эффект wah. Вы можете изменить порядок обработки сигнала эффектами.

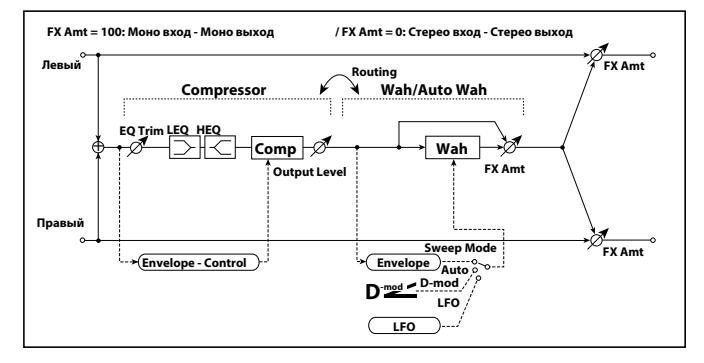

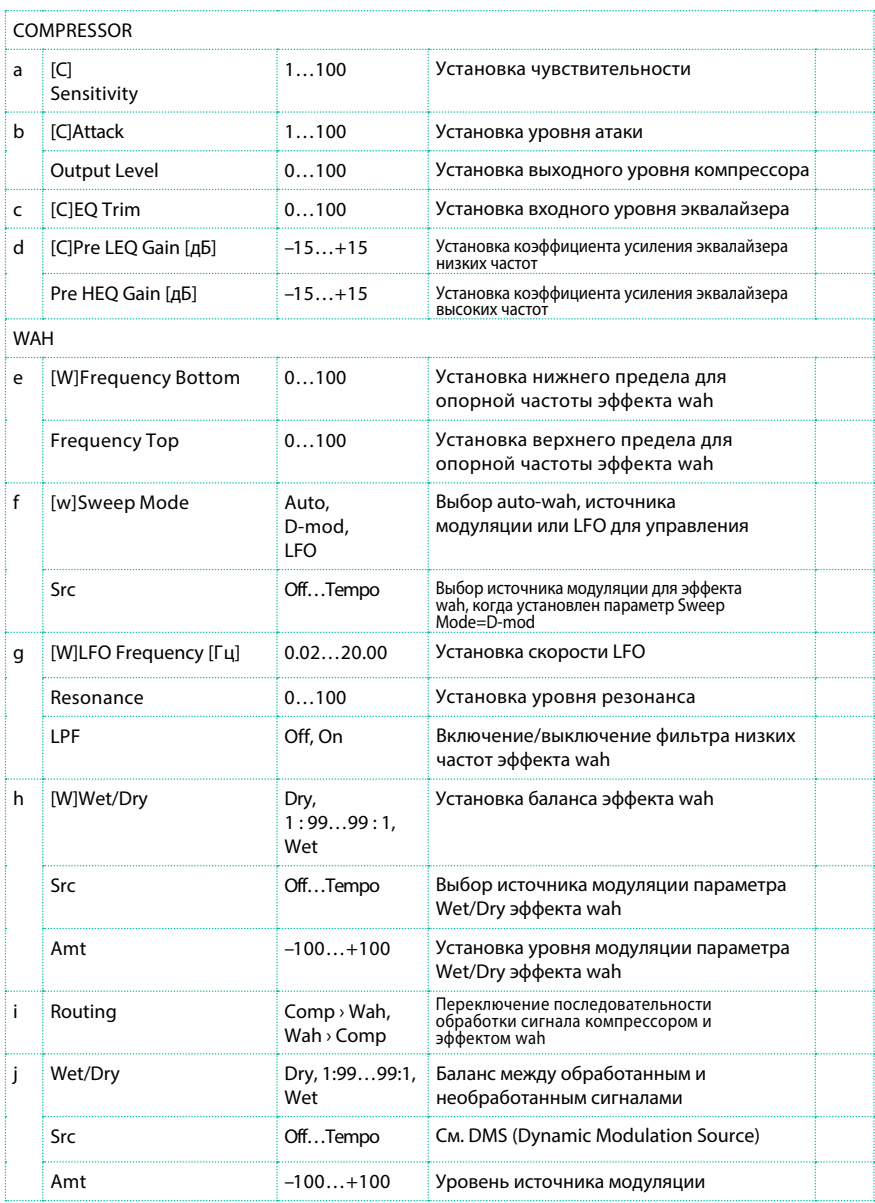

## Comp - P4EQ (Compressor - Parametric 4-Band EQ)

Данный эффект комбинирует моно компрессор и 4-полосный парметрический эквалайзер. Вы можете изменить порядок обработки сигнала данными эффектами.

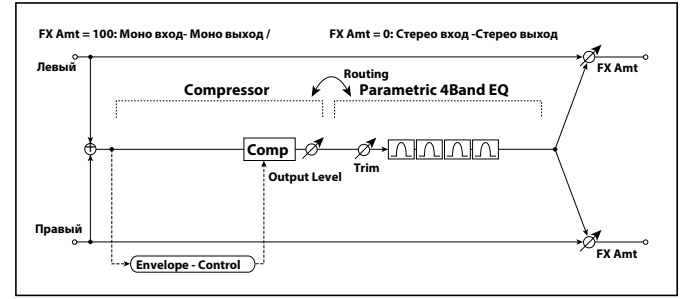

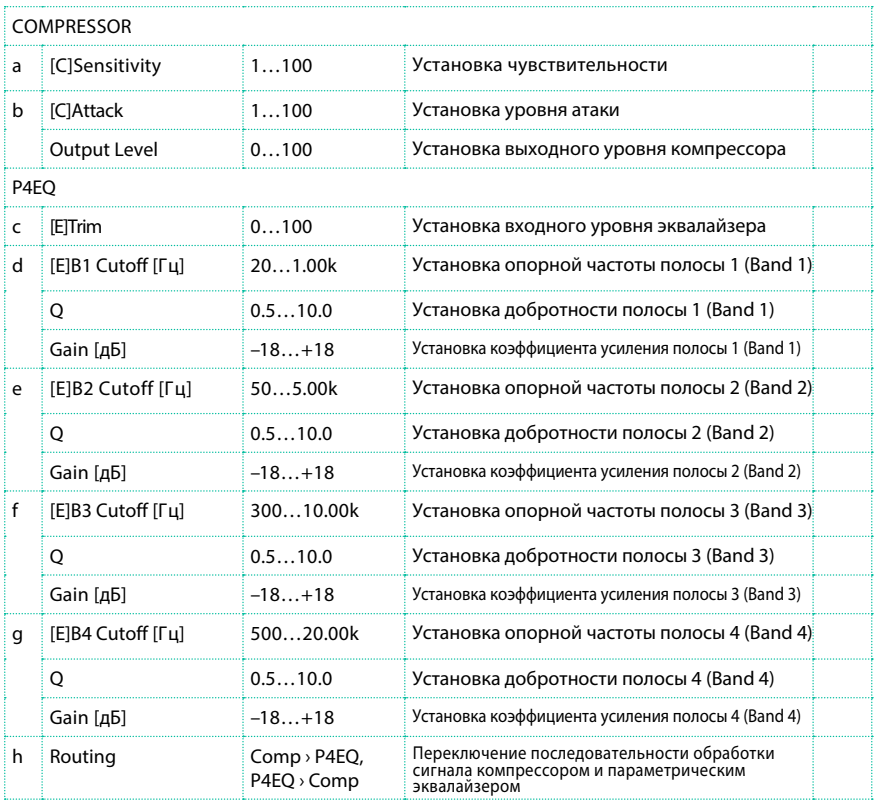

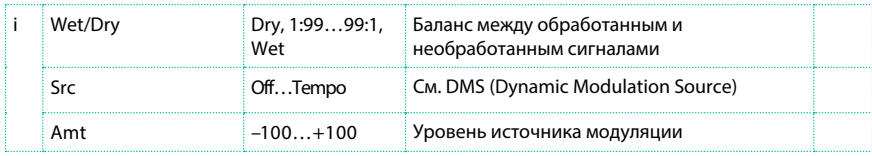

## Comp - Cho/Flng (Compressor - Chorus/Flanger)

Данный эффект комбинирует моно компрессор и эффект хорус/ флэнджер. Вы можете изменить порядок обработки сигнала данными эффектами.

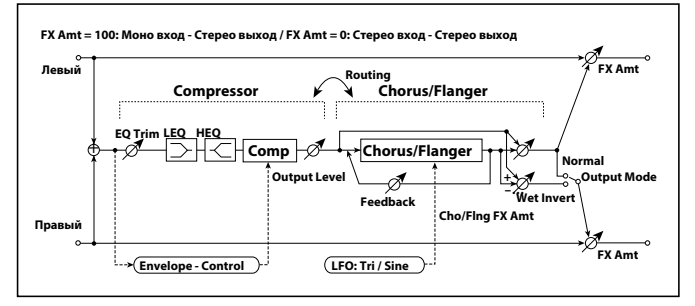

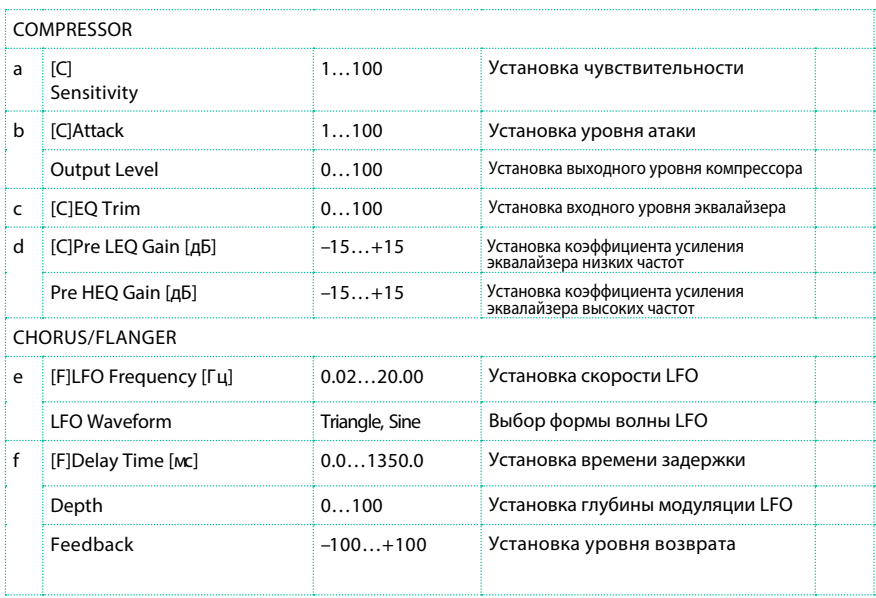

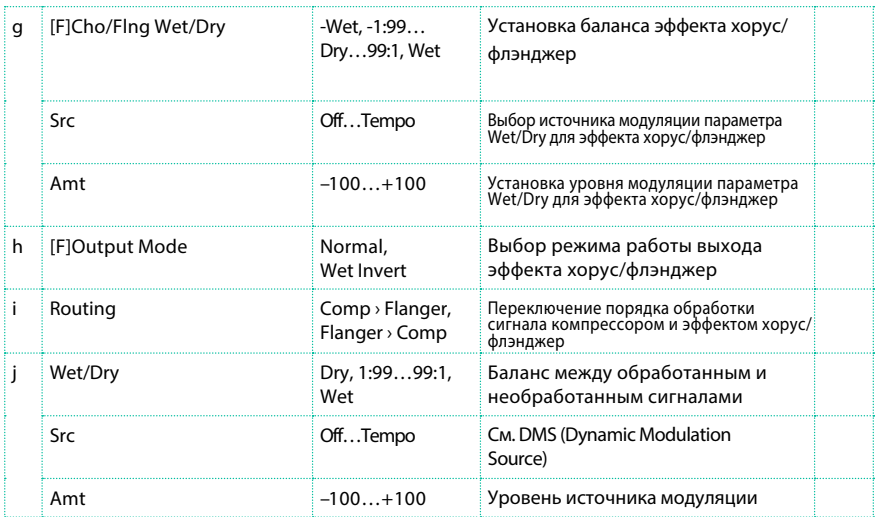

### h: [F]Output Mode

### i: Routing

Когда выбран параметр Wet Invert, фаза в правом канале эффекта хорус/ флэнджер будет перевернута. это позволит создать псевдо стерео эффект и увеличить объем звука.

Вместе с тем, если после данного эффекта будет применен моно эффект, это может привести взаимному уничтожению эффектов левого и правого каналов, удаляя эффект хорус/флэнджер.

Когда выбран параметр "Routing" = Flanger/Comp, для параметра "[F]Output Mode" будет установлено значение Normal.

## Comp - Phaser (Compressor - Phaser)

Данный эффект комбинирует моно компрессор и фэйзер. Вы можете

изменить порядок обработки сигнала данными эффектами.

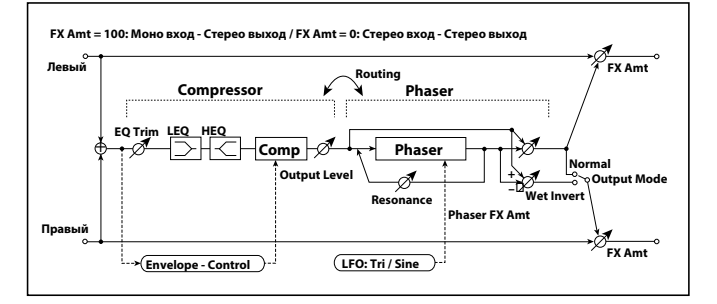

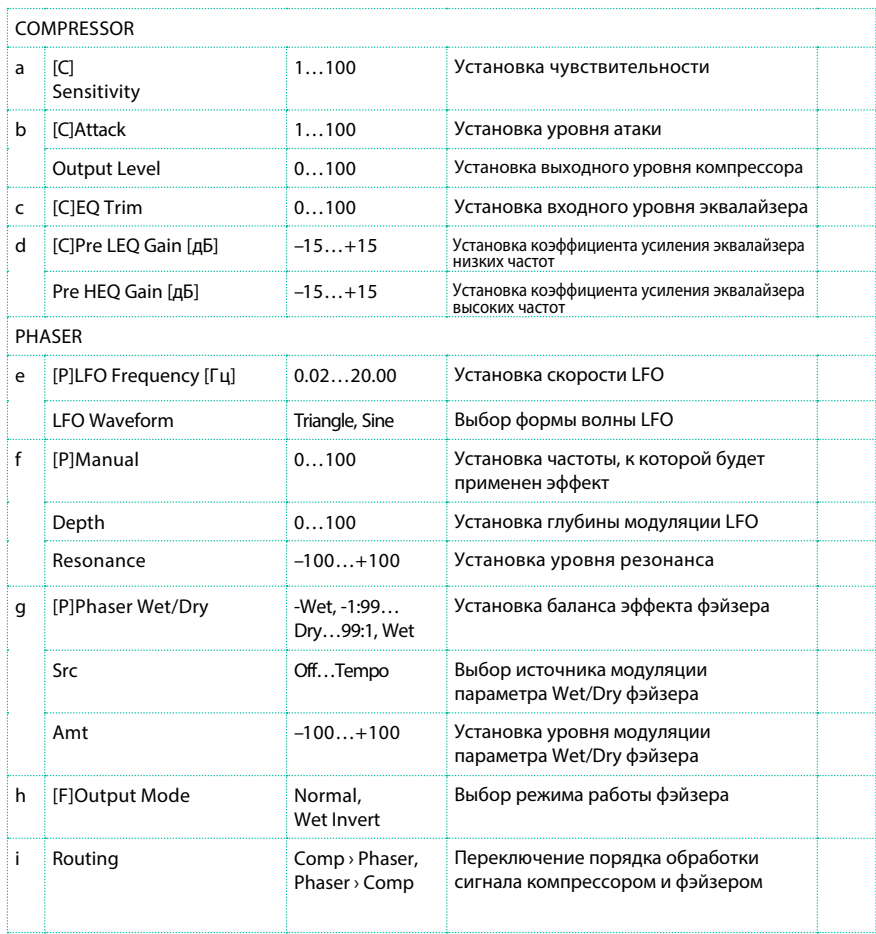

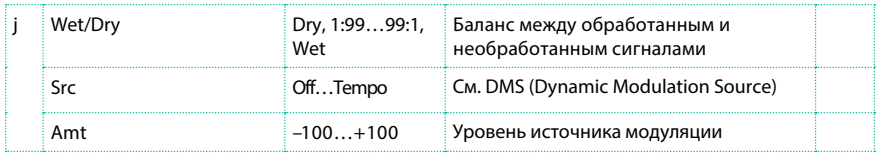

## Comp - Mt. Delay (Compressor - Multitap Delay)

Данный эффект комбинирует моно компрессор и задержку с функцией multitap. Вы можете изменить порядок обработки сигнала данными эффектами.

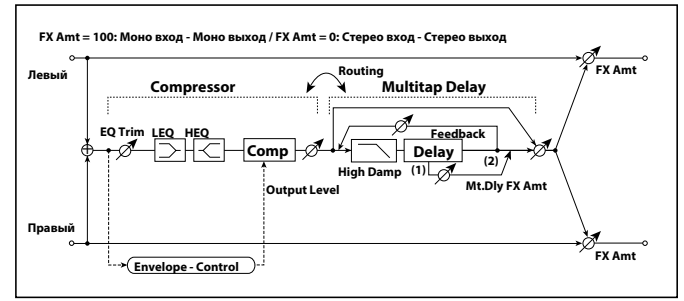

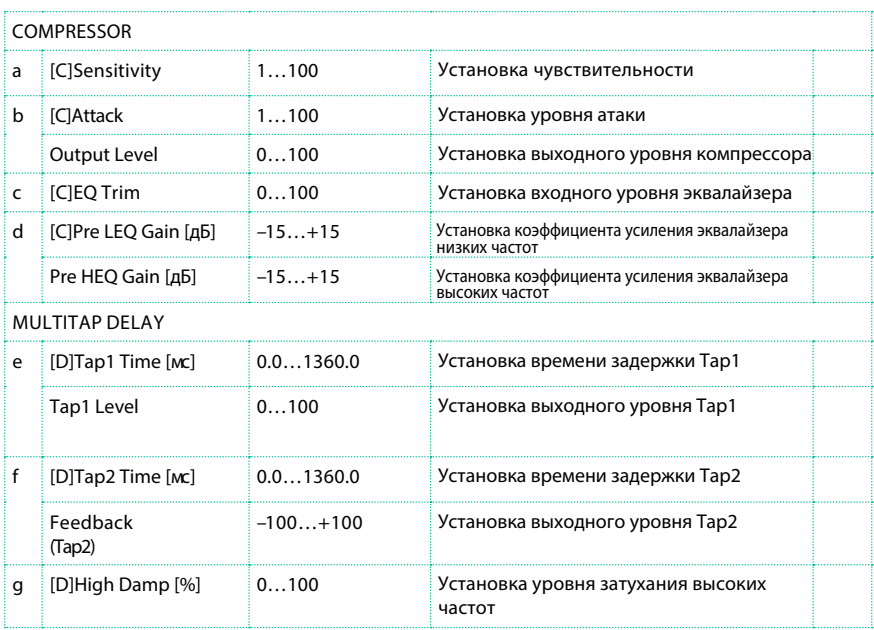

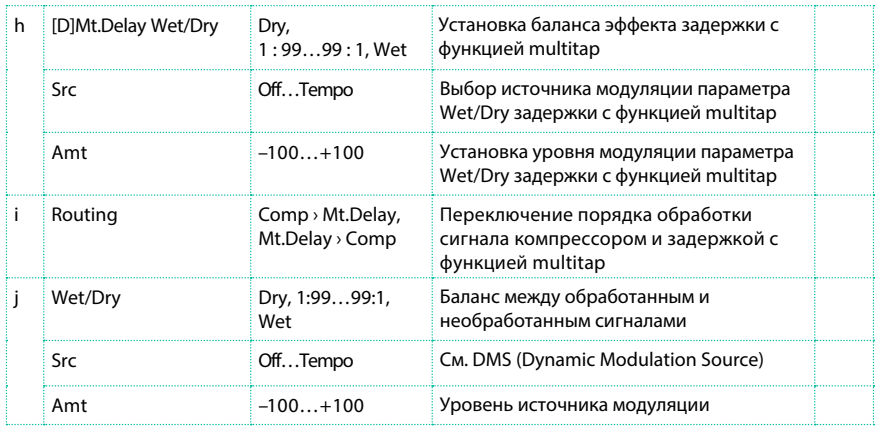

### Limiter - P4EQ (Limiter - Parametric 4-Band EQ)

Данный эффект комбинирует моно лимитер и 4-полосный параметрический эквалайзер. Вы можете изменить порядок обработки сигнала данными эффектами.

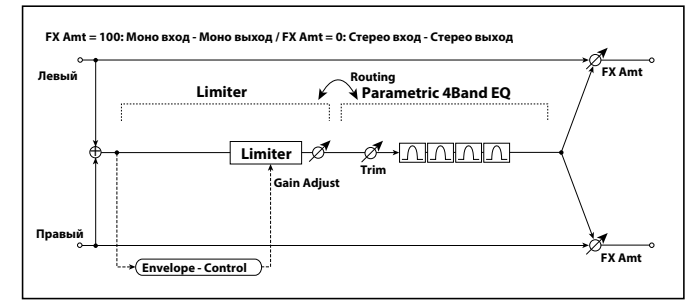

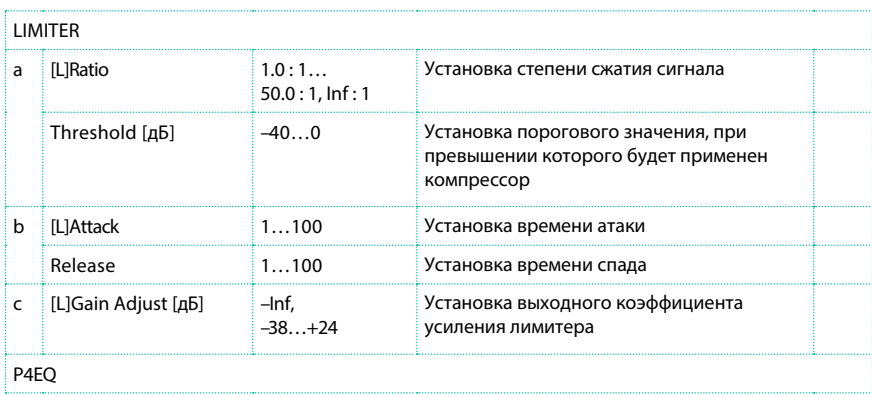

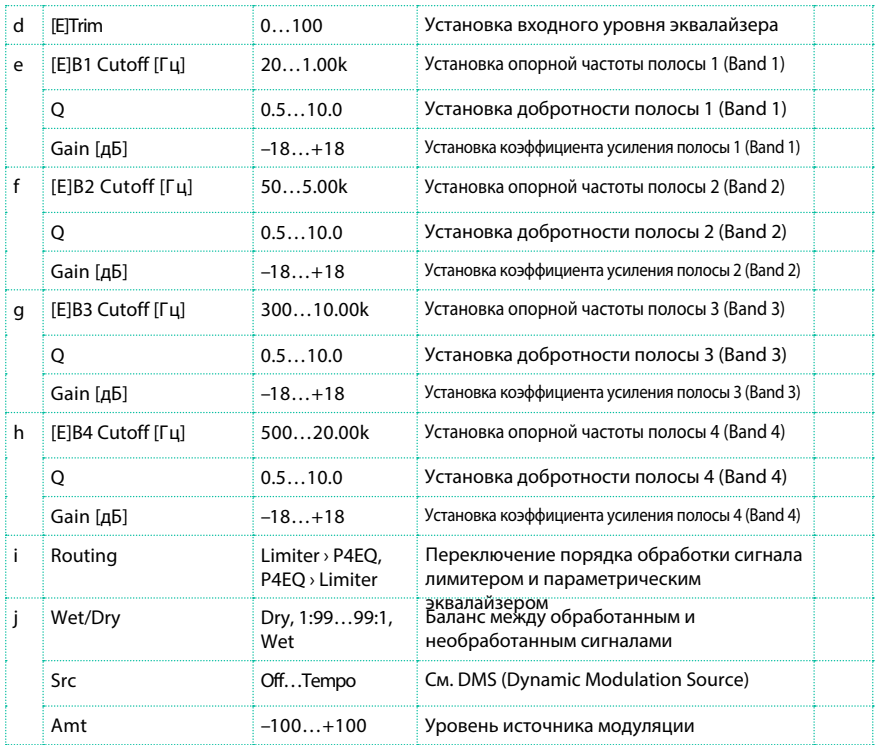

a: [L]Ratio

a: Threshold [дБ]

c: [L]Gain Adjust [дБ]

Данный параметр устанавливает уровень компрессии сигнала "[L]Ratio". Компрессия будет применяться, только когда уровень сигнала будет превышать установленный порог ("Threshold").

Настройте выходной уровень, используя параметр "Gain Adjust", поскольку компрессия приводит понижению общего уровня сигнала.

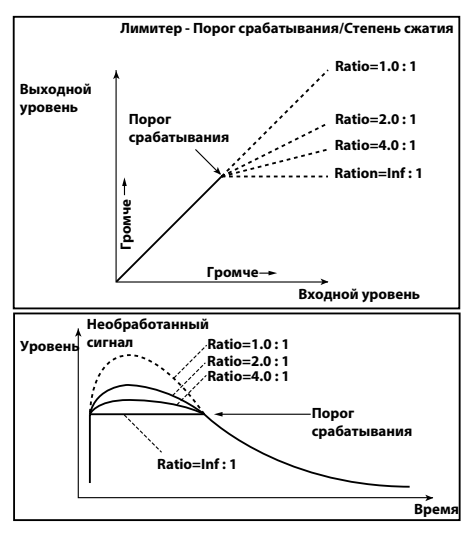

### Limiter - Cho/Flng (Limiter - Chorus/Flanger)

Данный эффект комбинирует моно лимитер и эффект хорус/флэнджер.

Вы можете изменить порядок обработки сигнала данными эффектами.

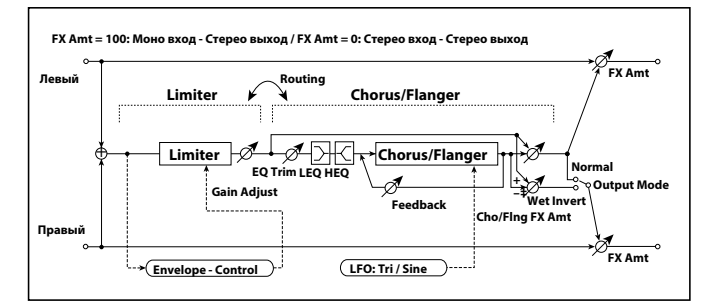

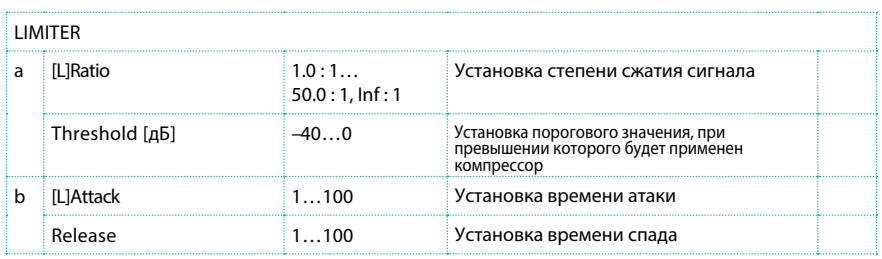

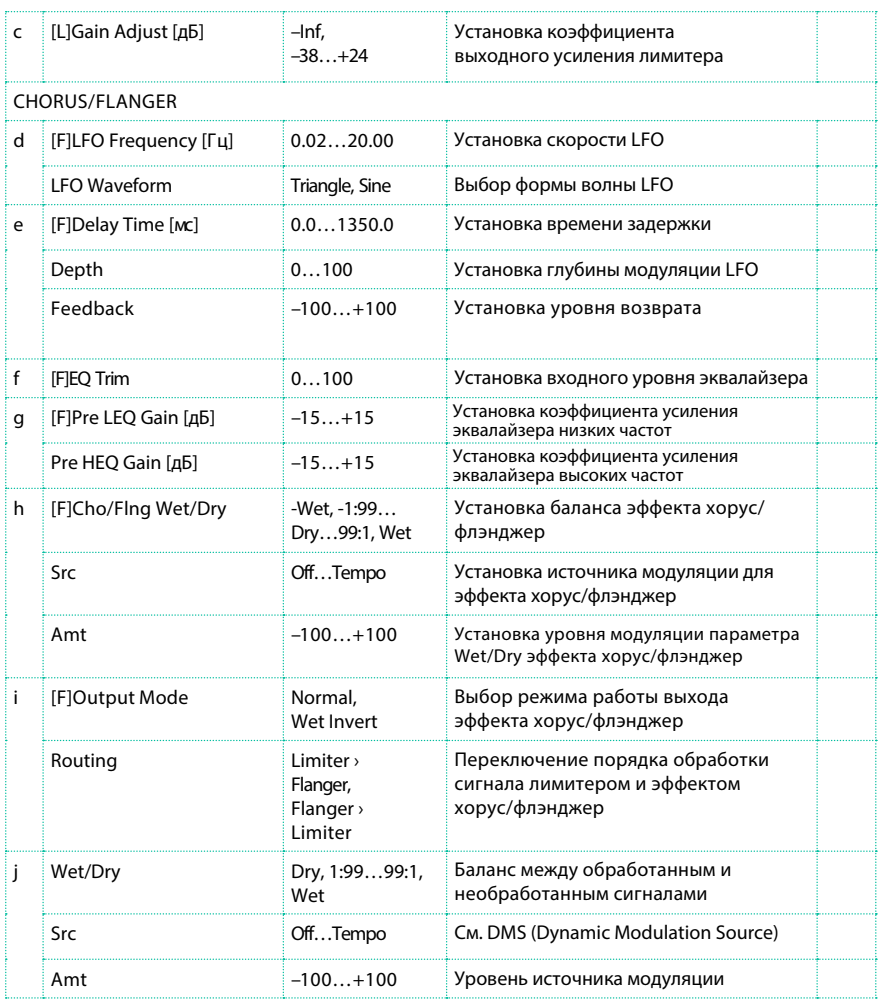

# Limiter - Phaser

Данный эффект комбинирует моно лимитер и фэйзер. Вы можете изменить порядок обработки сигнала данными эффектами.

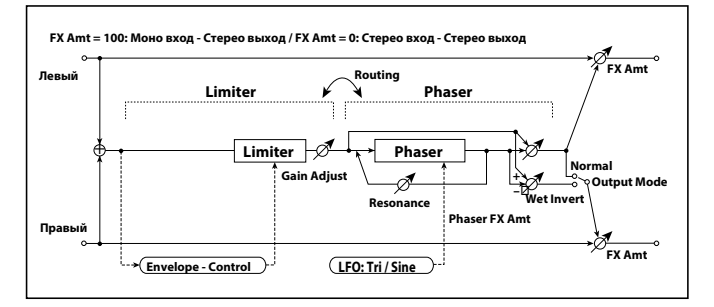

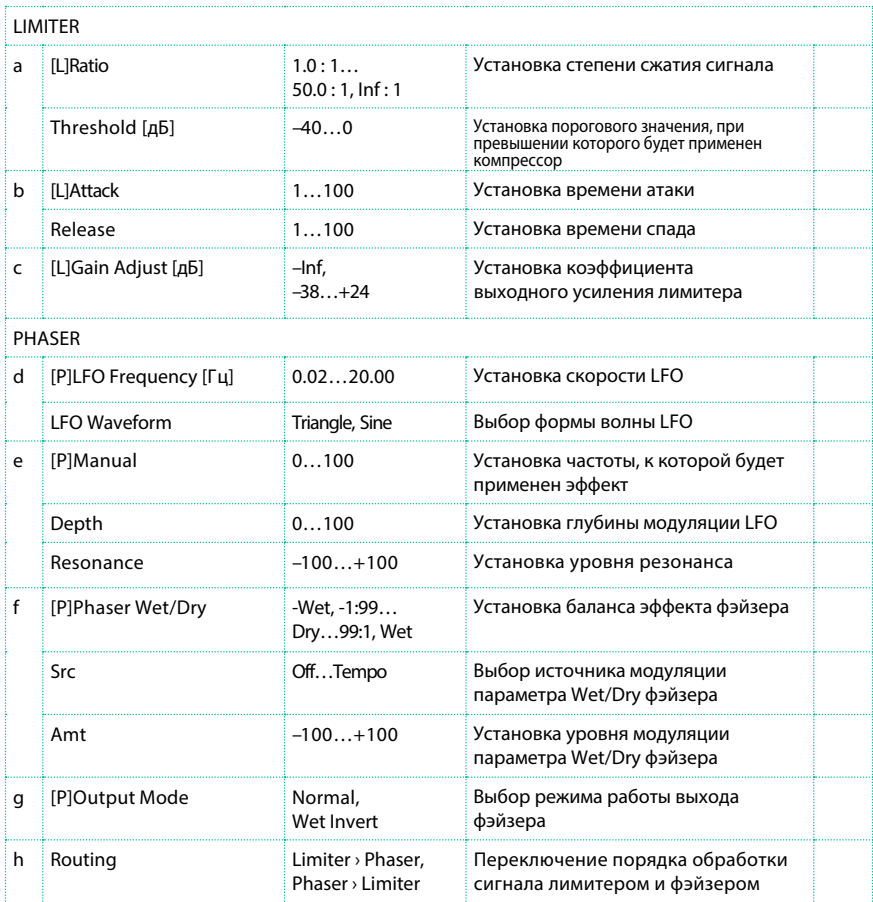

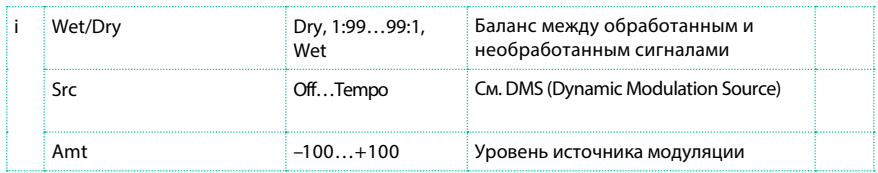

## Limiter - Mt.Delay (Limiter - Multitap Delay)

Данный эффект комбинирует моно лимитер и задержку с функцией multitap. Вы можете изменить порядок обработки сигнала данными эффектами.

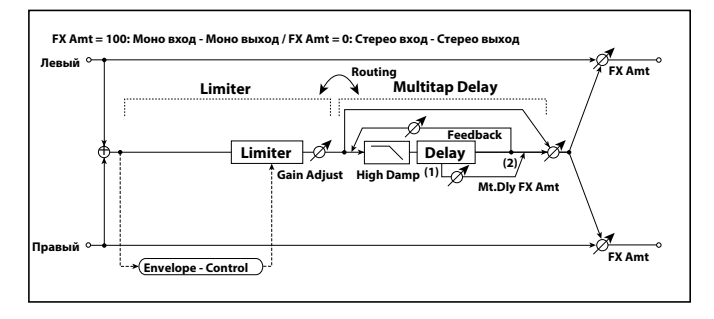

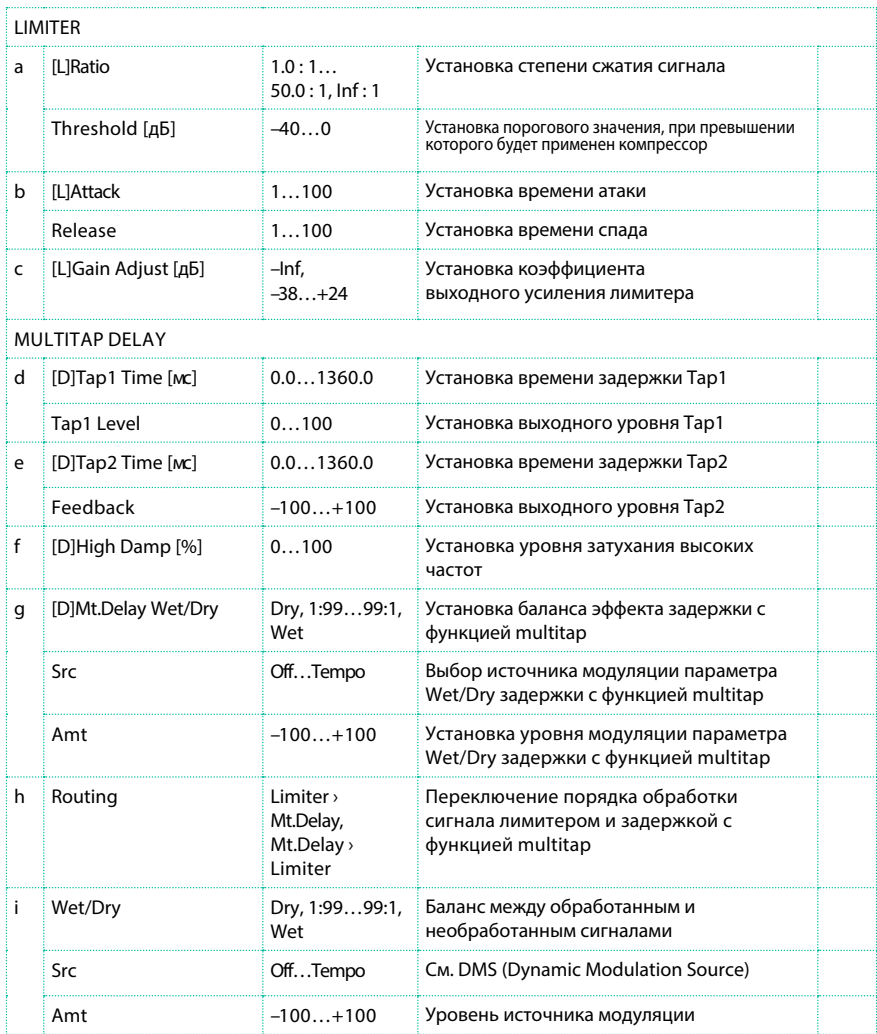

### Exciter - Comp (Exciter - Compressor)

Данный эффект комбинирует моно эксайтер и компрессор. Вы можете

изменить порядок обработки сигнала данными эффектами.

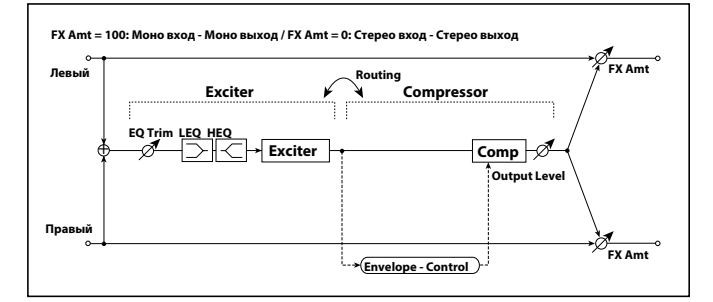

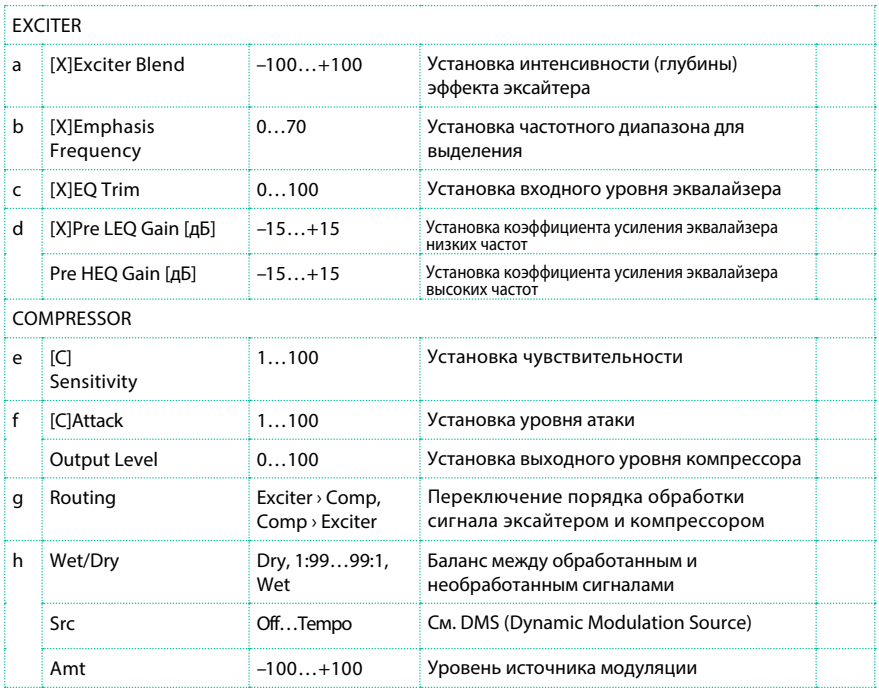

## Exciter - Limiter

Данный эффект комбинирует моно эксайтер и лимитер. Вы можете изменить порядок обработки сигнала данными эффектами.

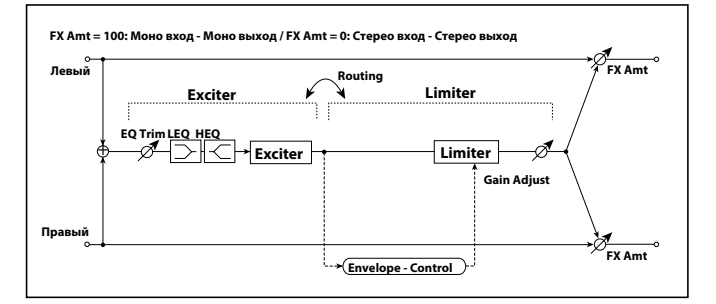

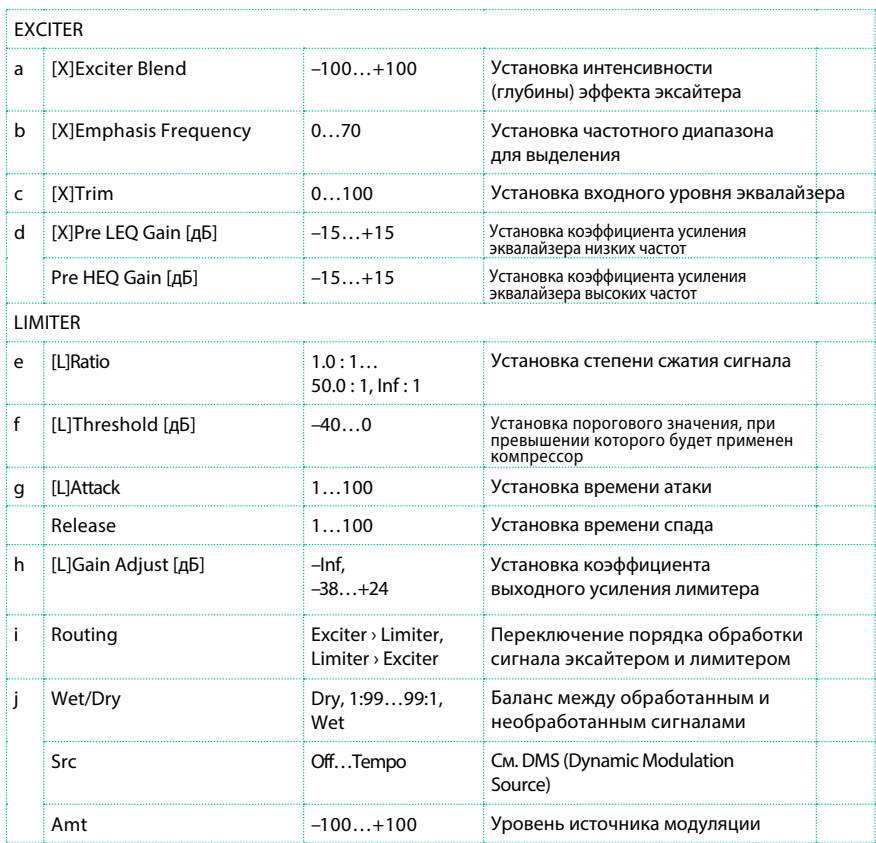

# Exciter - Cho/Flng (Exciter – Chorus/Flanger)

Данный эффект комбинирует моно лимитер и эффект хорус/флэнджер.

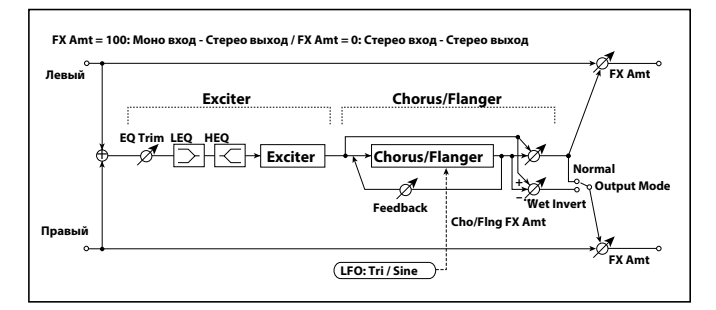

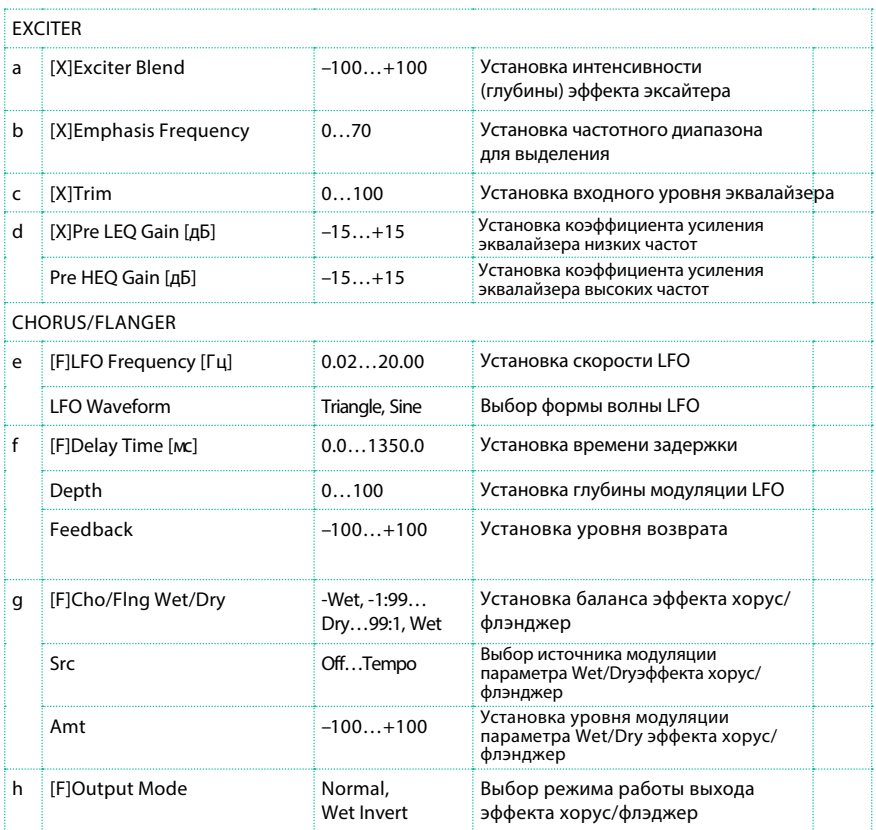

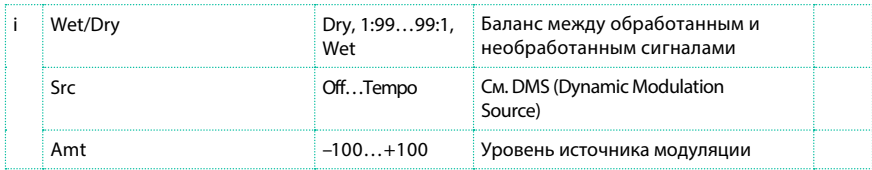

# **Exciter - Phaser**

Данный эффект комбинирует моно лимитер и фэйзер.

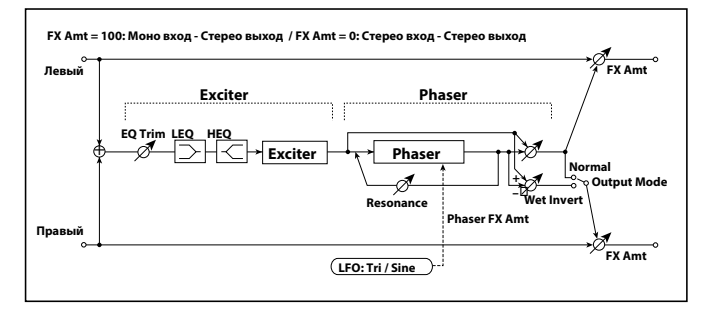

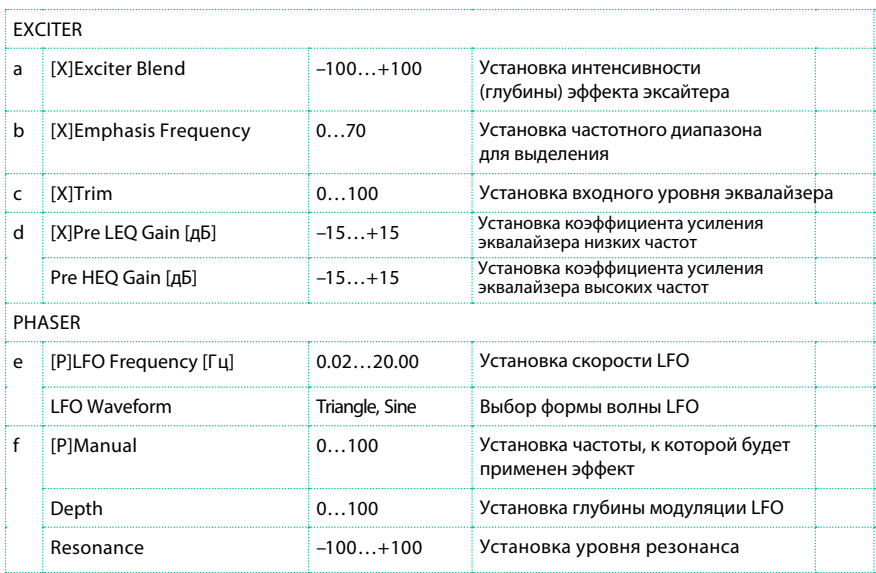

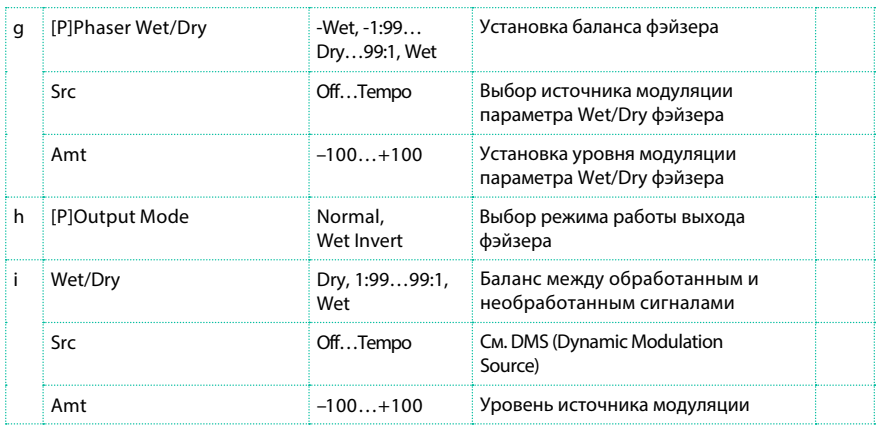

# Exciter - Mt.Delay (Exciter – Multitap Delay)

Данный эффект комбинирует моно эксайтер и задержку с функцией multitap.

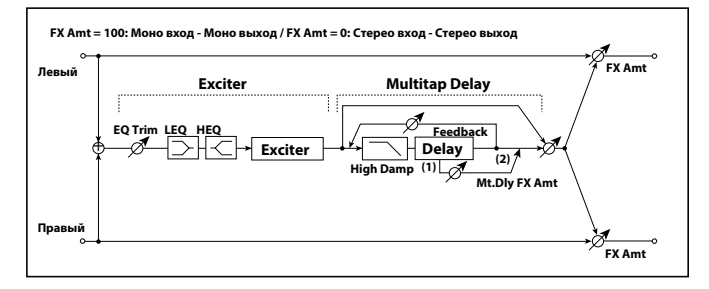

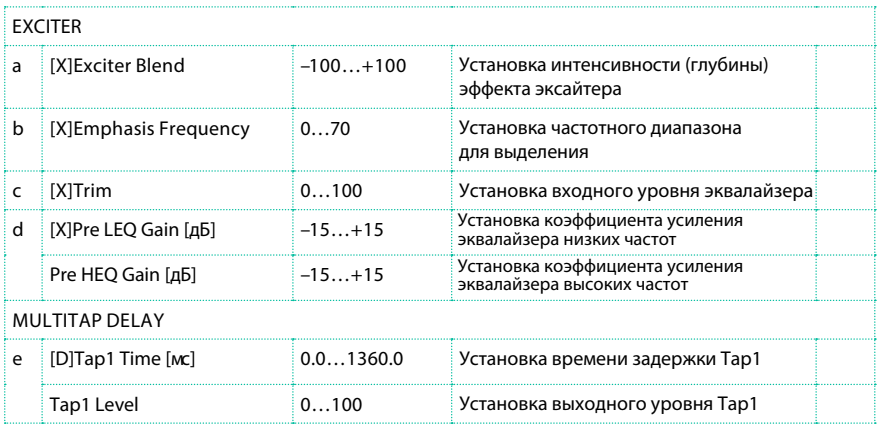

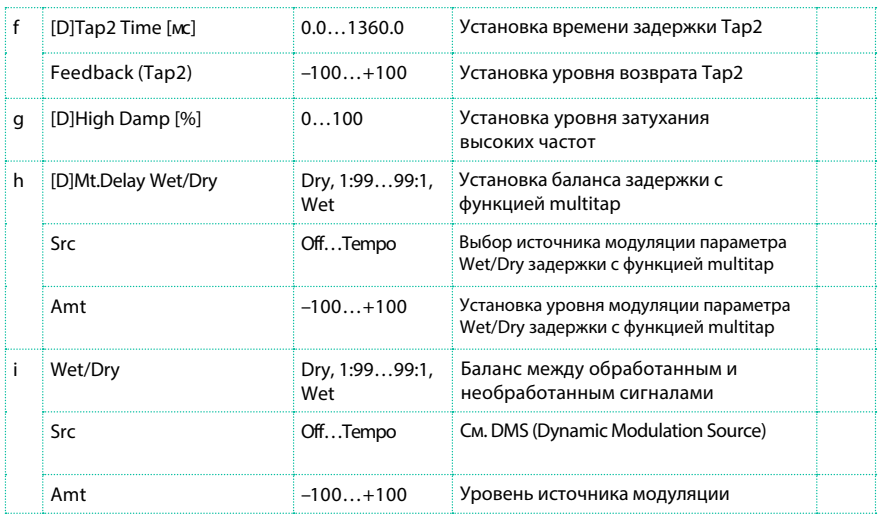

## OD/HG - Cho/Flng (Overdrive/Hi.Gain – Chorus/Flanger)

Данный эффект комбинирует моно эффект overdrive/high-gain distortion и хорус/флэнджер. Вы можете изменить порядок обработки сигнала данными эффектами..

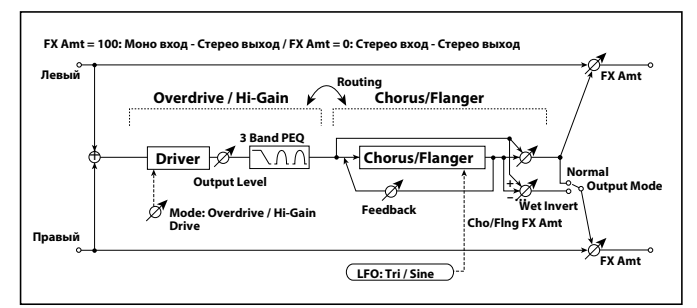

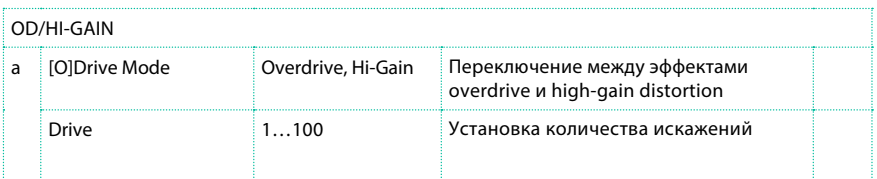

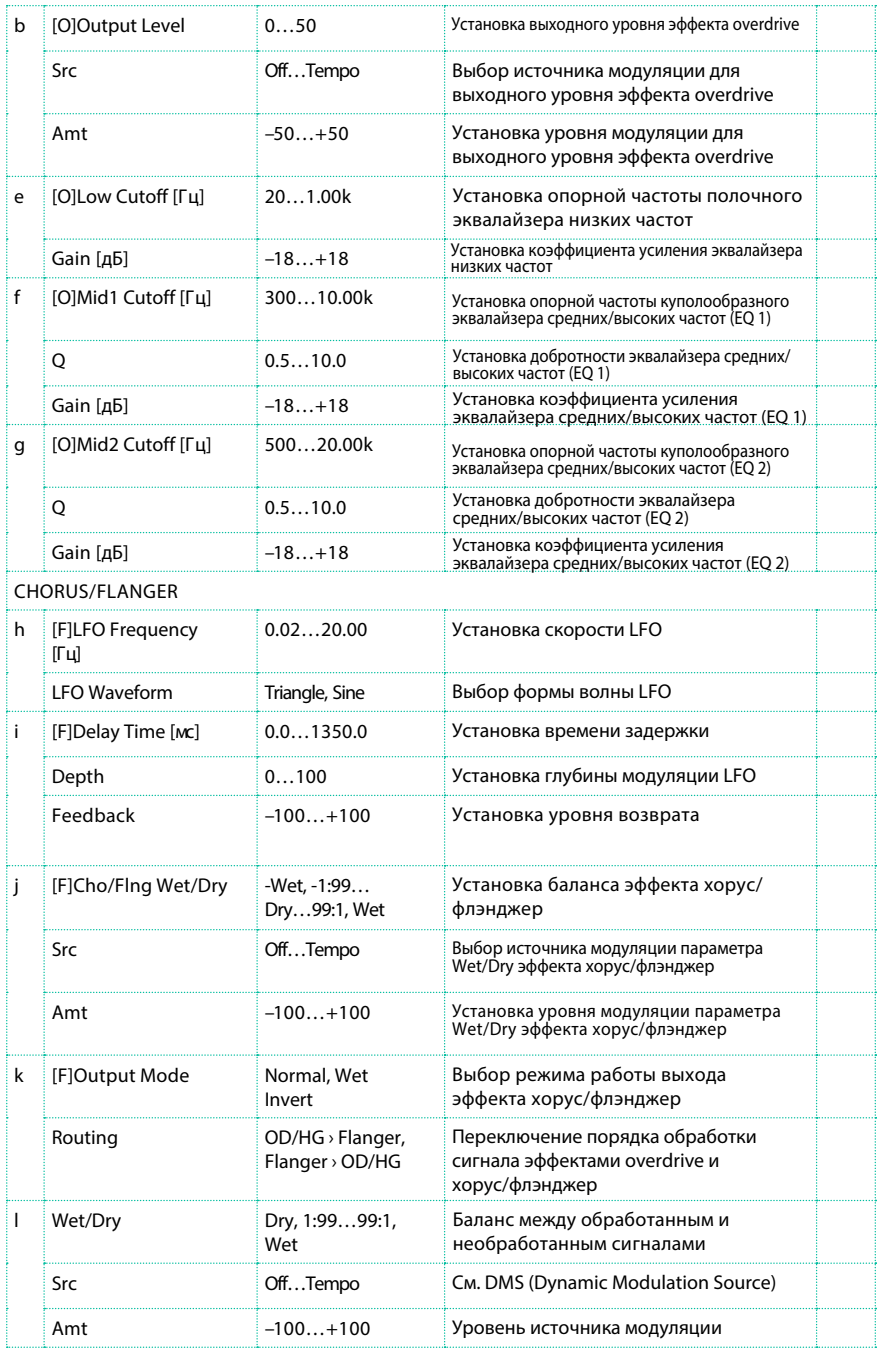

## OD/HG - Phaser (Overdrive/Hi.Gain - Phaser)

Данный эффект комбинирует моно overdrive/high-gain distortion и фэйзер. Вы можете изменить порядок обработки сигнала данными эффектами.

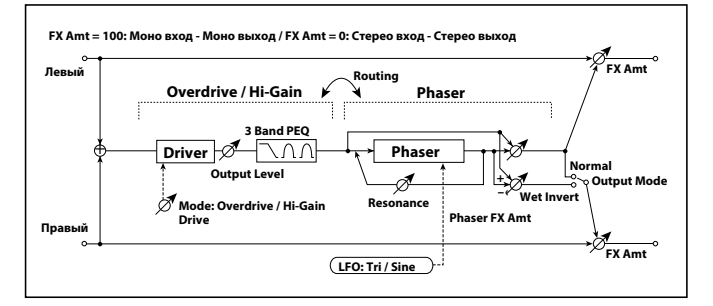

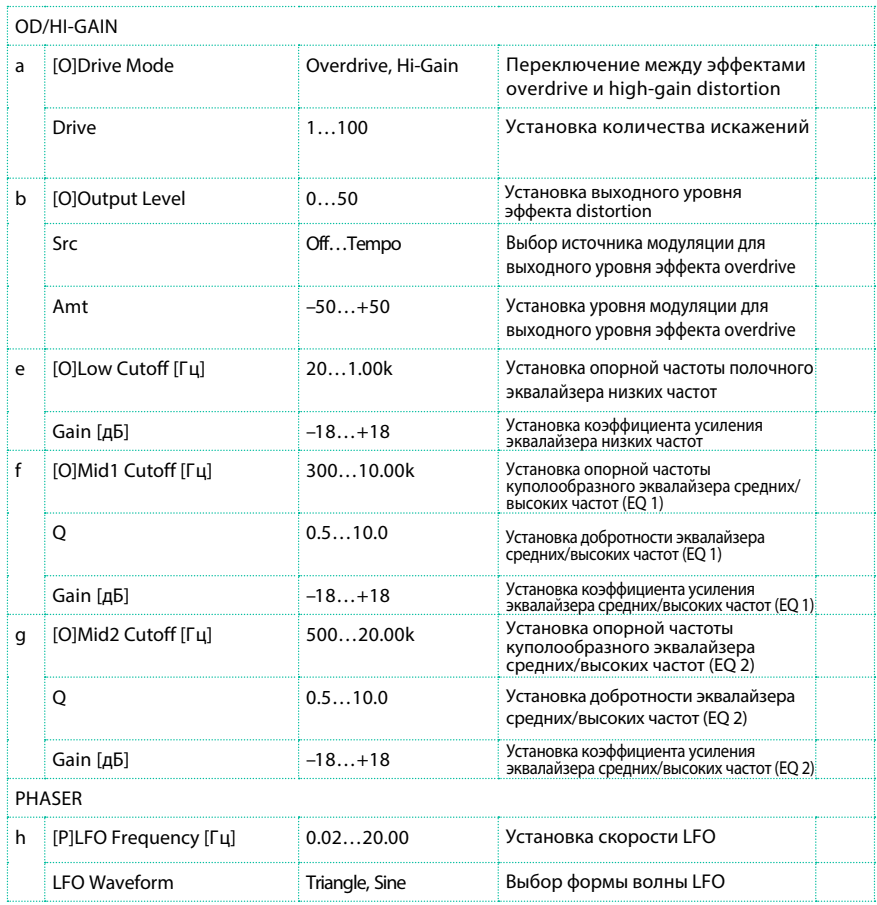

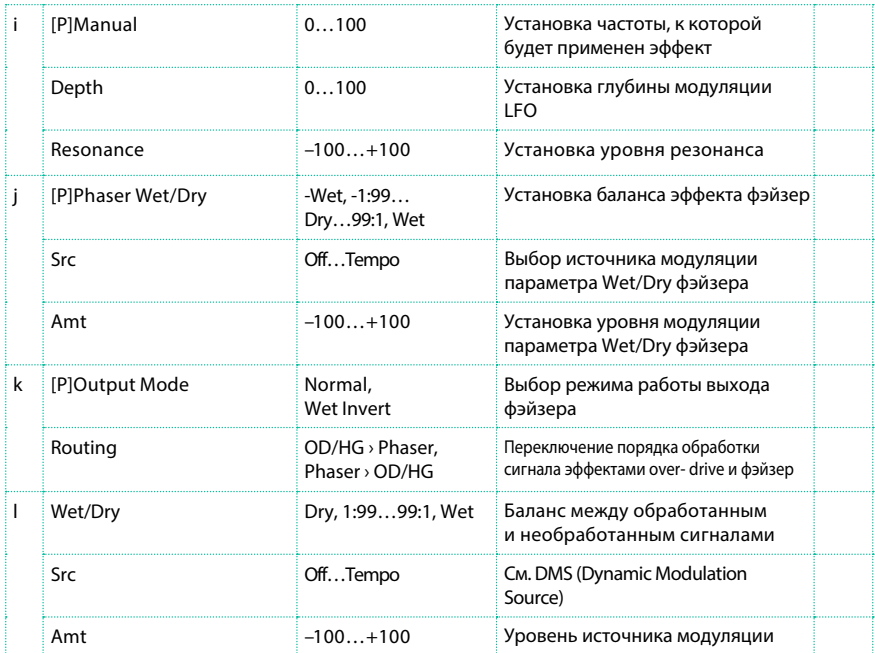

# OD/HG - Mt.Delay (Overdrive/Hi.Gain - Multitap Delay)

Данный эффект комбинирует моно mono overdrive/high-gain distortion и задержку с функцией multitap.

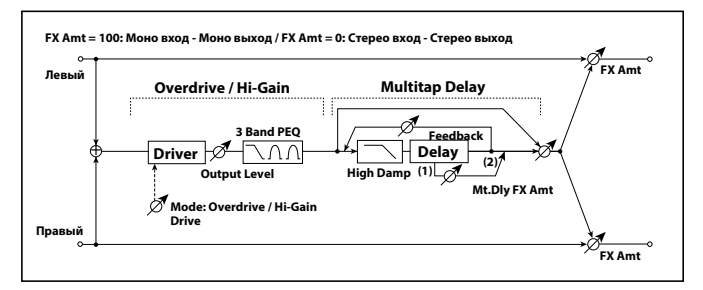

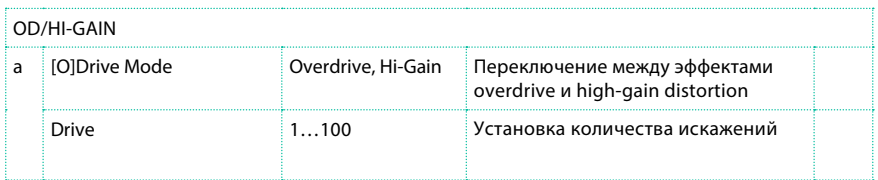
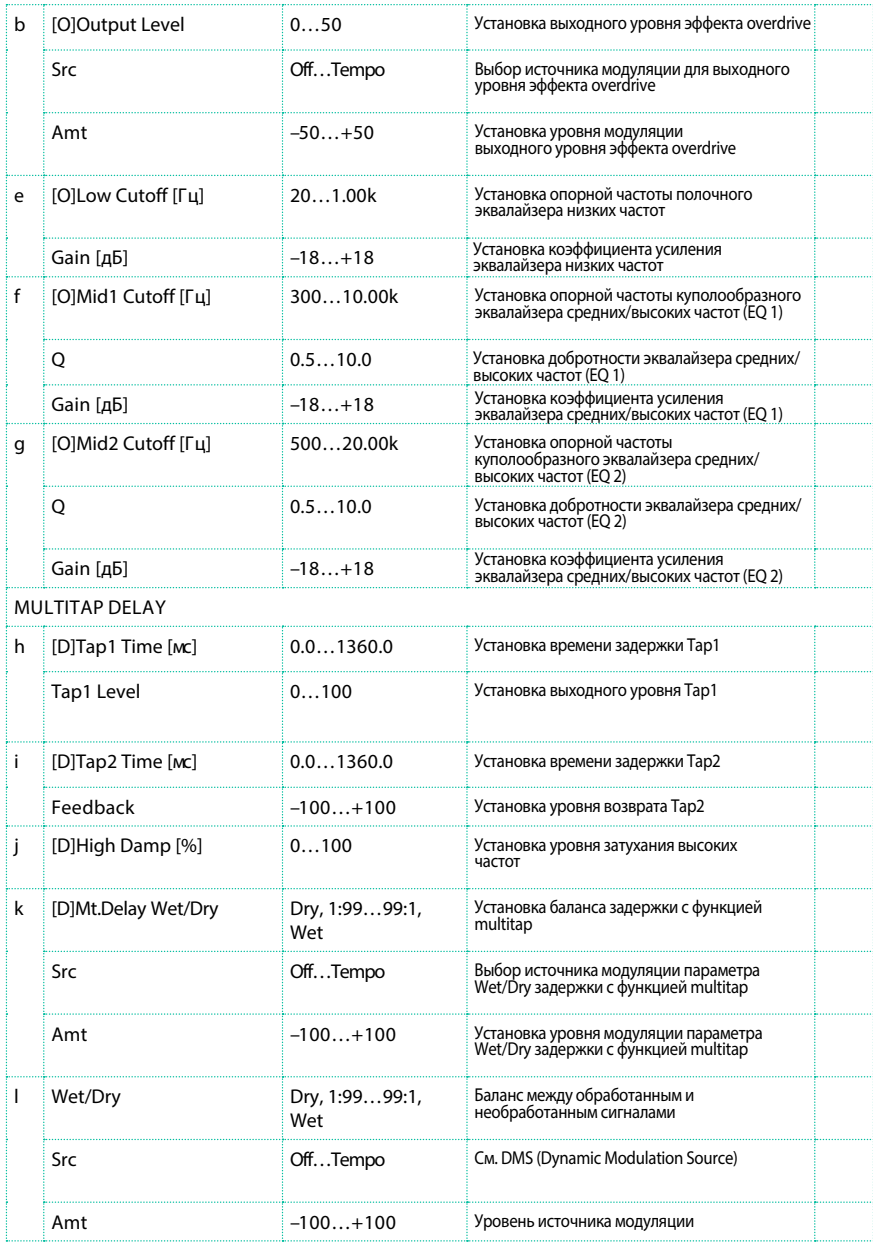

## Decimator - Comp (Decimator - Compressor)

Данный эффект комбинирует моно прореживатель (mono decimator) и компрессор. Вы можете изменить порядок обработки сигнала данными эффектами.

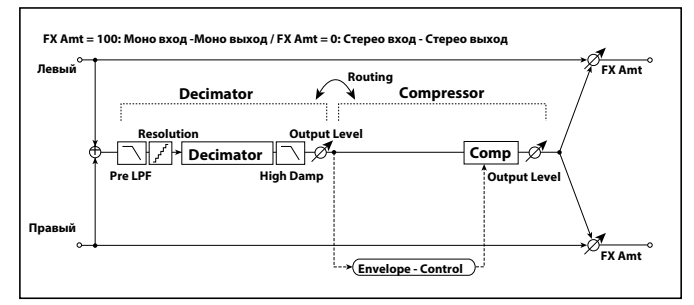

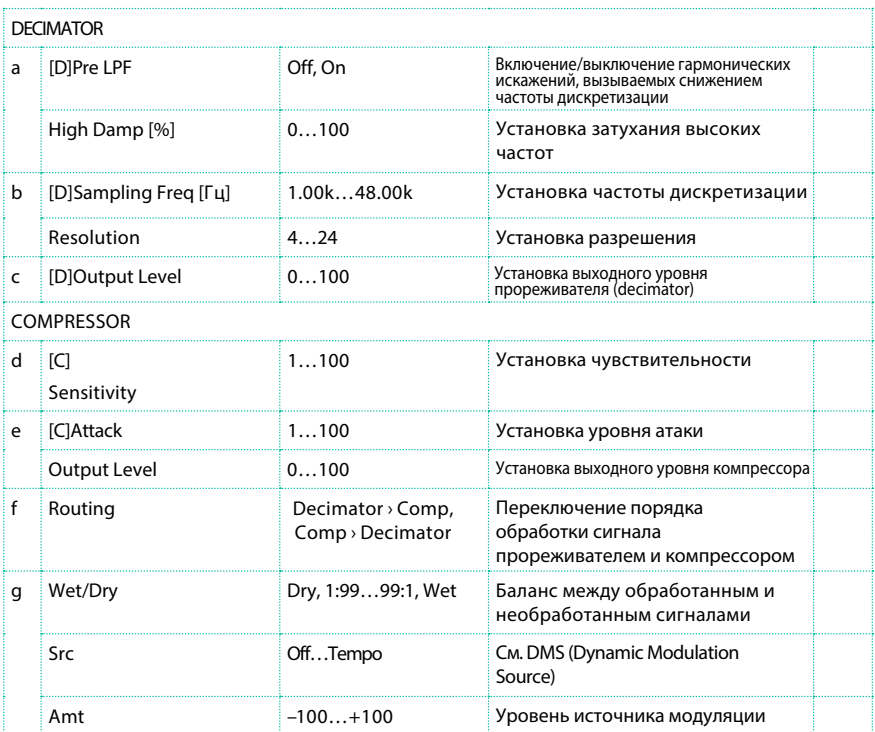

## Cho/Flng - Mt.Dly (Chorus/Flanger - Multitap Delay)

Данный эффект комбинирует моно хорус/флэнджер и задержку с функцией multitap.

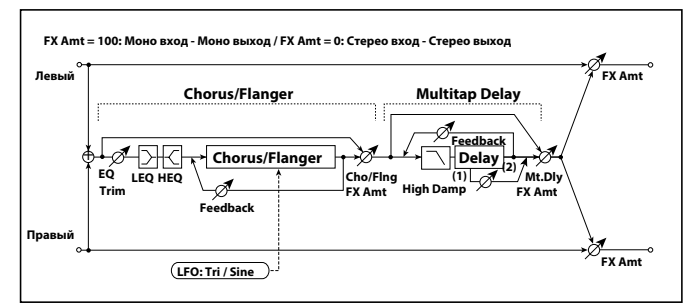

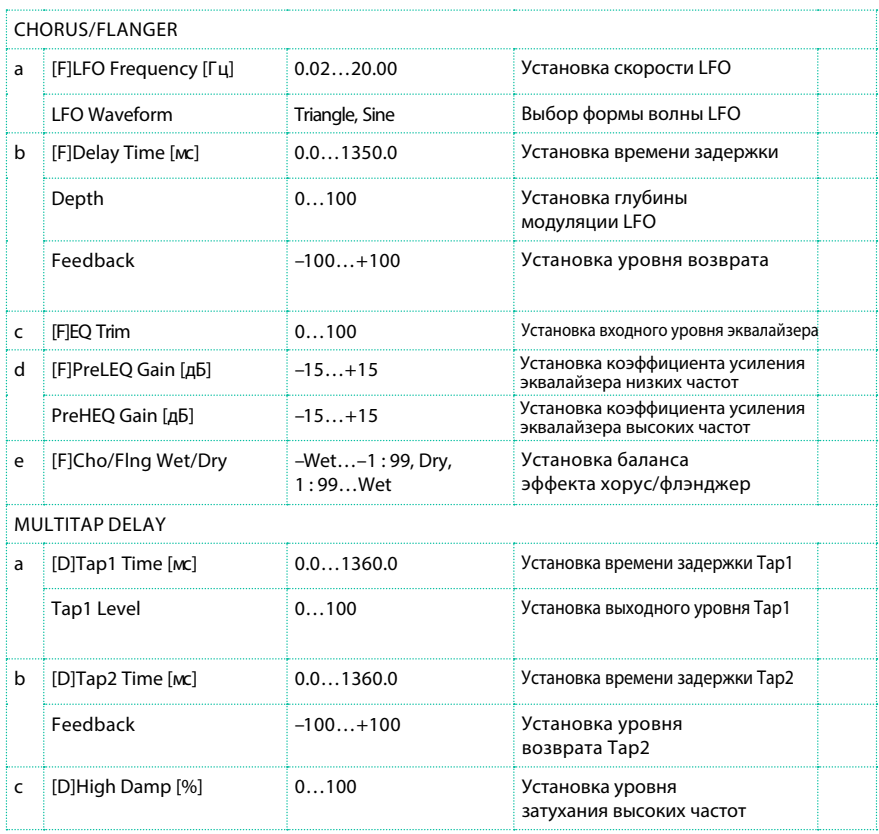

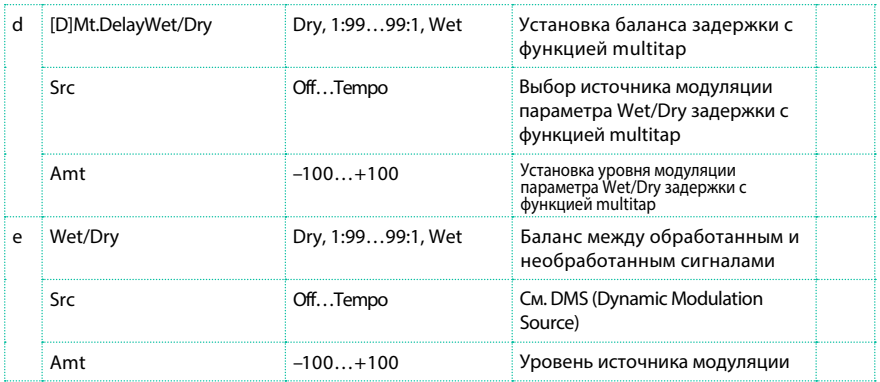

## Multitap Cho/Delay (Multitap Chorus/Delay)

Данный эффект имеет шесть блоков обработки хорус с различными фазами LFO. Вы можете создать сложный стерео образ, устанавливая различное время задержки и глубины для каждого блока. Вы можете управлять выходным уровнем задержки с помощью источника модуляции.

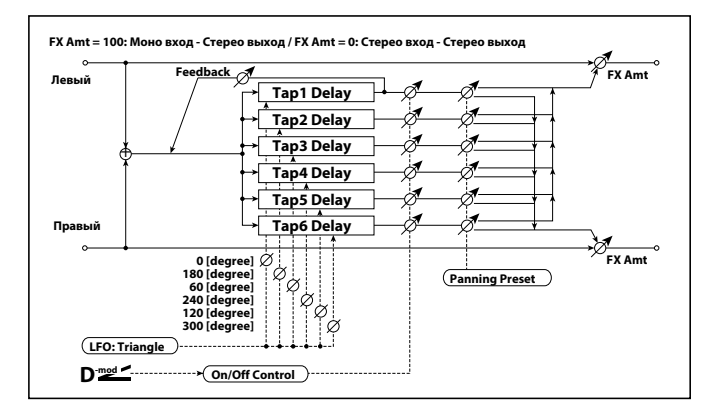

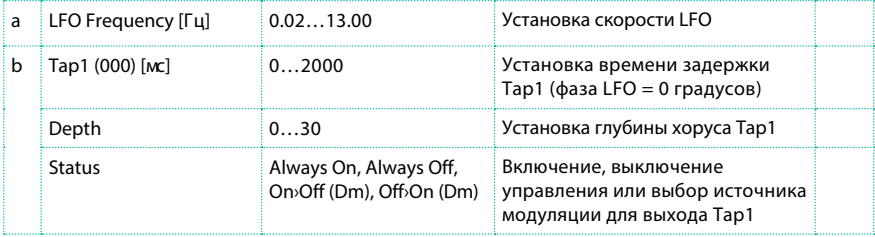

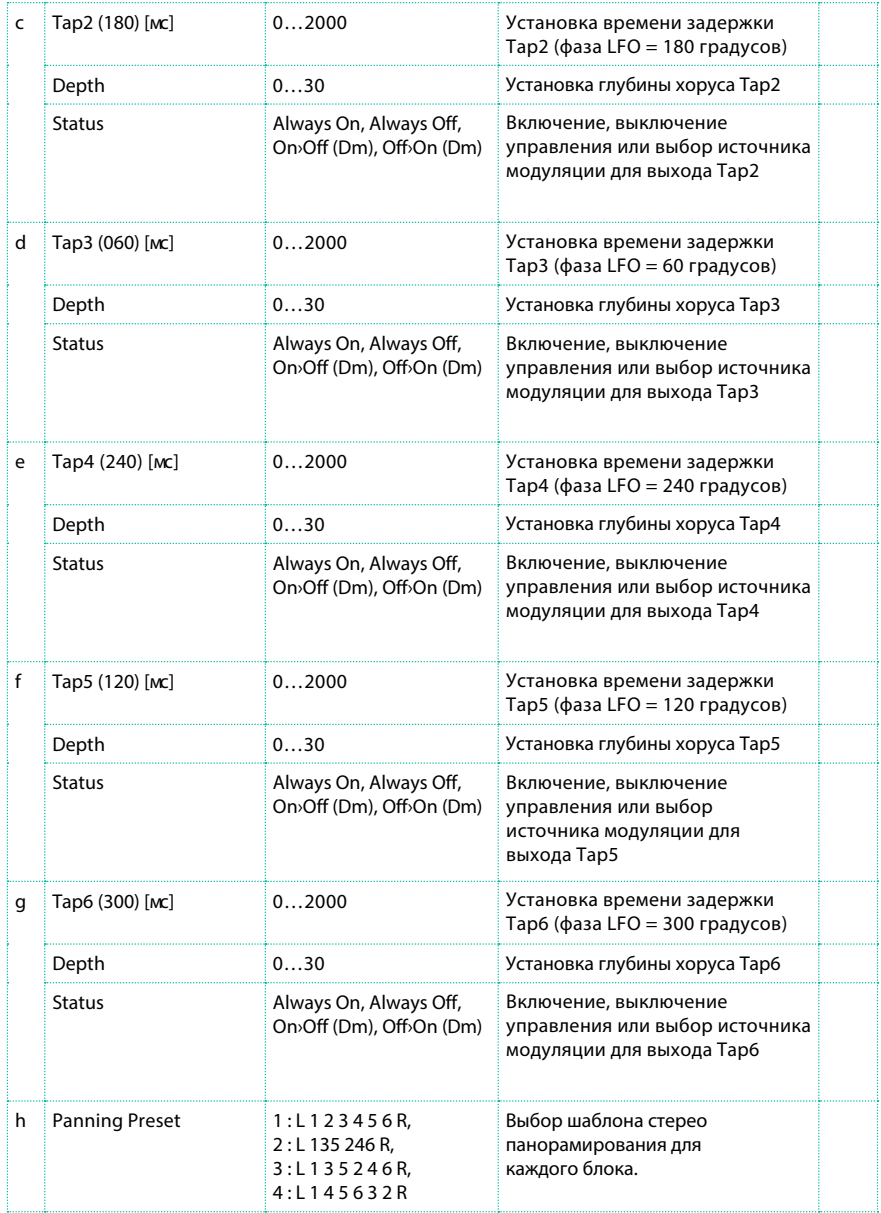

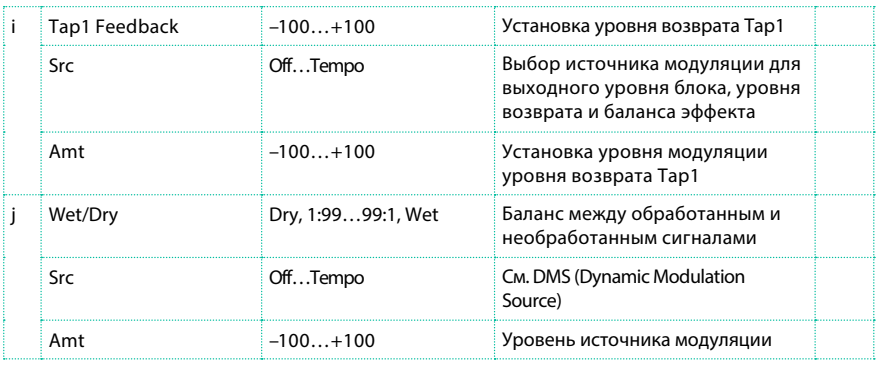

#### b, c, d, e, f, g: Status

Данные параметры определяют состояние выхода для каждого из блоков Tap.

Always On: Выход всегда включен. (Нет модуляции)

Always Off: Выход всегда выключен. (Нет модуляции)

On/Off (dm): Выходной уровень выключается в зависимости от источника модуляции.

Off/On (dm): Выходной уровень включается в зависимости от источника модуляции.

Комбинации данных параметров помогут вам изменить эффект с 4-фазного хоруса на задержку с двумя отсчетами, плавно переводя один эффект в другой с помощью источника модуляции.

#### h: Panning Preset

Данный параметр выбирает комбинации стерео образов для выходов блоков.

## PianoBody/Damper (PianoBody/Damper Simulation)

Данный эффект симулирует резонатор крышки рояля/пианино, а также симулирует резонанс других струн которые не задействованы во время исполнения, когда вы нажимаете демпферную педаль. Эффект создает очень реалистичный звук, когда вы применяете его к звукам акустического пианино.

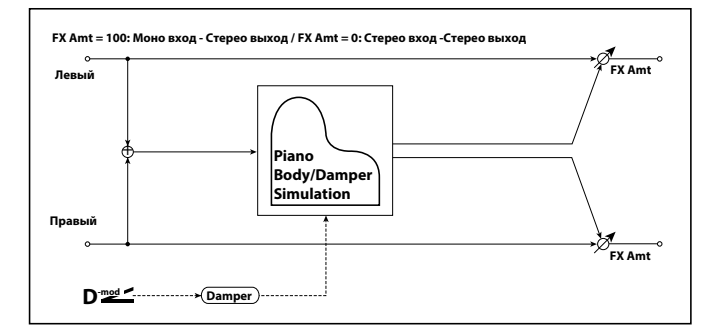

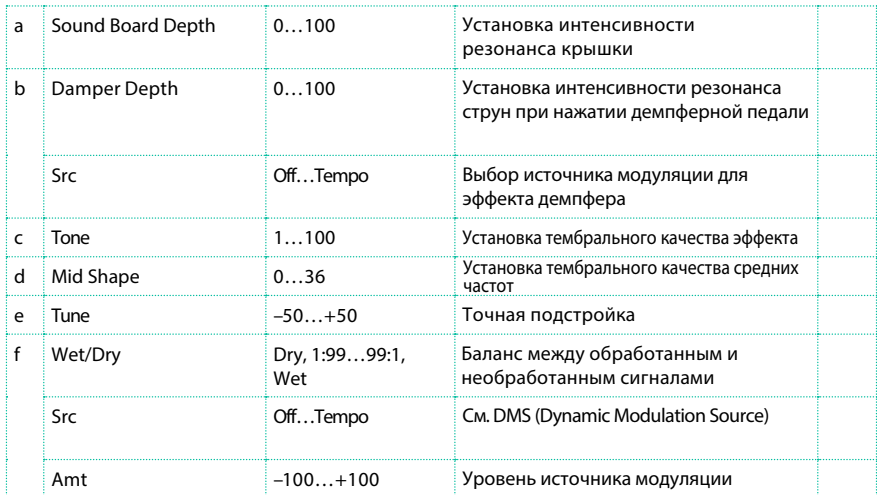

a: Sound Board Depth

Данный параметр устанавливает интенсивность резонанса крышки рояля/пианино.

b: Damper Depth

b: Src

Данный параметр устанавливает интенсивность резонанса прочих струн при нажатии демпферной педали. С помощью параметра "Src" вы можете выбрать источник модуляции для демпферной педали. Обычно, делают выбор демпфера Damper #64 Pdl (Damper pedal).

 Эффект остается выключенным, пока значения источника модуляции, указанного в параметре "Src", остаются меньше или равными 63, и эффект включается, когда значения больше или равны 64.

c: Tone

d: Mid Shape

Данные параметры регулируют тембральное качество эффекта.

e: Tune

Поскольку данный эффект симулирует резонанс струн, звук может варьироваться по высоте. Если вы изменили настройку, используя параметр "Master Tuning" (Global > General Controls > Basic), настройте значение данного параметра.

# **Источники динамической модуляции DMS (Dynamic Modulation Sources)**

Когда вы встречаете аббревиатуру Src или DMS, или символ D<sup>need</sup> - это значит, что к соответствующему параметру может быть применена динамическая модуляция. Динамическая модуляция позволяет контролировать эффект в реальном времени. Приведенная ниже таблица содержит доступные источники модуляции.

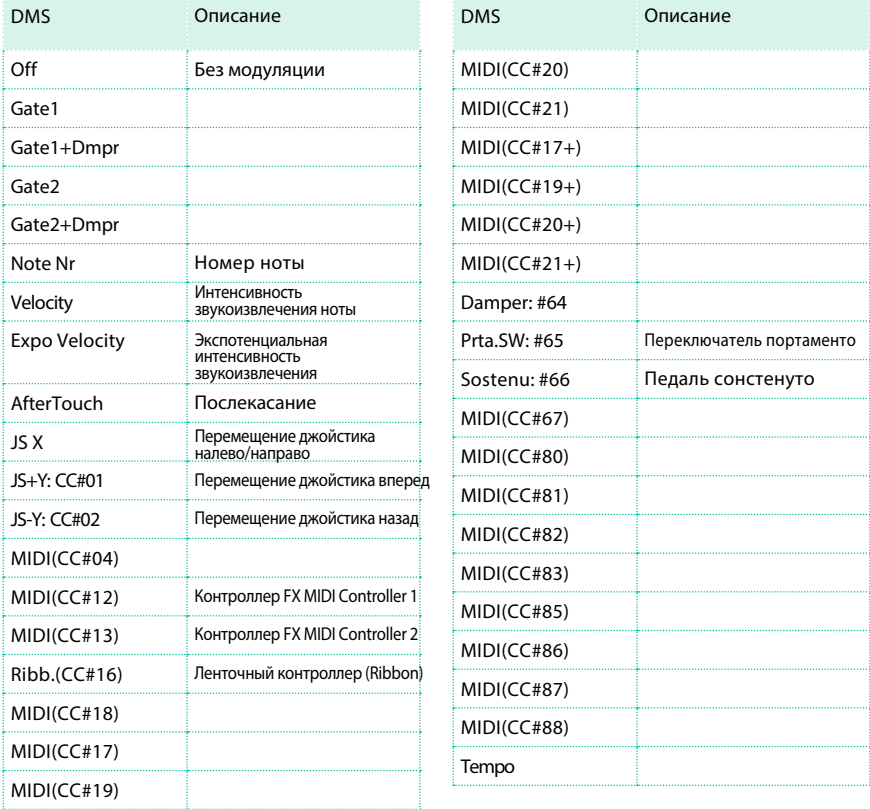

Несколько замечаний о параметрах Gate приводятся ниже.

Gate1, Gate1+Dmpr (Gate1+Damper)

Эффект достигает максимума, когда извлечена нота, и останавливается, когда все клавиши отпущены. С источником Gate1 + Dmpr, эффект сохраняет звучание на максимуме даже после того, как клавиши будут отпущены, и пока нажата демпферная педаль.

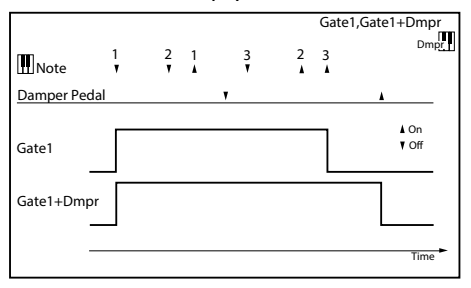

Gate2, Gate2+Dmpr (Gate2+Damper)

По сути, действие этих источников совпадает с Gate 1 или Gate 1 + Dmpr. Однако, когда Gate 2 или Gate 2 + Dmpr используются в качестве источника динамической модуляции для огибающей EG, срабатывание будет происходить на каждой ноте. (В случае с Gate 1 и Gate 1 + Dmpr, срабатывание происходит только на первой ноте.)

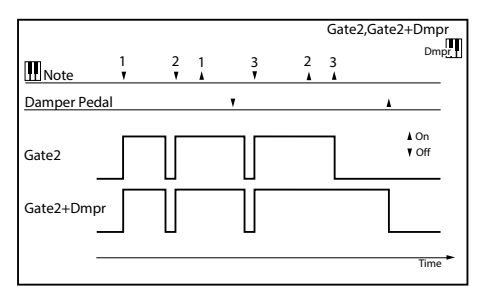

# **ЧАСТЬ IX: КОНТРОЛЛЕРЫ**

- 
- 
- 
- -
	-
- 

# **41 Ручные контроллеры**

# **Программирование джойстика**

## Назначение функций на джойстик

Перемещение джойстика налево и направо по горизонтальной оси (X-, X+), как правило, управляет изменением высоты тона. Однако, это движение также может регулировать параметры звука в зависимости от выполненного программирования.

Перемещение джойстика вверх/вперед по вертикальной оси (Y+) обычно связано с модуляцией, и иногда другими параметрами звука в зависимости от проведенного программирования. Перемещение джойстика вниз/назад по вертикальной оси (Y-) может быть назначено для различных регулировок или оставлено без функций.

Назначение параметров звука на джойстик можно выполнить в режиме редактирования Sound Edit.

#### Назначение джойстика на звуки

Вы можете включить/выключить джойстик на каждом звуке клавиатуры.

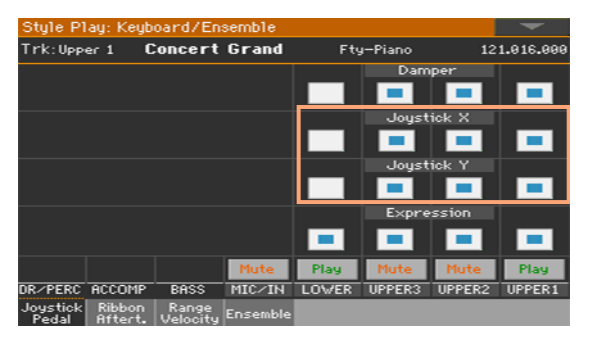

1 Перейдите на страницу Keyboard/Ensemble > Joystick/Pedal.

2 Используйте параметр Joystick X для активации движений джойстика налево и направо для каждого звука.

3 Используйте параметр Joystick Y для активации движений джойстика вверх и вниз для каждого звука.

4 Сохраните изменения в наборе клавиатуры.

#### Установка диапазона изменения высоты тона

Диапазон изменения высоты тона определяется для каждого набора звуков, и изменяется для разных наборов клавиатуры, записей органайзера SongBook или стилей.

- 1 Перейдите на страницу to the Mixer/Tuning > Tuning.
- 2 Используйте ручки Pitch Bend Sens(itivity) для установки диапазона для каждого звука.

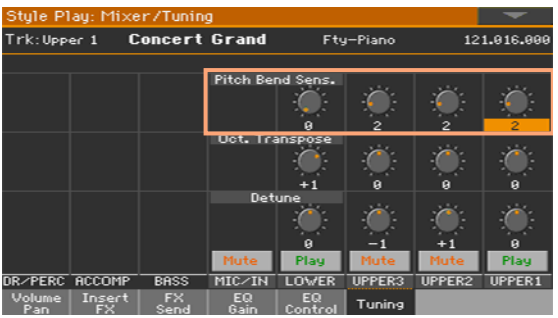

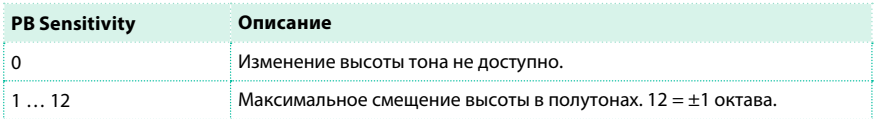

3 Сохраните изменения в наборе клавиатуры и настройках стиля.

# **Программирование интенсивности звукоизвлечения и послекасания**

## Назначение функций на интенсивность звукоизвлечения (velocity) и послекасание (aftertouch)

Как правило, параметр Velocity регулирует громкость звука, а параметр aftertouch регулирует модуляцию. Так или иначе, они могут выполнять и другие функции каждого отдельного звука. Назначение параметров звука можно выполнить в режиме редактирования Sound Edit.

#### Назначение послекасания на звуки

Вы можете включить/выключить послекасание для каждого звука клавиатуры.

1 Перейдите на страницу Keyboard/Ensemble > Ribbon/Aftertouch.

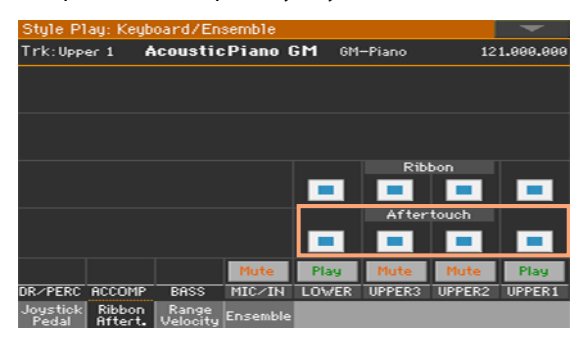

2 Используйте параметр Aftertouch для включения/выключения послекасания на всех звуках клавиатуры.

3 Сохраните изменения в наборе клавиатуры.

#### Настройка чувствительности интенсивности звукоизвлечения и послекасания

Вы можете установить то, насколько чувствительно будет реагировать клавиатура на скорость нажатияклавиш и давление после касания.

1 Перейдите на страницу Global > Controllers > Hand.

2 Используйте параметр Velocity Curve для установки чувствительности клавиатуры силе нажатия.

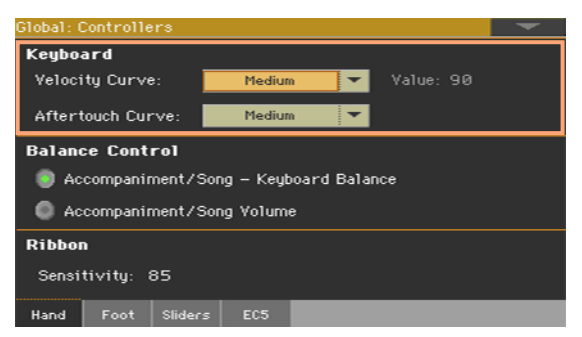

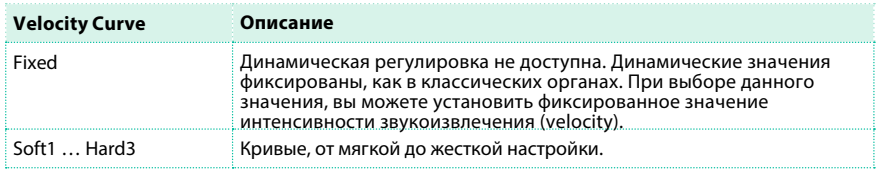

3 Используйте параметр Aftertouch Curve для установки чувствительности клавиатуры к давлению после нажатия клавиши.

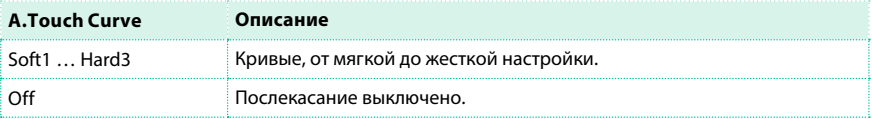

## **Программирование ленточного контроллера**

#### Назначение функций на ленточный контроллер

Функции, регулируемые ленточным контроллером, завися от выбранного звука. Назначение параметров звука на ленточный контроллер можно выполнить в режиме редактирования Sound Edit.

#### Назначение ленточного контроллера на звук

Вы можете включить/выключить ленточный контроллер для всех звуков клавиатуры.

1 Перейдите на страницу Keyboard/Ensemble > Ribbon/Aftertouch.

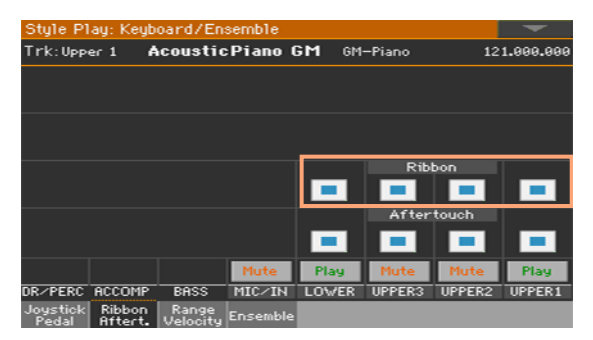

- 2 Используйте параметр Ribbon для включения/выключения каждого звука.
- 3 Сохраните изменения в наборе клавиатуры.

#### Настройка чувствительности ленточного контроллера

Вы можете определить то, насколько чувствительным будет ленточный

контроллер к движению вашего пальца.

- 1 Перейдите на страницу Global > Controllers > Hand.
- 2 Используйте параметр Ribbon > Sensitivity для установики

чувствительности ленточного контроллера.

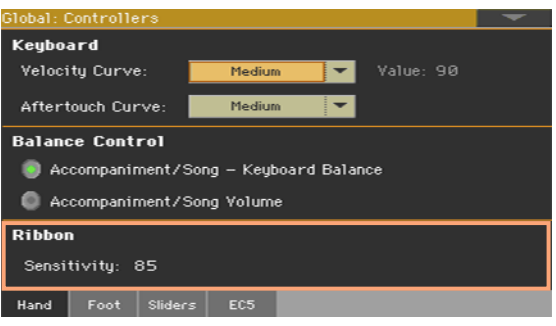

# **Программирование назначаемых слайдеров**

Работа слайдеров зависит от состояния индикатора SLIDER MODE. Состояние данной кнопки сохраняется в каждом набор клавиатуры, и может свободно изменяться при повторном нажатии кнопки.

### Выбор режима работы слайдеров

1 Используйте кнопку SLIDER MODE для выбора одного из режимов работы.

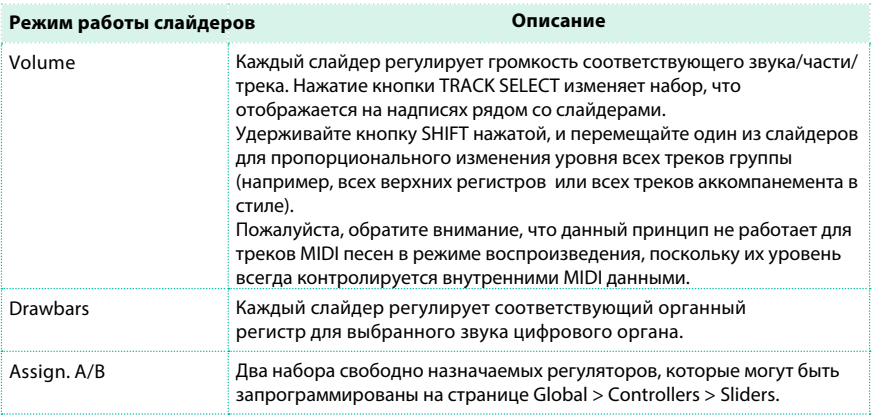

#### 2 Сохраните изменения в наборе клавиатуры.

#### Программирование назначаемых наборов

Перейдите на страницу Global > Controllers > Sliders.  $\mathbf{1}$ 

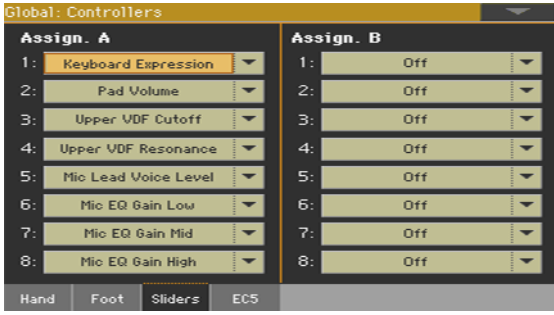

2 Выберите функцию для каждого слайдера.

Существует два набора регуляторов (Assignable A и Assignable B), которые вы можете вызвать, выбрав соответствующий режим слайдеров.

### Функции, назначаемые на слайдеры

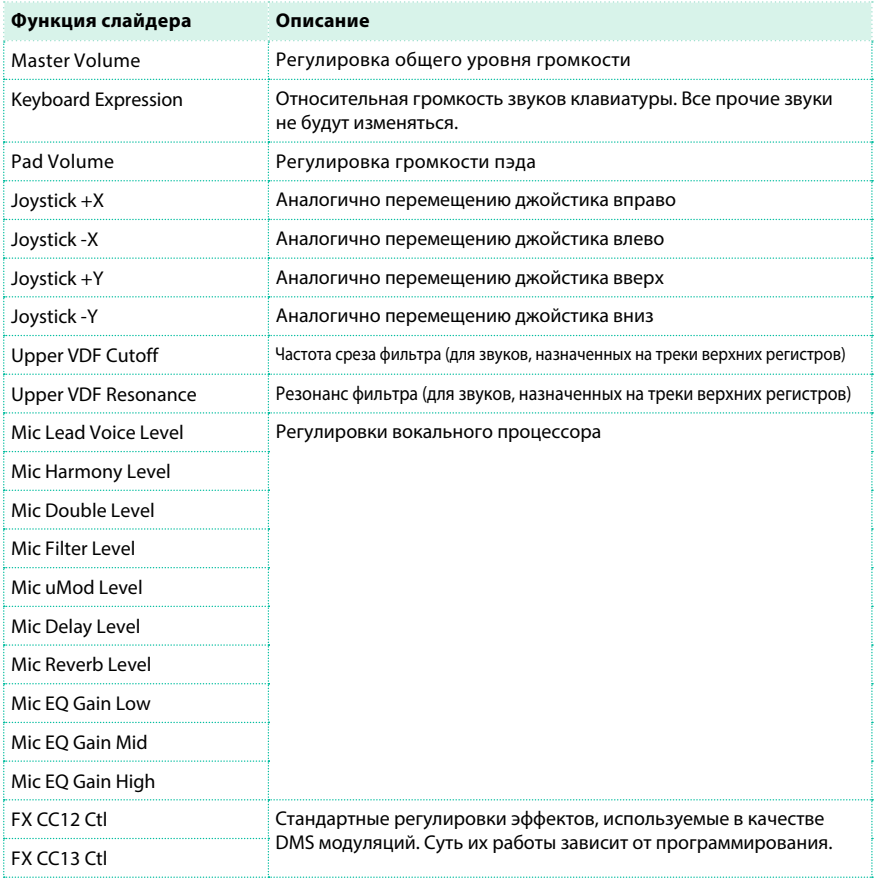

## **Программирование назначаемых кнопок**

#### Назначение функций на кнопки

Вы можете запрограммировать назначаемые кнопки по-разному для каждого набора клавиатуры. Выбор различных наборов звуков также может сопровождаться изменением в назначении кнопок для лучшей работы с разными типами звуков.

1 Перейдите на страницу Style Play/Song Play > Pad/Switch > Switch.

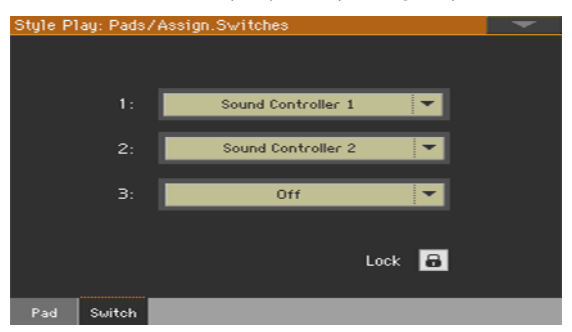

2 Используйте одно из меню Switch 1...3, чтобы выбрать команду для назначения на соответствующую кнопку.

3 Сохраните изменения набора клавиатуры.

#### Функции кнопок

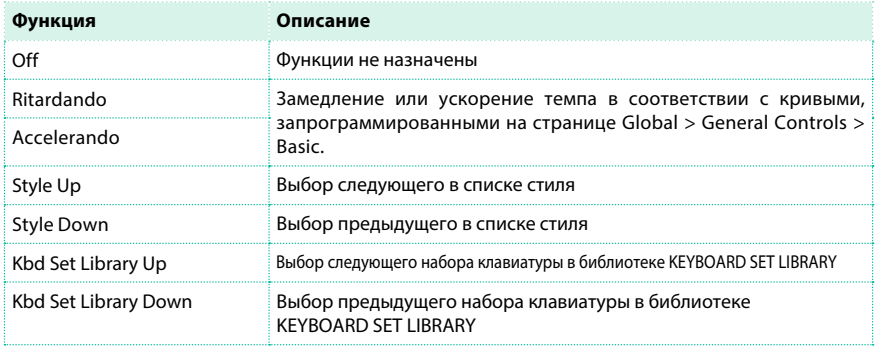

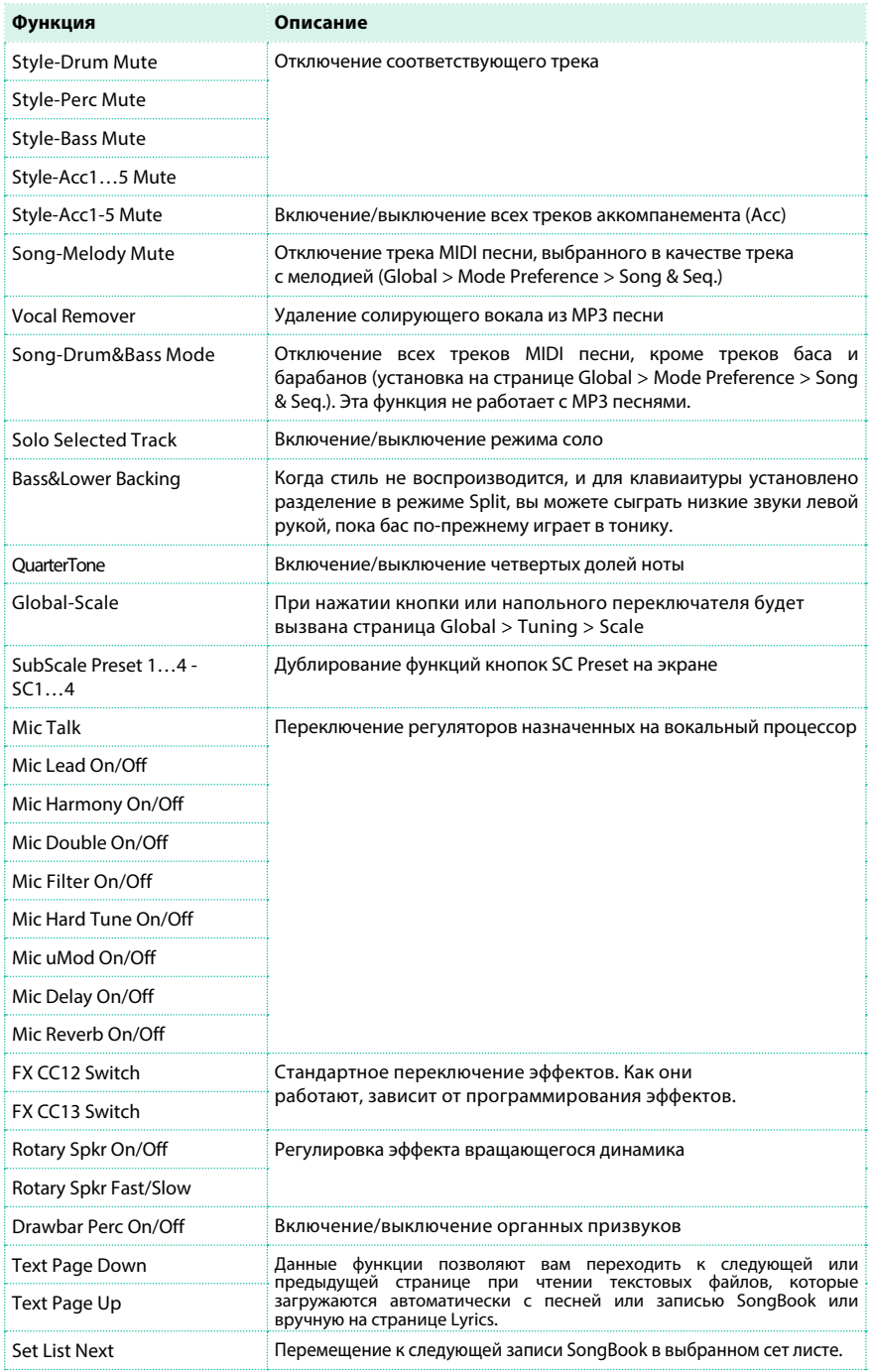

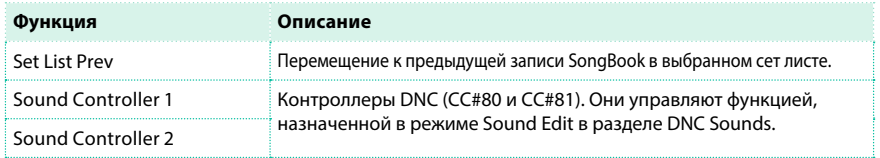

#### Настройка замедления и ускорения темпа (Accelerando/Ritardando)

Вы можете назначить функции Accelerando и Ritardando на кнопку или напольный переключатель. При удерживании кнопки темп будет постепенно увеличиваться или уменьшаться.

1 Перейдите на страницу Global > General Controls > Basic.

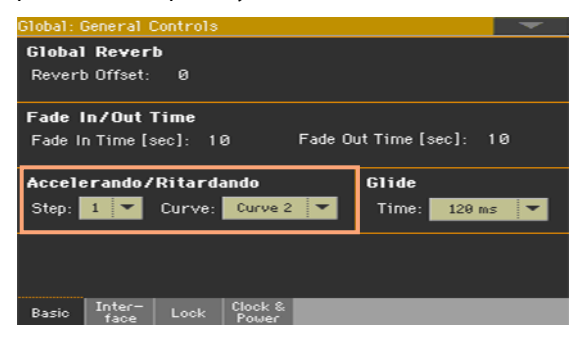

2 Используйте параметр Accelerando/Ritardando > Step parameter для настройки скорости изменения темпа (от 1 до 6).

Более высокие значения соответствуют более существенному и быстрому изменению темпа. Меньшие значения соответствуют более медленному и менее существенному изменению темпа.

3 Используйте параметр Accelerando/Ritardando > Curve для установки кривой изменения темпа (от 1 до 3).

Эксперементируйте с разными настройками, чтобы определить наиболее подходящую для вашего случая.

# **42 Напольные контроллеры**

# **Программирование дэмпферной педали**

Вы можете подключить напольный переключатель или специальную демпферную педаль к разъему PEDAL > DAMPER на задней панели рабочей станции. Данная педаль всегда работает как демпферная.

#### Назначение демпферной педали на звуки

Вы можете активировать/деактивировать демпферную педаль для каждого звука клавиатуры. Это полезно, например, если вам важно увеличить протяженность звучания верхних регистров, но не других звуков.

1 Перейдите на страницу Keyboard/Ensemble > Joystick/Pedal.

2 Используйте параметр Damper для включения/выключения демпферной педали на всех звуках клавиатуры.

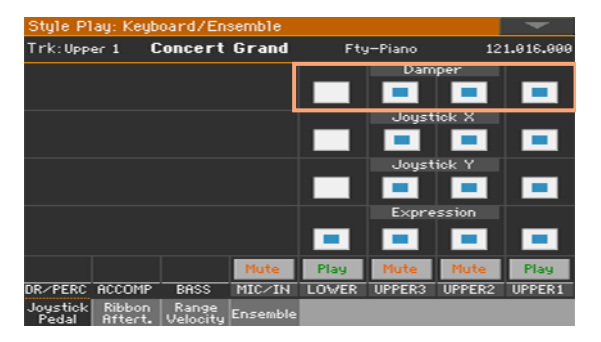

3 Сохраните изменения набора клавиатуры.

# **Программирование напольных переключателей**

#### Назначение функции на напольный переключатель

Вы можете подключить напольный переключатель или педаль экспрессии к разъему PEDAL > ASSIGNABLE на задней панели рабочей станции. В зависимости от подключенного переключателя вы сможете использовать подходящую функцию.

Программирование напольного переключателя

1 Подключите педаль или напольный переключатель к разъему PEDAL >

#### ASSIGNABLE.

- 2 Перейдите на страницу Global > Controllers > Foot.
- 3 Используйте выпадающее меню Function для выбора функции управления.

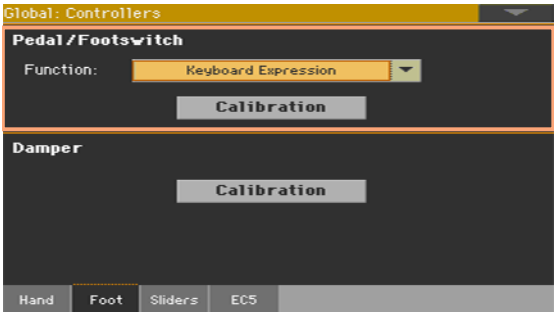

## Functions assignable to a footswitch

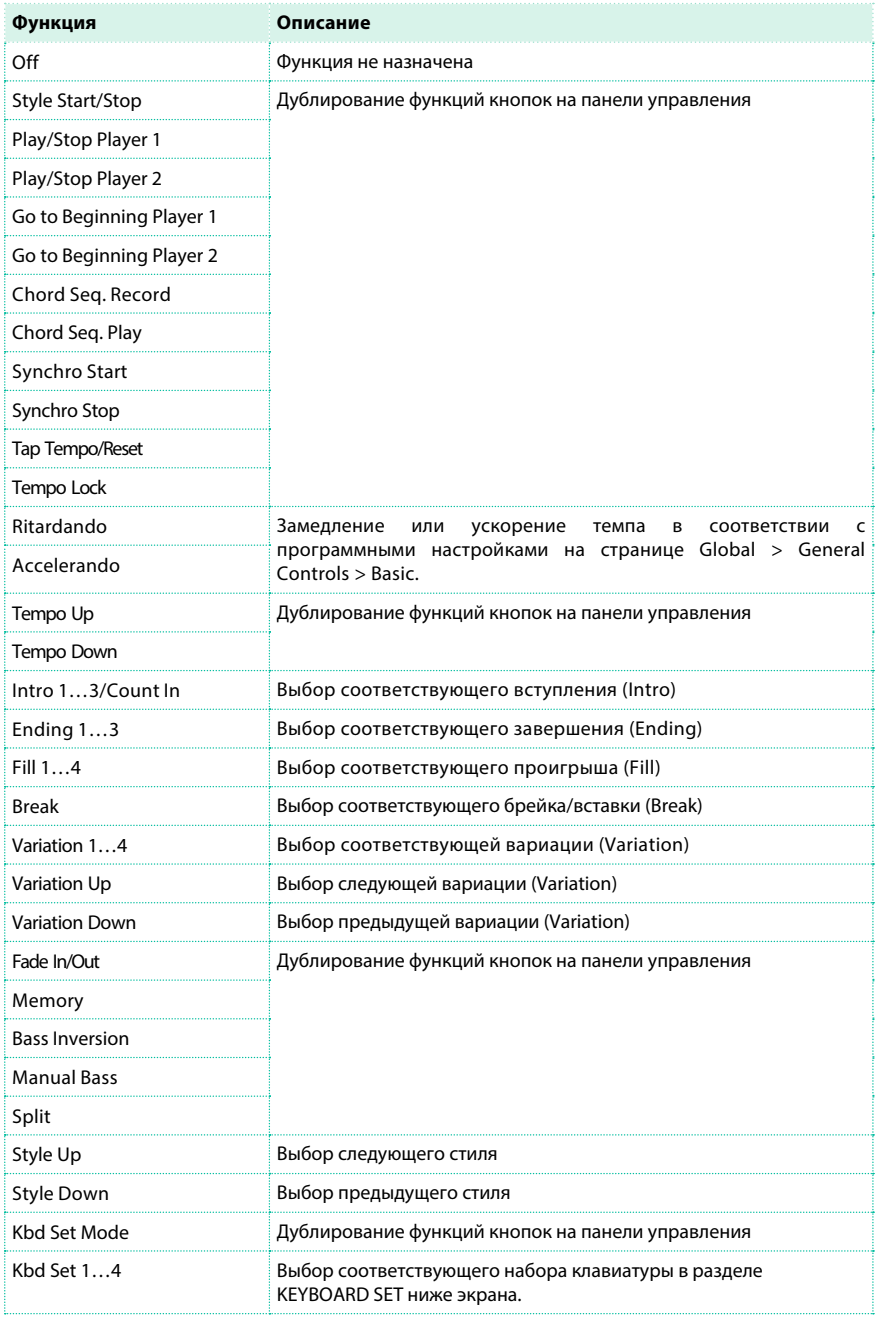

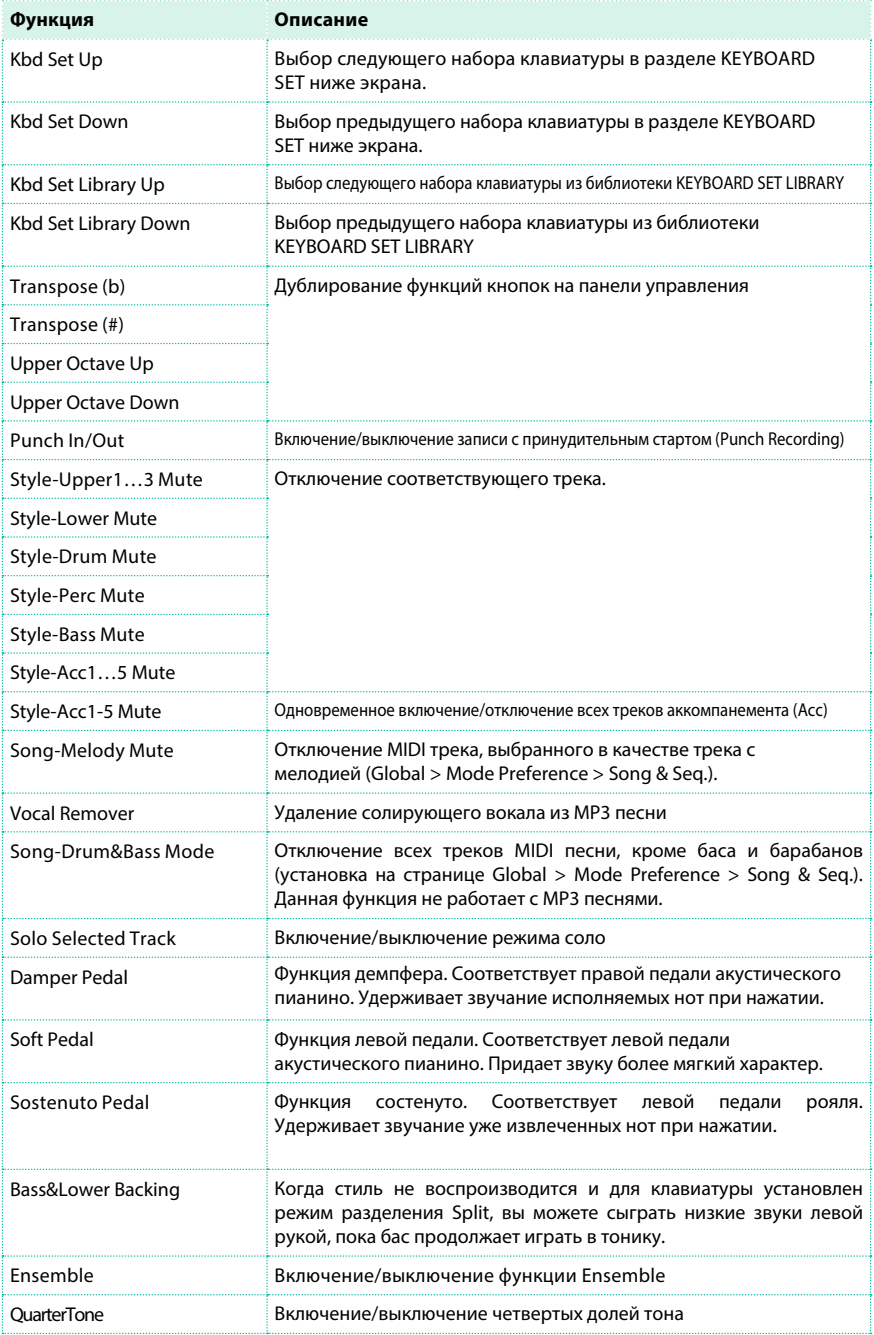

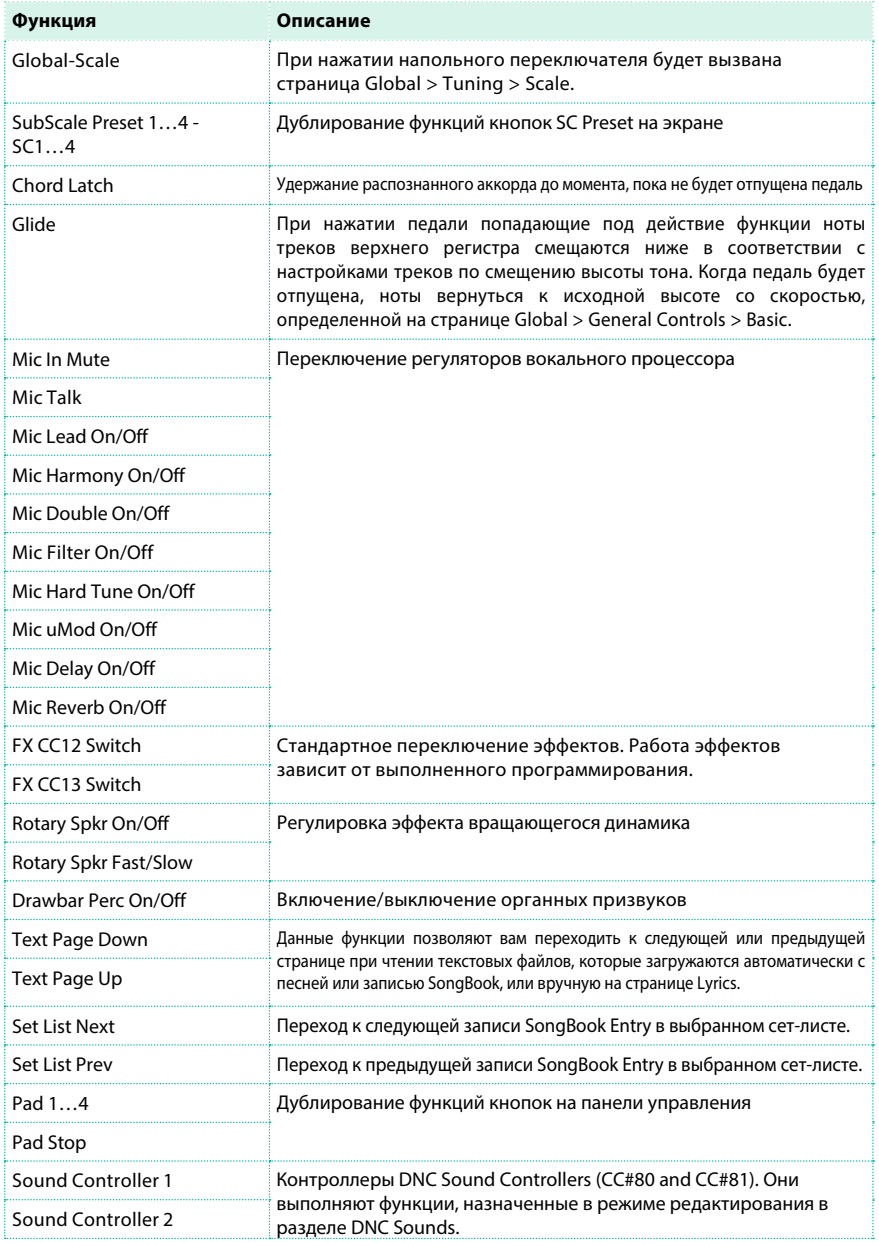

## Функции педали экспрессии

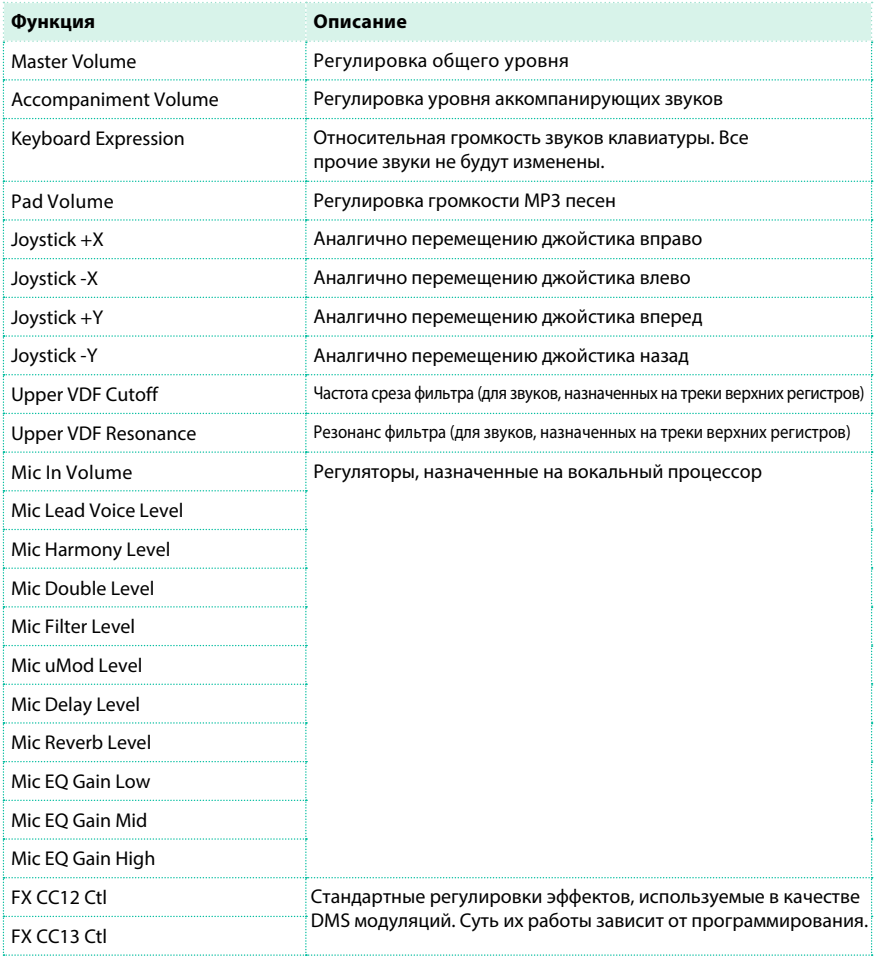

#### Назначение педали экспрессии на звуки

Экспрессия обеспечивает контроль относительного уровня звука, всегда вычитаемого из значения уровня громкости. Функция может быть назначена на любую педаль громкости или экспрессии. Например, представьте, что ваш звук пианино назначен на верхний регистр Upper 1, а струнные назначены на регистр Upper 2. Если вы включите экспрессию для регистра Upper 2, и выключите ее для регистра Upper 1, вы можете использовать педаль для управления громкостью струнных, в то время как громкость пианино не будет меняться.

1 Перейдите на страницу Keyboard/Ensemble > Joystick/Pedal.

2 Используйте параметр Expression для активации педали экспрессии на каждом звуке клавиатуры.

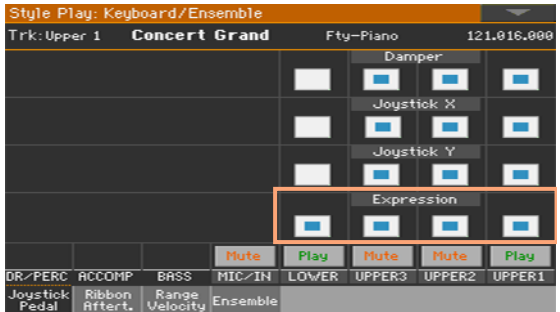

3 Сохраните изменения в наборе клавиатуры.

#### Настройка времени сглаживания (Glide)

Функцию Glide вы можете назначить на напольный переключатель или переключатель EC5. Когда педаль нажата, подверженные воздействию функции ноты верхних регистров будут понижены в соответствии с заданными настройками смещения высоты тона. Когда педаль будет отпущена, ноты вернутся к исходной высоте со скоростью, заданной в параметре Time.

Изменение значений высоты тона

1 Перейдите настраницу Mixer/Tuning > Tuning.

2 Используйте параметр PB Sensitivity для настройки диапазона изменения высоты в полутонах.

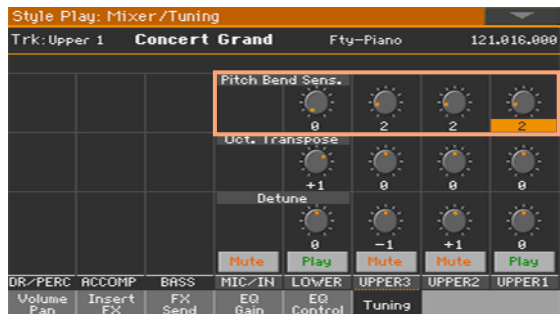

3 Сохраните изменения в наборе клавиатуры.

Изменение времени сглаживания (Glide)

- 1 Перейдите на страницу Global > General Controls > Basic page.
- 2 Используйте параметр Glide > Time для установки времени сглаживания.

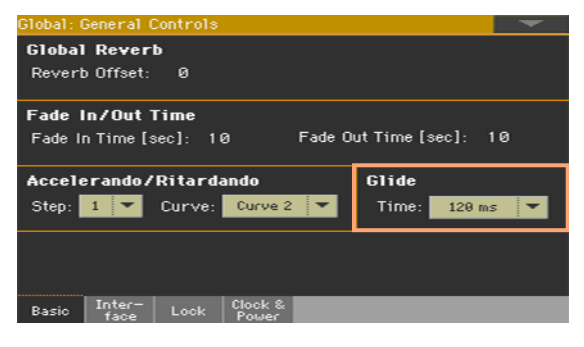

# **Калибровка педали и установка полярности**

Время от времени может возникать необходимость в калибровке педали, чтобы вы могли использовать полный диапазон значений без провалов в чувствительности. Эта процедура также позволяет изменить полярность педали.

Калибровка педали

1 Перейдите на страницу Global > Controllers > Foot.

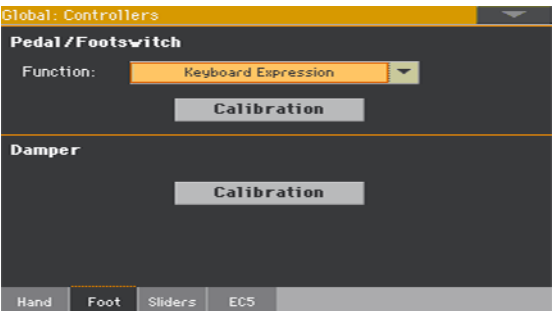

2 Прикоснитесь к кнопке Calibration для открытия диалогового окна Damper & Pedal/ Footswitch Calibration и начала калибровки.

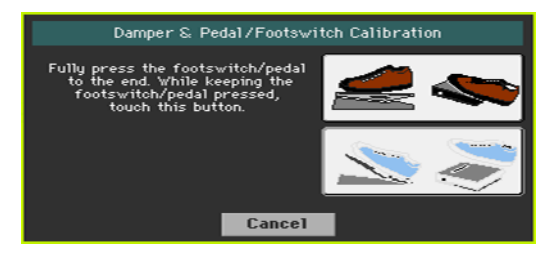

3 Переведите педаль в крайнее нижнее положение, и, удерживая ее, нажмите кнопку Push для подтверждения максимального значения.

4 Когда появится следующее диалоговое окно отпустите педаль.

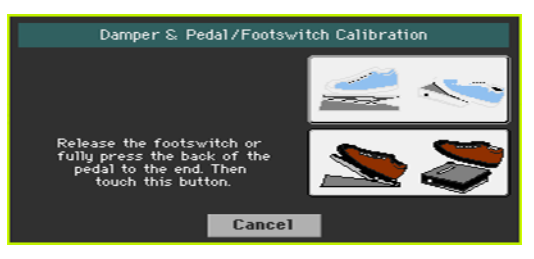

5 Прикоснитесь к кнопке Push на экране для подтверждения минимального значения. Проверьте, работает ли педаль должным образом. Если нет, повторите процедуру.

6 Нажмите кнопку EXIT для возвращения к предыдущей странице.

# **Программирование многофункционального переключателя EC5**

#### Программирование переключателя EC5

Вы можете подключить многофункциональный переключатель KORG EC5 к разъему EC5 на задней панели рабочей станции. Это даст вам пять программируемых переключателей.

1 Подключите многофункциональный переключатель EC5 к разъему EC5.

2 Перейдите на страницу Global > Controllers > EC5.

3 Используйте выпадающие меню A...E для выбора функций управления для каждого переключателя.

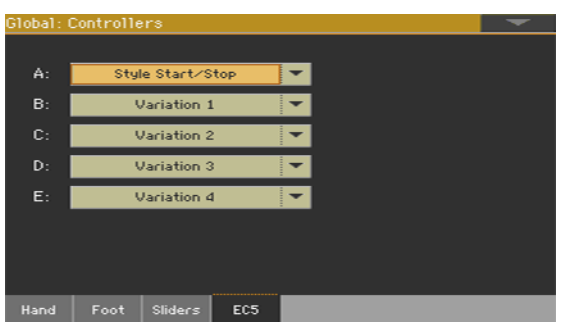

## Функции переключателя EC5

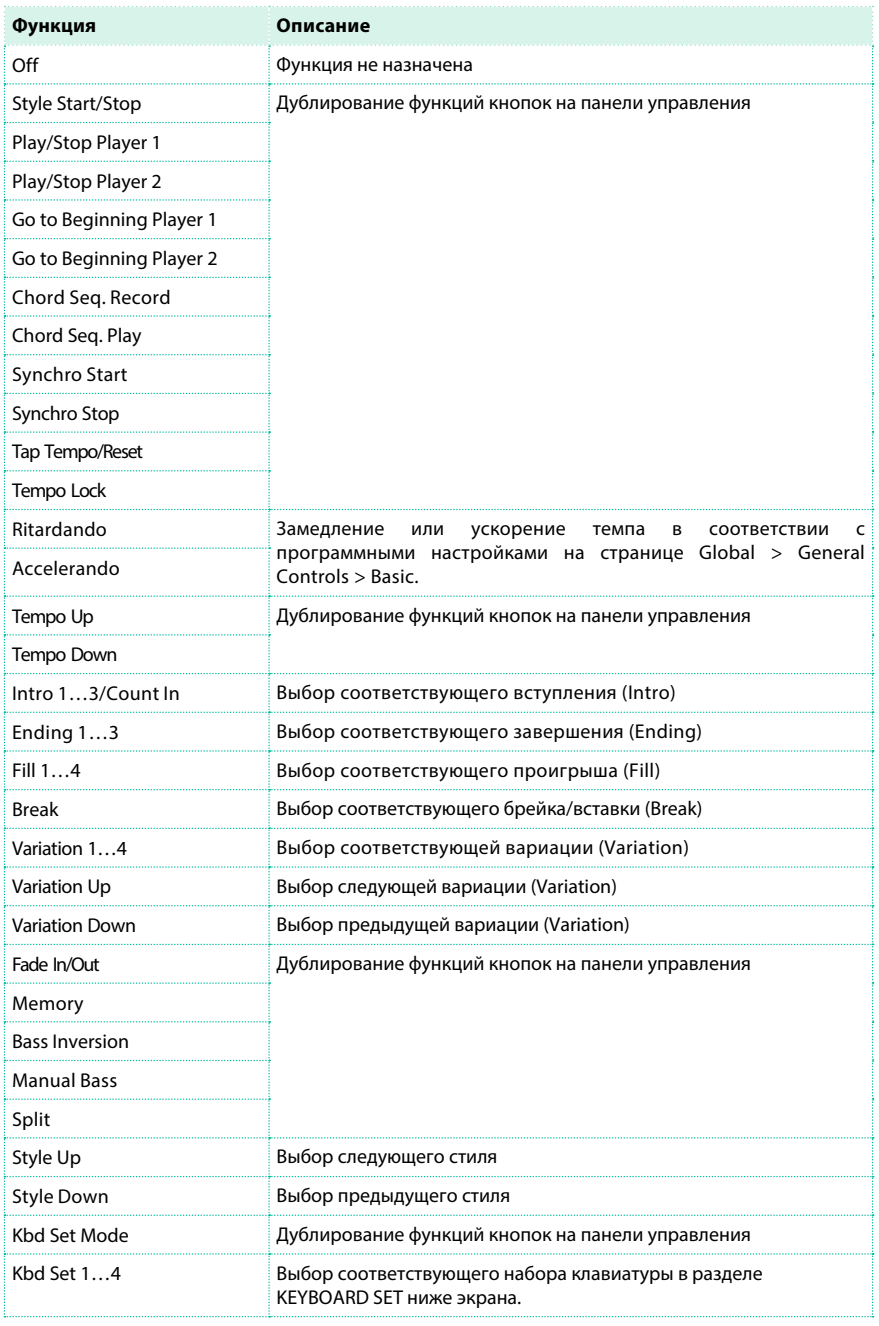

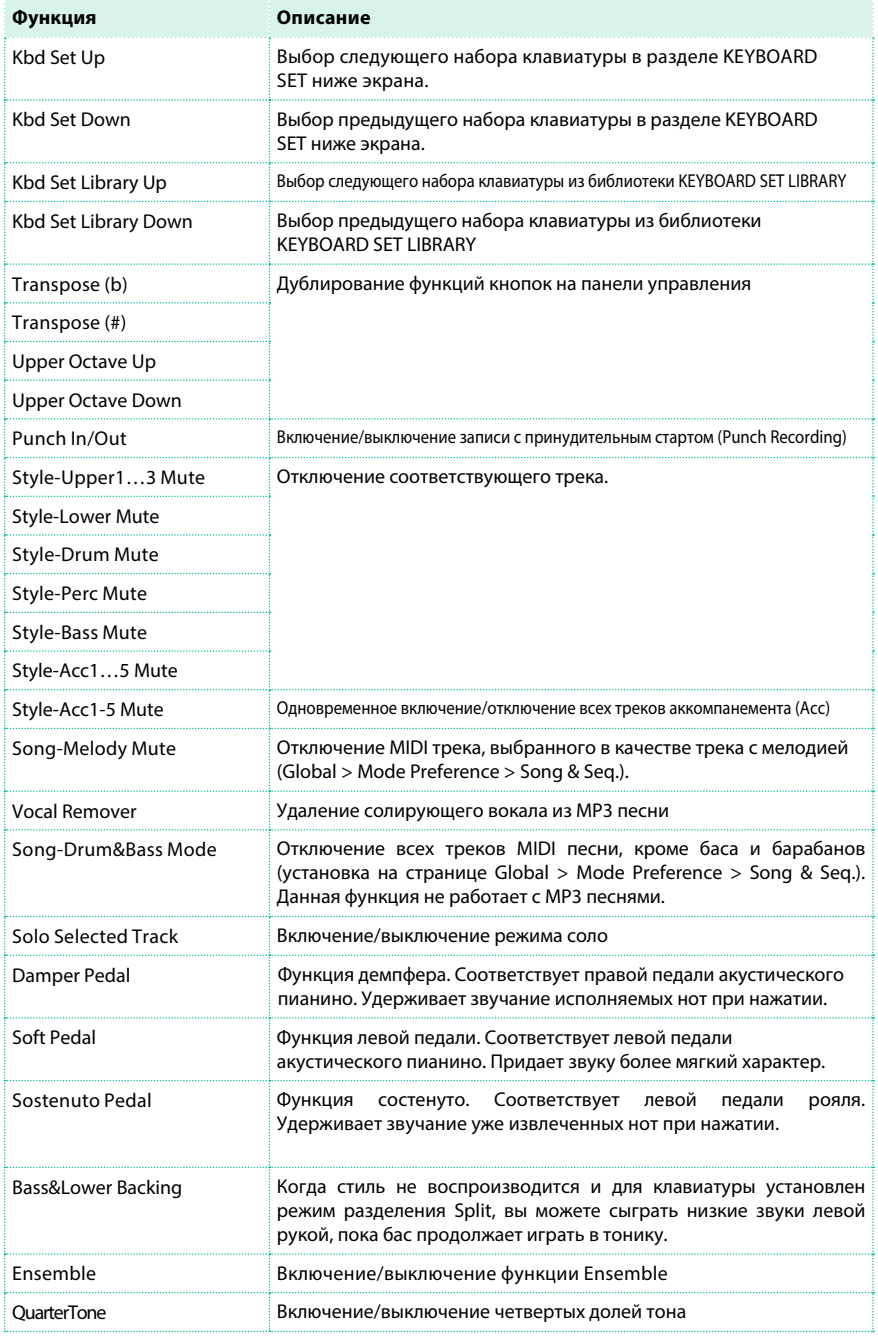
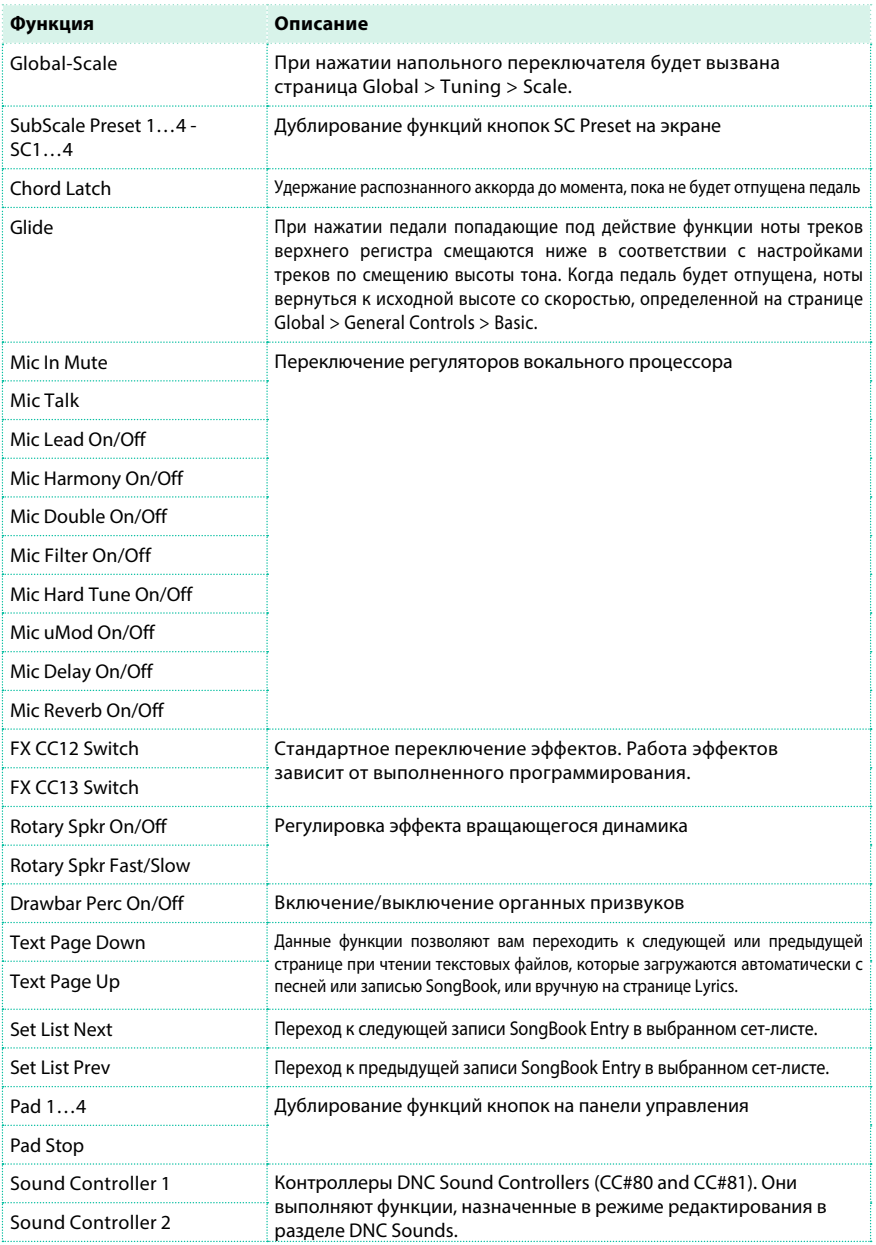

| Контроллеры

# **ЧАСТЬ X: ГЛОБАЛЬНЫЕ ПОЛЬЗОВАТЕЛЬСКИЕ НАСТРОЙКИ**

## **43 Настройка пользовательского интерфейса**

### **Параметры экрана и панели управления**

#### Выбор аккордов и язык клавиатуры

Вы можете выбрать язык для отображения названий аккордов и символов виртуальной клавиатуры. Пожалуйста, обратите внимание, что некоторые символы могут использоваться только при редактировании имен записей SongBook Entry.

1 Поскольку после выполнения данной операции последует перезагрузка рабочей станции, убедитесь, что все необходимые данные сохранены.

- 2 Перейдите на страницу Global > General Controls > Interface.
- 3 Используйте выпадающее меню Language для выбора одного из доступных языков.

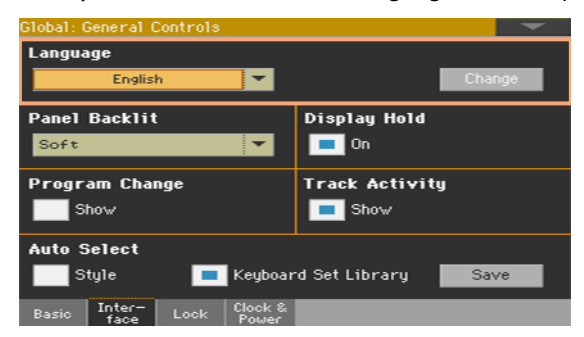

- 4 Прикоснитесь к кнопке Change , чтобы применить выбранный язык.
- 5 Появится сообщение для подтверждения перезагрузки инструмента.

Прикоснитесь к кнопке OK, чтобы закрыть окно с сообщением.

6 Выключите, а затем снова включите инструмент, чтобы активировать новый язык.

#### Подсветка панели управления

Вы можете настроить яркость подсветки кнопок с учетом общей освещенности в помещении.

- 1 Перейдите на страницу Global > General Controls > Interface.
- 2 Используйте выпадающее меню Panel Backlight для настройки яркости подсветки.

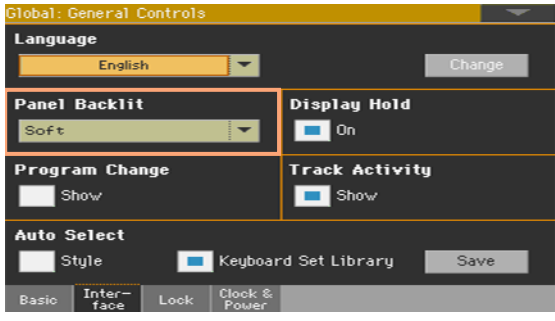

#### Автоматическое закрытие и выбор окон

Вы можете оставлять окна для выбора открытым после того, как выберете звук, набор клавиатуры, стиль, пэд или вокальный пресет для того, чтобы иметь возможность выбрать другие элементы. Или вы можете предпочесть автоматическое закрытие окна после совершения выбора. Данные возможности определяются параметром Display Hold.

1 Перейдите на страницу Global > General Controls > Interface.

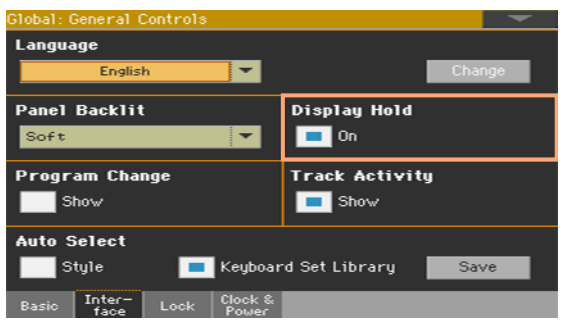

2 Выберите параметр Display Hold, чтобы окна оставались открытыми после совершения выбора до момента, пока вы не нажмете на кнопку EXIT. Сбросьте выбор этого параметра, чтобы окна автоматически закрывались после совершения выбора.

## **Индикаторы смены тембра и активности**

#### Отображение/скрытие номера смены тембра (Program Change)

Вы можете добавить номера тембров в отображении названий звука в окне выбора Sound Select.

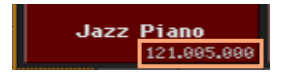

Пожалуйста, обратите внимание, что номера тембров всегда отображаются в различных полях с информацией о треке.

1 Перейдите на страницу Global > General Controls > Interface.

2 Выберите/сбросьте выбор параметра Program Change > Show.

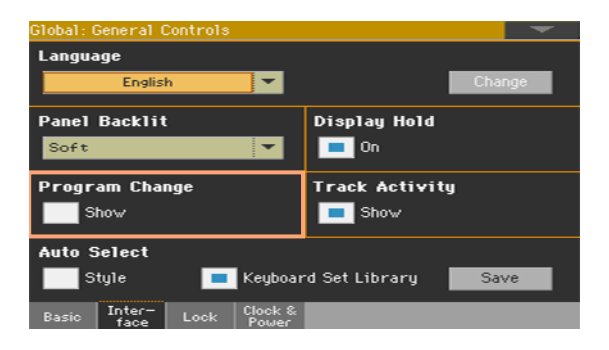

#### Отображение/скрытие активности трека

Вы можете включить/выключить экран с активностью трека. При включении вы можете проводить мониторинг событий, происходящих с внутренними звуками или MIDI сообщениями. Возникающие события отображаются изменяющимся цветом на каждом заголовке трека.

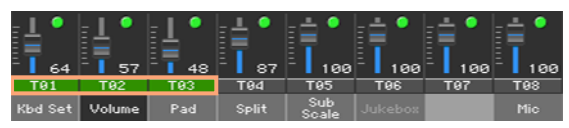

- 1 Перейдите на страницу Global > General Controls > Interface.
- 2 Выберите/сбросьте выбор параметра Track Activity > Show.

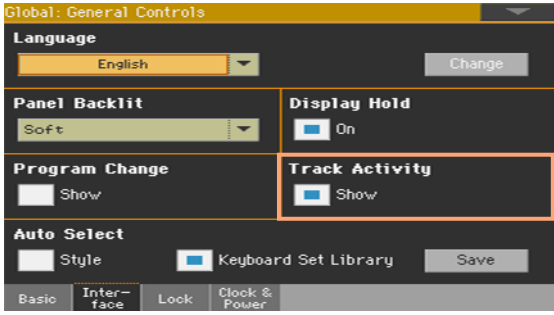

## **44 А втовыбор и блокировка**

## **Автоматический выбор стилей и наборов клавиатуры**

Предпочтительные стили и наборы клавиатуры могут быть назначены на кнопки STYLE и KEYBOARD SET LIBRARY. Они также назначаются на боковые вкладки в окнах выбора стиля и набора клавиатуры.

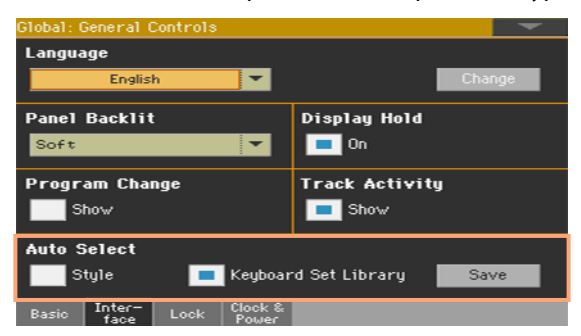

#### Автоматический выбор стилей

Когда активирован параметр Auto Select > Style, нажатие на одну из кнопок группы STYLE, или прикосновение к имени банка в окне выбора стиля, приведет к автоматическому выбору стиля, который вы использовали в этом банке в последний раз. Таким образом, вы можете назначить предпочтительный стиль каждой кнопке панели управления, и выбирать его простым нажатием. Так или иначе, окно для выбора стиля будет по-прежнему появляться, и при

желании вы сможете выбрать другой элемент.

1 Выберите стиль для каждой из кнопок группы STYLE, которые вы хотели бы запрограммировать.

2 Перейдите на страницу Global > General Controls > Interface.

3 Выберите параметр Style в разделе Auto Select.

4 Прикоснитесь к кнопке Save для сохранения назначенного стиля для всех банков.

#### Автоматический выбор набора клавиатуры из библиотеки

Когда активирован параметр Auto Select > Keyboard Set Library, нажатие одной из кнопок KEYBOARD SET LIBRARY, или прикосновение к имени банка в окне выбора набора клавиатуры, приведет к автоматическому выбору набора клавиатуры, который вы использовали в этом банке в последний раз. Таким образом, вы можете назначить предпочтительный набор клавиатуры каждой кнопке панели управления, и выбирать его простым нажатием. Так или иначе, окно для выбора набора клавиатуры будет по-прежнему появляться, и при желании вы сможете выбрать другой элемент.

1 Выберите наборы клавиатуры для каждой кнопки группы KEYBOARD SET LIBRARY, которые вы хотели бы запрограммировать.

2 Перейдите на страницу Global > General Controls > Interface.

3 Выберите параметр Keyboard Set Library в разделе Auto Select.

4 Прикоснитесь к кнопке Save для сохранения назначения набора клавиатуры Keyboard Set для всех кнопок.

## **Блокировка параметров для защиты от изменений**

На различных страницах вы можете найти символ замка ( $\blacksquare$ ) вблизи некоторых параметров. Все подобные возможности блокировки собраны в едином списке на странице Global > General Controls > Lock для быстрого доступа.

Блокировка параметров

1Перейдите на страницу Global > General Controls > Lock > Tuning.

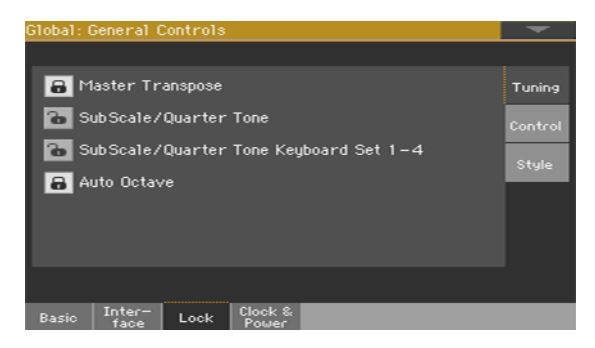

2 Выберите или сбросьте выбор желаемой блокировки.

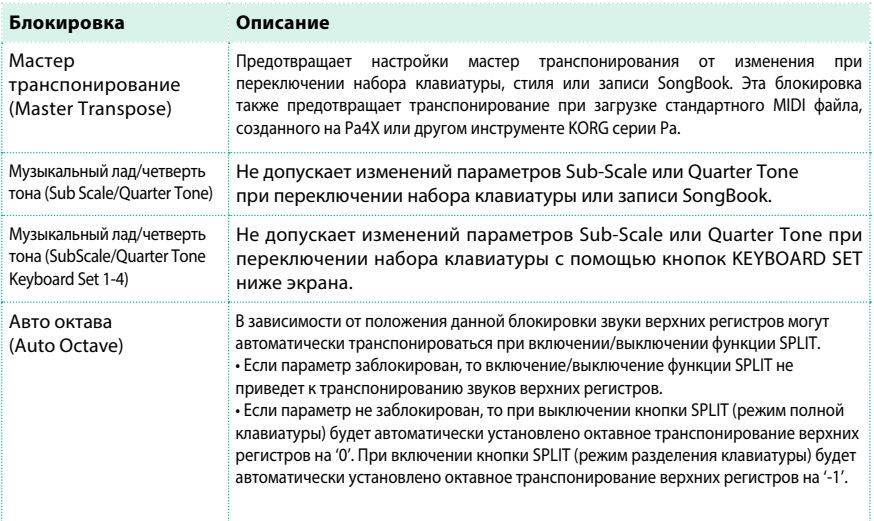

#### Записи SongBook, наборы клавиатуры и музыкальные тональности и лады

Если вы хотите, чтобы выбор записи SongBook также приводил к изменению музыкального лада, параметр SubScale/Quarter Tone должен быть разблокирован.

Вместе с тем, если вы не хотите, чтобы изменение набора клавиатуры (нажатие на кнопки KEYBOARD SET под экраном) приводило к изменению музыкальных ладов, заблокируйте параметр SubScale/ Quarter Tone Keyboard Set 1-4.

#### Блокировка параметров управления

1 Перейдите на страницу Global > General Controls > Lock > Control.

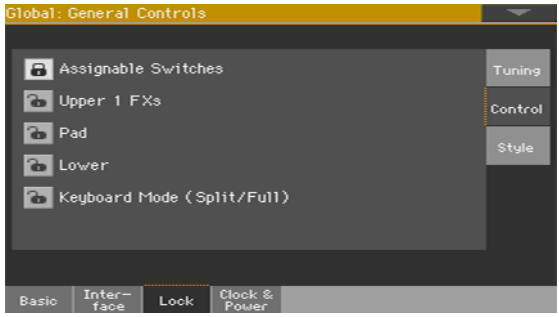

2 Выберите/сбросьте выбор желаемых блокировок.

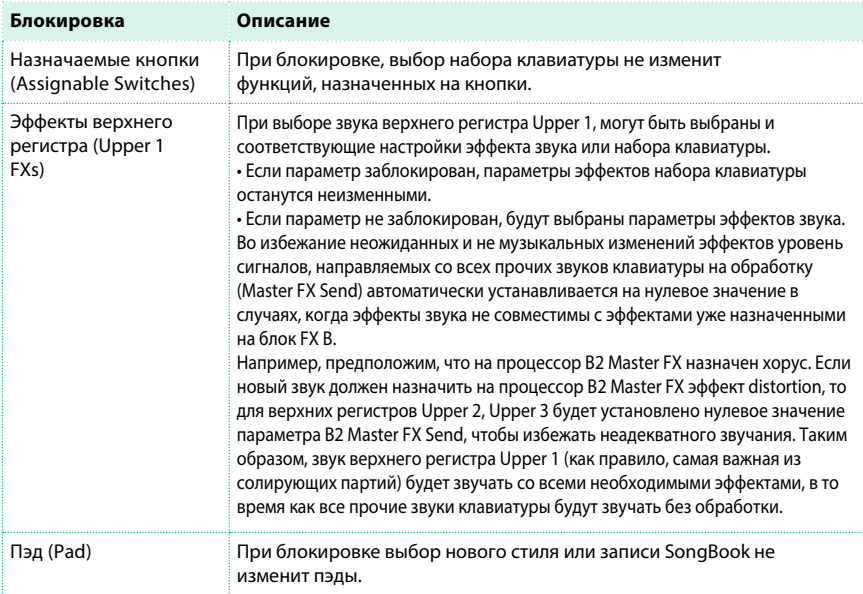

. . . . . . . . . . . . . .

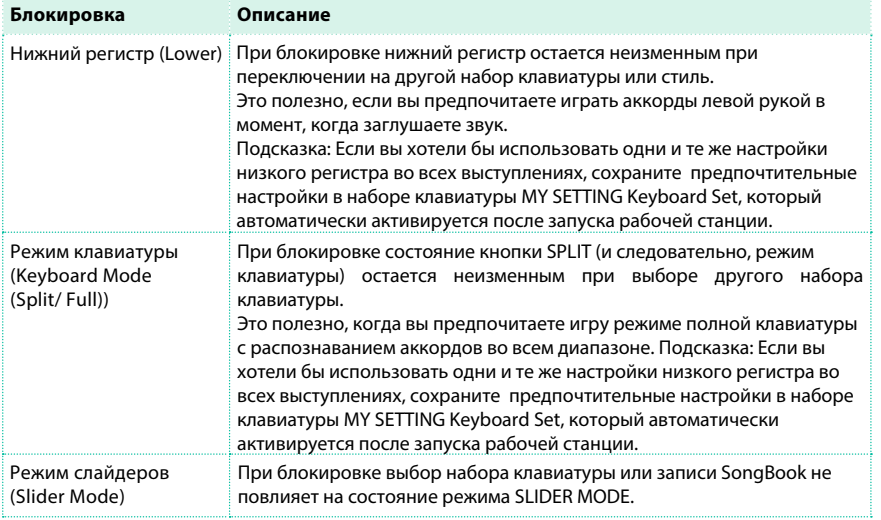

#### Блокировка параметров стиля

1 Перейдите на страницу Global > General Controls > Lock > Style.

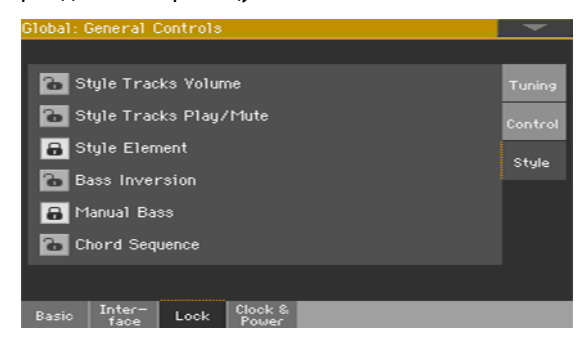

2 Выберите/сбросьте выбор желаемой блокировки.

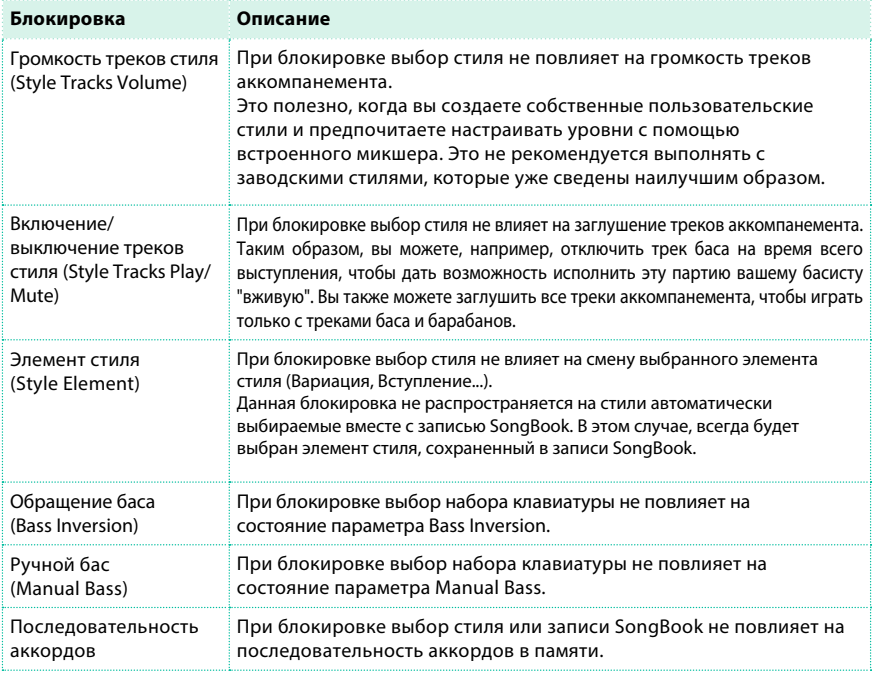

# **45 Системные настройки**

### **Установка даты и времени**

Pa4X включает системный календарь и часы с питанием от батареи. Это позволяет автоматически добавлять временную отметку при создании и изменении температивно при политическом производительно при приняти файлов. Пожалуйста, обратите внимание, что при редактировании файлов с ресурсами (наборы клавиатуры, стили,..) дата будет изменена для всех элементов банка. Например, если вы редактируете отдельный стиль в банке 'Pop', все стили указанного банка будут иметь единую дату изменения.

1 Перейдите на страницу Global > General Controls > Clock & Power.

2 Установите значения параметров Month/Day/Year и Time. Используйте цифровое поле Time для ввода времени в формате 'часы:минуты:секунды'.

3 После редактирования всех полей календаря и времени, прикоснитесь к кнопке Apply для подтверждения изменений.

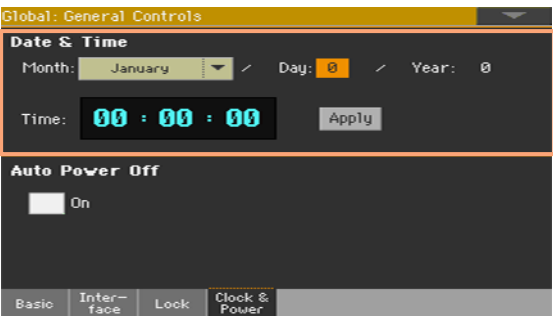

### **Автоматическое выключение**

Pa4X может автоматически переходить в режим ожидания (standby) при отсутствии пользовательских действий в течение двух часов, что позволяет экономить электро энергию и заботиться об окружающей среде.

- 1 Перейдите на страницу Global > General Controls > Clock & Power.
- 2 Выберите/сбросьте выбор параметра Auto Power Off .

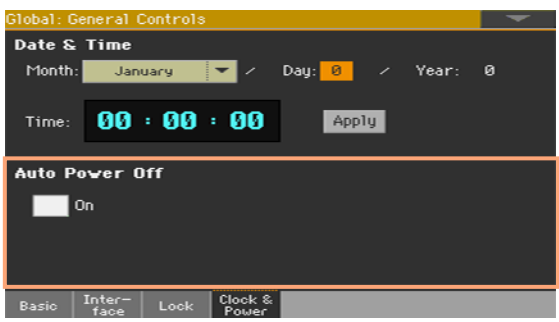

При выборе данного параметра за несколько минут до перехода в режим ожидания на экране появится сообщение о скором отключении питания. Все не сохраненные данные и данные, находящиеся в процессе редактирования, будут утеряны.

При появлении сообщения вы можете не предпринимать никаких действий, и рабочая станция перейдет в режим ожидания или можете прикоснуться к экрану, нажать любую кнопку на экране или сыграть на клавиатуре, чтобы оставить инструмент включенным и продолжить работу.

## **46 М астер транспонирование и настройка инструмента**

## **Настройка инструмента**

Вы можете выполнить точную настройку инструмента в центах полутона для того, чтобы адаптировать рабочую станцию под звучание акустического инструмента, который невозможно настроить (например, в случае аутентичного инструмента или акустического пианино без инструментов для настройки).

- 1 Перейдите на страницу Global > Tuning > Master.
- 2 Используйте параметр Master Tuning для точной настройки инструмента.

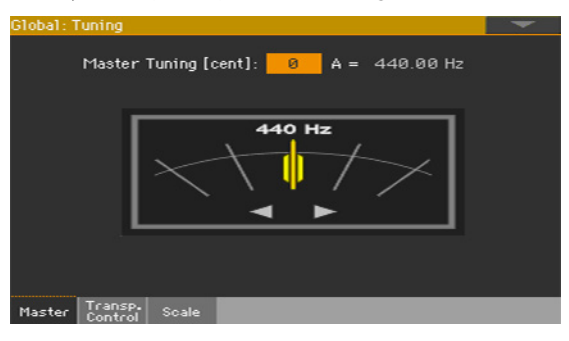

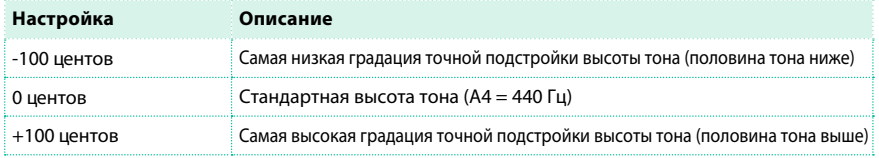

## **Мастер транспонирование**

#### Транспонирование инструмента целиком

Естественная тональность инструмента может быть транспонирована для более комфортного исполнения с другим инструментом или голосом. Как правило, значение транспонирования указывается в заголовке страницы.

 $(h/\#: 0)$ Style Play

Транспонирование вниз с помощью панели управления

**• Используйте кнопку TRANSPOSE** > FLAT ( $\mathbf{b}$ ) для понижения мастер транспонирования с шагом в половину тона.

Транспонирование вверх с помощью панели управления

**• Используйте кнопку TRANSPOSE > SHARP (#) повышения мастер** транспонирования с шагом в половину тона.

Отмена транспонирования

**• Нажмите обе кнопки TRANSPOSE одновременно.** 

#### MP3 песни и мастер транспонирование

MP3 песни могут быть транспонированы в диапазоне -5...+6 полутонов. Данный диапазон достаточен для охвата всех клавиш при сохранении приемлемого качества звука. Любое дальнейшее транспонирование будет изменено в соответствии с указанным диапазоном. Так, вы можете видеть значение транспонирования +7 (верхняя пятая ступень) на экране, но фактически MP3 песня будет на 5 полутонов ниже (низкая четвертая ступень).

#### MIDI песни и мастер транспонирование

#### Сохранение мастер транспонирования с песней

При сохранении MIDI песни в режиме секвенсора, значение мастер транспонирования сохраняется вместе с песней. Данное значение применяется при запуске песни в режиме воспроизведения.

#### Предотвращение нежелательного транспонирования

При загрузке MIDI песни, содержащей данные мастер транспонирования, текущее значение мастер транспонирования инструмента изменяется. Это может вызвать проблемы с другими песнями или при игре со стилями. Чтобы избежать подобных проблем, вы можете заблокировать параметр Master Transpose в разделе Global > General Controls > Lock > Tuning. Если вы все таки хотит транспонировать песню, используте функцию Transpose на странице Sequencer > Song Edit > Transpose для изменения данных MIDI файла. Следуйте общему правилу, в соответствии с которым вы должны использовать мастер транспонирование (кнопки TRANSPOSE панели управления), когда вы хотите транспонировать звуки клавиатуры вместе с песней. Вы также должны использовать функцию транспонирования песни в режиме редактирования Song Edit, когда должна быть транспонирована только песня.

#### Отображение аббревиатур транспонированных аккордов в MIDI песнях

При изменении мастер транспонирования, аббревиатуры аккордов, содержащихся в MIDI песнях также изменяются для корректного отображения на экране. Мастер транспонирование должно применяться к проигрывателю, но не к клавиатуре.

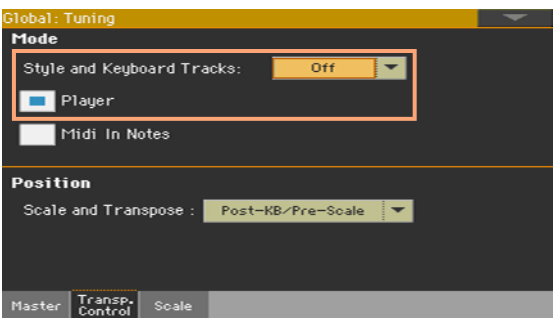

Пожалуйста, обратите внимание, что аккорды, содержащиеся в связанных текстовых файлах (TXT) или отображаемые в файлах CDG не будут транспонированы.

#### Когда применяется мастер транспонирование?

Вы можете решить, когда должно быть применено мастер транспонирование.

1 Перейдите на страницу Global > Tuning > Transpose Control.

2 Используйте выпадающее меню Mode > Style and Keyboard Tracks для выбора момента, когда должно применяться транспонирование.

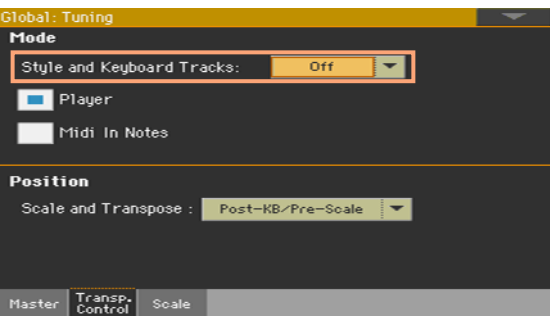

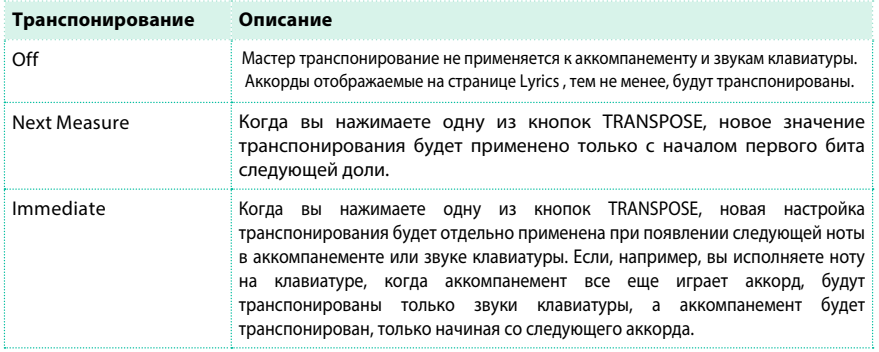

#### Транспонирование песен и нот MIDI входа

Мастер транспонирование может быть отдельно применено к проигрывателю песен и нот, появляющихся на MIDI входе или порту USB устройства.

1 Перейдите на страницу Global > Tuning > Transpose Control.

2 Используйте параметр Mode > Player для включения/выключения транспонирования встроенных проигрывателей.

3 Используйте параметр Mode > Midi In notes для включения/выключения транспонирования для входящих MIDI нот.

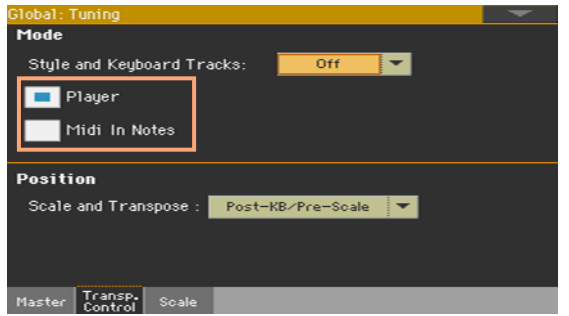

#### Мастер транспонирование и музыкальный лад

Вы можете определить связь между музыкальным ладом и мастер транспонированием.

1 Перейдите на страницу Global > Tuning > Transpose Control.

2 Используйте параметр Position > Scale и выпадающее меню Transpose для применения транспонирования к музыкальному ладу.

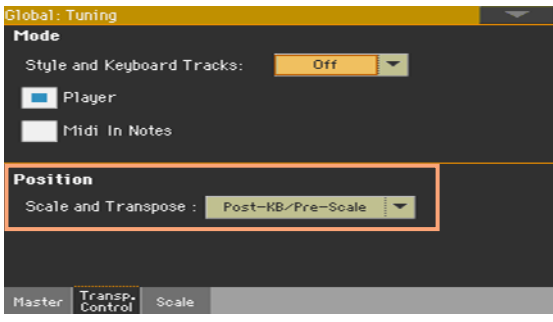

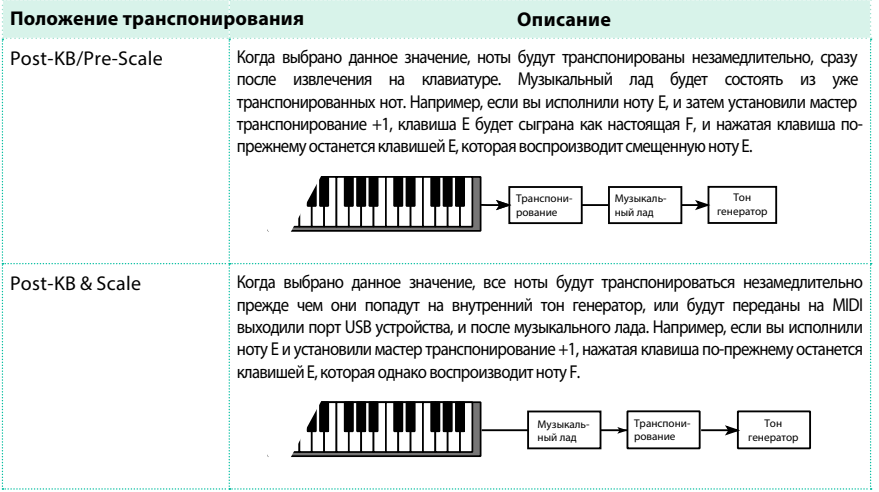

#### Барабанные установки и мастер транспонирование

Барабанные установки никогда не транспонируются. Если вы хотите, чтобы обычный звук также никогда не подвергался транспонированию, назначьте его на трек в режиме Drum mode на странице Style Play/ Song Play > Track Controls > Mode.

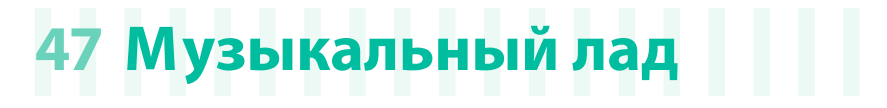

## **Главный лад**

#### Выбор главного лада

Как правило, главный лад применяется к подавляющему большинству звуков. Некоторые звуки могут использовать альтернативный лад. Некоторые элементы стиля могут использовать несколько альтернативных ладов. Главный музыкальный лад будет использоваться во всех случаях, когда отсутствует альтернативный лад.

Выбор главного лада

1 Перейдите на страницу Global > Tuning > Scale.

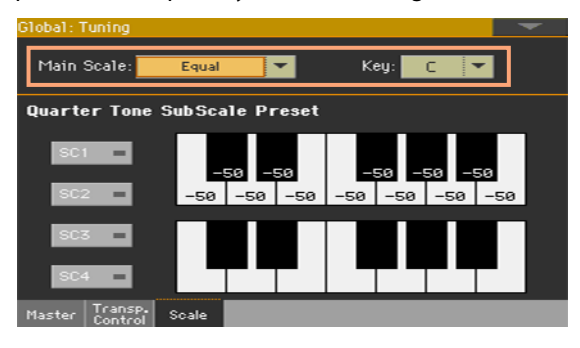

2 Используйте выпадающее меню Main Scale для выбора лада инструмента. Все звуки, за исключением тех, которые имеют другой альтернативный лад, выбранный в наборе клавиатуры, будут его использовать.

При необходимости выберите тональность

**• Используйте параметр Key (необходимый для некоторых музыкальных ладов) для** установки тональности лада (и следовательно, настройки звука).

#### Список музыкальных ладов

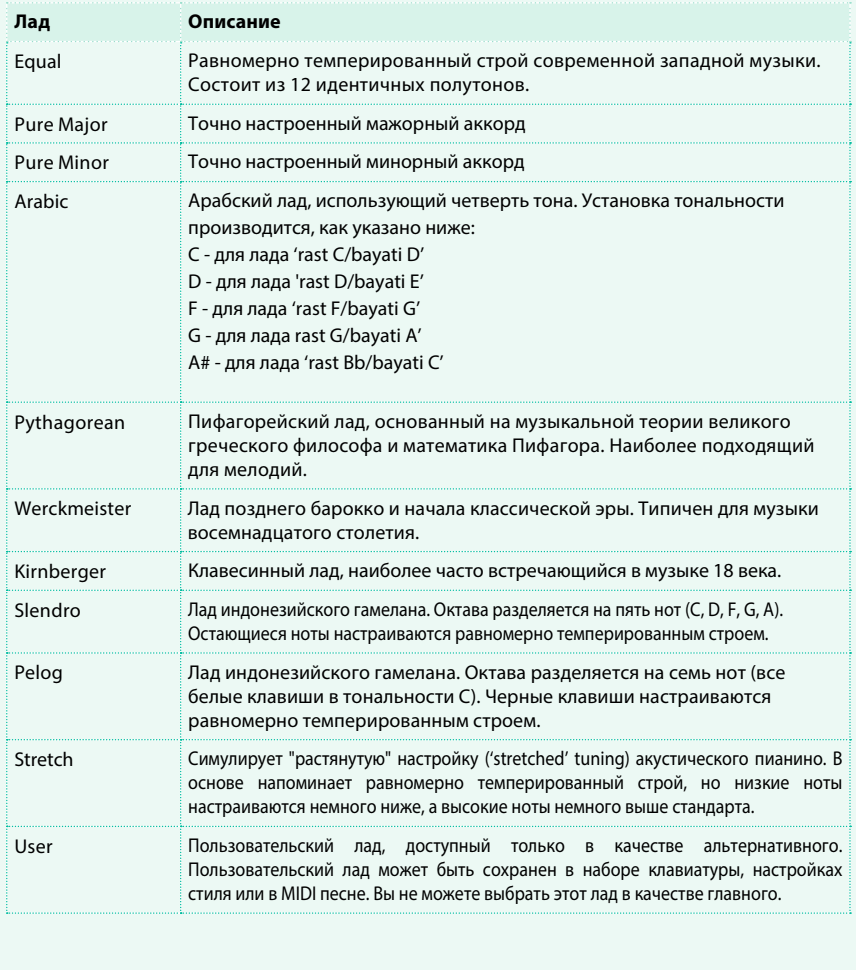

## **Альтернативный лад**

#### Выбор альтернативного лада для клавиатуры и/или аккомпанемента

Вы можете назначить другой лад (альтернативный) для звуков клавиатуры. Это позволит вам, например, исполнить соло на пианино с "растянутой" настройкой, когда треки второго плана продолжают играть в равномерно темперированном строе. Различные альтернативные лады могут быть назначены на каждый набор клавиатуры.

Вы также можете назначить альтернативный лад на все звуки стиля отдельно от звуков MIDI песни, которая по-прежнему будет использовать главный лад. Таким образом, у вас появится возможность организовать исполнение стилей с альтернативным ладом, в то время как песни будут использовать главный лад.

#### Выбор альтернативного музыкального лада

1 Перейдите на панель Sub-Scale с основной страницы режима воспроизведения Style Play или Song Play.

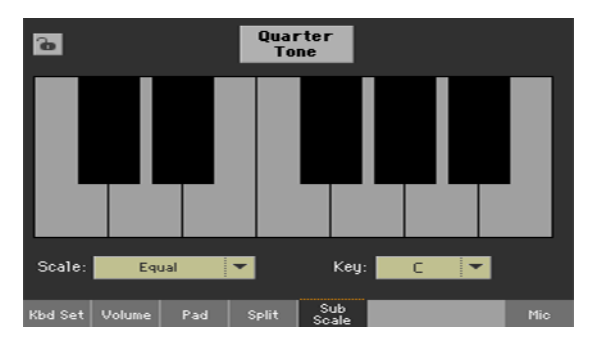

2 Используйте выпадающее меню the Scale для выбора альтернативного лада. См. выше список доступных ладов.

**• При необходимости используйте параметр Key (необходимый для некоторых ладов)** для установки предпочтительной тональности.

#### Назначение альтернативного лада на клавиатуру и/или аккомпанемент

1 Перейдите на страницу Global > Mode Preferences > Style.

2 Используйте параметры Scale Mode для выбора звуков, к которым вы хотели бы применить альтернативный лад. Все прочие звуки будут использовать главный лад.

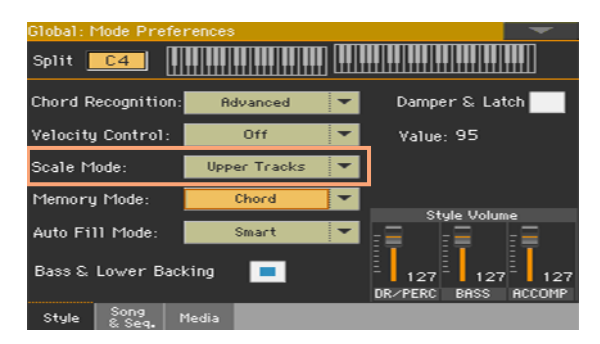

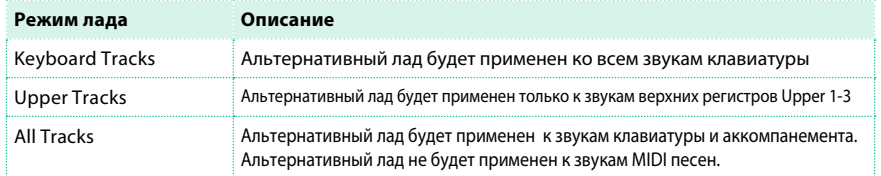

#### Выбор альтернативного лада для элементов стиля

Оставаясь в режиме записи стиля (Style Record), вы можете выбрать альтернативный лад для каждого элемента стиля и назначить его на каждый из звуков аккомпанемента (см. соответствующий раздел о странице Style Record > Style Element Track Controls > Scale).

Альтернативный лад будет иметь приоритет по сравнению с любым другим ладом.

#### Выбор и редактирование пользовательского лада

#### В добавление к существующим ладам, вы можете запрограммировать ваш собственный альтернативный лад.

#### Выбор пользовательского лада

1 Перейдите на панель Sub-Scale с основной страницы режима воспроизведения Style Play или Song Play.

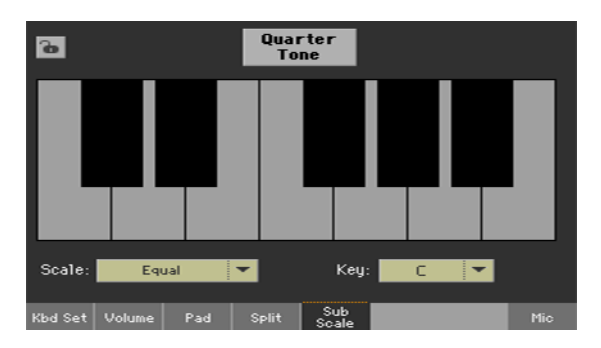

2 Используйте выпадающее меню Scale для выбора пользовательского лада.

Редактирование пользовательского лада

При выборе пользовательского лада, диаграмма клавиатуры становится активной, позволяя выполнять программирование.

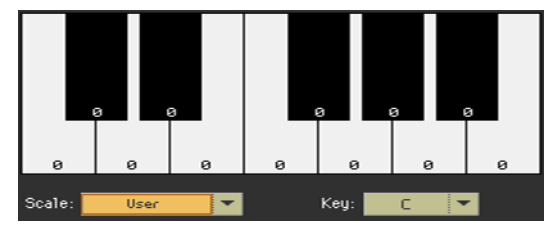

**• Используйте номера, появляющиеся на диаграмме возле каждой ноты, для точной** настройки высоты тона. Отклонение тона производится относительно равномерно темперированного строя, значения которого условно приняты равными нулю.

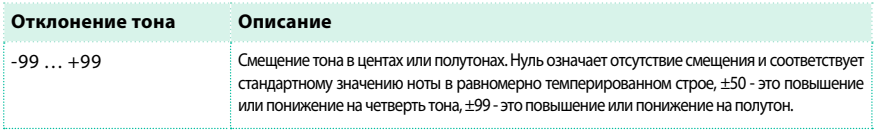

Сохранение пользовательского лада в наборе звуков

▪ Сохраните изменения в наборе звуков (наборе клавиатуры, настройках стиля).

## **Альтернативные лады со строем в четверть тона (ладовые пресеты)**

#### Редактирование альтернативного лада со строем в четверть тона (ладовые пресеты)

Лады со строем в четверть тона это особые лады с индивидуальной настройкой, для которых смещение тона может быть включено и выключено во время исполнения. Изменение настройки нот во время исполнения типично для музыки Ближнего востока. Интервал настройки обычно составляет четверть тона. Вы можете сохранить до четырех ладов со строем в четверть тона в пресетах (SC Presets). Данные пресеты являются глобальными и не изменяются при выборе набора клавиатуры, стилей или песен.

Программирование лада со строем в четверть тона

1 Перейдите на страницу Global > Tuning > Scale.

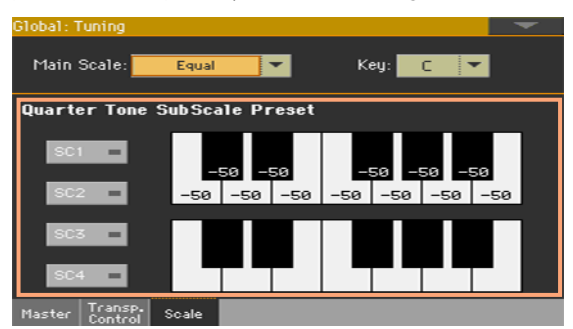

2 Прикоснитесь к одной из кнопок SC1...4, чтобы выбрать соответствующий пресет (SC

Presets) для редактирования.

- 3 Выполните программирование альтернативного лада со строем в четверть тона.
- **Выполните точную настройку нот лада на диаграмме.**

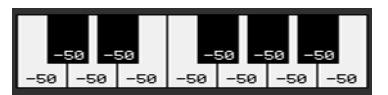

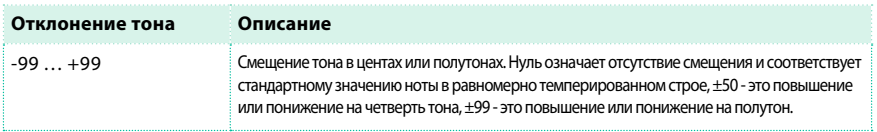

**• Включите ступени в нижней части диаграммы (отображаются черные точки),** настройку которых вы хотели бы изменить, и выключите ступени (черные точки скрыты), для которых вы хотите оставить стандартные настройки.

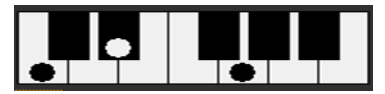

Когда не выбран пресет, автоматически вызывается исходный лад. Данный лад устанавливает значение -50 центов (эквивалент понижения на четверть тона) для всех нот, и выключает все ступени.

Сохранение нового лада со строем в четверть тона в пресете (SC Preset)

1 Выберите команду Write Quarter Tone SC Preset в меню страницы, чтобы открыть

диалоговое окно сохранения Write Quarter Tone Scale Preset.

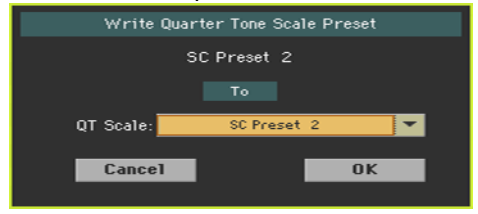

2 Выберите одну из доступных ячеек для сохранения нового лада, и затем подтвердите сохранение, нажав на кнопку OK.

#### Использование ладов со строем в четверть тона

#### Вы можете немедленно вызвать настройки лада со строем в четверть тона, выбрав соответствующий пресет.

Активация лада со строем в четверть тона

1 Перейдите на панель Sub-Scale с основной страницы режимов воспроизведения

Style Play и Song Play.

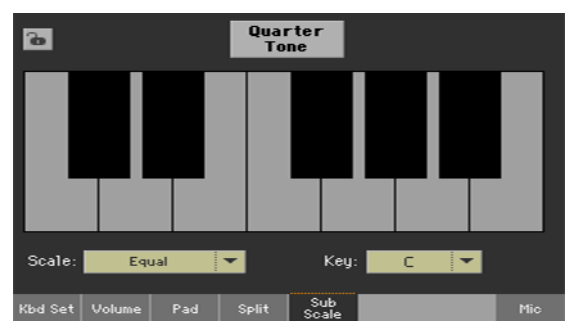

2 Прикоснитесь к кнопке Quarter Tone, чтобы она оставалась выделенной. На экране появятся кнопки пресетов SC Preset.

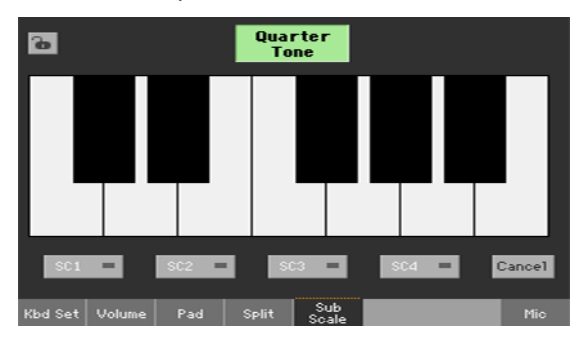

Выбор пресета (SC Preset)

**• Прикоснитесь к одной из кнопок SC1...4 для выбора соответствующего пресета (SC** Preset). Сохраненный лад со строем в четверть тона останется выбранным.

Использование лада со строем в четверть тона

**• Прикоснитесь к любой ноте, высоту тона которой вы хотели бы понизить. На нотной** диаграмме должна появиться большая точка.

▪ Повторно прикоснитесь к ноте, чтобы вернуться к стандартной настройке. Большая точка на нотной диаграмме исчезнет.

Настройка лада, выполняемая на данной странице, является кратковременной и не сохраняется. Она предназначена только для выполнения быстрой настройки непосредственно во время игры.

Деактивация лада со строем в четверть тона

 $\blacksquare$  Прикоснитесь к кнопке Quarter Tone, чтобы снять ее выделение. Кнопки пресетов (SC Preset) исчезнут. И будет снова использован главный лад.

#### Активация лада со строем в четверть тона с помощью кнопки или напольного переключателя

Для того, чтобы выполнять все эти действия быстрее, вы можете назначить функцию включения лада со строем в четверть тона на кнопку, напольный переключатель или переключатель EC5. Это сделает переключение ладов, характерных для ближневосточной музыки, простым и быстрым. Поскольку данные изменения нигде не сохраняются, лад может быть легко потерян при переключении на другой набор клавиатуры или при повторном нажатии на кнопку включения лада.

Программирование кнопки или напольного переключателя для включения лада со строем в четверть тона

- **Перейдите на страницу Style Play/Song Play > Pad/Switch > Switch, и назначьте** функцию Quarter Tone на одну из назначаемых кнопок.
- $\blacksquare$  Перейдите на страницу Global > Controllers > Foot, и назначьте функцию Quarter Tone на напольный переключатель.
- $\blacksquare$  Перейдите на страницу Global > Controllers > EC5, и назначьте функцию Quarter Tone на одну из кнопок EC5.

Пожалуйста, обратите внимание, что программирование назначаемых кнопок назначит функцию Quarter Tone на отдельный набор клавиатуры или записи SongBook, относящихся к определенной песне. А программирование напольного переключателя EC5 - напротив, создаст глобальную настройку, которая не будет изменяться при смене набора клавиатуры или выборе другой записи SongBook.

Использование функции Quarter Tone

1 Понижение высоты тона нот.

Удерживайте кнопку Quarter Tone или кнопку напольного переключателя нажатой. При этом игра на клавиатуре не будет доступна. Нажмите клавиши с нотами, которые вы хотели бы понизить. Отпустите кнопку Quarter Tone или кнопку напольного переключателя.

На диаграмме клавиатуры, расположенной на панели Sub-Scale, появятся черные точки.

2 Сыграйте ваш новый лад. Теперь высота тона, нажатых вами нот будет понижена.

3 Заново выберите оригинальный лад.

Нажмите и отпустите кнопку Quarter Tone или кнопку напольного переключателя, без извлечения нот. Все смещения высот будут переустановлены, и будет вызван исходный лад.

#### Выбор пресета (SC Preset) при помощи кнопки или напольного

#### переключателя

Вы можете выбрать пресет (SC Preset), назначив соответствующую функцию напольного переключателя..

- $\blacksquare$  Перейдите на страницу Style Play/Song Play > Pad/Switch > Switch, и назначьте функцию SubScale Preset на одну из кнопок.
- $\blacksquare$  Перейдите на страницу Global > Controllers > Foot, и назначьте функцию SubScale Preset на напольный переключатель.
- $\blacksquare$  Перейдите на страницу Global > Controllers > EC5 раде, и назначьте функцию SubScale Preset на переключатель EC5.

# **ЧАСТЬ XI: MIDI**
# **48 Подключение MIDI устройств**

# **Введение в MIDI**

## Порты, каналы, сообщения

### Что такое MIDI?

Название MIDI - это аббревиатура от английского словосочетания Musical Instruments Digital Interface (цифровой интерфейс музыкальных инструментов). Данный интерфейс позволяет подключить два музыкальных инструмента, или компьютер и различные музыкальные инструменты. С точки зрения программного обеспечения MIDI - это протокол, который передает информацию о воспроизводимых нотах и управляет ими. Иными словами, это азбука, которая позволяет различным инструментам и компьютеру общаться на одном языке и обеспечивает взаимодействие устройств.

С точки зрения физического устройства, MIDI сообщения передаются через классический MIDI интерфейс или USB порт, который позволяет заменить раздельные MIDI порты на единое подключение. Вы можете подключить Pa4X к компьютеру Windows или Mac без специального программного обеспечения. Однако, для полноценного использования всех MIDI возможностей, мы рекомендуем вам установить драйвер KORG USB MIDI Driver, специальное программное обеспе[чение,](http://www.korg.com)  [которое в](http://www.korg.com)ы сможете найти на диске или загрузить с нашего сайта (www. korg.com).

#### Каналы и сообщения

В основном, MIDI или USB кабель передает 16 каналов данных. Здесь можно провести аналогию с ТВ каналами: приемник должен быть настроен на тот же канал передатчика. Это же происходит с MIDI сообщениями: когда вы передаете сообщение об извлечении ноты Note On на канале 1, оно будет получено только на канале 1. Это обеспечивает эффект multitimbricity: более одного звука может воспроизводиться на одном и том же MIDI инструменте.

Существуют различные сообщения, и ниже перечислены наиболее часто используемые:

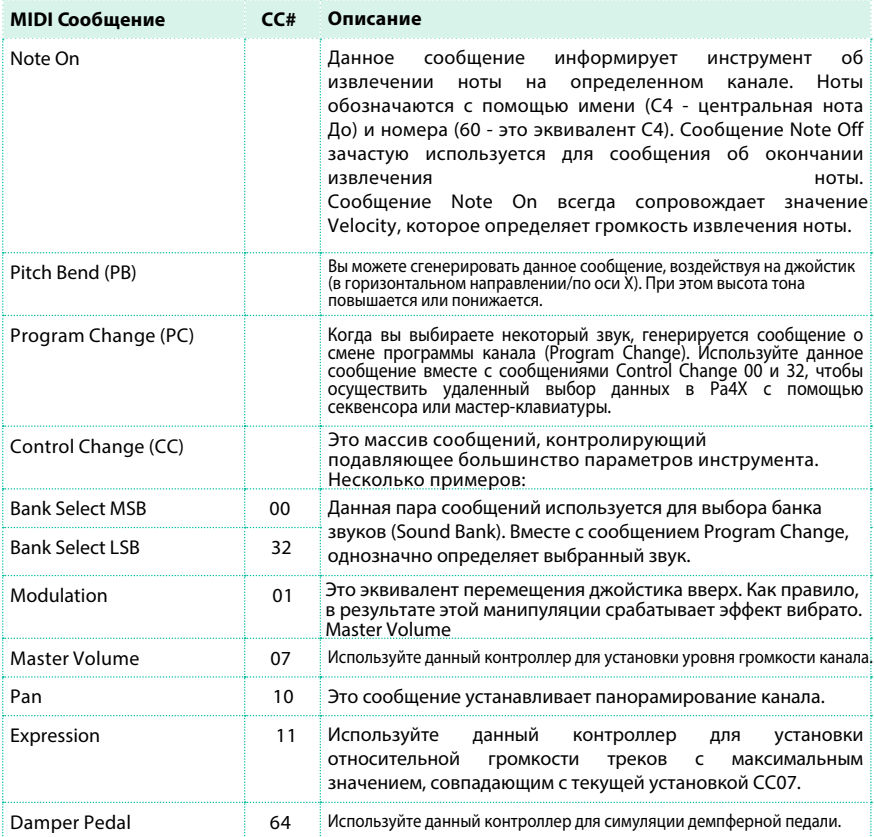

## Темп

Темп - это глобальное MIDI сообщение, которое связано с определенным каналом. Каждая MIDI песня включает данные темпа.

#### Текст песни

Мета-события Lyrics предназначены для отображения текста вместе с музыкой. Pa4X поддерживает множество форматов текстов.

# Стандарты MIDI

## Стандартные MIDI файлы

Стандартные MIDI файлы (сокращенно - SMF) - это основной способ обмена песнями между различными инструментами и компьютером. Pa4X использует формат SMF в качестве исходного формата MIDI песен, так что чтение и сохранение песен на компьютер не представляет никакой проблемы. Встроенные проигрыватели совместимы с форматом SMF 0 (все данные в одном треке; это наиболее часто встречающийся формат) и 1 (мультитрек). В Pa4X чтение SMF файлов происходит в режиме воспроизведения (Song Play mode), а редактирование и сохранение - в режиме секвенсора (Sequencer mode). Сохранение может быть выполнено в SMF формата 0 в режиме секвенсора.

В режиме воспроизведения Pa4X отображает на экране SMF текст в форматах Solton, M-Live (Midisoft), Tune1000, Edirol, GMX, HitBit, и XF, а также аббревиатуры аккордов в форматах Solton, M-Live (Midisoft), GMX, и XF. (Пожалуйста, обратите внимание, что приведенные выше торговые марки являются собственностью их уважаемых владельцев. Включение их в список не преследует никаких рекламных целей.)

Стандартные MIDI файлы обычно имеют расширение .mid или .kar.

## Стадарт General MIDI

Некоторое время назад мир музыкальных инструментов столкнулся с необходимостью дальнейшей стандартизации. Тогда и появился на свет стандарт General MIDI (GM). Данное расширение основного стандарта MIDI установило новые правила совместимости между инструментами:

- **Требование к передаче минимум 16 MIDI каналов.**
- **Обязательный набор из 128 строго упорядоченных звуков.**
- **Четкий порядок звуков барабанной установки.**
- **Канал 10 специально отведен для барабанной установки.**

Pa4X совместима со стандартами GM1 и GM2.

## Стандарт XG™

Pa4X совместима с звуками и барабанными установками стандарта XG.

## Специальные MIDI каналы

#### Канал управления (Control channel)

Вы можете установить канал MIDI входа, как канал управления (на странице Global > MIDI > MIDI IN Channels), для выбора стилей, наборов клавиатуры и записей SongBook с помощью внешнего устройства (см. список сообщений внутренних данных Pa4X в Приложении). С помощью специального канала вы можете передавать команды запуска и остановки аранжировщика и проигрывателей, а также выбирать элементы стиля (см. далее в настоящей главе).

#### Глобальный канал (Global channel)

Любой MIDI канал может быть установлен в качестве глобального (на странице Global > MIDI > MIDI IN Channels), и может симулировать встроенную клавиатуру Pa4X. Когда Pa4X подключен к мастер-клавиатуре, передача должна осуществляться через глобальный канал Pa4X. На MIDI сообщения, получаемые через глобальный канал, влияет состояние кнопки SPLIT, и следовательно - положение точки разделения клавиатуры. Таким образом, если кнопка SPLIT горит, ноты, получаемые по данному каналу будут разделены на верхний регистр -Upper (выше точки разделения) и нижний регистр Lower (ниже точки разделения). Ноты глобального канала используются для распознавания аккордов автоматического аккомпанемента. Если индикатор кнопки SPLIT включен, только ноты ниже точки разделения будут использованы.

#### Каналы Chord 1 и Chord 2

Два специальных канала Chord, программируемые на странице Global > MIDI > MIDI IN Control, могут использоваться для получения нот на распознавание. Данные ноты будут скомбинированы с нотами, полученными через глобальный канал.

В отличие от глобального канала, каналы Chord channels не имеют точек разделения. Тем не менее, состояние переключателя SPLIT будет влиять на способ распознавания аккордов:

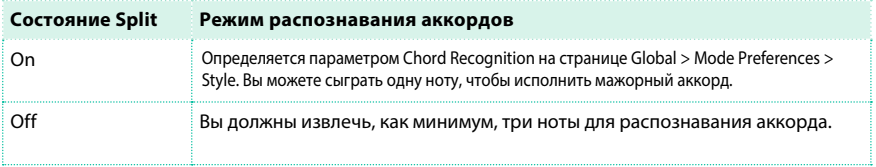

Данные два канала особенно полезны для аккордеонистов, кто хотел бы назначить отдельный канал Chord для аккордов и баса, исполняемых левой рукой. Этот способ позволят этим аккордам и басу влиять на распознавание для автоматического аккомпанемента.

# **Подключение с помощью MIDI интерфейса**

Вы можете использовать MIDI разъемы для подключения внешних контроллеров (мастер-клавиатуры, MIDI гитары, духового контроллера, MIDI аккордеона...) или дополнительных музыкальных инструментов (например, расширения для вашего пианино). Вы также можете использовать MIDI разъем для подключения к компьютеру через MIDI интерфейс. Как бы то ни было, вы можете использовать порт USB для простого подключения.

- **Используйте входной разъем IN для получения MIDI данных от контроллера или** компьютера. Подключите его к выходам других MIDI устройств.
- **Используйте выходной разъем OUT для передачи MIDI данных в другой музыкальный** инструмент или компьютер. Подключите его к MIDI входу другого устройства.
- **Используйте разъем THRU для передачи точной копии данных, получаемых на** входной разъем IN. Используйте его для каскадирования Pa4[X с другими MIDI](#page-812-0) устройствами.

Ч[тобы узнать больше о звуках](#page-812-0) и MIDI каналах, обратитесь к разделу "Программирование MIDI каналов" на странице 811.

# **Подключение с помощью порта USB**

Порт USB DEVICE может быть использован для обмена MIDI данными между Pa4X и компьютером. Используйте стандартный USB кабель для подключения вашего инструмента к компьютеру. Специальный драйвер поставляется на диске, и наиболее актуальная его версия может б[ыть загр](http://i.korg.com/support)ужена с нашего сайта.

# Установка USB-MIDI драйвера KORG

#### Системные требования

Убедитесь, что ваш компьютер отвечает требованиям, указанным в документации драйвера.

#### Уведомление об авторских правах

Авторские права на все программное обеспечение, поставляемое вместе с оборудованием, принадлежат компании KORG Inc. Лицензионное соглашение для данного программного обеспечения представляет собой отдельный документ. Вы должны прочитать данное лицензионное соглашение, прежде чем устанавливать программное обеспечение. Установка данного программного обеспечения является подтверждением и принятием вами условий данного соглашения.

# Установка USB-MIDI драйвера KORG для Windows PC

Пожалуйста, подключите Pa4X к компьютеру с помощью USB кабеля после установки KORG USB-MIDI Driver Tools.

### 1 Если вы хотите установить программное обеспечение с диска, вставьте диск в оптический привод вашего компьютера Windows PC.

2 Откройте папку DVD-ROM\USB-MIDI Driver\Win - KORG USB-MIDI Driver v.n.nn\ и дважды щелкните на KORG USB-MIDI Driver Tools Setup v.n.nn.exe , чтобы запустить программу установки (где 'n.nn' обозначает номер версии).

3 Следуйте инструкциям, появляющимся на экране. В завершении процесса набор инструментов будет установлен.

4 По завершению процесса установки, подключите USB порт Pa4X к одному из USB портов вашего компьютера, используя стандартный MIDI кабель. Будет автоматически запущена программа установки.

5 По завершению будет установлен USB-MIDI драйвер, и Pa4X сможет обмениваться данными с вашим компьютером по USB.

Вы можете получить доступ к инструментам и инструкциям из меню "Пуск".

# Установка USB-MIDI драйвера KORG для Mac OS X

1 Если вы хотите установить программное обеспечение с диска, вставьте диск оптический привод вашего компьютера Mac.

2 Если содержимое DVD не появляется на экране, дважды щелкните на значке DVD, чтобы открыть окно Finder.

3 Откройте папку /USB-MIDI Driver/Mac - KORG USB- MIDI Driver v.n.nn/ и дважды щелкните на KORG USB- MIDI Driver v.n.n.n.dmg чтобы открыть виртуальный диск Finder ('n.n.n' обозначает номер версии).

### 4 Дважды щелкните на файле KORG USB-MIDI Driver.pkg для запуска программы установки.

#### 5 Следуйте инструкциям, появляющимся на экране.

6 Когда установка завершена, извлеките виртуальный диск, и подключите USB порт Pa4X к одному из портов вашего компьютера Mac, используя стандартный USB кабель.

# Отображение Pa4X в MIDI приложении

# После установки, в системном MIIDI приложении будут добавлены

следующие порты:

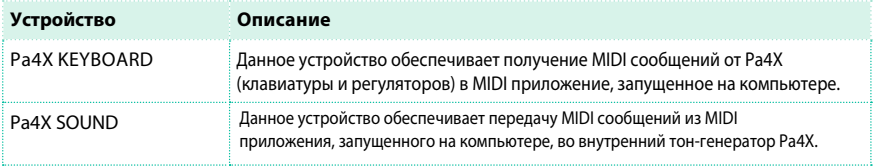

# **Быстрая настройка с помощью MIDI пресетов**

## Использование MIDI пресетов

Подключение рабочей станции к мастер клавиатуре, компьютеру или планшету, обычно, требует некоторого программирования. Чтобы помочь с конфигурированием MIDI каналов, мы подготовили несколько MIDI пресетов, которые обеспечат автоматическую конфигурацию MIDI параметров в соответствии с вашими нуждами.

Выбор MIDI пресета

1 Перейдите на страницу Global > MIDI > General Controls.

2 Используйте выпадающее меню Midi Preset для выбора одного из доступных MIDI пресетов.

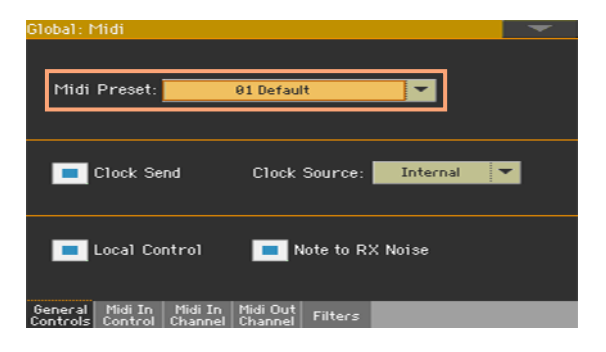

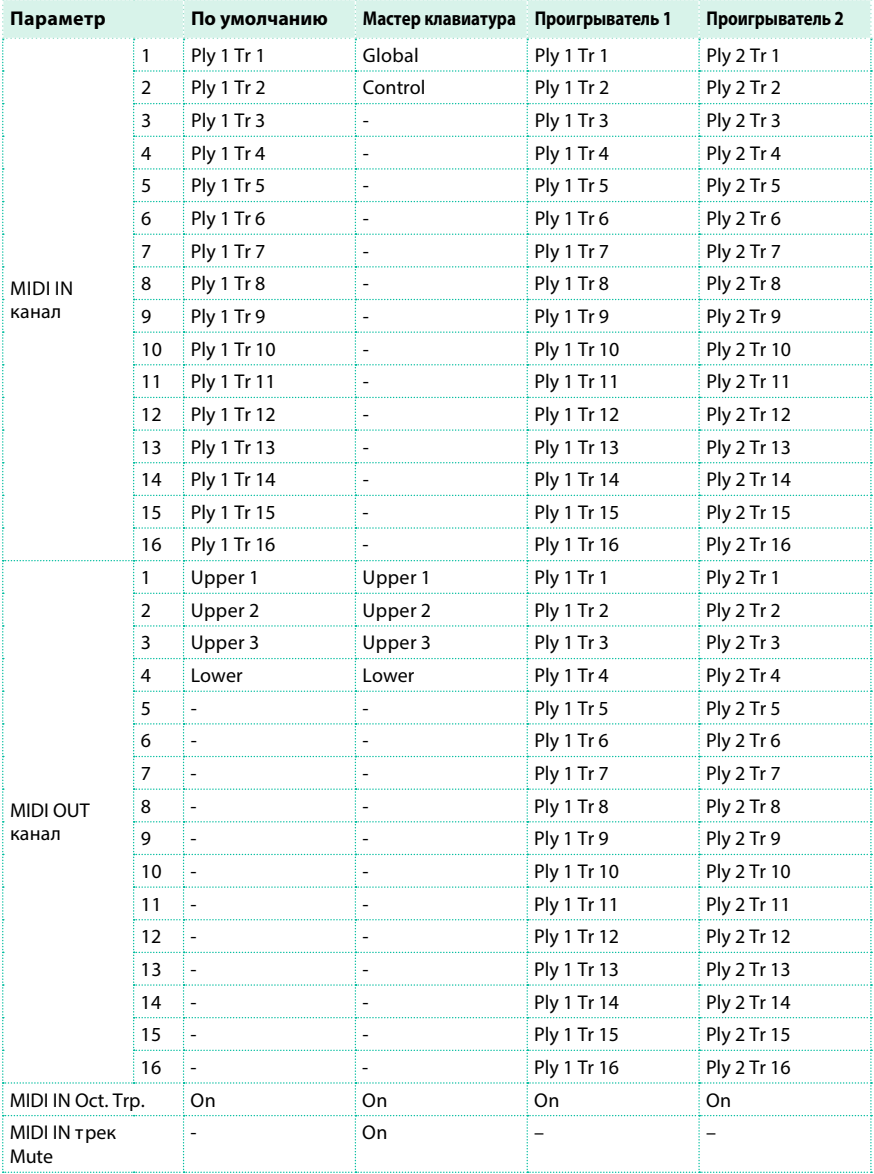

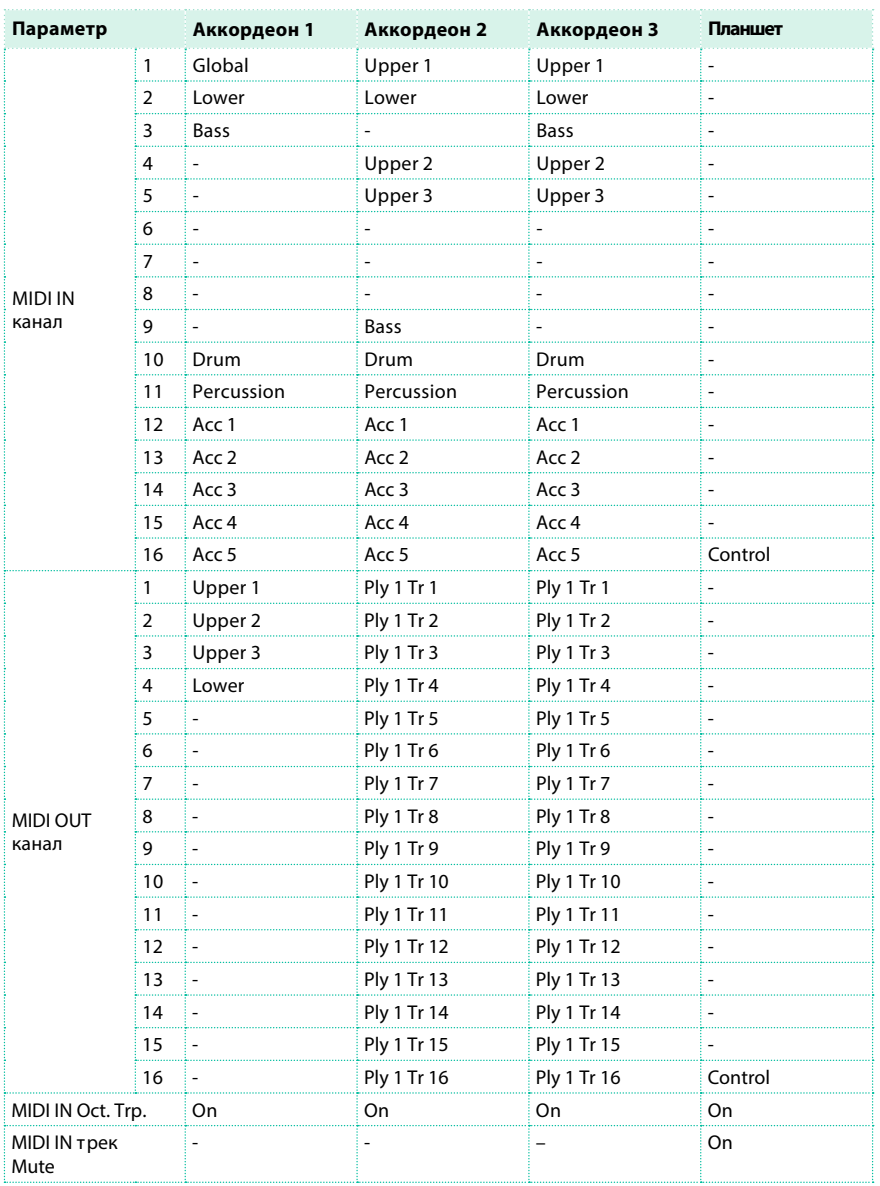

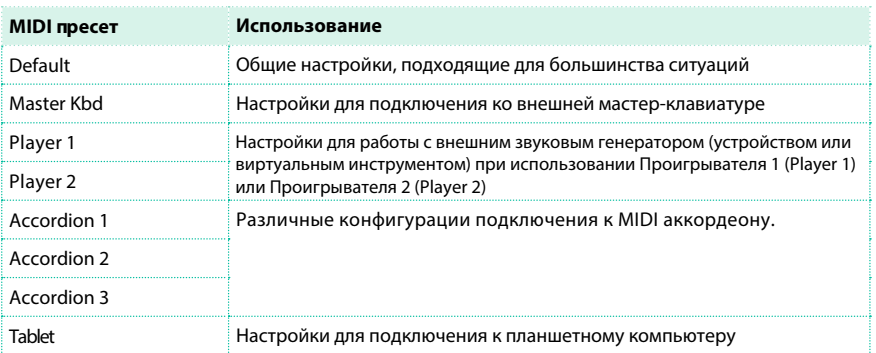

#### Вы можете воспользоваться MIDI пресетами в следующих случаях:

# Редактирование MIDI пресетов

#### Редактирование MIDI пресета

1 Выберите MIDI пресет, содержащий настройки, близкие тем, которых вы хотели бы достигнуть.

2 Оставаясь на страницах Global > MIDI, продолжайте редактировать различные параметры.

MIDI пресеты могут рассматриваться, как отправная точка для ваших собственных настроек. Как только вы выберете наиболее подходящий MIDI пресет для подключения, вы можете изменять его параметры.

Параметры, которые указаны в таблице выше, будут сохраняться в MIDI пресете.

## Сохранение MIDI пресета

Открытие диалогового окна для сохранения MIDI пресета

1 Перейдите на любую страницу раздела Global > MIDI.

2 Выберите команду Write Midi Preset в меню страницы, чтобы открыть диалоговое

окно сохранения MIDI пресета.

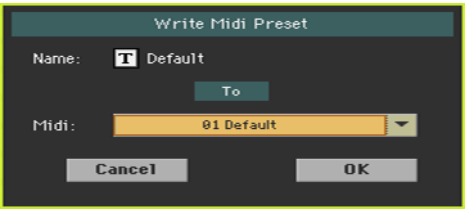

Замена уже существующего MIDI пресета

**• Если вы хотите заменить существующий пресет, просто прикоснитесь к кнопке ОК.** 

Сохранение MIDI пресета а новой ячейке

1 Если вы хотите выбрать новую ячейку для сохранения, используйте выпадающее меню Midi Preset.

2 Если вы хотите изменить имя MIDI пресета, прикоснитесь к значку Text Edit ( $\|\mathbf{T}\|$ ) для открытия виртуальной клавиатуры и редактирования имени.

3 После завершения редактирования имени, подтвердите изменения, нажав на кнопку OK под виртуальной клавиатурой.

4 Вернувшись в диалоговое окно сохранения MIDI пресета, подтвердите операцию сохранения, прикоснувшись к кнопке OK.

# **Синхронизация темпа с другими инструментами**

# Передача сlock-сигнала по MIDI

Аранжировщик или выбранная MIDI песня могут передавать синхронизирующие сообщения в другие устройства.

1 Перейдите на страницу Global > MIDI > General Controls.

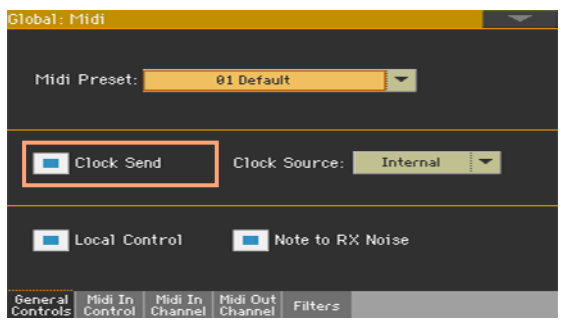

2 Выберите параметр Clock Send для передачи внутреннего clock-сигнала на MIDI IN и порт USB DEVICE.

Когда синхронизирующий MIDI сигнал передан, вы можете использовать темп Pa4X, команды запуска и остановки во внешнем устройстве.

Данный параметр автоматически деактивируется каждый раз при включении устройства.

# Получение clock-сигнала по MIDI

В режимах воспроизведения, секвенсора или звука вы можете получать синхронизирующие сообщения от встроенного аранжировщика, проигрывателя или внешнего устройства. В режиме воспроизведения (Song Play), MIDI Clock всегда генерируется встроенными проигрывателями. Оставаясь в данном режиме, Pa4X не может получать синхронизирующие сообщения то других устройств.

1 Перейдите на страницу Global > MIDI > General Controls.

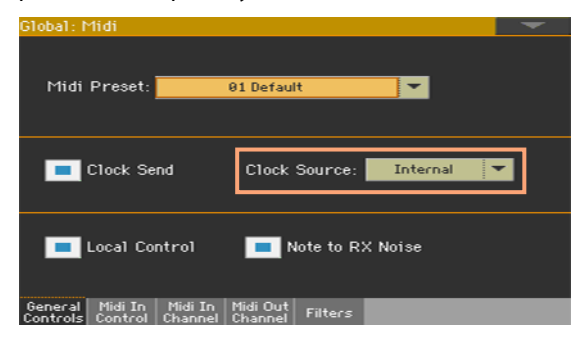

2 Используйте выпадающее меню Clock Source для выбора источника MIDI синхронизации в режимах воспроизведения и секвенсора.

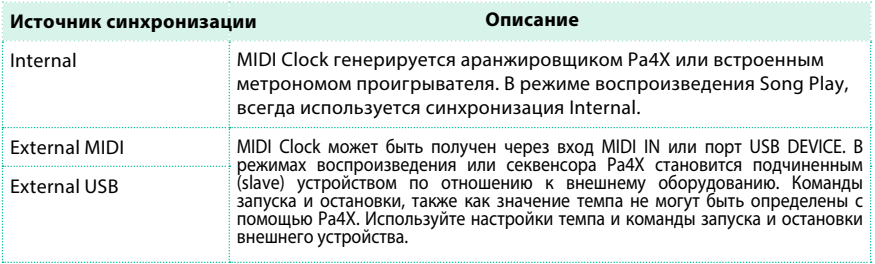

Для данного параметра автоматически устанавливается значение Internal каждый раз при включении инструмента.

# **Маршрутизация MIDI данных, обработка и транспонирование**

## Подключение клавиатуры встроенному или внешнему звуку

Имеющиеся регуляторы (клавиатуры и физические контроллеры) могут быть подключены ко встроенным звукам напрямую, или через возврат от внешних устройств.

1 Перейдите на страницу Global > MIDI > General Controls.

2 Используйте параметр Local Control On для подключения/отключения клавиатуры и регуляторов от внешних звуков.

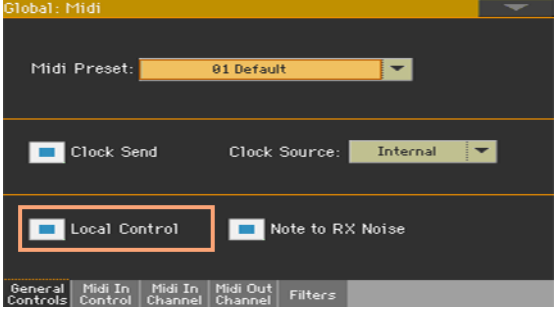

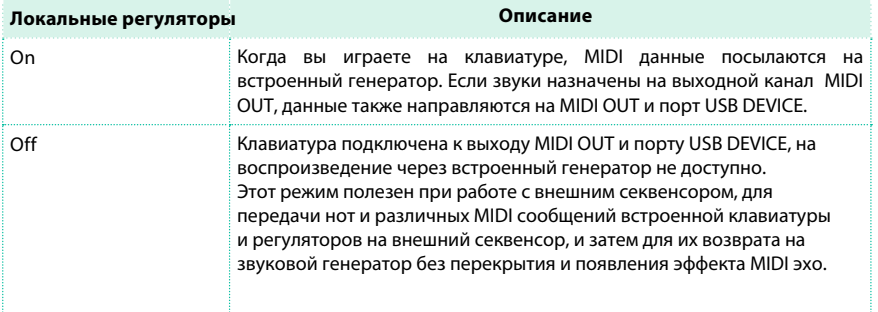

Данный параметр автоматически активируется при включении инструмента.

# Преобразование нот в шумы и призвуки RX Noises

RX Noises - это особая категория механических и пространственных звуков, которые придают большую реалистичность звуку. Как правило, эти звуки расположены выше C7, в зависимости от выбранного звука.

1 Перейдите на страницу Global > MIDI > General Controls.

2 Выберите параметр Note to RX Noise для преобразования входящих нот в шумы и призвуки RX Noises.

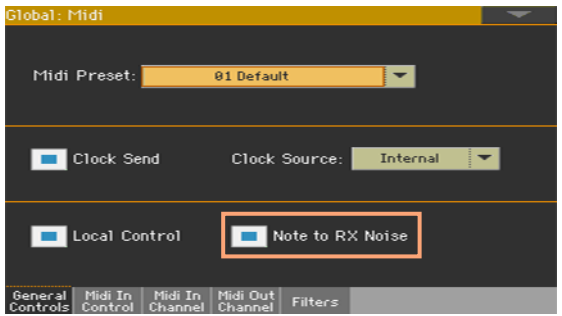

Когда данный параметр включен, ноты попадающие на вход MIDI IN или порт USB DEVICE, или извлекаемые при помощи встроенного проигрывателя, и находящиеся в диапазоне RX Noises, будут распознаны и преобразованы в шумы и призвуки RX Noises.

Данный параметр автоматически активируется при включении устройства.

## Транспонирование получаемых нот

#### Применение мастер- и октавного транспонирования к получаемым нотам

1 Перейдите на страницу Global > Tuning > Transpose Control.

2 Используйте параметр Mode > Midi In Notes для определения

транспонирования нот, поступающих на вход MIDI IN или порт USB DEVICE.

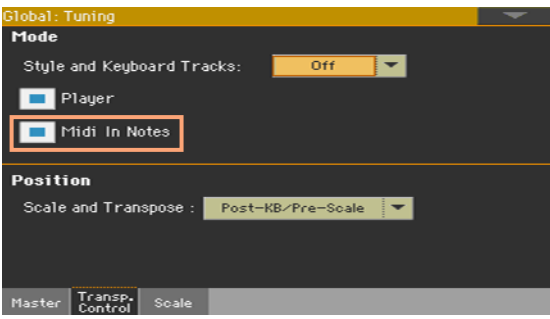

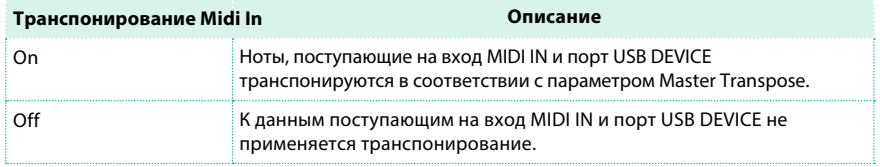

#### Применение октавного транспонирования

1 Перейдите на страницу Global > MIDI > MIDI IN Controls.

2 Используйте параметр Midi In Octave Transpose, если к нотам,

поступающим на вход MIDI IN и порт USB DEVICE должно применяться

октавное транспонирование.

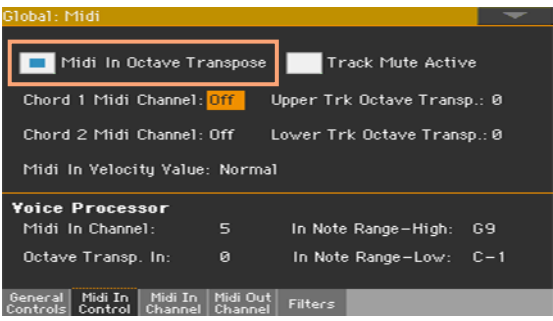

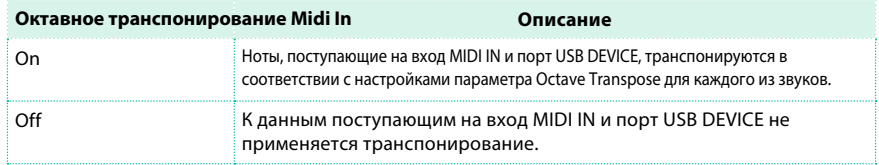

Применение октавного транспонирования к верхнему (Upper) и нижнему (Lower) регистрам

1 Перейдите на страницу Global > MIDI > MIDI IN Controls.

2 Используйте параметры Upper Trk Octave Transp. и Lower Trk Octave

Transp. для транспонирования MIDI нот в верхнем и нижнем регистре.

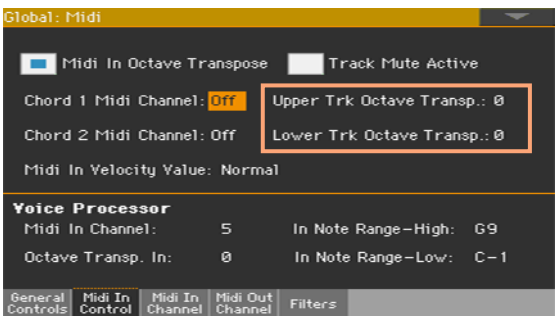

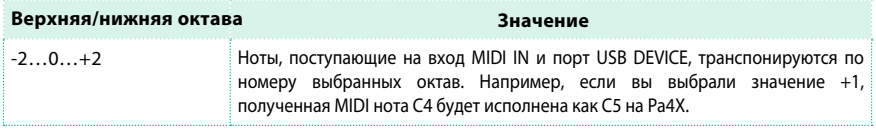

Данные параметры могут быть полезны для многих аккордеонистов, чьи MIDI интерфейсы могут передать неожиданную октаву.

## Воспроизведение выключенных треков с помощью MIDI

1 Перейдите на страницу Global > MIDI > MIDI IN Controls.

2 Используйте параметры Track Mute Active для определения

принадлежности нот, получаемых через порт USB DEVICE, к отключенным трекам.

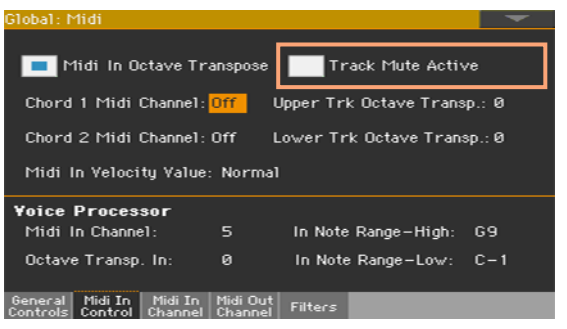

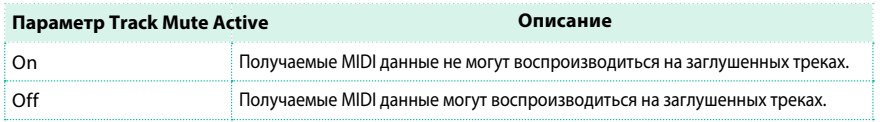

Выбор фиксированного значения интенсивности звукоизвлечения velocity

1 Перейдите на страницу Global > MIDI > MIDI IN Controls.

2 Используйте параметр Midi In Velocity Value для установки фиксированного значения velocity для всех получаемых MIDI нот. Это свойство полезно при использовании Pa4X с органом или MIDI аккордеоном.

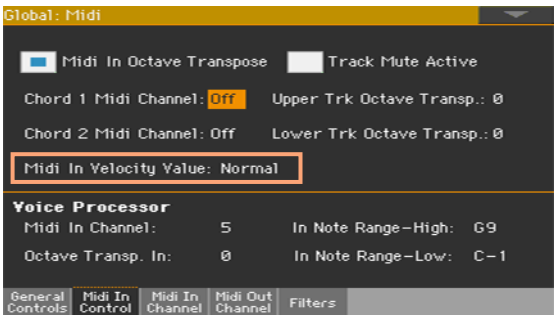

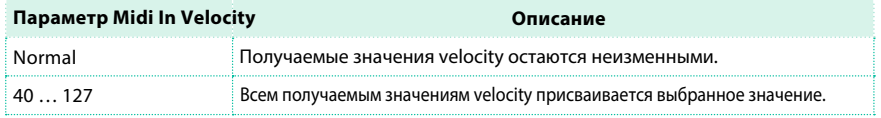

# <span id="page-812-0"></span>**Программирование MIDI каналов**

# Программирование входных MIDI каналов

1 Перейдите на страницу Global > MIDI > MIDI IN Channels.

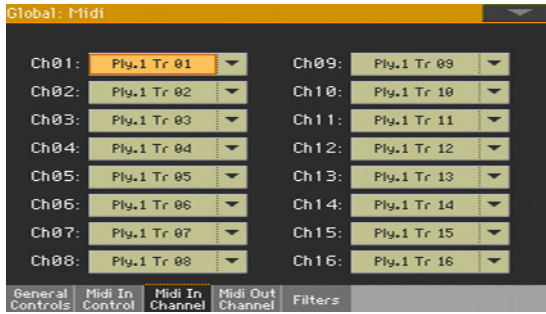

2 Используйте выпадающее меню Channel для назначения трека инструмента на каждый MIDI канал.

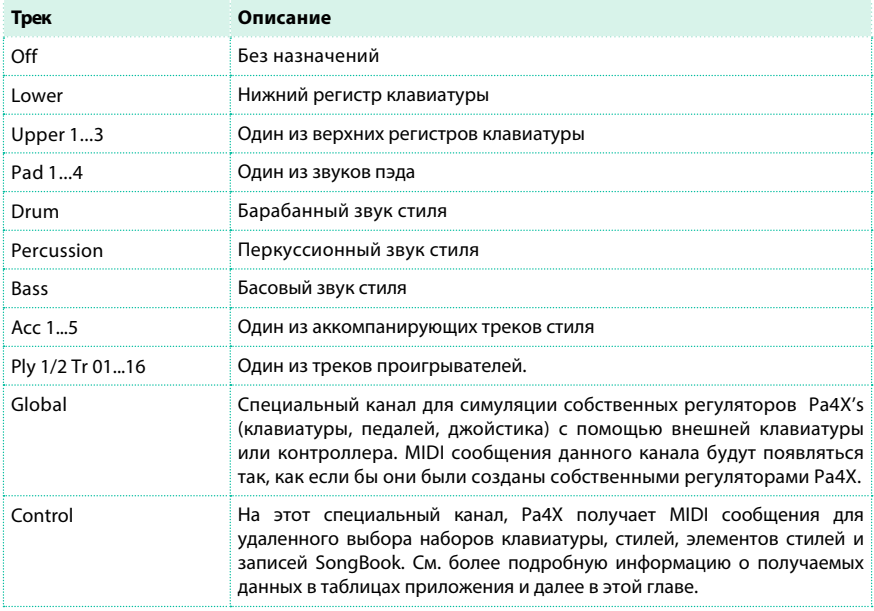

# Программирование выходных каналов MIDI

1 Перейдите на страницу Global > MIDI > MIDI OUT Channels.

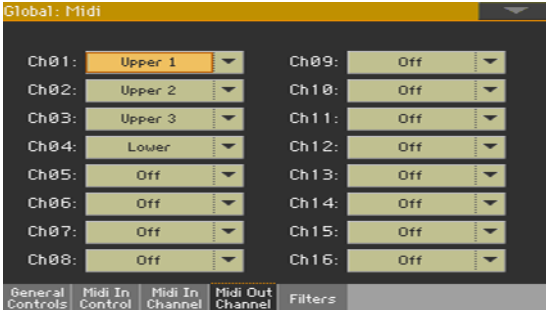

2 Используйте выпадающее меню Channel для назначения инструментального трека на каждый из MIDI каналов.

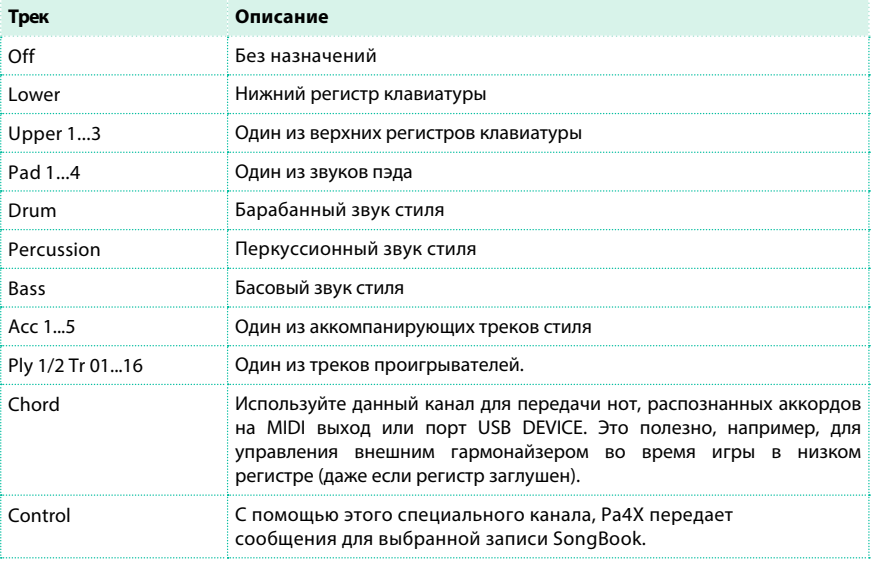

# Фильтрация MIDI сообщений

Вы можете установить до восьми фильтров для отправляемых или получаемых MIDI данных. Фильтры применяются ко всем MIDI каналам одновременно.

1 Перейдите на страницу Global > MIDI > Filters.

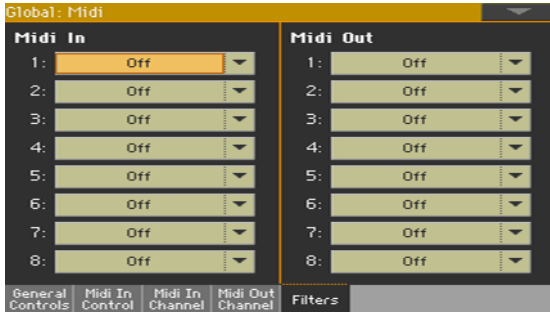

2 Используйте выпадающее меню Midi In Filters, чтобы выбрать фильтры для

получаемых данных.

3 Используйте выпадающее меню Midi Out Filters, чтобы выбрать фильтры

для отправляемых данных.

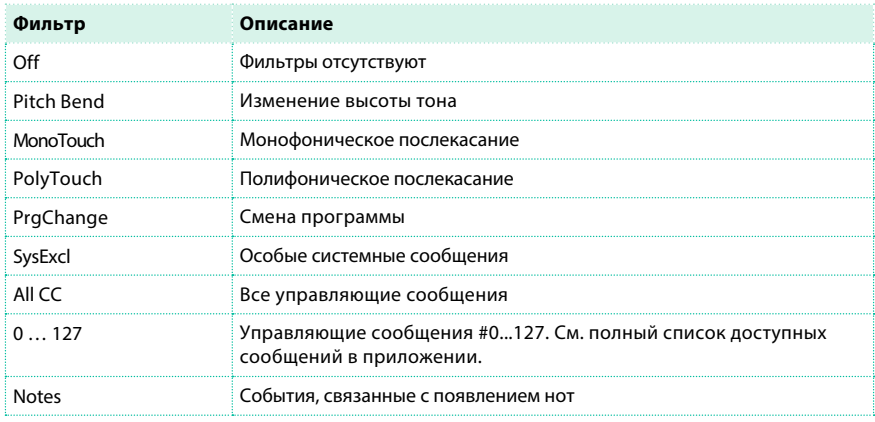

# Программирование специальных каналов аккордов

1 Перейдите на страницу Global > MIDI > MIDI IN Controls.

2 Используйте параметры Chord 1 Midi Channel и Chord 2 Midi Channel для

назначения специальных каналов аккордов на MIDI канал.

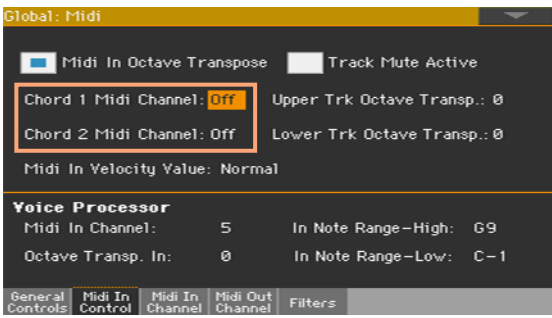

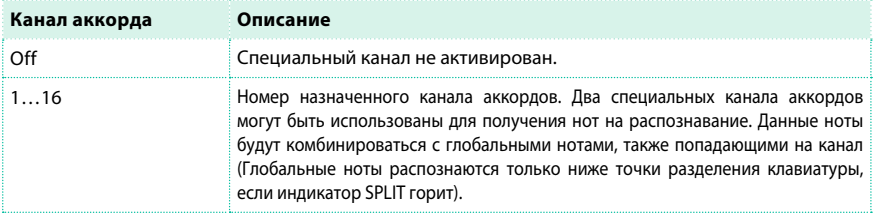

# **Подключение Pa4X к компьютеру или планшету**

Вы можете запрограммировать новую песню на компьютере или планшете, подключенном к Pa4X. На компьютере должно быть запущено подходящее программное обеспечение - секвенсор или нотный редактор. Когда песня будет готова, вы можете сохранить ее во встроенной памяти Pa4X и воспроизвести с помощью встроенных проигрывателей.

Подключение и настройка

1 Установите USB MIDI драйвер KORG, как показано ранее в текущем разделе.

2 Подключите Pa4X к компьютеру или планшету с помощью порта USB DEVICE.

3 Активируйте функцию MIDI Thru на компьютере (пожалуйста, обратитесь к руководству пользователя по программному обеспечению).

4 На Pa4X, перейдите на страницу Global > MIDI > General Controls и выберите пресет External Sequencer или Tablet.

5 Оставаясь на странице Global > MIDI > General Controls, сбросьте выбор параметра Local Control On для установки статуса рабочей станции Local Off.

6 Нажмите кнопку SEQUENCER для перехода в режим секвенсора (Sequencer mode).

7 Играйте на клавиатуре.

Ноты, сыгранные на клавиатуре, будут переданы через USB порт Pa4X на USB порт компьютера или планшета. А ноты, генерируемые компьютером, будут передаваться через USB порт компьютера на USB порт Pa4X.

#### Звуки

Песня, которая воспроизводится секвенсором, может выбрать звуки Pa4X с помощью MIDI сообщений Bank Select MSB, Bank Select LSB (выбор банка, два сообщения) и Program Change (выбор звука). См. полный список звуков и соответствующих MIDI значений в приложении.

Для тех, кто предпочитает программировать песни на компьютере, мы предлагаем совет, который, однако, не является обязательным: вы можете установить бас на канале 2, мелодию на канале 4, барабанную установку на канале 10, регуляторы гармонайзера на канале 5.

# **Сообщения об изменении регуляторов**

Таблица ниже включает все сообщения, связанные с изменением регуляторов и описывает их воздействие на различные функции рабочей станции. Обратите внимание, что не все регуляторы доступны во всех режимах.

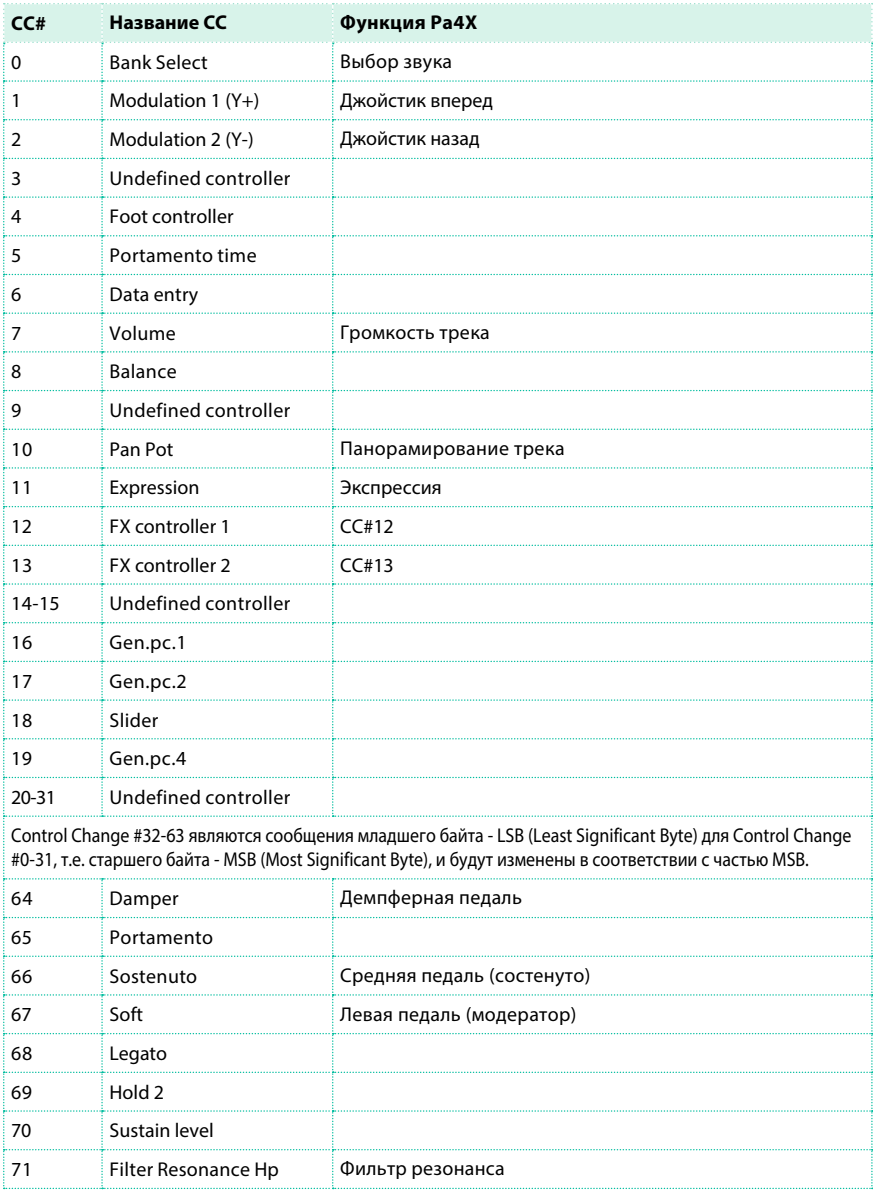

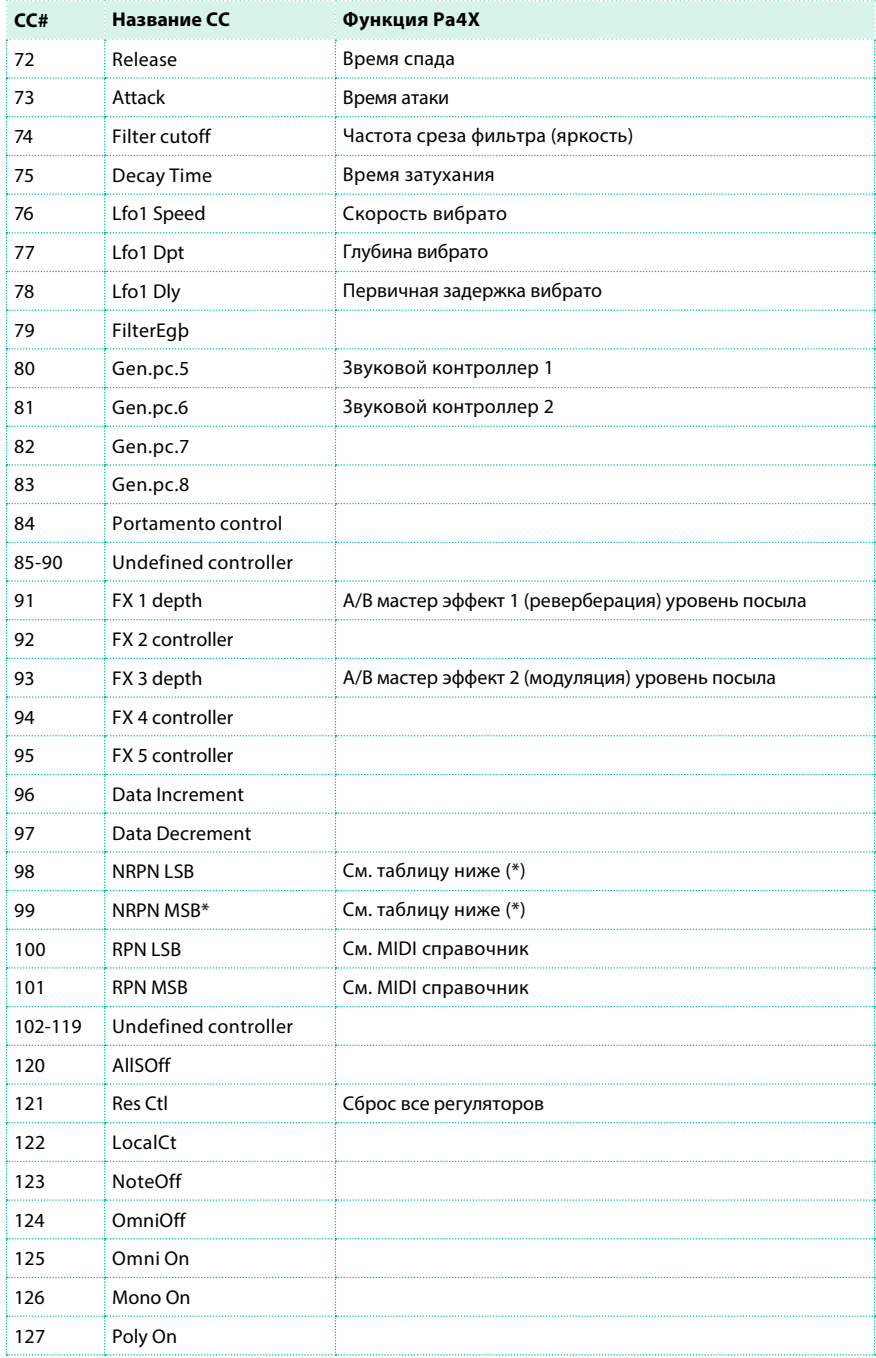

(\*) Следующие NRPN сообщения распознаются только в режимах воспроизведения (Song Play) и секвенсора (Sequencer). Данные регуляторы сбрасываются при остановке песни или выбор другой песни.

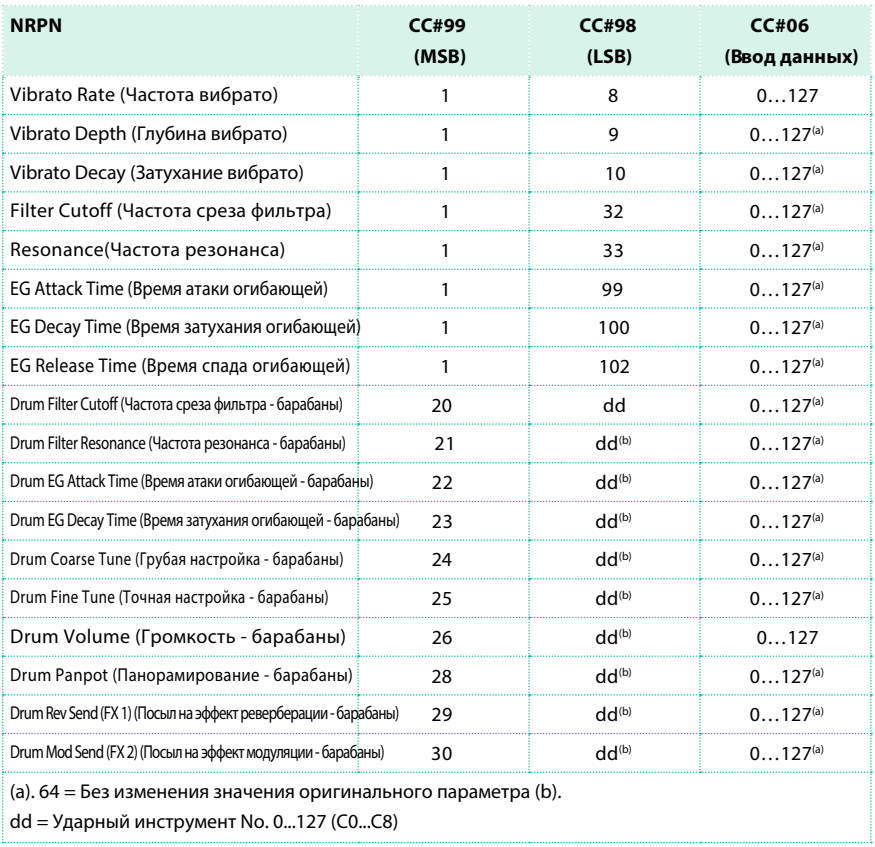

## (\*) Следующие NRPN сообщения распознаются только в режимах воспроизведения Style Play и Song Play.

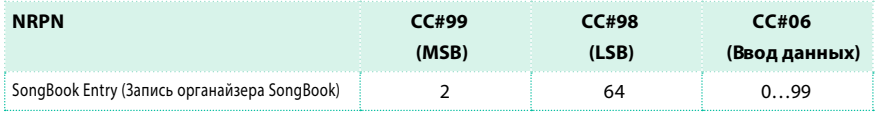

# **Управление аранжировщиком и проигрывателями с помощью MIDI**

### Элементы стиля

Вы можете удаленно выбрать различные элементы стиля с помощью программных сообщений Program Change на канал управления..

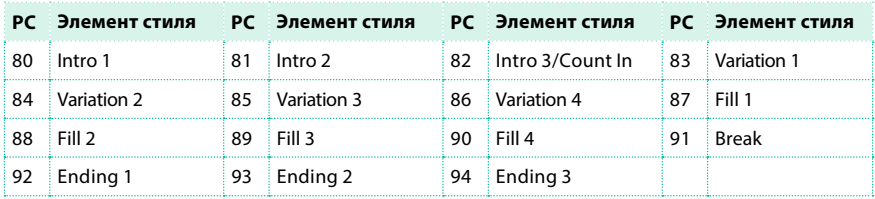

## Управление стилем и проигрывателем

Вы можете управлять аранжировщиком или проигрывателями, удаленно посылая сообщения о смене программы (Program Change) на канал управления (Control channel).

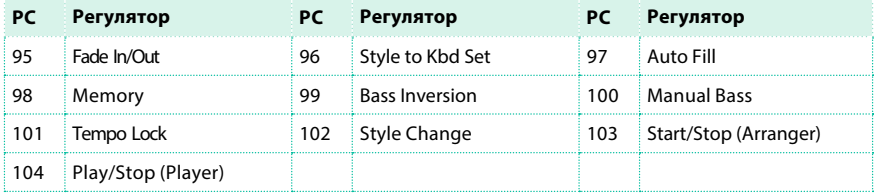

# Наборы клавиатуры (из стиля или записи SongBook)

Вы можете удаленно выбирать наборы клавиатуры стиля или записи SongBook Entry (кнопки под экраном), пересылая сообщения Bank Select MSB (CC#0), Bank Select LSB (CC#32) и Program Change на канал управления (Control channel). Если стиль уже выбран, просто перешлите сообщение о смене программы.

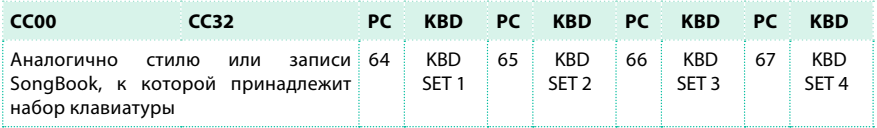

Номера для смены программ и регуляторов следуют числовой системе 0-127.

**ЧАСТЬ XII: АУДИО ВХОД/ ВЫХОД И ВОКАЛЬНЫЙ ПРОЦЕССОР**

# **49 Н астройка аудио выходов и эффектов**

# **Подключение аудио выходов**

Подключите аудио выходы, как описано [в разделе "Подключение к аудио](#page--1-0)  [выходам](#page--1-0)" на странице 25. При использовании опциональной системы звукоусиления PaAS она будет работать параллельно с основными аудио выходами.

# **Выбор аудио выходов для микрофонного и линейного аудио входов**

Вы можете направлять сигнал аудио входов на основные выходы или дополнительные выходы. По умолчанию, выбраны основные левый (LEFT) и правый (RIGHT) аудио выходы (а также PaAS).

Выбор аудио выходов

 $\blacksquare$  Перейдите на страницу Global > Audio & Video > Audio In и используйте параметр Audio Out для выбора пары аудио выхода.

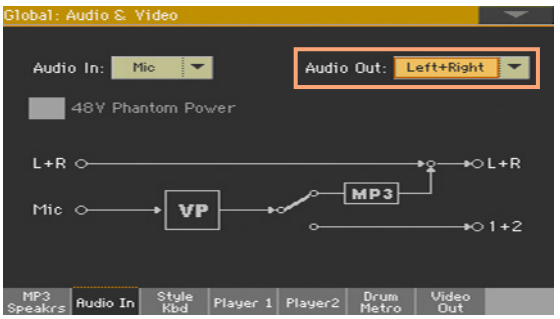

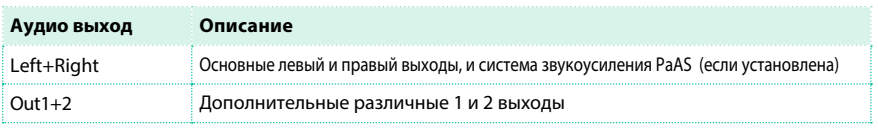

# **Передача звуков и барабанных установок на аудио выходы**

Звуки любого регистра или трека клавиатуры, стиля или MIDI песни, также как и любой набор барабанных звуков могут быть направлены на отдельный аудио выход. Данная маршрутизация является глобальной и не изменится при выборе другого набора клавиатуры, стиля или песни.

# Выбор аудио выходов для клавиатуры, стиля и проигрывателей

Клавиатура, стиль, и каждый из проигрывателей могут быть направлены на различные аудио выходы.

1 Перейдите на страницу Global > Style/Kbd, Player 1 или Player 2, в зависимости от звука, маршрутизацию которого вы хотели бы настроить.

2 Выберите аудио выход (или пару выходов) для каждого из регистров/треков.

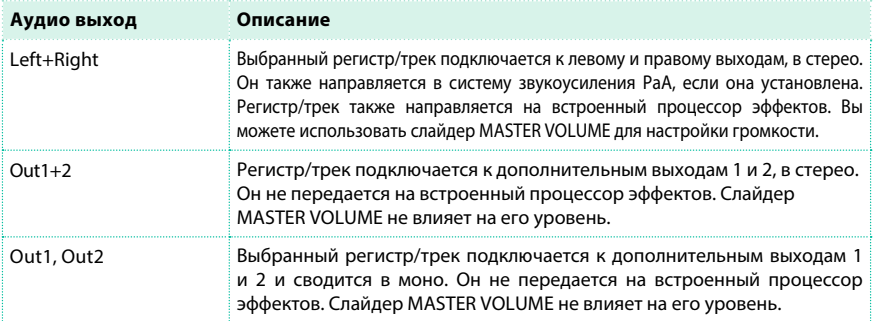

# Выбор аудио выходов для барабанных звуков

Барабанные установки могут настраиваться, как и обычные треки/ звуки, или передаваться на различные аудио выходы, как набор разделенных перкуссионных звуков.

#### Барабанные установки, как обычные звуки

Вы можете передать звук барабанной установки на аудио выход (или пару выходов) как обычный трек. Все группы барабанных звуков будут передаваться на выход, выбранный для всей барабанной установки.

 $\blacksquare$  Перейдите на страницу Global > Audio & Video > Drum/Metro, и выберите пункт Drum Kit Output > As Track.

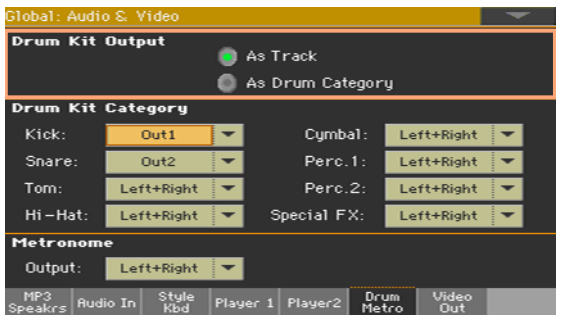

Барабанные установки, как группы барабанных звуков

Каждая группа барабанных звуков может быть направлена на отдельный аудио выход (или пару выходов). Это полезно, если вы, например, хотите отдельно передать сигналы баса и большого барабана на обработку во внешнем компрессоре или дальнейшего усиления в НЧ канале.

1 Перейдите на страницу Global > Audio & Video > Drum/Metro, и выберите пункт Drum Kit Output > As Drum Family.

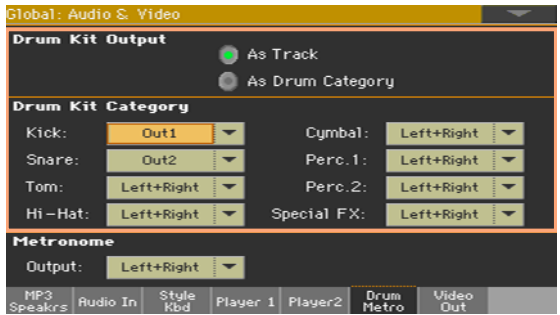

2 Используйте параметры в разделе Drum Kit Family, чтобы выбрать отдельный выход для каждой группы барабанных звуков.
## **Выбор аудио выходов для клика метронома**

Вы можете направить клик метронома отдельно на любой из аудио выходов (или пару выходов). Это позволит, например, передать сигнал метронома в усилитель наушников только для барабанщика.

1 Перейдите на страницу Global > Drum/Metro.

2 Используйте выпадающее меню Metronome > Output для выбора аудио выхода (или пары выходов) для клика метронома.

## **Программирование мастер-эффектов MaXX**

Результатом долгосрочного сотрудничества компании KORG с Waves Audio® стал набор инструментов MAXX AUDIO, который помогает сделать звук более громким, чистым, полным и гладким. данные эффекты применяются на завершающих этапах обработки звука, прям перед аудио выходами.

#### Выбор пресета MAXX

Вы можете быстро запрограммировать эквалайзер и общие параметры, выбрав пресет MAXX.

#### 1 Перейдите на любую из страниц Global > MAXX Master EQ.

2 Используйте выпадающее меню MAXXAUDIO в верхней части страницы, чтобы выбрать пресет MAXX.

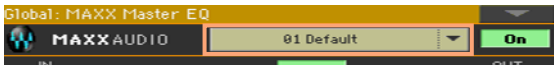

Выбор пресеты для аудио выходов, наушников и системы

звукоусиления PaAS по умолчанию

Pa4X может автоматически выбрать пресет MAXX в зависимости от типа аудио выхода. Вы можете выбрать пресеты по умолчанию, которые будут выбраны автоматически.

1 Перейдите на страницу Global > MAXX Master EQ > Default Preset.

2 Используйте выпадающее меню верхней части страницы для выбора пресета MAXX.

Пресет Аудио выход/Наушники Рассматривается только если не установлена система звукоусиления PaAs, или когда подключены наушники.

Пресет системы звукоусиления Рассматривается только когда установлена система звукоусиления PaAS и не подключены наушники.

#### Включение/выключение эффектов MAXX

Вы можете включить и выключить эффекты MAXX для быстрой настройки звука.

1 Перейдите на любую страницу раздела Global > MAXX Master EQ.

2 Используйте кнопку On/Off в верхней части страницы для включения/выключения эффектов MAXX.

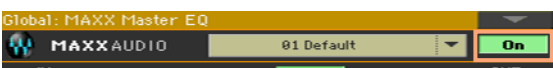

Пожалуйста, обратите внимание, что MP3 песни всегда записываются без эффектов MAXX. Это позволит избежать двойной обработки MP3 файлов данными эффектами.

#### Редактирование с помощью эквалайзера MaxxEQ

MaxxEQ - эквалайзер полного частотного диапазона, размещенный в конце цепи обработки, прямо до аудио выходов. Он представляет собой мощный инструмент для придания форм вашему звуку с помощью кривых эквалайзера. Основанный на профессиональных алгоритмах экранизации от Waves, MaxxEQ имеет семь полностью программируемых полос с настраиваемым усилением, частотами и добротностью.

#### Доступ к MaxxEQ

 $\blacksquare$  Перейдите на страницу Global > MAXX Master EO > EO.

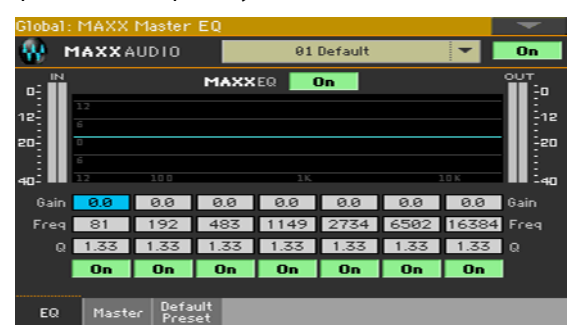

#### Включение/выключение MaxxEQ

▪ Используйте кнопку MAXXEQ On/Off для включения и выключения эквалайзера.

#### Программирование эквалайзера

- Просматривайте результаты редактирования на диаграмме. Диаграмма показывает кривую эквалайзера. Ее форма меняется в зависимости от значений параметров.
- **Используйте параметр Gain для выделения или подавления в соответствующей** полосе. Используйте данный параметр для усиления или ослабления частот.
- **Используйте параметр Freq для изменения опорной частоты полосы. настройте** параметр на проблемную частоту, которую хотели бы подавить, или гармонику, которую хотели бы выделить.
- $\blacksquare$  Используйте параметр Q для настройки добротности фильтра эквалайзера; более высокие значения соответствуют более узким, точно направленным фильтрам. Используйте высокие значения для точного удаления и изоляции частот, а низкие значения данного параметра для более музыкальной, мягкой эквализации.
- Используйте кнопки On/Off под каждой полосой для включения/выключения экранизации соответствующих полос.

#### Редактирование мастер-эффектов MaxxAUDIO

Мастер-регуляторы MaxxAUDIO управляют эффектами MaxxBass, MaxxTreble, MaxxStereo и MaxxVolume. Этот блок, расположенный в завершении цепи обработки, перед аудио выходом, делает звук глубже, разборчивее, а тембр мягче и теплее, не теряя при этом RMS мощности (усредненного значения громкости). Обработка также влияет на стерео образ, делая его более точным, а панораму - более широкой.

Пожалуйста, примите к сведению, что сумма всех уровней может вызвать искажения во внешней системе звукоусиления или в системе PaAS. Будьте осторожны, увеличивая уровень.

#### Доступ к мастер-регуляторам MaxxAUDIO

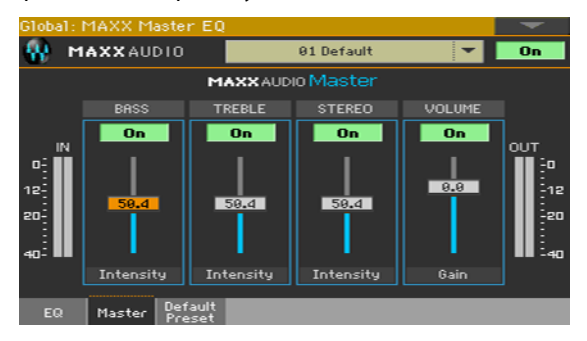

**• Перейдите на страницу Global > MAXX Master EO > Master.** 

#### Включение/выключение эффектов

 $\blacksquare$  Используйте кнопки On/Off выше каждого из слайдеров для включения/ выключения эффектов.

#### Programming the Master effects

- **Используйте индикаторы IN/OUT для контроля уровня входного и выходного** сигналов процессора MaxxAUDIO. Убедитесь, что красные индикаторы не загораются (поскольку это напрямую вызовет искажения).
- **Используйте виртуальные слайдеры для увеличения или уменьшения уровня** соответствующего параметра.

Если входной уровень слишком высок, уменьшите общий уровень звука, стиля или песни, которая воспроизводится.

Если выходной уровень слишком высок, уменьшите уровень с помощью доступных регуляторов Maxx AUDIO (прежде всего регулятора громкости).

#### **MaxxBass**

MaxxBass работает с низкими частотами, которые не могут быть воспроизведены вашими громкоговорителями. Вы сможете услышать низкие гармоники, свойственные диапазону ниже фактического ограничения ваших громкоговорителей на 1,5 октавы. MaxxBass удаляет низкие частоты, которые не могут быть воспроизведены громкоговорителями. Вместе с тем, низкие частоты анализируются на предмет создания сложных гармоник более высокого порядка, которые в свою очередь могут быть воспроизведены громкоговорителями. Данные гармоники добавляются в аудио сигнал, преобразуя исходные низкие частоты. Ваши громкоговорители теперь могут воспроизвести весь массив гармоник, распознаваемых человеком как единый низкочастотный диапазон. В завершении, MaxxBass использует динамическую компрессию для того, чтобы достичь разборчивости и плотности в передаче низких частот.

В результате вы получаете массивный и мощный звук с расширенным диапазоном передачи низких частот до 1,5 октав ниже фактического ограничения громкоговорителей.

#### MaxxTreble

MaxxTreble - это инструмент для расширения диапазона высоких частот; он идеален для систем с широкополосными динамиками. Используя технологии, изначально разработанные для аудио плагинов Waves, нелинейный динамический процессор MaxxTreble позволяет расширить диапазон высоких частот, обеспечивая прозрачный и чистый верх с минимальными искажениями.

Используя технологии MaxxTreble, вы сможете достичь громкого, яркого и внятного звучания высоких частот, не беспокоясь о перегрузке и ограничении пиковых всплесков сигнала.

#### MaxxStereo

MaxxStereo предназначен для реалистичного панорамирования и расширения стерео базы. Вы сможете создать захватывающее своей глубиной пространство, которое можно сравнить с современными кино залами. MaxxStereo обладает технологией создания пространственных образов, которая улучшает разделение каналов и стерео передачу даже для близко расположенных акустических систем. Для близко расположенных громкоговорителей (таких как излучатели PaAS) MaxxStereo увеличивает воспринимаемое разделение каналов для наилучшей передачи стерео образов, естественного звучания тембров и увеличения области для прослушивания.

#### MaxxVolume

MaxxVolume предназначен для компенсации динамики. Он увеличивает (или уменьшает) RMS уровни, обеспечивая повышение общего уровня без искажений.

Работа данного эффекта зависит от пикового ограничителя (Реакт. Limiting), который увеличивает громкость без перегрузки и искажений; компрессии на низких уровнях (Low Level Compression), которая улучшает разборчивость мягких звуков, особенно в шумном окружении и шумового гейта (Noise Gating), который позволяет избавиться от фонового шума.

#### Сохранение пресета MAXX

Открытие диалогового окна сохранения пресета Maxx

1 Перейдите на страницу Global > Maxx Master EQ.

2 Выберите команду Write Global Maxx Preset в меню страницы, чтобы открыть диалоговое окно для сохранения пресета Write Maxx Preset.

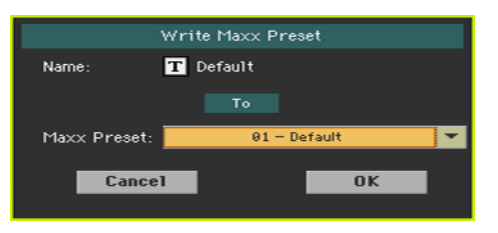

Сохранение с заменой текущего пресета Maxx

**• Если вы хотели бы перезаписать текущий пресет, просто нажмите кнопку ОК.** 

Сохранение нового пресеты Maxx

1 Если вы хотели бы сохранить новый пресет, используйте выпадающее меню Maxx Preset.

2 Если вы хотите изменить имя пресета Maxx Preset, прикоснитесь к значку Text Edit ( $\|\mathbf{T}\|$ ), чтобы открыть виртуальную клавиатуру и редактировать имя.

3 По завершению редактирования, подтвердите изменения, нажав на кнопку OK под виртуальной клавиатурой.

4 Вернувшись в диалоговое окно сохранения Write Maxx Preset, подтвердите выполнение процедуры, нажав на кнопку OK.

# **50 Подключение оборудования к аудио входам**

## **Подключение внешнего аудио устройства к линейному входу**

#### Подключение аудио устройства

Используйте разъемы AUDIO INPUT > LINE для получения аудио сигнала внешних устройств. Данные входы работают с линейным сигналом. Не подключайте к данным разъемам гитары, микрофоны или усилители мощности.

Предупреждение: Подключение усилителя мощности к данным входам повредит инструмент!

- **Используйте разъемы LINE 1 > LEFT и/или RIGHT для подключения аудио выходов** другого клавишного инструмента, выход вокального или гитарного процессора эффектов, или линейных выходов сценического микшера. При работе с моно сигналом также используйте данные разъемы. Эти штекерные разъемы являются балансными (TRS) 6.35 мм или 1/4".
- Используйте разъем мини джек LINE 2 > STEREO (3.5 мм, или 1⁄8") для подключения внешнего медиа проигрывателя. Линейные входы всегда задействованы.

Настройка входного уровня линейного входа

**• Настройте уровень во внешнем аудио устройстве.** 

#### Использование линейного аудио входа для MP3 записи

- **Перейдите на страницу Global > Audio & Video > Audio In, и убедитесь, что в** параметре Audio In установлено значение Line.
- **На той же странице, убедитесь, что в параметре Audio Out установлено** значение  $I + R$ .

Приведенные настройки позволят передать сигнал линейного входа на встроенный MP3 рекордер, и отключает микрофонный вход.

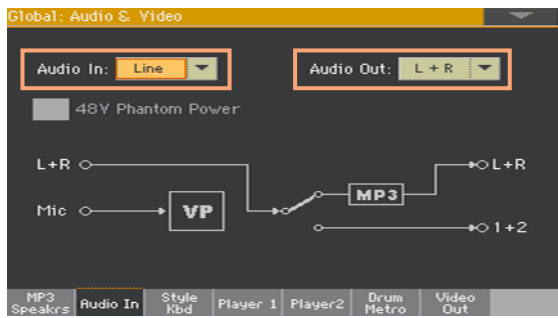

## **Подключение микрофона**

#### Подключение микрофона

Используйте разъем MIC INPUT для подключения микрофона. Это комбинированный разъем XLR и 1/4" джек. Используйте балансное XLR подключение для конденсаторного микрофона или 1/4" разъем для динамического микрофона.

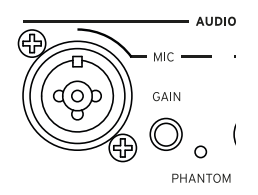

#### Включение микрофонного входа

По умолчанию, микрофонный вход включен. В противном случае, включите его самостоятельно.

 $\blacksquare$  Перейдите на страницу Global > Audio & Video > Audio In, и убедитесь, что для параметра Audio In выбрано значение Mic.

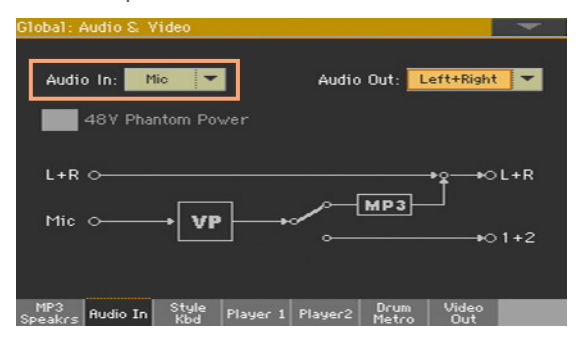

#### Типы микрофонов

Существует два основных типа микрофонов, которые вы можете подключить к Pa4X: динамический и конденсаторный.

Динамические микрофоны не требуют дополнительного питания. Они обычно предназначены для использования на выступлениях, имеют кардиоидную или гиперкардиоидную диаграмму направленности для лучей изоляции постороннего шума.

Конденсаторные микрофоны требуют фантомного питания, которое обеспечивает Pa4X. Обычно, эти микрофоны используются в студиях и имеют диаграмму направленности в виде широкой кардиоиды, позволяя лучше запечатлеть звук в помещении и низкие частоты. Конденсаторные микрофоны с широкой мембраной предпочтительный инструмент для студийной записи вокала.

#### Питание конденсаторного микрофона

Конденсаторные микрофоны требуют дополнительное питание в виде фантомного питания +48V, которое передается через тот же разъем XLR MIC, что и сигнал.

Подключение и включение микрофона

1 Нажмите кнопку MIC в разделе MIC/VOICE, чтобы выключить ее индикатор. Это действие приведет в выключению микрофонного входа.

#### 2 Подключите конденсаторный микрофон ко входу XLR MIC.

3 Перейдите на страницу Global > Audio & Video > Audio In, и выберите пункт +48V Phantom Power.

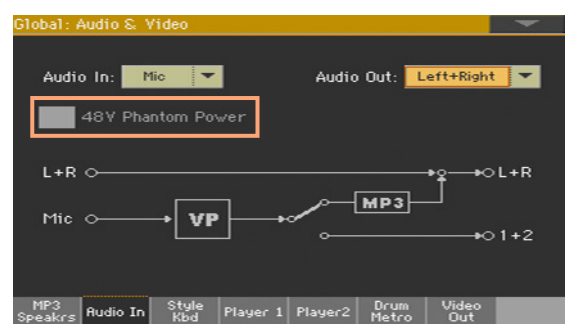

4 Повторно нажмите кнопку MIC, чтобы включить ее индикатор. Это действие приведет к включению микрофонного входа.

5 Пойте в микрофон для проверки передачи сигнала.

Отключение и отсоединение микрофона

При отсоединении микрофона от разъема XLR , фантомное питание автоматически выключается. Фантомное питание также автоматически выключается при выключении самой рабочей станции Pa4X. В качестве альтернативного способа выключения вы можете перейти на страницу Global > Audio & Video > Audio In, и сбросить выбор пункта +48V Phantom Power.

#### Настройка входного усиления микрофонного входа

После подключения микрофона, вы можете настроить коэффициент входного усиления, уровень в миксе и выходной уровень.

1 Убедитесь, что индикатор MIC включен. Убедитесь, что индикаторы HARMONY и DOUBLE выключены.

2 Используйте ручку GAIN вблизи разъема MIC INPUT для настройки коэффициента входного усиления (от 20 до 55 дБ). Контролируйте уровень с помощью индикатора AUDIO IN на панели управления. Настраивайте уровень так, чтобы индикатор уровня подавляющее количество времени оставался зеленым, лишь изредка загораясь оранжевым на пиках сигнала, и никогда не загораясь красным.

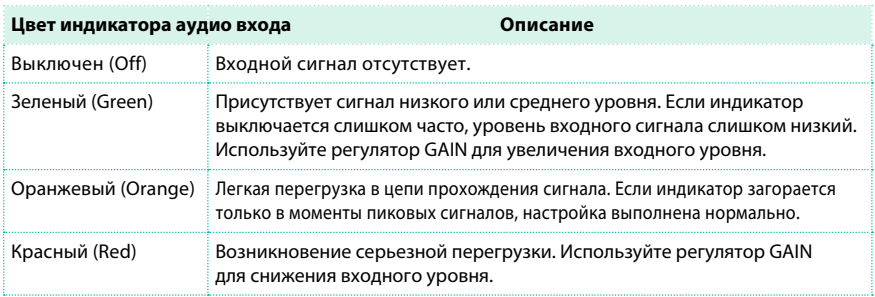

#### Включение микрофона и настройка громкости

Вы можете быстро включить или выключить микрофон и настроить его громкость на панели управления.

1 Используйте кнопку MIC в разделе MIC/VOICE панели управления для включения/ выключения микрофона.

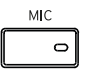

2 Настройте громкость микрофона, используя ручку MIC VOLUME в разделе MIC/ VOICE. Вы можете наблюдать уровень громкости канала Mic/In на основной странице (Main) в режиме воспроизведения Style Play или Song Play. Убедитесь, что уровень не слишком низкий и сигнал не отключен.

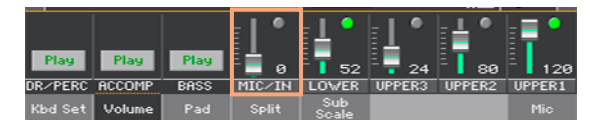

Запустите автоматический аккомпанемент или песню, чтобы сбалансировать уровни вокала и аккомпанирующих звуков.

## **Настройка вокала**

Прежде чем направить сигнал с вокалом на обработку в вокальном процессоре, вы можете применить к нему некоторые эффекты и использовать коррекцию высоты тона.

#### Настройка основных параметров вокала

Оставаясь на странице Global > Mic Setup > Setup, вы можете выполнить

регулировку эффектов вокала.

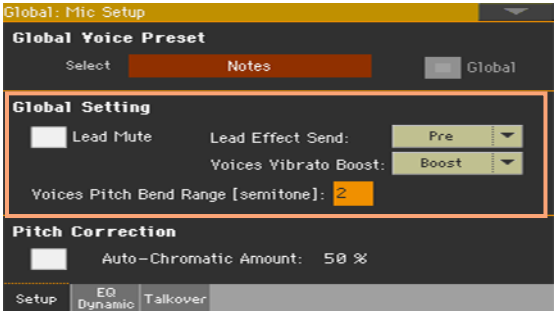

#### Включение/выключение вокала

 $\blacksquare$  Оставаясь на странице Global > Mic Setup > Setup, используйте пункт Lead Mute для включения/выключения вокала в миксе.

При выключении вокала, вы будете слышать только гармонические голоса и эффект.

#### Обработка эффектом Pre/Post

 $\blacksquare$  Используйте выпадающее меню Lead Effect Send для выбора точки pre или post, из которой сигнал направляется на обработку.

Уровень сигнала, направляемого на эффект (Lead Voice FX Send level), устанавливается с помощью регуляторов Lead на странице Style Play/SongPlay > Voice Preset > FX Mixer.

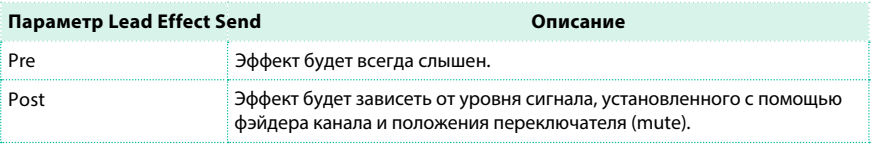

#### Эффект вибрато и "подтяжка" тона

 $\blacksquare$  Оставаясь на странице Global > Mic Setup > Setup, используйте выпадающее меню Voices Vibrato Boost, чтобы определить модуляционное сообщение, воздействующее на вибрато.

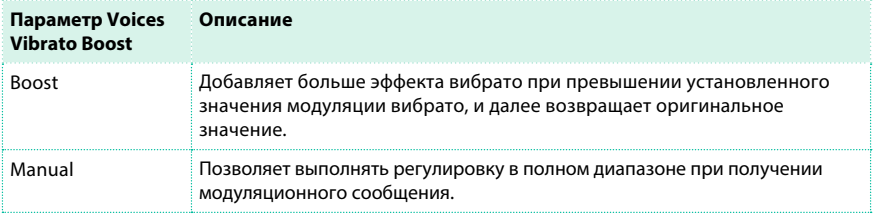

 $\blacksquare$  Оставаясь на странице Global > Mic Setup > Setup, используйте параметр Voices Pitch Bend Range для установки диапазона "подтяжки" тона (в полутонах) при получении сообщения Pitch Bend.

#### Установка корректировки высоты тона вокала

Оставаясь на странице Global > Mic Setup > Setup, вы можете активировать и

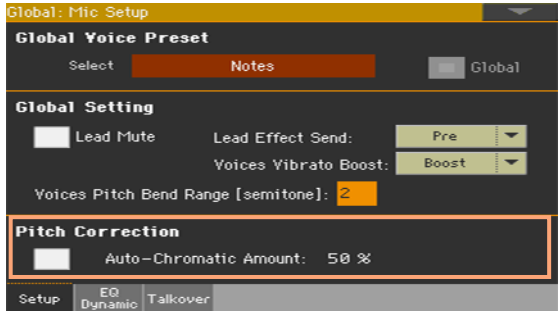

настроить корректировку высоты тона вокала.

**• Используйте параметр Pitch Correction для включения/выключения автоматической** хроматической коррекции высоты тона.

Для большинства случаев, это представляет собой все необходимые настройки. И нет необходимости отдельно устанавливать тональность или музыкальный лад; все ноты, которые вы поете в 12-тональном хроматическом ладу, будут скорректированы к ближайшему тону лада.

Данный вид коррекции вокала стабилен при заводской настройке 50%, но даже самые умелые и точные певцы могут заметить легкий эффект хоруса при исправлении интонирования.

 $\blacksquare$  Используйте параметр Auto-Chromatic Amount для настройки глубины коррекции высоты тона.

Заводская настройка по умолчанию составляет 50%. Изменение значения в направлении 0% уменьшает эффект, а изменение в направлении 100% увеличивает. После 50% эффект становится более заметным, когда вы интонируете от ноты к ноте. Это заметно на слух, как эффект от быстрого перехода от изначально спетой ноты к ближайшему тону музыкального лада в результате действия алгоритма, меняющего оригинальные интонации на более точные.

#### Сведение основного вокала

 $\blacksquare$  Перейдите на страницу Global > Mic Setup > EQ/Dynamic, и используйте ручки Level и Pan для настройки уровня и панорамирования основного вокала.

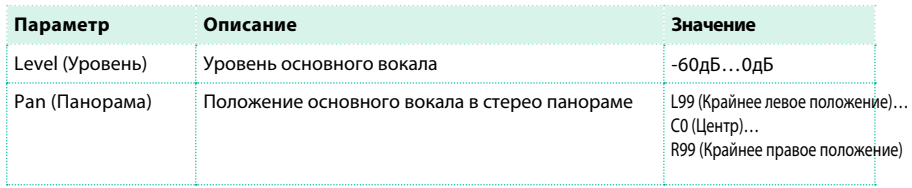

#### Обработка вокала с помощью эквалайзера, компрессора/де-эссера

#### и гейта

Оставаясь на странице Global > Mic Setup > EQ/Dynamic, вы можете

запрограммировать эквалайзер, компрессор/де-эссер и гейт вокала.

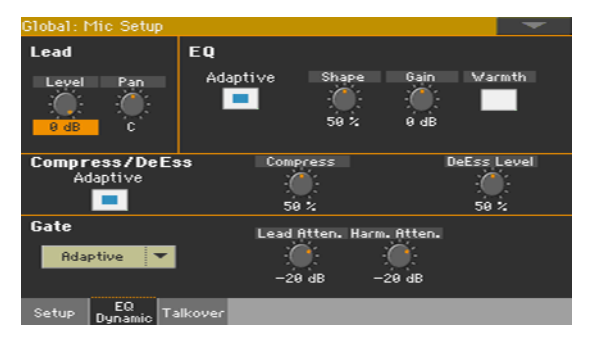

Разделы эквалайзера, компрессора/де-эссера и гейта работают подругому в зависимости от состояния параметра Adaptive или статуса меню.

#### Программирование автоматического эквалайзера

Когда включен параметр Adaptive, активируется алгоритм автоматического эквалайзера, и изменяется набор регуляторов эквалайзера. Большинство настроек выполняются автоматически, и необходимо выполнить только некоторые регулировки.

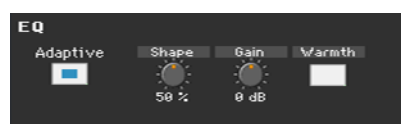

 $\blacksquare$  Используйте ручку Shape для настройки автоматического эквалайзера. Обработка Shape создает кривую эквалайзера, которая способна сделать звучание ярким и воздушным, убирая грязные и бубнящие призвуки, возникающие из-за «эффекта близости» кардиоидного микрофона.

Настройка в диапазоне от 0% до 50% убирает мутность звука и повышает его яркость в наиболее важном для вокала диапазоне. Настройка от 50% до 100% добавляет еще больше яркости.

#### **• Используйте регулятор Shape, чтобы избавиться от мутного звучания.**

Для исполнителей, чей голос изначально не содержит низких гармоник, данная настройка может быть не столь актуальной или не заметной вовсе. Хорошо сбалансированный уровень низких частот вокала - это всегда хорошая вещь. Но для среднестатистического исполнителя или исполнительницы, поющей в микрофон, расположенный слишком близко, уменьшение низких частот будет заметным и полезным. Когда уровень низких частот в вокале избыточен, голос может потеряться среди других инструментов, естественные тембры которых занимают этот диапазон, что приведет к нагромождению и неразборчивости в звучании. Уменьшение баса естественным образом подчеркнет средние и высокие частоты, которые в свою очередь сделают вокал более различимым среди прочих инструментов. Наконец, термины «эффект близости» и «кардиоидный» нуждаются в пояснении, поскольку напрямую связаны с формированием басового звука. Как правило, исполнители используют микрофон с кардиоидной характеристикой направленности, потому что он не восприимчив к звукам позади диафрагмы и чувствителен к звукам перед диафрагмой. Это позволяет оградить сигнал микрофона от попадания в него посторонних звуков других инструментов, которые могут сделать вокал незаметным. Побочным эффектом этой особенности является факт, что при слишком близком расположении кардиоидного микрофона он неестественным образом увеличивает уровень низких частот вашего голоса. Данное явление называется «эффект близости», потому что возникает в результате приближения микрофона к источнику звука. Функция автоматической настройки непрерывно анализирует сигнал вашего микрофона и контролирует баланс в звучании вашего голоса.

#### $\blacksquare$  Используйте регулятор Shape для добавления высоких частот.

Еще один аспект функции Shape заключается в добавлении высоких частот, которые способны создать воздушное звучание или эффект присутствия, не делая при этом звук жестким. Звук вокала, который мы слышим на записях и радио, как правило, отличается от акустического голоса исполнителя. Вокал на записях всегда гиперреалистичен и утончен, чтобы занять строго определенное место в общей фонограмме и быть наилучшим образом донесенным до слушателя.

Функция Shape, используемая при умеренных настройках, эмулирует звук среднестатистического микрофона и системы звукоусиления. Выполняя настройки с помощью регулятора Shape, важнее слушать фактический звук системы звукоусиления, нежели свой мониторный звук.

- **Используйте ручку Gain для настройки уровня сигнала после обработки Shape.**
- $\blacksquare$  Используйте ручку Warmth , чтобы добавить низкие частоты для исполнителей, предпочитающих подобный характер звука. При этом большинство частот, которые делают звук мутным, будут по-прежнему автоматически уменьшаться, когда вы используете данный регулятор.

#### Программирование традиционного эквалайзера

При выключенном параметре Adaptive, вы можете использовать традиционные регуляторы параметрического эквалайзера.

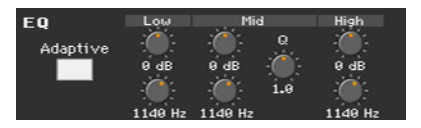

Существует три полосы эквалайзера:

- **Полочный фильтр низких частот**
- **Полностью параметрический фильтр для использования в любом диапазоне**
- **Полочный фильтр высоких частот**

Два полочных фильтра усиливают или подавляют все частоты ниже или выше установленных опорных частот. Данная возможность настройки напоминает регулировку Bass и Treble в обычных стерео системах. параметрический эквалайзер усиливает или подавляет частоты в выбранной полосе, которая определяется опорной частотой (центральная ручка Mid). Для вокала, точная параметрическая корректировка обычно применяется для исправления комнатных или вокальных резонансов и общего смягчения звука, хотя опытные пользователи также могут использовать этот инструмент для усиления формант голоса или придания недостающего характера в звучании.

Три верхних регулятора Gain позволяют выполнить настройку +/-12 дБ. Три нижних регулятора Frequency используются для управления частотным диапазоном от 20 Гц до 20 кГц.

#### Программирование автоматического компрессора

Когда включен параметр Adaptive, активирован алгоритм автоматического компрессора, и изменен набор его регуляторов. Большинство настроек выполняется автоматически, и необходимо выполнить только некоторые регулировки.

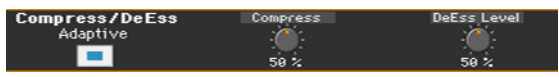

 $\blacksquare$  Используйте регулятор Compress для уменьшения диапазона между самым громким и самым тихим пением, для создания более равномерного звучания различных вокалистов. Соответствующие настройки происходят после анализа вашего пения в течение времени (менее 30 секунд).

Работа с компрессором требует настройки нескольких регуляторов, знаний и опыта. С помощью функции автоматического компрессора TC-Helicon процесс настройки упрощается. Заводская настройка по умолчанию 50% представляет собой хороший баланс сдержанной динамики в пении без возникновения эффекта обратной связи, побочного эффекта, часто возникающего при компрессии звука на выступлениях. Если вы установили высококачественную систему мониторинга и звукоусиления и хотите добавить больше компрессии, измените настройки с помощью регулятора Compress. Остерегайтесь возникновения эффекта обратной связи в бюджетных акустических системах, которые зачастую имеют пики частотной характеристики, опасные при высоком уровне компрессии в комбинации с работой автоматического эквалайзера.

#### **• Основы компрессии**

Вы можете не заметить эффект от настроек, также как и в случае с функцией Shape. Эффект может оставаться неуловимым, пока вы не приучите ваши уши замечать изменения компрессии. Ниже следует быстрое описание. Как правило, мы поем с динамикой, следующим образом (выделенные заглавными буквами слова произносятся громче других):

#### I LOVE to watch you WALK down the STREET

При пении на естественных акустических уровнях или в сопровождении негромкого аккомпанемента все прозвучит прекрасно. Но в случае звукоусиления громкие слова станут пронзительными и, что хуже, тихие слова могут потеряться среди звуков прочих инструментов. И чем мощнее система звукоусиления, тем ярче будут выражены громкие части. Компрессия призвана сделать следующие изменения с динамикой:

#### I LOVE to watch you WALK down the STREET

Применив компрессию должным образом, вы уменьшите разницу между громкой и тихой частями без искажения динамики вашего выступления.

#### Программирование традиционного компрессора

При выключенном параметре Adaptive, регулировка компрессора будет ручной. Уменьшите уровень системы звукоусиления или переключитесь на наушники при ручной настройке компрессора, поскольку радикальные настройки могут усилить звук и вызвать эффект обратной связи.

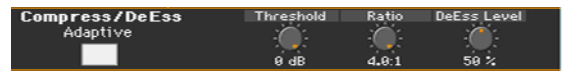

 $\blacksquare$  Используйте регулятор Threshold для установки уровня, при превышении которого начнет применяться ослабление сигнала (компрессия) в соответствии с указанной в параметре Ratio интенсивностью. Диапазон - от 0 дБ до -30 дБ: 0 дБ соответствует самому громкому входному сигналу, который может принять вокальный процессор без появления искажения, а -30 дБ соответствует очень тихим сигналам. Если вы будете петь, не превышая уровень, установленный порогом срабатывания Threshold, вы не услышите эффекта компрессии. Хорошей настройкой для экспериментов является -10 дБ.

**• Используйте регулятор Ratio для установки степени ослабления, которая будет применяться к** вашему вокалу при превышении порога срабатывания. Значения изменяются от 1:1 (без ослабления) до 4:1 (максимальное ослабление). Настройка по умолчанию - 4:1. Значение слева от двоеточия указывает то, насколько громким должен быть сигнал вашего голоса, чтобы достичь увеличения уровня 1 дБ. Быстрый пример того, как работает настройка параметра Ratio компрессора: если спетый вам фрагмент достиг уровня на 4 дБ выше порога срабатывания, а для параметра Ratio установлено значение 4:1. Компрессор пропустит уровень сигнала величиной только на 1 дБ громче.

Обратите внимание, что регулятор Ratio должен быть установлен выше 1.0 (1.0:1) для применения компрессии независимо от порога срабатывания.

Также, обратите внимание, что автоматическая настройка усиления происходит в зависимости от комбинации установок Threshold и Ratio. Побочным эффектом от компрессии может быть уменьшение общего уровня пока не будет применено компенсирующее усиление.

#### Программирование де-эссера

Де-эссер остается неизменным независимо от включения или выключения параметра Adaptive.

**• Используйте регулятор DeEss Level для настройки де-эссера.** 

Существует эффект, связанный с усилением высоких частот на шипящих согласных. Этот эффект похож на кратковременные свистящие звуки, которые появляются во время произношения таких согласных как 'С', 'T' и 'Д' и очень мешают звучанию вокала. Опять же, при акустическом пении, это не вызывает таких серьезных проблем. Но в системе звукоусиления? особенно в сочетании с дополнительным усилением высоких частот и компрессией при усилении такие звуки могут стать невыносимо резкими.

Регулятор DeEss Level позволяет контролировать уровень таких звуков и при их обнаружении проводить быстрое и точное уменьшение уровня.

Как правило, данная корректировка носит кратковременный характер, и, быстро отступая, возвращает яркое звучание вокала. Здесь предусмотрен только один регулятор DeEss Level; никакие другие ручные настройки не требуются. Заводская настройка 50% мягко и незаметно уменьшает свистящие и шипящие призвуки. Более высокие настройки компрессии и функции Shape или яркий вокал могут потребовать и более высоких настроек.

#### Программирование гейта

Если ваш музыкальный аккомпанемент громкий или вы сталкиваетесь с возникновением эффекта обратной связи, регулятор Gate позволит вам выполнить нужные настройки.

▪ Используйте выпадающее меню Gate слева для выбора режима работы гейта. Когда выбран режим Adaptive, регулятор Gate помогает минимизировать эффект обратной связи и уменьшает уровень посторонних шумов в сигнале микрофона.

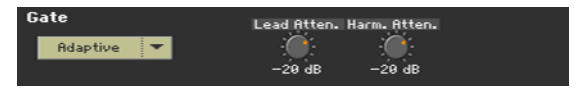

Как правило, гейт выключает или уменьшает любой сигнал с уровнем ниже установленного порога. Когда вы поете с уровнем выше установленного порога срабатывания, гейт будет оставаться открытым, и ваш голос будет проходить через систему звукоусиления. Когда вы не поете, гейт закрывается, блокируя систему звукоусиления от всех посторонних шумов. Автоматический гейт (Adaptive Gate) подстраивается под ваш стиль пения, обеспечивая оптимальную настройку, соответствующую громкости вашего пения и уровню посторонних шумов. Для проблемных с акустической точки зрения площадок, или для тех, кто уже знаком с параметрами гейта, существует ручная настройка.

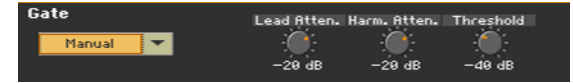

Кроме того, вы можете просто выключить гейт, если находитесь в тихом окружении.

 $\blacksquare$  Используйте ручку Lead Atten(uation) для настройки уменьшения уровня вокала при падении ниже установленного порога срабатывания. Данная настройка будет актуальной как для режима ручной настройки, так и для автоматической. Заводская настройка по умолчанию составляет -3 дБ (уменьшение на 3 дБ), достаточно мягкое подавление, если громкость вашего пения опускается ниже порога. При такой настройке не происходит жесткого обрезания звука. Если вы находитесь в помещении, подверженном возникновению обратной связи (громкая мониторная линия, плюс использование функции Shape и компрессора) вы можете выполнить более радикальную настройку подавления.

Настройка в 0 дБ не приводит к какому-либо подавлению вокала. Настройка от -30 до значения Off

фактически полностью заглушает сигнал при включении гейта.

- **Используйте ручку Harm(ony) Atten(uation), чтобы настроить аттенюатор голосов** гармонайзера (Harmony) и дублирующего (Doubling) голоса при закрытии гейта. Они имеют раздельные настройки для того, чтобы уменьшить гармонизации звуков инструментов, попадающих в микрофон, пока вы не поете. Заводская настройка, установленная по умолчанию на -10 дБ, подойдет в большинстве случаев, но вы можете дополнительно уменьшить уровень, если вы все еще слышите гармонизацию инструментов, когда не поете.
- $\blacksquare$  Используйте ручку Threshold (доступно только при ручной настройке гейта) для установки минимального уровня громкости вокала, при котором открывается гейт, пропуская вокал в систему звукоусиления. Заводская настройка, установленная по умолчанию на -40 дБ, является очень чувствительной в широком диапазоне уровней, что может также привести к попаданию звуков от ближайших инструментов в сигнал микрофона, пока вы не поете. В этом случае, необходимо увеличить уровень до -39 дБ и далее, насколько это может быть необходимым.

# **51 И спользование вокальных эффектов и гармонизация**

## **Выбор вокального пресета**

#### Выбор вокального пресета из библиотеки

Вокальные пресеты содержат настройки вокальных эффектов и гармонизации.

Открытие окна с вокальными пресетами с помощью панели управления

**• Нажмите кнопку PRESET в области MIC/VOICE.** 

Открытие окна с вокальными пресетами с помощью экрана

1 Оставаясь на основной странице (Main), прикоснитесь ко вкладке Mic для

отображения панели Mic.

2 Прикоснитесь к названию выбранного вокального пресета.

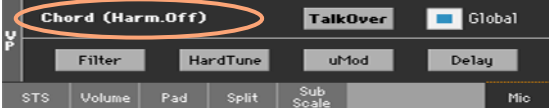

#### Выбор вокального пресета

Как только вы нажмете кнопку или прикоснетесь к экрану, появится окно для выбора пресета Voice Preset.

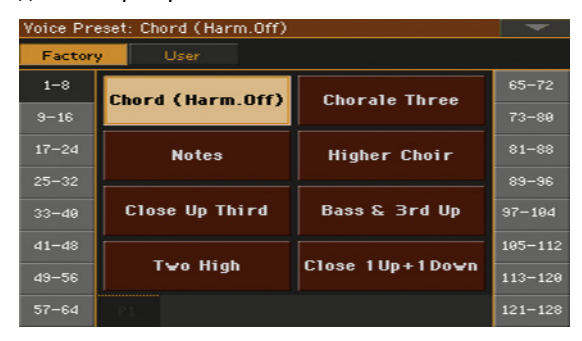

1 В случае, если вы хотите выбрать другую группу вокальных пресетов, прикоснитесь к одной из вкладок в боковой части окна Voice Preset.

2 Прикоснитесь к имени вокального пресета, который вы хотели бы использовать.

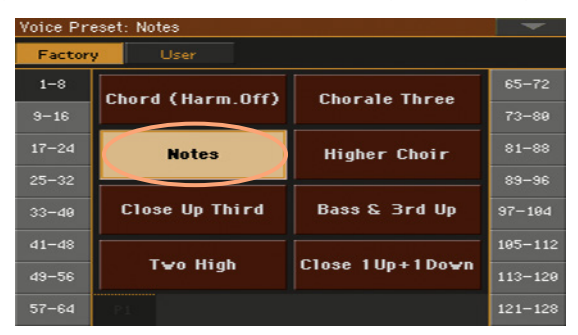

3 Если вы хотите закрыть окно для выбора пресета (без автоматического закрытия), нажмите кнопку EXIT.

В завершении, вы увидите имя выбранного вокального пресета в области панели Mic. Вокальный эффект и гармонизация будут изменены.

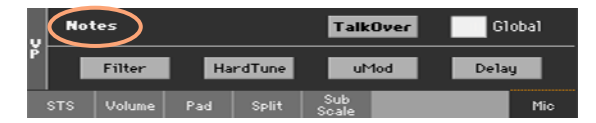

При изменении вокального пресета, происходит автоматический сброс глобального [параметра Global \(см. подробнее на странице 852](#page-853-0)  ['Г](#page-853-0)лобальный' и 'локальный' (или временный) вокальный пресет).

#### Выбор вокального пресета в наборе клавиатуры

При выборе набора клавиатуры из библиотеки KEYBOARD SET LIBRARY, вокальный пресет также может измениться. Это произойдет, если выбран параметр Global на основной странице Main page > Mic. Выбор набора клавиатуры в разделе KEYBOARD SET ниже экрана никогда не приводит к выбору вокального процессора.

#### Выбор вокального пресета в стиле или записи SongBook

При выборе стиля или записи SongBook, вокальный пресет также может измениться. Это произойдет, если выбран параметр Global на основной странице Main page > Mic.

#### Изменение глобального вокального пресета

Глобальный вокальный пресет - это основные настройки, которые вы сможете использовать при отсутствии локального вокального пресета в наборе клавиатуры, стиле или записи SongBook. Наборы клавиатуры, стили или записи SongBook могут иметь локальные вокальные пресеты, чьи настройки заменяют глобальный вокальный пресет.

Изменение глобального вокального пресета

1 Перейдите на страницу Global > Mic Setup > Setup. В качестве альтернативного действия, нажмите кнопку MIC, одновременно удерживая кнопку SHIFT, чтобы открыть страницу с настройками (Setup).

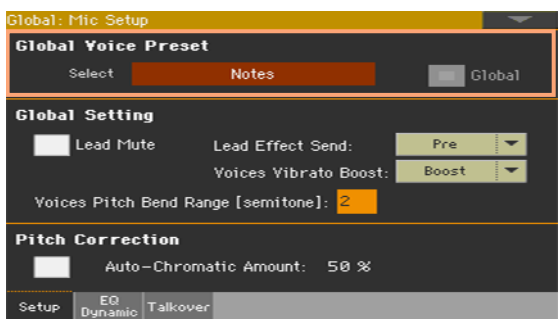

2 Прикоснитесь к кнопке Select в области Global Voice Preset, чтобы открыть окно Voice Preset и выберите глобальный вокальный пресет.

3 Выберите параметр Global для активации глобального вокального пресета.

#### <span id="page-853-0"></span>'Глобальный' и 'локальный' (или временный) вокальный пресет

Вы можете выбрать глобальный вокальный пресет, который не будет изменяться при выборе новых наборов клавиатуры, стиля или записи SongBook из библиотеки. Или же вы можете выбрать локальный пресет, который наилучшим образом подходит к индивидуальным настройкам клавиатуры, стиля или записи SongBook. Вы можете выбрать вокальный пресет из библиотеки (панель Main page > Mic). Локальный вокальный пресет является временным и превращается в постоянные настройки только после сохранения набора клавиатуры, настроек стиля или записи SongBook.

Для изменения типа вокального пресета, выберите или сбросьте выбор параметра Global на панели Main page > Mic.

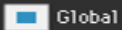

## **Гармонизация вокала**

Гармонизация добавляет голоса хора к вашему основному вокалу.

#### Активация и настройка голосов гармонайзера

#### Выбор вокального пресета

**• Нажмите кнопку PRESET в области MIC/VOICE, и выберите вокальный пресет,** содержащий желаемые настройки гармонайзера.

Уже созданные в системе пресеты полезны для тестирования гармонайзера:

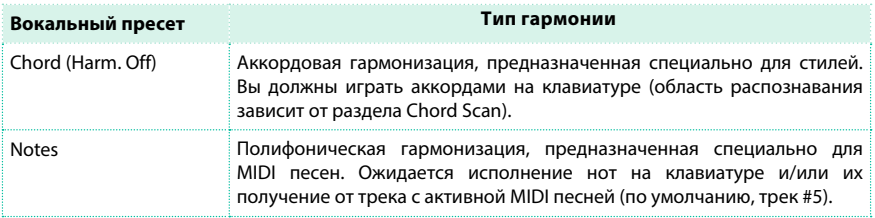

Вокальный пресет может быть автоматически выбран при выборе набора клавиатуры, стиля или записи SongBook.

Включение и выключение гармонайзера

**• Используйте кнопку HARMONY для включения/выключения гармонайзера.** 

Настройка уровня гармонайзера

**• Используйте ручку HARMONY/DOUBLE для настройки уровней голосов** гармонайзера.

#### Исполнение гармонии

1 Сыграйте на клавиатуре. В зависимости от выбранного типа гармонии, вы сыграете аккорды или мелодические линии.

2 Пойте вместе с аккордами и мелодическими линиями, исполняемыми на клавиатуре.

#### Откуда появляются ноты и аккорды?

Каждый вокальный пресет содержит настройки, в соответствии с которыми определяется источник аккордов и нот. В зависимости от пресета вы будете играть на клавиатуре и/или позволите MIDI песне посылать ноты трека, указанного в пресете.

Вы сможете найти больше информации в разделе, посвященному программированию вокальных пресетов.

#### Получение нот и аккордов по MIDI

Если вы используете внешнее устройство (секвенсор, мастер клавиатуру, MIDI аккордеон ...) для передачи нот или аккордов в гармонайзер, вам может потребоваться настройка некоторых MIDI параметров.

1 Перейдите на страницу Global > MIDI > MIDI IN Controls.

2 Используйте параметр Voice Processor > Midi In Channel для выбора MIDI канала для передачи аккордов или нот.

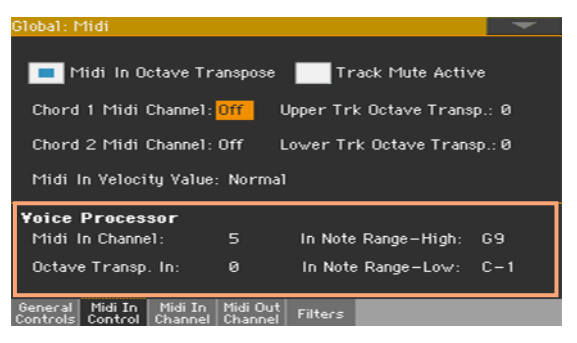

3 Используйте параметр Voice Processor > Octave Transpose In для транспонирования полученных аккордов или нот.

4 Используйте параметры Voice Processor > In Note Range High/Low для установки диапазона нот, передаваемого на гармонайзер вокального процессора.

## **Дублирование вокала**

Дублирование добавляет второй голос к вашему основному вокалу, уплотняя и усиливая звучание.

Выбор вокального пресета

 $\blacksquare$  Нажмите кнопку PRESET в разделе MIC/VOICE, и выберите вокальный пресет, содержащий желаемые настройки дублирования. Вокальный пресет может быть автоматически установлен при выборе набора клавиатуры, стиля или записи SongBook.

Включение и выключение дублирования

**• Используйте кнопку DOUBLE для включения и выключения дублирования.** 

Настройка уровня дублирования

**• Используйте ручку HARMONY/DOUBLE для настройки уровня дублирующего голоса.** 

#### Исполнение с дублирующим голосом

**• Просто пойте и слушайте свой голос в сопровождении дублирующего.** 

## **Использование эффектов**

Эффекты могут добавить пространственное ощущение, улучшить или преобразовать ваш основной вокал, а также добавить голоса. Эффекты включены в любой вокальный пресет.

Включение и выключение эффектов

#### 1 Перейдите на панель Main page > Mic.

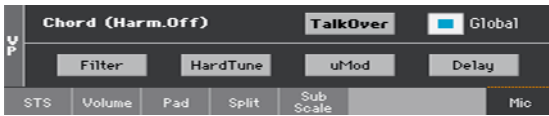

2 Используйте кнопки модуля эффектов для включения или выключения каждого из них.

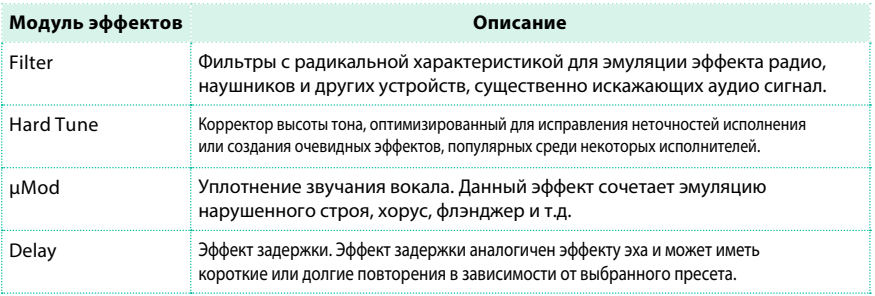

Настройка уровня эффектов

**• Используйте ручку DELAY/REVERB для настройки уровня эффектов.** 

# **52 Д иалог с аудиторией**

#### Переключение вокала в режим соло (TalkOver - Речевое оповещение)

 $\blacksquare$  Перейдите на панель Main page > Mic, и прикоснитесь к кнопке TalkOver для того, чтобы начать разговор с аудиторией.

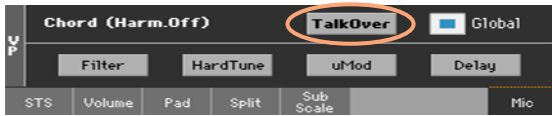

Звучание фоновой музыки станет мягче, и вокальные эффекты будут выключены.

**• Повторно прикоснитесь к кнопке TalkOver, чтобы отключить данную функцию.** 

#### Установка уровня в режиме Talk

 $\blacksquare$  Перейдите на страницу Global > Mic Setup > TalkOver для установки параметров функции TalkOver.

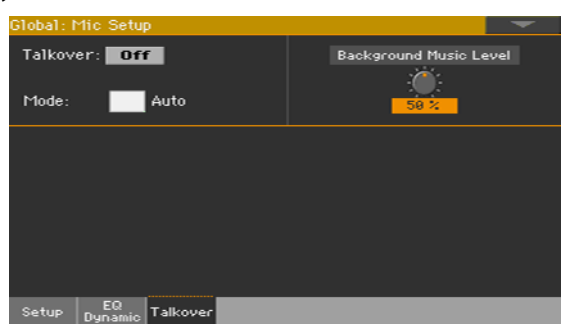

Выбор между автоматическим и ручным режимом TalkOver

 $\blacksquare$  Оставаясь на данной странице, используйте параметр Mode > Auto для выбора автоматического или ручного режима функции TalkOver. В автоматическом режиме функция TalkOver будет автоматически включаться при остановке аранжировщика или проигрывателей. Это позволит вам общаться с аудиторией между песнями без необходимости переключения кнопки TalkOver.

**• Используйте регулятор Background Music Level для уменьшения громкости всех** звуков (клавиатуры, стиля, проигрывателей, пэдов...) при включении функции TalkOver. 100% соответствует исходному уровню без уменьшения.

# **53 Редактирование вокальных эффектов**

Вы можете создавать свои собственные вокальные эффекты, сохраняя их в вокальных пресетах и назначая на наборы клавиатуры и записи SongBook.

## **Выбор, включение и баланс эффектов**

Оставаясь на странице Voice Preset > Preset, вы можете выбрать вокальный пресет, включить или выключить различные блоки эффектов и сбалансировать их по уровню.

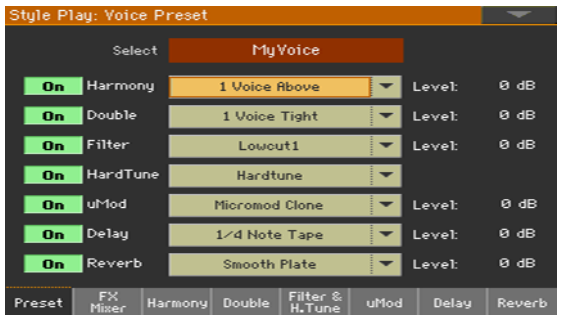

- **Используйте кнопку Select для выбора вокального пресета.**
- Используйте кнопку On/Off для включения/выключения блока эффектов. Данные переключатели также присутствуют на всех страницах редактирования эффектов.
- **Используйте выпадающее меню рядом с названием бока эффектов для выбора** другого эффекта в данном блоке.
- **Используйте параметры Level для настройки уровня каждого блока в вокальном** пресете.

## **Сведение основного вокала и эффектов**

Оставаясь на странице Voice Preset > FX Mixer, вы можете настроить общий уровень эффектов и провести внутреннюю маршрутизацию эффектов.

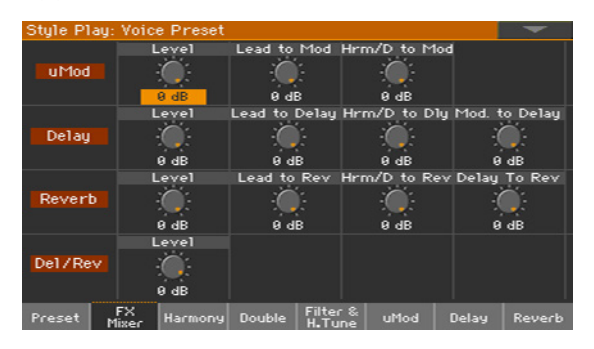

- $\blacksquare$  Используйте регуляторы Level для настройки уровня каждого из блоков внутри вокального пресета.
- $\blacksquare$  Используйте регулятор Del/Rev > Level для настройки уровня блоков задержки и реверберации. Эта настройка соответствует ручке DELAY/REVERB в области MIC/VOICE панели управления. Положение данного регулятора не сохраняется в вокальном пресете.
- $\blacksquare$  Используйте регуляторы Lead to Mod/Delay/Rev для настройки уровня основного вокала, направляемого на эффект.
- $\blacksquare$  Используйте регуляторы Harm/D to Mod/Delay/Rev для настройки уровня голосов гармонайзера и дублирующего голоса, направляемых на соответствующий эффект.
- $\blacksquare$  Используйте регулятор Mod to Delay для настройки уровня эффекта цМоd, направляемого на эффект задержки (Delay).
- $\blacksquare$  Используйте регулятор Delay to Rev для настройки уровня эффекта задержки, направляемого на эффект реверберации.

## **Редактирование голосов гармонайзера**

Оставаясь на странице Voice Preset > Harmony, вы можете запрограммировать гармонайзер.

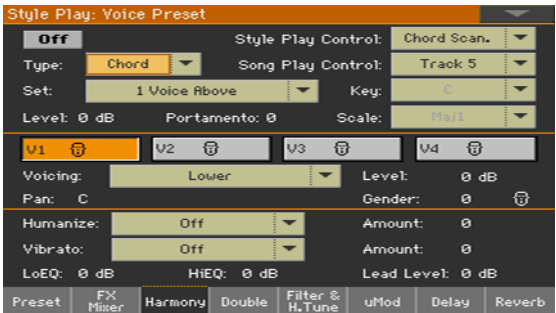

#### Установка основных параметров гармонайзера

Верхняя область страницы содержит основные параметры.

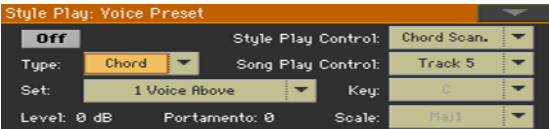

#### Выбор гармонайзера

**• Используйте выпадающее меню Set для выбора настройки гармонайзера.** 

#### Выбор типа гармонии

**• Используйте выпадающее меню Туре для выбора типа гармонии.** 

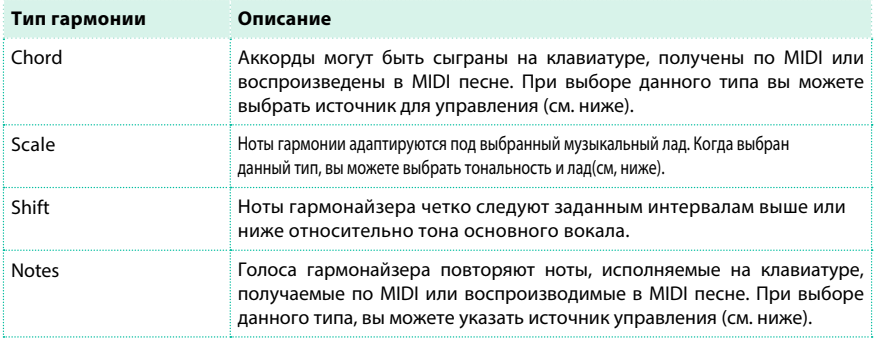

#### Выбор источника аккордов или нот

**• Используйте выпадающее меню Style Play Control для выбора источника аккордов или** нот, управляющих гармонией в режиме воспроизведения стиля Style Play.

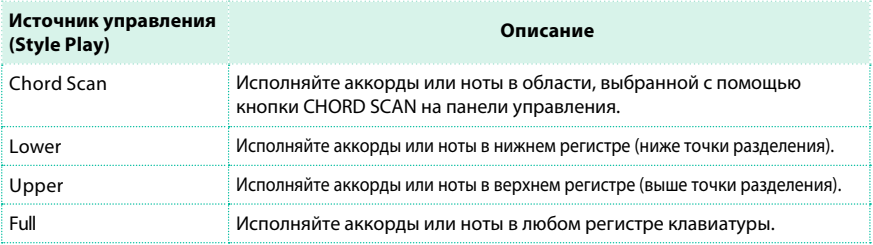

**• Используйте выпадающее меню Song Play Control для выбора источника аккордов или** нот, управляющих гармонией в режиме воспроизведения песни Song Play.

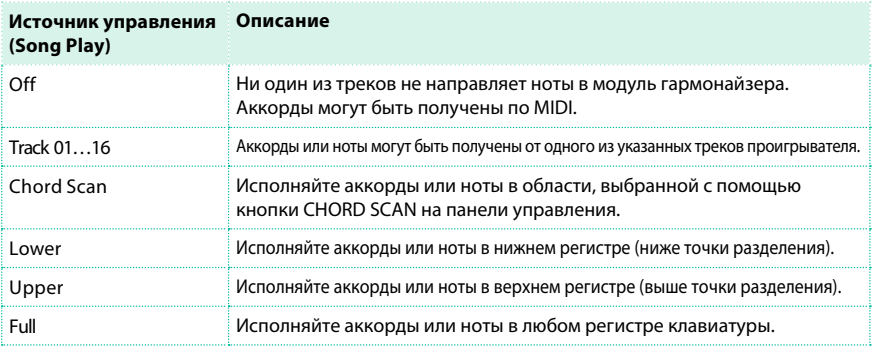
#### Выбор тональности и музыкального лада

При выборе типа гармонии Scale, все аккорды песни и мелодия могут оставаться в одной тональности. Вы можете задать тональность в параметре Key.

Используйте параметр Scale для выбора музыкального лада для нот гармонайзера. Вы можете выбрать между тремя мажорными и тремя минорными ладами, которые пригодятся, если вы допускаете неточности в передаче гармонических интервалов в сочетании аккордов и мелодии. Если указанная тональность и тональность песни совпадают, гармонизация по музыкальному ладу становится неотличимой от записанной гармонии. Тем не менее, существуют ограничения:

- **Тип Scale подходит для многих, но все же не для всех песен.**
- Тип Scale работает наилучшим образом с интервалами 3-ей ступени (параметр Voice > Scale); добавление 5-ой ступени уменьшает число совместимых песен. Вы должны быть точны в вокальном исполнении относительно референсной Ля - A=440 Гц. Это может касаться уже записанной песни или других музыкантов. Выберите простую песню для начала. Определите тональность вашей песни; как правило, она определяется первым или последним аккордом в песне без дополнений. Например, G Major - это правильная тональность, Gm7b5 - нет. Если вам повезет, вы будете вознаграждены восходящей гармонией на протяжении всего припева или песни. Если нет, вы можете испробовать следующее:
- Попробуйте другую тональность, возможно 5-ую ступень относительно первоначально выбранной.
- **Выберете другой знак альтерации Мажора или минора.**
- **Выберите набор, ограничивающийся только интервалами 3-ей ступени.**

#### Настройка уровня

**• Используйте параметр Level для настройки уровня эффекта гармонайзера.** 

#### Установка времени портаменто

 $\blacksquare$  Используйте параметр Portamento для установки времени портаменто. Портаменто - это задержанный отклик при смещении высоты тона во время пения. Это также напоминает легато и скольжение звука для синтезаторов. Задаваемое значение определяет, как быстро звук будет "скользить" до нужного тона.

#### Программирование отдельных голосов гармонии

Центральная область страницы содержит параметры для программирования отдельных голосов. Эта настройка отличается от выбора типа гармонии.

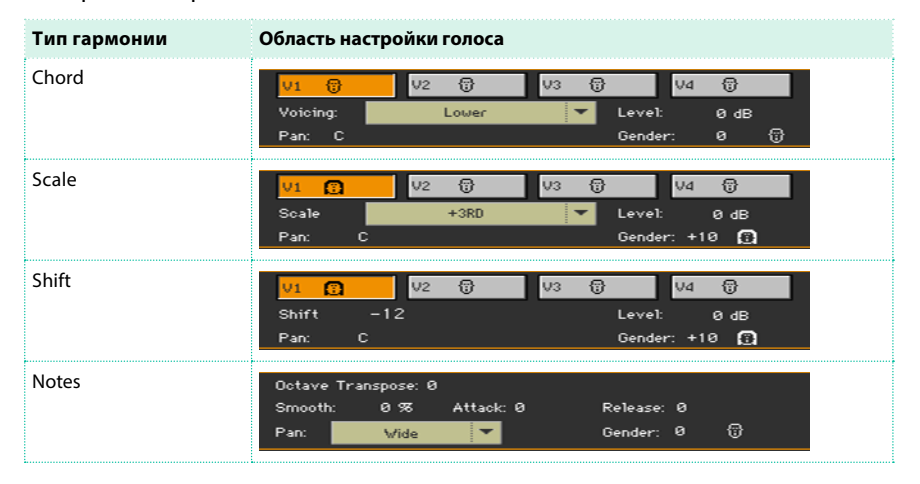

▪ Используйте кнопки V1...V4 для выбора соответствующего голоса гармонии, который хотели бы запрограммировать.

#### Выбор голосов для аккордовой гармонии

 $\blacksquare$  Используйте выпадающее меню Voicing для определения взаимосвязи ноты гармонайзера с входной нотой в текущем аккорде. В режиме Chord, голоса гармонайзера всегда являются некоторыми ступенями аккорда. Установка значения Up1 приведет к формированию голоса гармонайзера с первой нотой аккорда, которая окажется выше ноты основного вокала. Например, если имеем аккорд C Major и входную ноту E, установка Up1 обеспечит голос гармонайзера с нотой G, выше входной ноты E.

#### Выбор гармонии по ладу

**• Используйте выпадающее меню Scale для определения интервала нот гармонайзера в** музыкальном ладу входной ноты. Диапазон возможных значений от -2VE, на две октавы ниже входной ноты, до +2VE, на две октавы выше входной ноты. Например, установка значения +3 приведет к появлению голоса гармонайзера на 3 ступени выше входной ноты.

#### Выбор гармонии типа Shift

 $\blacksquare$  Используйте выпадающее меню Shift для выбора интервала смещения голоса гармонайзера относительно входной ноты. Диапазон значений от -24 полутонов до +24 полутонов.

#### Программирование огибающей для нотных гармоний

 $\blacksquare$  Используйте параметр Smooth, чтобы смягчить вокальную атаку и сделать интонирование более точным.

На низких значениях, функция Smooth работает как корректор высоты тона для голосов гармонайзера. При такой корректировке, обычно требуется применять портаменто, чтобы смягчить переходы от ноты к ноте, если, конечно, вы с самого начала не преследуете цель добиться механического и роботоподобного звучания вокала. Более высокие значения настройки предлагают меньше коррекции. Как и в случае с портаменто, установка различных значений Smooth для каждого из голосов создают более естественное звучание гармонайзера. Пожалуйста, обратите внимание, что высокие значения параметра создадут звучание с нарушением настройки.

- $\blacksquare$  Используйте параметр Attack для добавления мягкого нарастания громкости извлекаемой ноты во время уже звучащей другой ноты. Диапазон возможных значений от 0 до 1000 миллисекунд.
- $\blacksquare$  Используйте параметр Release для добавления плавного затухания громкости при отпускании ноты во время продолжения пения. Диапазон возможных значений от 0 до 2000 мс.

#### Выбор индивидуальности вокала

**• Используйте параметр Gender для настройки тембра и формант голоса. Значения** ниже 0 придают голосу больше мужских черт и более глубокий эффект, а значения выше 0 придают больше женских черт и утончают звучание.

#### Настройки уровня и панорамирование отдельных голосов

- Используйте параметр Level для настройки относительной громкости каждого голоса. Также используйте данный параметр для включения/выключения голоса. Диапазон возможных значений от Off до 0 дБ (Максимально возможная громкость). Как правило, все голоса устанавливаются на одинаковом уровне, если вы не хотите выделить или уменьшить присутствие какого-либо из интервалов.
- **Используйте параметр Pan для независимой настройки панорамирования каждого** голоса. Предусмотрено 100 возможных положений в стерео поле для каждого из голосов.

При выборе типа гармонии Notes вы можете выбрать панорамирование различных видов: Narrow, Medium и Wide.

#### Программирование экспрессии, эквалайзера и внутреннего микса

Нижняя область страницы содержит основные параметры для управления

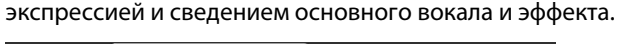

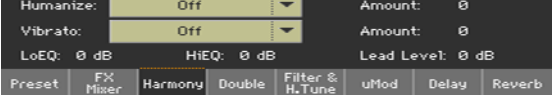

#### "Оживление" голосов гармонайзера

 $\blacksquare$  Используйте выпадающее меню Humanize для выбора стиля, повышающего реалистичность звучание.

Термин 'Humanize' означает повышение реалистичности звучания. Все режимы гармонайзера обычно только выигрывают от аккуратного применения данных стилей, которые заставляют каждый из голосов гармонайзера звучать с небольшим отклонением по высоте тона и времени от вашего основного вокала. Каждый из стилей Humanize конфигурирует каждый из четырех голосов по своему; голос Voice 1 имеет немного другие значения параметров, чем, например, для голоса Voice 4 того же стиля Humanize. Но все четыре голоса будут работать вместе, производя единый эффект.

Различия в стилях Humanize состоят в различных уровнях следующих модификаторов: Onset pitch events – Этот модификатор также известен как 'scooping', который генерирует траекторию для каждой новой ноты, которая отличается от уже спетой. Pitch modulation – Случайный волновой генератор создает не периодические колебания высоты тона, чтобы имитировать эффект даже для идеально попадающих в тон исполнителей.

Timing delay and modulation – Singers are unable to start notes at the same time with the exactness of a machine so this algorithm applies slight delays to the onset of notes and then adds modulated time variation to sustained portions of notes.

Level (volume) modulation – данный эффект напоминает утонченное тремоло с не периодической или полу случайной формой волны, которое имитирует манеру некоторых исполнителей изменять громкость нот при пении.

 $\blacksquare$  Используйте параметр Amount для настройки уровня эффекта в голосах гармонайзера. Все приведенные стили, за исключением последнего (Time & Pitch) были разработаны на усредненных значениях, чтобы позволить вам добавлять и удалять эффекты по собственному усмотрению. Time & Pitch был разработан для экспериментов с максимальными значениями.

## Добавление вибрато

- **Используйте выпадающее меню Vibrato для выбора стиля вибрато.** Vibrato помогает в разделении между необработанным вокалом и голосами гармонайзера, а также добавляет смещение в контуре основного тона при работе в нотном режиме (Notes). Даже небольшой уровень вибрато, примененный к голосам гармонайзера, способен достичь этого. Как и в случае с эффектами Humanize, каждый голос обрабатывается отдельно с разными настройками, используя алгоритм вибрато. Таким образом, все голоса звучат по-разному. Существует 7 стилей, обеспечивающих постепенное увеличение интенсивности.
- $\blacksquare$  Используйте параметр Amount для настройки интенсивности вибрато для всего стиля. Все стили были разработаны для работы на усредненных значениях, но вы можете настраивать их по собственному усмотрению.

#### Эквализация голосов

 $\blacksquare$  Используйте параметры LoEO и HiEO, чтобы применить эквалайзер низких и высоких частот ко всем голосам гармонайзера.

#### Сведение основного вокала

 $\blacksquare$  Используйте параметр Lead Level для настройки уровня основного вокала при сведении с эффектом.

## **Редактирование дублирующего голоса**

Оставаясь на странице Voice Preset > Double, вы можете запрограммировать дублирующий голос.

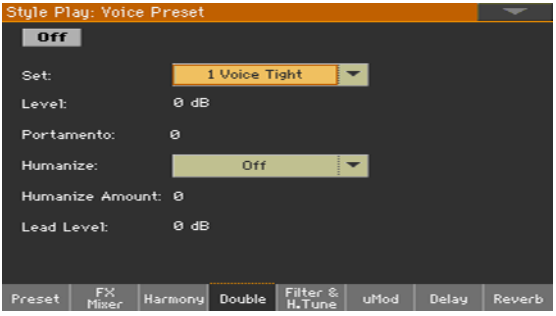

При имитации и наложении дублирующего голоса на основной вокал используется та же технология Humanize, что и при работе гармонайзера. Два голоса отстраиваются в унисон, в отличие от подвижных тонов, используемых в гармонайзере. В отличие от простого нарушения строя или микросмещений доступных в эффекте μMod, дублирование голоса имитирует звук вокалиста, многократно наслаивая свою партию. Многие из параметров дублирующего голоса совпадают с параметрами гармонайзера.

#### Выбор настроек дублирующего голоса

 $\blacksquare$  Используйте выпадающее меню Set для выбора настроек в блоке дублирующего голоса.

#### Настройка уровня

**• Используйте параметр Level для настройки уровня эффекта дублирующего голоса.** 

#### Редактирование параметров дублирующего голоса

- $\blacksquare$  Используйте параметр Portamento для установки задержки отклика при смещении высоты тона вокала. Данная настройка работает аналогично параметру Portamento на странице Harmony.
- **Используйте выпадающее меню Humanize для выбора стиля, повышающего** реалистичность звучание. Термин 'Humanize' означает повышение реалистичности звучания. Данный параметр работает с дублирующим голосом также как аналогичный параметр на странице Harmony.
- $\blacksquare$  Используйте параметр Humanize Amount, чтобы варьировать степень реалистичности для всех голосов гармонайзера. Данный параметр работает в точности также как параметр Amount на странице Harmony.

#### Сведение с основным вокалом

 $\blacksquare$  Используйте параметр Lead Level для настройки уровня основного вокала при сведении с эффектом.

# **Редактирование эффекта Filter**

Оставаясь на странице Voice Preset > Filter & Hard Tune, вы можете

запрограммировать эффект Filter.

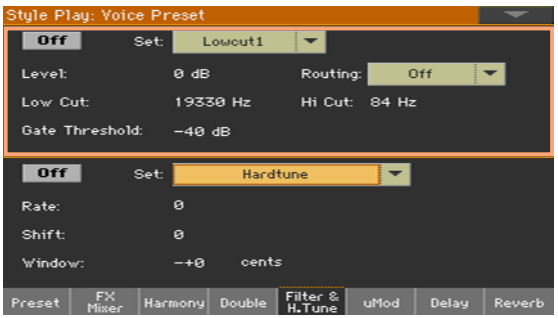

Данный эффект применяет радикальную фильтрацию сигнала для имитации звучания радио, телефона и других устройств, сильно искажающих аудио сигнал.

#### Выбор эффекта Filter

**• Используйте выпадающее меню Set для выбора настроек эффекта Filter. Параметры** Routing и Gate Threshold не являются частью этих настроек.

#### Настройка уровня

**• Используйте параметр Level для настройки уровня эффекта Filter.** 

#### Редактирование параметров фильтра

**• Используйте выпадающее меню Routing для определения точки в цепи сигнала, где** будет добавлен эффект Filter.

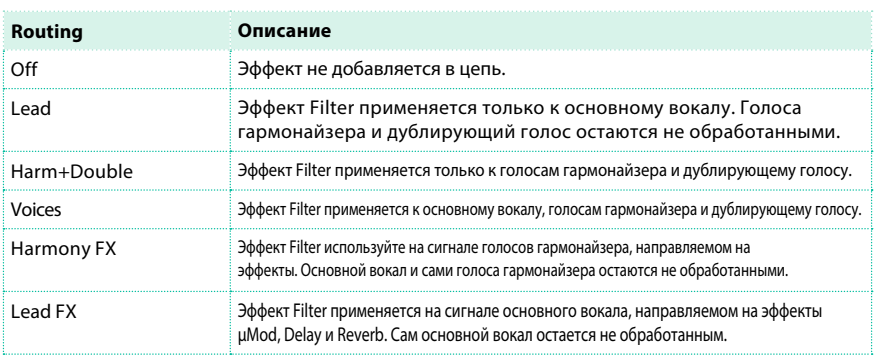

- **Используйте параметры Low Cut / Hi Cut для установки частоты среза полочных** фильтров высоких и низких частот, имеющих очень крутую характеристику среза.
- **Используйте параметр Gate Threshold для предотвращения обратной связи.** Этот гейт применяется к сигналу микрофонного входа отдельно от основного гейта, и предназначен для подавления обратной связи при использовании эффекта Filter. Данный параметр показывает, насколько громко вы должны петь, чтобы открыть гейт.

# **Редактирование эффекта Hard tune**

Оставаясь на странице Voice Preset > Filter & Hard Tune, вы можете

запрограммировать эффект Hard Tune.

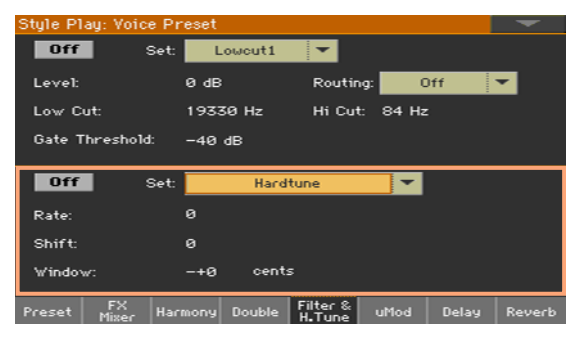

Данный эффект корректирует высоту тона, создавая ем самым особы эффект популярный среди некоторых артистов. Данный эффект работает только при распознавании аккорда.

#### Выбор эффекта Hard Tune

 $\blacksquare$  Используйте выпадающее меню Set для выбора настроек блока Hard Tune.

#### Редактирование параметров эффекта Hard Tune

- $\blacksquare$  Используйте параметр Rate для установки скорости, с которой алгоритм будет проводить коррекцию тона. Значение 0 соответствует выключенному эффекту, а значение 100 это незамедлительная настройка в стиле известной певицы Cher, когда коррекция высоты тона имеет ступенчатый характер и очевидна при использовании нехроматического лада (лада с хотя бы одним интервалом в целый тон). Как правило, значения около 20 приносят удовлетворительные результаты, смягчая корректировку высоты тона.
- $\blacksquare$  Используйте параметр Shift для установки относительного смещения в полутонах выше или ниже основного вокала. Это полезно при транспонировании или создании характерного звучания при одновременной корректировке высоты тона.
- **Используйте параметр Window для настройки точности исполнения, при которой** будет происходить коррекция. Например, установив значение 80 центов, высота спетых вами нот будет скорректирована при попадании в область +/- 40 центов около ноты. Максимально возможное значение - 600 центов. В мажорном ладу используйте настройку не более 100 центов на каждой стороне тона, а настройка 200 приведет к постоянной корректировке спетых вами нот.

# **Редактирование эффекта μMod**

Оставаясь на странице Voice Preset > uMod, вы можете запрограммировать эффект микромодуляции.

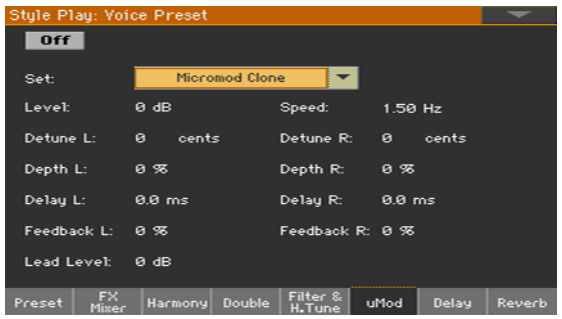

μMod - это укороченное название микромодуляции. Эффект μMod способен создавать много различных звуков, от утонченных и пышных до плотный и деструктивных. Он использует комбинацию стерео сдвигов высоты тона (Detune), небольшую стерео задержку (Delay), и потом сложную цепь фильтрации, обратной связи и модуляции. μMod выполняет верную работу по имитации классического эффекта нарушения строя, хоруса, флэнджера и уплотнения звука.

Выбор эффекта μMod

 $\blacksquare$  Используйте выпадающее меню Set для выбора настроек блока µMod.

#### Настройка уровня

**• Используйте параметр Level для настройки уровня эффекта µMod.** 

#### Редактирование параметров μMod

- **Используйте параметр Speed для установки скорости модуляции времени** задержки. Для того, чтобы данный эффект стал слышимым, уровень глубины должен отличаться от нуля. Доступный диапазон настройки от 10.00 Гц (очень быстро) до 0.05 Гц (очень медленно).
- $\blacksquare$  Используйте параметры Detune L/R, чтобы применить небольшое изменение высоты тона к левому и правому каналу независимо друг от друга. Данная настройка выполняется в центах, и максимальное значение равно +/- 25 центам.
- $\blacksquare$  Используйте параметры Depth L/R для установки уровня модуляции времени задержки для левого и правого каналов. Если одна из задержек равна 10 мс, например, настройка 50% приведет к изменениям времени задержки между 15 мс и 5 мс при скорости заданной в параметре Speed.
- **Используйте параметры Delay L/R для установки времени задержки левого и правого** каналов. В вашем распоряжении настройка до 50 мс для создания различных эффектов от флэнджера до slapback.
- $\blacksquare$  Используйте параметры Feedback L/R для возврата выходного сигнала блока µMod назад на вход для создания эффектов флэнджера и хоруса. Значения выше 90 приводят к экстремальному усилению и вызывают искажения.

#### Сведение с основным вокалом

**• Используйте параметр Lead Level для настройки уровня основного вокала при** сведении с эффектом.

## **Редактирование эффекта задержки**

Оставаясь на странице Voice Preset > Delay, вы можете запрограммировать эффект задержки.

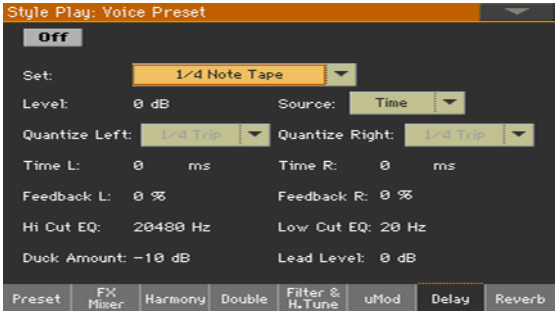

Эффект задержки - это настраиваемое эхо. Вы можете регулировать, как далеко возникают отражения (Delay Time), будут ли отражения затухать быстро или медленно или будут преумножаться. Дополнительно, здесь реализована фильтрация и стерео управление, что позволяет вам создать множество популярных эффектов задержки. Все эффекты задержки могут быть разделены на две группы: короткие задержки (Short Delays): ранние отражения, щелчки Long Delays (максимальный стерео дилей 2500 мс или 2.5 с): Monotaps, Stereotaps, Syncopated taps, Ping-pongs (дилеи, переходящие из левого в правый канал и обратно).

#### Выбор эффекта задержки

**• Используйте выпадающее меню Set для выбора настроек блока Delay.** 

#### Настройка уровня

**• Используйте параметр Level для настройки уровня эффекта задержки.** 

#### Редактирование параметров Delay

**• Используйте параметр Source для установки одного из двух режимов работы дилея.** 

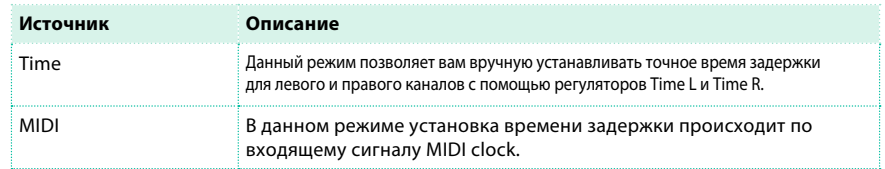

- $\blacksquare$  Используйте параметры the Quantize Left/Right при установке режима MIDI, чтобы разделить темп на равные (т.е. 1/4 или четверти) или синкопированные доли (т.е. 1/4 триплеты, 1/4 удлиненные на половину ноты с точкой) для левого и правого каналов.
- $\blacksquare$  Используйте параметры Time L/R для отображения точного времени задержки и редактирования настроек всех источников. Вы можете устанавливать значения от 0 до 2500 мс (2.5 секунд) задержки для левого и правого каналов.
- $\blacksquare$  Используйте параметры Feedback L/R для возврата части выходного сигнала Delay на вход для создания эффекта цикличного эха.
- $\blacksquare$  Используйте параметры Hi Cut EO / Low Cut EO для добавления радикальных фильтров высоких (Low Cut) и низких частот (Hi Cut) для регулировки частотной характеристики дилея. Применение данных эффектов позволит создать ощущение космического пространства, не затушевывая при этом сигнал основного вокала.
- $\blacksquare$  Используйте параметр Duck Amount для установки значения аттенюатора сигнала дилея в присутствии вокала. Легкое ослабление -6 дБ -это лучшая настройка. С помощью данного параметра также производится выключение эффекта Ducking.

#### Сведение с основным вокалом

 $\blacksquare$  Используйте параметр Lead Level для настройки уровня основного вокала при сведении с эффектом.

## **Редактирование эффекта реверберации**

Оставаясь на странице Voice Preset > Reverb, вы можете запрограммировать эффект реверберации.

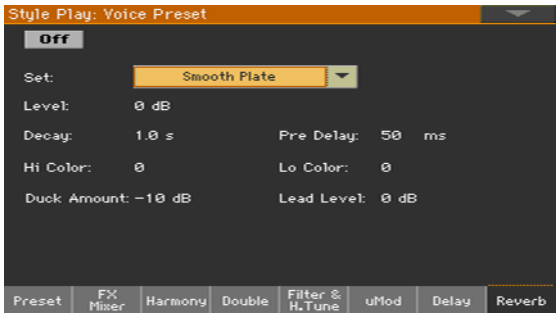

Ревербератор - это самый часто встречающийся эффект для вокала. Он может увеличить пространство, которое позволит смягчить резкие начало и окончание фраз. Многие типы ревербераторов имитируют звук реально существующих пространств, таких как церкви, клубы и залы. Некоторые из ревербераторов представляют собой воссозданные электромеханические эффекты, имитирующие принцип действия пластинных или пружинных ревербераторов. Ревербераторы позволяют создать эффекты ранних отражений, а также продолжительно реверберирующих звуков. Как правило, существуют регуляторы, которые позволят вам настроить баланс уровней звучания комнаты и реверберационного "хвоста". Дополнительно может быть добавлен небольшой дилей между необработанным звуком и сигналом с реверберацией, который добавляет прозрачности и отделяет голос от эффекта. Но самым важной из настроек ревербератора является уровень. Один и тот же набор настроек ревербератора может приводить к совершенно разным результатам, будучи сведенным в миксе тихо или громко.

#### Выбор эффект реверберации

**• Используйте выпадающее меню Set для выбора настроек блока Reverb.** 

#### Настройка уровня

**• Используйте параметр Level для настройки уровня эффекта реверберации.** 

#### Редактирование параметров ревербератора

- **Используйте параметр Decay для установки продолжительности** реверберационного "хвоста" от 10 мс до 20 с. Обратите внимание, что иგ-за сложности реверберационных алгоритмов, время затухания в 4 секунды может существенно отличаться для разных моделей ревербераторов, даже если все прочие параметры будут идентичными.
- $\blacksquare$  Используйте параметр Pre Delay для того, чтобы добавить небольшую задержку (до 100 мс) между необработанным аудио сигналом и началом реверберации, что позволит сымитировать большие пространства и обеспечит разделение чистого сигнала и эффекта.
- $\blacksquare$  Используйте параметры Hi Color / Lo Color для настройки соответствующих пресетов фильтров, используемых на возвращаемом сигнале ревербератора. Значения в направлении -50 будут обрезать частотную характеристику соответствующего диапазона, а изменения в направлении 50 будут расширять частотный диапазон.
- **Используйте параметр Duck Amount для аттенюации. когда параметр имеет значение** отличное от Off, уровень выходного сигнала блока Reverb будет уменьшен во время пения в соответствии с указанным значением. После завершения спетой фразы, эффекты будут возвращены на начальный уровень, увеличивая разборчивость вокала и сохраняя эффекты. Данный параметр устанавливает уровень аттенюатора.

#### Сведение с основным вокалом

**• Используйте параметр Lead Level для настройки уровня основного вокала при** сведении с эффектом.

## **Сохранение вокального пресета**

#### В вокальных пресетах можно сохранять настройки вокальных эффектов для быстрой загрузки. Вы можете организовать хранение таких пресетов в библиотеке.

**Замечание:** Все изменения будут потеряны при выборе другого вокального пресета, если вы не сохраните их. Изменения могут быть сохранены в пользовательских вокальных пресетах. Изначально они не могут быть сохранены в заводских вокальных пресетах. Для сохранения изменений в заводских пресетах, вы должны сбросить выбор параметра Factory Protect (на странице Global > Mode Preferences > Media).

#### Сохранение вокального пресета

Открытие диалогового окна сохранения с помощью панели управления

**• Находясь в любом из режимов, удерживайте кнопку MIC/VOICE > PRESET нажатой в** течение одной секунды.

Открытие диалогового окна сохранения с помощью экрана

 $\blacksquare$  Оставаясь на любой из страниц вокального пресета, выберите команду Write Voice Preset в меню страницы.

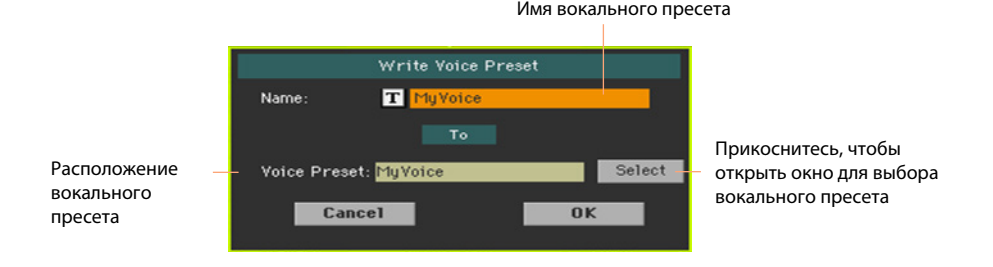

Сохранение с заменой вокального пресета

**• Если вы хотите перезаписать текущий вокальный пресет, просто прикоснитесь к** кнопке OK.

Сохранение нового вокального пресета

1 Если вы хотите сохранить вокальный пресет в новой ячейке, прикоснитесь к кнопке Select и откройте окно Voice Preset Select. выберите ячейку, также как если бы вы выбирали пресет. Пустые ячейки отображаются как серия прочерков ('–––').

2 Вернувшись в диалоговое окно Write Voice Preset, вы можете изменить название вокального пресета. Прикоснитесь к значку Text Edit ( $\|\mathbf{T}\|$ ), чтобы открыть виртуальную клавиатуру и отредактируйте имя.

По завершению подтвердите изменения, прикоснувшись к кнопке OK под виртуальной клавиатурой.

3 Вернувшись в диалоговое окно Write Voice Preset, подтвердите операцию сохранения, прикоснувшись к кнопке OK.

**YACTb XIII: УПРАВЛЕНИЕ ФАЙЛАМИ** 

# **54 Управление файлами**

# **Просмотр файлов**

Вы можете получить доступ к страницам с медиа данными, нажав на кнопку MEDIA. На страницах Media вы можете управлять файлами и устройствами для сохранения данных.

## Структура страницы Media

Большинство страниц Media объединяет основные элементы.

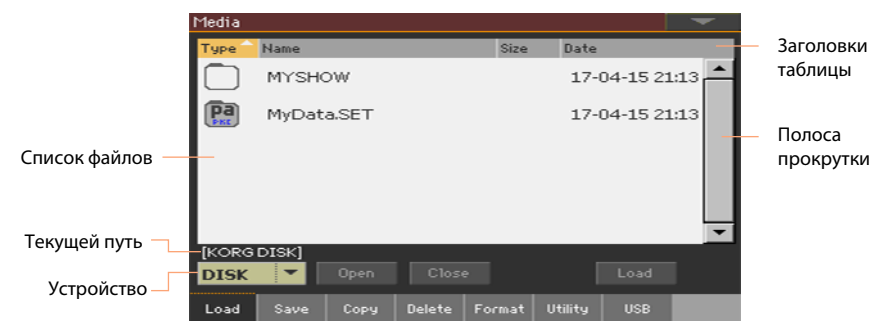

## Просмотр списка файлов

В центральной части Media страниц расположен список с файлами и папками.

- **Просматривайте список с помощью полосы прокрутки.**
- **Открывайте выбираемые папки нажатием на кнопку Open**
- **Закрывайте открытые папки нажатием на кнопку Close.**

#### Выбор и сброс выбора файлов

- **Выбирайте файл или папку, прикасаясь к ним.**
- $\blacksquare$  Сбросьте выбор прикосновением к свободному пространству в списке или к выпадающему меню Device, повторно выбирая текущее устройство.

#### Изменение отображения списка

Вы можете прикоснуться к одному из заголовков списка файлов для изменения порядка сортировки. Например, после прикосновения к заголовку Name, файлы списка изменят порядок в соответствии с именами. Выбранный заголовок останется подсвеченным, показывая выбранный порядок сортировки.

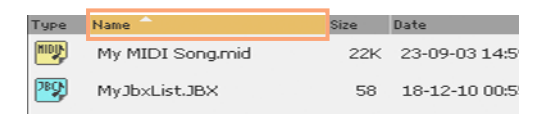

Повторное прикосновение к уже выбранному заголовку приведет к изменению порядка сортировки в возрастающего на убывающий, или наоборот. Небольшая стрелка рядом с именем заголовка показывает действующий порядок сортировки.

#### Текущий путь

Отображает расположение на диске папки, которую вы в данный момент

просматриваете. Всегда находится ниже списка файлов.

[KORGDISK]\STARTUP\ALL\STYLE\Bank15.sty

#### Выбор устройства для сохранения (диск)

Устройство может быть выбрано в выпадающем меню Device,

расположенном в левом нижнем углу большинства страниц Media:

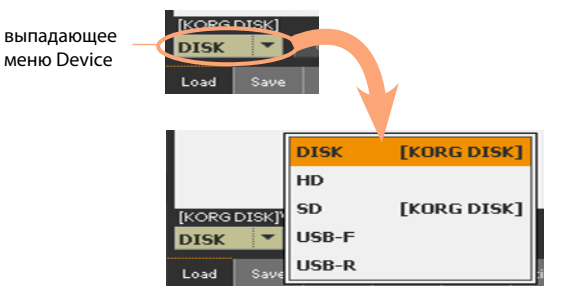

#### Поддерживаемые устройства

Pa4X поддерживает внешние устройства, такие как жесткие диски или USB носители, с файловой системой FAT16 или FAT32 с поддержкой длинных имен. Форматы NTSF (Windows NT/2000/ XP/Vista/7/8), HFS (Mac OS 9) и HFS+ (Mac OS X) не поддерживаются.

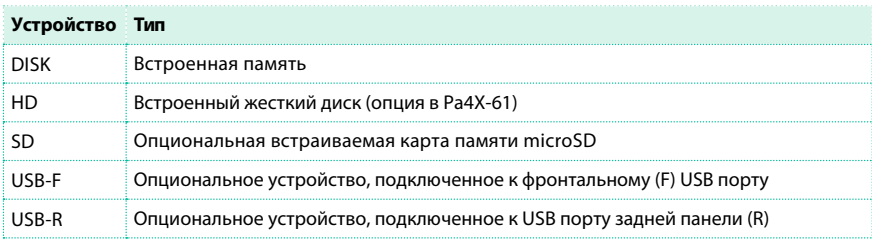

#### Вы можете получить доступ к следующим типам устройств:

## Типы файлов

В таблице ниже приводятся все типы файлов и папок, чтение и запись которых доступны в Pa4X.

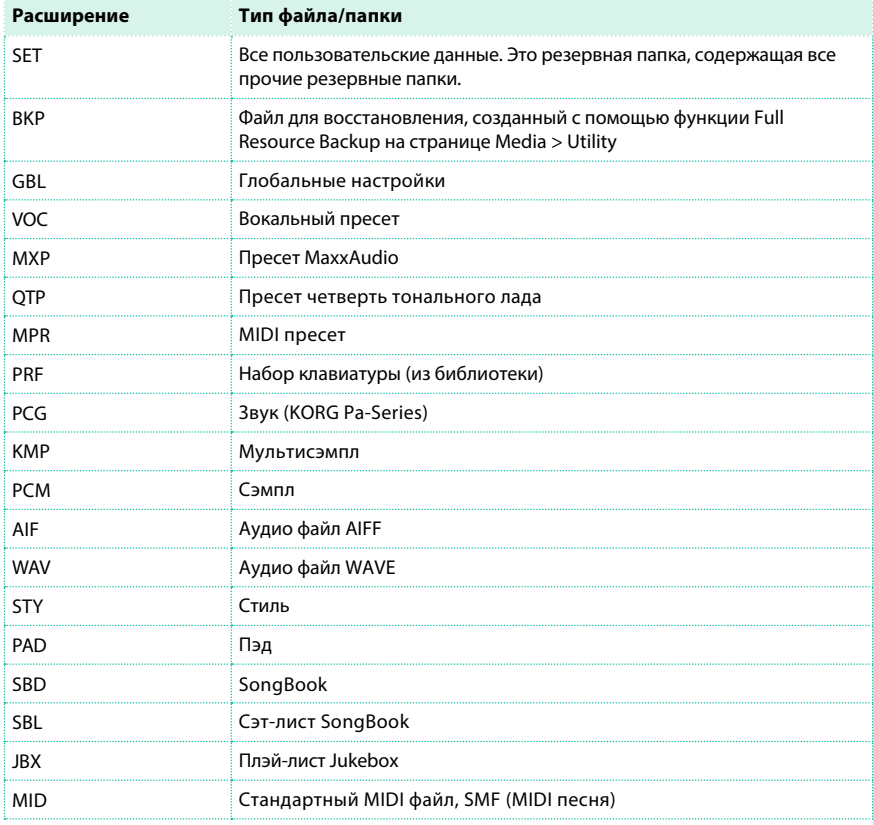

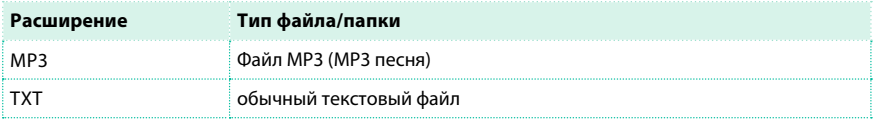

Pa4X также может производить чтение (но не может проводить запись) следующих типов данных.

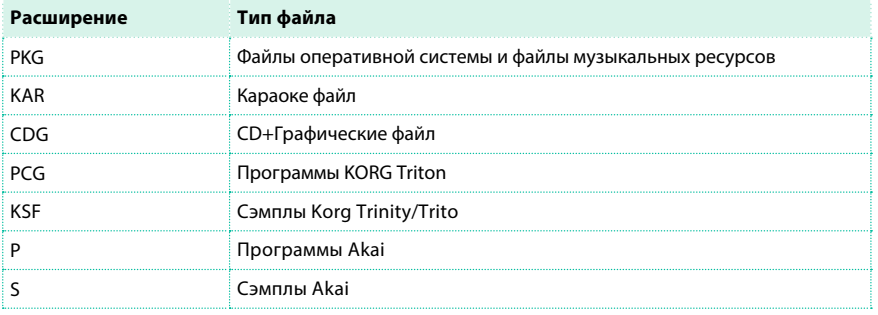

#### Обычные данные и резервные данные

Каждое устройство (и встроенная память) может сочетать файлы и папки. Данные внутри Pa4X более жестко структурированы нежели в обычном компьютере, для того чтобы должным образом сконфигурировать их размещение во внутренней памяти инструмента. Диаграмма ниже показывает глобальную структуру устройства Pa4X.

Заводские данные могут быть отображены, только когда отключен параметр Factory Protect, и только когда вы загружаете или сохраняете отдельный банк, или удаляете что-либо (эти действия могут быть выполнены на странице Glo[bal > Mode](#page-921-0) Preferences > Media, см. подробнее на странице 920).

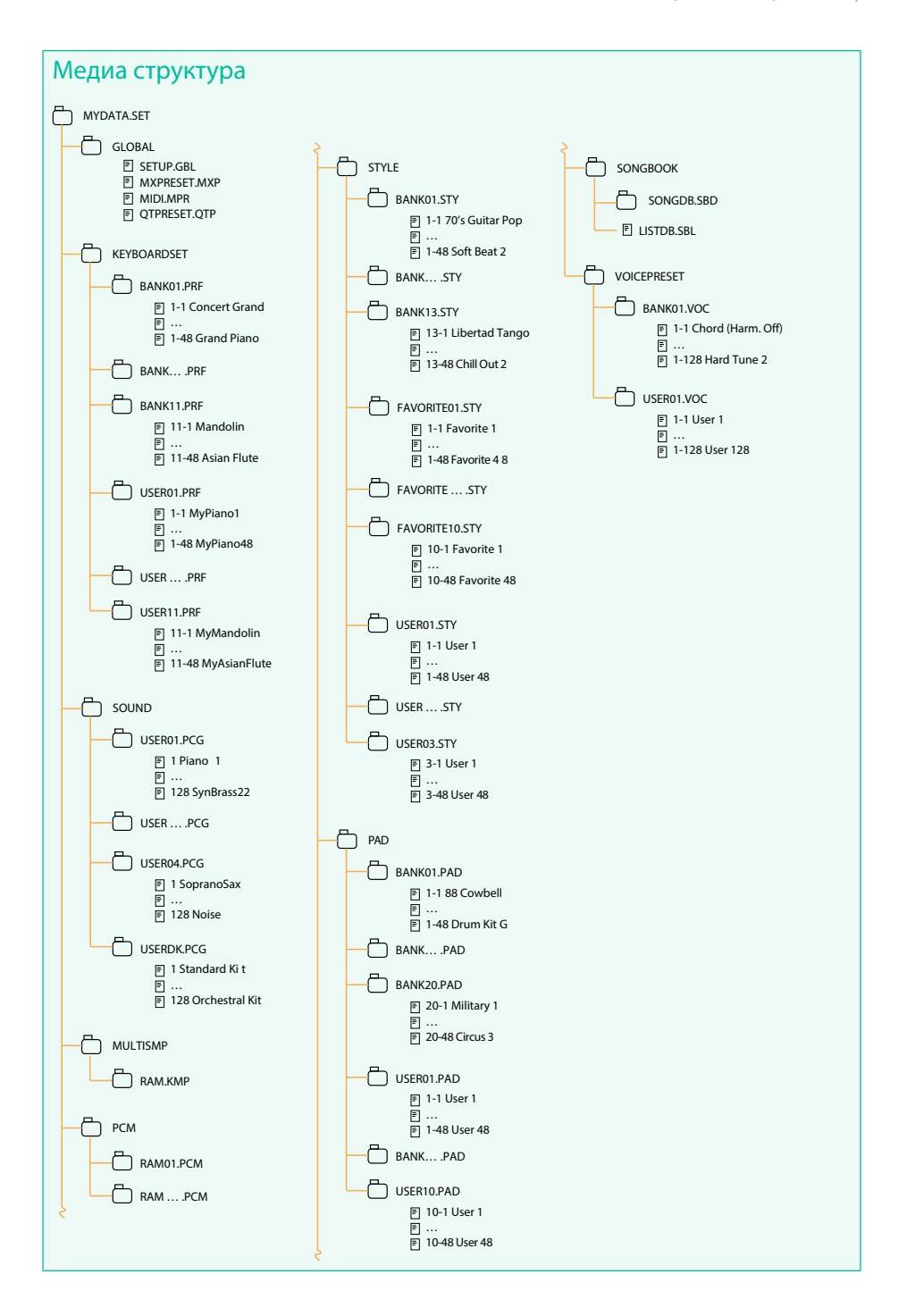

# **Загрузка музыкальных ресурсов и настроек**

## Загрузка файлов или папок

Вы можете загрузить все, что содержится в памяти устройства, отдельный тип музыкальных ресурсов, отдельный банк, или отдельный ресурс.

Выберите данные для загрузки

1 Перейдите на страницу Media > Load.

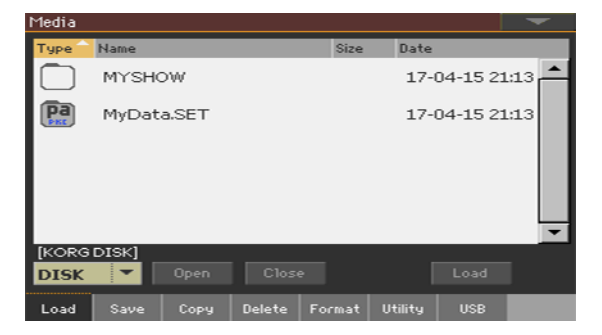

2 Если вы планируете осуществить загрузку с внешнего устройства, подключите его к одному из USB портов.

3 Используйте выпадающее меню Device для выбора устройства-источника.

4 Чтобы выбрать объект (файл или папку) прикоснитесь к нему в списке файлов.

5 Просматривайте папки, нажимая кнопку Open для открытия и кнопку Close для

закрытия выбранной папки.

6 Когда вы найдете желаемый объект, выберите его и прикоснитесь к кнопке Load для загрузки.

Загрузка данных

1 При загрузке отдельных банков или объектов также выберите место

для их сохранения во внутренней памяти.

В данном примере вы выбираете место для загрузки банка стилей:

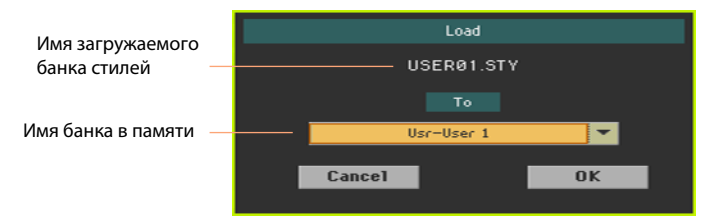

В данном примере вы выбираете место для загрузки отдельного стиля:

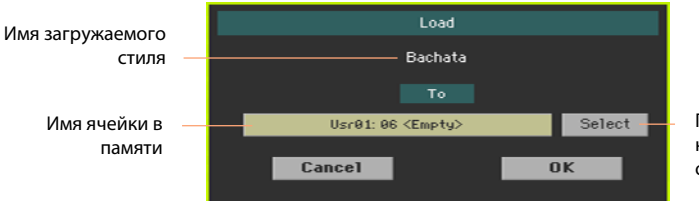

Прикоснитесь к данной кнопке, чтобы открыть окно выбора

2 Прикоснитесь к кнопке OK для подтверждения. После подтверждения любой объект, который вы перезаписываете будет удален.

#### Загрузка папки SET

Папка SET содержит все данные встроенной памяти. Ее загрузка может привести к удалению всех имеющихся во встроенной памяти данных, или привести к слиянию с имеющимися в памяти данными.

#### Загрузка типов данных

Папка может содержать данные определенного типа (стили, наборы клавиатуры...). Ее загрузка также может привести к удалению всех данных того же типа, содержащихся во внутренней памяти, или привести к слиянию с имеющимися в памяти данными.

#### Загрузка банка

Вы можете загрузить отдельный банк данных. Все данные в банк памяти, куда производится загрузка, будут удалены.

#### Загрузка глобальных данных инструментов серии Pa-Series

Глобальные данные (предпочтительные настройки, MIDI пресеты, настройки MaxxAudio и т.д.) являются уникальными для каждого инструмента и не могут быть загружены с других моделей инструментов KORG серии Pa-Series. При загрузке папки SET загрузка настроек любого инструмента отличного от Pa4X будет отменена.

#### Загрузка данных инструментов серии Pa-Series

Вы можете загрузить подавляющее большинство данных инструментов KORG серии Pa-Series. В таблице ниже данные, доступные к загрузке из других инструментов серии. Пожалуйста, не забудьте сохранить данные после конвертации и загрузки.

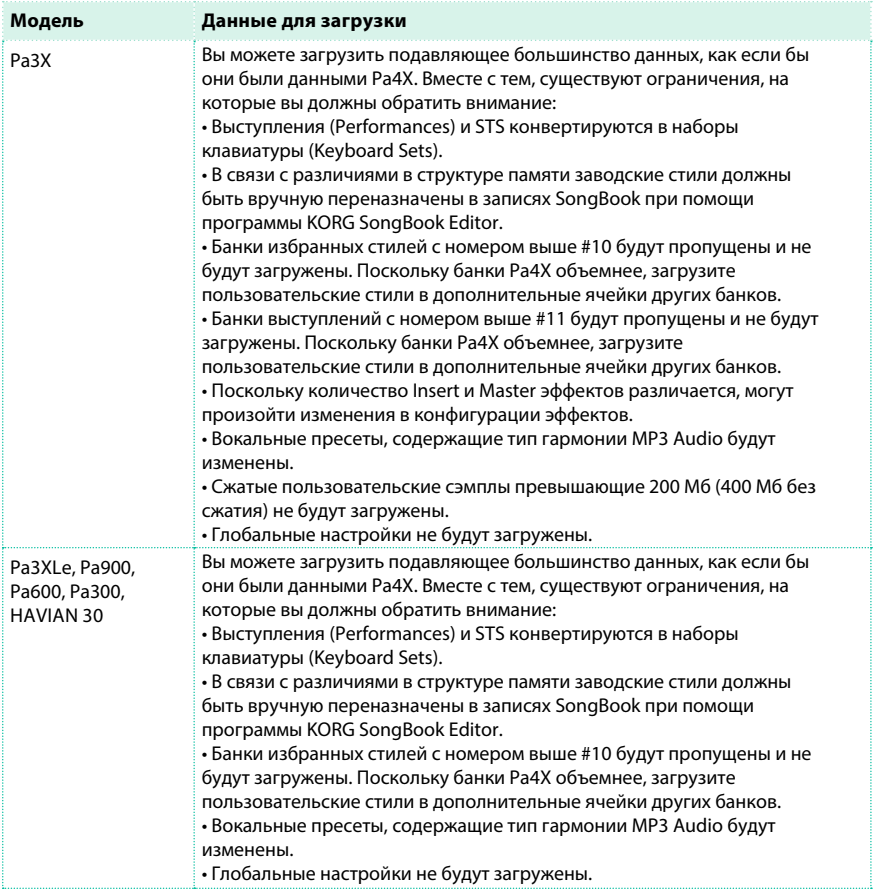

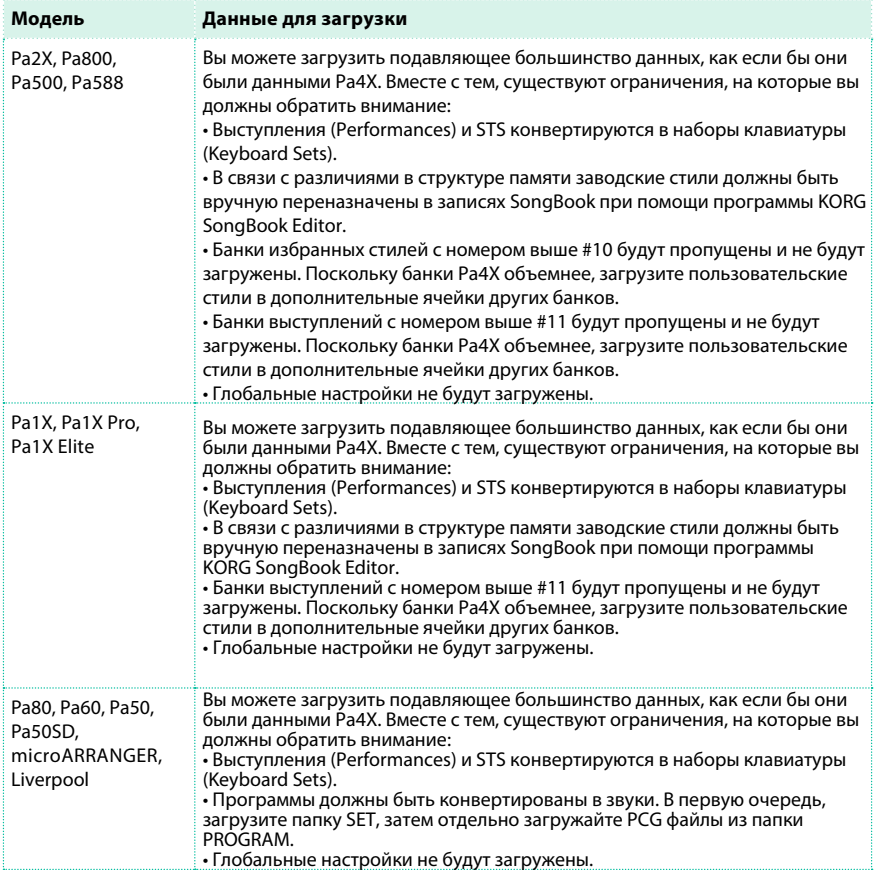

#### Загрузка данных инструментов серии i-Series

Pa4X совместима более ранней серией инструментов KORG i-Series. Вы можете загрузить данные, как обычные для Pa4X.

1 Скопируйте данные устройства i-Series на USB носитель, или передайте их на встроенную память Pa4X.

2 Перейдите на страницу Media > Load.

3 Используйте выпадающее меню Device для выбора устройства,

содержащего данные i-Series.

4 Если вы планируете передать данные файла i30, выберите папку SET, и затем прикоснитесь к кнопке Open.

5 Выберите папку STY.

6 На этом этапе вы можете загрузить всю папку STY, или открыть ее и выбрать только один из стилей.

- **Для загрузки всей папки прикоснитесь к кнопке Load.**
- Для загрузки одного из стилей прикоснитесь к кнопке Open, чтобы открыть папку STY. После выполнения данного действия будет запущен конвертер. Пожалуйста, подождите несколько секунд до завершения операции.

Выберите стиль для загрузки, и затем прикоснитесь к кнопке Load. Вам будет предложено выбрать место для загрузки. После выбора ячейки памяти, прикоснитесь к кнопке Load для загрузке стиля. На экране появится сообщение 'Are you sure?'. Нажмите кнопку OK для подтверждения.

Пожалуйста, обратите внимание, что загрузка всей папки SET из файла i30 может занять некоторое время, необходимое для преобразования форматов.

7 Перейдите в режим воспроизведения Style Play, и выберите загруженный стиль. настройте значение темпа, и затем выберите команду Write Current Style Settings в меню страницы, чтобы сохранить изменения.

8 Возможно вы захотите выполнить настройку старых стилей после загрузки в Pa4X (изменить звук, уровень громкости, панорамирование, раскладку барабанов ...), поскольку звуки различаются.

9 Для эффективного назначения звуков на треки стиля, убедитесь, что параметр Original Style Sounds отключен (панель Volume в просмотре треков стиля).

10 Сохраните настройки стиля, выбрав команду Write Current Style Settings в меню страницы.

## Слияние данных

При загрузке всех пользовательских данных или данных определенного типа, для подавляющего большинства данных произойдет слияние с уже существующими в памяти данными. Например, если в памяти есть данные во всех трех пользовательских банках стилей (USER01, USER02, USER03), и только один банк стилей находится на устройстве для хранения, банк USER01 будет перезаписан, а банки USER02 и USER03 будут оставлены без изменений. В результате, в памяти будет сформирована папка стилей с только что загруженным банком USER01 и старыми банками USER02 и USER03.

#### Загрузка данных пользовательских сэмплов

При загрузке папки SET, содержащей звуки с пользовательскими сэмплами, все существующие пользовательские сэмплы в памяти будут удалены. Если существуют не сохраненные пользовательские сэмплы, сохраните их прежде, чем загружать папку, выбрав пункт PCM во время операции сохранения Save All (см. далее в этом разделе).

Для проверки, содержит ли папка SET пользовательские сэмплы, откройте ее и найдите папку PCM.

Если вы хотите загрузить пользовательские сэмплы, не удаляя уже существующие в памяти сэмплы, загружайте одиночные звуки вместо всей папки SET.

#### Слияние пользовательских сэмплов от разных источников

При загрузке папки SET, все пользовательские сэмплы в памяти будут удалены. Для слияния сэмплов от нескольких источников, выполните следующие действия.

1 Загрузите папку SET с сэмплами, которые вы хотели бы добавить к уже существующим сэмплам.

2 Загрузите отдельные звуки из других папок SET.

3 Перейдите в режим сэмплирования (Sampling mode), и загрузите или

импортируйте сэмплы других источников.

4 Сохраните все данные с заменой существующей папки или создавая новую папку SET.

# **Сохранение музыкальных ресурсов и настроек**

## Сохранение файлов или папок

Вы можете сохранить все данные, отдельный тип музыкальных ресурсов, отдельный банк или отдельный ресурс. Собственные данные Pa4X должны сохраняться в специальных папках с расширением '.set'. Такие папки могут быть сохранены в обычных папках.

Выбор данных для сохранения

1 Перейдите на страницу Media > Save.

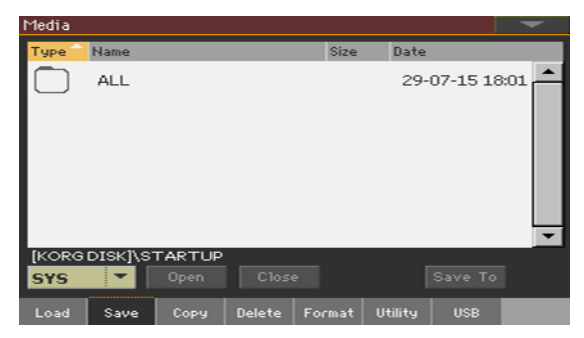

2 Прикоснитесь к объекту (файлу или папке) в списке файлов для выбора.

3 Просматривайте папки, нажимая на кнопку Open для открытия и на кнопку Close для закрытия.

4 Когда вы найдете желаемый объект, выберите его и прикоснитесь к кнопке Save To для сохранения.

#### Выбор устройства

После того, как вы нажмете на кнопку Save, появится диалог выбора устройства

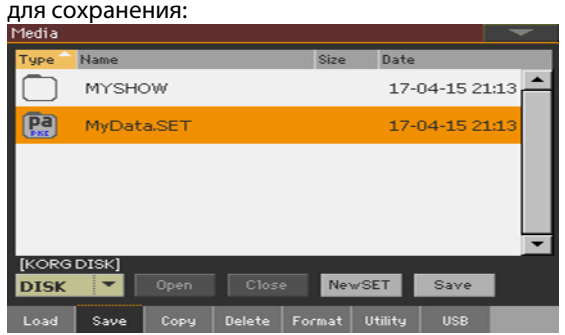

1 Если вы планируете сохранение на внешнем устройстве, подключите его к одному из USB портов.

2 Используйте выпадающее меню Device для выбора устройства для сохранения.

#### Выбор существующей папки SET

Вы можете сохранить данные в существующей папке SET. Если вы намереваетесь сохранить новые данные, которых еще нет в указанной папке, то произойдет слияние данных. В противном случае, данные будут перезаписаны. Пожалуйста, обратите внимание, что в связи с серьезными изменениями форматов, вы не можете сохранять данные в папках SET, созданных на более ранних инструментах серии Pa-Series.

**• Выберите существующую папку SET, и запустите команду Save для подтверждения.** 

#### Создание новой папки SET

#### Вы можете создать новую пустую папку SET для сохранения ваших данных без перезаписи чего-либо.

1 Прикоснитесь к кнопке New SET для создания новой папки SET. На экране появится диалоговое окно Create New SET Folder:

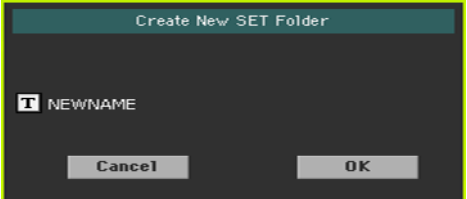

2 Прикоснитесь к значку Text Edit ( $\vert T \vert$ ), чтобы открыть виртуальную клавиатуру, и отредактируйте имя. По завершению, подтвердите изменения, нажав на кнопку OK под виртуальной клавиатурой.

3 Вернувшись в диалоговое окно Create New SET Folder, прикоснитесь к кнопке OK, чтобы создать папку SET и покинуть диалоговое окно.

Сохранение данных

**• Сохраните весь контент, тип данных, отдельные банки или объекты, как это опасно** ниже.

#### Сохранение всех данных

1 После выбора существующей папки или создания новой папки SET прикоснитесь к кнопке Save для подтверждения. На экране появится диалоговое окно для выбора типа сохраняемых данных:

**• Диалоговое окно Save All при включенном параметре Factory Protect:** 

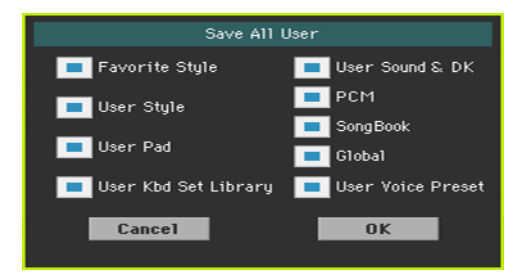

**• Диалоговое окно Save All при выключенном параметре Factory Protect:** 

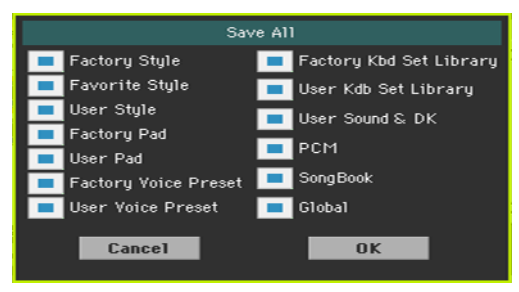

2 Отметьте все типы данных, которые вы хотели бы сохранить, прикоснитесь к кнопке OK для подтверждения.

Сохранение всех данных выбранного типа

1 При сохранении типа данных (наборы клавиатуры, стили...), выберите место для сохранения в выбранном устройстве.

2 Прикоснитесь к кнопке OK для подтверждения. После подтверждения объект, который вы перезаписываете, будет удален.

#### Сохранение отдельных объектов

1 При сохранении отдельных объектов, выберите место для сохранения на выбранном устройстве. В данном примере, вы выбираете место для сохранения отдельного стиля:

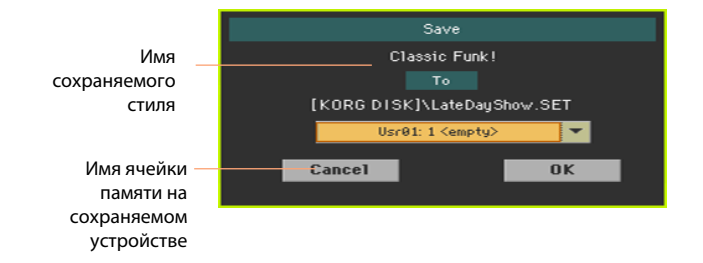

2 Прикоснитесь к кнопке OK для подтверждения. После подтверждения объект, который вы перезаписываете будет удален.

# **Копирование файлов и папок**

## Копирование файлов и папок

Вы можете копировать файлы и папки. Папки могут быть общими или это могут быть папки SET. Дополнительно, вы можете копировать содержимое общих папок, в которых находитесь. Вы можете проводить копирование в рамках одного и того же устройства, или с устройства на устройство (оба устройства должны оставаться подключенными к Pa4X во время операции копирования).

Для сохранения целостной структуры данных, во время операции копирования вы не можете открывать папки SET и копировать какой-либо содержащийся в них файл. Вы можете открывать только общие папки.

Выбор данных для копирования

1 Перейдите на страницу Media > Copy.

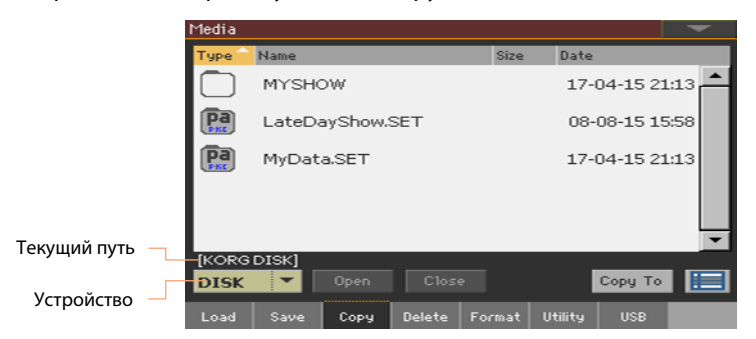

2 Если вы планируете копирование с внешнего устройства, подключите его к одному из USB портов.

3 Используйте выпадающее меню Device для выбора устройства-источника.

4 Прикоснитесь к объекту в списке файлов (файлу или папке) для выбора.

Если ничего не было выбрано, будет скопировано содержимое текущей папки.

5 Просматривайте папки, нажимая на кнопку Open для открытия и кнопку Close для закрытия.

6 Когда вы обнаружите желаемый объект, выберите его и прикоснитесь к кнопке Copy To для копирования.
Выбор места для копирования

После нажатия на кнопку Copy To, появится экран с выбранным устройством:

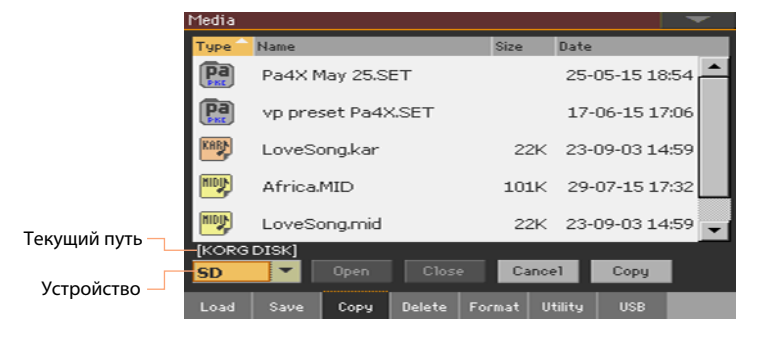

1 Если вы планируете скопировать данные на внешнее устройство, подключите его к одному из USB портов.

2 Используйте выпадающее меню Device для выбора устройства для копирования.

Выбор места и подтверждение копирования

**• Выберите существующую папку и запустите команду Сору для подтверждения. Если** папка не выбрана, копирование будет выполнено в текущую папку. Во время копирования в диалоговом окне отображается выполнение процесса:

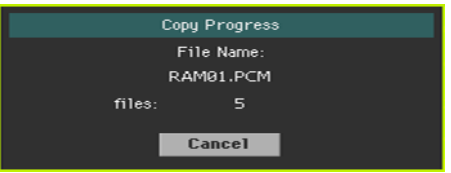

#### Перезапись существующих файлов и папок

При копировании файлов может возникнуть ситуация, когда имя копируемого файла или папки совпадает с именем файла или папки, которые уже находятся в месте копирования. В этом случае Pa4X выводит на экран вопрос о необходимости замены существующих файлов. На экране появляется следующее диалоговое окно:

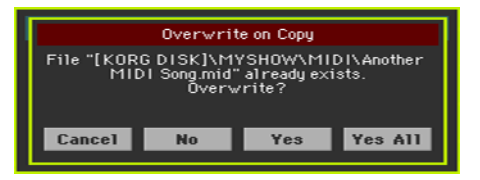

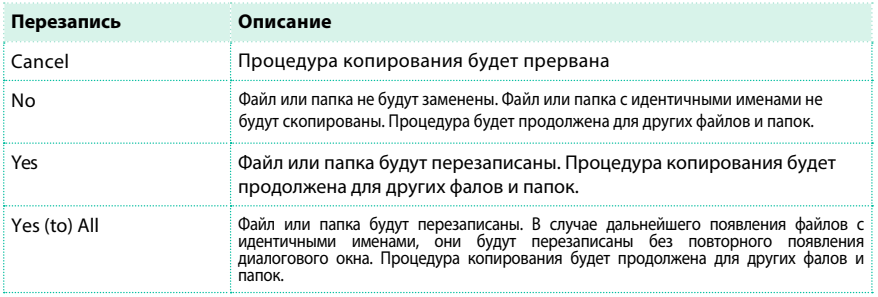

## **Удаление файлов и папок**

#### Удаление файлов и папок

Вы можете удалить файлы и папки с устройства хранения.

Выбор данных для удаления

1 Перейдите на страницу Media > Delete.

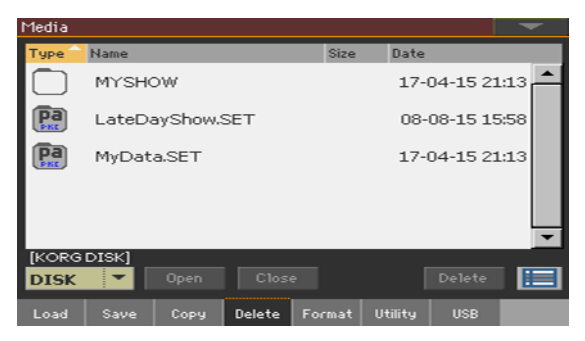

2 Если вы хотите провести удаление данных с внешнего устройства, подключите его к одному из USB портов.

3 Используйте выпадающее меню Device для выбора устройства-источника.

4 Прикоснитесь к объекту (файлу или папке) в списке файлов для выбора.

5 Просматривайте папки, нажимая на кнопку Open для открытия и кнопку Close для закрытия.

6 Когда вы обнаружите желаемый объект, выберите его и прикоснитесь к кнопке Delete для удаления.

## **Выбор нескольких элементов**

Оставаясь на страницах Copy и Delete, вы можете выбрать несколько файлов или папок одновременно для выполнения желаемой операции. Файлы или папки могут быть выбраны последовательно (подряд в списке) или быть разбросанными по списку.

Для определения режима выбора файлов используйте кнопку Select Mode справа от командных кнопок страницы, которая определяет метод работы кнопки SHIFT при выборе.

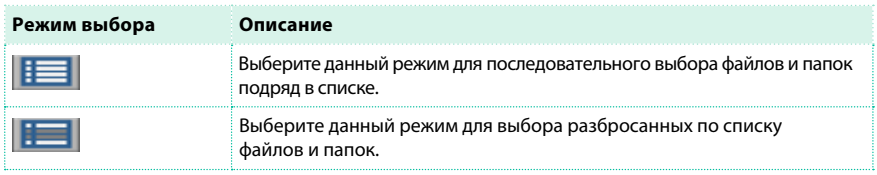

Последовательный выбор файлов или папок

- 1 Прикоснитесь к кнопке Select Mode для выбора функции SHIFT.
- 2 Выберите первый файл или папку.
- 3 Нажмите и удерживайте нажатой кнопку SHIFT.
- 4 Выберите последний файл или папку в выбираемом массиве.
- 5 Отпустите кнопку SHIFT.

Выбор разбросанного списка файлов или папок

- 1 Прикоснитесь к кнопке Select Mode для выбора функции SHIFT.
- 2 Выберите первый файл или папку.
- 3 Нажмите и удерживайте нажатой кнопку SHIFT.
- 4 Выберите второй файл или папку.
- 5 Удерживая кнопку SHIFT нажатой продолжайте выбирать файлы и папки.
- 6 Отпустите кнопку SHIFT.

Сброс выбора файлов и папок

- **Для того, чтобы сбросить выбор только одного из файлов, удерживайте кнопку** SHIFT нажатой и повторно прикоснитесь этому файлу.
- **Для того, чтобы сбросить выбор всех файлов, просто выберите любой другой файл** или папку. Выбор всех файлов и папок будет отменен.

## **Экспорт плей-листов**

#### Экспорт списка песен в текстовый файл

Список песен, содержащихся в папке или плей-листе Jukebox или в органайзере SongBook и сет-листе может быть экспортирован для печати и использования во время выступления.

#### Экспорт списка песен, содержащихся в папке

1 Откройте окно выбора песни Song Select.

2 Просматривайте файлы и папки. Откройте папку, список песен которой вы хотите экспортировать в текстовый файл.

3 Выберите команду Export Song List в меню страницы, чтобы открыть диалоговое окно сохранения списка песен Write Song List.

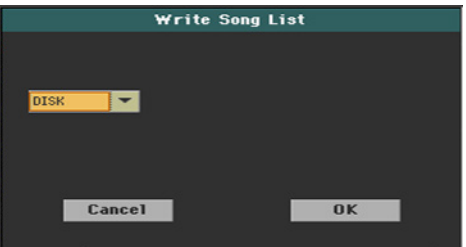

4 Используйте выпадающее меню Device для выбора устройства для сохранения списка в виде TXT файла. Файл будет сохранен корневом каталоге устройства.

При сохранении текстовый файл будет назван в соответствии с именем выбранной папки. Например, если имя папки 'Dummy' , то будет создан текстовый файл с именем 'Dummy.txt'. Если вы сохраняете список песен корневого каталога, то будет создан файл с именем 'Root.txt'.

Если файл с таким именем уже существует в месте сохранения, он будет перезаписан без запроса подтверждения.

Данный список будет включать номер, назначенный для каждой из песен, имена файлов и общее количество файлов в списке.

#### Exporting a Jukebox list

1 С файлом Jukebox, назначенным на проигрыватель Player 1, выберите команду Export Jukebox List в меню страницы, чтобы открыть диалоговое окно Write Jukebox List.

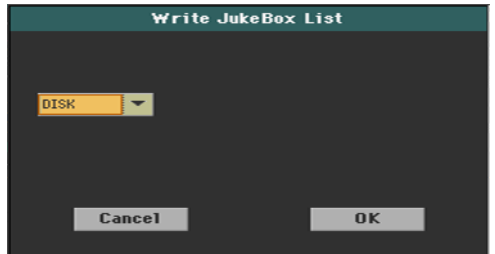

2 Используйте выпадающее меню Device для выбора устройства, где вы хотели бы сохранить список в виде TXT файла. Файл будет сохранен в корневом каталоге устройства.

При сохранении текстовый файл будет назван в соответствии с именем выбранного файла Jukebox. Например, если файл Jukebox имеет имя 'Dummy.jbx', то созданный текстовый файл будет назван 'Dummy.txt'. При экспорте нового и еще не названного файла Jukebox будет создан файл с именем 'New\_name.txt'.

Если файл с таким именем уже существует в месте сохранения, он будет перезаписан без запроса подтверждения.

Данный список будет включать номер, назначенный для каждой из песен, имена файлов и общее количество файлов в списке.

Экспорт списка из SongBook и индивидуальные списки

1 Оставаясь на странице SongBook > Book or SongBook > Set List, выберите желаемую фильтрацию списка.

2 Выберите команду Export as Text File в меню страницы для открытия диалогового окна экспорта Export as Text File.

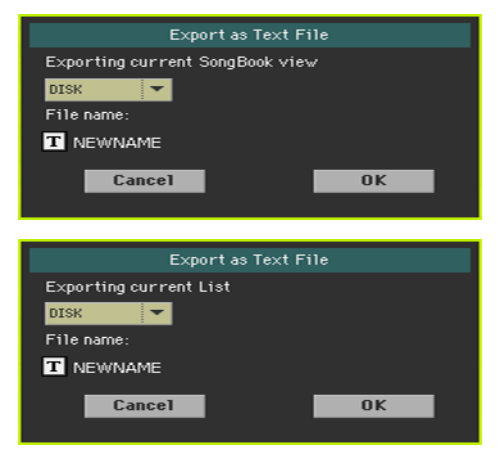

3 Используйте выпадающее меню Device для выбора устройства, на котором вы хотели бы сохранить список в виде TXT файла. Файл будет сохранен в корневом каталоге устройства.

4 Вы можете изменить название списка. Прикоснитесь к значку Text Edit ( $\|\mathbf{T}\|$ ), чтобы открыть виртуальную клавиатуру, и отредактируйте имя. По завершению, подтвердите изменения, нажав на кнопку OK под виртуальной клавиатурой.

5 Вернувшись в диалоговое окно экспорта Export as Text File, подтвердите выполнение процедуры, нажав на кнопку OK.

Будет создан TXT файл, включающий данные в соответствии с выполненной фильтрацией. Если файл с таким именем уже существует в месте сохранения, он будет перезаписан без запроса подтверждения.

#### Чтение текстового файла на компьютере

Для корректного отображения и печати текстового файла на

компьютере, используйте шрифты текстового редактора с

фиксированным размером.

## **55 Управление медиа носителями**

## Форматирование устройств для хранения ДАННЫХ

Форматирование устройства для хранения данных

Функция Format позволяет вам инициализировать устройство хранения. Pa4X использует PC-совместимый формат (DOS FAT16 и FAT32).

Предупреждение: Форматирование устройства приводит к удалению всей находящейся на нем информации!

Выбор устройства для форматирования

1 Перейдите на страницу Media > Format.

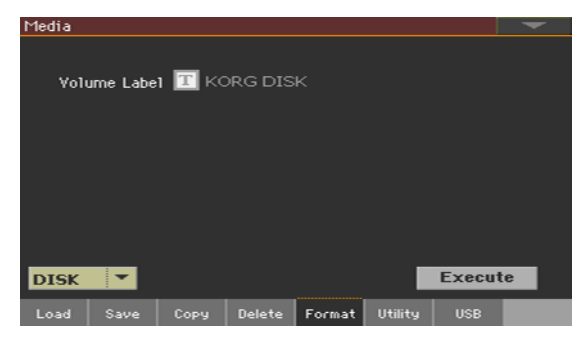

2 Если вы планируете отформатировать внешнее устройство, подключите его к одному из USB портов.

3 Используйте выпадающее меню Device для выбора желаемого устройства.

Назначение имени устройства

1 Используйте параметр Volume Label, чтобы назначить имя внешнего устройства, которое вы планируете отформатировать.

Поскольку имя встроенного жесткого диска зарезервировано, вы не сможете изменить его. При форматировании встроенного жесткого диска, редактирование его имени не доступно.

Также если вы попытаетесь изменить имя встроенного диска при подключении Pa4X к компьютеру через USB порт, оригинальное имя будет автоматически восстановлено.

2 Прикоснитесь к значку Text Edit ( $\boxed{T}$ ), чтобы открыть виртуальную клавиатуру и отредактируйте имя. По завершению, подтвердите изменения, нажав на кнопку OK под виртуальной клавиатурой.

Пожалуйста, обратите внимание, что изменение имени устройства, содержащего MIDI или MP3 песни, используемые в SongBook, приведет к нарушению связей с файлами. Мы рекомендуем, всегда оставлять старое имя устройства при фо[рматиро](http://www.korg.com/)вании. В случае, если вы изменили имя, пожалуйста, используйте программу SongBook Editor (доступна для бесплатного скачивания на нашем сайте) для редактирования ссылок.

Форматирование устройства

- $\mathbf{1}$ Прикоснитесь к кнопке Execute, чтобы начать форматирование.
- $\overline{2}$ Подтвердите выполнение операции в появившемся на экране предупреждении.

## **Создание резервных копий**

На странице Media > Utility вы сможете найти необходимые инструменты

для создания резервных копий данных.

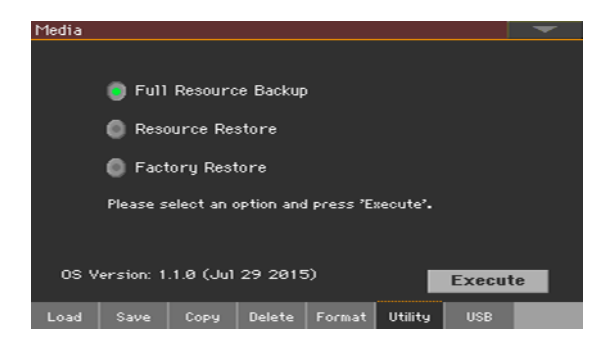

#### Резервные копии музыкальных ресурсов

Вы можете сохранить резервную копию внутренних данных (музыкальных ресурсов и настройки) на устройстве для хранения. Резервные копии предназначены только для архивирования данных, поскольку вы не сможете загружать отдельные данные из общей резервной копии. Для сохранения данных, которые останутся доступными для обычных операций загрузки с помощью Media > Load, например, для загрузки пользовательских данных после обновления музыкальных ресурсов, используйте операцию Media > Save.

Выбор команды резервирования

- 1 Перейдите на страницу Media > Utility.
- 2 Выберите пункт Full Resource Backup, и затем прикоснитесь к кнопке

Execute, чтобы перейти к выбору файлов.

Выбор места и папки для сохранения

После того как вы прикоснетесь к кнопке Execute, на экране появится выбранное для сохранения устройство:

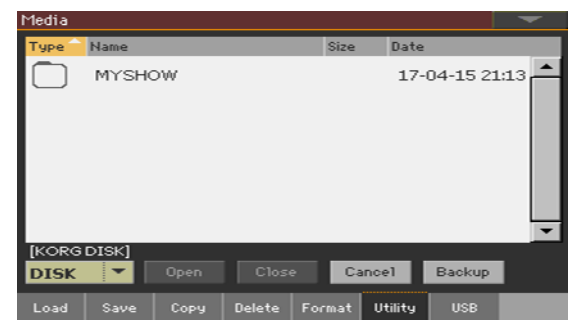

1 Если вы планируете сохранить резервную копию на внешнем устройстве, подключите его к одному из USB портов.

2 Используйте выпадающее меню Device для выбора устройства для сохранения.

3 Просматривайте папки, нажимая на кнопку Open для открытия и кнопку Close для закрытия.

4 Выберите папку для сохранения резервной копии, и запустите команду Backup. Если папка не была выбрана, сохранение произойдет в текущей папке.

Назначение имени резервной копии

После запуска команды Backup, на экране появится диалоговое окно для ввода имени резервной копии.

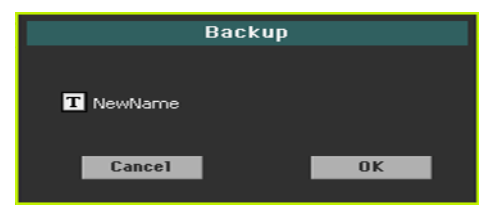

1 Прикоснитесь к значку Text Edit ( $\boxed{T}$ ), чтобы открыть виртуальную клавиатуру, и отредактируйте имя. По завершению, подтвердите изменения, нажав на кнопку OK под виртуальной клавиатурой.

2 Вернувшись в диалоговое окно сохранения резервной копии Backup, прикоснитесь к кнопке OK для запуска процедуры.

3 По завершению резервного копирования, храните устройство с данными в надежном месте.

#### Восстановление музыкальных ресурсов

Вы можете восстановить данные из резервной копии, созданной при

помощи команды Full Resource Backup.

Предупреждение: Для предотвращения потерь данных, не играйте на клавиатуре во время процесса восстановления, и оставайтесь в режиме медиа (Media mode). Ожидайте пока с экрана не исчезнет сообщение 'Wait'.

Выбор команды резервного копирования

1 Перейдите на страницу Media > Utility.

2 Выберите пункт Resource Restore, затем прикоснитесь к кнопке Execute, чтобы перейти к выбору файла.

Выбор устройства-источника и папки

1 Если вы планируете восстановление с помощью данных внешнего источника, подключите внешнее устройство к одному из USB портов.

2 Используйте выпадающее меню Device для выбора устройства.

3 Просматривайте папки, нажимая на кнопку Open для открытия и кнопку Close для закрытия.

4 Когда вы обнаружите необходимый архив, выберите его и запустите команду Restore.

Выбор данных для восстановления

5 После запуска команды Restore, на экране появится диалоговое окно для выбора типов восстанавливаемых данных. Отметьте те данные, которые вы хотели бы восстановить.

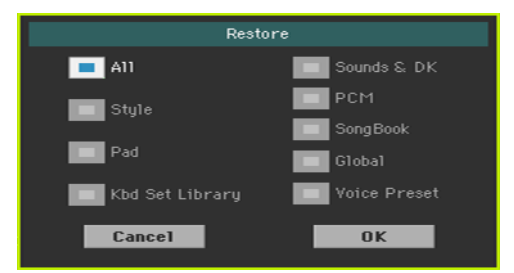

6 Прикоснитесь к кнопке OK, чтобы начать восстановление.

Предупреждение: Данная команда приведет к удалению из внутренней памяти всех данных с типами, отмеченными в диалоговом окне, включая пользовательские данные.

7 По завершению, на экране появится сообщение о перезагрузке рабочей станции ('Data Restored. Please switch off'). Выключите инструмент, и затем включите его снова.

#### Восстановление оригинальных музыкальных ресурсов

После обновления операционной системы, или в случаях, когда вы хотите отменить все изменения заводских и пользовательских настроек и вернуть вашу Pa4X в первоначальное состояние, используйте операцию Factory Restore.

Предупреждение: Данная команда удаляет все данные из памяти, включая ваши пользовательские данные.

1 Перейдите на страницу Media > Utility.

2 Выберите пункт Factory Restore, и затем нажмите кнопку Execute.

3 На экране появится диалоговое окно для выбора типа

восстанавливаемых данных. Отметьте те данные, которые вы хотели бы восстановить.

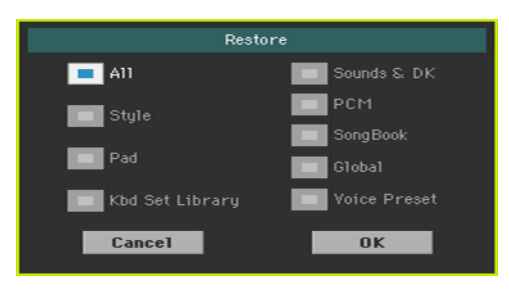

Предупреждение: Данная команда приведет к удалению из внутренней памяти всех данных с типами, отмеченными в диалоговом окне, включая пользовательские данные.

4 По завершению, на экране появится сообщение о перезагрузке рабочей станции ('Data Restored. Please switch off'). Выключите инструмент, и затем включите его снова.

## **Подключение встроенных жестких дисков к компьютеру**

Вы можете получить доступ к одному из встроенных жестких дисков Pa4X с вашего компьютера для обмена файлами. Для этого вам не понадобится специальный драйвер.

Подключение Pa4X к компьютеру

▪ Используйте стандартный USB кабель для подключения одного из USB портов Pa4X к USB порту вашего компьютера.

Включение USB обмена данными

1 Перейдите на страницу Media > USB, и используйте меню Device, чтобы открыть доступ к встроенному жесткому диску.

2 Прикоснитесь к кнопке Enable, чтобы запустить процедуру обмена данными. Значок встроенного жесткого диска Pa4X появится на вашем компьютере.

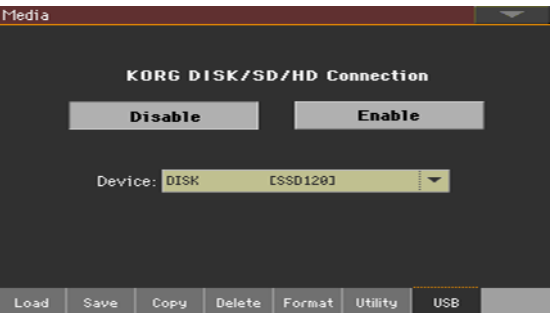

Пока включена возможность передачи данных по USB, вы не можете получить доступ к другим функциям Pa4X. Передача MIDI по USB также отключена.

После установки USB подключения, доступ к жесткому диску Pa4X с компьютера может занимать некоторое время в зависимости от объема самого диска и хранящейся на нем информации.

Не пытайтесь изменить название встроенного диска Pa4X с помощью компьютера. Если вы попытаетесь это сделать, оригинальное имя будет автоматически восстановлено.

Также не пытайтесь модифицировать структуру SET папок, иначе вы не сможете использовать их на Pa4X. Используйте USB подключение только для обмена данными, или изменения обычных папок.

Отключение USB обмена данных

1 После завершения передачи файлов, вы можете отключить Pa4X от компьютера.

- $\blacksquare$  На Windows PC, выберите специальную команду, щелкнув на значке USB устройства ( ) правой кнопкой мыши.
- $\blacksquare$  На Mac выберите значок USB устройства ( $\lvert \Psi \rvert$ ), затем выберите команду Eject или перетащите значок на иконку извлечения устройства в доке ( $\triangle$ ).

2 На Pa4X прикоснитесь к кнопке Disable, чтобы отключить передачу файлов через порт USB DEVICE и вернуть доступ к функциям инструмента.

Предупреждение: Не прерывайте USB подключение, пока компьютер не завершил передачу файлов. Иногда, индикатор на экране подсказывает, что процедура была завершена прежде, чем она на самом деле будет закончена. Прерывание USB подключения (или отсоединение USB кабеля) во время передачи данных может привести к их полной потере.

## **Организация хранилища данных**

#### Создание папок

Вы можете создавать общие папки, и хранить в них данные любых типов (в том числе другие папки, песни, SET папки...).

1 Оставаясь на любой из страниц Media, просматривайте файловое окружение в поисках места для новой папки. Прикасайтесь к кнопке Open, чтобы открыть выбранную папку. Прикасайтесь к кнопке Close, чтобы закрыть текущую папку.

2 Выберите команду Create New Folder в меню страницы, чтобы открыть диалоговое окно создания новой папки (Create New Folder).

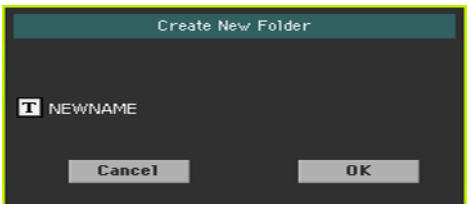

3 Прикоснитесь к значку Text Edit ( $\vert \mathbf{T} \vert$ ), чтобы открыть виртуальную клавиатуру, и отредактируйте имя. По завершению, подтвердите изменения, прикоснувшись к кнопке OK под виртуальной клавиатурой.

4 Вернувшись в диалоговое окно Create New Folder, прикоснитесь к кнопке OK для создания новой папки в выбранном месте.

#### Переименование файлов и папок

1 Оставаясь на любой из страниц Media, выберите объект (общий файл или папку), который хотели бы переименовать, и запустите команду Rename в меню страницы.

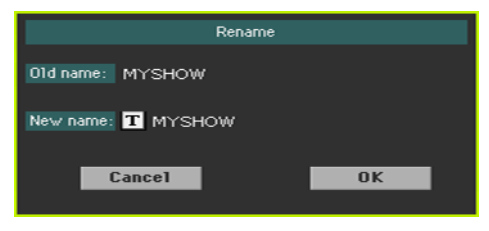

Для обеспечения целостной структуры данных вы не можете переименовать файлы и папки, расположенные в SET папках. Также, вы не можете изменить расширения файлов и SET папок, состоящие из 3 символов, поскольку они используются для идентификации типа файла или папки.

2 Прикоснитесь к значку Text Edit ( $\boxed{T}$ ), чтобы открыть виртуальную клавиатуру, и отредактируйте имя. По завершению, подтвердите изменения, прикоснувшись к кнопке OK под виртуальной клавиатурой.

3 Вернувшись в диалоговое окно Rename, нажмите кнопку OK, подтверждая ввод нового имени.

#### Получение информации о выбранных объектах

**• Оставаясь на любой из страниц Media, выберите один или несколько объектов и** выберите команду Object(s) Info в меню страницы.

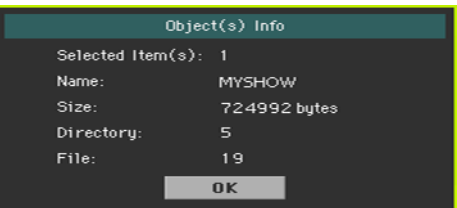

Данная команда определит размер и количество выбранных файлов или папок, включая файлы и папки расположенные внутри выбранной папки.

Получение информации о выбранном устройстве и изменение имени

Открытие диалогового окна Device Info

**• Оставаясь на любой из страниц Media, выберите команду Device Info в меню страницы.** 

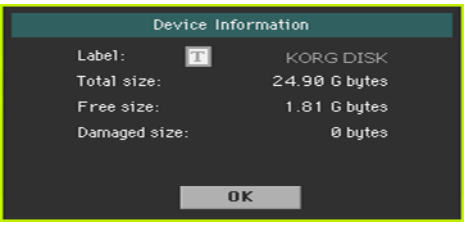

Чтение информации

Оставаясь в диалоговом окне Device Information, вы можете видеть различную информацию о выбранном устройстве. Для выбора другого устройства: выйдите из диалогового окна и используйте выпадающее меню Device для выбора.

Изменение имени устройства для сохранения

▪ Оставаясь в диалоговом окне Device Information, прикоснитесь к значку Text Edit ( $\overline{T}$ ), чтобы открыть виртуальную клавиатуру, и отредактируйте имя. По завершению, подтвердите изменения, нажав на кнопку OK под виртуальной клавиатурой.

Пожалуйста, обратите внимание, что изменение имени устройства, содержащего MIDI песни или MP3 песни, используемые в органайзере SongBook, нарушит связи с файлами. Мы рекомендуем оставлять старое имя устройства при форматировании. В случае, если вы изменили имя, пожалуйста, используйте программу SongBook Editor (доступна для бесплатного скачивания на нашем сайте) для редактирования ссылок.

## **Изменение параметров отображения медиа**

Вы можете изменить отображение информации в окне для выбора файлов на

#### странице Media Preferences.

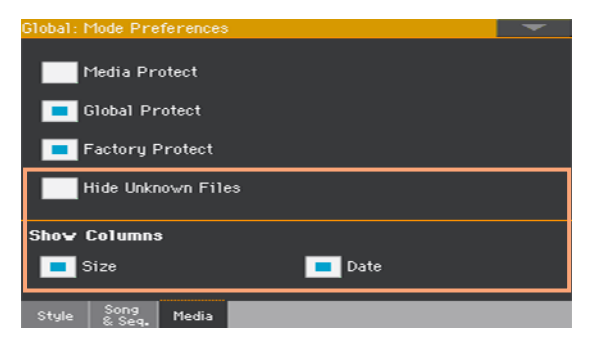

#### Скрытие неизвестных файлов

Для того чтобы очистить списки файлов и облегчить просмотр и выполнение операций с медиа, вы можете скрыть файлы с неподдерживаемыми типами.

1 Перейдите на страницу Global > Mode Preferences > Media. В качестве альтернативного действия, нажмите кнопку MEDIA, одновременно удерживая нажатой кнопку SHIFT, чтобы открыть страницу Media.

2 Отметьте параметр Hide Unknown Files, чтобы скрыть неподдерживаемые типы файлов.

#### Отображение размера и даты файла

Для отображения полных имен файлов, вы можете скрыть колонки с размером файла (Size) и датой файла (Date) в окне для выбора файлов (File Selector).

1 Перейдите на страницу Global > Mode Preferences > Media. В качестве альтернативного действия, нажмите кнопку MEDIA, одновременно удерживая нажатой кнопку SHIFT, чтобы открыть страницу Media.

2 Используйте параметр Show Columns > Size для отображения или скрытия колонки с размером файла.

3 Используйте параметр Show Columns > Date для отображения или скрытия колонки с датой создания файла.

## **Защита файлов и устройств хранения данных**

Вы можете защитить медиа и файлы на странице Media Preferences.

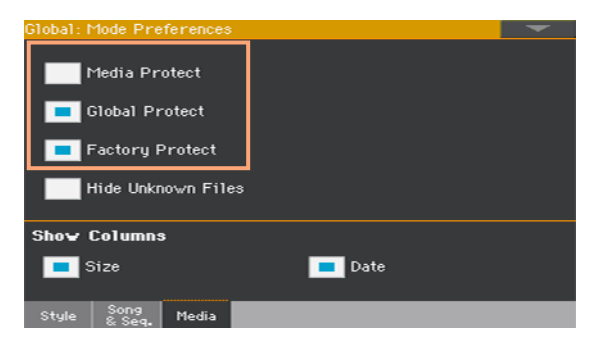

#### Защита медиа

Вы можете защитить встроенный жесткий диск от записи.

1 Перейдите на страницу Global > Media Preferences.

В качестве альтернативного действия, нажмите кнопку MEDIA, одновременно удерживая нажатой кнопку SHIFT, чтобы открыть страницу Media.

2 Отметьте параметр Media Protect для защиты встроенных жестких дисков.

#### Защита глобальных настроек от изменения

При загрузке данных с диска может произойти изменение глобальных параметров. Вы можете заблокировать возможность подобных изменений.

1 Перейдите на страницу Global > Media Preferences. В качестве альтернативного действия, нажмите кнопку MEDIA, одновременно удерживая нажатой кнопку SHIFT, чтобы открыть страницу Media.

2 Отметьте параметр Global Protect для защиты глобальных настроек от изменения при загрузке данных с диска.

Пожалуйста, обратите внимание, что глобальные настройки от совместимых моделей KORG серии Pa-Series не будут загружены в любом случае.

#### Снятие защиты с заводских наборов клавиатуры, звуков, стилей и пэдов

Заводские настройки наборов клавиатуры, звуков, стилей и пэдов защищены от изменений, чтобы сохранить стандартные музыкальные ресурсы. Однако, вы можете снять эту защиту и использовать их как обычные пользовательские ресурсы.

1 Перейдите на страницу Global > Mode Preferences > Media. В качестве альтернативного действия, нажмите кнопку MEDIA, одновременно удерживая нажатой кнопку SHIFT, чтобы открыть страницу Media.

2 Сбросьте выбор параметра Factory Protect для снятия защиты. Данная защита будет автоматически сбрасываться каждый раз при выключении рабочей станции.

**Подсказка:** Если вы случайно удалите, измените или перезапишите данные заводских настроек, загрузите резервную копию данных или используйте процедуру Factory Restore (на странице Media > Utility).

#### Защита файлов и папок

Защита файлов и папок

▪ Оставаясь на одной из страниц Media, выберите один или несколько объектов и выберите команду Protect в меню страницы.

Данная команда активирует защиту выбранных файлов и папок от записи и удаления. Рядом с именем файла или папки будет отображен замок.

A MYSHOW

Снятие защиты файлов и папок

▪ Оставаясь на одной из страниц Media, выберите один или несколько защищенных объектов и выберите команду Unprotect в меню страницы.

## **Директ стили и наборы клавиатуры**

Директ банки - это дополнительные пользовательские/избранные данные, находящиеся на устройствах для хранения (встроенные жесткие диски, внешние USB диски), быстрый доступ к которым осуществляется нажатием на кнопку USER/DIRECT в области STYLE или KEYBOARD SET LIBRARY. Вы можете указать любую стандартную SET папку в качестве директ банка (Direct bank).

#### Подготовка директ банка

▪ Создайте набор пользовательских и избранных банков и сохраните их в новой SET папке. Эта папка станет директ банком.

#### Выбор директ банка

Набор директ банков для стиля и директ банк для библиотеки с наборами клавиатуры должен быть выбран прежде, чем будет использован.

1 Подключите внешнее устройство хранения, содержащее данные директ банков.

2 Откройте окно для выбора стиля (Style Select) или набора клавиатуры (Keyboard Set Library Select) в зависимости от того, хотите вы создать директ стиль или директ банк для наборов клавиатуры.

3 Оставаясь в окне выбора Select, выберите команду Direct Preferences в меню страницы.

4 Просматривайте диски, папки и выберите SET папку, которая будет использоваться в качестве директ банка.

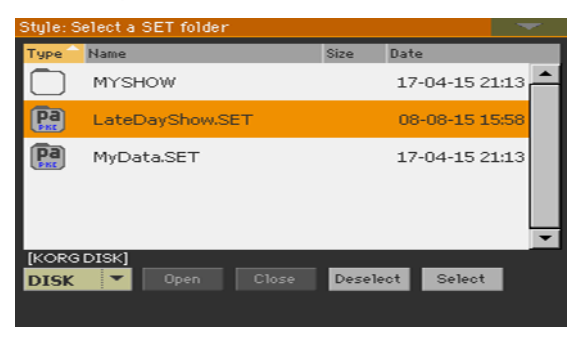

5 Прикоснитесь к кнопке Select для подтверждения.

Пожалуйста, обратите внимание, что вы можете иметь только один директ банк для стилей и один директ банк для наборов клавиатуры.

Вернувшись в окно выбора Select, вы сможете выбора тип данных Direct на вкладках вверху списка.

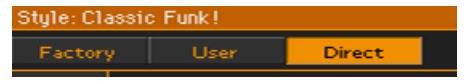

#### Использование директ банков

**• При выборе стиля или набора клавиатуры из библиотеки, нажмите кнопку USER/** DIRECT второй раз, чтобы появились директ банки. В качестве альтернативного действия прикоснитесь к кнопке Direct в верхней части списка в окне выбора Style Select или Keyboard Set Library Select.

#### Сброс выбора директ банков

Для того, чтобы ускорить выбор пользовательских банков, и избежать лишнего шага в цикле нажатий кнопки USER/DIRECT при выборе, отмените выбор директ банков.

1 Оставаясь в окне выбора Select, выберите команду Direct Preferences в меню страницы.

2 Прикоснитесь к кнопке Deselect, чтобы удалить любые назначения.

## **Обслуживание устройств для хранения данных**

Pa4X может сохранить подавляющее большинство данных, содержащихся во внутренней памяти, на жесткий диск, установленную карту памяти microSD или внешние устройства (жесткие диски или USB носители), подключенные к USB портам. Ниже приводятся несколько замечаний по работе с этими устройствами.

#### Защита внутренней памяти от записи

Вы можете защитить внутреннюю память от записи, используя программную защиту на странице Global > Mode Preferences > Media (параметр Media Protect).

#### Предостережения

- **Не отсоединяйте устройство и не передвигайте инструмент во время работы.**
- Во избежание повреждений и потери данных, сохраняйте резервную копию на внешнем устройстве. Вы можете сохранить резервную копию на компьютере, и с помощью этих данных восстановить устройство в случае необходимости. Вы можете напрямую передать данные со встроенных жестких дисков Pa4X на компьютер через USB подключение.
- **Не оставляйте USB устройство подключенным к USB портам, когда переносите** инструмент, поскольку это может привести к повреждениям.
- **Размещайте устройства хранения как можно дальше от магнитных полей** (телевизоров, холодильников, компьютеров, мониторов, громкоговорителей, сотовых телефонов и трансформаторов). Магнитное поле может повредить данные и содержимое устройств.
- **Не размещайте устройства хранения в жарких и влажных местах, не располагайте** их под прямым воздействием солнечных лучей и не храните их в пыльных и грязных местах.
- **Не располагайте тяжелые объекты сверху устройств.**
- **Рекомендуем проводить регулярное обслуживание устройств хранения.** Дефрагментация и процедуры по восстановлению данных встроенных жестких дисков Pa4X могут быть проведены с помощью специализированного программного обеспечения при подключении к компьютеру по USB.

# **ЧАСТЬ XIV: ПРИЛОЖЕНИЕ**

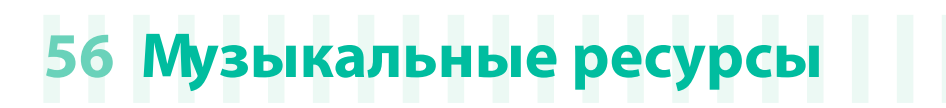

На страницах ниже приводится список музыкальных ресурсов рабочей станции Pa4X.

## **Стили**

Данный список содержит стили с указанием их порядкового номера внутри каждой группы.

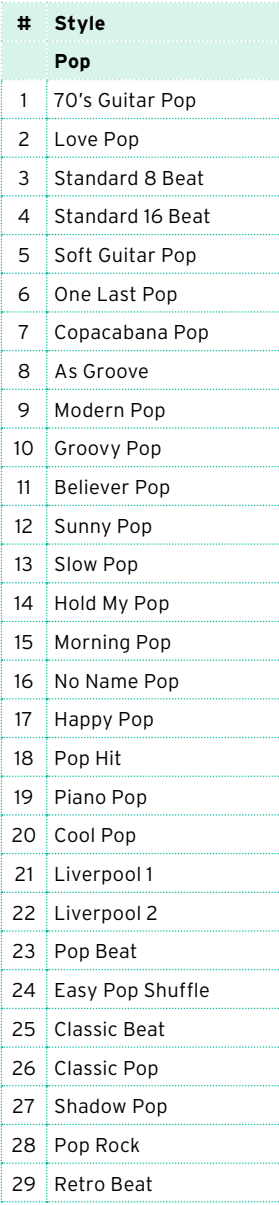

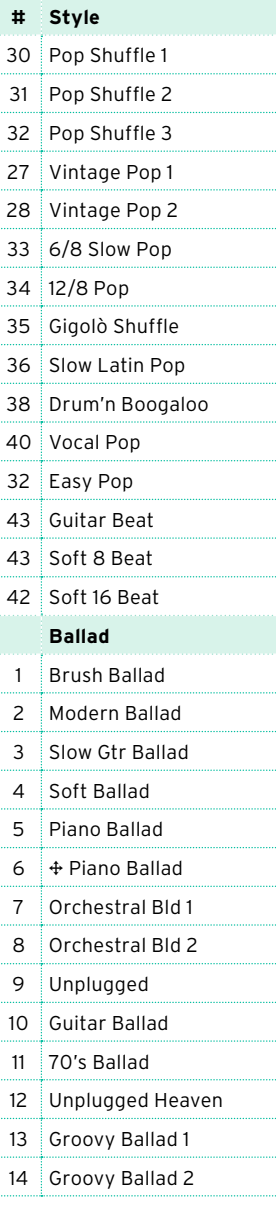

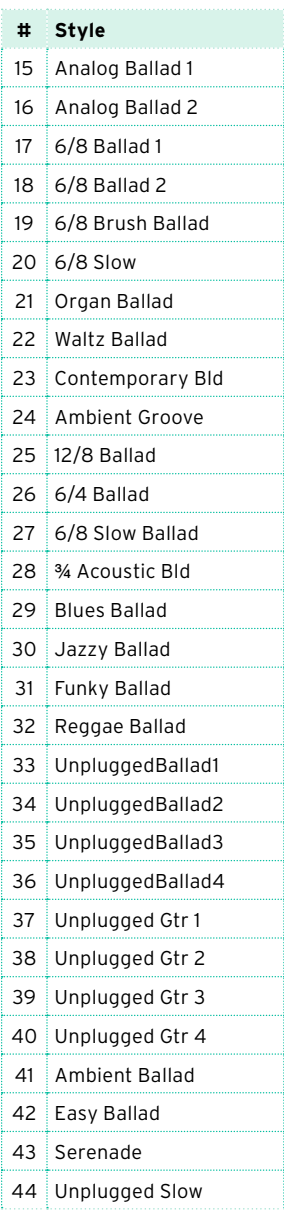

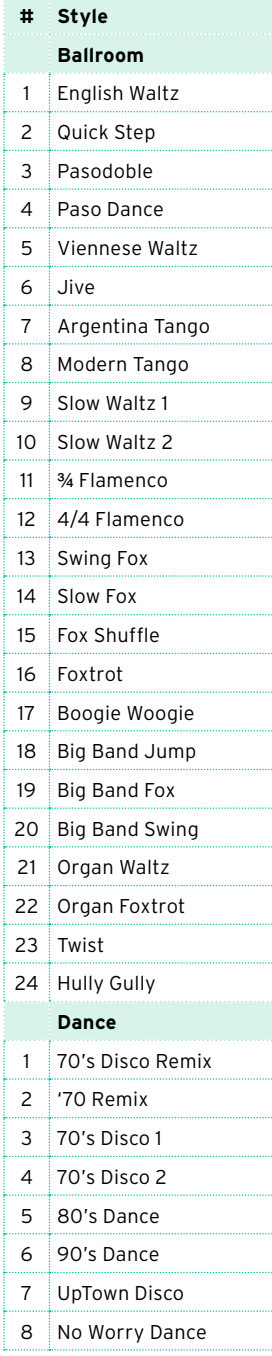

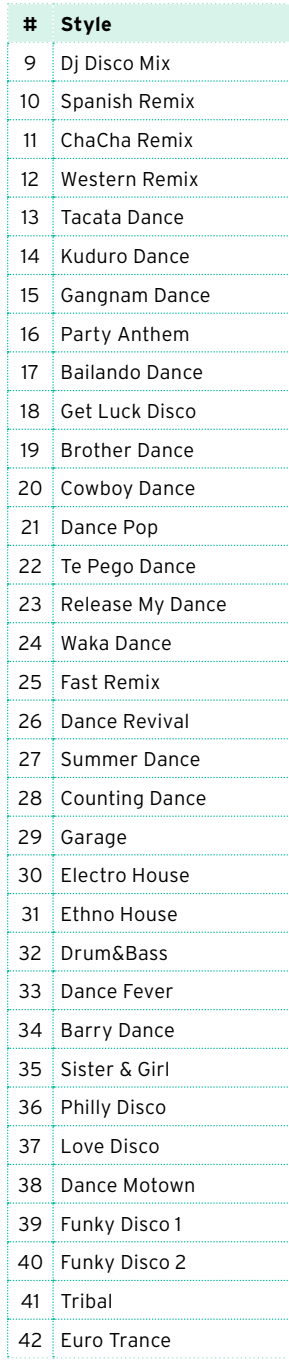

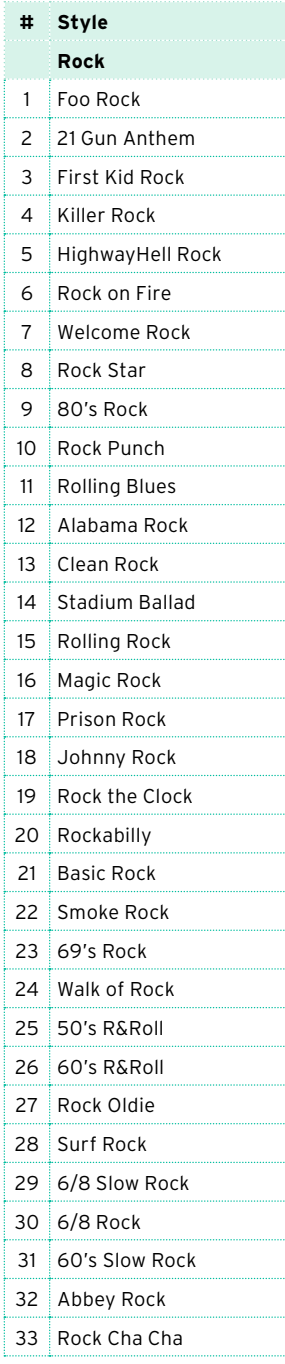

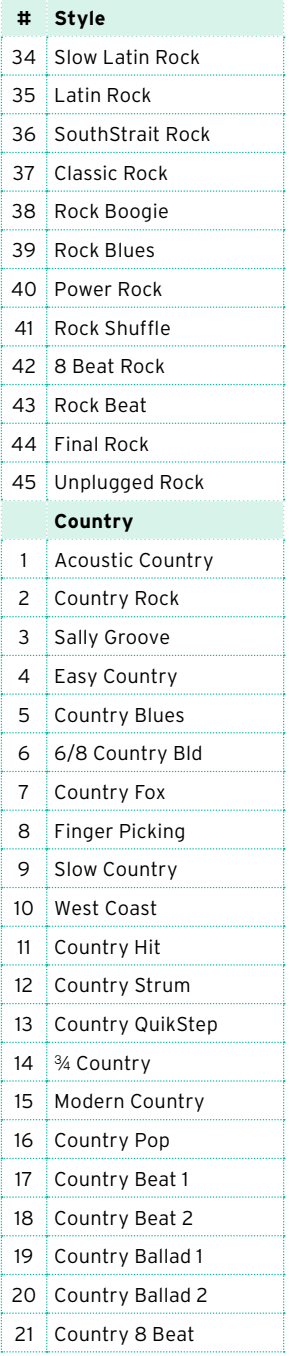

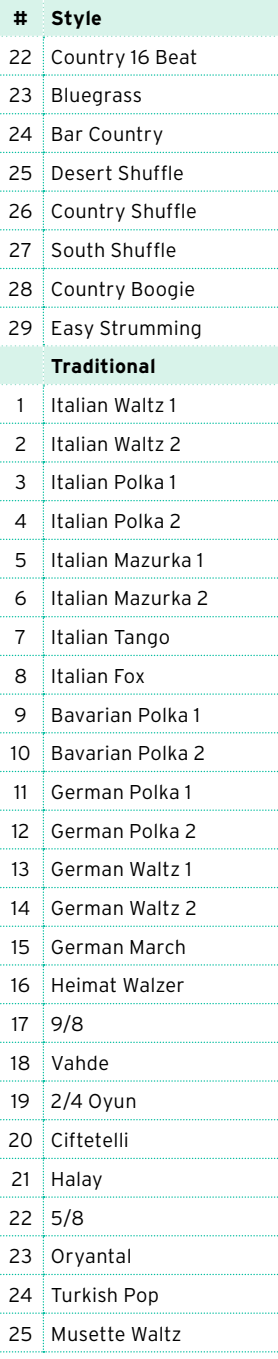

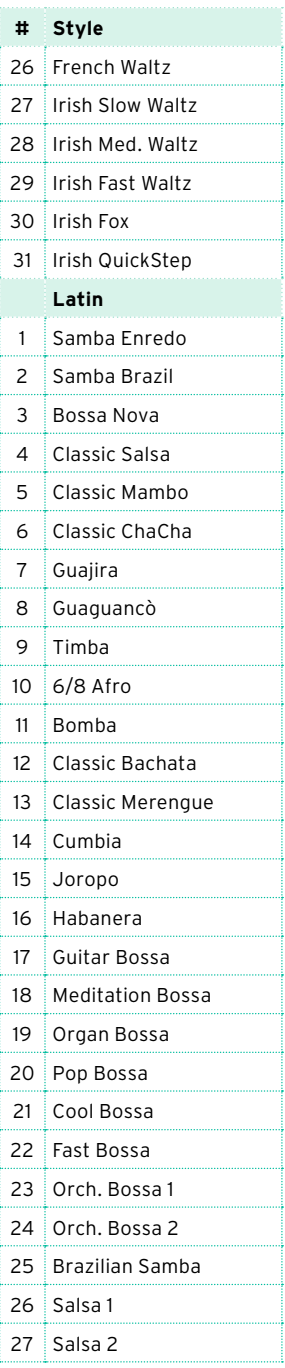

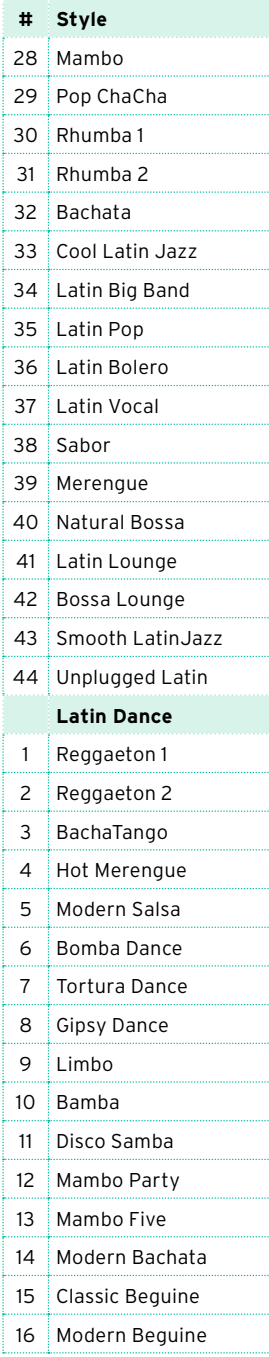

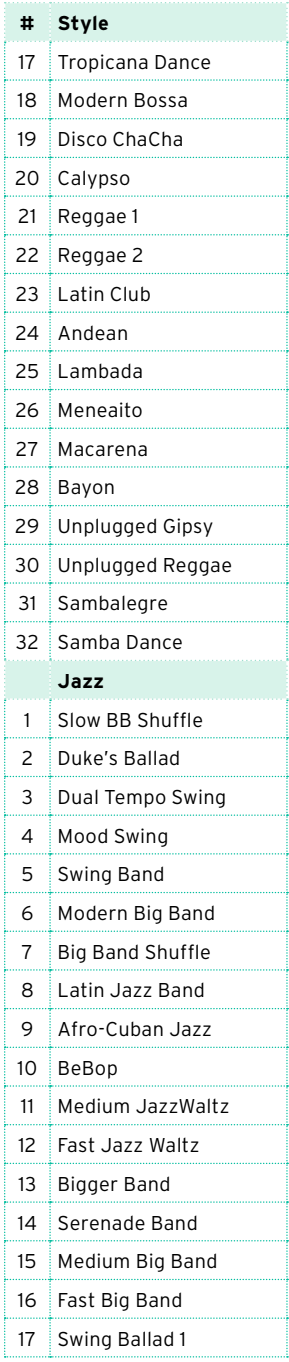

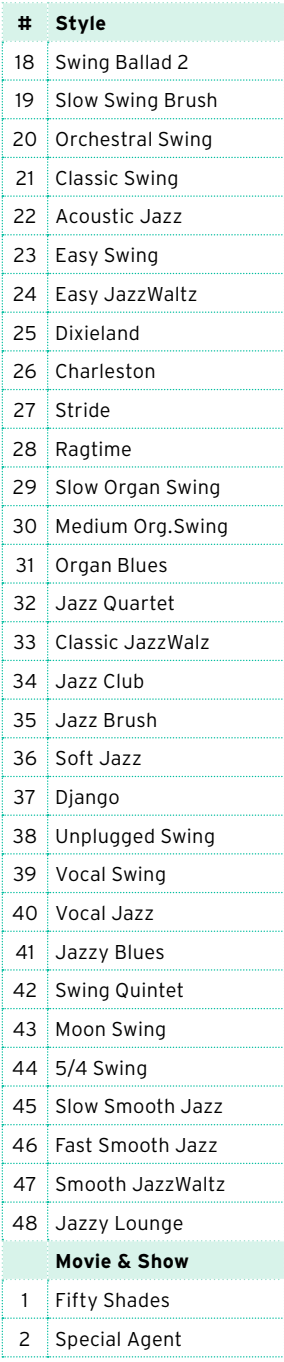

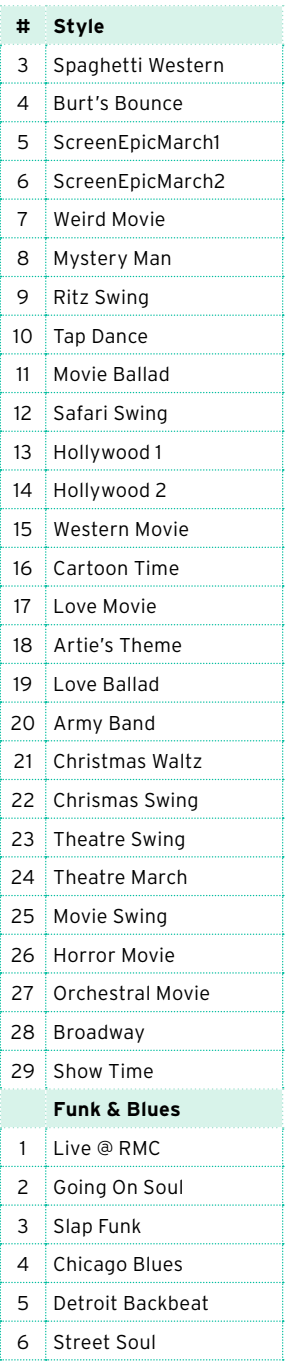

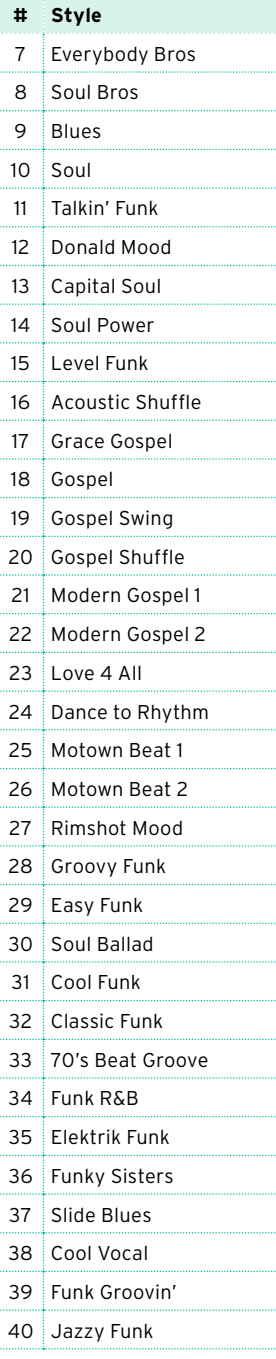

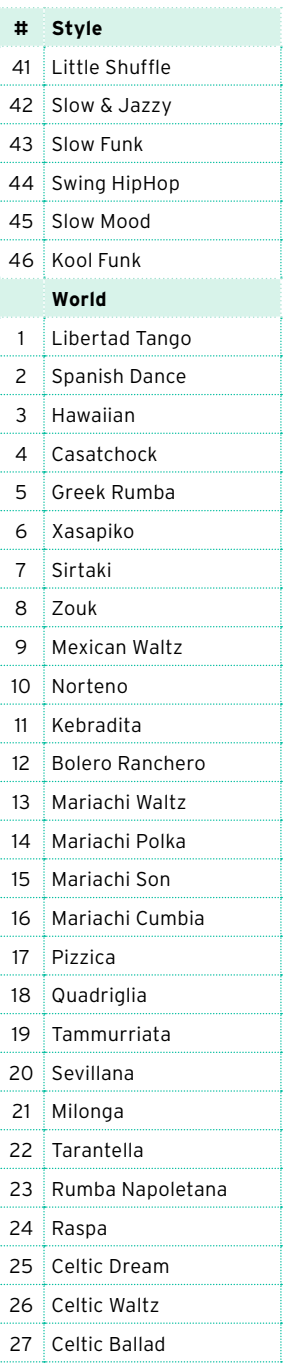

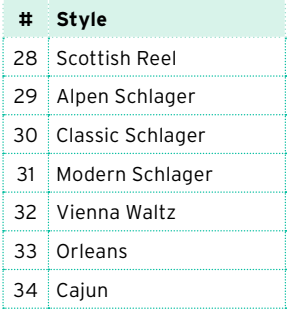

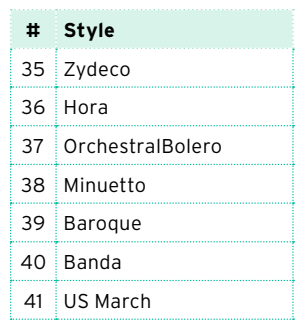

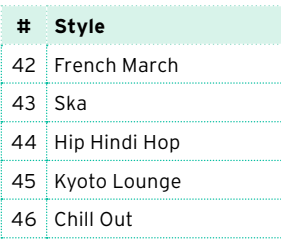

## **Библиотека наборов клавиатуры**

Данный список содержит наборы клавиатуры с указанием их порядкового номера в каждой группе.

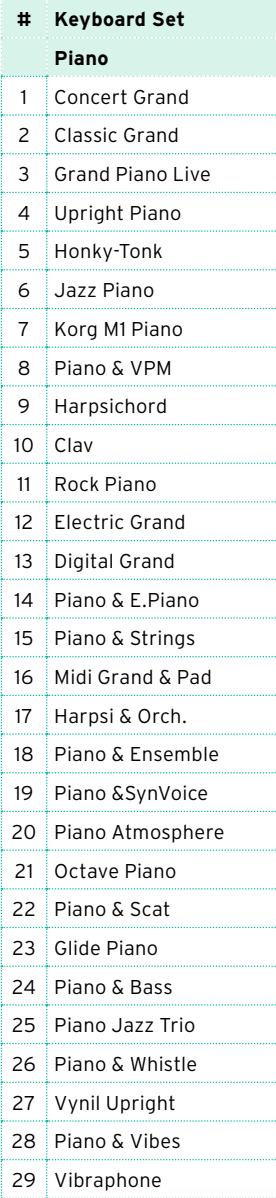

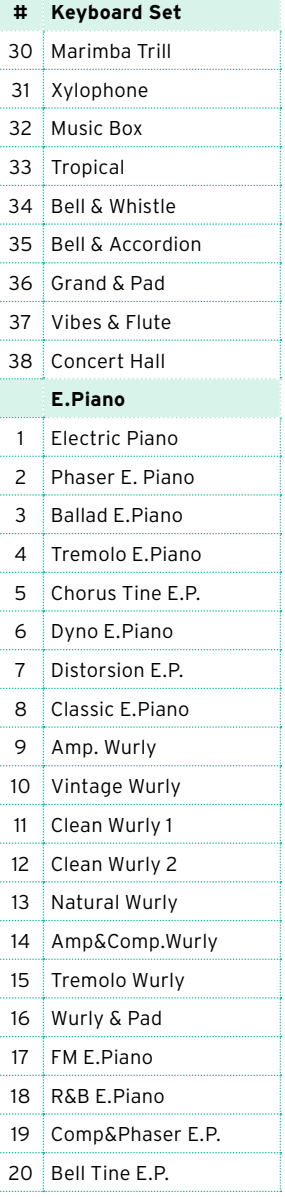

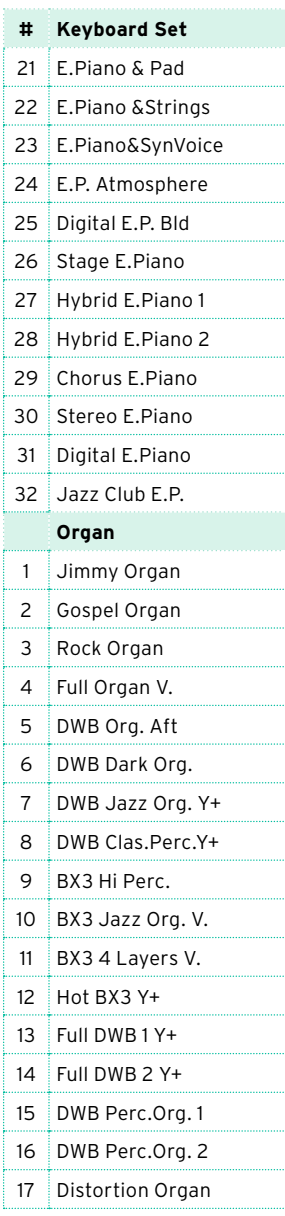
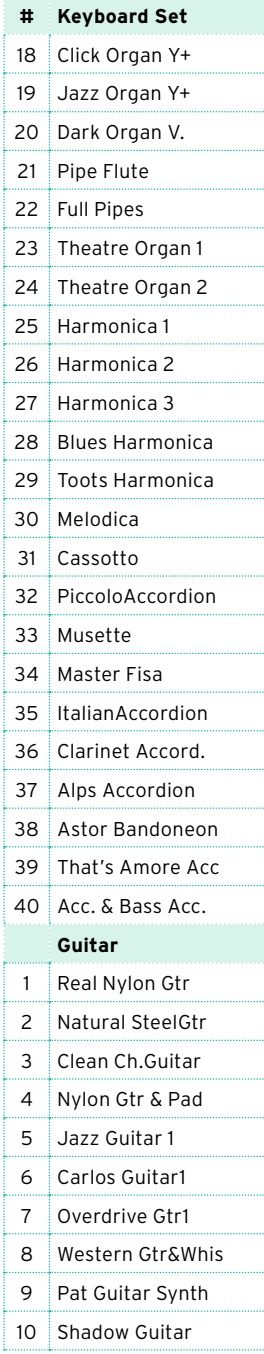

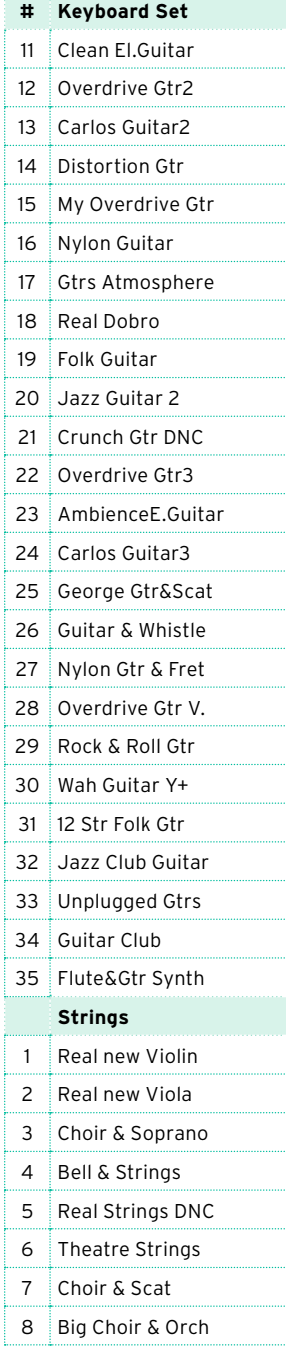

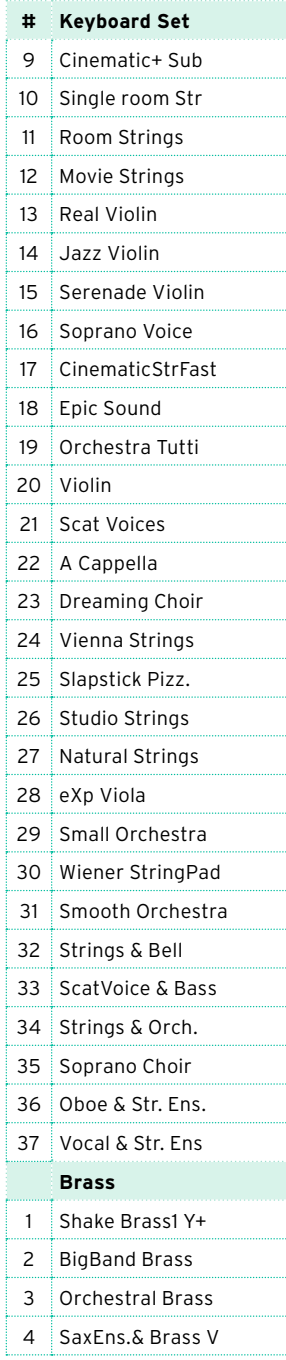

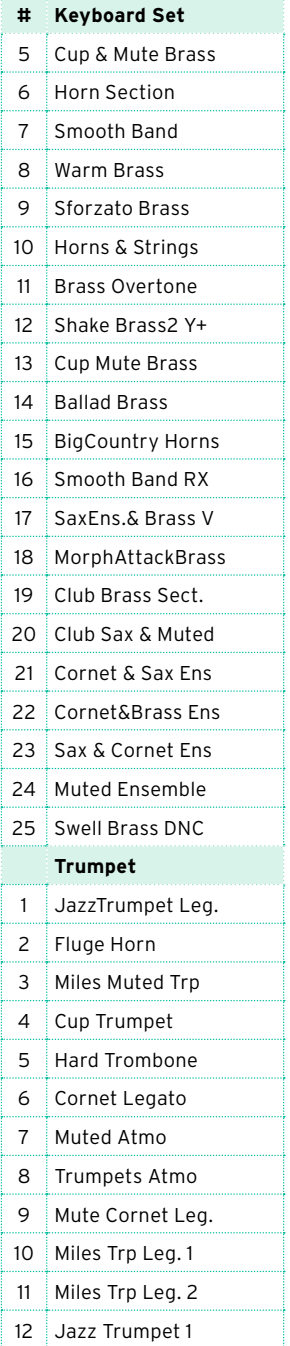

T) 1 T) T)

T

7

T)

T)

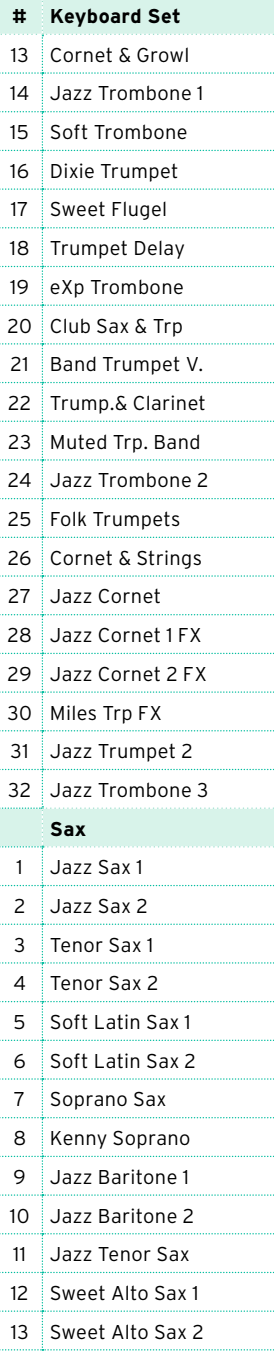

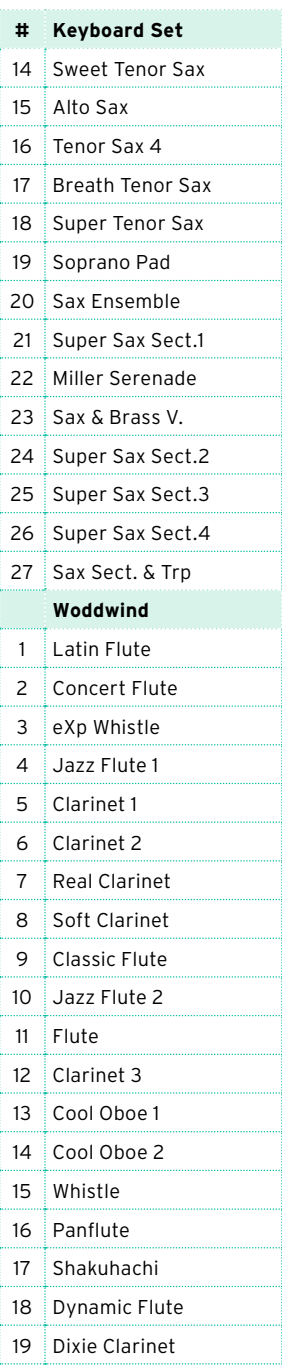

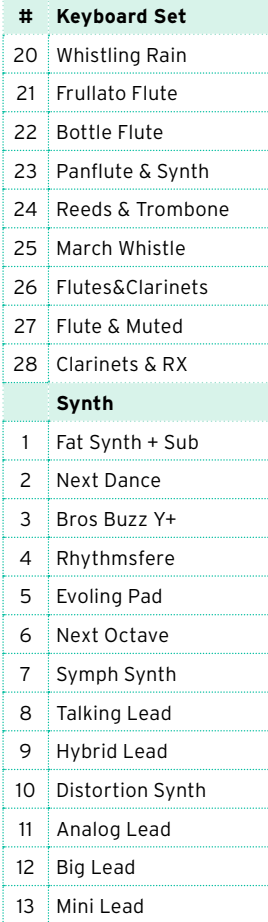

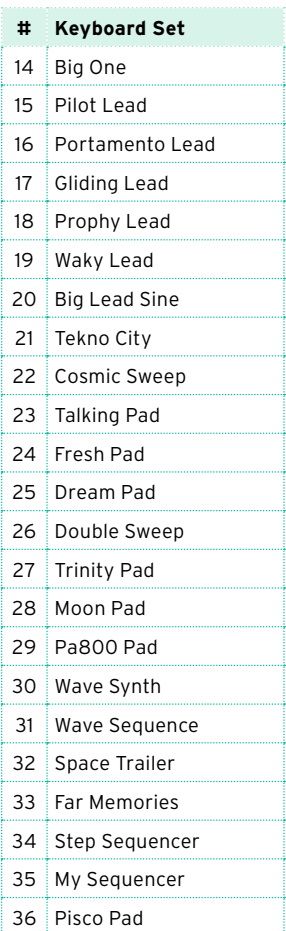

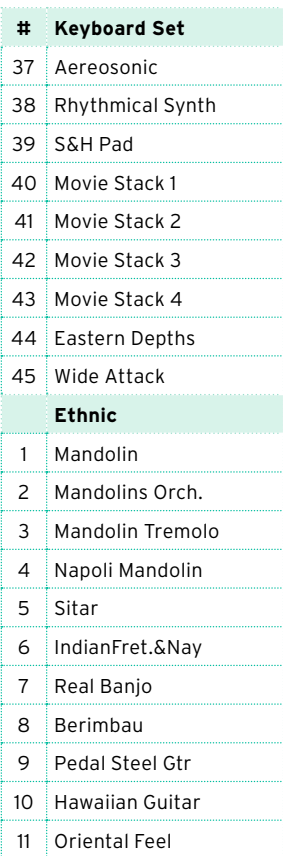

## **Звуки**

В таблице ниже указаны все заводские звуки, появляющиеся в окне выбора Sound Select. Таблица также включает MIDI данные, используемые для удаленного выбора звуков. CC00: Control Change 0, или Bank Select MSB. CC32: Control Change 32, или Bank Select LSB. PC: Program Change.

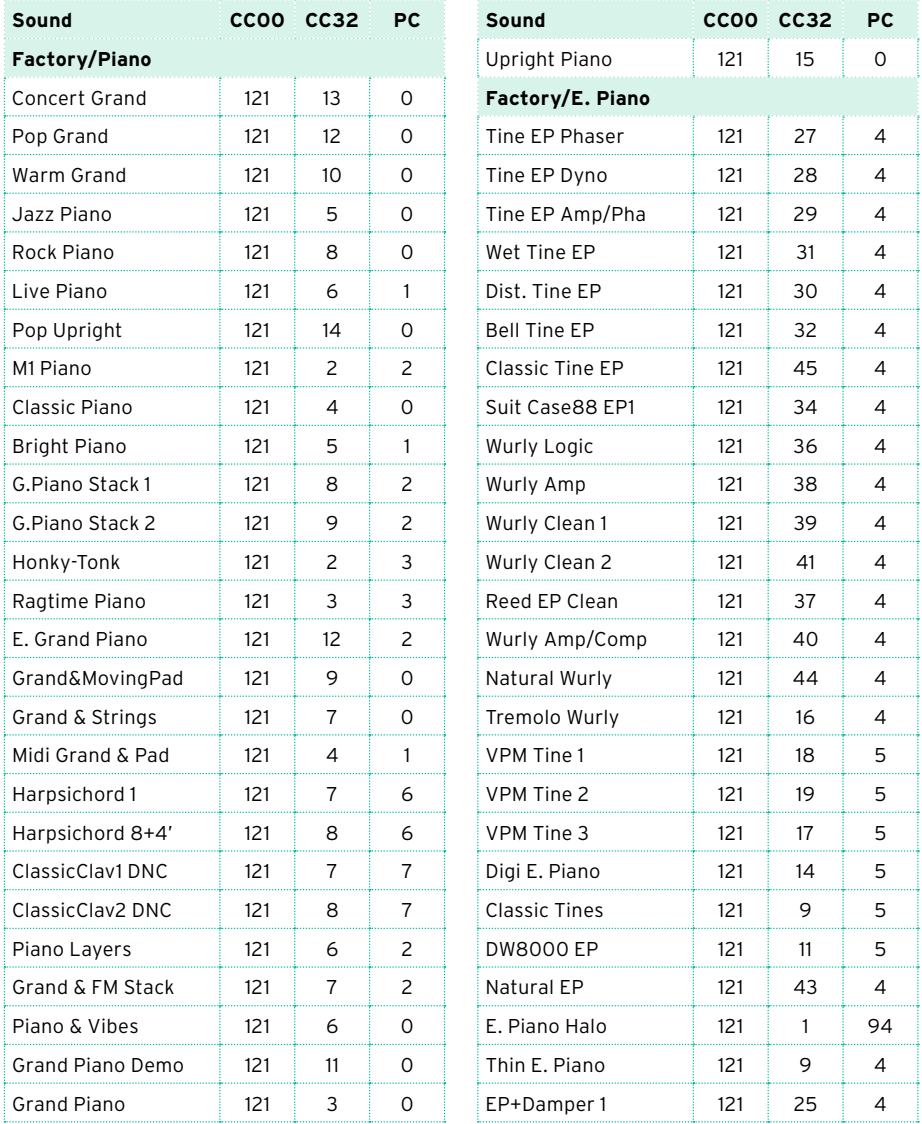

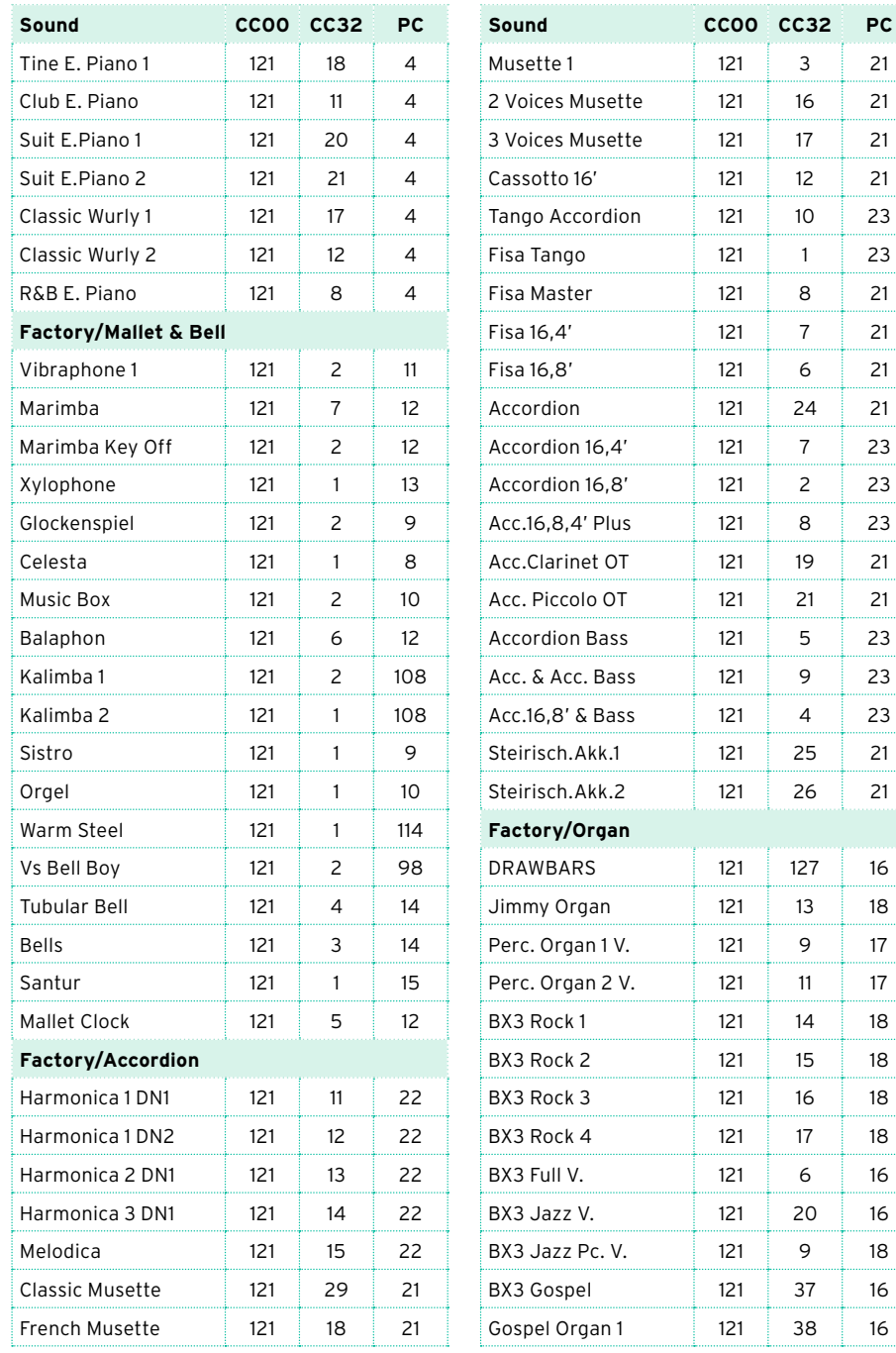

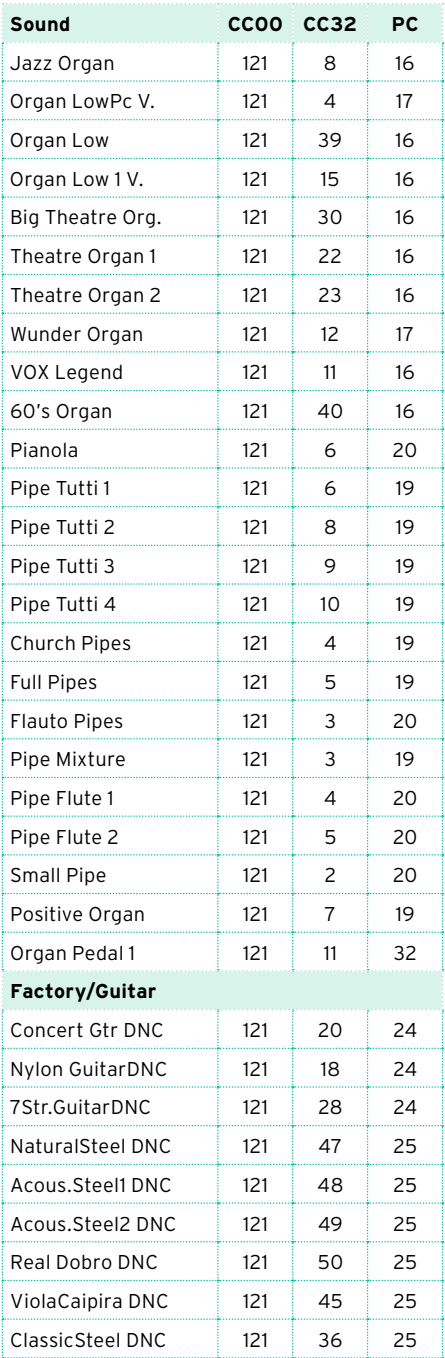

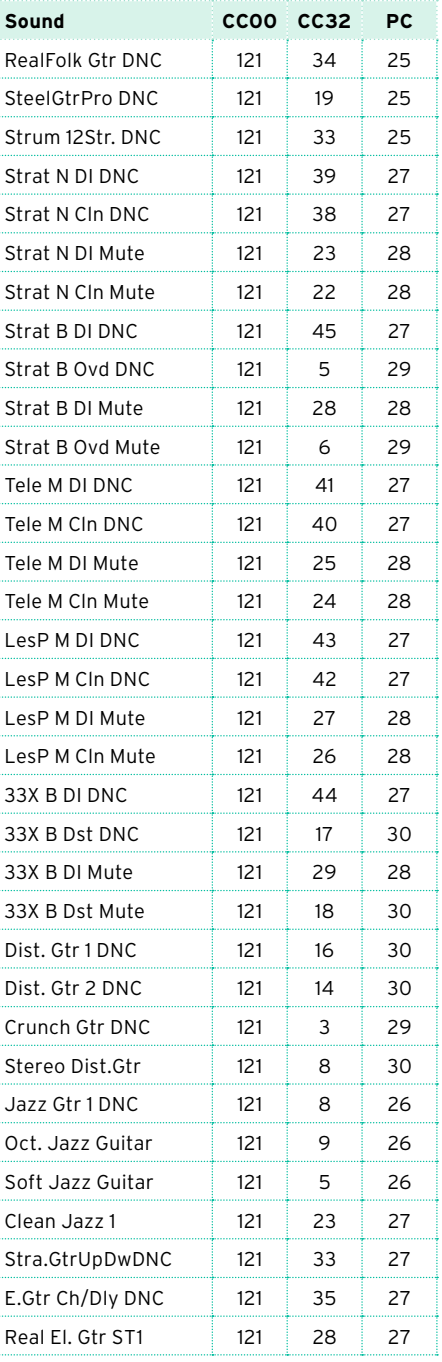

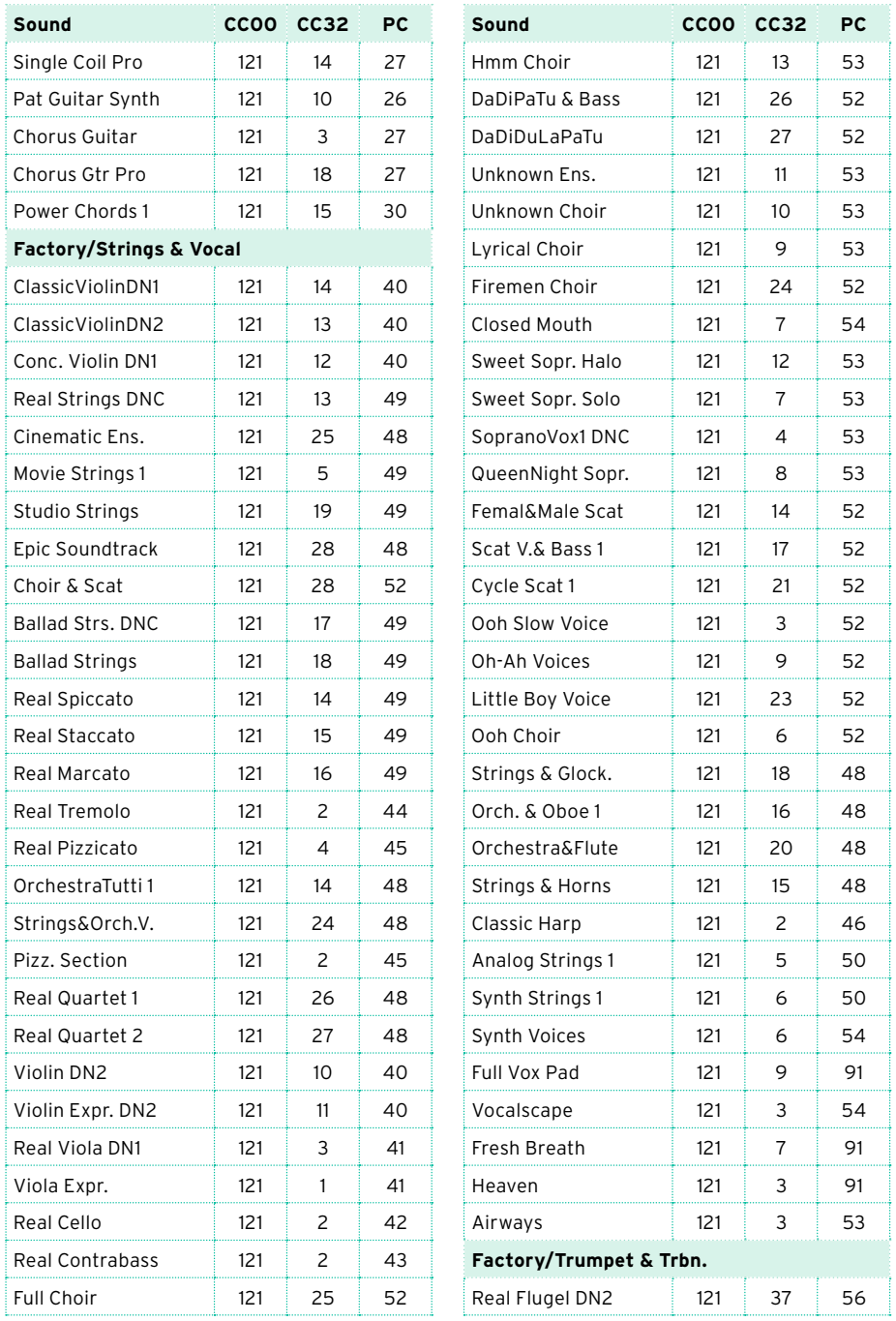

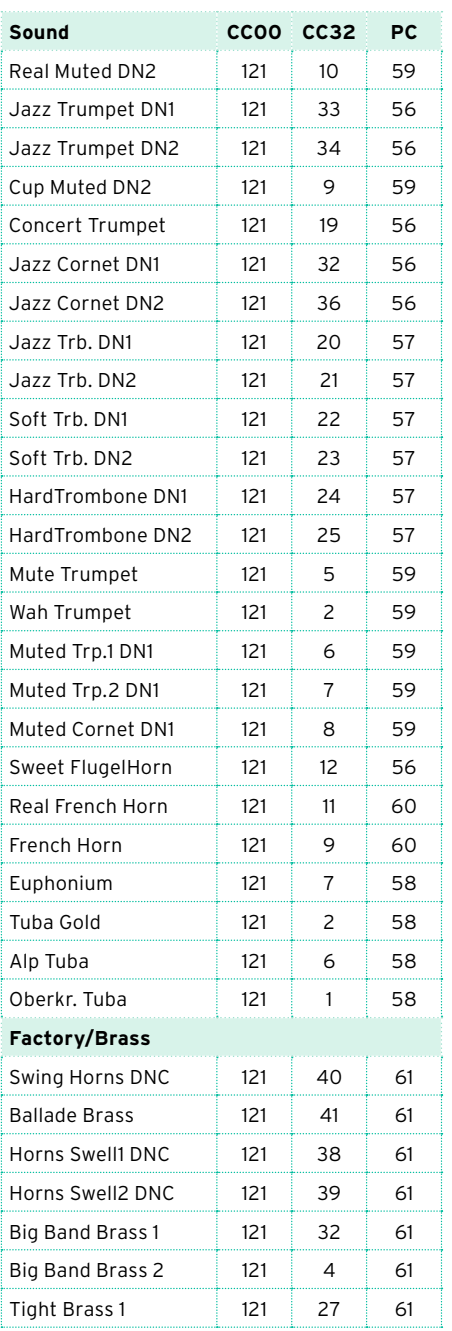

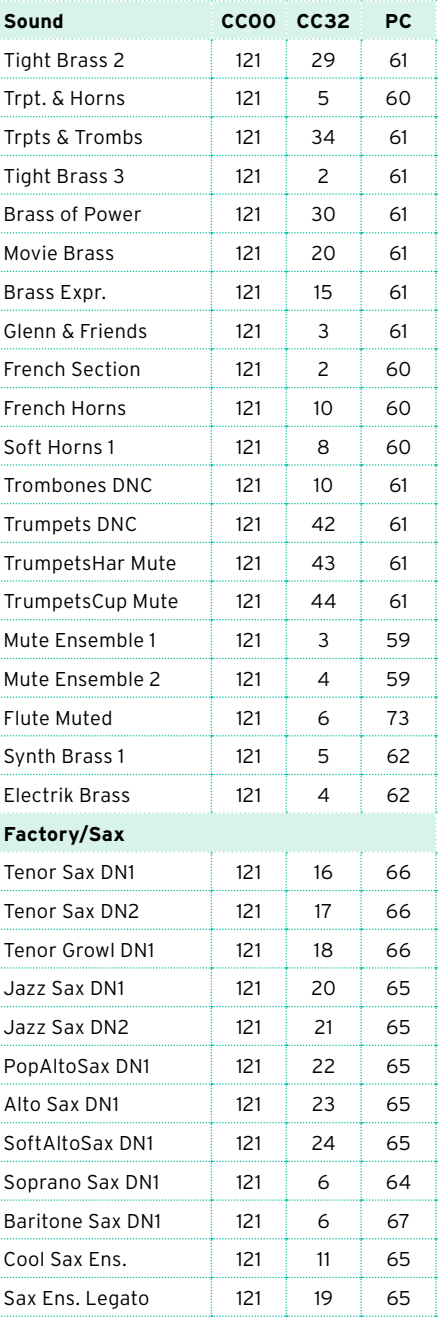

ł

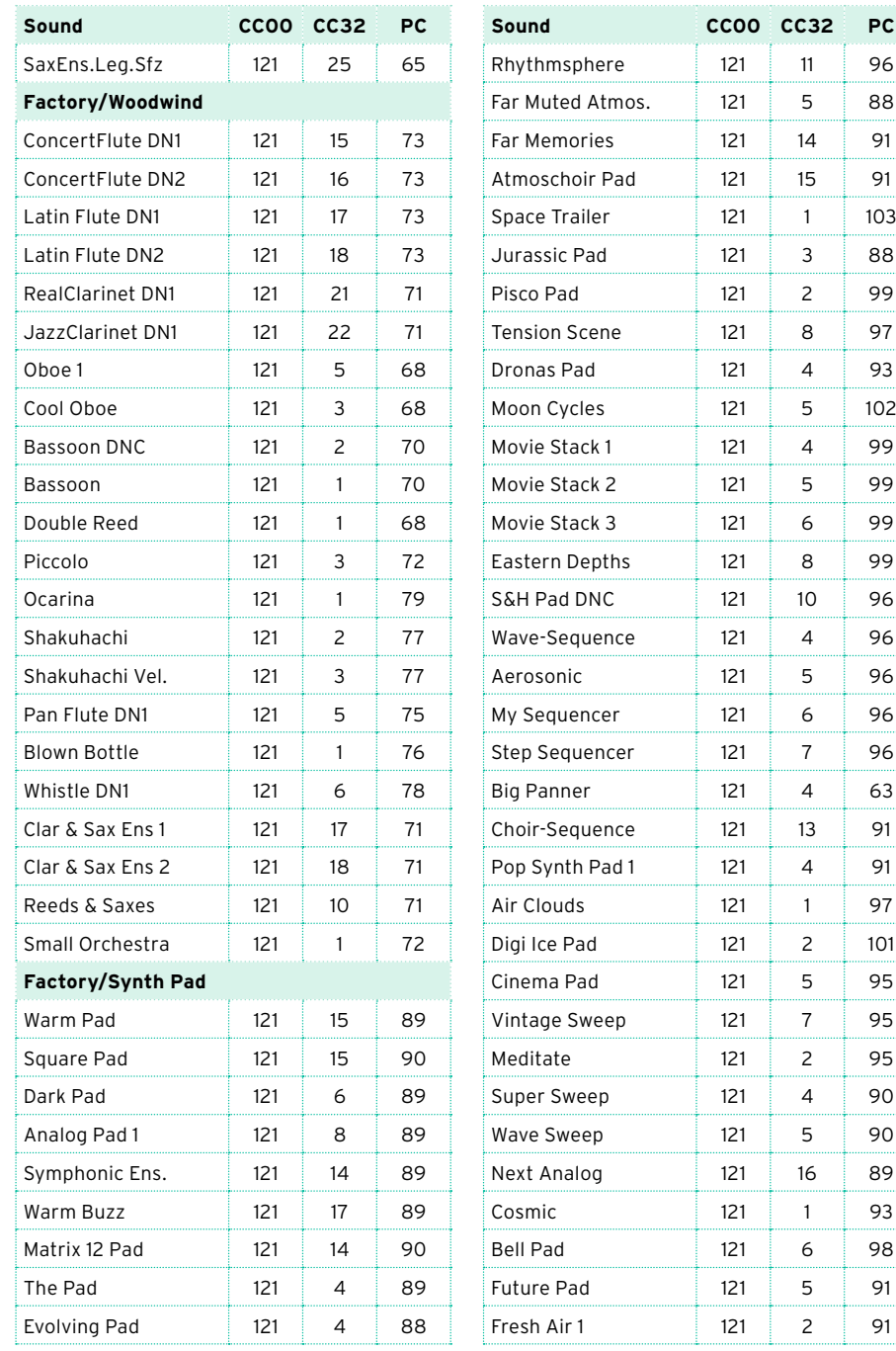

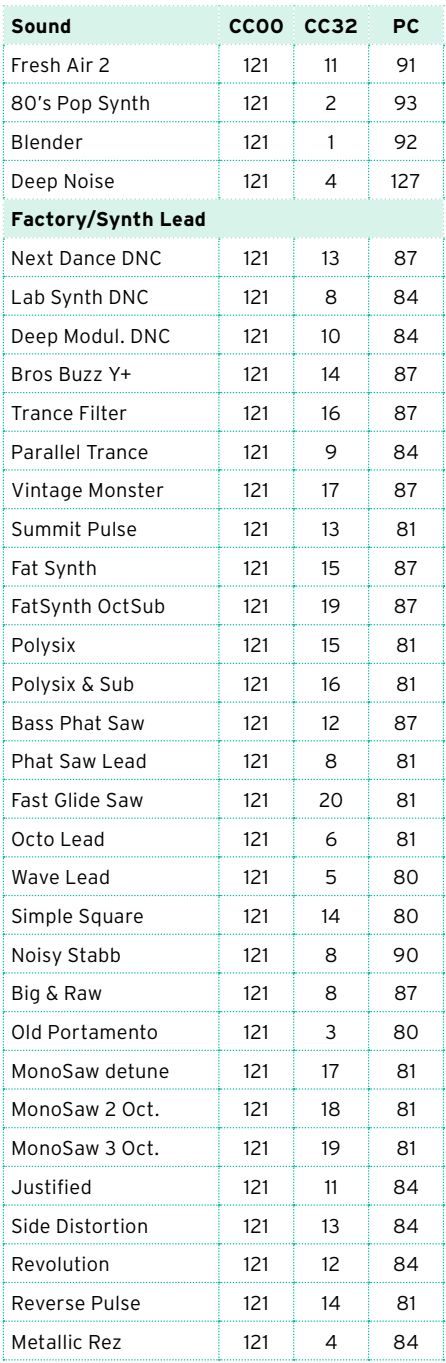

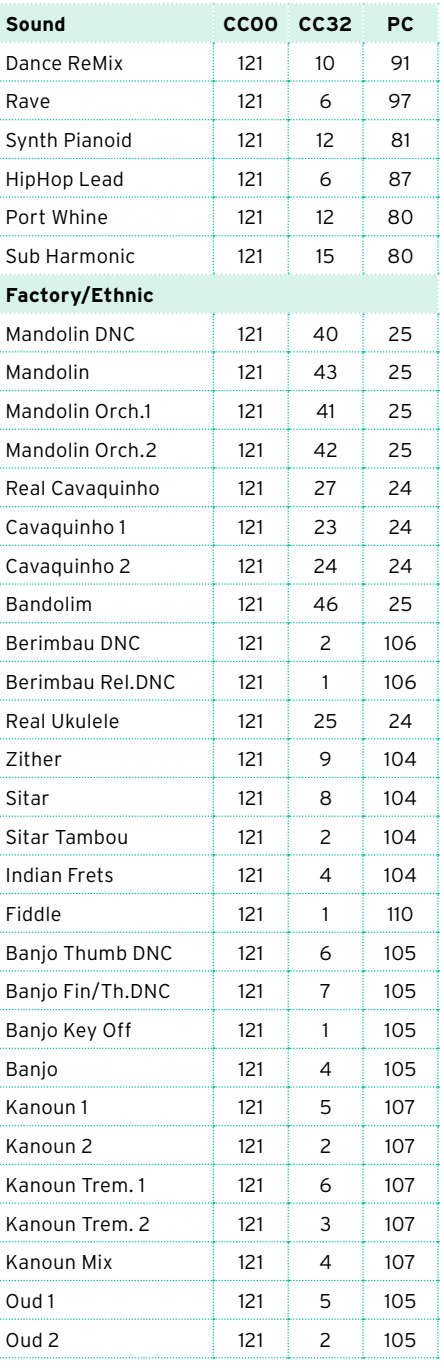

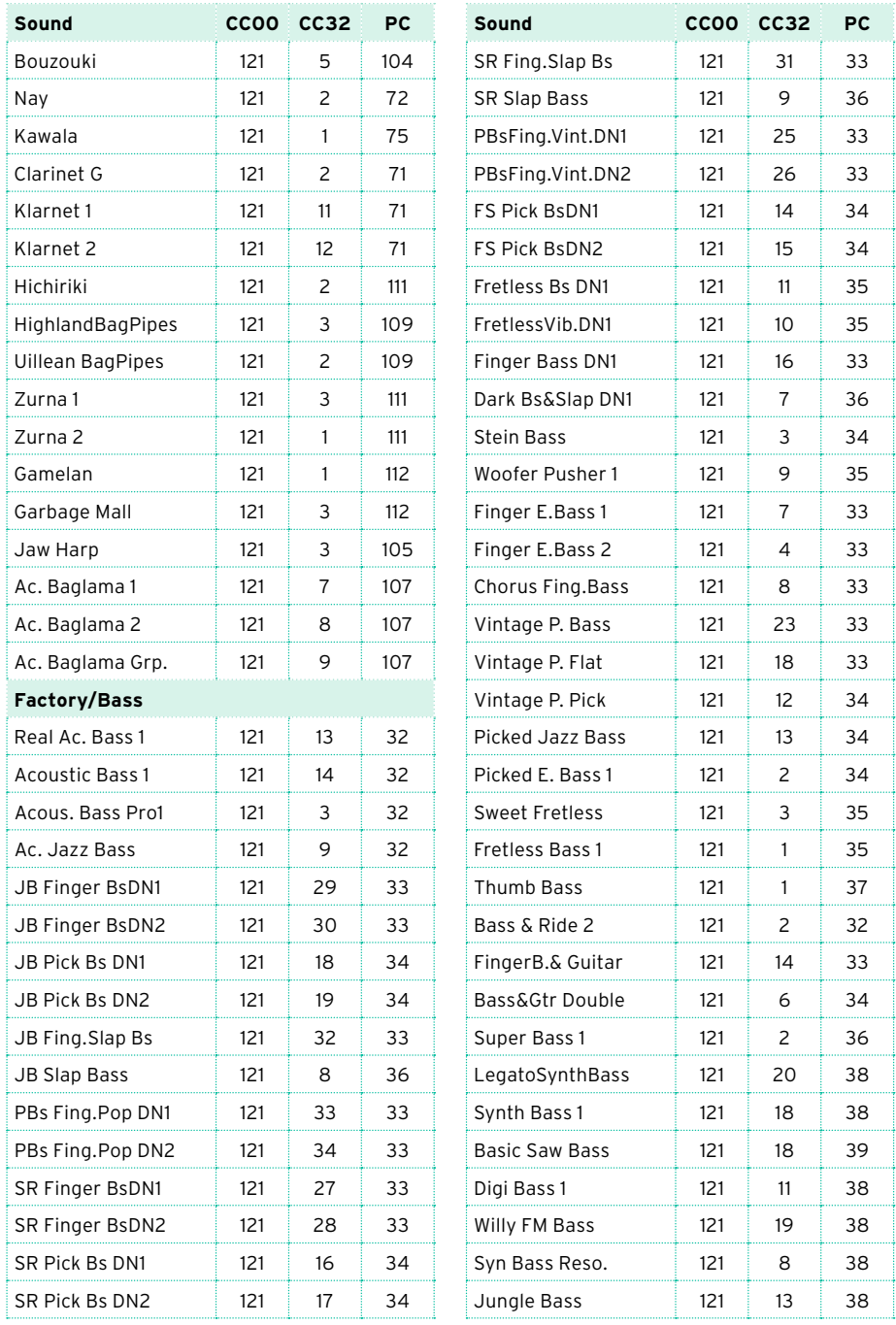

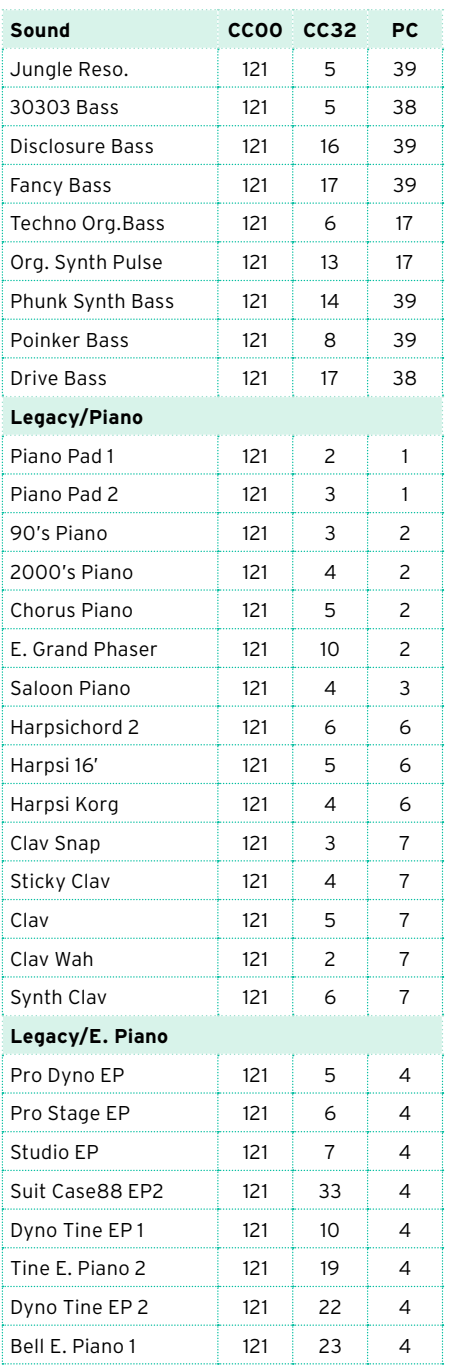

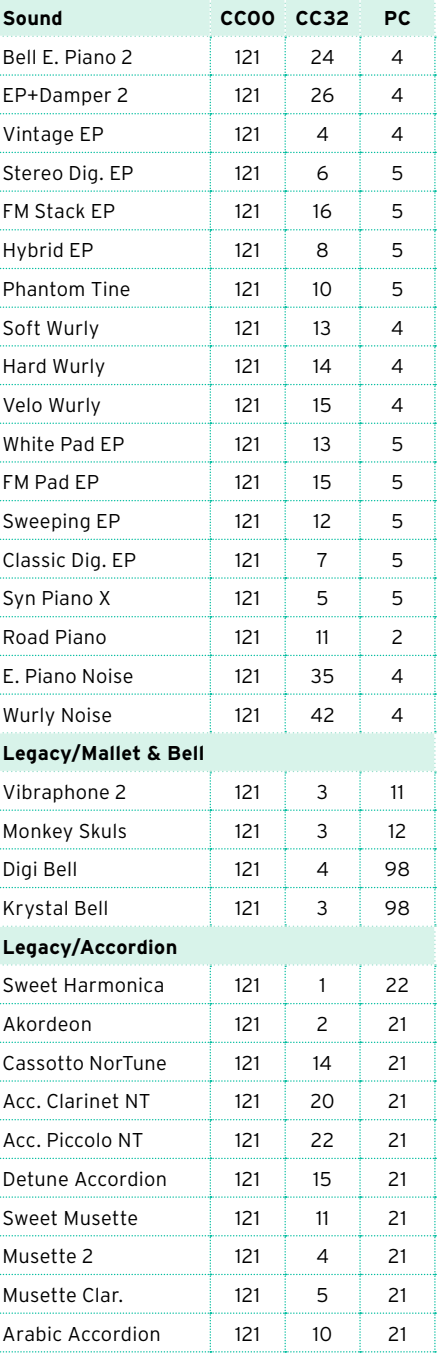

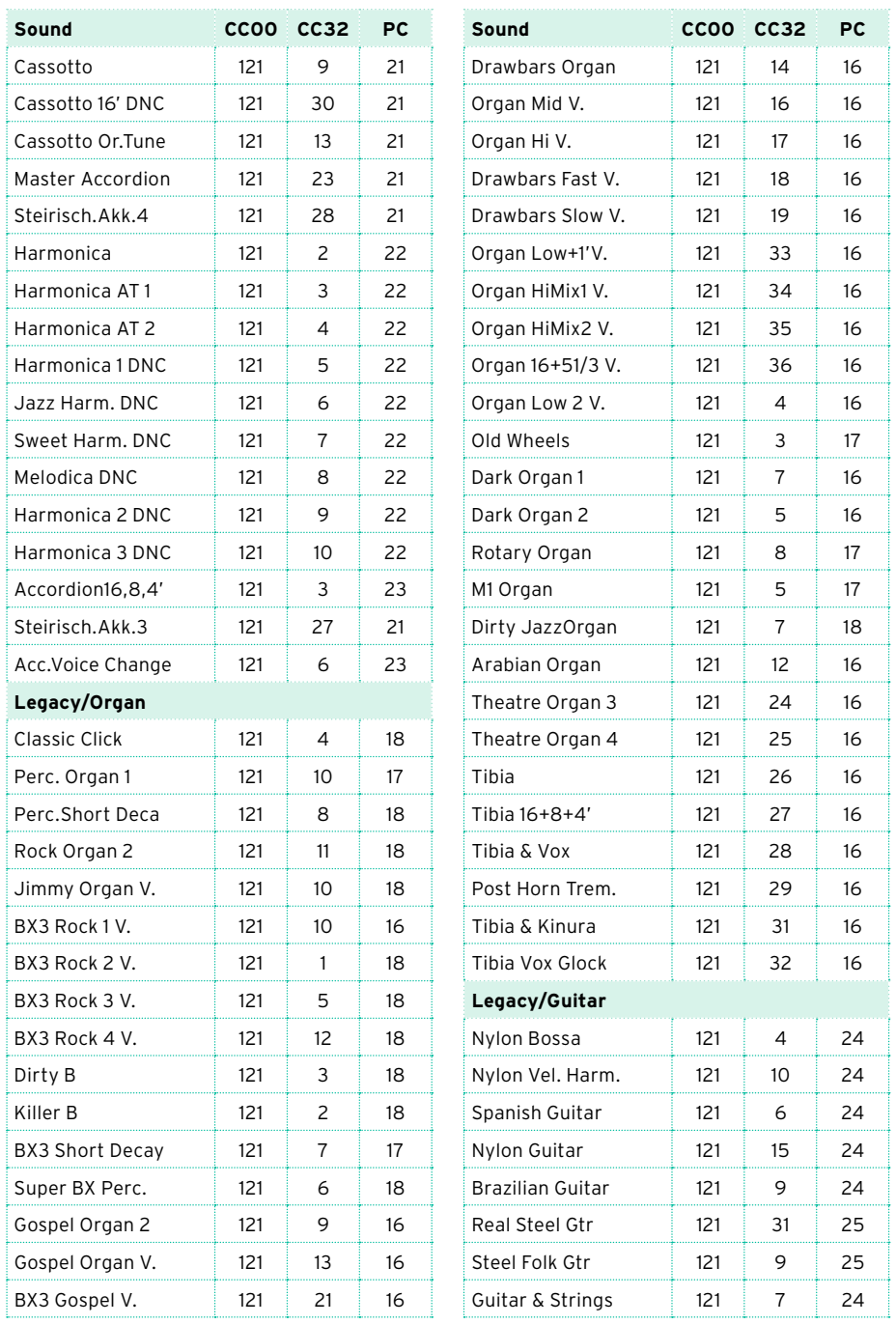

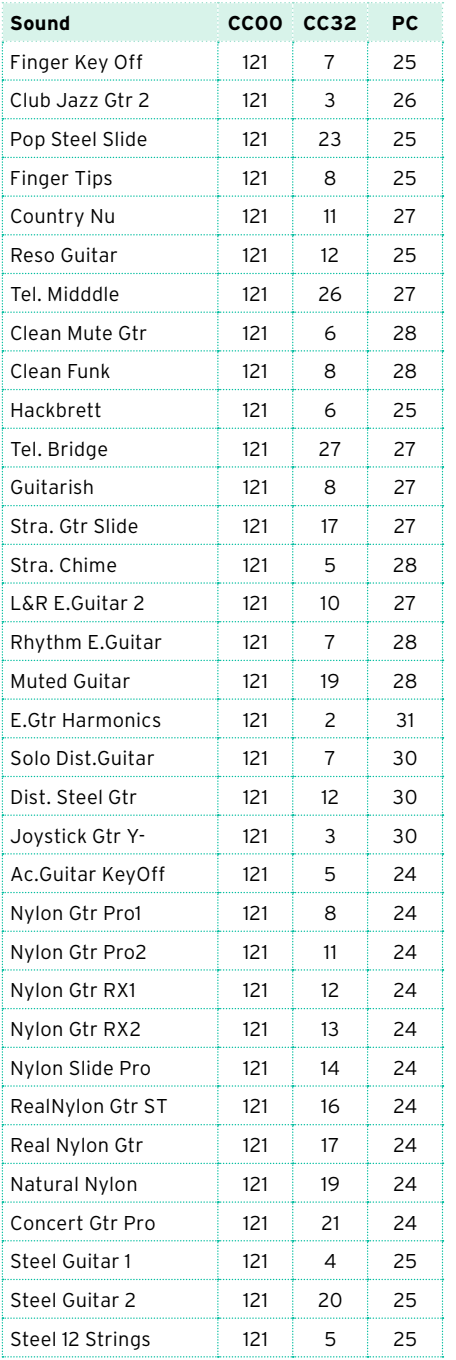

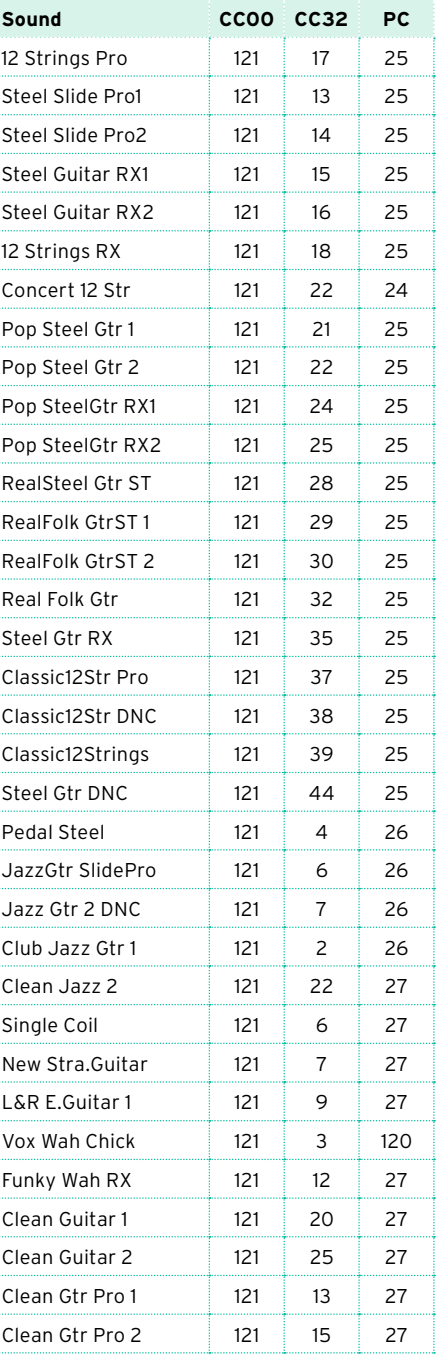

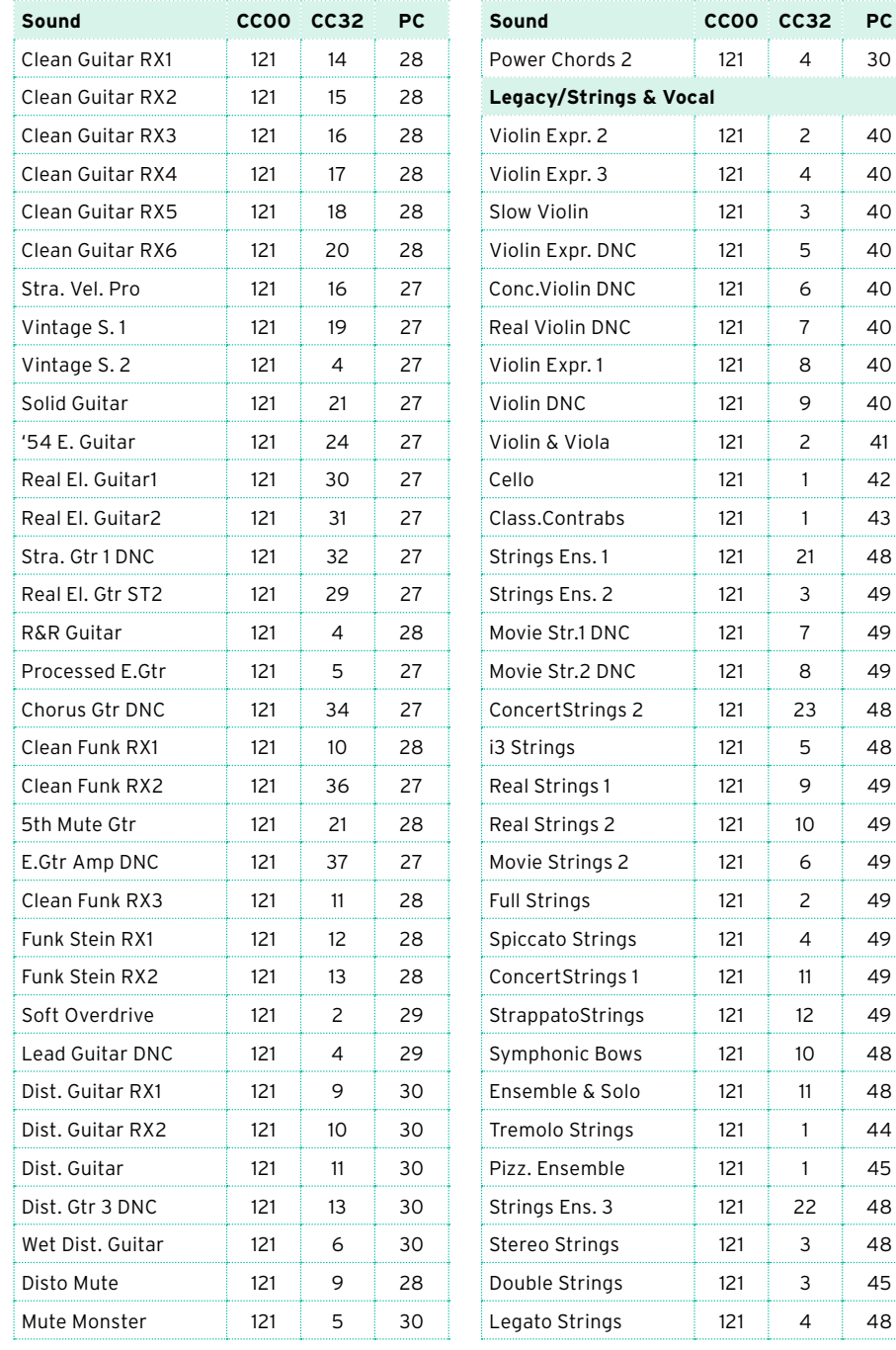

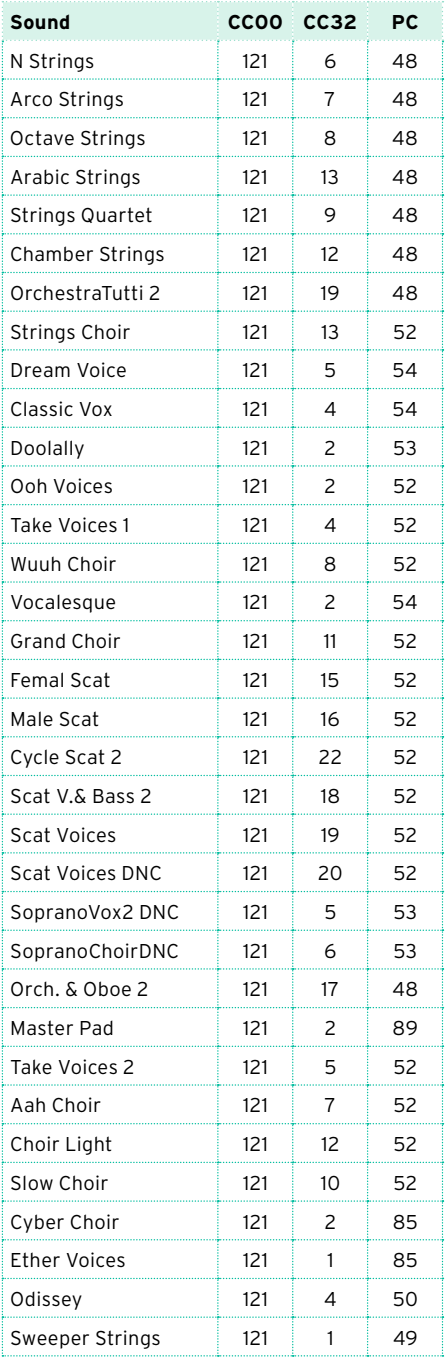

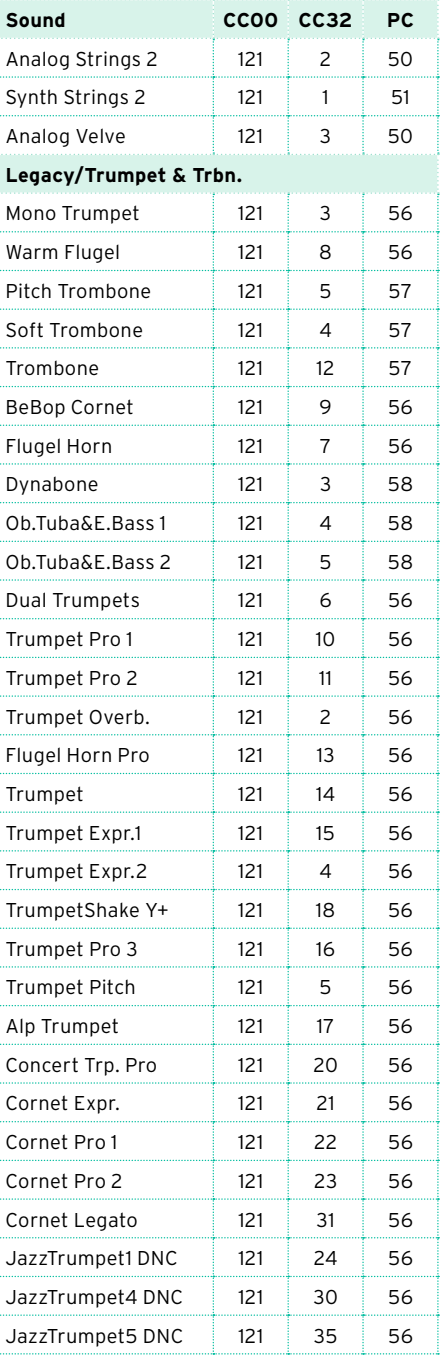

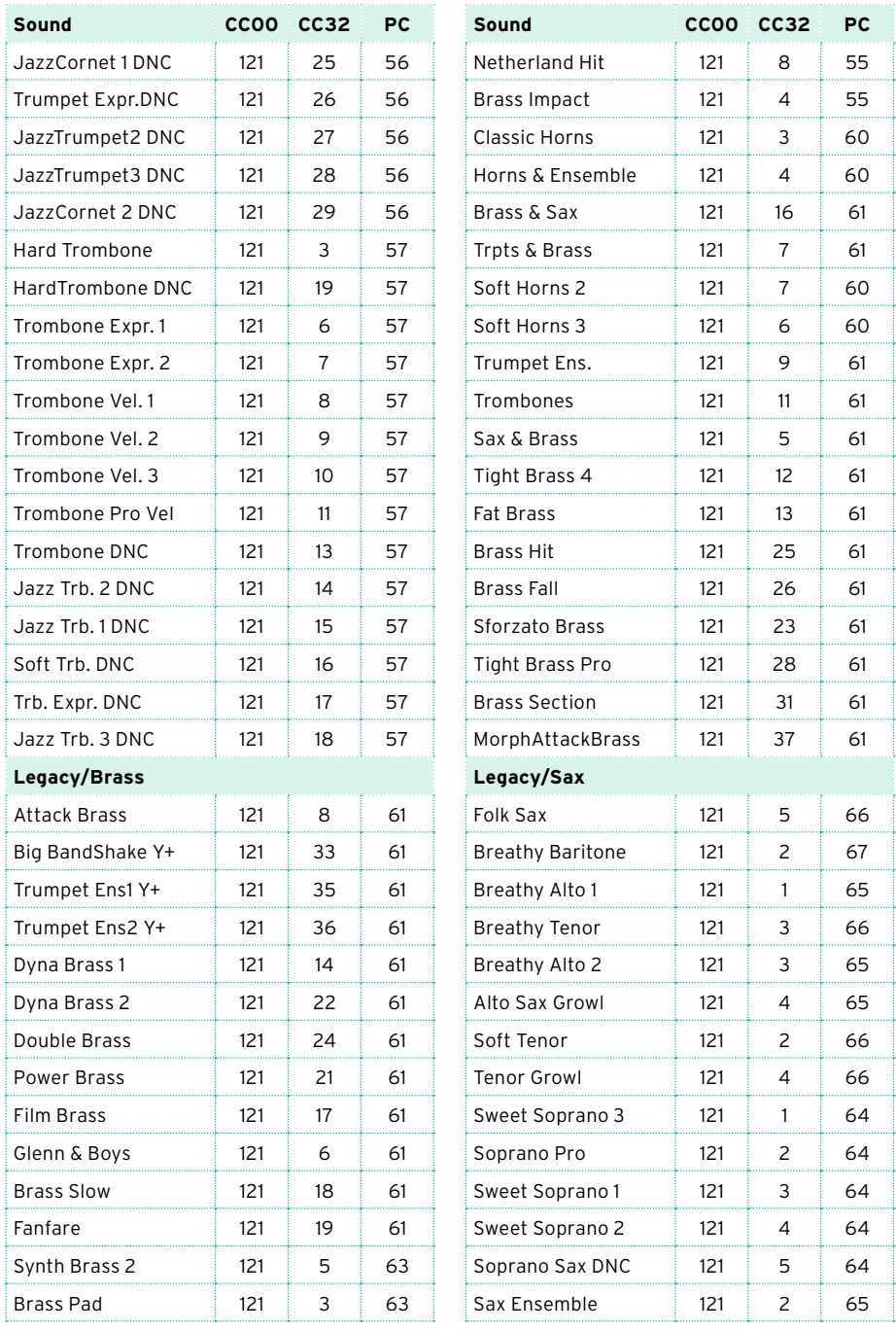

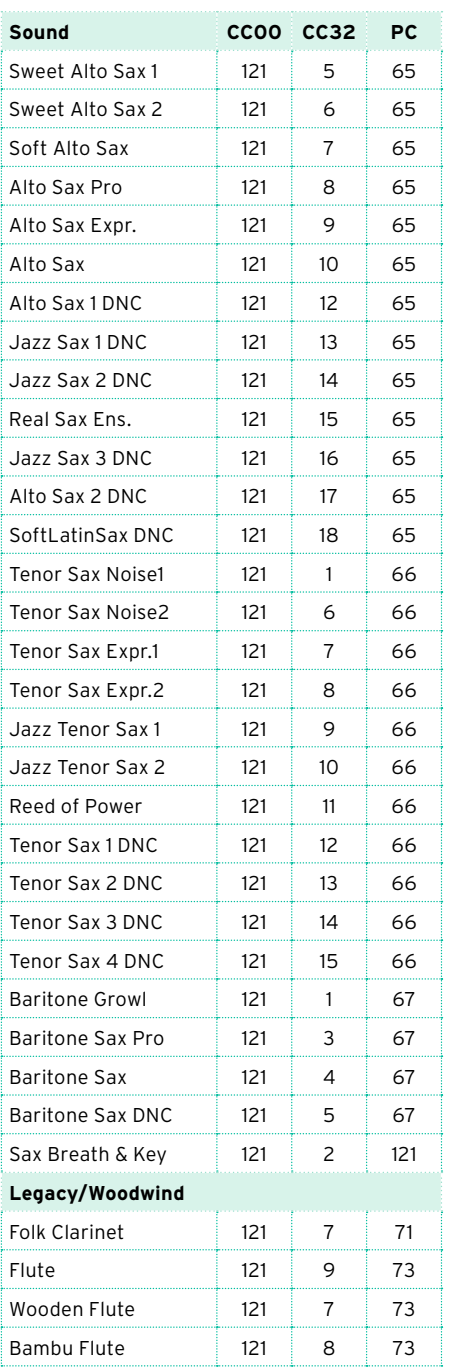

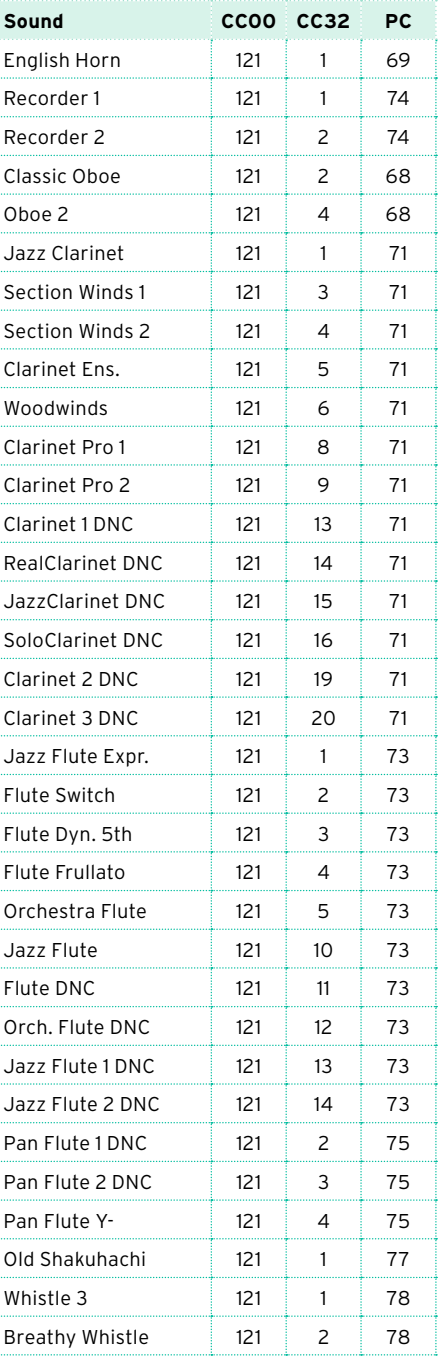

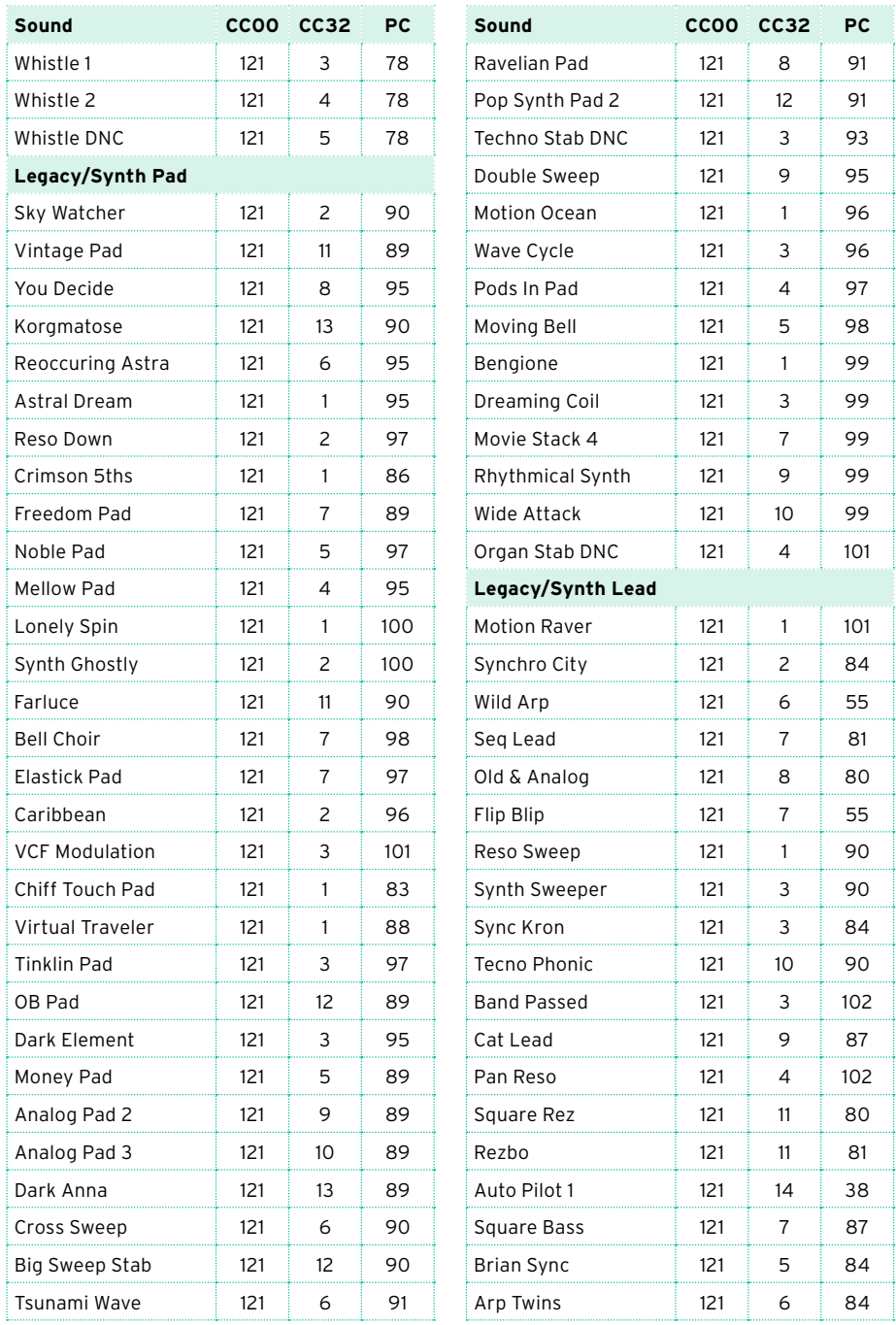

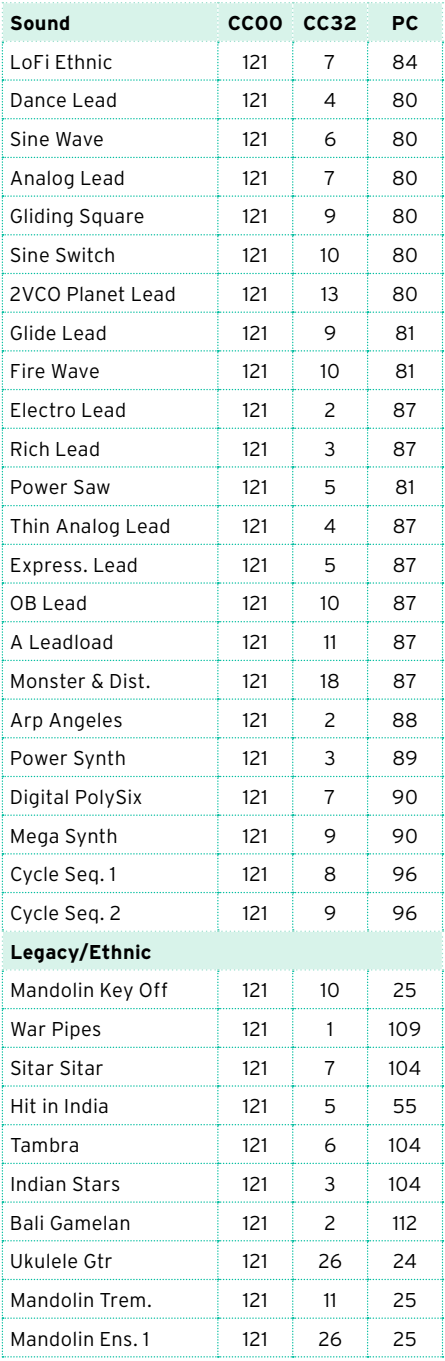

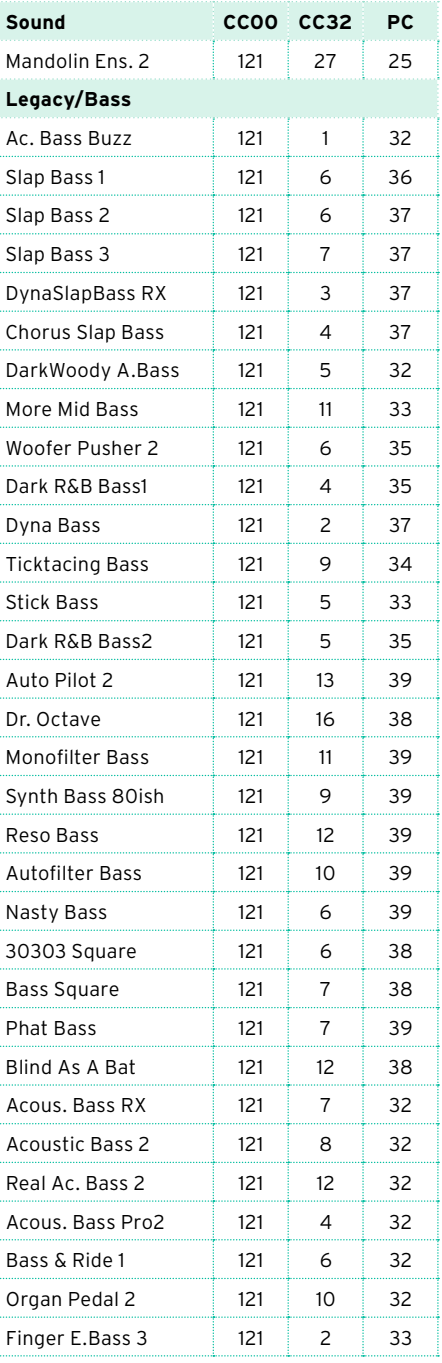

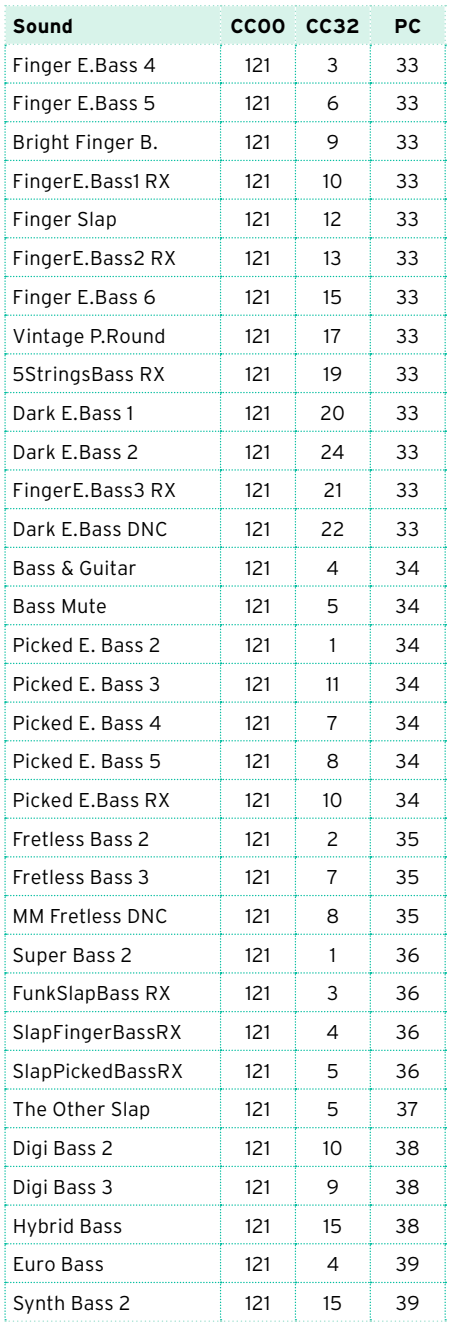

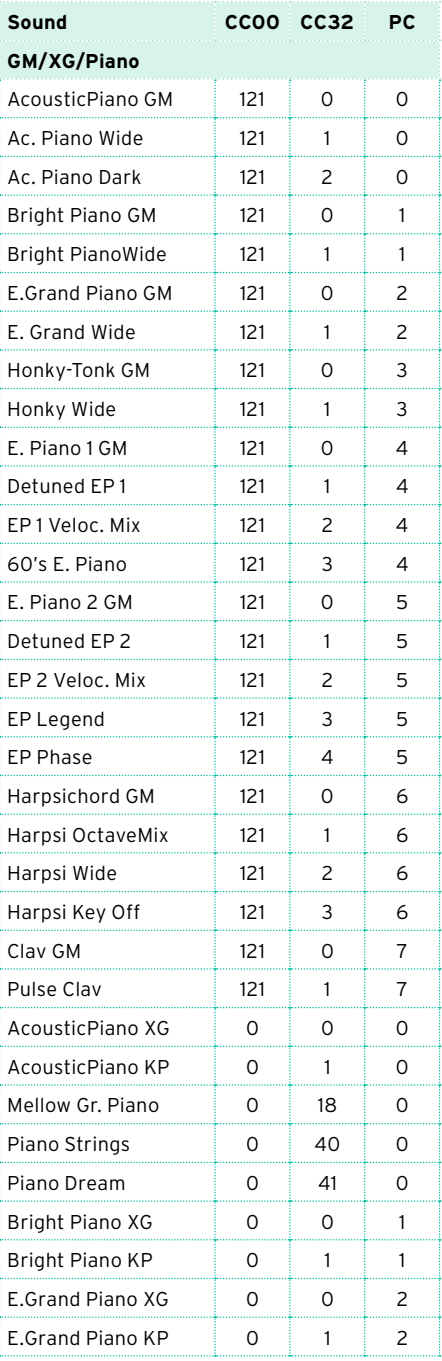

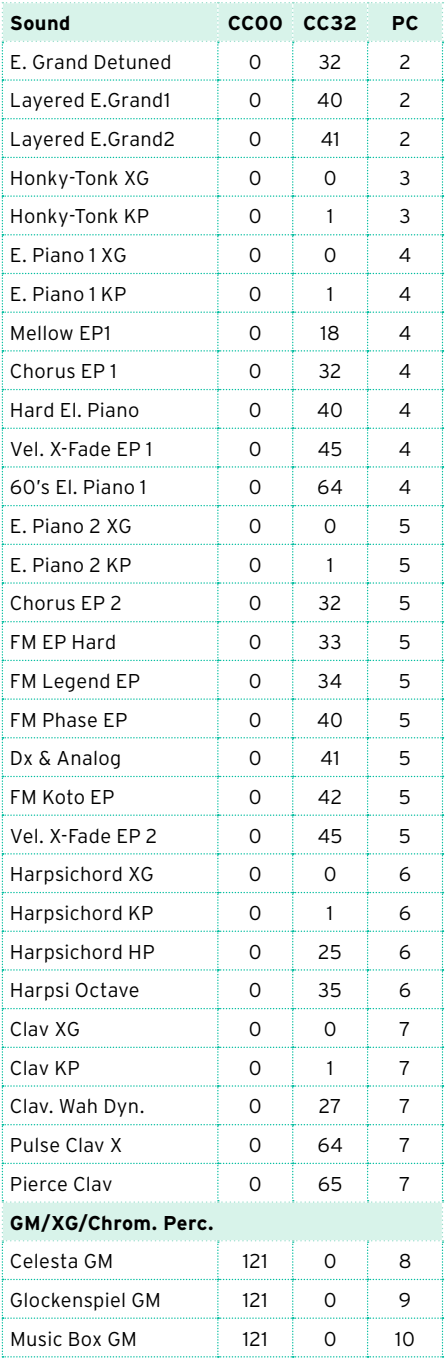

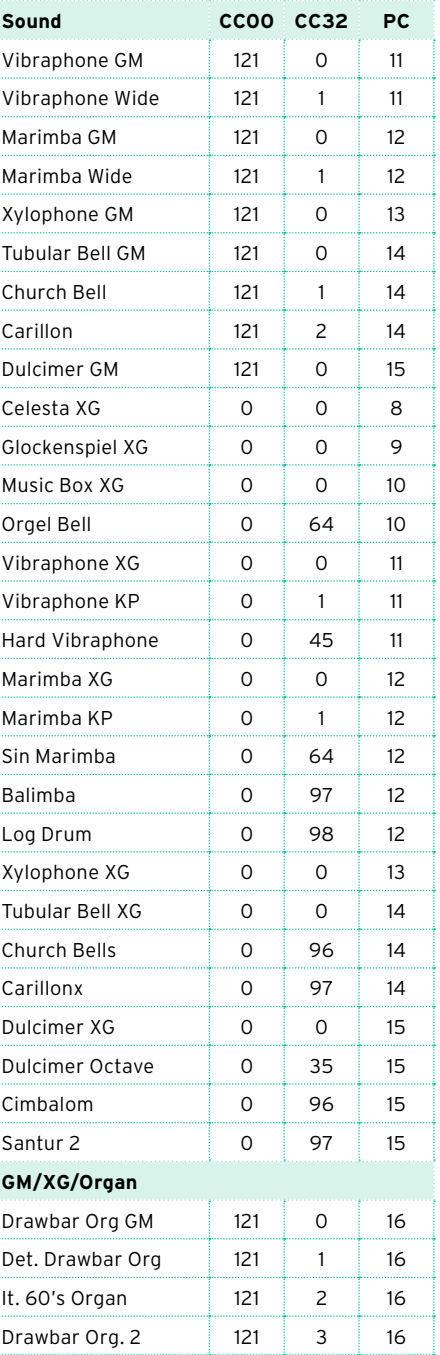

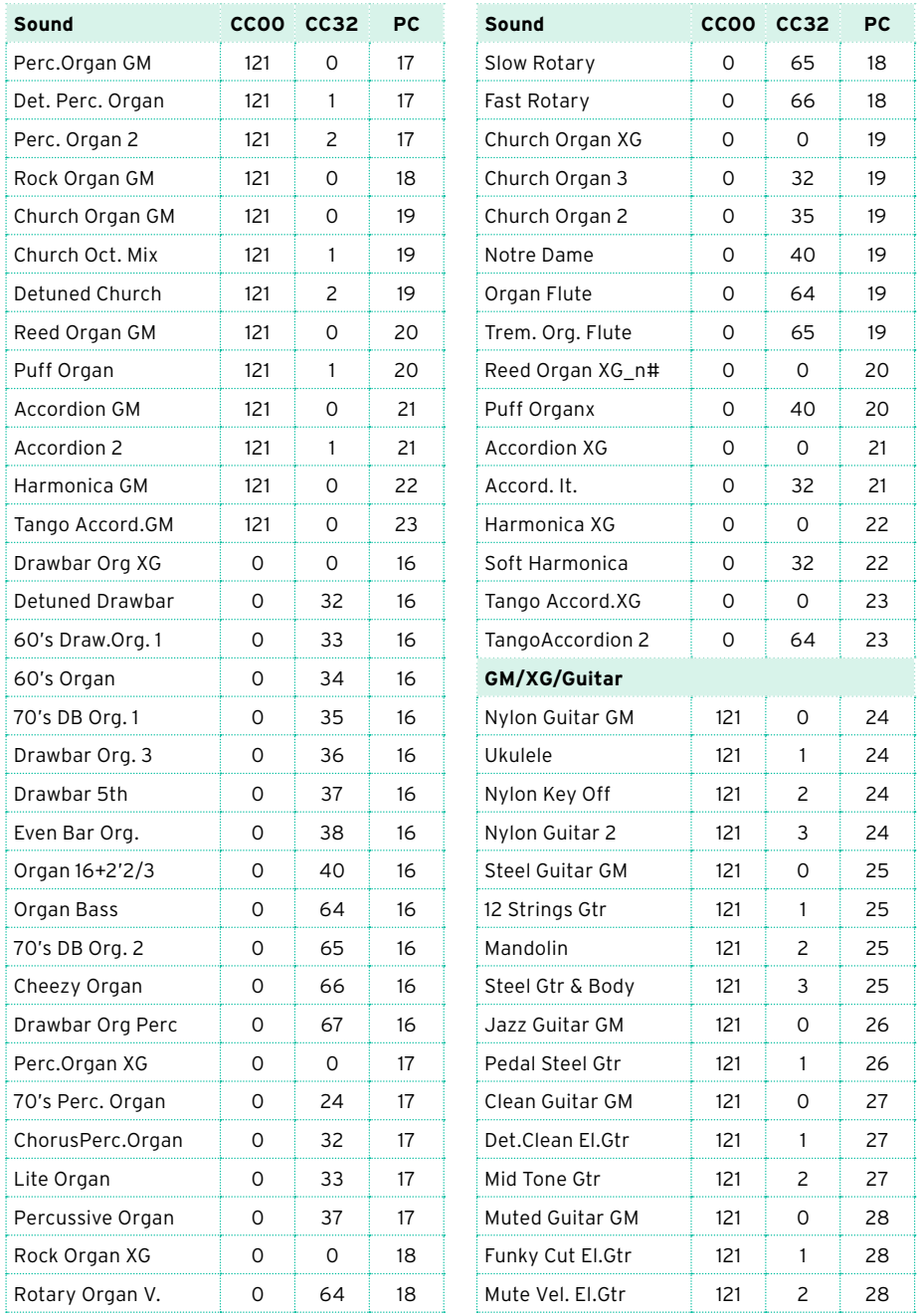

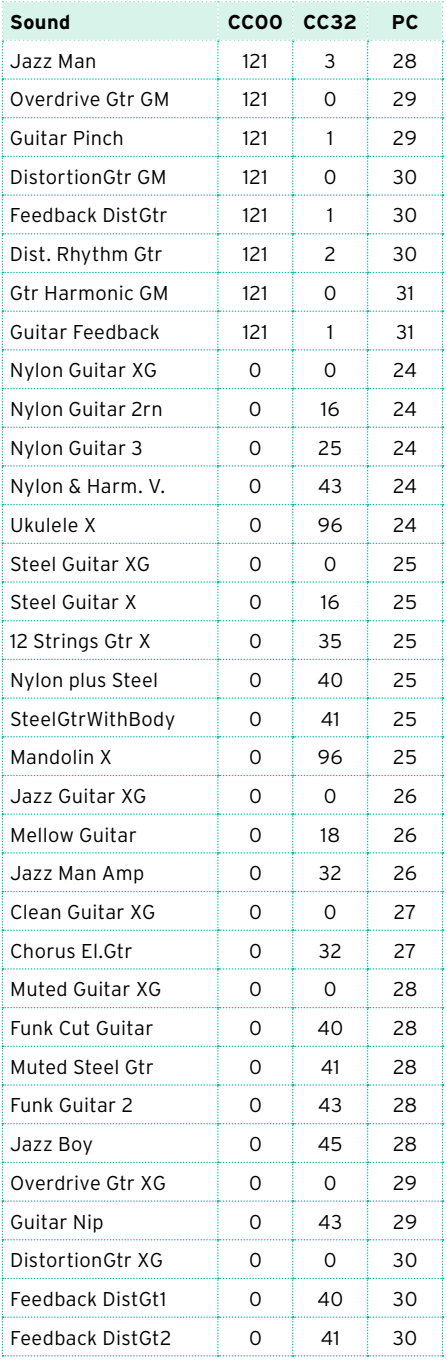

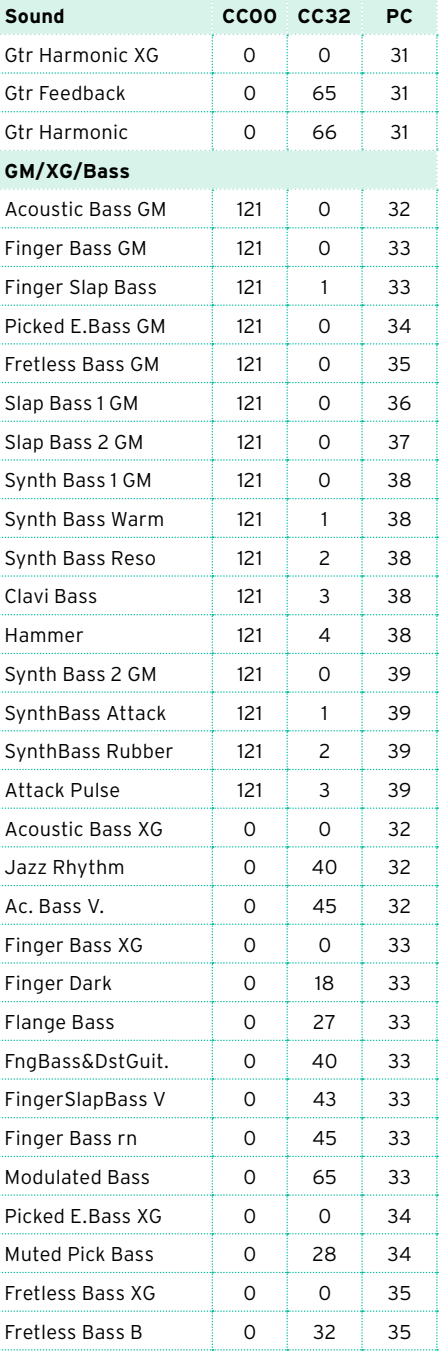

-4

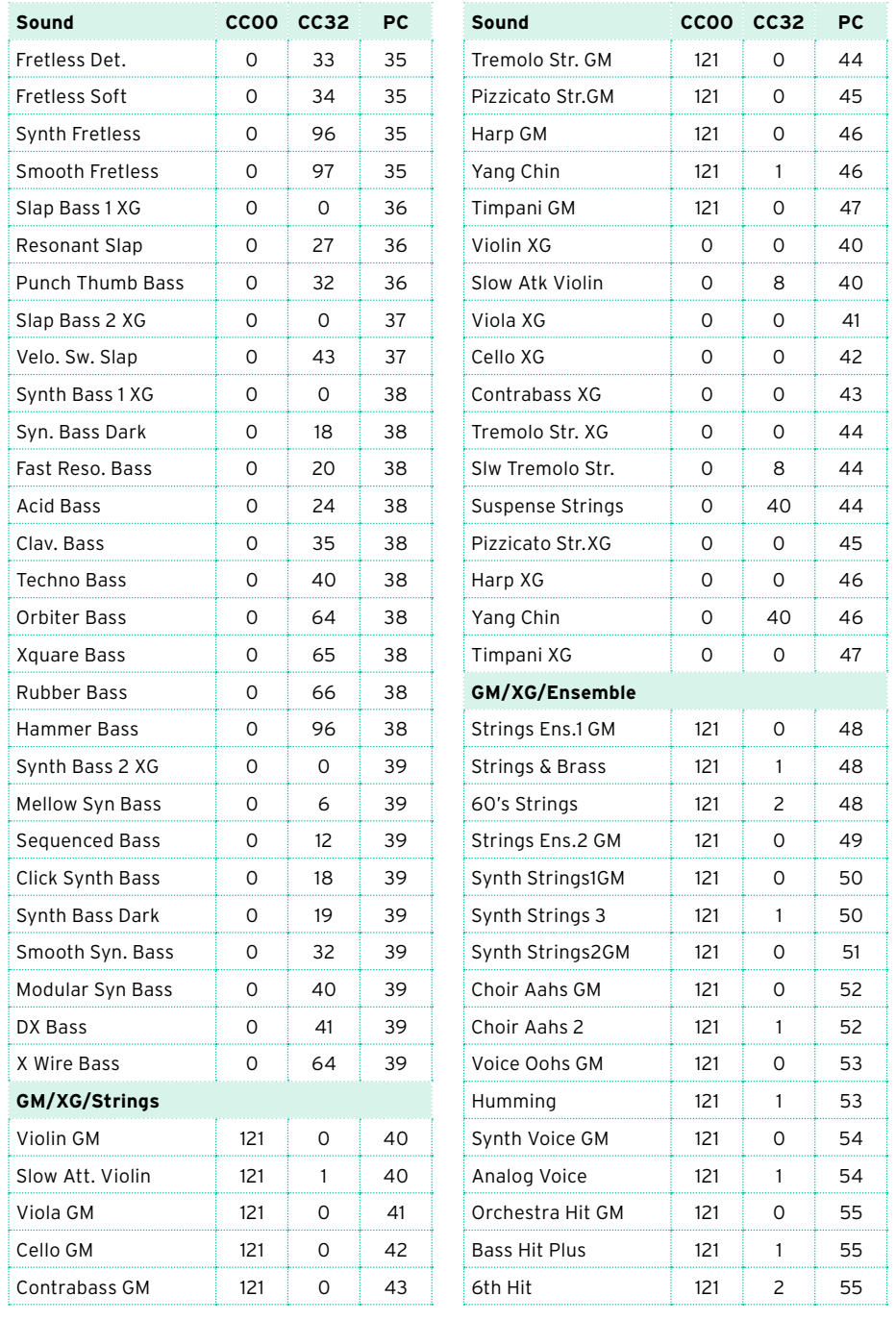

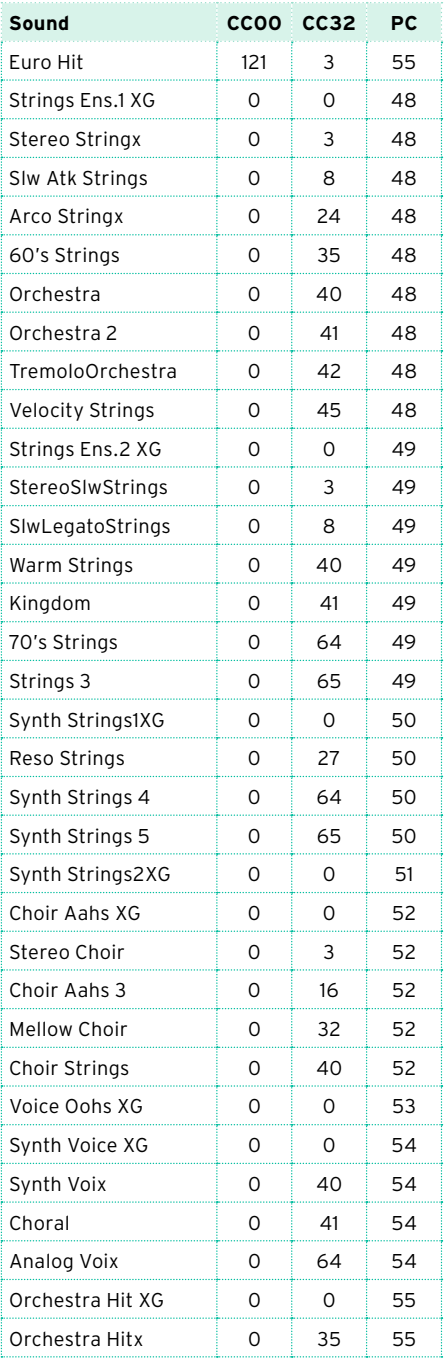

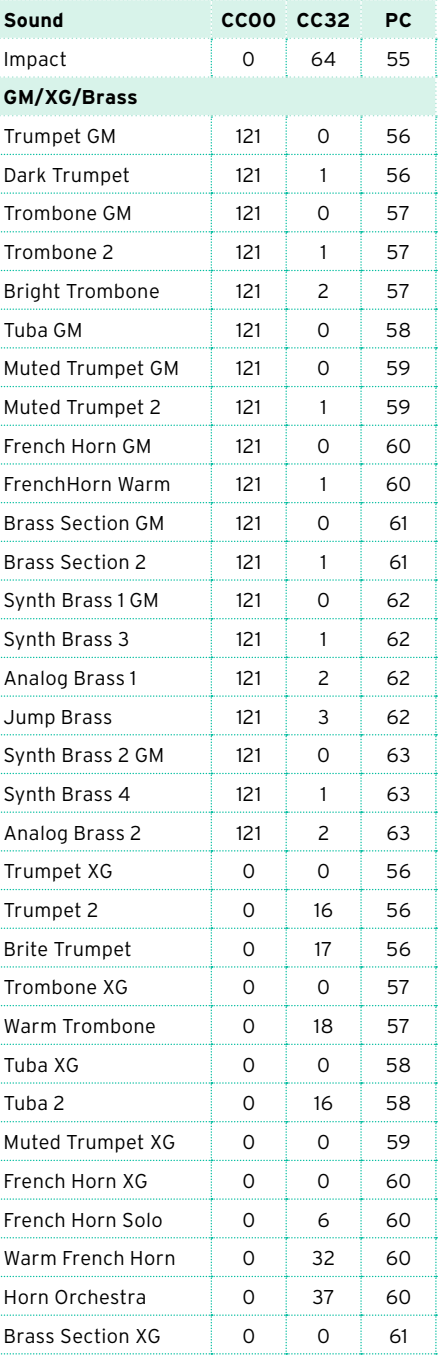

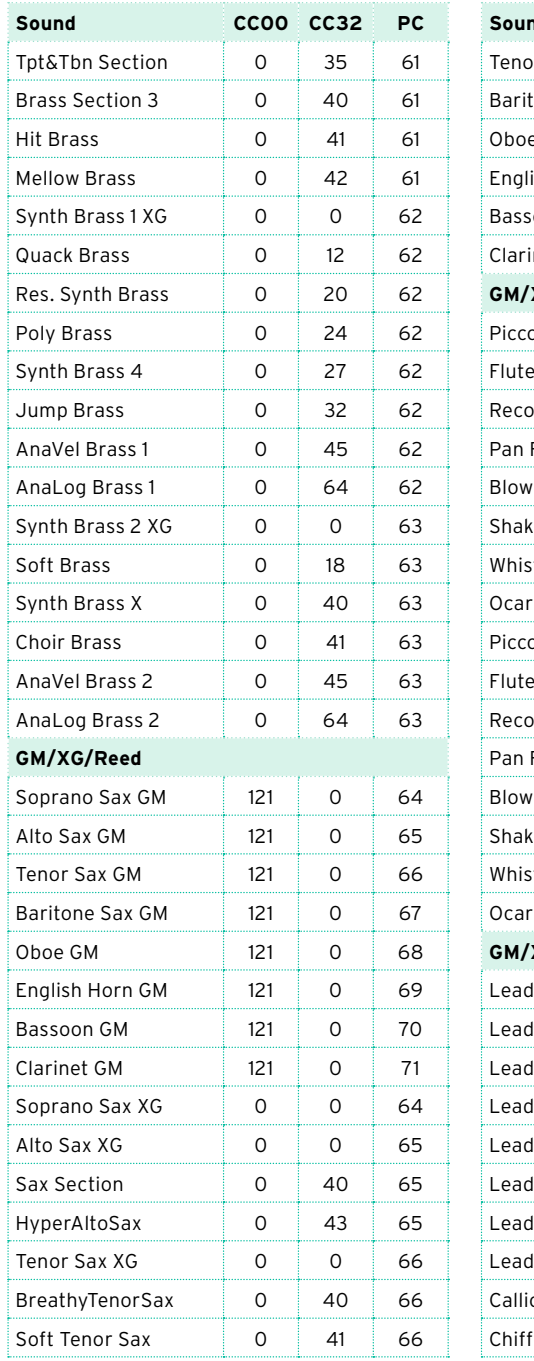

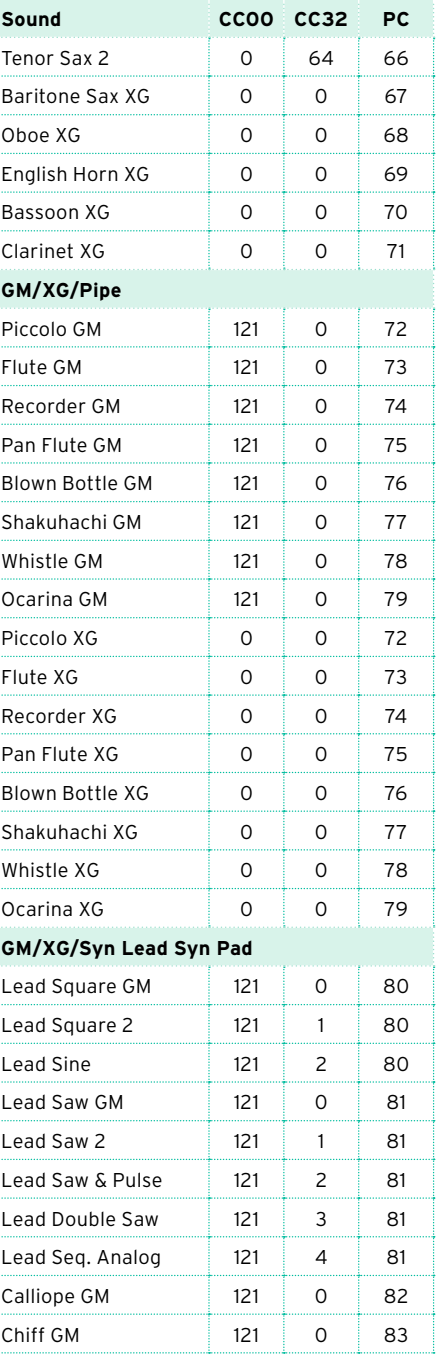

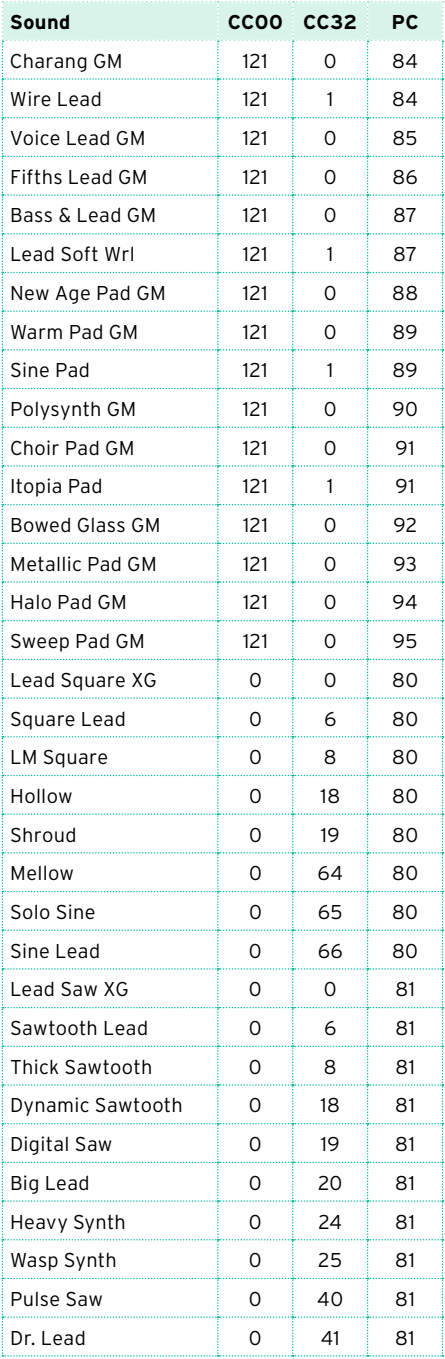

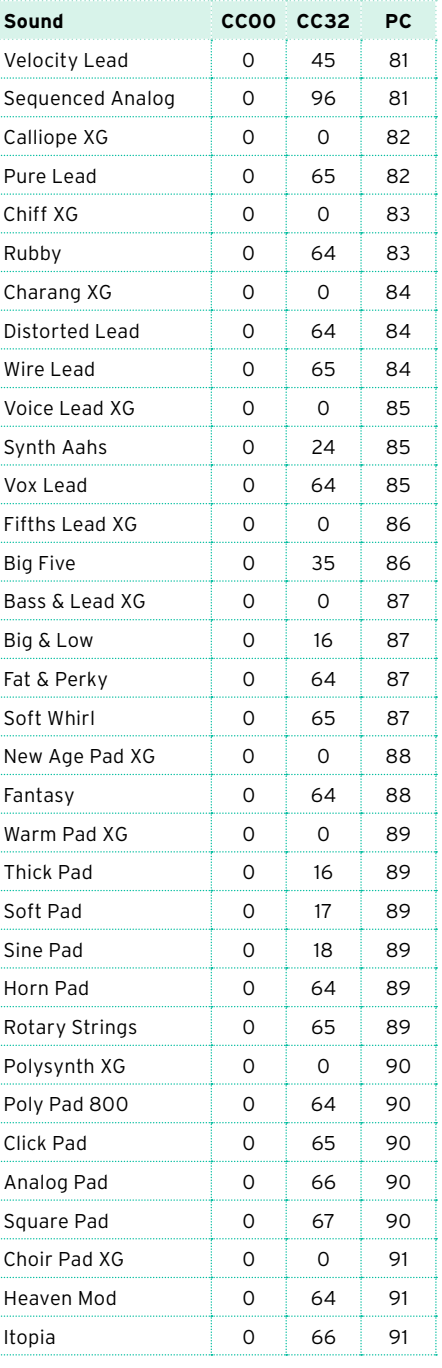

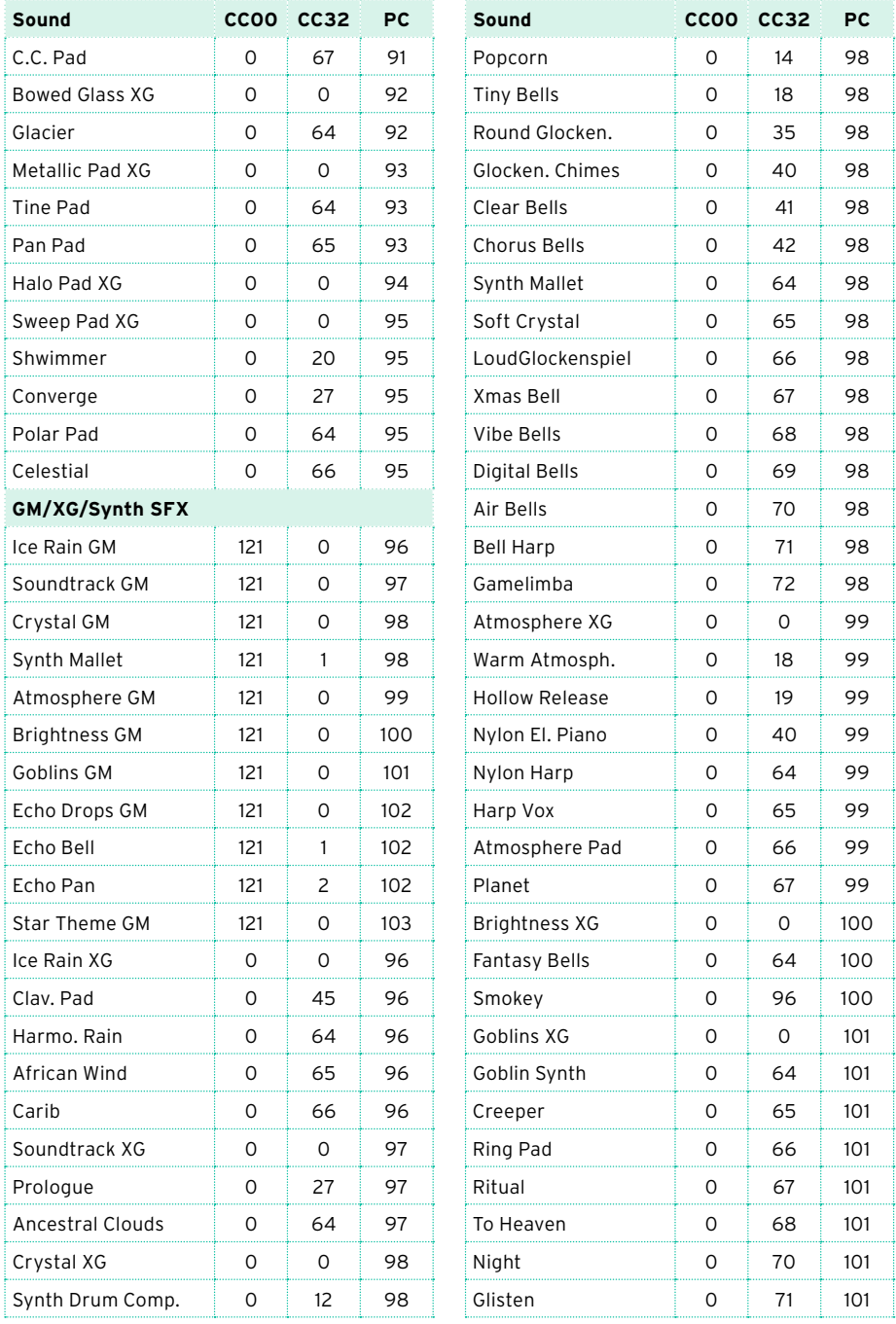

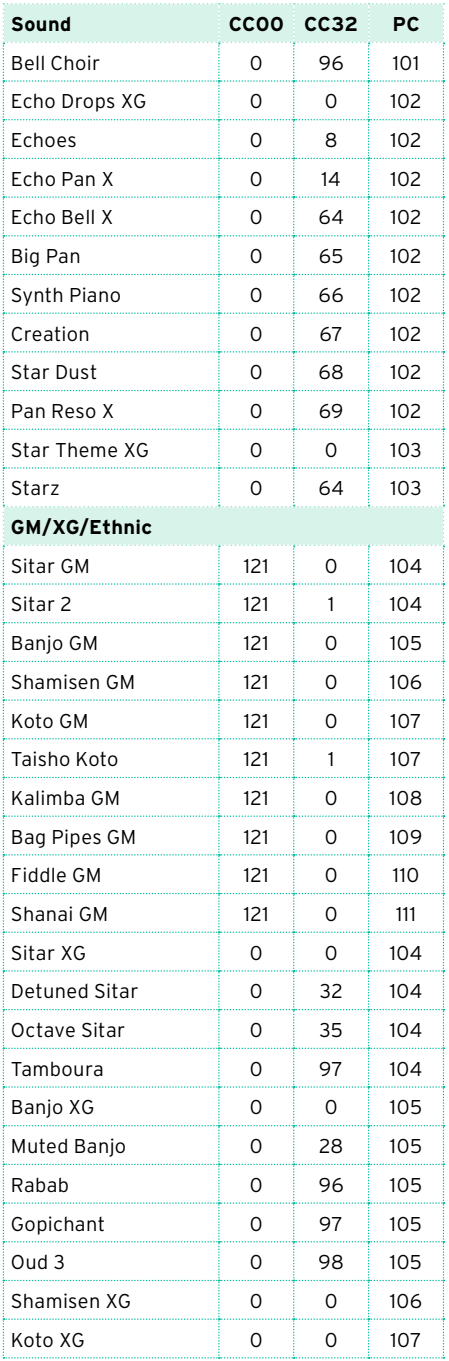

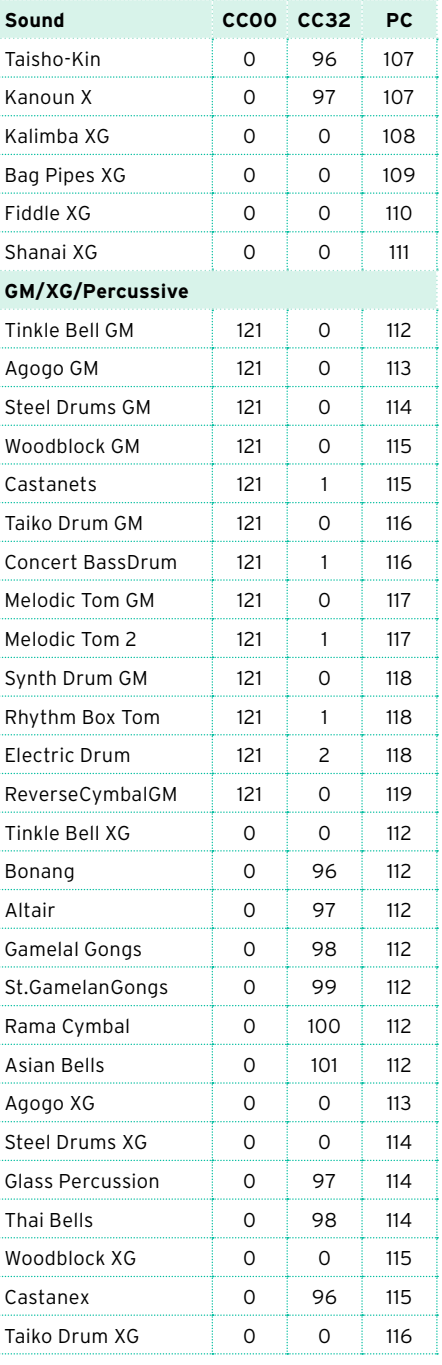

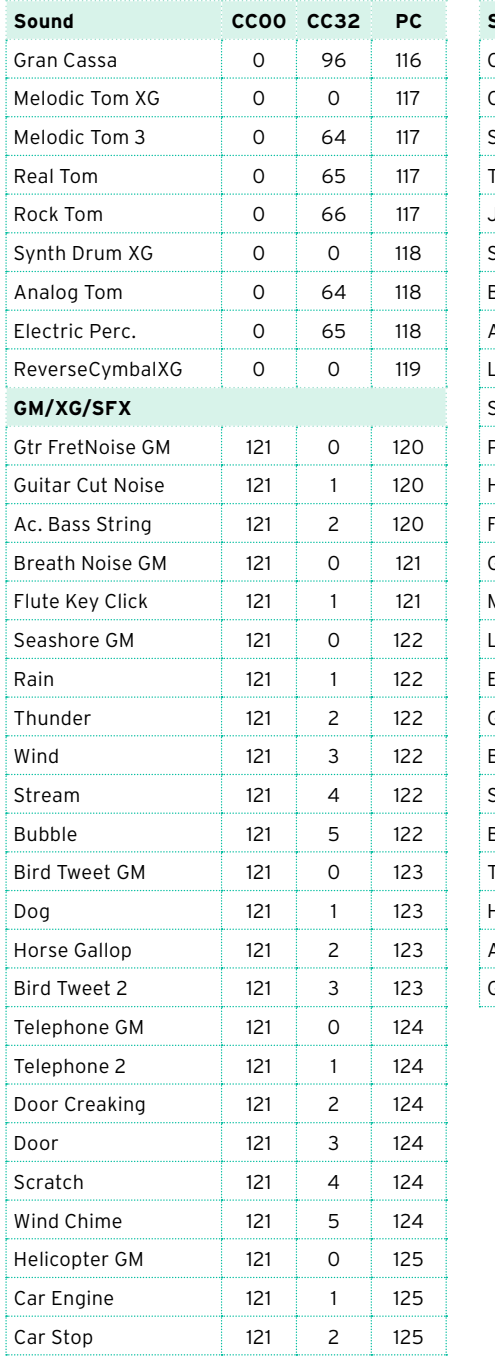

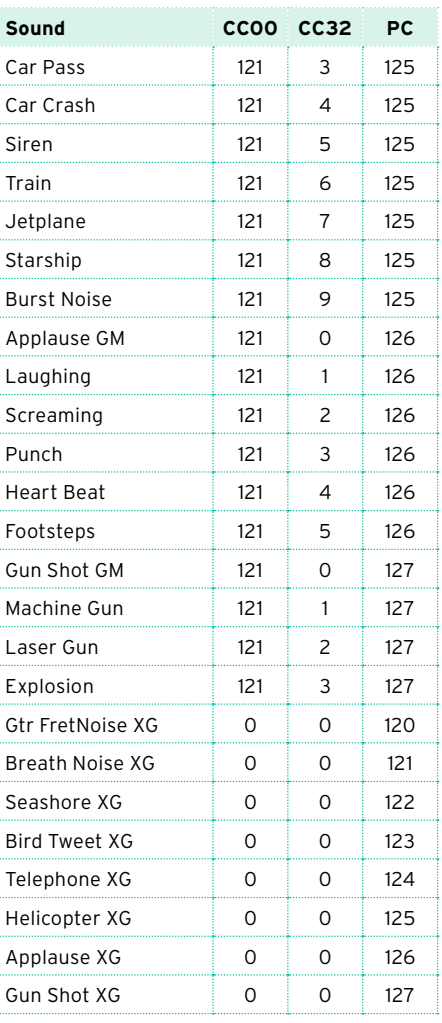

## **DNC звуки и регуляторы**

В таблице ниже приводится список DNC звуков и их DNC регуляторов. DNC, DN1 и DN2 звуки используют разный набор регуляторов.

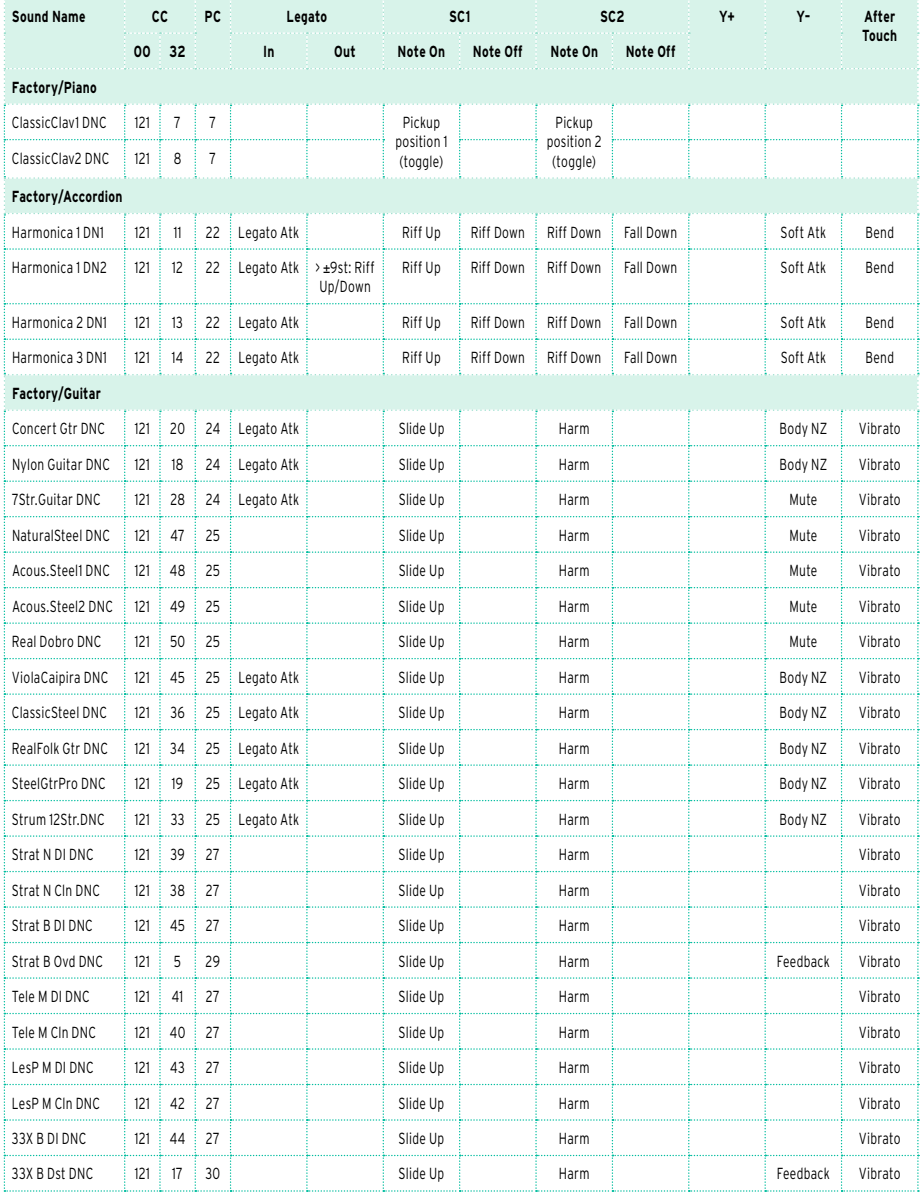

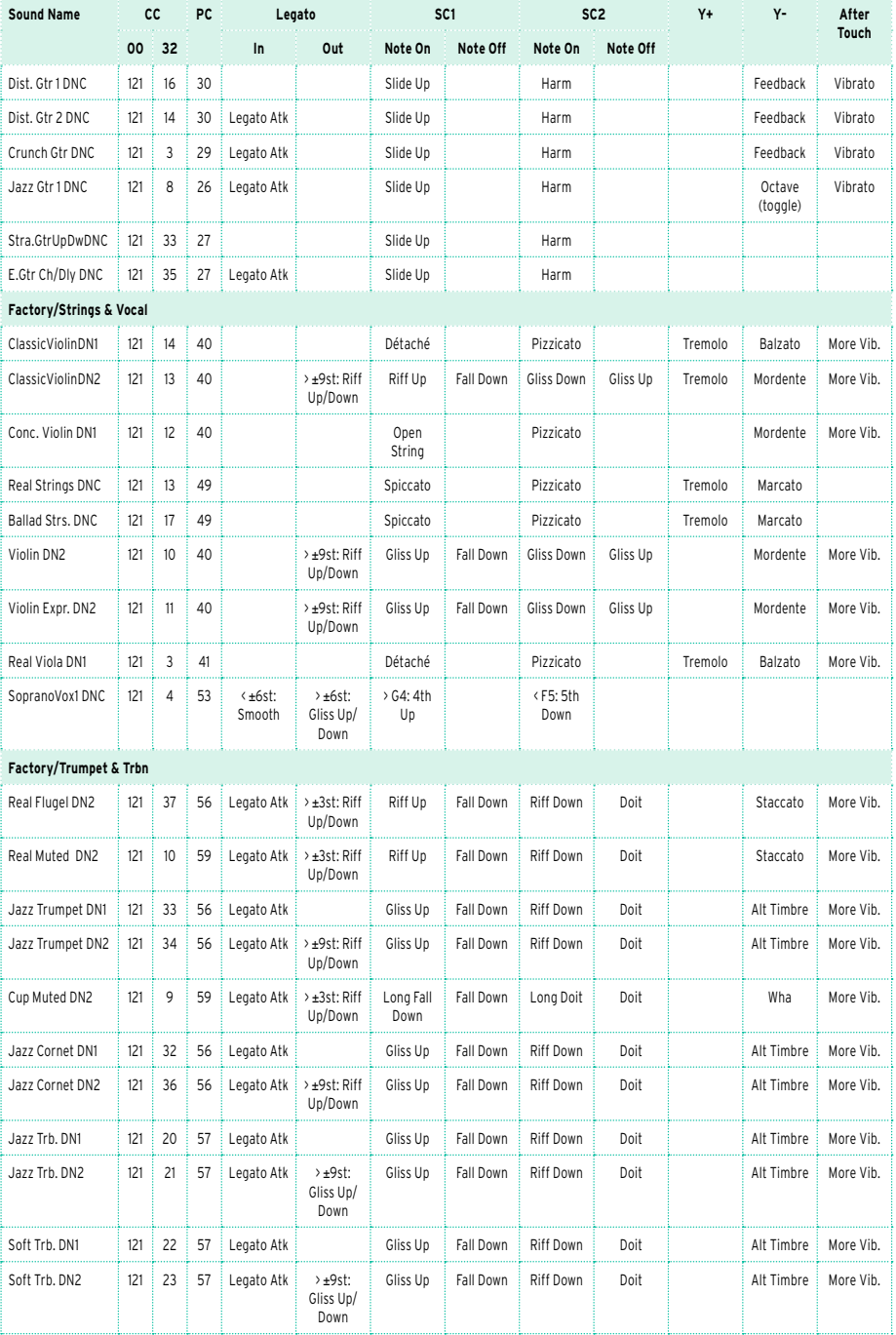

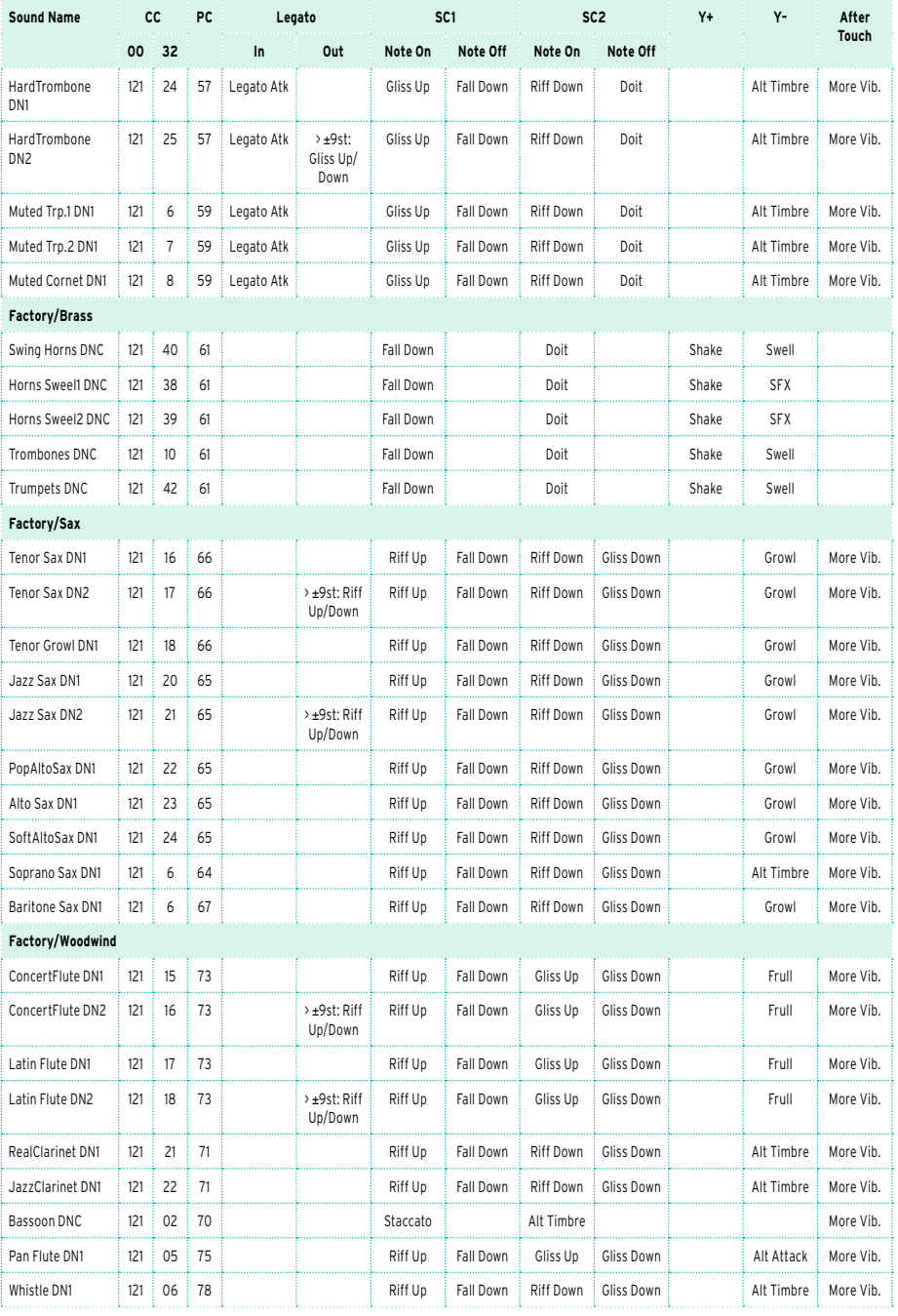

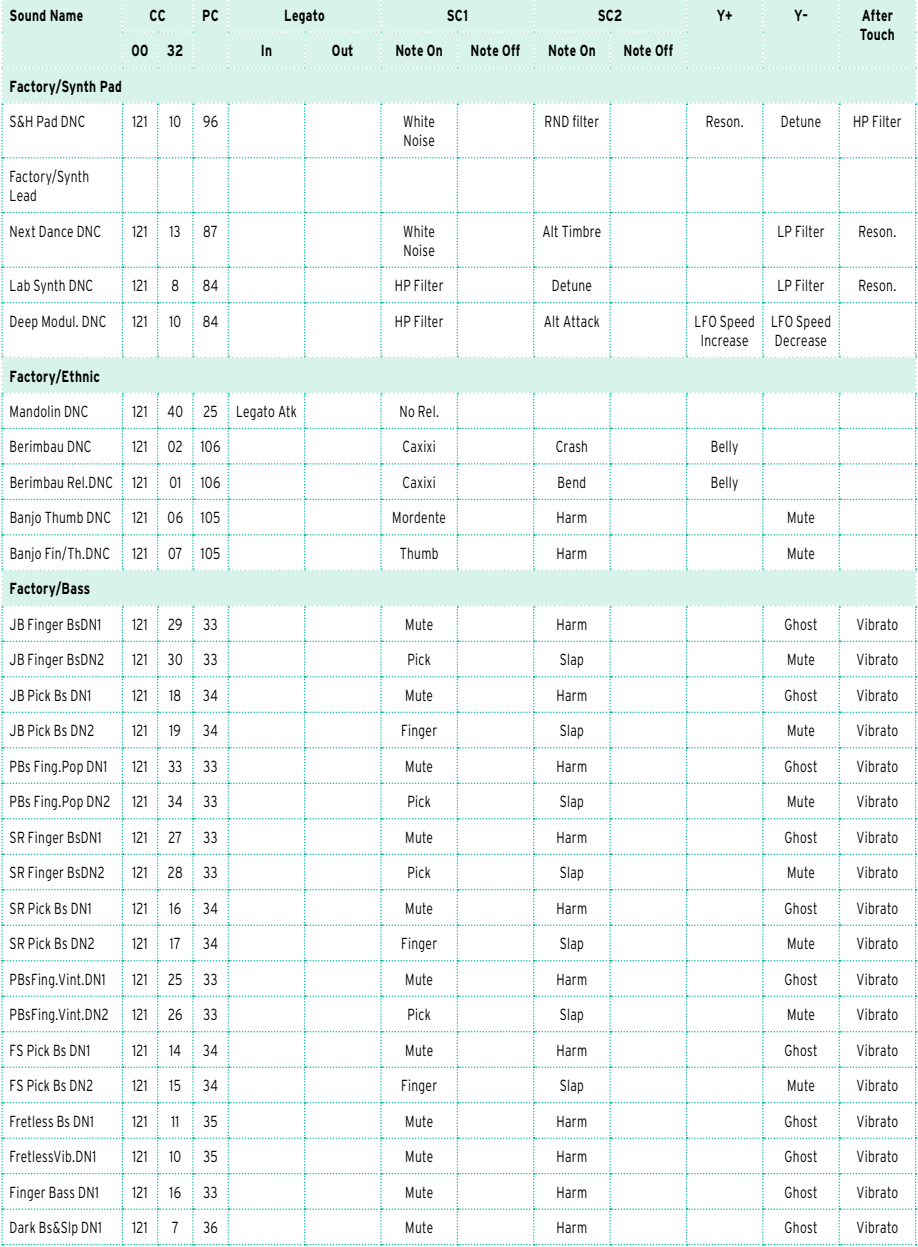

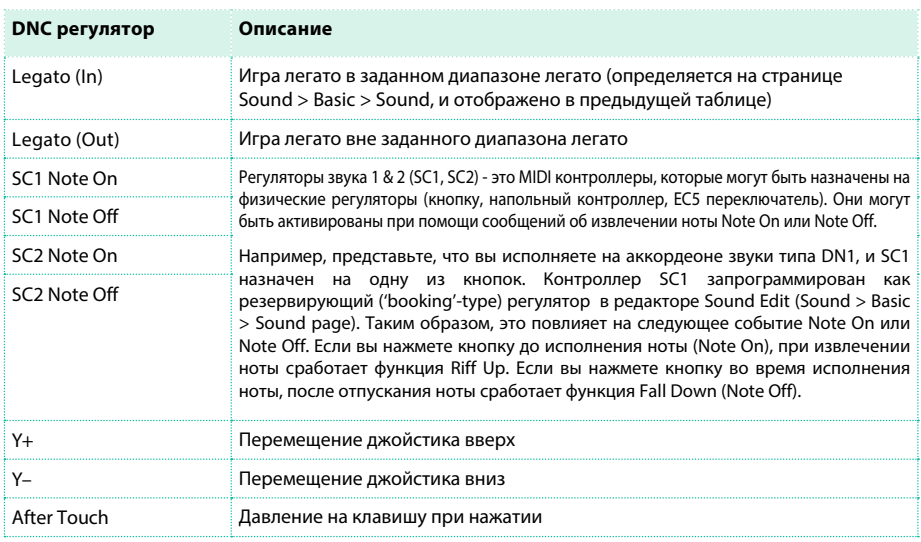

## Таблица ниже содержит расшифровку для DNC регуляторов.

В зависимости от выбранного звука и назначенных DNC функций, контроллеры SC1, SC2 и Y– могут также резервировать функцию, которая сработает при исполнении, или может быть запущена при нажатии назначенной кнопки. Когда контроллер SC1 или SC2 назначен на кнопку, индикатор будет отображать состояние DNC контроллеров.

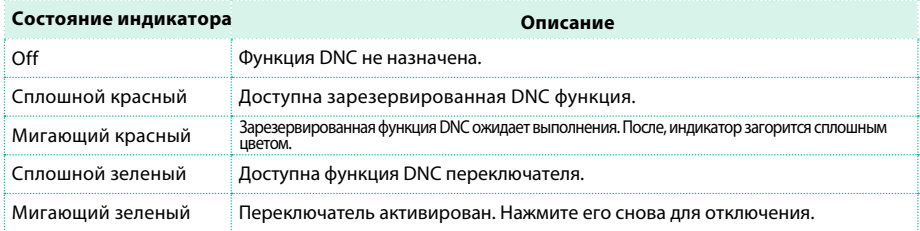
## **Барабанные установки**

В таблице ниже приводится список заводских настроек барабанных установок так, как они отображаются в окне выбора Sound Select. Таблица также включает MIDI данные для удаленного выбора звуков. CC00: Control Change 0, or Bank Select MSB. CC32: Control Change 32, or Bank Select LSB. PC: Program Change.

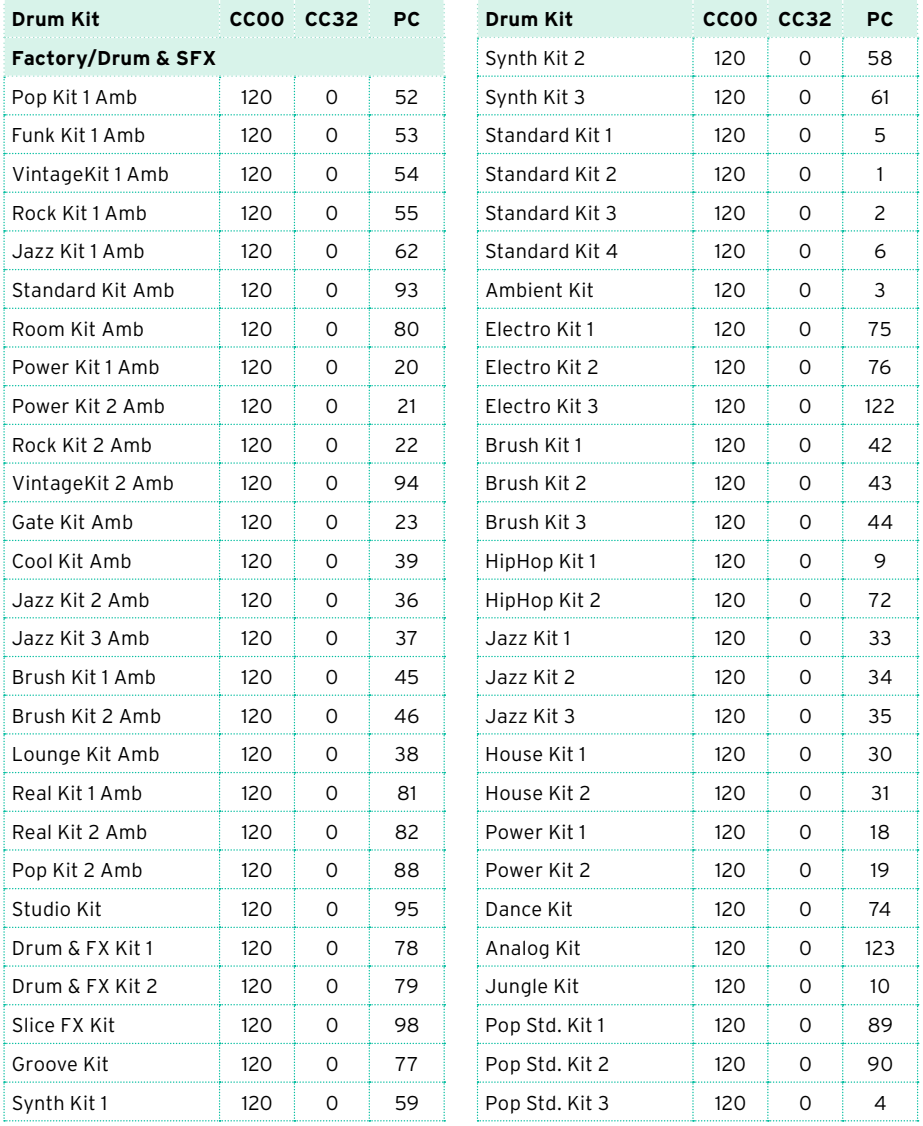

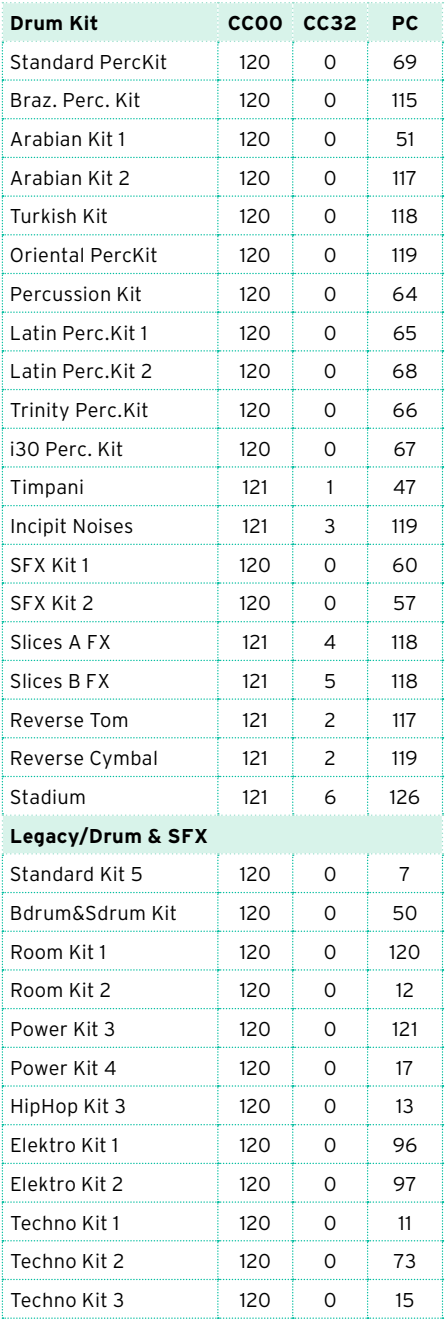

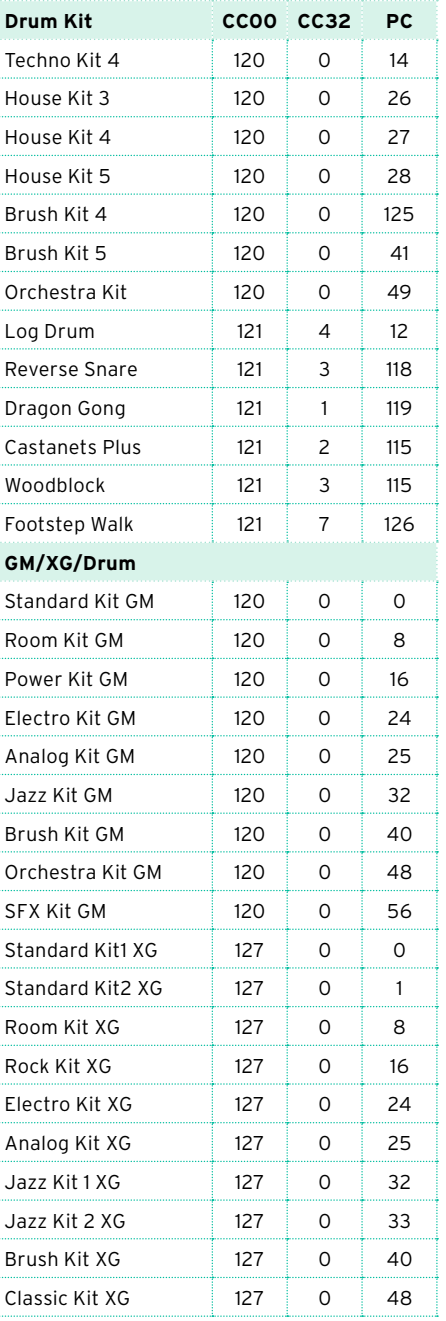

## **Мультисэмплы**

В таблице ниже приводятся все заводские настройки мультисэмплов.

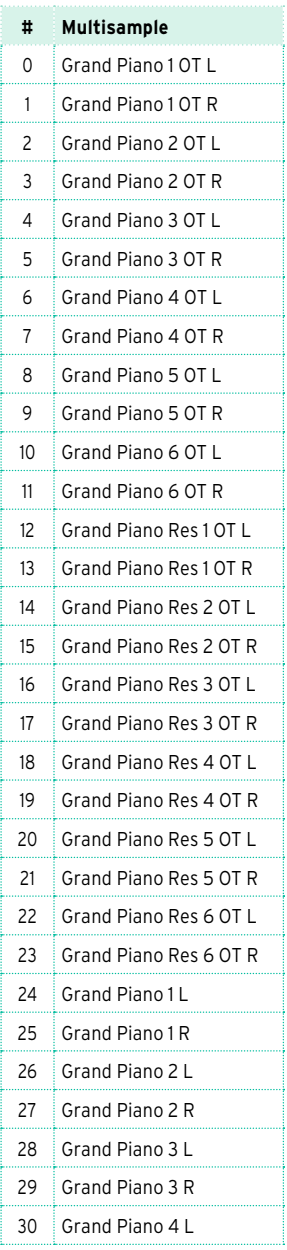

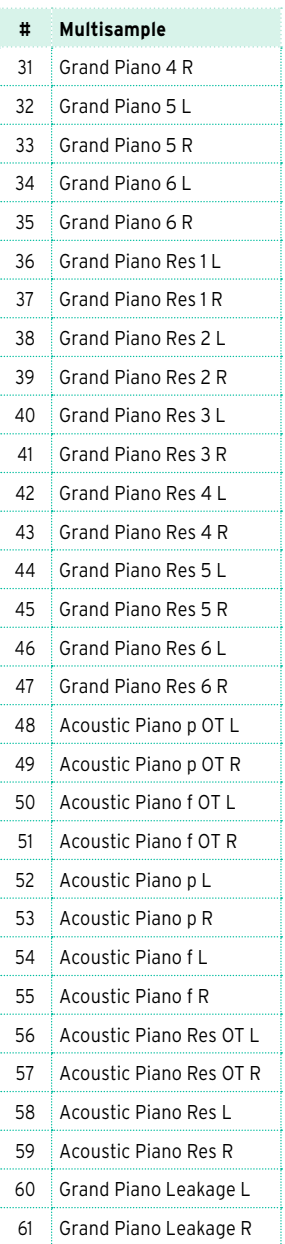

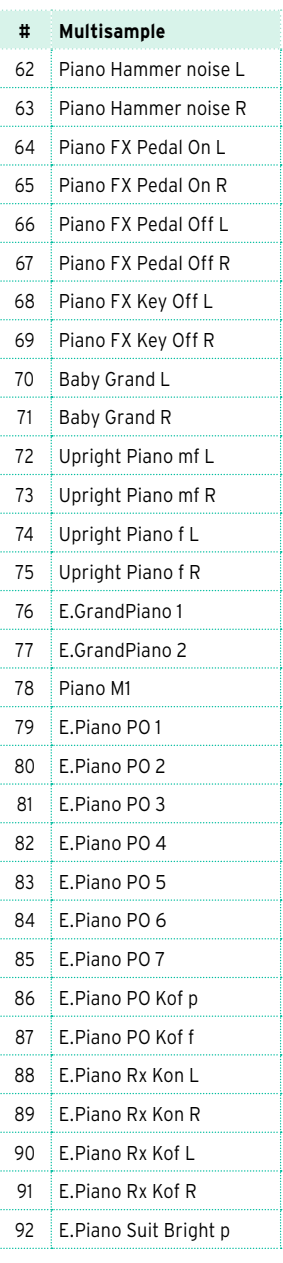

t j 

 $\frac{1}{\sqrt{2}}$ 

 $\vdots$ 

j

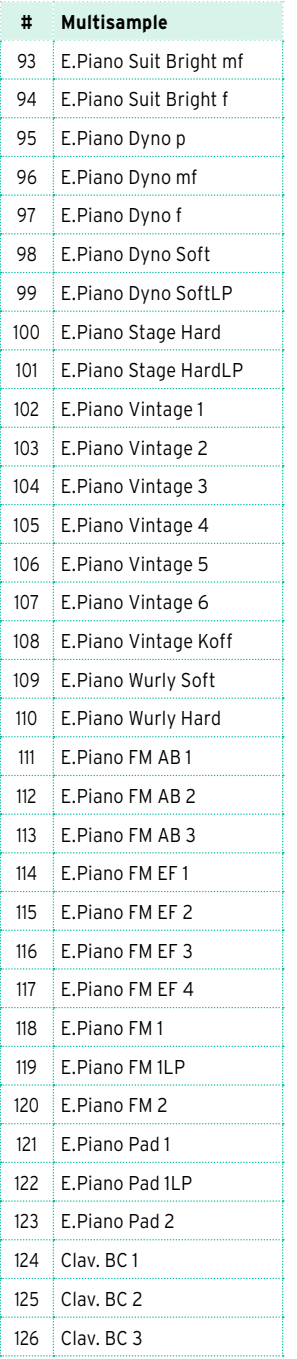

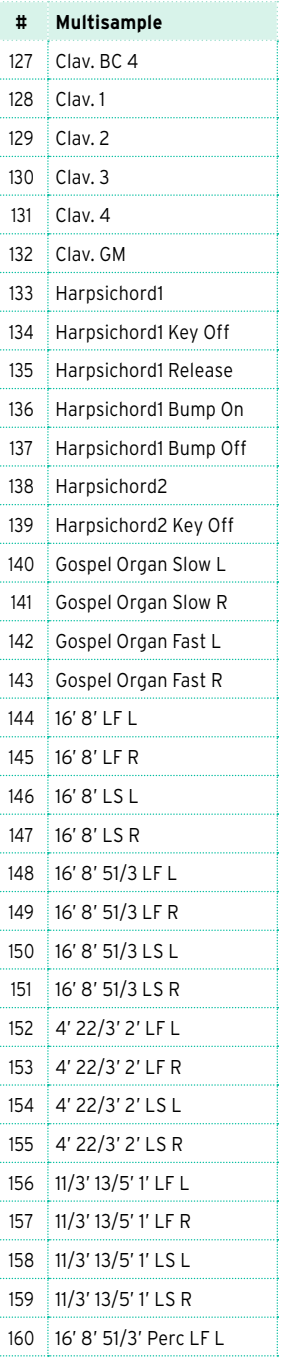

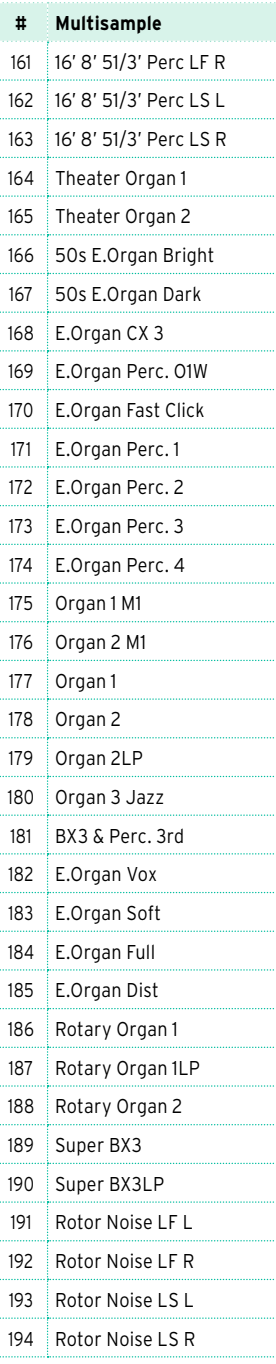

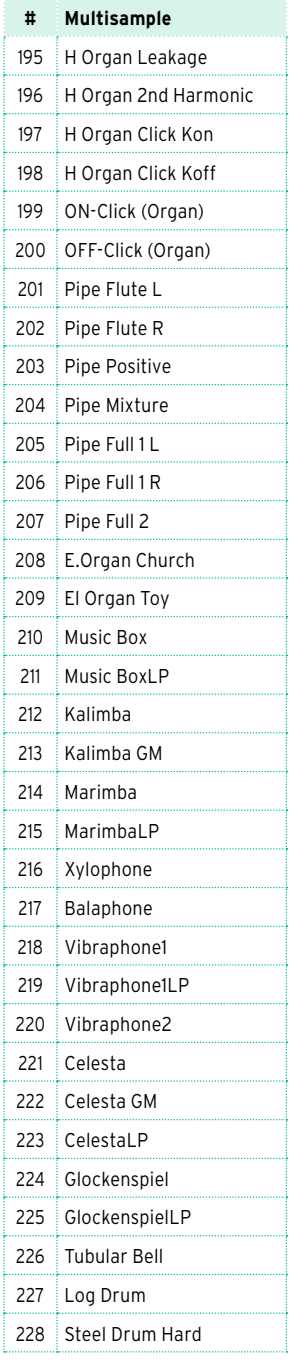

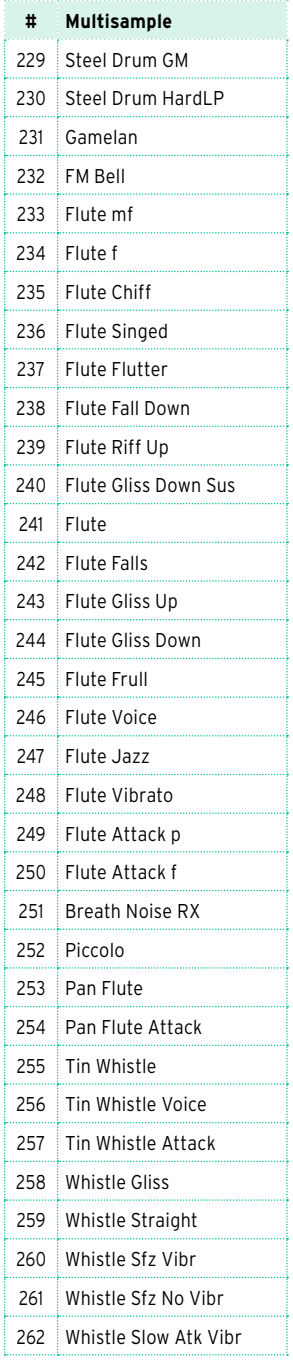

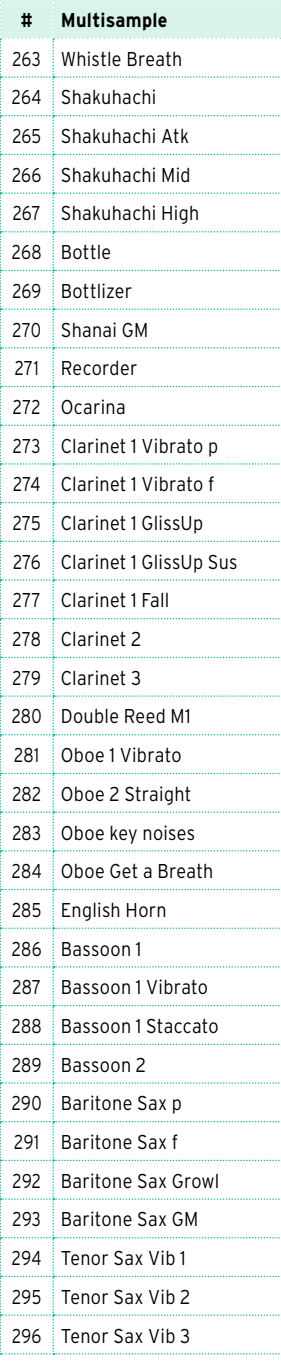

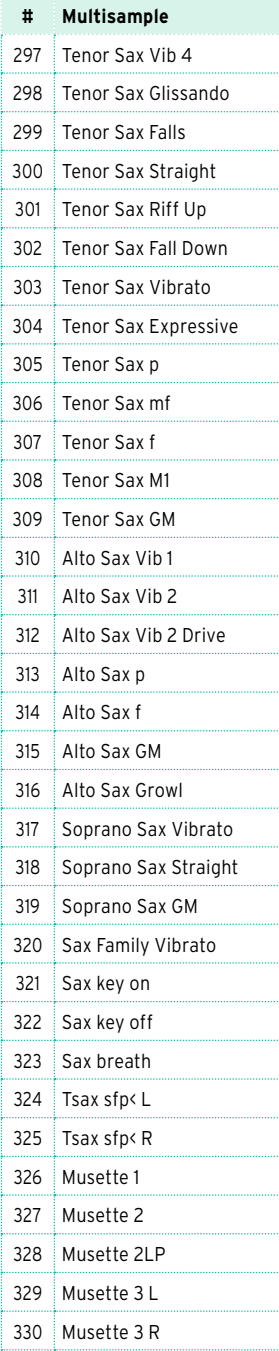

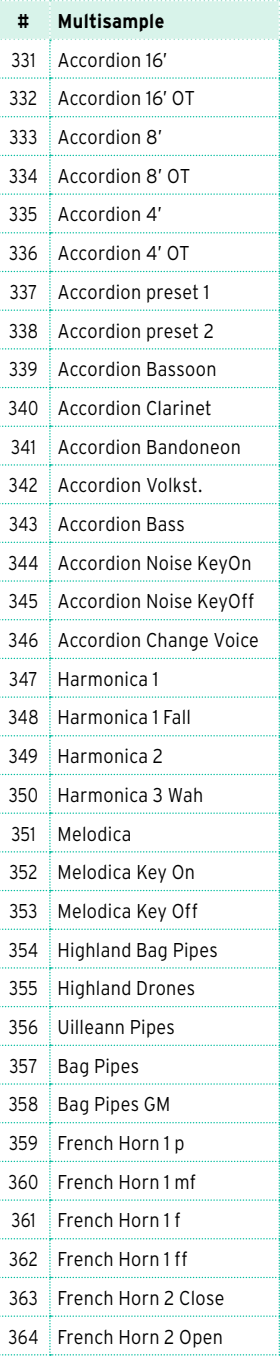

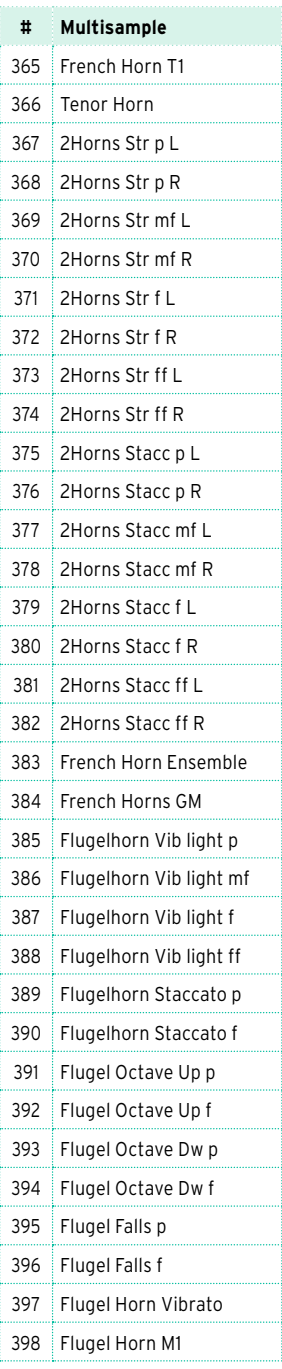

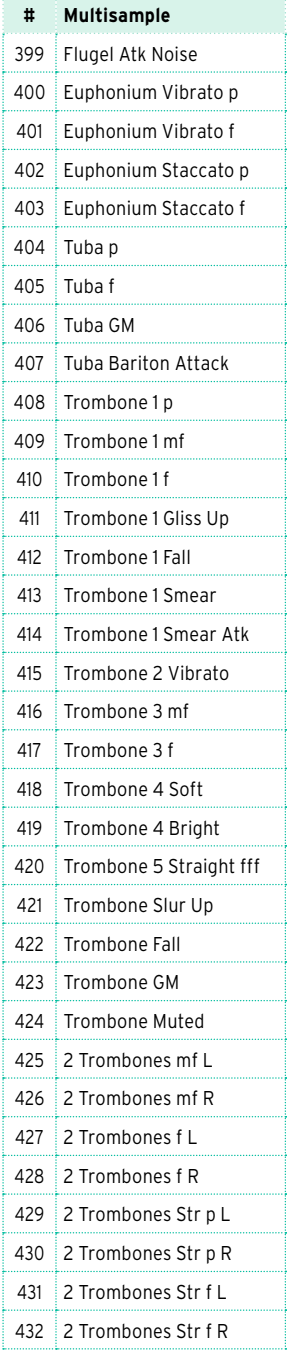

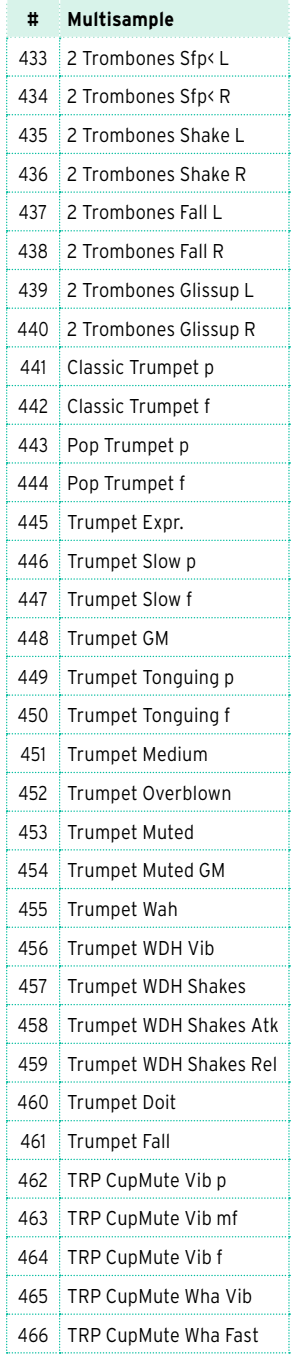

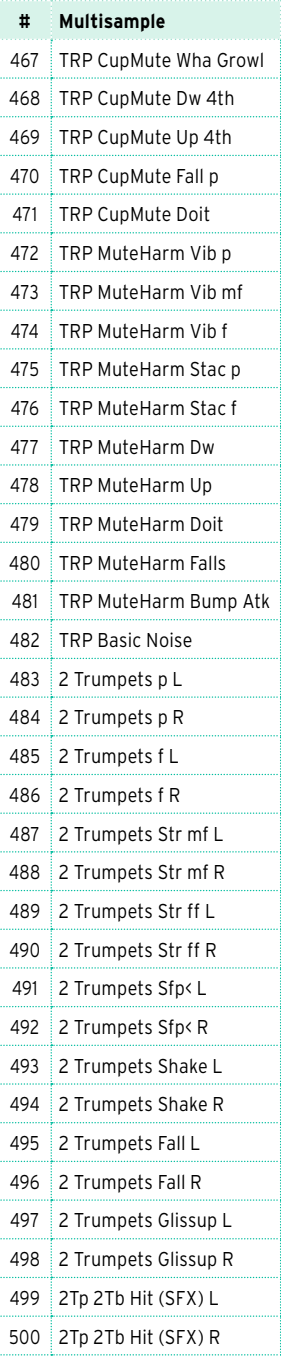

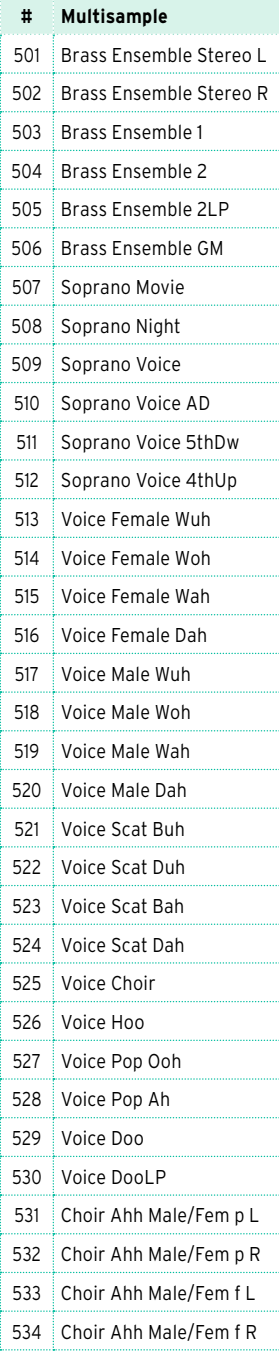

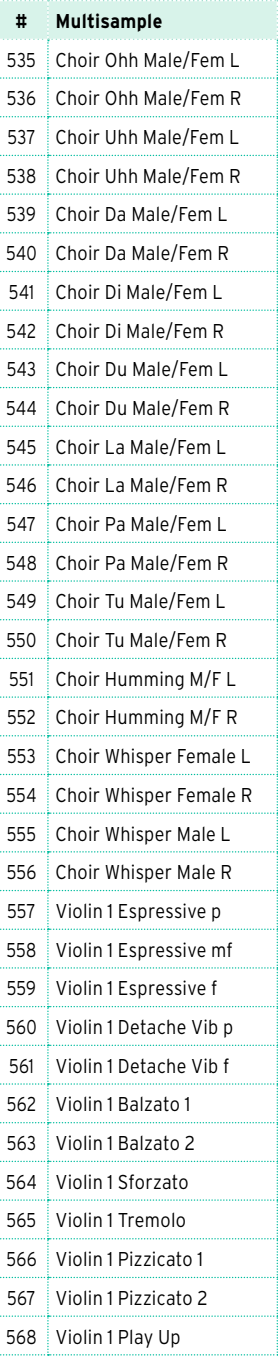

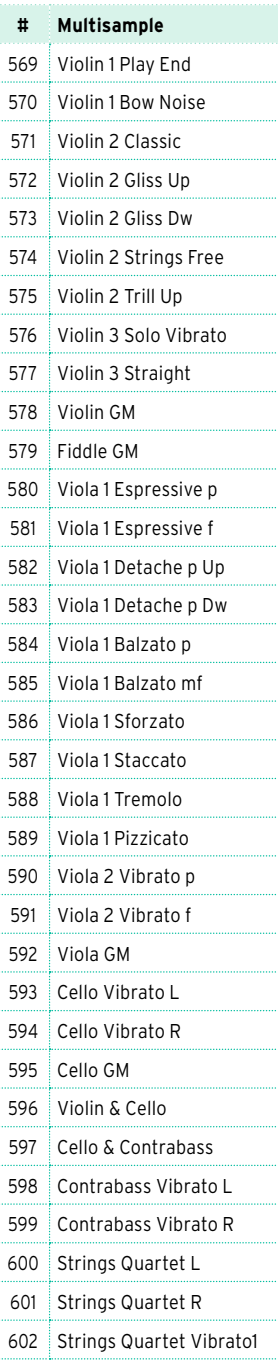

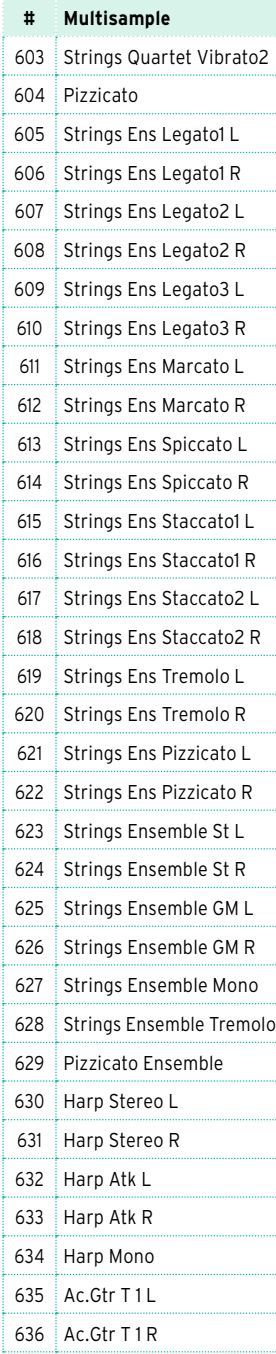

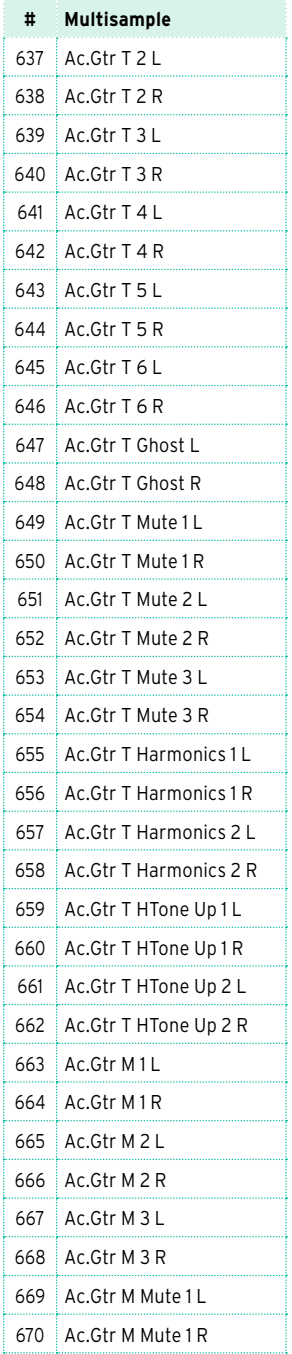

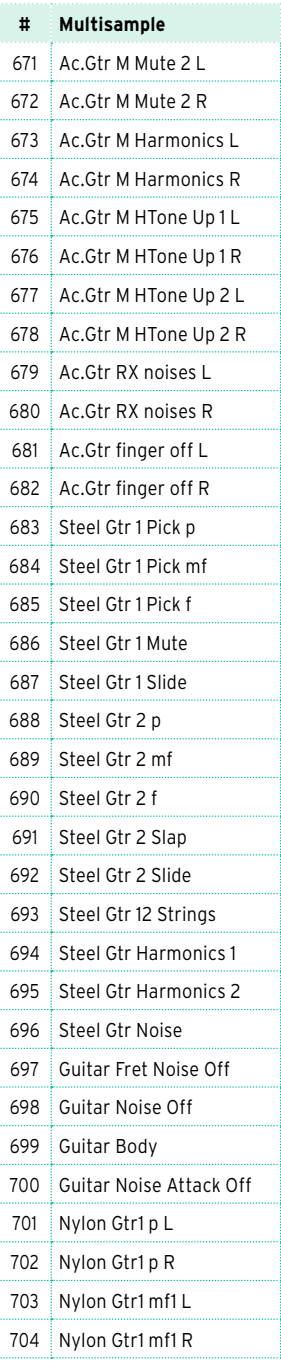

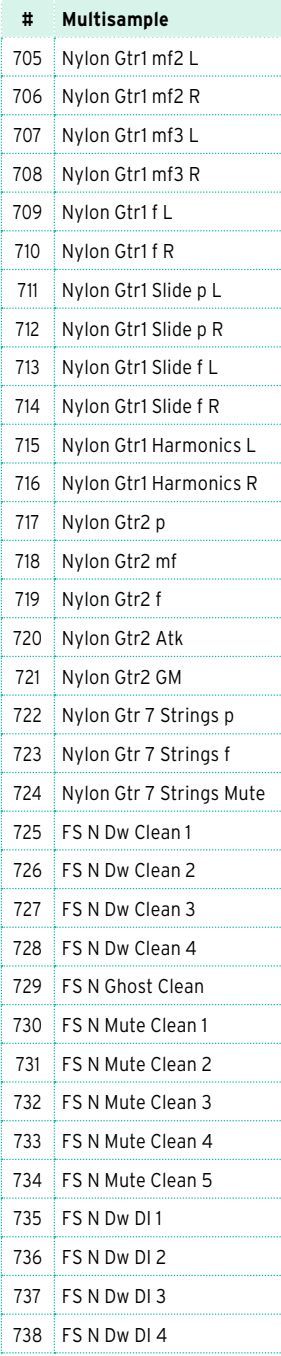

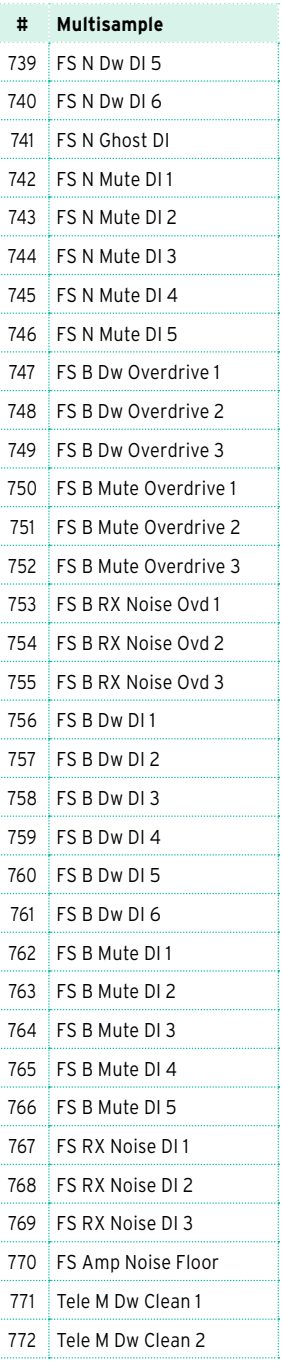

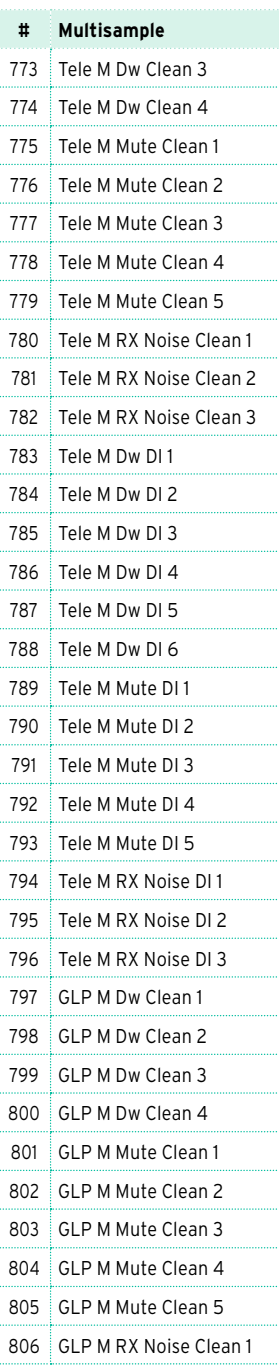

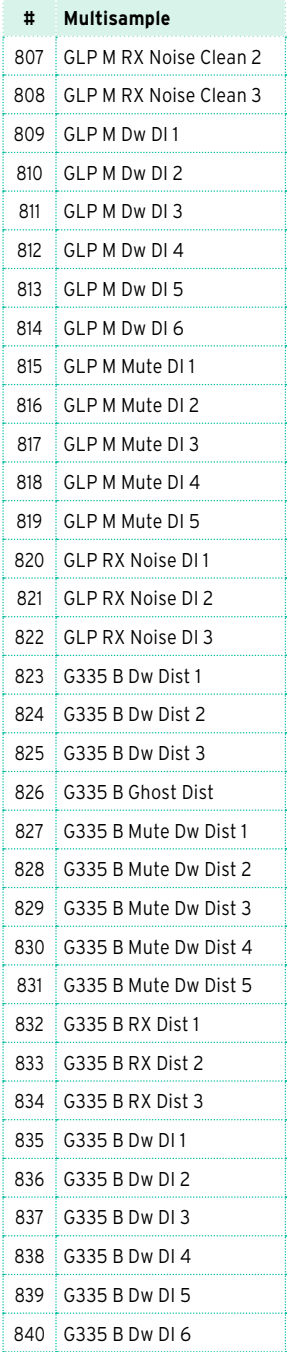

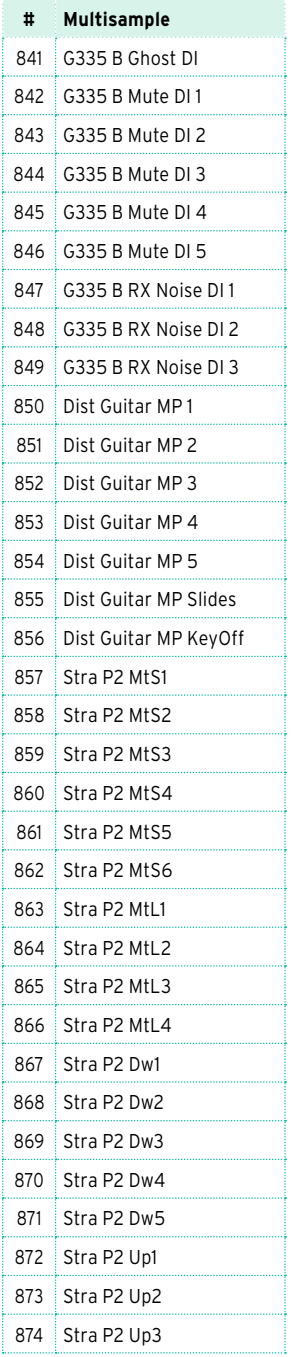

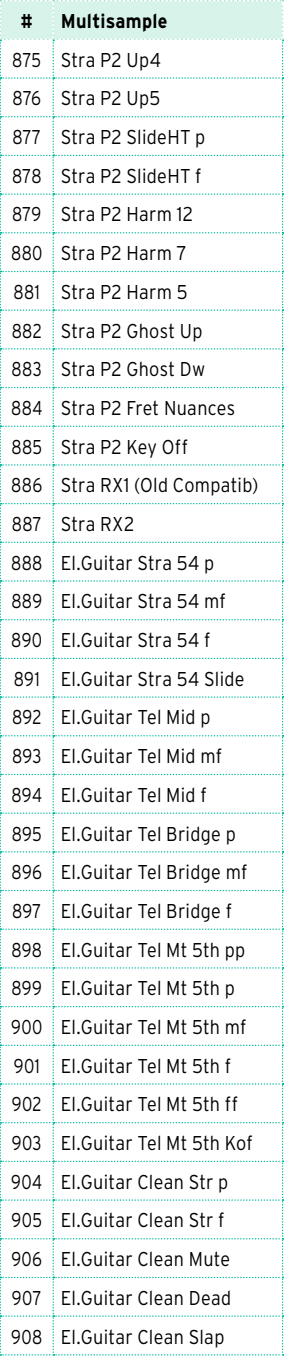

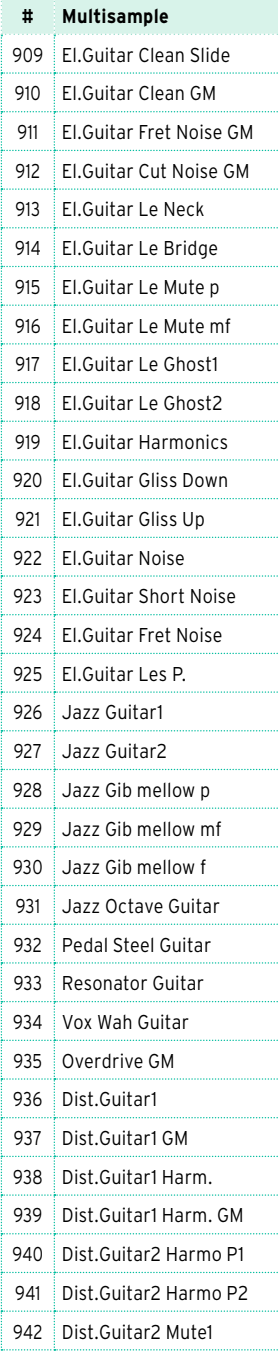

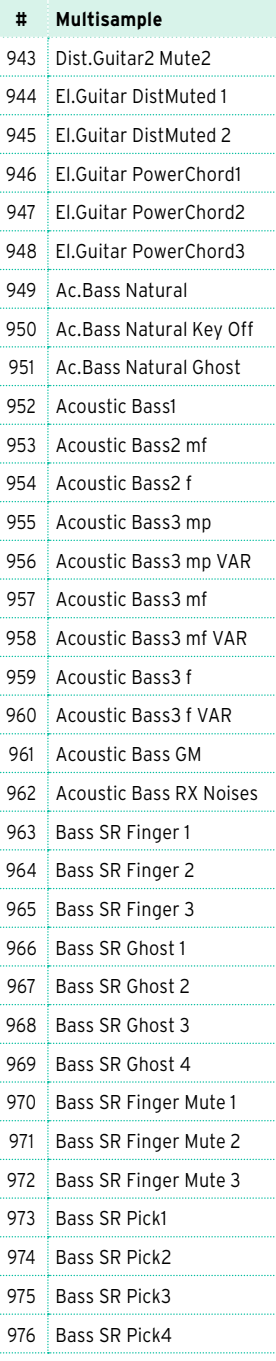

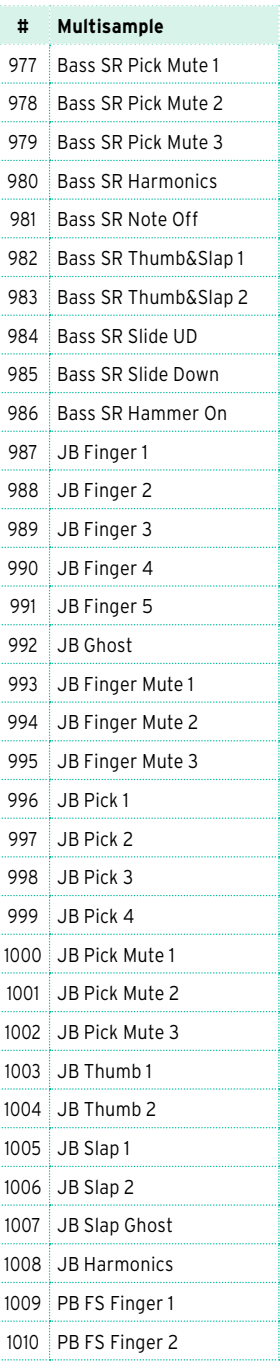

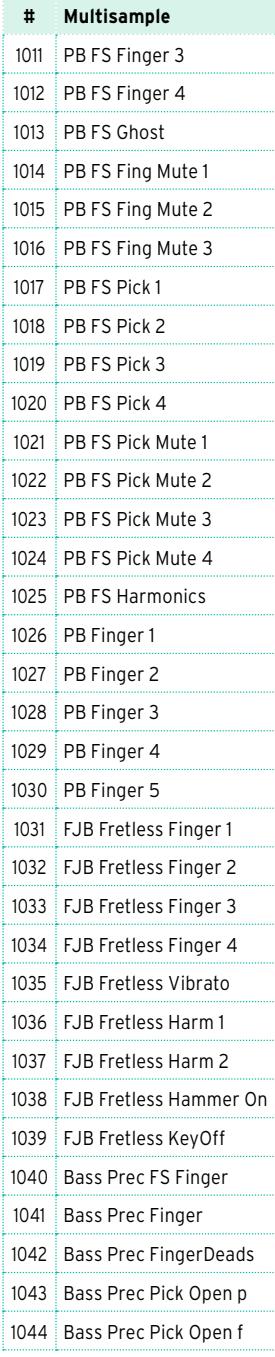

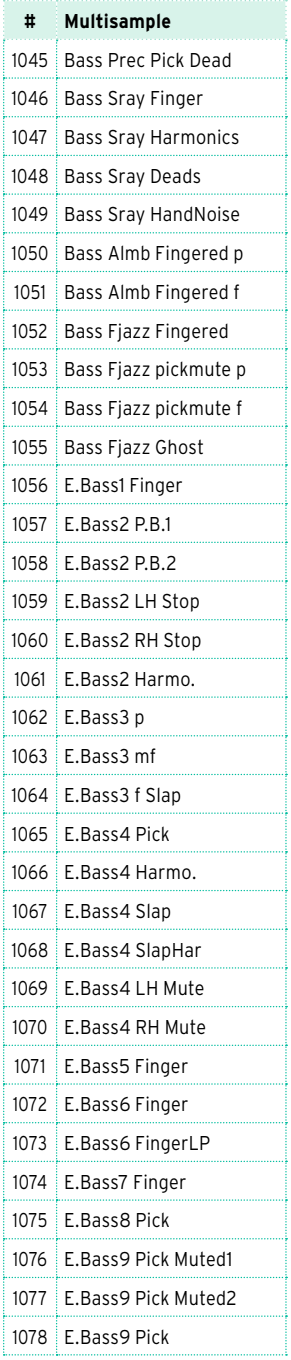

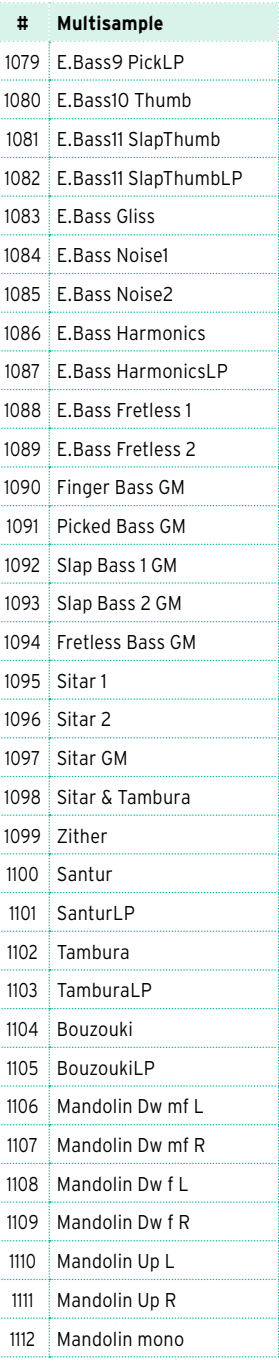

j

> j Ţ

> j

> ţ

 $\begin{minipage}{0.9\linewidth} \begin{tabular}{|c|c|c|c|c|c|} \hline \multicolumn{1}{|c|}{\textbf{1}} & \multicolumn{1}{|c|}{\textbf{2}} & \multicolumn{1}{|c|}{\textbf{3}} & \multicolumn{1}{|c|}{\textbf{4}} & \multicolumn{1}{|c|}{\textbf{5}} & \multicolumn{1}{|c|}{\textbf{6}} & \multicolumn{1}{|c|}{\textbf{6}} & \multicolumn{1}{|c|}{\textbf{6}} & \multicolumn{1}{|c|}{\textbf{6}} & \multicolumn{1}{|c|}{\textbf{6}} & \multicolumn$ 

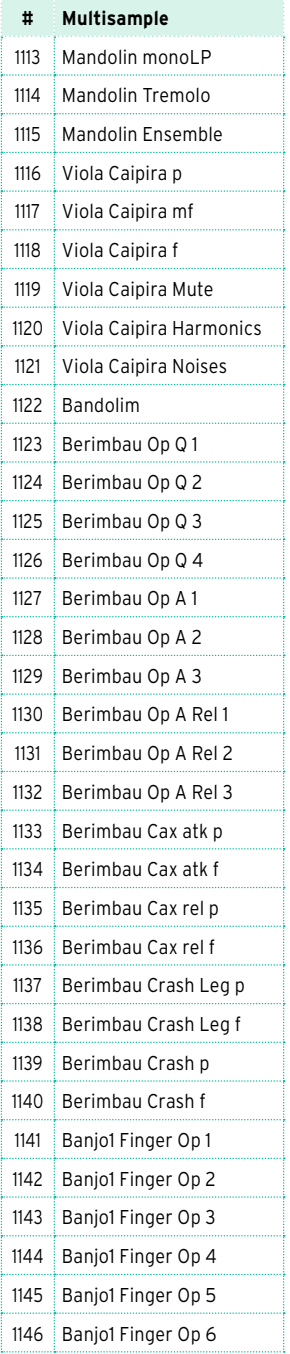

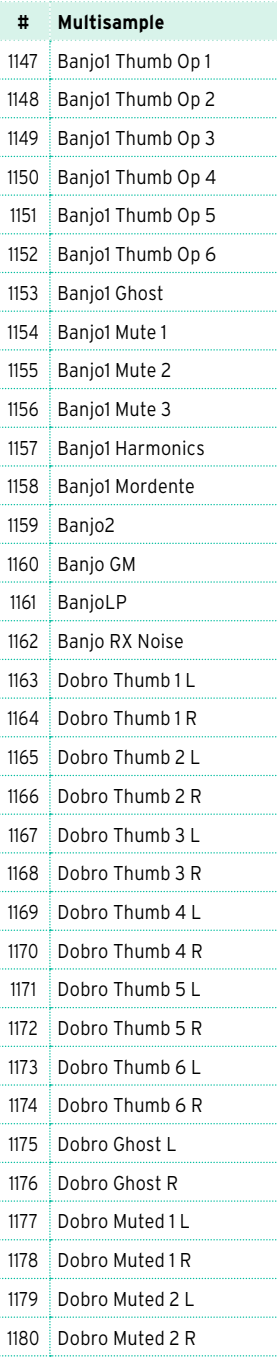

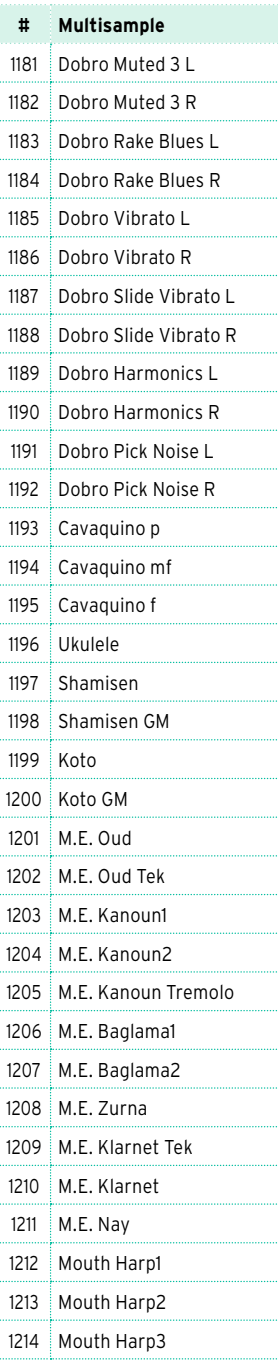

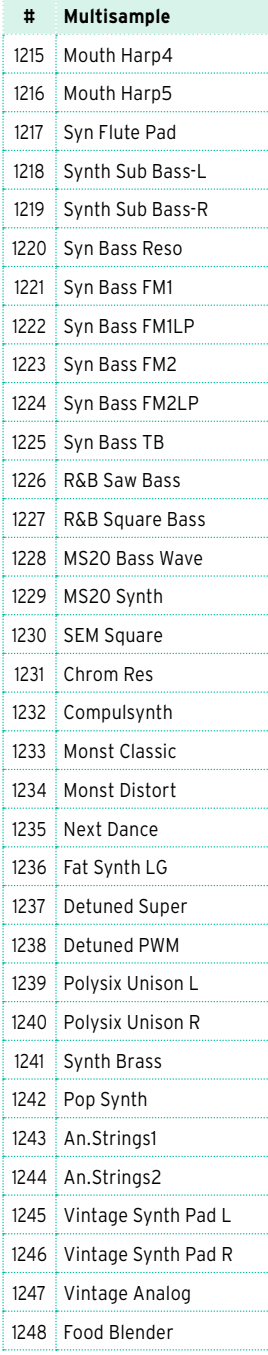

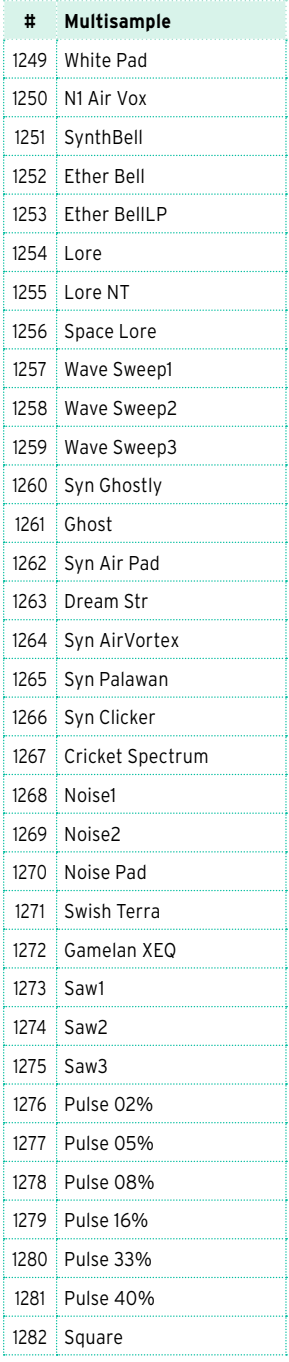

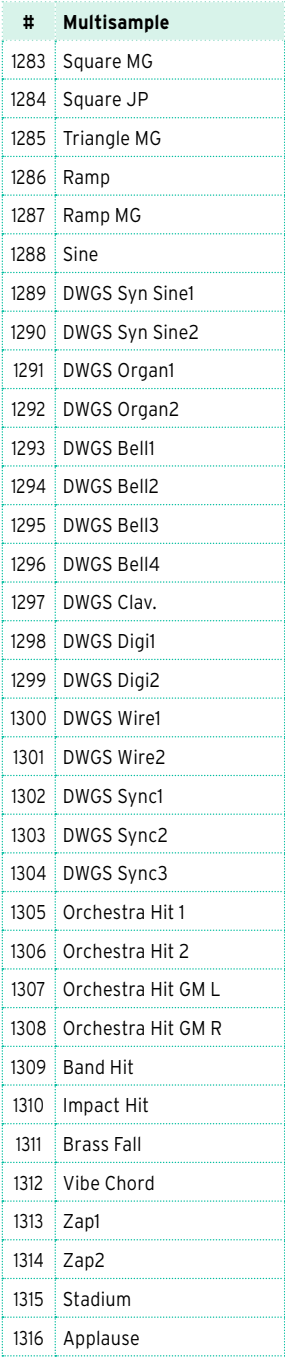

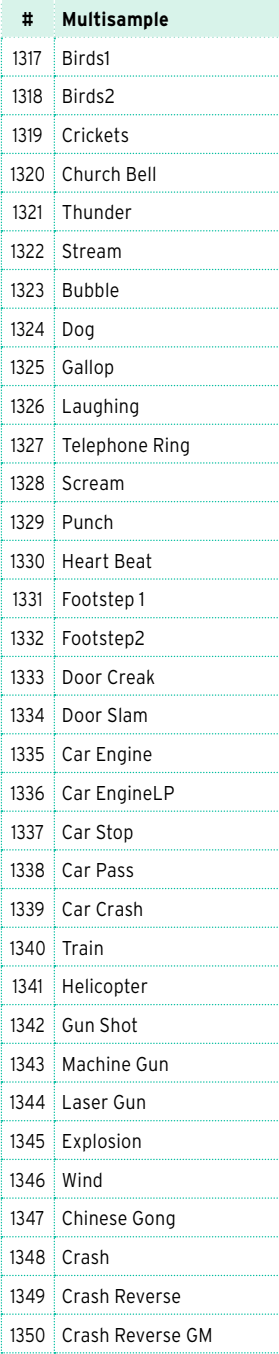

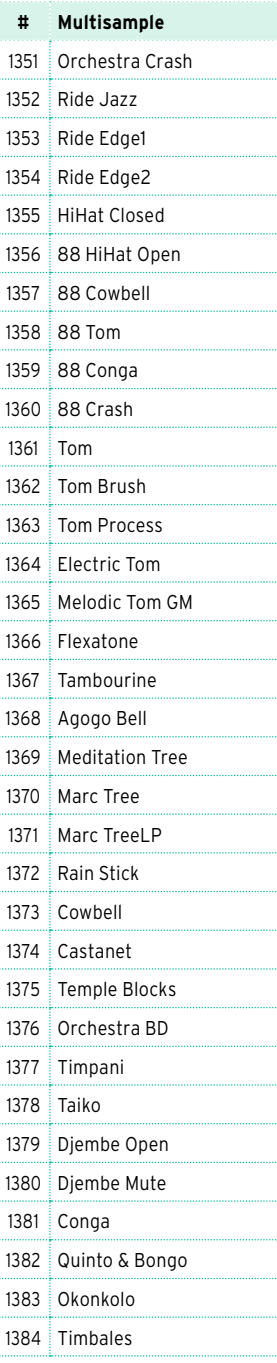

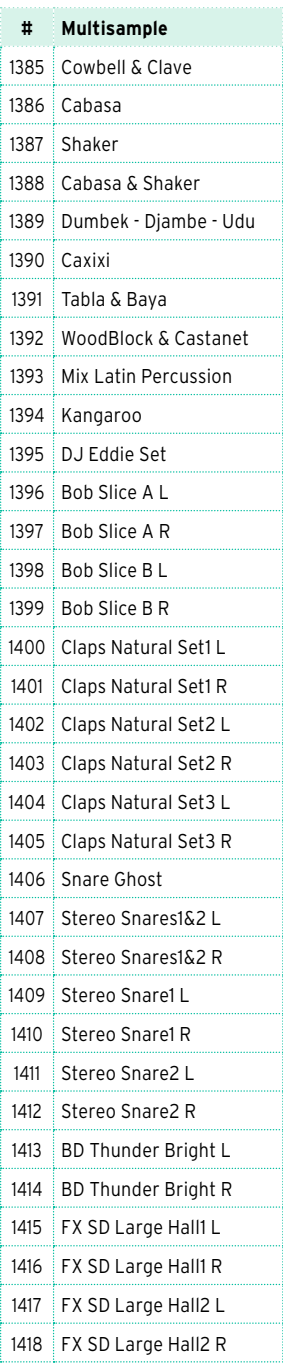

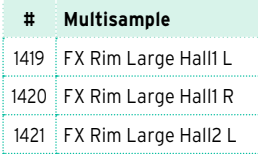

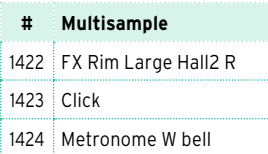

J

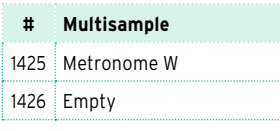

## **Барабанные сэмплы**

## В таблице ниже приводятся все заводские барабанные сэмплы.

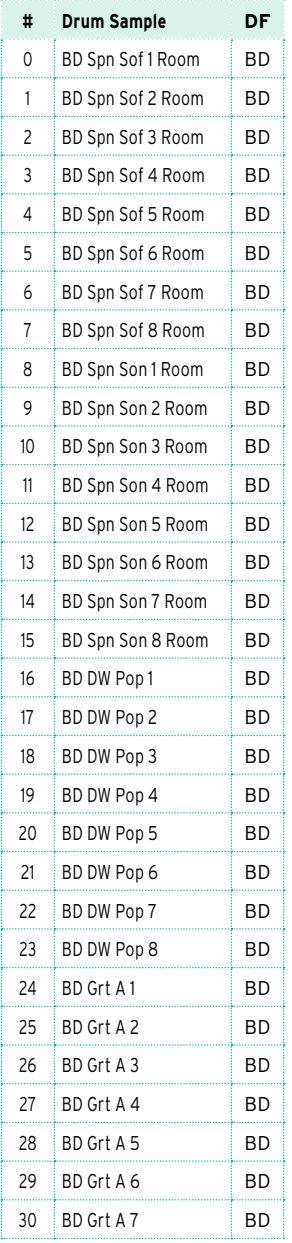

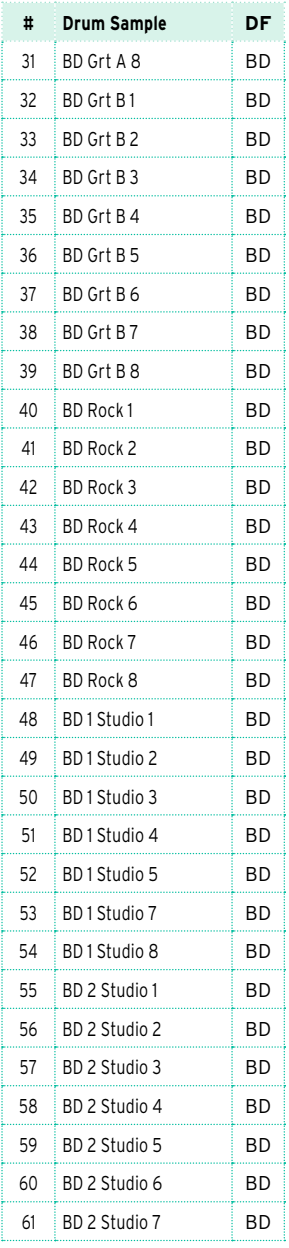

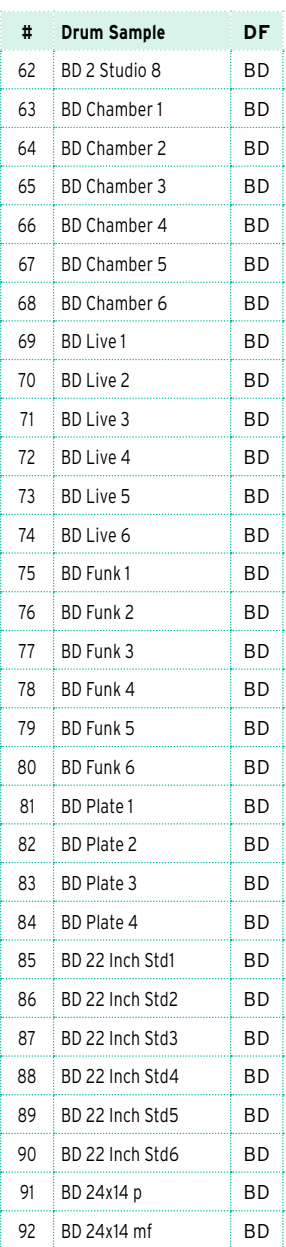

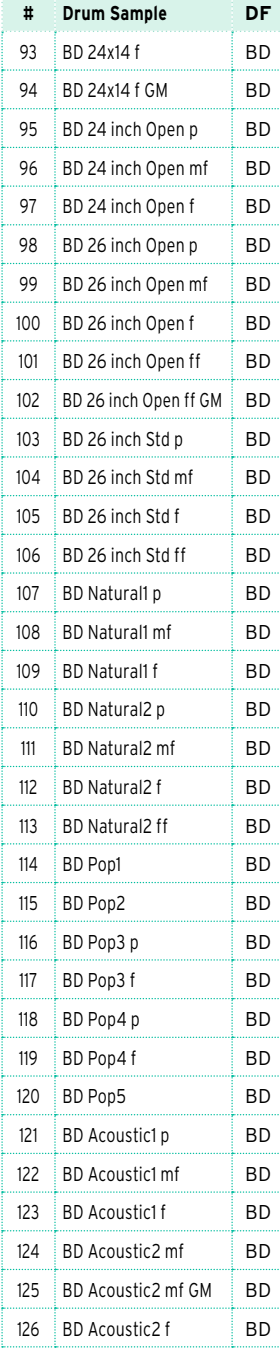

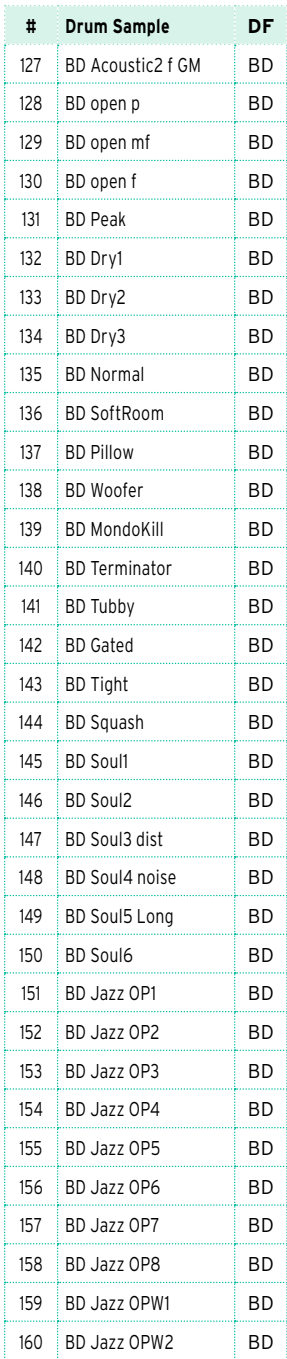

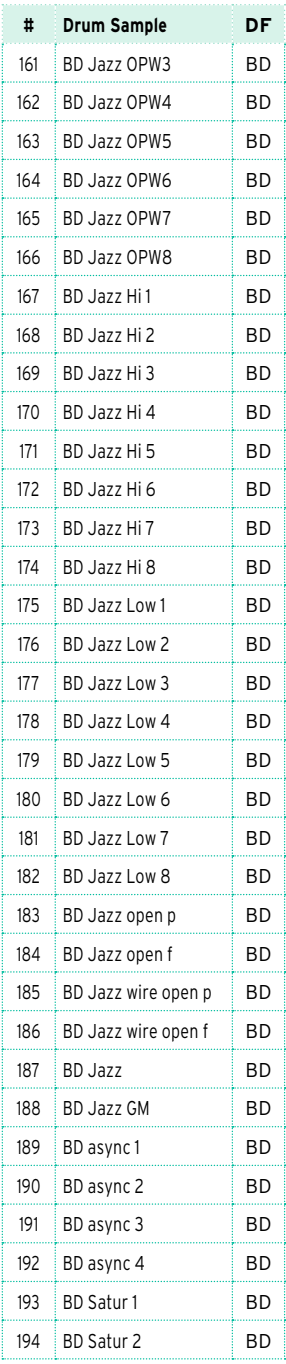

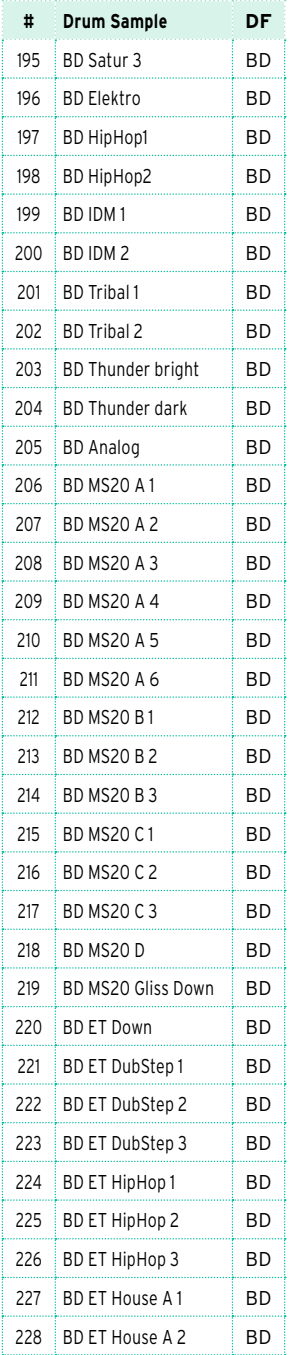

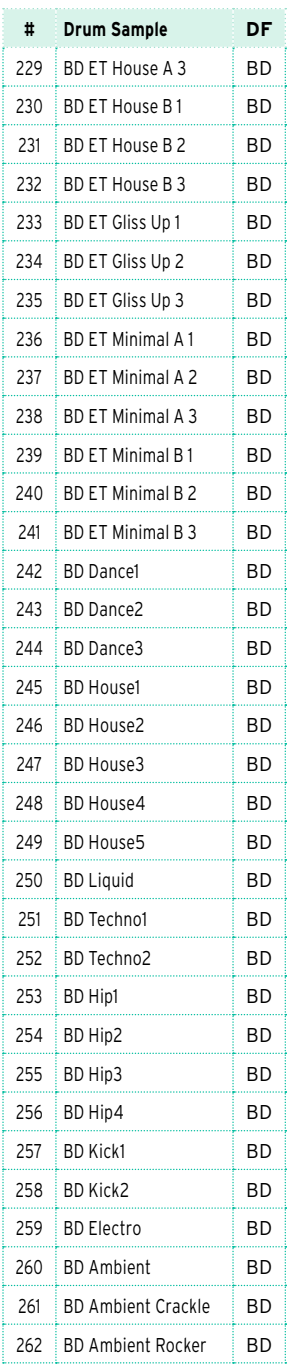

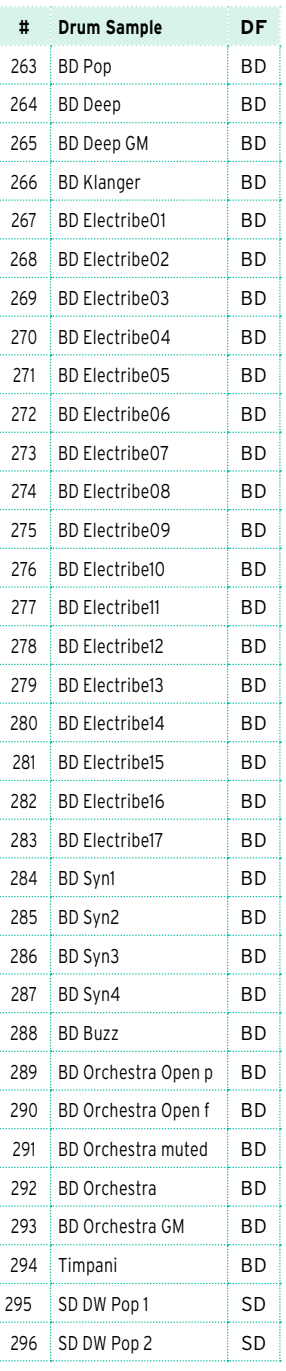

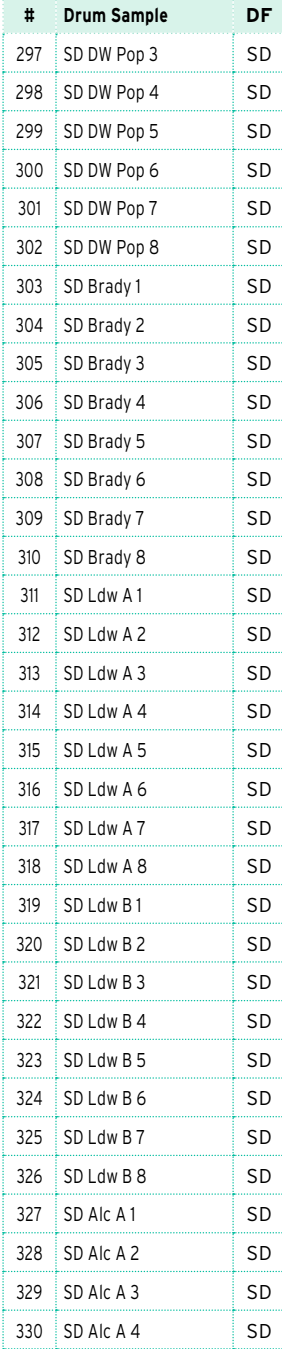

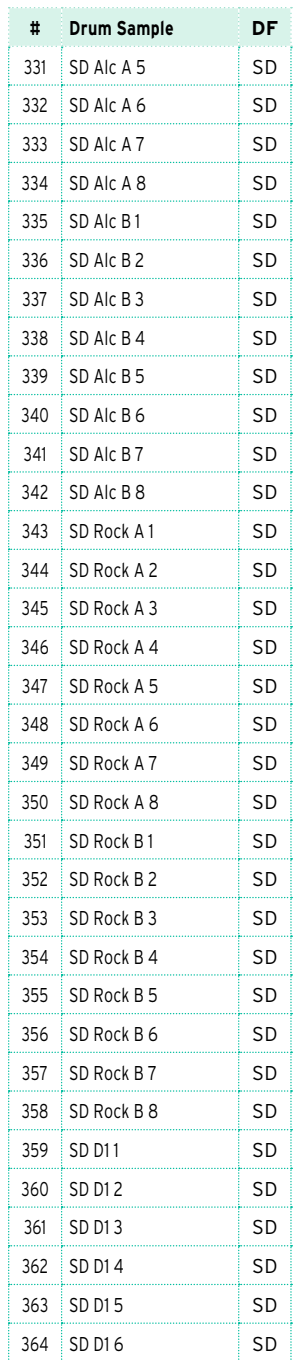

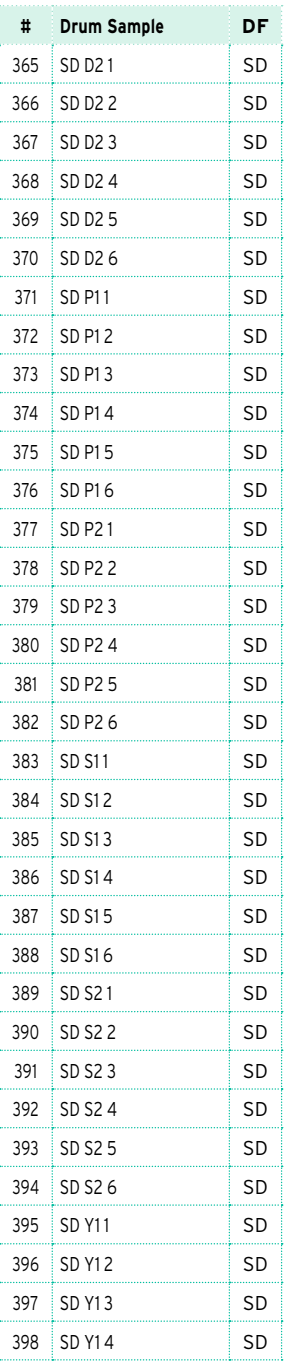

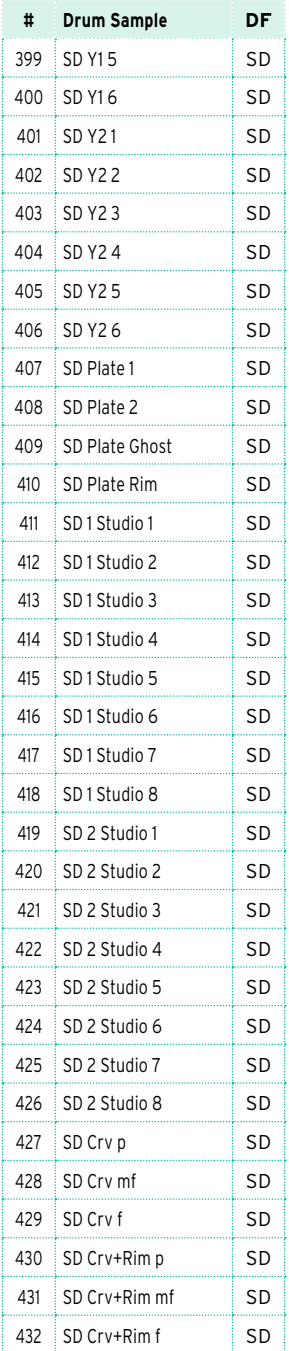

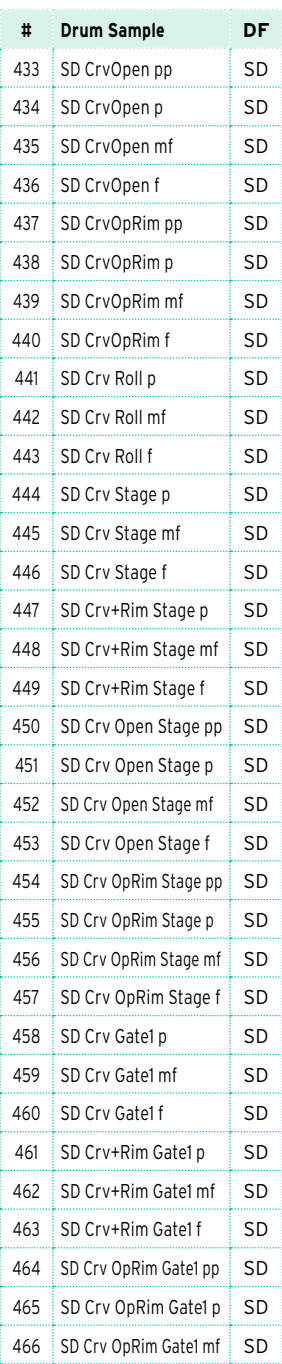

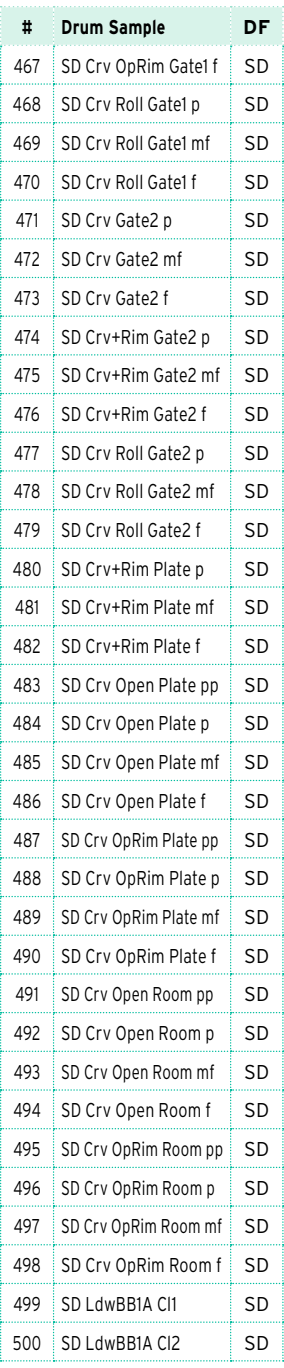

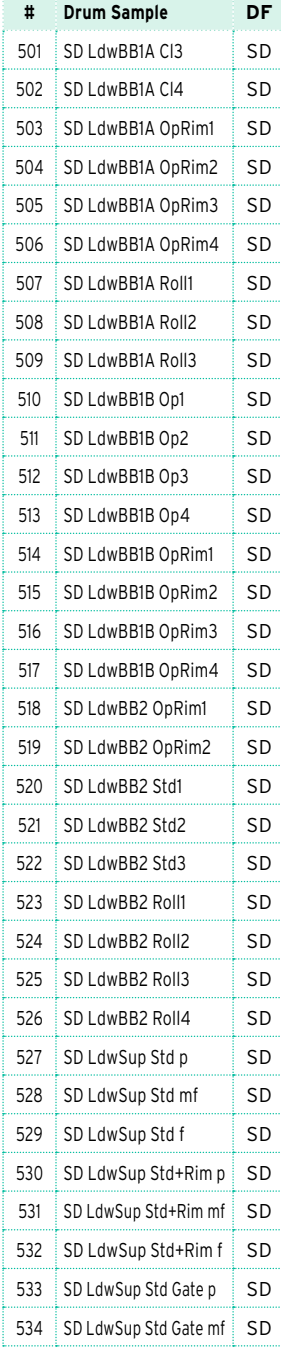

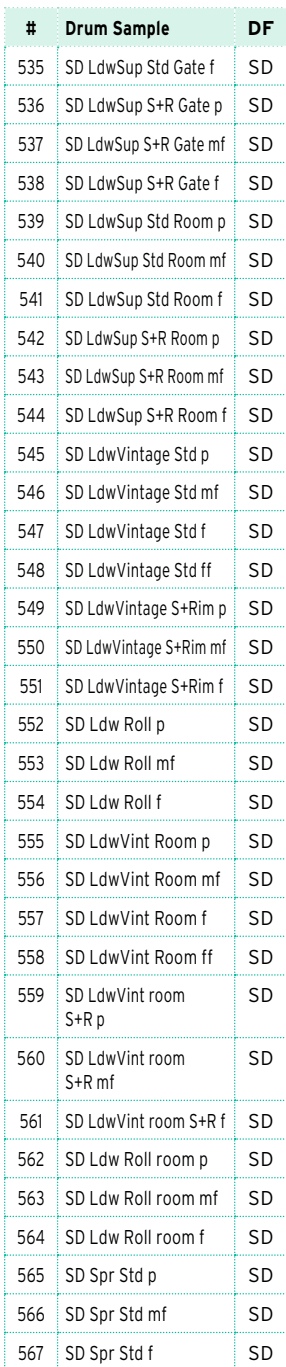

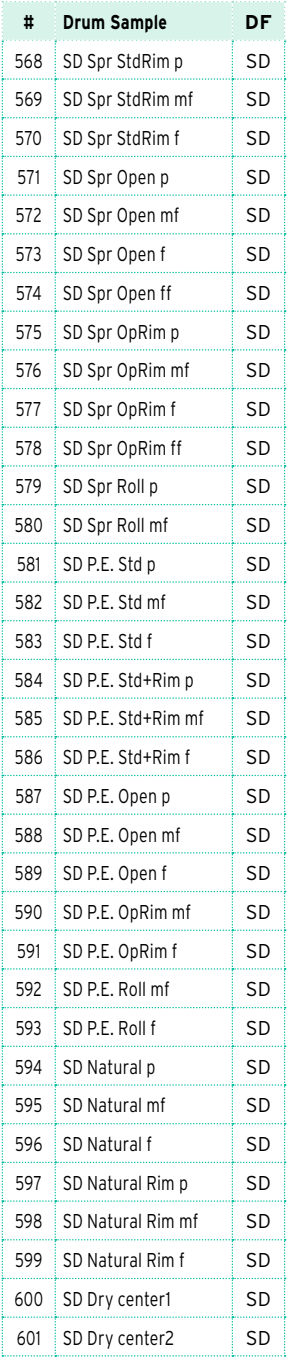

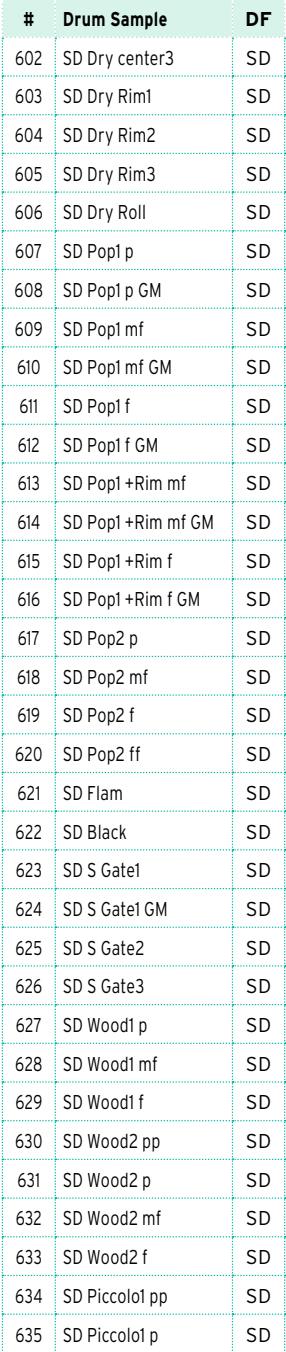

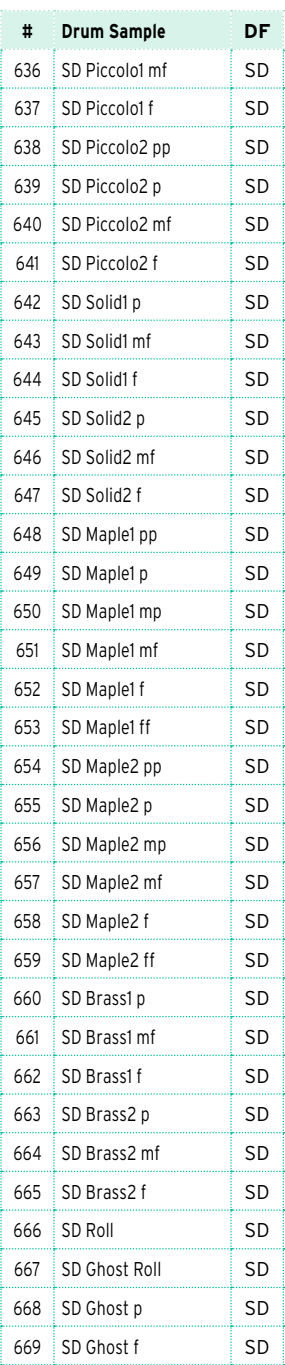

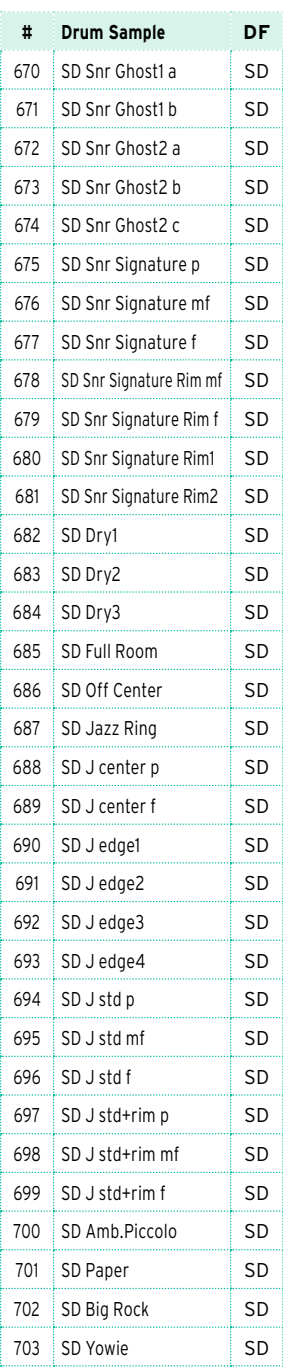

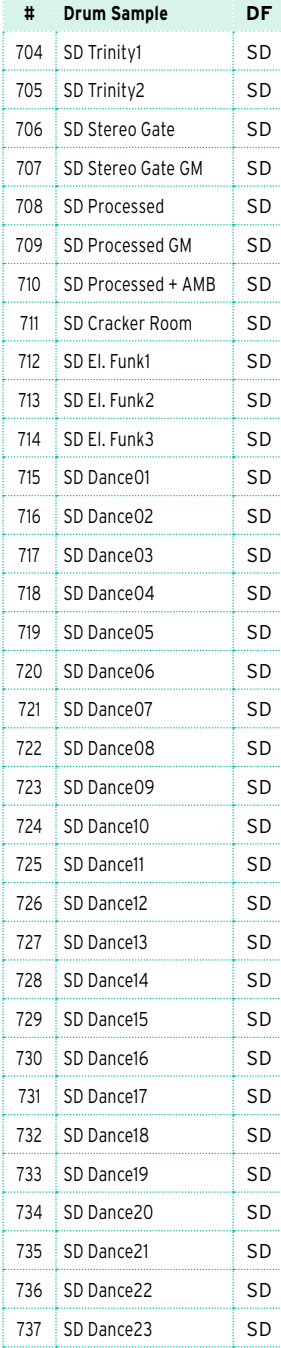

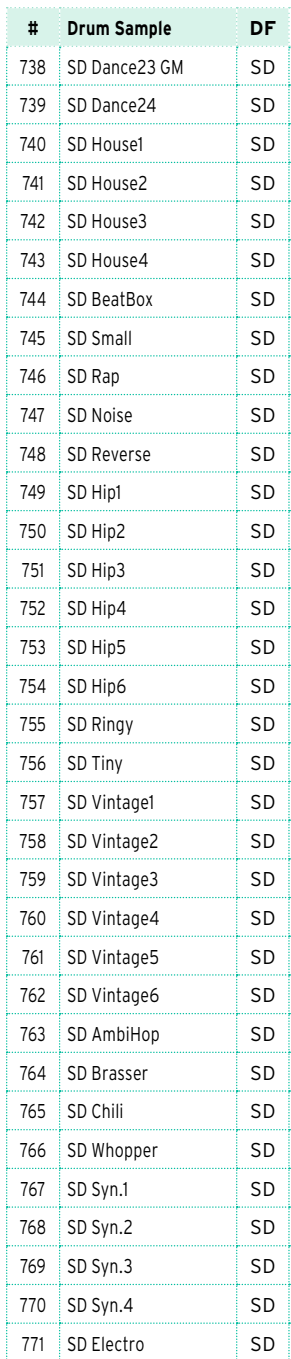

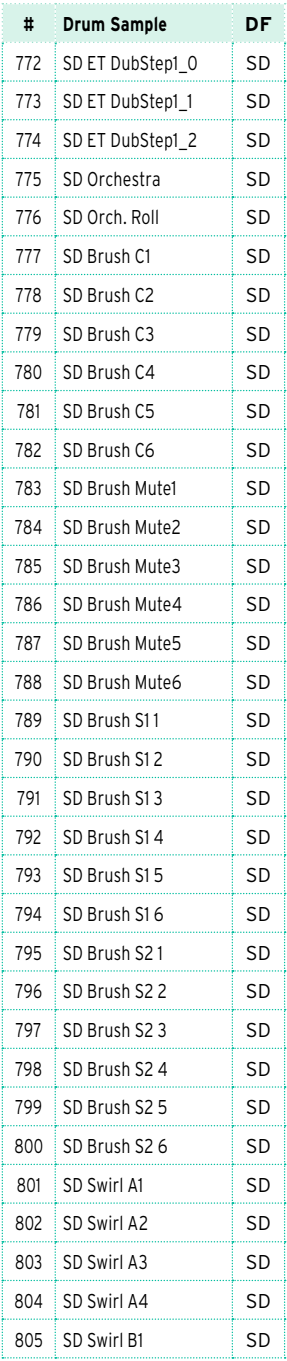

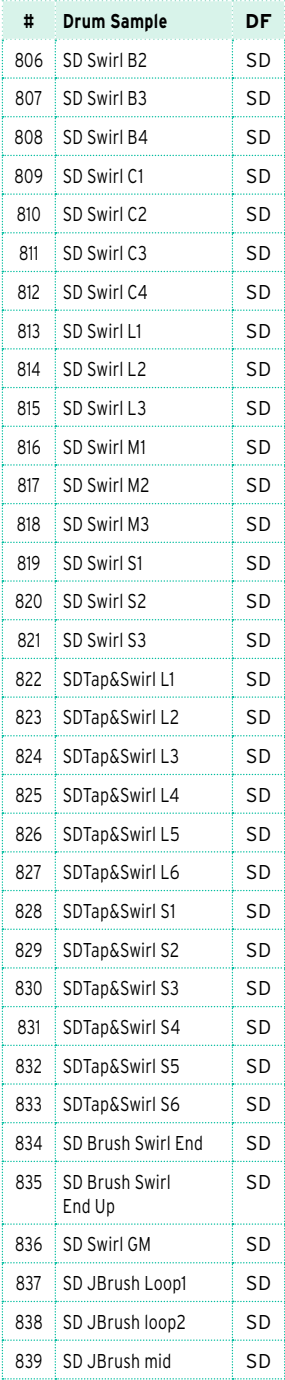

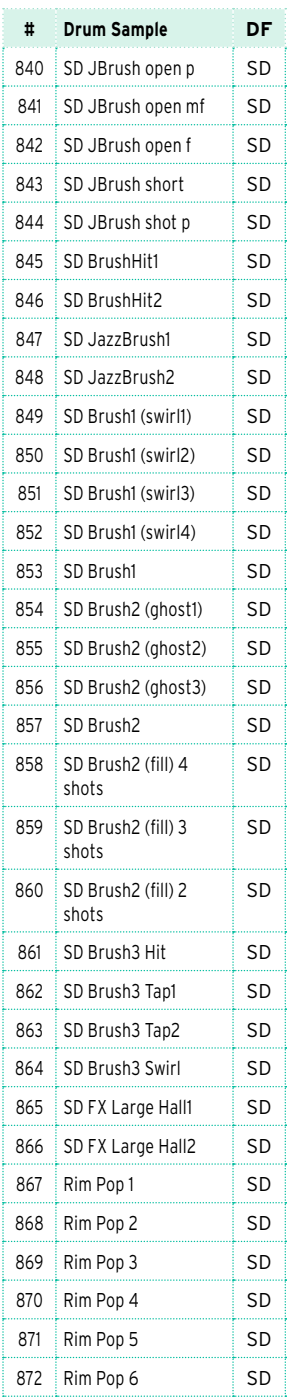

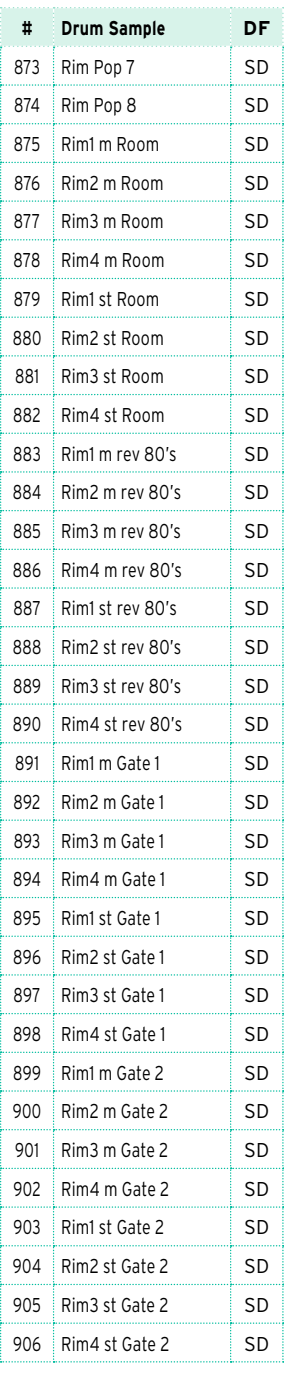

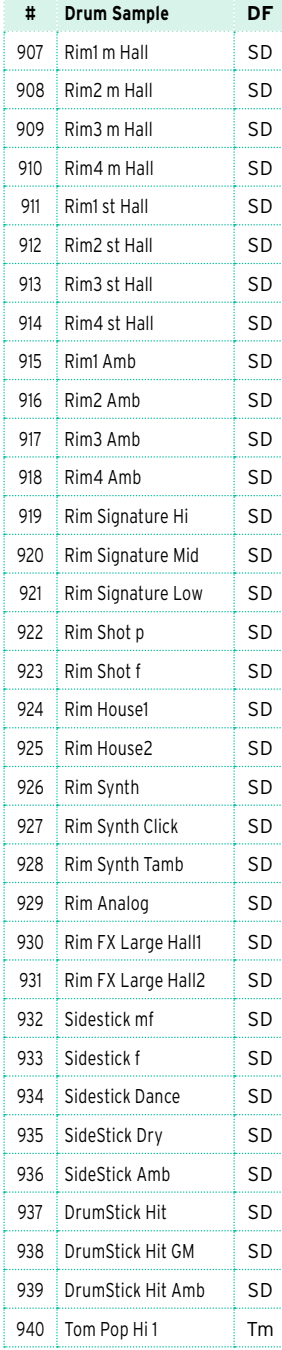

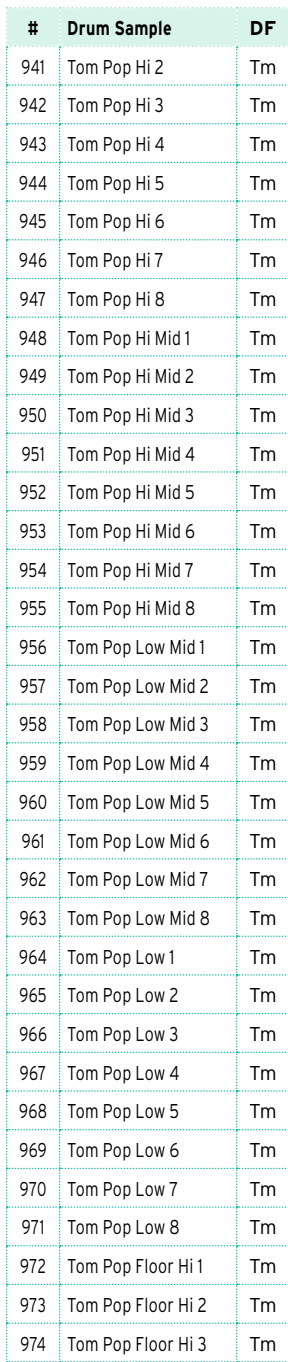

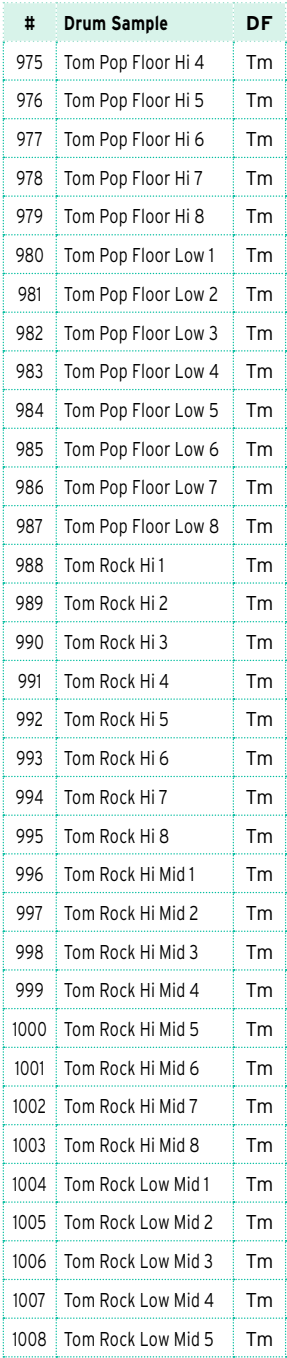

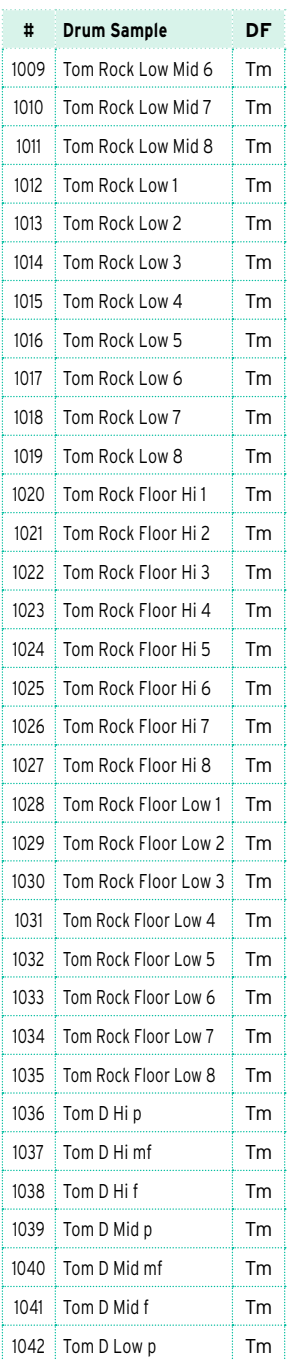

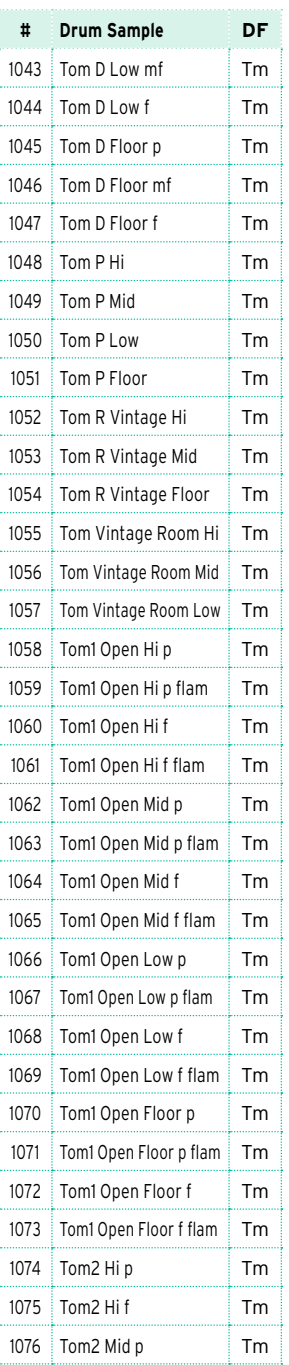

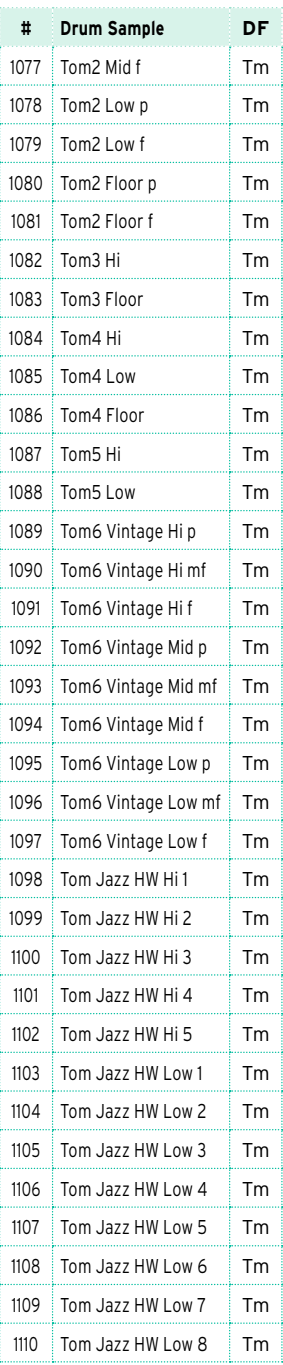

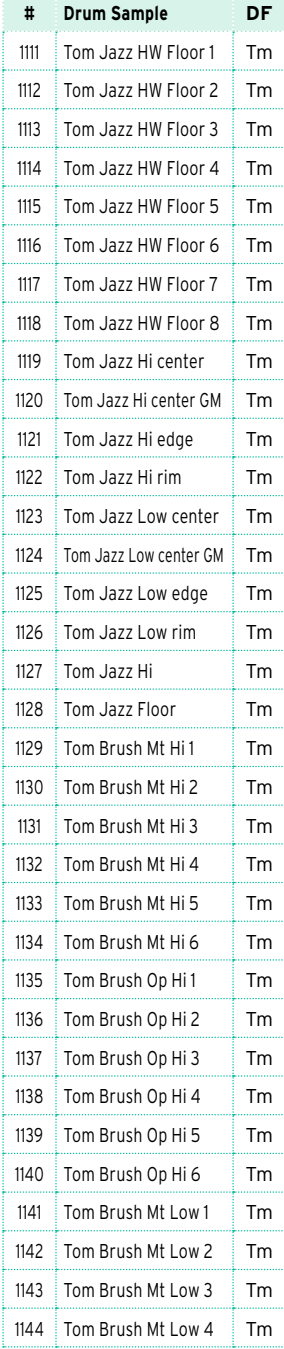

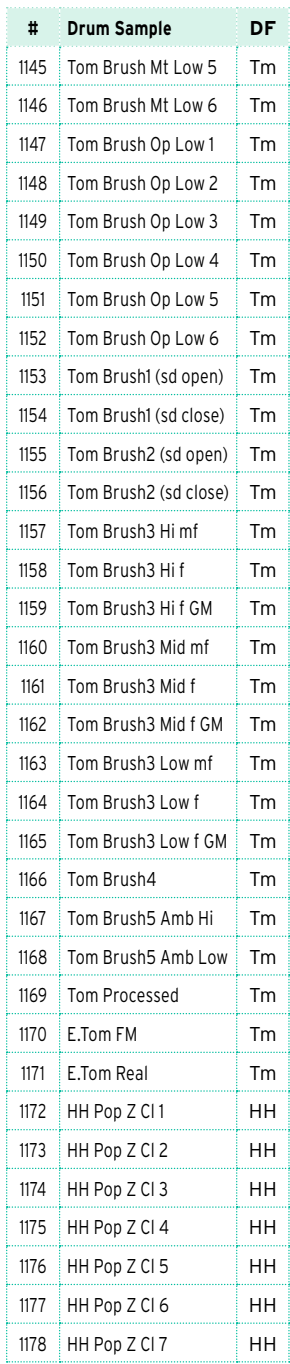

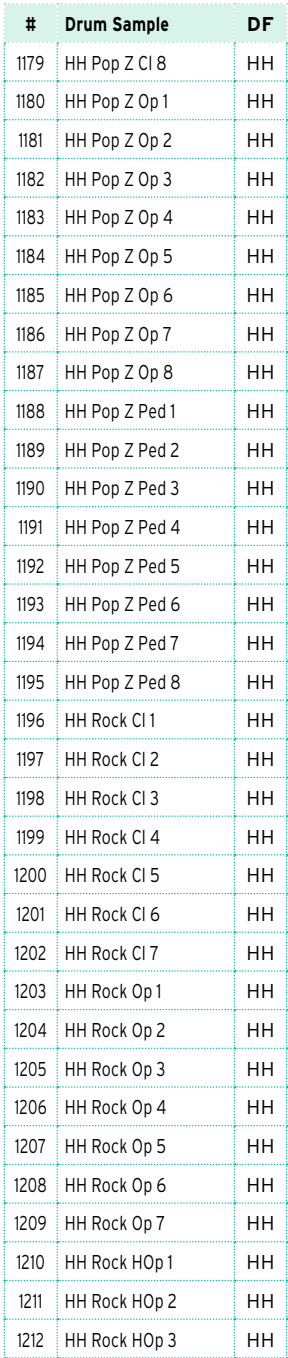

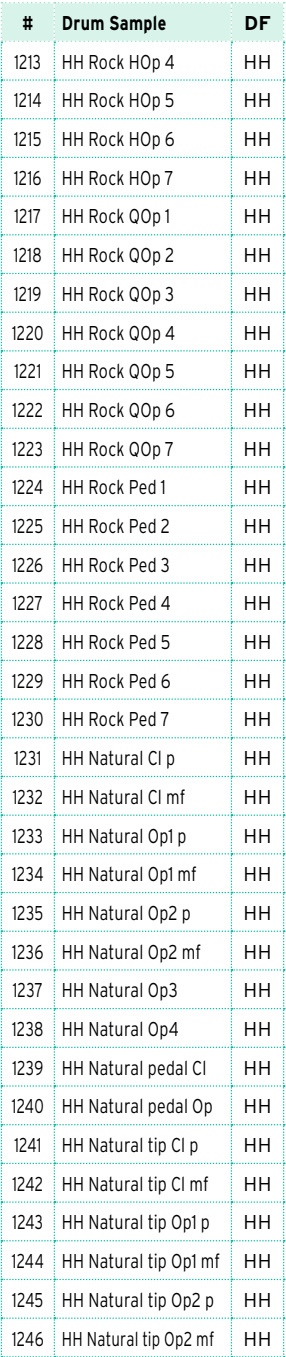

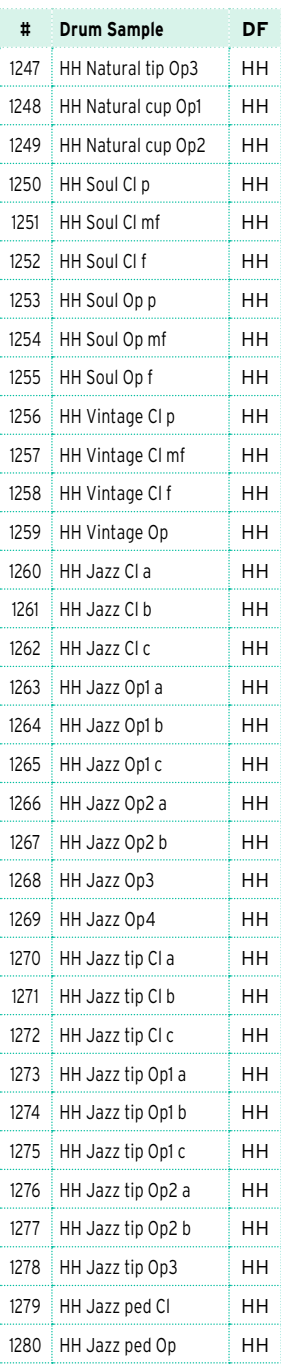

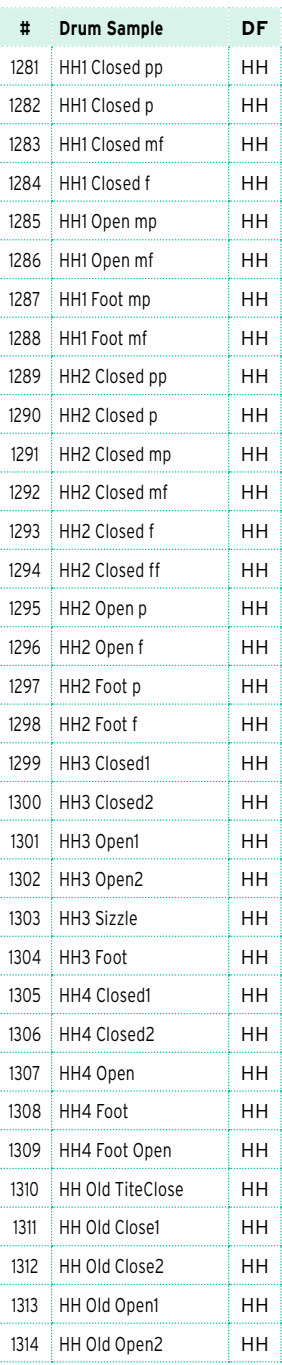

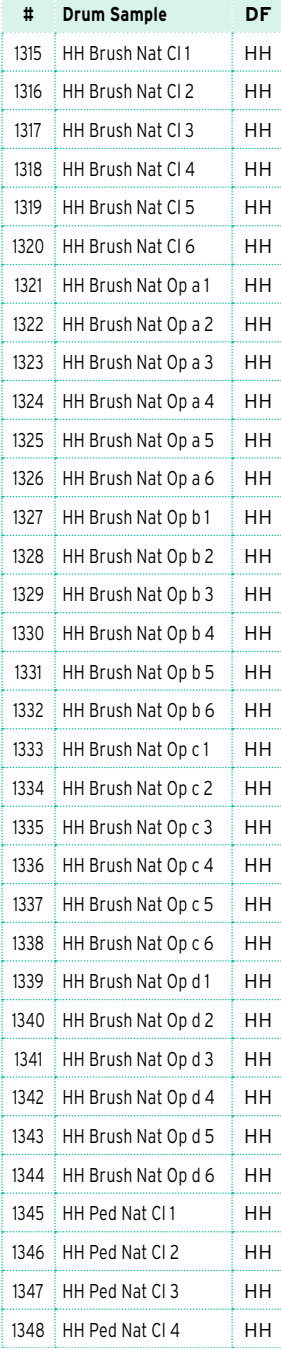

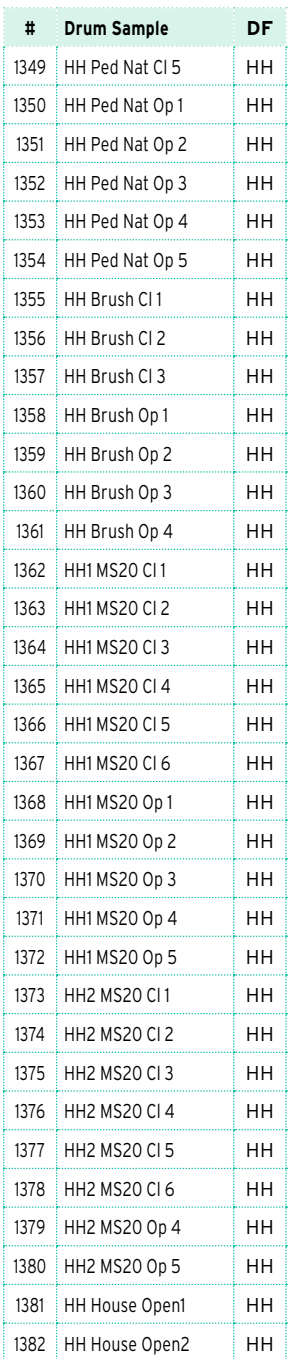

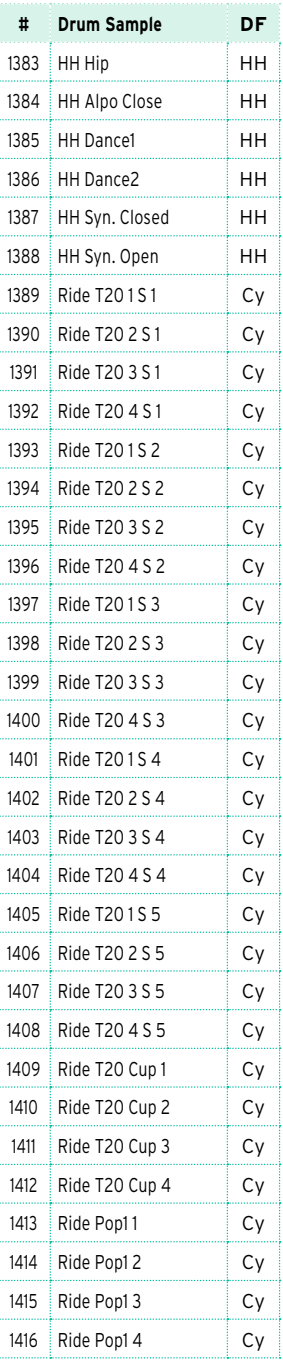

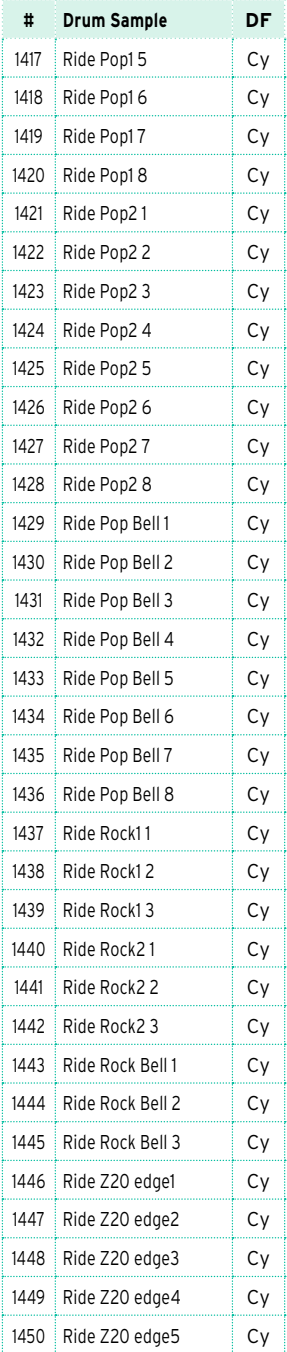

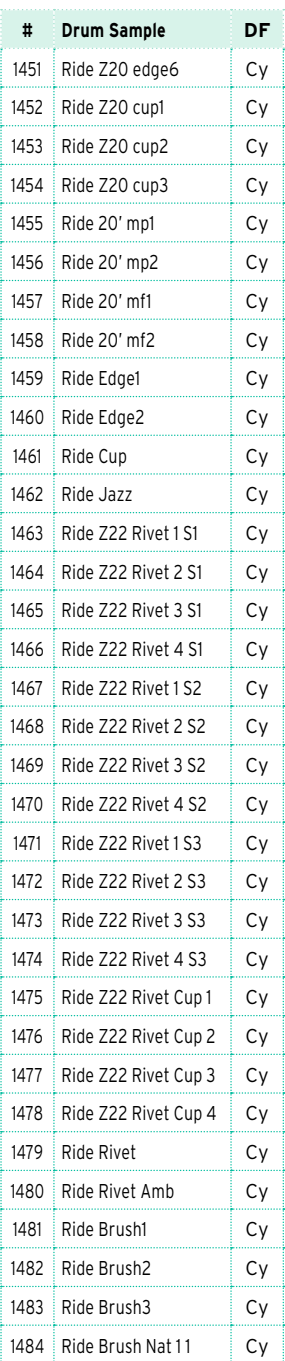

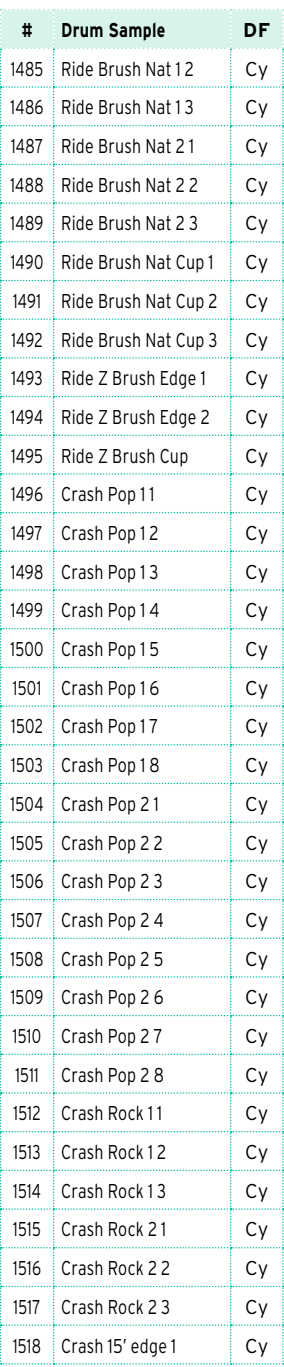

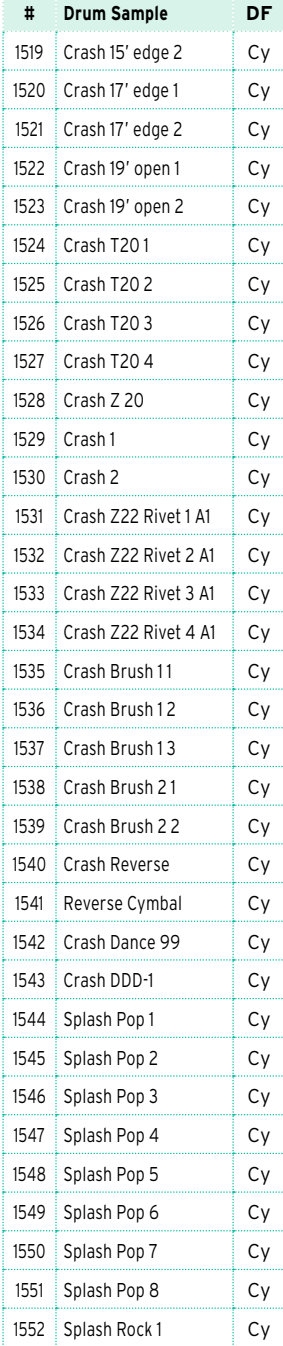

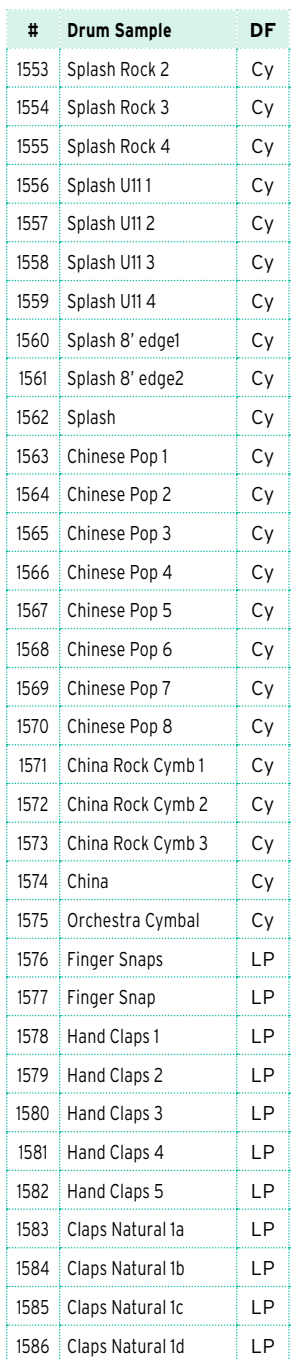

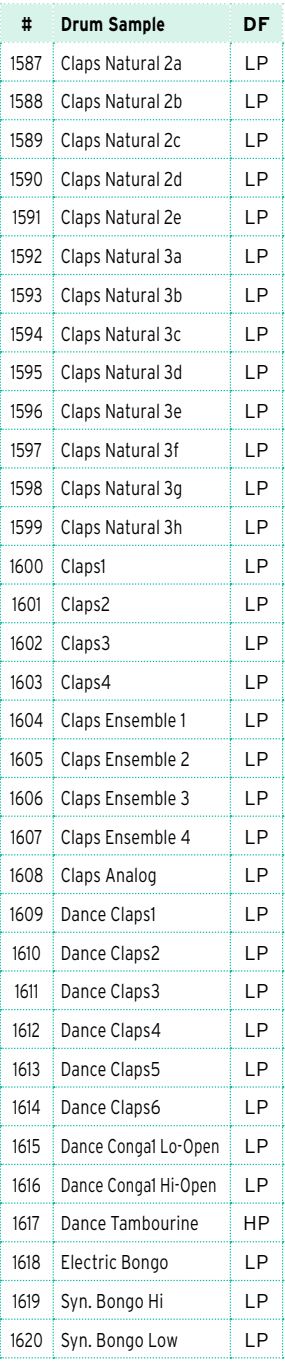

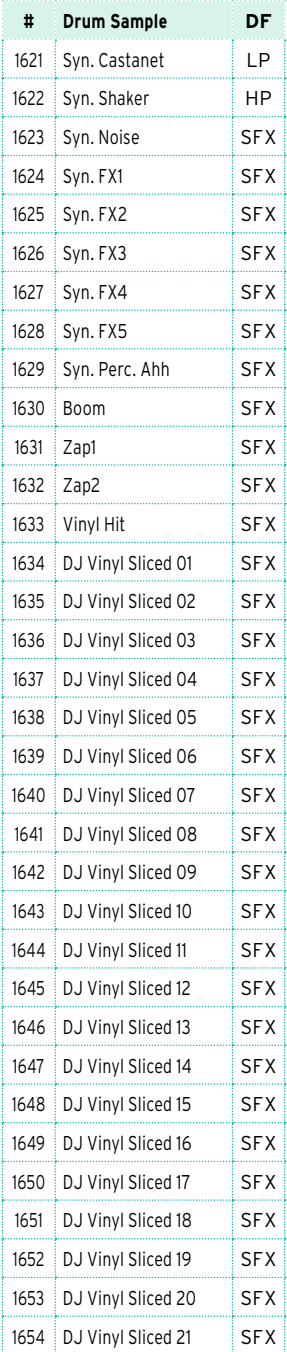

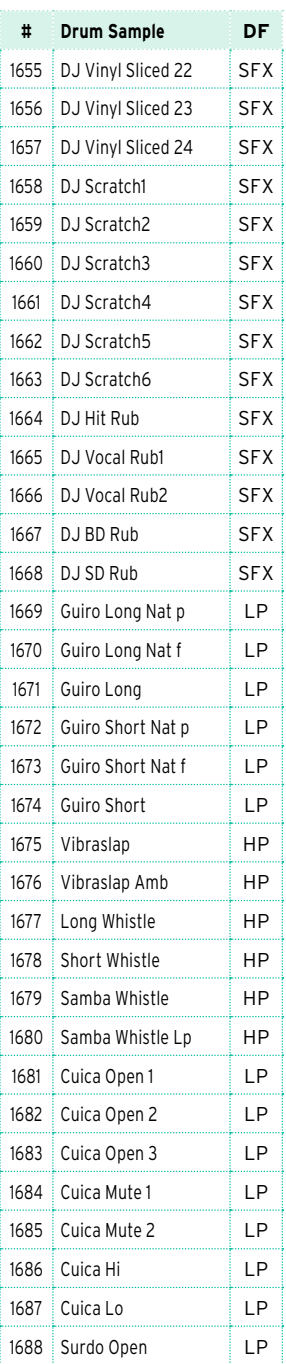

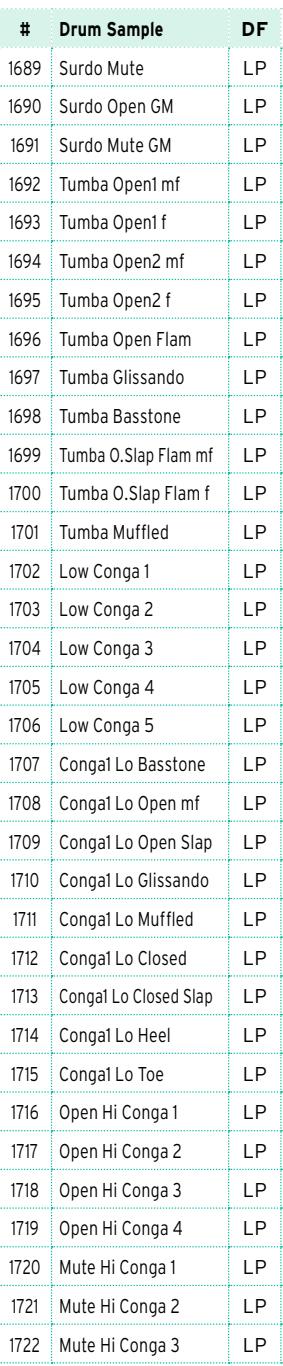

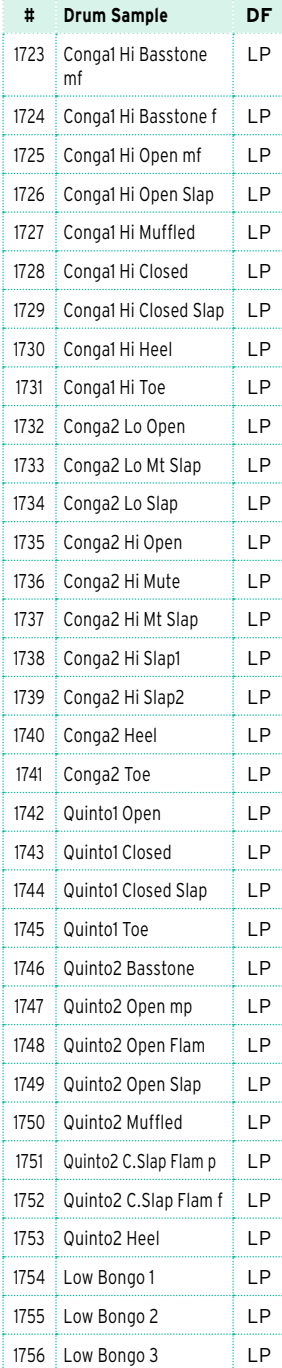

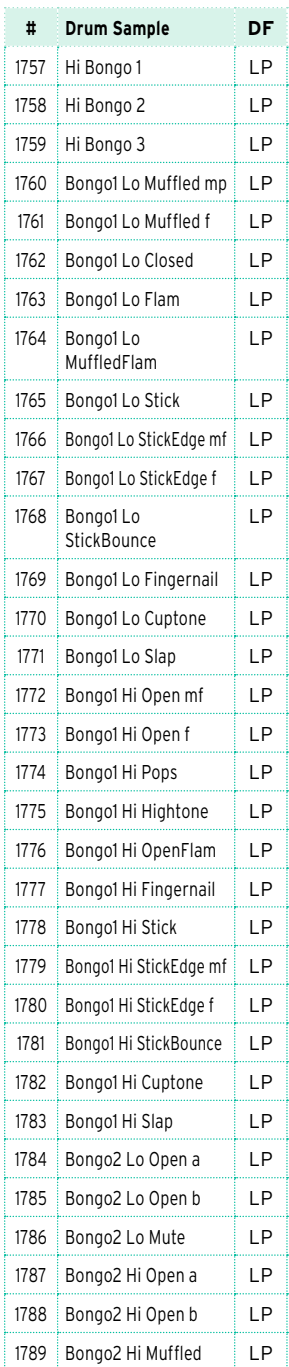

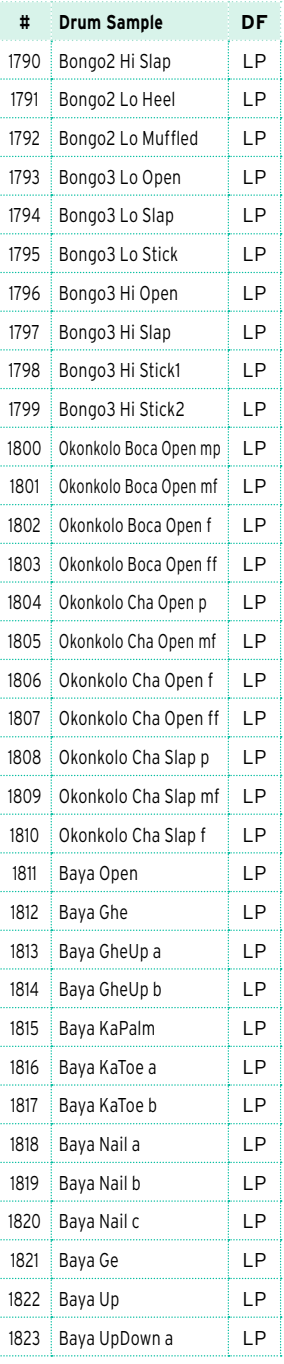

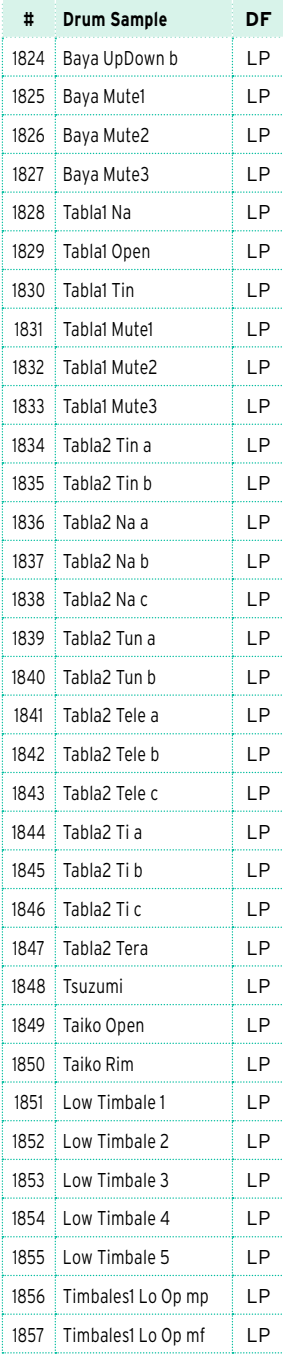

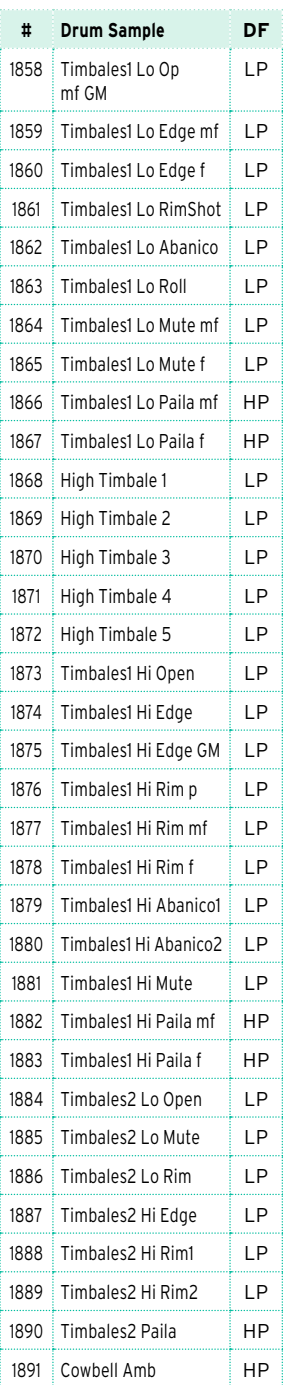

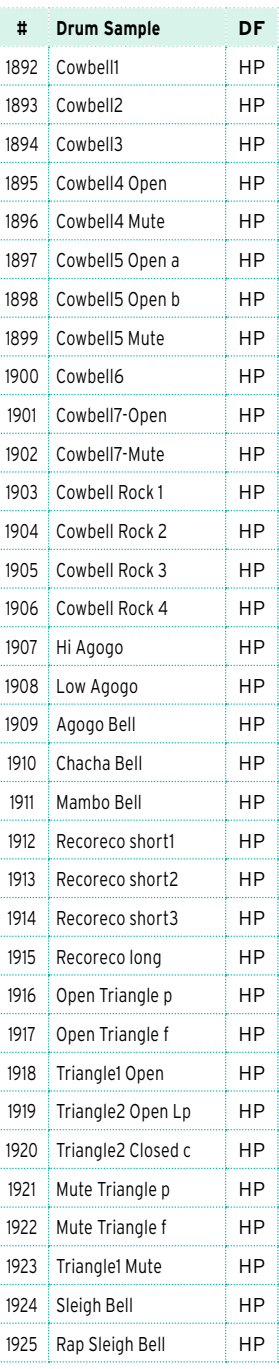
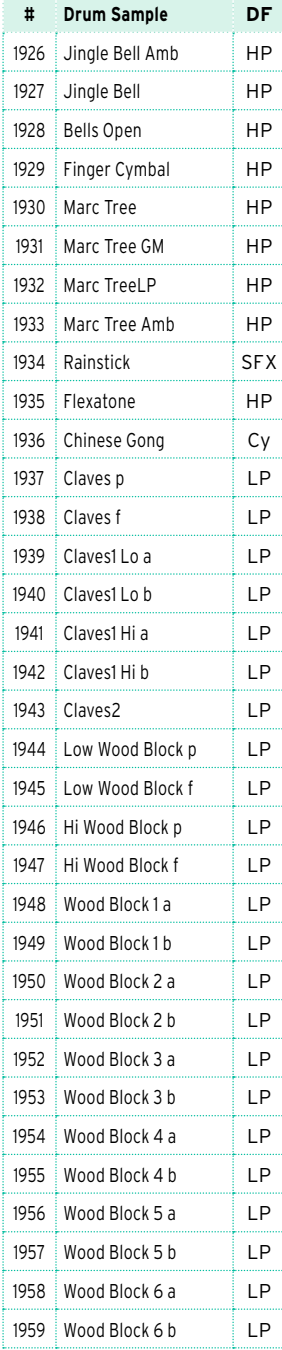

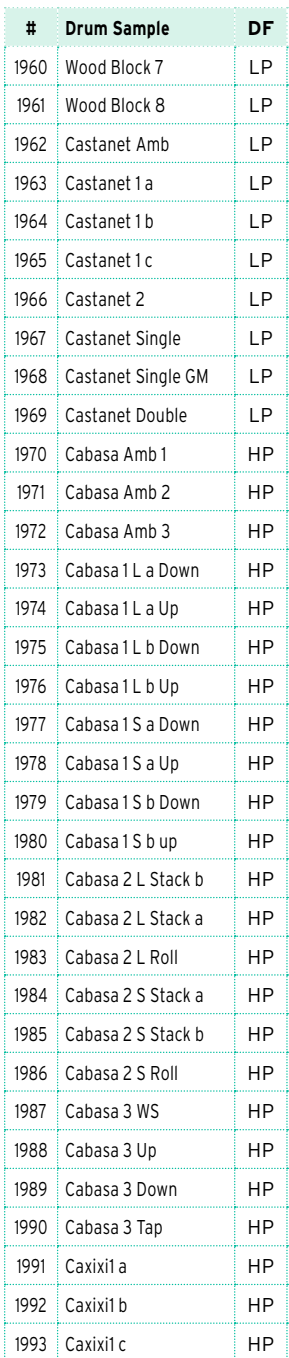

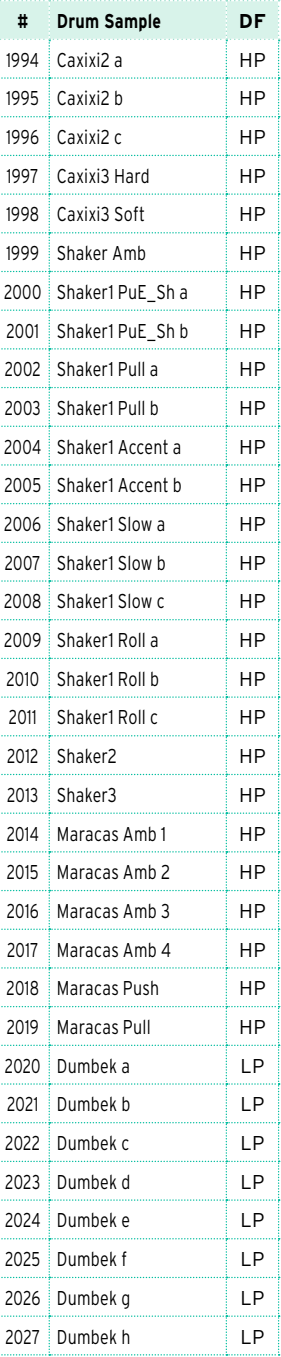

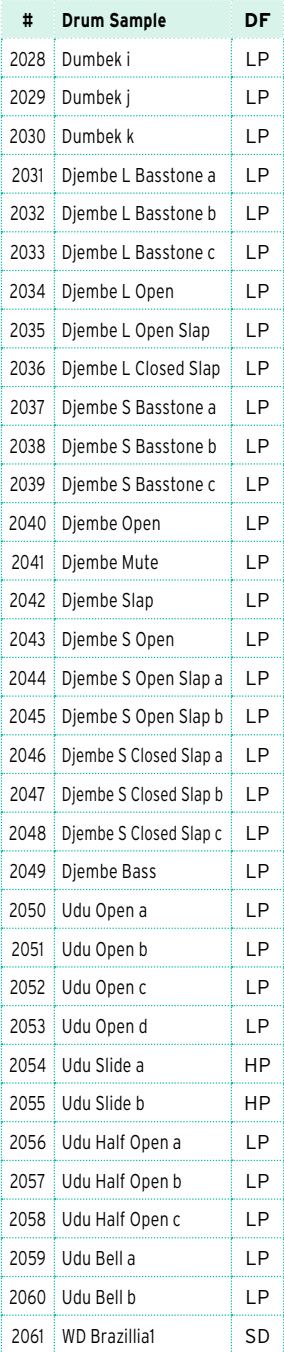

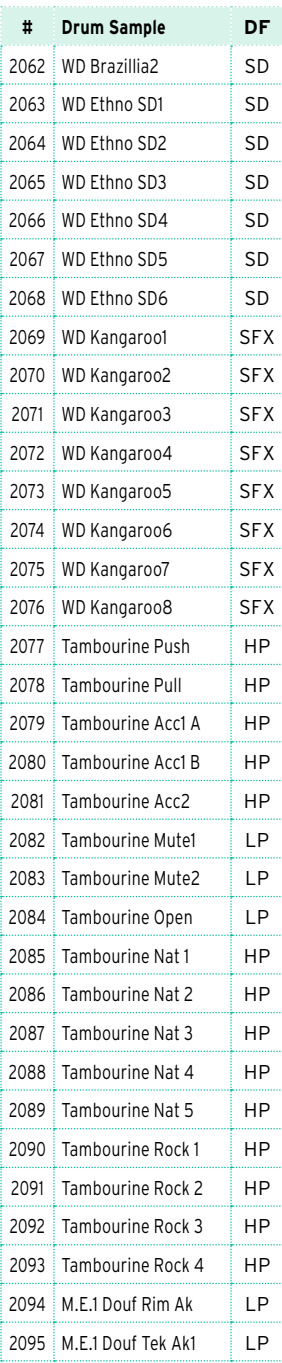

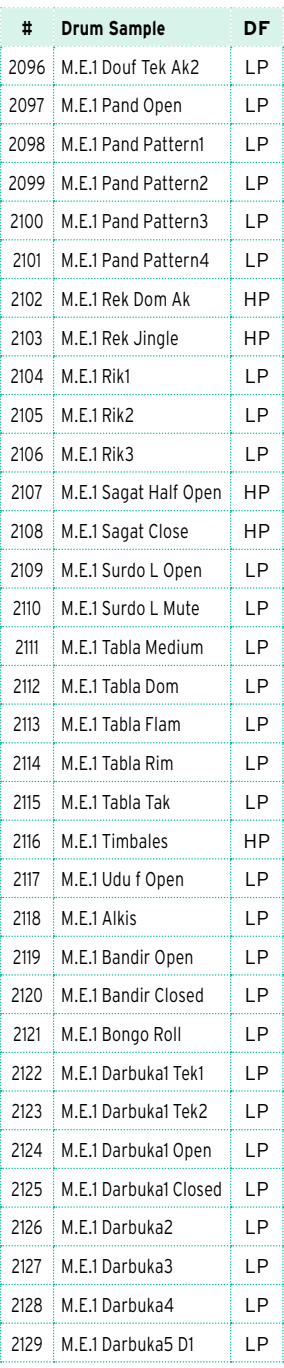

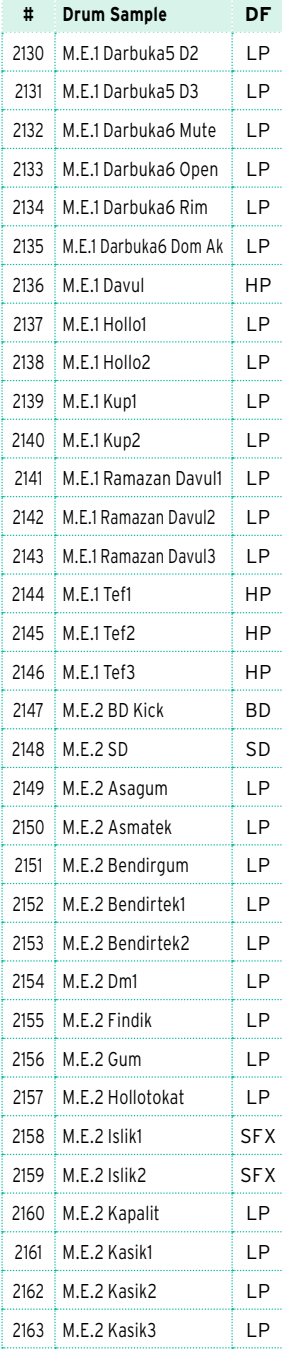

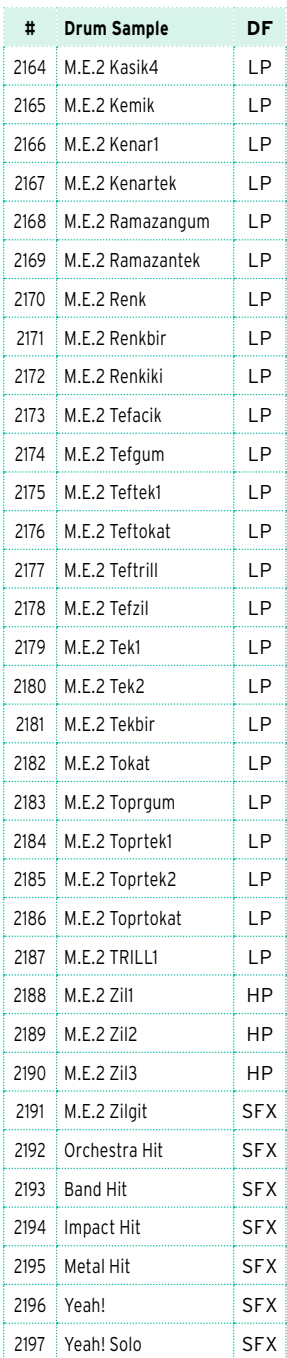

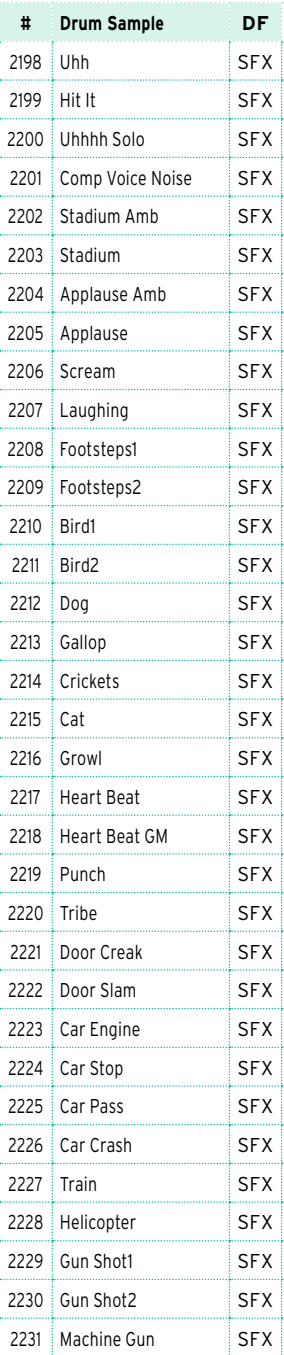

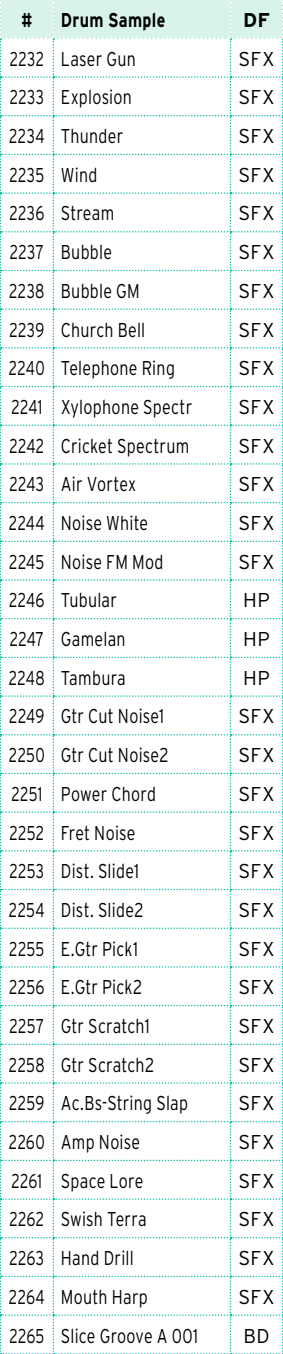

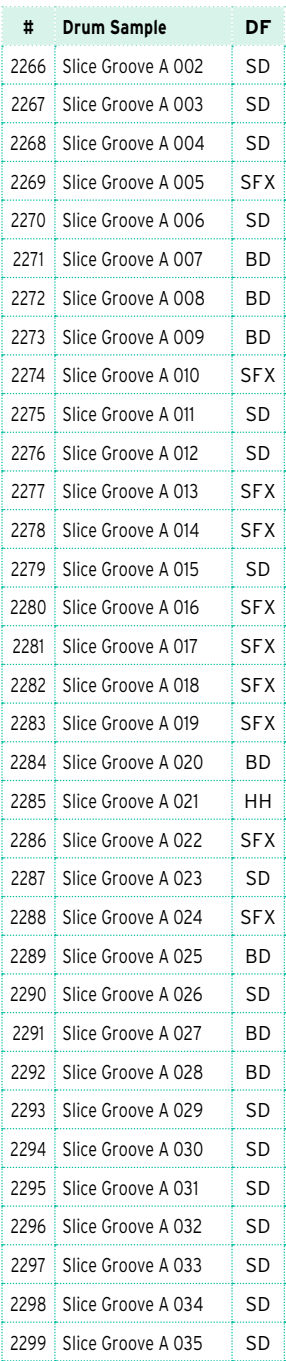

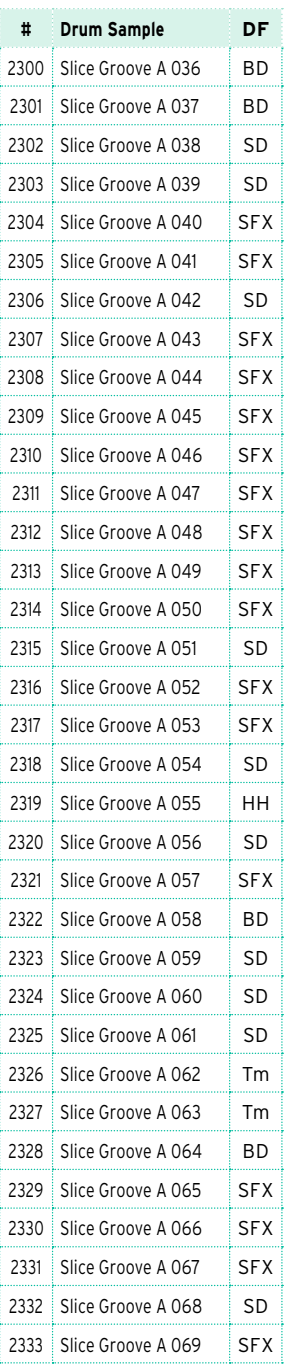

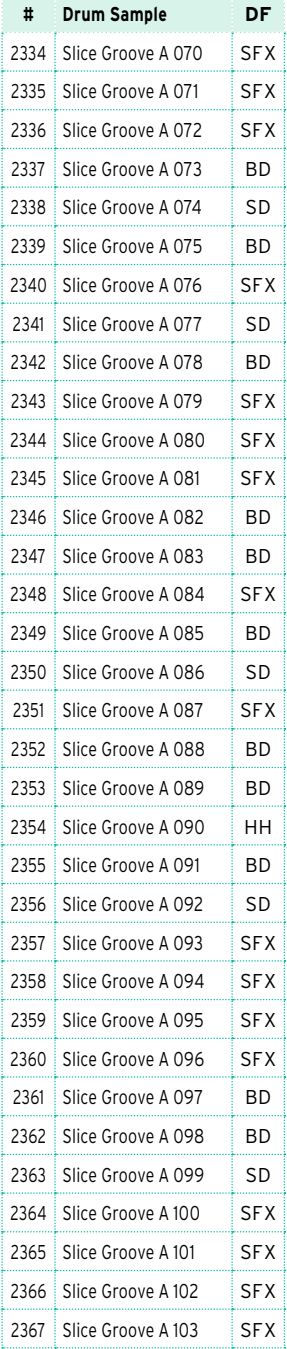

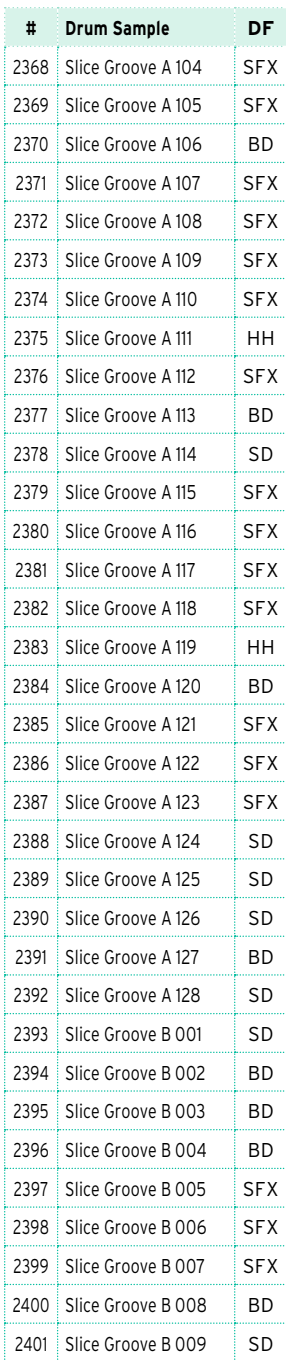

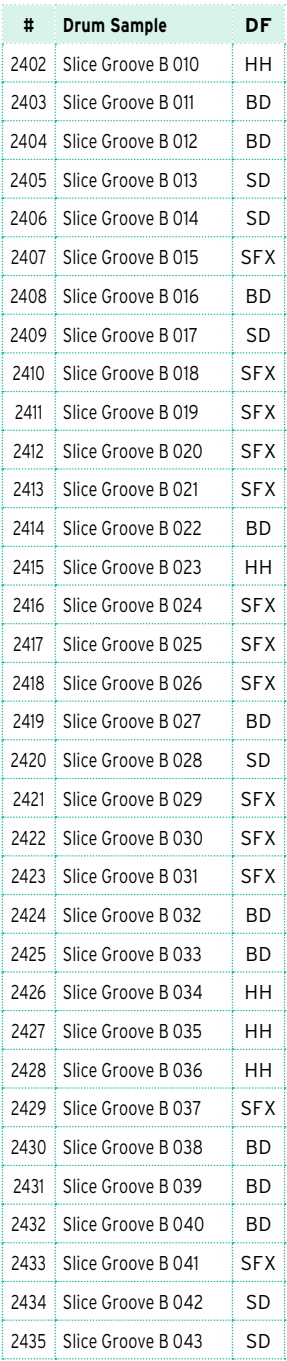

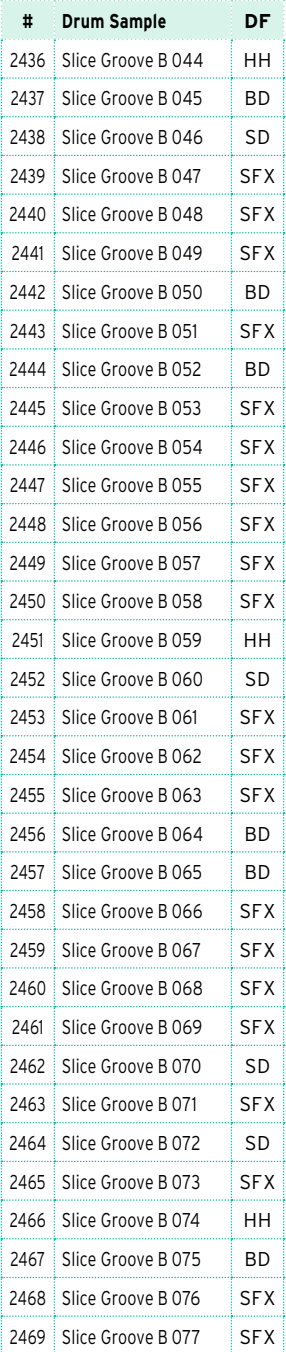

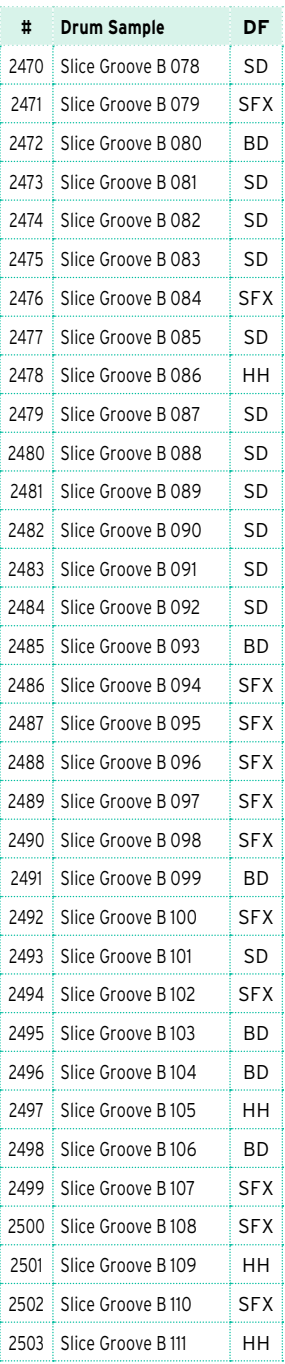

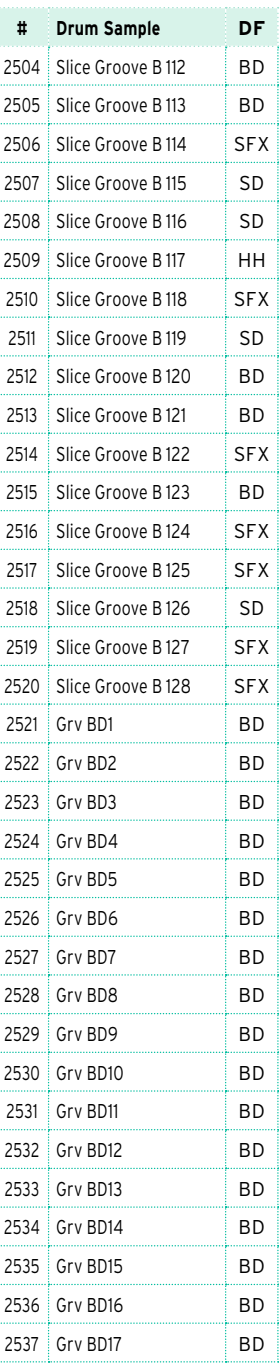

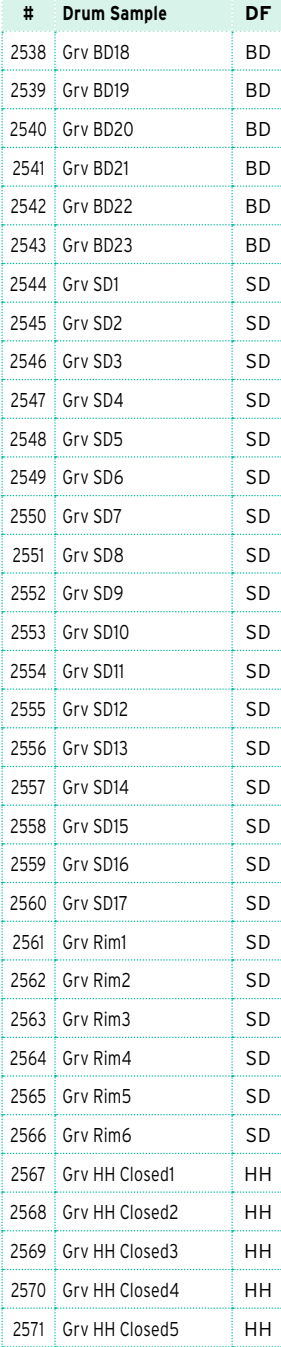

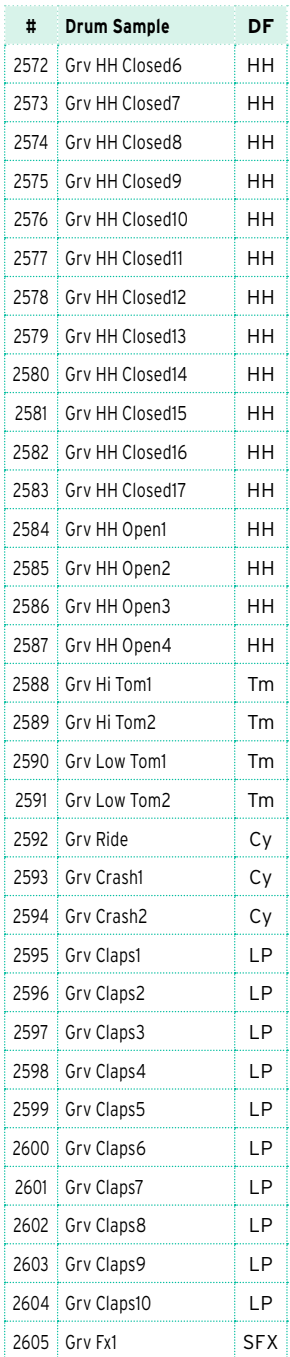

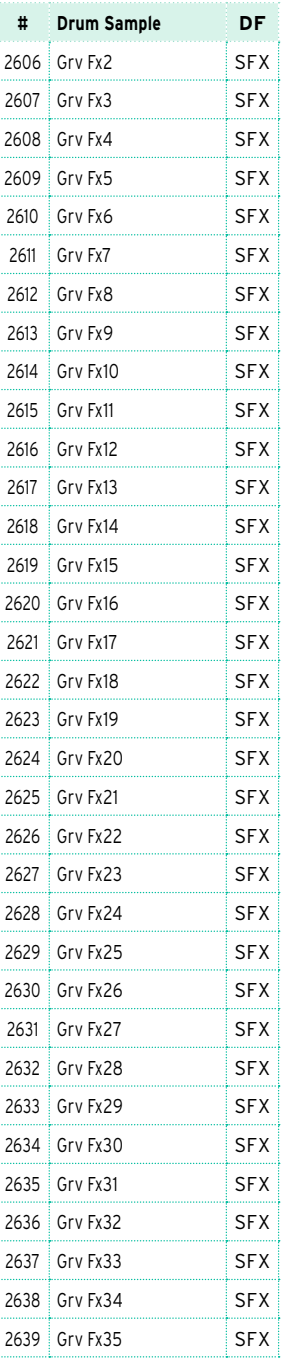

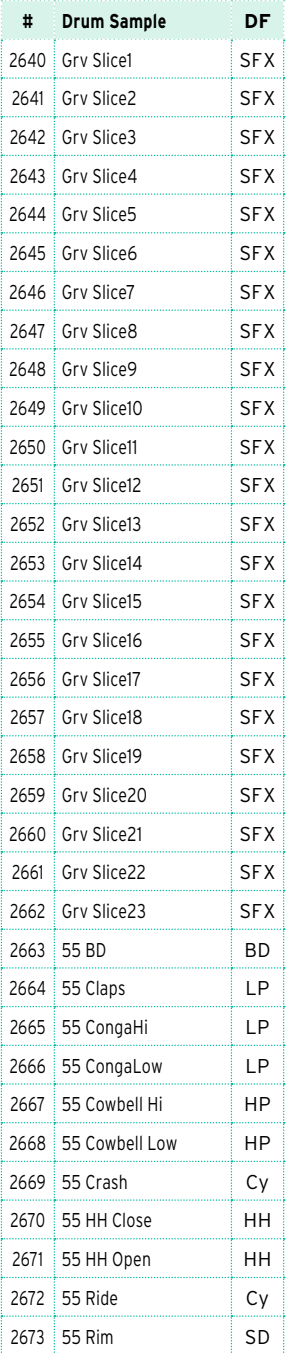

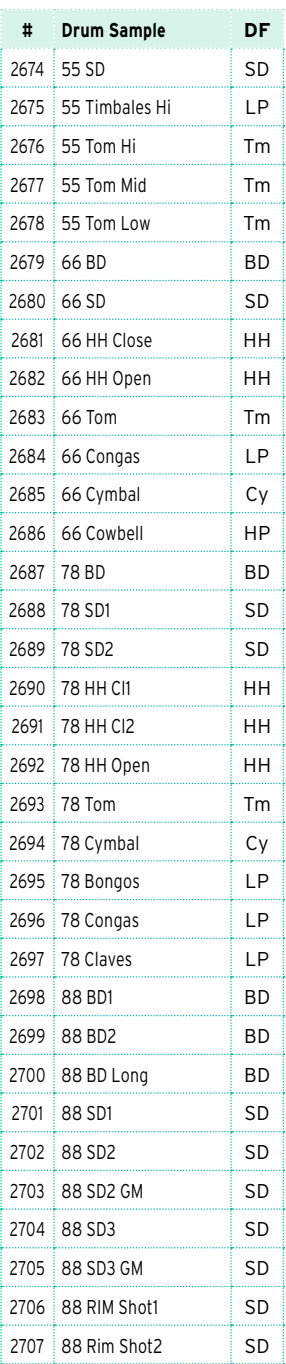

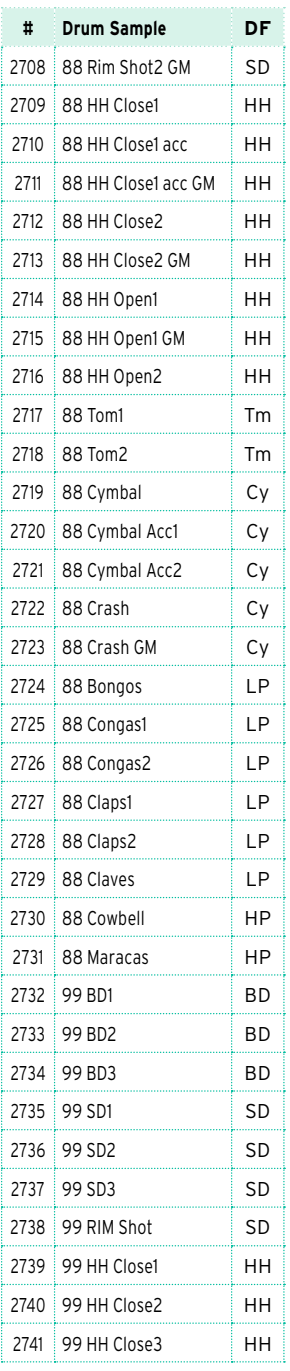

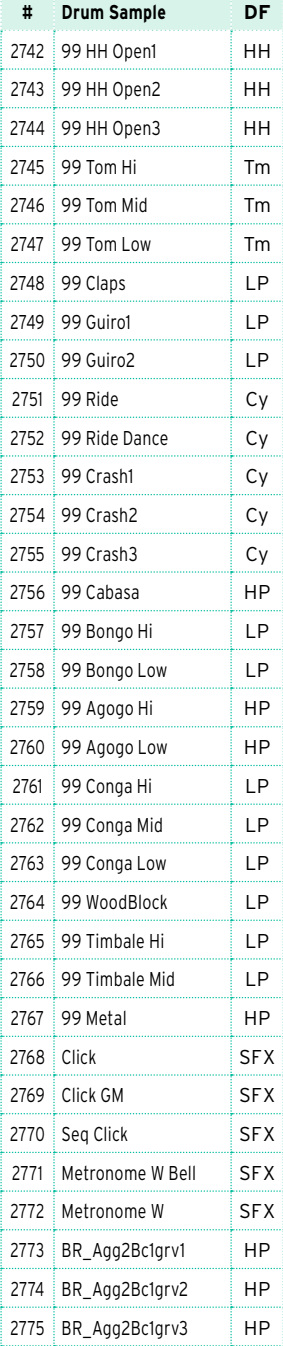

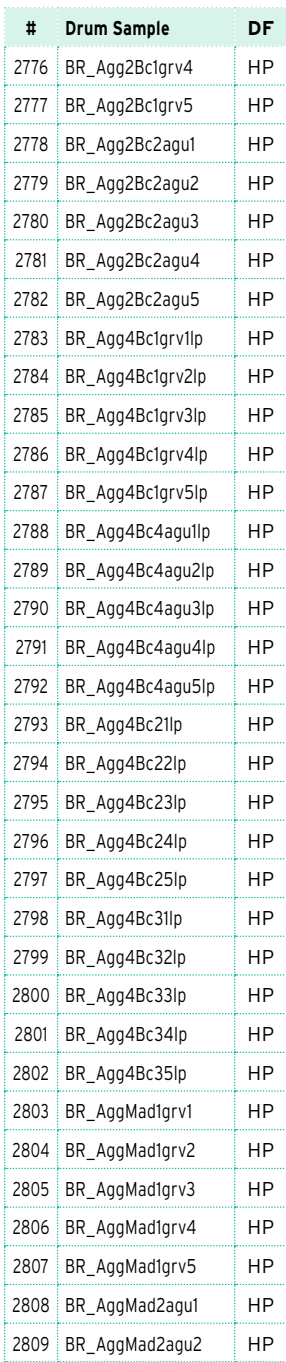

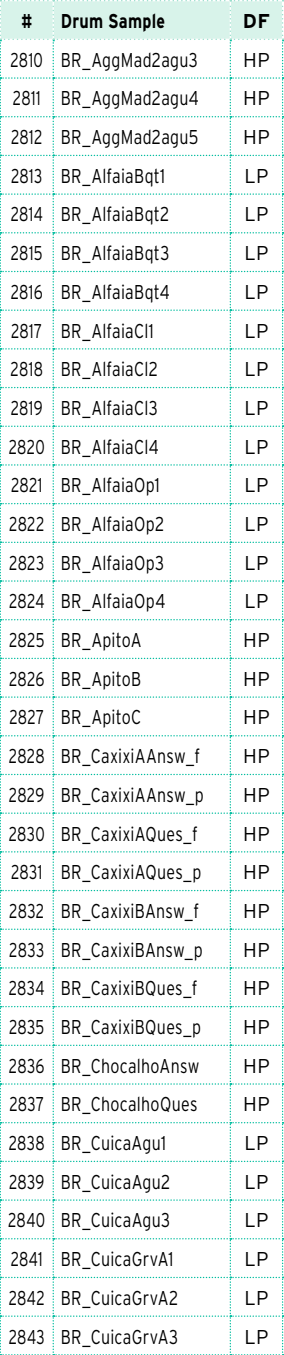

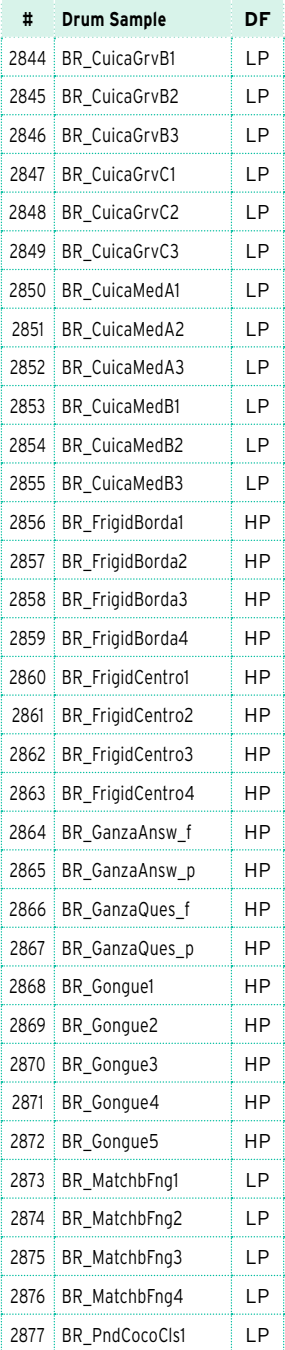

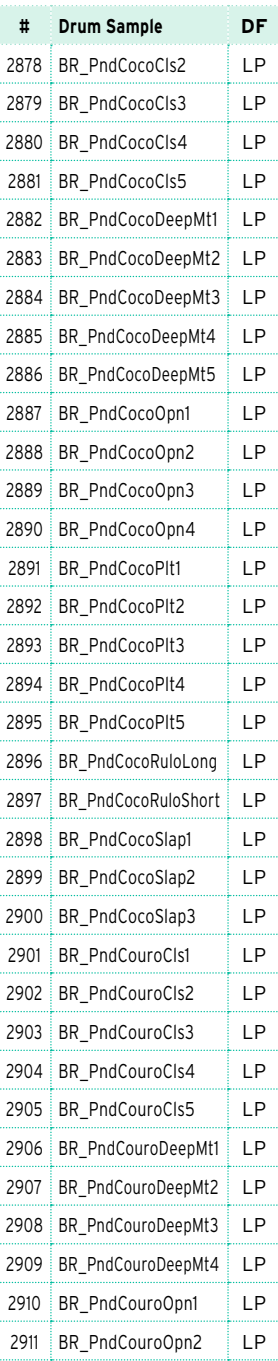

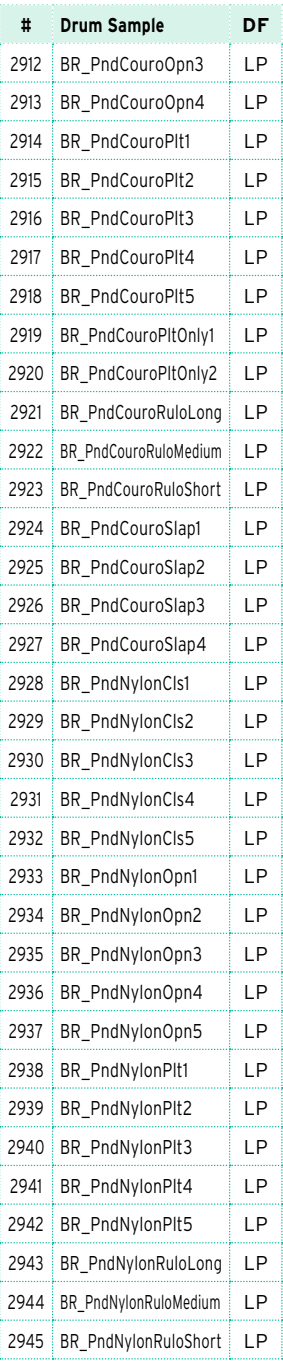

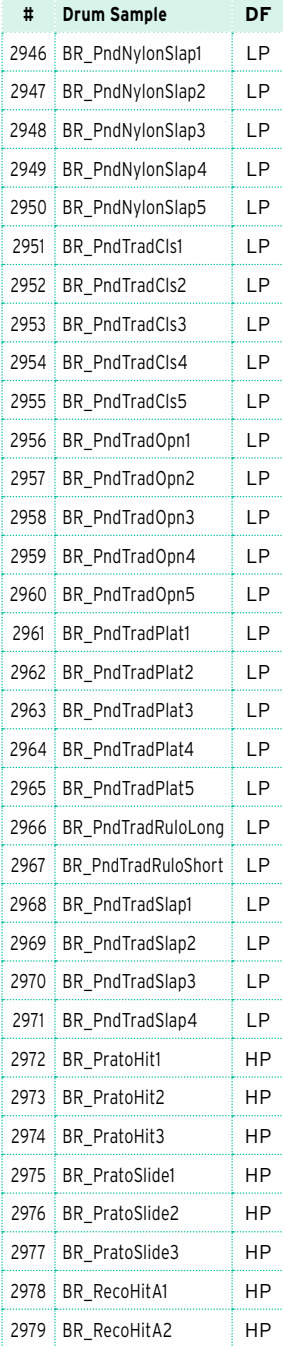

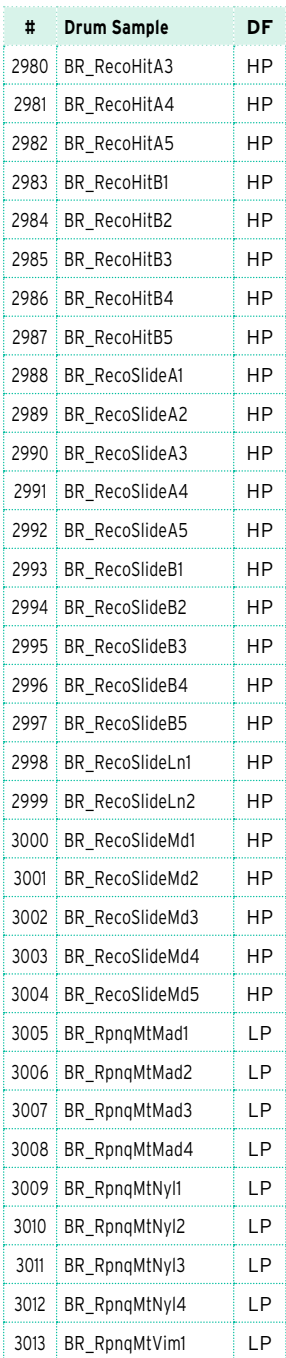

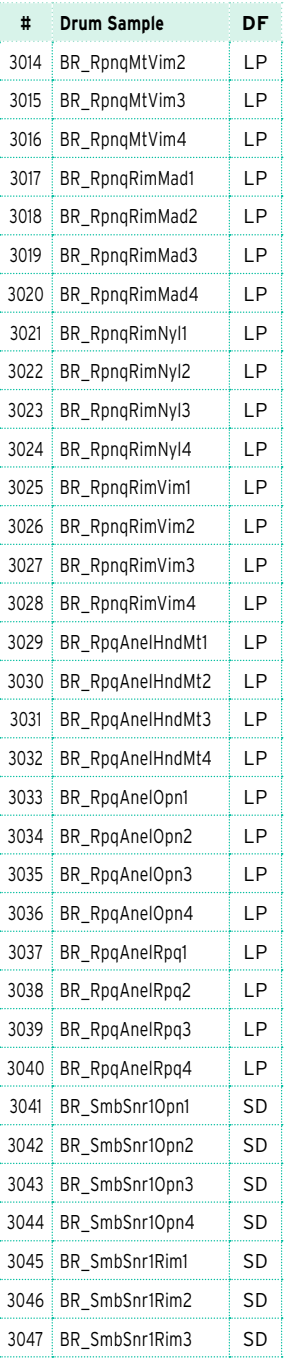

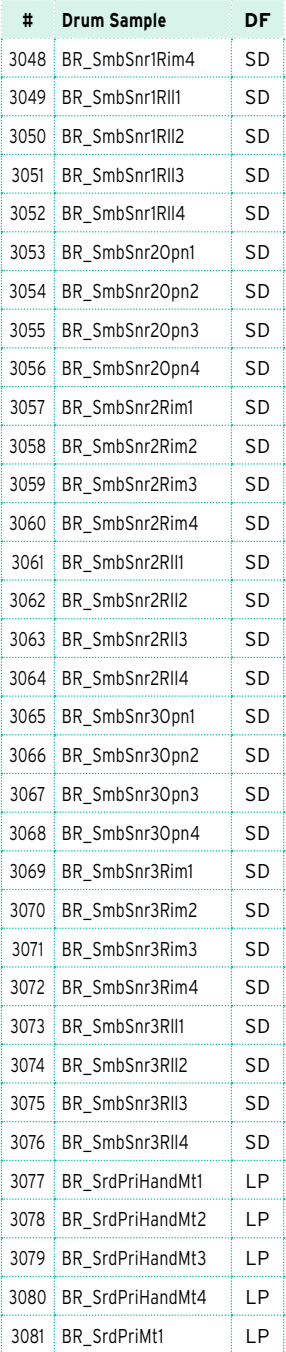

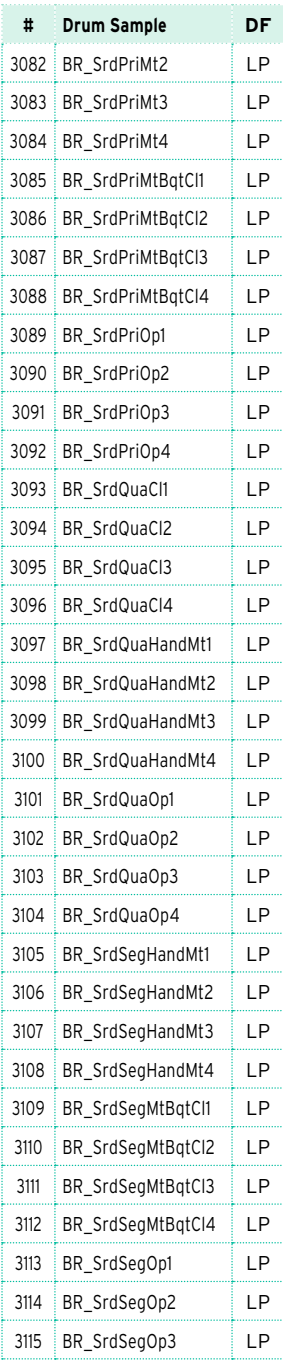

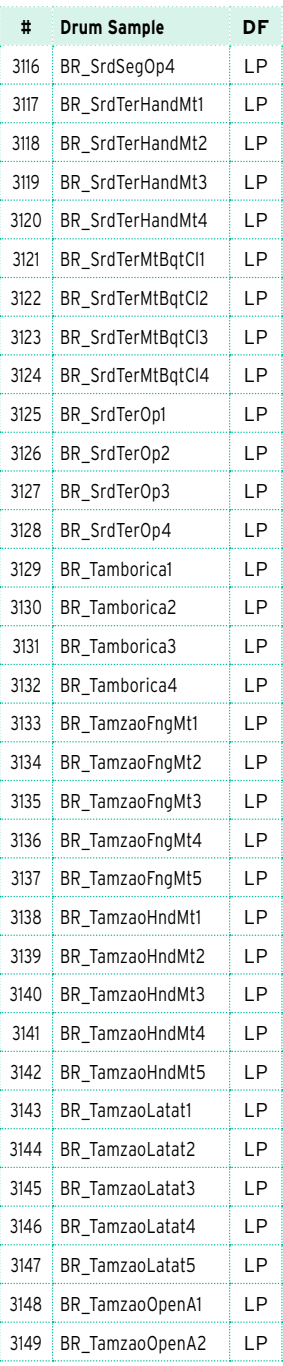

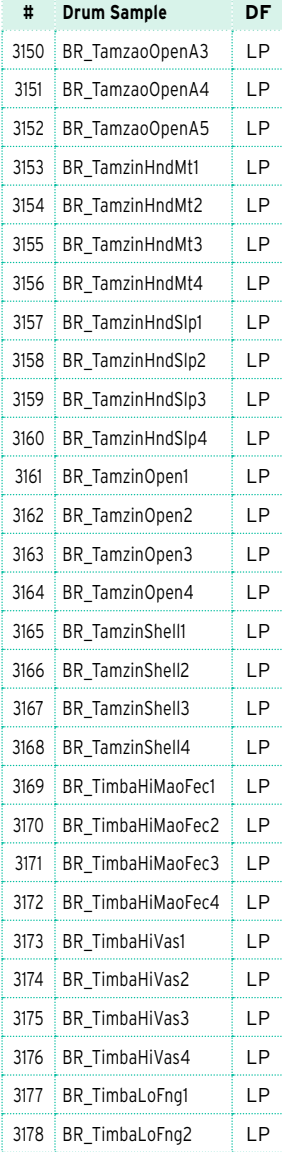

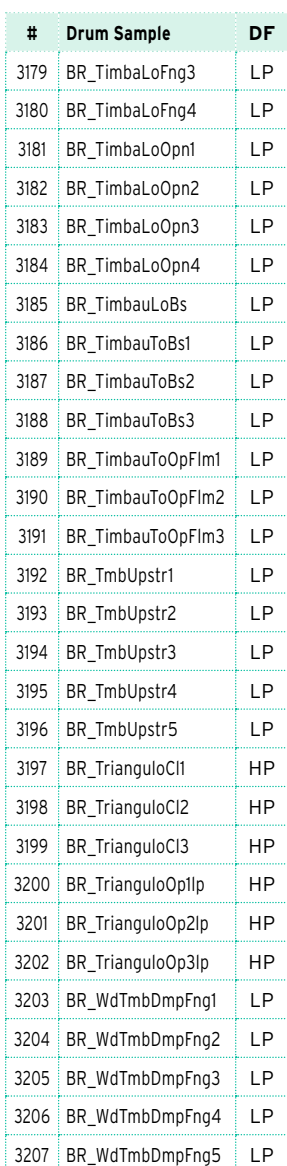

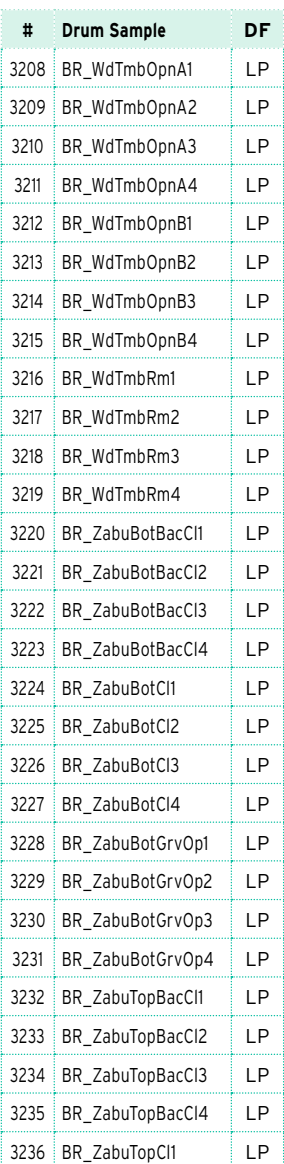

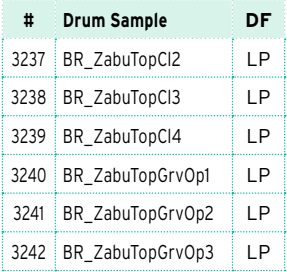

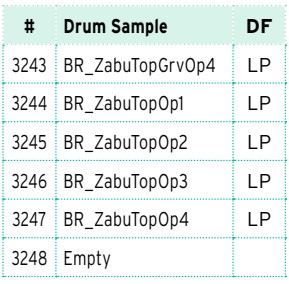

#### **Сокращения:**

BD = Большой барабан

SD = Малый барабан

 $Tm = T$ ом

- HH = Хай-Хат
- Cy = Цимбал

LP = Перкуссия с низким тембром

HP = Перкуссия с высоким тембром

SFX = Специальные эффекты

## **Пэды**

В таблице ниже приводятся все заводские пэды.

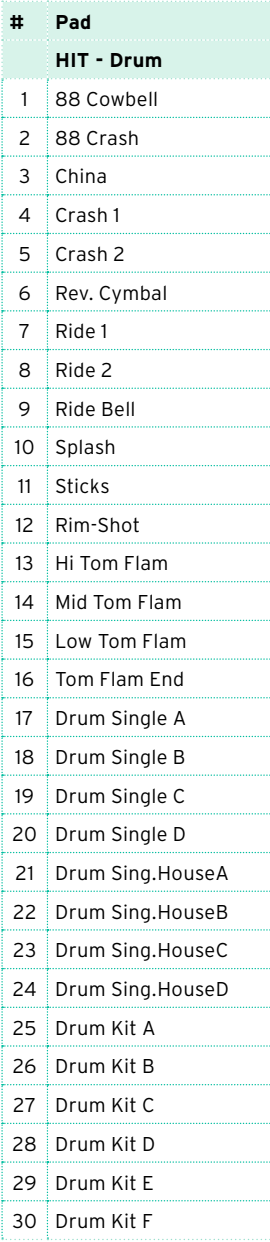

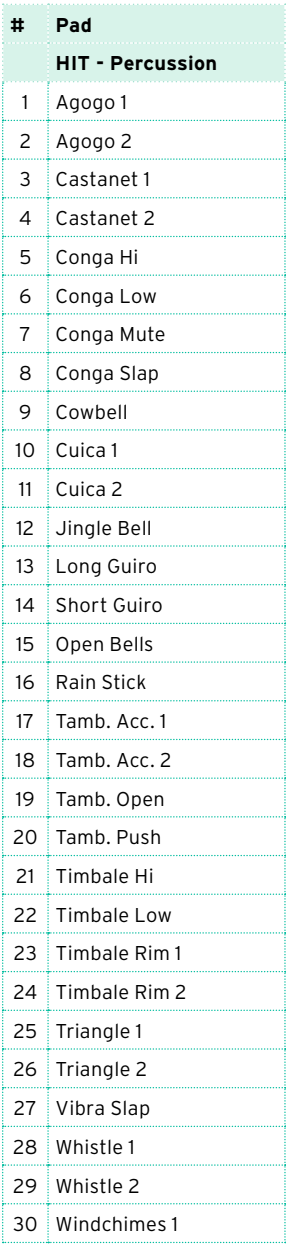

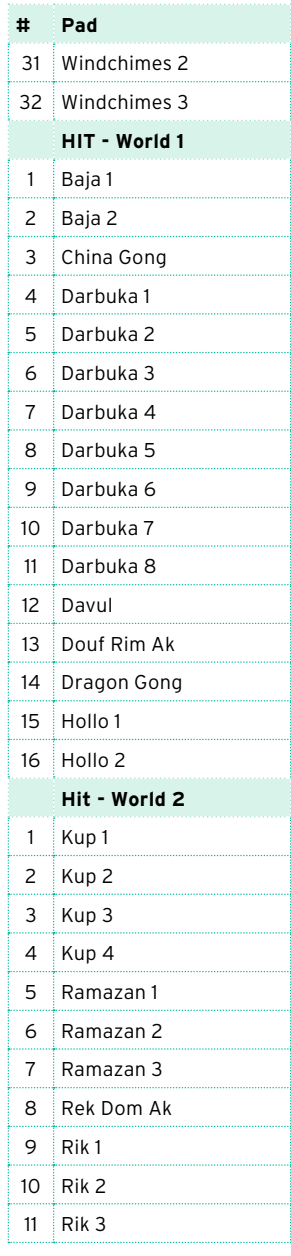

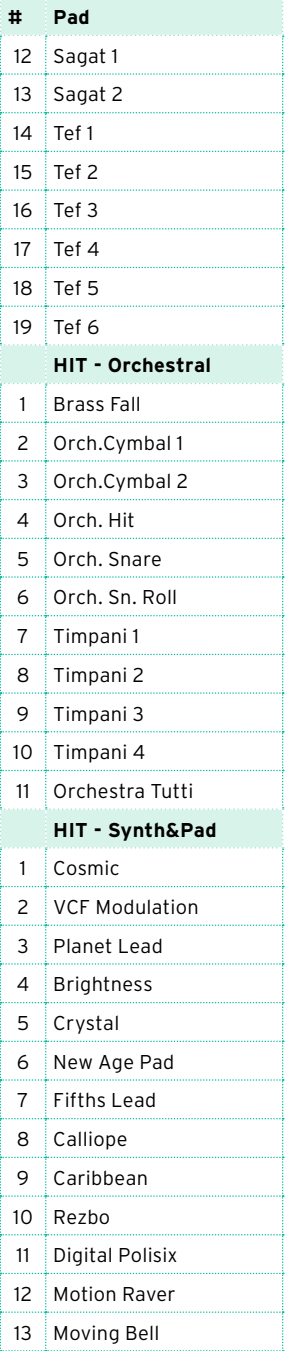

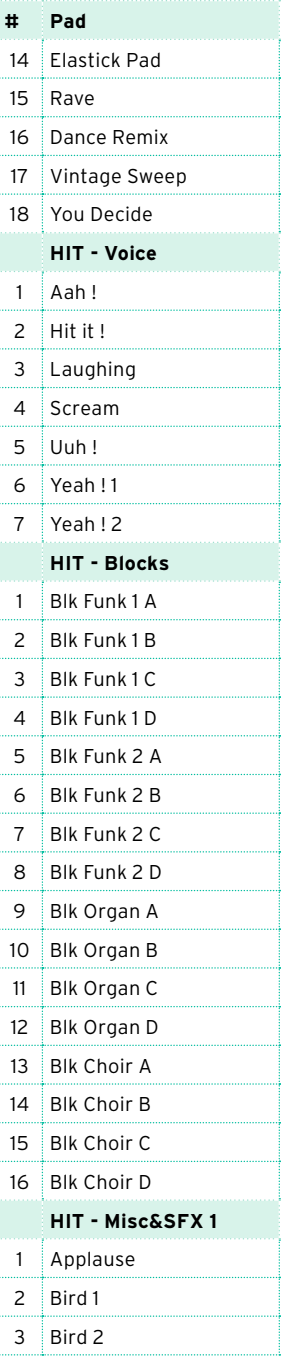

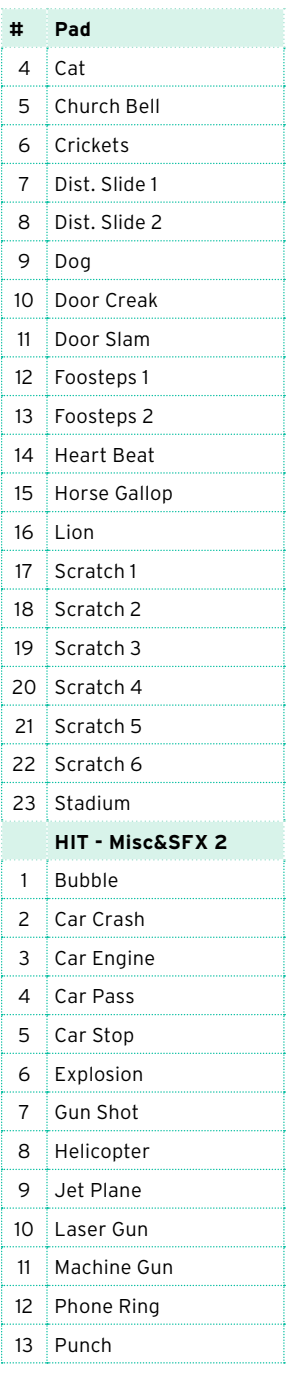

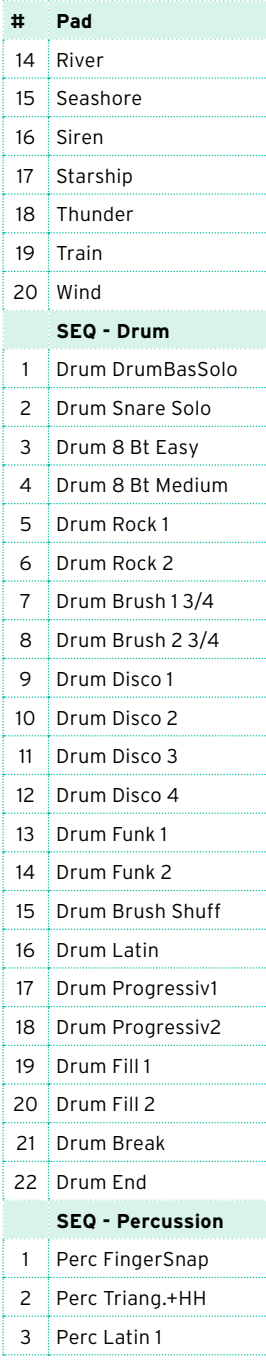

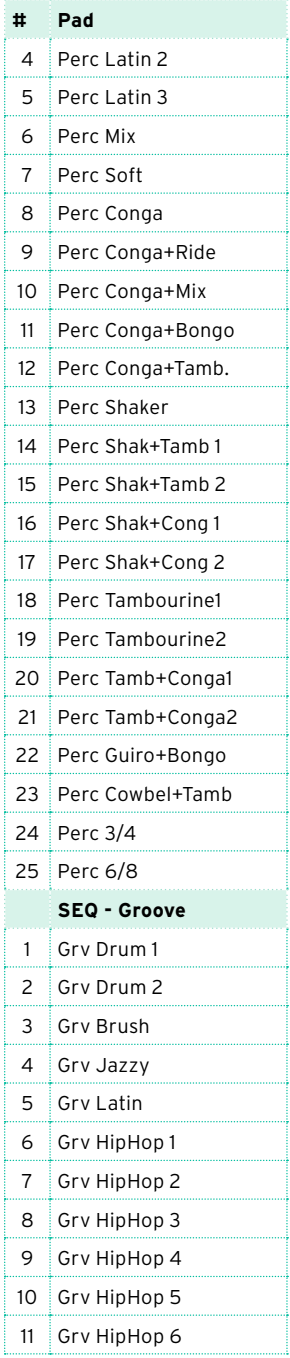

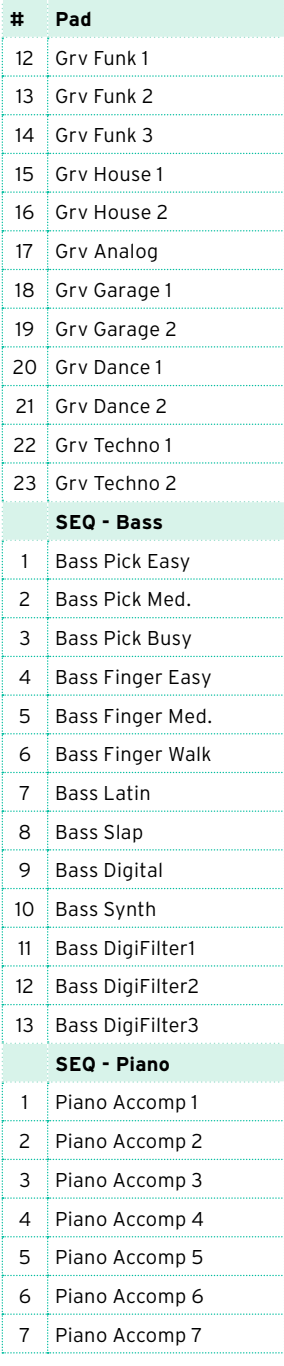

1 j

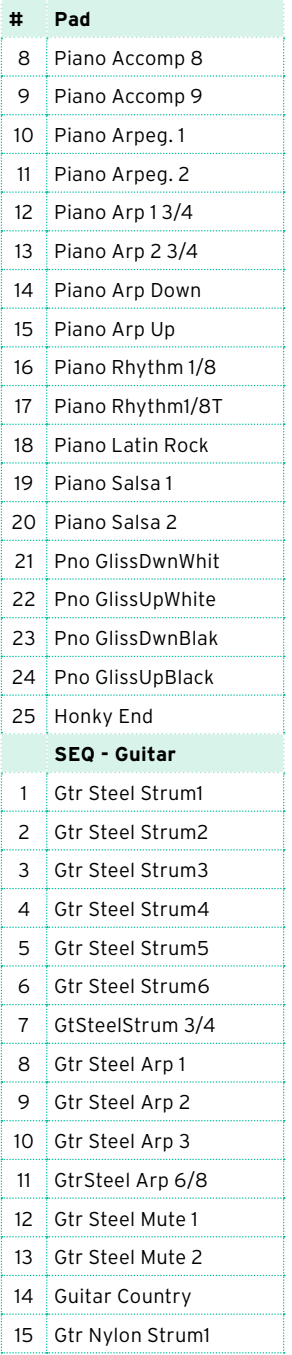

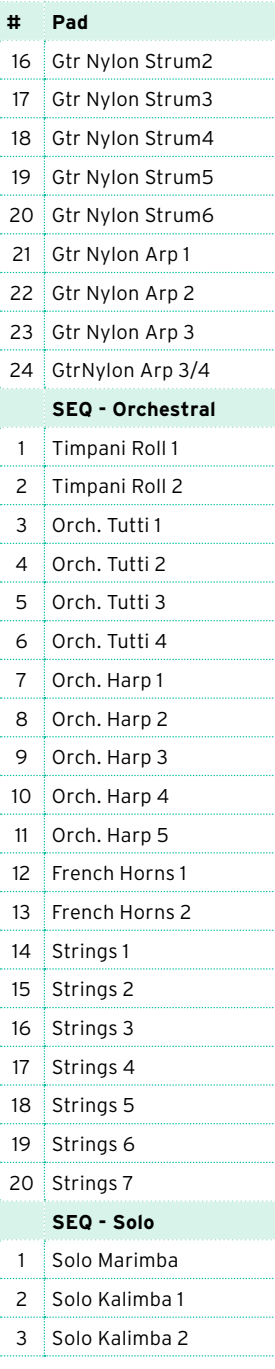

1

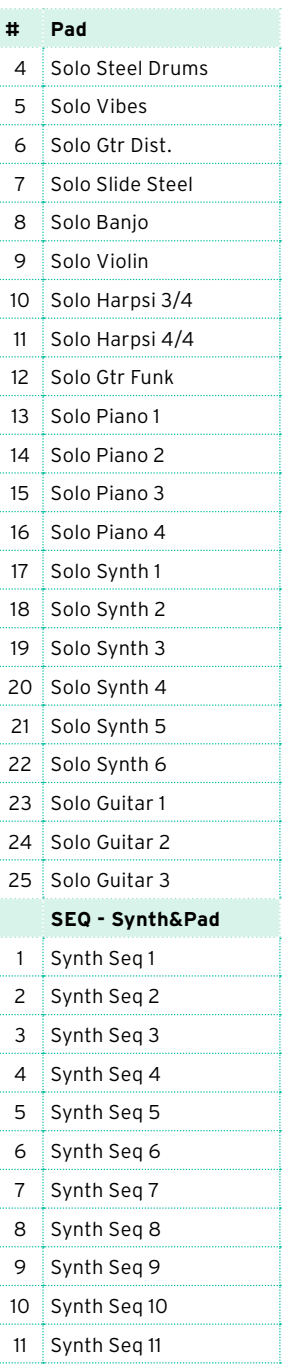

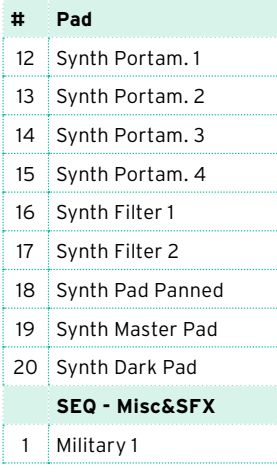

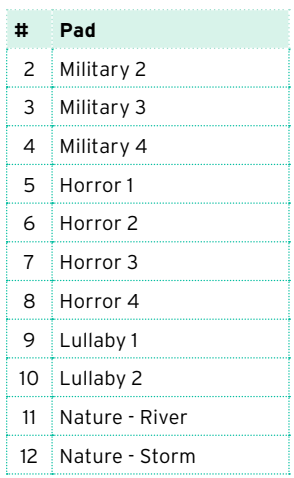

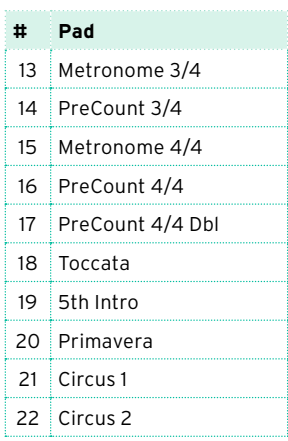

## **57 Распознавание аккордов**

На следующих страницах показаны основные распознаваемые аккорды, при установке трехнотного режима распознавания (Chord Recognition mode - Fingered 3-Notes).

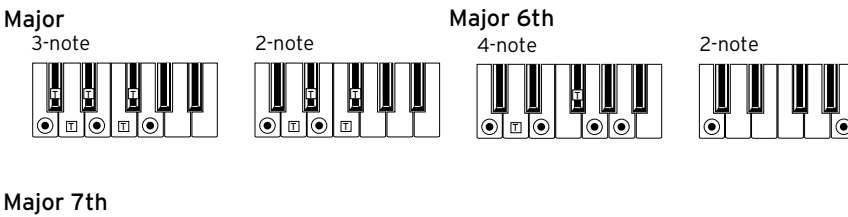

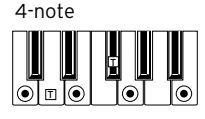

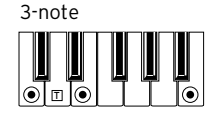

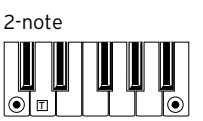

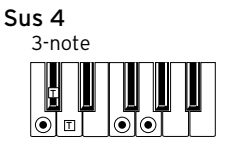

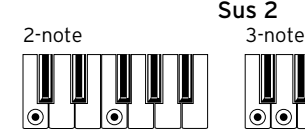

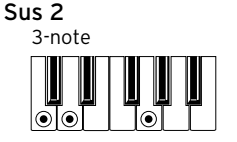

4-note Dominant 7th

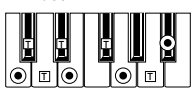

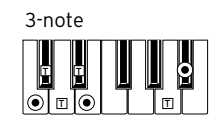

H  $\overline{\odot}$  $\Box$ 

2-note

3-note Flat 5th

6

Dominant 7th Sus 4 4-note ¢ T  $\odot$ T

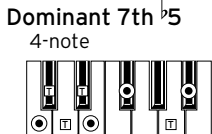

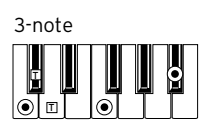

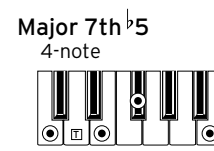

Major 7th Sus 4

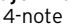

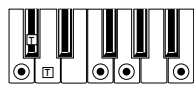

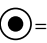

 $\Theta$  = ноты, составляющие аккорд  $\overline{T}$  = может быть использовано при натяжении

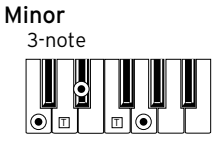

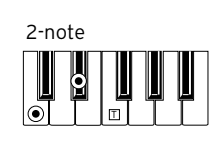

4-note þ

Minor 6th

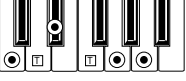

Minor 7th

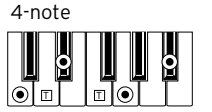

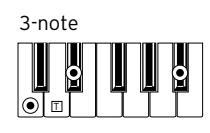

Minor-Major 7th

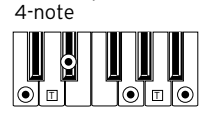

3-note |⊙  $\overline{1}$ 

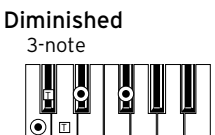

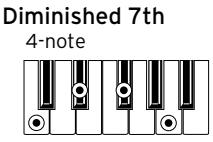

4-note Diminished Major 7th

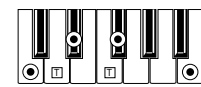

Minor 7th  $\frac{1}{2}$ 5

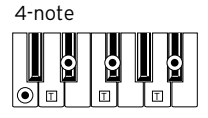

3-note Augmented

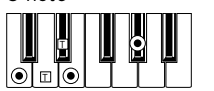

4-note Augmented 7th

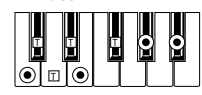

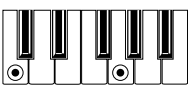

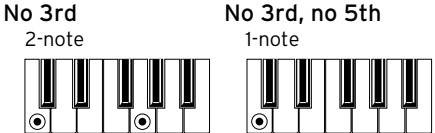

4-note

 $\odot$ 

**T T** T  $\Box$ 

 $\overline{6}$ 

Augmented Major 7th

C

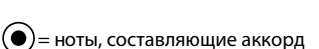

)= ноты, составляющие аккорд  $\mathsf{T}\models$  может быть использовано при натяжении

## **58 Подключение внешнего экрана**

Вы можете подключить Pa4X к TV или видео монитору, чтобы обеспечить чтение текстов песен и аккордов другими музыкантами или аудиторией.

Подключение внешнего видео монитора

▪ Используйте разъем VIDEO OUT для подключения Pa4X к телевизору или видео монитору.

В зависимости от типа видео монитора вы можете использовать кабель типа RCA-RCA (для мониторов с компонентным входом), или RCA-SCART (для мониторов с разъемом SCART).

Переход к странице Video Out

- 1 Если рабочая станция выключена, включите ее.
- 2 Перейдите на страницу Global > Audio & Video > Video Out.

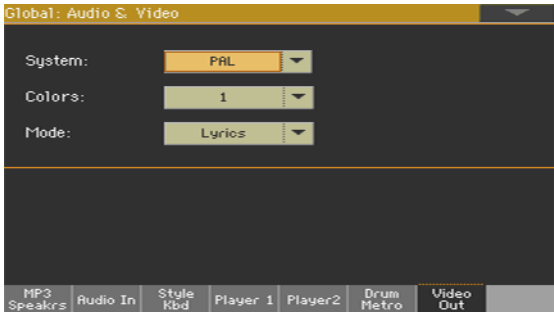

Выбор видео стандарта

**• Используйте меню System для выбора видео стандарта.** 

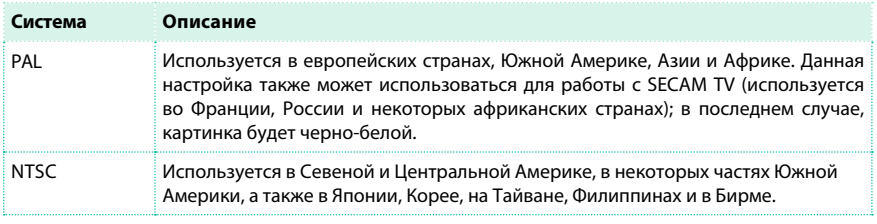

Включение внешнего монитора

**Включите видео монитор и настройте его на корректный AV вход.** 

Установка цвета

**• Оставаясь на той же странице, используйте меню Colors для выбора** предпочтительного набора цветов для теста и фона.

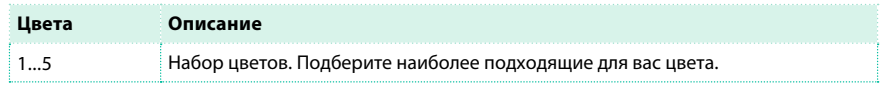

Выбор отображаемого на экране

**• Оставаясь на той же странице, используйте меню External Video для выбора того,** что должен показывать монитор.

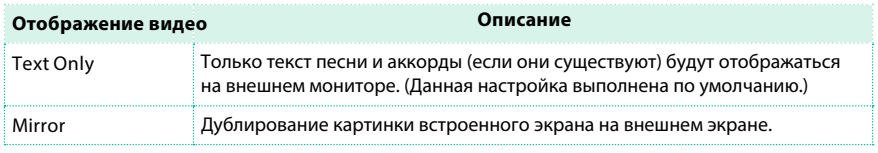

# **60 Установка опций**

### **Подключение системы звукоусиления (PaAS)**

Если вы приобрели опциональную систему звукоусиления PaAS, инструкции ниже помогут вам провести установку этой 3-полосной системы, представляющей собой единый корпус со встроенными громкоговорителями и фазоинвертером.

Установка PaAS не приведет к отключению основных аудио выходов. Подключение наушников приведет к отключению системы PaAS (но сигнал основных аудио выходов не будет отключен).

#### Установка

#### Меры предосторожности

- Установка системы усиления производится пользователем на свой страх и риск. KORG не несет ответственности за повреждения и травмы, полученные в результате неправильной установки или использования.
- **Будьте аккуратны и не роняйте систему при установке. Это может привести к** повреждениям.

#### Установка

1 Удалите защитную створку (b) отсека с разъемами (c) на задней панели рабочей станции (a), осторожно потянув ее и сделав поворот вниз.

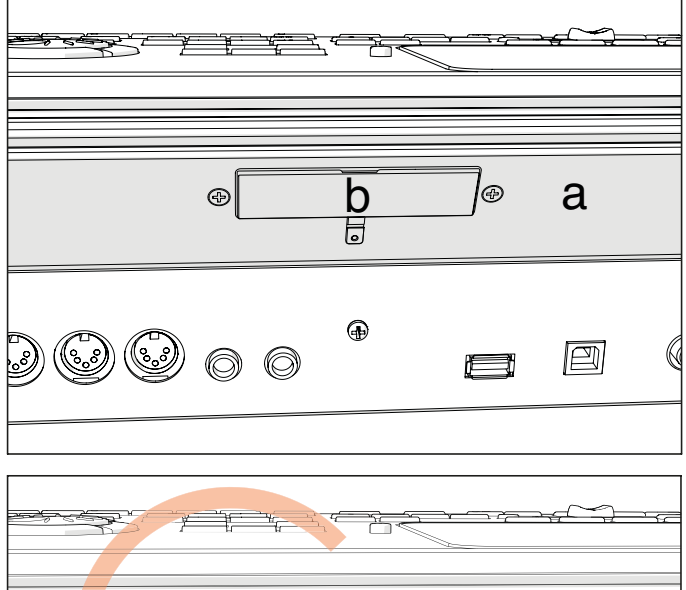

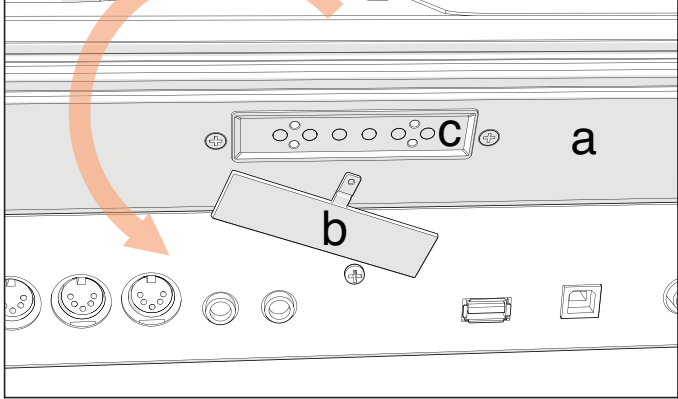

2 Определите, где находится передняя часть (d1) и задняя часть (d2) корпуса с громкоговорителями, чтобы быть уверенным в правильной установке.

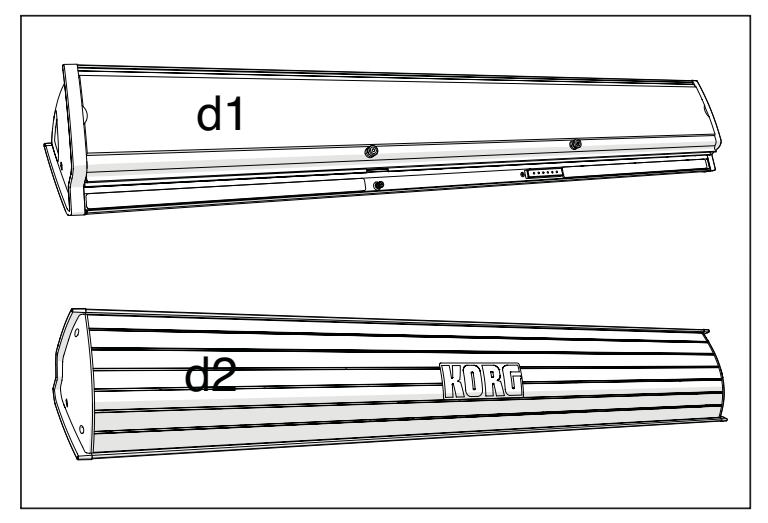

3 Поднимите акустическую систему (d) так, чтобы задняя панель была повернута к вам (d2), а передняя панель (d1) - к Pa4X. Разместите направляющую (e) в паз (f) на задней панели инструмента (a). Слегка наклоните PaAS (d) вперед, чтобы фиксирующая шпилька (k, см. ниже) не повредила заднюю панель рабочей станции. Для точной установки используйте один из двух пластиковых ограничителей (h) в качестве точки для совмещения.

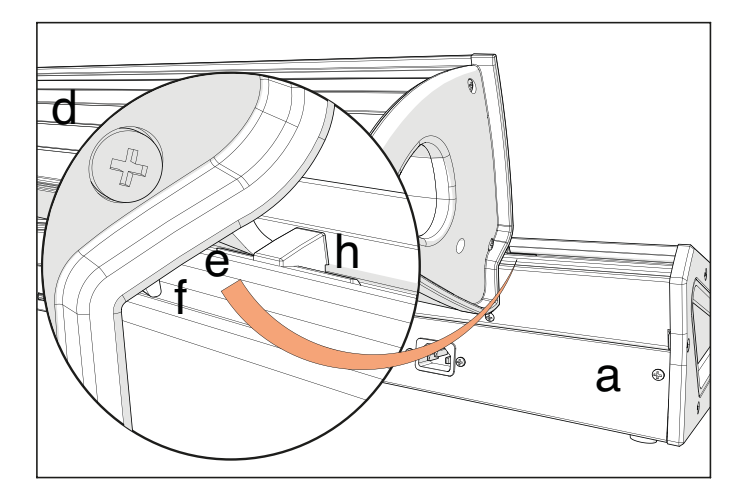

4 Полностью вставьте направляющую корпуса PaAS (e) в паз (f) на задней панели инструмента и убедитесь, что система звукоусиления расположена горизонтально.

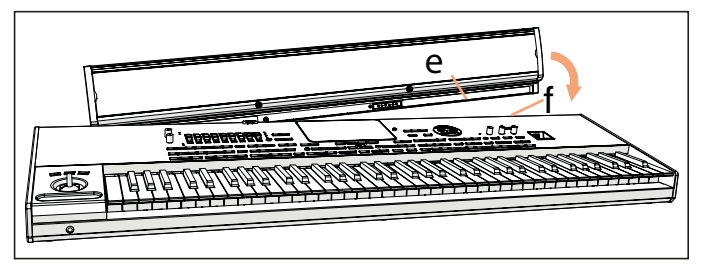

Убедитесь, что нейлоновые фиксаторы для стойки (i) расположены на панели управления (a).

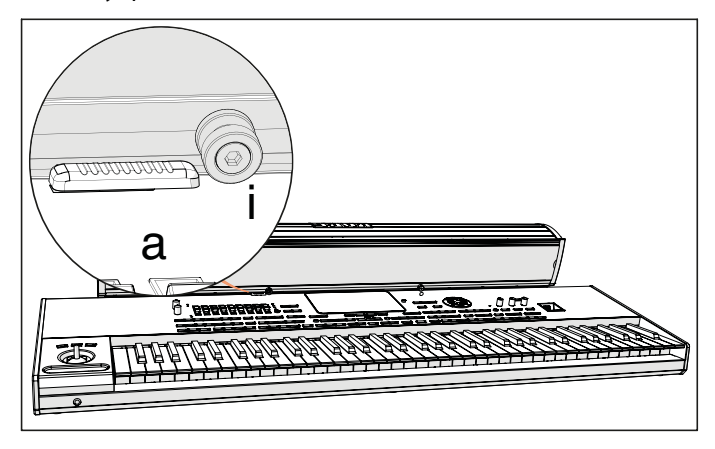

5 Когда PaAS (d) будет точно расположена относительно ограничителей, и фиксатор (j) находится над соответствующим отверстием (k) на задней панели инструмента, наклоните систему звукоусиления (d) так, чтобы фиксатор (j) вошел в отверстие (k)

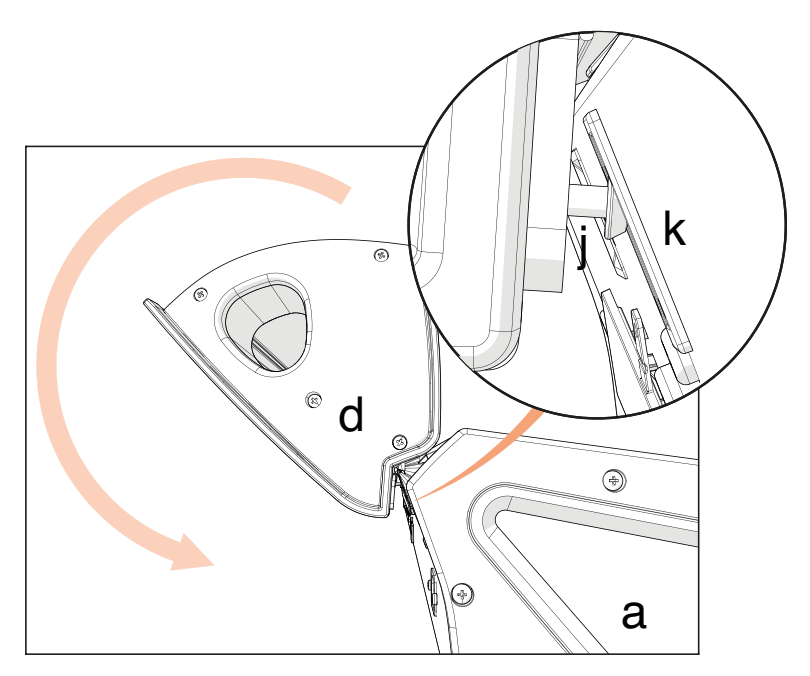

6 Используйте задвижку SPEAKER LOCK (l) рядом с экраном для фиксации PaAS (d). Когда корпус системы звукоусиления зафиксирован, вы должны увидеть значок закрытого замка ( **)**. Данное действие плотно прижмет корпус PaAS (d) к инструменту (a).

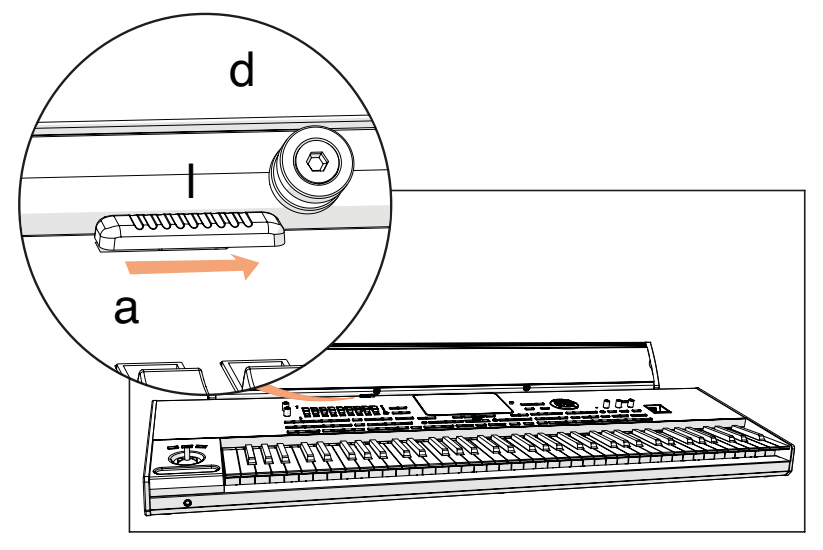

7 В данном положении система звукоусиления установлена корректно. Для того, чтобы снять PaAS, выполните указанные выше инструкции в обратном порядке.

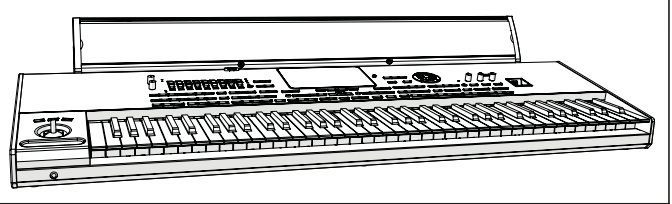

Пожалуйста, обратите внимание, что Pa4X должна распознать подключенное устройство, и система звукоусиления начнет работать спустя несколько секунд после установки.

#### Включение и выключение системы звукоусиления PaAS

Встроенные громкоговорители автоматически отключаются при подключении наушников к разъему PHONES. Кроме того, они могут быть отключены из меню на экране.

Включение и выключение громкоговорителей

1 Перейдите на страницу Global > Audio & Video > MP3/Speakers.

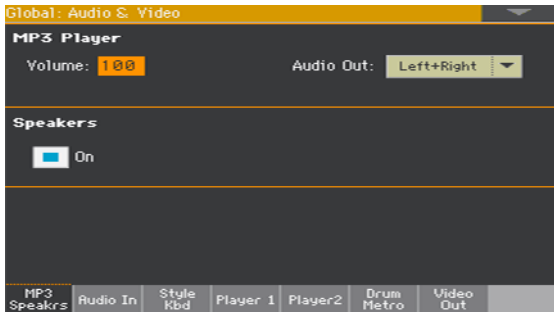

2 Используйте параметр Speakers On/Off для включения и выключения встроенных громкоговорителей.

3 Нажмите кнопку EXIT для возвращения к предыдущей странице.

Настройка громкости встроенных громкоговорителей

**• Настройте выходной уровень с помощью ручки MASTER VOLUME.** 

### **Установка подставки для нот**

Следуйте инструкциям ниже для установки подставки для нот в комплекте.

Установка подставки для нот без установленной системы звукоусиления PaAS

1 Вставьте подставку для нот в специальный паз на задней панели Pa4X, как показано на рисунке.

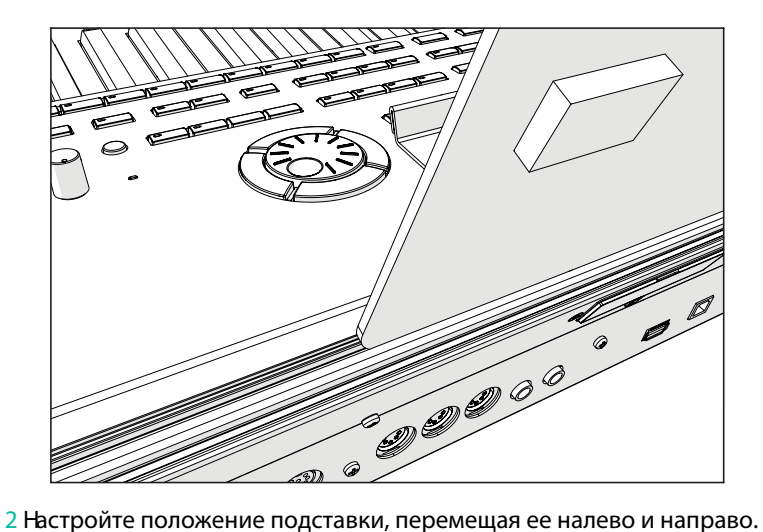

#### Установка подставки для нот с установленной системой звукоусиления PaAS

**• Когда установлена опциональная система звукоусиления PaAS, расположите** подставку для нот на нейлоновых фиксаторах передней панели PaAS, как показано на рисунке.

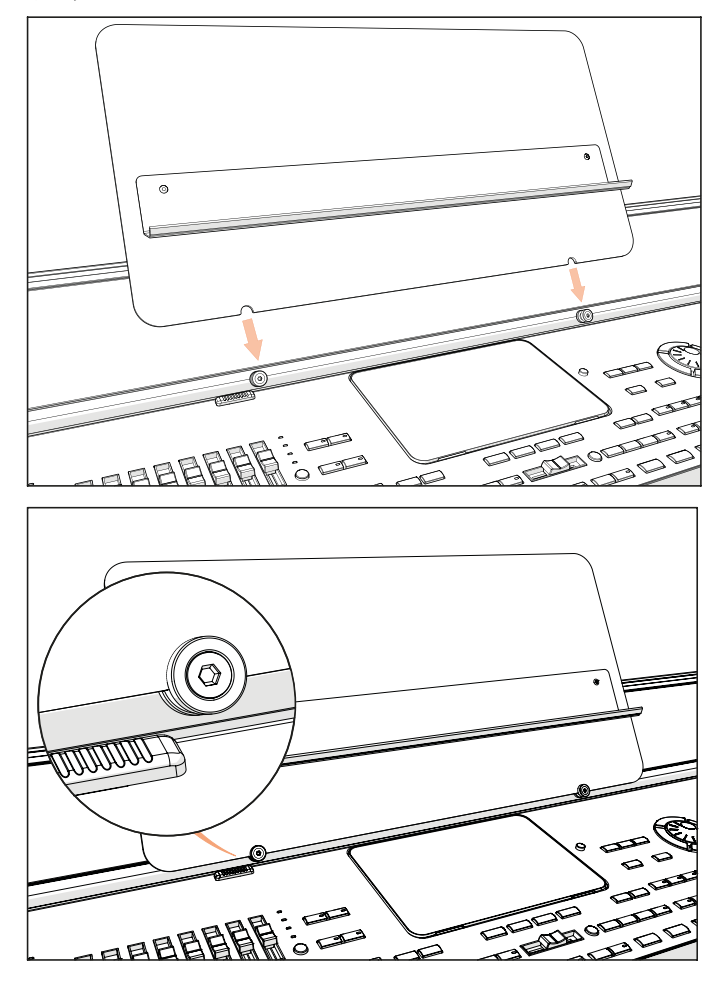

## **Сборка стойки (St-SV1 BK)**

Вы можете использовать стойку KORG ST-SV1 BK для установки Pa4X.

#### Меры предосторожности перед сборкой

Прежде чем вы начнете собирать стойку, пожалуйста, обратите внимание на следующие замечания:

- **Собирать стойку настоятельно рекомендуется вдвоем. Пренебрежение данным** советом может привести к травмам и повреждению инструмента.
- **Будьте осторожны, размещая инструмент на стойке, чтобы не прищемить руки.**
- Следуйте всем указаниям и выполняйте все действия в указанном порядке, Убедитесь, что все части при сборке были расположены правильно.
- **Не облокачивайтесь на край инструмента, пока он не будет закреплен с помощью** винтов, в противном случае он может упасть.

#### Инструкции по сборке

1 Откройте коробку и извлеките содержимое. Вытащите стойку (B) из упаковки, взяв ее за четыре крепления (a). Положите ее на пол ножками вверх (см. на рисунке).

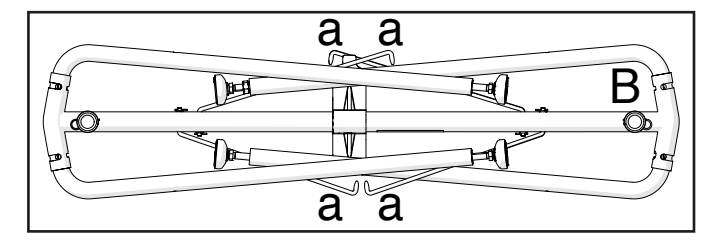

2 Удалите защитный материал и сохраните в надежном месте для использования в будущем.

3 Слегка приподнимите стойку и нажмите на пружинный штифт (b), расположенный под трубой.

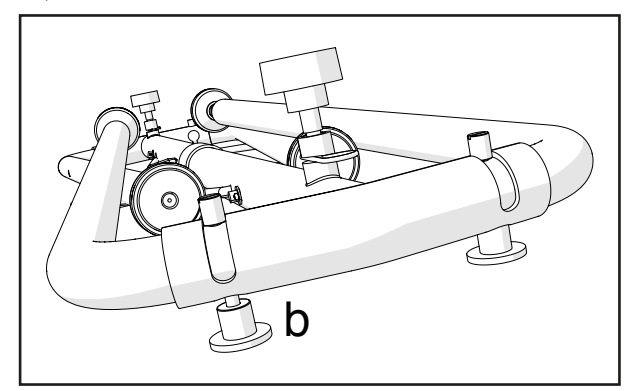

4 После того как штифт будет установлен, поднимайте ножку (c) до момента, пока не услышите щелчок. В этот момент пружинный штифт (c) будет автоматически втянут, и ножка будет зафиксирована. Пожалуйста, повторите ту же самую процедуру для всех четырех ножек.

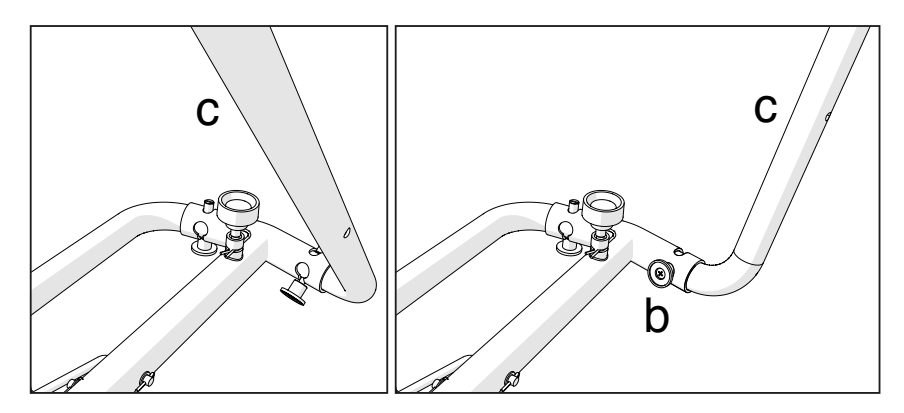

5 Поднимите кронштейн (a), и вставьте его в соответствующее отверстие (d) ножки (c). Повторите данную процедуру для всех четырех ножек.

Предупреждение: Будьте осторожны и не прищемите пальцы кронштейном!

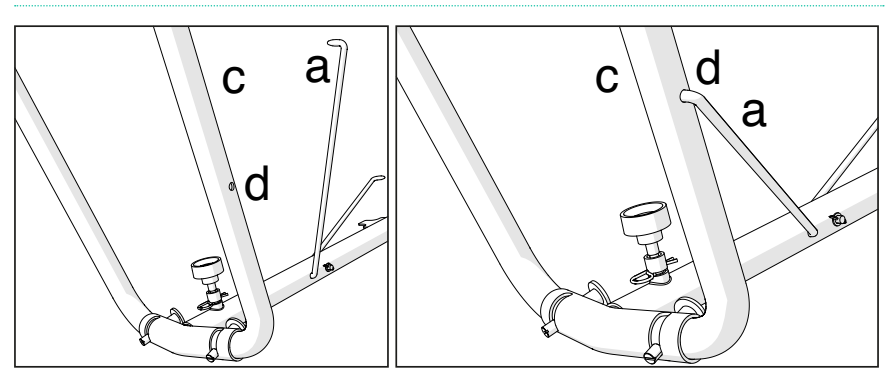

6 Переверните стойку (B) так, чтобы ножки оказались на полу. Направьте крепление (e) вогнутой стороной к себе.

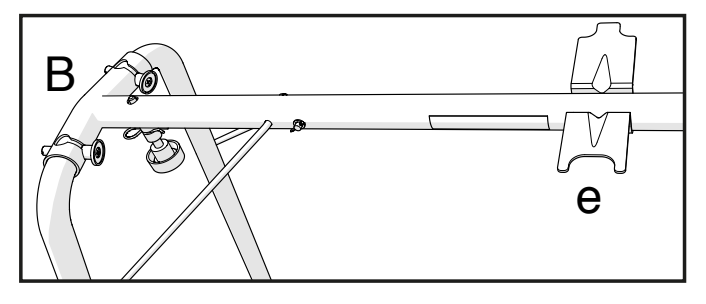

7 Настройте высоту ножек (f), открутив их рукой и выравнивая с каждой стороны. Мы рекомендуем вам удерживать гайку (g) с помощью включенного в комплект ключа 11/16" (h), чтобы избежать возможного отвинчивания. После настройки высоты каждой из ножек, убедитесь, что гайка (g) плотно прилегает к упору ножки.

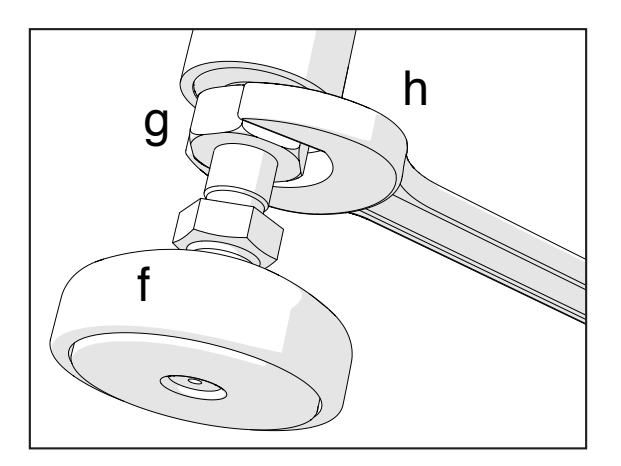

8 **Вдвоем с помощником** поднимите инструмент (A) и установите его на стойку (B). Убедитесь, что вогнутая часть крепления (e) обращена на фронтальную сторону инструмента (A).

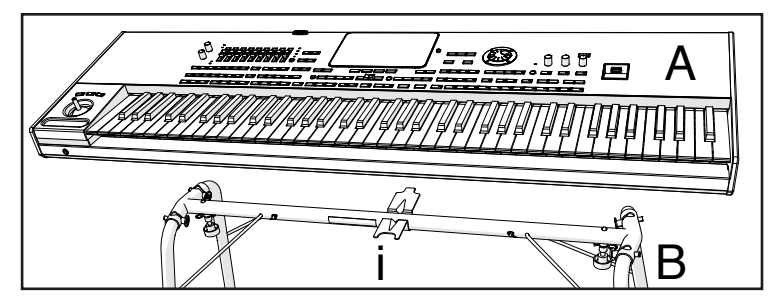

9 Если инструмент и стойка правильно совмещены, винты (j) должны точно попасть в отверстия (k). Если этого не произошло, исправьте положение инструмента на стойке. Как только винты попадут во все отверстия, закрутите их, чтобы зафиксировать инструмент на стойке.

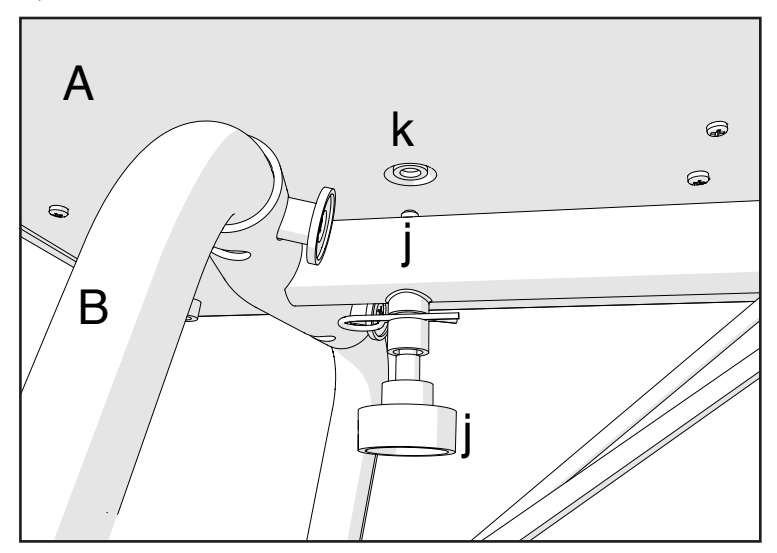

10 Убедитесь, что все винты крепко закручены, и все крепления

корректно установлены.

11 Разместите инструмент там, где будете его использовать.

#### Меры предосторожности после сборки

#### Транспортировка инструмента

При перевозке снимите инструмент со стойки, и перемещайте стойку и инструмент по отдельности. Пожалуйста используйте ленты с "липучками" я защиты ножек стойки при транспортировке. После транспортировки воспользуйтесь данными инструкциями для повторной сборки стойки и установки инструмента.

#### Ослабление винтов

После сборки крепление винтов и штифтов может быть ослаблено с течением времени, что может вызвать покачивание стойки и ощущение непрочности. Если это случится, повторно протяните винты.
#### Разборка

Если вам необходимо упаковать инструмент, повторите указанные действия по установке инструмента и сборке стойки в обратном порядке. Для улучшения защиты мы также рекомендуем вам заново одеть защитный материал (см. шаг сборки 1).

## **Замена батареи часов**

Вы можете заменить батарею часов на стандартную литиевую батарею (модель CR2032). Не используйте комплектующие, которые отличаются от рекомендованных KORG, иначе вы рискуете повредить инструмент!

#### Меры предосторожности

- $\blacksquare$  Установка батареи производится пользователем на свой страх и риск. Компания KORG не несет ответственности за травмы, повреждения или потерю данных, полученные в результате неправильной установки или использования.
- **Убедитесь, что инструмент отключен от сети, прежде чем открывать его.**
- **Во избежание повреждений компонентов плат статическим электричеством,** прикоснитесь к неокрашенному металлическому предмету прежде, чем проводить установку.

#### Установка

Для установки вам понадобится крестовая отвертка (не включена в комплект поставки).

1 Отключите инструмент от сети питания.

2 Используйте крестовую отвертку для удаления винтов (a) на задней панели инструмента, и затем снимите крышку.

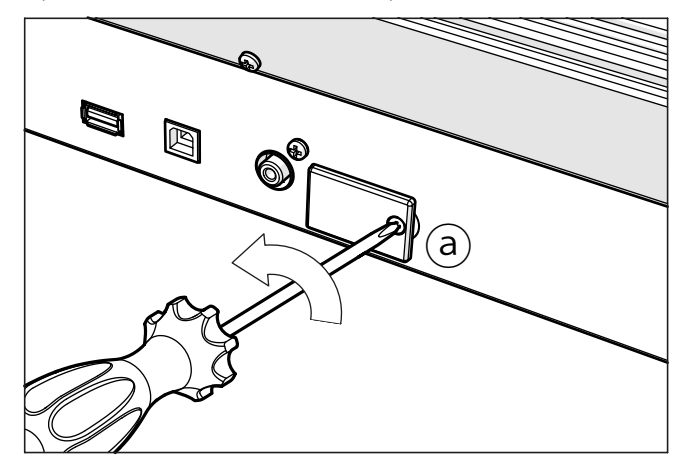

3 Подденьте ногтем истощенную батарею (c) с нижней стороны и аккуратно вытащите ее из отсека, не допуская ее падения внутрь инструмента.

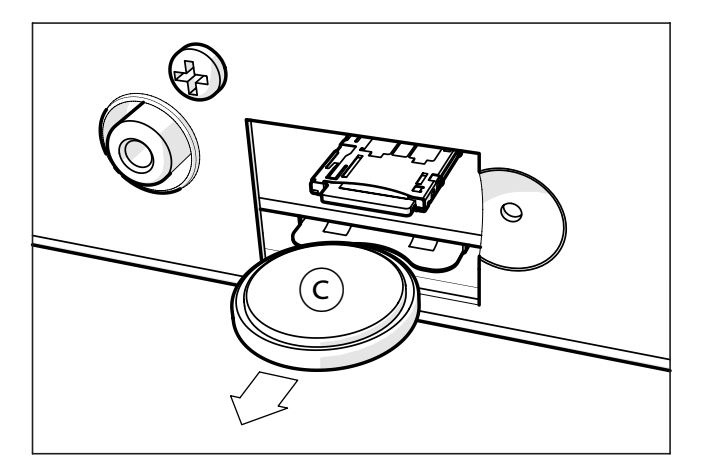

4 Вставьте новую батарею (d) в свободный отсек, убедившись, что положительная (+) сторона направлена вниз. Будьте аккуратны и не допускайте падения батареи внутрь инструмента.

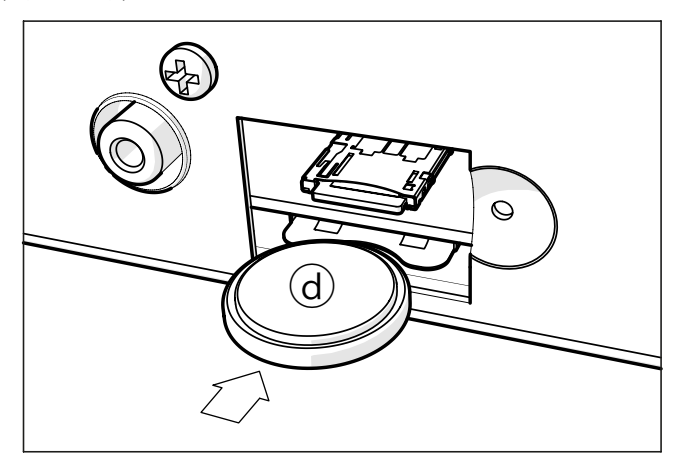

5 Установите крышку (b) в ее изначальное положение. Закрепите крышку на задней панели инструмента при помощи винтов (a).

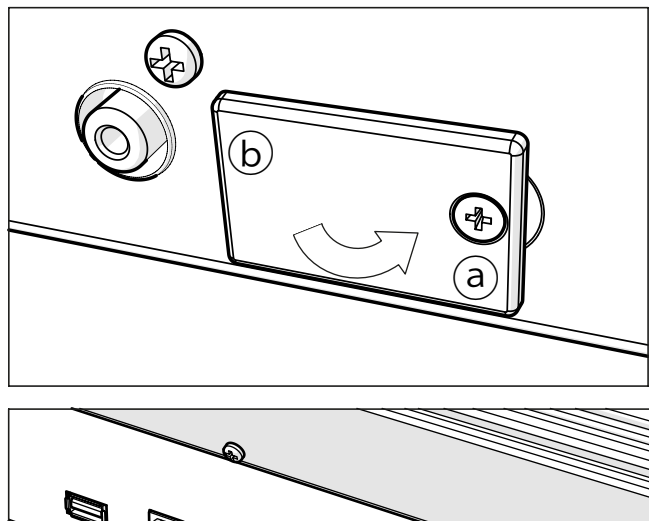

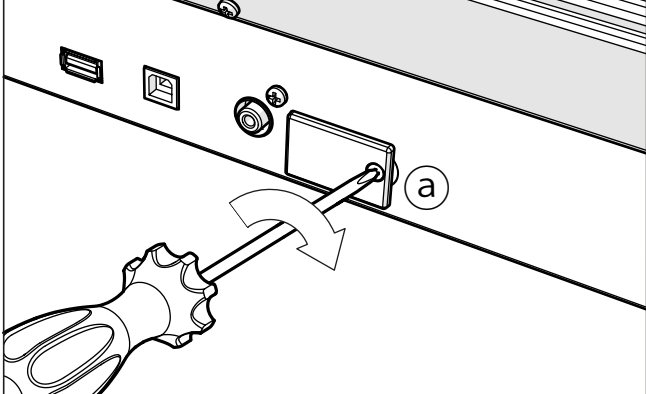

## **Установка карты памяти microSD**

Для увеличения доступной памяти вы можете установить опциональную карту памяти. карта памяти может устанавливаться пользователем. Не используйте комплектующие, которые отличаются от рекомендованных KORG, иначе вы рискуете повредить инструмент!

Пожалуйста, обратите внимание, что карта памяти с музыкальными ресурсами может быть уже установлена региональным дистрибьютором KORG. Если вы не уверены в этом, свяжитесь с ними, прежде чем удалять вставленную карту памяти.

#### Меры предосторожности

- **Установка карты памяти microSD выполняется пользователем на собственный** страх и риск. Компания KORG не несет ответственности за травмы, повреждения или потерю данных, полученные в результате неправильной установки или использования.
- **Убедитесь, что инструмент отключен от сети питания, прежде чем открывать его. Предупреждение:** удаление или установка карты памяти microSD в инструмент, включенный в сети питания, может повредить инструмент и карту памяти!
- **Во избежание повреждений компонентов плат статическим электричеством,** прикоснитесь к неокрашенному металлическому предмету прежде, чем проводить установку.

#### Установка

Для установки вам понадобится крестовая отвертка (не включена в комплект поставки).

1 Отключите инструмент от сети питания.

2 Используйте крестовую отвертку для удаления винтов (a) на задней панели инструмента, и затем снимите крышку.

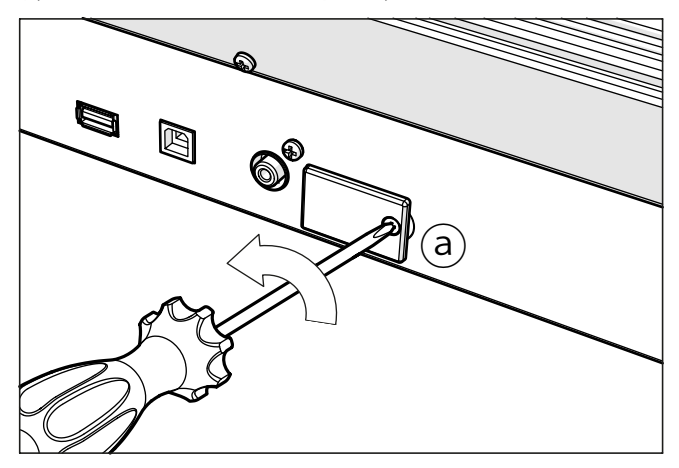

3 Нажмите на ребро карты памяти microSD (c), если она уже установлена в слоте, и аккуратно удалите ее, не допуская падения внутрь инструмента.

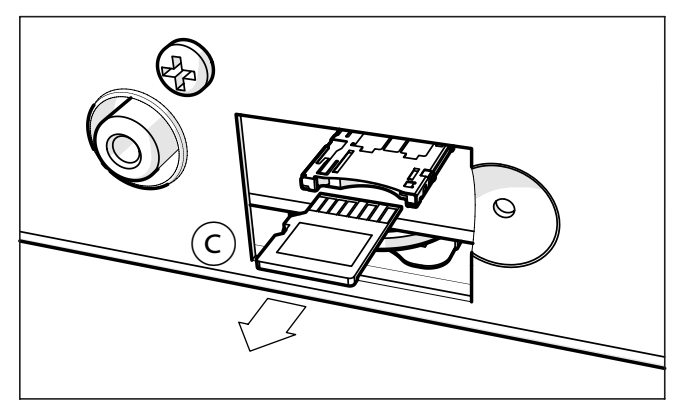

4 Вставьте карту памяти microSD (d) в свободный слот, убедившись, что сторона с контактами направлена вверх в сторону инструмента. Мягко без усилий нажмите на ребро карты памяти, пока не услышите щелчок, который будет свидетельствовать о правильной установке карты памяти.

Предупреждение: Убедитесь, что вставляете карту в правильном положении, иначе она может проскользнуть внутрь инструмента!

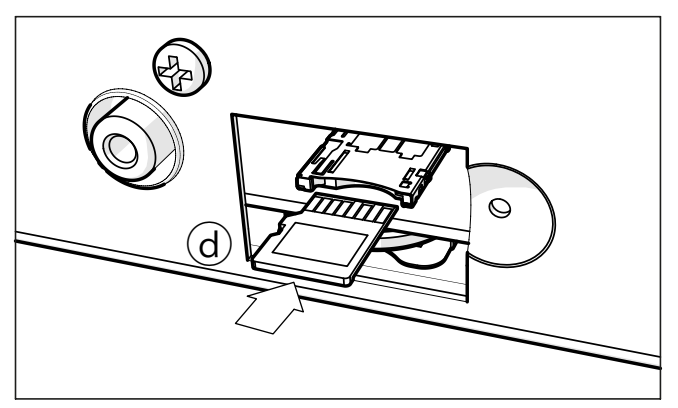

5 Установите крышку (b) в ее изначальное положение. Закрепите крышку на задней панели инструмента при помощи винтов (a).

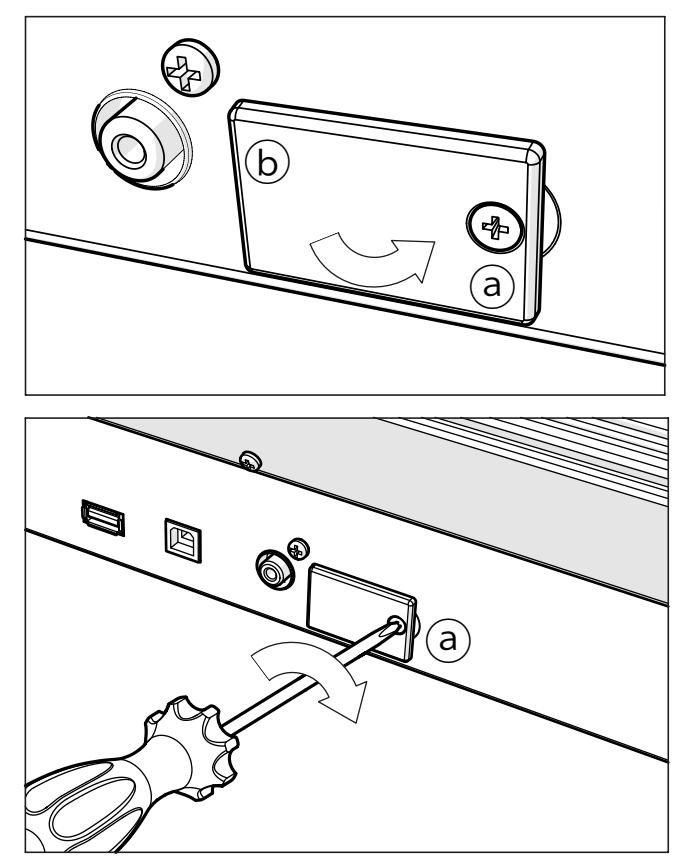

#### Доступ к карте памяти microSD

После установки карты памяти microSD, перезагрузите Pa4X. Вы можете получить доступ к карте памяти, выбрав пункт SD в селекторе Device, на любой странице Media или в окне выбора песни Song Select.

## **Установка дополнительного жесткого диска**

Комплект HDIK-3 позволит вам установить стандартный жесткий диск 2.5" SATA на рабочую станцию Pa4X-61 (дополнительный жесткий диск идет в стандартной поставке с Pa4X-76). Жесткий диск не входит в комплект, и вы должны приобрести его отдельно. Не используйте комплектующие, которые отличаются от рекомендованных KORG, иначе вы рискуете повредить инструмент!

Меры предосторожности

• Установка жесткого диска выполняется пользователем на собственный страх и риск. Компания KORG не несет ответственности за травмы, повреждения или потерю данных, полученные в результате неправильной установки или использования.

• Убедитесь, что инструмент отключен от сети питания, прежде чем открывать его.

• Во избежание повреждений компонентов плат статическим электричеством, прикоснитесь к неокрашенному металлическому предмету прежде, чем проводить установку.

• Никогда не применяйте силу при подключении разъемов, которые могут быть подключены только в единственном положении.

#### Список комплектующих

Прежде чем начать установку, убедитесь, что у вас есть все комплектующие, указанные в таблице ниже. Для установки вам также понадобится крестовая отвертка (не включена в комплект поставки).

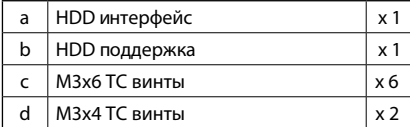

#### Создание резервной копии

До установки или снятия жесткого диска, пожалуйста, создайте резервную копию пользовательских данных на USB устройстве для хранения с помощью операции Media > Utility > Full Resource Backup or Media > Save > All.

#### Установка

1 Аккуратно достаньте набор для установки из упаковки, не прикасаясь к разъемам и компонентам интерфейсной платы пальцами. Аккуратно переверните инструмент, чтобы не повредить экран, ручки и джойстик.

2 Подключите разъем интерфейсной платы (a) к подходящему разъему жесткого диска. Выровняйте разъемы относительно друг друга и мягко прижмите их.

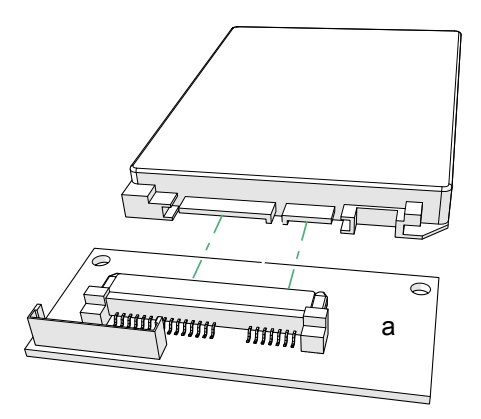

3 Используйте два винта (c) для закрепления жесткого диска (не входит в комплект набора для установки) на интерфейсной плате (a) и металлической поддержке (b), как показано на рисунке. Используйте два винта (d) для фиксации жесткого диска на поддержке (b).

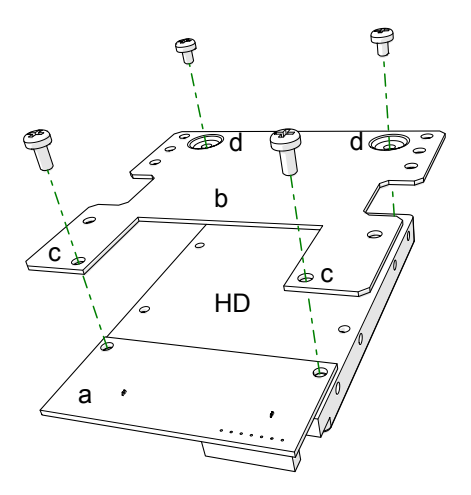

4 Удалите два фиксирующих винта (e) на нижней части инструмента. Откройте крышку (f), подняв ее, как если бы она была откидной.

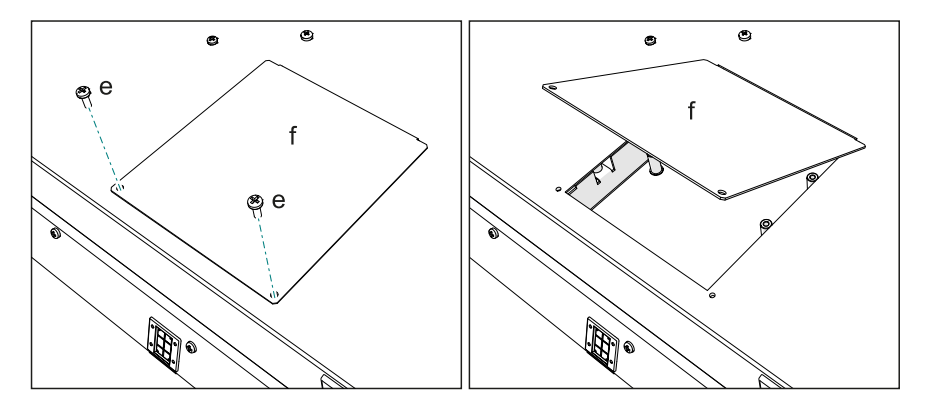

5 Отсоедините шлейф данных (i) от фиксирующей защелки (g) и удалите защелку (g), открутив фиксирующий винт (h).

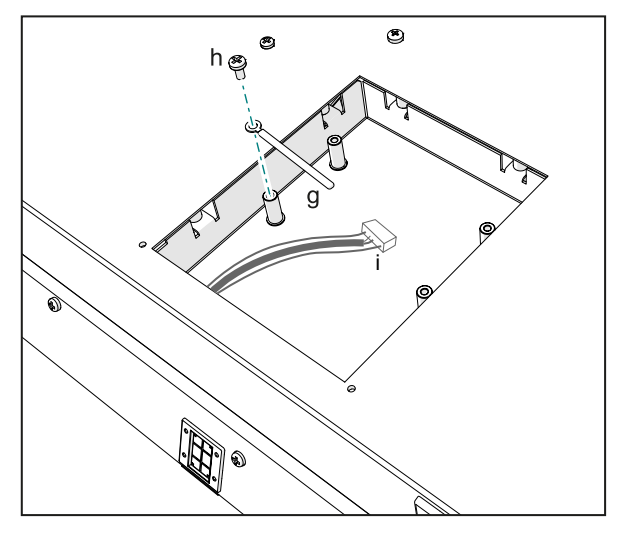

6 Подключите шлейф (i) к соответствующему разъему на интерфейсной плате (a).

7 Разместите ранее подготовленный для установки жесткий диск на специальных прокладках внутри инструмент (диск может быть установлен только в одном положении). Будьте аккуратны, чтобы не зажать и не повредить кабель. Зафиксируйте блок с помощью четырех оставшихся винтов (c) установочного набора.

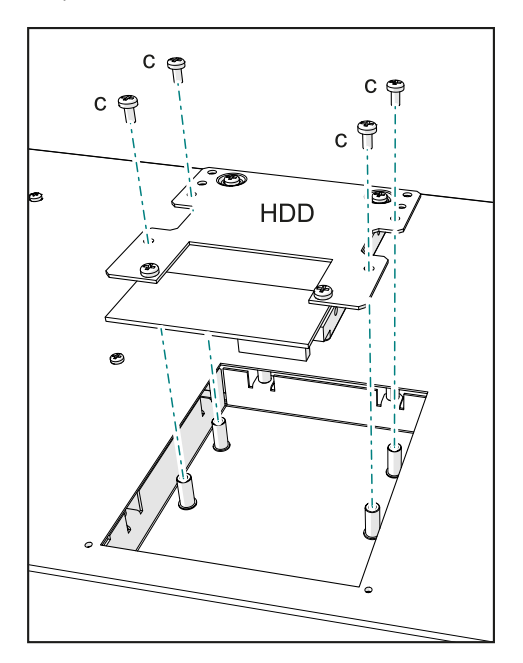

8 Закройте крышку (f) инструмента, следуя уже указанным инструкциям по открытию инструмента в обратном порядке.

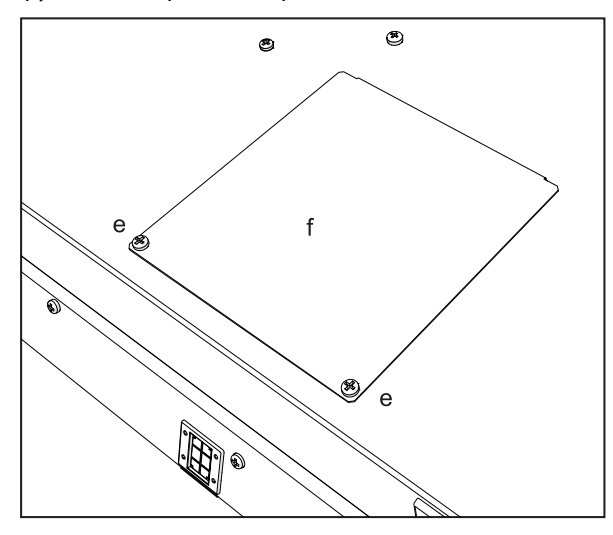

9 Завершив установку, переверните инструмент, подключите сетевое питание и включите инструмент. Если жесткий диск не отформатирован, перейдите на страницу Media > Format, и отформатируйте его.

# **61 Горячие клавиши**

### Shift-функции

Вы можете удерживать кнопку SHIFT и нажимать другие кнопки панели упраления для использования дополнительных функций.

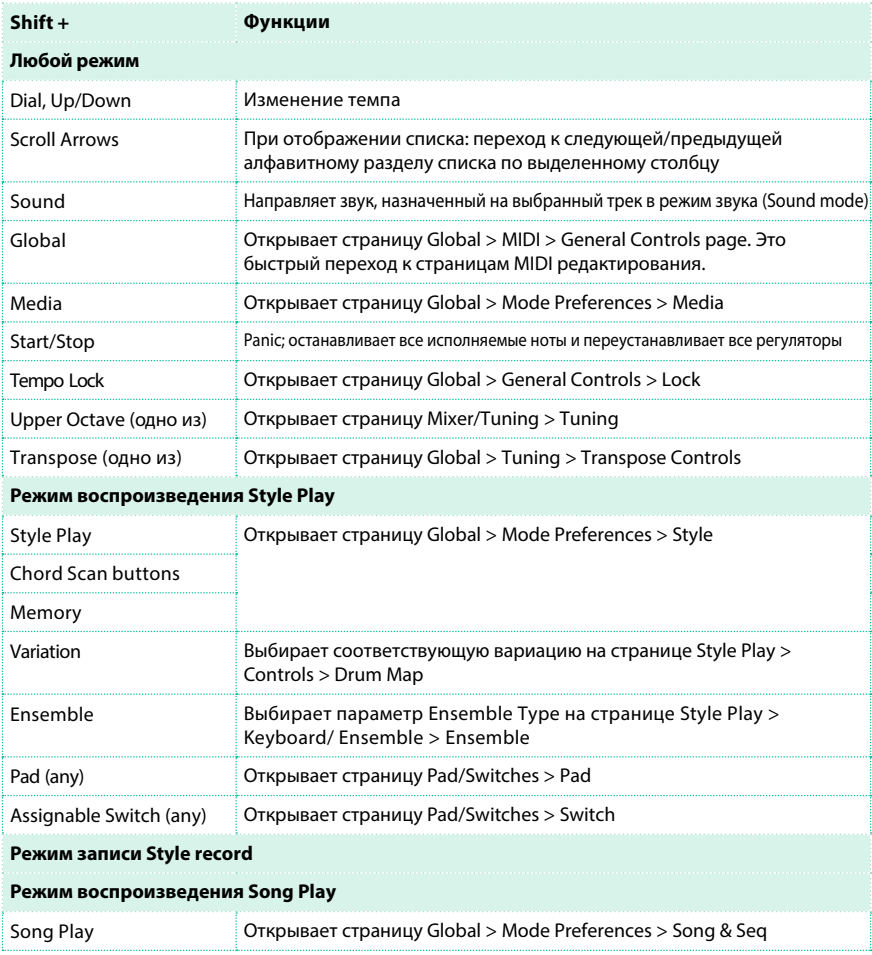

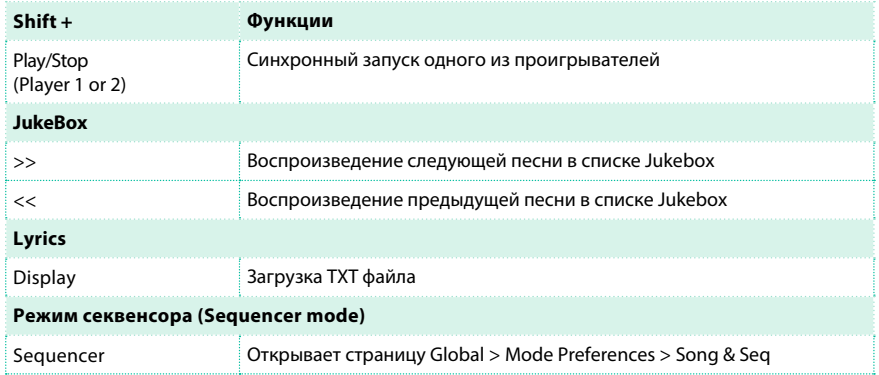

### Продолжительное нажатие кнопок

Вы можете удерживать кнопку нажатой одну секунду для быстрого

перехода на страницу редактирования или открытия диалогового окна.

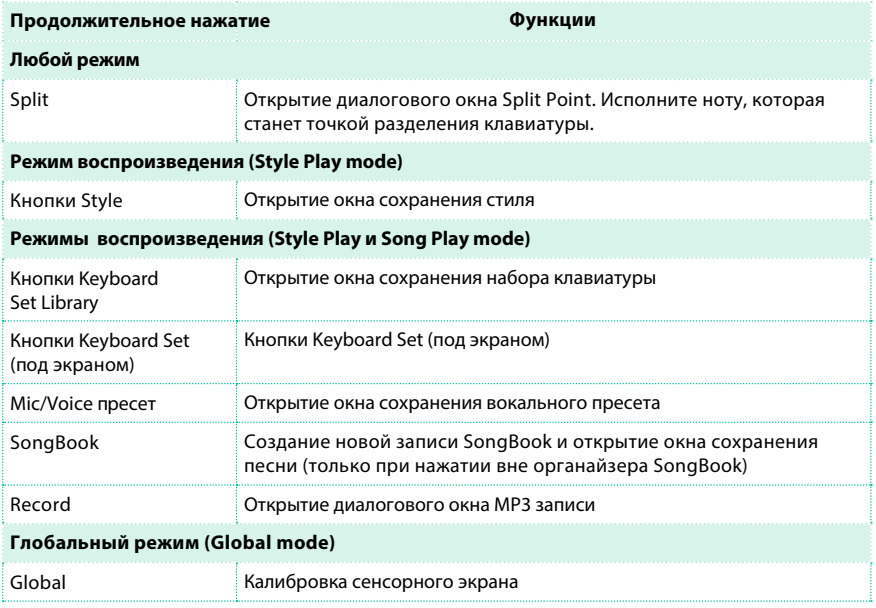

### Специальные функции

Прочие доступные горячие клавиши приводятся ниже.

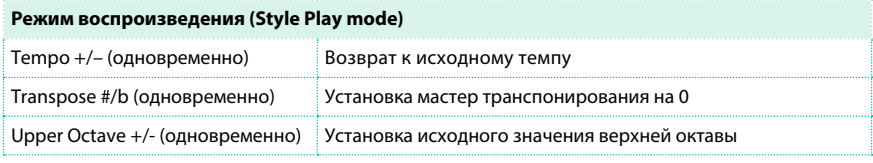

# **62 Д иагностика неисправностей**

При возникновении проблем, пожалуйста, воспользуйтесь советами, приведенными ниже, для определения и устранения неисправности.

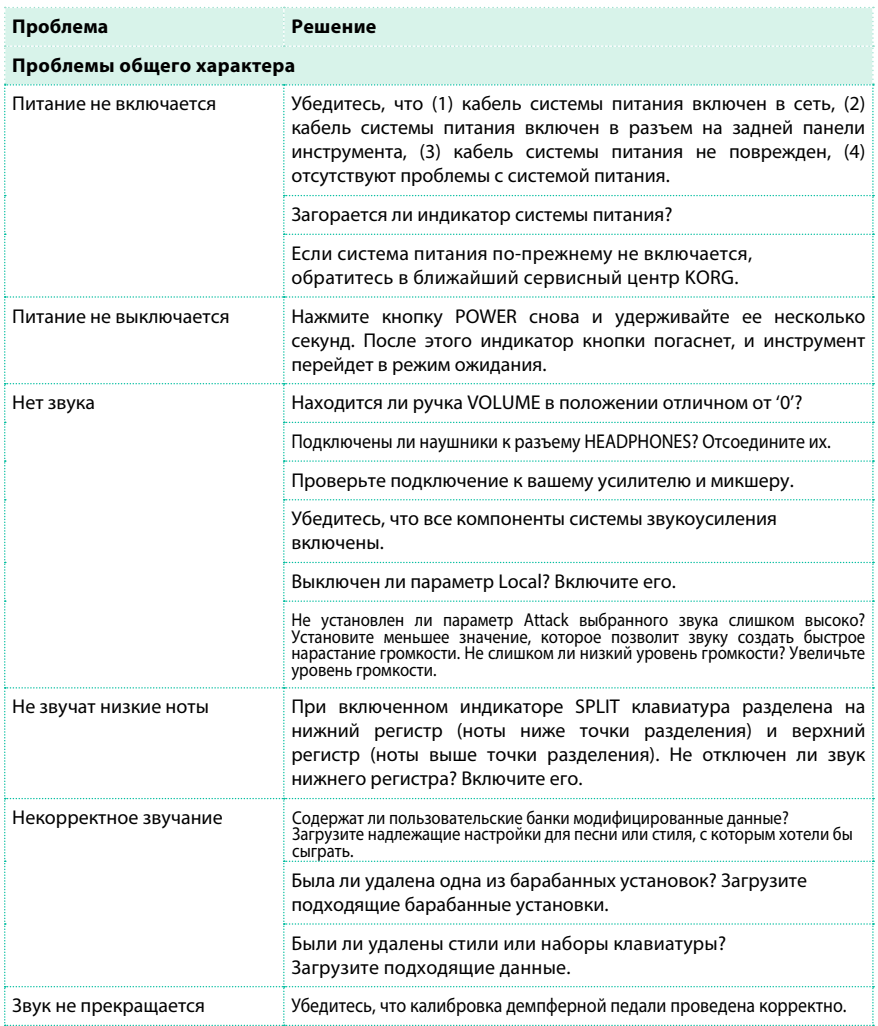

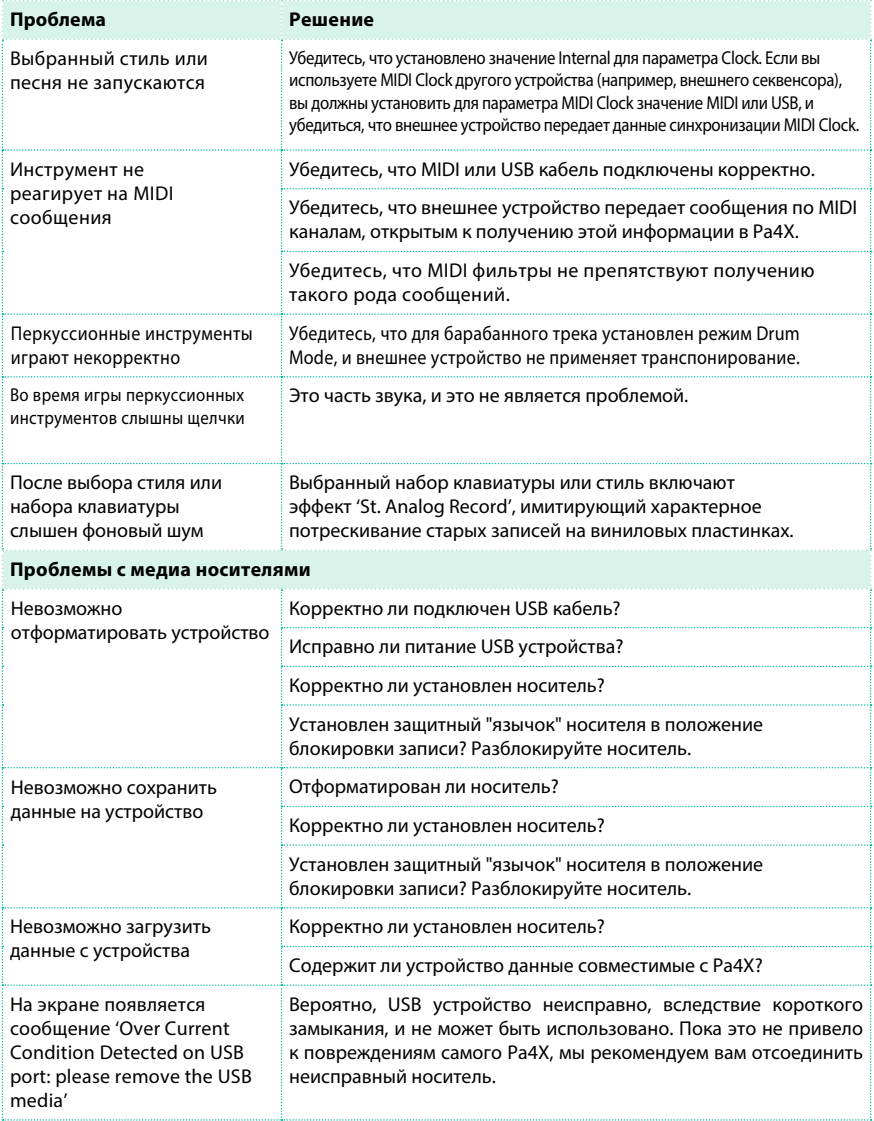

# **63 Технические характеристики**

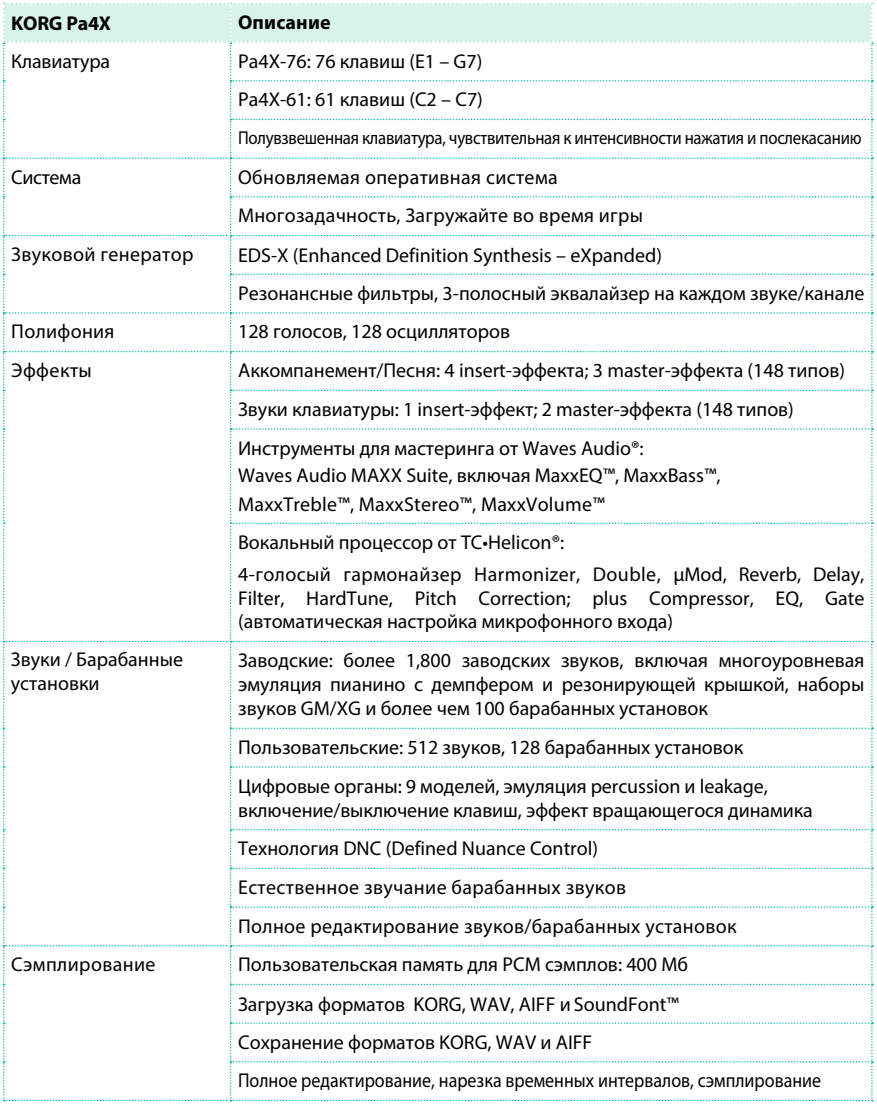

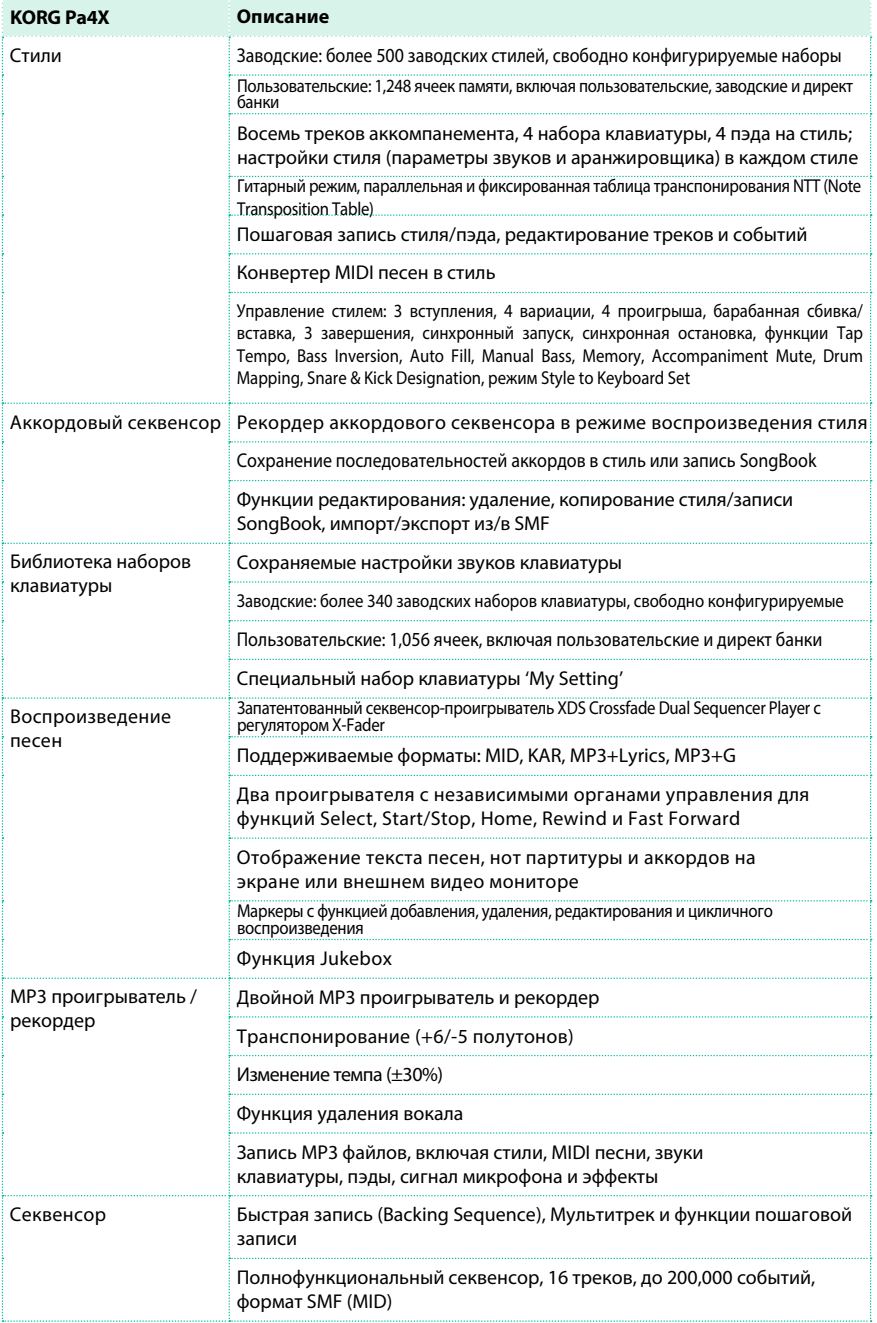

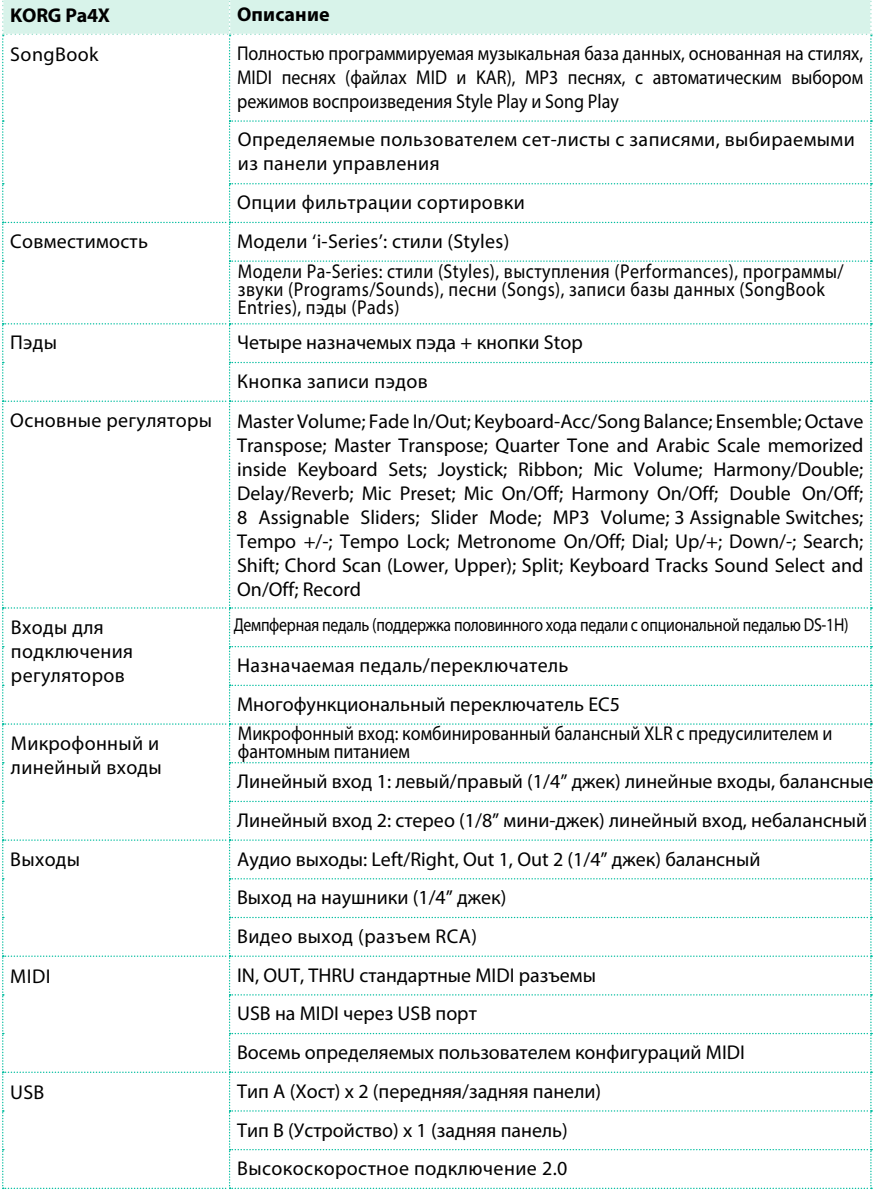

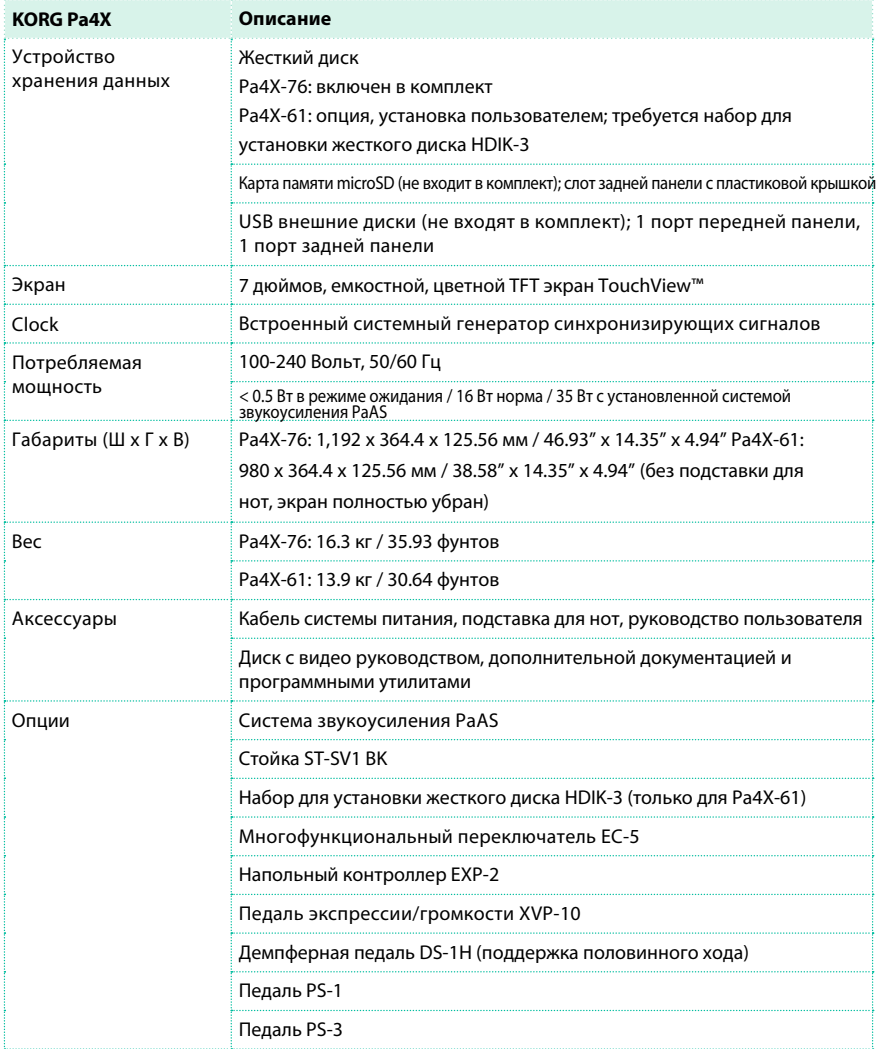

Технические характеристики могут быть изменены без предварительного уведомления в целях улучшения продукции.

**KORG Pa4X OS Version 1.0 - August 26, 2015**

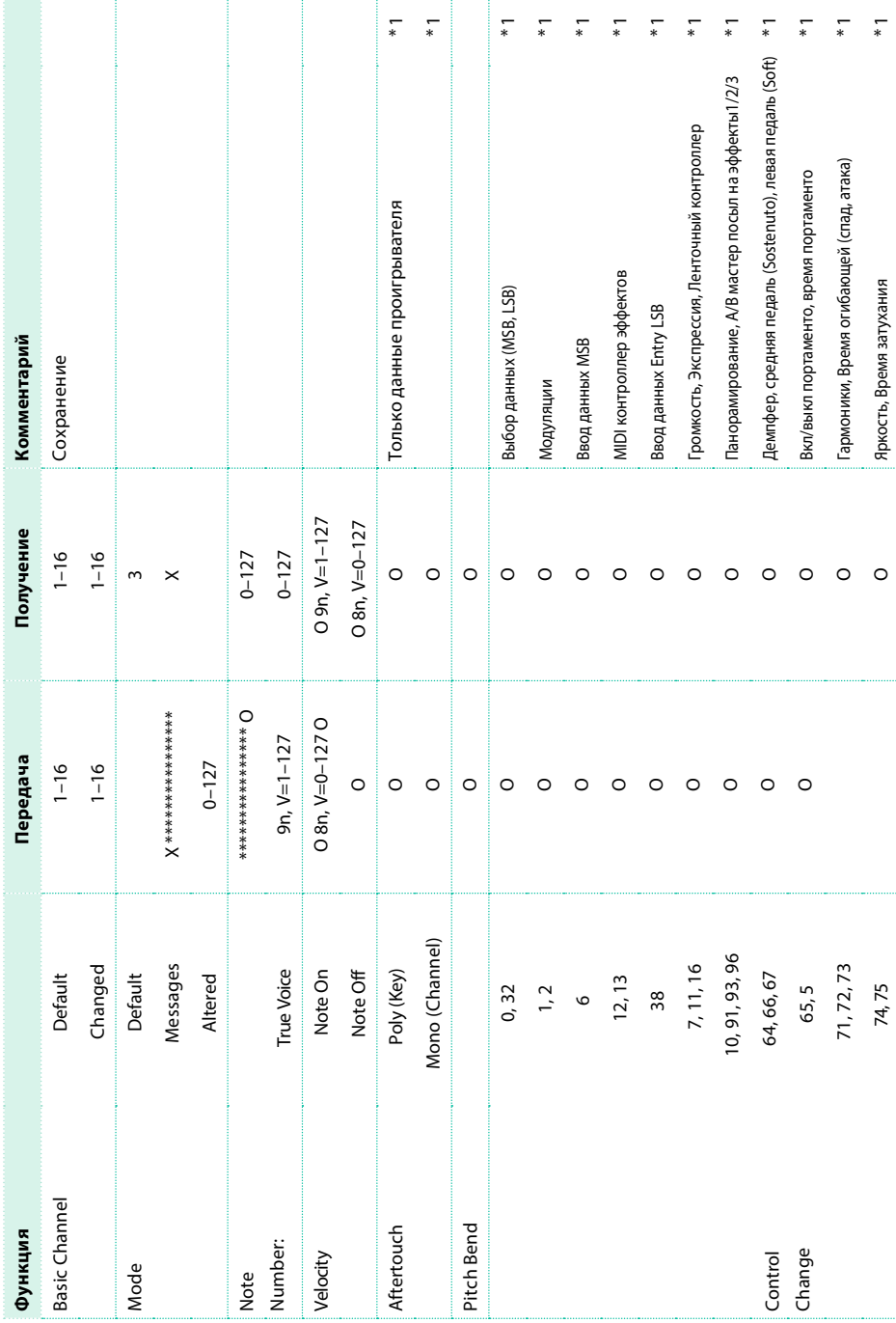

ŧ

ŧ

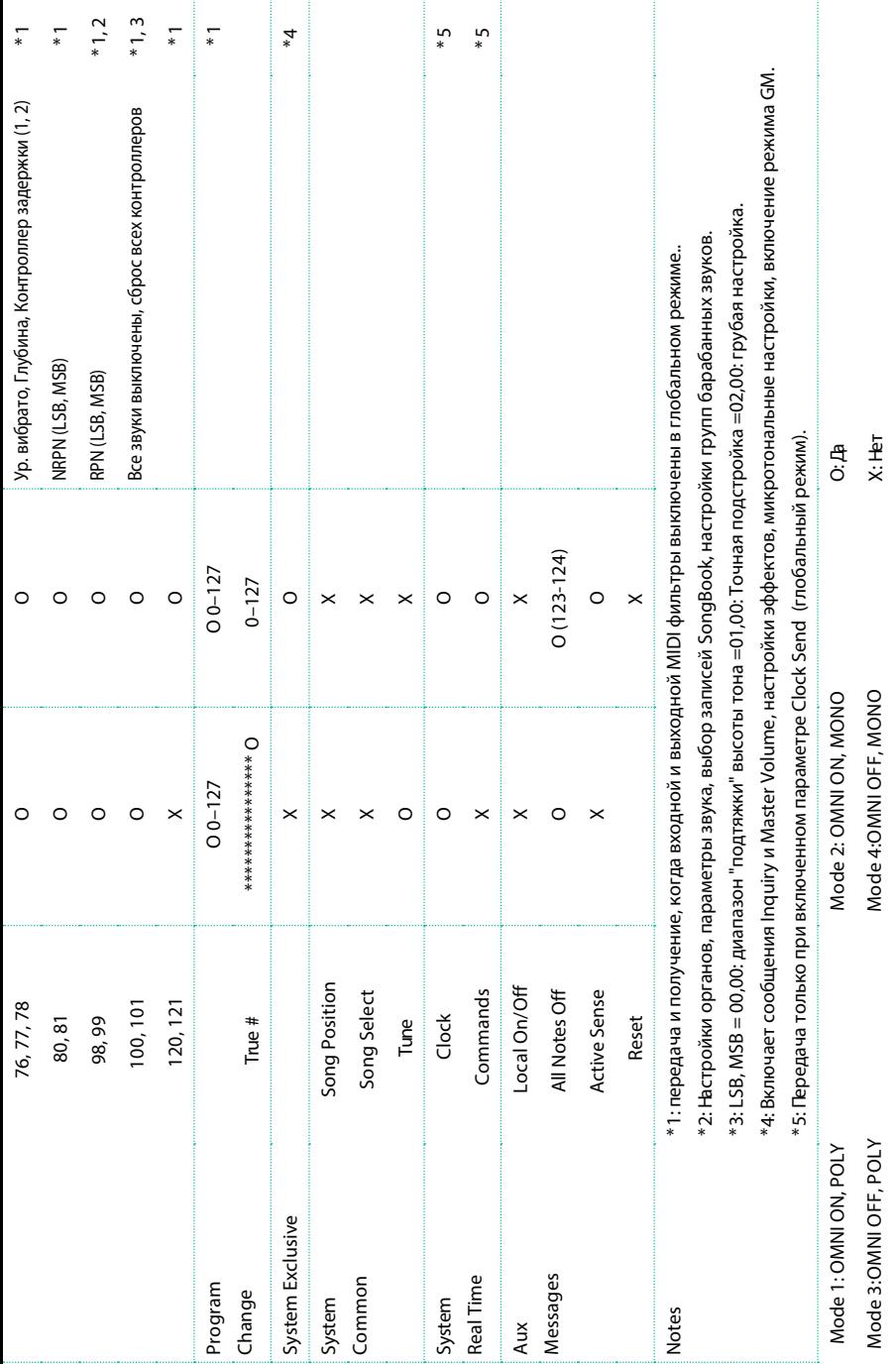

ВАЖНОЕ УВЕДОМЛЕНИЕ ДЛЯ ПОТРЕБИТЕЛЕИ Данный продукт был изготовлен в строгом соответствии с требованиями к уровням напряжения, действующими в странах поставки. Если вы приобрели данныи продукт через интернет, по почте и т.п., вы должны самостоятельно проверить подходит ли данныи продукт для использования в вашеи стране. ПРЕДУПРЕЖДЕНИЕ: Использование продукта в стране отличнои от его изначального предназначения может быть опасным и может упразднить гарантийные обязательства производителя или дистрибьюторскои компании. Пожалуйста, сохраняйте чек, подтверждающии совершение покупки, в противном случае продукт также не будет подлежать гарантийному обслуживанию.

Указание по утилизации (для Европейского Союза) Если перечеркнутыи символ мусорного бака расположен на продукте, руководстве пользователя, батарее или упаковке, он означает, что если вам будет нужно выбросить устройство, руководство пользователя, батарею или упаковку, вы должны выполнить это разрешенным способом. Не помещайте данное оборудование вместе с мусором Выполняя надлежащие условия утилизации, вы не наносите вред здоровью людеи и окружающеи среде. Правила утилизации зависят от законодательства.

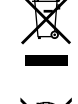

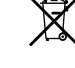

Пожалуйста, обратитесь в административные структуры власти для получения подробных деталеи. Если батарея содержит тяжелые металлы, превышающие допустимые значения, то на батарее или ее упаковке под символом перечеркнутого мусорного бака будет размещен символ химического элемента.

ЕВРОПЕЙСКИЕ СТАНДАРТЫ ЭЛЕКТРОМАГНИТНОЙ СОВМЕСТИМОСТИ

Знак СЕ, который прилагается к продукции нашей компании, предназначенной для сети переменного тока, аппаратов работавших до 31 декабря 1996 года, означает, что соответствие директиве по электромагнитной совместимости (89/336 / EEC) и маркировка СЕ Директива (93/68 / EEC).

И, знак CE, выпущенные после 1 января 1997 года означает, что продукт соответствует директиве по электромагнитной совместимости (89/336 / EEC), директиве CE (93/68 / EEC) и директиве по низковольтному оборудованию (73/23 / EEC). Также знак CE, который прилагается к продукции нашей компании, предназначенной для работы от батарей, означает соответствие оборудования директиве по электромагнитной совместимости (89/336 / EEC) и маркировке СЕ директивы (93/68 / EEC).

ПРЕДУПРЕЖДЕНИЕ РЕГЛАМЕНТА FCC (для США) ЗАМЕЧАНИЕ: Данное оборудование было протестировано на соответствие требованиям цифрового устройства класса B, в соответствии с частью 15 правил FCC. Данныи регламент разработан для обеспечения защиты от вредного радиочастотного излучения в домашних условиях. Оборудование производит, использует и может излучать радиочастоты, энергию, и в случаях, когда установка не была проведена должным образом, может приводить к возникновению помех в радиосигнале. Как бы то ни было, не существует гарантии того, что помехи не будут возникать в инсталляции какого-то определенного вида. Если данное оборудование приводит к помехам в радио и видео сигналах, что определяется включением/выключением стройства, пользователь может воспользоваться одной и следующих мер:

- Переориентируйте или переместите антенну.
- Увеличьте расстояние между оборудованием и приемником.
- Подключите оборудование и приемник в розетки разных фаз системы питания.
- Обратитесь за помощью к продавцу оборудования или опытному теле/радио технику. Если в комплект оборудования входят кабели, используйте эти кабели для подключения. Несанкционированные изменения и модификации данного оборудования может привести к лишению пользователя права на эксплуатацию данного оборудования.

ДЕКЛАРАЦИЯ СООТВЕТСТВИЯ (для США) Ответственная сторона: KORG USA INC. Адрес: 316 SOUTH SERVICE ROAD, MELVILLE, NY Телефон: 1-631-390-6500

Тип оборудования: Профессиональная рабочая станция

Модель: Pa4X

Данное устройство соответствует части 15 правил FCC. Работа устройства определяется двумя условиями: (1) Данное устройство не производит вредных помех, и (2) данное устройство может подвергаться воздействию помех, в том числе приводящих к его некорректной работе.

ПЕРХЛОРАТ (КАЛИФОРНИЯ, ТОЛЬКО США) Перхлораты - может применяться специальная обработка. См. подробнее www.dtsc.ca.gov/ hazardous- waste/perchlorate.

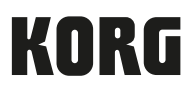

Адрес KORG ITALY SpA Via Cagiata, 85 I-60027 Osimo (An) Italy

Веб-сайт www.korg.com